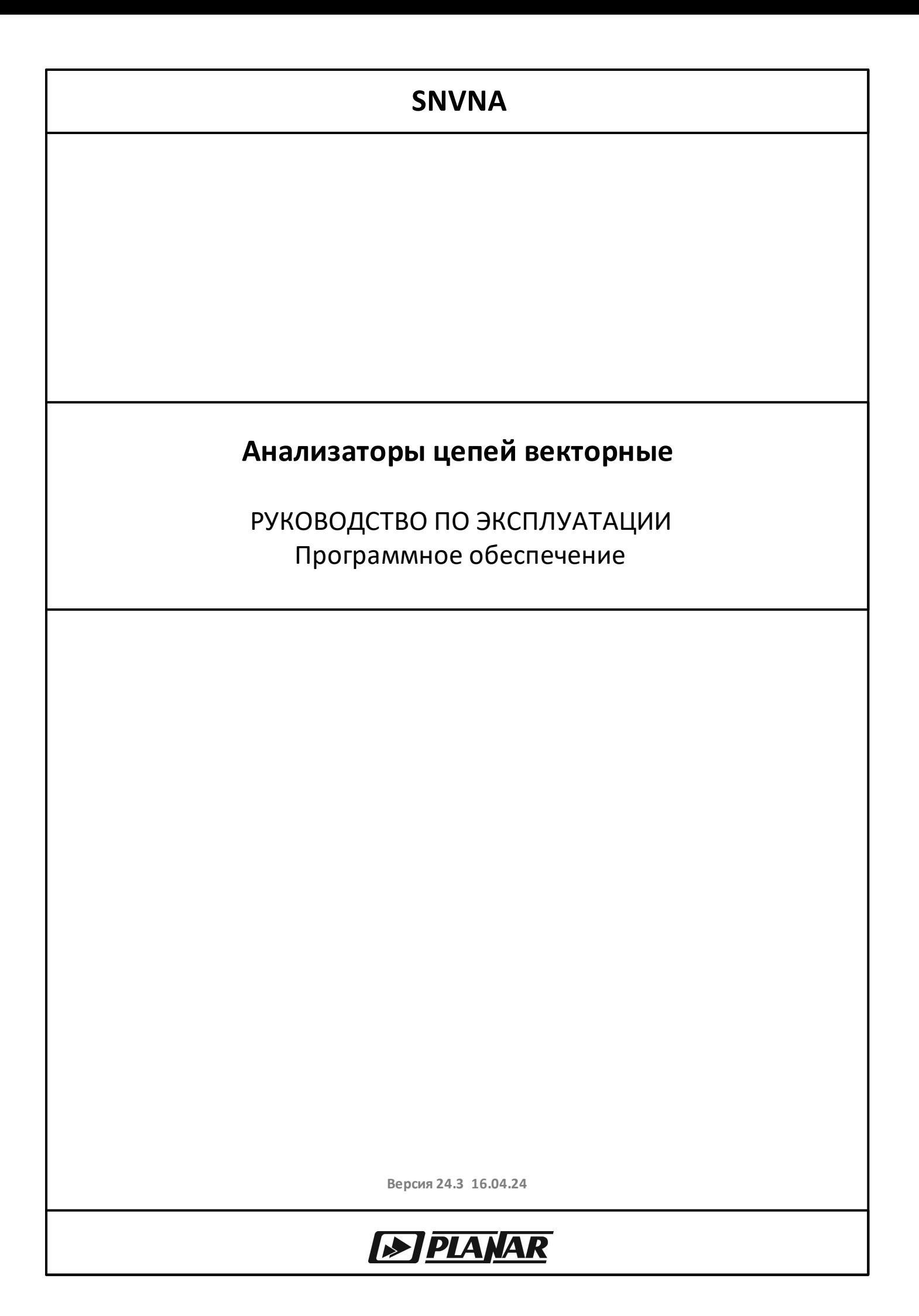

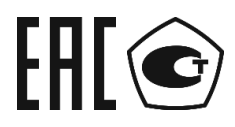

#### АНАЛИЗАТОРЫ ЦЕПЕЙ ВЕКТОРНЫЕ

под управлением программного обеспечения SNVNA

SN9000-6, SN9000-8

SN9000-10, SN9000-12

SN9000-14, SN9000-16

РУКОВОДСТВО ПО ЭКСПЛУАТАЦИИ Часть 2 Программное обеспечение

Апрель 2024 г

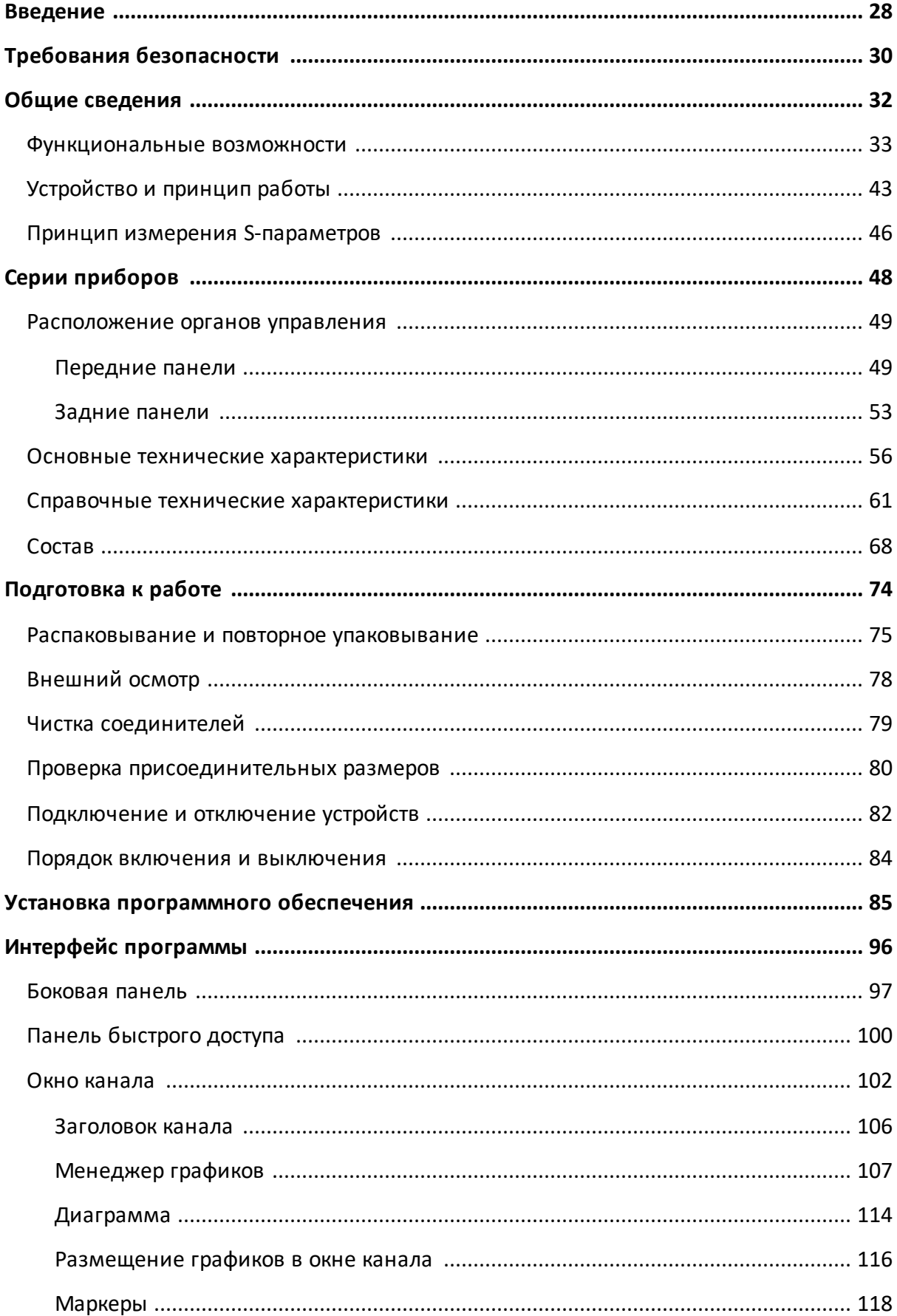

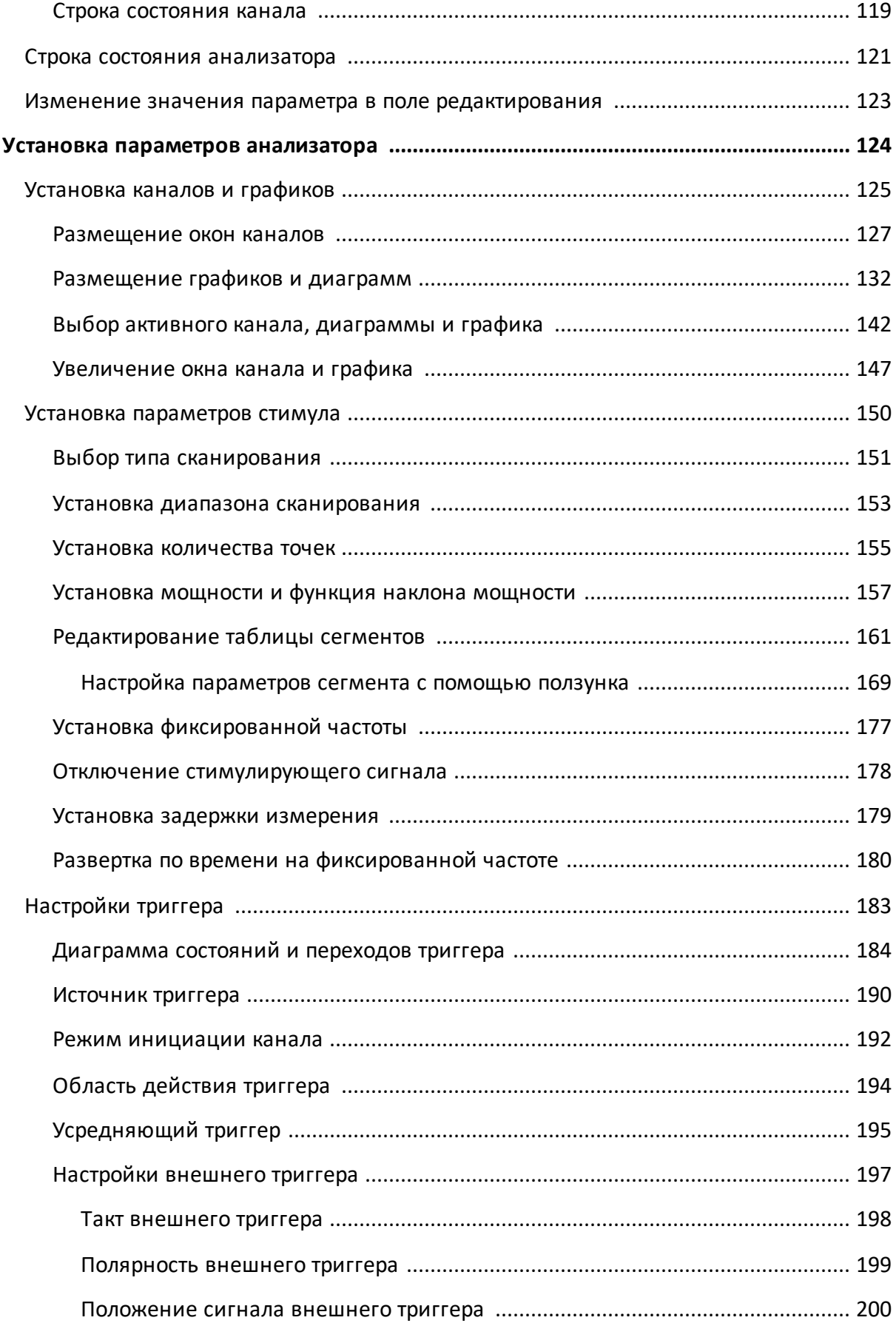

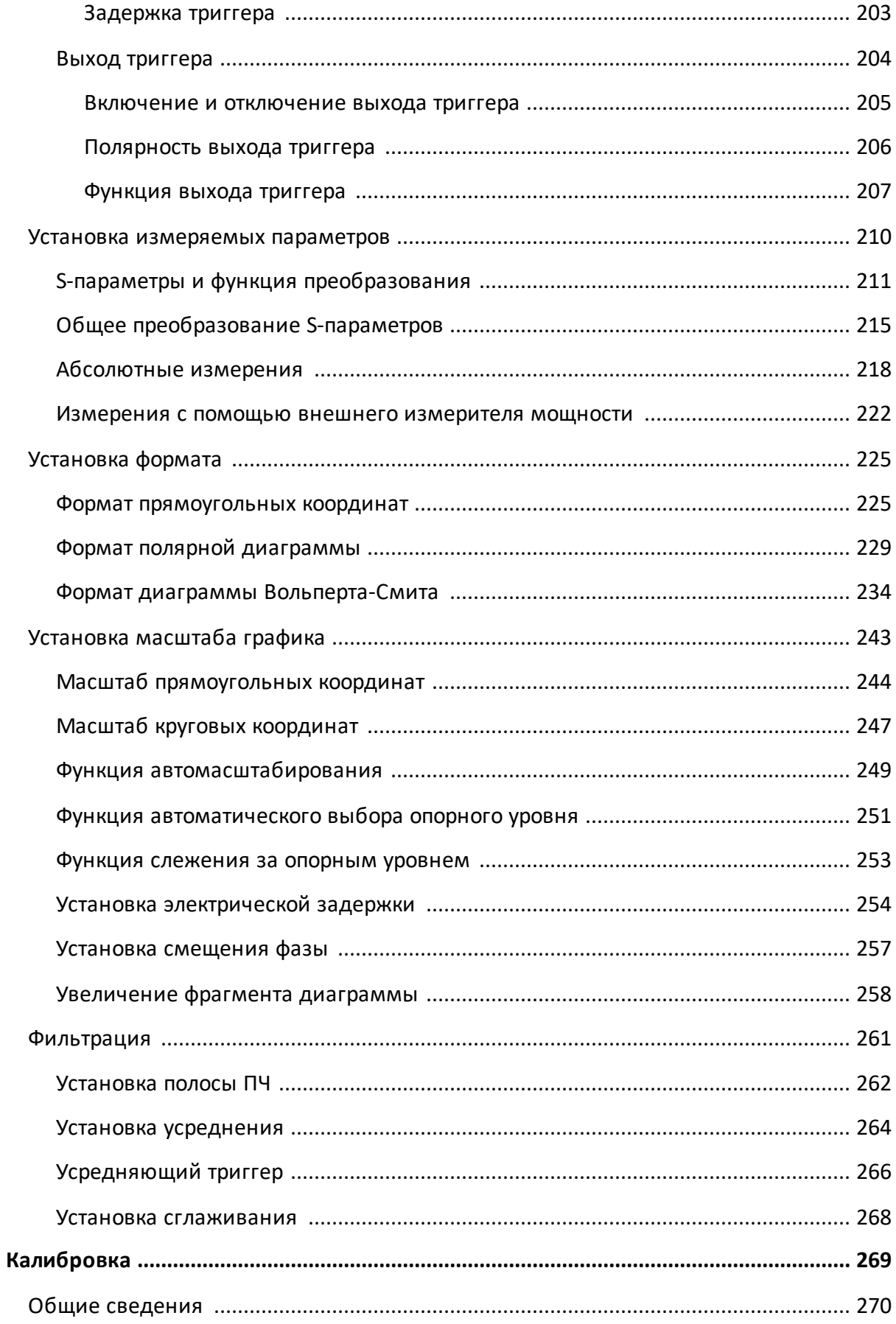

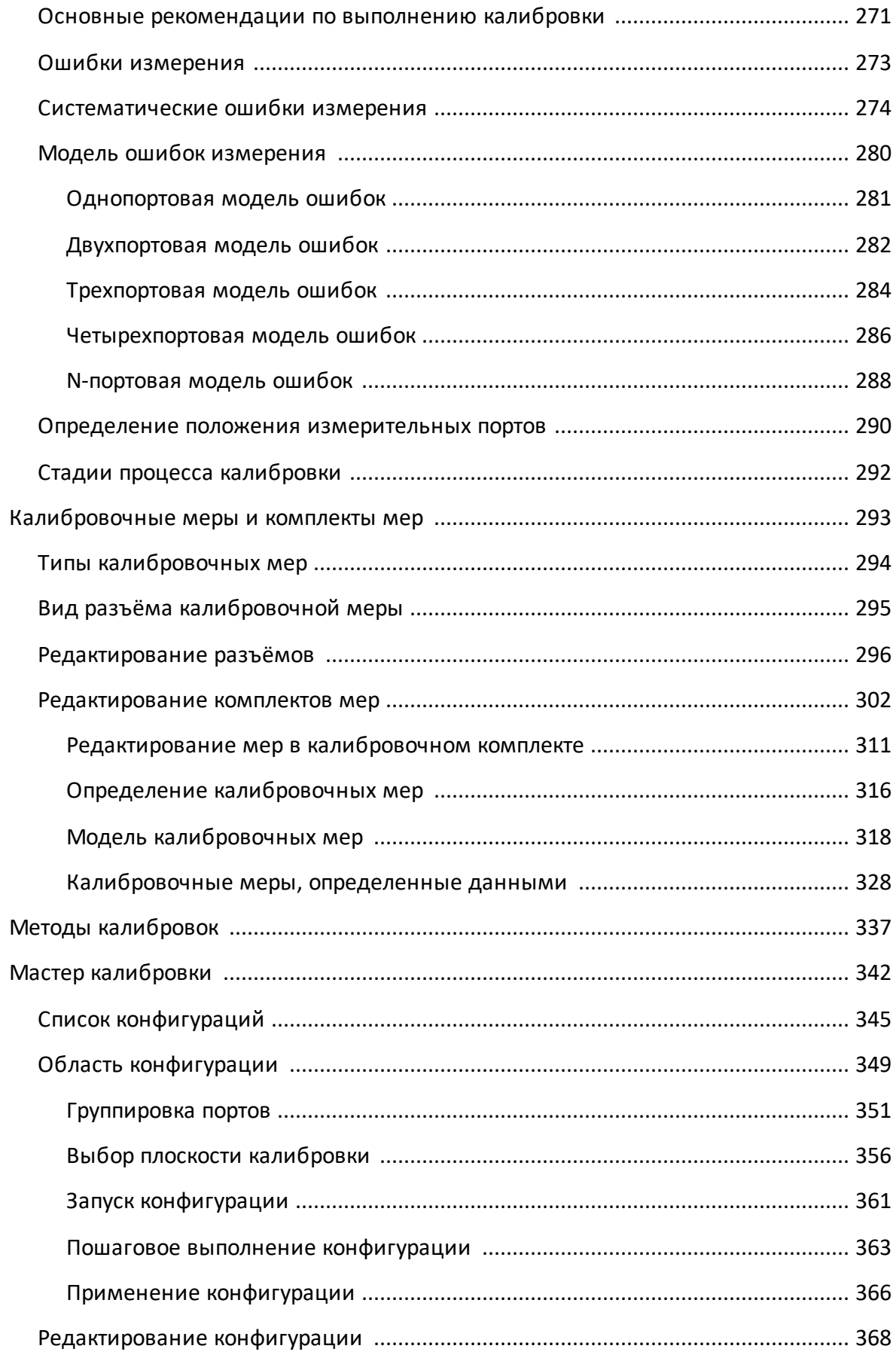

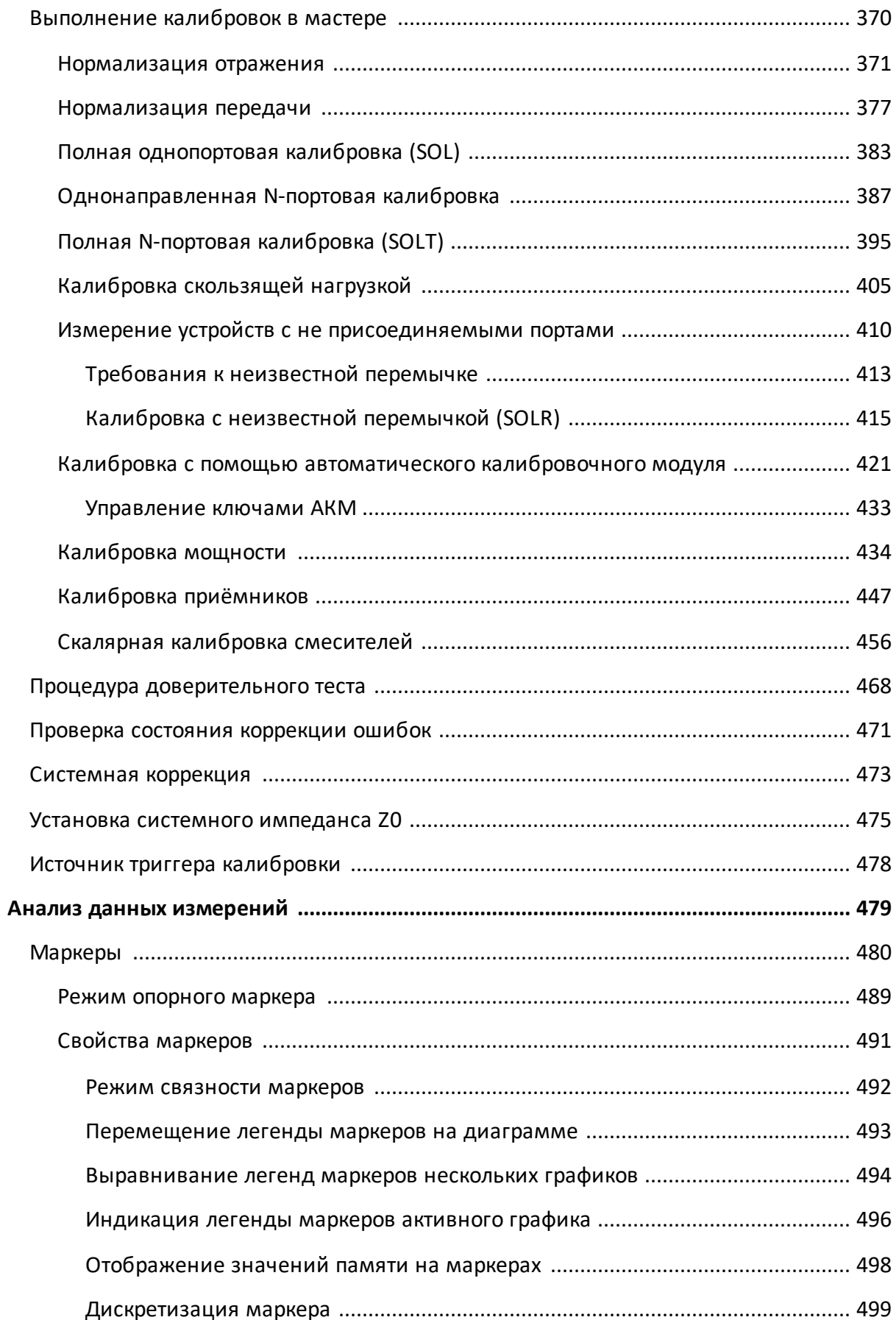

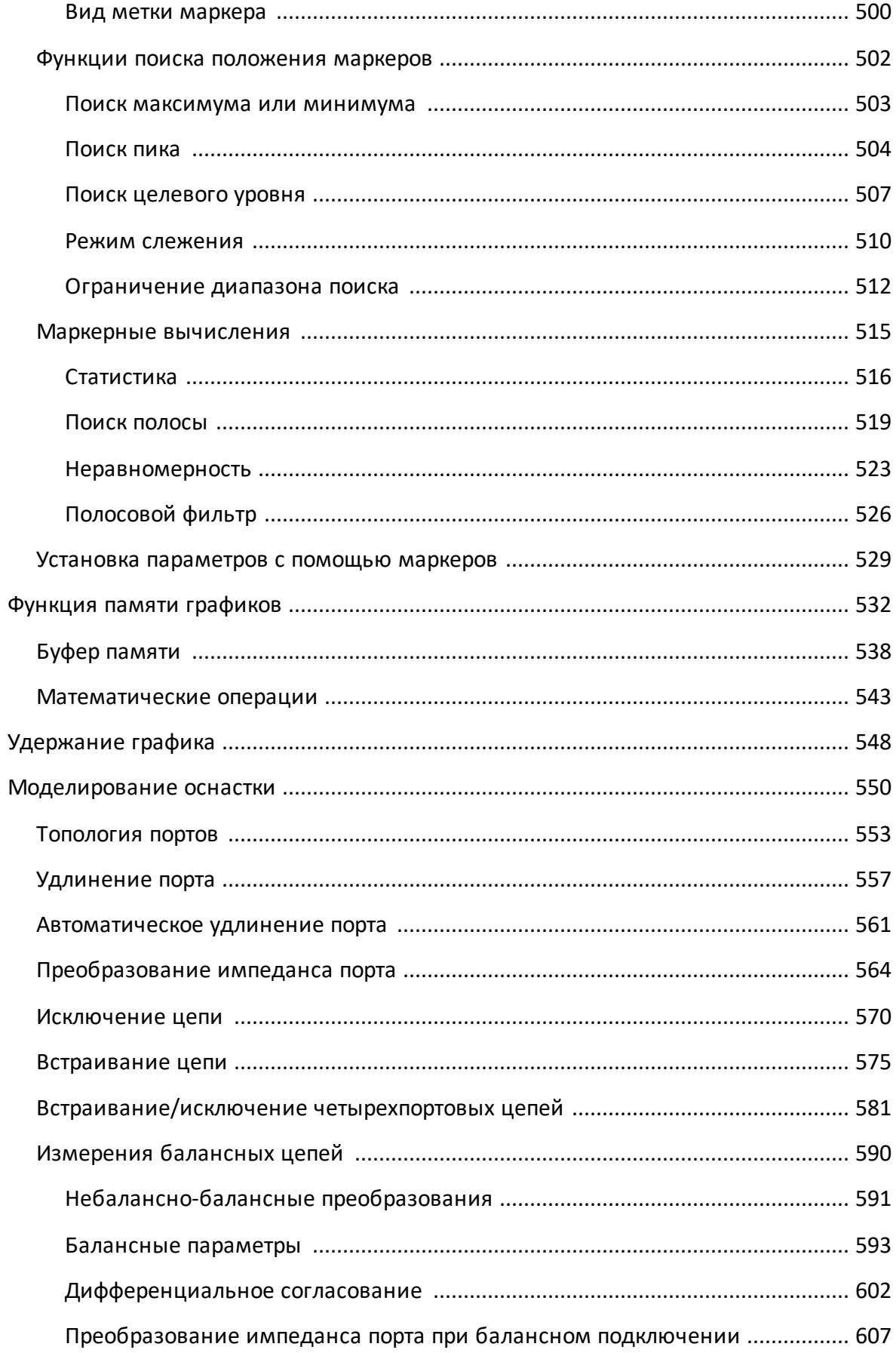

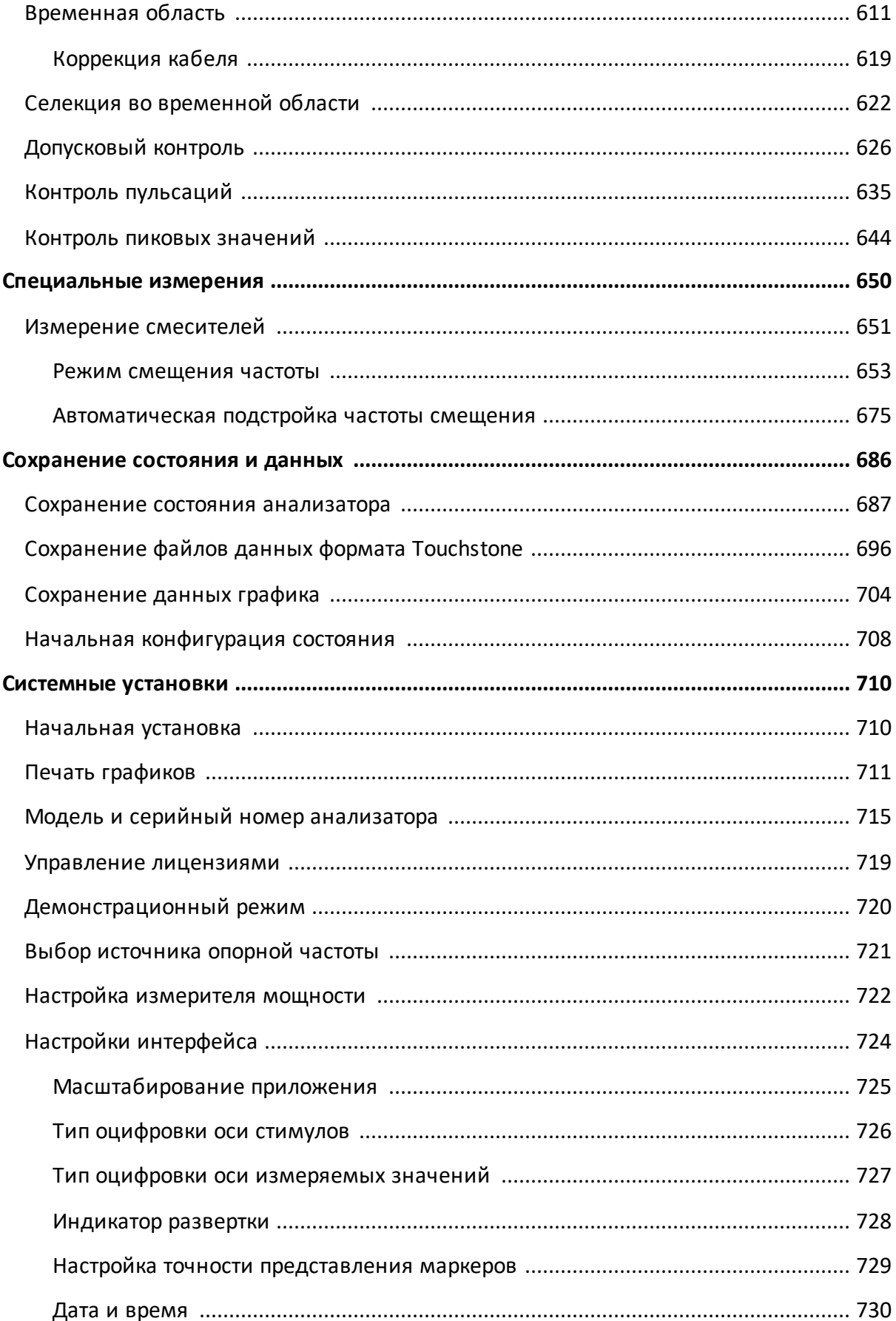

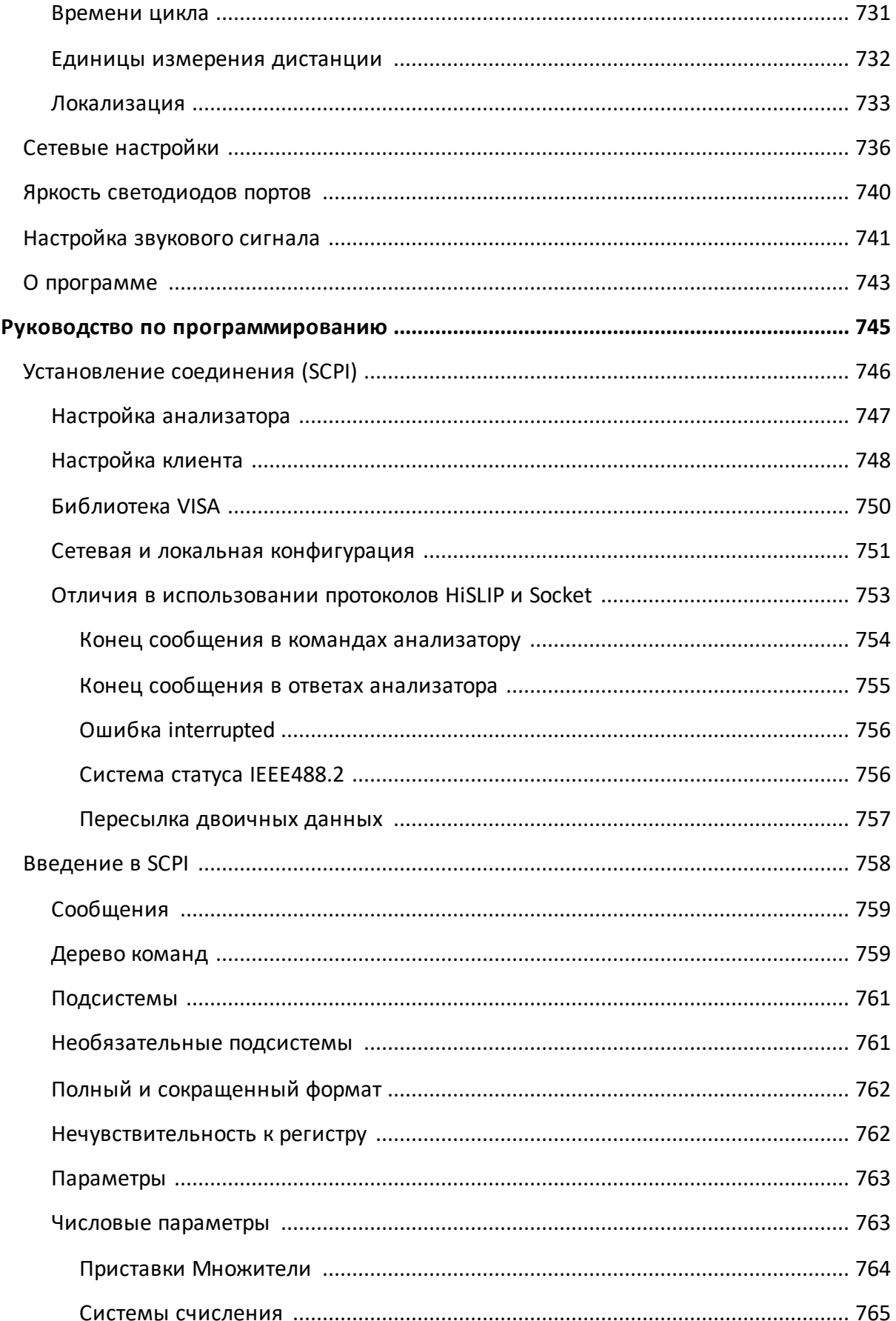

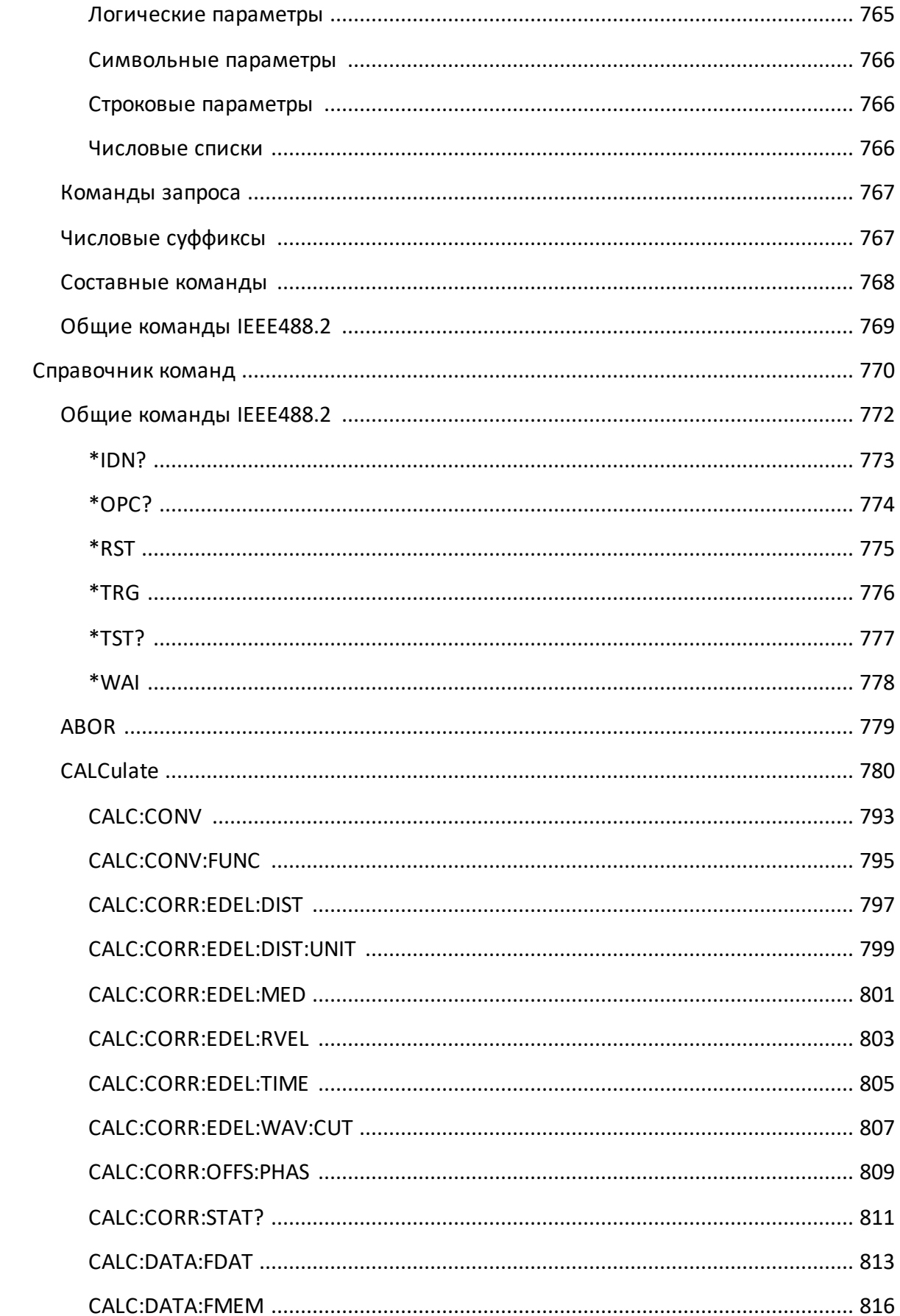

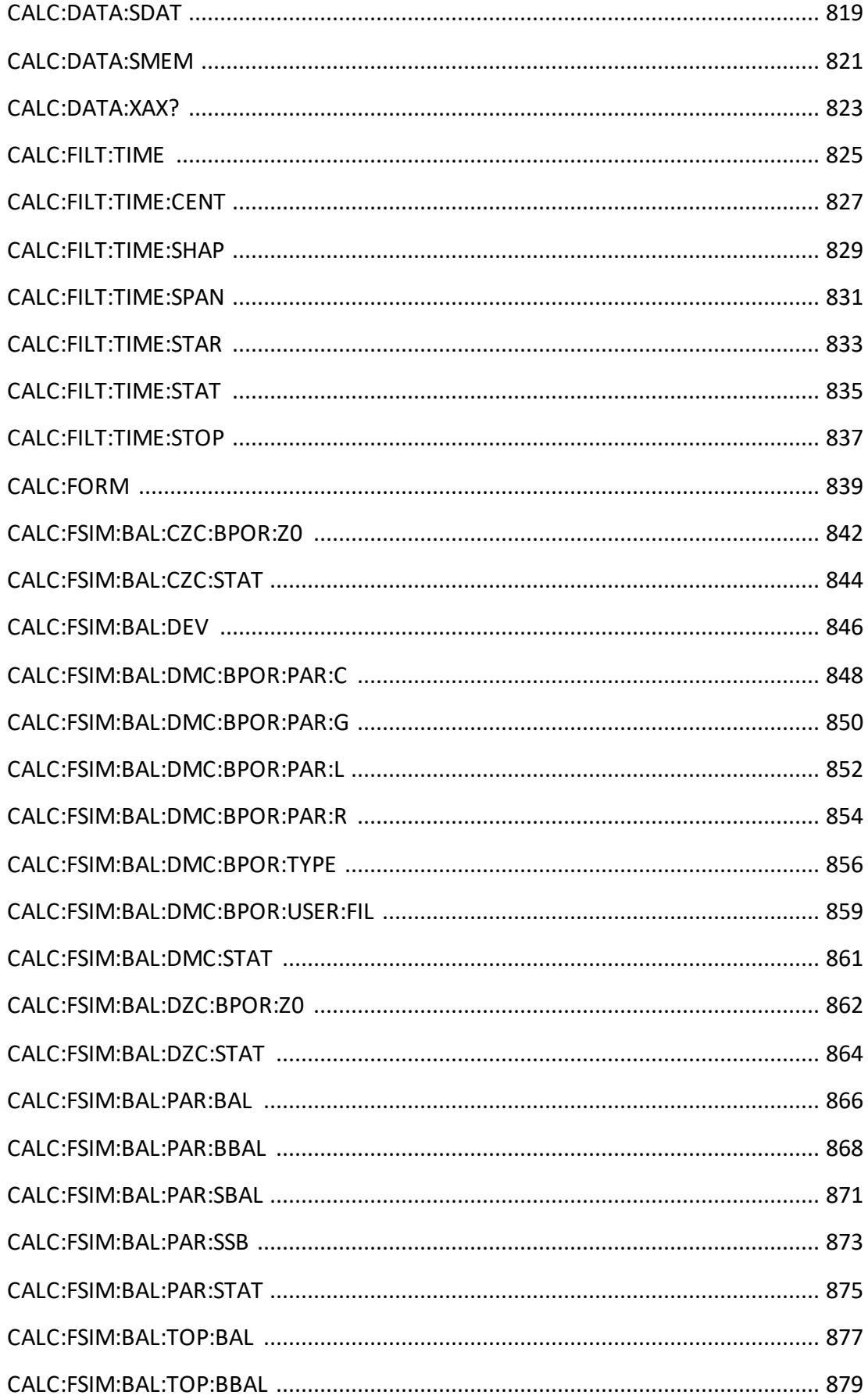

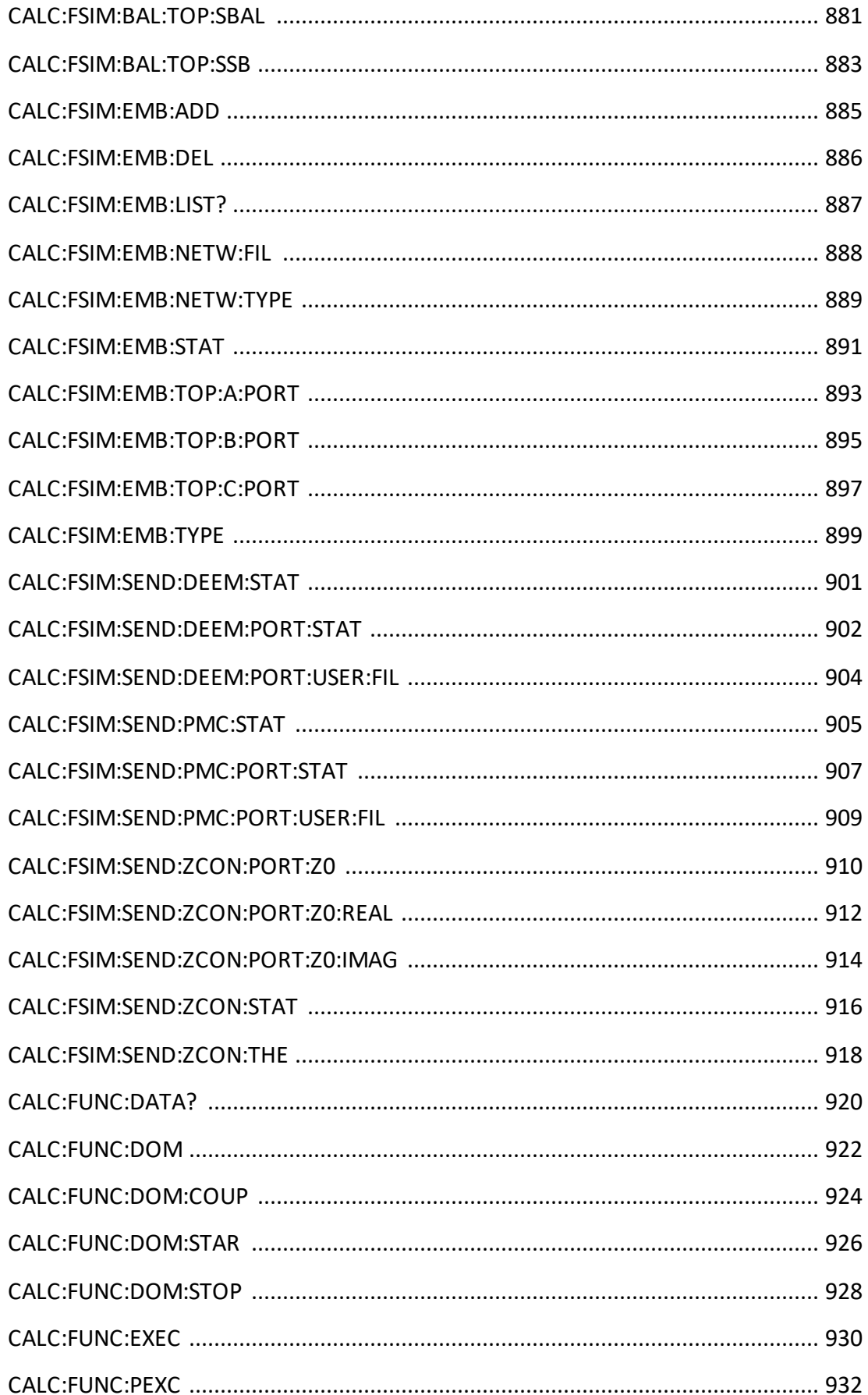

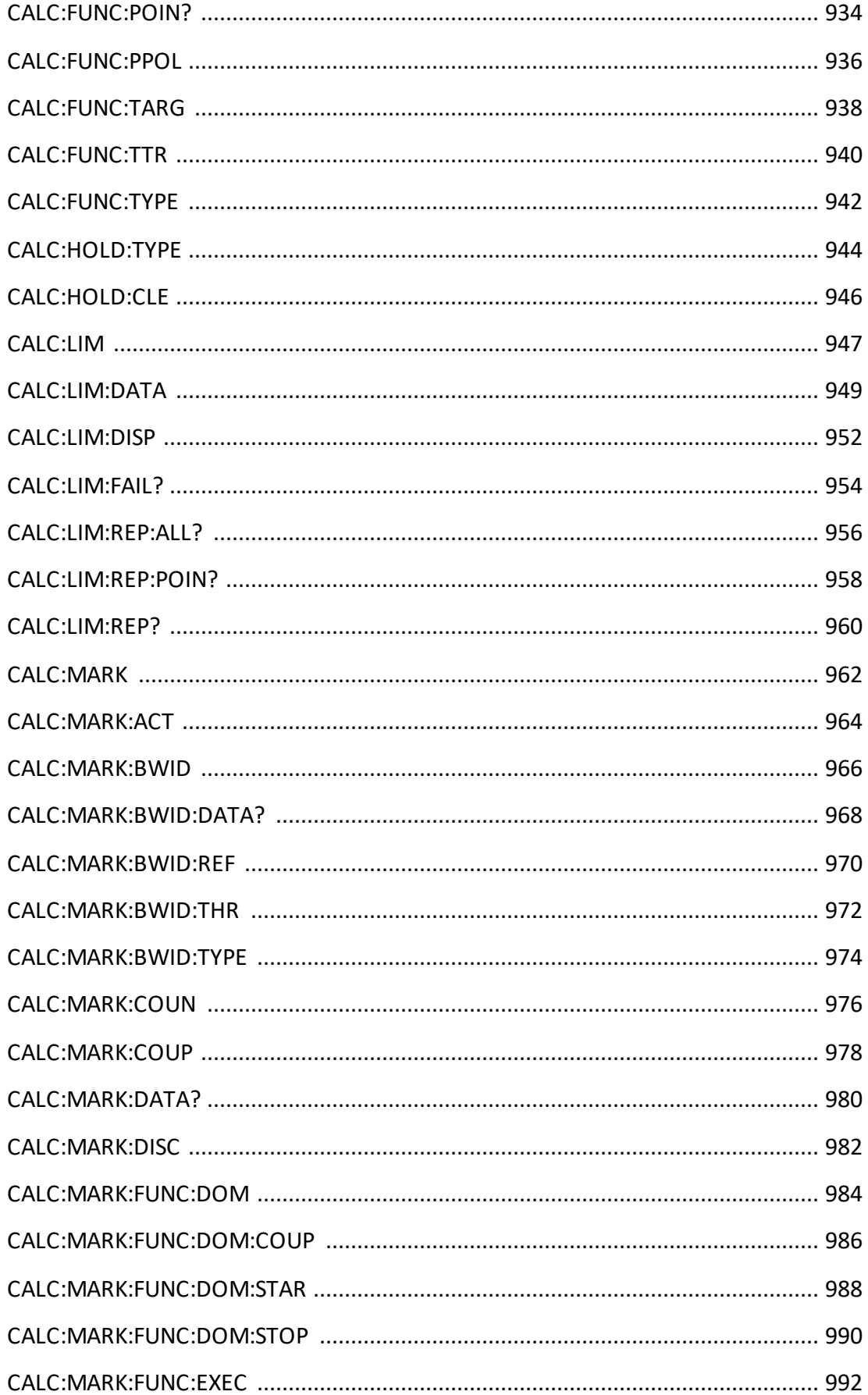

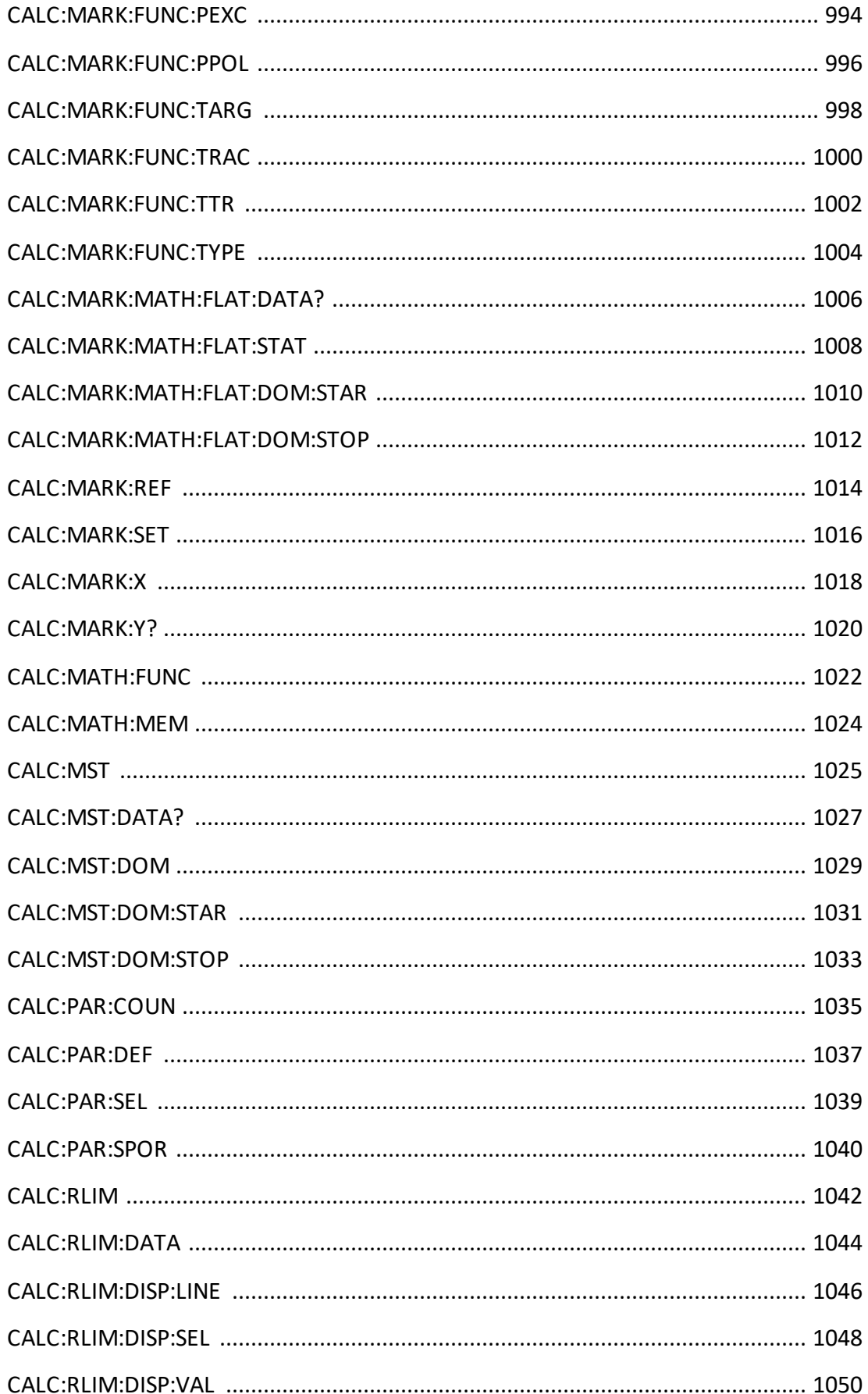

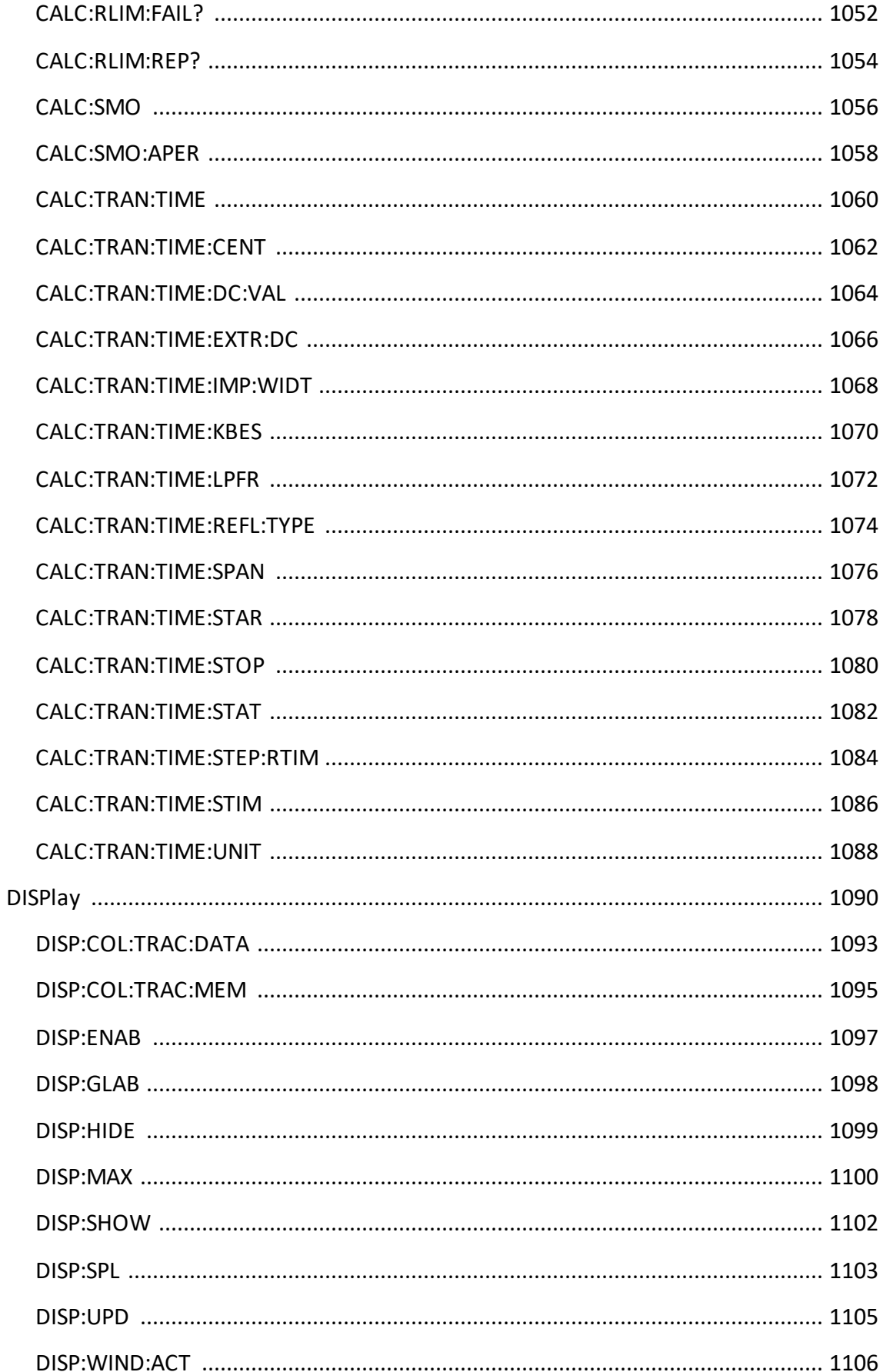

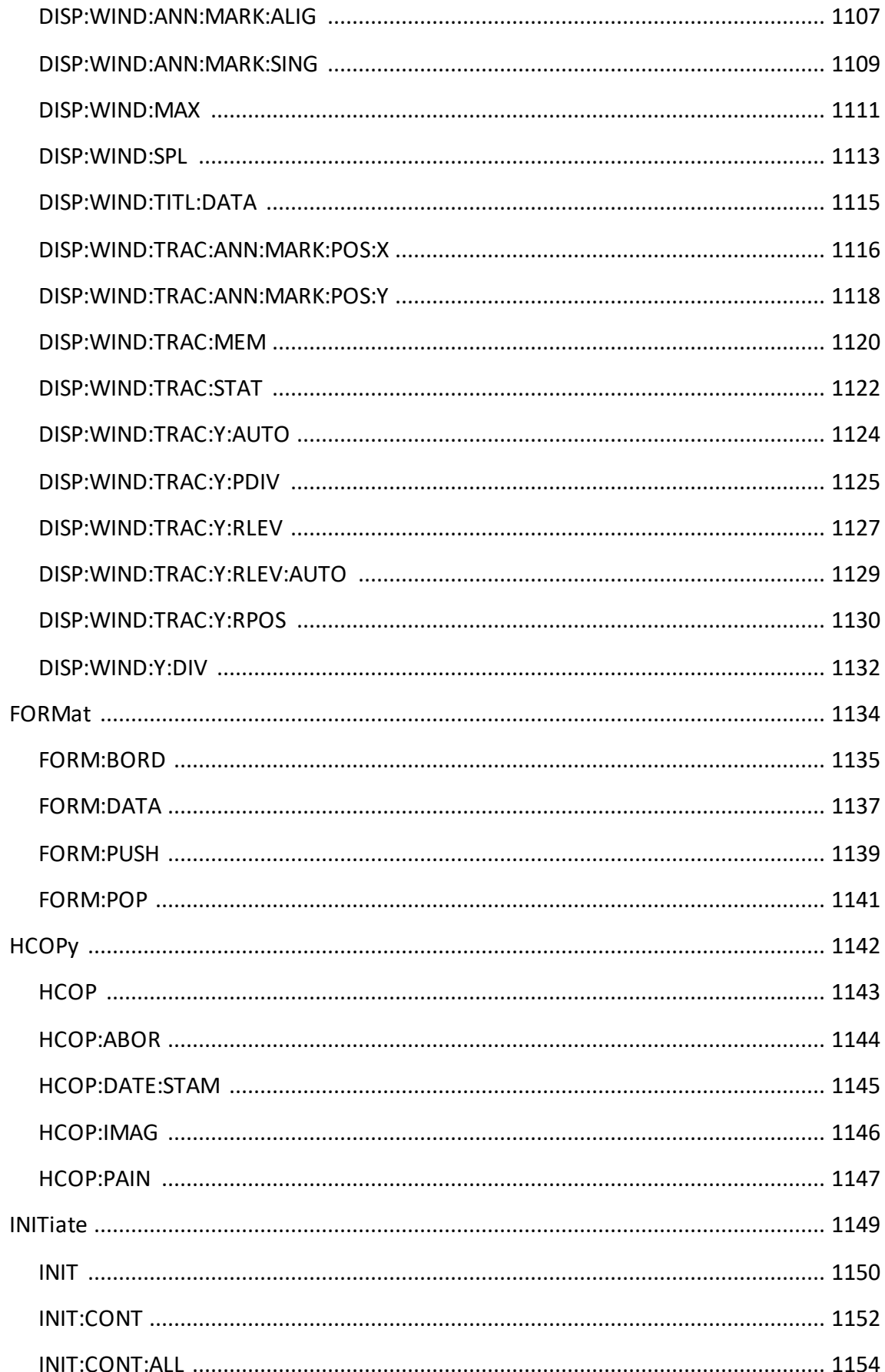

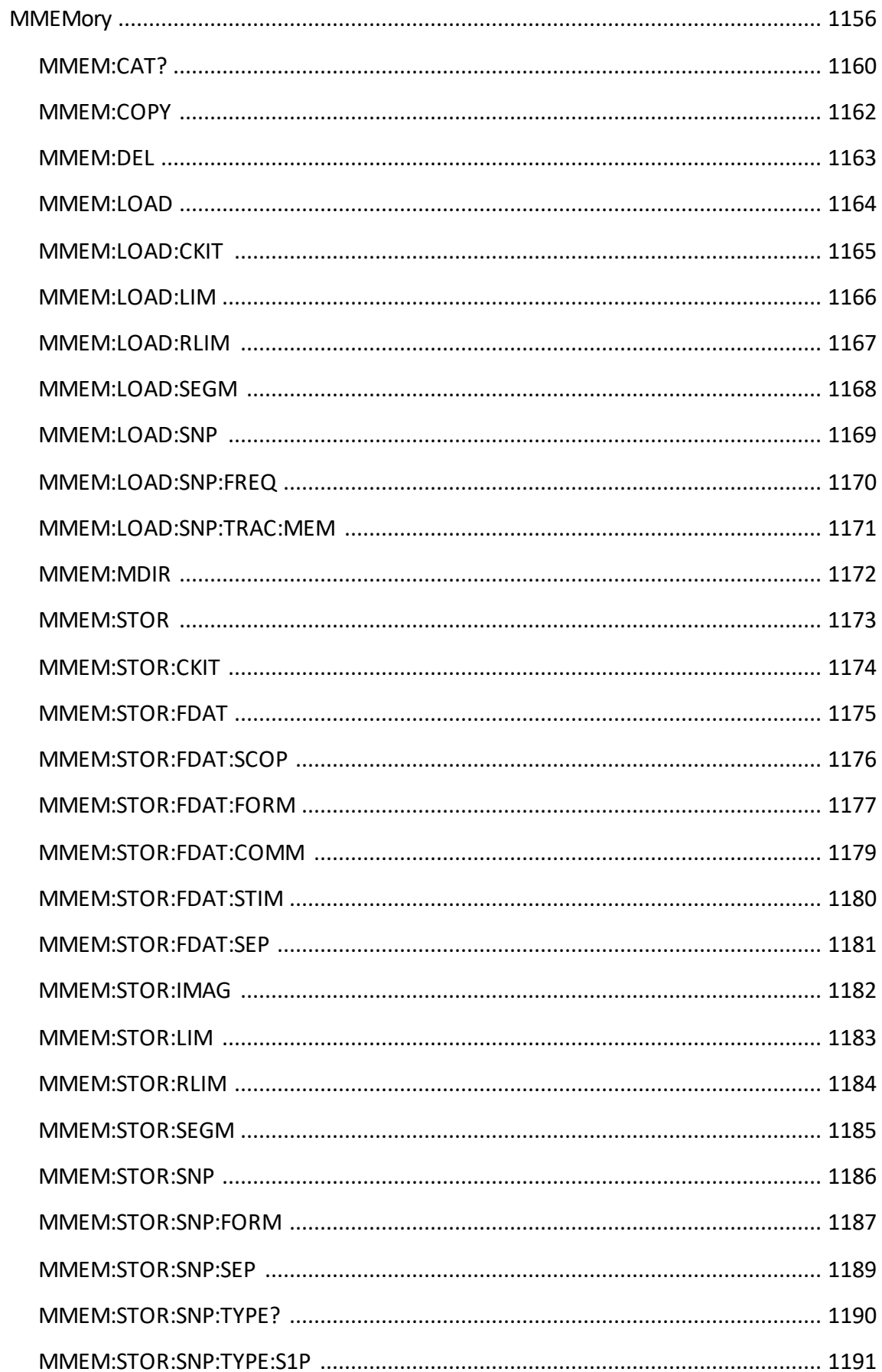

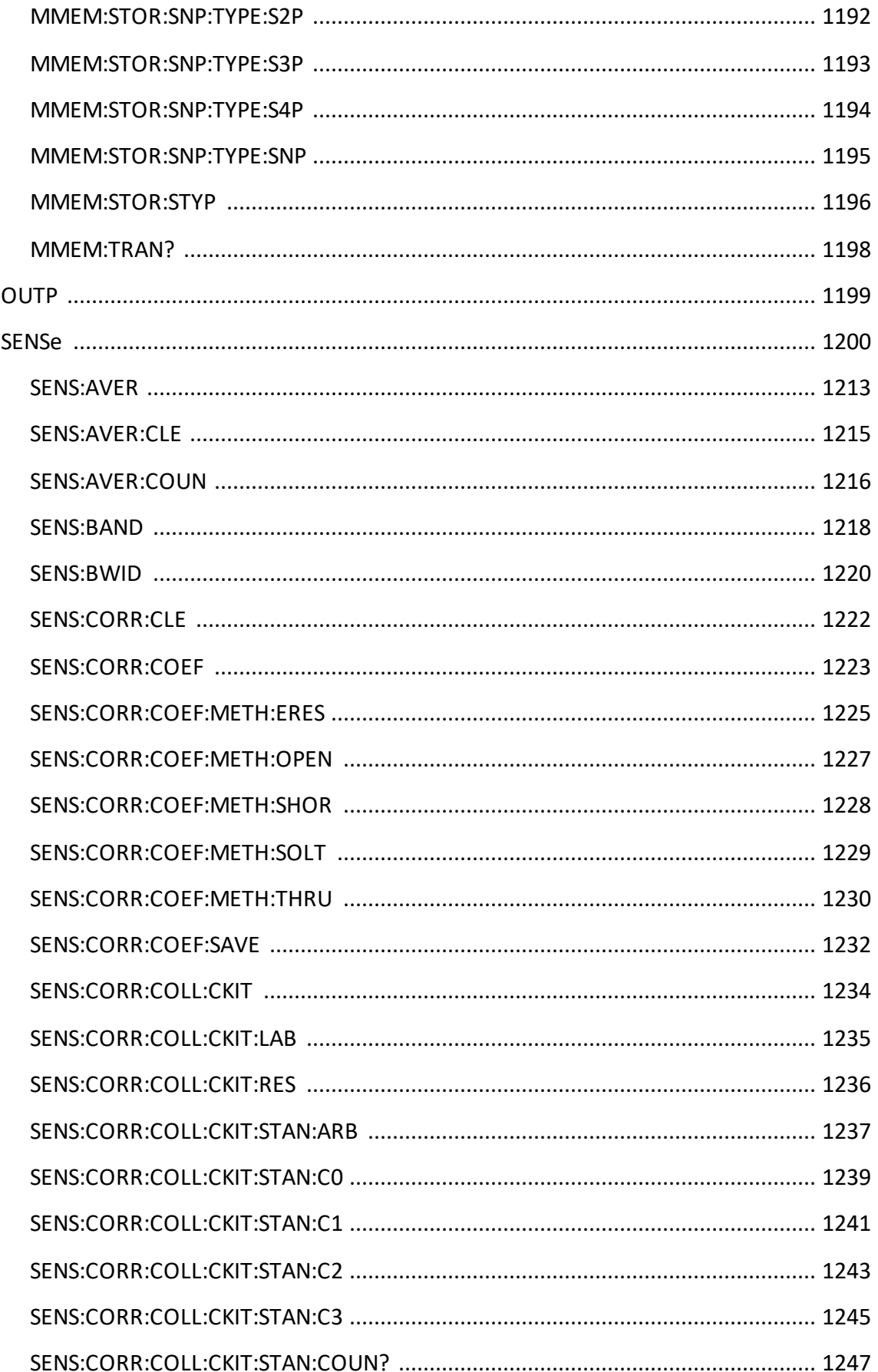

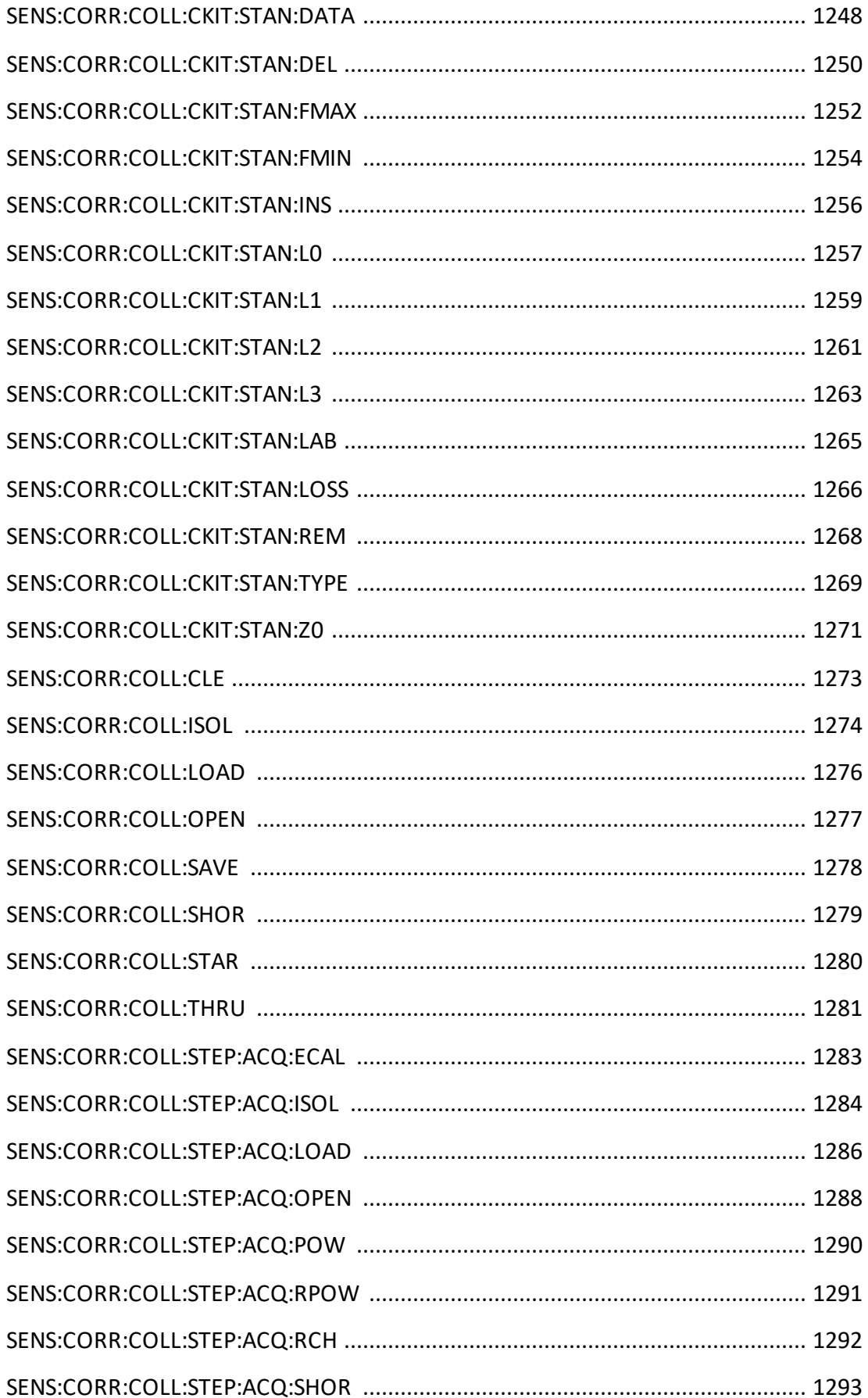

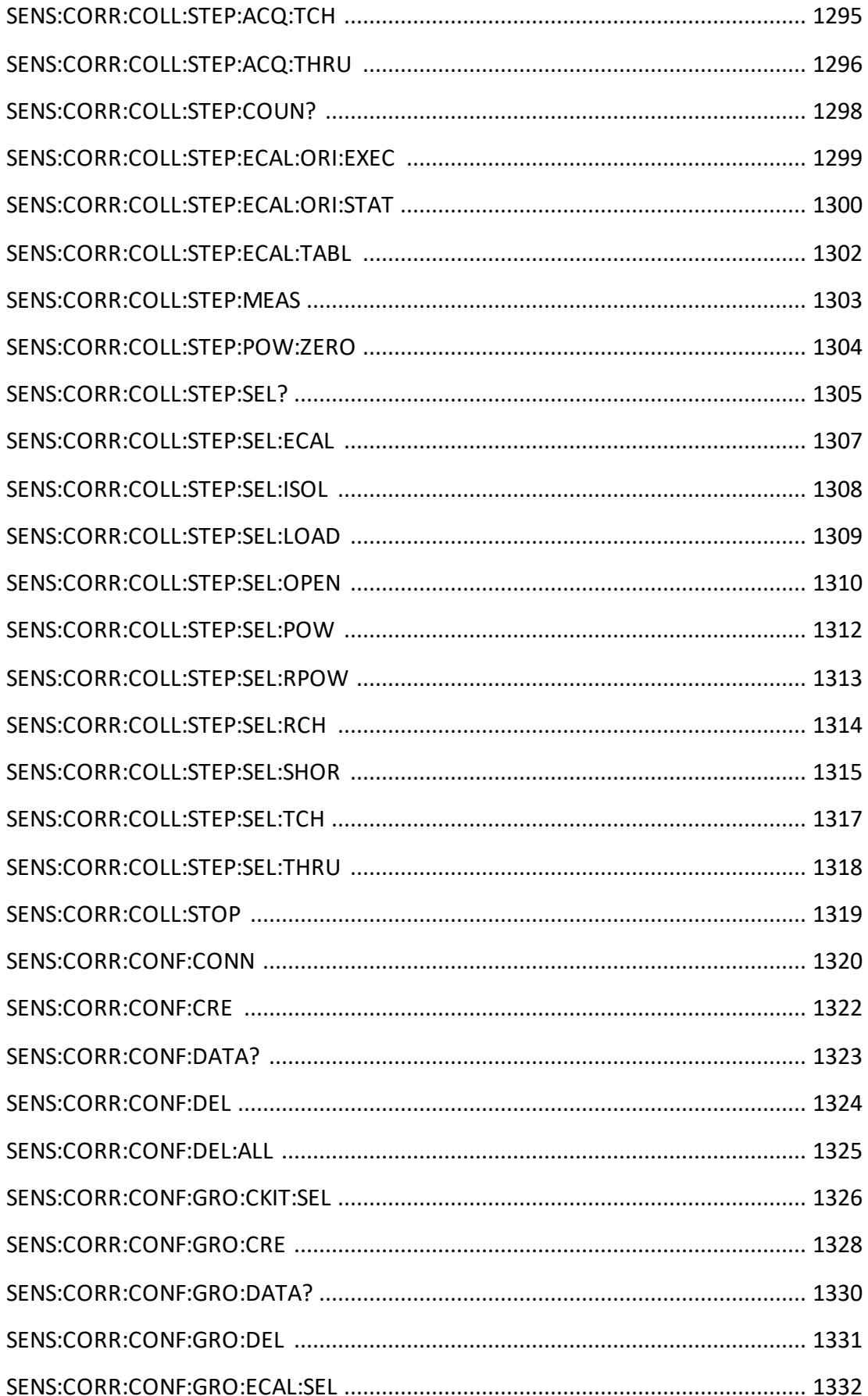

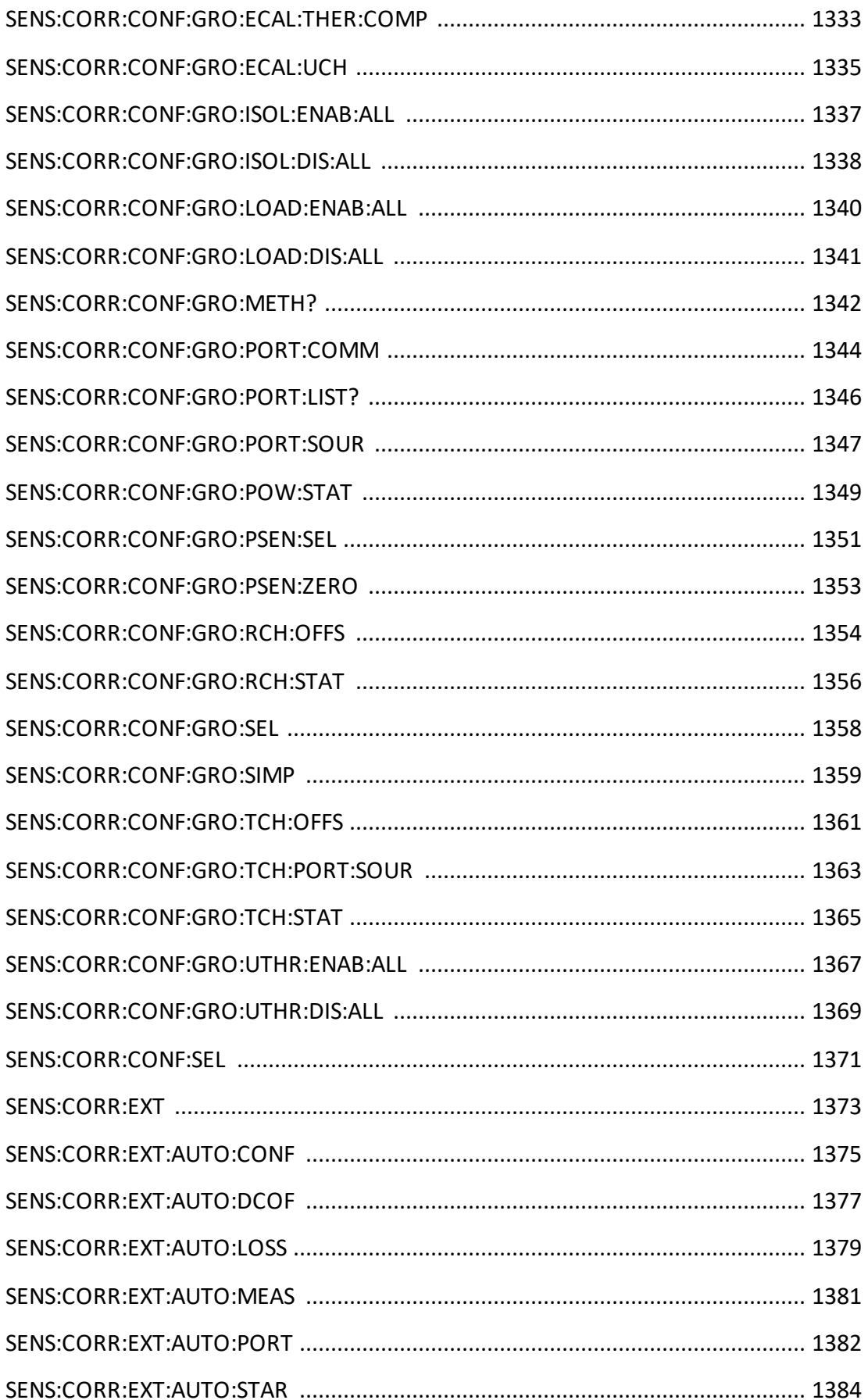

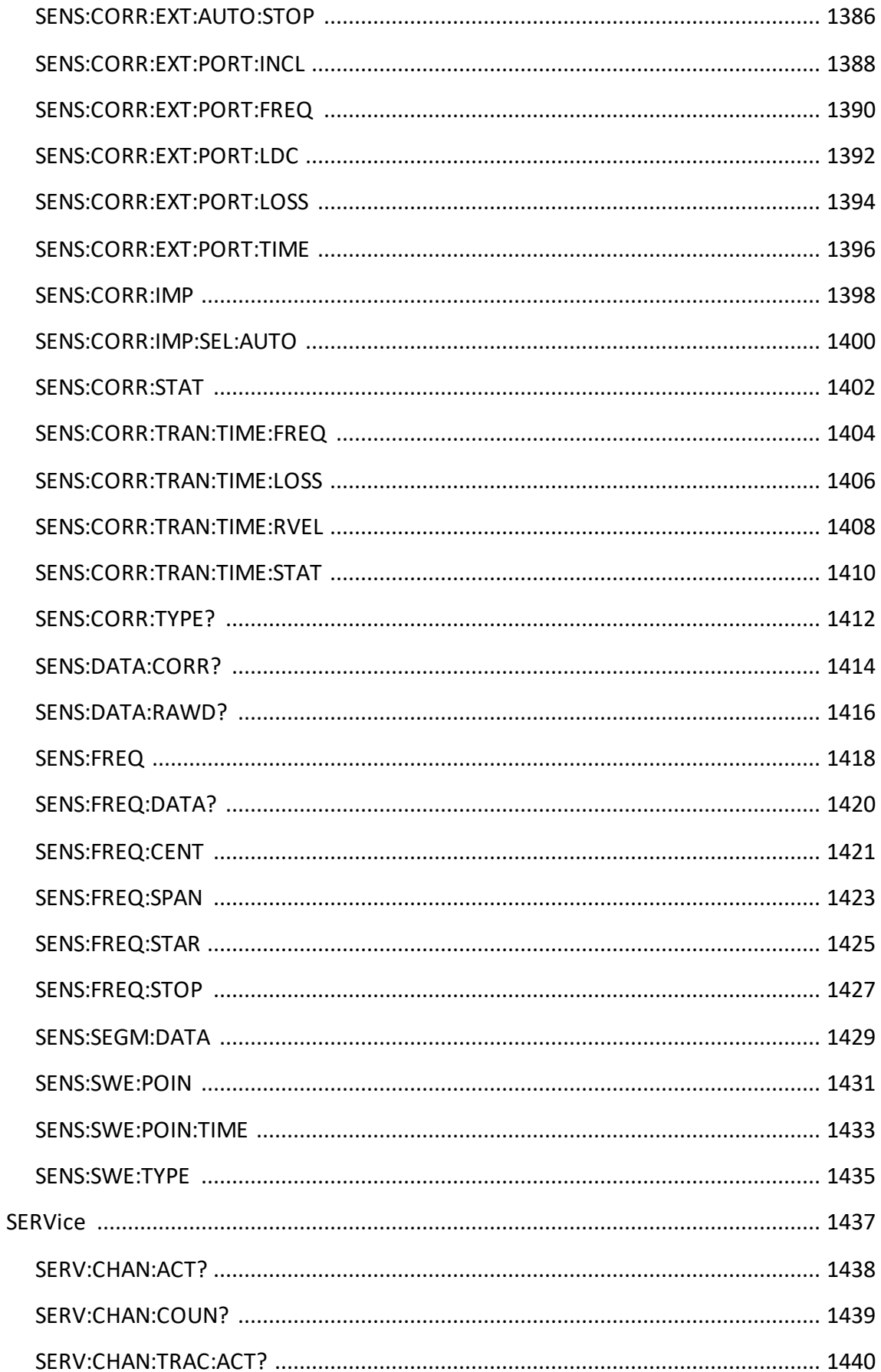

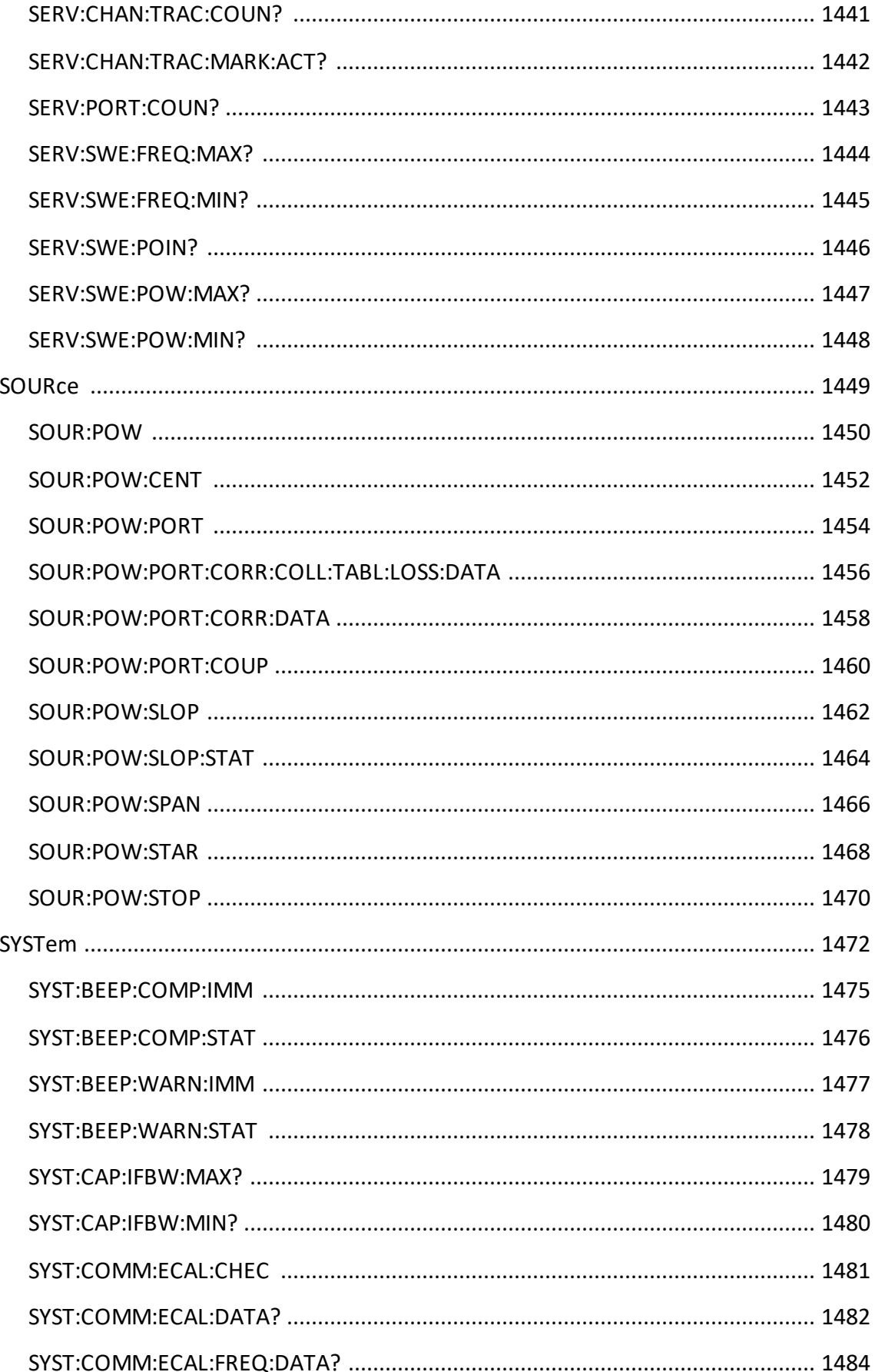

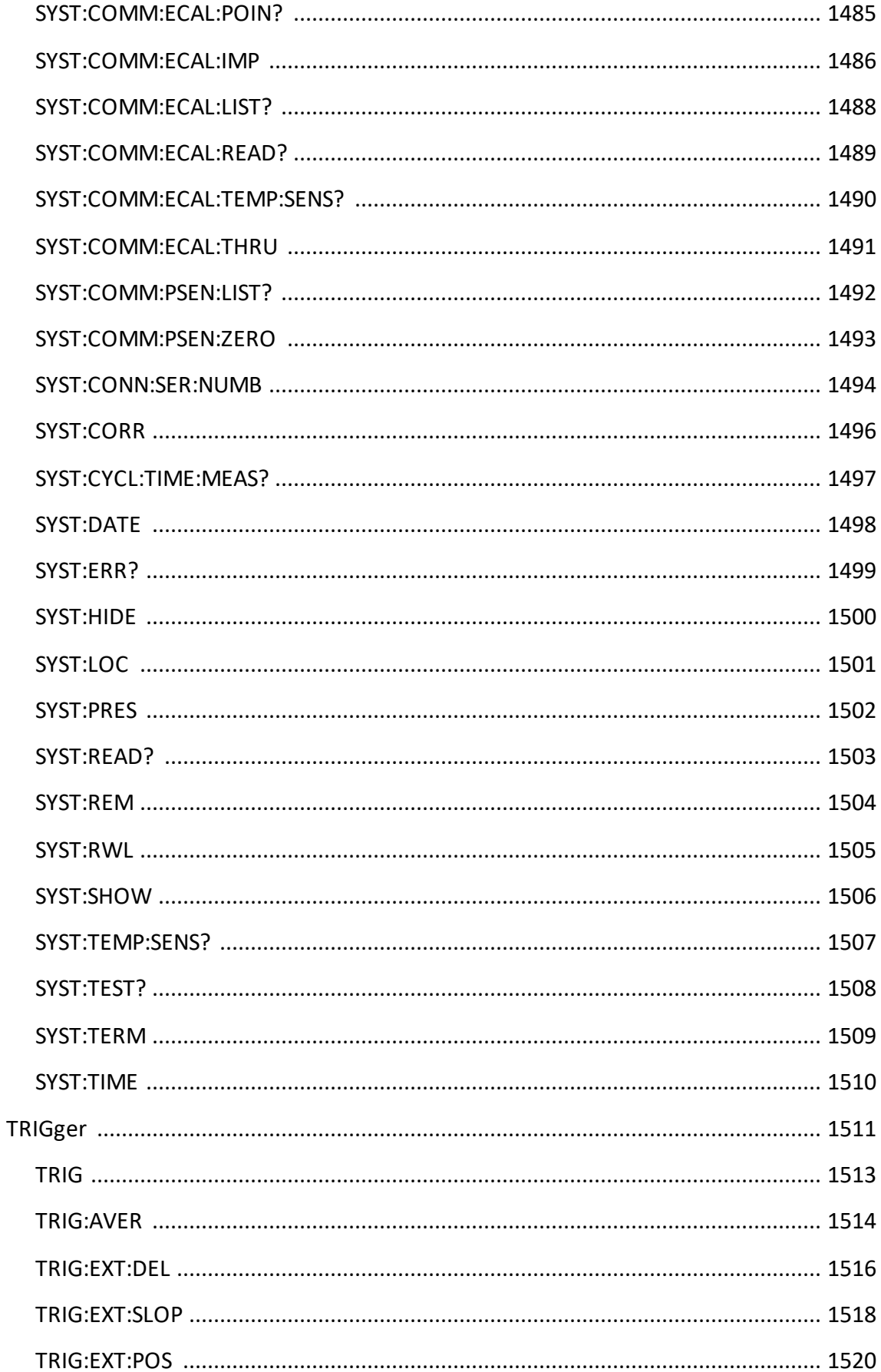

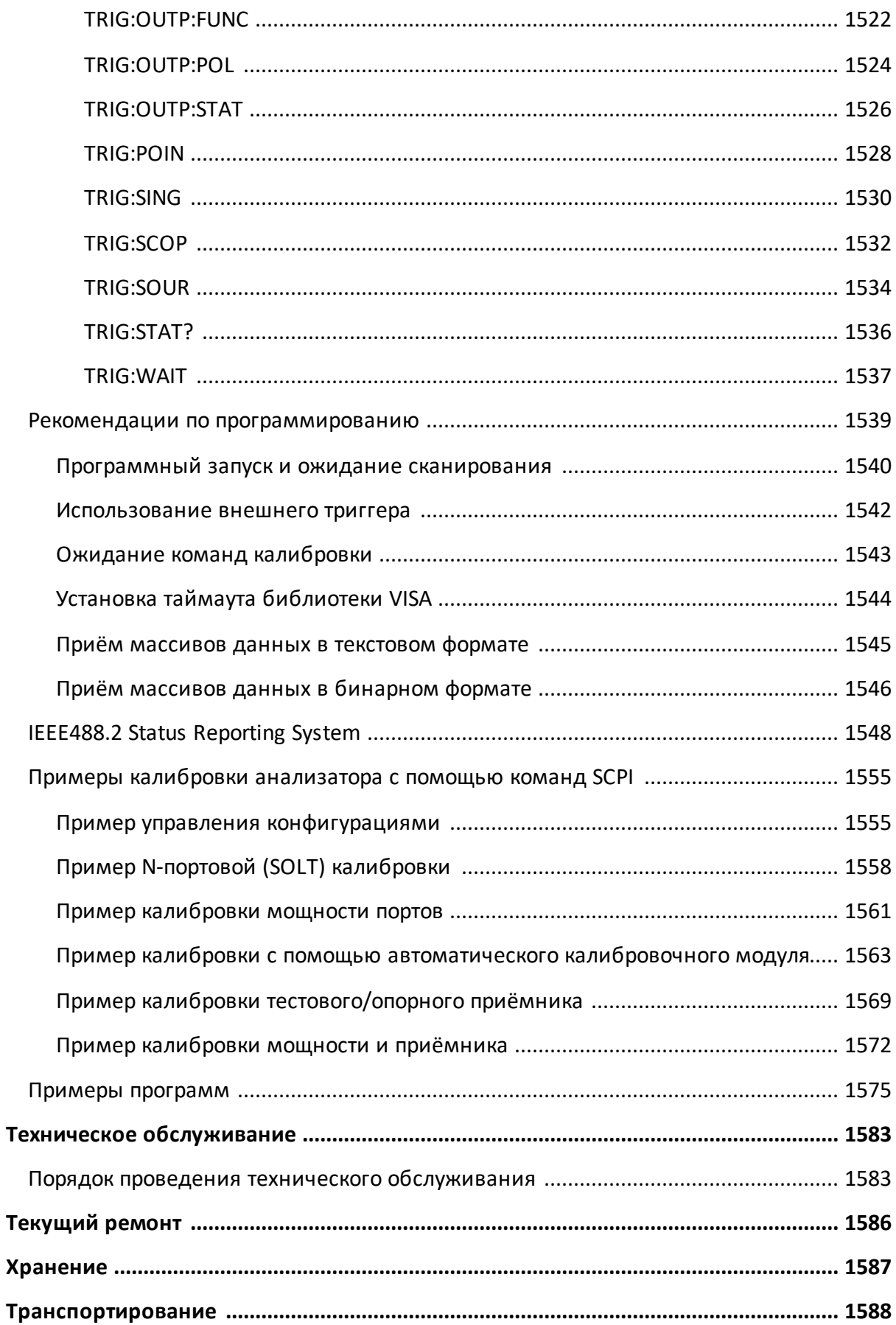

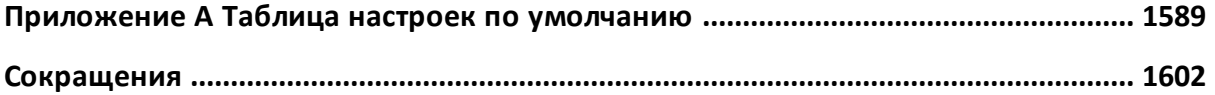

#### <span id="page-27-0"></span>**Введение**

Настоящее руководство по эксплуатации предназначено для изучения устройства, принципа действия, правил использования, транспортирования и хранения анализаторов цепей векторных (далее – анализатор, измеритель, прибор).

Руководство по эксплуатации состоит из двух частей.

В первой части содержатся общие сведения об анализаторах, приведены основные и справочные технические характеристики, указаны состав, условия эксплуатации, транспортирования и хранения.

Во второй части приведены инструкции по установке и настройке программного обеспечения, дано описание программы, представлен порядок проведения измерений.

Перед началом эксплуатации анализаторов необходимо ознакомиться с настоящим руководством и методикой поверки для контроля метрологических характеристик.

Руководство содержит описание 6/8/10/12/14/16-портовых моделей анализаторов, работающих под управлением программного обеспечения SNVNA (версия программного обеспечения 24.4.0):

[SN9000-6](#page-48-1) [SN9000-10](#page-48-3) [SN9000-14](#page-49-0)

[SN9000-8](#page-48-2) [SN9000-12](#page-48-4) [SN9000-16](#page-49-1)

Работа с анализаторами и их техническое обслуживание должны осуществляться квалифицированным персоналом с инженерной подготовкой, имеющим начальные навыки по работе с устройствами СВЧ и персональным компьютером.

Предприятие-изготовитель оставляет за собой право, не уведомляя потребителя, вносить в конструкцию и документацию измерителей изменения, не влияющие на их нормированные метрологические характеристики.

ВНИМАНИЕ! Документ является результатом и творческого труда и интеллектуальной деятельности сотрудников ООО "ПЛАНАР". Не допускается использование данного документа, равно как и его части, без указания наименования документа и наименования предприятияизготовителя.

> ЗАПРЕЩАЕТСЯ коммерческое использование данного документа, равно как и его части, без письменного согласия предприятия-изготовителя.

Предприятие-изготовитель не несет ответственности за последствия неправильной эксплуатации анализаторов, нарушения правил безопасности и несоблюдения прочих необходимых мер предосторожности.

[Сокращения](#page-1601-0) — сокращения, которые используются в данном документе.

### <span id="page-29-0"></span>**Требования безопасности**

При эксплуатации прибора необходимо соблюдать требования: «Правила технической эксплуатации электроустановок потребителей» и «Правила техники безопасности при эксплуатации электроустановок потребителей».

При работе с прибором необходимо соблюдать общие меры безопасности, относящиеся к аппаратуре, работающей от электросети ~ 220 В, 50 Гц.

Прибор относится к 1 классу защиты от поражения электрическим током по ГОСТ Р 51350–99 со шнуром соединительным (кабелем питания) с заземляющим проводом.

Заземление прибора производится через кабель питания, подключаемый к сетевому соединителю прибора и трехполюсной розетке сети. Дополнительно рекомендуется соединить клемму « $\frac{1}{x}$ », расположенную на задней панели измерителя, с шиной защитного заземления.

> Разрыв линии защитного заземления может сделать работу с прибором опасной.

ВНИМАНИЕ! ЗАПРЕЩАЕТСЯ производить соединение или разъединение кабеля питания при включенном измерителе.

> ЗАПРЕЩАЕТСЯ нарушать защитные пломбы, производить самостоятельный ремонт.

> К работе с прибором могут быть допущены лица, прошедшие инструктаж по технике безопасности при работе с электро- и радиоизмерительными приборами.

**ВНИМАНИЕ!** Перед включением прибора в сеть следует проверить исправность кабеля питания, при подключении к сети – надежность заземления.

> до начала работы с прибором его корпус (клемма « $\equiv$ ») должен быть соединен с корпусом измеряемого устройства.

#### **Защита от электростатического разряда**

На рабочем месте должны быть приняты меры по обеспечению защиты от воздействия статического электричества.

ВНИМАНИЕ! Защита от электростатического разряда очень важна при подключении к прибору, либо при отключении от него измеряемого устройства. Статическое электричество может накопиться на вашем теле и при разряде повредить чувствительные элементы внутренних цепей либо прибора, либо измеряемого устройства. Для предотвращения повреждения необходимо соблюдать следующее:

- всегда использовать заземленный проводящий настольный коврик под измеряемым устройством;
- · всегда надевать на руку заземленный антистатический браслет, подсоединенный к заземленному проводящему настольному коврику через последовательно подключенный резистор 1 МОм.

#### <span id="page-31-0"></span>**Общие сведения**

Анализаторы предназначены для проверки, настройки и разработки различных радиотехнических устройств в условиях промышленного производства и лабораторий, в том числе в составе автоматизированных измерительных стендов. Анализаторы предназначены для работы с внешним ПК, не входящим в комплект поставки.

Анализаторы отличаются друг от друга количеством измерительных портов. Функциональные особенности кратко перечислены в п. [Функциональные](#page-32-0) [возможности](#page-32-0).

Подробное описание моделей анализаторов приведено в п. [Серии приборов.](#page-47-0)

## <span id="page-32-0"></span>Функциональные возможности

## Общие сведения

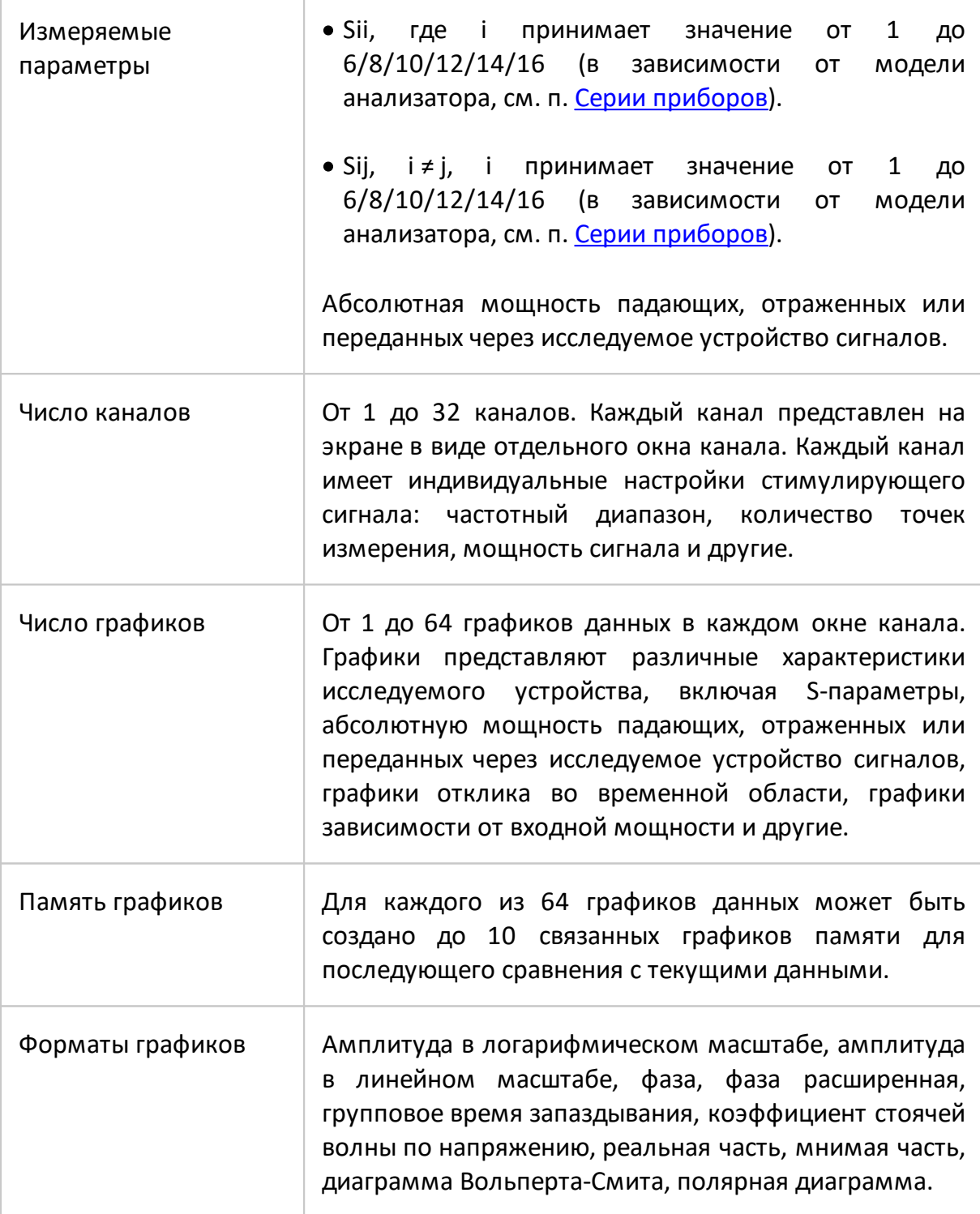

## **Управление источником сигнала**

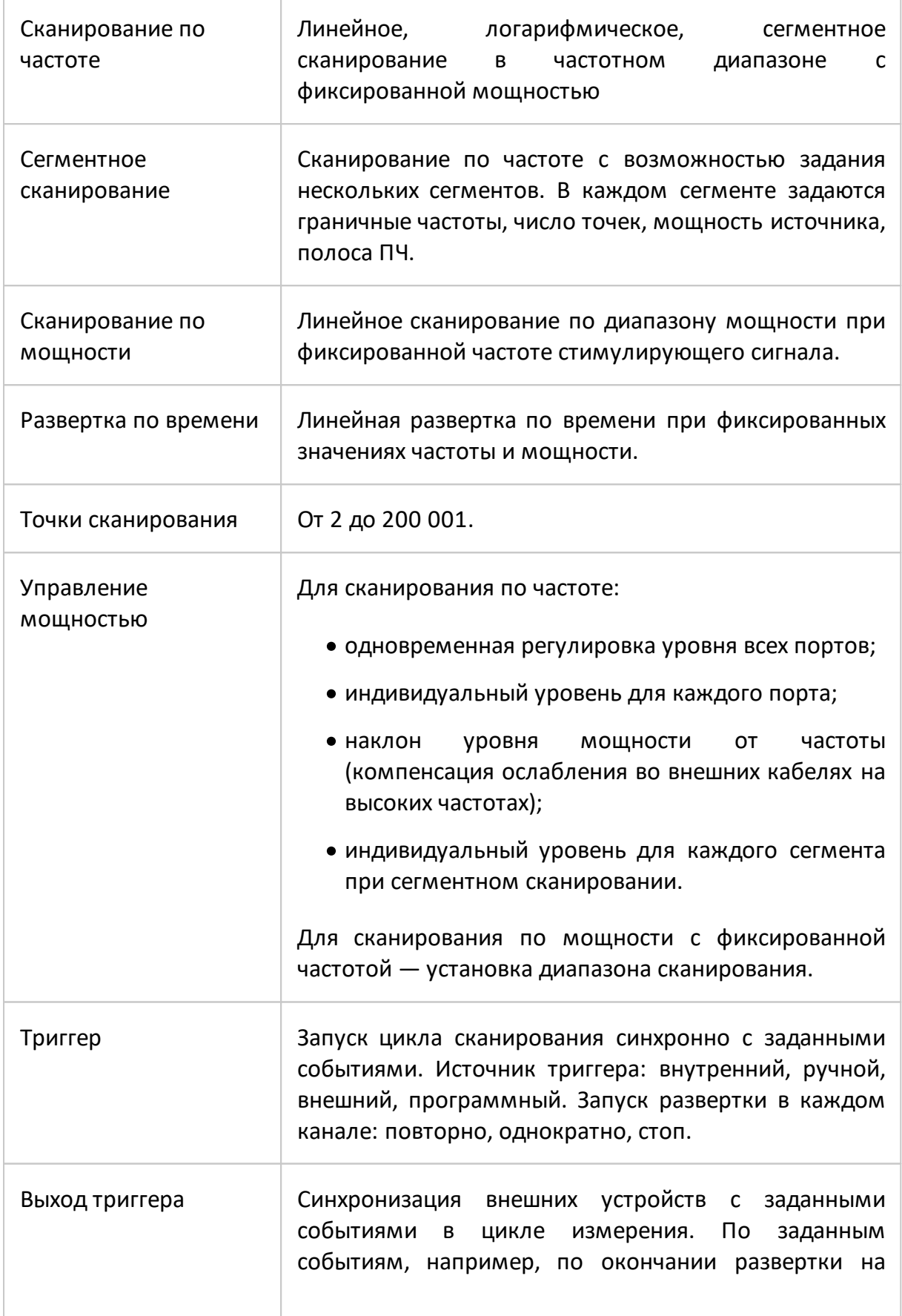

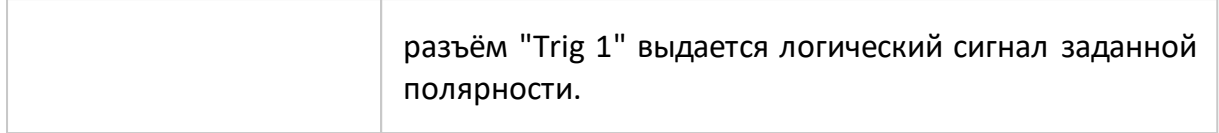

### Возможности индикации

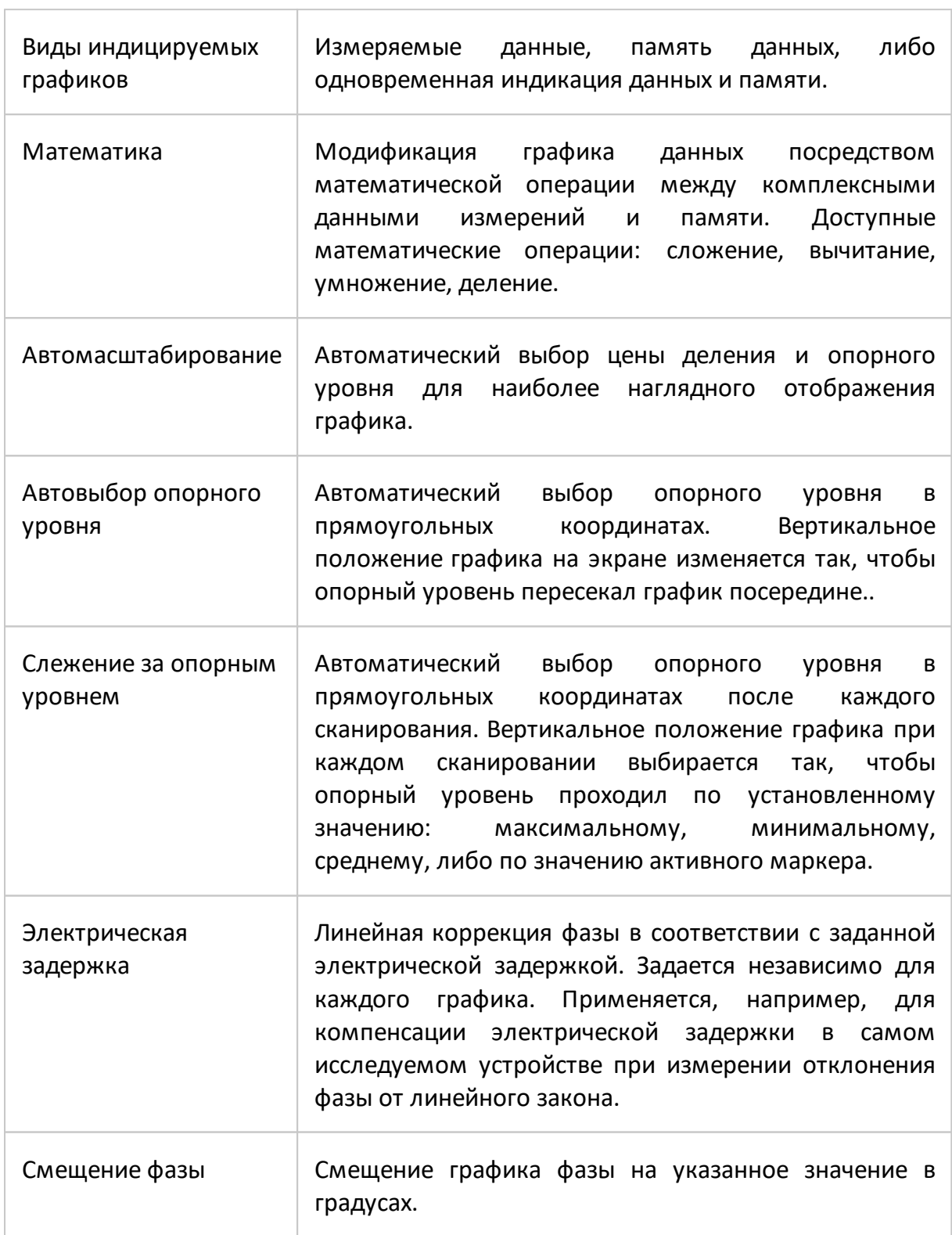

# **Повышение точности измерений**

 $\overline{a}$ 

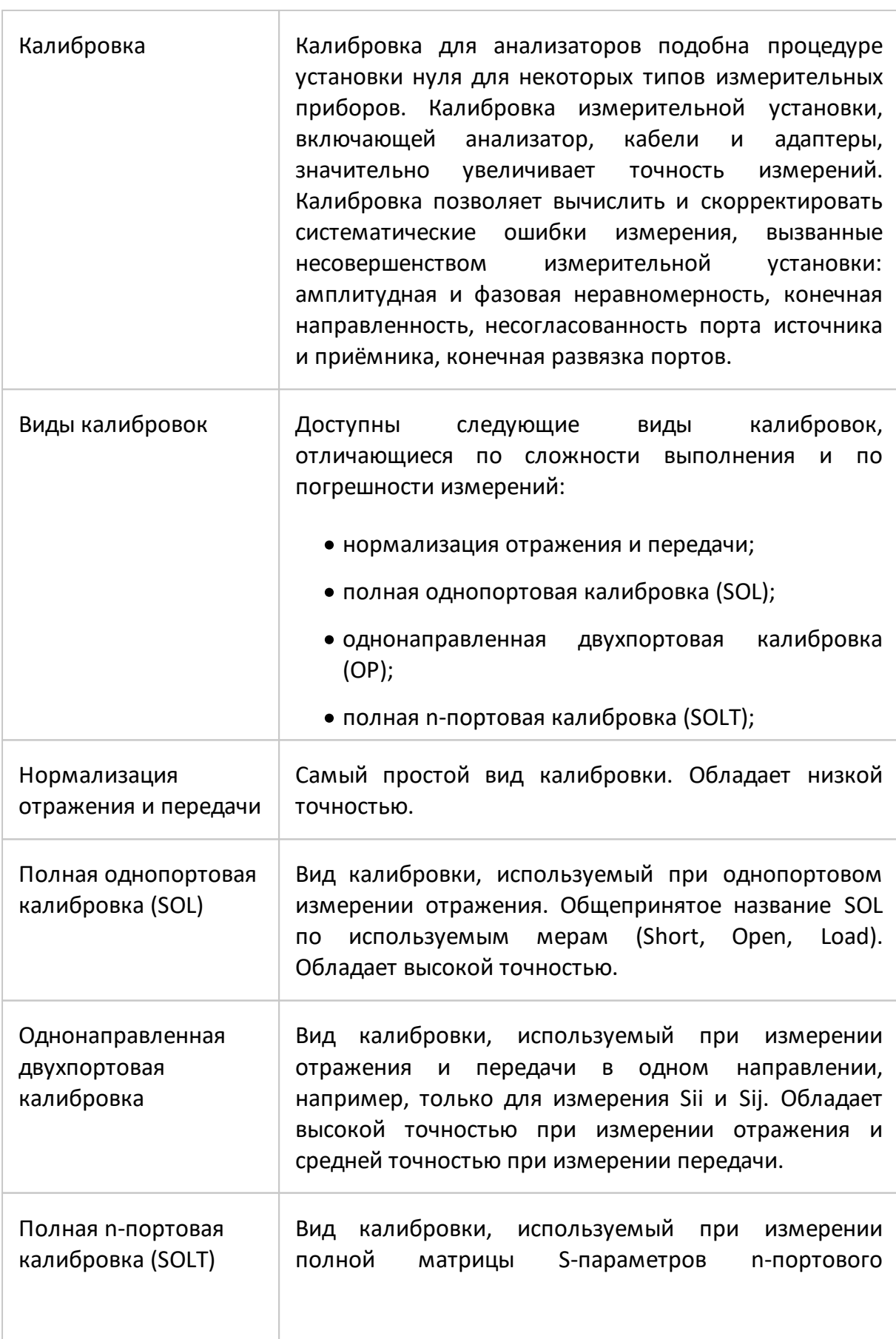
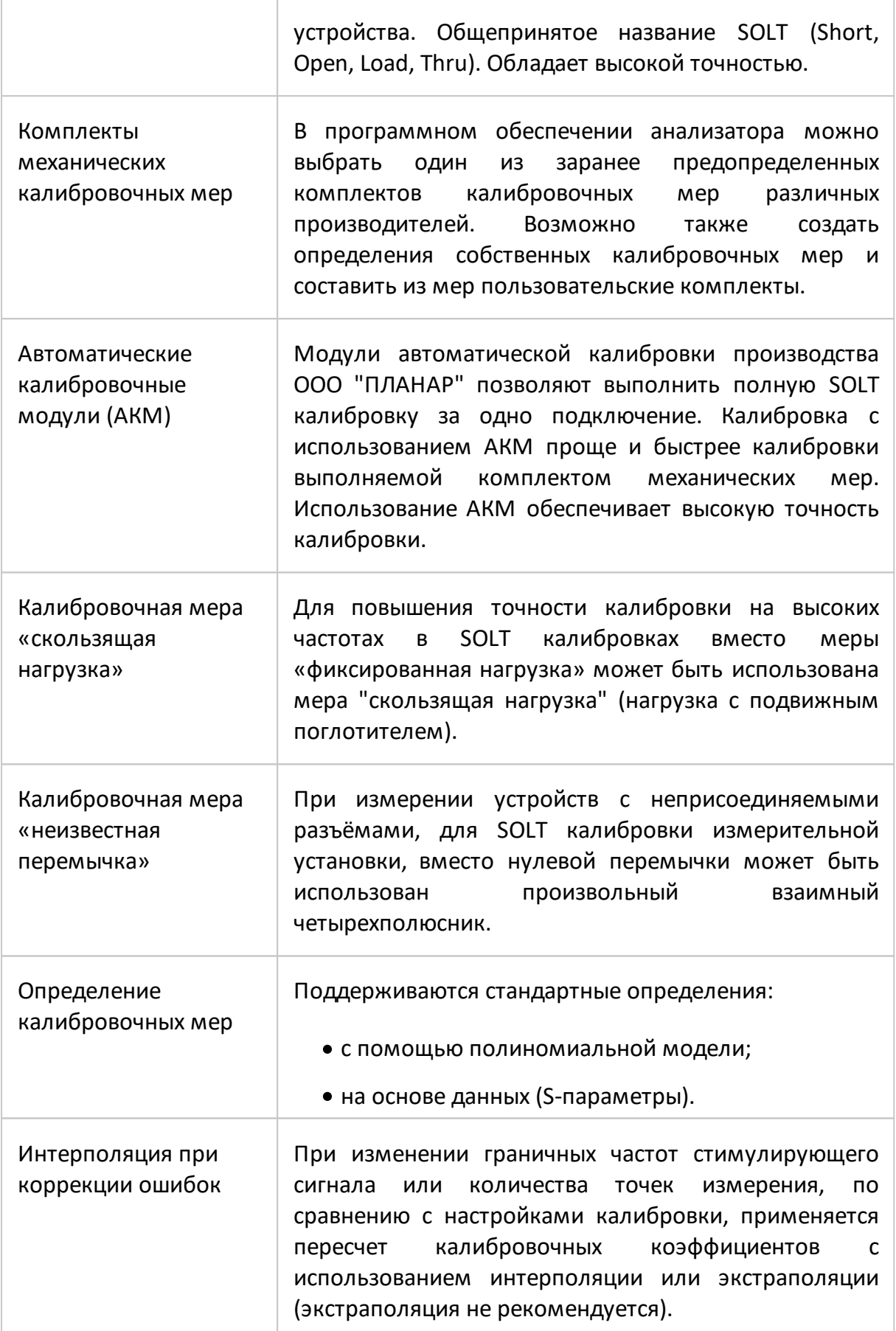

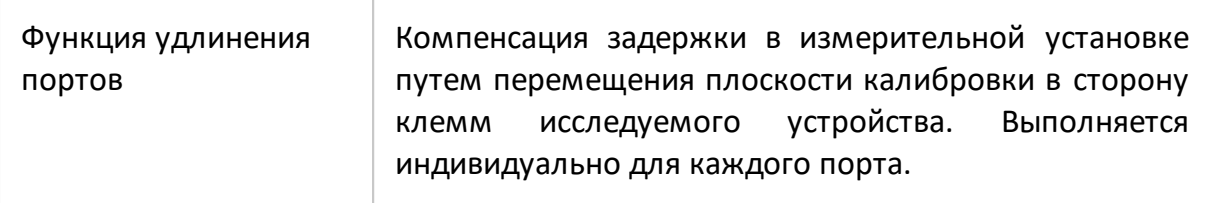

# **Дополнительные методы калибровки**

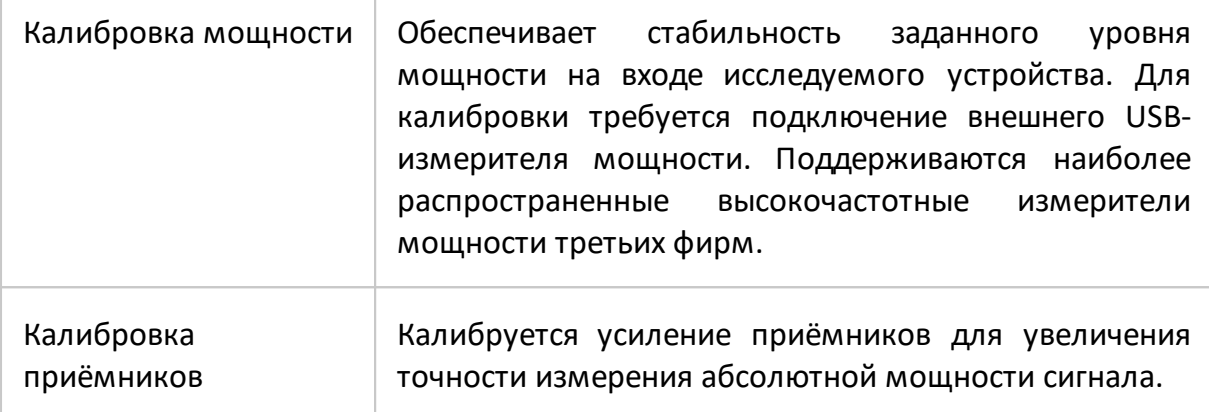

# **Функции маркеров**

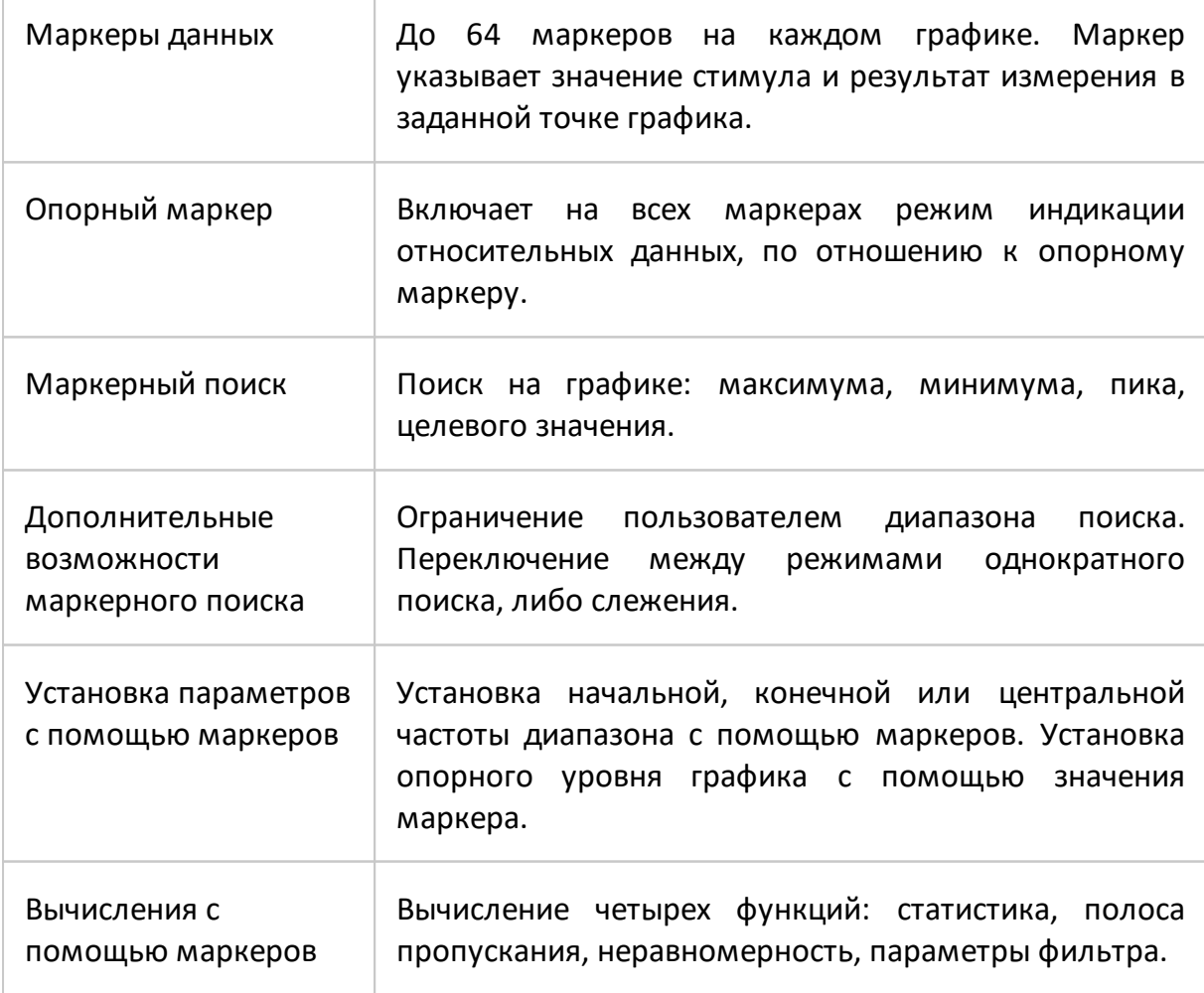

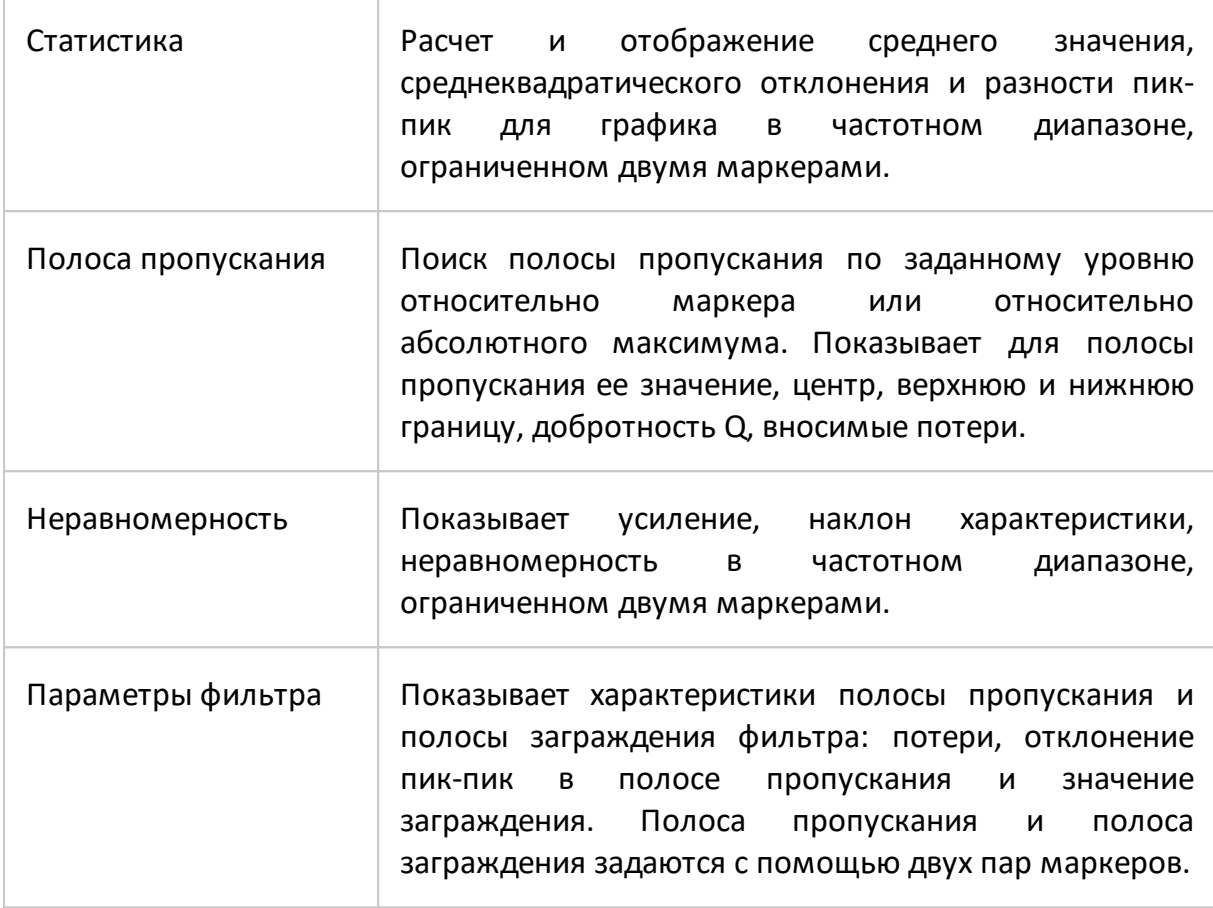

## **Анализ данных**

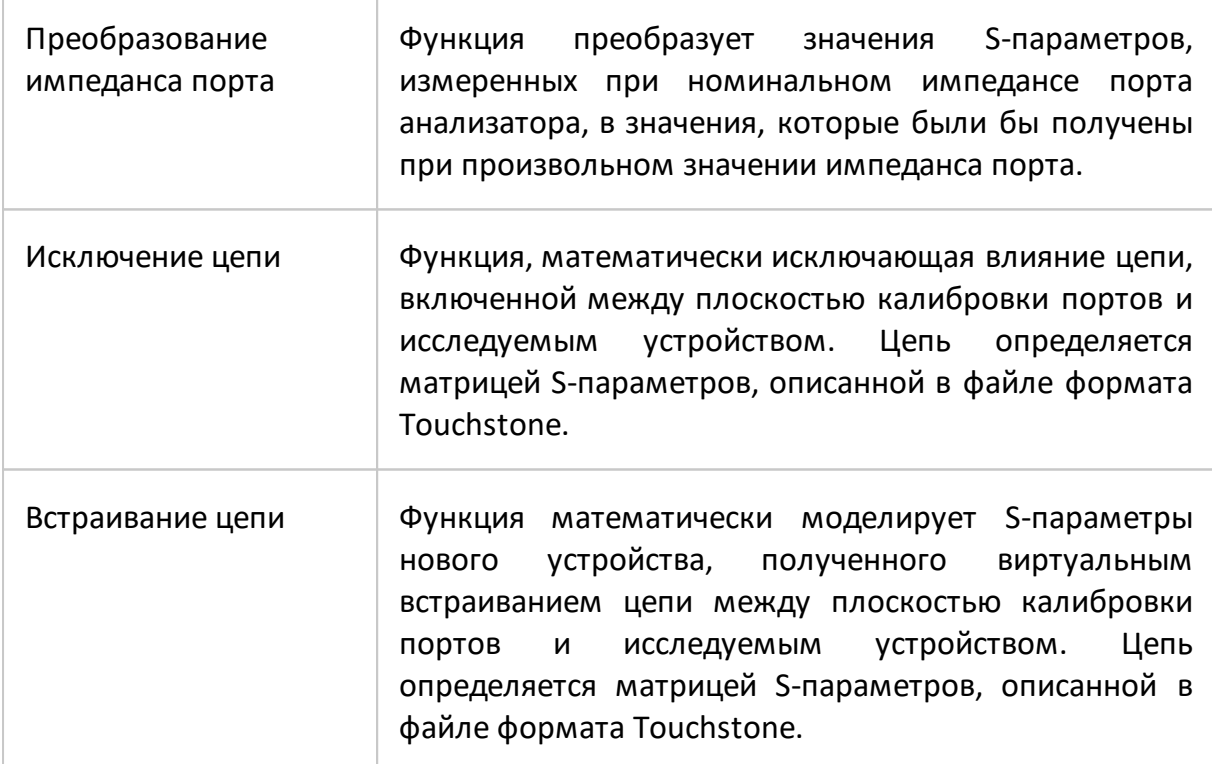

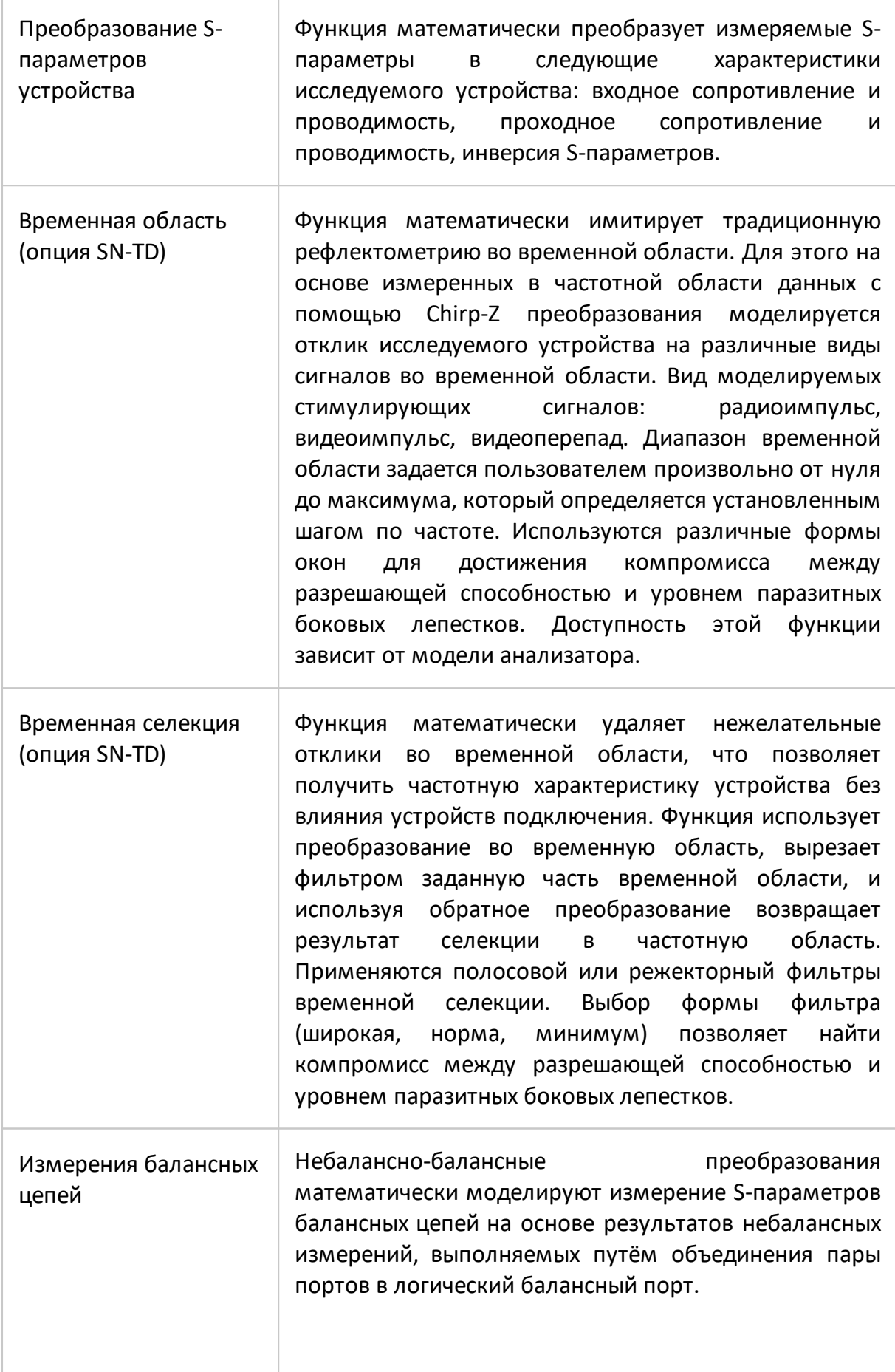

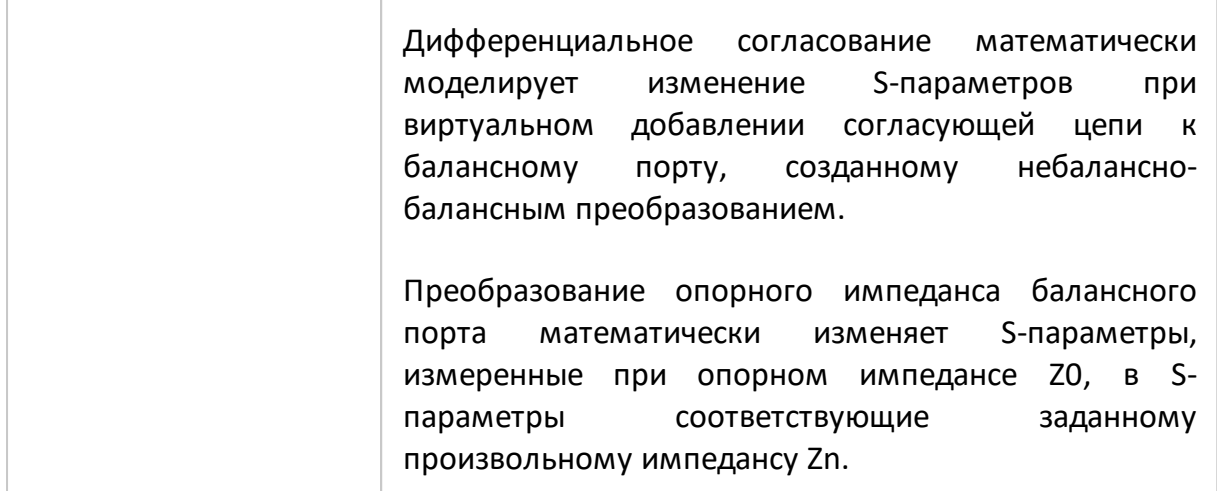

# **Измерение устройств с переносом частоты (опция MXR-SN)**

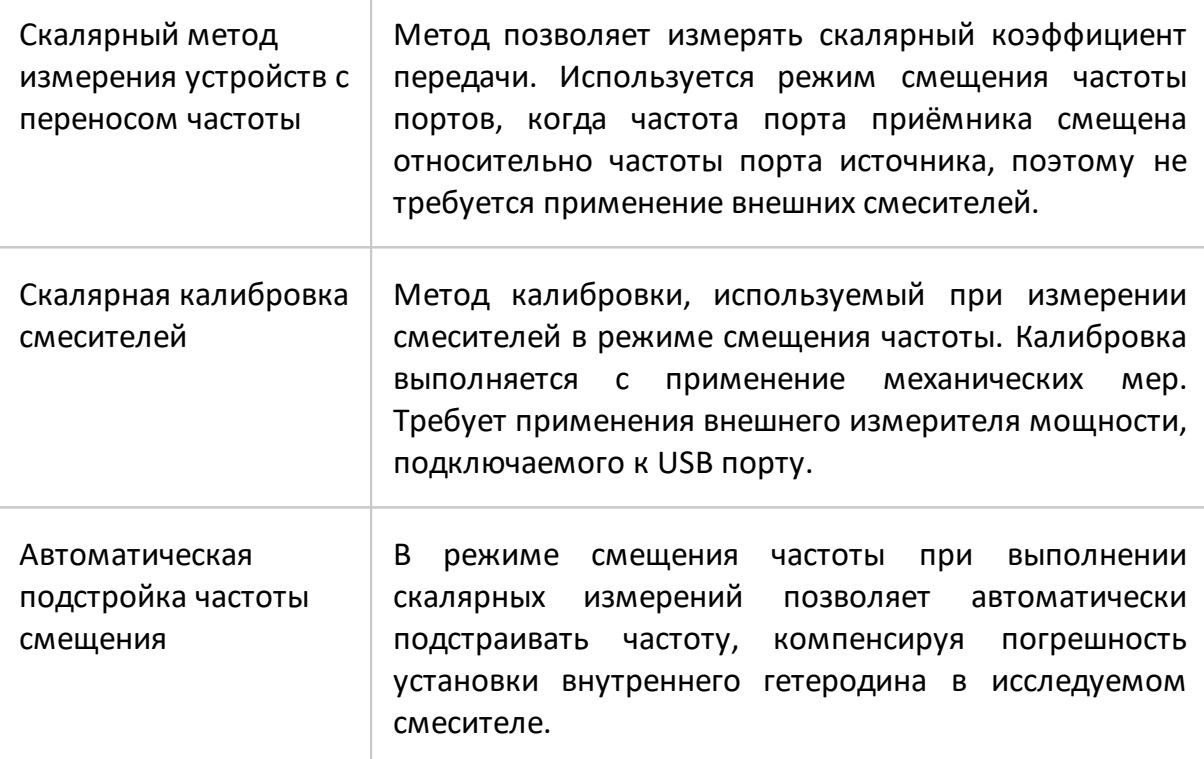

## **Другие возможности**

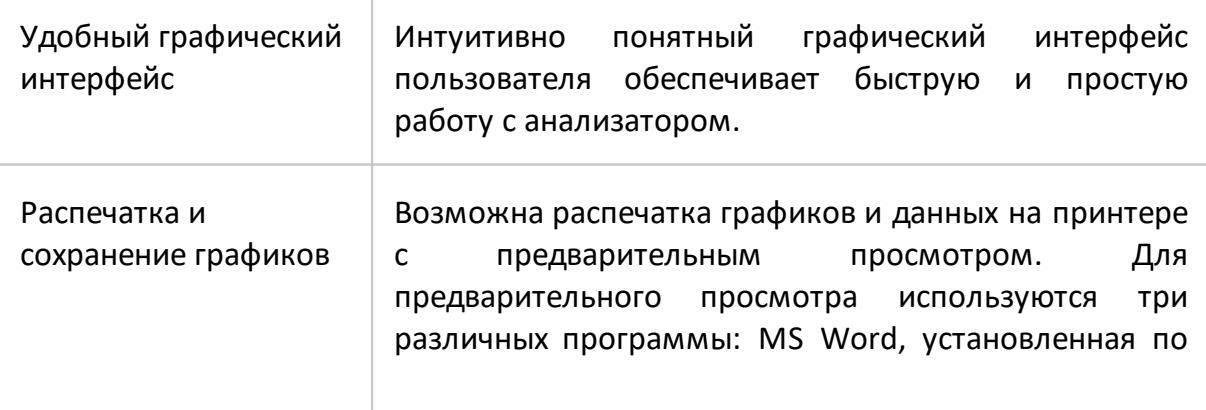

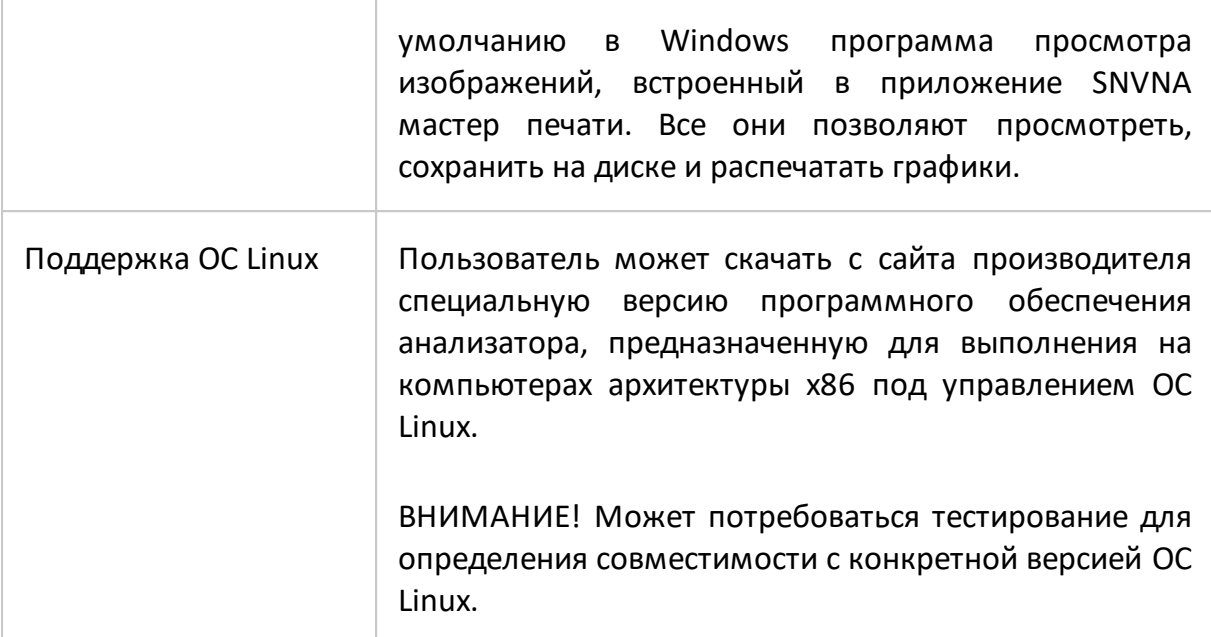

# **Удаленное управление**

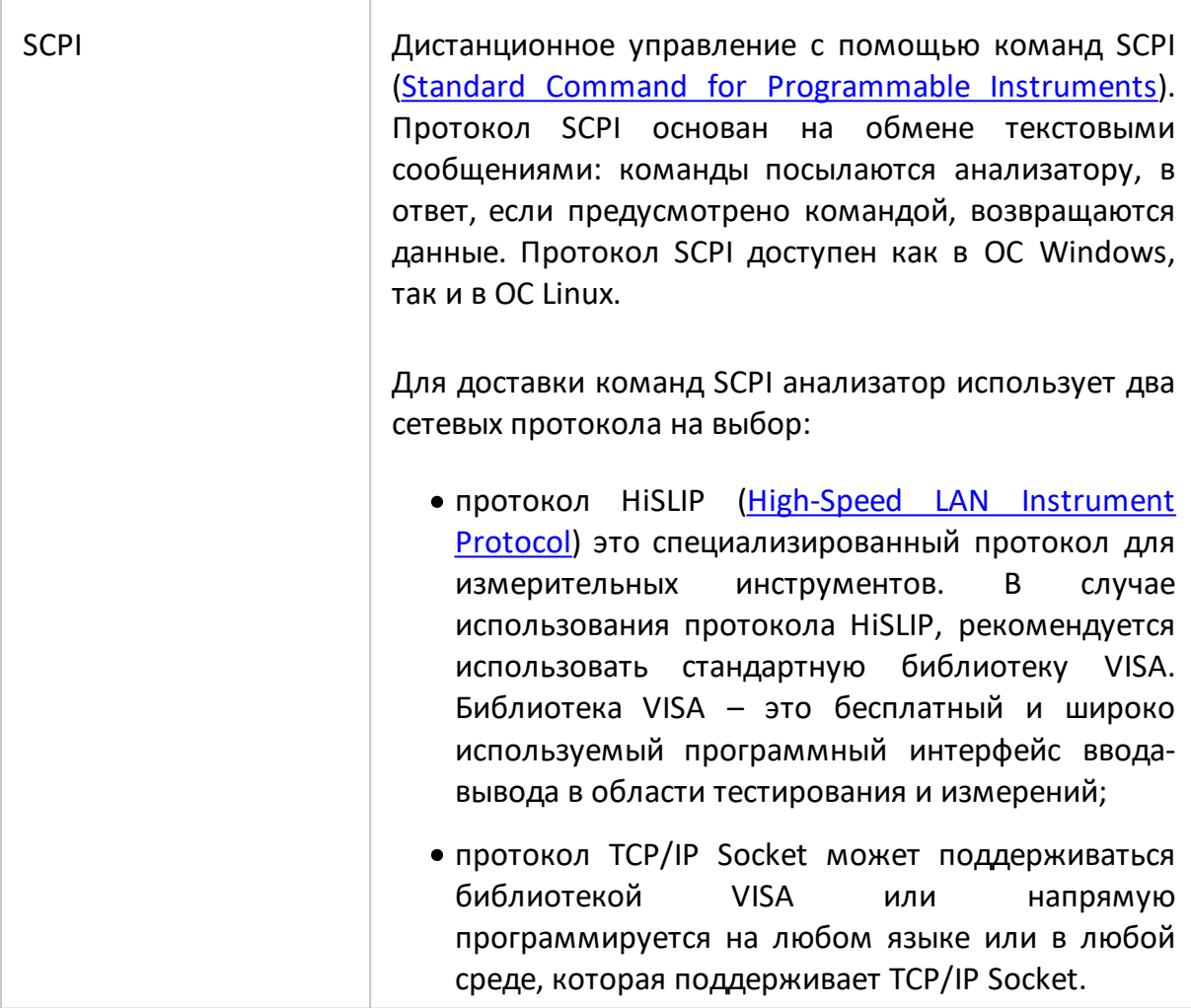

# **Устройство и принцип работы**

Анализаторы состоят из измерительного блока, выполняющего функцию компаратора, и персонального компьютера (ПК не входит в комплект поставки).

Измерительный блок, или компаратор, обеспечивает:

- · формирование зондирующего сигнала в широком диапазоне частот и мощностей;
- · выделение падающего, прошедшего через исследуемое устройство, и отражённого от его входов сигналов;
- · аналоговую обработку с помощью приёмника с преобразованием частоты, в результате которой формируются напряжения, пропорциональные падающему и отраженному сигналам;
- · предварительную цифровую обработку.

Принцип действия основан на измерении отношения амплитуд и разности фаз сигнала источника и сигналов прошедшего или отраженного от исследуемого устройства. Окончательный расчет и отображение результатов измерений комплексных коэффициентов передачи и отражения, как функцию отношений амплитуд и разности фаз от частоты источника сигнала, выполняет внешний управляющий компьютер. Связь с компьютером осуществляется через USBинтерфейс.

Анализатор объединяет в одном корпусе:

- · генераторы испытательного и гетеродинного сигналов;
- · аттенюаторы регулировки мощности;
- · делители мощности;
- коммутатор;
- · направленные ответвители (измерительные мосты);
- · многоканальный приёмник;
- · блок цифровой обработки и управления;
- · блок питания.

Упрощенная структурная схема анализаторов приведена на рисунке ниже.

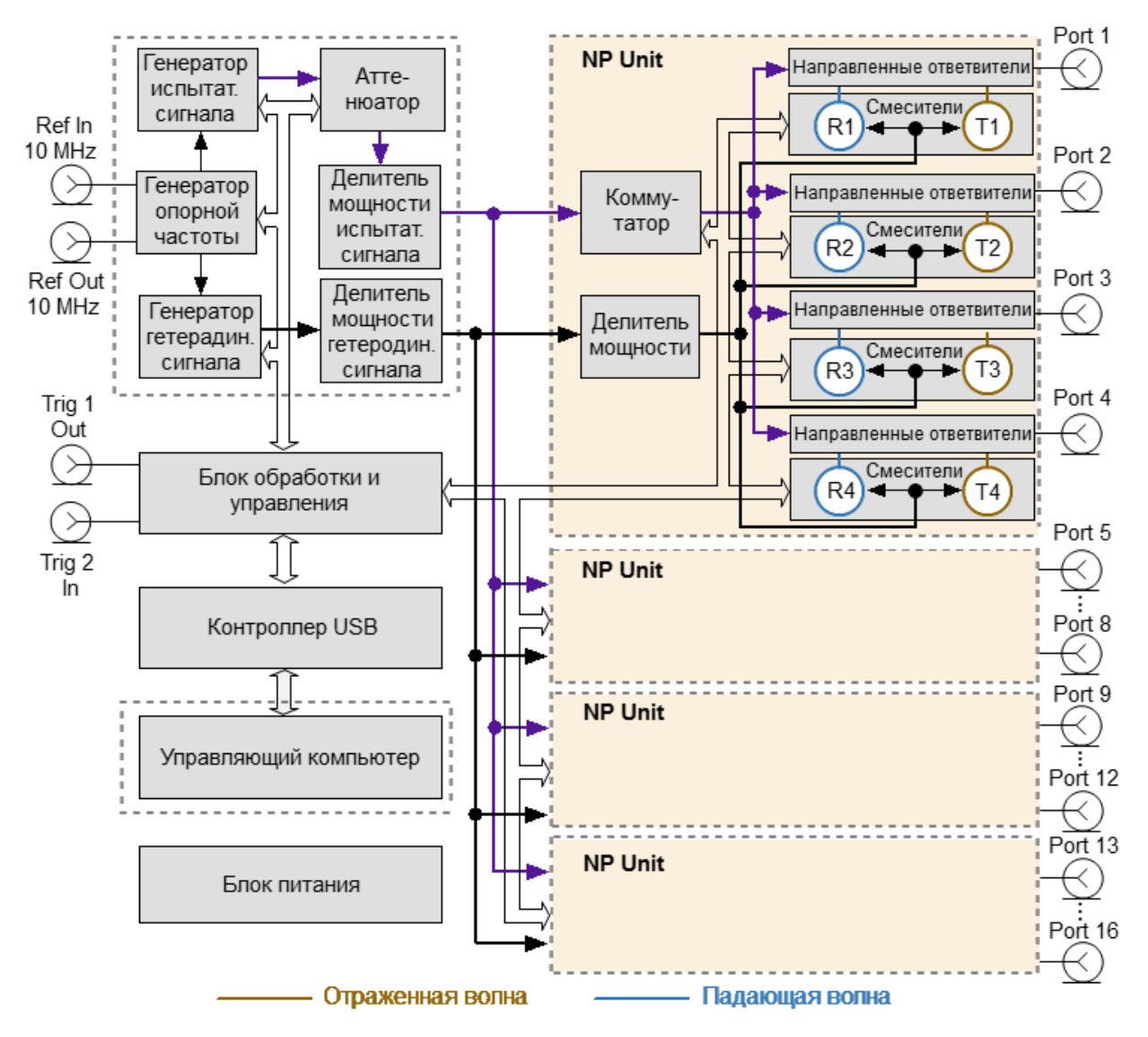

Рисунок 1 – Структурная схема анализатора

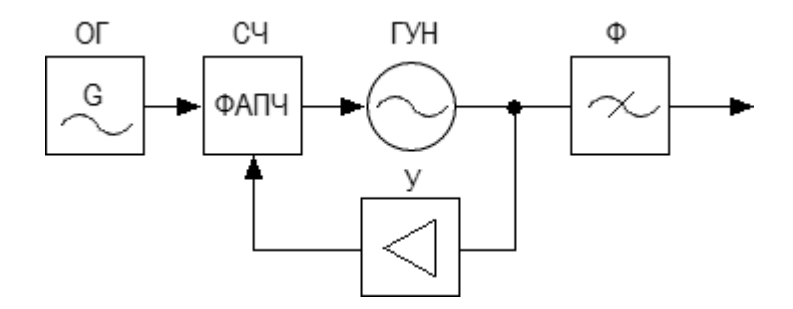

ОГ — опорный генератор; СЧ — синтезатор частот;

ФАПЧ — фазовая автоподстройка частоты;

ГУН - генератор, управляемый напряжением;

У — усилитель; Ф — фильтр

Рисунок 2 – Структурная схема формирования сигнала

Генератор испытательного сигнала включает в себя широкополосный ГУН. Управление частотой ГУНа осуществляется с помощью схемы ФАПЧ, которая построена на базе синтезатора частот. Перекрытие диапазона рабочих частот осуществляется посредством умножения или деления базового диапазона ГУН с последующей фильтрацией побочных составляющих спектра выходного сигнала. Генератор гетеродинного сигнала, необходимый для работы приемника, имеет аналогичный принцип формирования частоты. Для формирования опорного сигнала, для генераторов испытательного и гетеродинного сигналов, используется опорный генератор с фазовой автоподстройкой по частоте от внутреннего или внешнего опорного генератора 10 МГц. Опорный генератор изображен на структурной схеме, как вспомогательный.

Управление уровнем мощности испытательного сигнала осуществляется программируемым аттенюатором, входящим в систему автоматической регулировки мощности в качестве выходного исполнительного элемента. Ослабление аттенюатора устанавливается в зависимости от рабочей мощности измеряемого устройства и динамического диапазона анализатора.

Для изменения направления зондирования, необходимого для определения параметров многопортовых ИУ за одно подключение, в схеме предусмотрен коммутатор испытательного сигнала. Коммутатор позволяет последовательно во времени подавать сигнал на один из портов анализатора. Любой порт может работать в качестве источника или приемника сигнала.

Выделение измерительных сигналов осуществляется с помощью направленных ответвителей. Эти сигналы, соответствующие падающей и отражённой (или прошедшей через исследуемое устройство) волне, поступают в супергетеродинный многоканальный приемник, в котором осуществляется их перенос на промежуточную частоту и фильтрация. После фильтрации сигналы ПЧ поступают на АЦП, где преобразуются в цифровую форму. Дальнейшая обработка сигналов (фильтрация, измерение разности фаз, измерение амплитуды) производится в блоке цифровой обработки и управления. Измерительные фильтры на промежуточной частоте являются цифровыми и имеют полосу пропускания как указано в п. [Справочные технические](#page-60-0) [характеристики.](#page-60-0) Многоканальный приемник может иметь от 12 до 32 идентичных каналов приема (по 2 канала на один порт). Один из каналов (опорный) обрабатывает сигнал падающей волны, второй (измерительный) – сигнал, прошедший через исследуемое устройство или отраженный от его входов. Опорный канал приема или опорный приемник обозначается буквой R с индексом, соответствующим номеру порта. Измерительный канал приема или измерительный приемник обозначается латинскими буквами Т с индексом.

### **Принцип измерения S-параметров**

Все измерительные порты анализатора одинаковы, каждый из портов может быть источником тестового сигнала (стимула) и измерительным приёмником. Исследуемое устройство (ИУ) подключается к портам анализатора. Анализатор воздействует на ИУ стимулом через порт-источник. При этом все порты анализатора, включая порт-источник стимула, работают в режиме приема. Частота стимула изменяется в заданном диапазоне дискретно от точки к точке. С помощью приёмников, в каждой частотной точке анализатор одновременно измеряет амплитуду и фазу волны, прошедшей через ИУ и отраженной от него. Они сравниваются с величиной и фазой падающей волны стимула. На основе этого сравнения анализатор вычисляет S-параметры ИУ в каждой частотной точке. (см. рисунок ниже).

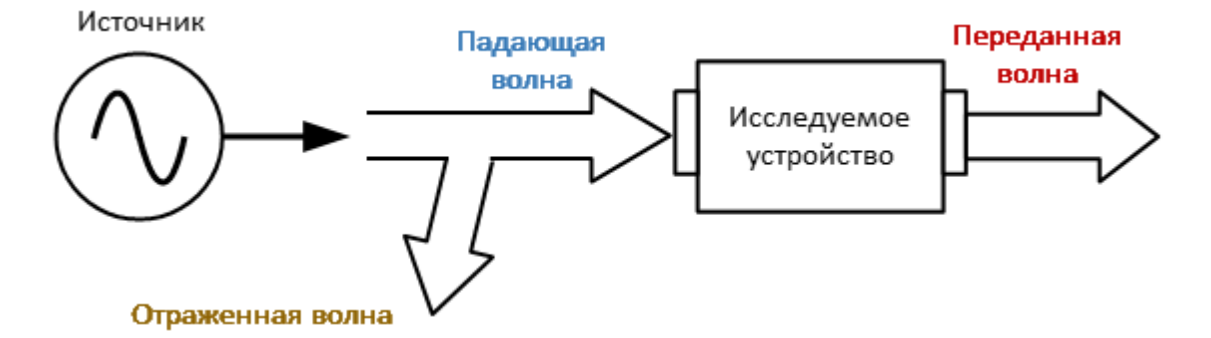

Рисунок 3 – Падающая, отраженная и переданная волна

S-параметр представляет собой отношение между комплексными величинами двух волн:

$$
S_{mn} = \frac{\text{Bh} \times \text{O} \times \text{O}}{\text{B} \times \text{O} \times \text{O} \times \text{O}} \times \text{H} \times \text{H} \times \text{
$$

При условии, что входящая волна на всех портах равна нулю, кроме порта  $n$ , где  $m, n$  – номер порта ИУ.

Например, для шести-портового ИУ анализатор измеряет полную матрицу рассеяния:

$$
S = \begin{bmatrix} 511 & 512 & 513 & 514 & 515 & 516 \\ 521 & 522 & 523 & 524 & 525 & 526 \\ 531 & 532 & 533 & 534 & 535 & 536 \\ 541 & 542 & 543 & 544 & 545 & 546 \\ 551 & 552 & 553 & 554 & 555 & 556 \\ 561 & 562 & 563 & 564 & 565 & 566 \end{bmatrix}
$$

Для измерения параметров S11, S21, S31, S41, S51, S61 тестовый Port 1 будет работать как источник сигнала. Падающая и отраженная волны будут измеряться Port 1. Передаваемая волна будет измеряться Port 2, Port 3, ..., Port 6. Для измерения параметров S12, S22, S32, S42, S52, S62 в качестве источника сигнала используется Port 2. Падающая и отраженная волны будут измеряться Port 2. Передаваемая волна будет измеряться Port 1, Port 3, ... Port 6. И т.д.

Для шестнадцати-портового ИУ анализатор измеряет полную матрицу рассеяния:

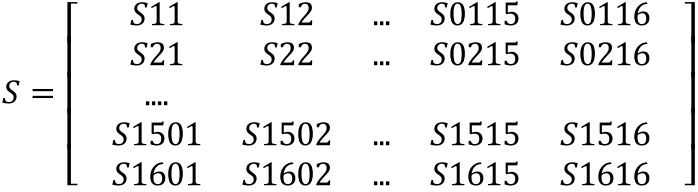

Когда один из портов становится источником стимула, анализатор измеряет шестнадцать S-параметров, составляющих один столбец в матрице Sпараметров. Чтобы получить полную матрицу рассеяния, каждый из портов один за другим становятся источником стимула. Измерение полной матрицы производится за одно подключение ИУ к анализатору.

## **Серии приборов**

Анализаторы цепей векторные предназначены для измерений комплексных коэффициентов передачи и отражения (элементов матрицы рассеяния) многополюсников.

Область применения – проверка, настройка и разработка различных радиотехнических устройств в условиях промышленного производства и лабораторий, в том числе в составе автоматизированных измерительных стендов.

Таблица 1 – Полное торговое наименование, тип, обозначение и номера

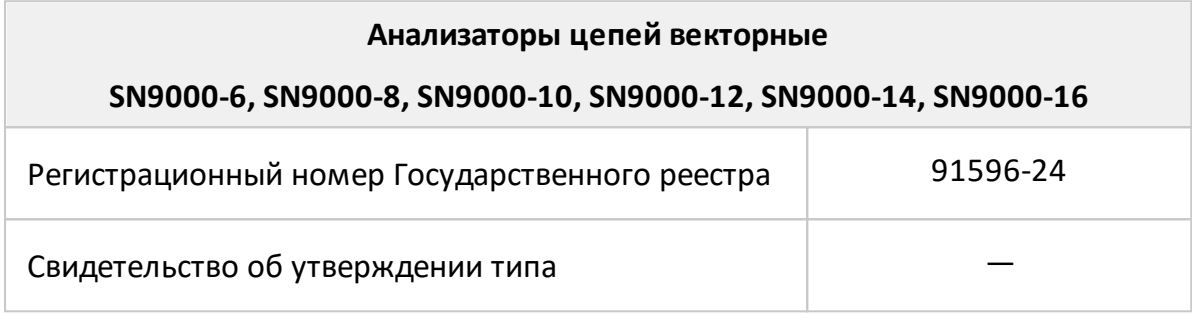

Для работы в автоматизированных измерительных стендах анализаторы цепей векторные поддерживают дистанционное управление по протоколам TCP/IP Socket.

### **Расположение органов управления**

### **Передние панели**

Анализаторы серии Иридиум работают под управлением внешнего персонального компьютера с установленным программным обеспечением, которое проводит обработку информации и выполняет функцию пользовательского интерфейса. Для связи с персональным компьютером используется интерфейс USB 2.0. Персональный компьютер не входит в комплект поставки.

Анализаторы отличаются друг от друга количеством портов. Все модели серии имеют универсальный дизайн (настольное использование / монтаж в стойку).

Передние панели анализаторов серии Иридиум показаны на рисунках ниже.

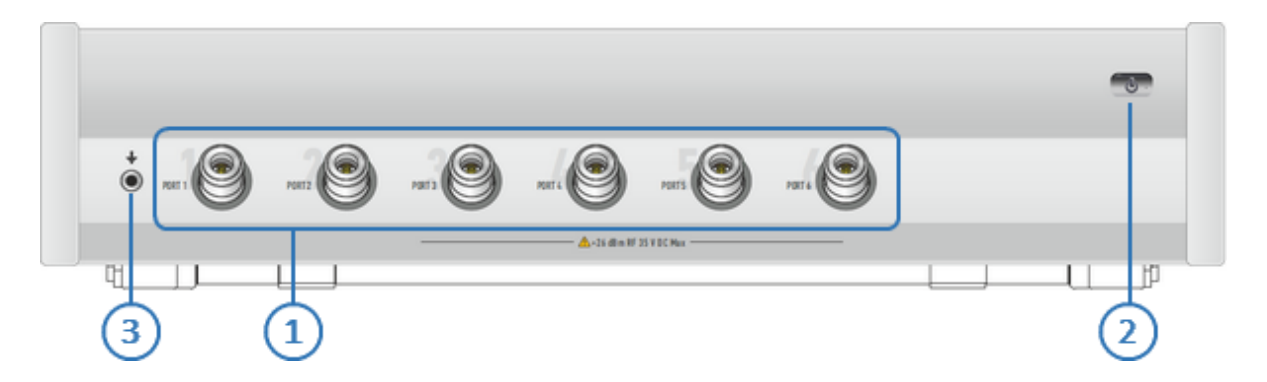

Рисунок 4 – Передняя панель SN9000-6

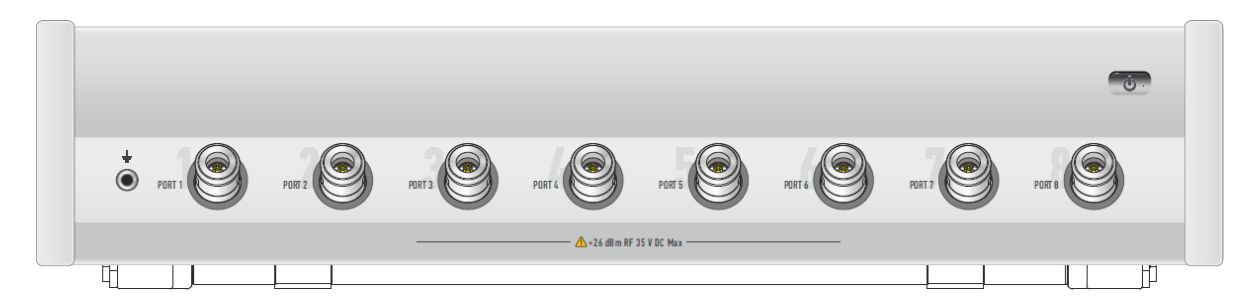

Рисунок 5 – Передняя панель SN9000-8

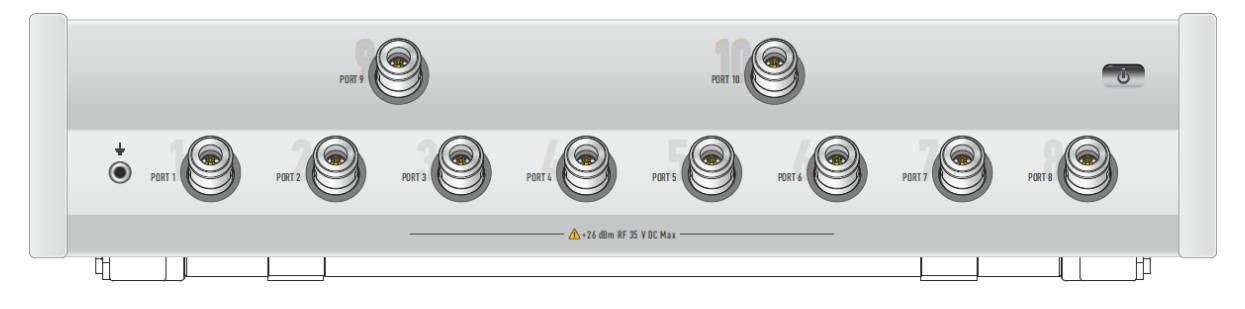

Рисунок 6 – Передняя панель SN9000-10

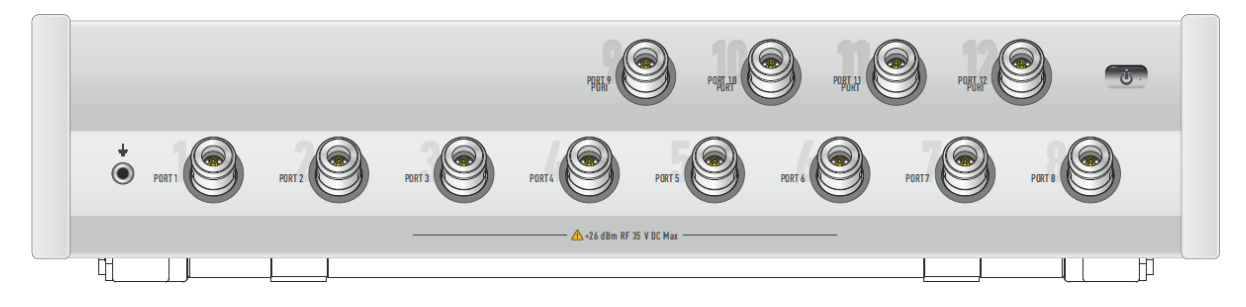

Рисунок 7 – Передняя панель SN9000-12

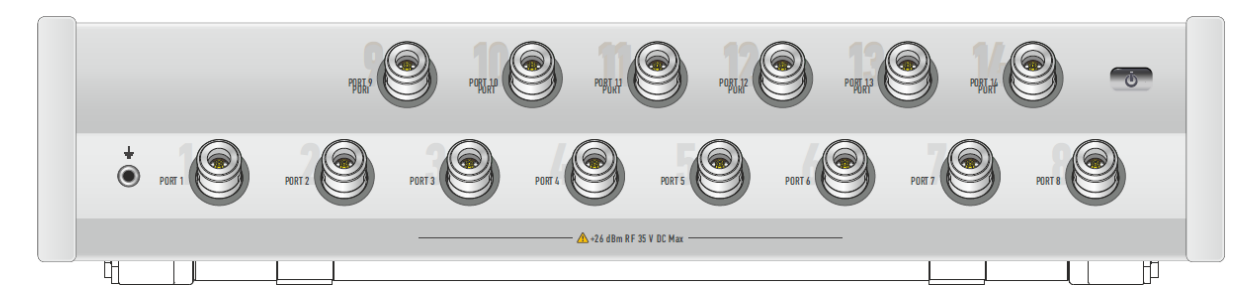

Рисунок 8 – Передняя панель SN9000-14

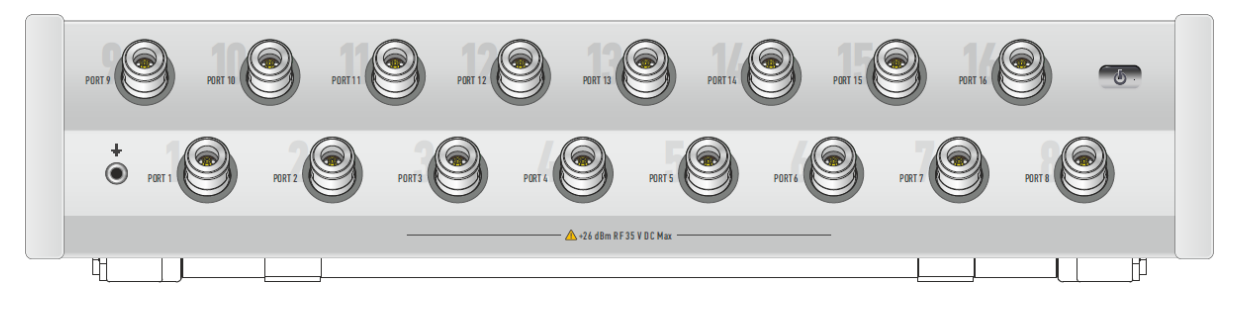

Рисунок 9 – Передняя панель SN9000-16

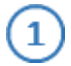

### **Измерительные порты со светодиодными индикаторами**

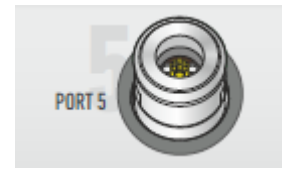

Измерительные порты Port 1, Port2, ... Port N (количество портов зависит от модели анализатора) служат для подключения исследуемого устройства. Все модели SN9000 имеет разъемы тип N.

Измерительный порт выступает как в качестве источника испытательного радиочастотного сигнала, так и в качестве приёмника сигнала от исследуемого устройства. Стимулирующий сигнал может одновременно поступать только на один порт. Для индикации измерительного порта, который является источником радиочастотного сигнала, каждый измерительный порт имеет индикатор.

При подключении к одному измерительному порту возможно измерение характеристик отражения исследуемого устройства (например, S11 или S55).

При подключении ко всем измерительным портам возможно измерение всех элементов матрицы S-параметров исследуемого устройства.

**ВНИМАНИЕ!** Превышение максимальной входной мощности радиочастотного сигнала или максимального постоянного напряжения, указанных на передней панели, может привести к выходу анализатора из строя.

### **Выключатель питания**

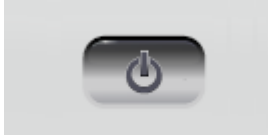

Выключатель питания служит для включения / выключения питания анализатора.

Включение или выключение питания возможно в любой момент времени. При включении питания анализатора, подключенного к компьютеру, программное обеспечение производит загрузку микропрограмм в прибор. По окончании загрузки

### анализатор готов к работе.

ВНИМАНИЕ! При первом включении автоматически выполняется процедура установки драйвера USB. Установка драйвера подробно описана в п. [Установка программного](#page-84-0) [обеспечения](#page-84-0). Процедура установки драйвера может потребоваться на некоторых компьютерах при изменении порта USB.

### **Клемма заземления**

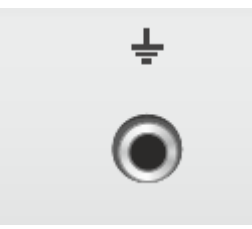

 $\mathbf{3}^{\prime}$ 

Клемма используется для заземления.

Для предотвращения повреждения от электростатического разряда следует соединить клемму заземления на корпусе анализатора с корпусом исследуемого устройства.

## **Задние панели**

Задняя панель анализаторов серии ИРИДИУМ показана на рисунке ниже.

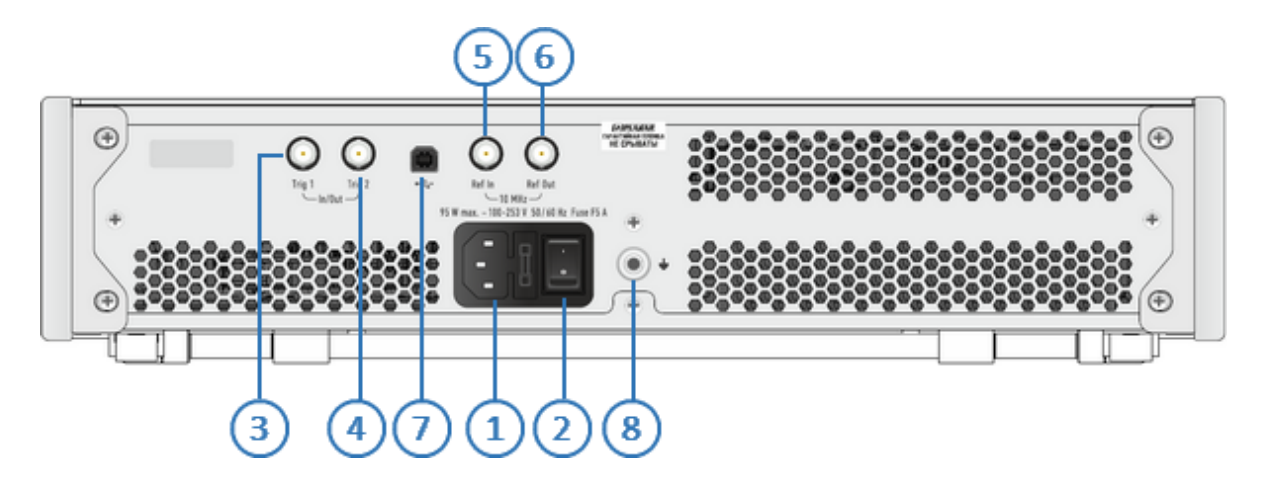

Рисунок 10 – Передняя панель

**Соединитель для подключения кабеля питания**

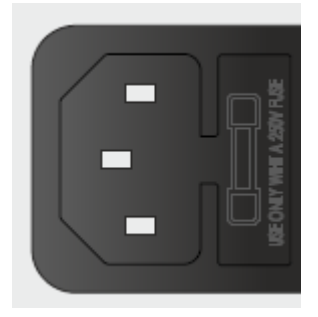

Соединитель для подключения к промышленной электросети ~ 220 В, 50 Гц.

ВНИМАНИЕ! В экстренных ситуациях, с целью предотвращения поражения электрическим током или для других аналогичных целей следует выдернуть кабель питания из сетевой розетки или из розетки на задней панели прибора.

> ЗАПРЕЩАЕТСЯ производить соединение или разъединение кабеля питания при включенном анализаторе.

### **Выключатель питания**

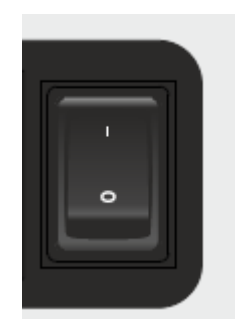

Выключатель питания служит для включения / выключения питания измерителя.

Включение или выключение питания возможно в любой момент времени. При включении питания измерителя, подключенного к компьютеру, программное обеспечение производит загрузку микропрограмм в прибор. По окончании загрузки анализатор готов к работе.

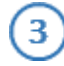

### **Вход синхронизации**

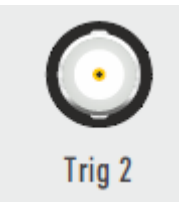

Вход Trig 2 служит для подключения источника сигнала внешнего запуска. Синхронизация или запуск прибора возможен по различным событиям, перечисленным в программном обеспечении.

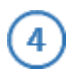

 $\mathbf{5}$ 

### **Выход синхронизации**

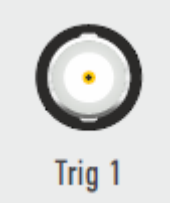

Выход Trig 1 предназначен для организации синхронной работы с внешними устройствами. Прибор позволяет выдавать сигналы синхронизации, связанные с различными событиями, в зависимости от настроек.

### **Вход внутреннего опорного генератора 10 МГц**

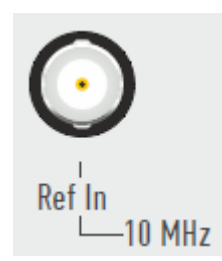

Вход Ref In служит для подключения внешнего опорного генератора, обеспечивающего синхронную работу всех узлов и блоков прибора.

Частота внешнего опорного генератора 10 МГц.

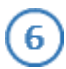

### **Выход внешнего опорного генератора 10 МГц**

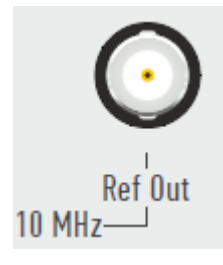

Выход Ref Out служит для подключения к внутреннему опорному генератору для создания единой шкалы времени (временной синхронизации) различных устройств.

Выход может использоваться для контроля параметров сигнала внутреннего опорного генератора при проведении диагностики, технического обслуживания или ремонта.

Частота внутреннего опорного генератора 10 МГц.

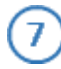

### **Соединитель USB 2.0**

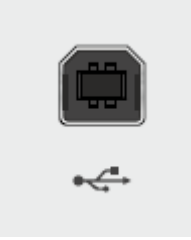

Соединитель для подключения прибора к внешнему управляющему компьютеру.

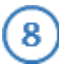

### **Клемма заземления**

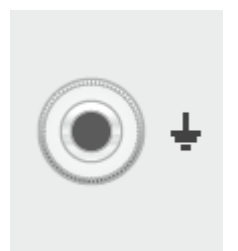

Для обеспечения электробезопасности следует подключить клемму заземления на корпусе анализатора к шине защитного заземления.

### **Основные технические характеристики**

Диапазоны и пределы погрешностей измерений комплексных коэффициентов передачи и отражения приведены для рабочего диапазона температур окружающей среды и при изменении температуры не более чем на ±1 °С после выполнения полной однопортовой (только для коэффициента отражения) или полной двухпортовой калибровки при уровне выходной мощности 0 дБ (1 мВт).

Применяйте прецизионные аксессуары для получения пределов погрешности измерений модуля и фазы коэффициентов передачи и отражения, указанных в [таблице](#page-55-0). При использовании аксессуаров общего применения пределы погрешности могут быть увеличены. В этом случае для определения действительных значений погрешности необходимо использовать МИ 3411-2013 «Государственная система обеспечения единства измерений. Анализаторы цепей векторные. Методика определения метрологических характеристик».

Метрологические и технические характеристики анализаторов приведены в таблицах ниже.

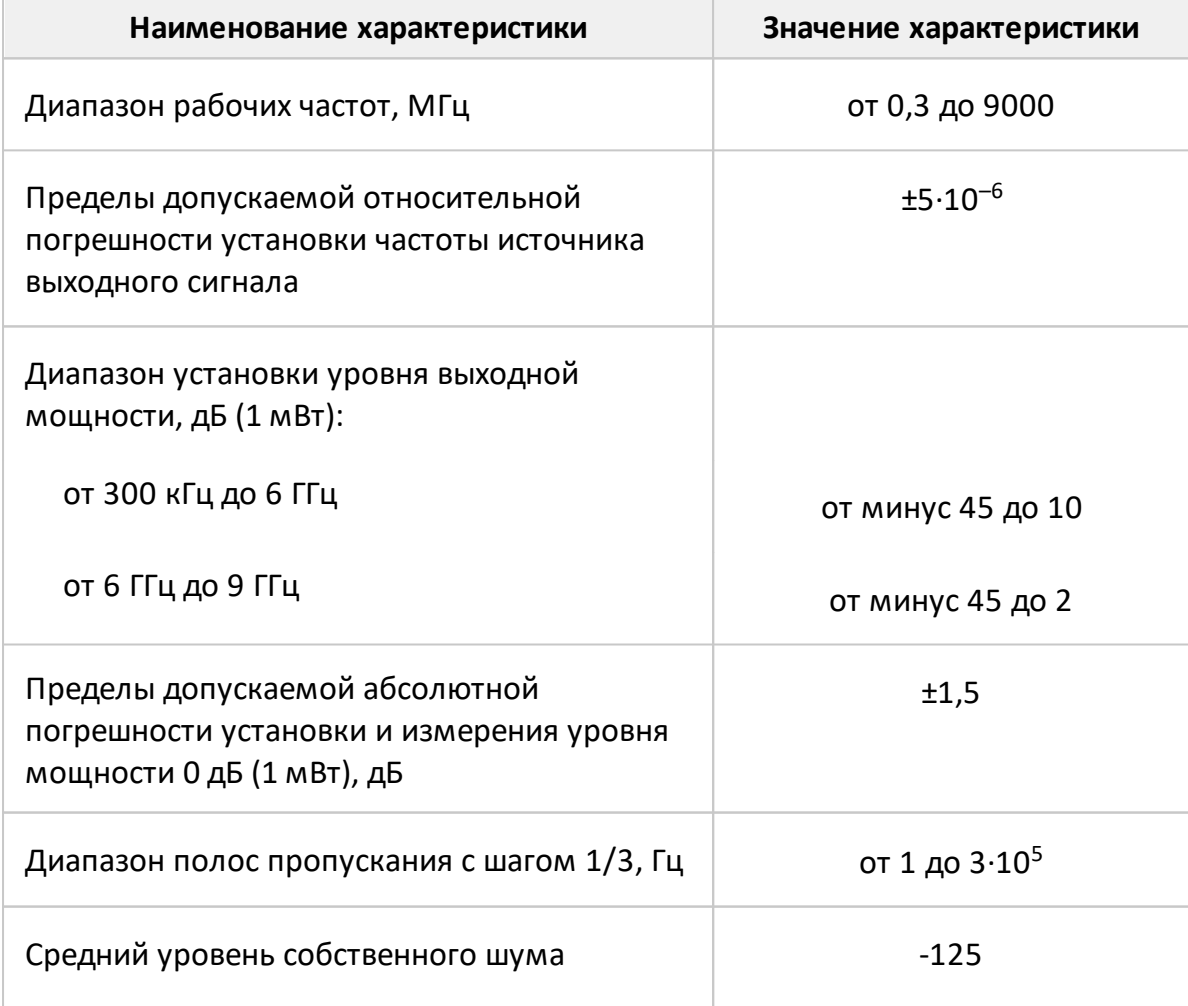

<span id="page-55-0"></span>Таблица 2 – Метрологические характеристики

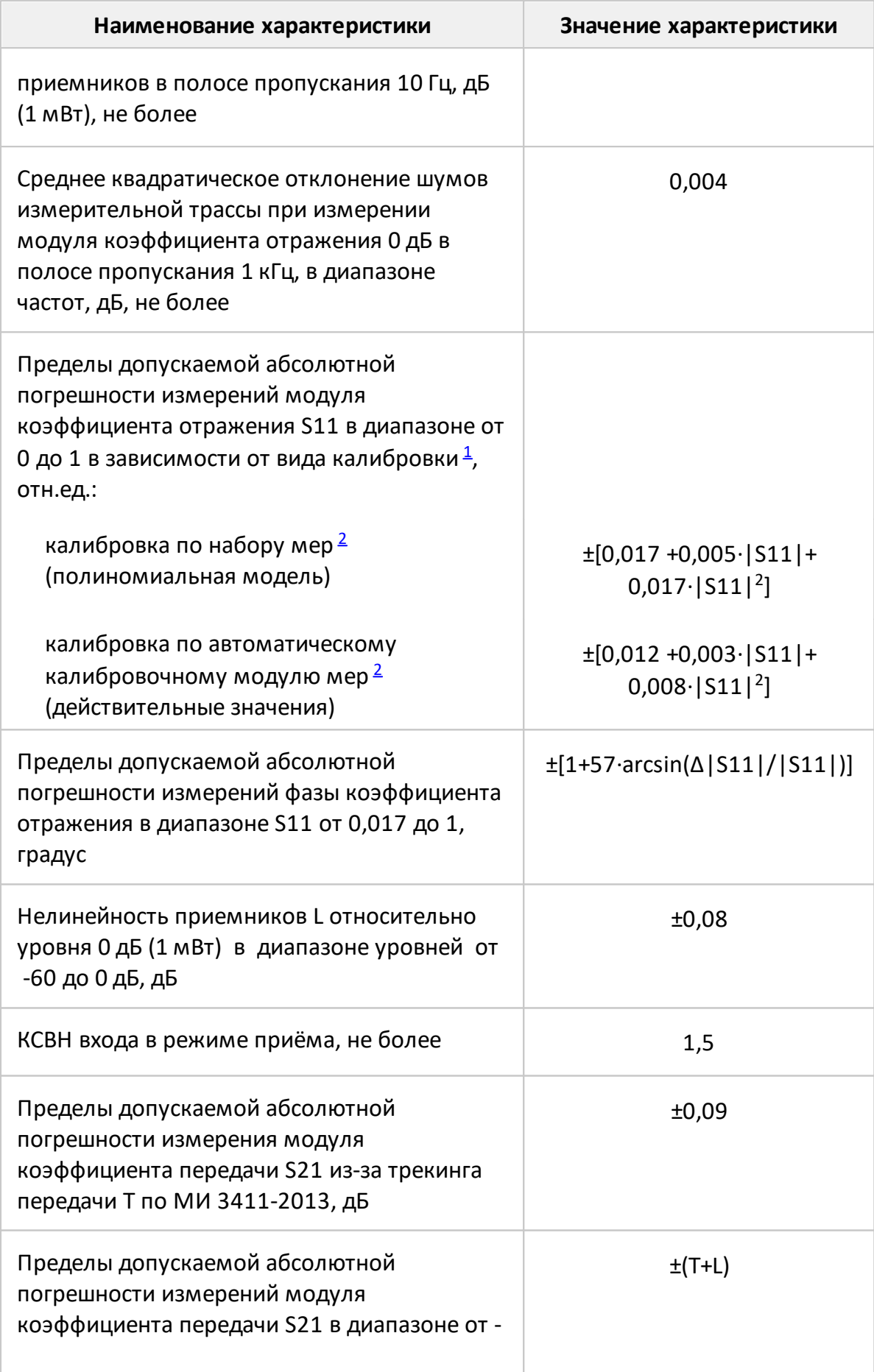

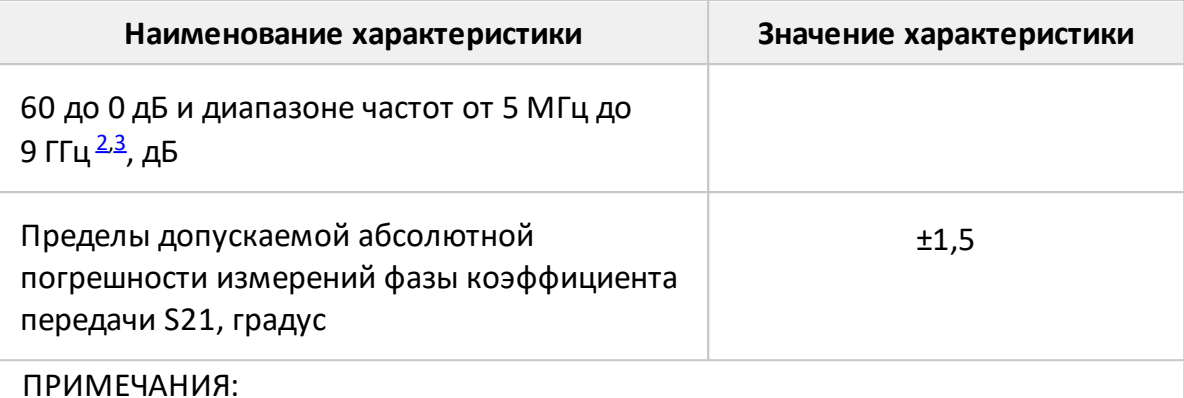

- <span id="page-57-0"></span>1 Пределы погрешности измерений модуля и фазы коэффициента отражения нормированы для двухполюсников или четырехполюсников с бесконечным ослаблением.
- <span id="page-57-1"></span>2 При изменении температуры не более, чем ±1 °С после калибровки.
- <span id="page-57-2"></span>3 Пределы допускаемой абсолютной погрешности измерений коэффициента передачи нормированы для измерения коэффициентов передачи согласованных многополюсников при выходной мощности 0 дБ (1мВт) и полосе пропускания 10 Гц.

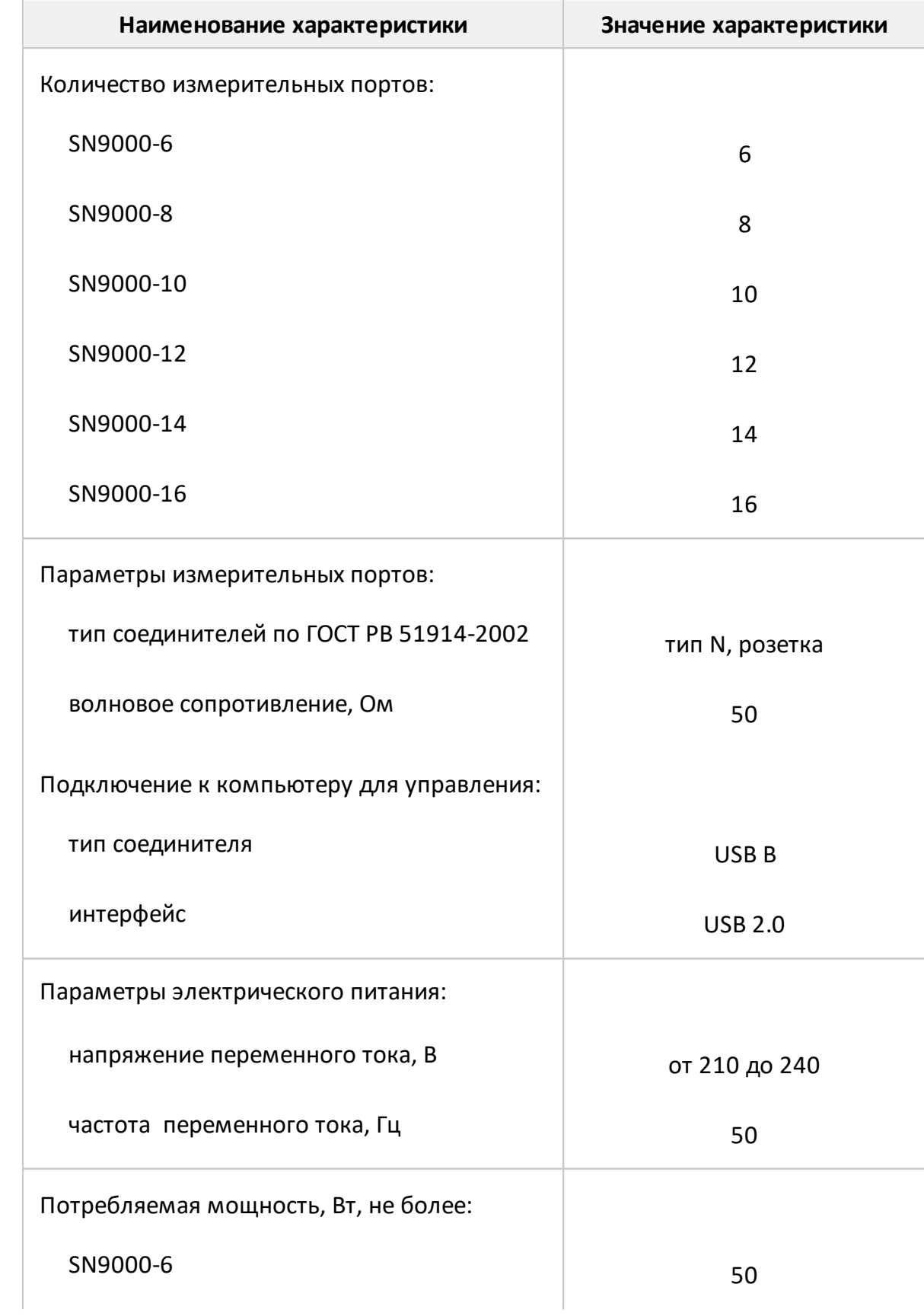

# Таблица 3 – Основные технические характеристики

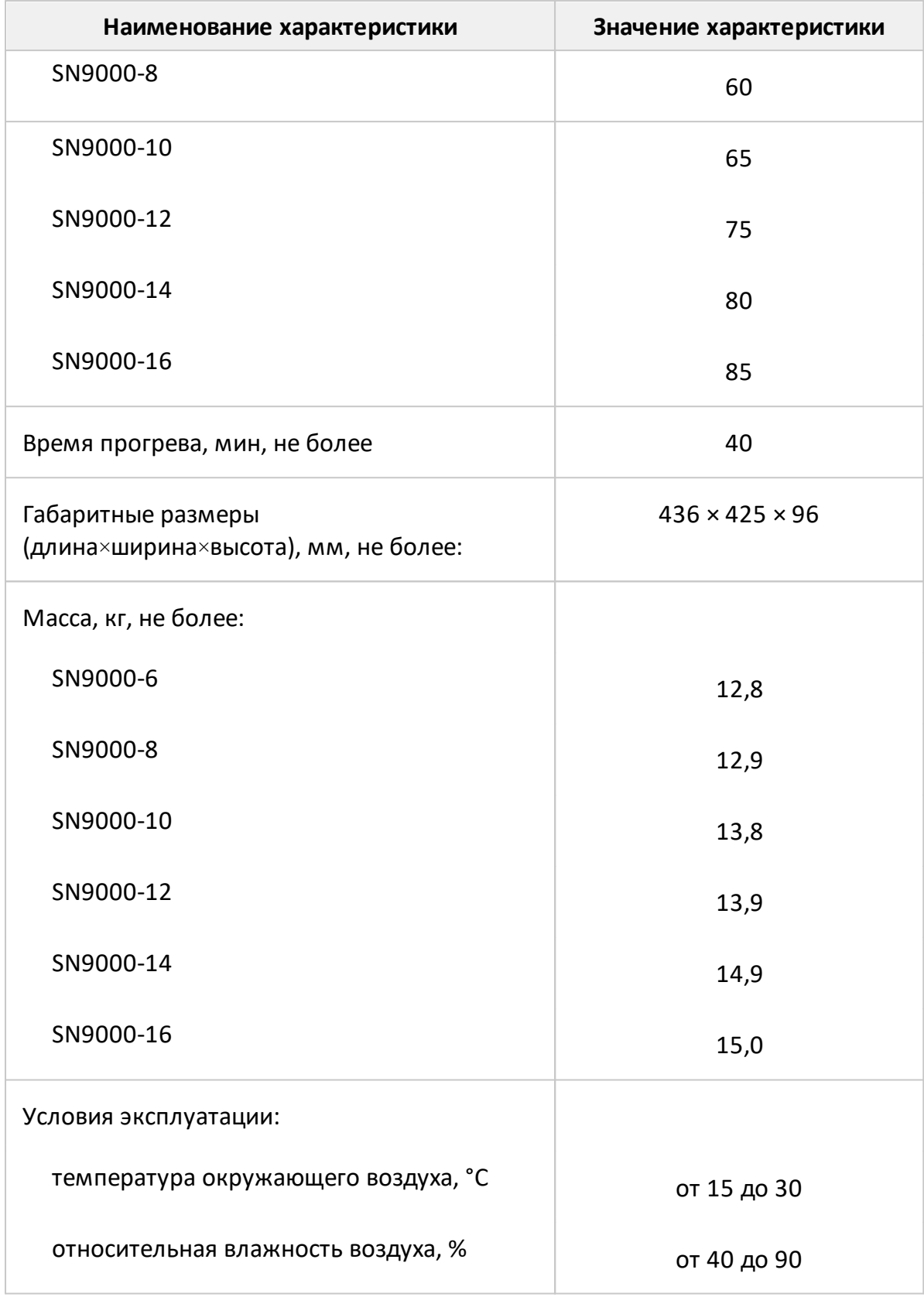

# <span id="page-60-0"></span>**Справочные технические характеристики**

Таблица 4 – Справочные технические характеристики

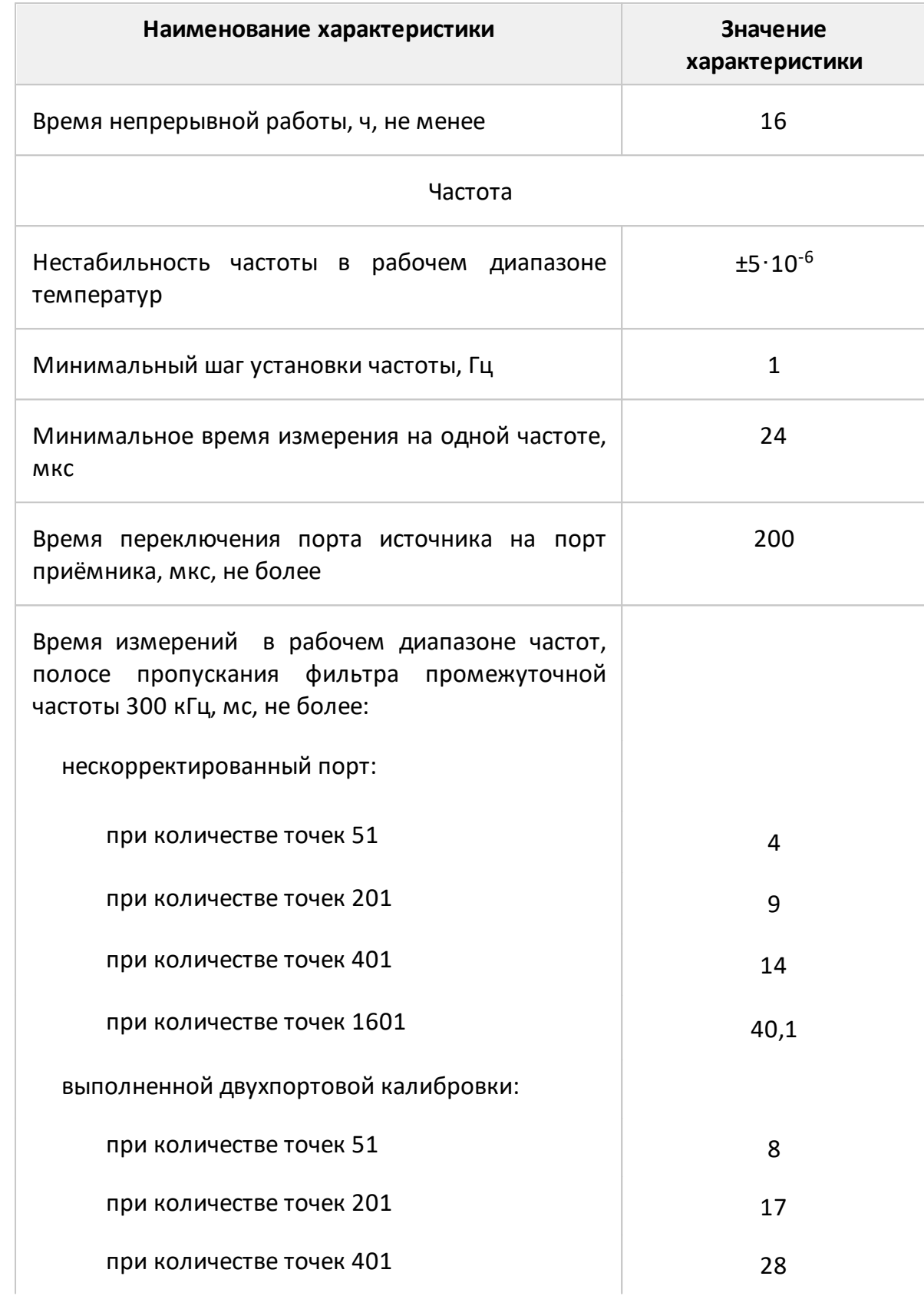

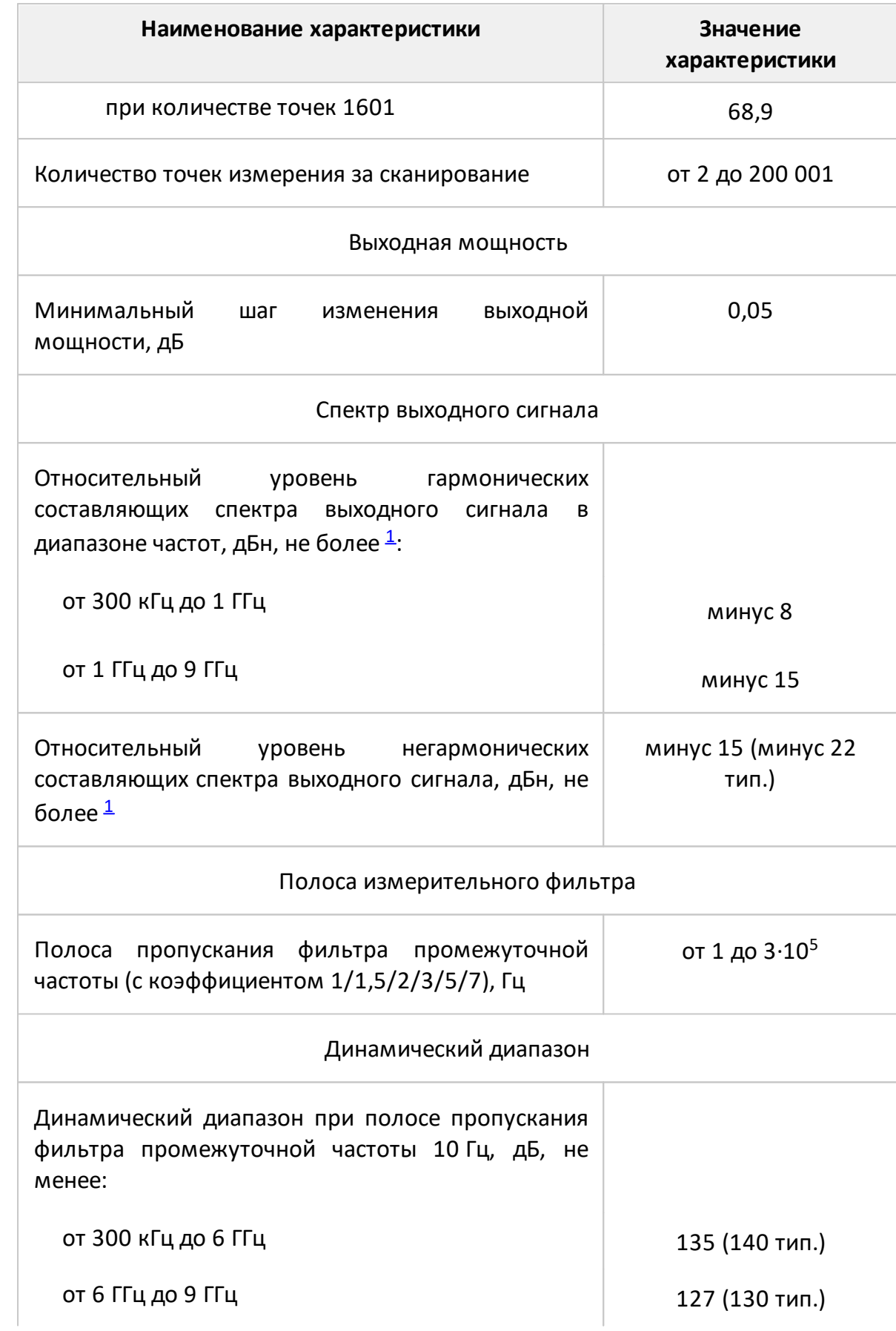

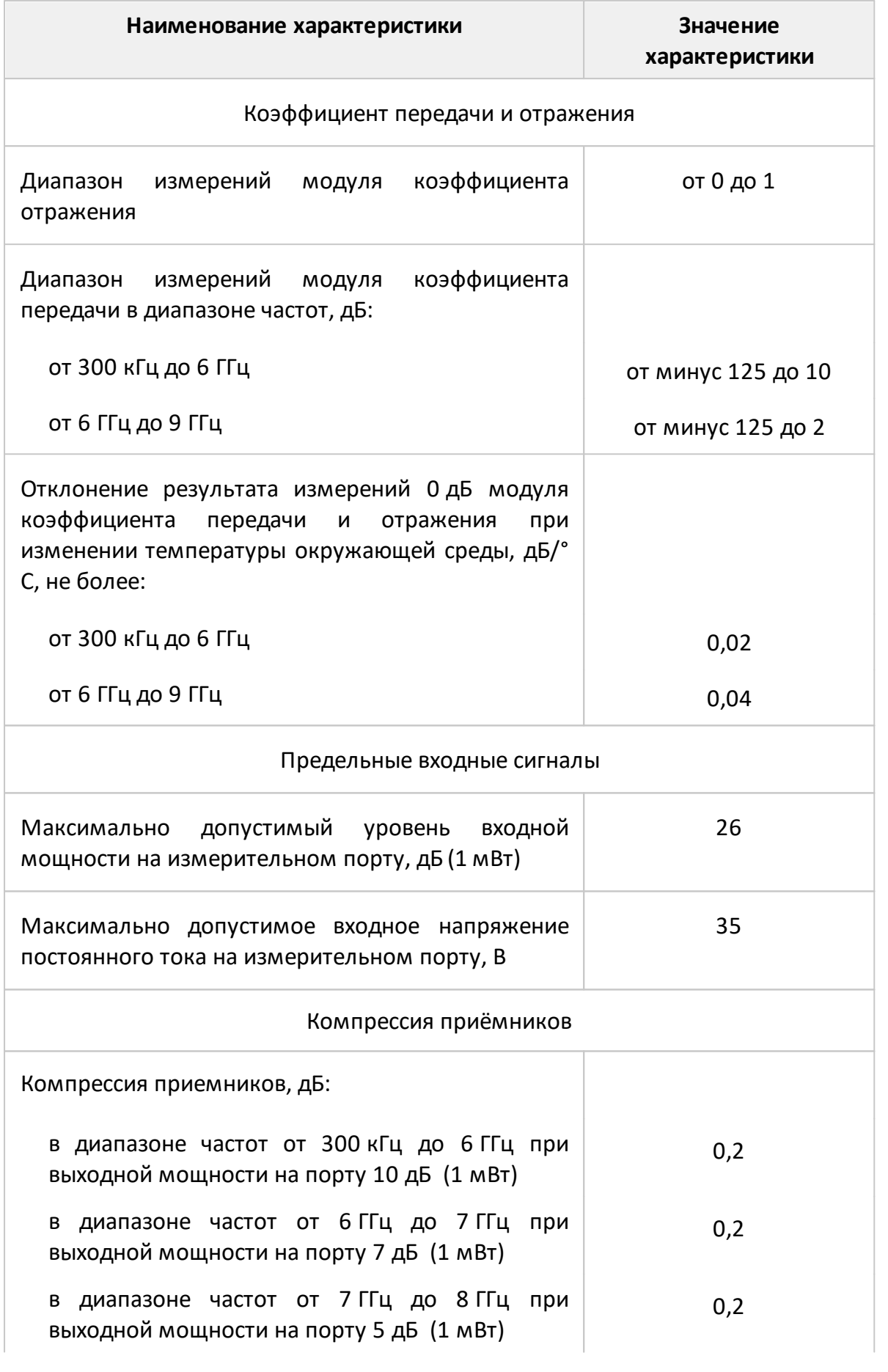

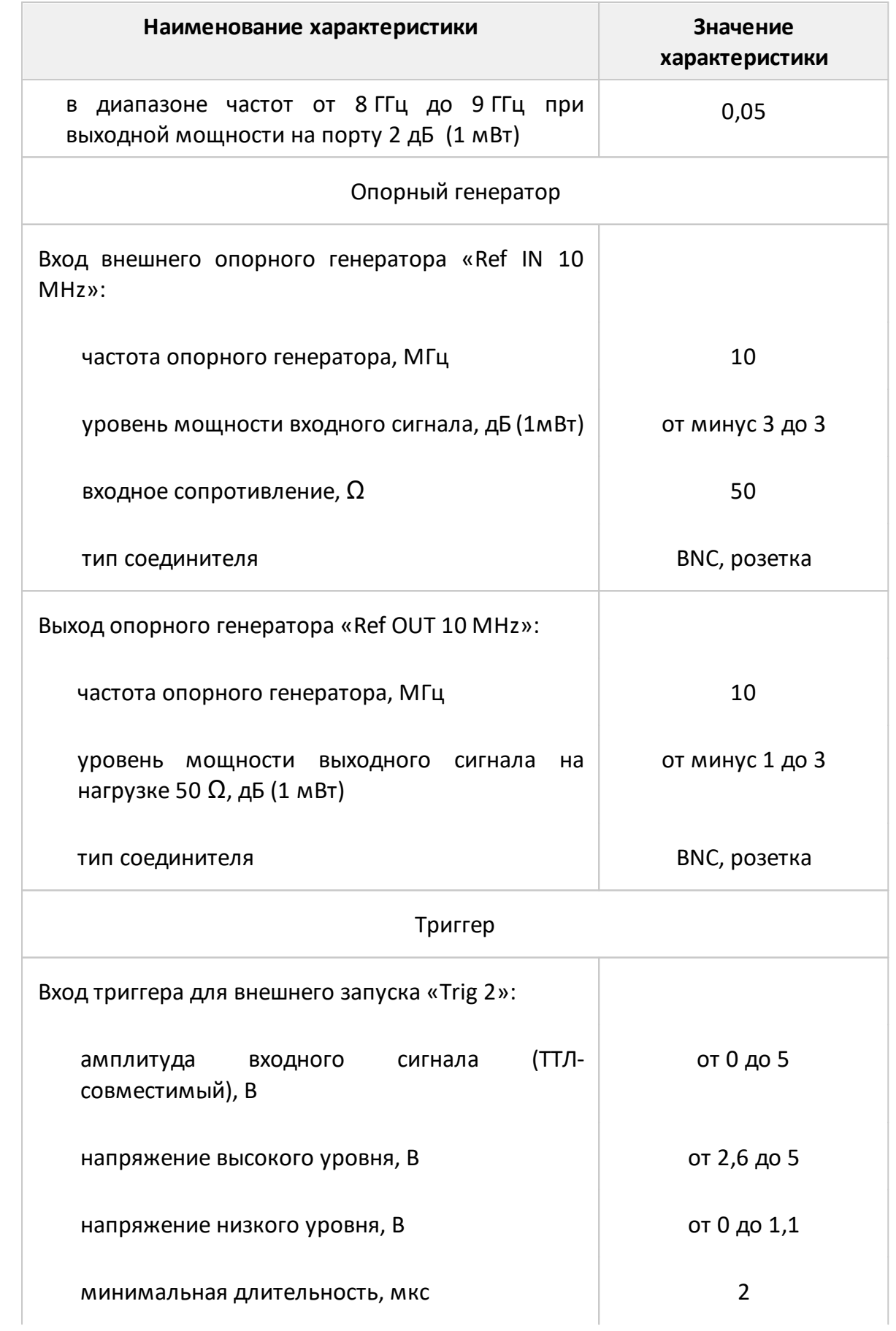

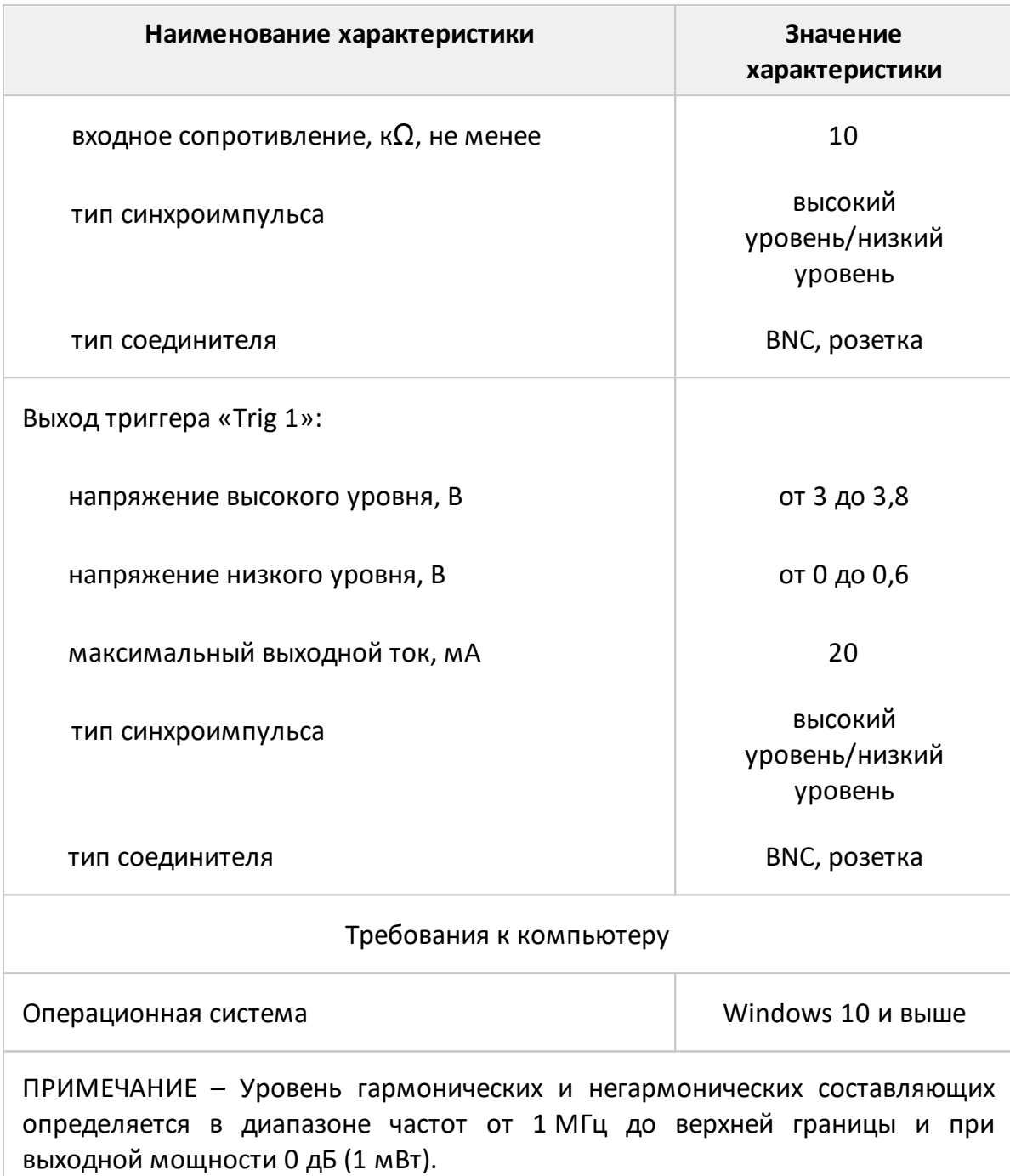

# <span id="page-64-0"></span>Таблица 5 – Нескорректированные параметры

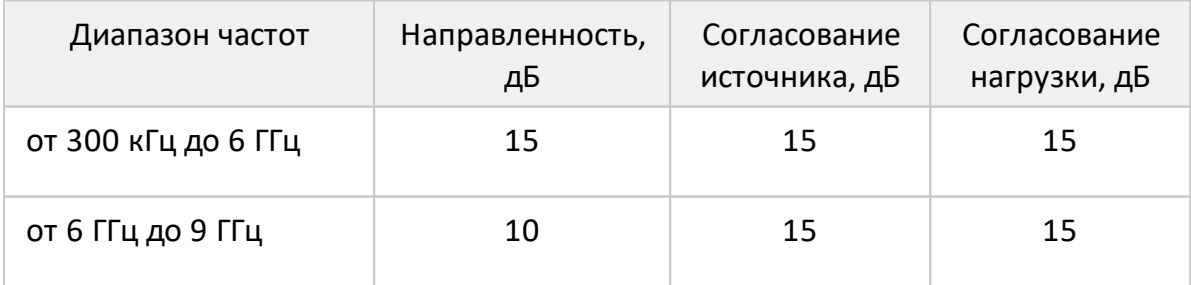

Таблица 6 – Дополнительная форма представления погрешности измерений для анализаторов

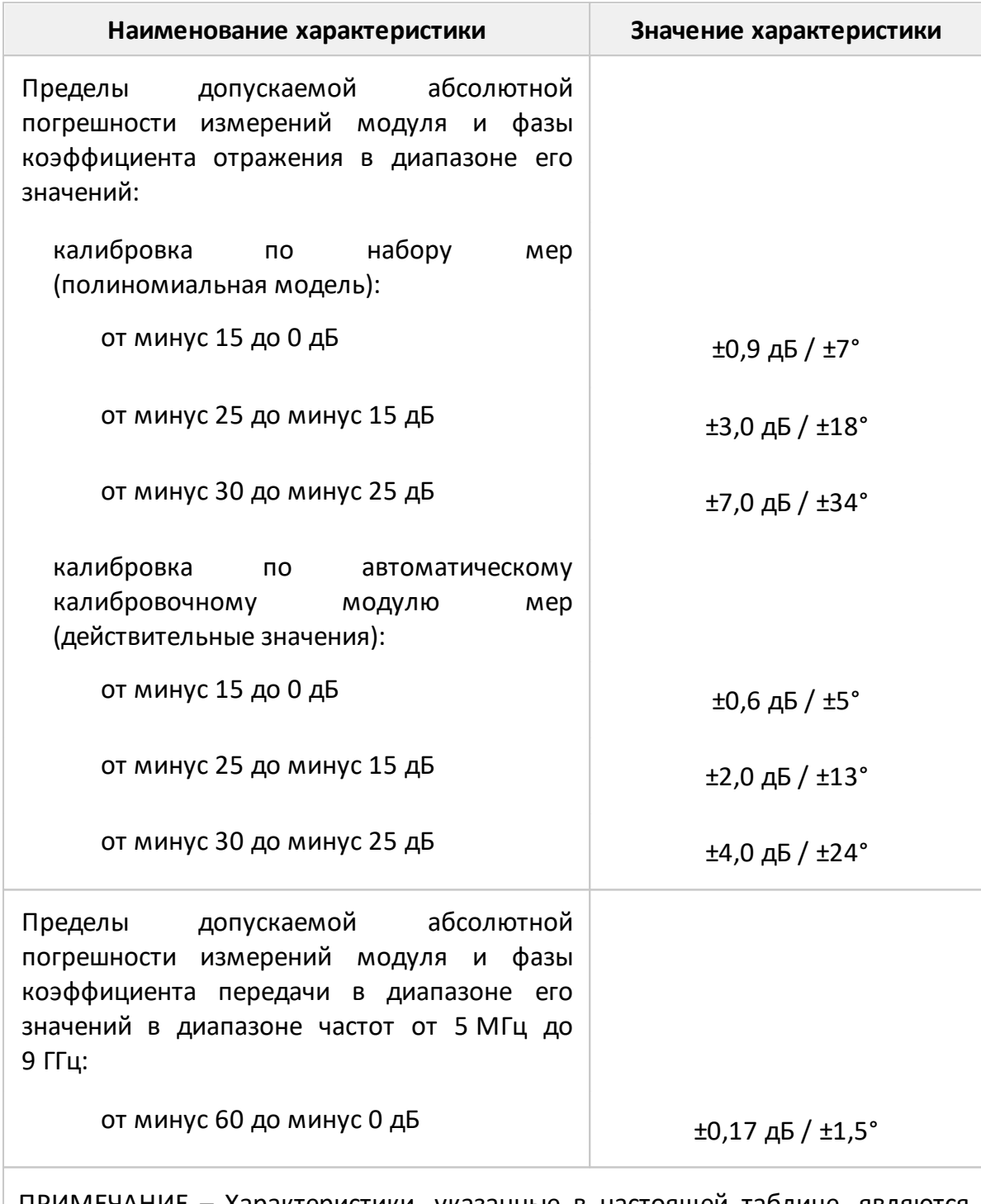

ПРИМЕЧАНИЕ – Характеристики, указанные в настоящей таблице, являются справочными и предназначены для упрощения расчета погрешности модуля и фазы коэффициентов передачи и отражения во время эксплуатации.

Далее представлена погрешность измерений модуля и фазы коэффициента отражения в графическом виде.

**Погрешность измерений модуля коэффициента отражения**

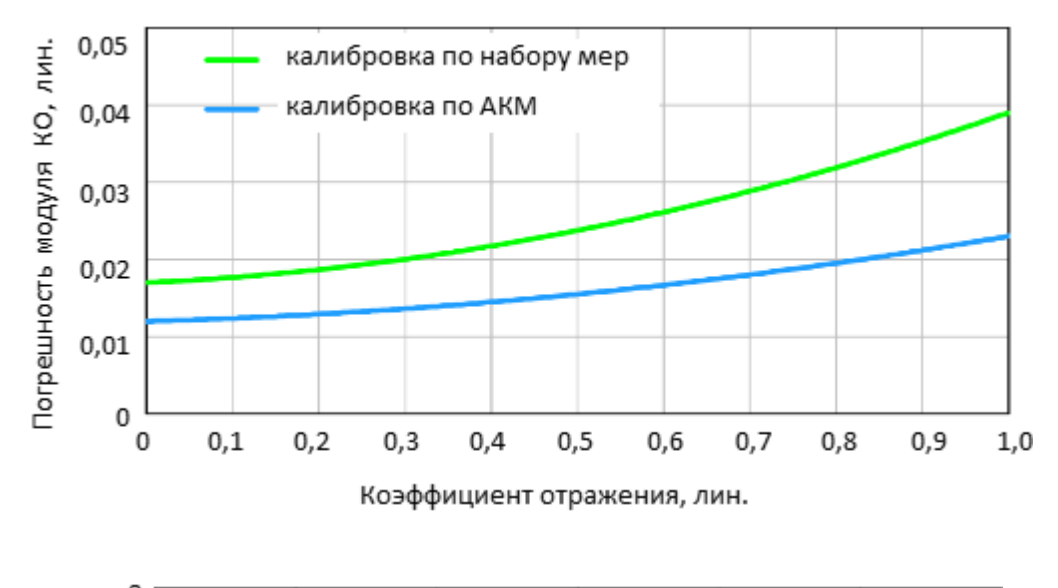

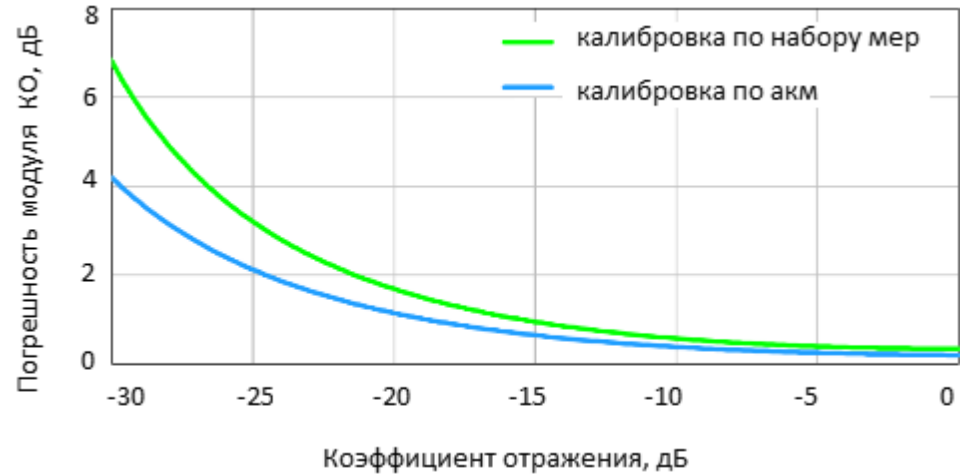

**Погрешность измерений фазы коэффициента отражения**

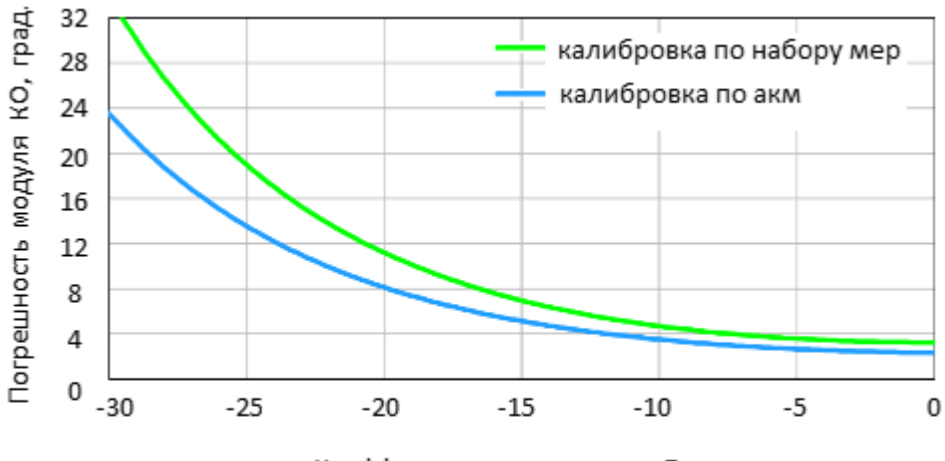

Коэффициент отражения, дБ

# **Состав**

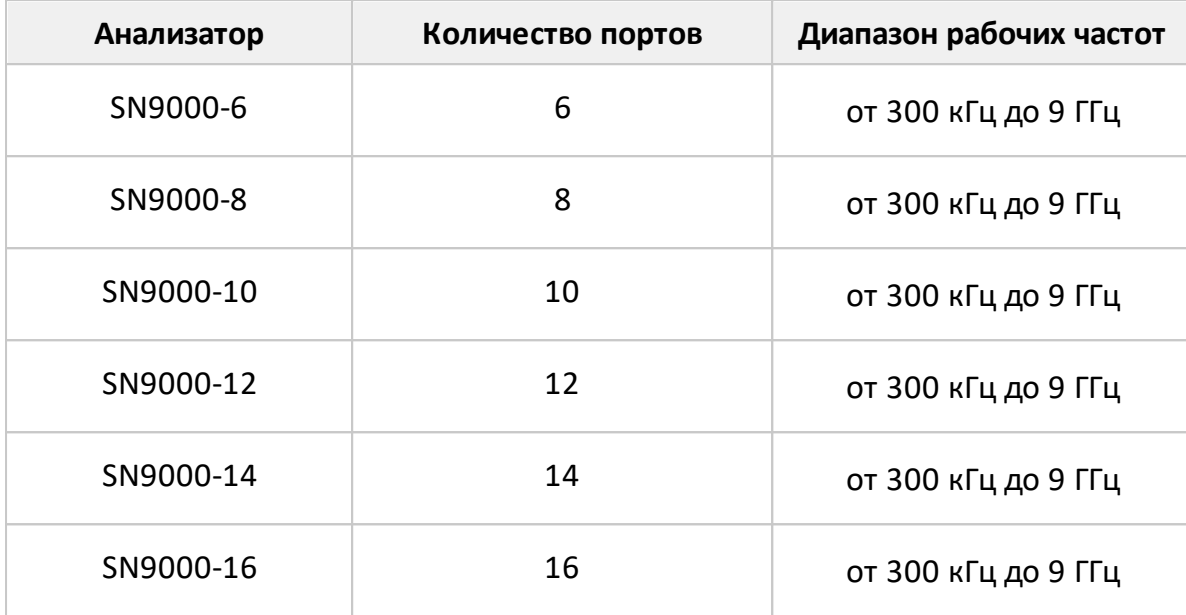

Таблица 7 – Функциональные особенности

Анализаторы работают под управлением внешнего персонального компьютера с установленным программным обеспечением, которое проводит обработку информации и выполняет функцию пользовательского интерфейса. Для связи с персональным компьютером используется интерфейс USB 2.0. Персональный компьютер не входит в комплект поставки.

Комплект поставки указан в таблице ниже.

Таблица 8 – Комплект поставки

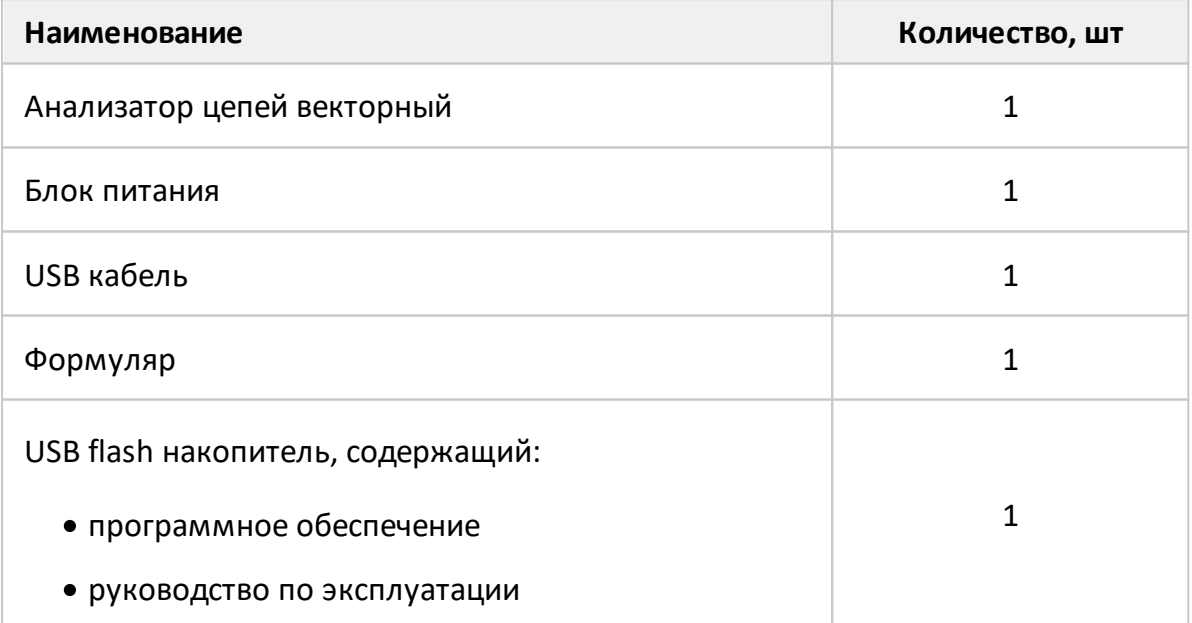

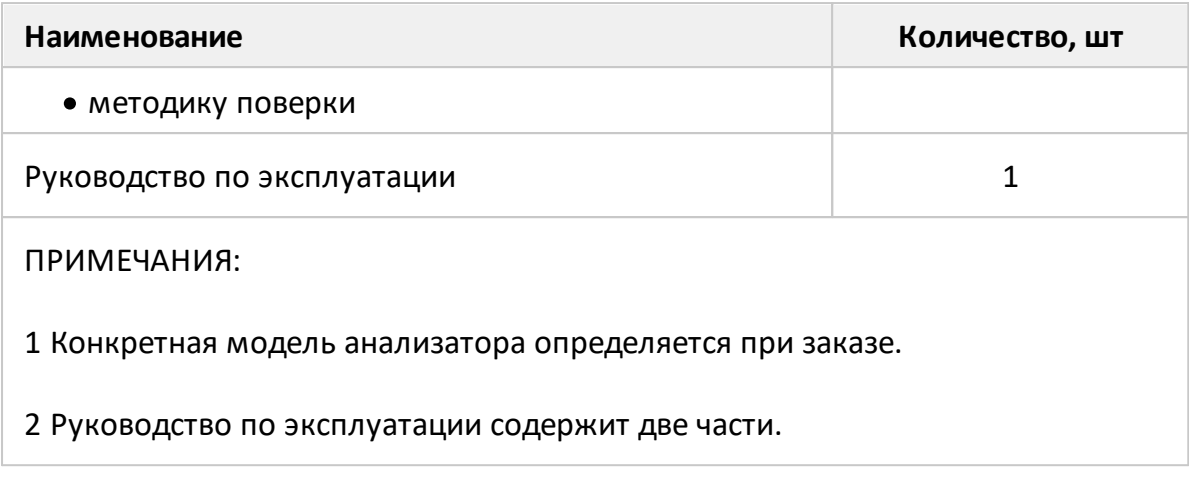

Для эксплуатации анализаторов могут использоваться аксессуары, к которым относятся измерительные кабели и переходы, а также средства калибровки. Список аксессуаров приведен в таблицах далее. Указанные аксессуары поставляются по отдельному заказу. Допускается использовать коммерчески доступные аксессуары любых производителей с присоединительными размерами, указанными в п. [Проверка присоединительных размеров](#page-79-0).

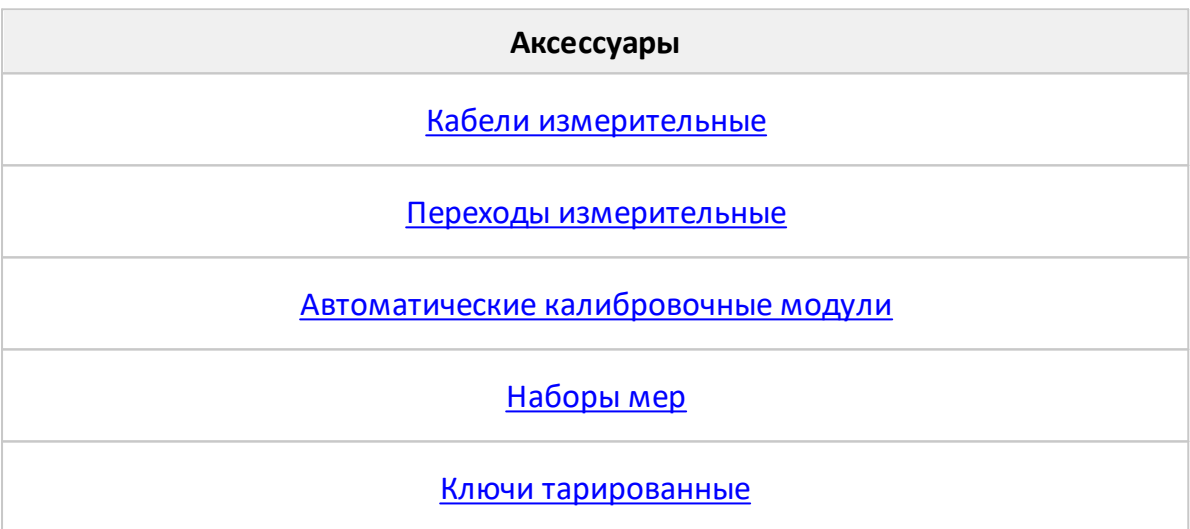

Измерительные кабели предназначены для подключения многопортовых исследуемых устройств (ИУ) к портам анализатора. Рекомендуемые кабели указаны в таблице ниже.

<span id="page-69-0"></span>Таблица – Кабели измерительные

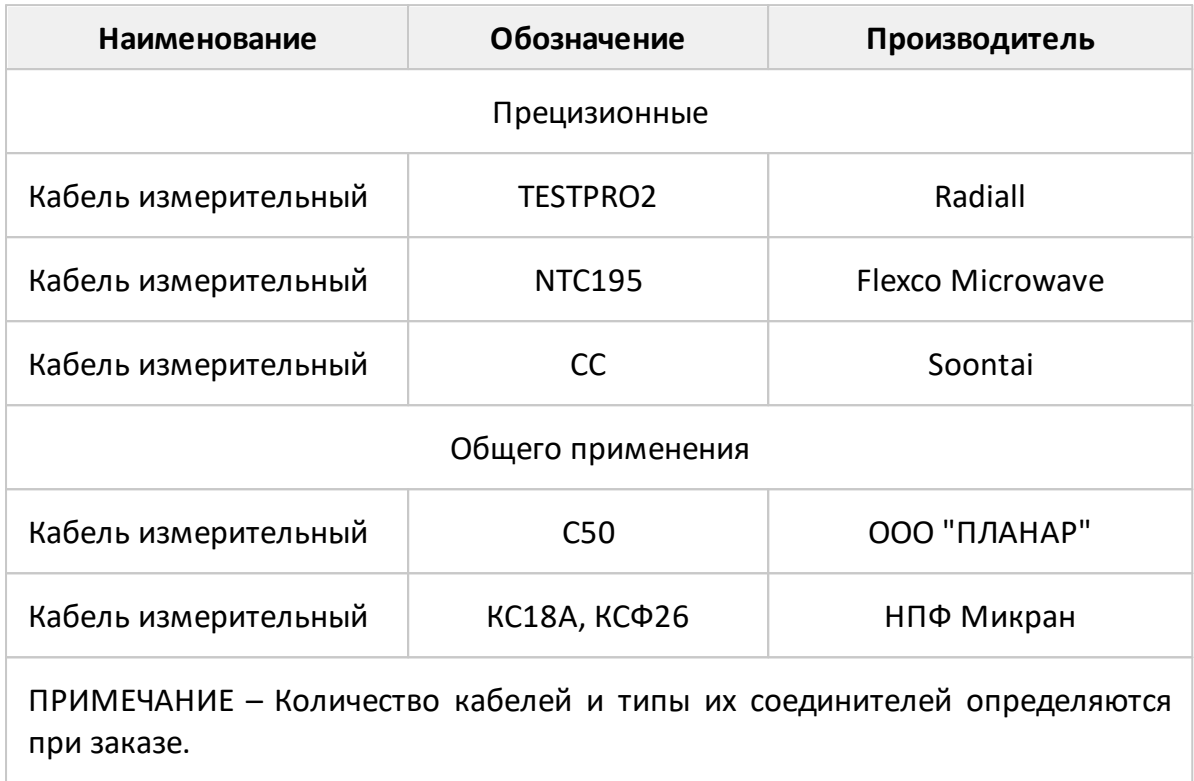

Для предотвращения поломки кабелей следует использовать переходы. Перечень рекомендуемых переходов указан в таблице ниже.

<span id="page-69-1"></span>Таблица 9 – Переходы измерительные

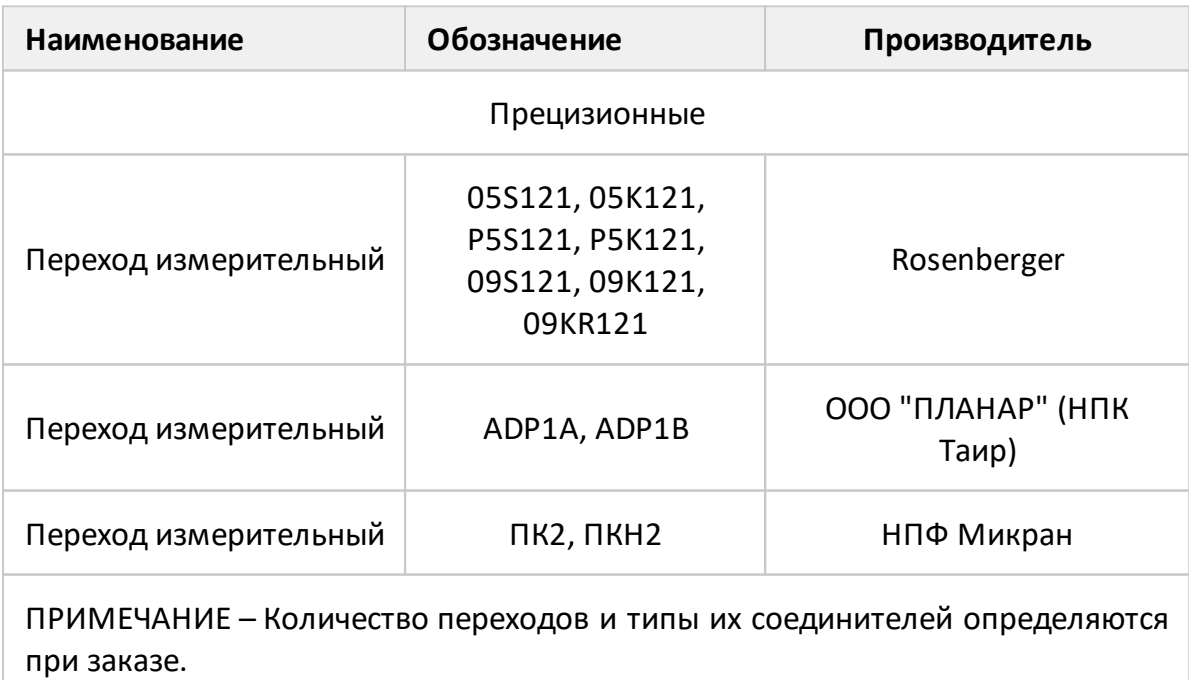

Средства калибровки предназначены для выполнения коррекции ошибок перед использованием анализатора, позволяющей существенно снизить погрешность измерений комплексных коэффициентов передачи и отражения.

Для калибровки анализаторов могут использоваться автоматические калибровочные модули, наборы мер с резистивными согласованными нагрузками или с согласованными нагрузками с подвижным поглотителем, а также наборы мер с отрезками прецизионных линий передачи. Перечень рекомендуемых средств калибровки приведен в таблицах ниже, требования к параметрам нагрузок из состава наборов мер перечислены в [таблице.](#page-71-0)

<span id="page-70-0"></span>Таблица 10 – Автоматические калибровочные модули

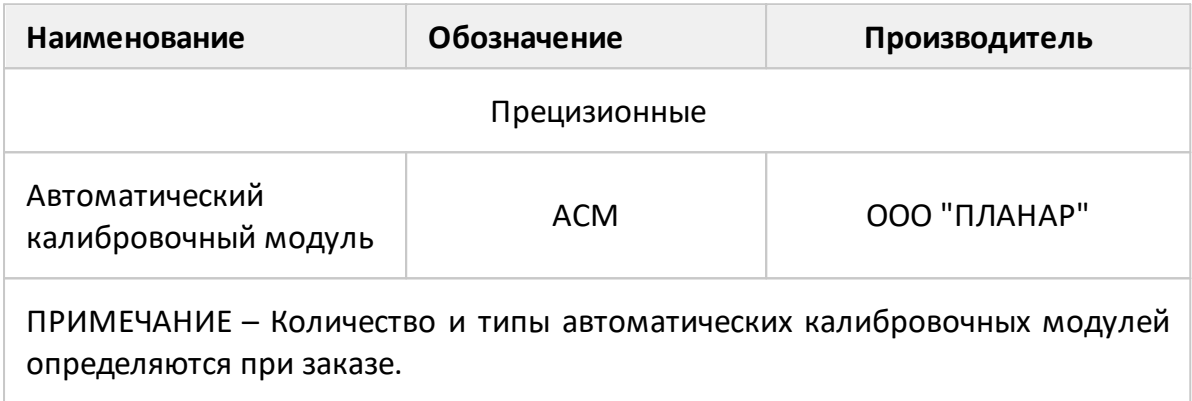

### <span id="page-70-1"></span>Таблица 11 – Набор мер

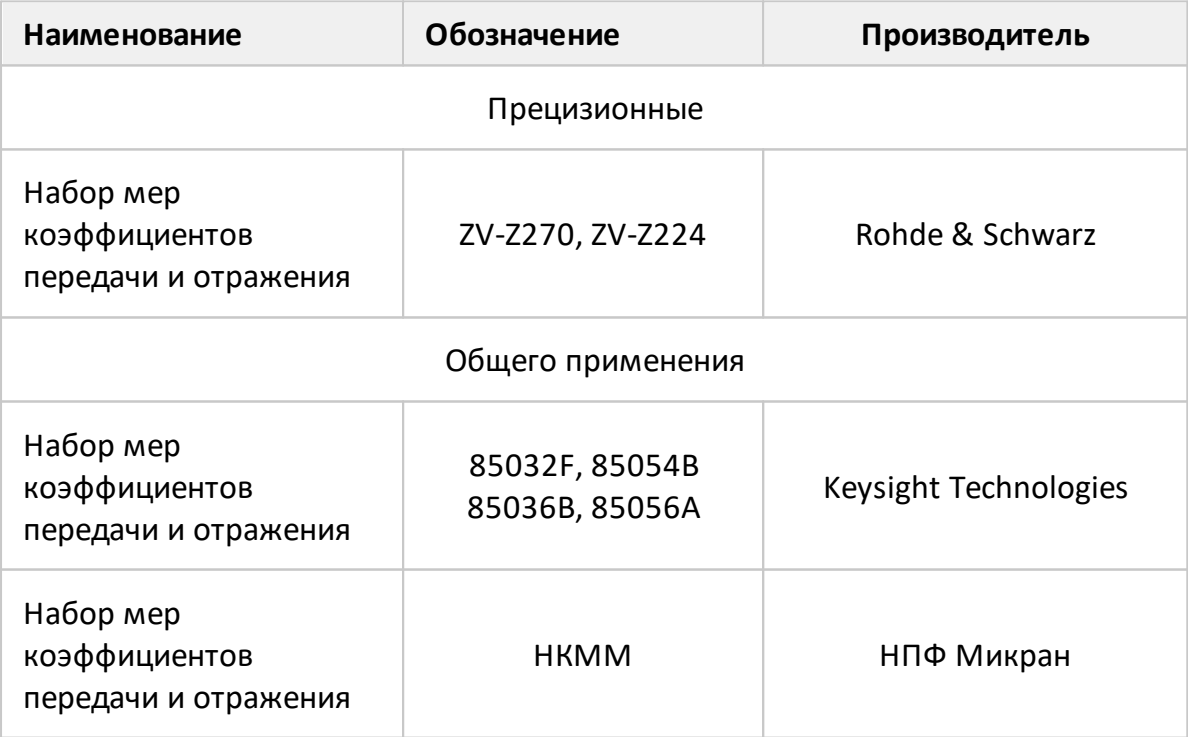

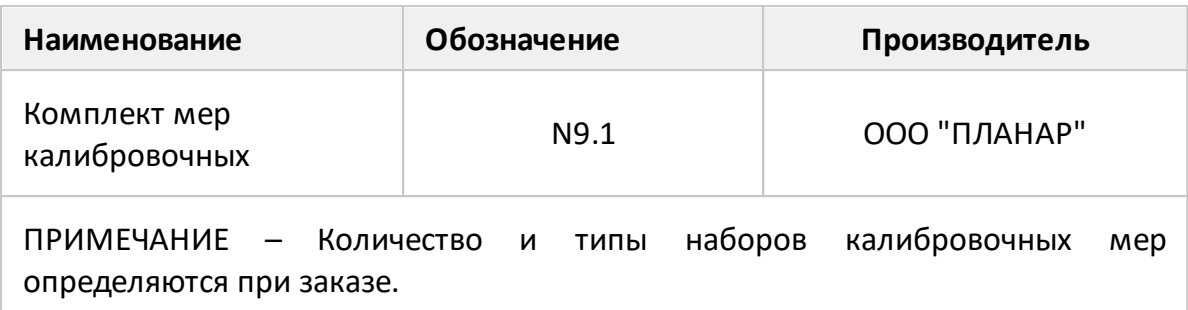

<span id="page-71-0"></span>Таблица 12 – Рекомендуемые параметры нагрузок из состава набора мер

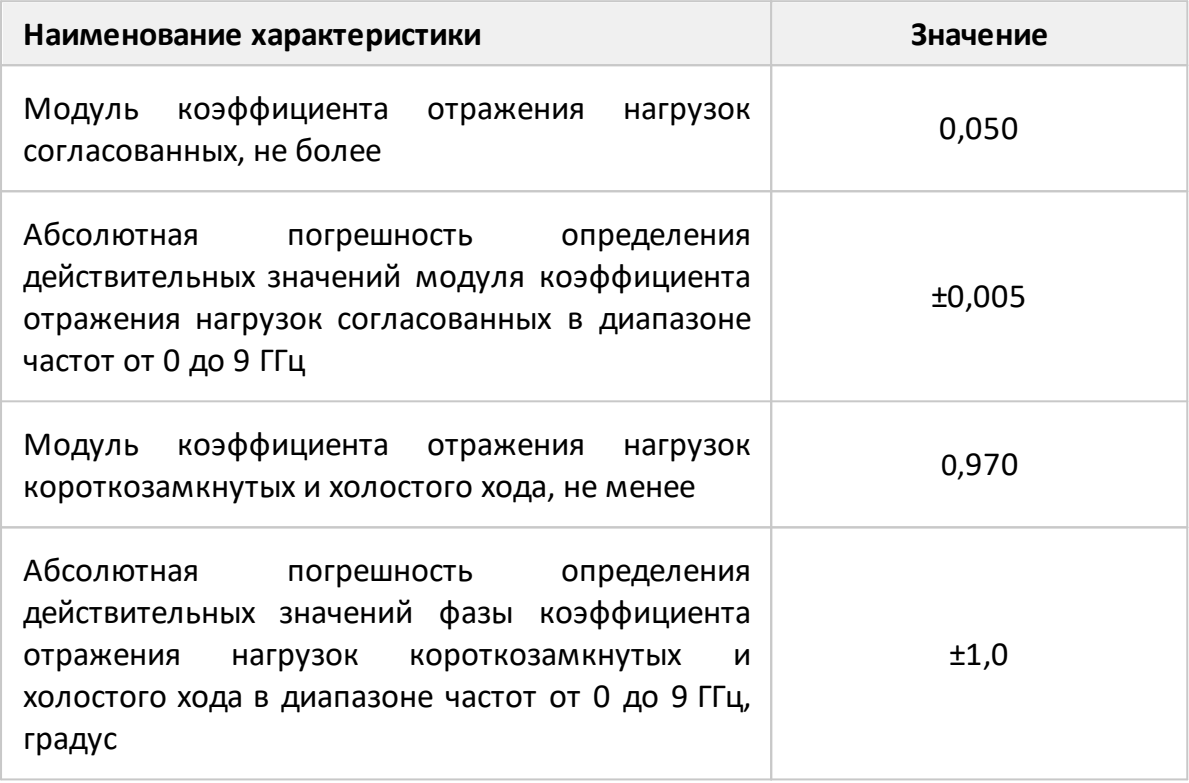

Для предотвращения поломки соединителей подключение устройств рекомендуется выполнять с помощью тарированных ключей. Перечень рекомендуемых ключей приведен в таблице ниже.

ВНИМАНИЕ! Затягивание гаек соединителей следует выполнять с помощью тарированного ключа с нормированным значением крутящего момента:

> $\bullet$  от 1,1 до 1,5 Н $\cdot$ м для соединителей тип N.
# Таблица 13 – Ключи тарированные

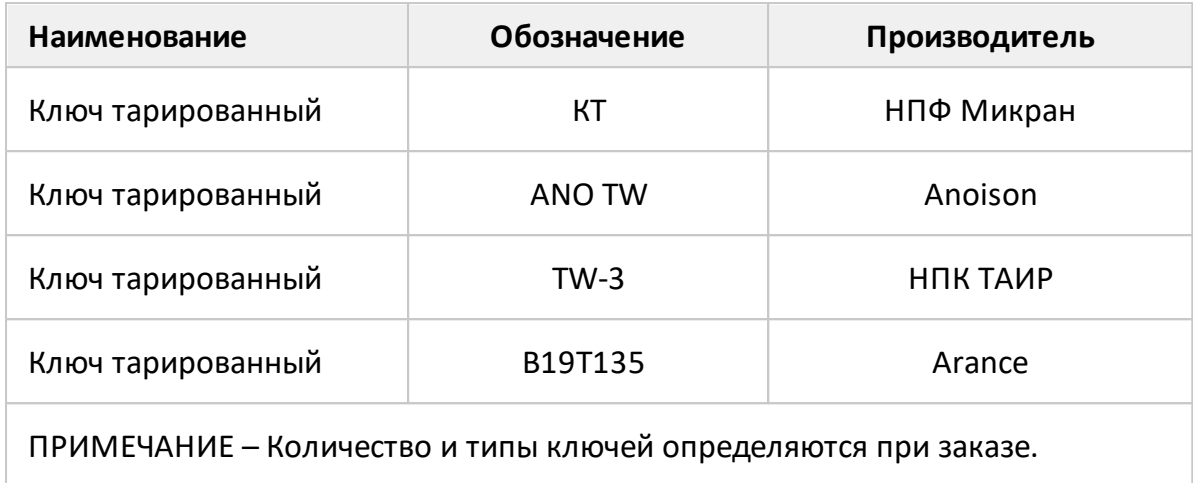

## <span id="page-73-0"></span>**Подготовка к работе**

Если анализатор и подключаемые принадлежности находились в условия отличных от условий эксплуатации, прежде чем включить их и приступить к работе, выдержите их в условиях эксплуатации не менее двух часов.

Распакуйте анализатор, если он находится в упаковке или транспортной таре.

Установите анализатор на рабочем месте. Площадь поверхности рабочего стола должна быть достаточной для размещения на ней анализатора и исследуемых устройств.

Установите анализатор на ровную поверхность рабочего стола так, чтобы все ножки анализатора упирались в нее, и обеспечивался свободный доступ к соединителям и выключателю питания. Устройства, подключаемые к анализатору, должны располагаться на рабочей поверхности стола или непосредственно над ней.

При эксплуатации вентиляционные отверстия на корпусе анализатора не должны закрываться предметами.

Осмотр разрешается проводить только при отключении анализатора от сети электропитания и отсоединении кабеля питания.

На рабочем месте должны быть приняты меры по обеспечению защиты от воздействия статического электричества.

Проведите внешний осмотр анализатора совместно с используемым комплектом принадлежностей. При необходимости, проведите чистку соединителей измерительных портов анализатора, кабелей и переходов, а также средств калибровки и выполните проверку присоединительных размеров соединителей указанных устройств.

#### **Распаковывание и повторное упаковывание**

Упаковка анализатора обеспечивает защиту от климатических и механических повреждений при погрузочно-разгрузочных работах, транспортировании и хранении.

Для упаковывания анализатора используется индивидуальная потребительская тара.

В качестве индивидуальной потребительской тары используются коробка из гофрированного картона и пакеты из полиэтиленовой пленки.

#### **Распаковывание**

Распаковывание проводить в указанной последовательности:

- · расположите коробку в соответствии с манипуляционными знаками;
- · откройте коробку, ознакомьтесь с сопроводительной документацией, аккуратно извлеките полиэтиленовые пакеты с анализатором, блоком или кабелем питания, кабелем USB, USB flash накопителем с эксплуатационной документацией;
- · снимите пакеты и проведите внешний осмотр:

1 проверьте наличие и целостность пломб предприятия-изготовителя;

2 проверьте отсутствие глубоких царапин и вмятин на корпусе анализатора, следов коррозии металлических деталей и следов воздействия жидкостей или агрессивных паров, целостность лакокрасочных покрытий, сохранность маркировки;

3 проведите визуальный контроль целостности соединителей, расположенных на передней и задней панели;

4 проверьте отсутствие механических повреждений (вмятин, забоин, отслаивания покрытия и т. д.) на контактных и токонесущих поверхностях соединителей измерительных портов;

5 проверьте целостность кабеля USB и блока или кабеля питания.

ПРИМЕЧАНИЕ После распаковывания рекомендуется картонную коробку совместно с амортизационным материалом и транспортной тарой сохранить для возможного дальнейшего использования (постановки на хранение или отправки на ремонт).

#### **Упаковывание**

Упаковывание должно производиться в закрытом помещении с температурой воздуха не ниже 15 °С и относительной влажностью до 80 %.

Перед упаковыванием необходимо провести внешний осмотр:

- проверьте наличие и целостность пломб предприятия-изготовителя;
- если упаковывание проводится перед хранением, проверьте отсутствие глубоких царапин и вмятин на корпусе анализатора, следов коррозии металлических деталей и следов воздействия жидкостей или агрессивных паров, целостность лакокрасочных покрытий, сохранность маркировки;
- проведите визуальный контроль целостности соединителей, расположенных на передней и задней панели;
- проверьте отсутствие механических повреждений (вмятин, забоин, отслаивания покрытия и т. д.) на контактных и токонесущих поверхностях соединителей измерительных портов;
- проверьте целостность кабеля USB и блока или кабеля питания.

Упаковывание проводить в следующей последовательности:

- поместите анализатор, блок или кабель питания, кабель USB и USB flash накопитель в полиэтиленовые пакеты соответствующего размера;
- добавьте в пакет с анализатором пакетики с мелкопористым силикагелем массой приблизительно 10 г;
- вложите блок или кабель питания, кабель USB и USB flash накопитель в коробку;
- вставьте пакет с анализатором в коробку со специальным вкладышем из пенополиэтилена, выполняющим амортизационную функцию;
- закройте анализатор вторым вкладышем из пенополиэтилена;

ПРИМЕЧАНИЕ В качестве амортизационного материала, заполняющего пространство между стенками коробки и анализатора, может быть использован другой материал, обеспечивающий фиксацию анализатора в таре и не вызывающий коррозию.

• для заполнения пустоты в верхней части коробки, при необходимости, положите мягкий вкладыш;

- заполните необходимую сопроводительную документацию и поместите ее в полиэтиленовый пакет (прозрачный файл или мультифору);
- вложите сопроводительную документацию в коробку;
- закройте коробку крышкой и зафиксировать крышку скотчем (клейкой лентой) с четырех сторон;
- нанесите на коробку маркировку:

1 наименование предприятия-изготовителя;

2 наименование и серийный номер анализатора;

3 манипуляционные знаки «Хрупкое. Осторожно!», «Беречь от влаги» и «Верх», если используется не оригинальная индивидуальная потребительская тара.

# **Внешний осмотр**

Внешний осмотр проводится для выявления видимых дефектов анализатора и подключаемых к нему устройств.

Последовательность проведения внешнего осмотра:

- · при первичном осмотре проверьте наличие и целостность пломб предприятия-изготовителя, отсутствие следов вскрытия корпуса анализатора, целостность кабелей питания и USB;
- · проверьте отсутствие глубоких царапин и вмятин на корпусе анализатора, следов коррозии металлических деталей и следов воздействия жидкостей или агрессивных паров, целостность лакокрасочных покрытий, сохранность маркировки. При обнаружении несоответствий дальнейшая работа с анализатором запрещается;
- · при наличии, проведите визуальный контроль целостности устройств из комплекта принадлежностей, к которым относятся кабели, переходы и средства калибровки;
- · проведите визуальный контроль целостности и чистоты соединителей измерительных портов анализатора, кабелей и переходов, а также средств калибровки. При обнаружении посторонних частиц проведите чистку их соединителей;
- · проверьте отсутствие механических повреждений (вмятин, забоин, отслаивания покрытия и т. д.) на контактных и токонесущих поверхностях соединителей указанных устройств.

**ВНИМАНИЕ!** При обнаружении механических повреждений соединителя какого-либо устройства дальнейшая работа с этим анализатором запрещается. Анализатор бракуется и изолируется с целью предотвращения его применения и повреждения годных соединителей других устройств.

## **Чистка соединителей**

Чистку соединителей рекомендуется проводить до и после использования анализатора и комплекта принадлежностей.

Чистку коаксиальных соединителей тип N проводить по следующей методике:

· протрите поверхности соединителей, указанные стрелками на рисунке ниже, палочкой с ватным тампоном, смоченным в спирте; капли спирта не должны попадать вовнутрь устройств;

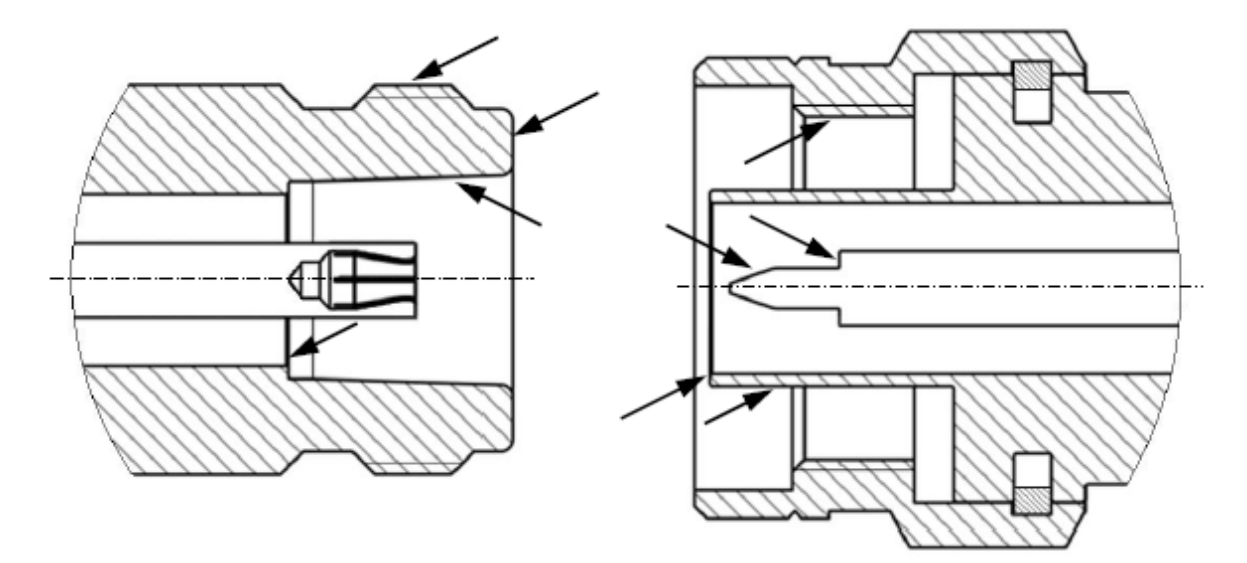

Рисунок 11 – Соединители тип N (розетка и вилка)

- · проведите чистку остальных внутренних поверхностей соединителей, продув их воздухом;
- · просушите соединители, убедитесь в отсутствии остатков спирта внутри соединителей;
- · проведите визуальный контроль чистоты соединителей, убедитесь в отсутствии посторонних частиц;
- · при необходимости повторите чистку.

ЗАПРЕЩАЕТСЯ применять металлические предметы для чистки соединителей.

ВНИМАНИЕ! ЗАПРЕЩАЕТСЯ протирать центральный проводник соединителей «розетка». Чистку проводить продувкой воздухом.

#### **Проверка присоединительных размеров**

Рекомендуется проверить при первом использовании присоединительные размеры соединителей измерительных портов анализатора, кабелей и переходов, а также средств калибровки. В дальнейшем, проверяйте присоединительные размеры регулярно.

Первая проверка соединителей позволит получить значения присоединительных размеров, которые могут быть использованы при эксплуатации анализатора для оценивания изменений размеров.

Повторная проверка соединителей рекомендуется, если:

- · по результатам внешнего осмотра или по результатам выполненных измерений возникает предположение о поломке или повреждении какоголибо соединителя;
- · обнаружено, что соединители устройств, использовавшихся с анализатором, повреждены или их присоединительные размеры не соответствуют нормам, установленным для данного типа соединителей;
- · с момента предыдущей проверки проведено более 100 присоединений к любому из соединителей.

При проверке измеряется только размер «А» (см. рисунке ниже).

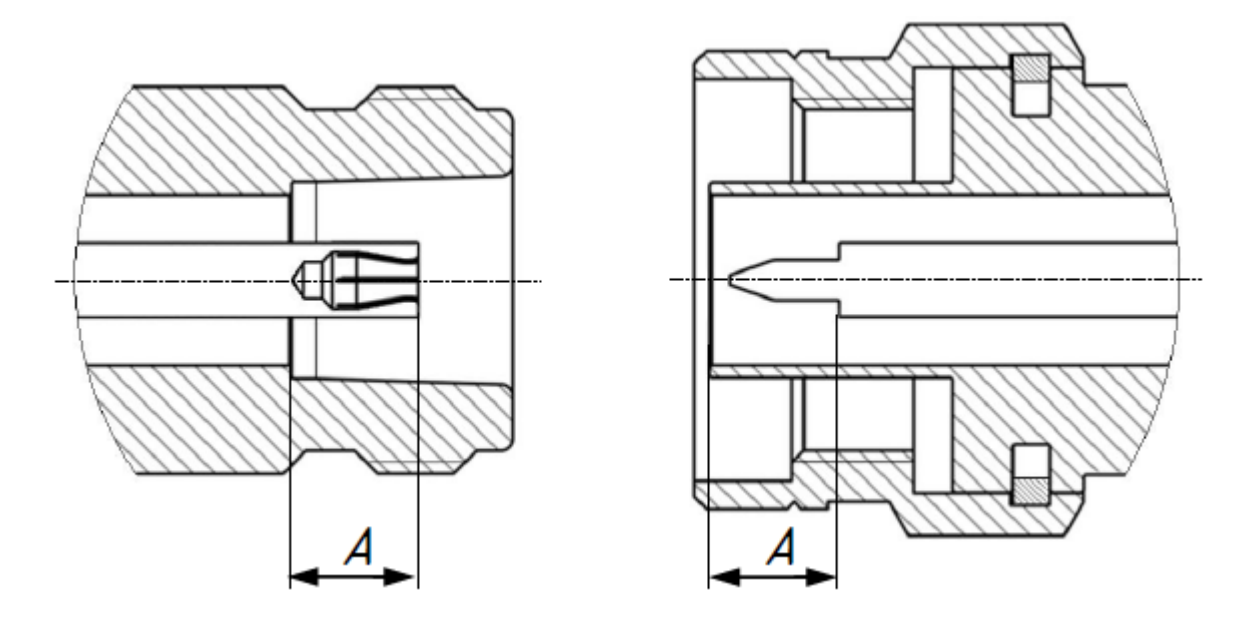

Рисунок 12 – Соединители тип N (розетка и вилка)

Проверка присоединительных размеров выполняется с применением комплекта для измерений соединителей коаксиальных (например, КИПР-11Р-11) в соответствии с указаниями эксплуатационной документации на него или универсальным инструментом для измерений линейных размеров (например, микрометром, индикатором часового типа и др.).

Присоединительный размер «А» соединителей измерительных портов анализатора должен находиться в пределах:

- · тип N, вилка, мм от 5,28 до 5,36
- · тип N, розетка, мм от 5,18 до 5,26

ВНИМАНИЕ! Не допускается присоединять к анализатору устройства или кабели с присоединительными размерами не соответствующим указанным для типа N.

Норма на присоединительный размер «А» соединителей других устройств (кабелей, переходов, средств калибровки) должна быть указана в эксплуатационной документации на них.

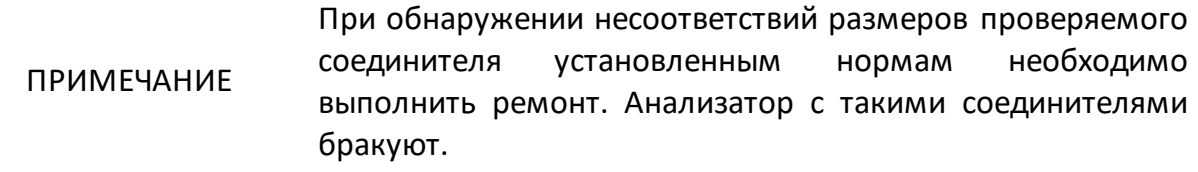

## **Подключение и отключение устройств**

При эксплуатации анализатора постоянно возникает необходимость подключения различных устройств между собой: кабелей к измерительным порта анализатора, переходов к кабелям, средств калибровки к переходам или портам анализатора, а также исследуемых устройств к портам и т.д.

Подключение устройств с коаксиальными соединителями рекомендуется выполнять в следующей последовательности для обеспечения максимальной повторяемости результата измерений и предотвращения поломки:

- · аккуратно совместите соединители подключаемых устройств;
- · удерживая подключаемое устройство, руками накрутите гайку соединителя «вилка». При этом рабочие поверхности центральных проводников и опорные плоскости внешних проводников должны соприкасаться, как показано на рисунке ниже;
- · затяните с помощью тарированного ключа (усилие затягивания зависит от типа соединителя) гайку соединителя «вилка», при этом следует удерживать подключаемое устройство пальцами или с помощью ключа гаечного, предохраняя его от проворачивания. Окончательное затягивание гайки соединителя «вилка» проводите, удерживая ключ за конец ручки. Прекратите затягивание в момент излома ручки ключа.

Присоединение следует осуществлять только вращением гайки соединителя «вилка».

ЗАПРЕЩАЕТСЯ вращать корпус подключаемого устройства.

- ПРИМЕЧАНИЕ Затягивание гайки соединителя «вилка» выполняйте с помощью тарированного ключа с нормированным значением крутящего момента.
	- $\bullet$  от 1,1 до 1,5 Н $\cdot$ м для соединителей тип N.

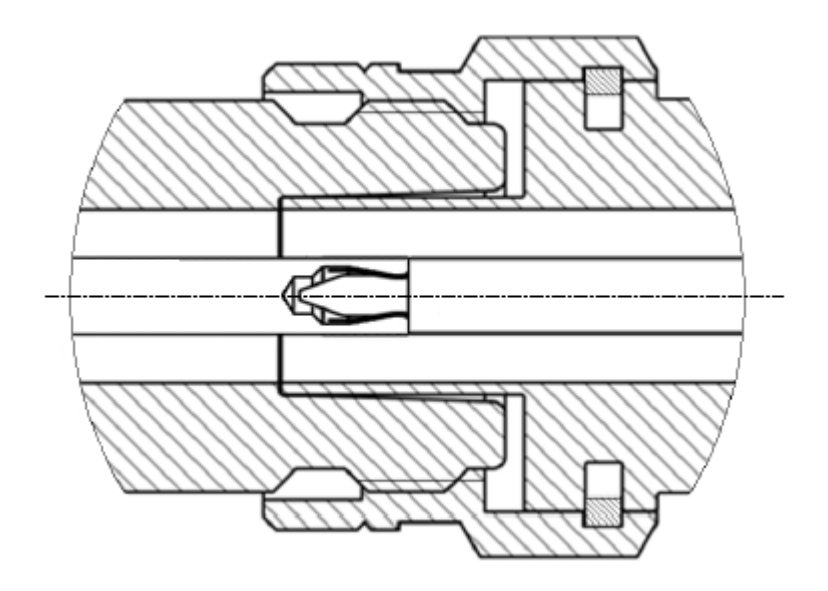

Рисунок 13 – Соединители тип N (розетка слева, вилка справа)

Отключение соединителей должно выполняться в последовательности:

- · с помощью ключа, которым проводилось затягивание, ослабьте крепление гайки соединителя «вилка», при этом удерживайте отключаемое устройство пальцами или с помощью ключа гаечного, предохраняя его корпус от проворачивания;
- удерживая отключаемое устройство в таком положении, чтобы центральный проводник его соединителя находился на той же прямой, что и в подключённом состоянии, раскрутите гайку соединителя «вилка».

#### **Порядок включения и выключения**

Перед включением прибора в сеть следует проверить исправность кабеля питания.

ВНИМАНИЕ! Электропитание измерителя должно осуществляться от сети переменного тока частотой 50 Гц напряжением от 210 до 240 В.

Включение анализатора проводить в следующей последовательности:

- присоедините компьютер к шине защитного заземления;
- включите компьютер;
- соедините клемму « » на задней панели анализатора с шиной защитного заземления;
- соедините анализатор с компьютером кабелем USB из комплекта поставки;
- подключите к сети переменного тока с помощью кабеля питания;
- включите анализатор, нажав кнопку выключателя питания;
- установите программное обеспечение, если оно не было ранее установлено. Процедура установки программного обеспечения описана в п. [Установка](#page-73-0) [программного обеспечения](#page-73-0) ;
- запустите программное обеспечение;

ПРИМЕЧАНИЕ Включение или выключение питания возможно в любой момент времени. При включении питания анализатора, подключенного к компьютеру, программное обеспечение производит загрузку микропрограмм в прибор. По окончании загрузки анализатор готов к работе.

• выдержите анализатор перед началом работы в течение 40 минут.

Выключение анализатора:

- закройте программное обеспечение;
- выключите анализатор, нажав кнопку выключателя питания;
- при необходимости разберите схему измерений;
- при необходимости отсоедините анализатор сначала от сети переменного тока, затем от компьютера, далее от шины защитного заземления.

## **Установка программного обеспечения**

Анализатор работает под управлением программного обеспечения, устанавливаемого пользователем на внешний компьютер. Связь между анализатором и компьютером осуществляется по USB интерфейсу. Внешний компьютер, работающий под управлением ОС Windows, не входит в комплект поставки.

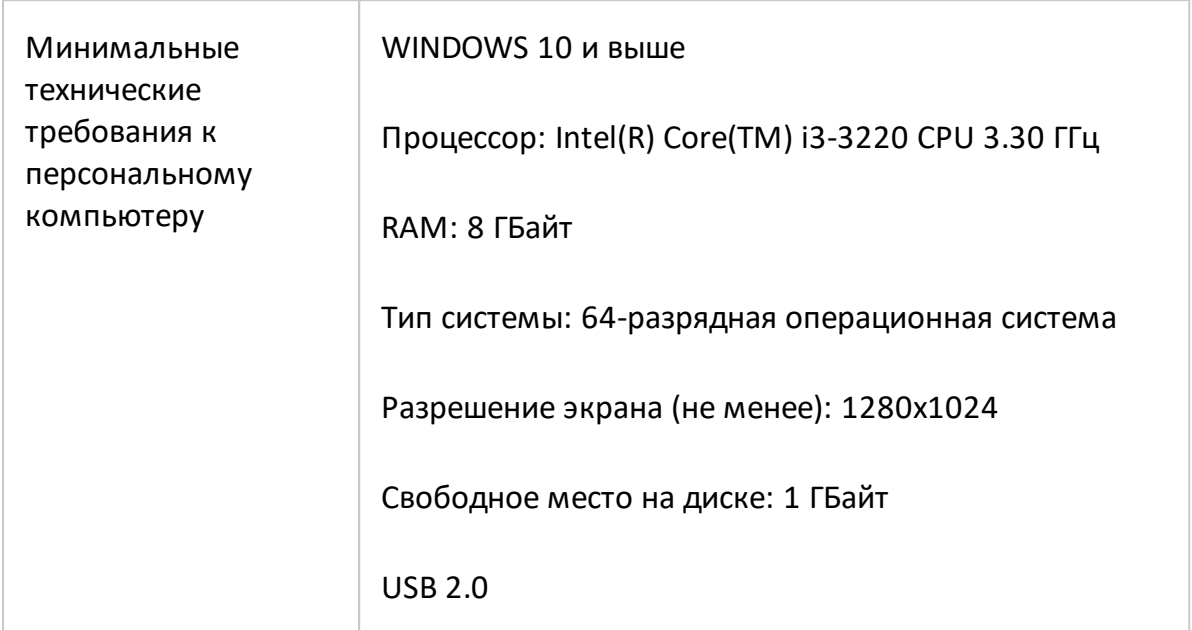

# **Процедура установки для ОС Windows**

Найдите установочный файл программного обеспечения анализатора SNVNA\_Installer\_X.X.X.X.exe на прилагаемом к анализатору flash-накопителе или загрузите его с сайта [www.planarchel.ru](http://www.planarchel.ru). Номер vX.X.X в название файла является номером версии программного обеспечения.

1. Запустите установочный файл SNVNA Installer X.X.X.X.exe. На экране появится мастер установки SNVNA. Для продолжения установки нажмите кнопку **Далее**.

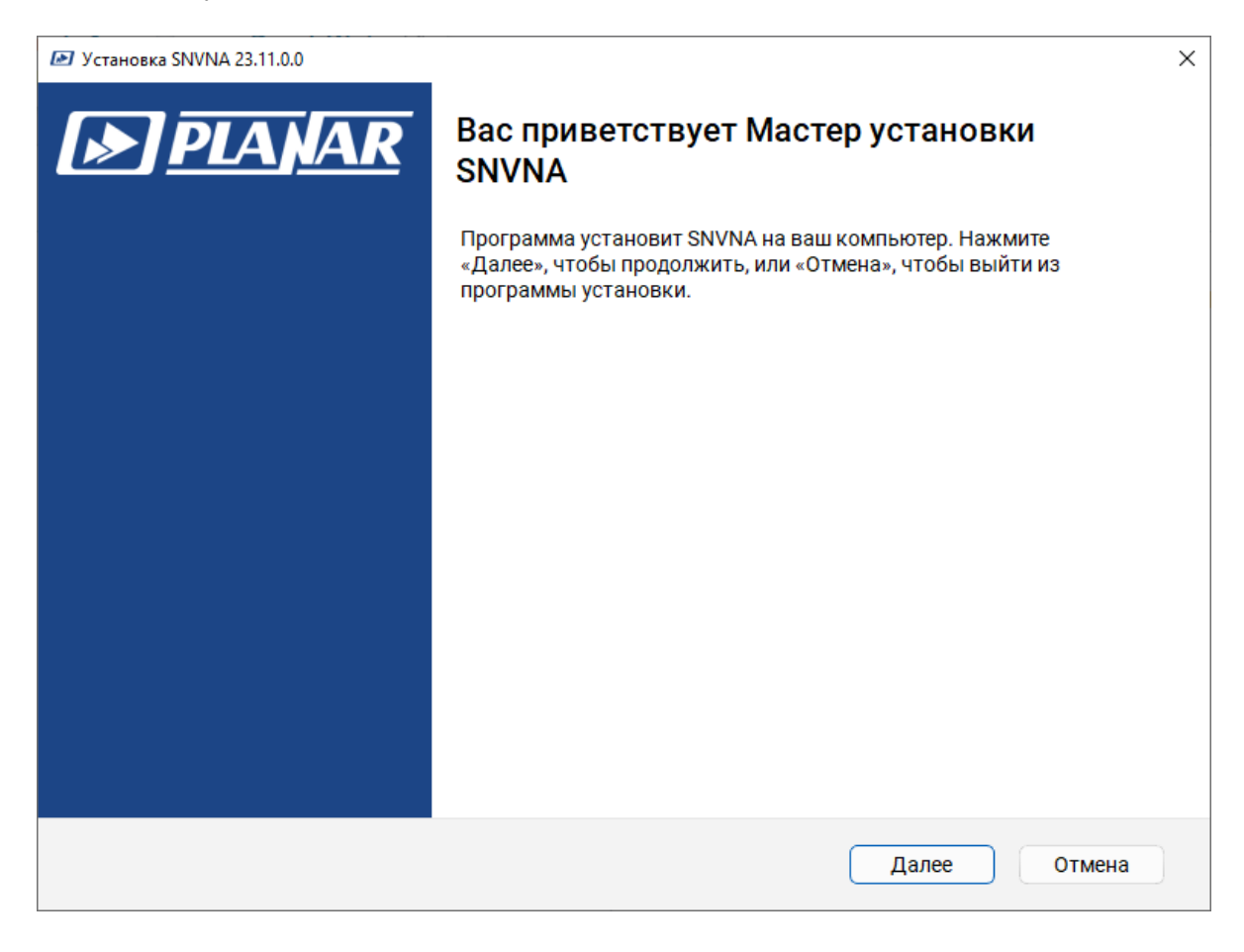

Рисунок 14 — Мастер установки SNVNA

2. Выберите вариант установки в списке (см. таблицу). Для продолжения установки нажмите кнопку **Далее**.

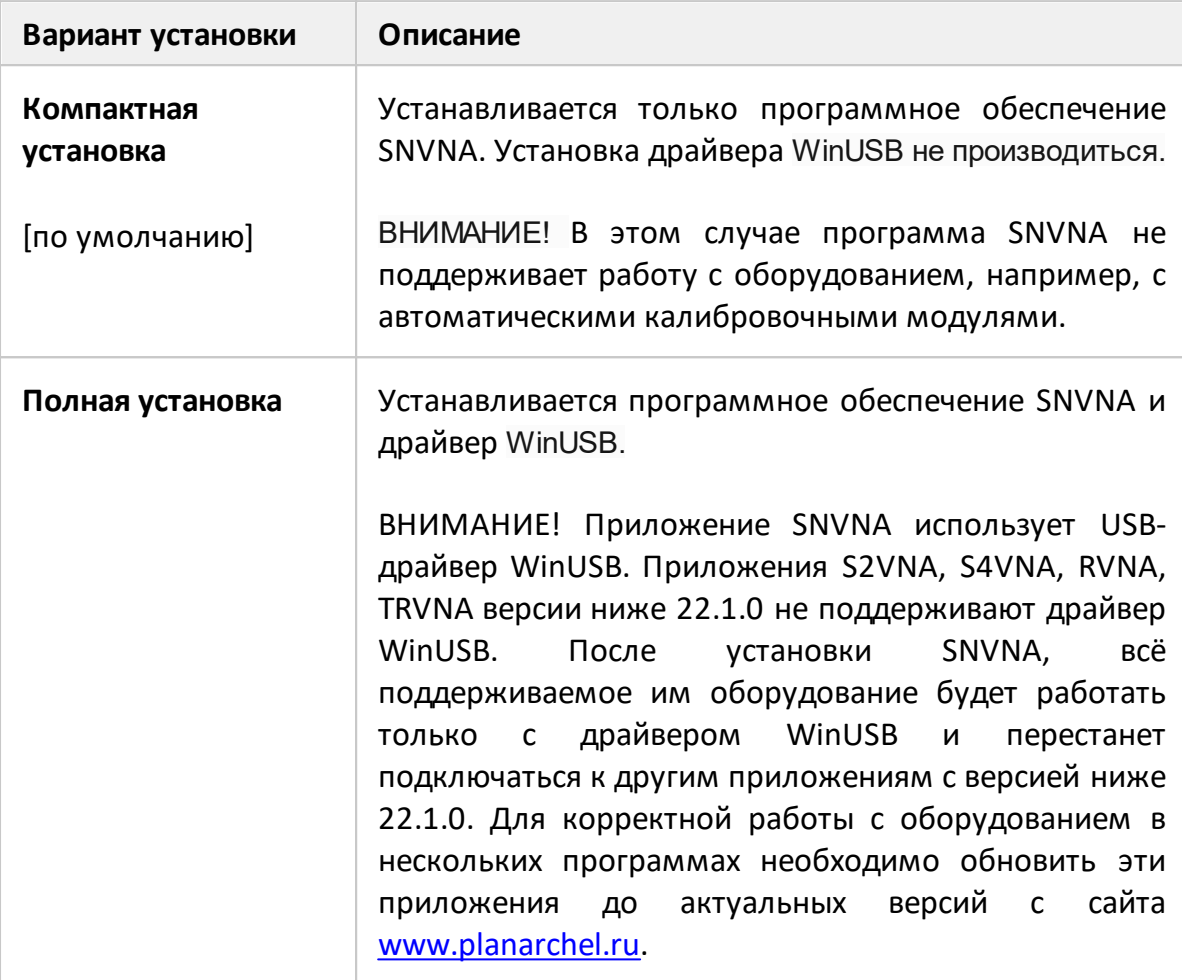

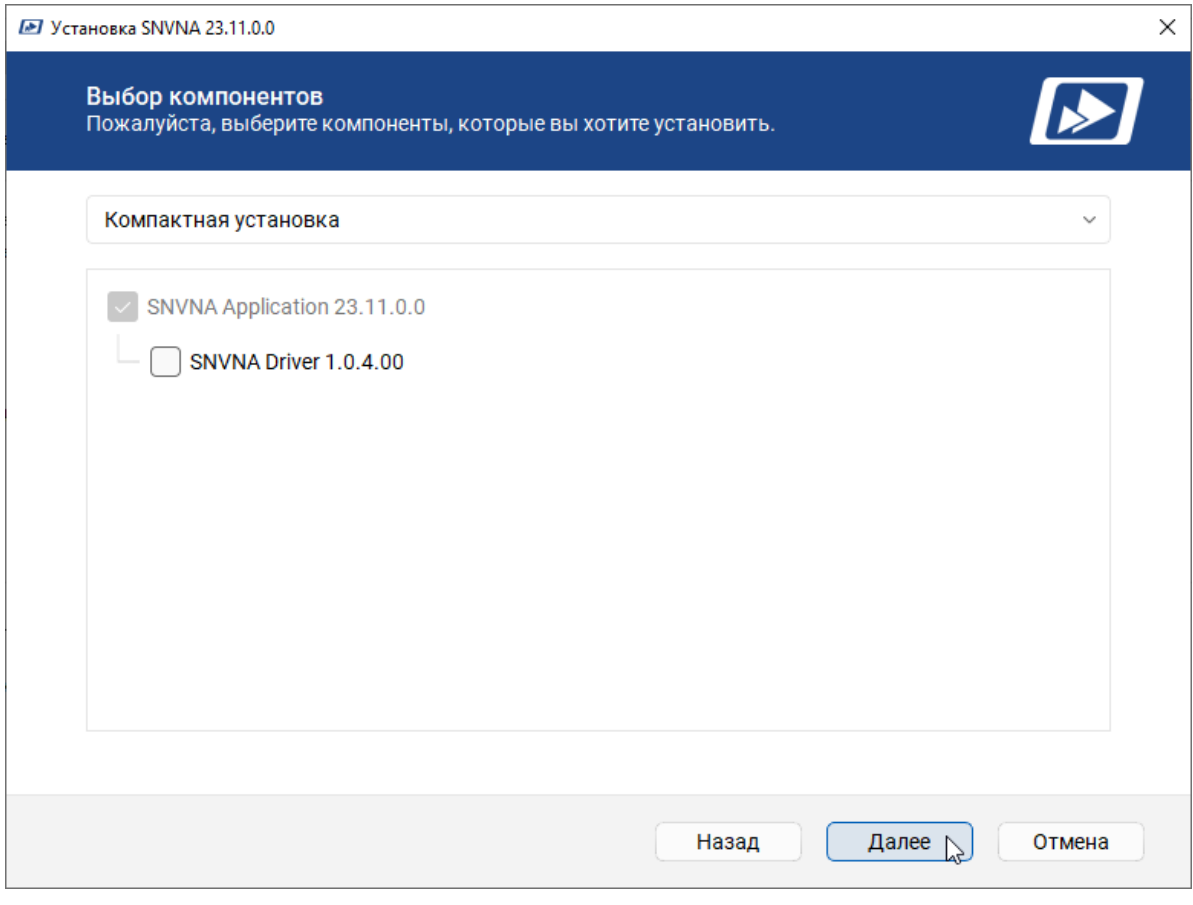

Рисунок 15 —Выбор компонентов установки

3. Далее Вам будет предложено ознакомиться с текстом лицензионного соглашения. Внимательно ознакомьтесь с данной информацией перед продолжением установки. Если Вы принимаете условия данного соглашения, установите флажок **Я принимаю условия соглашения**. Для продолжения установки нажмите кнопку **Далее**.

### ВНИМАНИЕ! Если флажок не установлен, кнопка **Далее** не активна. Дальнейшая установка будет не невозможна.

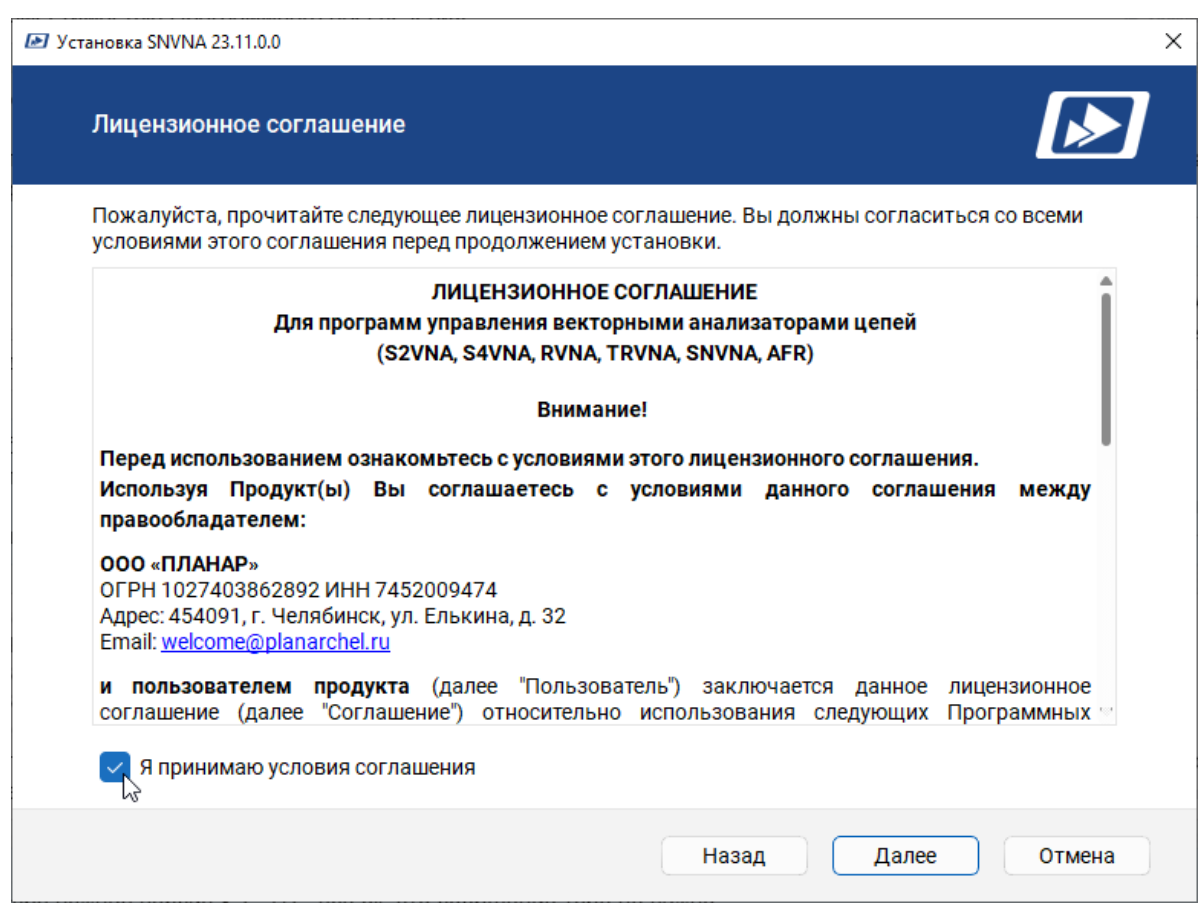

Рисунок 16 —Лицензионное соглашение

4. Если необходимо изменить путь установки, нажмите кнопку **Обзор** и выберите пусть установки. Для продолжения установки нажмите кнопку **Далее**.

ПРИМЕЧАНИЕ По умолчанию путь установки программного обеспечения C:\VNA\SNVNA.

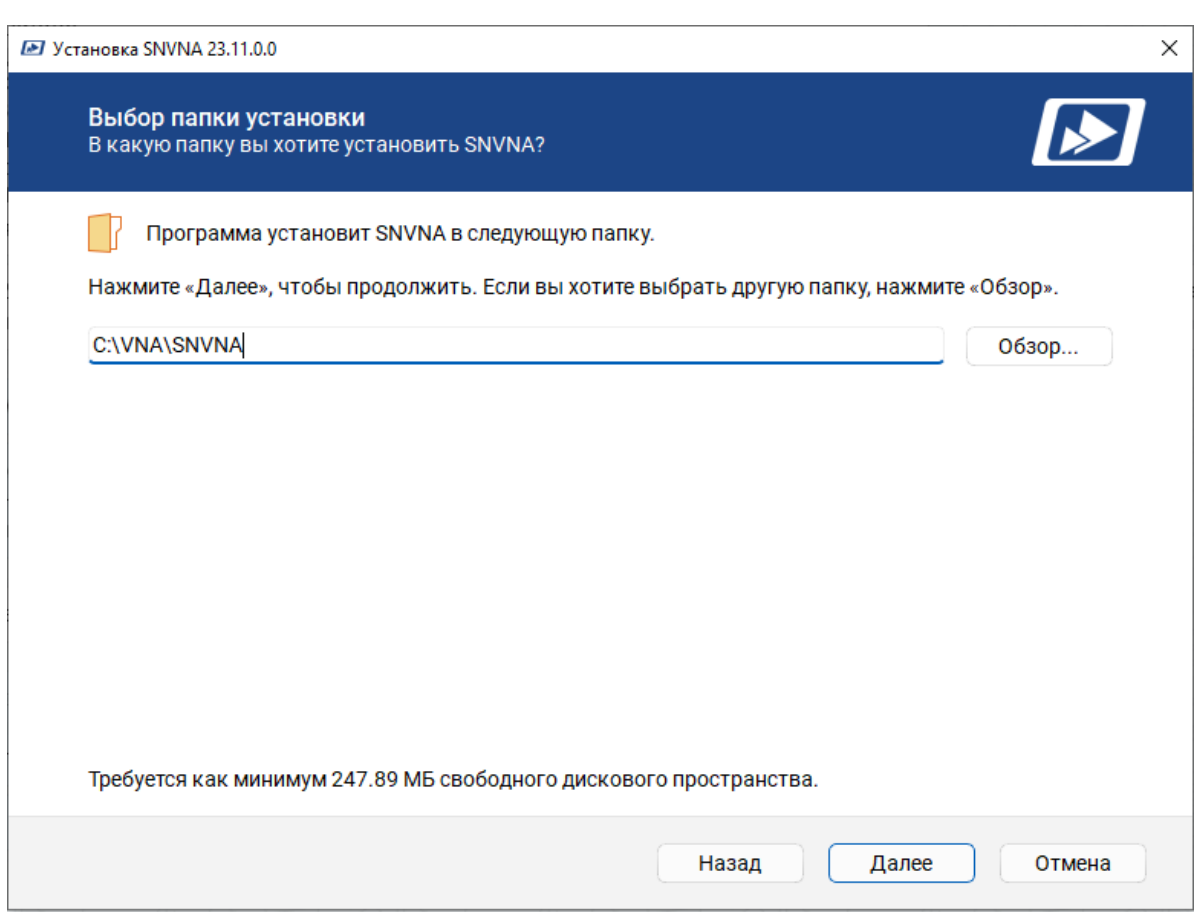

Рисунок 17 —Выбор папки установки

5. На экране появится окно выбора создания ярлыка на рабочем столе и папки в меню Пуск для запуска программы. При необходимости установите флажки **Создать значок на Рабочем столе** и(или) **Создать папку в меню Пуск**. Для продолжения установки нажмите кнопку **Далее**.

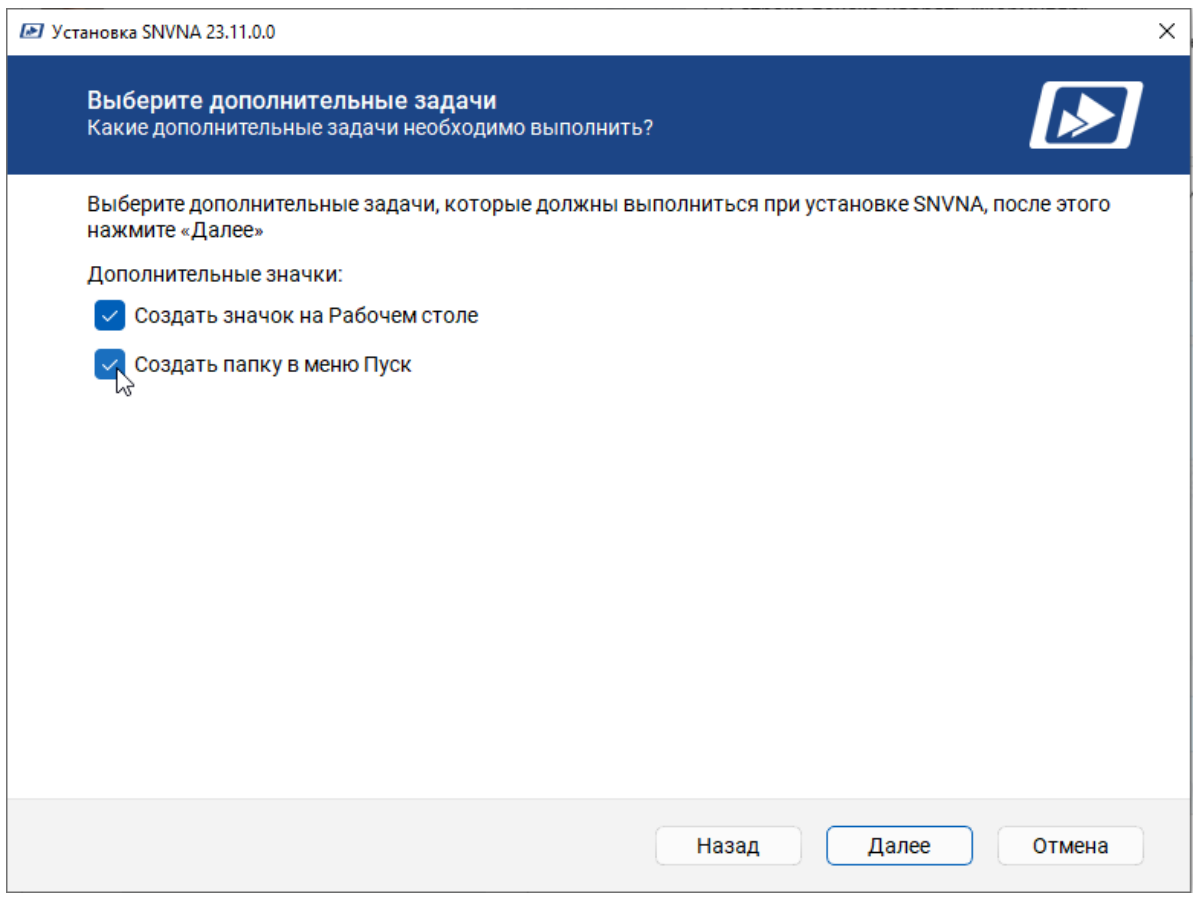

Рисунок 18 —Выбор создания ярлыка на рабочем столе и папки в меню Пуск

6. В случае, если флажок **Создать папку в меню Пуск** установлен, выберите папку в меню Пуск для создания ярлыка программы. Если необходимо изменить папку, нажмите кнопку **Обзор** и выберите необходимую папку. Для продолжения установки нажмите кнопку **Далее**.

ПРИМЕЧАНИЕ По умолчанию папка Planar/SNVNA.

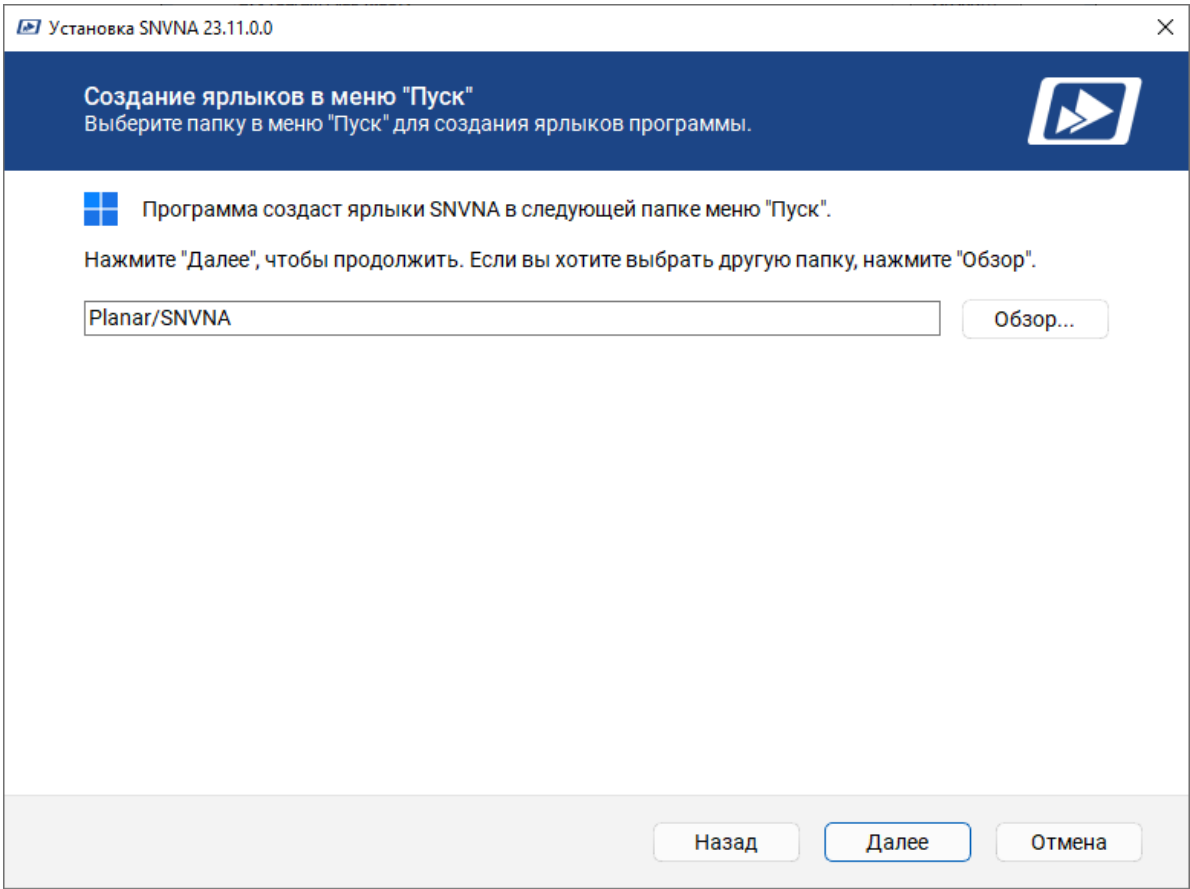

Рисунок 19 —Выбор папки для создания ярлыка SNVNA в меню Пуск

7. В случае, если устанавливается драйвер WinUSB, внимательно ознакомьтесь с информацией в мастере перед продолжением установки. Установите флажок **Я ознакомлен с предупреждением**. Для продолжения установки нажмите кнопку **Далее**.

ВНИМАНИЕ! Если флажок не установлен, кнопка **Далее** не активна. Дальнейшая установка будет не невозможна.

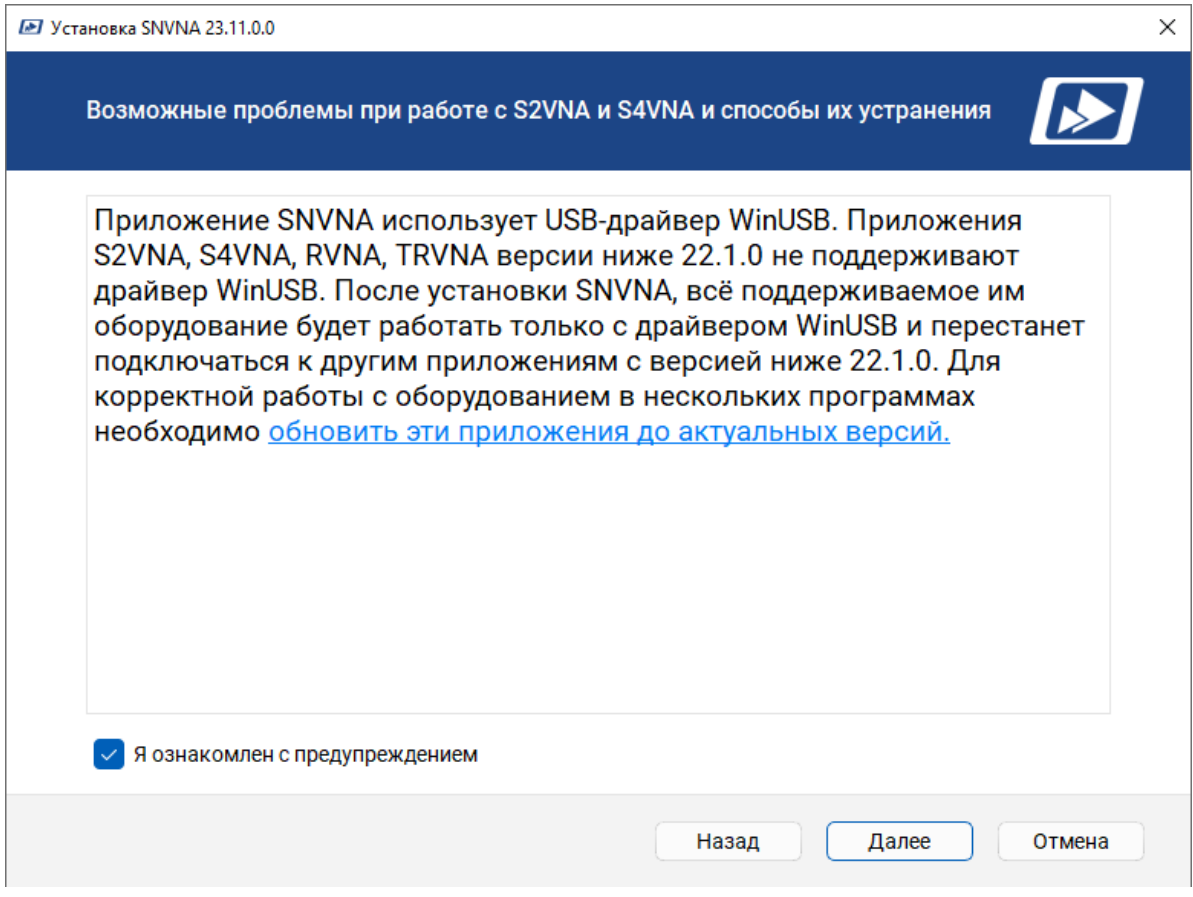

Рисунок 20 —Предупреждения о возможной несовместимости программного обеспечения

8. Для запуска установки нажмите кнопку **Установить**. Дождитесь окончания установки

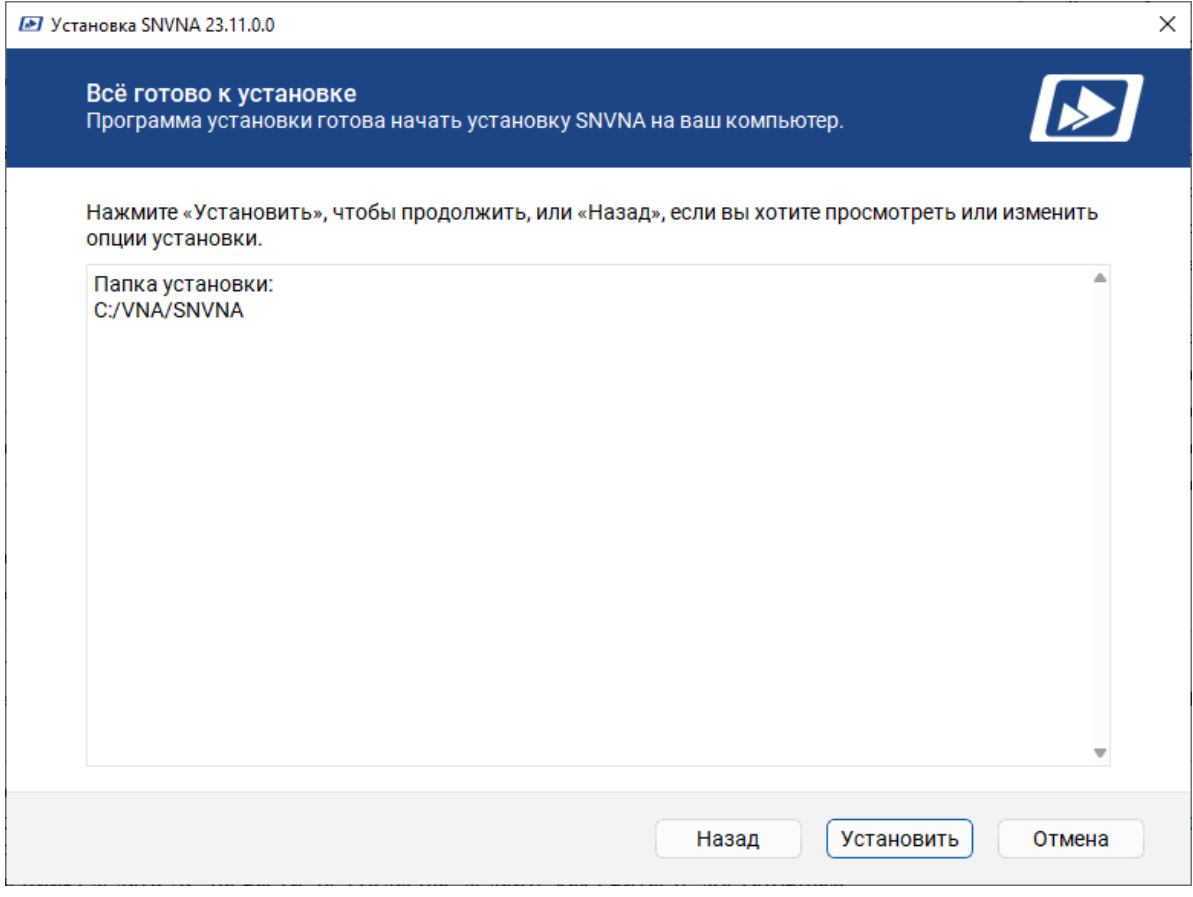

Рисунок 21 —Запуск установки программы

9. После завершения установки установите флажок **Запустить SNVNA**. Для выхода из мастера установки нажмите кнопку **Завершить**.

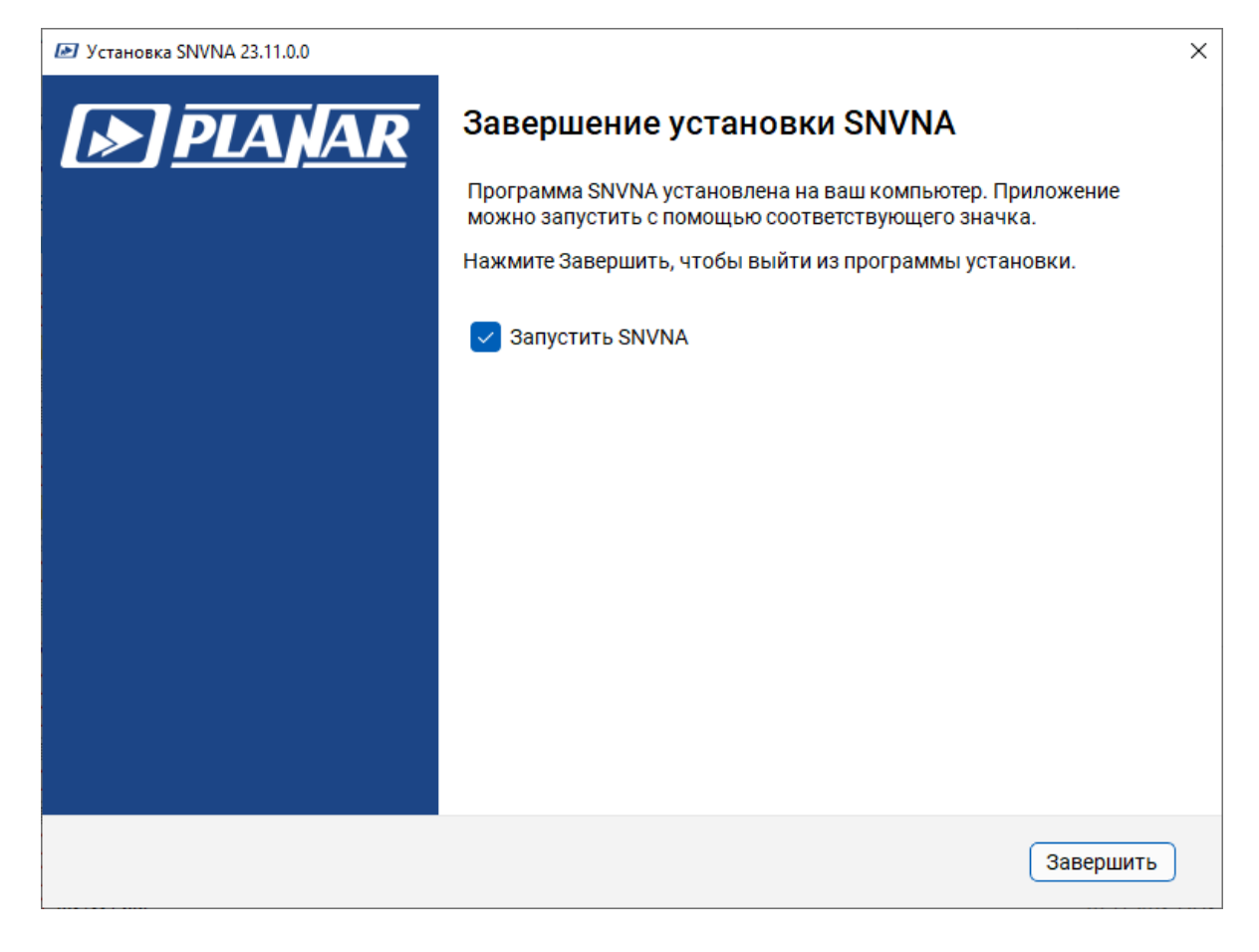

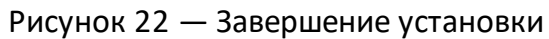

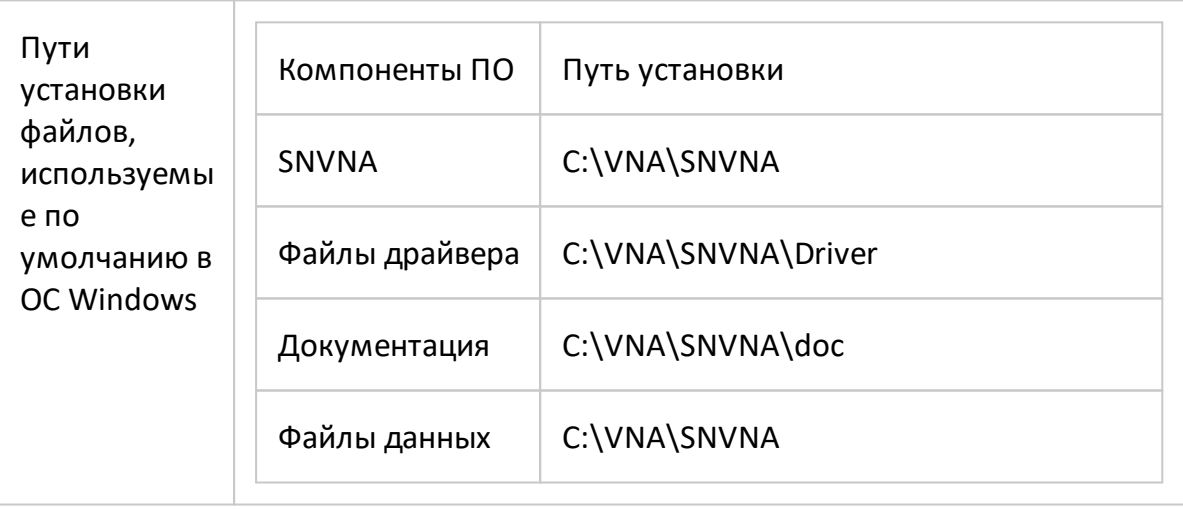

## **Интерфейс программы**

Программное обеспечение анализатора отображается на экране ПК, как окно программы. Окно программы содержит:

- · [боковую панель](#page-96-0) и [панель быстрого доступа](#page-99-0) для управления анализатором;
- · [окна каналов](#page-101-0) для отображения результатов измерений в виде графиков и числовых значений;
- · [строку состояния анализатора](#page-120-0) для отображения информации о его состоянии.

Далее в этом разделе приведено подробное описание элементов окна программы.

Общий вид окна программного обеспечения анализатора приведен на рисунке ниже.

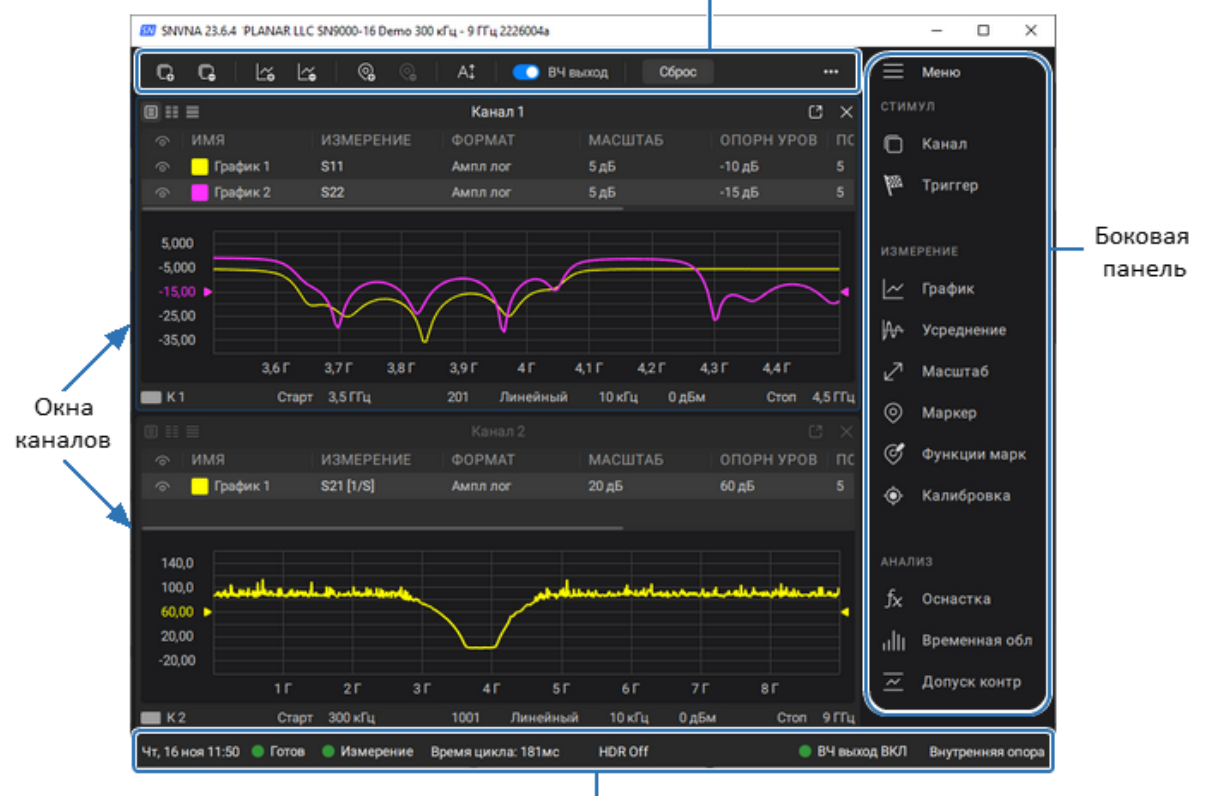

Панель быстрого доступа

Строка состояния анализатора

Рисунок 23 – Элементы окна программы

#### <span id="page-96-0"></span>**Боковая панель**

Боковая панель расположена в правой части окна программы и обеспечивает доступ ко всем функциям анализатора.

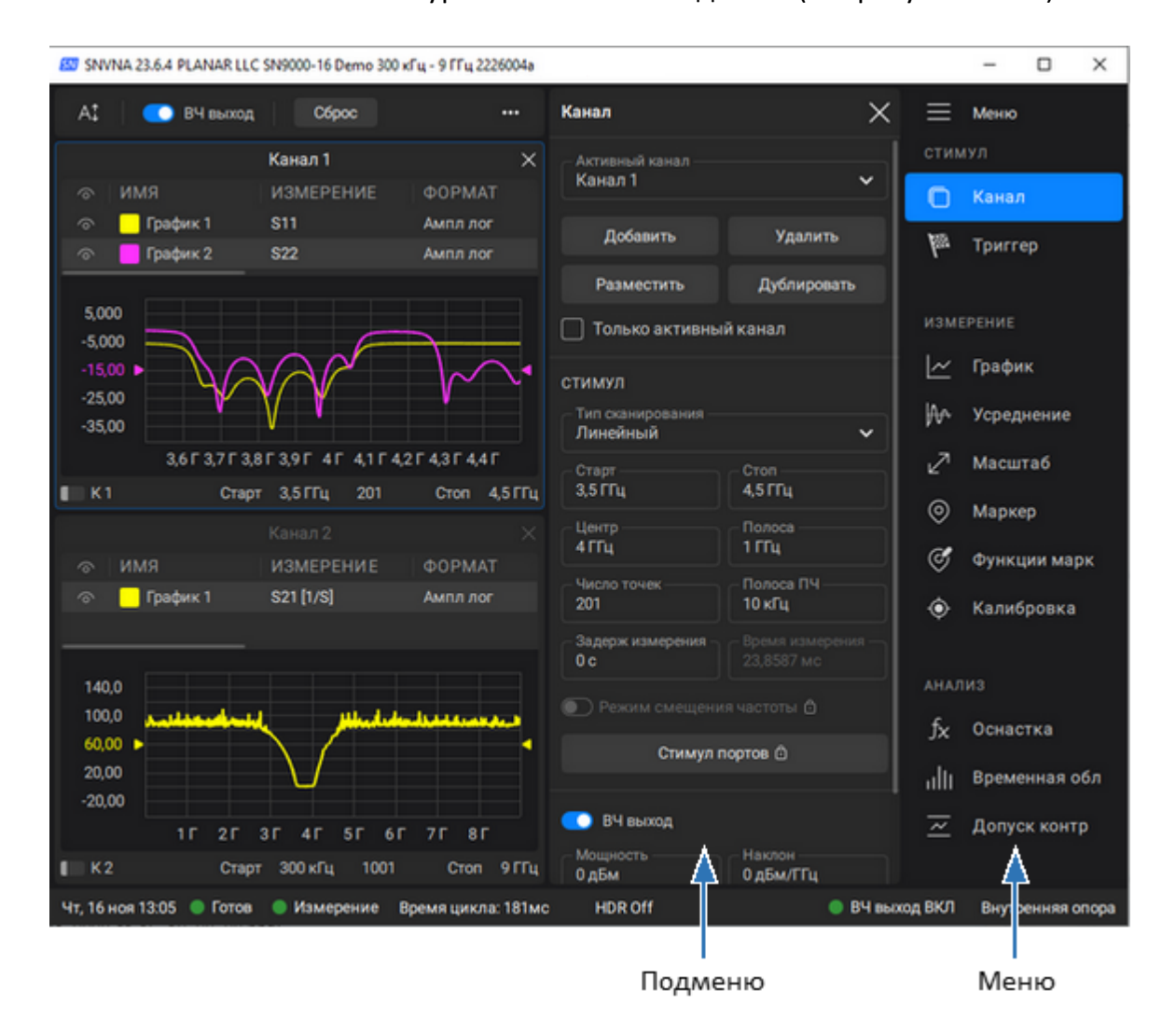

Боковая панель состоит из 2 уровней: меню и подменю (см. рисунок ниже).

Рисунок 24 – Боковая панель

Меню содержит кнопки, соответствующие функциям анализатора. При нажатии кнопку функции в меню, разворачивается подменю с настойками выбранной функции (см. рисунок ниже). По умолчанию подменю скрыто.

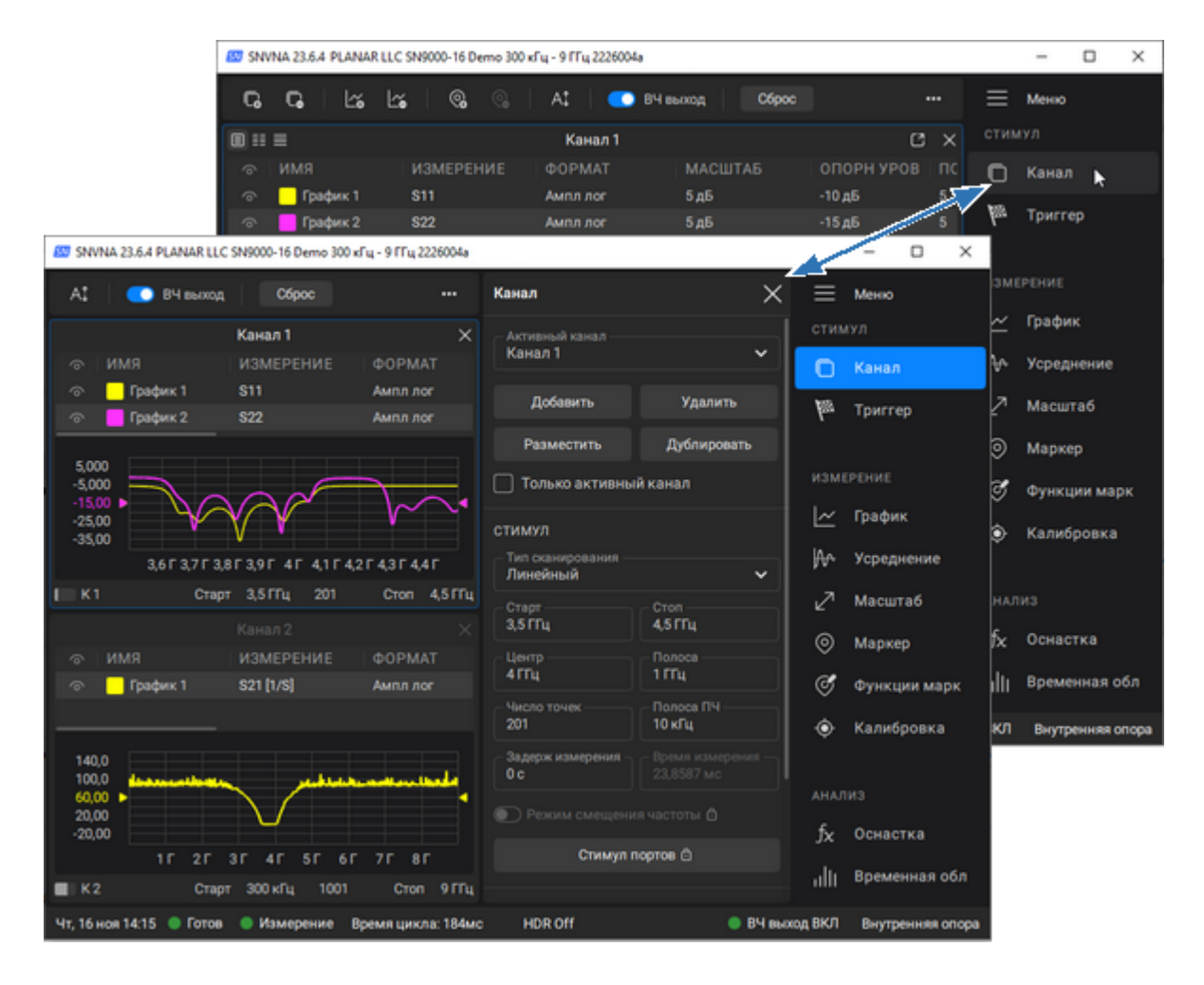

Рисунок 25 – Подменю в свернутом и развернутом виде

ПРИМЕЧАНИЕ Подменю можно закрыть, нажав на значок  $\times$  в правом верхнем углу подменю.

Меню можно развернуть или свернуть. Для этого нажмите на значок  $\blacksquare$ расположенный в верхней части меню (см. рисунок ниже).

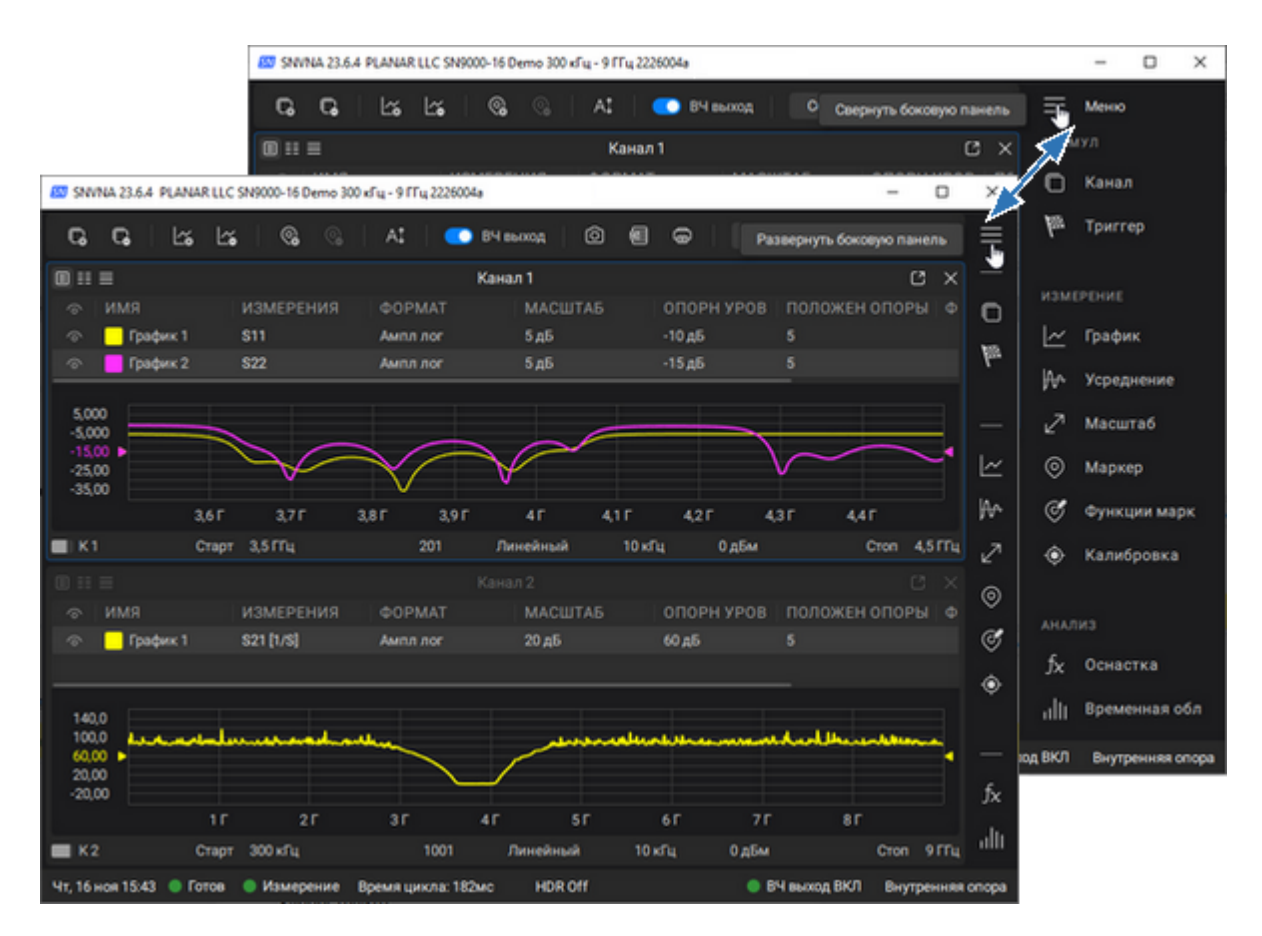

Рисунок 26 – Меню в свернутом и развернутом виде

ПРИМЕЧАНИЕ Для увеличения размера окон каналов рекомендуется сворачивать меню.

# <span id="page-99-0"></span>**Панель быстрого доступа**

Панель быстрого доступа расположена в верхней части окна программы и является вспомогательным меню. Панель содержит кнопки наиболее используемых программных функций (см. рисунок ниже).

Рисунок 27 – Панель быстрого доступа

Если ширина окна программы уменьшается, в панели быстрого доступа часть

кнопок будут скрыта. Для доступа к скрытым кнопкам появится кнопка **[333]** в правом углу панели быстрого доступа.

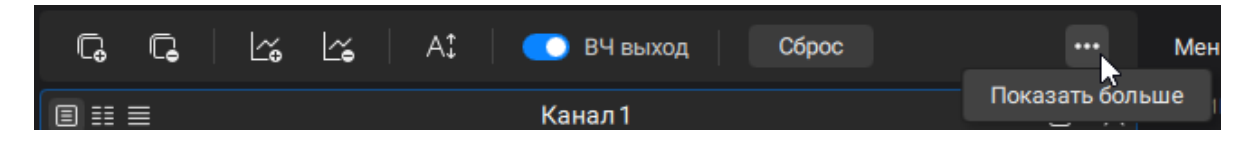

Рисунок 28 – Панель быстрого доступа (часть кнопок скрыты)

Описание кнопок приведено в таблице ниже.

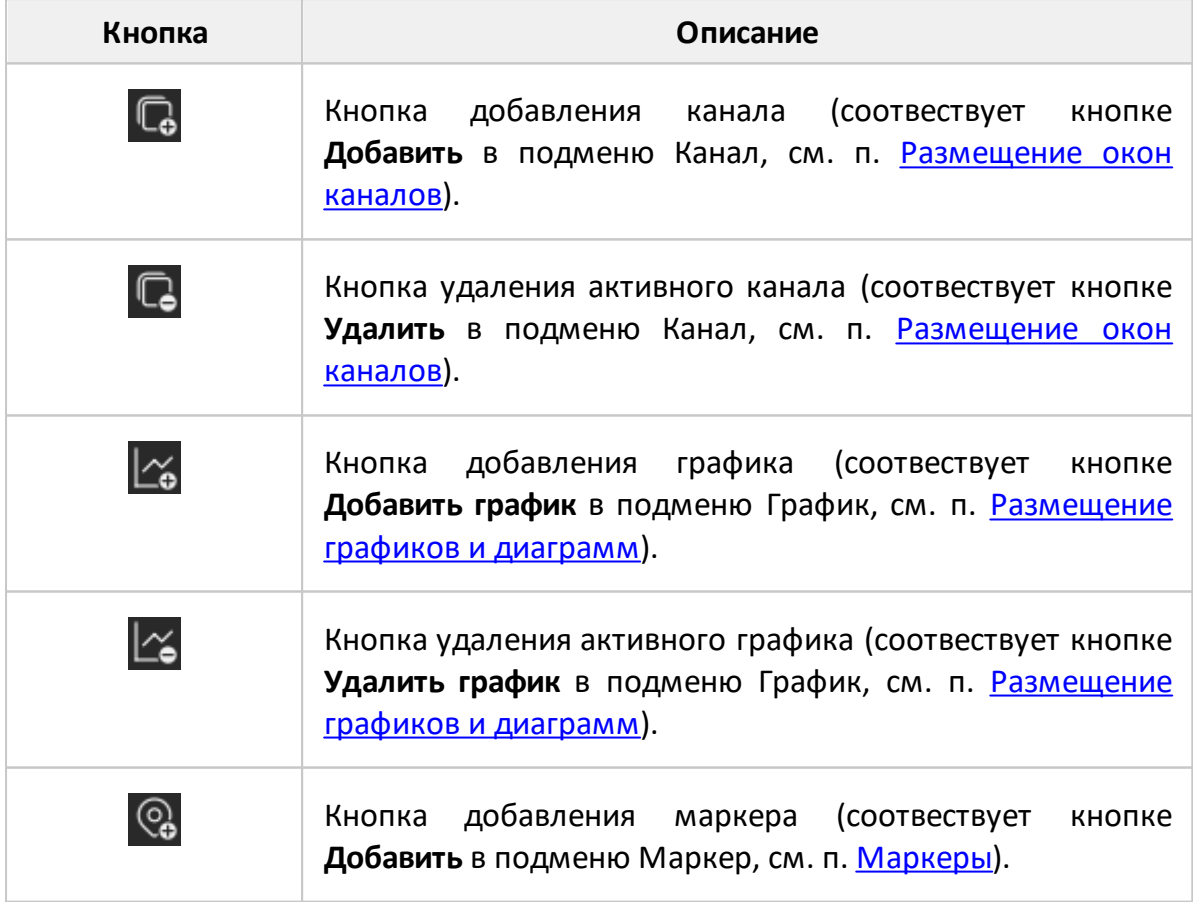

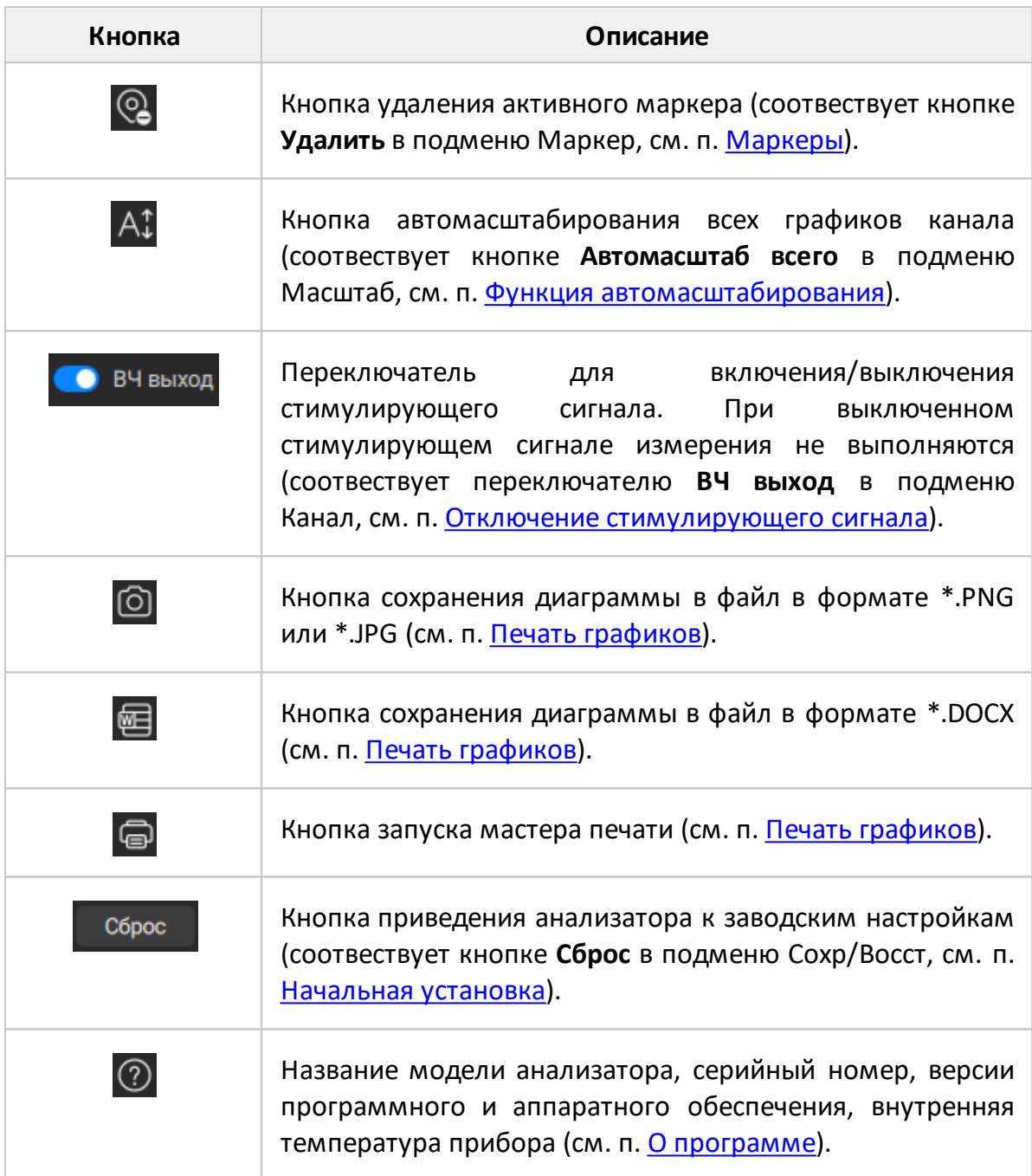

## <span id="page-101-0"></span>**Окно канала**

Окно канала предназначено для отображения результатов измерений в виде графиков и числовых величин. Каждому каналу соответствует свое окно канала. В окне программы может быть одновременно размещено до 32 окон канала.

В каждом окне канала может быть размещено до 16 графиков измеряемых величин. Если окно канала содержит более одного графика, возможно их оптимально разместить на диаграммах (см. п. [Размещение графиков в окне](#page-115-0) [канала](#page-115-0)). Общий вид окна канала представлен на рисунке ниже.

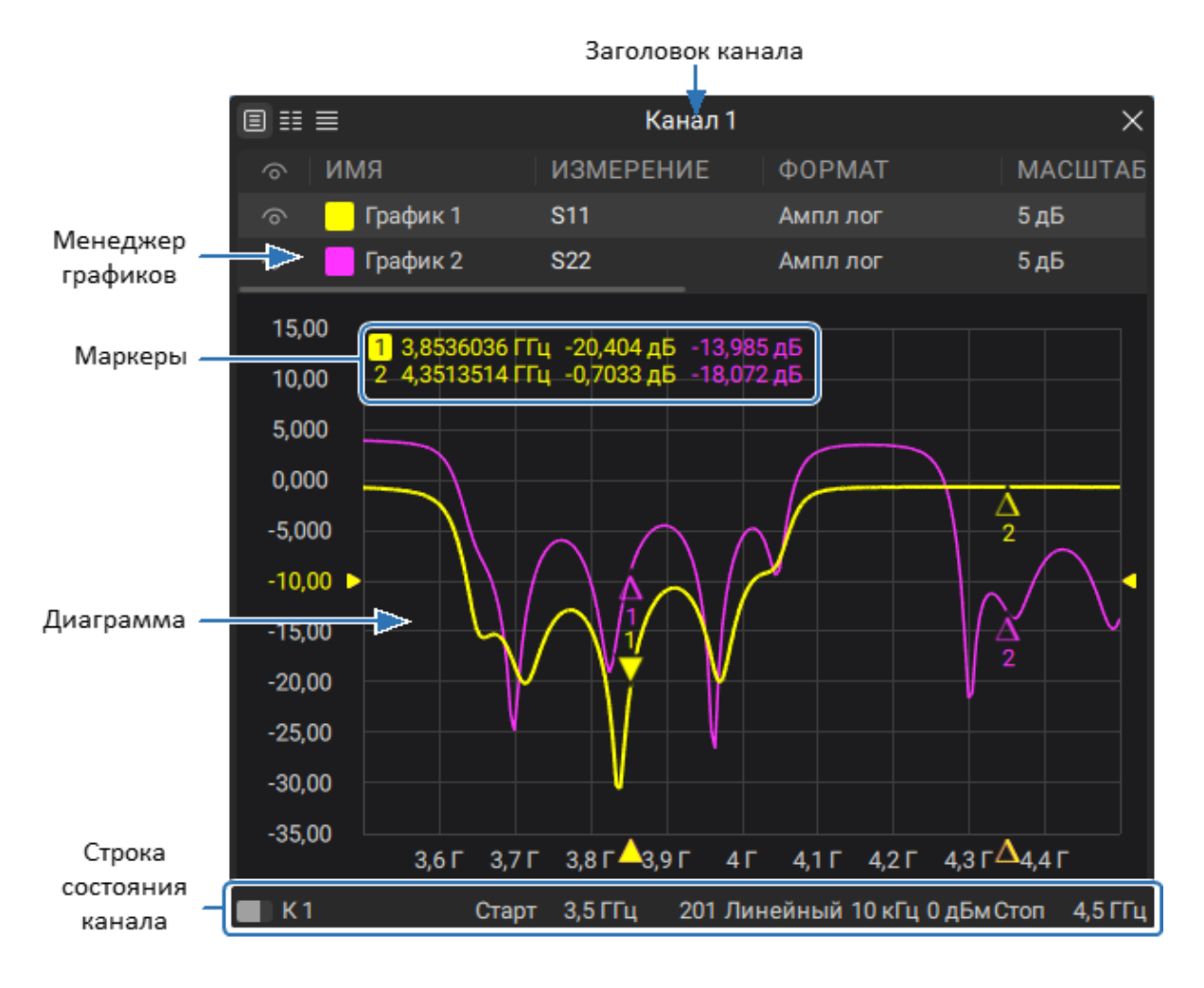

Рисунок 29 – Окно канала

Окно каждого канала содержит:

- · [заголовок канала](#page-105-0), который можно изменить;
- · [менеджер графиков](#page-106-0), отображающие названия и параметры графиков;
- <u>[диаграммы](#page-113-0)</u> для отображения графиков;
- · [строку состояния канала](#page-118-0), отображающую настройки и состояние канала;
- · [маркеры,](#page-479-0) отображающие измеренные величины в указанных точках графика.

Канал может быть представлен как отдельный логический анализатор со следующими настройками:

- · установки стимулирующего сигнала:
	- 1. [частотный диапазон;](#page-152-0)
	- 2. [количество точек измерения](#page-154-0);
	- 3. [тип сканирования;](#page-150-0)
	- 4. [уровень выходной мощности](#page-156-0);
- [полоса ПЧ](#page-261-0) и [усреднение;](#page-263-0)
- <u>калибровка</u>.

Аппаратная часть анализатора обрабатывает каналы по очереди.

#### **Открепление и закрепление окна канала**

При наличии двух и более каналов программа позволяет откреплять и закреплять окна каналов. Используйте открепление окна, для размещения отдельно от окна программы.

Чтобы открепить окно канала нажмите на значок  $\mathbb E$  в правом верхнем углу окна канала (см. рисунок ниже) или потяните окно за строку заголовка за пределы окна программы.

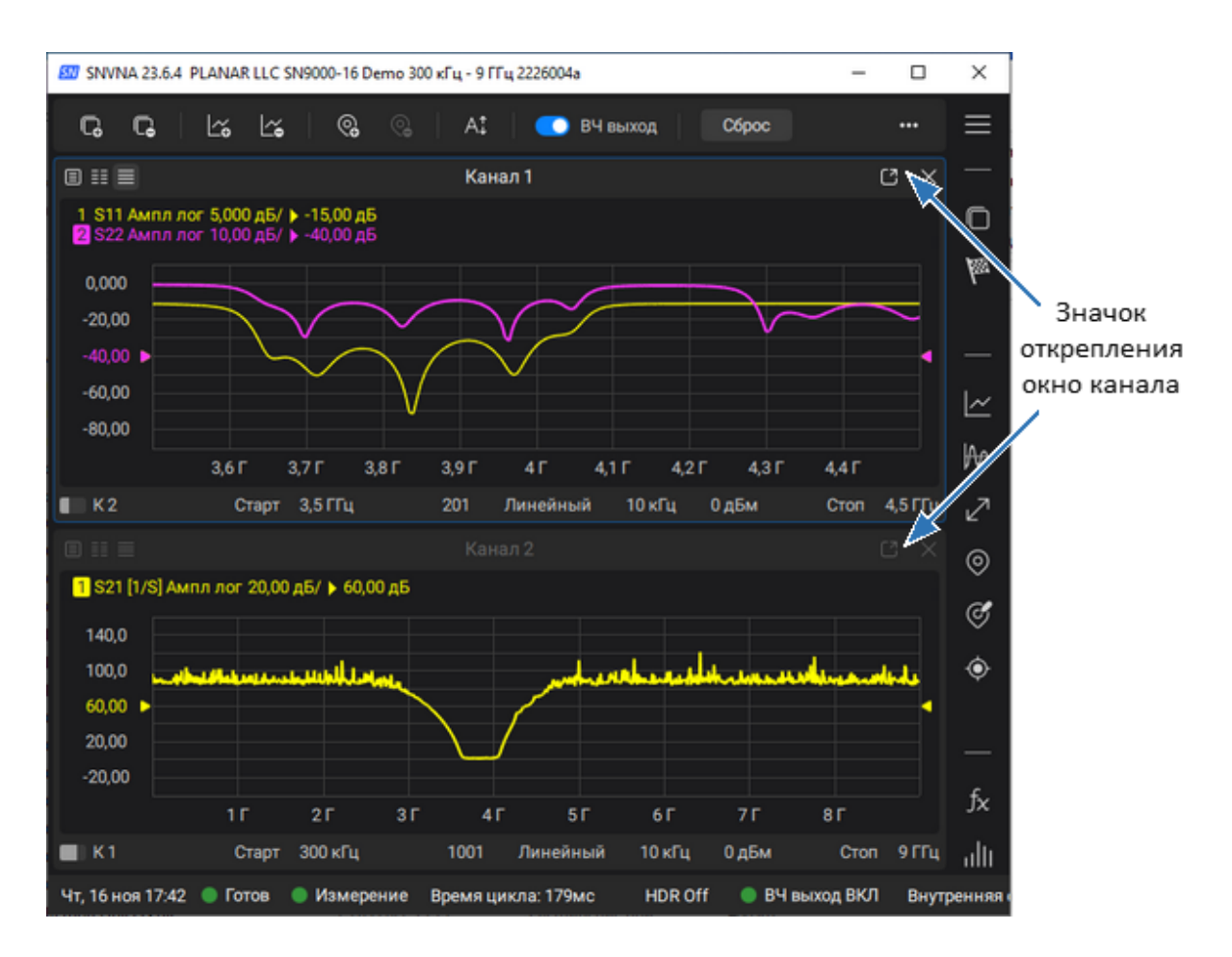

Рисунок 30 – Открепление окна канала

Чтобы прикрепить окно канала в окне программы, удерживая окно за строку заголовка и перетащите его в нужное место. Как только окно окажется над областью соединения, появятся значки стыковки в виде синих стрелок (см. рисунок ниже). Переместите окно канала к нужной стрелки и при появлении область соединения, отпустите окно.

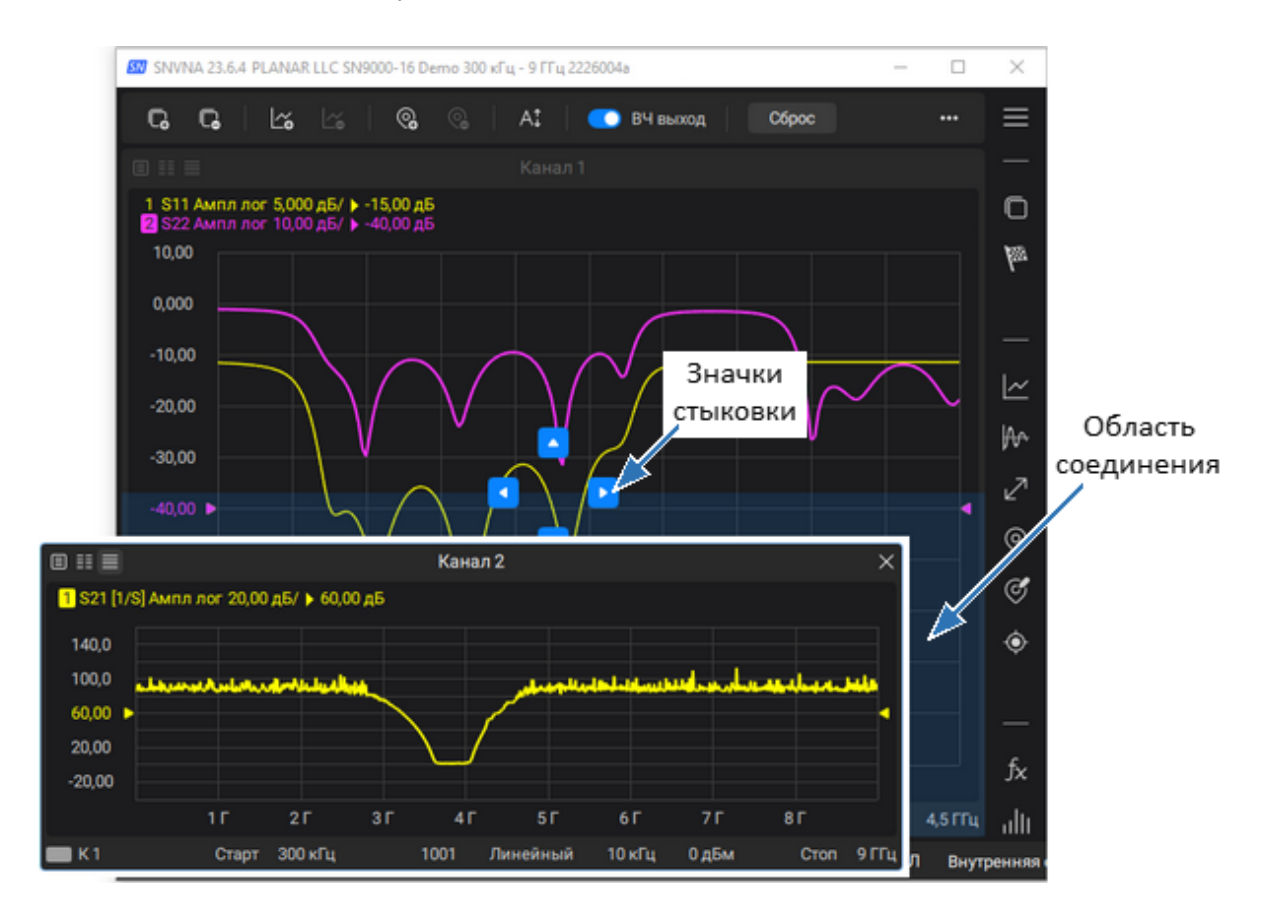

Рисунок 31 – Прикрепление окна канала

## <span id="page-105-0"></span>**Заголовок канала**

 $\left( 1\right)$ 

Заголовок канала служит для ввода пользовательского комментария для окна канала.

## **Редактирование заголовка канала**

Дважды щелкните по области заголовка в верхней части окна канала и введите текст заголовка.

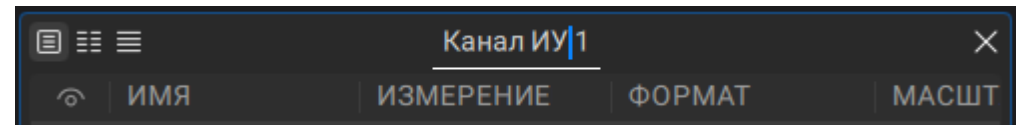

## <span id="page-106-0"></span>**Менеджер графиков**

Менеджер графиков служит для отображения наименования и параметров графиков. Возможно три представления менеджера графиков: табличное, в виде строк или в виде столбца (см. рисунок ниже). По умолчанию менеджер графиков отображается в окне канала в табличном представлении.

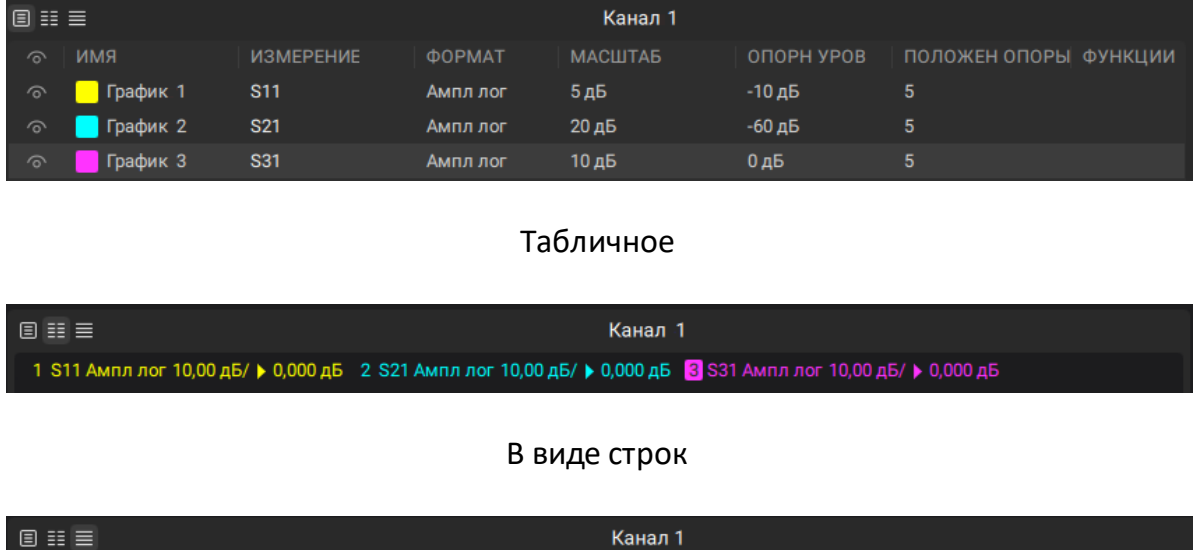

| (日目目)                                                                                                    | Канал 1 |
|----------------------------------------------------------------------------------------------------|---------|
| 1 S11 Ампл лог 5,000 дБ/ ▶ -10,00 дБ<br>2 S21 Ампл лог 20,00 дБ/ ▶ -60,00 дБ<br>В S31 Ампл лог 10,00 дБ/ ▶ 0,000 дБ |         |

В виде столбца

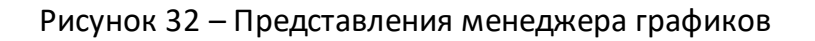

Для переключения между представлениями менеджера нажмите на соответствующую иконку в левом верхнем углу окна канала (см. рисунок ниже).

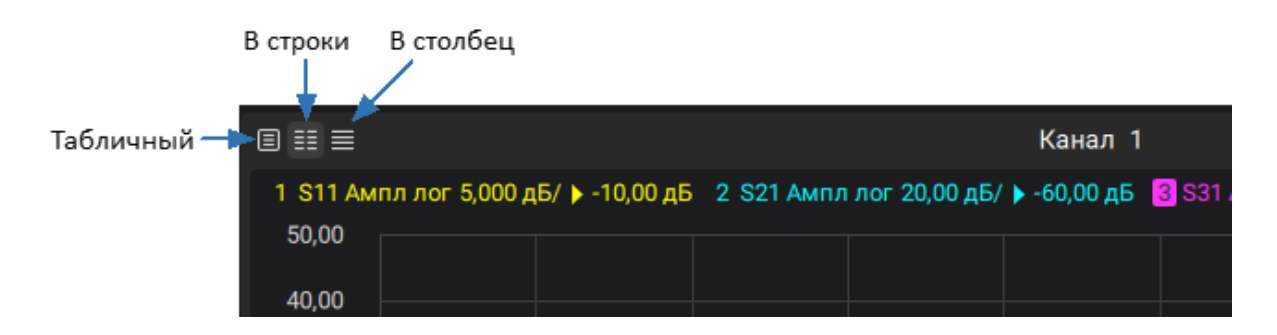

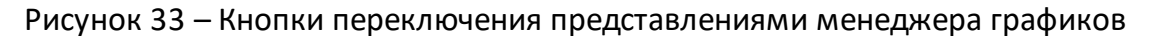

При большом количестве графиков, чтобы уменьшить размер менеджера графиков в окне канала, используйте

ПРИМЕЧАНИЕ

табличное или строчное представление менеджера графиков.

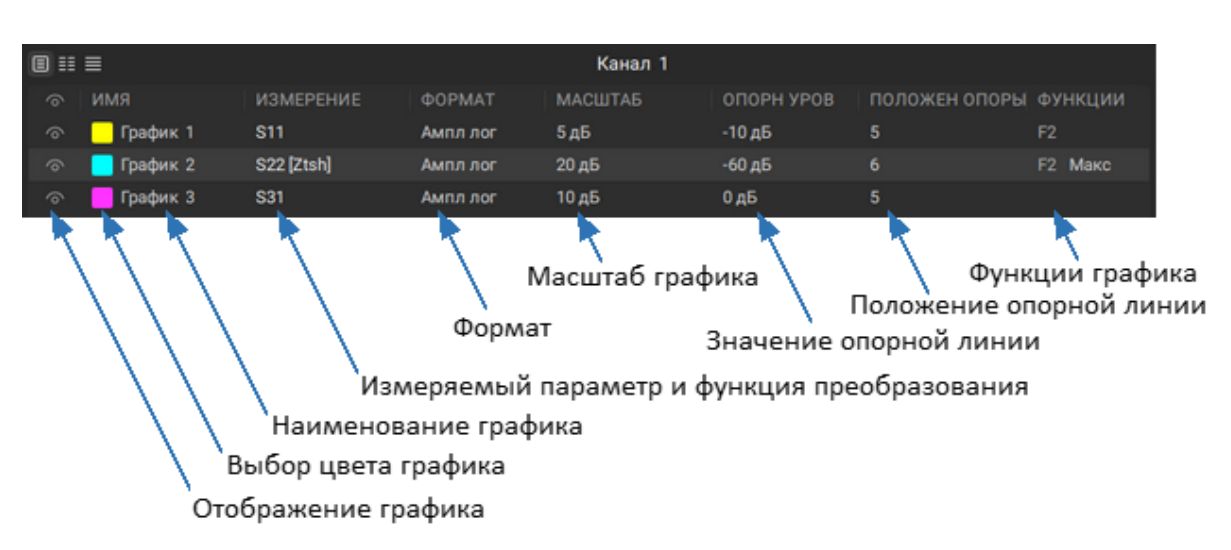

Менеджер графиков в табличном представлении представлен на рисунке ниже.

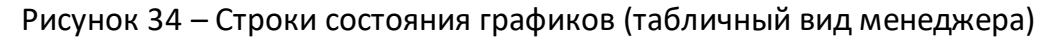

Менеджер графиков позволяет быстро и легко настроить наиболее часто используемые параметры канала . Доступ к полному набору функций канала можно получить через боковую панель. Каждая строка содержит следующую информацию об одном графике канала:

- отображение графика в канале (значок  $\overline{\circ}$  график отображается, значок – график не отображается). Настройку отображения можно провести Ø только в табличном представлении менеджера графиков или в подменю График (см. п. [Отображение графика](#page-137-0));
- · выбор цвета графика. Настройку цвета можно провести только в табличном представлении менеджера графиков или в подменю График (см. п. [Выбор](#page-138-0) [цвета графика](#page-138-0));
- · номер графика от 1 до 64 (для строчного или колоночного представлений менеджера) или полное наименование графика (для табличного представления менеджера). Наименование активного графика подсвечивается. Наименование графика можно редактировать в табличном представлении (см. п. [Редактирование полного наименования графика\)](#page-111-0);
- · измеряемый параметр и функция преобразования:
	- · S-параметры: S11, S21, ... S1616;
	- абсолютные измерения мощности: T1(n), T2(n), ..., T16(n), R1(n), R2(n), ... R16(n);
- · абсолютные измерения мощности с помощью внешнего измерителя мощности: P1, P2,... P16;
- · функция преобразования измеряемого параметра (см. таблицу ниже и п. [S-параметры и функция преобразования](#page-210-0));

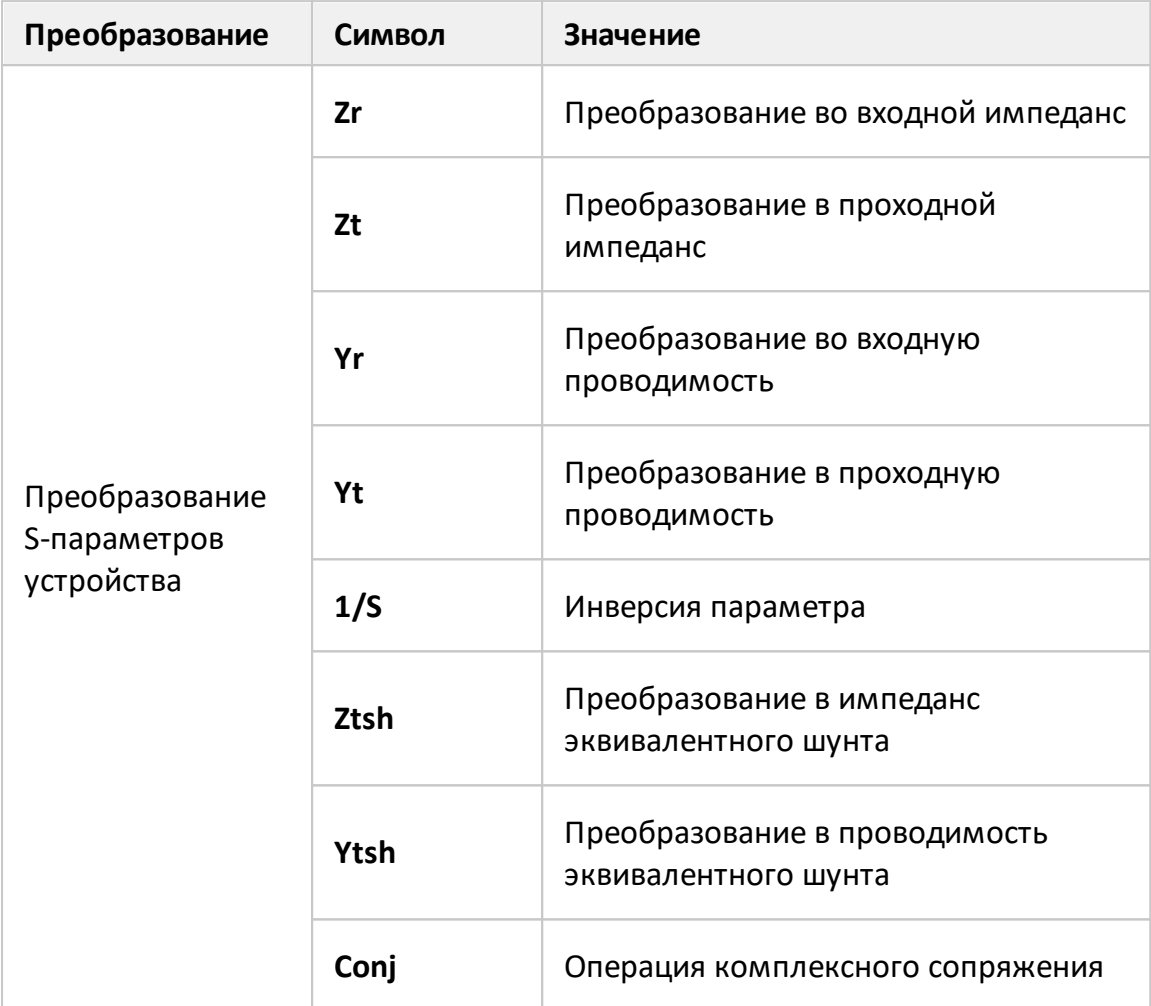

- · формат представления, например **Ампл лог** (см. п. [Установка формата](#page-224-0));
- · масштаб графика в единицах измерения на деление, например, **10.0 дБ/** (см. пп. [Масштаб прямоугольных координат](#page-243-0) и [Масштаб круговых координат\)](#page-246-0);
- · значение опорной линии, например, **0.00 дБ** (см. п. [Масштаб](#page-243-0) [прямоугольных координат](#page-243-0));
- · положение опорной линии (изменение параметра доступно только в табличном представлении менеджера графиков), например, **5** (см. п. [Масштаб прямоугольных координат\)](#page-243-0);
- · функции графика символы, заключенные в квадратные скобки (см. таблицу ниже);

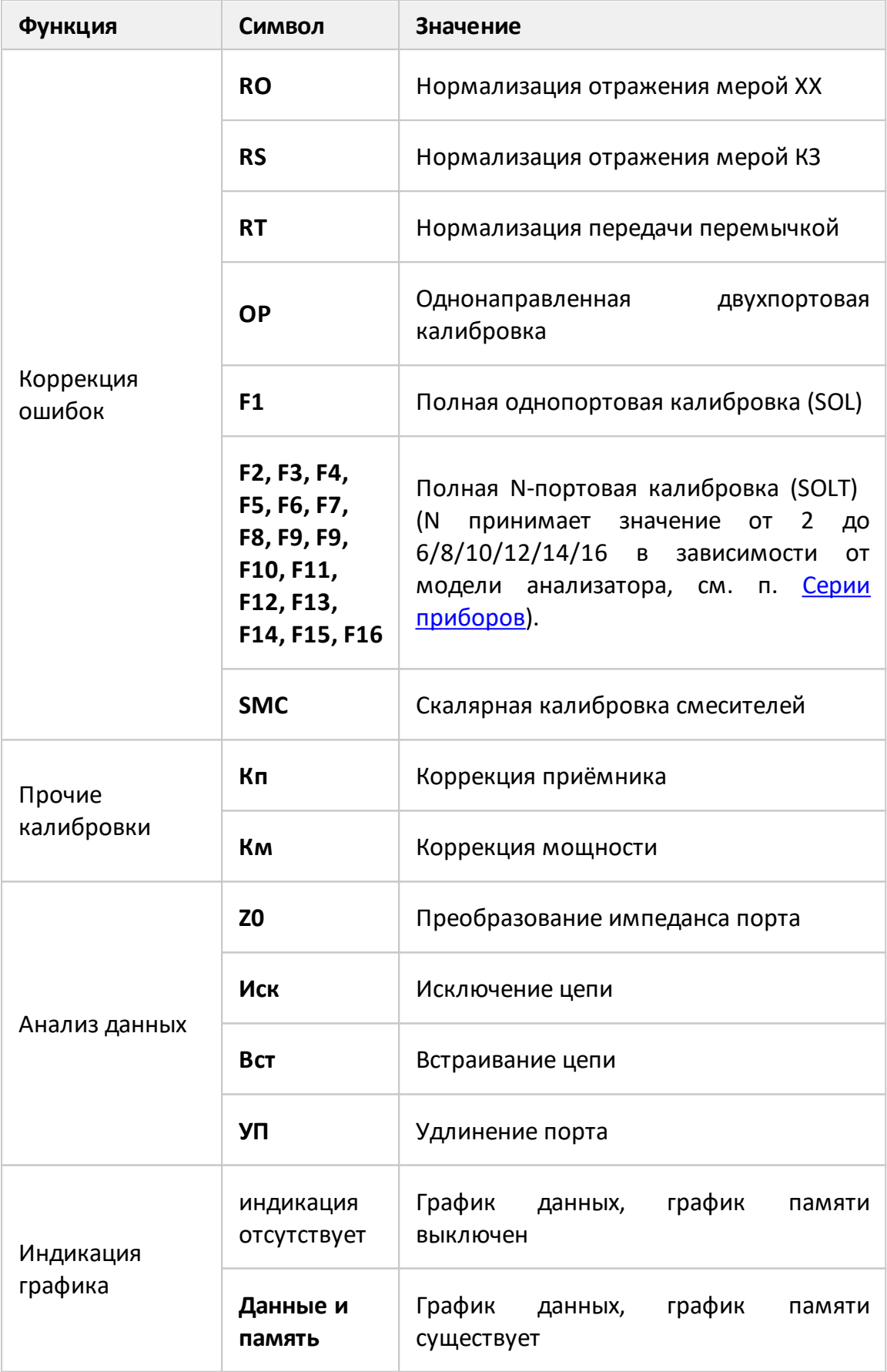

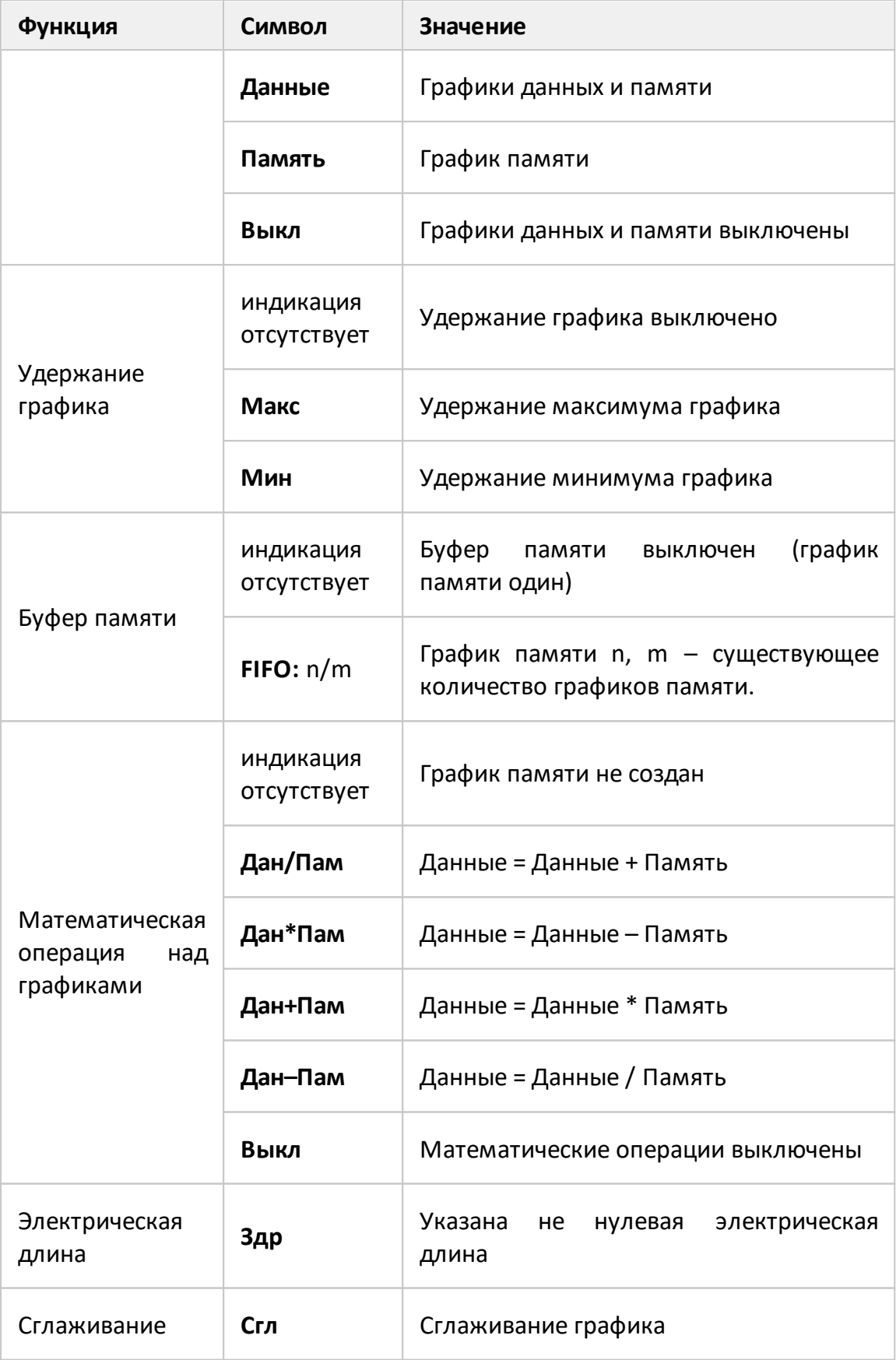

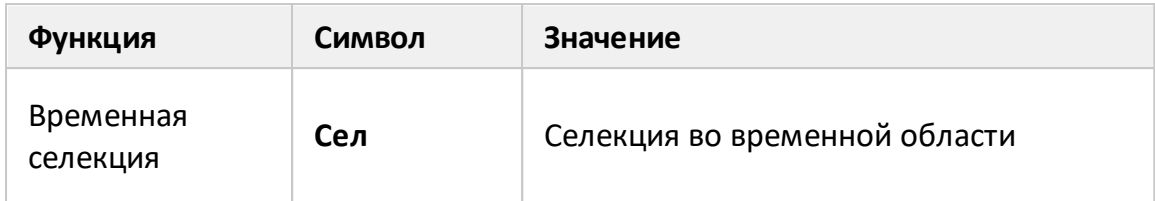

# **Редактирование полного наименования графика**

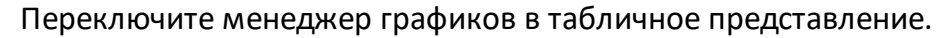

Щелкните по наименованию графика в менеджере графиков.

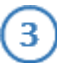

 $\left( \widehat{1}\right)$ 

 $\left( 2\right)$ 

 $\textcircled{\scriptsize{1}}$ 

 $\left( 2\right)$ 

Введите уникальное имя графика.

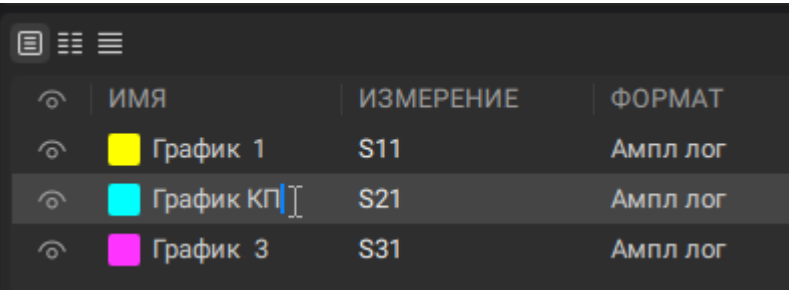

## **Быстрое редактирование параметров графика**

Щелкните по параметру в менеджере графиков.

В зависимости от параметра выберите необходимое значение из списка или введите его с помощью клавиатуры.

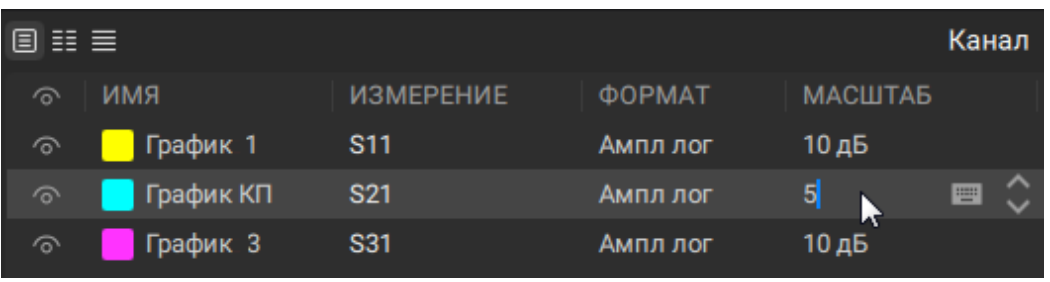

# **Быстрое редактирование параметров нескольких графиков**

Менеджер графиков в табличном представлении позволяет одновременно изменять параметры нескольких графиков. Например, можно назначить одинаковый формат для всех графиков канала или добавить графики памяти ко всем графикам одновременно.

Нажмите клавишу Ctrl на клавиатуре и выделите необходимые строки в менеджере графиков.

Щелкните правой кнопкой мыши по выбранным строкам и в открывшемся окне выберите параметр для изменения.

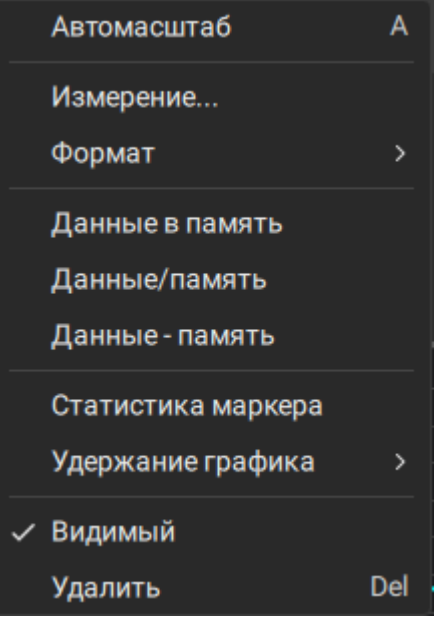

 $(1)$ 

 $2^{\circ}$ 

# **Диаграмма**

Диаграммой называется графическая область, предназначенная для размещения графиков и цифровых данных. В окне канала одновременно может отображаться до 64 диаграмм.

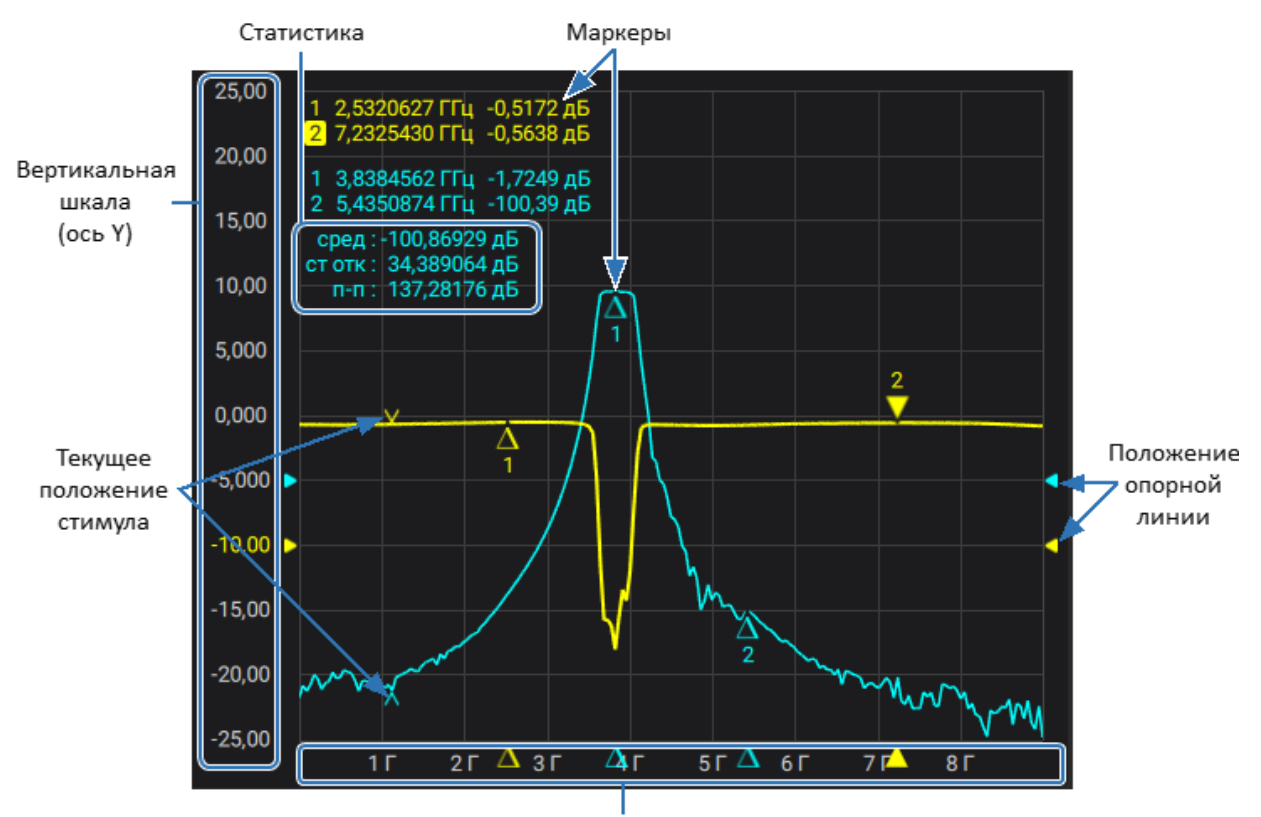

Горизонтальная шкала (ось Х)

Рисунок 35 – Диаграмма

Диаграмма содержит следующие элементы:

- вертикальную шкалу (ось **Y)** для индикации цифровых значений вертикальной шкалы активного графика. Возможно выбрать режим индикации цифровых значений для всех графиков, либо отключить цифровые значения для увеличения области графика;
- · **горизонтальную шкалу (ось X)** для индикации цифровых значений шкалы стимулов канала (частота, мощность или время). Возможно отключить цифровые значения для увеличения области графика;
- · индикатор **положения опорной линии**, указывающий положение опорной линии графика;
- · **маркеры** для отображения значений измеряемой величины в различных точках активного графика. Возможно выбрать режим индикации маркеров для всех графиков одновременно;
- · функции маркерных вычислений: **статистика, полоса пропускания, неравномерность, полосовой фильтр**;
- · индикатор **текущего положения стимула** (индикатор появляется, если длительность сканирования превышает 1,5 с).

Подробнее о размещении диаграмм в окне канала см. п. [Размещение графиков](#page-131-0) [и диаграмм](#page-131-0).

## **Размещение графиков в окне канала**

Если в окне канала включено более одного графика, то возможно разместить их в диаграммах. Графики могут размещаться с наложением в одной диаграмме, либо могут быть размещены в индивидуальных диаграммах (см. рисунки ниже). Подробнее о размещении графиков и диаграмм в окне канала см. п. [Размещение графиков и диаграмм.](#page-131-0)

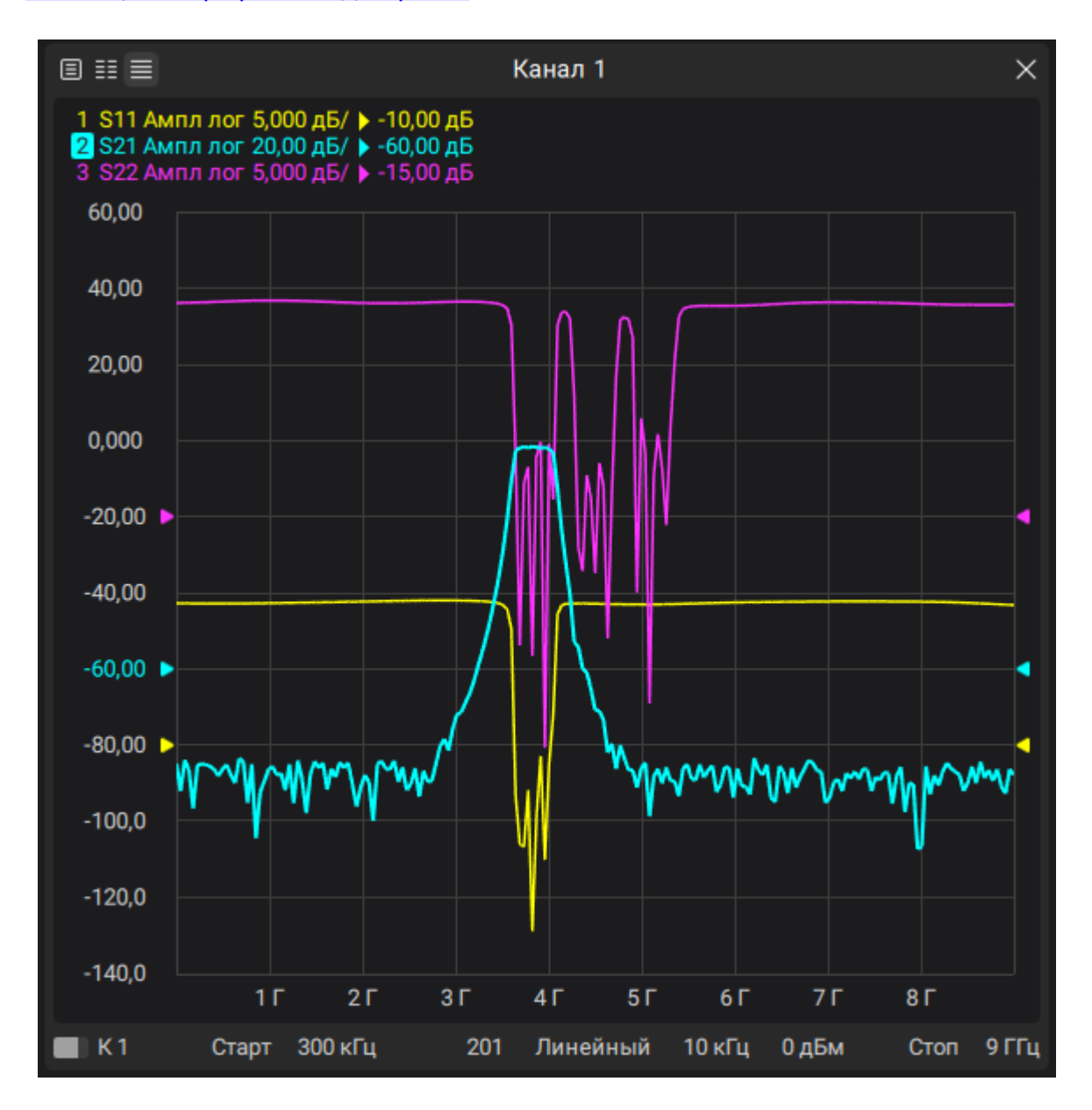

Рисунок 36 – Пример размещения всех графиков в одной диаграмме

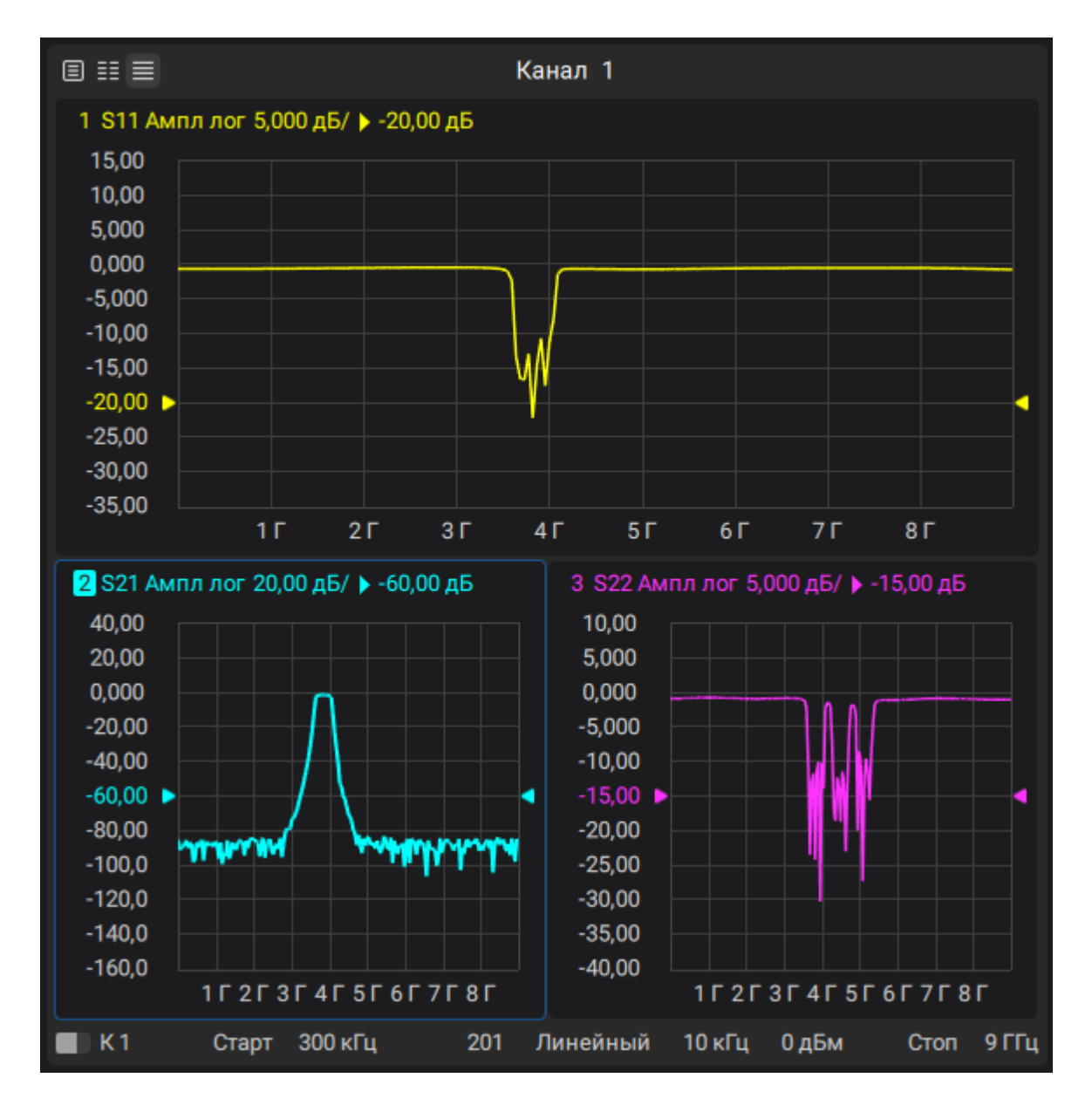

Рисунок 37 – Пример размещения графиков в индивидуальных диаграммах

# **Маркеры**

Маркеры служат для индикации значений стимула и измерений в указанных точках графика (см. рисунок ниже).

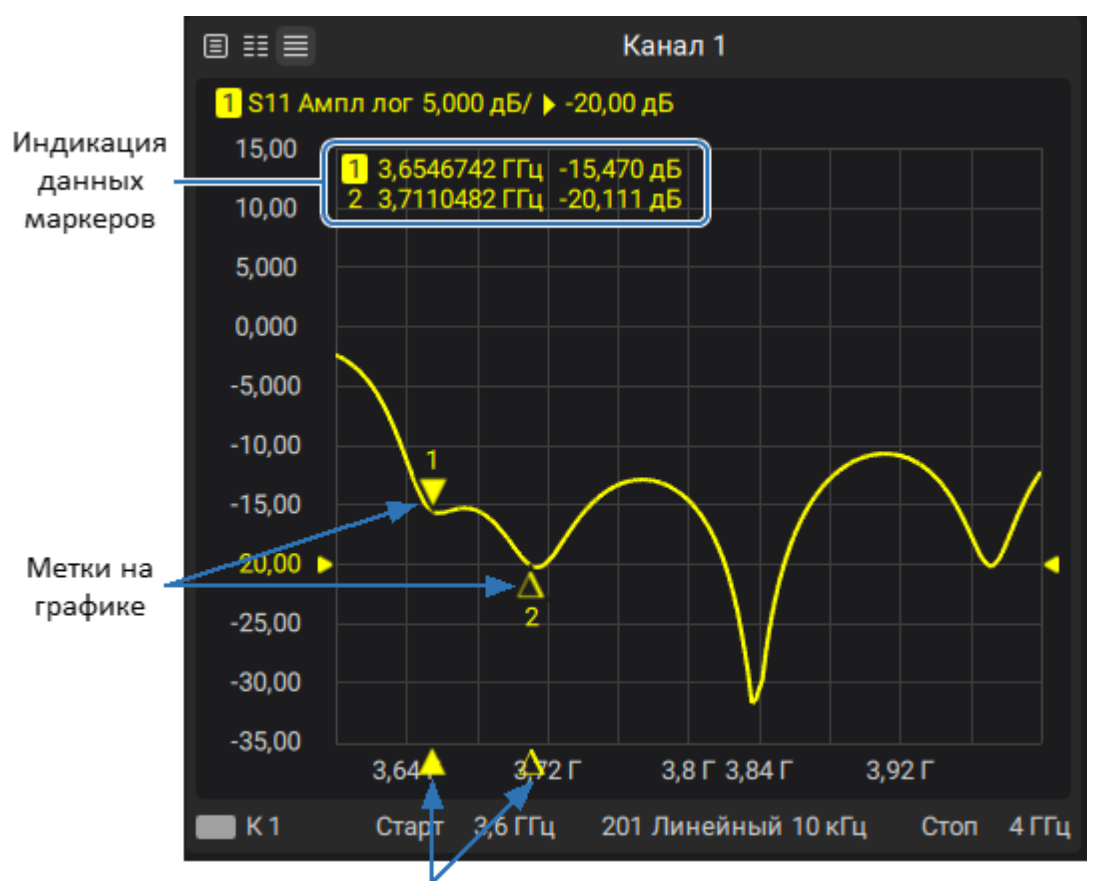

Индикация на оси стимула

Рисунок 38 – Маркеры

Маркеры нумеруются цифрами от 1 до 64. Опорный маркер вместо номера обозначается символом R. Активный маркер выделен следующим образом:

- · номер в индикации данных маркеров отображается инверсным цветом;
- · метка располагается над графиком;
- · метка на графике и метка стимула закрашены сплошным цветом.

ПРИМЕЧАНИЕ Использование маркеров описано в п. [Маркеры.](#page-479-0)

# **Строка состояния канала**

Строка состояния канала располагается в нижней части окна канала и содержит элементы, показанные на рисунке ниже.

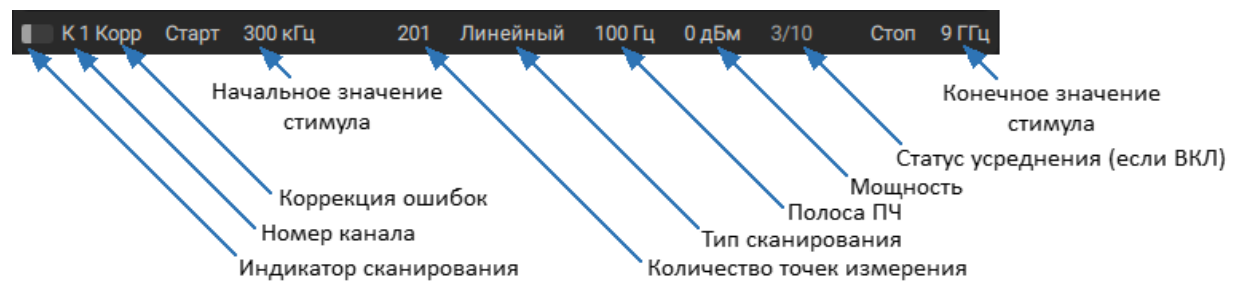

Рисунок 39 – Строка состояния канала

Строка содержит следующие элементы:

- · **индикатор сканирования** для отображения бегущей полоски, когда происходит обновление данных канала;
- · поле **коррекция ошибок** для отображения обобщенного статуса коррекции ошибок для графиков S-параметров. Значения данного поля приведены в таблице ниже (подробнее см. п. [Проверка состояния коррекции ошибок](#page-470-0));

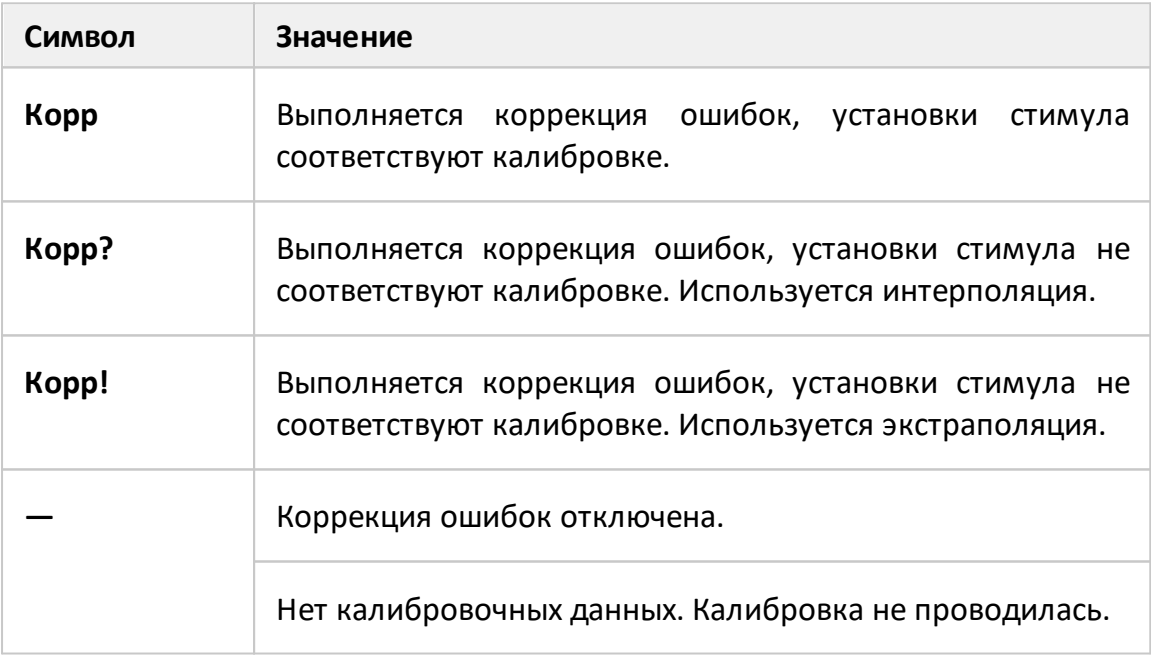

· поле **начальное значение стимула** служит для индикации и ввода начального значения диапазона частоты или мощности, в зависимости от установленного типа сканирования. Если поле переведено в режим индикации центрального значения, то слово «Старт» изменится на «Центр» (подробнее см. п. [Установка диапазона сканирования\)](#page-152-0);

- · поле **количество точек** служит для индикации и ввода количества точек измерения. Количество точек может быть установлено от 2 до максимально возможного для конкретной модели анализатора (указывается в справочных технических характеристиках прибора, подробнее см. п. [Установка](#page-154-0) [количества точек\)](#page-154-0);
- · поле **тип сканирования** служит для индикации и изменения типа сканирования. Значения данного поля приведены в таблице ниже (подробнее см. п. [Выбор типа сканирования\)](#page-150-0);

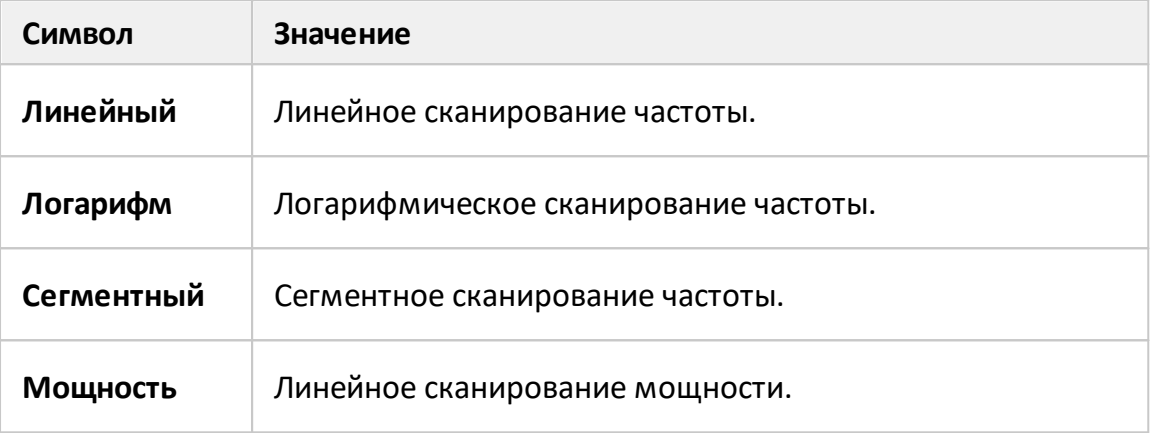

- · поле **полоса ПЧ** служит для индикации и установки полосы измерительного фильтра промежуточной частоты. Полоса ПЧ может быть установлена в пределах, определенных в справочных технических характеристиках прибора (подробнее см. п. [Установка полосы ПЧ](#page-261-0));
- поле поле **мощность** служит для индикации и установки мощности стимулирующего сигнала на измерительных портах. В режиме сканирования по мощности поле переключается в режим индикации фиксированной частоты стимулирующего сигнала (подробнее см. п. [Установка мощности](#page-156-0));
- · поле **статус усреднения** отображает информацию об усреднении, если функция включена. Первая цифра означает текущий счетчик усреднения, вторая цифра – фактор усреднения (подробнее см. п. [Установка усреднения\)](#page-263-0);
- · поле **конечное значение стимула** служит для индикации и ввода конечного значения диапазона частоты или мощности, в зависимости от установленного типа сканирования. Если поле переведено в режим индикации полосы, то слово «Стоп» изменится на «Полоса» (подробнее см. п. [Установка диапазона сканирования](#page-152-0)).

# **Строка состояния анализатора**

Строка состояния анализатора располагается в нижней части экрана. В строке отображаются сообщения о состоянии анализатора (см. рисунок ниже).

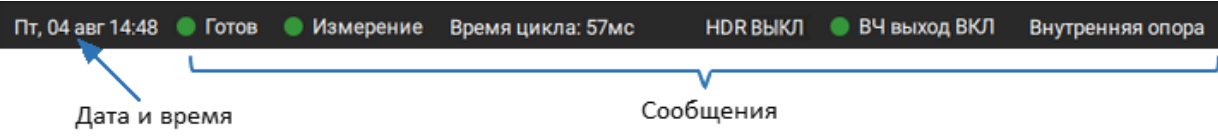

Рисунок 40 – Строка состояния анализатора

| Таблица 41 - Сообщения в строке состояния анализатора |  |  |  |  |
|-------------------------------------------------------|--|--|--|--|
|-------------------------------------------------------|--|--|--|--|

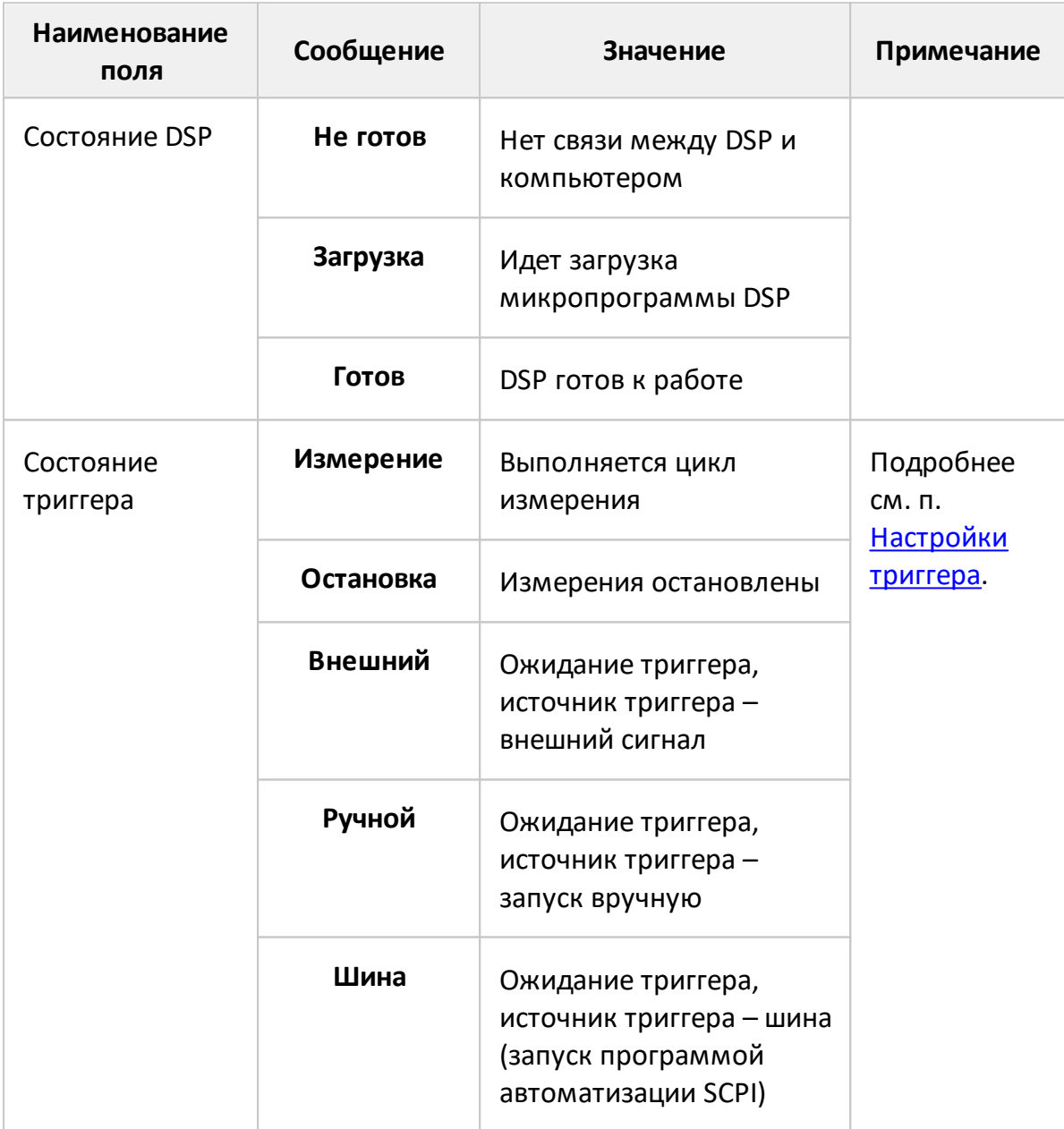

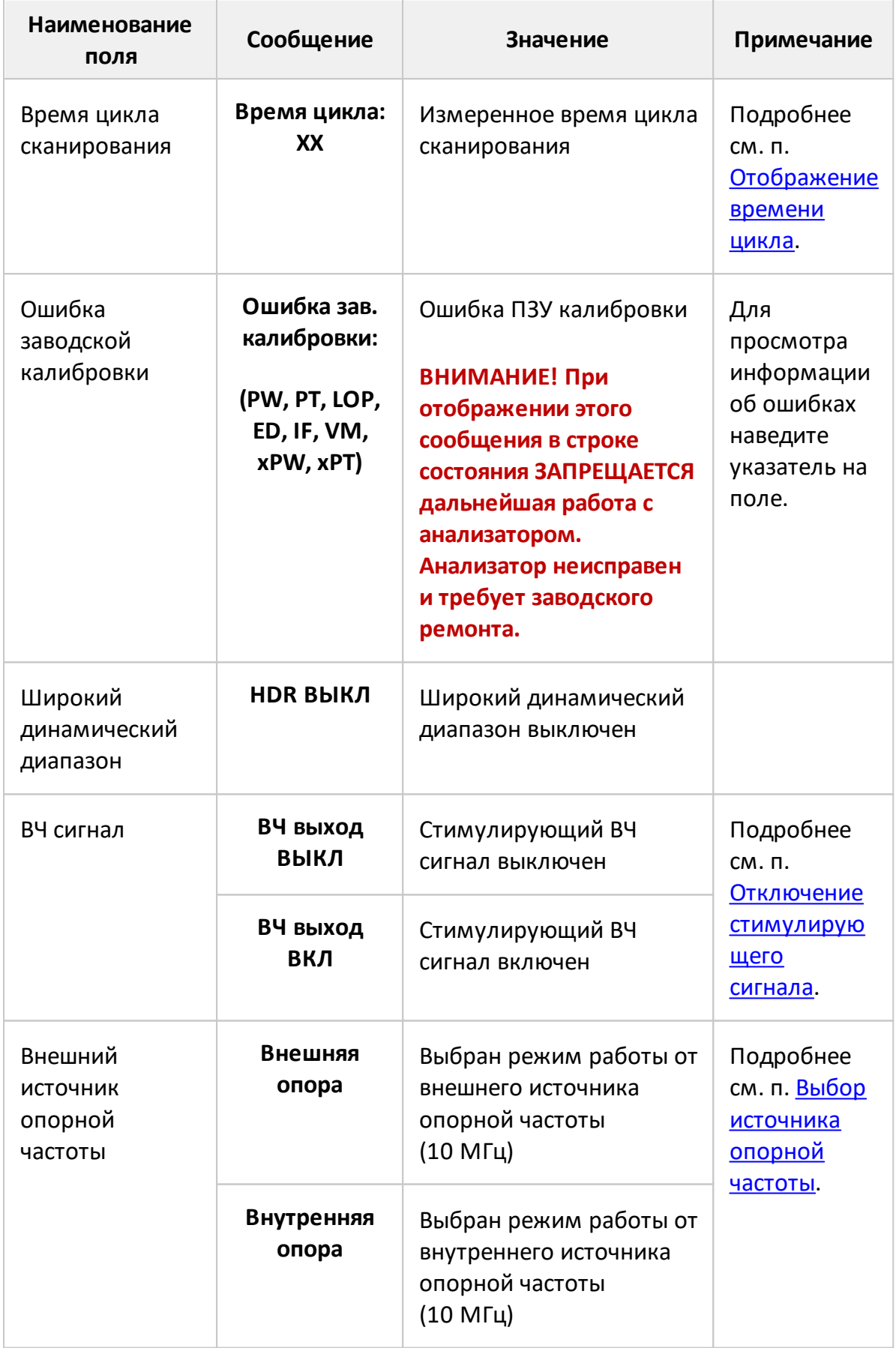

## **Изменение значения параметра в поле редактирования**

Поле редактирования используется для ввода числовых значений и единиц измерения параметров в подменю боковой панели, а также окнах программы (см. рисунок ниже).

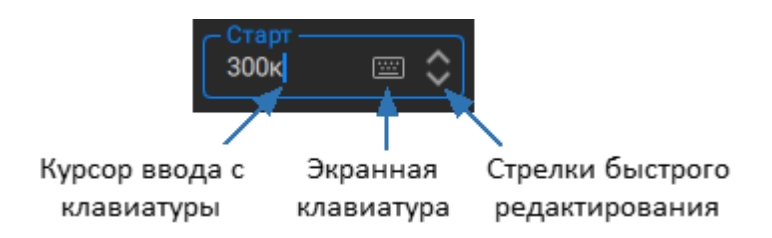

Рисунок 42 – Поле редактирования

Возможно изменять значение параметра в поле редактировании с помощью:

- · клавиатуры ПК (ввод числовых значений и единиц измерения). Для изменения значения щелкните по полю и введите требуемое значение;
- · кнопок экранной клавиатуры (ввод числовых значений и единиц измерения из набора кнопок экранной клавиатуры). Чтобы открыть экранную клавиатуру, нажмите на значок **В редактирования**. Поле редактирования экранной клавиатуры содержит текстовое поле. Для поразрядного изменения значения, нажмите на разряд и измените его с помощью появившихся снизу и сверху стрелок (см. рисунок ниже);

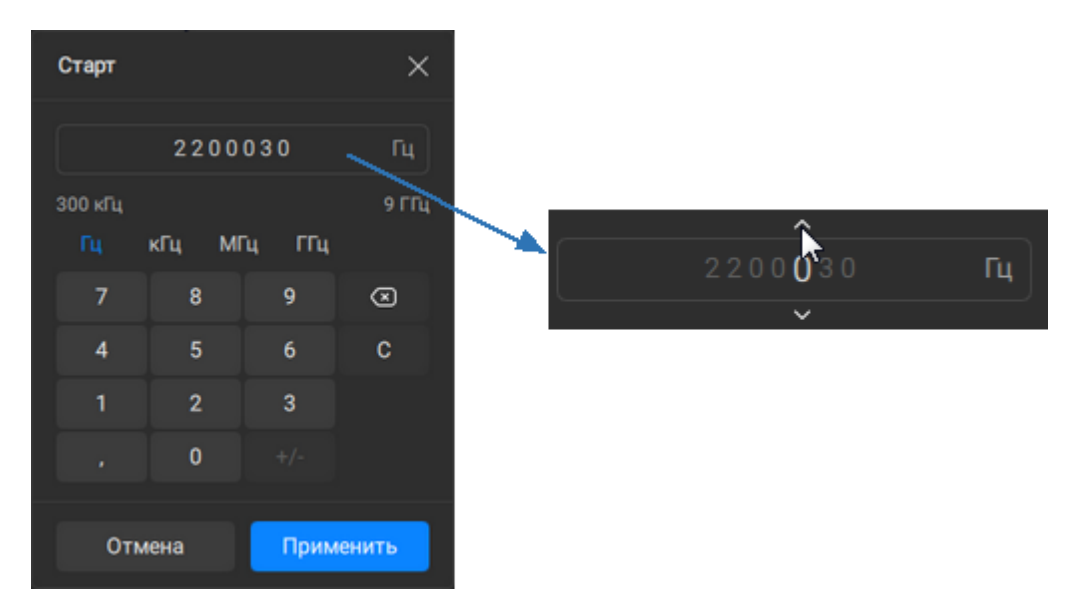

Рисунок 43 – Редактирование разрядов в экранной клавиатуре

 $\bullet$  стрелок  $\parallel$  $\vee$  в поле редактирования или колесика мыши. В этом случае значение в поле будет меняться с некоторым шагом.

## **Установка параметров анализатора**

В данном разделе описывается, как настроить анализатор для измерений исследуемого устройства. Для настройки анализатора в соответствии с измерительной задачей выполните следующие действия:

- · установите необходимое количество каналов и их параметры. Задайте для каждого канала необходимое количество графиков и их параметры (см. п. [Установка каналов и графиков\)](#page-124-0);
- · установите для каждого канала параметры стимулирующего сигнала (см. п. [Установка параметров стимула\)](#page-149-0);
- · назначьте для каждого графика измеряемые параметры, формат отображения и масштаб (см. п. [Установка измеряемых параметров](#page-209-0), [Установка формата,](#page-224-0) [Установка масштаба графика\)](#page-242-0);
- · для синхронизации измерений с какими-либо событиями установите настройки триггера (см. п. [Настройки триггера\)](#page-182-0);
- · установите параметры фильтрации для улучшения соотношения сигнал/шум (см. п. [Фильтрация\)](#page-260-0).

# <span id="page-124-0"></span>**Установка каналов и графиков**

Анализатор поддерживает одновременно до 32 каналов, каждый из которых позволяет проводить измерения с индивидуальными настройками стимулирующего сигнала. Параметры, относящиеся к каналу, перечислены в таблице ниже.

#### **Параметры и объекты управления, относящиеся к каналу**

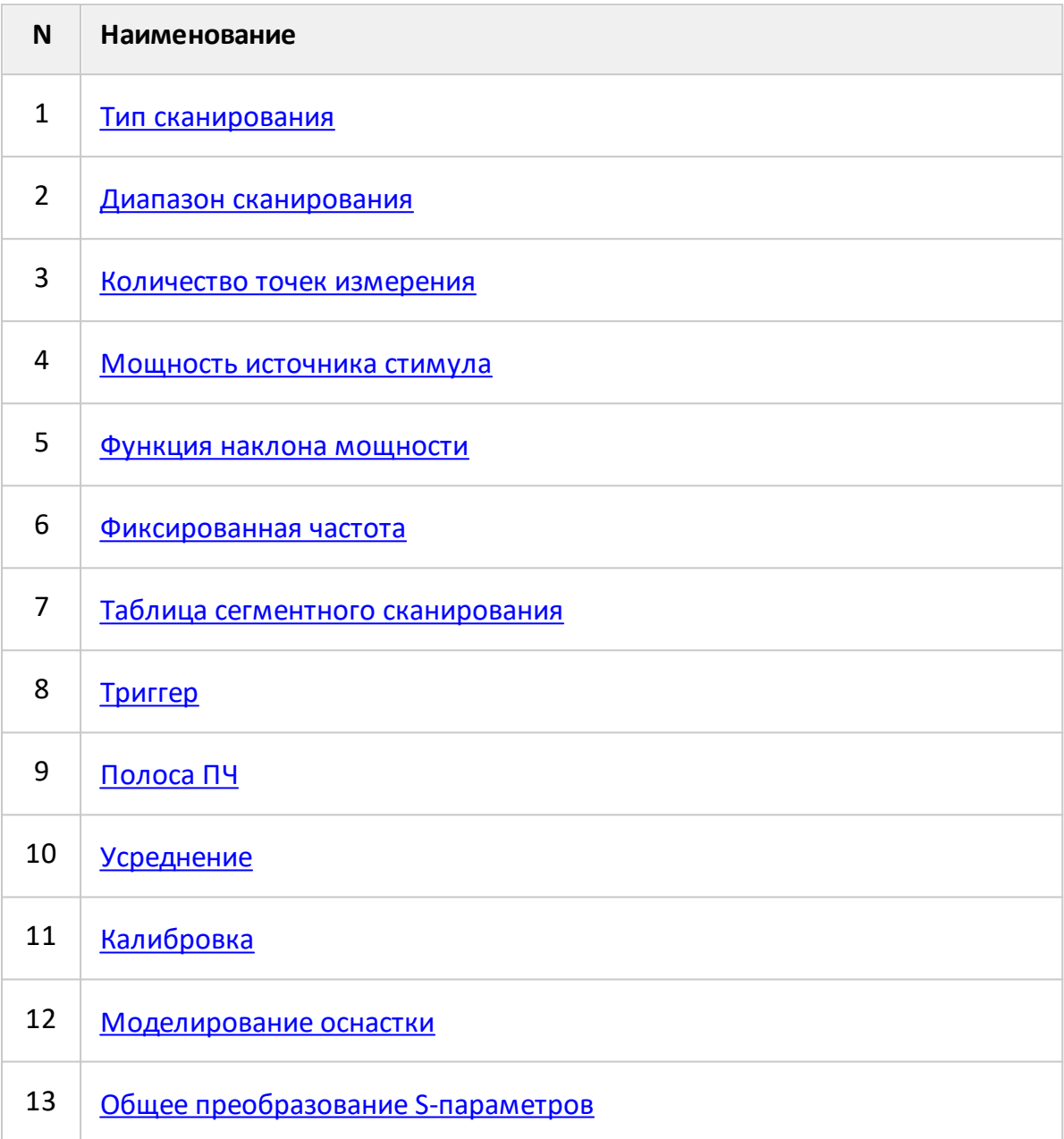

В каждом окне канала может быть одновременно размещено до 64 графиков. Каждому графику назначается измеряемый параметр, формат отображения и другие параметры. Параметры, относящиеся к графику, перечислены в таблице ниже.

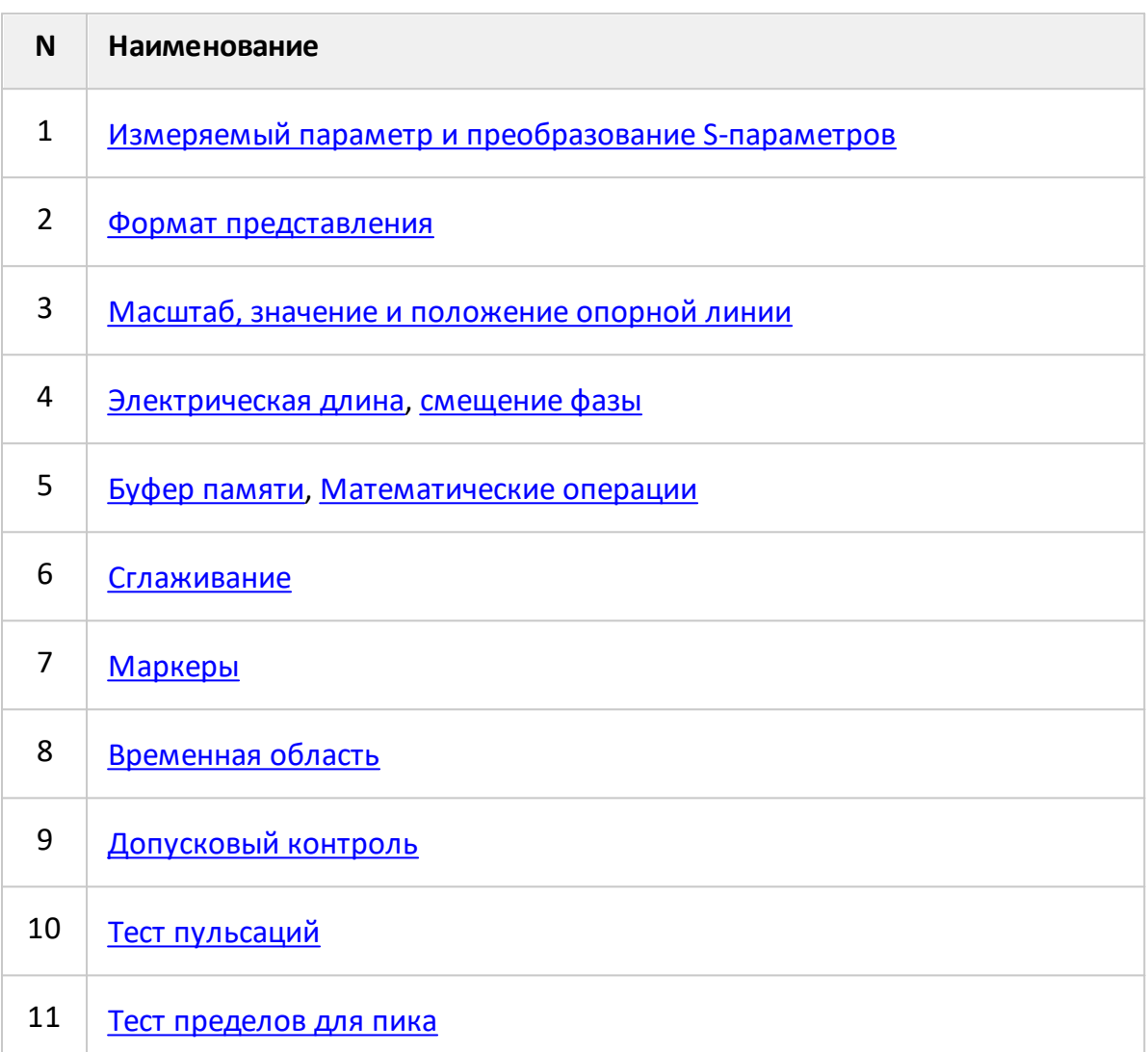

**Параметры и объекты управления, относящиеся к графику**

### **Размещение окон каналов**

Каждый канал на экране представлен в виде отдельного окна. В окне программы может одновременно отображаться до 32 окон каналов. По умолчанию открывается одно окно канала.

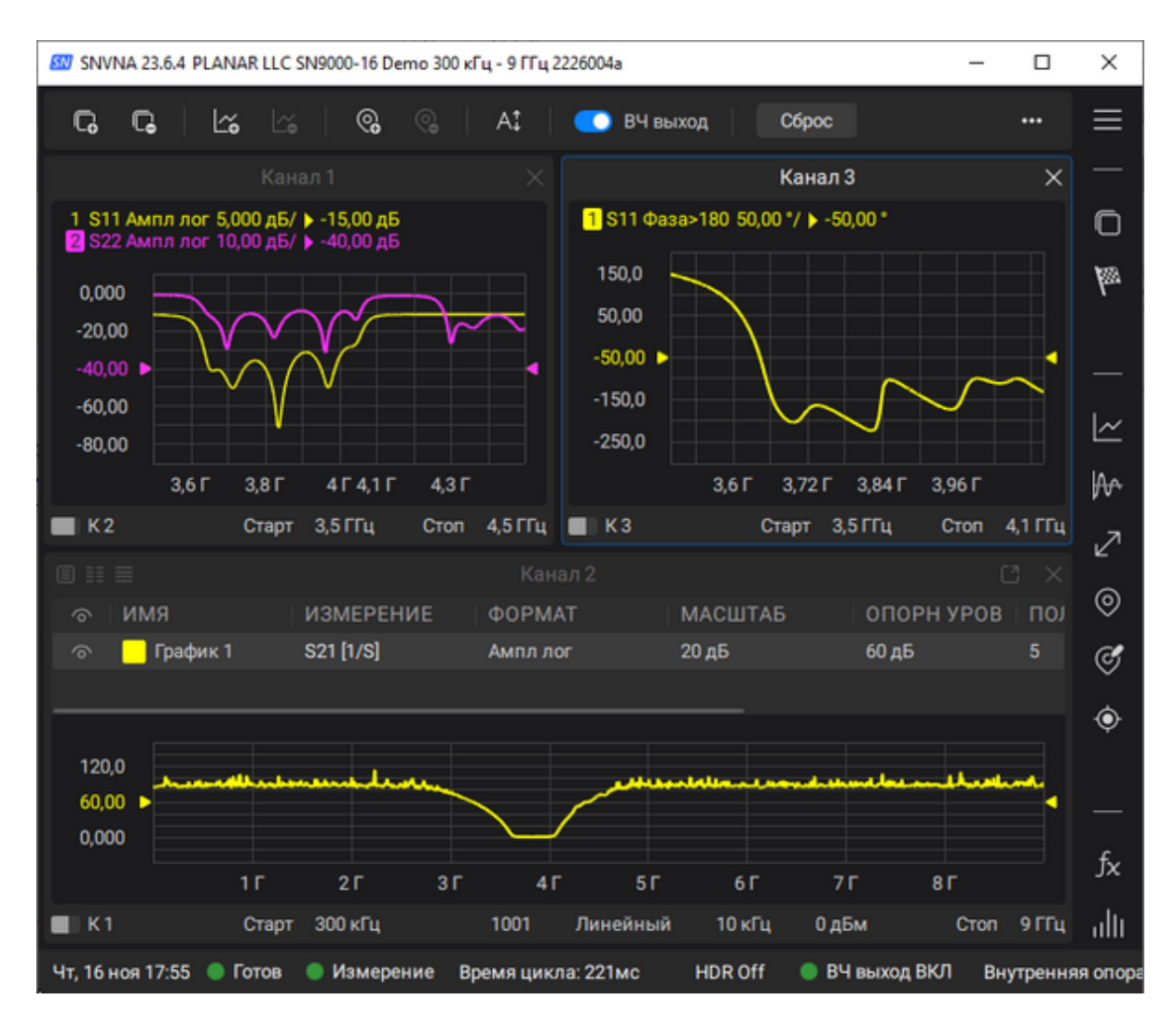

Рисунок 44 – Пример размещение трех каналов в окне программы

Каналы можно добавлять, дублировать со всеми настройками или удалять (см. описание ниже). Если в окне программы имеется несколько каналов, активируйте канал перед установкой параметров или выполнением калибровки.

По умолчанию канал имеет заголовок **Канал n**, где n – номер канала. Заголовок канала можно изменить (см. п. [Заголовок канала](#page-105-0)).

Окна каналов не перекрывают друг друга в окне программы. Окно канала можно открепить и закрепить как в окне программы, так и за ее пределами (см. п. [Открепление и закрепление окна канала\)](#page-102-0).

Измерения выполняются для открытых окон каналов последовательно. Измерения для любых скрытых окон каналов не выполняются.

# **Добавление канала**

Канал добавляется с заголовком **Канал n**, где n – наибольший из всех существующих номеров каналов плюс один. Заголовок канала можно изменить (см. п. [Заголовок канала\)](#page-105-0).

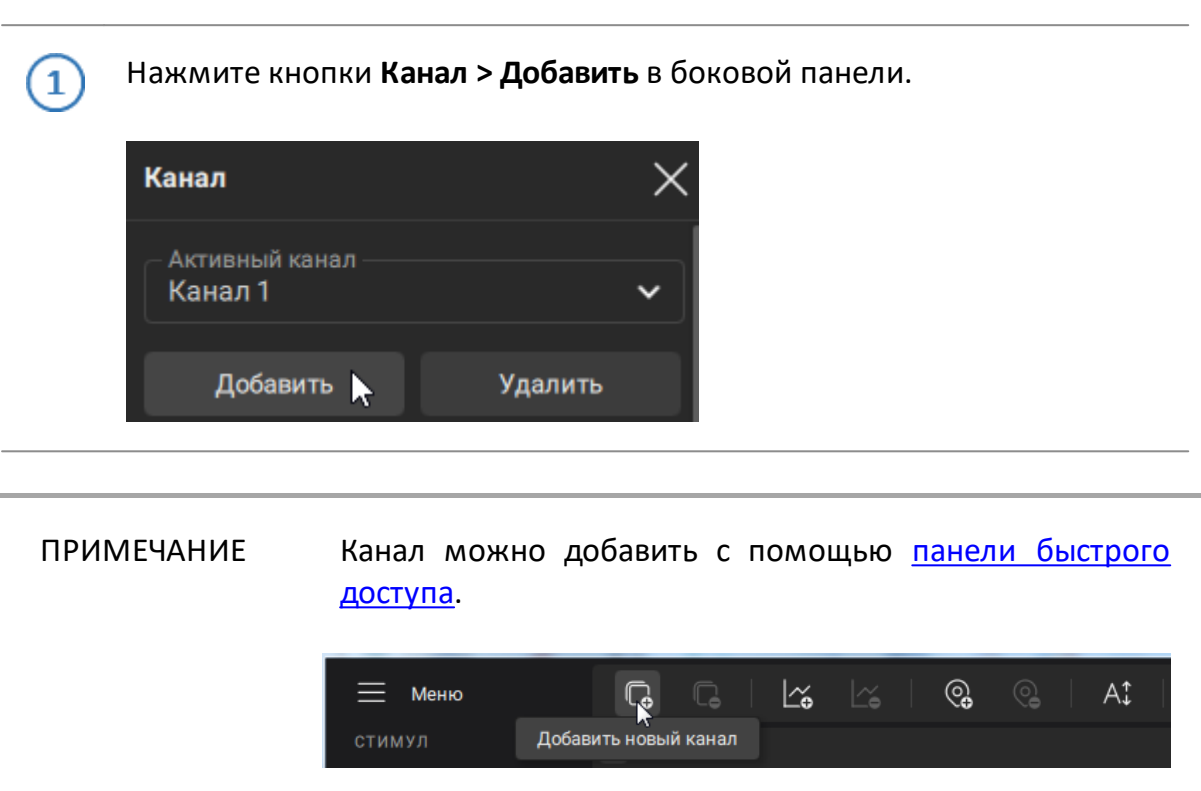

## **Удаление канала**

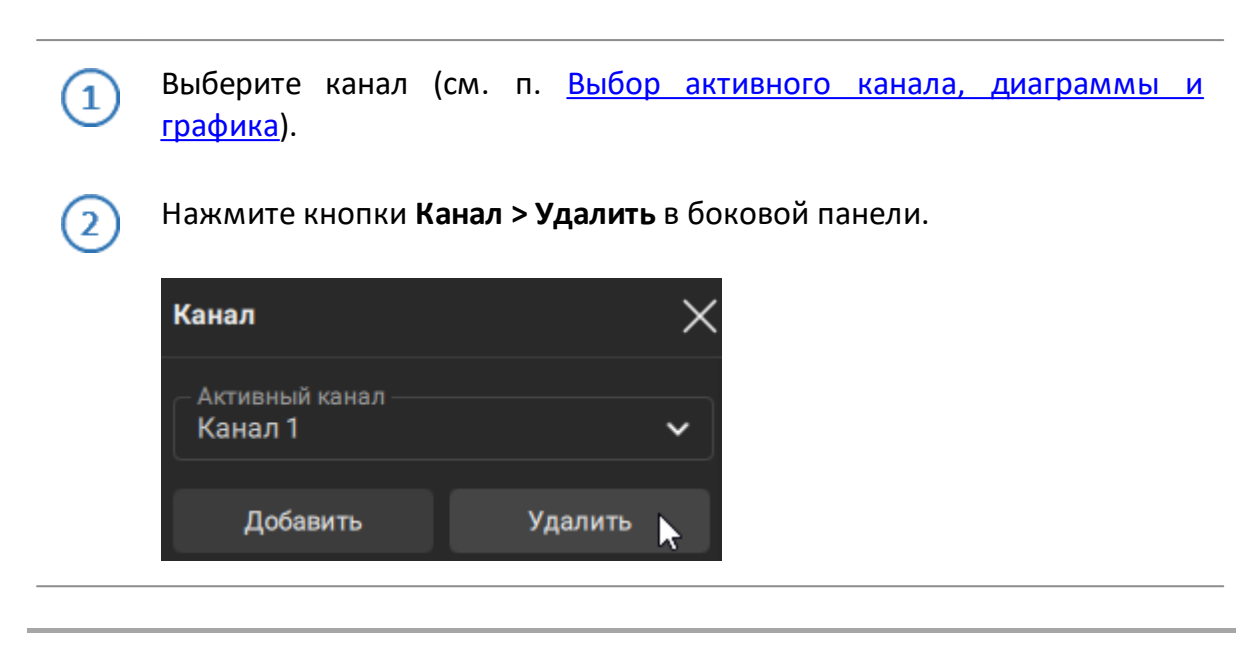

ПРИМЕЧАНИЕ Канал можно удалить, нажав на значок  $\times$  в правом верхнем углу окна канала.

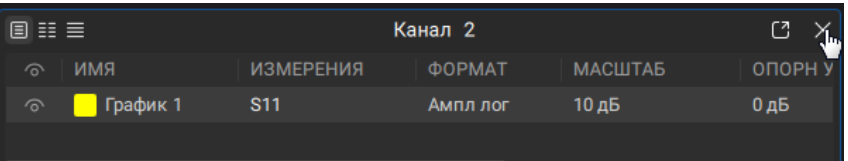

Также выбранный канал можно с помощью [панели](#page-99-0) [быстрого доступа.](#page-99-0)

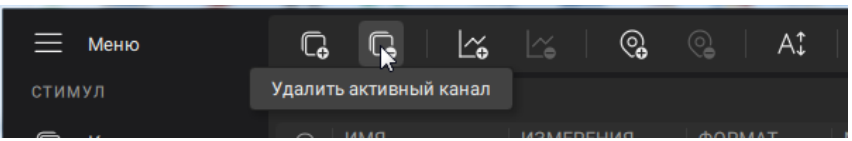

# **Дублирование канала**

Функция копирует канал со всеми настройками, включая калибровку.

Дублируемый канал имеет заголовок **Канал m**, где m – наибольший из всех существующих номеров каналов плюс один. Заголовок канала можно изменить (см. п. [Заголовок канала\)](#page-105-0).

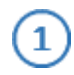

Выберите канал (см. п. [Выбор активного канала, диаграммы и](#page-141-0) [графика\)](#page-141-0).

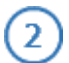

 $\mathbf{1}$ 

Нажмите кнопки**Канал > Дублировать** в боковой панели.

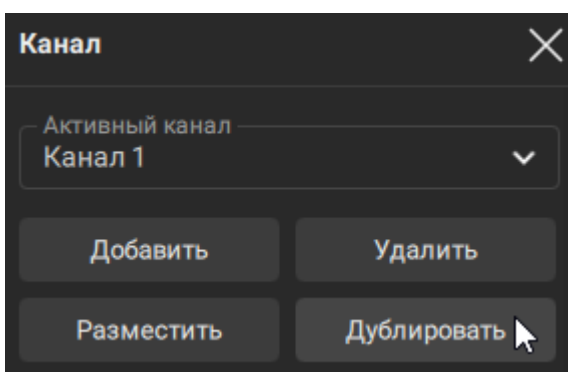

#### **Размещение каналов в окне программы**

Если необходимо разместить несколько окон каналов, выберите одну из доступных схем размещения. Схема размещения определяет количество и расположение окон каналов на экране. Окно канала можно переместить как в окне программы, так и за ее пределами (см. п. [Открепление и закрепление окон](#page-102-0) [канала](#page-102-0)).

Нажмите кнопки **Канал > Разместить** в боковой панели.

Канал Активный канал Канал 1 Добавить Удалить Разместить Дублировать

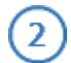

Введите необходимое количество окон каналов в текстовое поле в всплывающем окне **Размещение каналов**.

Если необходимо разместить не более 16 каналов, выберите одну из схем размещения, нажав на соответствующий значок под текстовым полем.

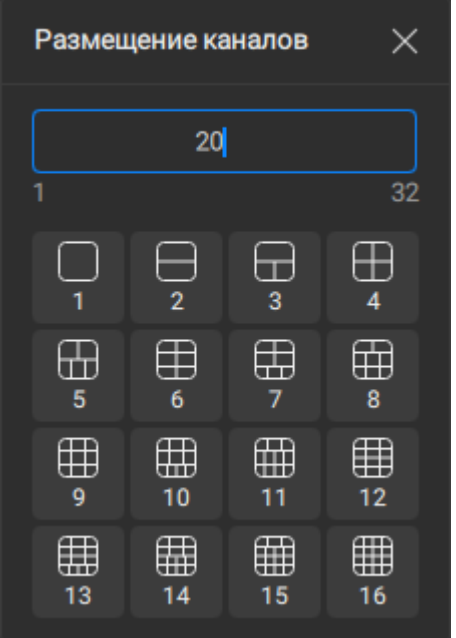

## **SCPI** [DISPlay:SPLit](#page-1102-0)

ПРИМЕЧАНИЕ Для каждого открытого окна канала необходимо установить параметры стимулирующего сигнала, другие установки и провести калибровку (см. п. [Установка](#page-149-0) [параметров стимула\)](#page-149-0).

# <span id="page-131-0"></span>**Размещение графиков и диаграмм**

В каждом окне канала можно разместить до 64 различных графиков. Графики в окне канала можно разместить с наложением в одной диаграмме или в индивидуальных диаграммах (см. рисунки ниже).

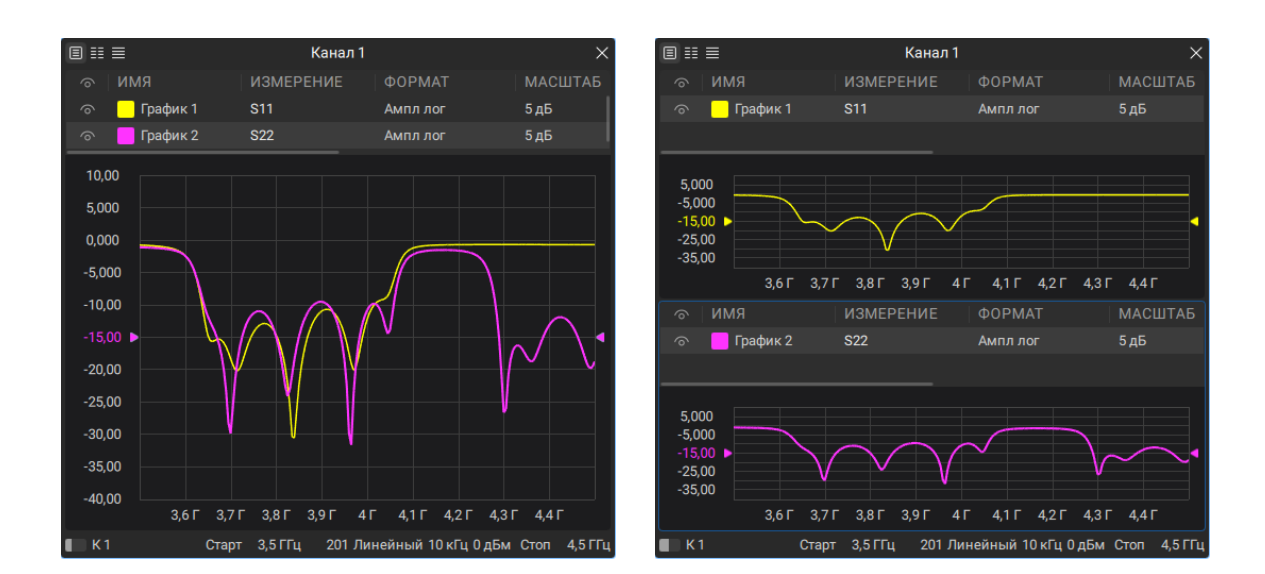

По умолчанию окно канала имеет одну диаграмму с одним графиком.

В одной диаграмме В индивидуальных диаграммах

Рисунок 45 – Пример размещения графиков

В отличие от окон каналов, количество графиков и их расположение на диаграммах не связаны. Количество графиков и количество диаграмм устанавливаются независимо.

Всем графикам присваивается индивидуальный номер, который нельзя изменить. Номер присваивается по порядку, начиная с первого графика, и отображается в менеджере графиков для представлений в виде строк или столбца.

Каждому графику присваиваются следующие настройки: имя, измерение, формат, масштаб и цвет (настройки могут быть изменены):

· по умолчанию график имеет имя **График n**, где n – номер графика. Имя графика можно изменить в табличном представлении менеджера графиков (см. п. [Изменение имени графика\)](#page-138-0). Имя графика не отображается в менеджере графиков для представлений в виде строк или столбца. В этом случае отображается только порядковый номер графика;

- · измерение по умолчанию присваивается, начиная с первого графика в следующем порядке: **S11, S21...S1616**. Изменение параметра описано в п. [S](#page-210-0)[параметры и функция преобразования](#page-210-0);
- · формат по умолчанию для всех графиков амплитуда в логарифмическом масштабе (дБ). Изменение параметра описано в п. [Установка формата;](#page-224-0)
- · масштаб 10 дБ в делении, значение опорной линии устанавливается на 0 дБ, положение опорной линии – в центре диаграммы. Изменение параметра описано п. [Установка масштаба графика;](#page-242-0).
- · цвет графика присваивается автоматически в соответствии с его номером. Изменение параметра описано в п. [Настройка цвета графика](#page-138-1).
- ПРИМЕЧАНИЕ Полный цикл обновления графиков канала зависит от набора измеряемых S-параметров и типа калибровки. Например, полный цикл может включать один цикл сканирования порта 1 в качестве источника сигнала (при измерении S11). При измерении двух графиков S11, S22 осуществляется два последовательных цикла сканирования. Для измерения полной матрицы Sпараметров четырехполюсника будет выполнено четыре последовательных цикла сканирования. При использовании полной 4-портовой калибровки (SOLT), независимо от количества графиков и измеряемых Sпараметров, также выполняются четыре последовательных цикла сканирования. При использовании полной n-портовой калибровки (SOLT), независимо от количества графиков и измеряемых Sпараметров, также выполняются n последовательных цикла сканирования.

# **Добавление графика**

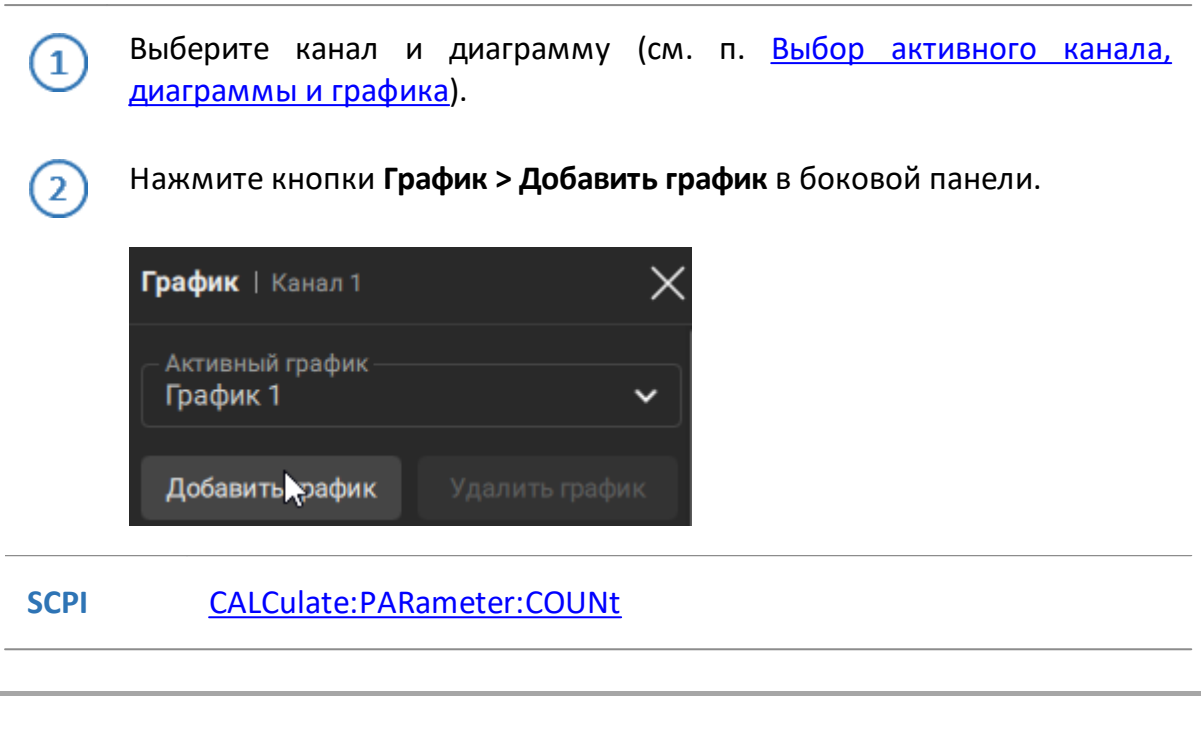

ПРИМЕЧАНИЕ График можно добавить с помощью [панели быстрого](#page-99-0) [доступа.](#page-99-0)

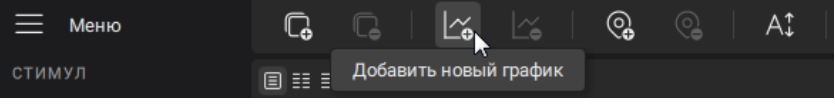

# **Удаление графика**

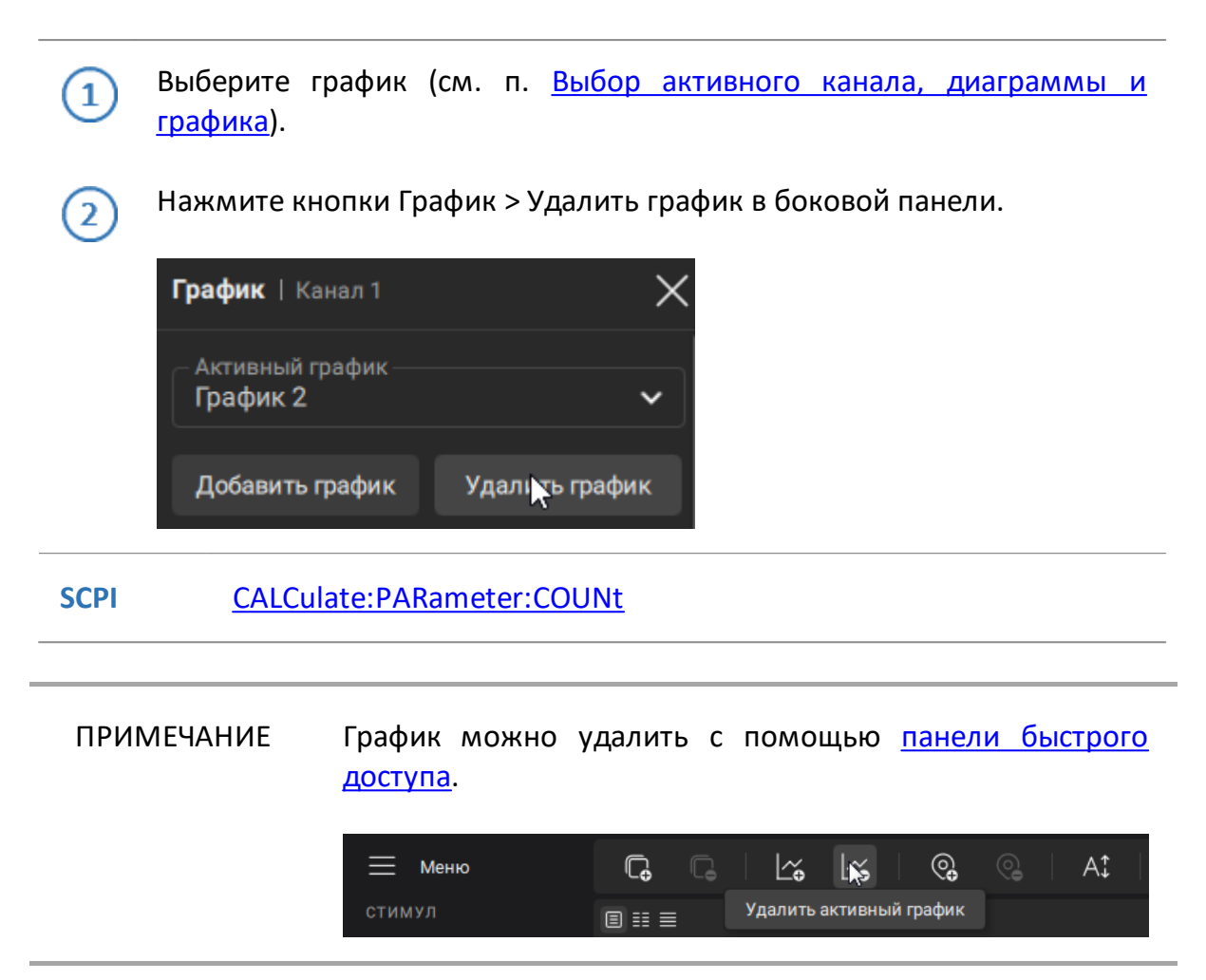

# **Добавление диаграммы**

Новая диаграмма добавляется последней в канал и содержит один график.

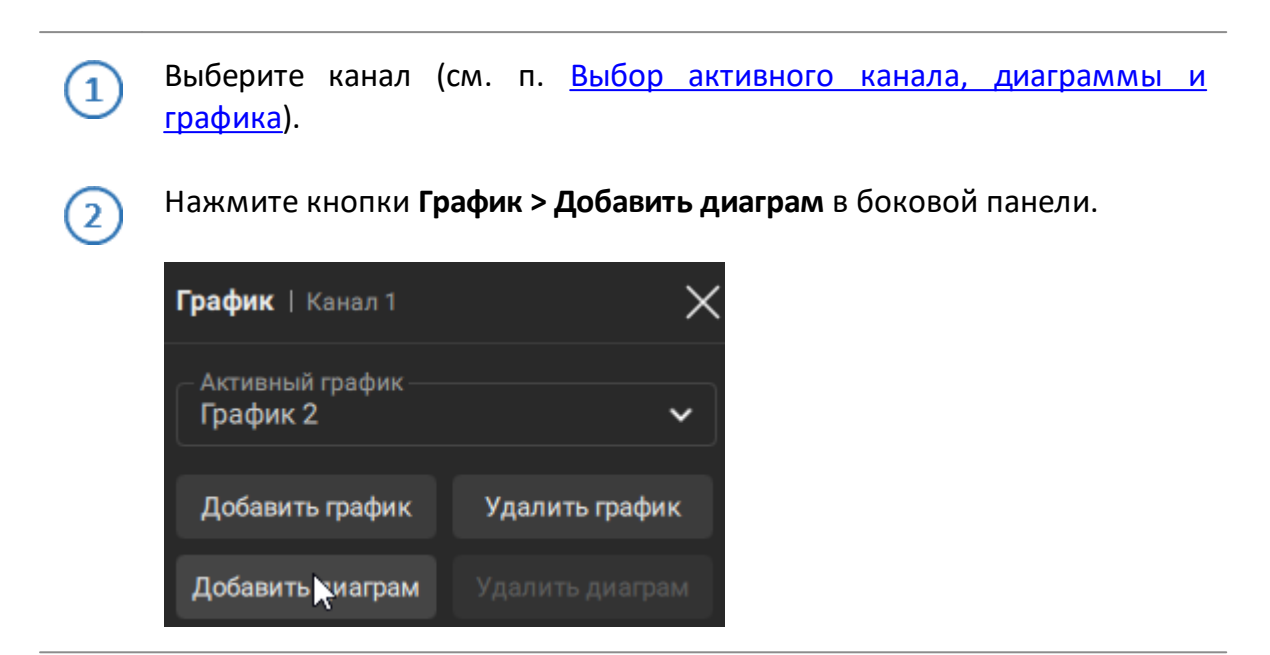

# **Удаление диаграммы**

При удалении диаграммы все графики диаграммы переносятся на первую диаграмму.

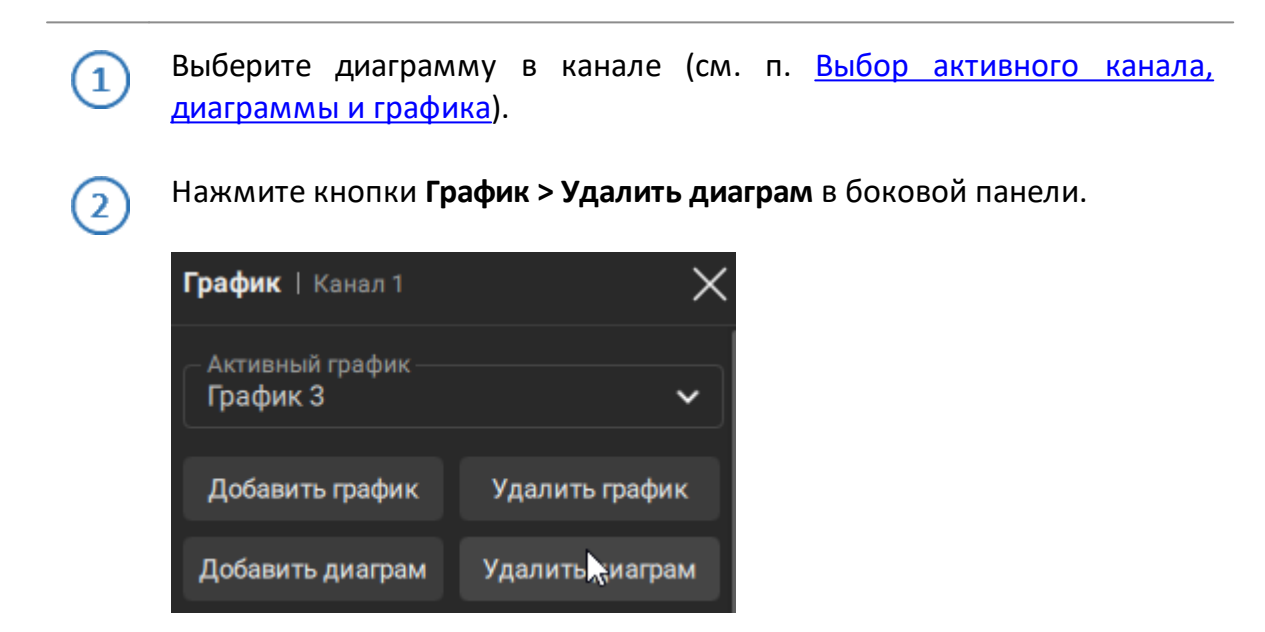

## **Размещение диаграмм**

Если необходимо разместить несколько диаграмм в канале, выберите одну из доступных схем размещения.

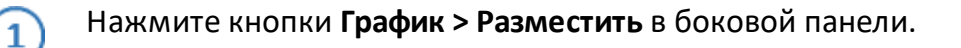

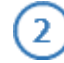

Введите необходимое количество диаграмм в текстовое поле в окне **Размещение диаграмм**.

Если необходимо разместить не более 16 диаграмм, выберите одну из схем размещения, нажав на соотвествующий значок под текстовым полем.

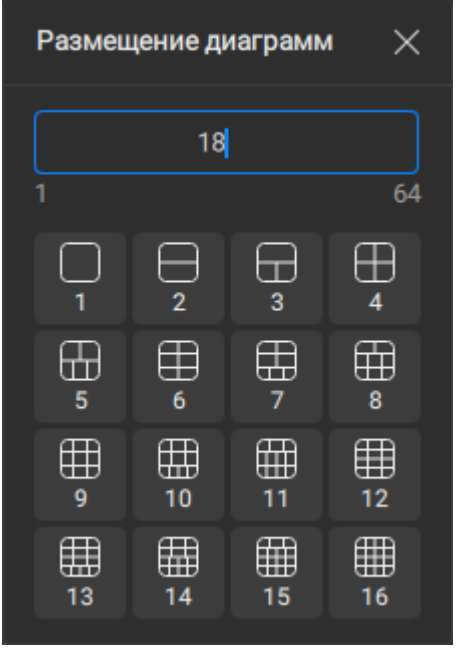

**SCPI** [DISPlay:WINDow:SPLit](#page-1112-0)

#### **Распределение графиков по диаграммам**

Функция равномерно разделяет графики на диаграммах.

Если количество графиков превышает количество диаграмм, графики будут последовательно, начиная с наименьшего номера графика, до исчерпания свободных диаграмм. Затем процесс размещения графиков продолжается, начиная с первой диаграммы. Оставшиеся графики по порядку добавляются на диаграммы, с наложением на размещенные ранее графики.

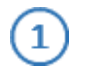

Нажмите кнопки **График > Распределить** в боковой панели.

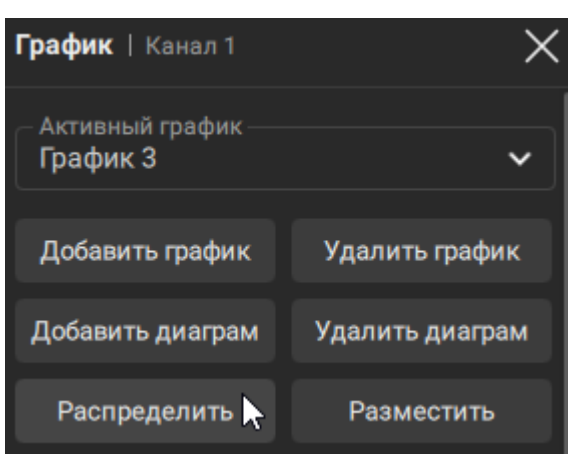

# **Отображение графика**

Функция показывает или скрывает график в канале.

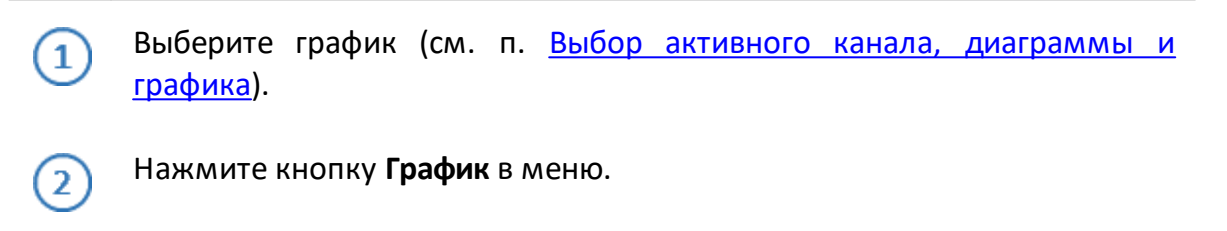

Снимите или установите флажок **Отображать график** в подменю.

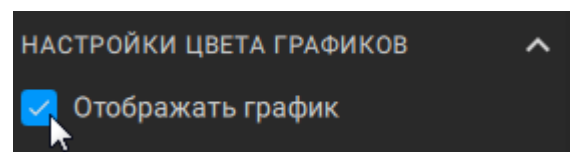

3

ПРИМЕЧАНИЕ Отображение графика можно включить или выключить в табличном представлении менеджера графиков.

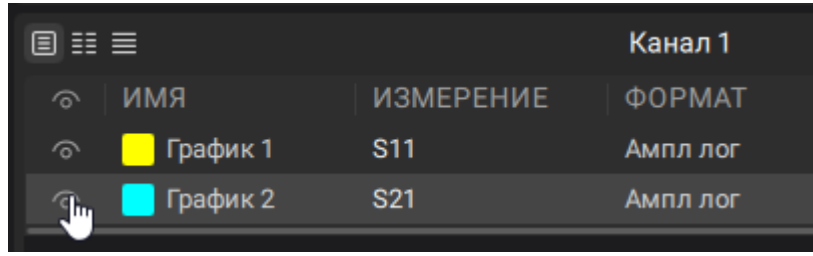

#### <span id="page-138-0"></span>**Изменение имени графика**

 $\mathbf{1}$ 

 $\overline{2}$ 

 $\overline{4}$ 

Включите табличное представление менеджера графиков.

Дважды щелкните по области имени графика и введите текст.

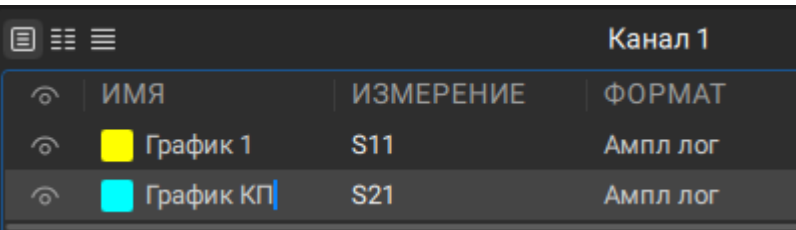

#### <span id="page-138-1"></span>**Настройка цвета графика**

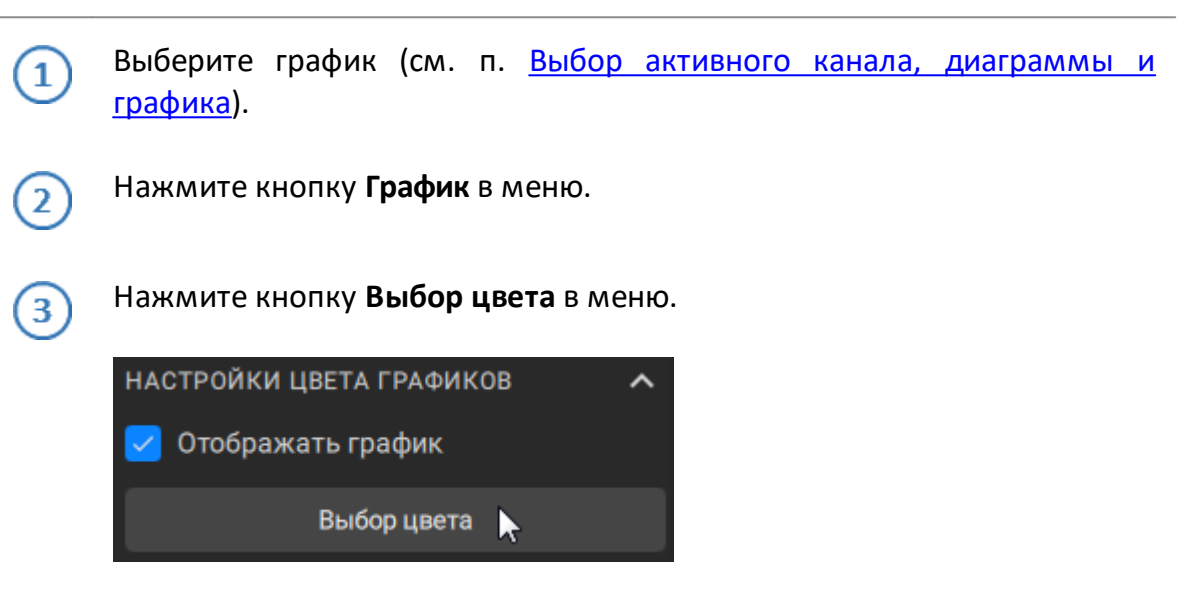

Выберите цвет графика во всплывающем окне, используя стандартную палитру либо RGB представление:

1. Чтобы использовать стандартную палитру, нажмите кнопку **Палитра** в переключателе и выберите цвет из предложенного набора 16 цветов.

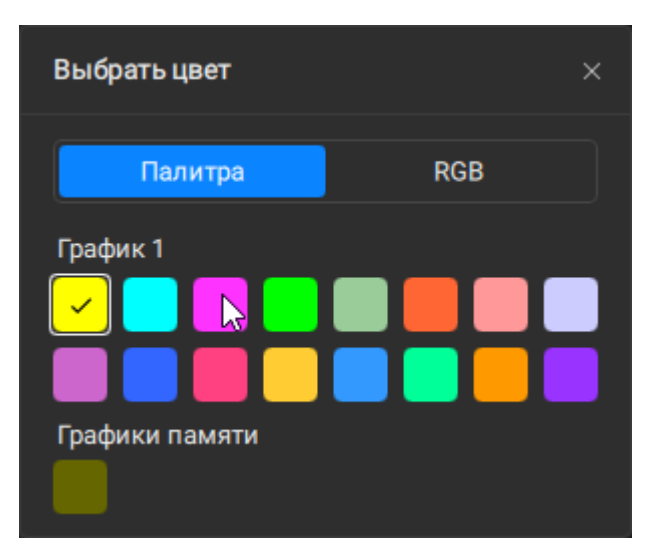

2. Чтобы использовать RGB представление, нажмите кнопку **RGB** в переключателе и с помощью указателя мыши выберите цвет из цветовой палитры или введите значения цветовых составляющих RGB от 0 до 255 в текстовых полях **#**, **R**, **G** и **B**.

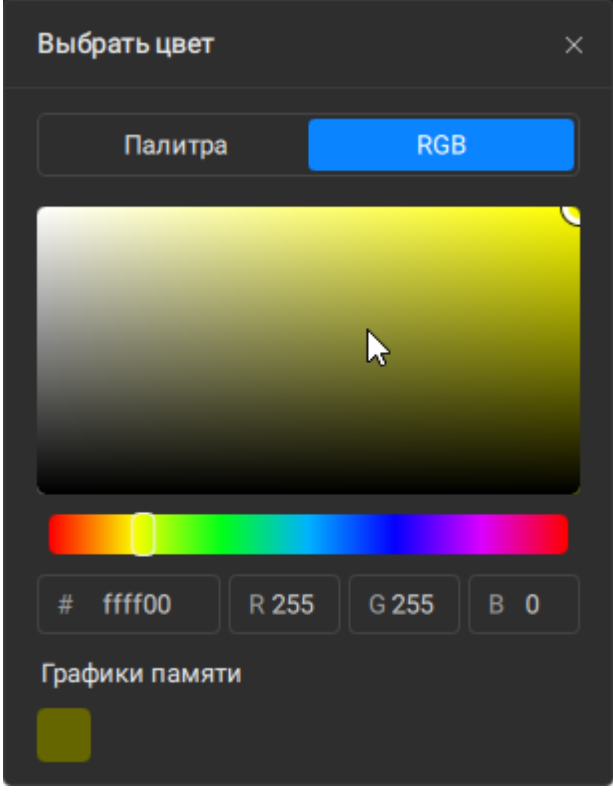

ПРИМЕЧАНИЕ – При переключении между кнопками **Палитра** и **RGB** программа отображает график в том цвете, который был выбран последним.

ПРИМЕЧАНИЕ – В нижней части окна **Выбор цвета** отображается цвет графика памяти.

# SCPI [DISPlay:COLor:TRACe:DATA](#page-1092-0)

# ПРИМЕЧАНИЕ Цвет графика можно изменить в [менеджере графиков](#page-106-0) в табличном представлении.

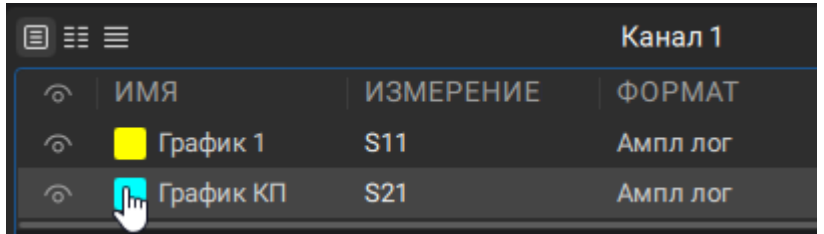

## <span id="page-141-1"></span>**Выбор активного канала, диаграммы и графика**

Команды управления, ввод параметров каналов и графиков применяются к активному каналу или активному графику, соответственно. Активный канал и диаграмма выделены окантовкой окна синего цвета. Активный график принадлежит активному каналу, активный график подсвечен в менеджере графиков в табличном представлении или выделен инверсным цветом в остальных представлениях менеджера графиков. Примеры выделения активных канала, диаграммы и графика приведены на рисунках ниже.

Перед установкой параметров канала или графика необходимо назначить активный канал, диаграмму или график, соответственно.

#### <span id="page-141-0"></span>**Выбор активного канала**

Активный канал можно выбрать, если окно программы содержит два или более каналов. Окантовка окна активного канала выделена синим цветом.

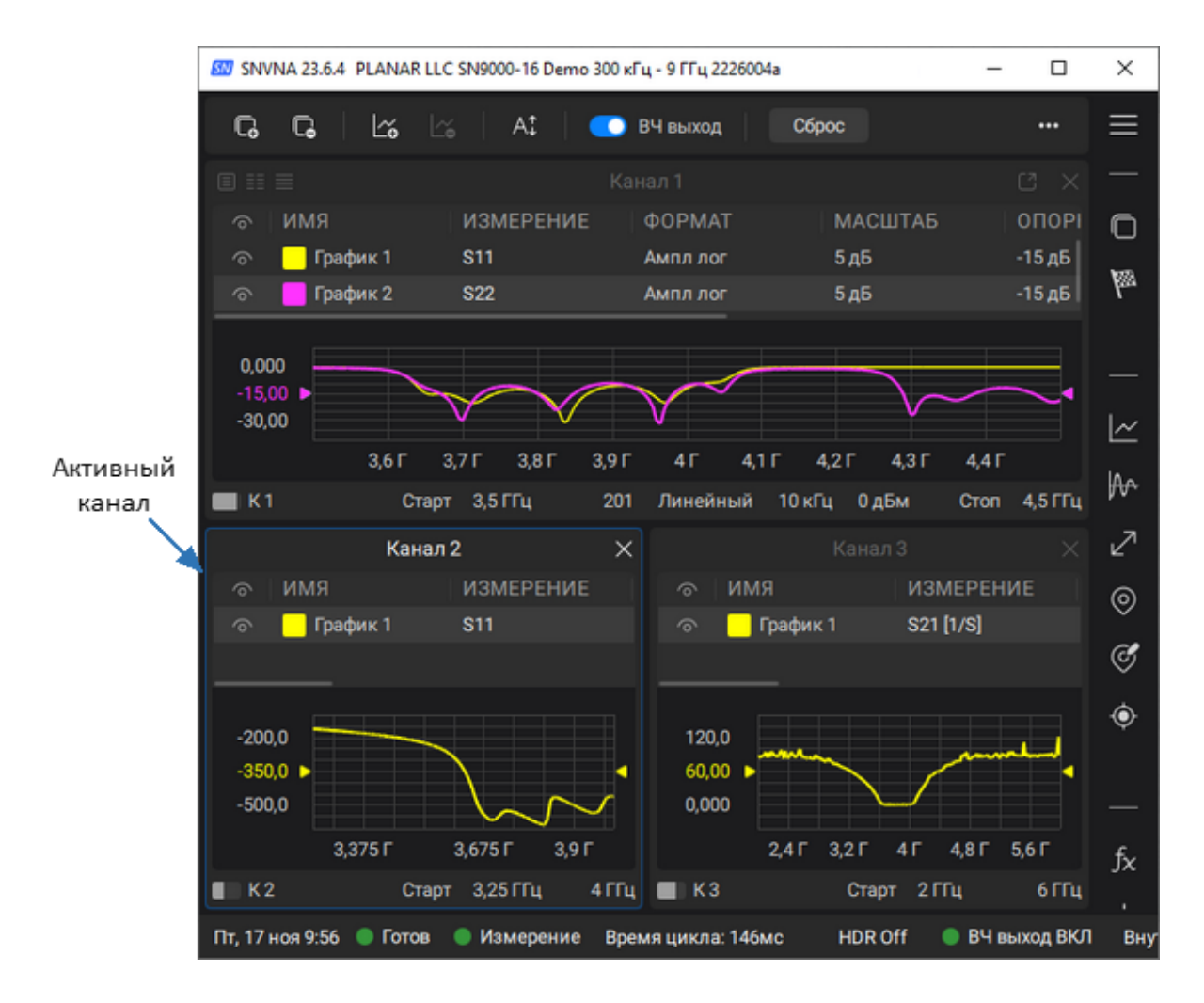

Рисунок 46 – Пример активного канала

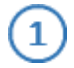

 $\Omega$ 

Нажмите кнопку **Канал** в меню.

Выберите нужный канал из списка **Активный канал** в подменю.

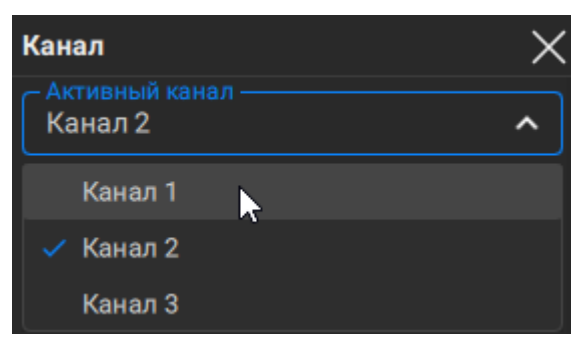

**SCPI** [DISPlay:WINDow:ACTivate](#page-1105-0)

ПРИМЕЧАНИЕ Активный канал можно выбрать, щелкнув по окну нужного канала.

# <span id="page-143-0"></span>**Выбор активной диаграммы**

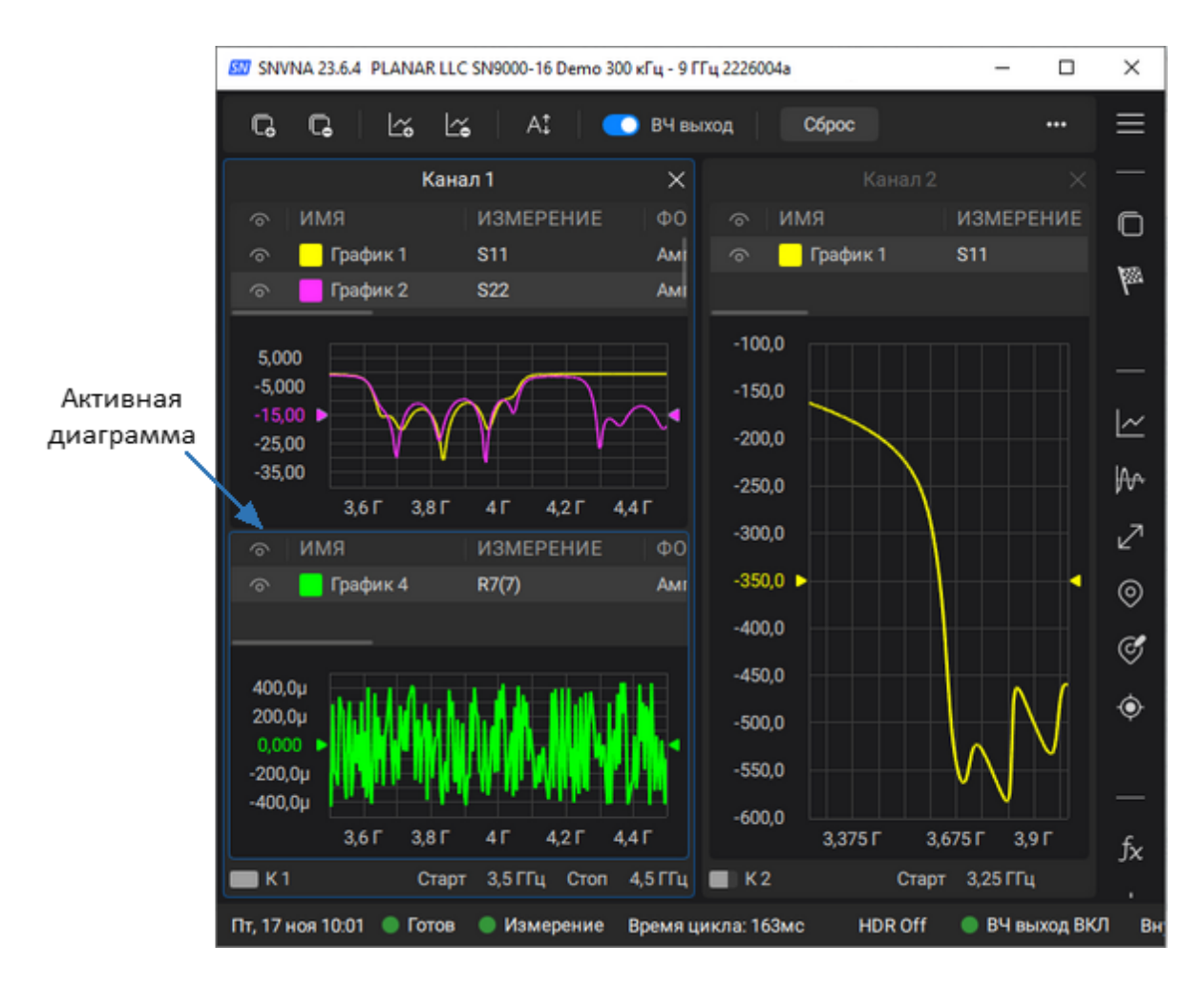

Активную диаграмму можно выбрать, если окно программы содержит две или более диаграмм. Окантовка окна активной диаграммы выделена синим цветом.

Рисунок 47 – Пример активной диаграммы

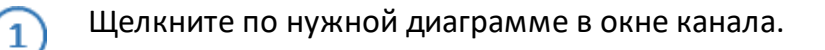

ПРИМЕЧАНИЕ Диаграмма активируется автоматически при выборе активного графика.
# **Выбор активного графика**

График можно назначить активным, если окно программы содержит две или более графиков. Активный график подсвечен в менеджере графиков в табличном представлении или выделен инверсным цветом в остальных представлениях менеджера графиков.

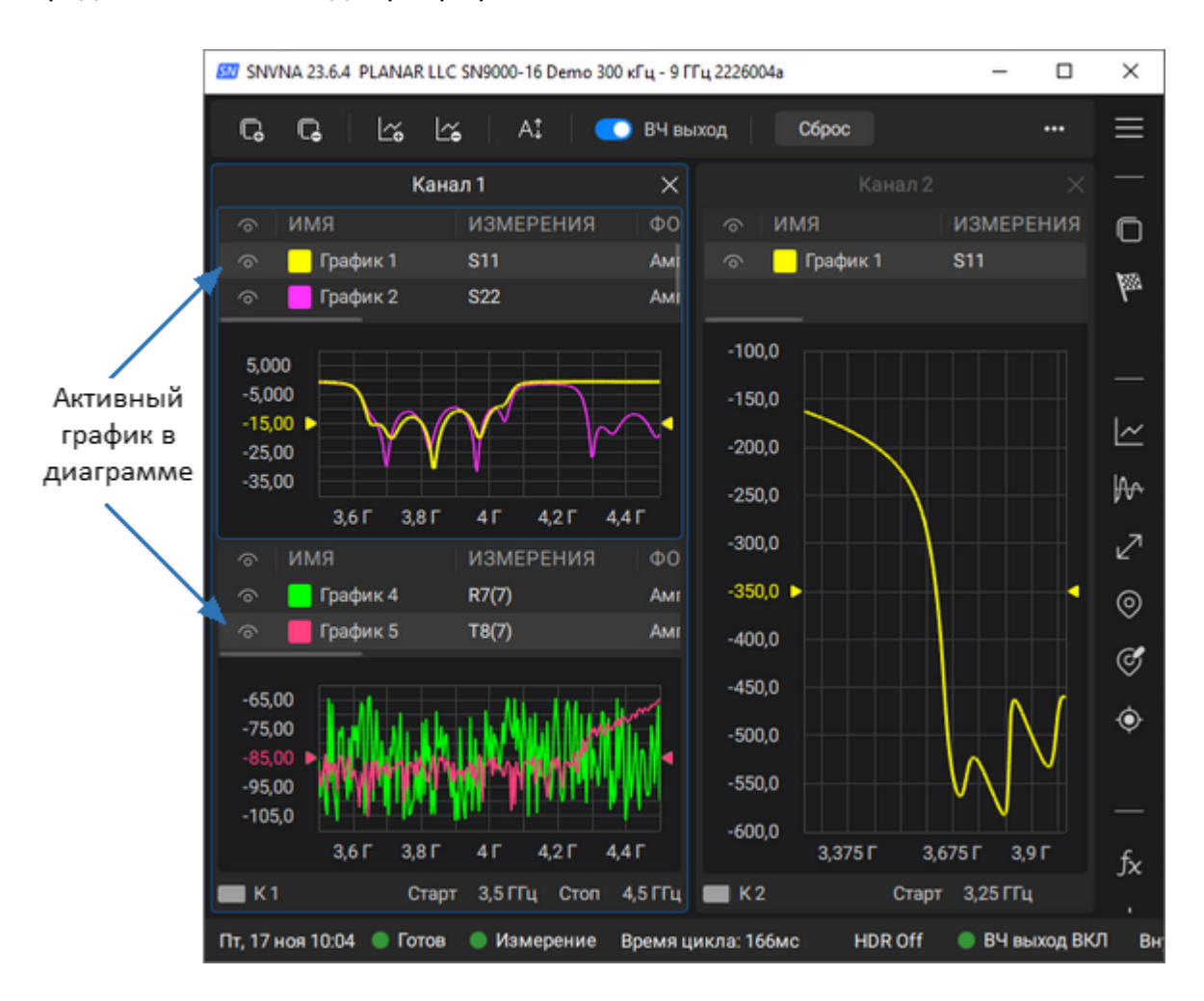

Рисунок 48 – Пример активного графика

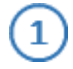

 $\boxed{2}$ 

Нажмите кнопку График в меню.

Выберите нужный график из списка Активный график в подменю.

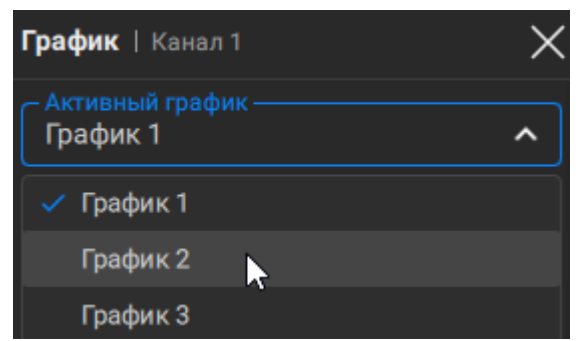

**SCPI** 

CALCulate:PARameter:SELect

Активный график можно выбрать, щелкнув по нему в ПРИМЕЧАНИЕ менеджере графиков или на любой элемент (график, маркер и т.д.), имеющий тот же цвет.

#### **Увеличение окна канала и графика**

Если на экране отображается несколько окон каналов, одно из окнон можно временно увеличить на весь экран, щелкнув по нему дважды мышью. Остальные окна каналов при этом скрываются, но их измерения продолжаются.

Аналогично, если в окне канала отображается несколько графиков, нужный график можно временно увеличить, щелкнув по нему дважды мышью. Остальные графики при этом скрываются, но их измерения продолжаются.

На рисунке ниже приведен пример сначала увеличения канала, затем увеличения графика в канале.

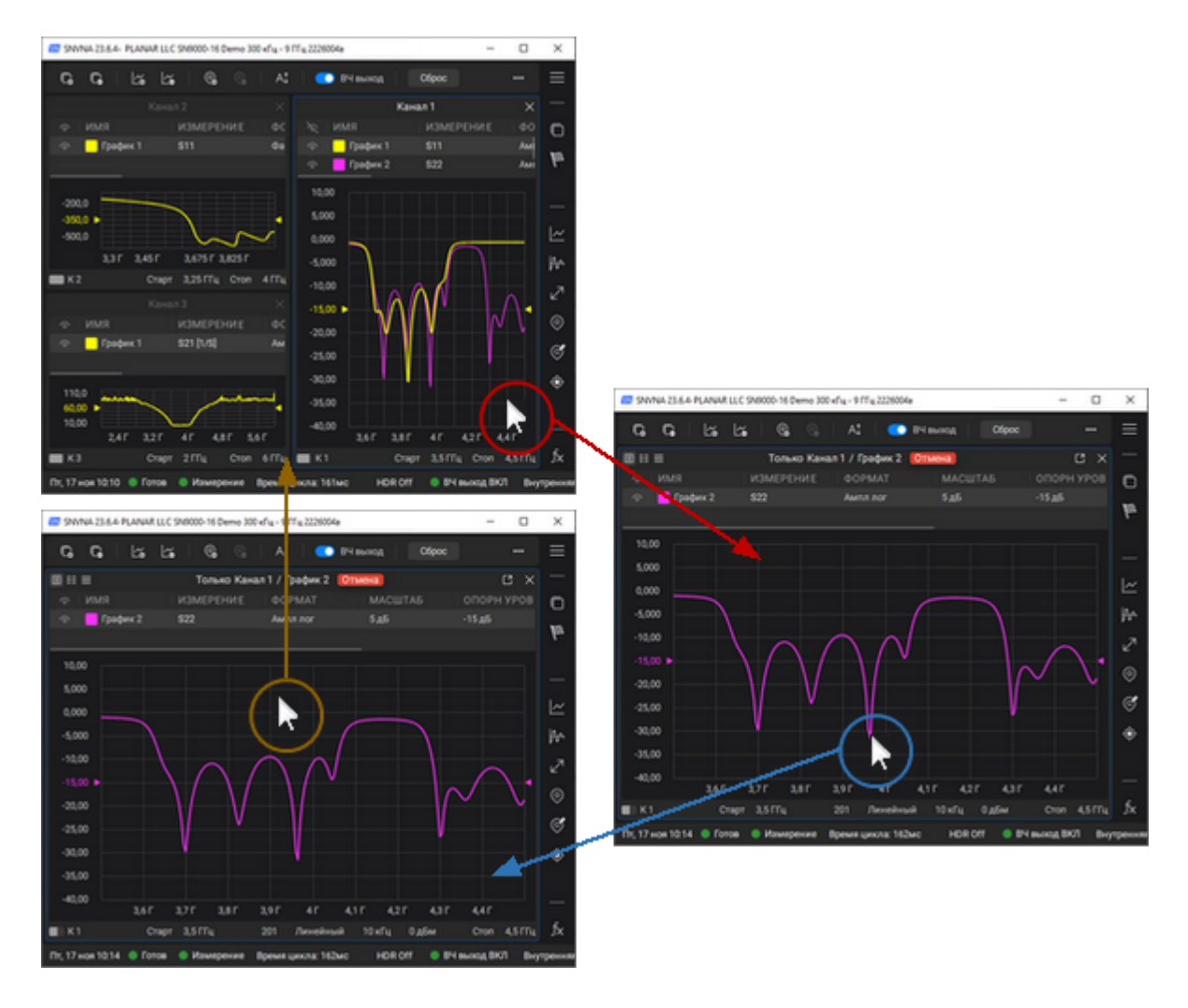

#### Рисунок 49 – Увеличение активного канала/графика

# ПРИМЕЧАНИЕ Если в программе имеются [открепленные](#page-102-0) окна, то увеличение канала и графика действует только на выбранное окно (основное или открепленное).

# ПРИМЕЧАНИЕ Увеличение канала отключается при добавлении, удалении или откреплении канала, а также при распределении каналов.

Увеличение графика в активном канале отключается при добавлении или удалении графика, при распределении графиков или при запуске шага калибровки измерений.

#### **Увеличение окна канала на весь экран**

Функция работает, если создано не менее двух каналов.

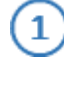

Нажмите кнопку **Канал** в меню.

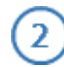

Выберите активный канал в выпадающем списке **Активный канал** в подменю.

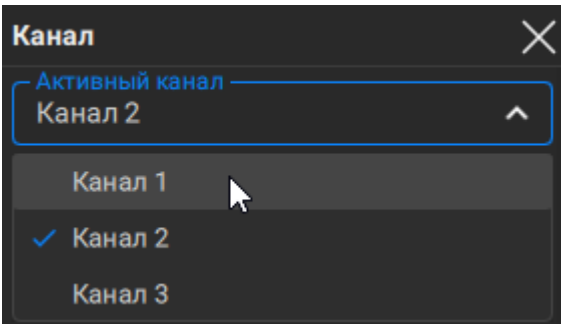

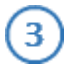

Установите флажок **Только активный канал** в подменю.

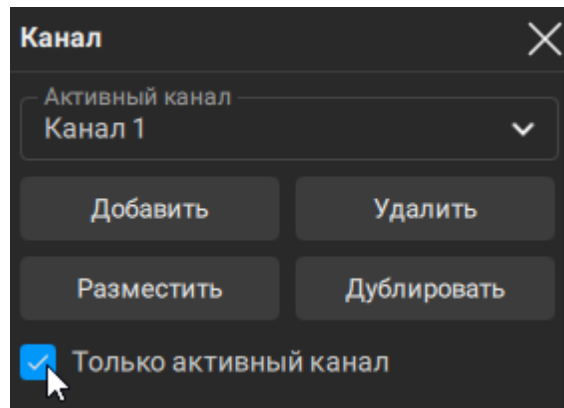

ПРИМЕЧАНИЕ Канал также можно увеличить, дважды щелкнув по окну канала (см. рисунок выше).

#### **Увеличение графика в канале на весь экран**

Нажмите кнопку **График** в меню.

 $\mathbf{1}$ 

 $\left(3\right)$ 

Функция работает, если в канале создано не менее двух графиков.

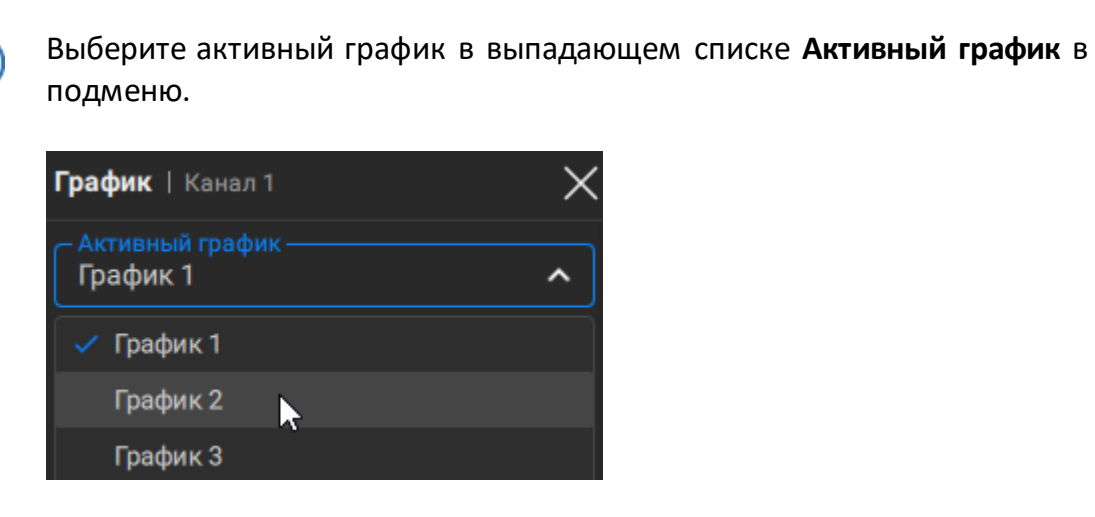

Установите флажок **Только активный график** в аккордеоне НАСТРОЙКИ ОТОБРАЖЕНИЯ ГРАФИКОВ в подменю.

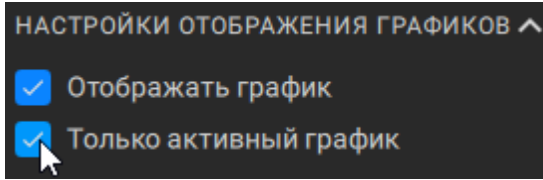

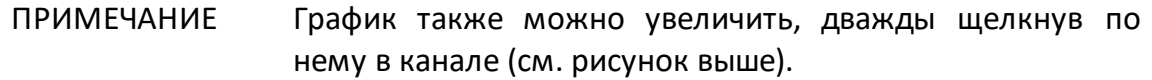

ПРИМЕЧАНИЕ При переходе в режим увеличения канала или графика рядом с заголовком канала в верхней части окна канала отображается соответствующий статус. Чтобы выйти из режима увеличения канала и(или) графика, нажмите кнопку **Отмена** в заголовке канала.

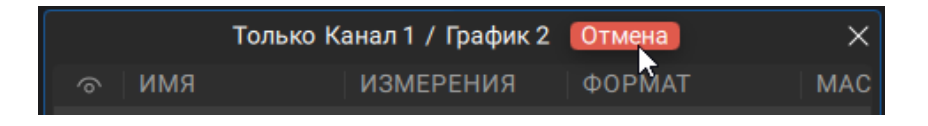

#### **Установка параметров стимула**

В данном разделе рассмотрен порядок установки параметров стимулирующего сигнала.

Стимулирующий сигнал (стимул) — синусоидальный сигнал с известной амплитудой и фазой, подаваемый анализатором на исследуемое устройство.

Установка параметров стимула производится для каждого канала. Перед установкой параметров стимула необходимо назначить канал активным (см. п. [Выбор активного канала, диаграммы и графика](#page-141-0)).

# ПРИМЕЧАНИЕ Для достижения максимальной точности измерений выполняйте измерения с теми же настройками стимула, которые использовались при калибровке.

## <span id="page-150-0"></span>Выбор типа сканирования

Параметр определяет тип изменения стимула в цикле сканирования. Возможны варианты:

- по частоте (линейное, логарифмическое или сегментное изменение частоты стимула);
- по мощности (линейное изменение мощности стимула при фиксированной частоте);
- по времени на фиксированной частоте стимула (см. п. Развертка по времени на фиксированной частоте).

Установленный тип сканирования отображается в строке состояния канала.

#### Установка типа сканирования

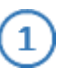

Выберите канал (см. п. Выбор активного канала, диаграммы и графика).

Нажмите кнопку Канал в меню.

Выберите нужный тип сканирования в списке Тип сканирования в подменю:

- Линейный линейное изменение частоты стимула
- Логарифм логарифмическое изменение частоты стимула
- Сегментный частотный диапазон сканирования разбивается на сегменты с индивидуальными настройками
- Мощность линейное изменение мощности стимула на фиксированной частоте

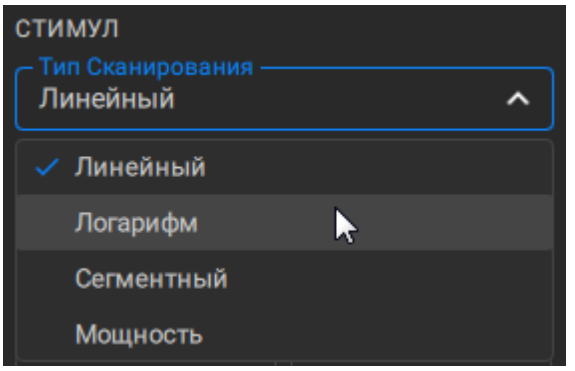

**SENSe:SWEep:TYPE SCPI** 

# ПРИМЕЧАНИЕ Выбор типа сканирования по времени на фиксированной частоте стимула описан в п. [Развертка по времени на](#page-179-0) [фиксированной частоте.](#page-179-0)

ПРИМЕЧАНИЕ Тип сканирования можно выбрать в строке состояния канала. Для этого щелкните левой кнопкой мыши по соответствующему полю в строке состояния канала и выберите нужный тип в выпадающем списке:

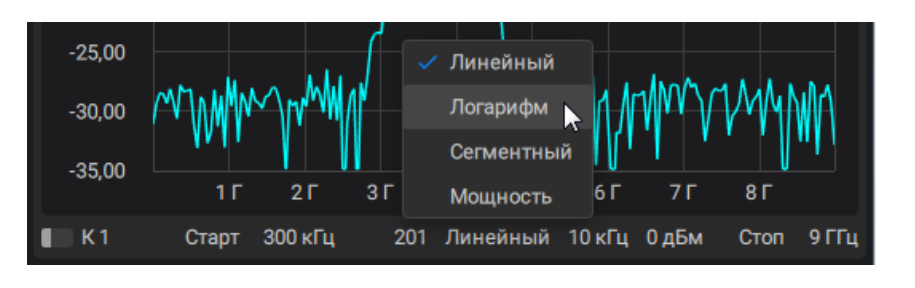

#### **Установка диапазона сканирования**

Диапазон сканирования задается с помощью начального и конечного значений (Старт/Стоп) или центрального значения и полосы (Центр/Полоса). По умолчанию диапазон сканирования установлен равным частотному диапазону анализатора.

Диапазон сканирования должен быть установлен для линейного и логарифмического сканирования по частоте, а также для линейного сканирования по мощности.

#### **Установка диапазона сканирования**

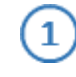

3

Выберите канал (см. п. [Выбор активного канала, диаграммы и](#page-141-0) [графика\)](#page-141-0).

Нажмите кнопку **Канал** в меню.

Нажмите на поля **Старт**/**Стоп** или **Центр**/**Полоса** в подменю и введите требуемое значение.

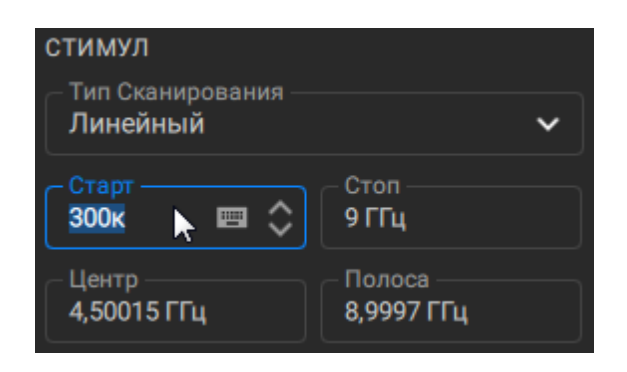

SCPI [SENSe:FREQuency:STARt,](#page-1424-0) [SENSe:FREQuency:STOP](#page-1426-0), [SOURce:POWer:STARt,](#page-1467-0) [SOURce:POWer:STOP](#page-1469-0)

> [SENSe:FREQuency:CENTer](#page-1420-0), [SENSe:FREQuency:SPAN](#page-1422-0), [SOURce:POWer:CENTer,](#page-1451-0) [SOURce:POWer:SPAN](#page-1465-0)

# ПРИМЕЧАНИЕ Значения Старт и Стоп, Центр и Полоса можно установить в [строке состояния канала.](#page-118-0) Для этого щелкните левой кнопкой мыши по соответствующему полю в строке состояния канала и введите требуемое значение:

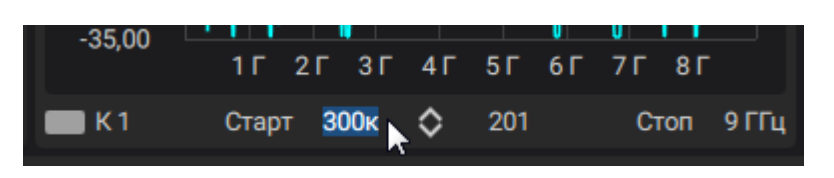

# **Переключение между режимами Старт/Стоп и Центр/Полоса**

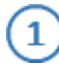

Выберите канал (см. п. [Выбор активного канала, диаграммы и](#page-141-0) [графика\)](#page-141-0).

Щелкните по соответствующему полю в [строке состояния канала.](#page-118-0) При этом наименования **Старт** и **Стоп** меняются на **Центр** и **Полоса**, соответственно. Оцифровка шкала стимулов также меняет свое представление.

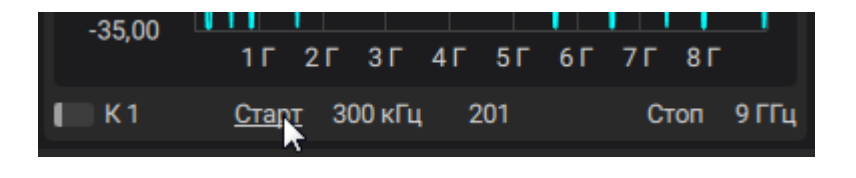

ПРИМЕЧАНИЕ Если активирована линейная и логарифмическая развертка частоты, значения в полях **Старт** и **Стоп**, **Центр** и **Полоса** будут представлены в Гц.

> Если активирована развертка мощности, значения в полях **Старт** и **Стоп**, **Центр** и **Полоса** будут представлены в дБм.

ПРИМЕЧАНИЕ Если в поле **Полоса** установлено значение "0", то автоматически включается режим [развертка по времени](#page-179-0) [на фиксированной частоте.](#page-179-0)

#### **Установка количества точек**

Точка измерения — это выборка данных, произведенная при определенном значении стимула. В процессе сканирования анализатор производит серию последовательных измерений точек данных, равномерно распределенных по заданному диапазону стимула. При этом стимул изменяется от точки к точке в соответствии с выбранным типом сканирования.

Количество точек измерения — это количество выборок данных, произведенных анализатором за один цикл сканирования. Количество точек должно быть установлено для линейной и логарифмической развертки по частоте, а также для линейной развертки по мощности.

Увеличение количества точек прямо пропорционально увеличивает время цикла сканирования и уменьшает производительность измерений. Для получения большего разрешения графика количество точек увеличивают. Для увеличения производительности измерений количество точек уменьшают до значений, обеспечивающих приемлемое разрешение графика. Для поддержания высокой точности измерений количество точек при калибровке и измерениях ИУ должно совпадать.

#### **Установка количества точек**

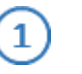

Выберите канал (см. п. [Выбор активного канала, диаграммы и](#page-141-0) [графика\)](#page-141-0).

Нажмите кнопку **Канал** в меню.

Нажмите на поле **Число точек** в подменю и введите требуемое значение.

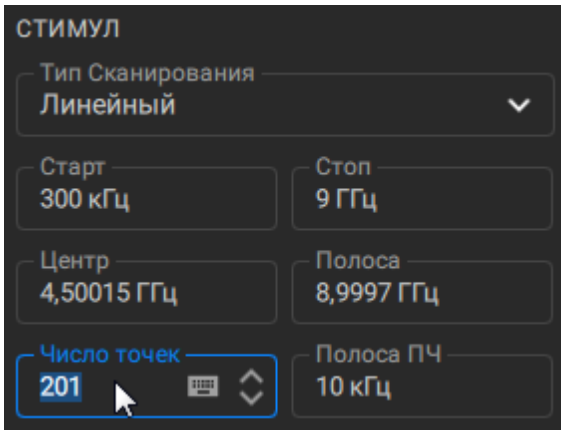

#### **SCPI** SENSe: SWEep: POINts

ПРИМЕЧАНИЕ Количество точек можно установить в строке состояния канала. Для этого щелкните левой кнопкой мыши по соответствующему полю в строке состояния канала и введите требуемое значение:

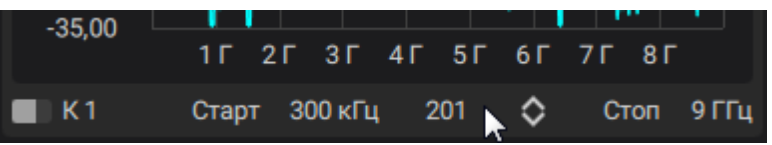

#### <span id="page-156-0"></span>**Установка мощности и функция наклона мощности**

Уровень мощности стимула должен быть установлен для линейного и логарифмического, а также сегментного типов сканирования частоты. Функция наклона мощности позволяет компенсировать потери в соединительном кабеле при увеличении частоты стимула. Функция применяется для линейного, логарифмического и сегментного сканирования по частоте.

Описываемый метод установки уровня мощности может использоваться для сегментного сканирования, в случае установки одинаковой мощности для всех сегментов. Для установки индивидуальных уровней мощности сегментов см. п. [Редактирование таблицы сегментов](#page-160-0).

#### **Установка уровня мощности и наклона мощности для всех портов**

Уровни мощности и наклоны мощности всех тестовых портов установлены одинаковыми: мощность – 0 дБм, наклон мощности – 0 дБм/Гц.

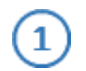

Выберите канал (см. п. [Выбор активного канала, диаграммы и](#page-141-0) [графика\)](#page-141-0).

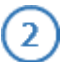

 $\overline{3}$ 

Нажмите кнопку **Канал** в меню.

Нажмите на кнопку **Связность вкл** в переключателе Управление мощностью портов в подменю.

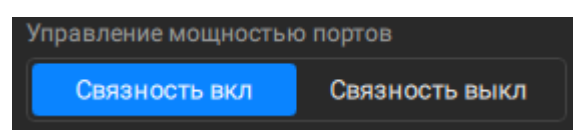

4

Нажмите на поле **Мощность** в подменю и введите требуемое значение уровня мощности.

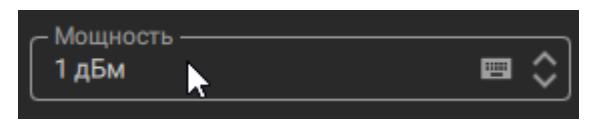

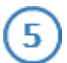

Если необходимо установить наклон мощности:

- · включите переключатель **Наклон мощности**;
- · нажмите на поле **Наклон** и введите требуемое значение.

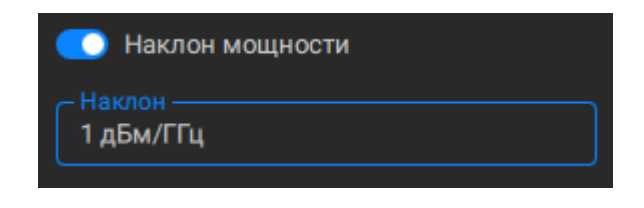

SCPI<sup>[SOURce:POWer:PORT:COUPle](#page-1459-0)</sup>

[SOURce:POWer](#page-1449-0)

[SOURce:POWer:SLOPe:STATe,](#page-1463-0) [SOURce:POWer:SLOPe](#page-1461-0)

#### **Установка уровня мощности и наклона мощности для каждого порта**

Индивидуальный уровень мощности и наклон мощности для каждого порта устанавливаются в окне Мощность портов.

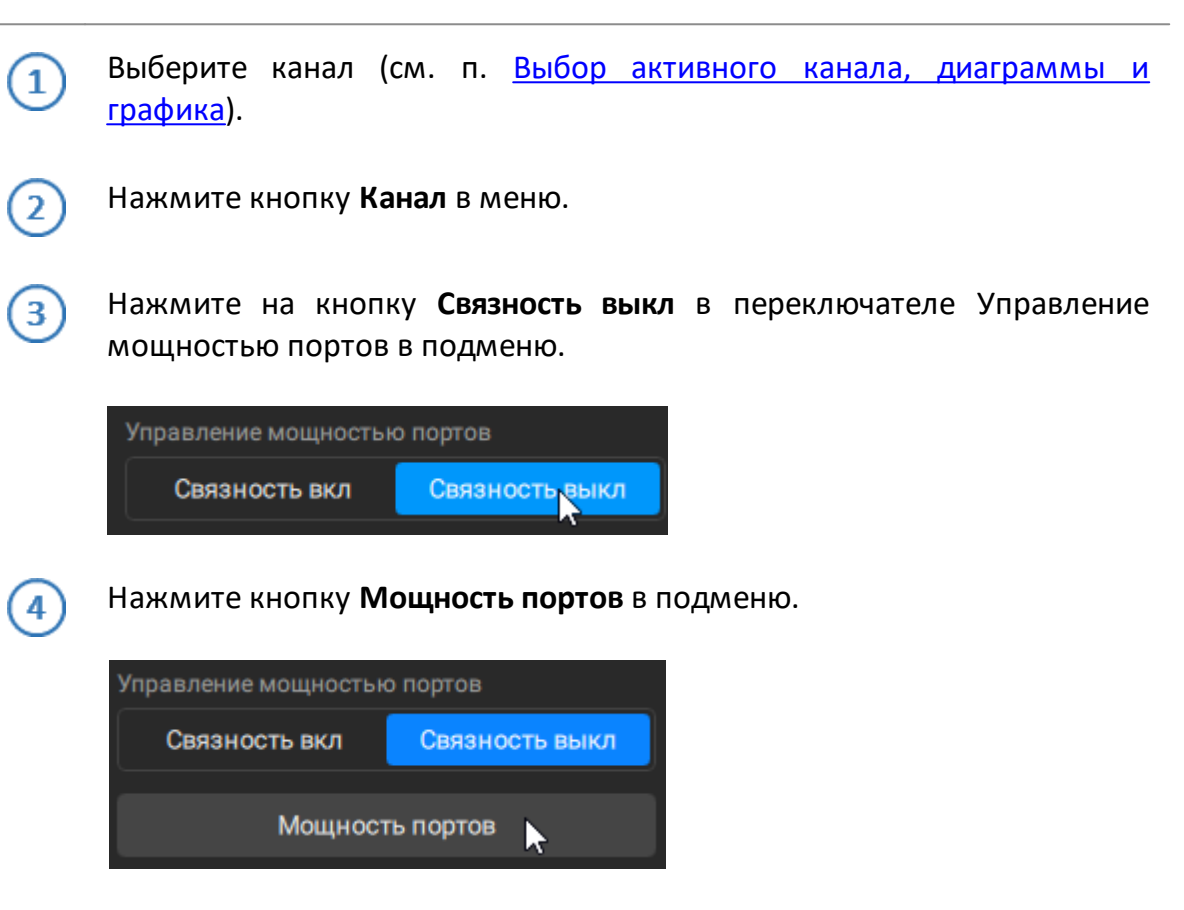

5.

Установите необходимые параметры в окне Мощность портов (см. рисунок выше):

· нажмите на поле **МОЩНОСТЬ** в строке порта и введите требуемое значение уровня мощности;

• если необходимо установить наклон мощности для каждого порта, включите переключатель Наклон в правом верхнем углу. Нажмите на поле НАКЛОН в строке порта и введите требуемое значение наклона мощности.

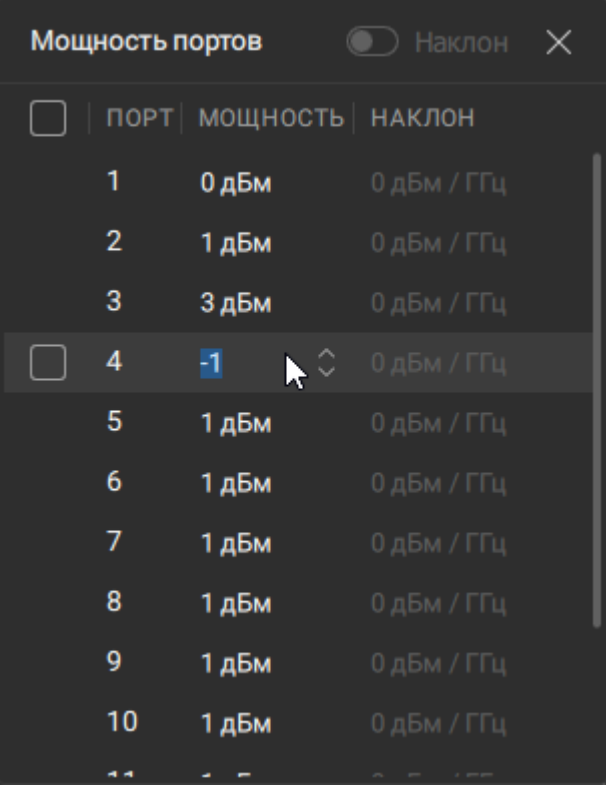

**SCPI** 

SOURce:POWer:PORT:COUPle

SOURce:POWer:PORT

#### **Установка уровня мощности и наклона мощности для группы портов**

Функция устанавливает одинаковые значения уровня мощности и наклона мощности для группы портов в окне Мощность портов.

Отметьте порты, установив флажки в соответствующих строках таблицы в окне Мощность портов.

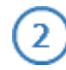

 $\Omega$ 

В нижней части окна появится строка для изменения параметров выбранной группы портов. Введите требуемое значение параметра в строке.

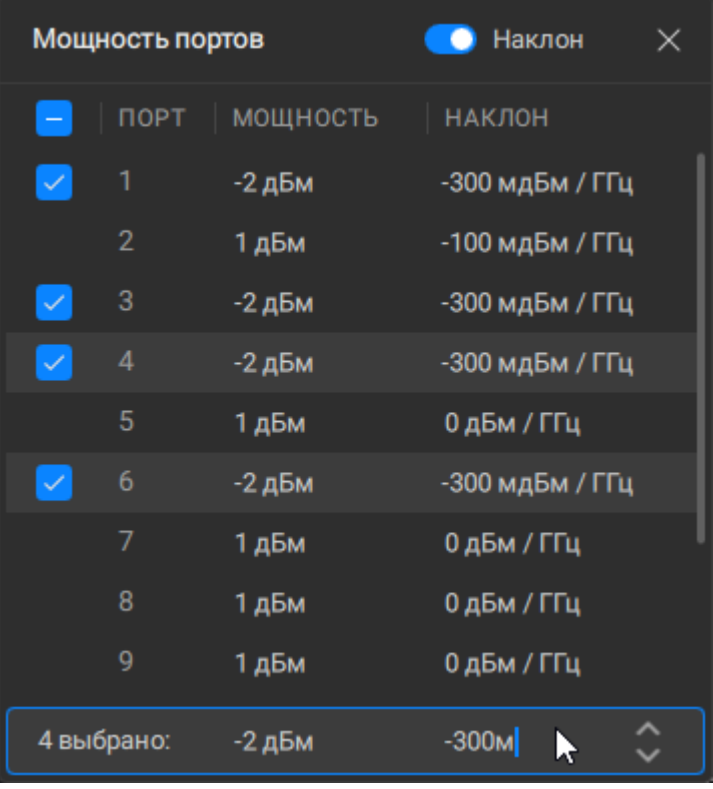

## <span id="page-160-0"></span>**Редактирование таблицы сегментов**

При выборе типа сканирования **Сегментный** (см. п. [Выбор типа сканирования\)](#page-150-0) частотный диапазон стимула состоит из сегментов с индивидуальными параметрами. В режиме сегментного сканирования анализатор выполняет сканирование всех сегментов в порядке возрастания частоты. В результате отображается один график, который представляет собой совокупность всех измеренных данных.

По умолчанию таблица сегментов содержит один сегмент, границы которого соответствуют частотному диапазону анализатора. Количество сегментов может быть произвольным, но ограничено условием: суммарное количество точек измерения всех сегментов не может превышать максимальное количество точек анализатора.

Для каждого сегмента должны быть определены границы частоты и количество точек измерения, также опционально в каждом сегменте можно задать ширину полосы ПЧ, уровень мощности и задержку измерения. Если опциональные параметры выключены, то для всех сегментов будут использованы одинаковые значения параметров, установленные для линейной развертки. По умолчанию опциональные параметры включены, значения, установленные для линейной развертки, не используются.

Настройки сканирования для каждого сегмента устанавливаются и отображаются в таблице сегментов или на ползунке. Таблица сегментов и ползунок расположены в нижней части окна канала. Таблица сегментов может быть отображена или скрыта. По умолчанию таблица сегментов скрыта (см. рисунок ниже). Независимо от способа установки параметры сегментов изменяются одновременно и в таблице сегментов и в ползунке. Таблица сегментов может быть отображена или скрыта. По умолчанию таблица сегментов скрыта (см. рисунок ниже).

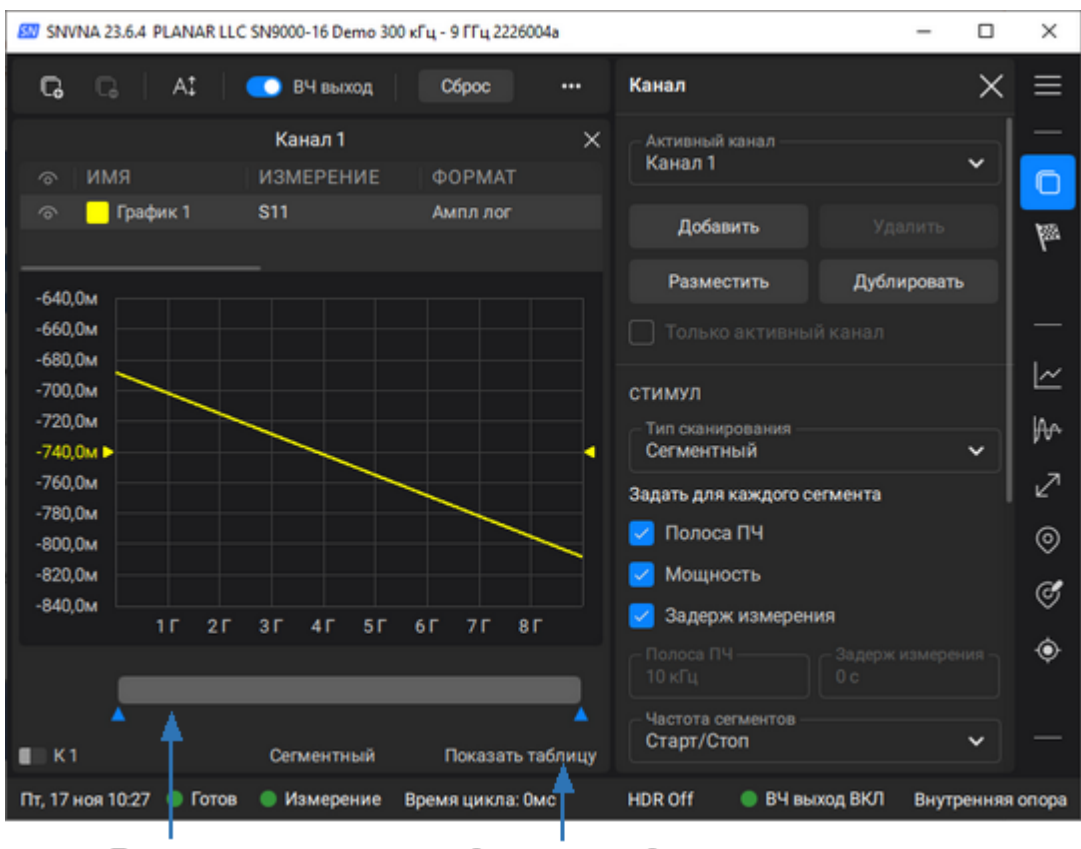

Ползунок Кнопка отображения таблицы сегментов

Рисунок 50 – Ползунок (таблица сегментов скрыта)

Раскрытая таблица сегментов показана на рисунке ниже. Каждая строка таблицы описывает один сегмент. Количество строк в таблице соотвествует количеству сегментов.

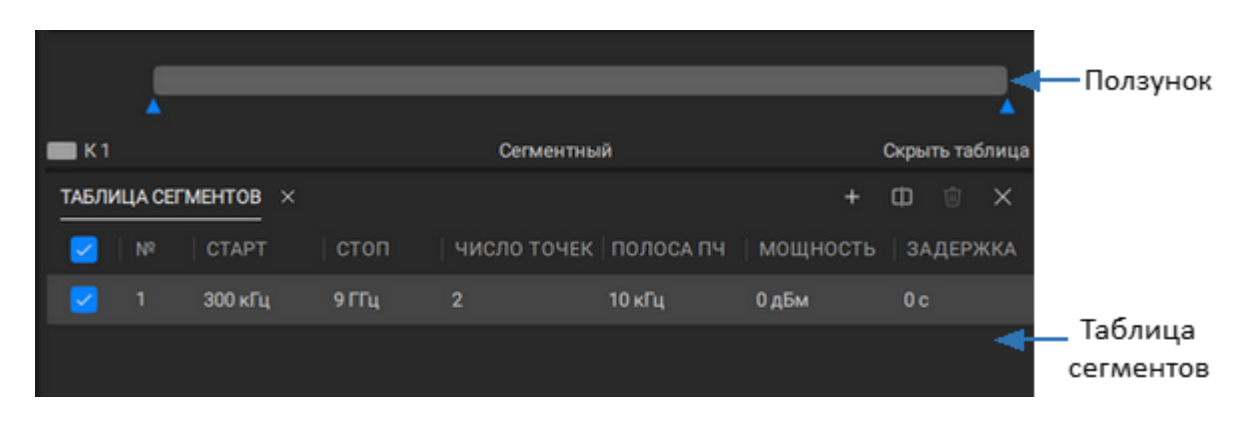

Рисунок 51 – Таблица сегментов

Следует обратить внимание, что ползунок позволяет приблизительно разделить частотный диапазон на сегменты. Для точной настройки частотных диапазонов сегментов и установки остальных параметров используйте таблицу сегментов или окно сегмента в ползунке. Описание установки параметров с помощью таблицы сегментов описано далее, описание установки параметров с помощью ползунка см. в п. [Настройка параметров сегмента с помощью ползунка.](#page-168-0)

# **Переключение между режимами Старт/Стоп и Центр/Полоса**

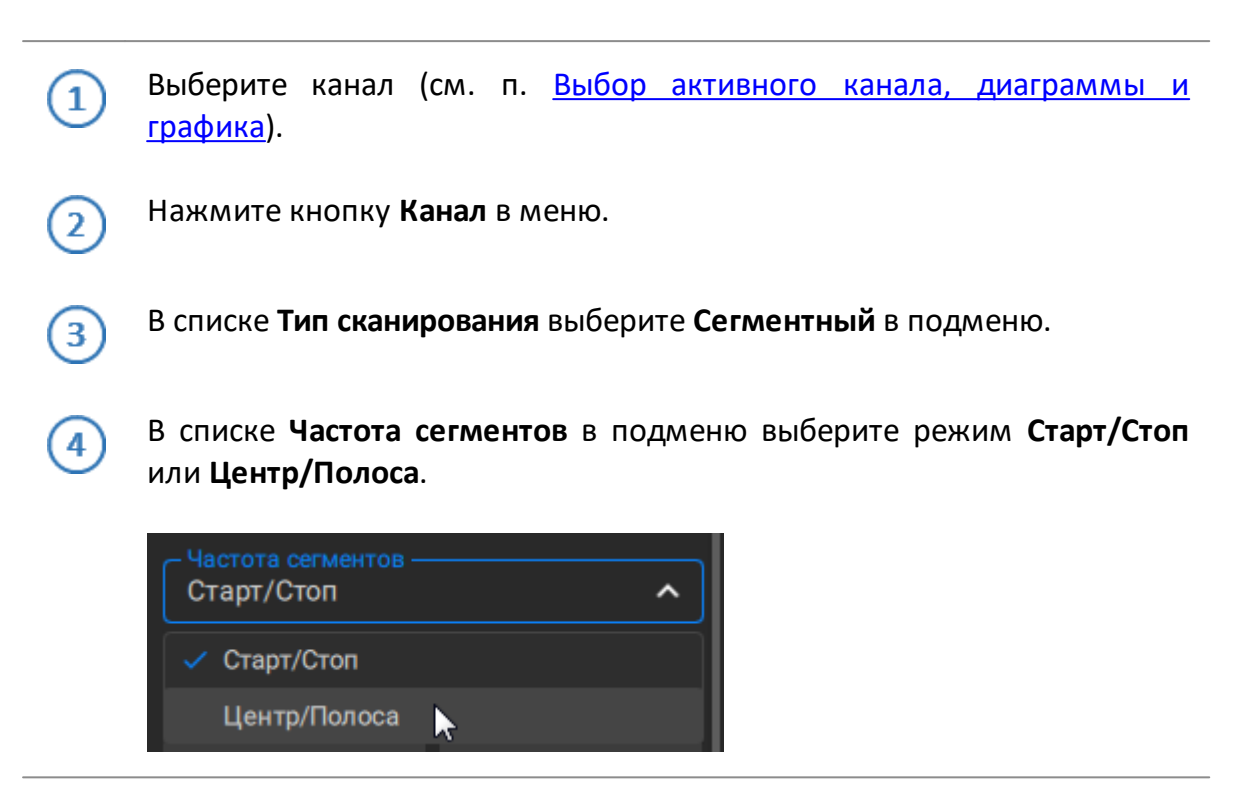

# <span id="page-162-0"></span>**Установка для всех сегментов параметров линейной развертки**

В таблице сегментов можно включить/выключить следующие опциональные колонки: полоса ПЧ, мощность и задержка. В случае, если колонка выключена, используется одинаковое для всех сегментов значение, установленное для линейной развертки. По умолчанию опциональные колонки включены, используются указанные для каждого сегмента параметры, а не значения линейной развертки. Опциональные параметры можно включить/выключить в боковой панели.

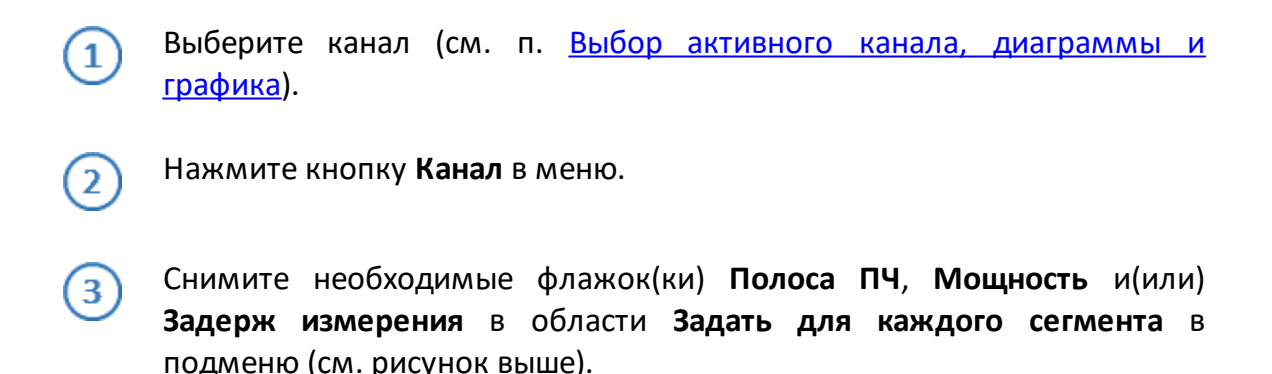

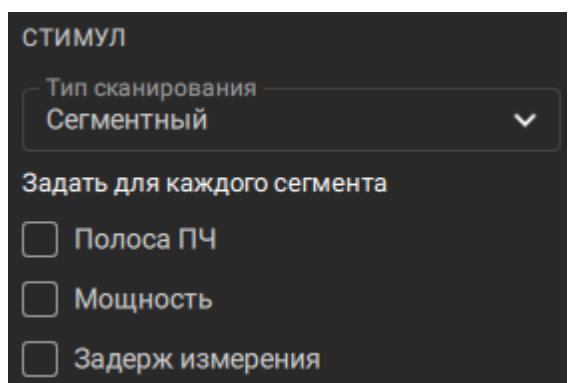

 $(4)$ 

Нажмите на поле **Полоса ПЧ**, **Задерж измерения** или **Мощность** в подменю и введите требуемое значение параметра. Если необходимо установить наклон мощности:

- · включите переключатель **Наклон мощности**;
- · нажмите на поле **Наклон** и введите требуемое значение.

ПРИМЕЧАНИЕ – В случае если связность мощности портов выключена, мощность задается для каждого порта в таблице мощности портов (см. п. [Установка мощности и функция наклона мощности\)](#page-156-0).

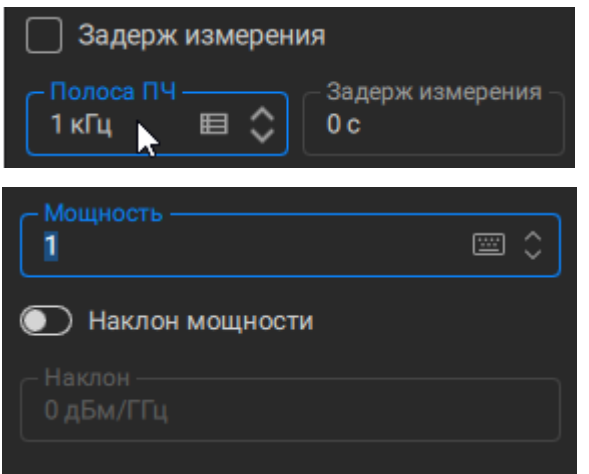

#### <span id="page-164-1"></span>**Установка параметров сегментов с помощью таблицы сегментов**

#### <span id="page-164-0"></span>**Отображение таблицы сегментов**

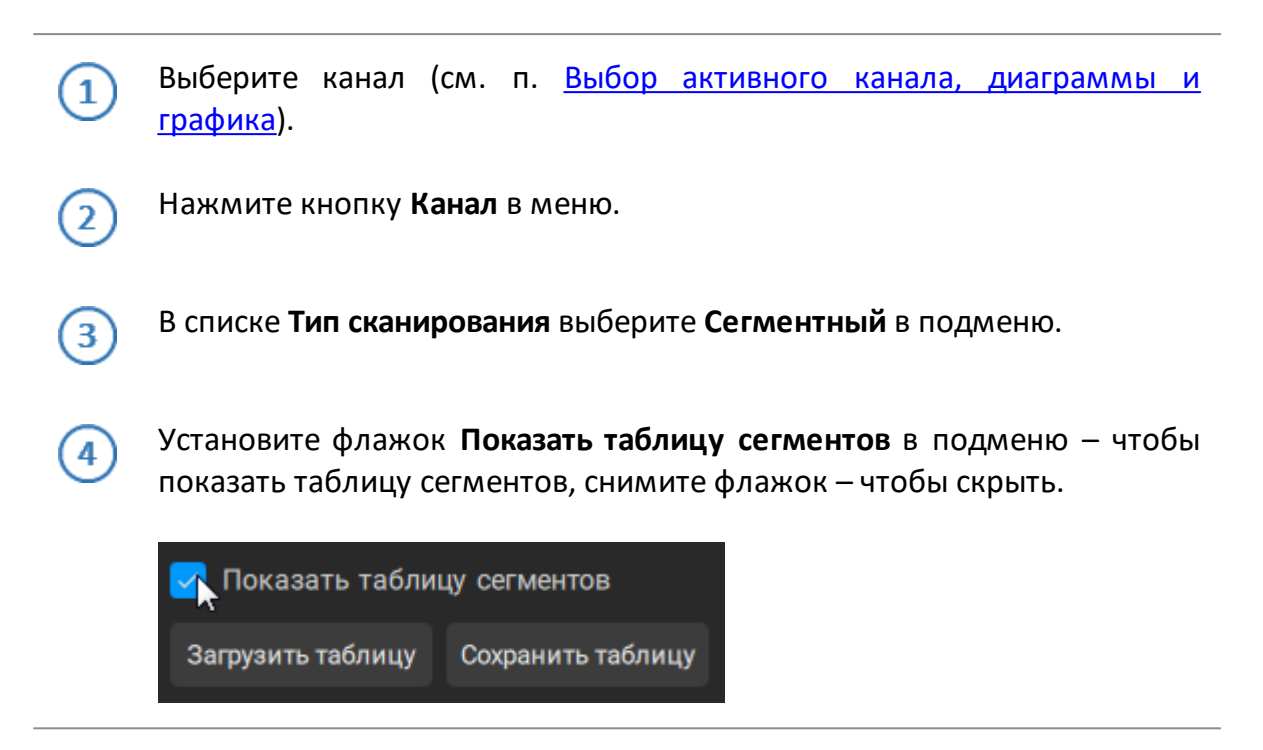

ПРИМЕЧАНИЕ Таблицу сегментов можно отобразить, нажав кнопку **Показать таблицу**, в строке состояния канала. Кнопка меняет название после нажатия на **Скрыть таблицу**.

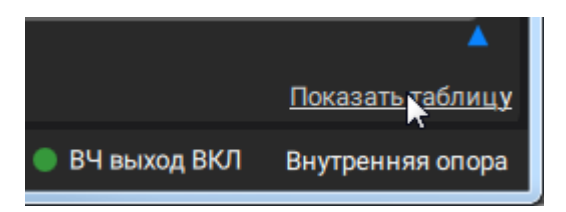

#### **Добавление сегмента в таблице сегментов**

Отобразите таблицу сегментов (см. п. [Отображение таблицы](#page-164-0) 1 [сегментов\)](#page-164-0).

Выделите строку в таблице и нажмите значок  $\Box$  в правом верхнем углу таблицы. Новая строка появится после выделенной строки.

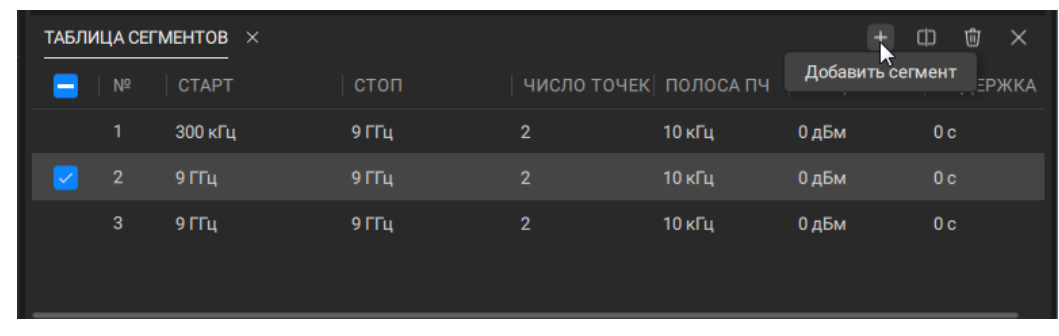

## **Деление сегмента пополам в таблице сегментов**

Отобразите таблицу сегментов (см. п. [Отображение таблицы](#page-164-0) [сегментов\)](#page-164-0).

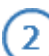

 $\mathbf{B}$ 

 $\mathbf{1}$ 

Выделите строку в таблице сегментов.

Нажмите на значок  $\Box$  в правом верхнем углу таблицы. Частотный диапазон выбранного сегмента будет разделен на две равные части.

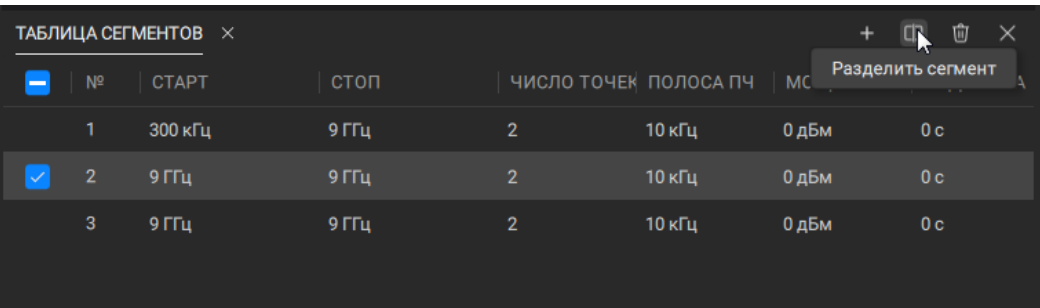

#### **Установка параметров сегмента в таблице сегментов**

ПРИМЕЧАНИЕ Частотные диапазоны отдельных сегментов не могут пересекаться.

Отобразите таблицу сегментов (см. п. [Отображение таблицы](#page-164-0) [сегментов\)](#page-164-0).

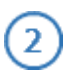

1

Щелкните по полю в таблице и введите значение параметра.

ПРИМЕЧАНИЕ - Каждый сегмент содержит три обязательных параметра: начальную частоту, конечную частоту и количество точек, и параметра, которые три опциональных **MOLVT** быть включены/выключены: полоса ПЧ, уровень мощности и задержка измерения (см. п. Установка для всех сегментов параметров линейной развертки). Опциональные параметры включены по умолчанию. Если параметр отключен, будет использоваться соответствующее значение, установленное для линейной развертки (одинаковое для всех сегментов).

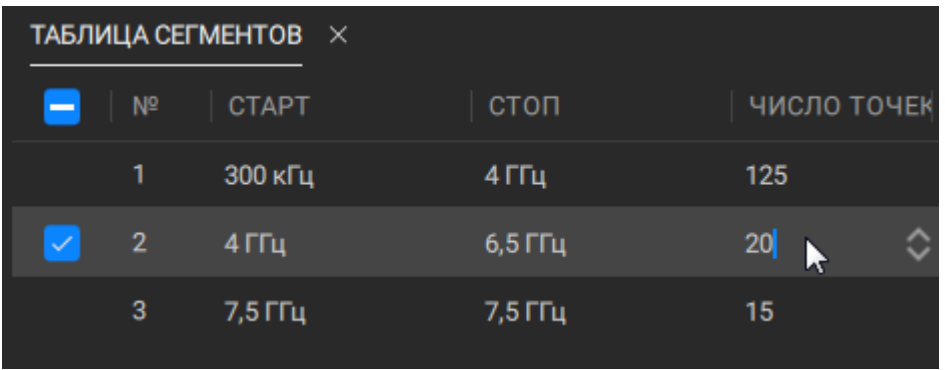

**SCPI** 

 $\mathbf{1}$ 

2

SENSe:SEGMent:DATA

#### Удаление сегментов в таблице сегментов

Отобразите таблицу сегментов (см. п. Отображение таблицы сегментов).

Выделите строку(-и) в таблице сегментов и нажмите на значок  $\Box$  в правом верхнем углу таблицы. После удаления строки исчезнут из таблицы и в ползунке исчезнут соответствующие области.

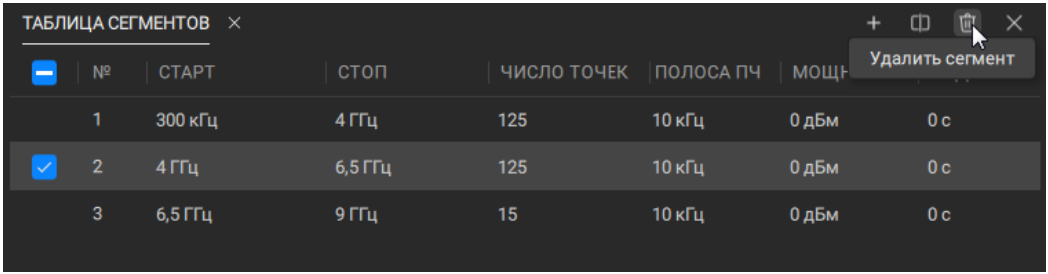

# **Сохранение и загрузка таблицы сегментов**

Таблицу сегментов можно сохранить на диске в файле \*.INI и в последствии загрузить.

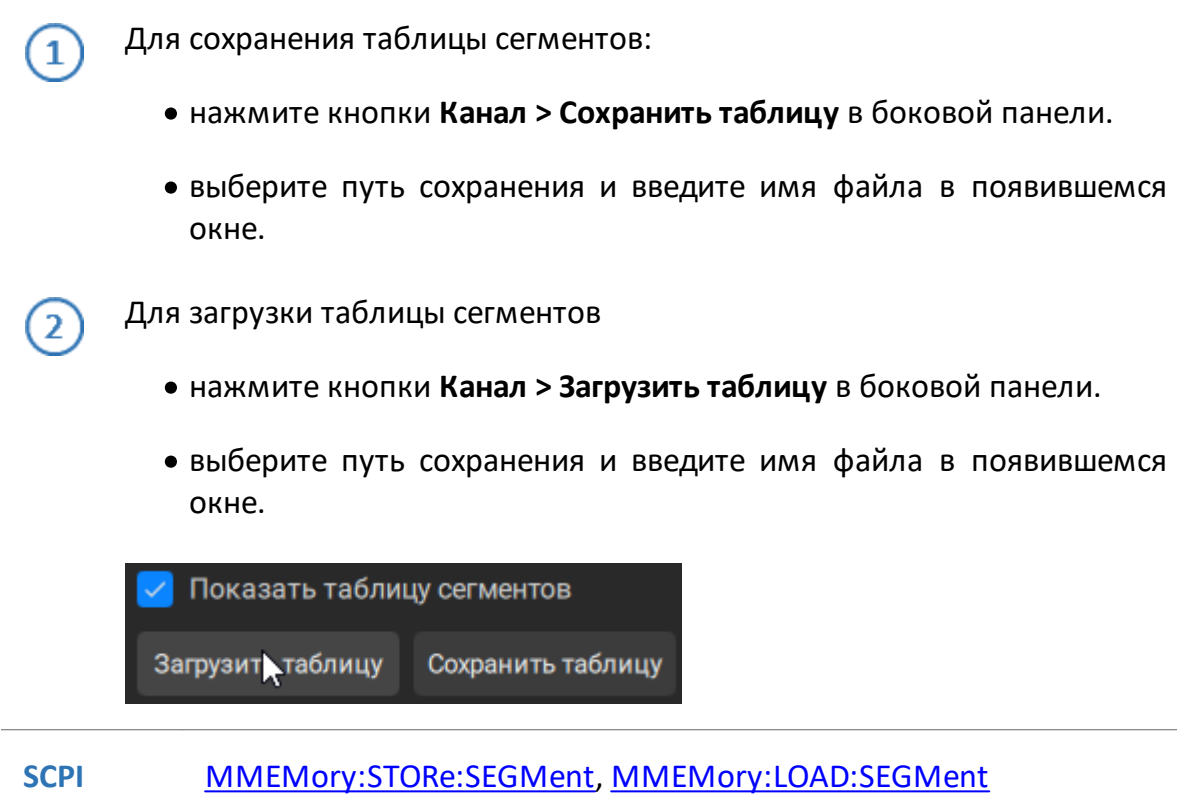

#### <span id="page-168-0"></span>**Настройка параметров сегмента с помощью ползунка**

Ползунок размещается под окном канала и визуально отображает частотные диапазоны заданных сегментов. Область ползунка соответствует заданному частотному диапазону. При изменении частотных границ сегментов размер ползунка не меняется. Независимо от способа установки параметры сегментов изменяются одновременно и в ползунке и в таблице сегментов.

Используйте область ползунка для приблизительного разбиения частотного диапазона на сегменты. Для точной настройки частотного диапазона сегмента и установки остальных параметров используйте [таблицу сегментов](#page-164-1) или [окно](#page-174-0) [сегмента](#page-174-0) в ползунке.

На рисунке ниже приведен пример таблицы сегментов содержащей 3 сегмента. Для первого сегмента обозначены начальная и конечная частоты в ползунке и в таблице сегментов. Также на рисунке обозначены начальная частота диапазона измерений (соответствующая начальной частоте первого сегмента) и конечная частота диапазона (соответствует конечной частоте последнего сегмента).

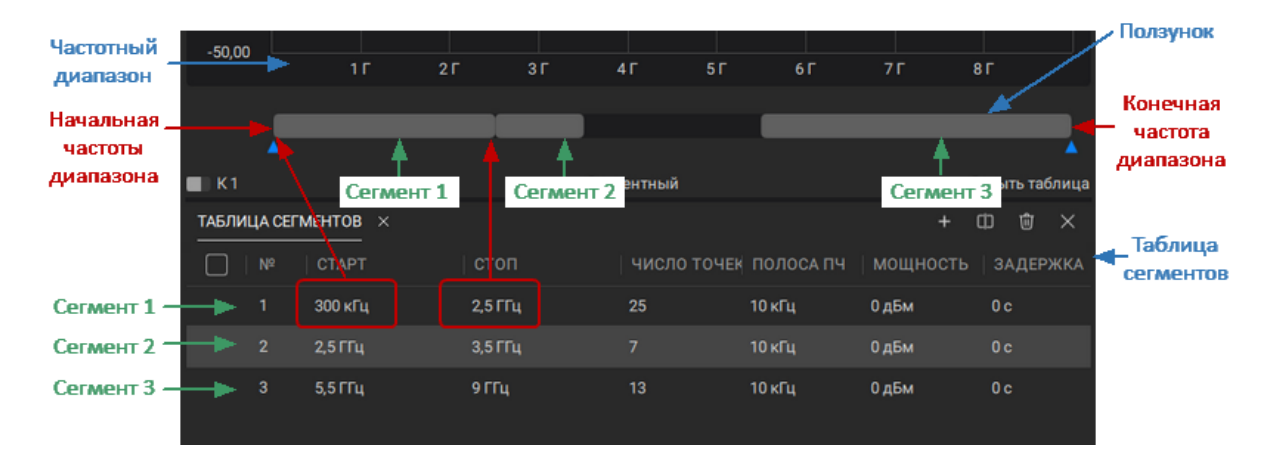

Рисунок 52 – Соответствие ползунка таблице сегментов и частотному диапазону

#### **Добавление сегмента в ползунке**

 $\mathbf{1}$ 

 $\mathbf{1}$ 

Щелкните правой кнопкой мыши по сегменту в ползунке и в открывшемся списке выберите **Добавить**. Новый сегмент появится после выбранного сегмента.

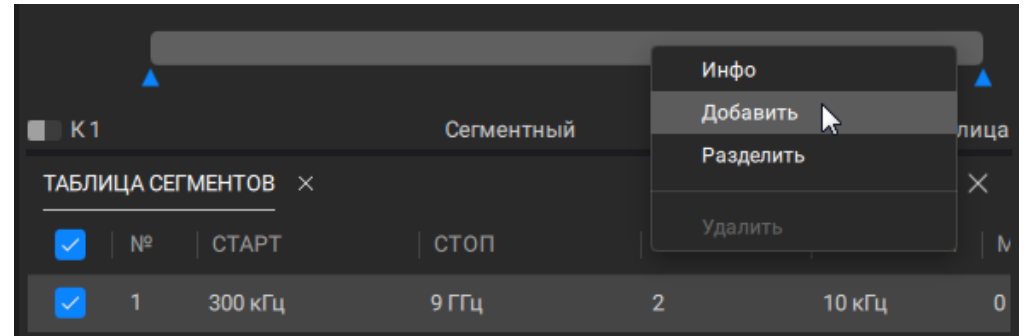

#### **Разделение на сегменты частотного диапазона в ползунке**

Используйте область ползунка для быстрого разделения частотного диапазона на сегменты.

Переместите указатель на область ползунка (числовое значение отображается над указателем) и дважды щелкните по ползунку, чтобы установить границу нового сегмента.

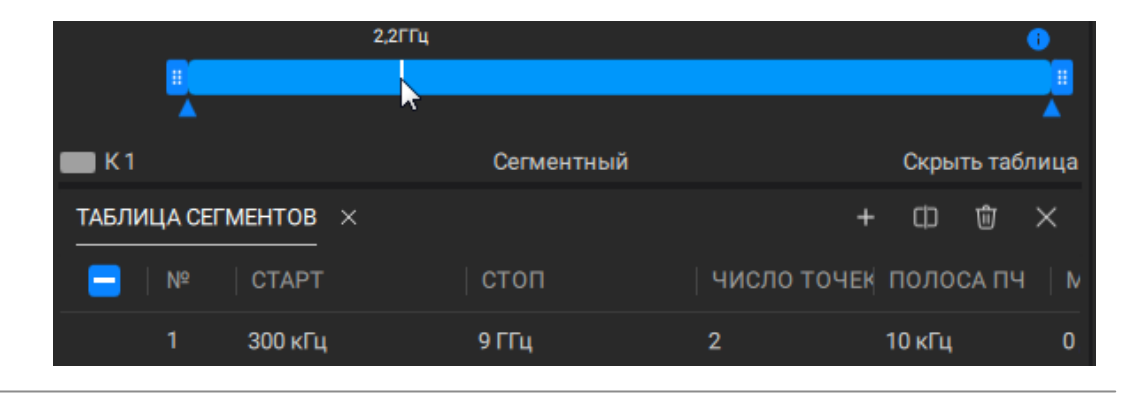

#### **Деление сегмента пополам в ползунке**

 $\mathbf{1}$ 

Щелкните правой кнопкой мыши по сегменту в ползунке и в открывшемся списке выберите **Разделить**. Сегмент будет разделен на две равные части.

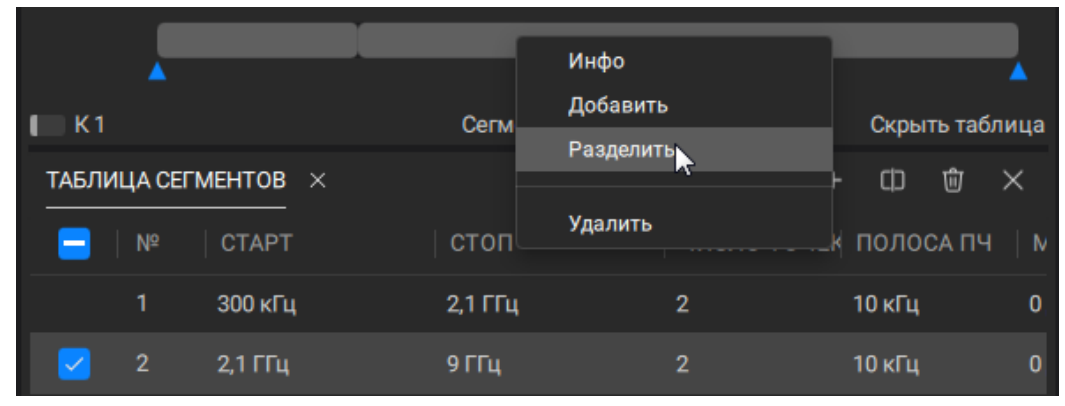

# **Изменение начальной или конечной частоты в сегменте в ползунке**

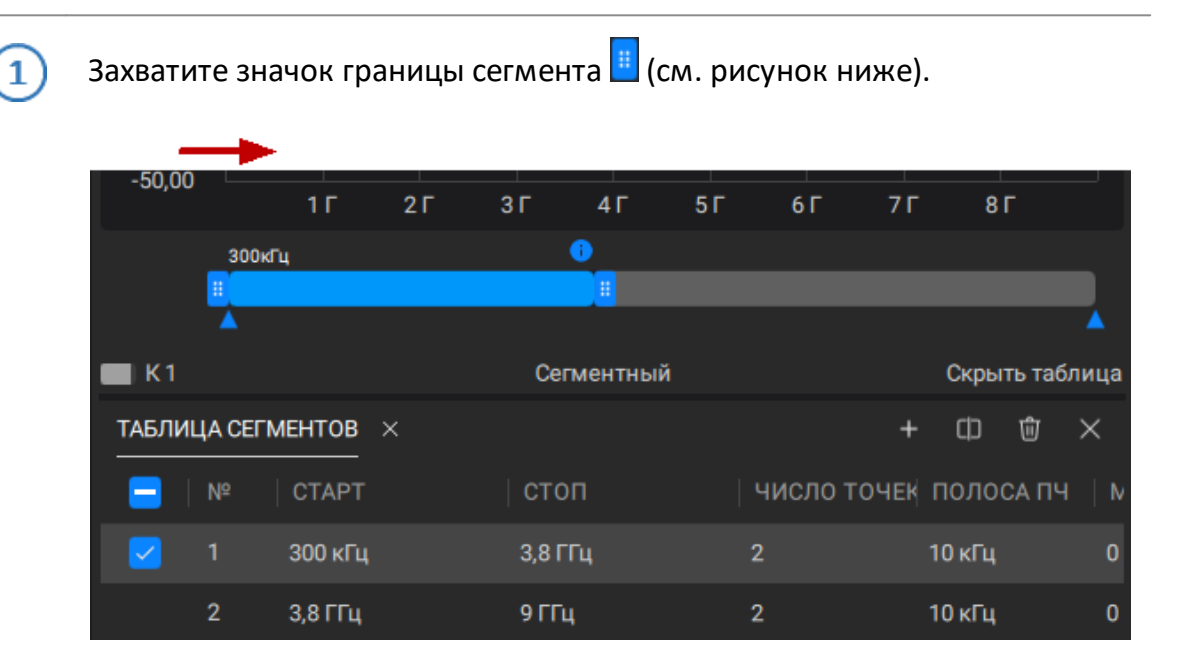

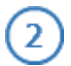

Переместите границу к центру или краям ползунка. Новое значение частоты отображается над слайдером.

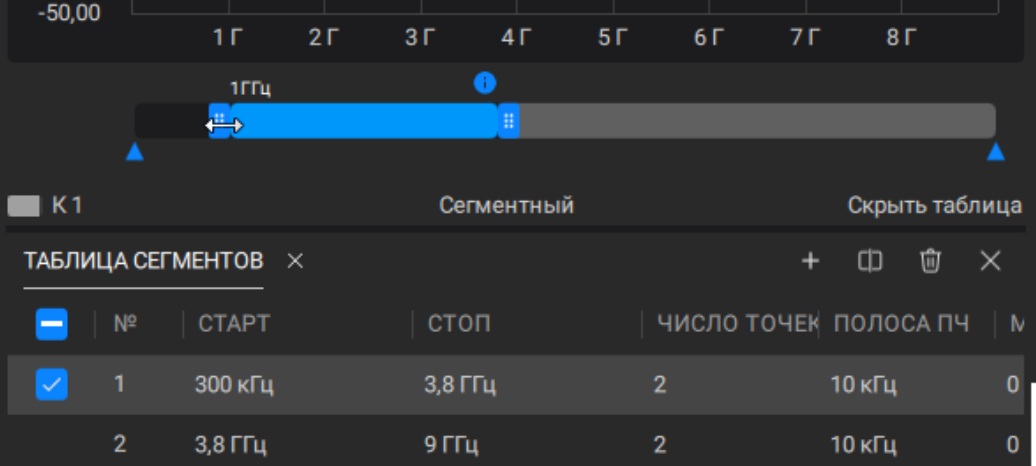

3)

Отпустите указатель. Частота изменится на оси X канала и в таблице сегментов.

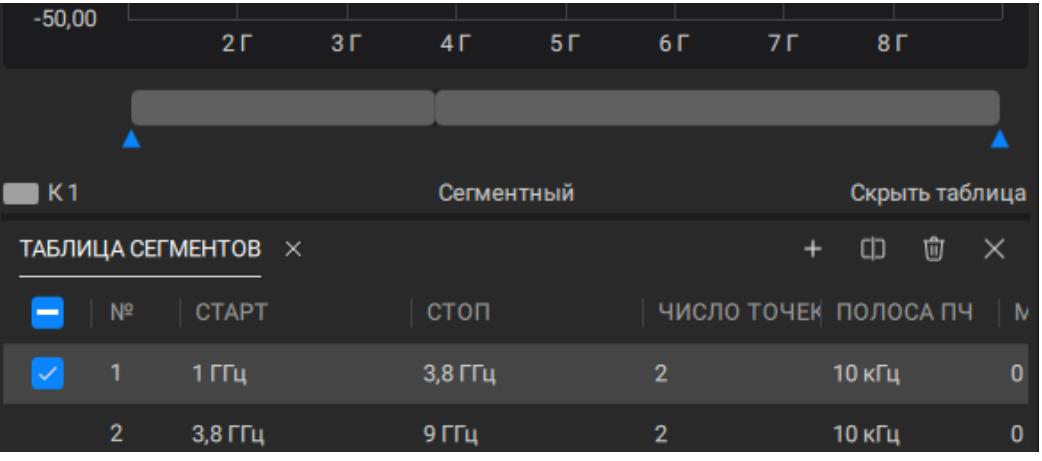

# **Изменение начальной или конечной частот диапазона сканирования в ползунке**

 $\mathbf{1}$ 

 $\mathbf{2}$ 

Захватите значок указателя границы диапазона и переместите его влево для начальной частоты (или вправо для конечной частоты), пока значок указателя не станет таким, как показано на рисунке (см. рисунок ниже).

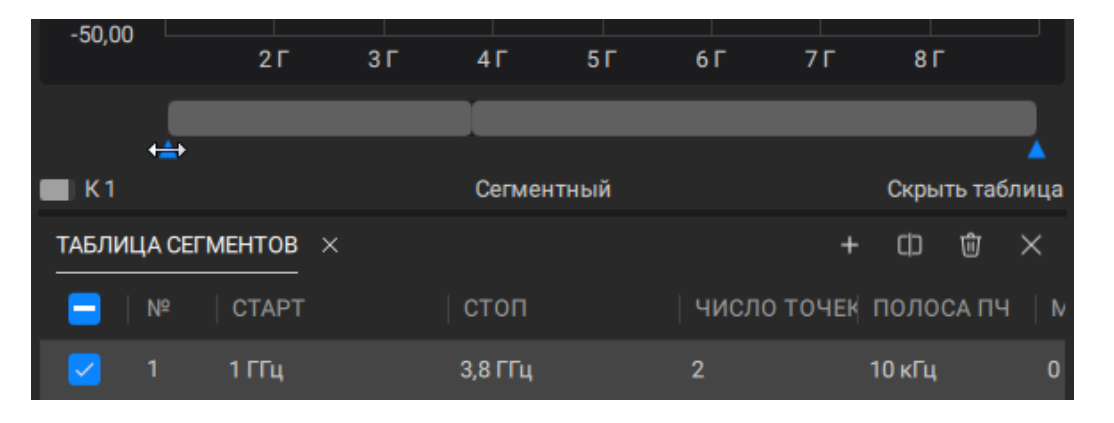

Потяните указатель мыши к центру сегмента, пока в сегменте не появится область обозначенная красным пунктиром (см. рисунок ниже). Новая начальная или конечная частота развертки будет указана под указателем.

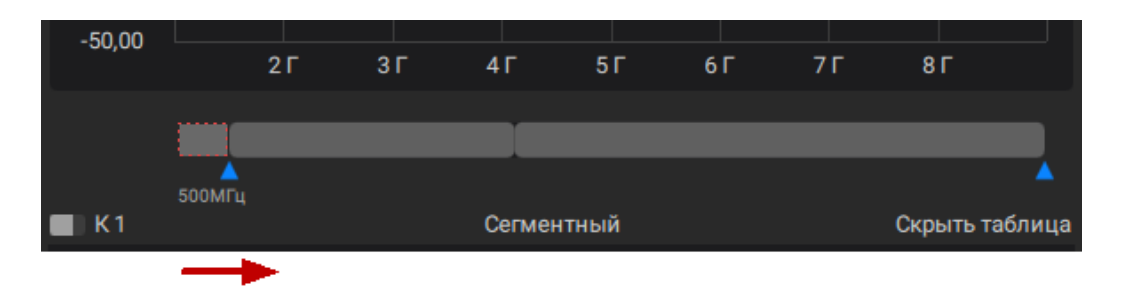

Отпустите указатель. Частота изменится на оси X канала и в таблице сегментов.

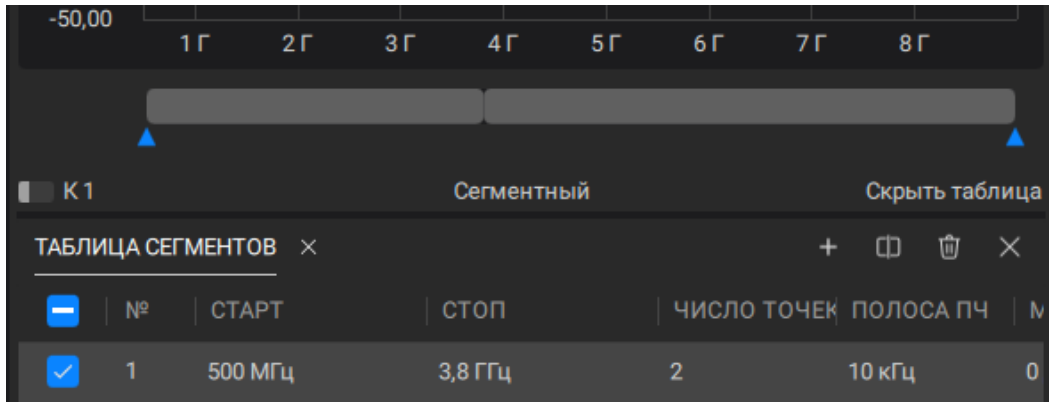

# **Восстановление начальной или конечной частот к диапазону сканирования анализатора в ползунке**

Захватите значок указателя границы диапазона и переместите его влево для начальной частоты (или вправо для конечной частоты), пока значок указателя не станет таким, как показано на рисунке (см. рисунок ниже).

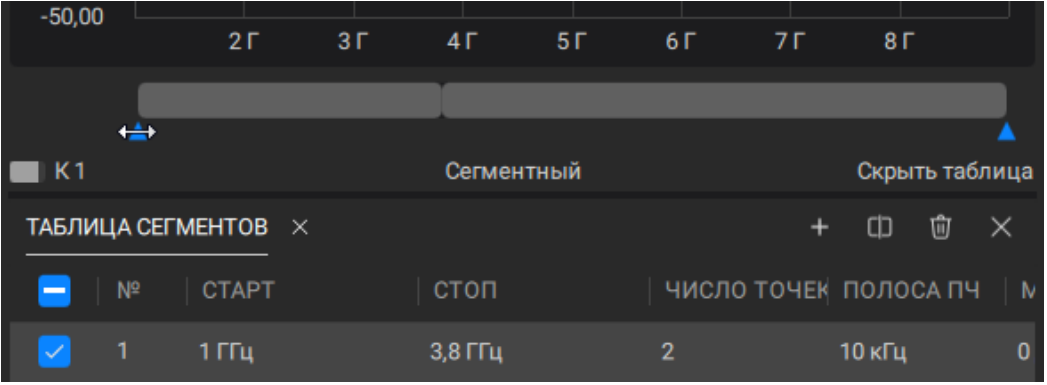

Потяните указатель мыши к центру сегмента, пока цвет указателя границы не изменится на красный (см. рисунок ниже).

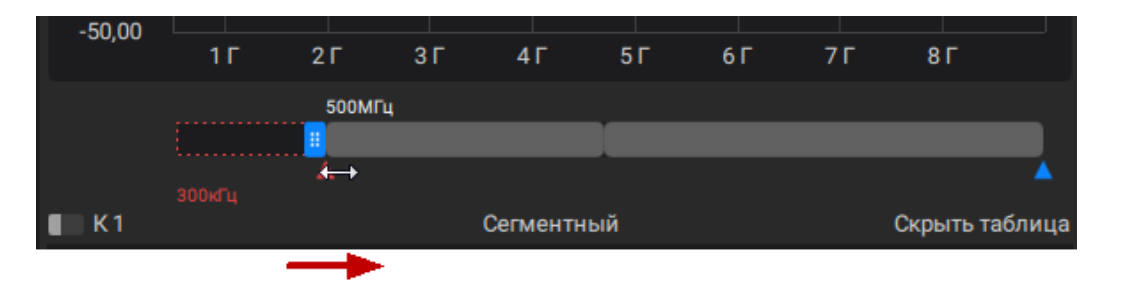

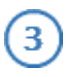

 $2^{1}$ 

 $\mathbf{I}$ 

Отпустите указатель. Частота изменится на оси X канала и в таблице сегментов.

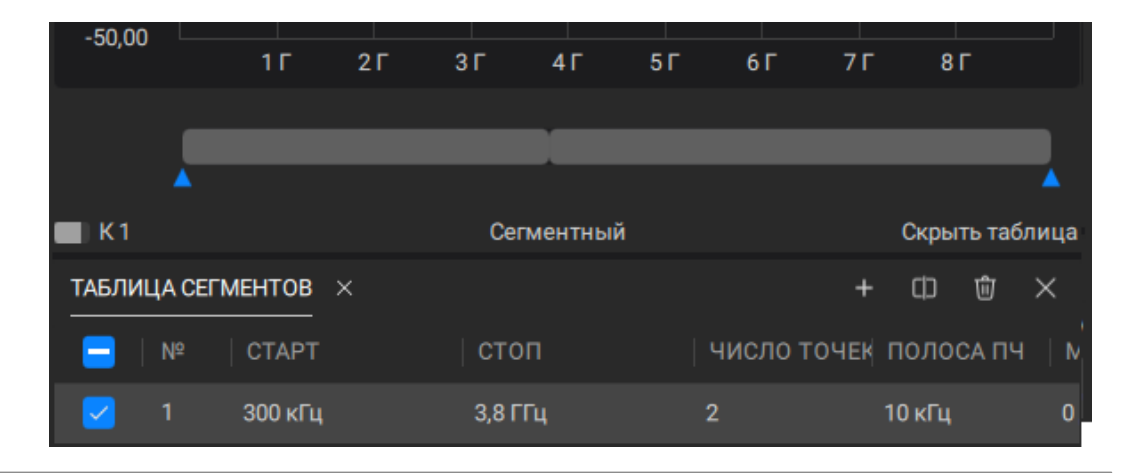

#### <span id="page-174-0"></span>Установка параметров сегментов в ползунке

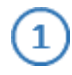

Щелкните правой кнопкой мыши на сегменте и в открывшемся списке выберите Инфо.

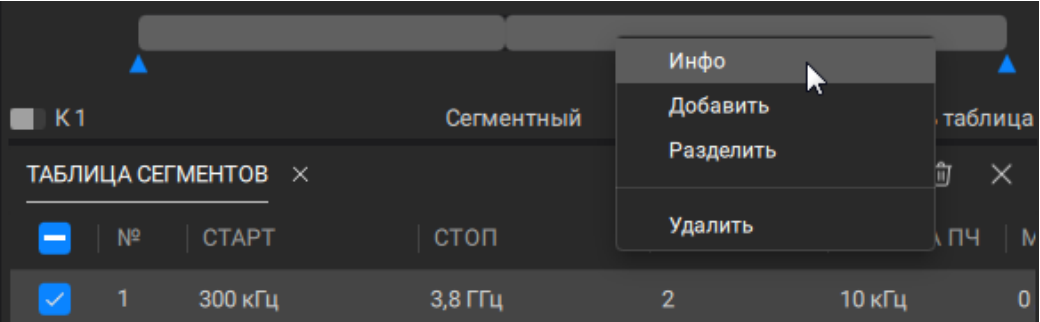

Нажмите на поле во всплывающем окне и введите требуемое значение.

ПРИМЕЧАНИЕ - Каждый сегмент содержит три обязательных параметра: начальную частоту, конечную частоту и количество точек, и три опциональных параметра, которые **MOLVT** быть включены/выключены: полоса ПЧ, уровень мощности и задержка измерения (см. п. Установка для всех сегментов параметров линейной развертки). Если три опциональных параметра включены по умолчанию. Если параметр отключен, будет использоваться соответствующее значение, установленное для линейной развертки (одинаковое для всех сегментов).

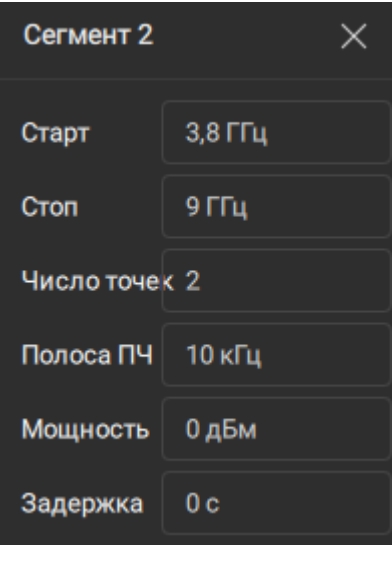

**SCPI** 

SENSe:SEGMent:DATA

# **Удаление сегмента в ползунке**

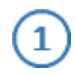

Щелкните правой кнопкой мыши на сегменте и в открывшемся списке выберите **Удалить**.

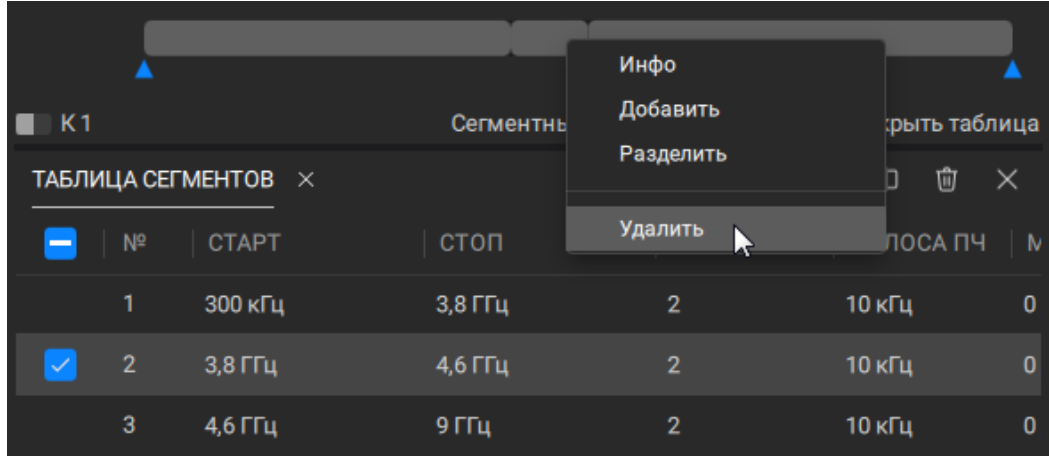

Сегмент исчезнет из ползунка и таблицы сегментов.

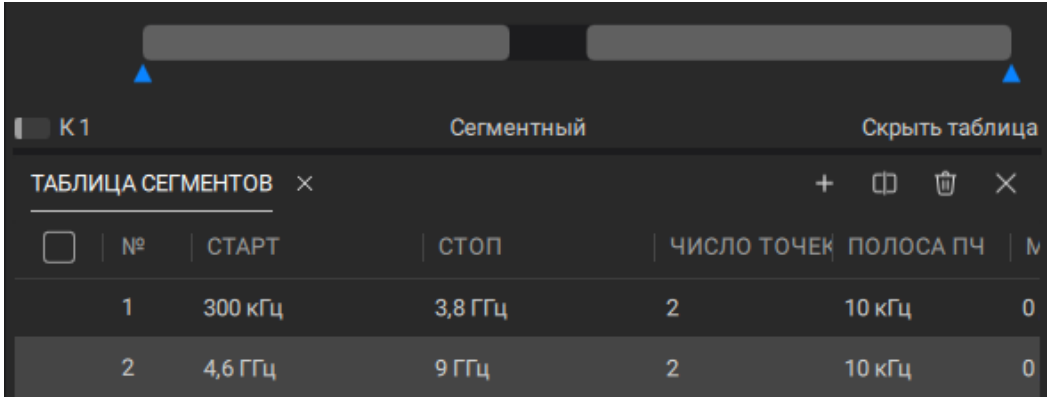

## **Установка фиксированной частоты**

Фиксированная частота определяет частоту источника для линейного сканирования по мощности. По умолчанию устанавливается значение частоты 600 МГц.

#### **Установка фиксированной частоты источника**

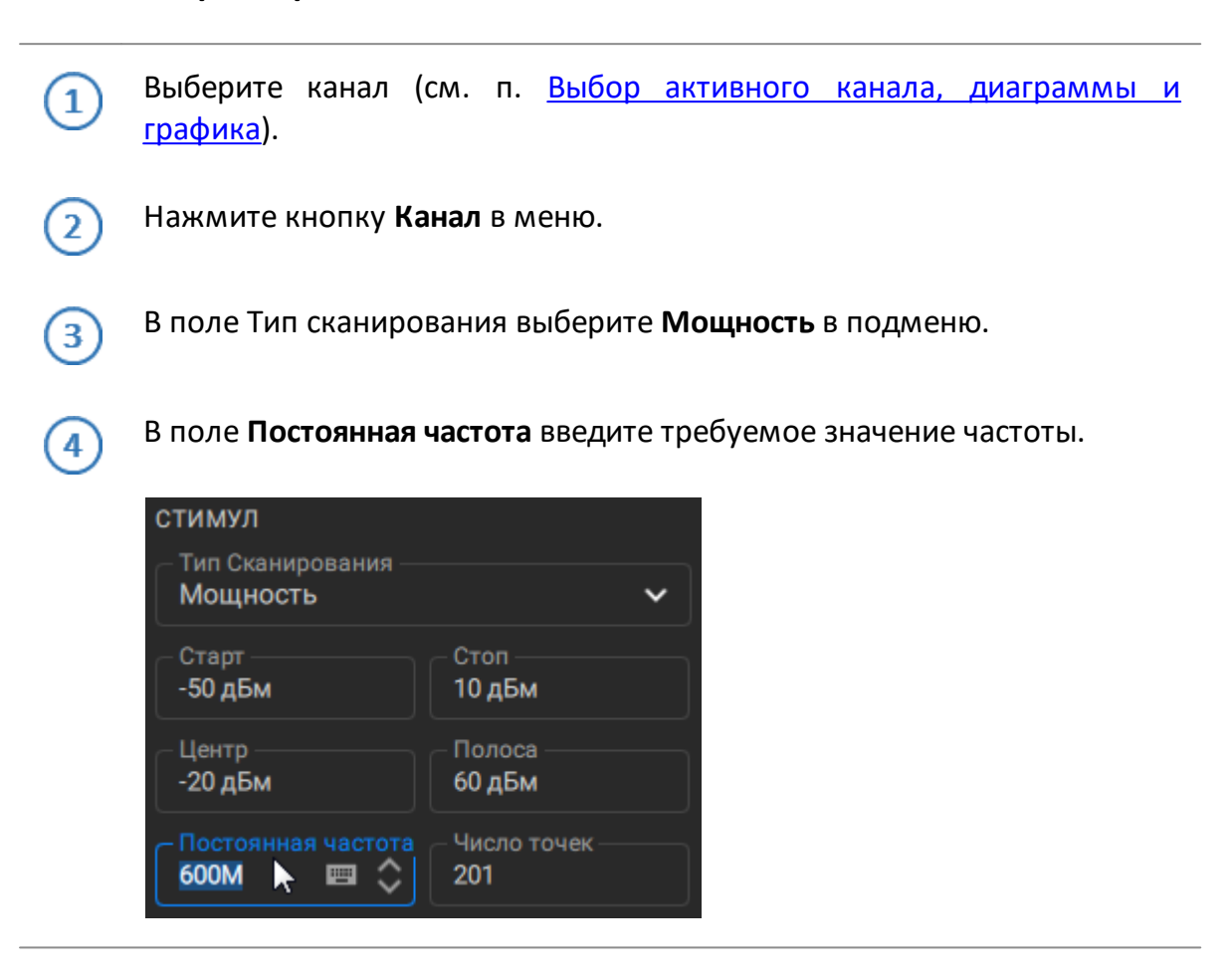

ПРИМЕЧАНИЕ Фиксированную частоту можно установить в [строке](#page-119-2) [состояния канала.](#page-119-2) В режиме сканировании по мощности фиксированная частота источника устанавливается в поле **Мощность** в строке состояния канала. Щелкните левой кнопкой мыши по соответствующему полю в строке состояния канала и введите требуемое значение:

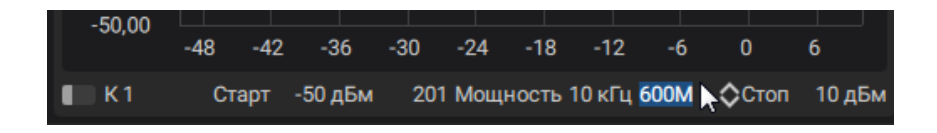

# **Отключение стимулирующего сигнала**

Функция предназначена для временного отключения стимулирующего сигнала на всех портах анализатора. Измерения S-параметров с отключенным стимулирующим сигналом не производятся.

Отключение стимулирующего сигнала действует на анализатор в целом, а не на отдельные каналы. В [строке состояния анализатора](#page-120-0) отображается сообщение **ВЧ выход ВЫКЛ** (см. рисунок ниже).

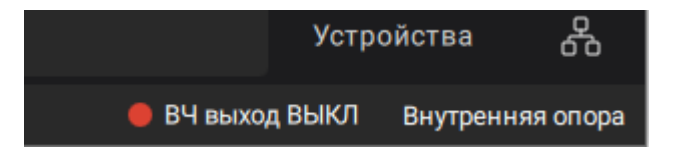

Рисунок 53 – Сообщение об отключении стимулирующего сигнала

При отключении стимулирующего сигнала погаснет светодиод порта источника сигнала на [передней панели](#page-48-0) анализатора.

# **Включение и отключение стимулирующего сигнала**

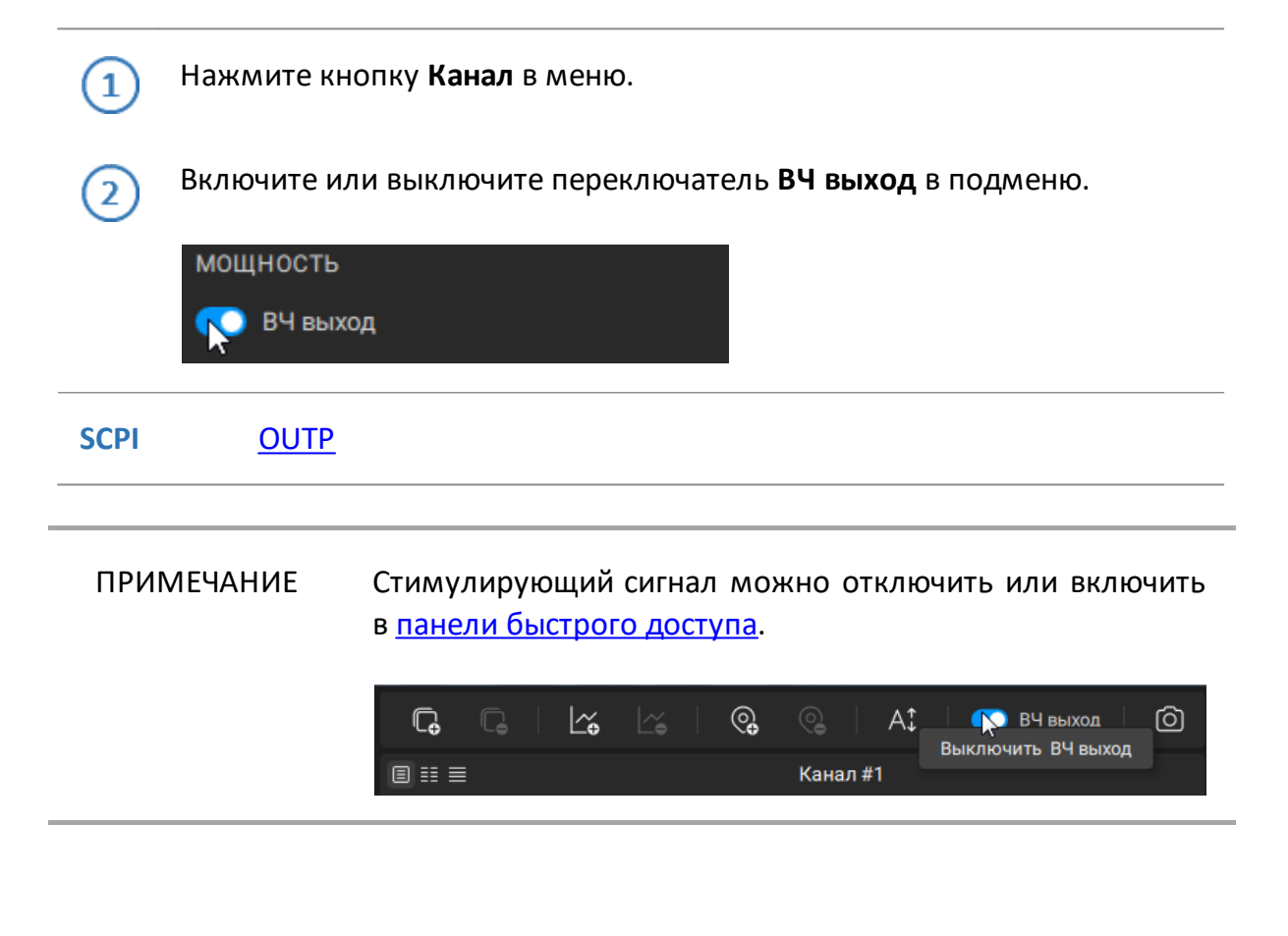

#### **Установка задержки измерения**

В процессе сканирования по частоте, после перехода к новой точке измерений, анализатору требуется определенное время для стабилизации частоты стимула. Функция задержки измерения добавляет в каждой точке дополнительную временную задержку между моментом, когда частота стимула стала стабильной и началом измерения. Эта функция может быть полезна для измерений устройств с большой электрической длиной (узкополосных цепей с большой длительностью переходного процесса, превышающей время измерения одной точки).

#### **Установка задержки измерений**

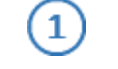

3

Выберите канал (см. п. [Выбор активного канала, диаграммы и](#page-141-0) [графика\)](#page-141-0).

Нажмите кнопку **Канал** в меню.

Нажмите на поле **Задерж измерения** в подменю и введите требуемое значение параметра.

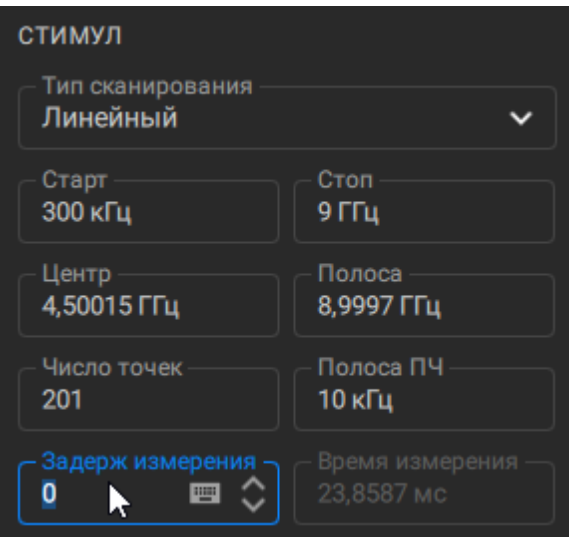

**SCPI** [SENSe:SWEep:POINt:TIME](#page-1432-0)

# <span id="page-179-0"></span>Развертка по времени на фиксированной частоте

В режиме развертки по времени на фиксированной частоте стимула анализатор отображает измеренные данные как функцию времени. Функция автоматически включается, если установлена нулевая полоса стимула.

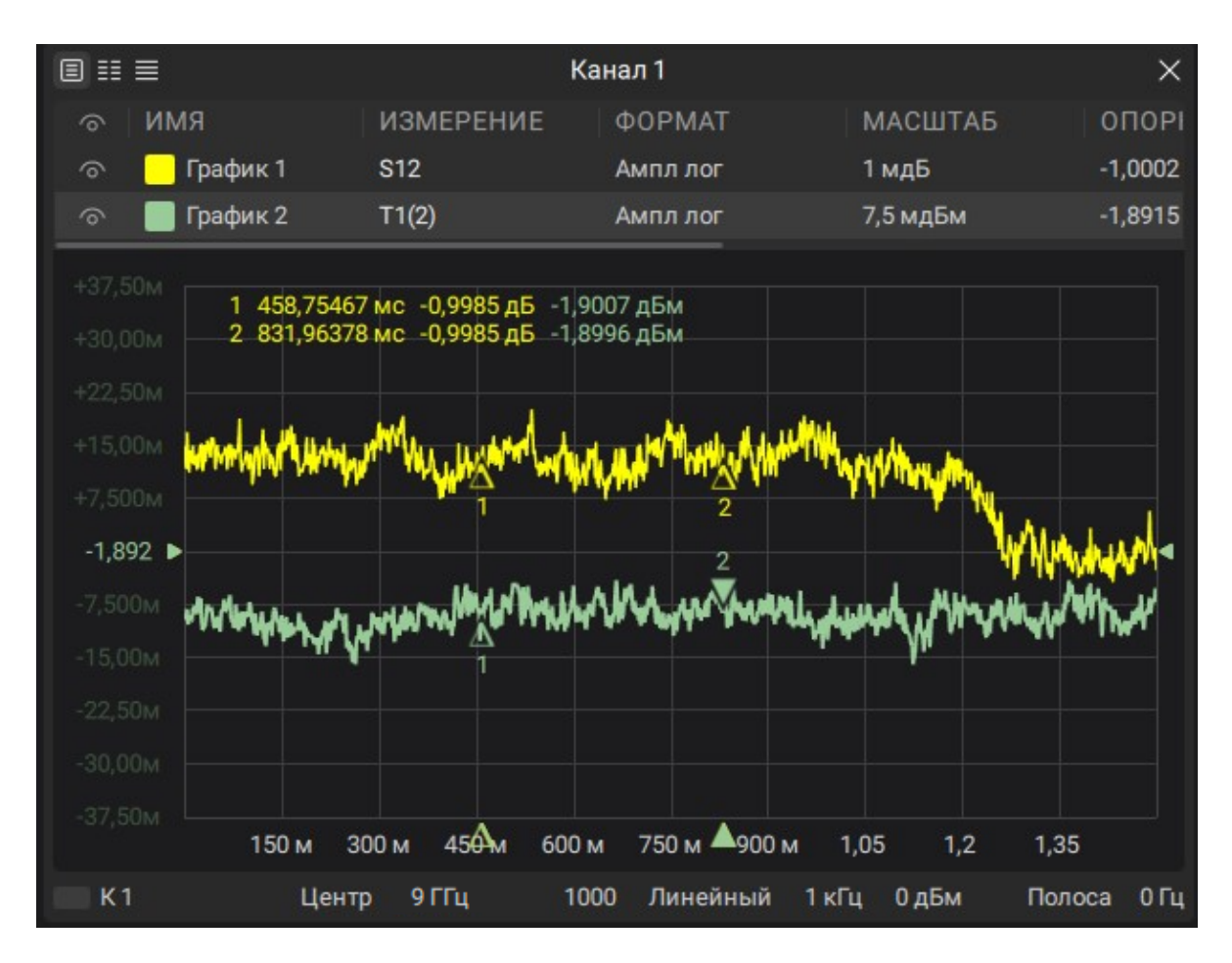

Рисунок 54 – Измерения в режиме развертки по времени

В режиме развертки по времени следующие элементы изменяются с частотного представления на временное:

- оцифровка горизонтальной шкалы стимулов;
- значение стимула для маркера;
- ответ следующих команд SCPI:

CALCulate: DATA: XAXis? CALCulate:TRACe:DATA:XAXis **CALCulate:MARKer:X**
ПРИМЕЧАНИЕ Время развертки рассчитывается по формуле:

$$
T_{st} = N \left( \frac{1.19}{IFBW} + T_{md} + T_{hw} \right),
$$

где  $N$  — количество точек измерения;

 $IFBW$  — полоса ПЧ;  $T_{md}$  — задержка измерения;  $T_{hw}$  — аппаратная задержка.

Анализатор автоматически рассчитывает время развертки на основе следующих текущих настроек: количество точек, ширина полосы ПЧ, задержка измерения. Время развертки может быть задано произвольным, в этом случае анализатор автоматически скорректирует значение [задержки измерения.](#page-178-0) Чтобы установить минимально возможное время развертки, установите задержку измерения или время развертки равными нулю. Время измерения отображается в текстовом поле **Время измерения** в подменю Канал.

Время развертки не следует путать с [временем цикла измерения](#page-121-0), отображаемым в строке состояния анализатора. В таблице ниже показана разница между временем развертки и временем цикла.

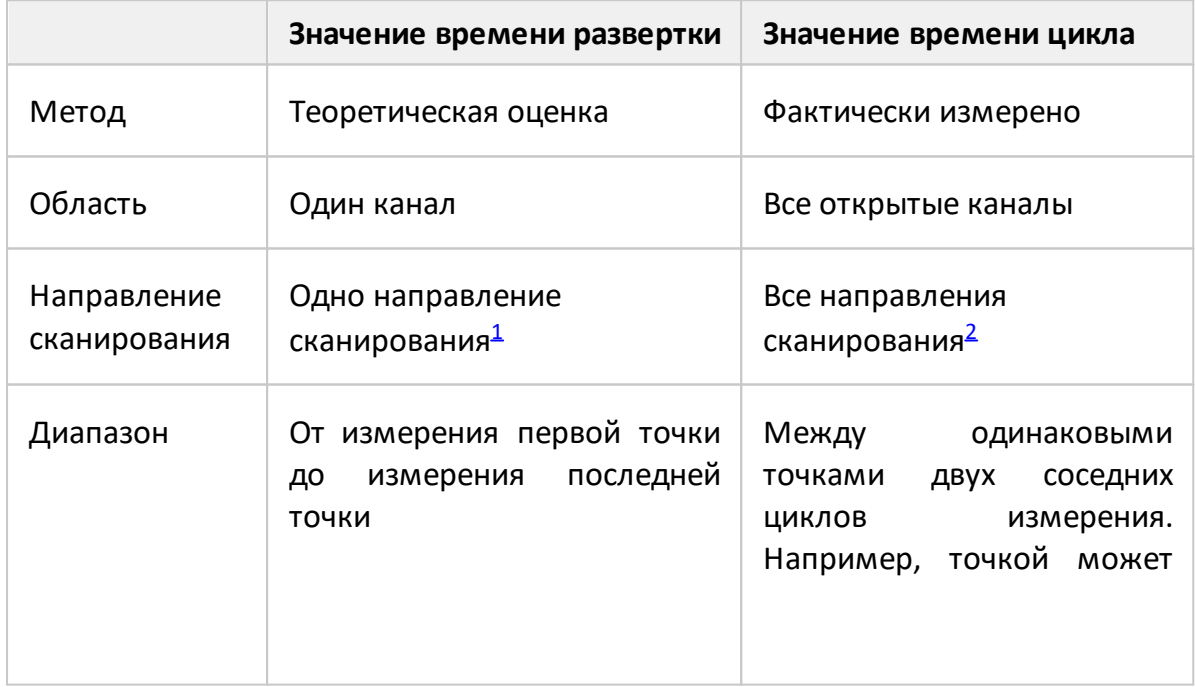

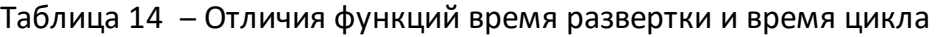

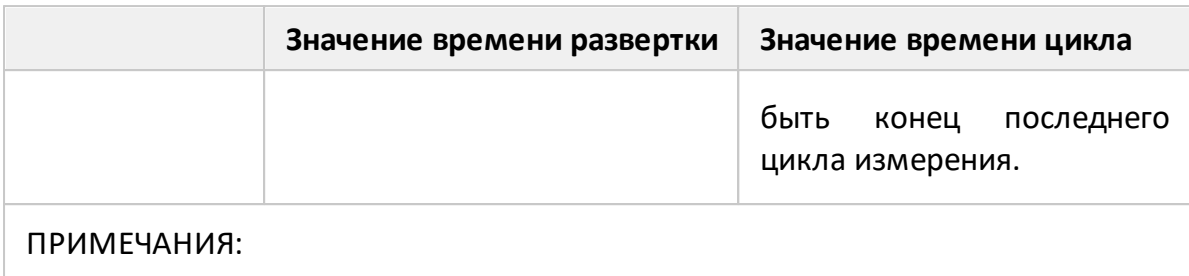

<span id="page-181-0"></span>1 Один порт является источником стимула.

<span id="page-181-1"></span>2 Все порты поочередно могут быть источником стимула.

# **Включение и настройка развертки по времени на фиксированной частоте**

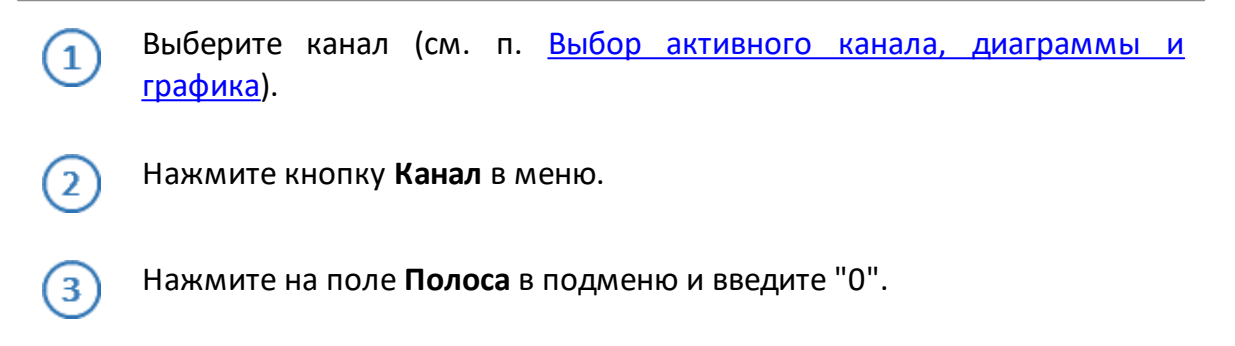

Нажмите на поле **Центр** в подменю и введите требуемое значение частоты.

Нажмите на поле **Время измерения** в подменю и введите значение времени измерения.

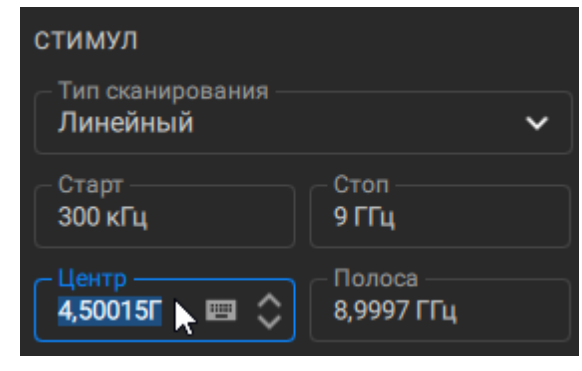

5.

ПРИМЕЧАНИЕ Другие настройки развертки (количество точек, уровень мощности, полоса ПЧ) могут быть установлены произвольно, согласно измерительной задаче.

# **Настройки триггера**

В данном разделе описываются настройки триггера.

Триггер — это сигнал или событие, запускающее цикл измерения анализатора. По умолчанию цикл измерения включает измерение всех открытых каналов. В одном измерительном цикле каналы измеряются последовательно один за другим. При некоторых условиях канал может быть исключен из цикла измерения (см. п. [Режим инициации канала](#page-191-0) и [Область действия триггера](#page-193-0)).

Подробное описание диаграммы состояний триггера см. п. [Диаграмма](#page-183-0) [состояний и переходов триггера.](#page-183-0)

Настройки триггера относится к настройкам канала. В настройки триггера входят:

- · выбор источника триггера (см. п. [Источник триггера\)](#page-189-0);
- выбор режима инициации канала (см. п. <u>[Режим инициации канала](#page-191-0)</u>);
- · выбор области действия триггера (см. п. [Область действия триггера](#page-193-0));
- настройка усредняющего триггера (см. п. <u>[Усредняющий триггер](#page-194-0)</u>).

В качестве источника триггера можно использовать внешнее устройство (см. п. [Настройки внешнего триггера\).](#page-196-0)

Анализатор может быть источником триггера для других устройств, для этого предназначен выход триггера (см. п. [Выход триггера](#page-203-0)).

# <span id="page-183-0"></span>**Диаграмма состояний и переходов триггера**

Система триггера работает на двух уровнях: на уровне анализатора и на уровне канала.

### **Состояния анализатора**

Анализатор может находиться в одном из следующих трех состояний:

- · **Стоп** анализатор ожидает перехода любого канала в состояние "инициирован";
- · **Ожидание триггера** измерения не производятся, анализатор ожидает сигнал триггера. Сигнал генерируется автоматически, если выбран источник триггера **Внутренний** (см. п. [Источник триггера\)](#page-189-0);
- · **Цикл измерения** все инициированные каналы измеряются по очереди.

На рисунке ниже показаны состояния анализатора и переходы между ними.

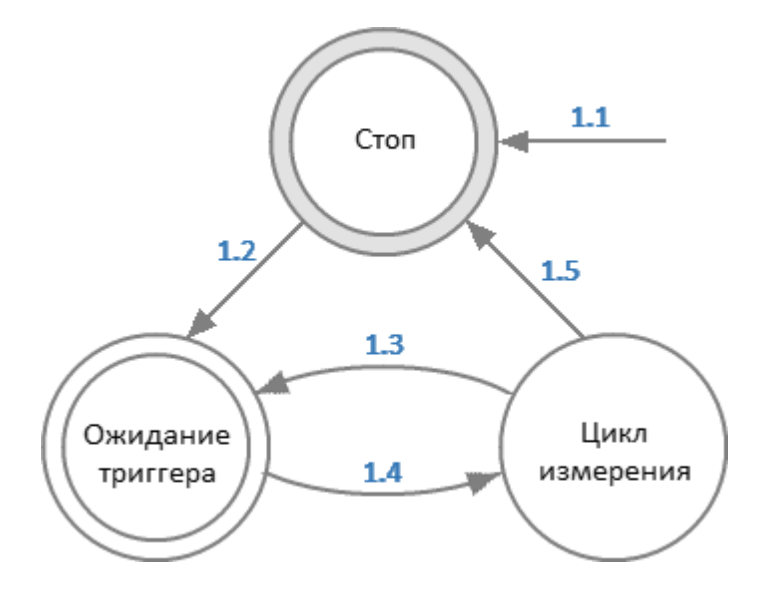

Рисунок 55 – Состояния и переходы анализатора

#### **Состояния каналов**

Каналы могут находиться в одном из трех следующих состояний:

- <span id="page-183-2"></span>· **Остановлен** — канал исключен из цикла измерений, ожидает инициации. Канал инициируется автоматически, если выбран режим инициации **Непрерывно** (см. п. [Режим инициации канала](#page-191-0));
- <span id="page-183-1"></span>· **Инициирован** — канал ожидает сигнал триггера для начала измерений. Канал сразу переходит к измерению, если выбран источник триггера

**Внутренний** (см. п. [Источник триггера\)](#page-189-0). После сигнала триггера канал может ожидать измерения других каналов в очереди;

· **Измерение** — выполняется измерение в канале.

На рисунке ниже показаны состояния каналов и переходы между ними.

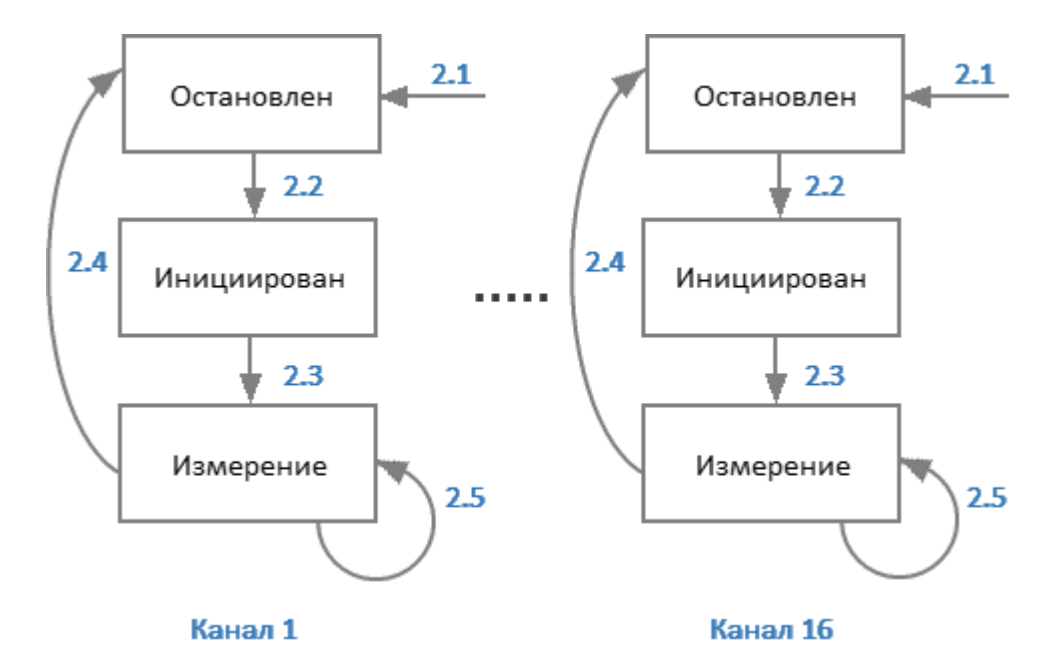

Рисунок 56 — Состояния и переходы каналов

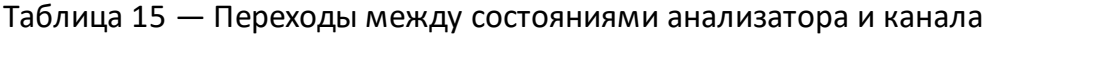

<span id="page-185-0"></span>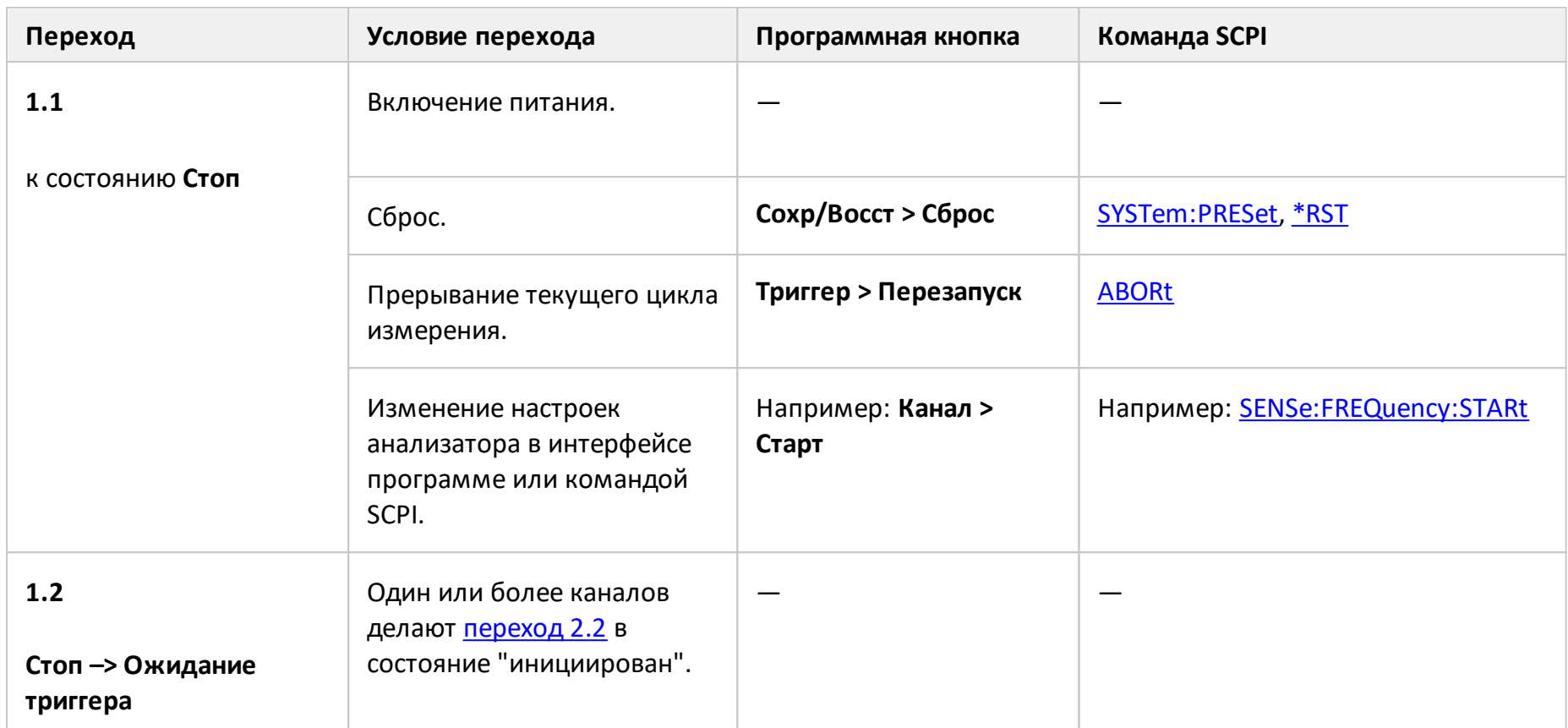

<span id="page-186-0"></span>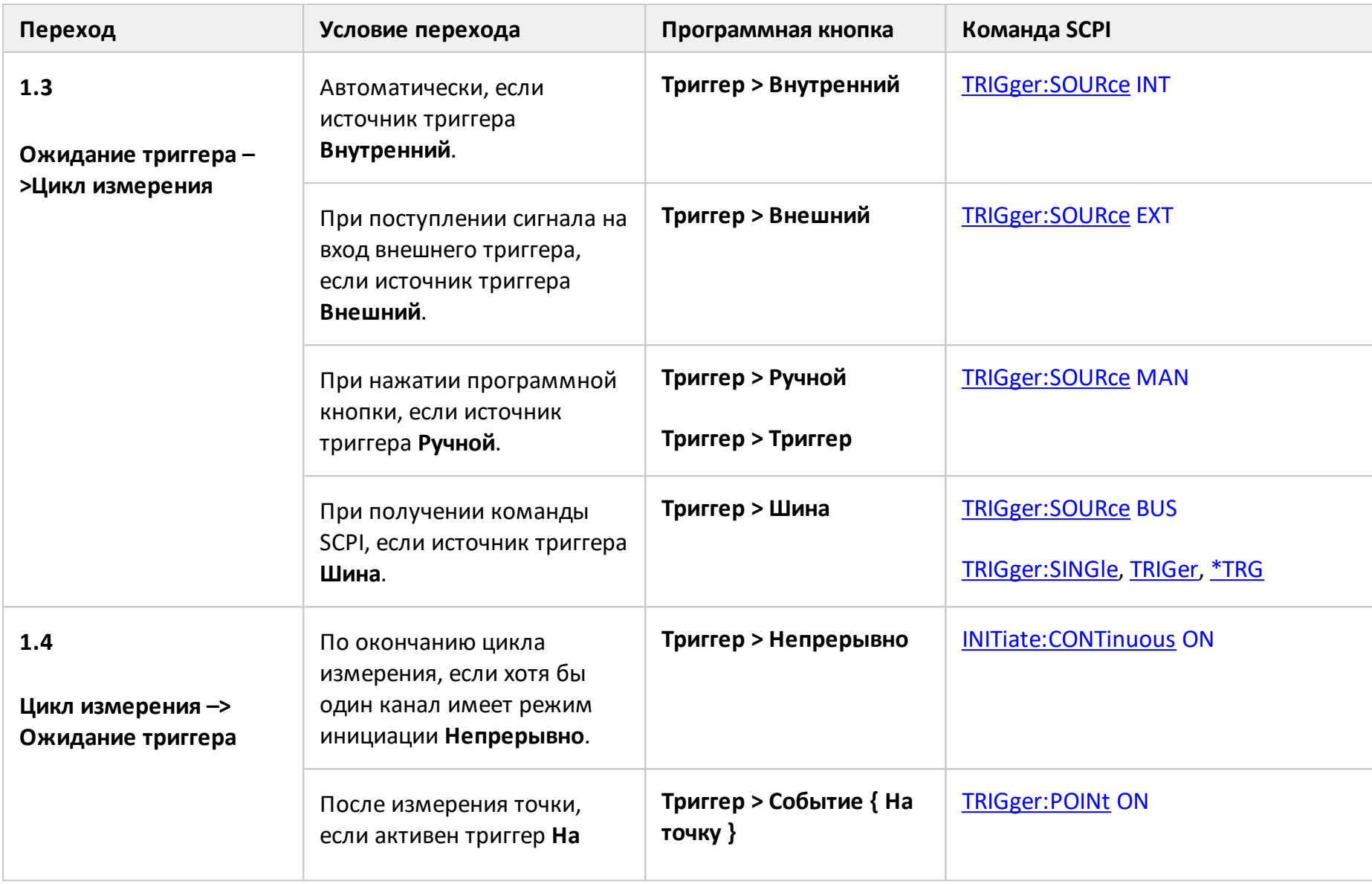

<span id="page-187-0"></span>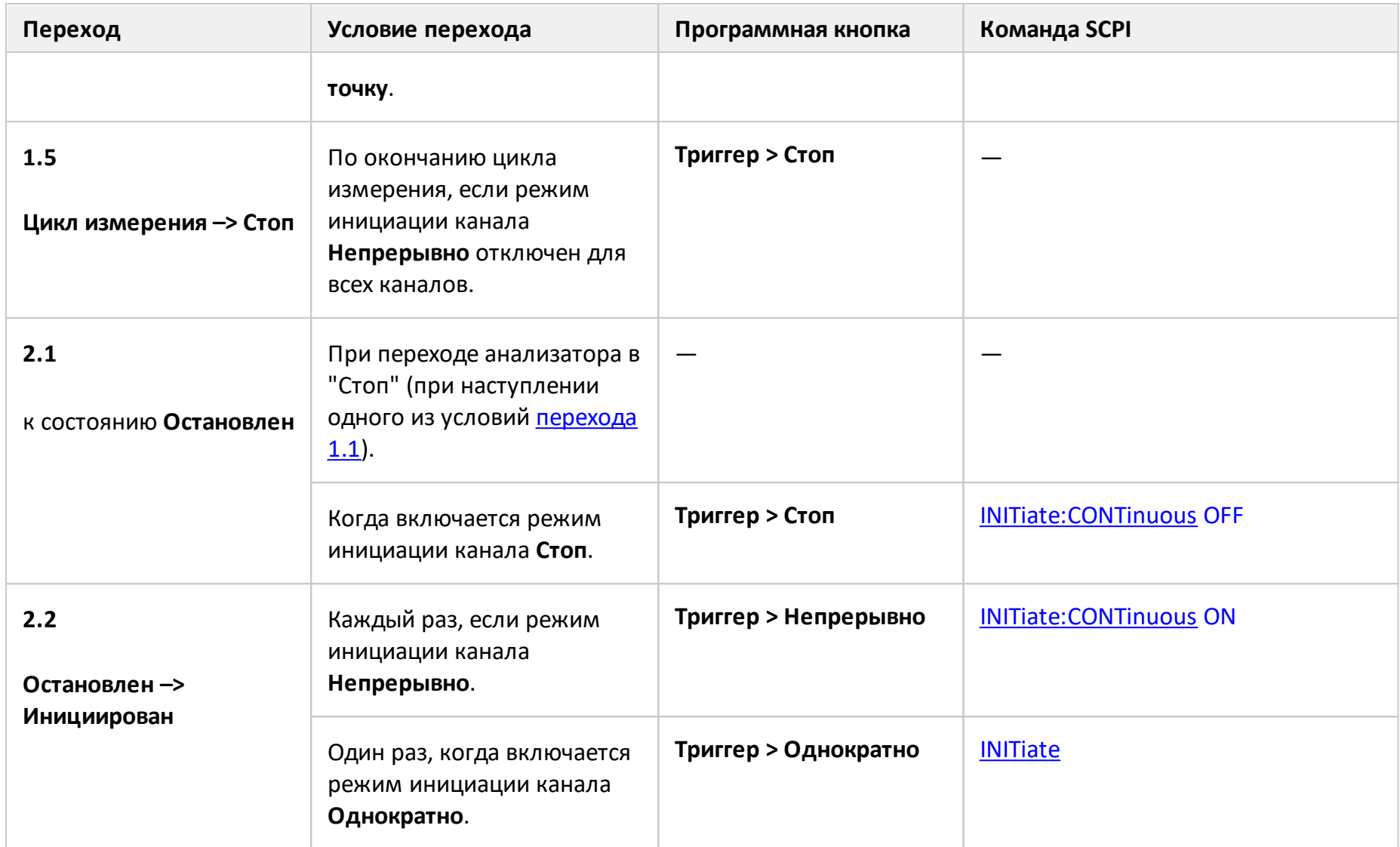

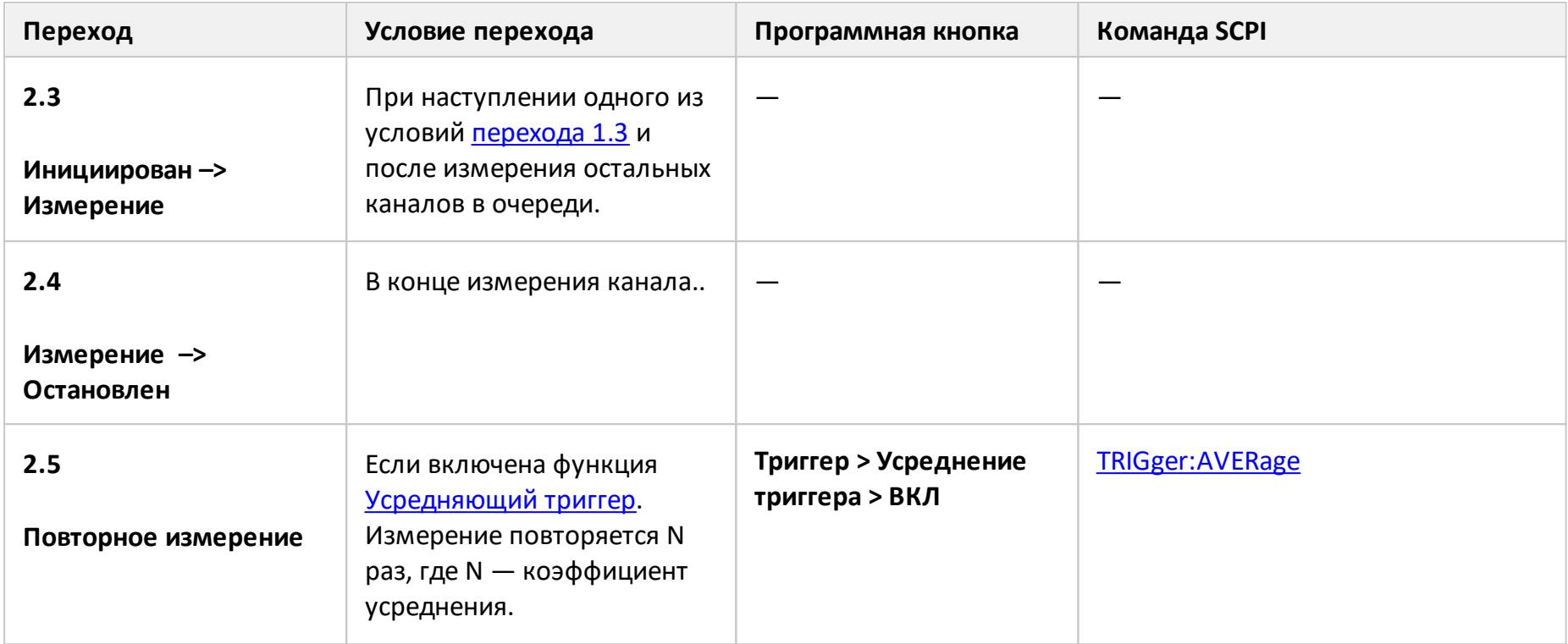

# <span id="page-189-0"></span>**Источник триггера**

Возможно выбрать один из четырех источников триггера. Настройка действует на уровне анализатора.

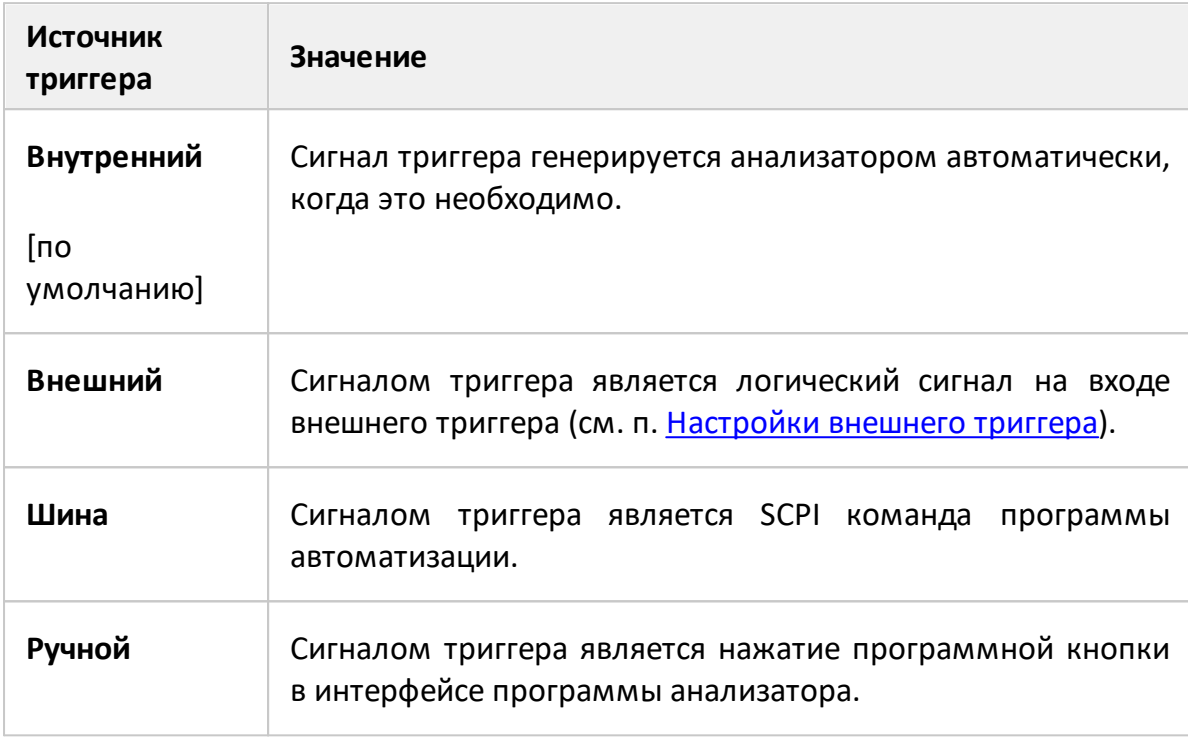

## **Установка источника триггера**

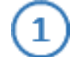

 $\mathbf{Z}$ 

Нажмите кнопку **Триггер** в меню.

Щелкните на нужном источнике запуска в списке **Источник** в подменю.

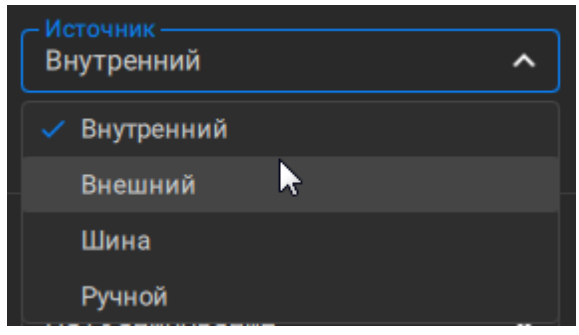

# **Управление запуском вручную**

Если выбран источник триггера **Ручной**, то для запуска измерения  $\left( 1\right)$ нажмите кнопки **Триггер > Триггер** в подменю.

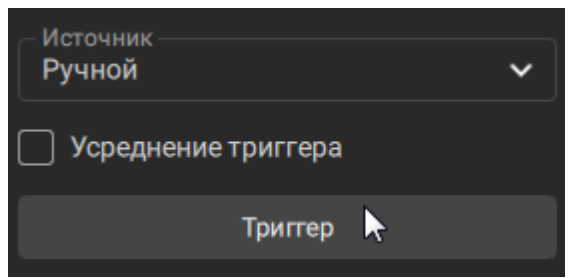

#### <span id="page-191-0"></span>**Режим инициации канала**

Выбор режима инициации канала определяет включение канала в цикл измерения по сигналу триггера.

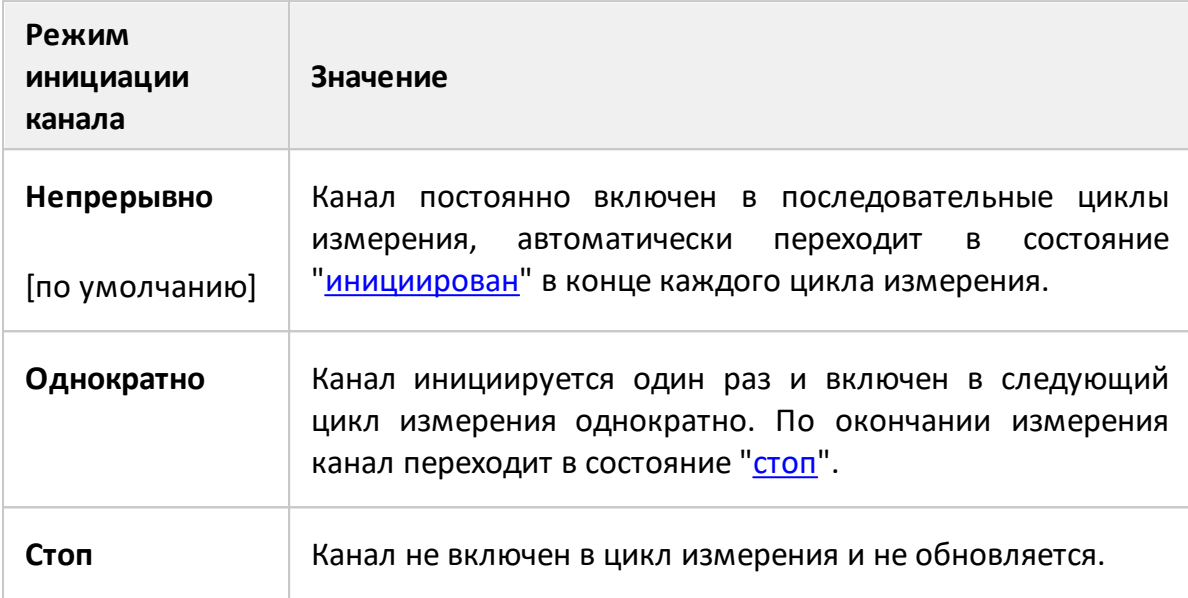

## **Выбор режима инициации канала**

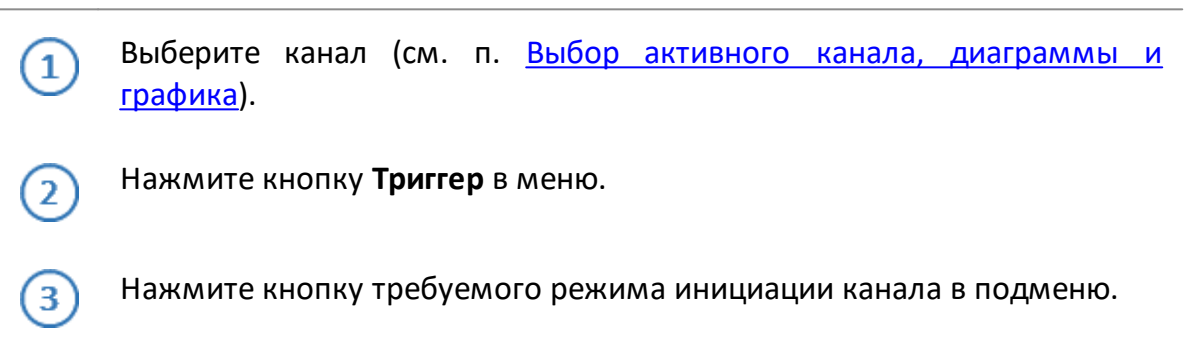

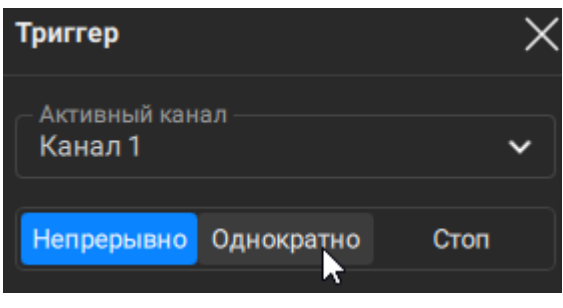

**SCPI [INITiate:CONTinuous](#page-1151-1), [INITiate](#page-1149-1)** 

#### **Установка режима инициирования канала для всех каналов**

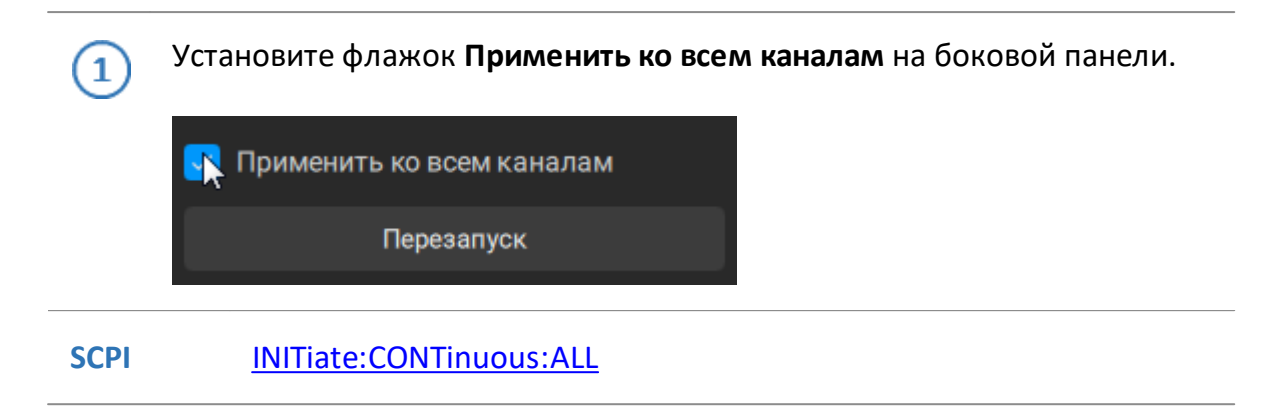

#### **Прерывание текущего цикла измерения**

Перезапуск прерывает сканирование и переводит анализатор в состояние "Стоп". Если есть каналы в состоянии непрерывной инициации, анализатор переводится в состояние **Ожидание триггера** (см. п. [Диаграмма состояний и переходов](#page-183-0) [триггера](#page-183-0)).

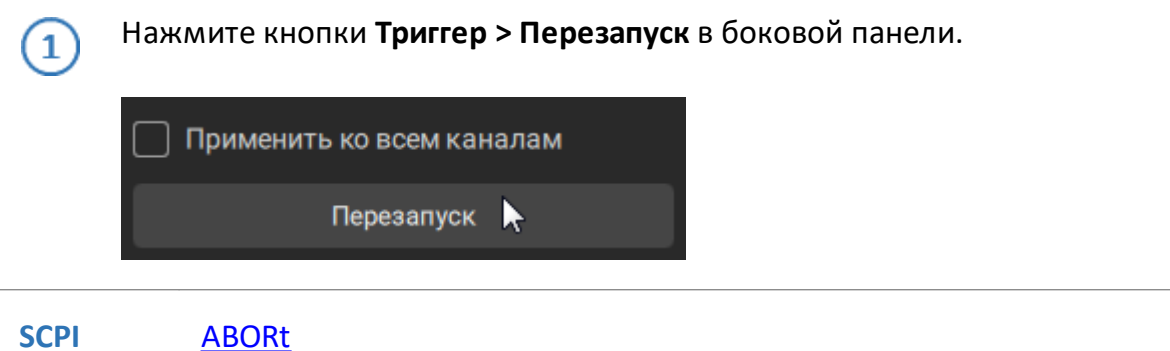

# <span id="page-193-0"></span>**Область действия триггера**

Выбор области действия триггера определяет, будут ли, при поступлении сигнала триггера, измеряться все инициированные каналы или только инициированный активный канал.

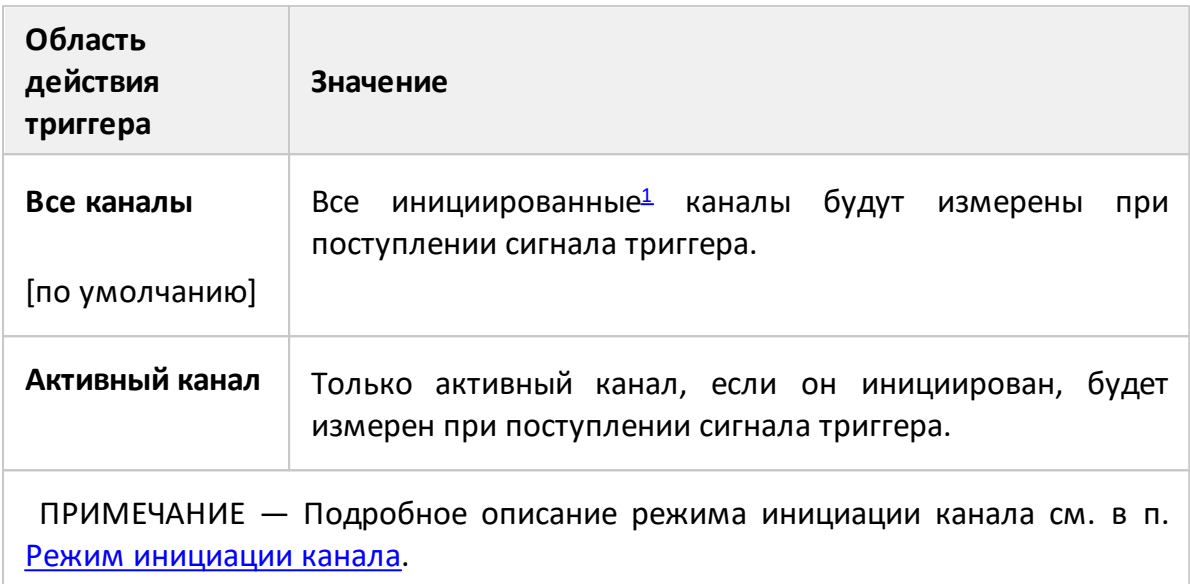

# <span id="page-193-1"></span>**Выбор области действия триггера**

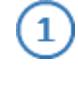

Нажмите кнопку **Триггер** в меню.

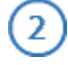

Выберите в списке **Область действия** требуемую область действия триггера в аккордеоне ОБЛАСТЬ ДЕЙСТВИЯ ТРИГГЕРА.

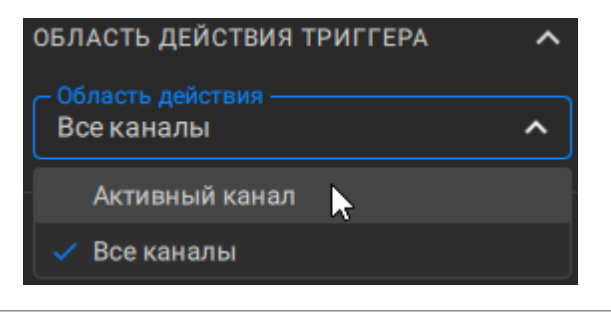

**SCPI** [TRIGger:SCOPe](#page-1531-0)

# <span id="page-194-1"></span><span id="page-194-0"></span>**Усредняющий триггер**

Функция усредняющего триггера влияет на каналы, в которых включена функция усреднения (см. п. [Установка усреднения](#page-263-0)). Использование усредняющего триггера позволяет выполнить усреднение в канале по одному сигналу триггера.

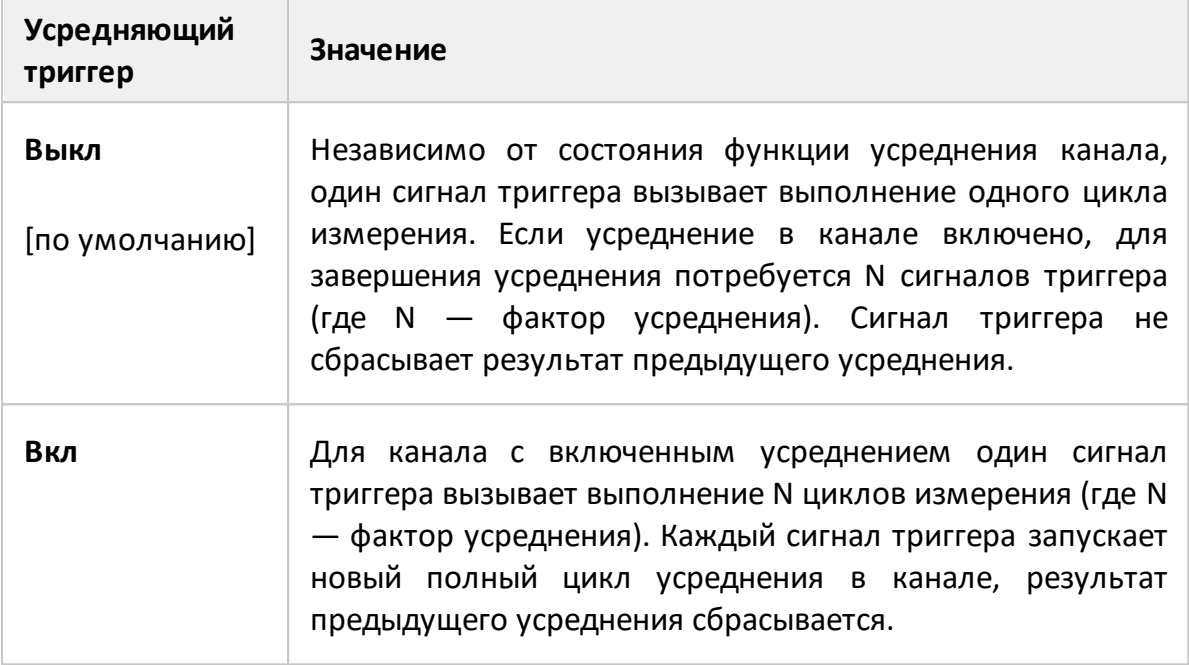

Функция усредняющий триггер удобна в сочетании с внешним, программным (шина) или ручным источником запуска. Когда эта функция включена, результат усреднения достигается по одному сигналу триггера. Усреднение при этом начинается заново, что исключает влияние предыдущих измерений, проведенных анализатором до прихода сигнала триггера. Программные команды ожидания окончания цикла измерения \*OPC?, \*WAI срабатывают по завершению усреднения. Когда используется внутренний источник триггера, рекомендуется отключить эту функцию, так как в этом случае будут происходить периодические перезапуски усреднения.

# ПРИМЕЧАНИЕ Включенный такт внешнего [триггера на точку,](#page-197-0) имеет приоритет над функцией усредняющего триггера. В этом случае для завершения усреднения потребуется количество сигналов триггера, равное количеству точек измерения, умноженному на коэффициент усреднения.

# ПРИМЕЧАНИЕ Функция усредняющего триггера не влияет на каналы, в которых не включено усреднение. Если одновременно открыто несколько каналов, один сигнал триггера запускает цикл измерения, в котором каналы с включенным усреднением измеряются многократно, а каналы с выключенным усреднением измеряются однократно.

#### **Включение функции усредняющего триггера**

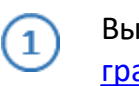

Выберите канал (см. п. [Выбор активного канала, диаграммы и](#page-141-0) [графика\)](#page-141-0).

 $\overline{2}$ 

 $\left(3\right)$ 

Нажмите кнопку **Триггер** в меню.

Установите флажок **Усредняющий триггер** в подменю.

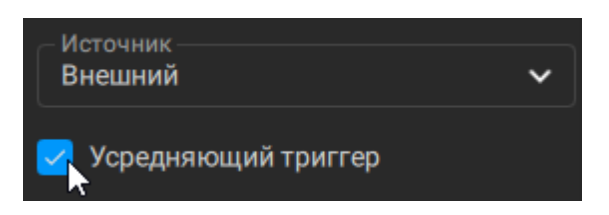

**SCPI** [TRIGger:AVERage](#page-1513-1)

# <span id="page-196-0"></span>**Настройки внешнего триггера**

В данном разделе описываются настройки внешнего триггера. Сигналом внешнего триггера является логический сигнал, поступающий в анализатор через разъём **Trig 2** на задней панели (см. п. [Серии приборов](#page-52-0)).

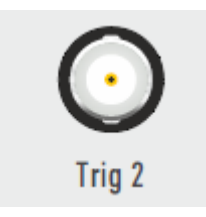

Рисунок 57 —Вход триггера

Для работы с внешним триггером:

- · выберите источник триггера **Внешний** (см. п. [Источник триггера\)](#page-189-0);
- · установите для внешнего триггера такт, полярность, положение и задержку.

## <span id="page-197-1"></span>**Такт внешнего триггера**

Функция такт внешнего триггера определяет, будет ли запущен полный цикл измерений или измерение одной частотной точки при получении сигнала внешнего триггера.

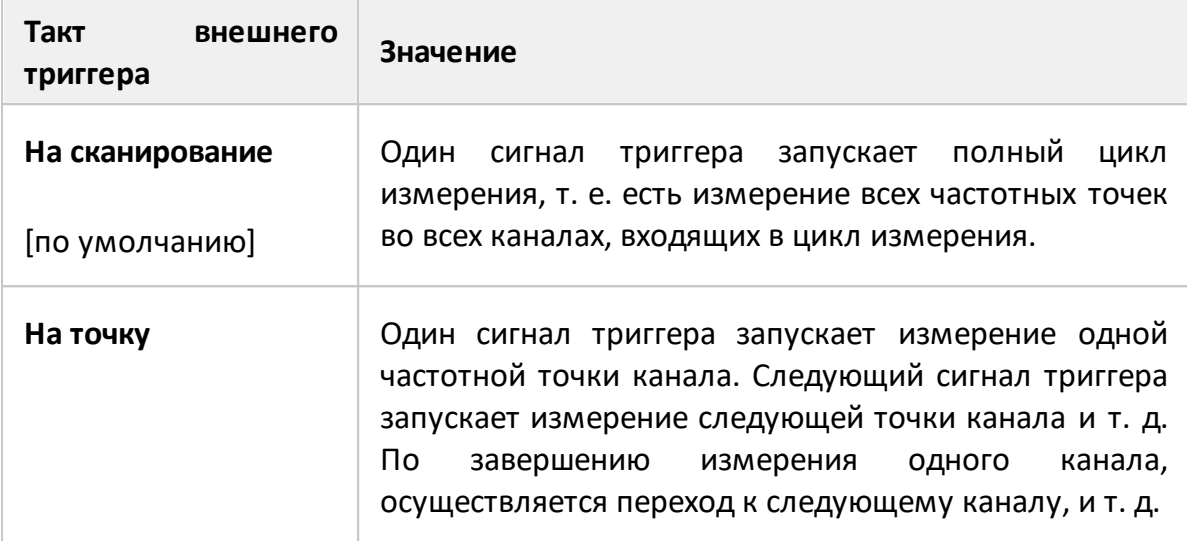

#### <span id="page-197-0"></span>**Установка такта внешнего триггера**

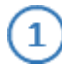

 $\mathbf{2}$ 

Нажмите кнопку **Триггер** в меню.

Выберите такт внешнего триггера в списке **Событие** в аккордеоне ВНЕШНИЙ ТРИГГЕР в подменю.

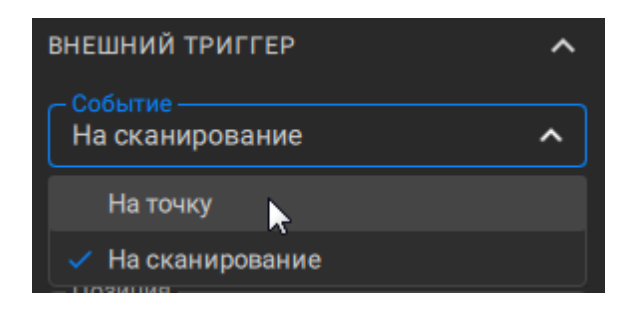

SCPI<sup>I</sup> [TRIGger:POINt](#page-1527-1)

## **Полярность внешнего триггера**

Функция полярность внешнего триггера определяет, какой фронт импульса на входе внешнего триггера является сигналом триггера.

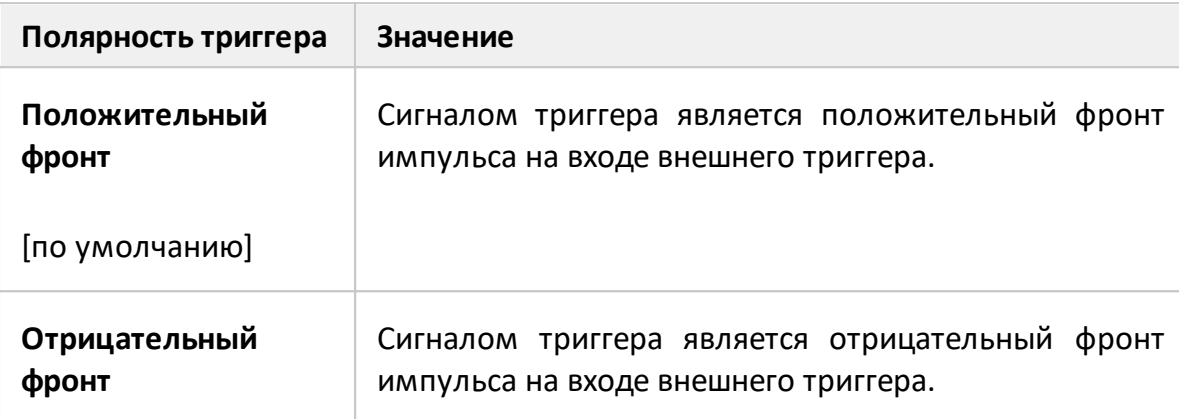

#### **Установка полярности внешнего триггера**

 $\left( \widehat{1}\right)$ 

 $\mathbf{Z}$ 

Нажмите кнопку **Триггер** в меню.

Выберите полярность внешнего триггера в списке **Полярность** в аккордеоне ВНЕШНИЙ ТРИГГЕР в подменю.

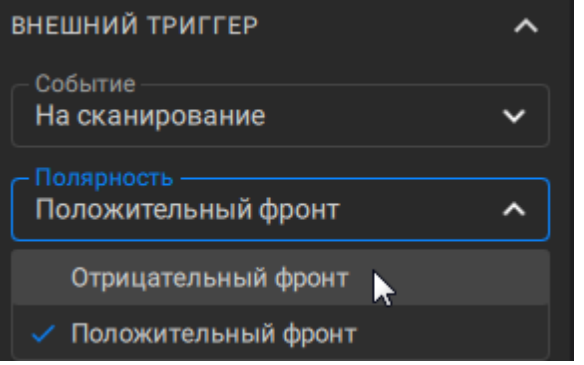

**SCPI** [TRIGger:EXTernal:SLOPe](#page-1517-0)

# **Положение сигнала внешнего триггера**

Функция положение внешнего триггера определяет, в какой момент анализатор ожидает сигнал внешнего триггера – перед установкой частоты стимула или перед выборкой АЦП. Установка частоты стимула предшествует измерению для каждой точки измерения.

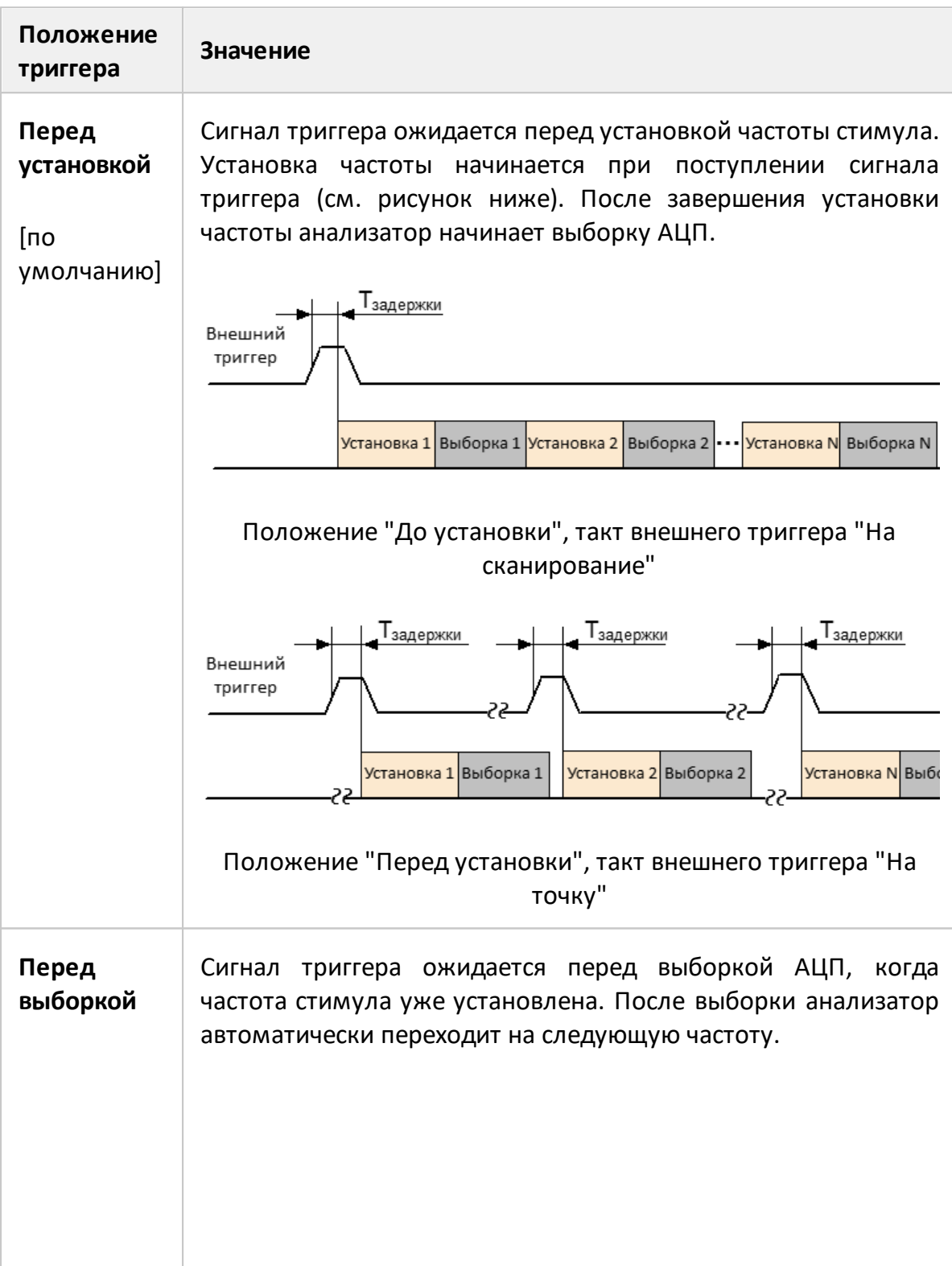

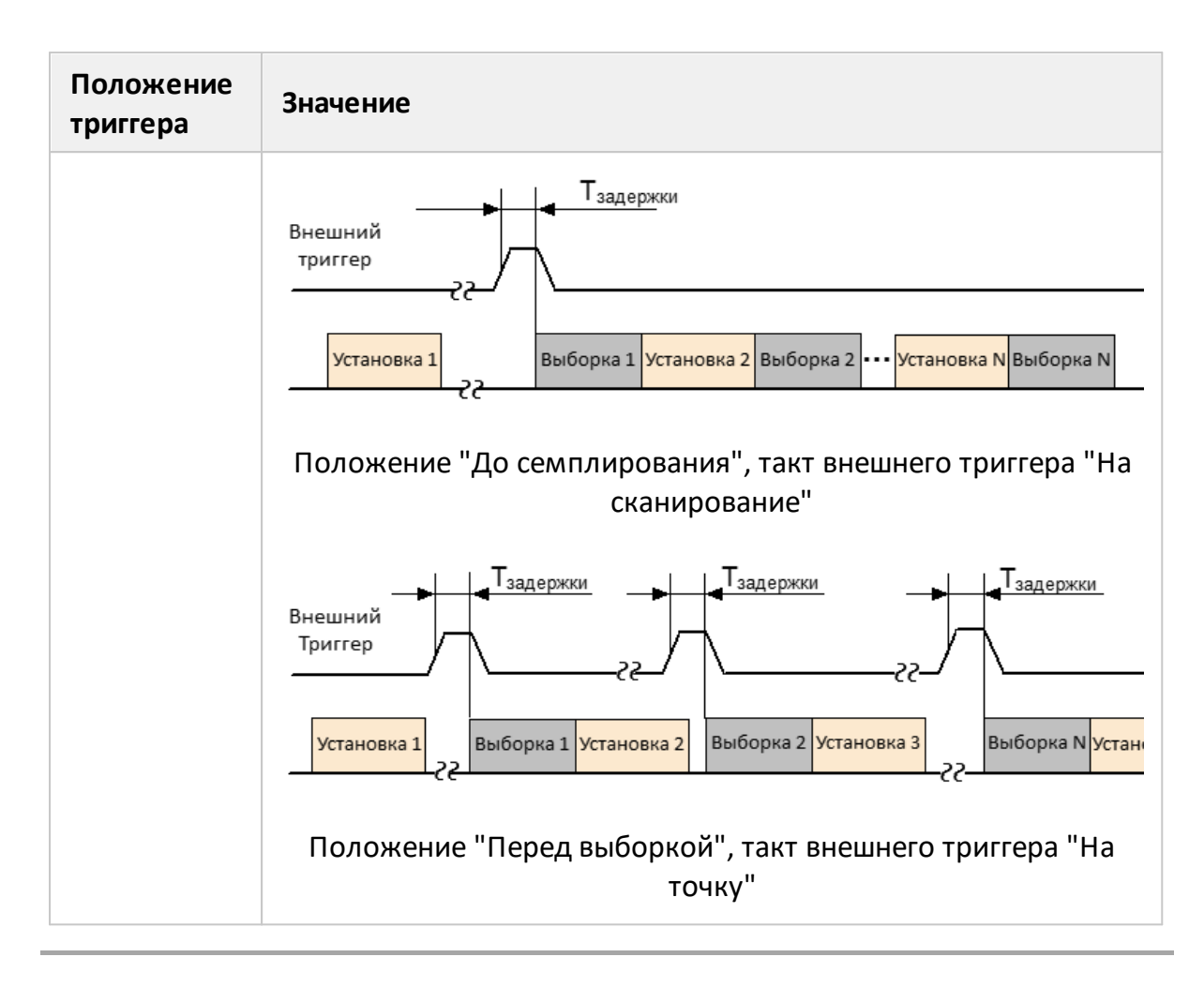

ПРИМЕЧАНИЕ Данная функция используется совместно с тактом внешнего триггера **На точку** (см. п. [Такт внешнего](#page-197-1) [триггера](#page-197-1)). При ее использовании с тактом **На сканирование**, положение триггера будет соблюдено только для первой точки измерения.

## Установка положения внешнего триггера

Нажмите кнопку Триггер в меню.

Выберите положение внешнего триггера в списке Позиция в аккордеоне ВНЕШНИЙ ТРИГГЕР в подменю.

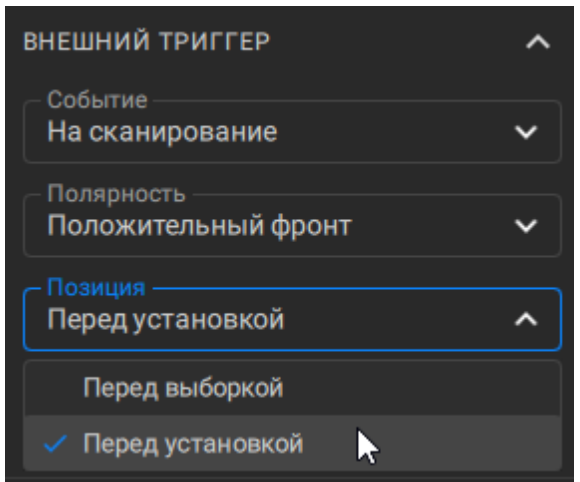

**SCPI** 

 $\textcircled{\scriptsize{1}}$ 

 $\circled{2}$ 

# TRIGger: EXTernal: POSition

# **Задержка триггера**

Функция задержка внешнего триггера определяет задержку реакции на сигнал триггера (см. рисунок ниже).

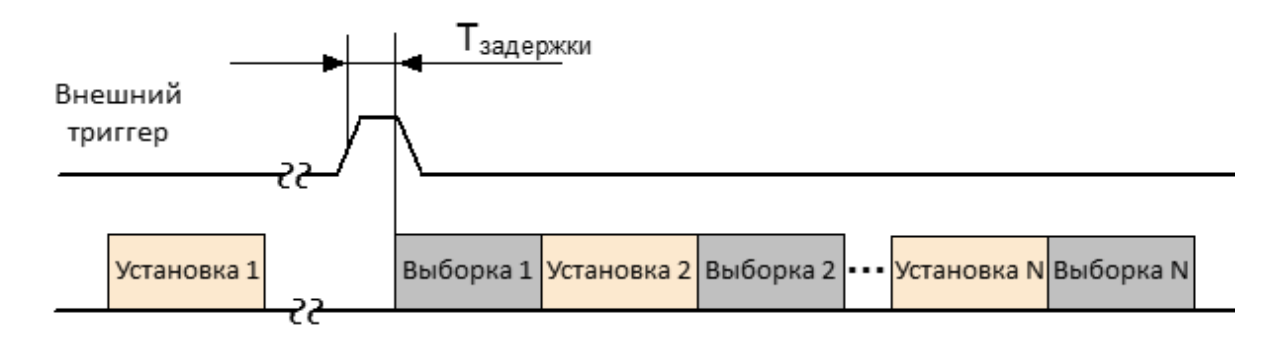

Рисунок 58 — Задержка внешнего триггера

#### **Установка времени задержки**

 $\mathbf{1}$ 

 $2^{\circ}$ 

Нажмите кнопку **Триггер** в меню.

Нажмите на поле **Задержка триггера** в аккордеоне ВНЕШНИЙ ТРИГГЕР в подменю и введите значение задержки.

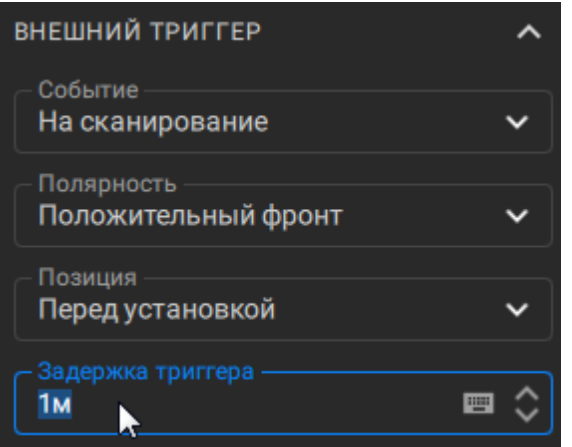

**SCPI** [TRIGger:EXTernal:DELay](#page-1515-0)

## <span id="page-203-0"></span>**Выход триггера**

В этом разделе описаны настройки выхода триггера. Выход триггера — это специальный соединитель анализатора **Trig 1**, используемый для вывода логического сигнала из анализатора (см. п. [Серии приборов\)](#page-52-0). По умолчанию триггерный выход отключен.

Выход триггера предназначен для синхронизации внешних устройств с циклом измерения анализатора.

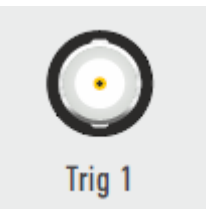

Рисунок 59 — Выход триггера

Для работы с выходом триггера:

- · включите выход триггера (см. п. [Включение и отключение выхода триггера](#page-204-0));
- · установите соответствие фронта/спада сигнала на выходе триггера событию (см. п. [Полярность выхода триггера\)](#page-205-0);
- выберите условие срабатывания выхода триггера (см. п. <u>[Функция выхода](#page-206-0)</u> [триггера](#page-206-0)).

#### <span id="page-204-0"></span>**Включение и отключение выхода триггера**

Функция включает и отключает выход триггера. По умолчанию выход триггера отключен.

ПРИМЕЧАНИЕ Если выбрана функция **Готов к триггеру** (см. п. [Функция](#page-206-1) [выхода триггера\)](#page-206-1), источник триггера должен быть установлен **Внешний**, чтобы активировать выход триггера (см. п. [Источник триггера](#page-189-0)).

#### **Включение и отключение выхода триггера**

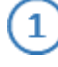

 $\overline{2}$ 

Нажмите кнопку **Триггер** в меню.

Включите или выключите переключатель в аккордеоне ВЫХОД ТРИГГЕРА в подменю.

**ВЫХОД ТРИГГЕРА** 

**SCPI** [TRIGger:OUTPut:STATe](#page-1525-0)

# <span id="page-205-0"></span>**Полярность выхода триггера**

Функция определяет полярность выхода внешнего триггера.

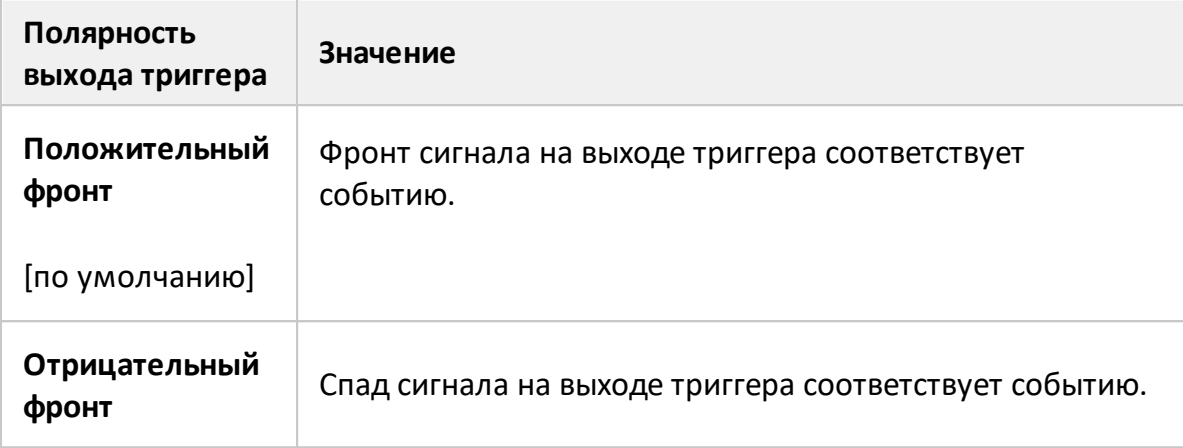

#### **Установка полярности выхода триггера**

 $\left( \mathbf{1}\right)$ 

 $\left( 2\right)$ 

Нажмите кнопку **Триггер** в меню.

Выберите выхода триггера в списке **Полярность** в аккордеоне ВЫХОД ТРИГГЕР в подменю.

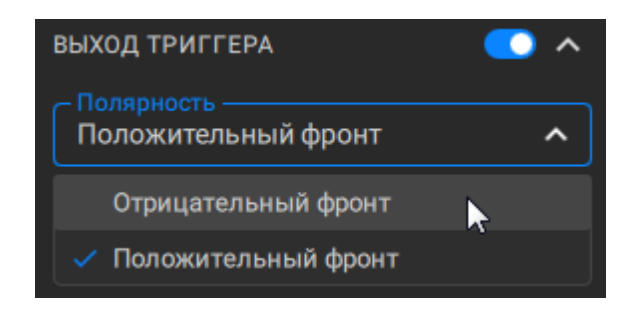

**SCPI** [TRIGger:OUTPut:POLarity](#page-1523-0)

# <span id="page-206-0"></span>**Функция выхода триггера**

Функция выхода триггера определяет условие, при котором на выходе триггера генерируется логический сигнал.

<span id="page-206-1"></span>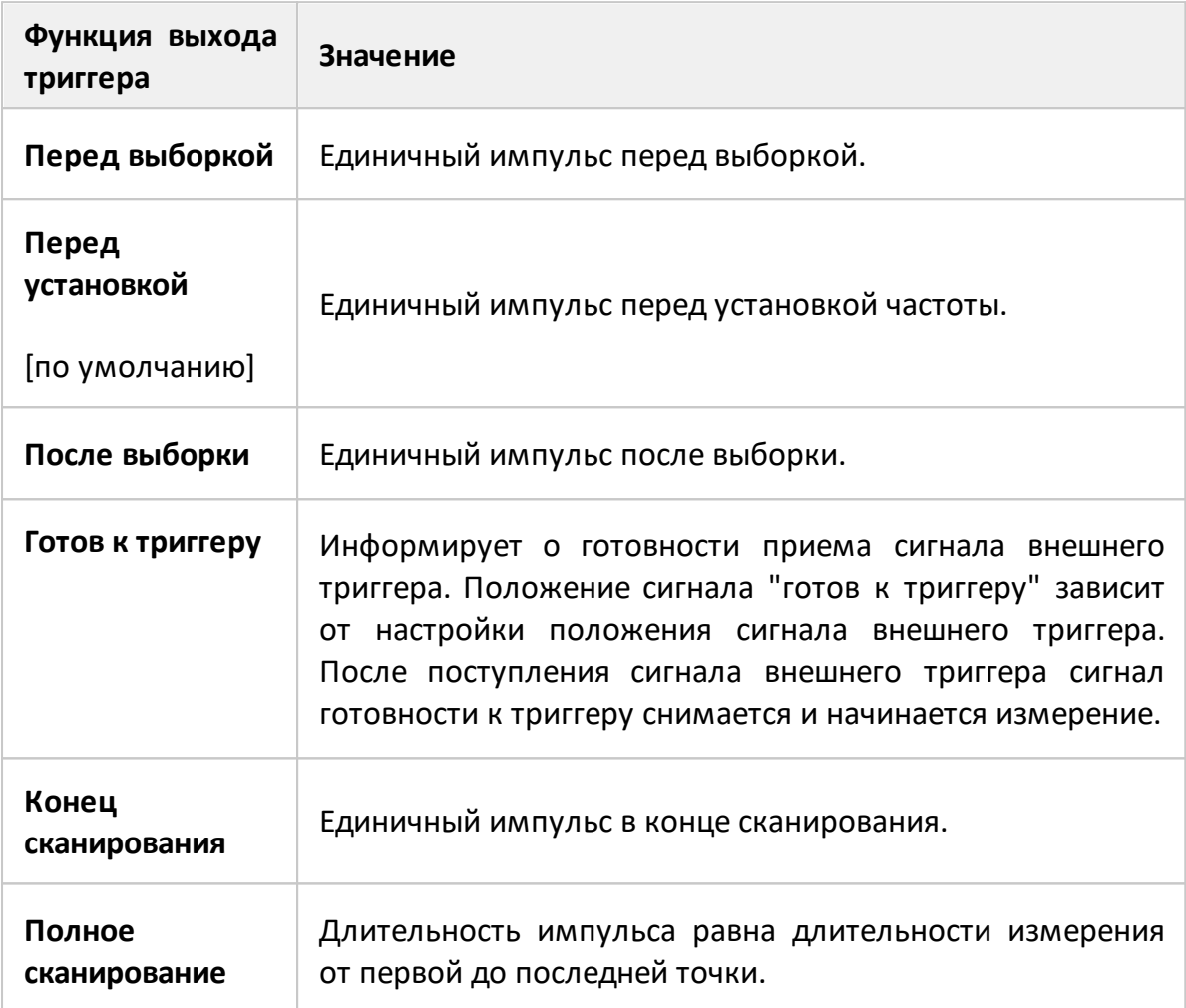

Формирование выходного сигнала триггера, в зависимости от выбранной функции выхода триггера, показано на рисунках ниже.

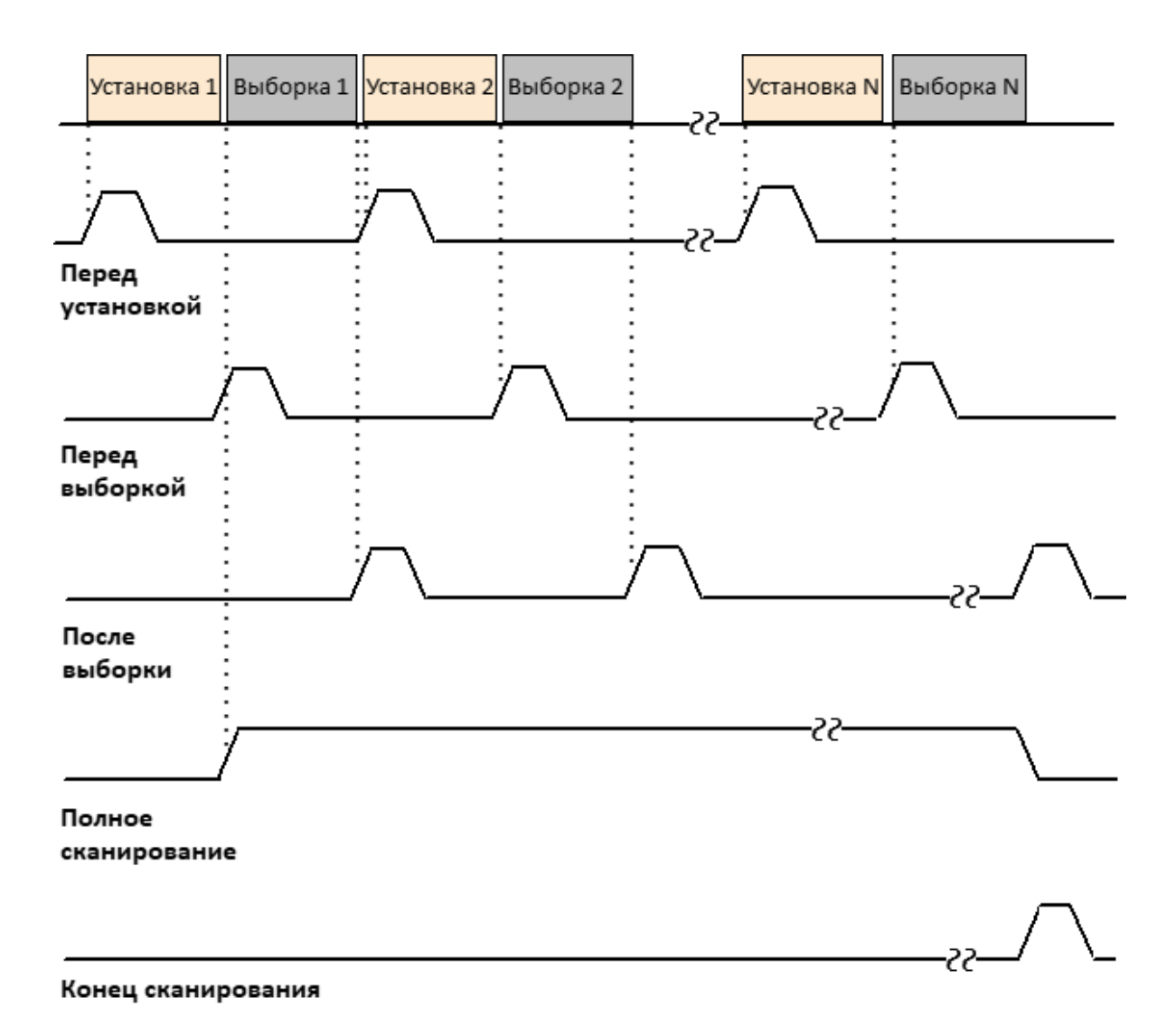

Рисунок 60 — Выходной сигнала триггера (за исключением "Готов к триггеру")

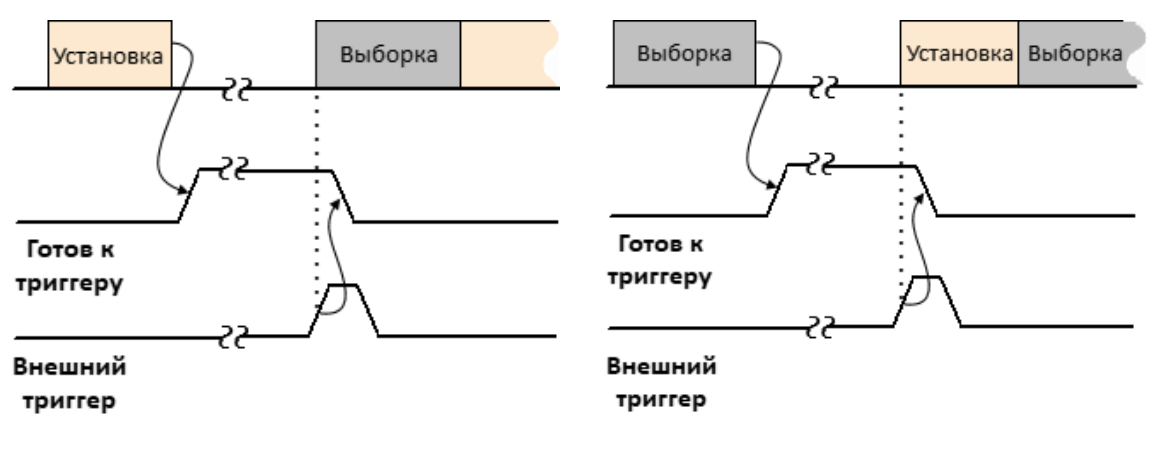

Внешний триггер "Перед выборкой" Внешний триггер "Перед установкой"

Рисунок 61 — Выходной сигнала триггера (только "Готов к триггеру")

## **Установка функции выхода триггера**

 $\mathbf{1}$ 

2

Нажмите кнопку **Триггер** в меню.

Выберите выхода триггера в списке **Функция** в аккордеоне ВЫХОД ТРИГГЕР в подменю.

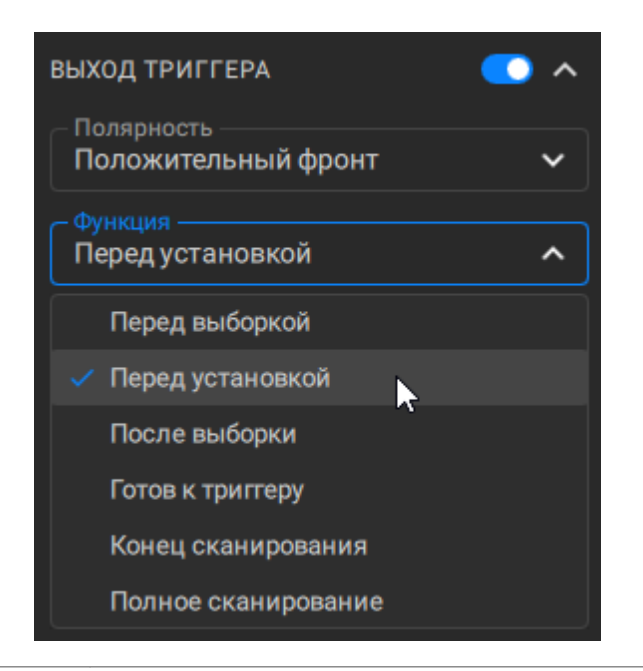

**SCPI** [TRIGger:OUTPut:FUNCtion](#page-1521-0)

### **Установка измеряемых параметров**

В данном разделе описывается выбор измеряемого параметра для графика.

Анализатор позволяет измерять:

- · S-параметры исследуемого устройства с преобразованием измеренных Sпараметров в различные параметры (см. п. [S-параметры и функция](#page-210-0) [преобразования](#page-210-0));
- абсолютную мощность на входе приёмника (см. п. <u>[Абсолютные измерения](#page-217-0));</u>
- · абсолютную мощность с помощью внешнего измерителя мощности (см. п. [Измерения с помощью внешнего измерителя мощности](#page-221-0)).

Также в разделе описан общий метод преобразования полной матрицы Sпараметров в Z, Y-параметры (см. п. [Общее преобразование S-параметров](#page-214-0)).

# <span id="page-210-0"></span>**S-параметры и функция преобразования**

Измеряемый S-параметр (S11, S21, ... S1616) устанавливается для каждого графика.

Функция преобразования S-параметров используется для преобразования результатов измерений в различные параметры: импеданс или проводимость при измерении отражения/передачи, обратный S-параметр, эквивалентный импеданс или проводимость при измерении шунтов линии передачи. Каждому графику также может быть назначена функция преобразования S-параметра, которая преобразует результаты измерений  $(S_{ab})$  в следующие параметры:

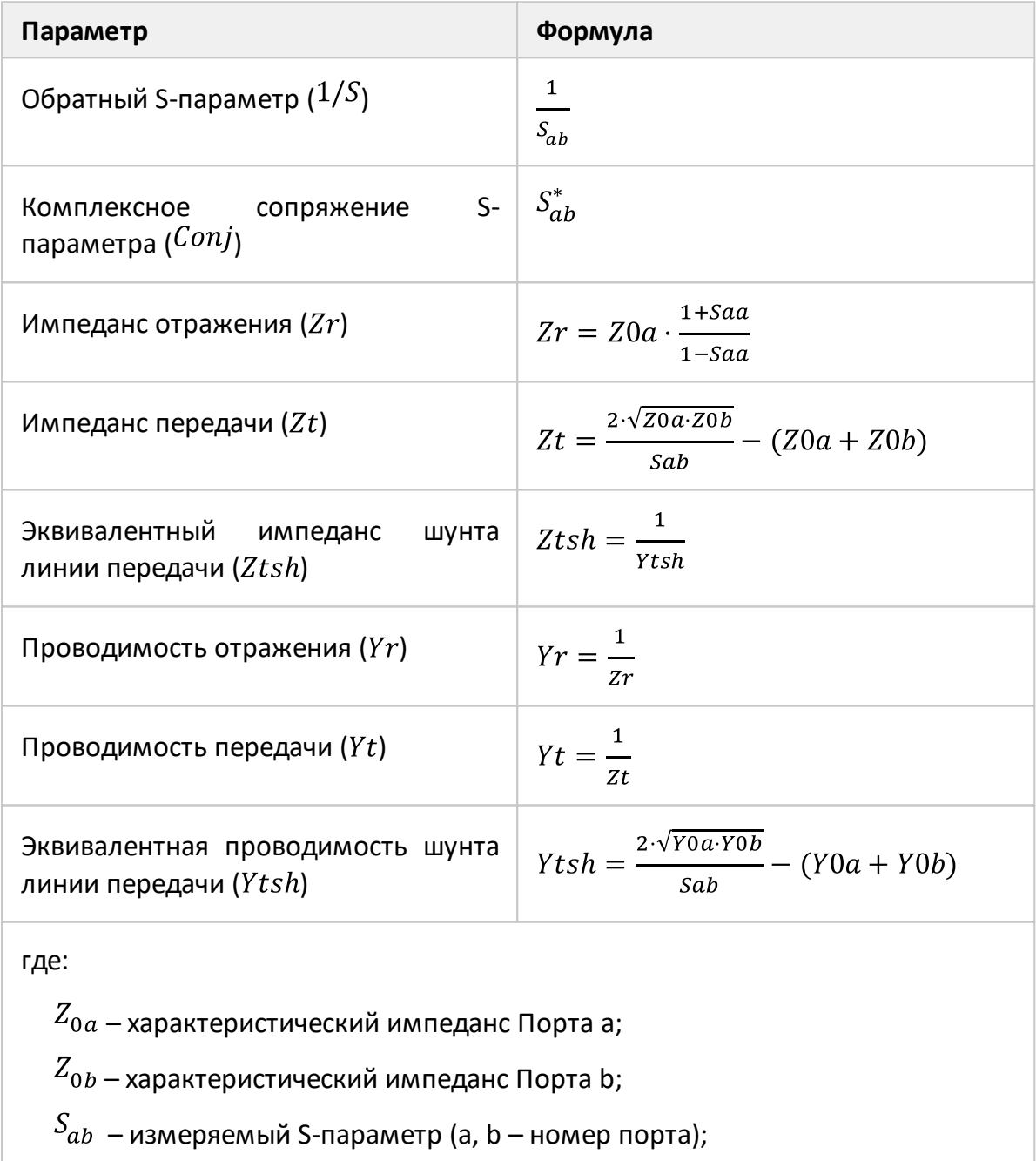

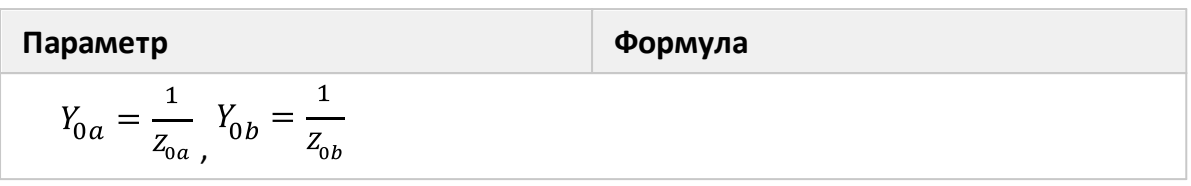

ПРИМЕЧАНИЕ Формулы для Zr, Zt, Yr, Yt являются приближенными. Общий метод преобразования S-параметров в Z, Y, – параметры см. в п. [Общее преобразование S](#page-214-0)[параметров.](#page-214-0) Причиной использования приближенного метода является скорость измерения, так как для расчетов используется один S-параметр, тогда как для общего метода требуется измерение полной матрицы Sпараметров.

#### **Установка S-параметра и функции преобразования**

- Выберите канал и график (см. п. [Выбор активного канала, диаграммы и](#page-141-0)  $\mathbf{1}$ [графика\)](#page-141-0).
	- Нажмите кнопку **График** в меню.

 $\overline{2}$ 

 $\overline{\mathbf{3}}$ 

Нажмите кнопку **Выбрать параметры** в аккордеоне ИЗМЕРЕНИЕ в подменю.

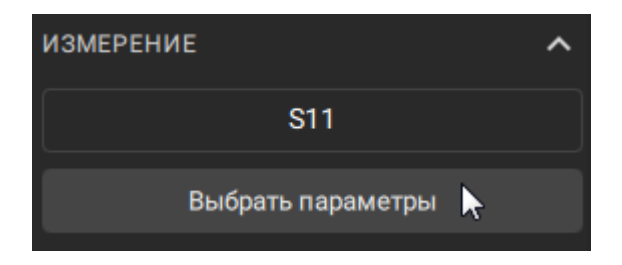

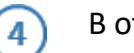

В открывшемся окне **Типы измерений**:

1. Нажмите на значок и выберите **S-параметры**.

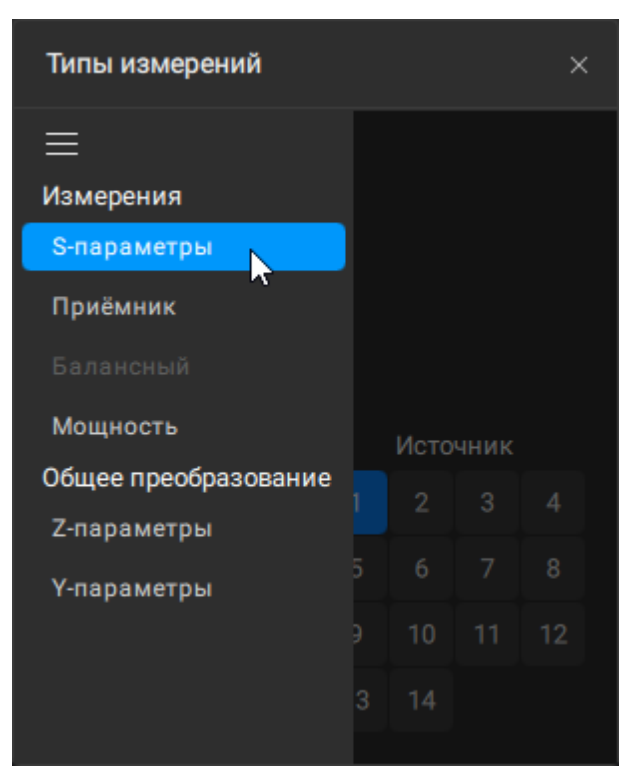

2. Выберите номера портов приёмника и источника в областях **Приёмник**и **Источник** соответственно.

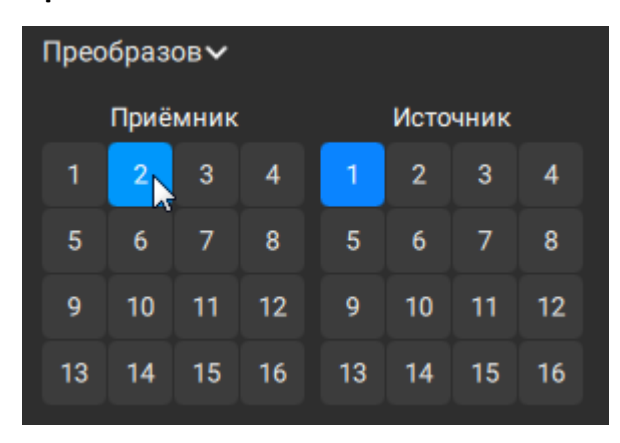

3. В списке **Преобразов** выберите требуемую функцию преобразования.

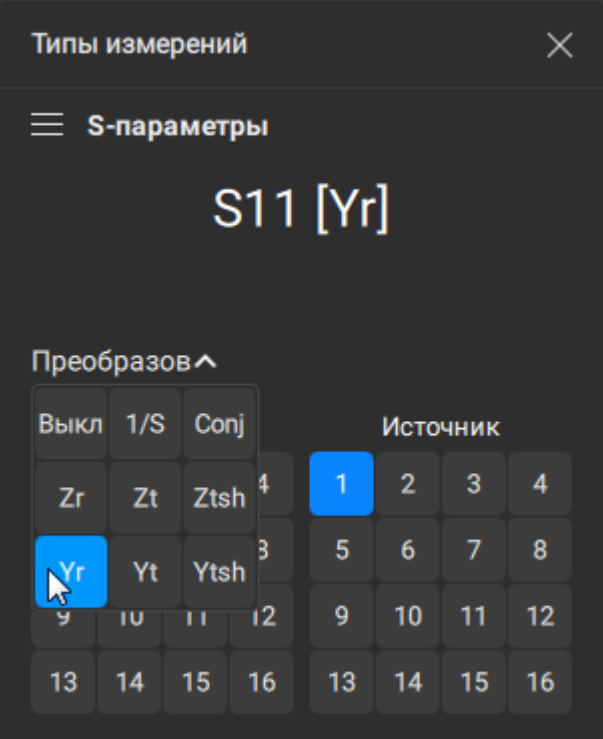

ПРИМЕЧАНИЕ — Измеряемый S-параметр и функция преобразования, например, S11 [Zr] на рисунке выше, отображаются в поле в окне **Тип измерений**и в [менеджере графиков.](#page-107-0)

#### **SCPI** [CALCulate:PARameter:DEFine](#page-1036-0)

[CALCulate:CONVersion,](#page-792-0) [CALCulate:TRACe:CONVersion,](#page-792-0) [CALCulate:CONVersion:FUNCtion,](#page-794-0) [CALCulate:TRACe:CONVersion:FUNCtion](#page-794-0)

ПРИМЕЧАНИЕ Измеряемый S-параметр и функцию преобразования можно установить в [менеджере графиков](#page-107-0). Для этого щелкните по соответствующему полю в менеджере графиков и выберите S-параметр и функцию преобразования в открывшемся окне:

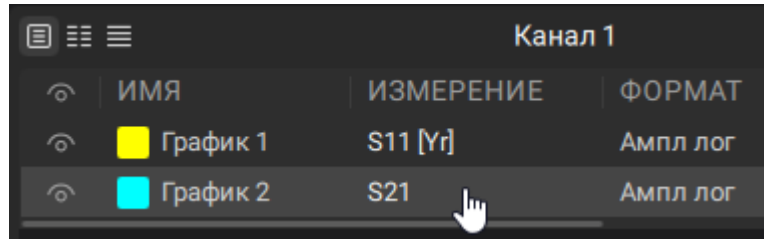

# <span id="page-214-0"></span>Общее преобразование S-параметров

Данный раздел описывает наиболее общий метод преобразования полной матрицы S-параметров в Z, Y-параметры. Метод верен для комплексных и уникальных значений импеданса портов. Z, Y-параметры могут быть представлены как в натуральном, так и в нормализованном виде. Метод описан в работе DeanA. Frickey "Convertions Between S, Z, Y, h, ABCD, and T Parameters which are Valid for Complex Source and Load Impedances".

Матрица S-параметров измеряется при импедансе портов анализатора Z01, Z02, ... Z016. Импедансы портов Z01, Z02, ... Z016 являются действительными числами, определяемыми в аккордеоне СИСТЕМНЫЙ ИМПЕДАНС (см. п. Установка системного импеданса Z0), если функция преобразования импеданса порта выключена. Если функция преобразования порта Z включена, то импедансы портов Z01, Z02, ... Z016 являются комплексными числами, определяемыми в меню "Преобразование Z порта" (см. п. Преобразование импеданса порта).

## Установка общего преобразования S-параметров

Выберите канал и график (см. п. Выбор активного канала, диаграммы и графика).

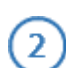

 $\mathbf{1}$ 

Нажмите кнопку График в меню.

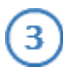

Нажмите кнопку Выбрать параметры в аккордеоне ИЗМЕРЕНИЕ в подменю.

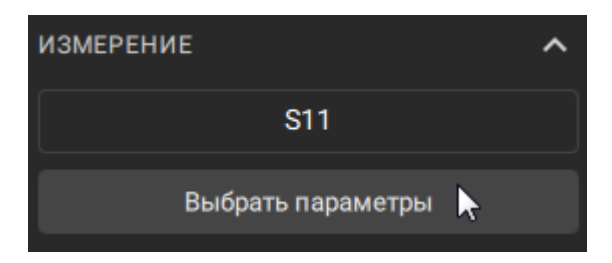

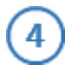

В открывшемся окне Типы измерений:

и выберите тип преобразования Z-1. Нажмите на значок | параметры или Ү-параметры.

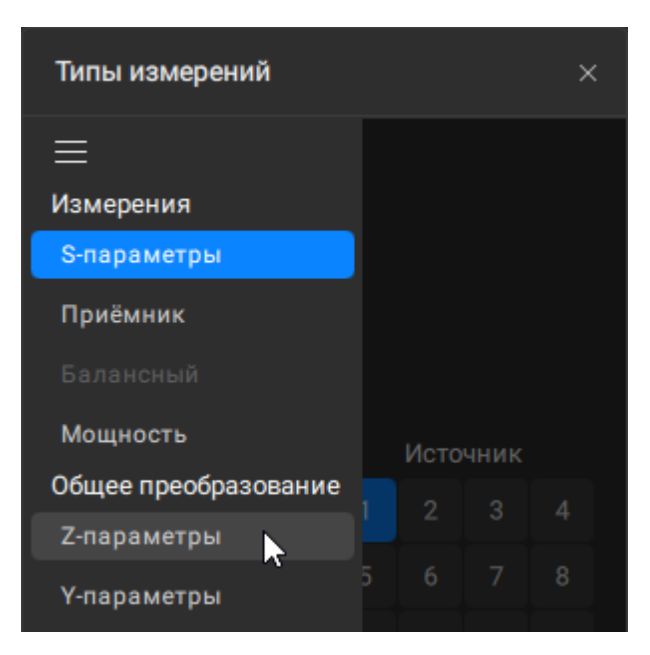

2. Выберите номера портов приёмника и источника в областях Приёмник и Источник соответственно.

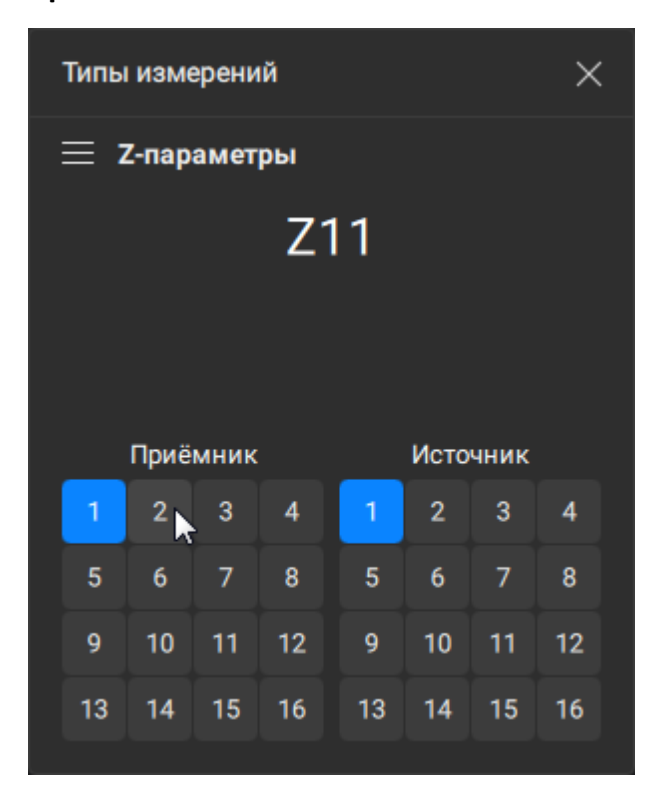

ПРИМЕЧАНИЕ - Выбранная функция общего преобразования Sпараметра, например Z11 на рисунке выше, отображаются в поле в окне Тип измерений и в менеджере графиков.
#### Измеряемую функцию общего преобразования ПРИМЕЧАНИЕ  $S$ параметра можно установить в менеджере графиков. Для этого щелкните по соответствующему полю в менеджере графиков и выберите и функцию преобразования в открывшемся окне:

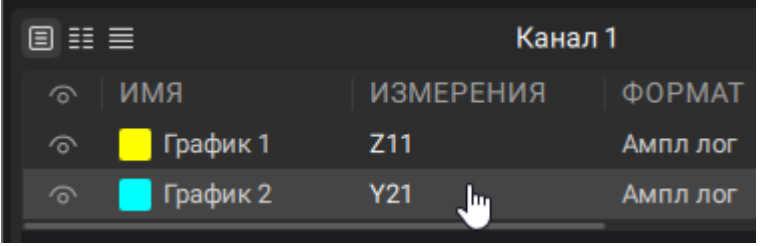

## **Абсолютные измерения**

Абсолютные измерения — это измерения абсолютной мощности сигнала на входе приёмника. В отличие от относительных измерений S-параметров, которые представляют собой отношение между сигналами на входах двух приёмников, абсолютные измерения определяют мощность сигнала на входе одного приёмника. В 16-портовом анализаторе используется 16 независимых тестовыми приёмников **T1, T2, ..., T16** и 16 независимых опорных приёмников **R1, R2, ..., R16** (см. рисунок ниже).

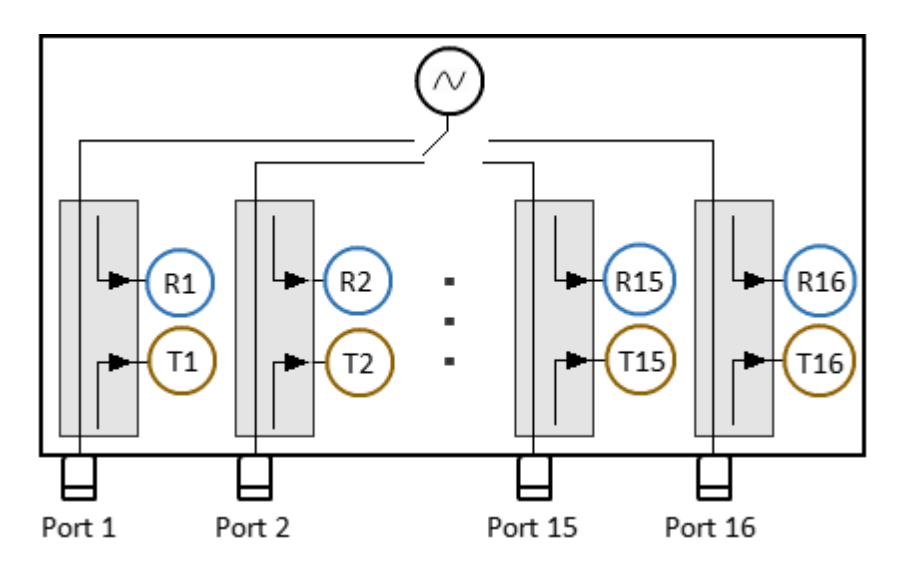

Рисунок 62 – Структурная схема анализатора

Возможно 512 типов абсолютных измерений в зависимости от комбинации номеров портов приёмника и источника (см. таблицу ниже).

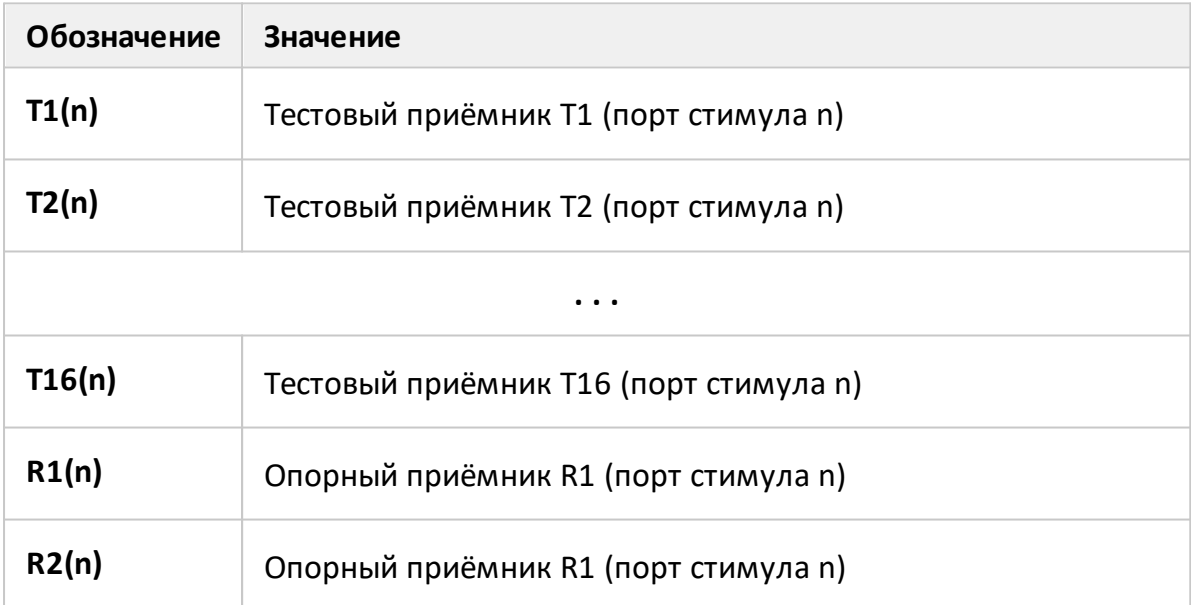

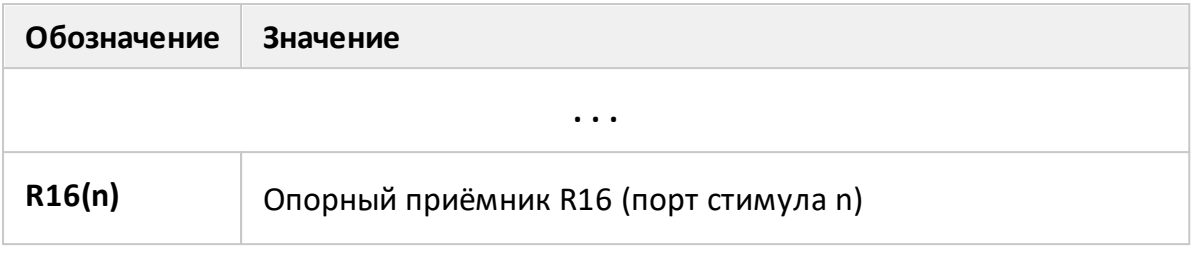

ПРИМЕЧАНИЕ В режиме абсолютного измерения единицами измерения для формата логарифмической амплитуды являются дБм, а для линейной амплитуды – Вт. Другие форматы для абсолютных измерений не используются, так как измеренная мощность является скалярной величиной.

#### **Установка абсолютных измерений**

 $\left( 1\right)$ 

 $\overline{2}$ 

 $\mathbf{3}^{\prime}$ 

Выберите канал и график (см. п. [Выбор активного канала, диаграммы и](#page-141-0) [графика\)](#page-141-0).

Нажмите кнопку **График** в меню.

Нажмите кнопку **Выбрать параметры** в аккордеоне ИЗМЕРЕНИЕ в подменю.

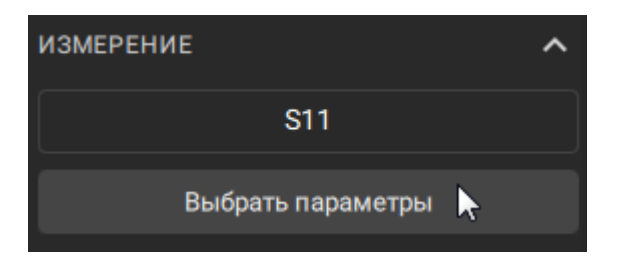

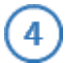

В открывшемся окне **Типы измерений**:

1. Нажмите на значок **и выберите Приёмник**.

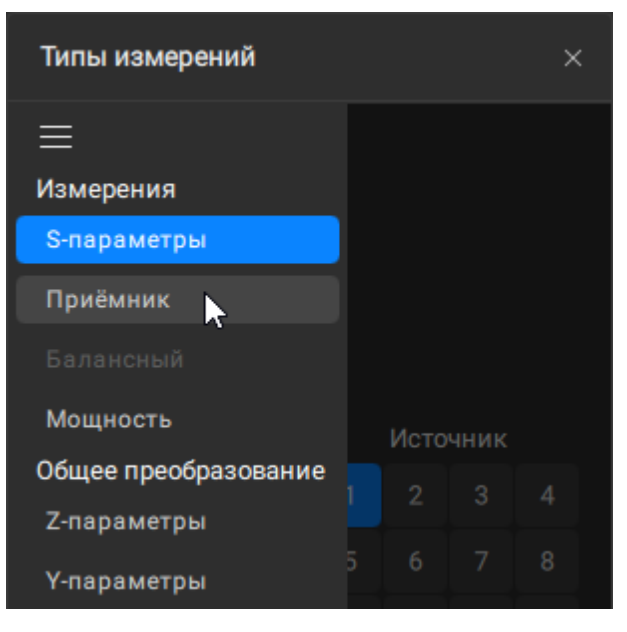

2. Выберите тип приёмника, нажав кнопку **Опорный**или **Тестовый**.

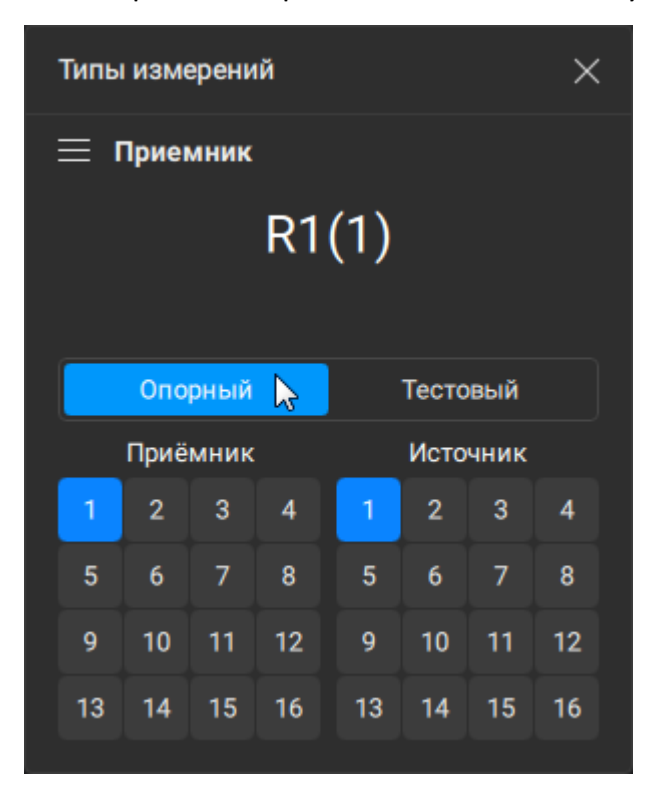

3. Выберите номера портов приёмника и источника в областях **Приёмник**и **Источник** соответственно.

ПРИМЕЧАНИЕ - Выбранное абсолютное измерение графика, например R1(1) на рисунке выше, отображаются в поле в окне Тип измерений и в менеджере графиков.

CALCulate:PARameter:DEFine, CALCulate:PARameter:SPORt **SCPI** 

**ПРИМЕЧАНИЕ** Измеряемый абсолютный параметр графика можно установить в менеджере графиков. Для этого щелкните по соответствующему полю в менеджере графиков и выберите и параметр в открывшемся окне:

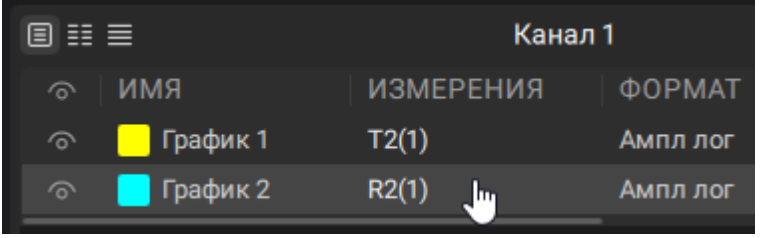

#### **Измерения с помощью внешнего измерителя мощности**

Анализатор позволяет проводить измерение уровня абсолютной мощности радиочастотного сигнала в оснастке или ИУ. Для выполнения измерения уровня абсолютной мощности измеритель мощности должен быть подключен как к анализатору, так и к оснастке или ИУ (см. рисунок ниже).

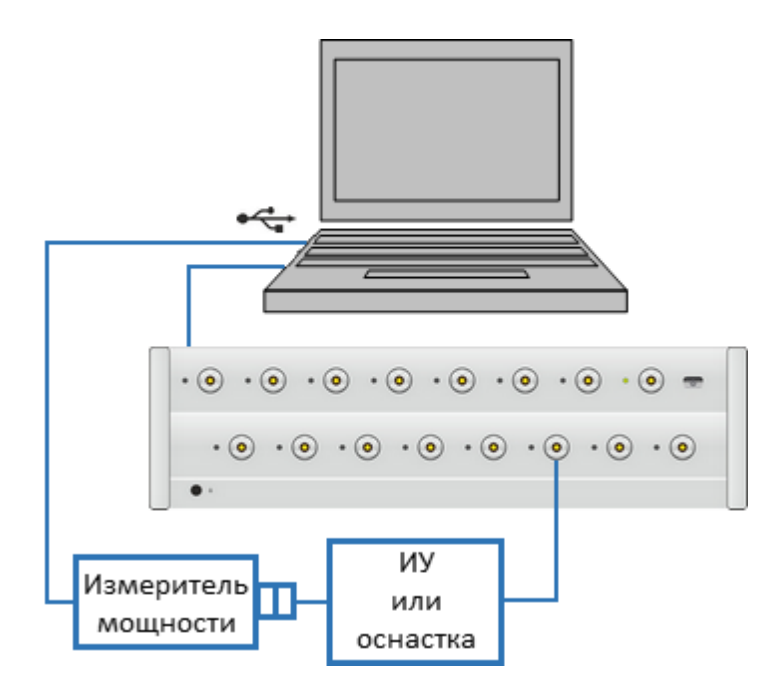

Рисунок 63 – Пример подключения измерителя мощности

Диапазон измерительных возможностей зависит от модели измерителя мощности и типа используемого датчика мощности (см. техническое описание производителя). Список измерителей мощности, поддерживаемых анализатором см. в п. [Настройка измерителя мощности.](#page-722-0)

Перед проведением измерений с помощью измерителя мощности рекомендуется выполнить коррекцию нуля и калибровку мощности (опционально) для обеспечения более точных и надежных измерений.

ПРИМЕЧАНИЕ В режиме абсолютного измерения единицами измерения для формата логарифмической амплитуды являются дБм, а для линейной амплитуды – Вт. Другие форматы для абсолютных измерений не используются, так как измеренная мощность является скалярной величиной.

### **Установка абсолютных измерений мощности**

- Подключите измеритель мощности к ПК и выполните коррекцию нуля  $\left( 1\right)$ (см. п. [Настройка измерителя мощности\)](#page-722-0).
- $\mathbf{r}$

При необходимости выполните калибровку мощности (см. п. [Калибровка мощности](#page-438-0)).

3

Выберите канал и график (см. п. [Выбор активного канала, диаграммы и](#page-141-0) [графика\)](#page-141-0).

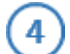

Нажмите кнопку **График** в меню.

5

Нажмите кнопку **Выбрать параметры** в аккордеоне ИЗМЕРЕНИЕ в подменю.

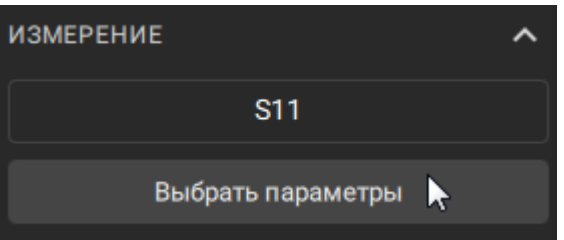

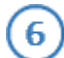

В открывшемся окне **Типы измерений**:

1. Нажмите на значок **и выберите Мощность**.

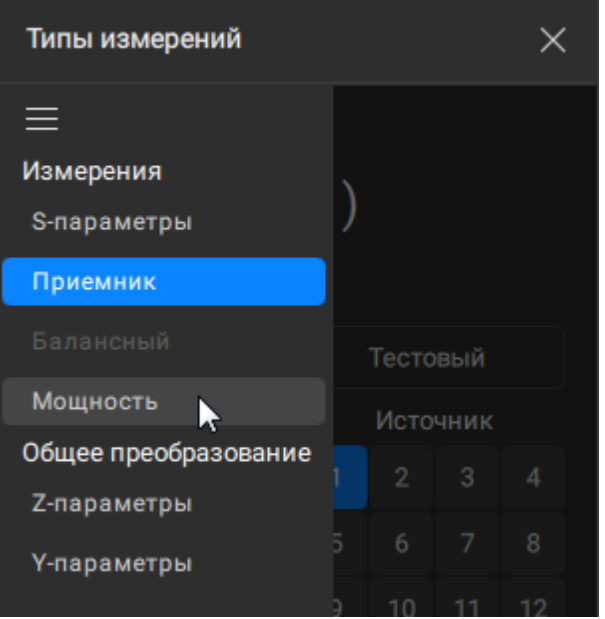

2. Выберите номер порта, к которому подключен измеритель мощности.

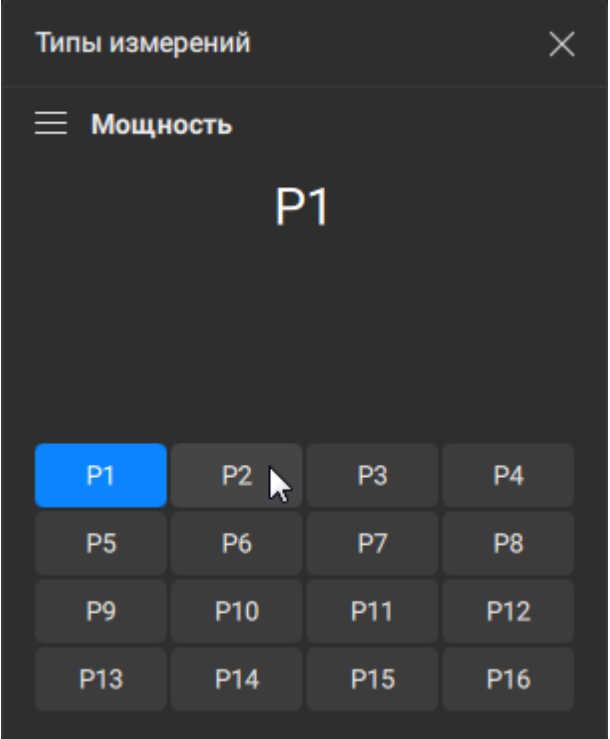

ПРИМЕЧАНИЕ — Измерение абсолютной мощности, отображается в верхнем текстовом поле всплывающего окна (например, P1 на рисунке выше).

ПРИМЕЧАНИЕ Измеряемую абсолютную мощность можно установить в [менеджере графиков.](#page-107-0) Для этого щелкните по соответствующему полю в менеджере графиков и выберите и параметр в открывшемся окне:

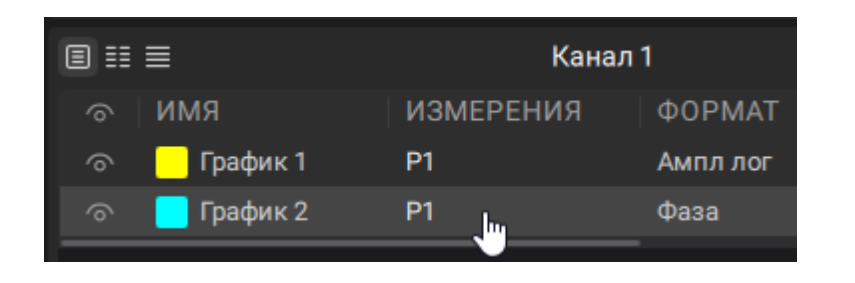

# **Установка формата**

Настройка формата определяет, как измеренные данные будут отображены на диаграмме.

Анализатор позволяет отображать измеренные S-параметры, используя три вида форматов:

- · [формат прямоугольных координат](#page-224-0);
- · [формат полярной диаграммы](#page-228-0);
- · [формат диаграммы Вольперта Смита.](#page-233-0)

#### <span id="page-224-0"></span>**Формат прямоугольных координат**

В формате прямоугольных координат по оси Х откладываются значения стимула, а по оси Y – значения измеряемой величины (cм. рисунок ниже).

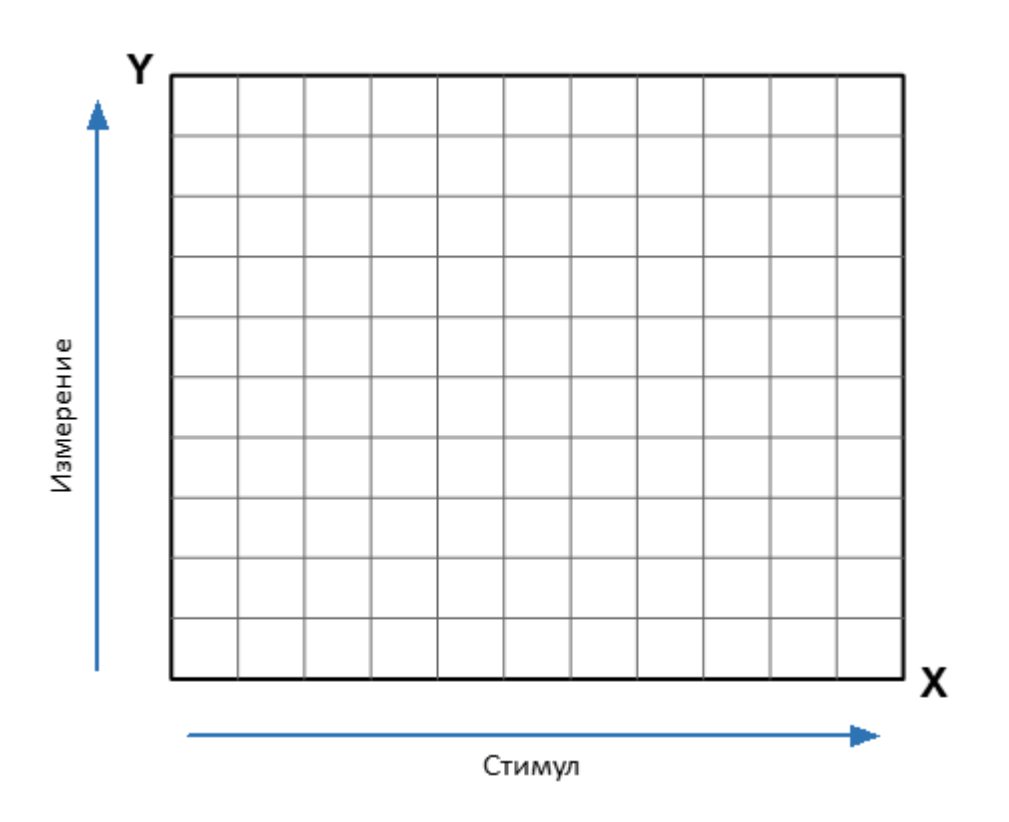

Рисунок 64 — Прямоугольные координаты

Для отображения комплексного значения измеряемого S-параметра по скалярной оси Y, оно должно быть преобразовано в действительное число. Форматы прямоугольных координат предназначены для преобразования комплексного значения S-параметра в действительное число различными способами.

Пусть

$$
S = a + j \cdot b
$$

где  $a$  — действительная часть комплексного значения S-параметра;

 $b$  — мнимая часть комплексного значения S-параметра.

Формат прямоугольных координат позволяет выбрать один из восьми видов представления измеряемой величины на оси Ү (см. таблицу ниже).

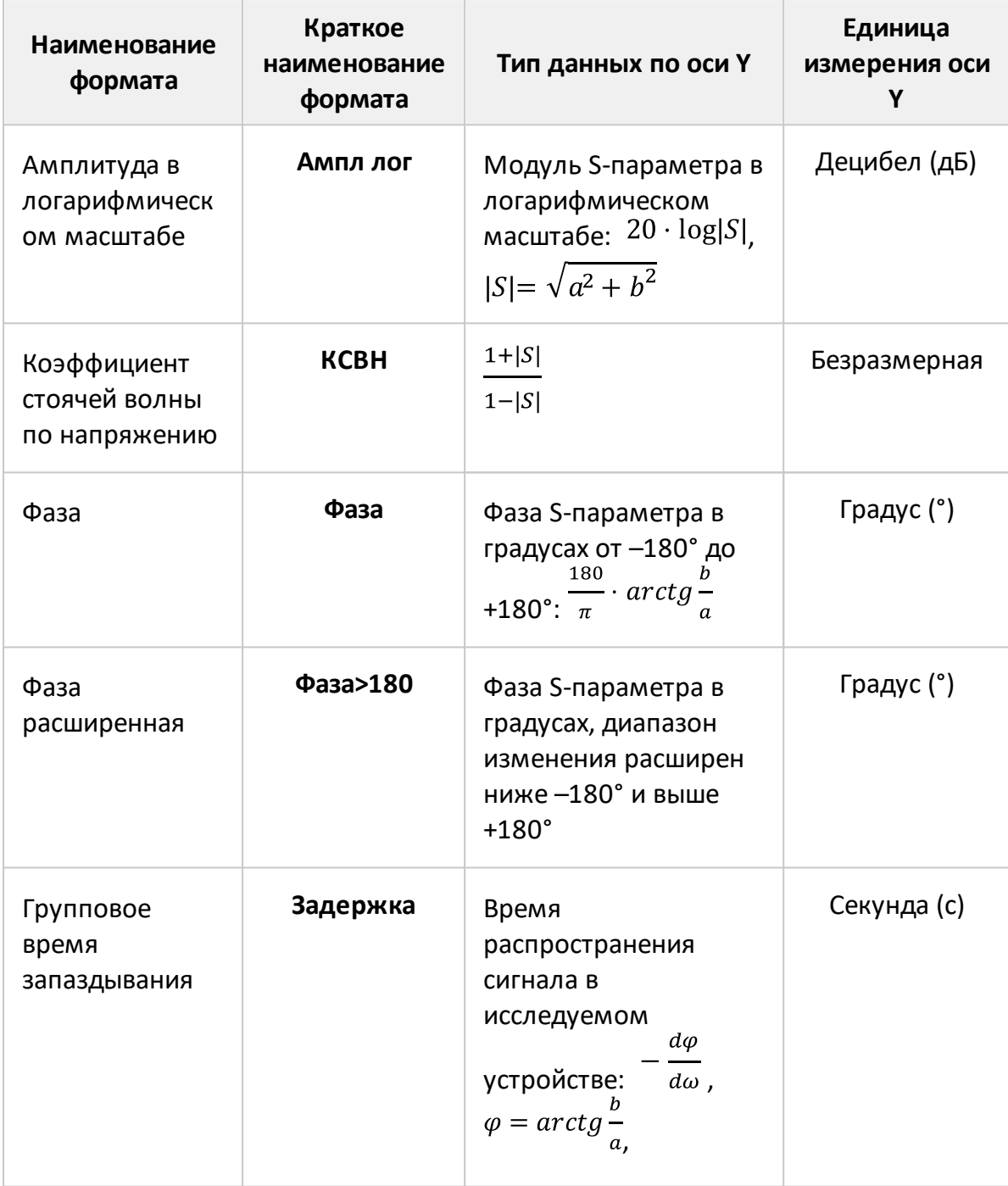

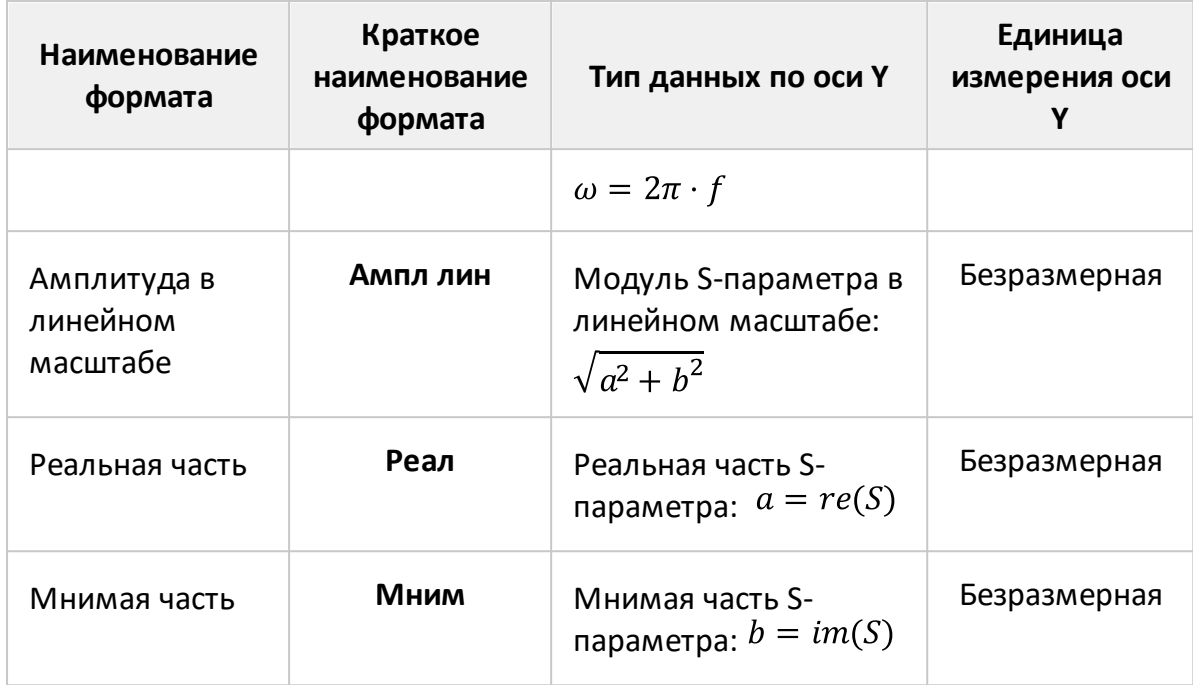

#### Установка формата прямоугольных координат

Выберите канал и график (см. п. Выбор активного канала, диаграммы и  $\boxed{1}$ графика).

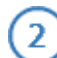

Нажмите кнопку График в меню.

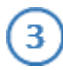

В списке Формат в подменю выберите требуемый формат прямоугольных координат:

- Ампл лог амплитуда в логарифмическом масштабе;
- КВСН коэффициент стоячей волны по напряжению;
- $\bullet$  Фаза;
- Фаза >180 фаза расширенная;
- Задержка групповое время запаздывания;
- Ампл лин амплитуда в линейном масштабе;
- Реал реальная часть;
- $\bullet$  Мним мнимая часть.

**SCPI CALCulate:FORMat** 

# ПРИМЕЧАНИЕ Формат можно установить в [менеджере графиков.](#page-108-0) Для этого щелкните по соответствующему полю в менеджере графиков и выберите формат:

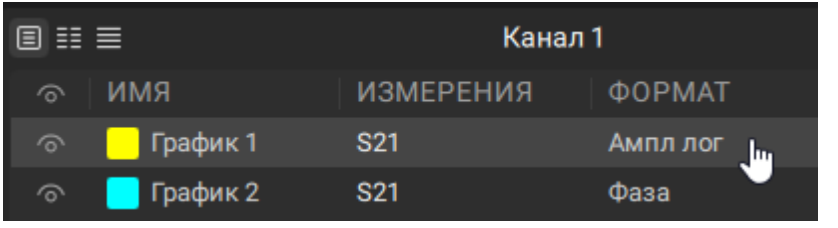

## <span id="page-228-0"></span>**Формат полярной диаграммы**

Полярная диаграмма используется для отображения амплитуды и фазы коэффициента отражения (Г) при измерении S11, S22, S33,... S1616. Комплексные значения коэффициента отражения отображаются на полярной диаграмме в комплексной плоскости, образованной действительной горизонтальной и мнимой вертикальной осями. Линии сетки соответствуют точкам с одинаковой амплитудой и фазой (см. рисунок ниже).

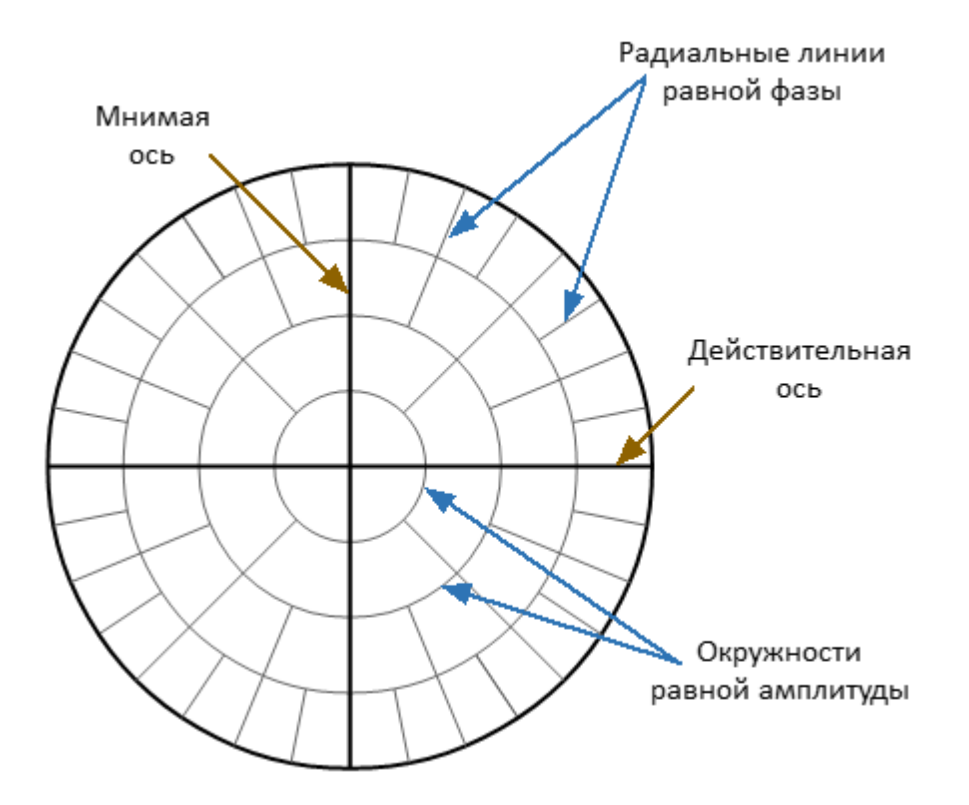

Рисунок 65 — Формат полярной диаграммы

- ПРИМЕЧАНИЕ На круговых диаграммах (полярной и Вольперта-Смита) любая точка графика может быть определена двумя способами (см. рисунок ниже):
	- · координатами точки (Re, Im) на реальной и мнимой осях координат;
	- · параметрами вектора, направленного от центра диаграммы к точке. Длина вектора равна амплитуде отклика, а фаза – углу между вектором и положительным направлением действительной оси координат. Угол отсчитывается против часовой стрелки.

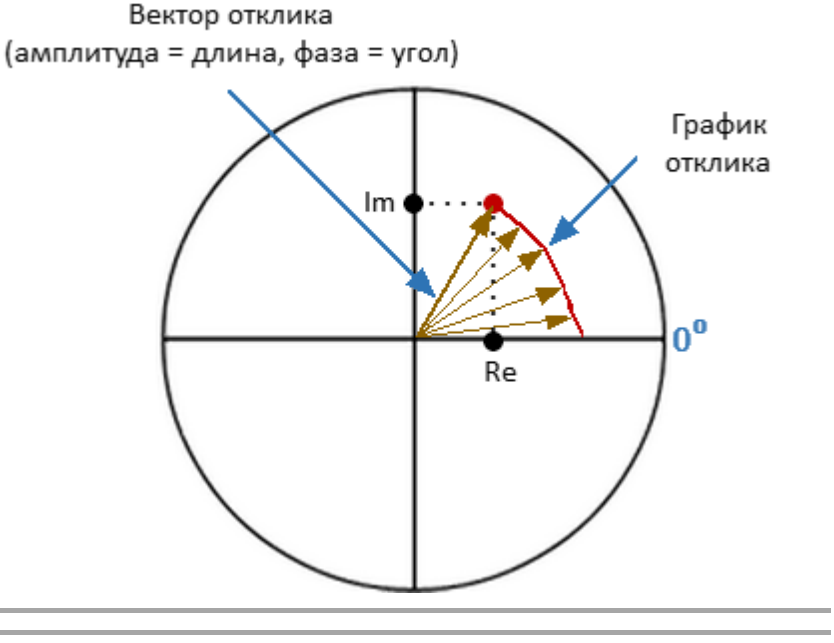

ПРИМЕЧАНИЕ Графики всех типов диаграмм Вольперта-Смита и полярной диаграммы одинаковы. При переключении форматов анализатор только заменяет фоновую сетку и формат маркера по умолчанию.

Полярная диаграмма с характерными точками показана на рисунке ниже.

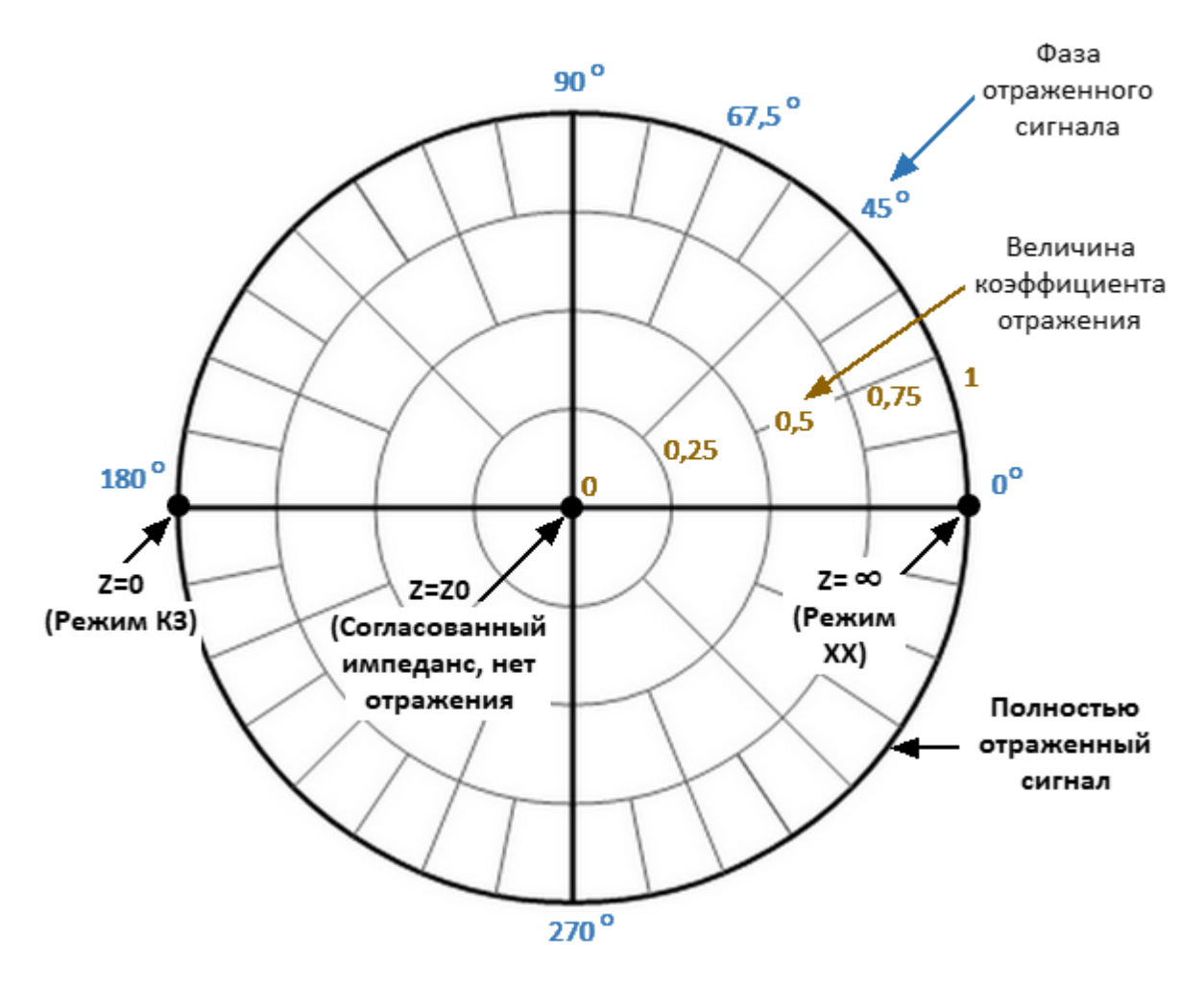

Рисунок 66 — Свойства полярной диаграммы

Основные свойства полярной диаграммы:

- центр диаграммы соответствует коэффициенту отражения  $\Gamma$  = 0 (опорный импеданс Z0 на входном тестовом порту ИУ, при измерении S11, S22,...S1616, согласованная цепь, нет отражения);
- $\bullet$  внешний круг диаграммы соответствует коэффициенту отражения  $\Gamma$  = 1 (| Sii| = 1, несогласованная цепь, полное отражение);
- · точки с одинаковой амплитудой расположены на окружности, центр которой совпадает с центром диаграммы;
- · точки с одинаковой фазой расположены на прямой, исходящих из центра диаграммы;
- · в крайней правой точке горизонтальной оси импеданс имеет бесконечно большое значение (режим ХХ);

· в крайней левой точке горизонтальной оси импеданс равен нулю (режим КЗ).

У полярной диаграммы отсутствует ось частот, поэтому отсчет частоты производится с помощью маркеров. Используется три типа полярных форматов, которые отличаются только данными, представленными на маркерах. Графики всех типов полярной диаграммы одинаковы, анализатор только заменяет фоновую сетку и формат маркера по умолчанию (см. таблицу ниже).

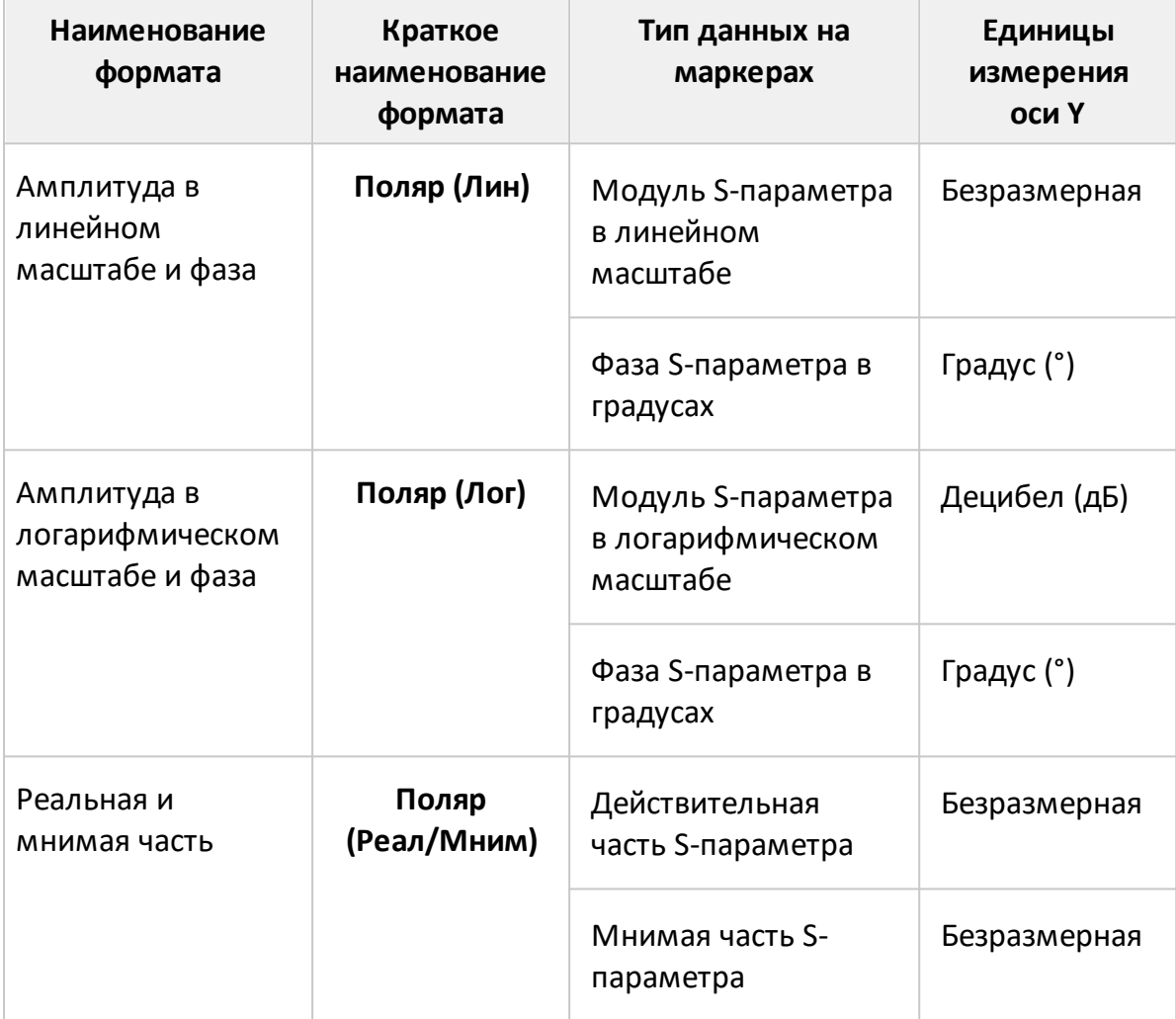

#### **Установка формата полярной диаграммы**

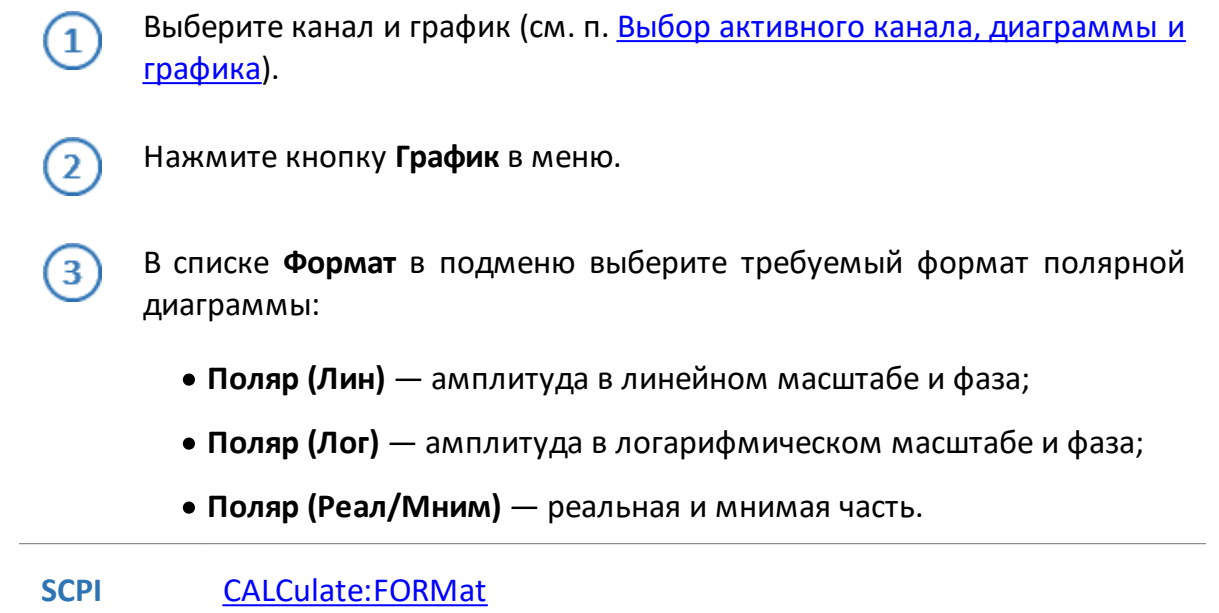

ПРИМЕЧАНИЕ Формат можно установить в [менеджере графиков.](#page-108-0) Для этого щелкните по соответствующему полю в менеджере графиков и выберите формат:

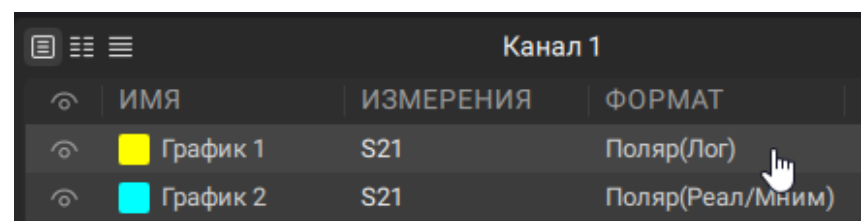

#### <span id="page-233-0"></span>**Формат диаграммы Вольперта-Смита**

Диаграмма Вольперта-Смита представляет собой круговую диаграмму, на который измеренные комплексные коэффициенты отражения (S11, S22,...S1616) сопоставляются с нормализованным импедансом исследуемого устройства. Диаграмма Вольперта-Смита формируется из прямолинейной плоскости импеданса превращением области с положительным сопротивлением в единичный круг (см. рисунок ниже).

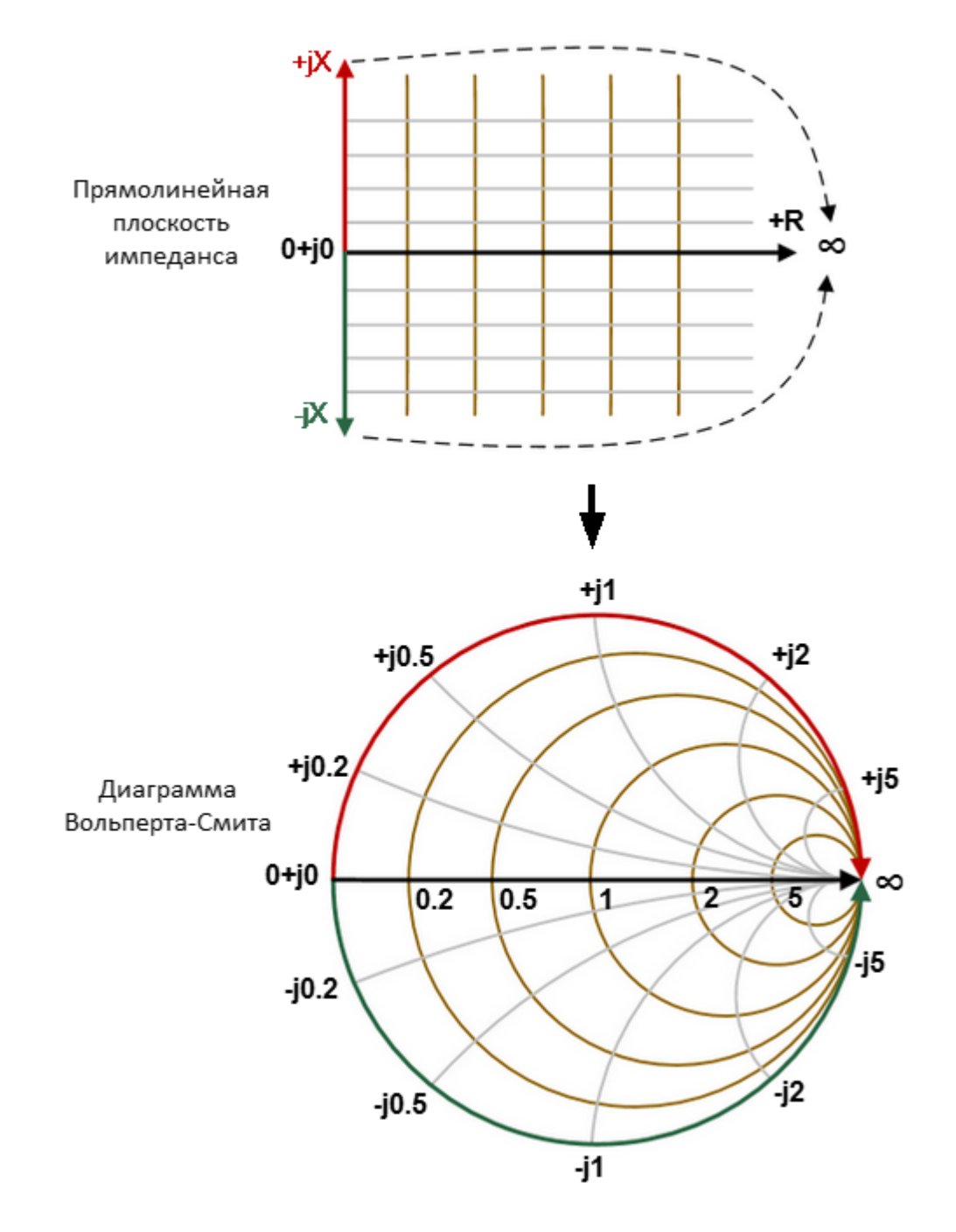

Рисунок 67 — Преобразование прямолинейной плоскости импеданса в диаграмму Вольперта-Смита

- ПРИМЕЧАНИЕ На круговых диаграммах (полярной и Вольперта-Смита) любая точка графика может быть определена двумя способами (см. рисунок ниже):
	- · координатами точки (Re, Im) на реальной и мнимой осях координат;
	- · параметрами вектора, направленного от центра диаграммы к точке. Длина вектора равна амплитуде отклика, а фаза – углу между вектором и положительным направлением действительной оси координат. Угол отсчитывается против часовой стрелки.

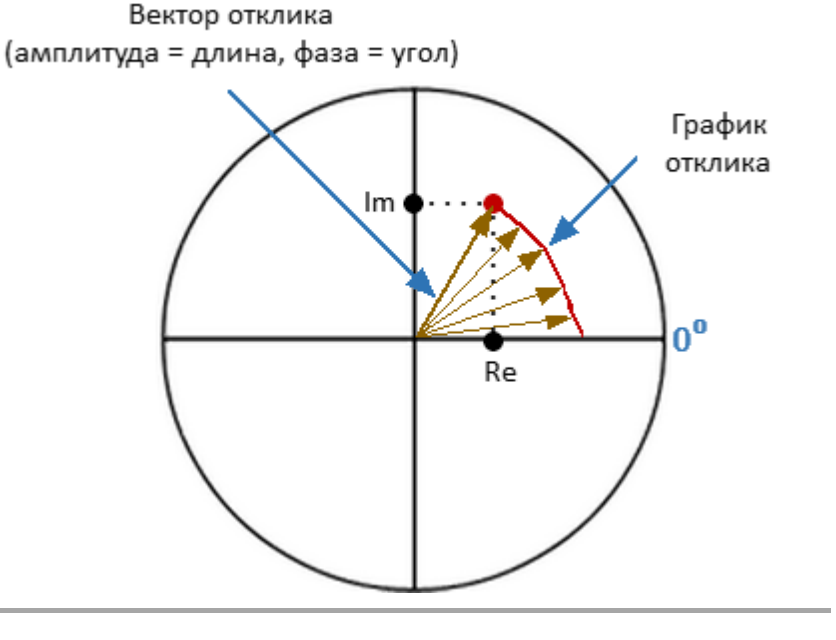

Основные свойства диаграммы Вольперта-Смита (см. рисунок ниже):

· каждая точка на диаграмме эквивалентна комплексному импедансу исследуемого устройства:

$$
Z = R + jX,
$$

где  $R$  — действительная часть импеданса,  $X$  — мнимая часть импеданса;

- · горизонтальная ось соответствует действительной части импеданса, мнимая часть импеданса на ней равна нулю;
- · линии сетки диаграммы состоят из окружностей постоянного активного сопротивления и дуг постоянного реактивного сопротивления;
- · центр диаграммы соответствует опорному импедансу системы (Z / Z0 = 1);
- · в крайней правой точке горизонтальной оси импеданс имеет бесконечно большое значение (режим ХХ);
- · в крайней левой точке горизонтальной оси значение импеданса равно нулю (режим КЗ);
- · внешний (единичный) круг диаграммы соответствует нулевому активному сопротивлению (только реактивное сопротивление). Измеренные точки внутри единичного круга соответствуют пассивной нагрузке, точки снаружи —активной нагрузке;

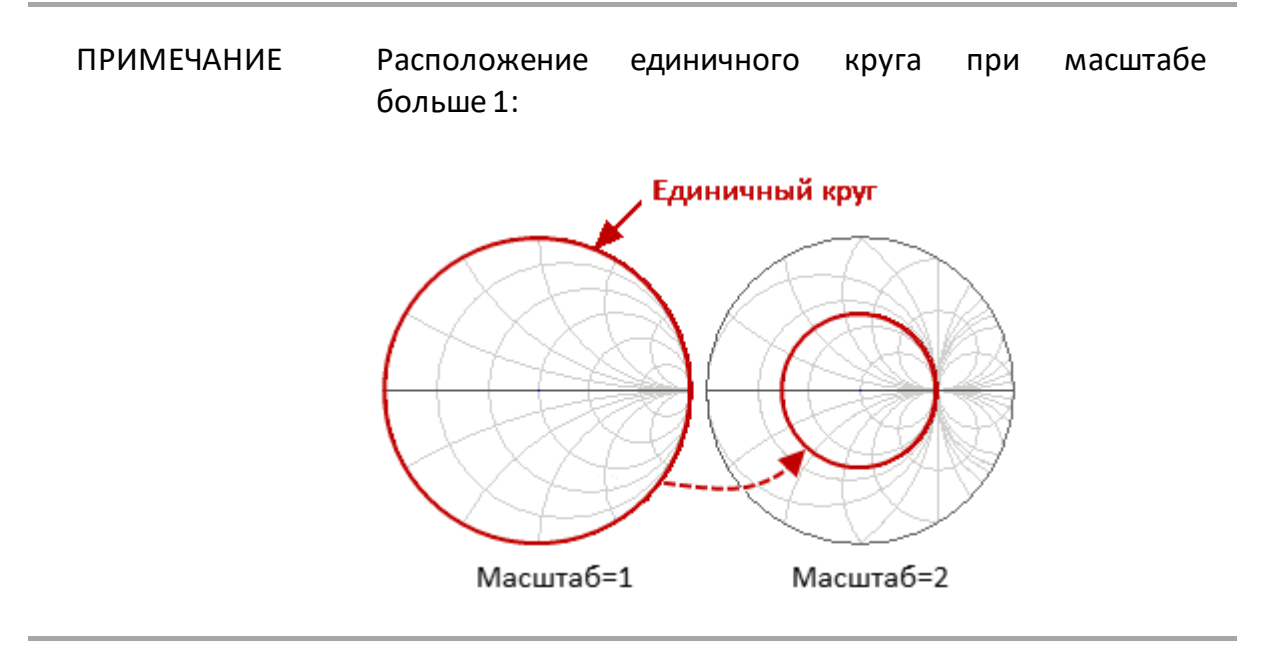

- · верхняя и нижняя половина диаграммы соответствуют положительным (индуктивным) и отрицательным (емкостным) реактивным составляющим импеданса;
- величина коэффициента отражения (Г) в любой точке диаграммы определяется расстоянием от нее до центра диаграммы. Таким образом, любой круг с центром, совпадающим с центром диаграммы, содержит равные значения  $|\Gamma|$ . Центр диаграммы соответствует согласованной цепи без отраженного сигнала (Г=0). Единичный круг диаграммы соответствует несогласованной цепи с полным отражением  $|\Gamma| = 1$ ;
- · окружности вокруг центра диаграммы соответствуют импедансу для соответствующего постоянного КСВ.

Используйте диаграмму Вольперта-Смита для оценки рассогласования цепи и определения характера нагрузки: только резистивная, индуктивная, емкостная или комплексная. Формат диаграммы Вольперта-Смита (диаграмма импедансов) полезен для поиска рассогласования, внесенного паразитными элементами, включенными последовательно с исследуемым устройством.

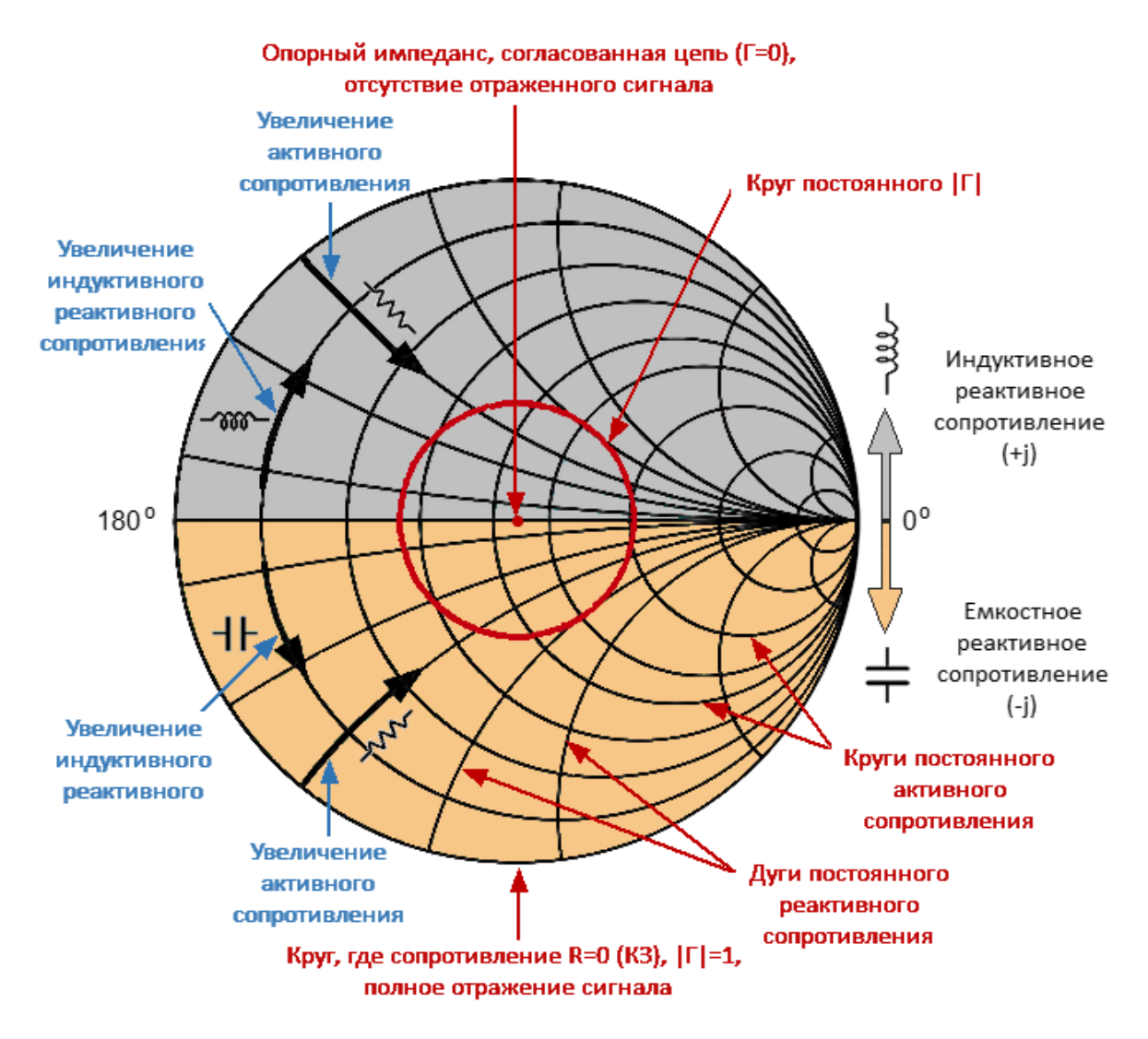

Рисунок 68 — Свойства диаграммы Вольперта-Смита

# **Перевернутая диаграмма Вольперта-Смита (диаграмма комплексной проводимости)**

Перевернутая диаграмма Вольперта-Смита представляет собой круговую диаграмму, на который комплексный коэффициент отражения (S11, S22,...S1616) отображается на нормализованную комплексную проводимость (адмиттанс) тестируемого устройства. Комплексная проводимость является величиной, обратной комплексному импедансу.

Перевернутая диаграммы Вольперта-Смита является зеркальным отражением диаграммы Вольперта-Смита по горизонтали (см. рисунок ниже).

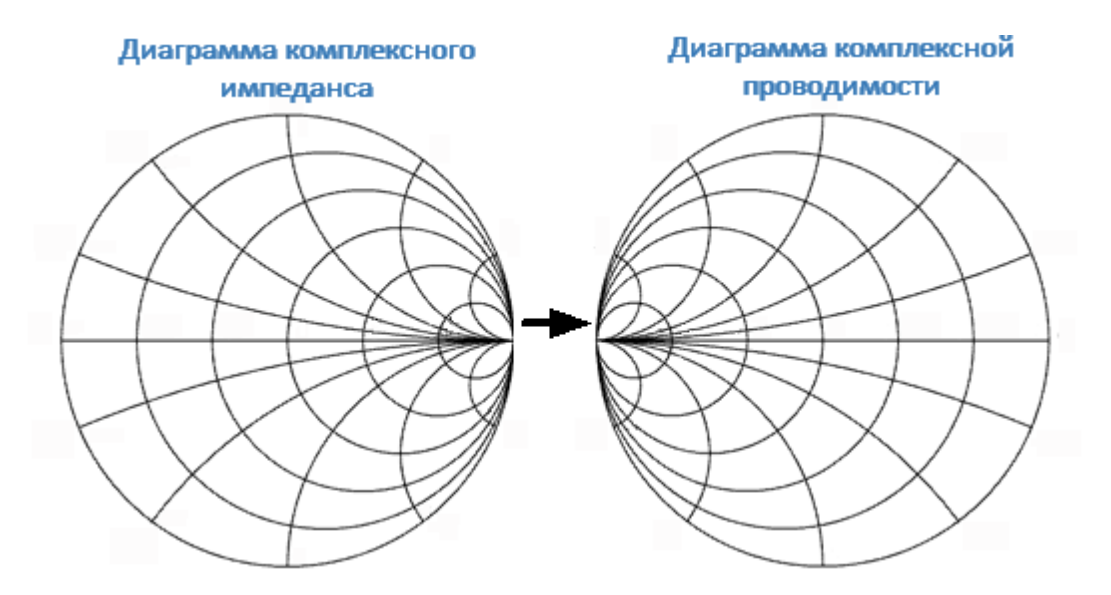

Рисунок 69 — Преобразование диаграммы комплексного импеданса в диаграмму комплексной проводимости

Основные свойства перевернутой диаграммы Вольперта-Смита:

• каждая точка на диаграмме эквивалентна комплексной проводимости исследуемого устройства:

$$
Y = G + jB
$$

где  $G -$  действительная часть проводимости,  $B -$  мнимая часть проводимости;

- горизонтальная ось соответствует действительной части проводимости, мнимая часть проводимости на ней равна нулю;
- линии сетки диаграммы состоят из окружностей постоянной активной проводимости и дуг постоянной реактивной проводимости;
- центр диаграммы соответствует опорной проводимости системы (Y/Y0=1);
- в крайней левой точке горизонтальной оси проводимость имеет бесконечно большое значение (режим КЗ);
- в крайней правой точке горизонтальной оси значение проводимости равно нулю (режим XX);
- внешний (единичный) круг диаграммы соответствует нулевой активной проводимости (только реактивная проводимость). Измеренные точки внутри единичного круга соответствуют пассивной нагрузке, точки снаружи - активной нагрузке:

#### **ПРИМЕЧАНИЕ** Расположение единичного круга при масштабе больше 1:

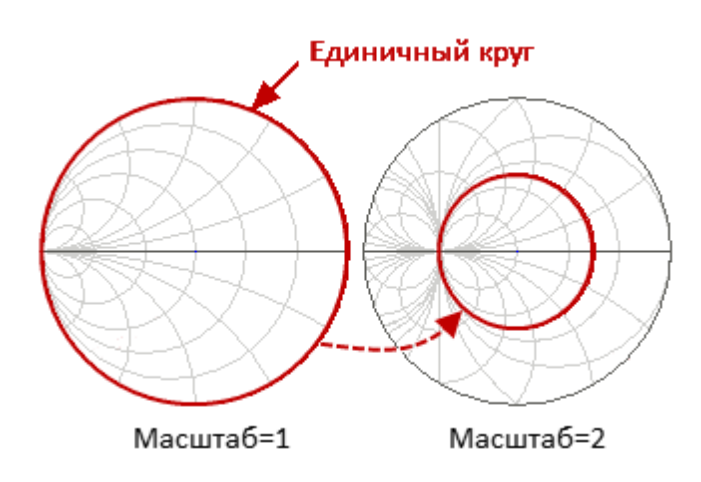

- верхняя и нижняя половины диаграммы соответствуют отрицательной (индуктивной) и положительной (емкостной) реактивным компонентам проводимости;
- отображение коэффициента отражения (Г) на перевернутой диаграмме Вольперта-Смита совпадает с его отображением на диаграмме Вольперта-Смита. Центр диаграммы соответствует согласованной цепи без отраженного сигнала (Г=0). Единичный круг диаграммы соответствует несогласованной цепи с полным отражением  $|\Gamma| = 1$ ;
- окружности вокруг центра диаграммы соответствуют комплексной проводимости для соответствующего постоянного КСВ;

Используйте перевернутую диаграмму Вольперта-Смита (диаграмму проводимостей) для поиска рассогласования, внесенного паразитными элементами, шунтирующими исследуемое устройство.

В формате диаграммы Вольперта-Смита отсутствует ось частот, отсчет частоты производится с помощью маркеров. Форматы диаграммы Вольперта-Смита включают пять видов форматов, которые отличаются только данными, представляемыми на маркерах. Графики на всех видах диаграммы Вольперта-Смита совпадают, анализатор только заменяет фоновую сетку и формат маркера по умолчанию.

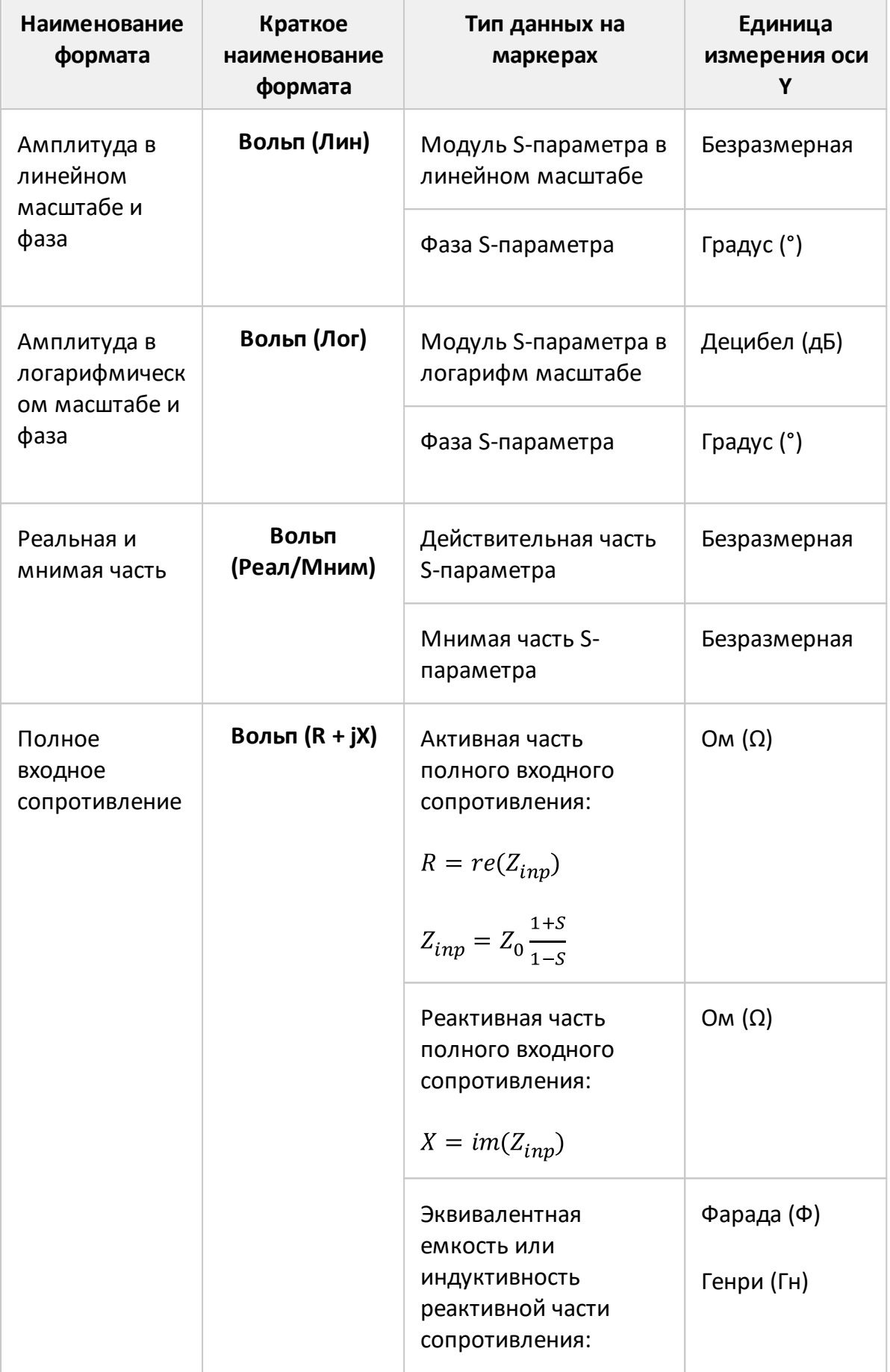

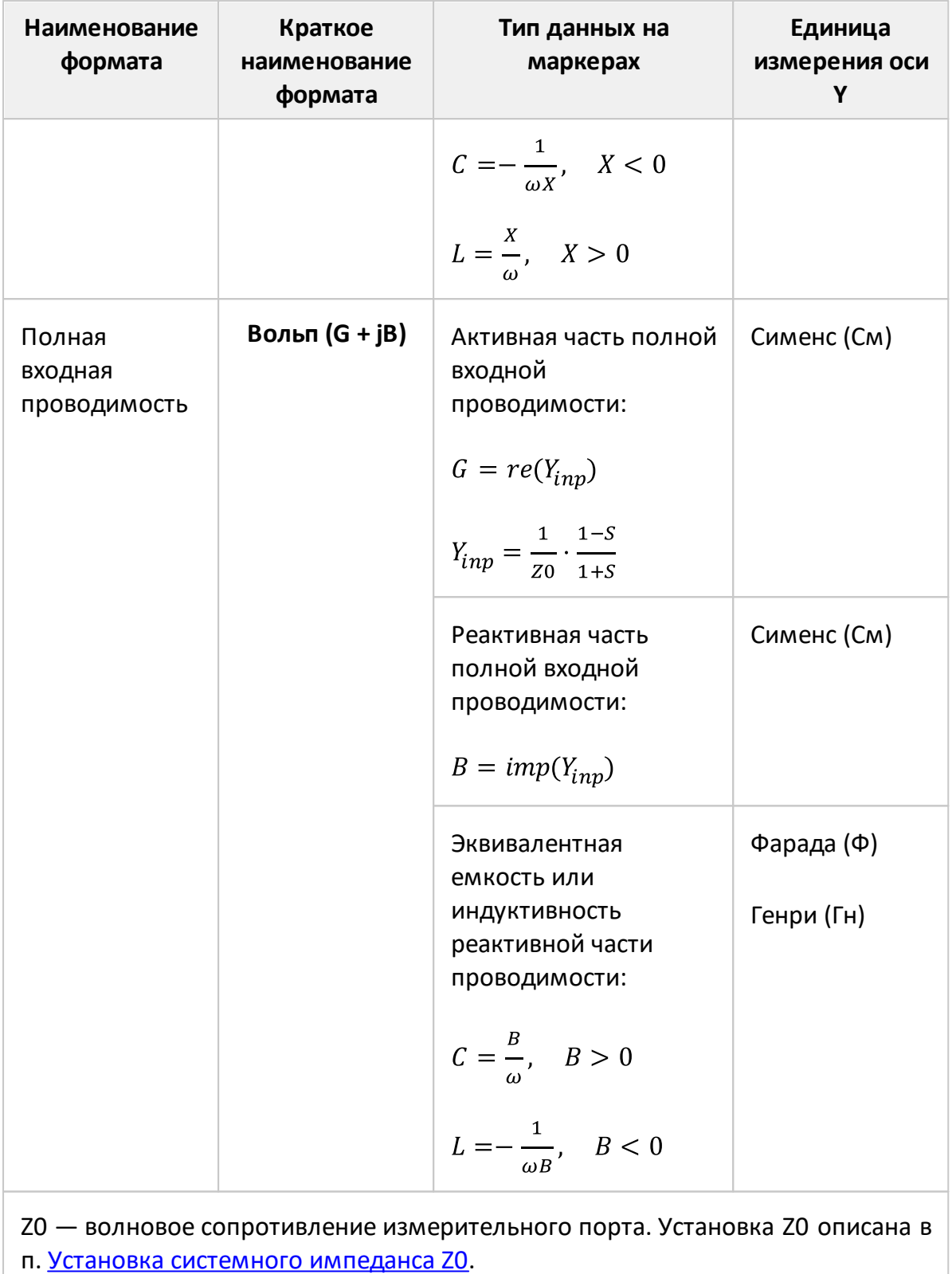

#### **Установка формата диаграммы Вольперта-Смита**

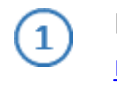

Выберите канал и график (см. п. [Выбор активного канала, диаграммы и](#page-141-0) [графика\)](#page-141-0).

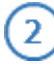

Нажмите кнопку **График** в меню.

 $\left(3\right)$ 

В списке **Формат** в подменю выберите требуемый формат диаграммы Вольперта-Смита:

- · **Вольп (Лог)** амплитуда в линейном масштабе и фаза;
- · **Вольп (Лин)** амплитуда в логарифмическом масштабе и фаза;
- · **Вольп (Реал/Мним)** реальная и мнимая часть;
- · **Вольп (R + jX)** полное входное сопротивление;
- · **Вольп (G + jB)** полная входная проводимость.

#### **SCPI** [CALCulate:FORMat](#page-838-0)

ПРИМЕЧАНИЕ Формат можно установить в [менеджере графиков.](#page-108-0) Для этого щелкните по соответствующему полю в менеджере графиков и выберите формат:

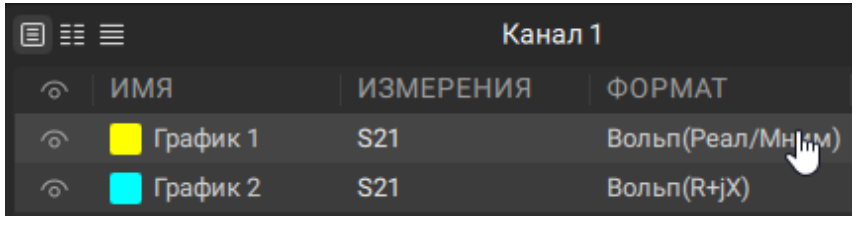

# **Установка масштаба графика**

В данном разделе описывается, как настроить масштаб отображаемых на экране графиков.

Параметры установки масштаба зависят от выбранного формата отображения данных. Для прямоугольных и круговых координат параметры разные. Подробное описание настроек масштаба для различных форматов см. в п. [Масштаб прямоугольных координат](#page-243-0) и [Масштаб круговых координат](#page-246-0).

Для обоих форматов возможно применение функции [автомасштабирования.](#page-248-0)

Для прямоугольных координат так же возможно использование следующих функций:

- · [автоматического выбора опорного уровня](#page-250-0)
- · [слежения за опорным уровнем.](#page-252-0)

В этом разделе также описаны функции настройки электрической задержки (см. п. [Установка электрической задержки](#page-253-0)), смещения фазы (см. п. [Установка](#page-256-0) [смещения фазы\)](#page-256-0), не имеющие отношения к установке масштаба и увеличения диаграммы (см. п. [Увеличение диаграммы](#page-257-0)).

# <span id="page-243-0"></span>**Масштаб прямоугольных координат**

Масштаб [прямоугольных форматов](#page-224-0) устанавливается с помощью следующих параметров (см. рисунок ниже):

- · цена деления сетки;
- · величина опорного уровня;
- · положение опорной линии;
- · число делений сетки.

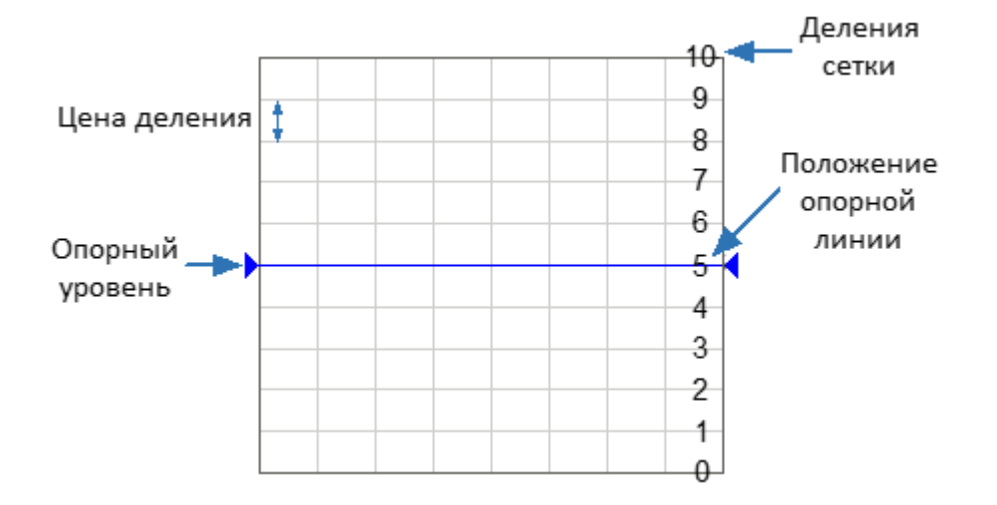

Рисунок 70 — Масштаб прямоугольных координат

# **Установка масштаба прямоугольных координат**

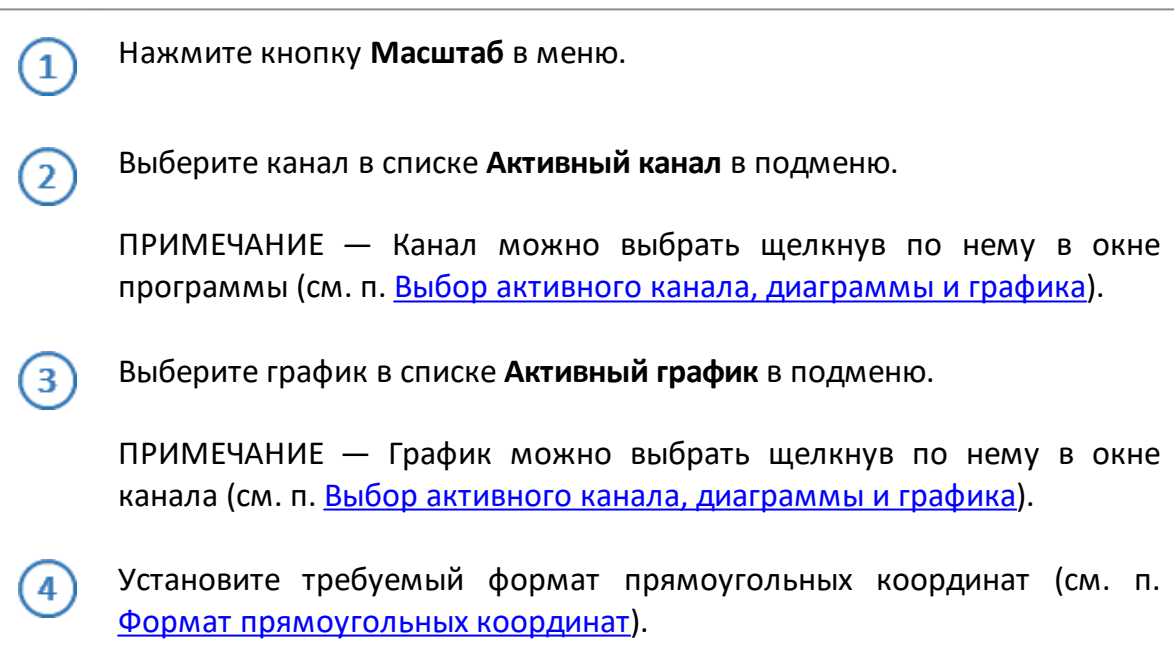

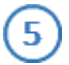

Введите значения параметров масштаба в соответствующие поля в подменю:

- · **Масштаб** цена деления;
- · **Опорный уровень** значение опорного уровня;
- · **Число делений** число делений сетки;

ПРИМЕЧАНИЕ — Установка число делений влияет на все графики канала.

· **Положение опоры** — положение опорной линии.

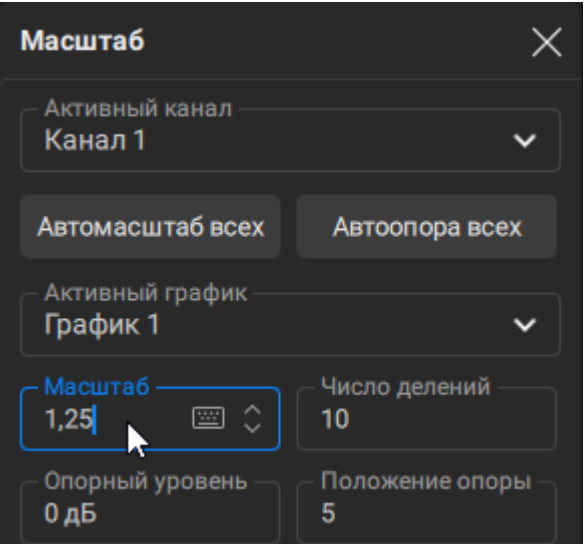

# **SCPI** [DISPlay:WINDow:TRACe:Y:PDIVision,](#page-1124-0) [DISPlay:WINDow:TRACe:Y:RLEVel,](#page-1126-0) [DISPlay:WINDow:TRACe:Y:RPOSition](#page-1129-0), [DISPlay:WINDow:Y:DIVisions](#page-1131-0)

# ПРИМЕЧАНИЕ Параметры масштаба можно установить в [менеджере](#page-108-1) [графиков.](#page-108-1) Для этого щелкните по соответствующему полю в менеджере графиков и выберите и параметр в открывшемся окне:

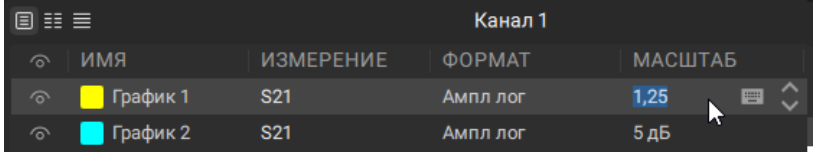

Также параметры масштаба могут быть установлены на [диаграмме:](#page-113-0)

- для для установки параметра **Масштаб** наведите указатель на вертикальную ось и прокрутите колесико мыши (см. рисунок ниже). Движение вверх увеличивает масштаб, движение вниз —уменьшает;
- · для установки параметра **Опорный уровень**наведите курсор на вертикальную ось, нажав левую кнопку мыши, двигайте указатель вверх или вниз (см. рисунок ниже). Движение вверх увеличивает значение опорной линии, движение вниз уменьшает;

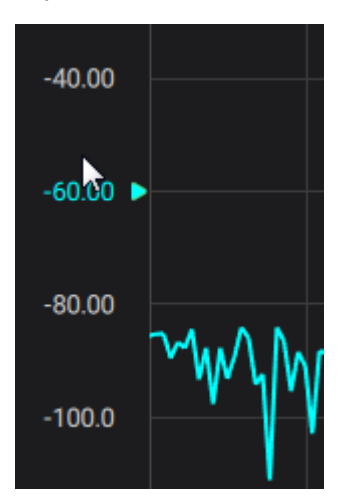

• для для установки параметра **Положение опоры** наведите указатель на значок "►" или"◄" на вертикальной шкале до появления стрелки (см. рисунок ниже), нажав левую кнопку мыши, двигайте указатель вверх или вниз. Знак опорной линии будет перемещаться вслед за указателем мыши, перетащите его в нужное положение.

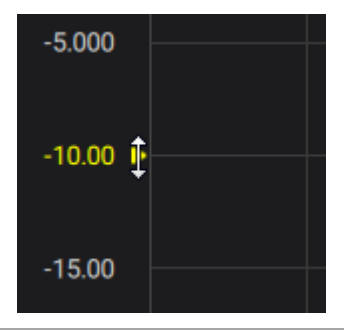

# <span id="page-246-0"></span>**Масштаб круговых координат**

Масштаб [полярной диаграммы](#page-228-0) и [диаграммы Вольперта-Смита](#page-233-0) устанавливается указанием радиуса внешней окружности (см. рисунок ниже).

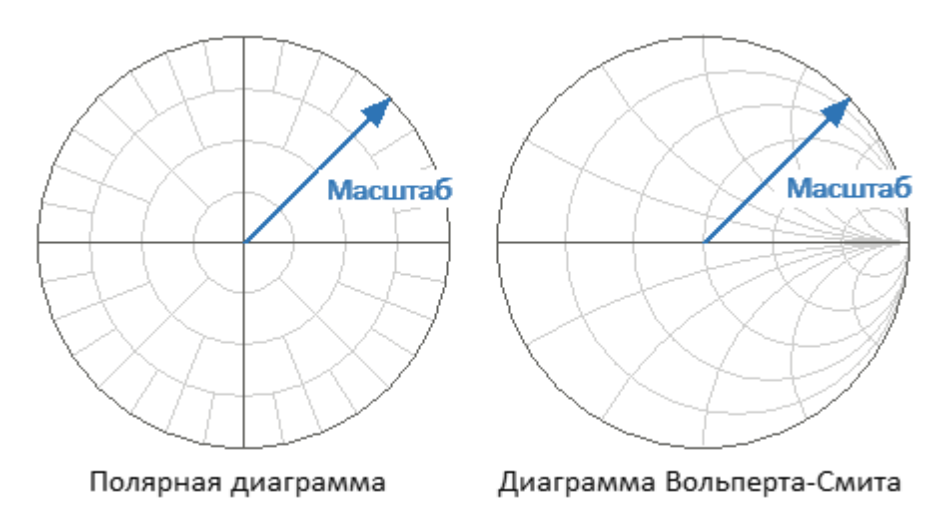

Рисунок 71 — Масштаб круговых координат

# **Установка масштаба круговых координат**

Нажмите кнопку **Масштаб** в меню.  $\mathbf{1}$ 

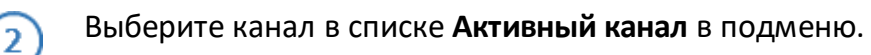

ПРИМЕЧАНИЕ — Канал можно выбрать щелкнув по нему в окне программы (см. п. [Выбор активного канала, диаграммы и графика](#page-141-0)).

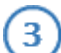

Выберите график в списке **Активный график** в подменю.

ПРИМЕЧАНИЕ — График можно выбрать щелкнув по нему в окне канала (см. п. [Выбор активного канала, диаграммы и графика](#page-144-0)).

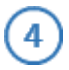

Установите требуемый формат круговых координат (см. п. [Формат](#page-228-0) [полярной диаграммы](#page-228-0)и [Формат диаграммы Вольперта-Смита\)](#page-233-0).

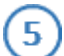

Нажмите на поле Масштаб в подменю и введите требуемое значение.

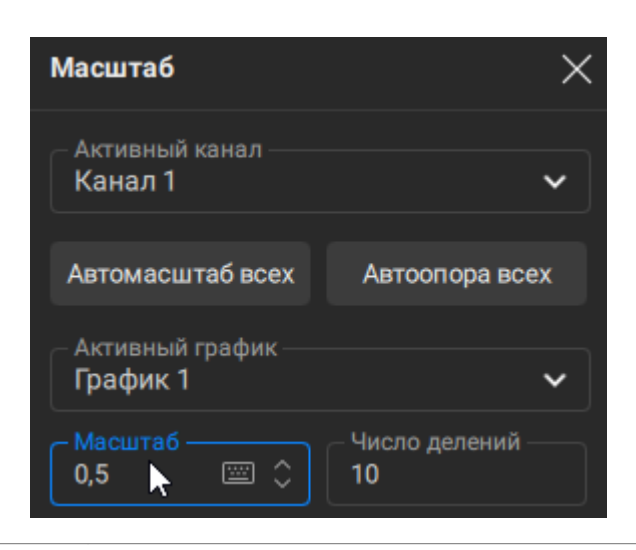

**SCPI** DISPlay: WINDow: TRACe: Y: PDIVision

**ПРИМЕЧАНИЕ** Масштаб круговых координат можно установить в менеджере графиков. Для этого щелкните по соответствующему полю в менеджере графиков и выберите и параметр в открывшемся окне:

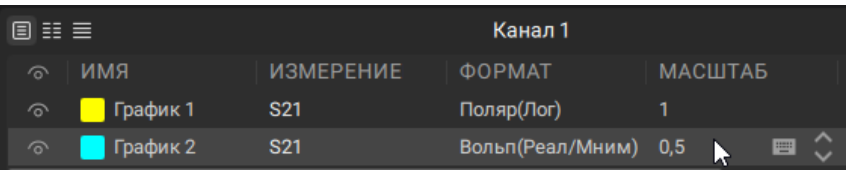

#### <span id="page-248-0"></span>**Функция автомасштабирования**

Функция автомасштабирования настраивает масштаб активного графика или всех графиков активного канала таким образом, чтобы график измеряемой величины полностью укладывался в диаграмму, занимая большую ее часть.

В прямоугольных координатах функцией подстраиваются два параметра: цена деления и опорный уровень. В круговых координатах автоматически выбирается радиус внешней окружности.

#### **Применение функции автоматического масштабирования**

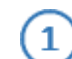

Нажмите кнопку **Масштаб** в меню.

2

Выберите канал в списке **Активный канал** в подменю.

ПРИМЕЧАНИЕ — Канал можно выбрать щелкнув по нему в окне программы (см. п. [Выбор активного канала, диаграммы и графика](#page-141-0)).

3)

Выберите график в списке **Активный график** в подменю.

ПРИМЕЧАНИЕ — График можно выбрать щелкнув по нему в окне канала (см. п. [Выбор активного канала, диаграммы и графика](#page-144-0)).

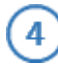

Нажмите кнопку **Автомасштаб** в подменю для автомасштабирования активного графика.

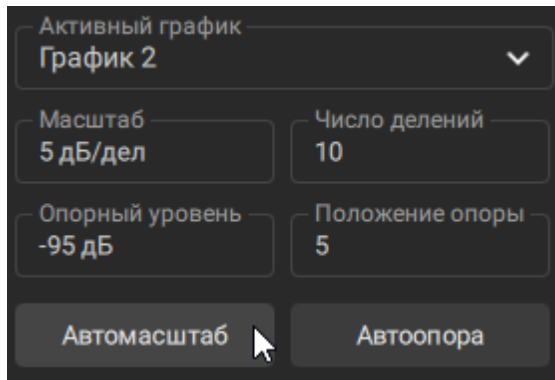

Нажмите кнопку **Автомасштаб всех** в подменю для автомасштабирования всех графиков активного канала.

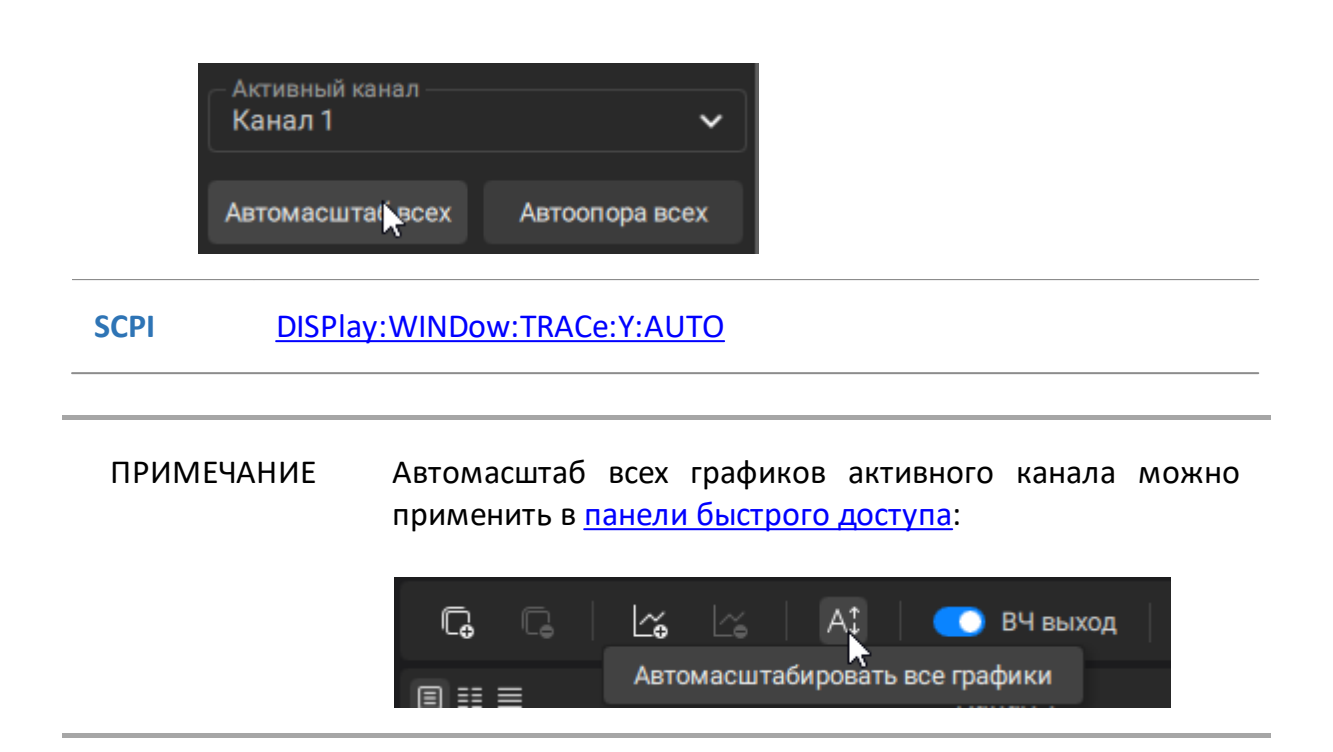

### <span id="page-250-0"></span>**Функция автоматического выбора опорного уровня**

Данная функция автоматически выбирает опорный уровень в прямоугольных координатах. После применения функции график измеряемой величины изменяет вертикальное положение так, чтобы средний уровень проходил по центру графика. Цена деления не изменяется. Функция может быть применена к активному графику или ко всем графикам активного канала.

#### **Применение функции автоматического выбора опорного уровня**

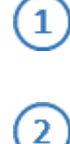

 $\left(3\right)$ 

 $\overline{4}$ 

Нажмите кнопку **Масштаб** в меню.

Выберите канал в списке **Активный канал** в подменю.

ПРИМЕЧАНИЕ — Канал можно выбрать щелкнув по нему в окне программы (см. п. [Выбор активного канала, диаграммы и графика](#page-141-0)).

Выберите график в списке **Активный график** в подменю.

ПРИМЕЧАНИЕ — График можно выбрать щелкнув по нему в окне канала (см. п. [Выбор активного канала, диаграммы и графика](#page-144-0)).

Нажмите кнопку **Автоопора** в подменю для автоматического выбора опорного уровня активного графика.

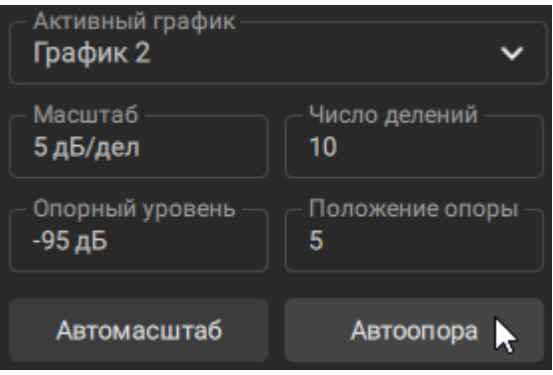

Нажмите кнопку Автоопора на все в подменю для выбора опорного уровня всех графиков активного канала.

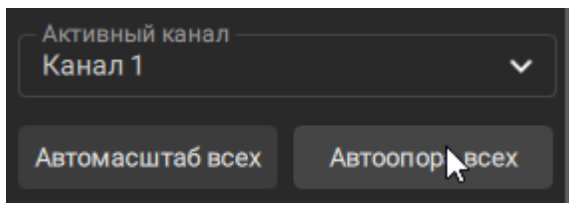

DISPlay: WINDow: TRACe: Y: RLEVel: AUTO **SCPI**
### **Функция слежения за опорным уровнем**

Функция слежения автоматически выбирает опорный уровень в прямоугольных координатах после каждого сканирования. После включения данной функции – график измеряемой величины изменяет вертикальное положение при каждом сканировании так, чтобы средний уровень проходил по установленному значению: максимальному, минимальному, среднему, либо по значению активного маркера. Цена деления не изменяется.

#### **Включение функции слежения за опорным уровнем**

Нажмите кнопку **Масштаб** в меню.

 $2^{1}$ 

 $\mathbf{I}$ 

Выберите канал в списке **Активный канал** в подменю.

ПРИМЕЧАНИЕ — Канал можно выбрать щелкнув по нему в окне программы (см. п. [Выбор активного канала, диаграммы и графика](#page-141-0)).

 $\left(3\right)$ 

Выберите график в списке **Активный график** в подменю.

ПРИМЕЧАНИЕ — График можно выбрать щелкнув по нему в окне канала (см. п. [Выбор активного канала, диаграммы и графика](#page-144-0)).

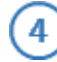

Установите флажок **Следить** в аккордеоне СЛЕЖЕНИЕ ЗА ОПОРНЫМ УРОВНЕМ в подменю.

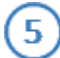

В списке **Целевое значение** в выберите необходимый тип слежения:

- · **Мин**—минимальное значение графика;
- **Макс** максимальное значение графика;
- · **Сред** —среднее значение графика;
- · **Активный маркер** —значение активного маркера.

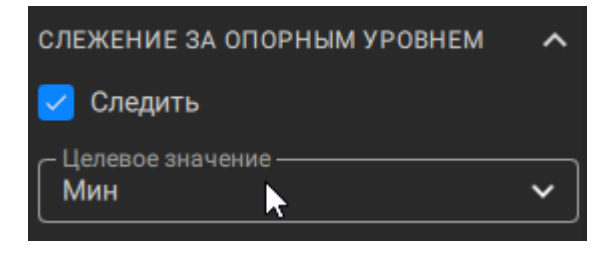

### **Установка электрической задержки**

Функция электрической задержки математически компенсирует электрическую длину ИУ. Эта функция позволяет улучшить разрешение при измерении отклонений фазы от линейной.

Любое ИУ имеет не нулевую электрическую длину, что приводит к быстрому изменению фазы в полосе частот. Это затрудняет определение линейности фазового отклика. Функция электрической задержки компенсирует линейный фазовый сдвиг в ИУ, эквивалентный времени задержки. Линейная задержка набирается так, чтобы постоянный наклон фазы был удален из графика фазы, и этот график перестал быть в основном линейным. Оставшееся изменение — это отклонение от линейной фазы, которое может быть рассмотрено при увеличении масштаба графика.

Если значение электрической задержки отличается от нуля, значение Sпараметра будет скорректировано в соответствии со следующей формулой:

$$
S = S_{meas} \cdot e^{j \cdot 2\pi \cdot f \cdot t},
$$

где  $f$  — частота, Гц,

 $t-$  электрическая задержка, с.

Величина электрической задержки задается в секундах. Если параметр вводится как эквивалентная длина, то величина может задаваться на выбор в метрах, футах или дюймах. При использовании эквивалентной длины возможен выбор среды (коаксиальная или волновод), коэффициента замедления и критической частоты волновода (для среды волновод). При введении значения длины анализатор автоматически пересчитывает его в задержку.

Коэффициент замедления — это отношение скорости распространения сигнала в линии передачи, к скорости этого сигнала в вакууме, является коэффициентом, связывающим электрическую задержку и физическую длину линии.

Критическая частота волновода — это минимальная частота для волновода конкретного сечения, ниже которой распространение энергии вдоль волновода невозможно.

Электрическая задержка устанавливается индивидуально для каждого графика,что принципиально отличает этот метод от метода [удлинения порта.](#page-556-0)

### **Установка значения электрической задержки**

Нажмите кнопку **Масштаб** в меню.

Выберите канал в списке **Активный канал** в подменю.

ПРИМЕЧАНИЕ — Канал можно выбрать щелкнув по нему в окне программы (см. п. [Выбор активного канала, диаграммы и графика](#page-141-0)).

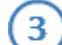

4

 $\mathbf{1}$ 

 $\mathbf{2}^{\prime}$ 

Выберите график в списке **Активный график** в подменю.

ПРИМЕЧАНИЕ — График можно выбрать щелкнув по нему в окне канала (см. п. [Выбор активного канала, диаграммы и графика](#page-144-0)).

В поле **Электрич задержка** или **Дистанция** в аккордеоне ЭЛЕКТРИЧЕСКАЯ ЗАДЕРЖКА в подменю введите требуемое значение параметра.

ПРИМЕЧАНИЕ — Единицы измерения можно изменить (см. п. [Единицы](#page-731-0) [измерения\)](#page-731-0). По умолчанию единицы измерения — метры.

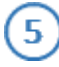

При использовании эквивалентной длины выберите тип среды в списке **Среда**.

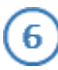

В поле **Коэф замедления** введите требуемое значение коэффициента замедления.

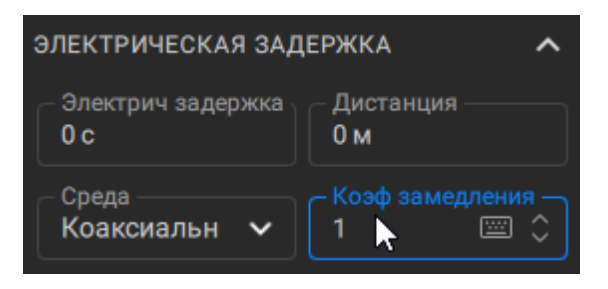

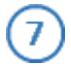

Если выбран тип среды **Волновод**, установите в поле **Fкр волновода** необходимое значение частоты.

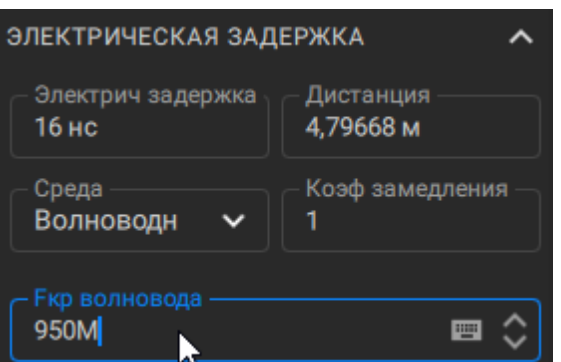

**SCPI** [CALCulate:CORRection:EDELay:TIME](#page-804-0)

[CALCulate:CORRection:EDELay:DISTance](#page-796-0)

[CALCulate:CORRection:EDELay:MEDia](#page-800-0)

[CALCulate:CORRection:EDELay:RVELocity](#page-802-0)

[CALCulate:CORRection:EDELay:WAVeguide:CUToff](#page-806-0)

### **Установка смещения фазы**

Функция смещения фазы добавляет постоянное смещение к фазе графика. Величина смещения фазы в градусах задается индивидуально для каждого графика.

#### **Установка смещения фазы**

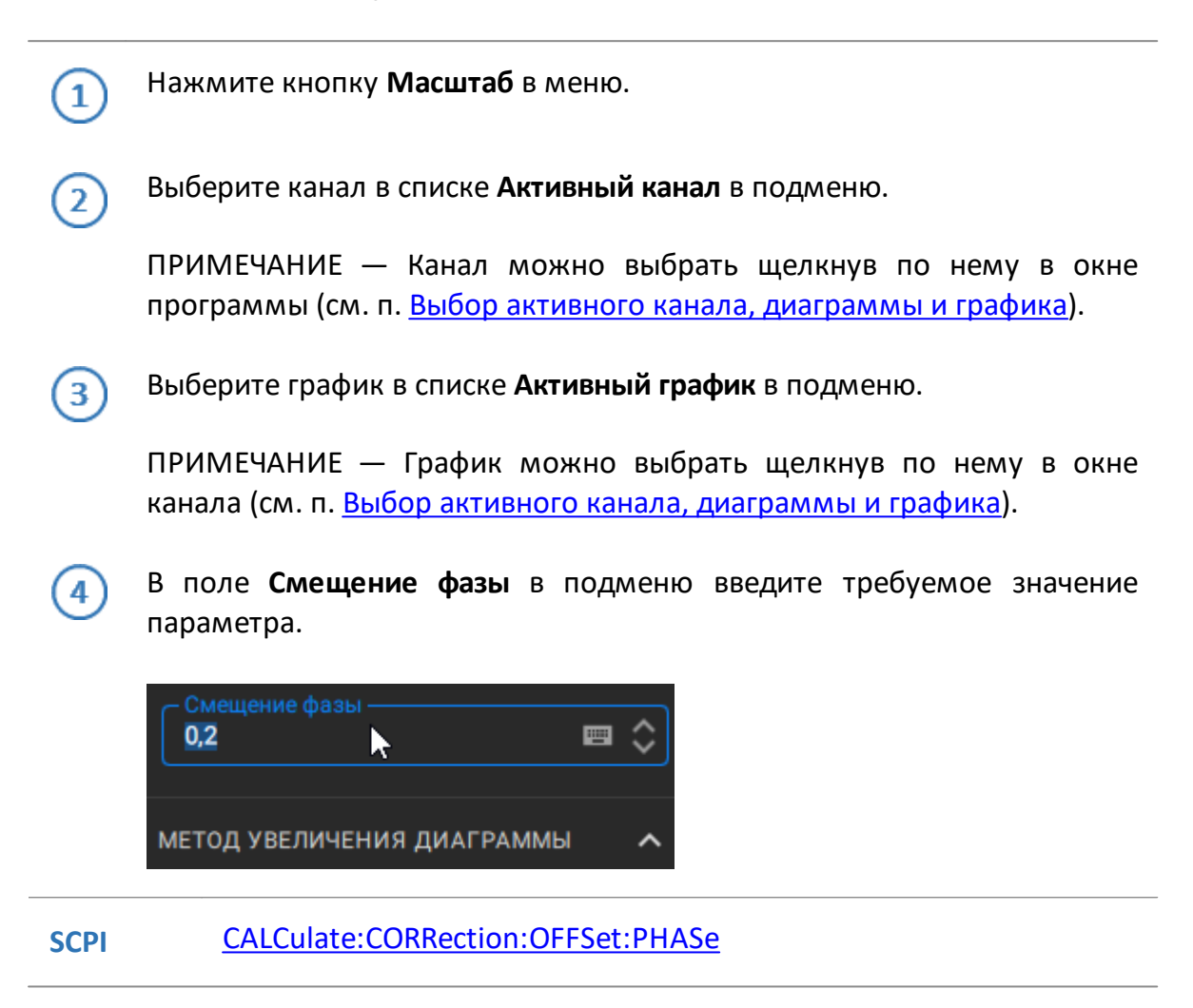

### **Увеличение фрагмента диаграммы**

Функция увеличения фрагмента диаграммы позволяет временно увеличить на весь экран выбранную область диаграммы (см. рисунок ниже). Метод увеличения диаграммы можно выбрать из 3 вариантов (см. таблицу ниже).

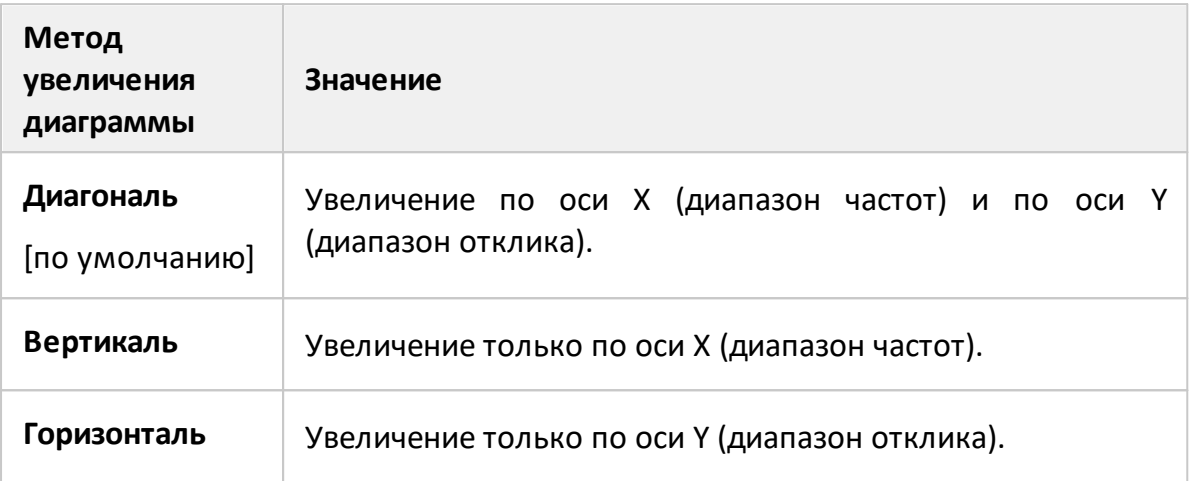

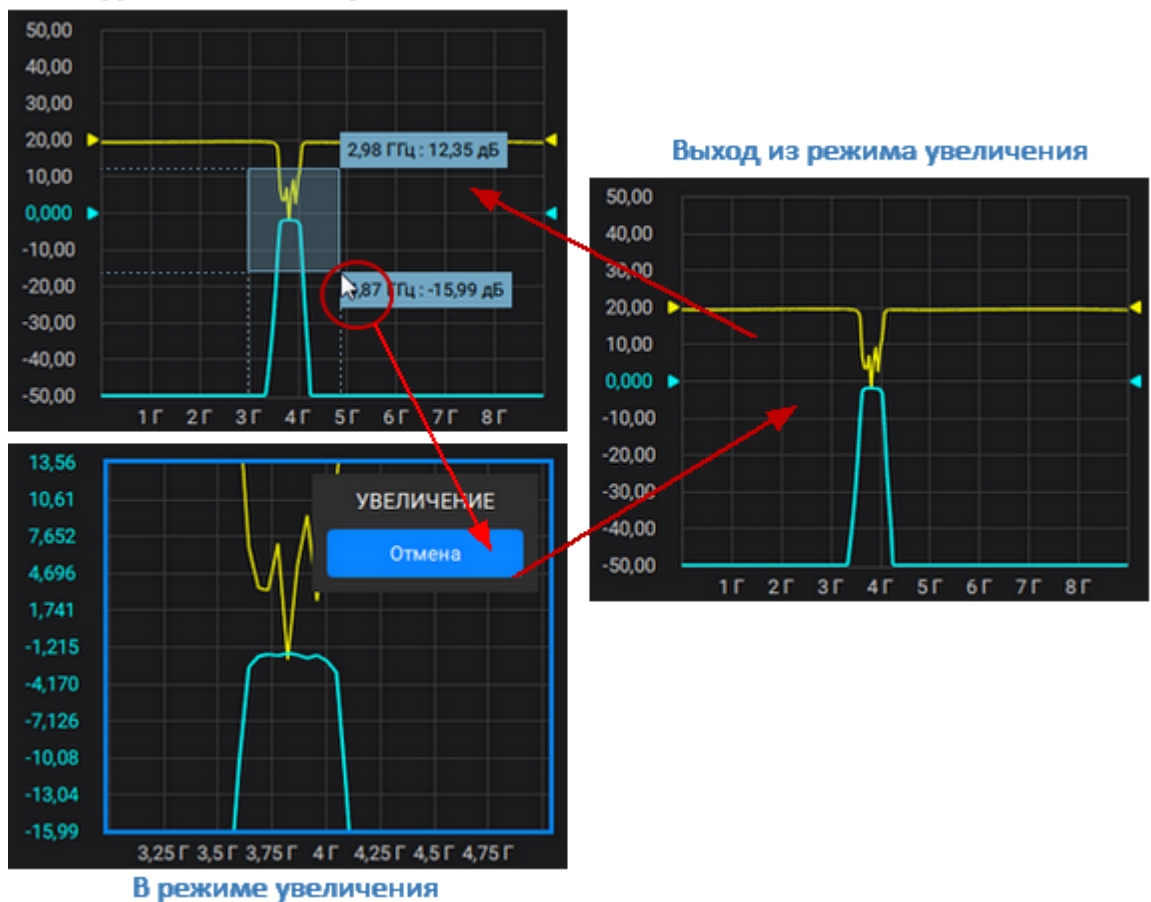

Выделение области увеличения

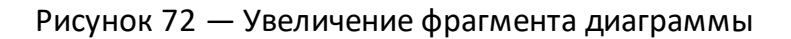

# ПРИМЕЧАНИЕ Режим увеличения фрагмента диаграммы не влияет на параметры сканирования. Например, если диапазон сканирования установлен от 300 кГц до 9 ГГц, измерения будут выполняться в пределах указанного диапазона и не будут ограничены выделенной областью.

### **Применение увеличения фрагмента диаграммы**

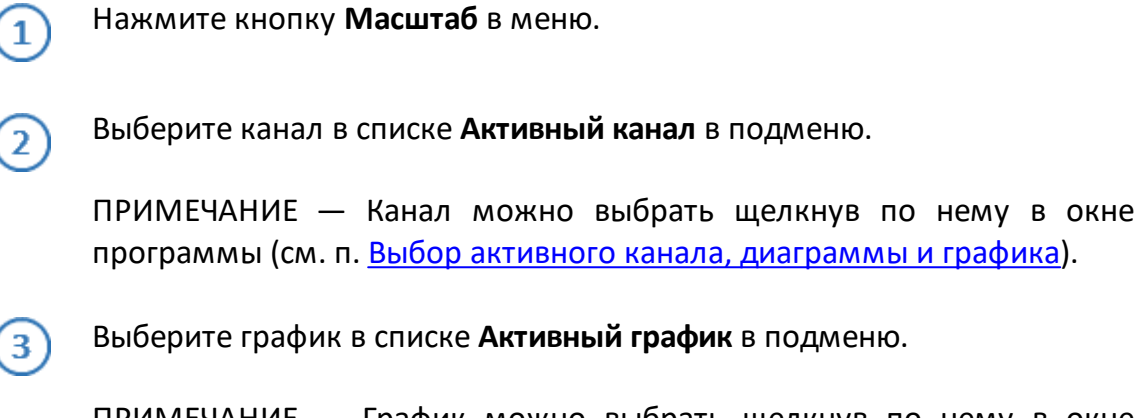

ПРИМЕЧАНИЕ — График можно выбрать щелкнув по нему в окне канала (см. п. [Выбор активного канала, диаграммы и графика](#page-144-0)).

Выберите метод увеличения диаграммы, нажав на одну из кнопок **Диагональ | Вертикаль | Горизонталь** в аккордеоне МЕТОД УВЕЛИЧЕНИЯ ДИАГРАММЫ в подменю.

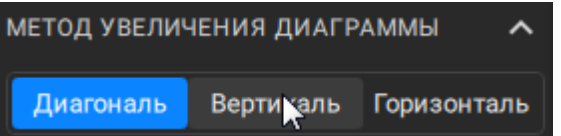

Для увеличения области:

4

5

- · переместите указатель в начальную точку увеличения на диаграмме;
- · нажмите и удерживайте левую кнопку мыши, перетащите указатель к конечной точке увеличения;
- · отпустите кнопку мыши.

ПРИМЕЧАНИЕ — Чем меньше выделенная область, тем больше увеличение.

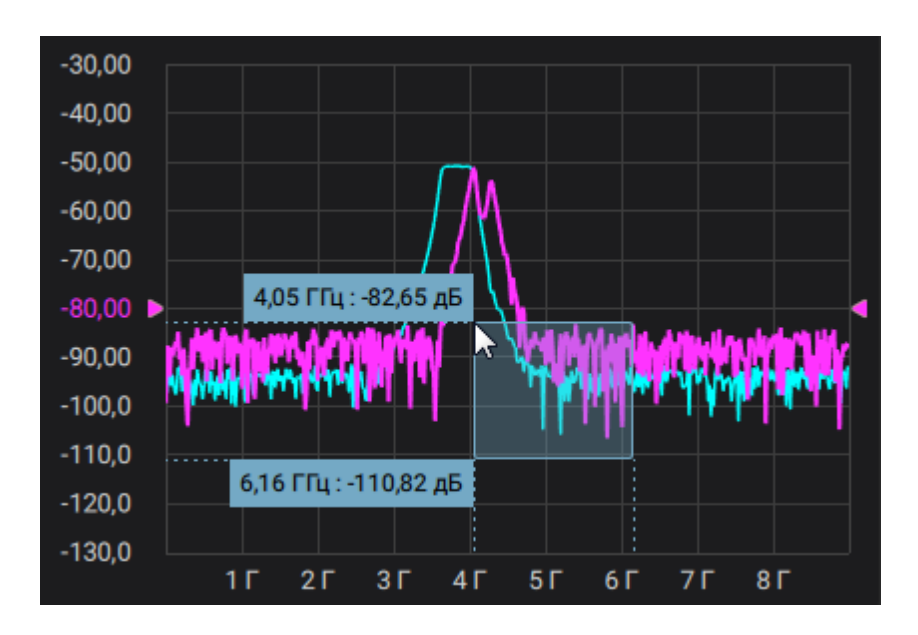

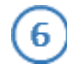

Нажмите кнопку **Отмена** в правом верхнем углу диаграммы для возврата к исходному состоянию диаграммы.

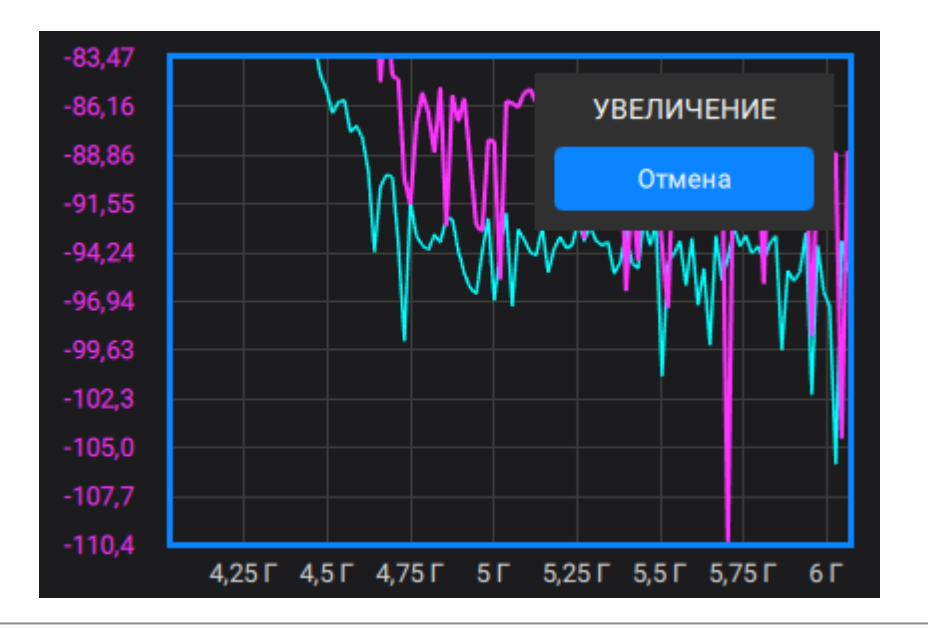

# **Фильтрация**

В данном разделе описываются различные способы фильтрации, применяемые для оптимизации измерений:

- · сужение полосы ПЧ измерительных приёмников, позволяющий увеличить отношение сигнал/шум и расширить динамического диапазона измерений, при этом увеличивается время цикла сканирования (подробнее см. п. [Установка полосы ПЧ\);](#page-261-0)
- · усреднение результатов измерения за несколько циклов сканирования, позволяющее увеличить отношение сигнал/шум и расширить динамический диапазон измерений. Усреднение не увеличивает время цикла сканирования, но результат усреднения достигается после выполнения заданного количества циклов сканирования, что приводит к увеличению общего времени измерения (см. п. [Установка усреднения\)](#page-263-0);
- · сглаживание скользящим окном по соседним точкам. Сглаживание не изменяет динамический диапазон измерений, но уменьшает шумовое излучение сигнала. Метод может искажать форму графика (см. п. [Установка](#page-267-0) [сглаживания\)](#page-267-0).

На рисунке ниже показан пример применения различных методов фильтрации к сигналу: полоса ПЧ уменьшается в 10 раз, коэффициент усреднения устанавливается равным 100, а сглаживание применяется с апертурой 2%.

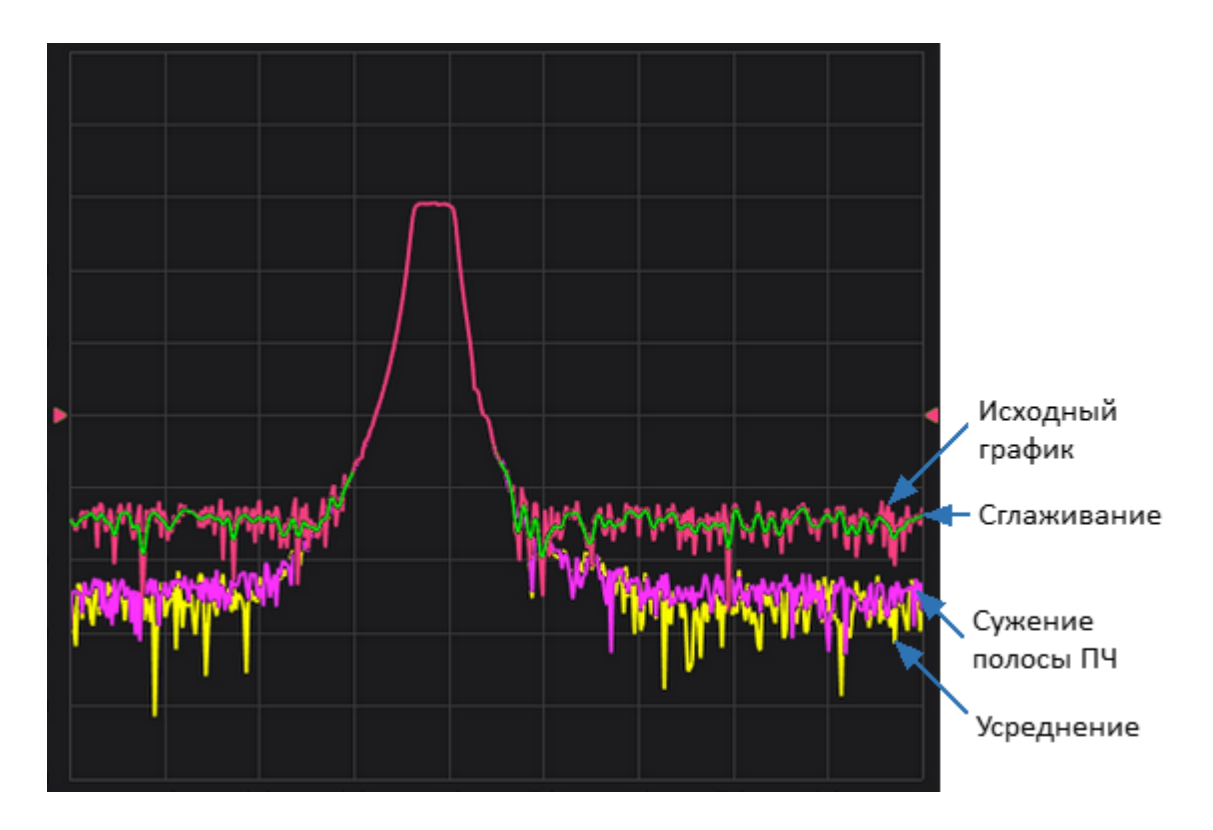

Рисунок 73 — Сравнение методов фильтрации

# <span id="page-261-0"></span>**Установка полосы ПЧ**

Настройка параметра полоса ПЧ определяет полосу пропускания измерительных приёмников. Значение полосы ПЧ выбирается из следующего ряда: 1 Гц, 1,5 Гц, 2 Гц, 3 Гц, 5 Гц, 7 Гц, 10 Гц, 15 Гц, 20 Гц ... 200 кГц, 300 кГц.

Сужение полосы пропускания ПЧ увеличивает отношение сигнал/шум и расширяет динамический диапазон измерений, при этом увеличивается время измерения. Сужение полосы ПЧ в 10 раз приводит к увеличению динамического диапазона измерений на 10 дБ.

Описываемый метод установки полосы ПЧ может использоваться для сегментного сканирования, в случае установки одинаковой полосы ПЧ для всех сегментов. Для установки индивидуальной ширины ПЧ для каждого сегмента см. п. [Редактирование таблицы сегментов](#page-160-0).

### **Установка полосы ПЧ канала**

Полоса ПЧ устанавливается индивидуально для каждого канала.

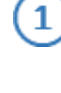

Выберите канал (см. п. [Выбор активного канала, диаграммы и](#page-141-0) [графика\)](#page-141-0).

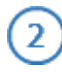

Нажмите кнопку **Канал** в меню.

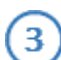

Для ввода значение полосы ПЧ:

· Нажмите на поле **Полоса ПЧ** в подменю и введите значение полосы ПЧ с помощью клавиатуры или стрелок редактирования (см. рисунок ниже)

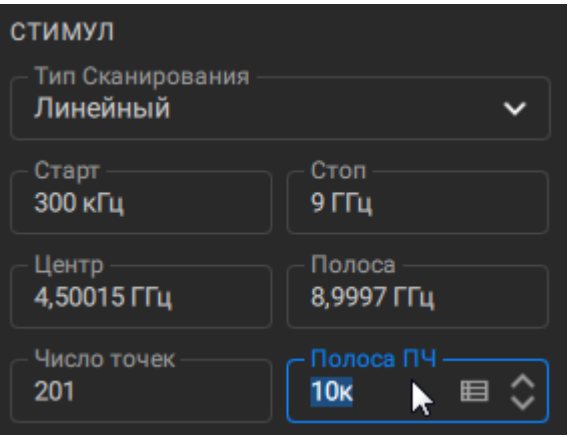

• Нажмите на значок III в поле **Полоса ПЧ** в подменю и выберите требуемое значение в открывшемся окне (см. рисунок ниже).

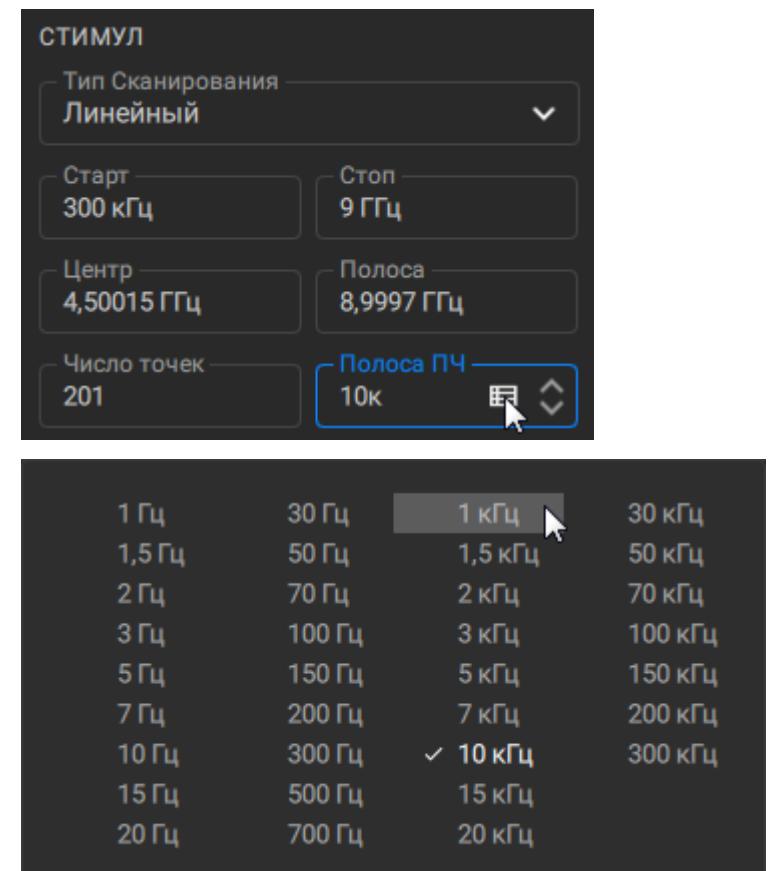

**SCPI** [SENSe:BANDwidth](#page-1217-0) [\(SENSe:BWIDth\)](#page-1219-0)

#### ПРИМЕЧАНИЕ Полосу ПЧ можно изменить в [строке состояния канала:](#page-119-0)

- · щелкните правой кнопкой мыши на соответствующем поле в строке состояния канала и введите значения с помощью клавиатуры или стрелок редактирования;
- · щелкните левой кнопкой мыши на поле в строке состояния канала и выберите значение в открывшемся окне.

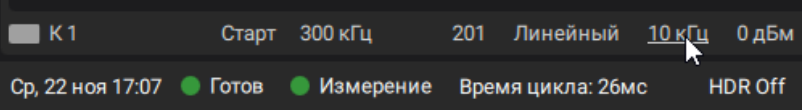

### <span id="page-263-0"></span>**Установка усреднения**

Усреднение производится в каждой точке измерения за несколько циклов сканирования. С каждым новым циклом увеличивается отношение сигнал/шум и расширяется динамический диапазон измерения. Усреднение не вносит нелинейных искажений в результат измерений. Результат усреднения аналогичен сужению полосы ПЧ.

Усреднение в каждой измеряемой точке производится за несколько циклов сканирования в соответствии со следующей формулой:

$$
\begin{cases} M_i = S_i, & i = 0 \\ M_i = (1 - \frac{1}{n}) \cdot M_{i-1} + \frac{S_i}{n}, & i > 0, n = \min(i + 1, N) \end{cases}
$$

где  $M_i$  — результат усреднения на  $i$  – цикле сканирования,

 $S_i$  — значение измеряемой величины (S-параметра) на  $i$  – цикле сканирования,

 $N - 3$ аданный фактор усреднения от 1 до 999, чем выше фактор, тем сильнее степень усреднения.

При включенной функции усреднения в строке состояния канала отображается текущее количество итераций и фактор усреднения, например «9/10». Процесс усреднения считается установившимся, когда оба числа равны.

### **Включение усреднения и установка фактора усреднения**

Усреднение выполняется индивидуально для каждого канала.

 $\mathbf{1}$ 

Нажмите кнопку **Усреднение** в меню.

Выберите канал в списке **Активный канал** в аккордеоне УСРЕДНЕНИЕ КАНАЛА в подменю.

ПРИМЕЧАНИЕ — Канал можно выбрать щелкнув по нему в окне программы (см. п. [Выбор активного канала, диаграммы и графика](#page-141-0)).

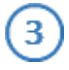

Включите переключатель в аккордеоне УСРЕДНЕНИЕ КАНАЛА в подменю.

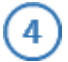

Нажмите на поле **Фактор усреднения** и введите требуемое значение параметра.

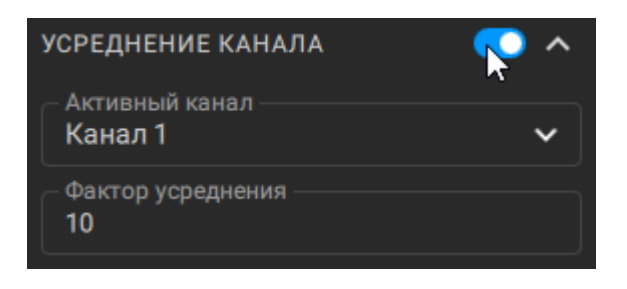

**SCPI** [SENSe:AVERage](#page-1212-0), [SENSe:AVERage:COUNt](#page-1215-0)

# **Усредняющий триггер**

Функция усредняющего триггера влияет на каналы, в которых включена функция усреднения (см. п. [Установка усреднения](#page-263-0)). Использование усредняющего триггера позволяет выполнить усреднение в канале по одному сигналу триггера.

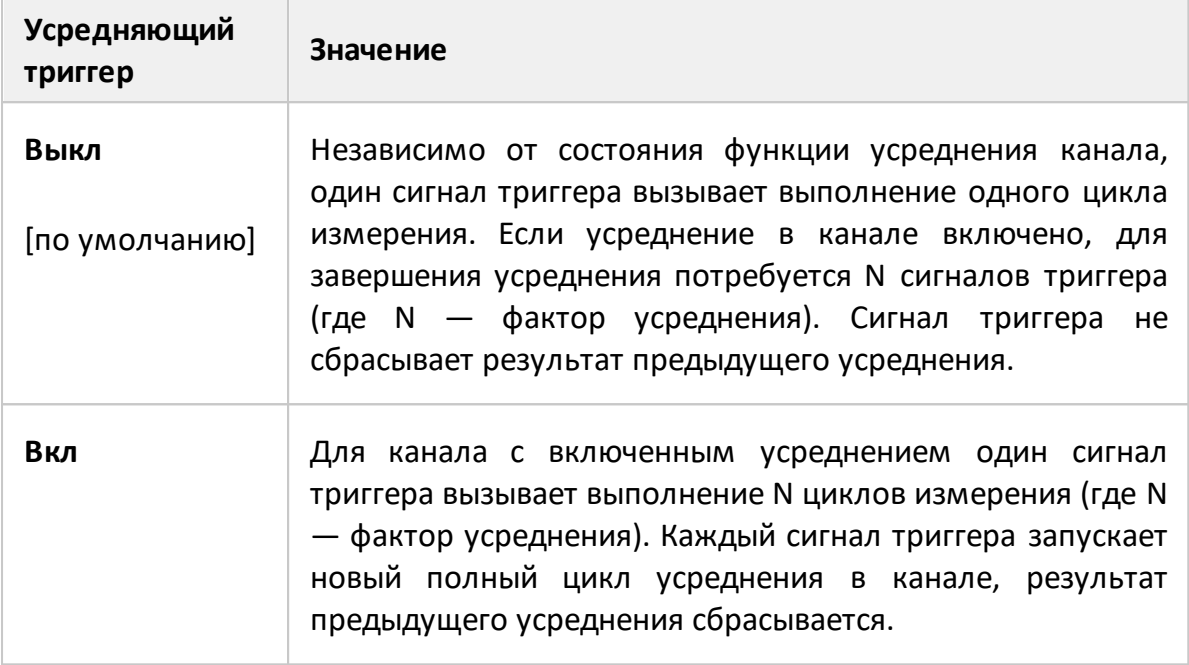

Функция усредняющий триггер удобна в сочетании с внешним, программным (шина) или ручным источником запуска. Когда эта функция включена, результат усреднения достигается по одному сигналу триггера. Усреднение при этом начинается заново, что исключает влияние предыдущих измерений, проведенных анализатором до прихода сигнала триггера. Программные команды ожидания окончания цикла измерения \*OPC?, \*WAI срабатывают по завершению усреднения. Когда используется внутренний источник триггера, рекомендуется отключить эту функцию, так как в этом случае будут происходить периодические перезапуски усреднения.

# ПРИМЕЧАНИЕ Включенный такт внешнего [триггера на точку,](#page-197-0) имеет приоритет над функцией усредняющего триггера. В этом случае для завершения усреднения потребуется количество сигналов триггера, равное количеству точек измерения, умноженному на коэффициент усреднения.

# ПРИМЕЧАНИЕ Функция усредняющего триггера не влияет на каналы, в которых не включено усреднение. Если одновременно открыто несколько каналов, один сигнал триггера запускает цикл измерения, в котором каналы с включенным усреднением измеряются многократно, а каналы с выключенным усреднением измеряются однократно.

#### **Включение функции усредняющего триггера**

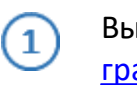

Выберите канал (см. п. [Выбор активного канала, диаграммы и](#page-141-0) [графика\)](#page-141-0).

 $\overline{2}$ 

 $\left(3\right)$ 

Нажмите кнопку **Триггер** в меню.

Установите флажок **Усредняющий триггер** в подменю.

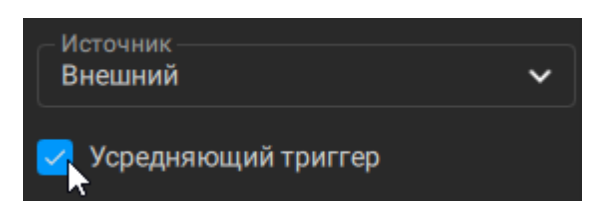

**SCPI** [TRIGger:AVERage](#page-1513-0)

### <span id="page-267-0"></span>**Установка сглаживания**

Сглаживание усредняет измерения соседних точек графика скользящим окном. Ширина окна (апертура) задается в процентах от числа точек графика.

Сглаживание сохраняет средний уровень графика, уменьшая шумовые выбросы. Вместе с подавлением шумов сглаживание может искажать форму графика, например, всплеск на графике может существенно измениться или исчезнуть. Сглаживание не увеличивает динамический диапазон измерения и не увеличивает время измерения.

#### **Включение сглаживания и установка апертуры**

Сглаживание устанавливается индивидуально для каждого графика.

- Нажмите кнопку **Усреднение** в меню.
- Выберите канал в списке **Активный канал** в аккордеоне УСРЕДНЕНИЕ КАНАЛА в подменю.

ПРИМЕЧАНИЕ — Канал можно выбрать щелкнув по нему в окне программы (см. п. [Выбор активного канала, диаграммы и графика](#page-141-0)).

Выберите график в списке **Активный график** в аккордеоне СГЛАЖИВАНИЕ ГРАФИКА в подменю.

ПРИМЕЧАНИЕ — График можно выбрать щелкнув по нему в окне канала (см. п. [Выбор активного канала, диаграммы и графика](#page-144-0)).

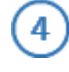

3

 $\mathbf{1}$ 

Включите переключатель в аккордеоне СГЛАЖИВАНИЕ ГРАФИКА в подменю.

Нажмите на поле **Апертура сглаживания** и введите требуемое значение параметра.

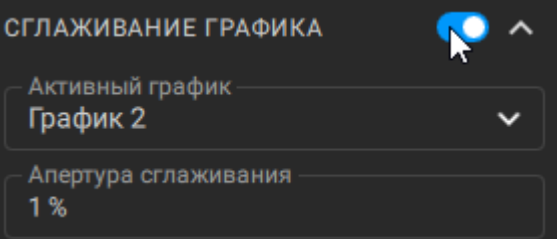

**SCPI** [CALCulate:SMOothing,](#page-1055-0) [CALCulate:SMOothing:APERture](#page-1057-0)

# **Калибровка**

На результаты измерения S-параметров влияют различные ошибки измерения. Природа этих ошибок различна - некоторые из них систематически повторяются, а некоторые являются случайными. Калибровка — это процесс, используемый для оценки систематически повторяющихся ошибок и их математического исключения из результатов измерений.

ПРИМЕЧАНИЕ Чтобы обеспечить требуемую точность измерений, проводите калибровку прибора перед каждым сеансом работы. Для выполнения калибровки правильно следуйте рекомендациям по выполнению калибровок текущего раздела. Только правильно откалиброванный прибор обеспечивает точность, указанную в технических характеристиках.

В данном разделе описываются методы и процедуры калибровки, работа с калибровочными комплектами и автоматическими калибровочными модулями (АКМ):

- общие сведения о калибровке (см. п. <u>Общие сведения</u>);
- · работа с калибровочными мерами и калибровочными наборами (см. п. [Калибровочные меры и комплекты мер](#page-292-0));
- методы и процедуры калибровки (см. пп. <u>[Типы калибровок](#page-336-0)</u> и <u>[Мастер](#page-369-0)</u> [калибровки](#page-369-0));
- · калибровка мощности портов с помощью внешнего измерителя мощности для поддержания точного уровня мощности на входе ИУ (см. п. [Калибровка](#page-433-0) [мощности](#page-433-0));
- · калибровка приёмников для точного измерения мощности (см. п. [Калибровка приёмников\)](#page-446-0);
- скалярная скалярная калибровка смесителей (см. п. [Скалярная калибровка](#page-455-0) [смесителей\)](#page-455-0);
- · работа с модулем автоматической калибровки (АКМ), который позволяет упростить и ускорить процесс калибровки анализатора (см. п. [Калибровка с](#page-420-0) [помощью автоматического калибровочного модуля\)](#page-420-0).

# <span id="page-269-0"></span>**Общие сведения**

Раздел содержит общие сведения о калибровке:

- · общие рекомендации (см. п. [Основные рекомендации по выполнению](#page-270-0) [калибровки](#page-270-0));
- описание ошибок измерения (см. п. <u>Ошибки измерения</u>);
- модели ошибок (см. п. <u>[Модель ошибок измерений](#page-279-0));</u>
- последовательность выполнения калибровки (см. п. <u>[Стадии процесса](#page-291-0)</u> [калибровки](#page-291-0)).

# <span id="page-270-0"></span>**Основные рекомендации по выполнению калибровки**

Для правильного выполнения калибровки и уменьшения случайных ошибок следуйте рекомендациям, изложенным ниже. Соблюдение рекомендаций позволит обеспечить точность, указанную в технических характеристиках.

### **Общие рекомендации**

- · До начала проведения калибровки выберите оснастку для подключения ИУ и соберите измерительную установку. Выполняйте калибровку в плоскости, проходящей через соединители, к которым подключается ИУ.
- · Калибровку измерительной установки выполняйте при тех же параметрах (частотный диапазон, количество точек измерения, мощность стимула), при которых будут производиться измерения. Изменение этих параметров после калибровки может существенно снизить точность измерений.
- · В процессе калибровки не используйте полосу ПЧ шире, чем планируется при измерениях.
- · Выбирайте калибровочный набор в соответствии с типом соединителей ИУ.
- Диапазон частот выбранного калибровочного набора должен соответствовать диапазону, в котором выполняется калибровка.
- · При выборе калибровочного набора необходимо учитывать, что для SOLT калибровок лучшую точность обеспечит калибровочный набор, параметры мер в котором наиболее точно определены.
- · При необходимости включения меры в состав набора рассчитайте или измерьте ее параметры с применением высокоточных средств измерения. Создайте описание меры в виде модели или таблицы S-параметров. Загрузите описание в программное обеспечение анализатора.
- · Выбирайте метод калибровки в зависимости от выполняемых измерений, требований к их точности, допустимой трудоемкости калибровки и наличия наборов калибровочных мер.
- · Для SOLT калибровок рекомендуется использовать АКМ (автоматической калибровочный модуль), чтобы уменьшить:
	- · трудоемкость калибровки без потери точности;
	- · износ соединителей;
	- · ошибки оператора.
- Если после калибровки в измерительную установку добавлен дополнительный компонент (кабель, аттенюатор, адаптер), следует выполнить повторную калибровку. Вместо повторной калибровки можно

использовать функцию исключения цепи или функцию удлинения портов, чтобы компенсировать добавленную электрическую длину (задержку) и потери.

#### **Рекомендации по уменьшению случайных ошибок измерений**

- · Для уменьшения ошибок, вносимых собственным шумом анализатора, рекомендуется увеличить мощность источника стимулирующего сигнала, сузить полосу пропускания ПЧ и применить усреднение по нескольким значениям развертки измерений.
- · Для снижения ошибок температурного дрейфа электрических характеристик анализатора и компонентов измерительной установки рекомендуется:
	- · проводить измерения в помещении со стабильной контролируемой температурой, при которой гарантируются технические характеристики анализатора;
	- · проводить повторную калибровку в случае значительного изменения температуры в помещении после калибровки ;
	- · перед началом калибровки прогреть анализатор в течение времени, указанного в спецификации;
	- · перед началом калибровки для стабилизации параметров выдержать калибровочные меры без упаковки в помещении, где проводятся измерения.
- · Для снижения ошибок повторяемости соединений рекомендуется:
	- · следить за чистотой и состоянием соединителей всех подключаемых устройств (см. пп. [Чистка соединителей](#page-78-0) и [Проверка присоединительных](#page-79-0) [размеров](#page-79-0));
	- · при подключении соединителей мер и ИУ к анализатору, использовать специальный тарированный ключ с нормированным усилием затяжки (см. п. [Подключение и отключение устройств\)](#page-81-0);
	- · не менять положение и количество компонентов измерительной установки в пространстве в процессе калибровки или после нее;
	- · не изменять в процессе измерений откалиброванную измерительную установку. Если компоненты измерительной установки были переставлены местами или введены дополнительные компоненты, следует провести повторную калибровку.

### <span id="page-272-0"></span>**Ошибки измерения**

На измерения S-параметров влияют различные ошибки измерения, которые можно разделить на две категории:

- · систематические ошибки измерения;
- · случайные ошибки измерения.

Случайные ошибки измерения – это шумовые флуктуации и температурные дрейфы в электронных компонентах, изменение механических размеров в кабелях и разъёмах при изменении температуры, ошибки повторяемости при повторном соединении разъёмов и изгибе кабелей. Случайные ошибки, в силу своей непредсказуемости, не могут быть заранее измерены и учтены. Для уменьшения случайных ошибок можно принимать определенные меры: правильный выбор мощности источника, сужение полосы ПЧ, усреднение, поддержание постоянной температуры окружающей среды, соблюдение времени прогрева анализатора, осторожное обращение с разъёмами, уменьшение изгибов кабелей после калибровки.

Случайные ошибки и методы их уменьшения не рассматриваются далее в данном разделе.

Систематические ошибки измерения – это ошибки, вызванные не идеальностью компонентов измерительной системы (см. п. [Систематические ошибки](#page-273-0) [измерения](#page-273-0)). Они повторяемы, их характеристики не изменяются со временем. Систематические ошибки можно вычислить, а затем уменьшить их величину путем введения поправок в результаты измерений математическим способом.

**Калибровка** – это процесс измерения прецизионных физических устройств с известными параметрами с целью вычисления систематических ошибок. Такие прецизионные приборы называются калибровочными мерами. Наиболее распространены калибровочные меры короткого замыкания (КЗ), холостого хода (ХХ), согласованной нагрузки (СН).

Процесс компенсации (уменьшения величины) систематических ошибок измерения в результатах измерений математическим способом называется – **коррекцией ошибок**.

## <span id="page-273-0"></span>**Систематические ошибки измерения**

В анализаторах цепей подразделяют следующие источники систематических ошибок измерения:

- направленность;
- · согласование источника;
- · согласование приёмника;
- · частотная неравномерность отражения;
- · частотная неравномерность передачи;
- · развязка.

Значения систематических ошибок измерения до применения процедуры коррекции ошибок называются **нескорректированными**.

Остаточные значения систематических ошибок измерения после применения процедуры коррекции называются **эффективными**.

#### **Направленность**

Направленность (**Ed**) – это ошибка измерения, вызванная направленным ответвителем в порте-источнике сигнала, из-за неспособности последнего абсолютно разделить сигналы падающей и отраженной волны. При этом часть энергии сигнала падающей волны проникает в приёмник отраженного сигнала. Погрешность, вносимая направленностью, не зависит от характеристик ИУ и обычно оказывает наибольшее влияние при измерении отражения.

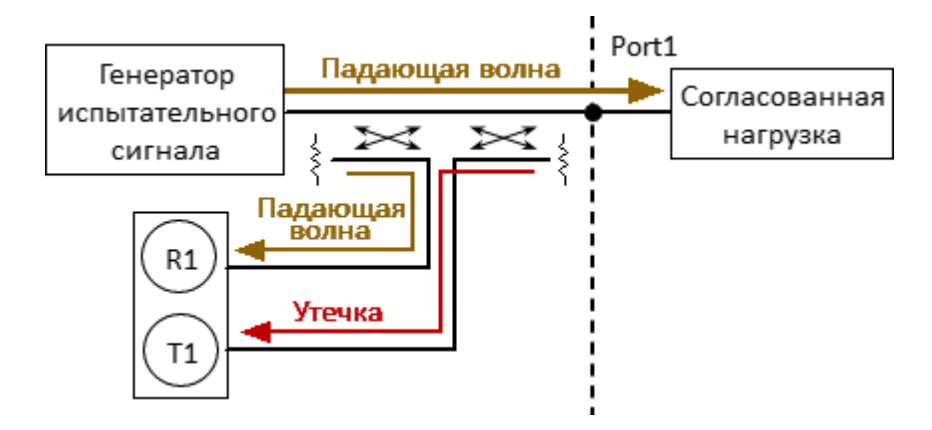

Рисунок 74 —Ошибка направленности

## **Согласование источника**

Согласование источника (**Es**) – это ошибка измерения, вызванная рассогласованием порта-источника сигнала с входом ИУ. При этом часть сигнала, отраженного от входа ИУ, отражается от порта-источника и снова поступает на вход ИУ. При этом возникает ошибка при измерении отраженного сигнала, и при измерении переданного сигнала. Ошибка, вносимая согласованием источника, зависит от соотношения входного импеданса ИУ и импеданса порта в режиме источника сигнала.

Ошибка согласования источника оказывает значительное влияние при измерении ИУ с плохим согласованием входа.

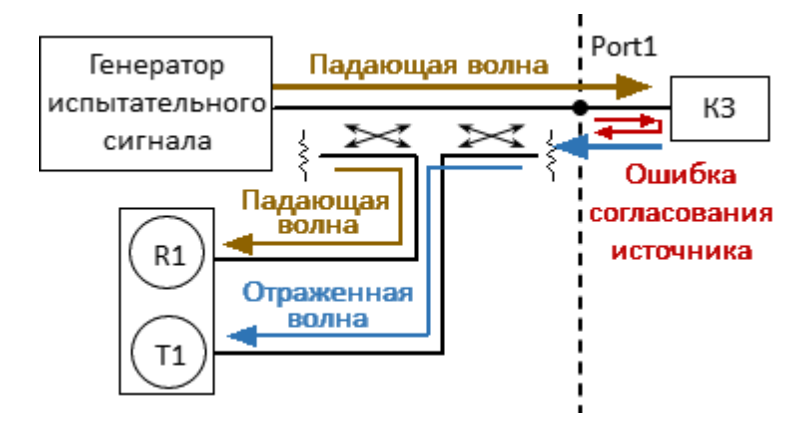

Рисунок 75 — Ошибка согласования источника

# **Согласование приёмника**

Согласование приёмника (**El**) – это ошибка измерения, вызванная рассогласованием порта в режиме приёмника сигнала с выходом ИУ. При этом часть сигнала, прошедшего через ИУ, отражается от порта приёмника и поступает на выход ИУ. При этом возникает ошибка при измерении переданного сигнала, и при измерении отраженного сигнала (для двухпортовых ИУ). Ошибка, вносимая согласованием приёмника, зависит от соотношения выходного импеданса ИУ и импеданса порта в режиме приёмника сигнала.

При измерении передачи ошибка согласования приёмника оказывает значительное влияние в случае плохого согласованием выхода ИУ. При измерении отражения ошибка согласования приёмника оказывает значительное влияние в случае плохого согласования выхода и малого затухания между выходом и входом ИУ.

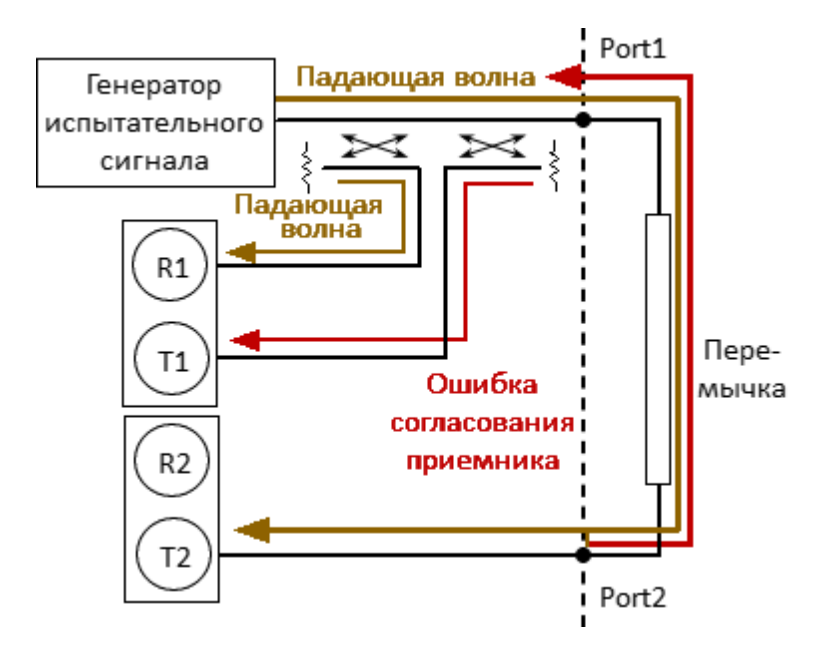

Рисунок 76 —Ошибка согласования приёмника

### **Частотная неравномерность отражения**

Частотная неравномерность отражения (**Er**) – это ошибка измерения, вызванная различием частотно-зависимых амплитудных и фазовых характеристик путей распространения отраженного и опорного сигнала в порте-источнике сигнала.

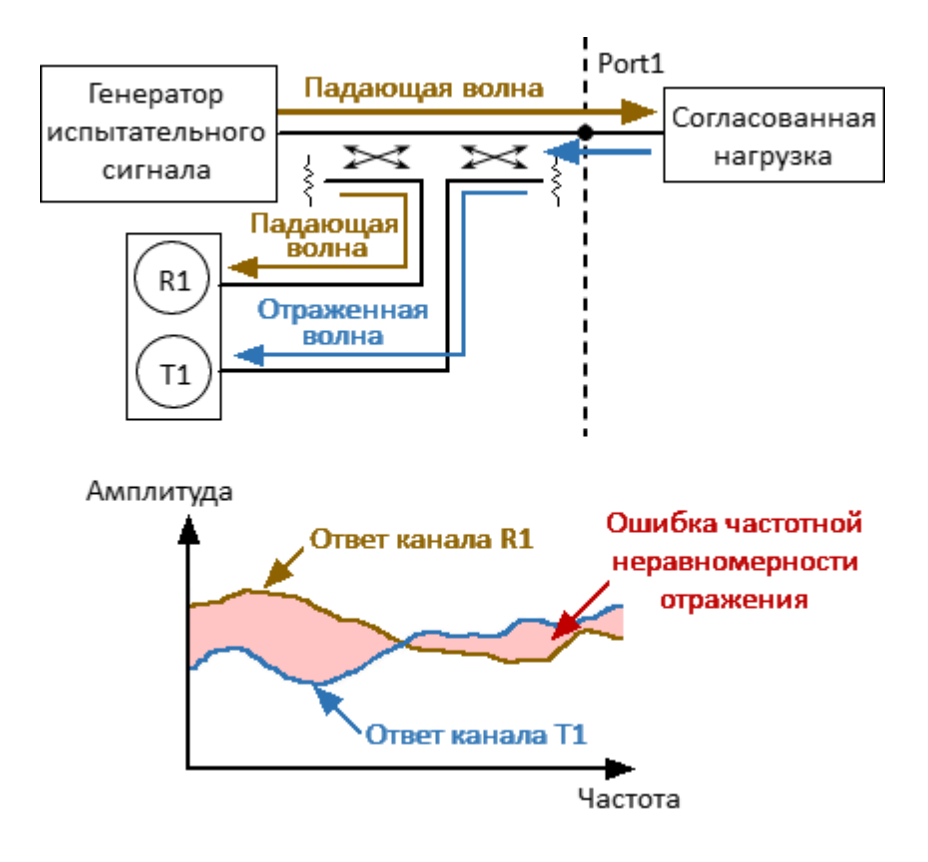

Рисунок 77 —Ошибка частотной неравномерности отражения

### **Частотная неравномерность передачи**

Частотная неравномерность передачи (**Et**) – это ошибка измерения, вызванная различием частотно-зависимых амплитудных и фазовых характеристик путей распространения переданного и опорного сигнала.

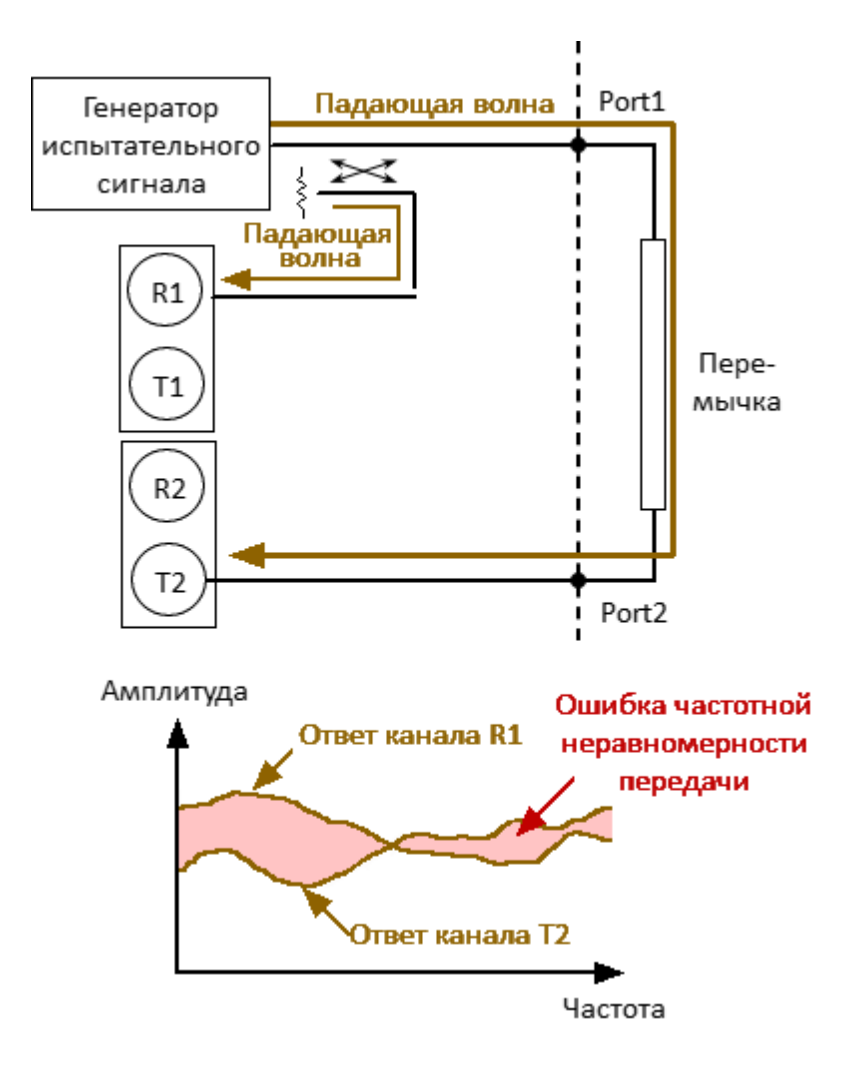

Рисунок 78 —Ошибка частотной неравномерности передачи

# **Развязка**

Развязка (**Ex**) – это ошибка измерения, вызванная проникновением паразитного сигнала из порта-источника в порт-приёмника, минуя ИУ.

В большинстве случаев, данной ошибкой можно пренебречь. Возможность измерения развязки во всех видах калибровки предусмотрена как необязательная.

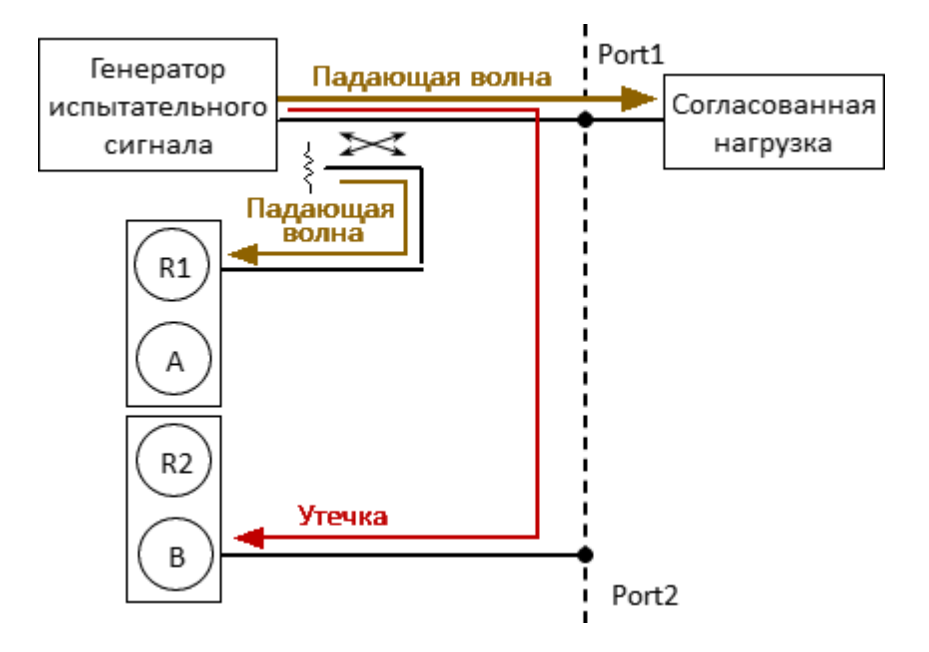

Рисунок 79 —Ошибка развязки

# <span id="page-279-0"></span>**Модель ошибок измерения**

Для анализа систематических ошибок в анализаторах цепей используют модели ошибок в виде сигнальных (направленных) графов.

Раздел содержит описание следующих моделей ошибок:

- · [однопортовая модель ошибок](#page-280-0);
- · [двухпортовая модель ошибок](#page-281-0);
- · [трехпортовая модель ошибок;](#page-283-0)
- · [четырехпортовая модель ошибок;](#page-285-0)
- <u>[N-портовая модель ошибок](#page-287-0)</u>.

# <span id="page-280-0"></span>**Однопортовая модель ошибок**

При измерении коэффициента отражения однопортового ИУ используется один порт анализатора. Сигнальный граф модели ошибок анализатора для порта 1, показан на рисунке ниже. Для порта 2 сигнальный граф ошибок аналогичен.

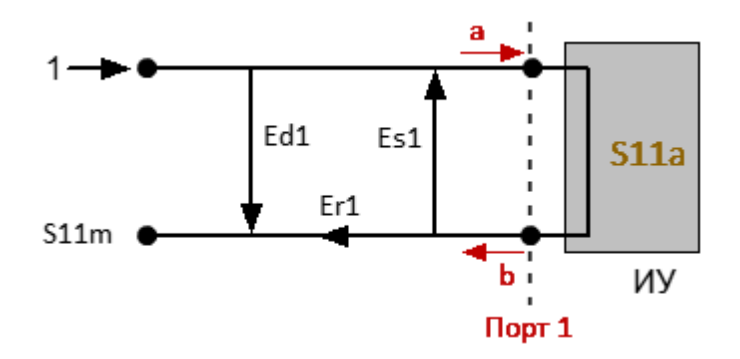

a – падающая волна, b – отраженная волна

S11a – истинное значение коэффициента отражения

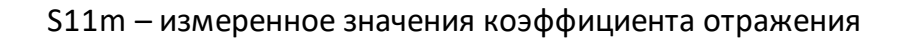

Рисунок 80 — Однопортовая модель ошибок анализатора

На результат измерения на порту 1 влияют следующие три систематических ошибки измерения:

- · **Ed1** направленность;
- · **Es1** согласование источника;
- · **Er1** частотная неравномерность отражения.

Для нормировки значение стимула принято равным 1. Все значения, используемые в модели, являются комплексными.

После определения трех ошибок **Ed1, Es1, Er1** в каждой частотной точке с помощью полной однопортовой калибровки, можно вычислить (математически устранить ошибки из измеренного значения S11m) фактическое значение коэффициента отражения S11a.

Существуют упрощенные методы, которые позволяют устранить влияние только одной или двух из трех систематических ошибок.

Описание методов калибровки см. в п. [Методы калибровок](#page-336-0).

# <span id="page-281-0"></span>**Двухпортовая модель ошибок**

При измерении двухпортовых устройств используют два сигнальных графа. Один сигнальный граф соответствует случаю, когда источником сигнала является порт 1, второй – когда источником сигнала является порт 2.

Сигнальные графы влияния ошибок измерения в двухпортовой системе представлены на рисунке ниже.

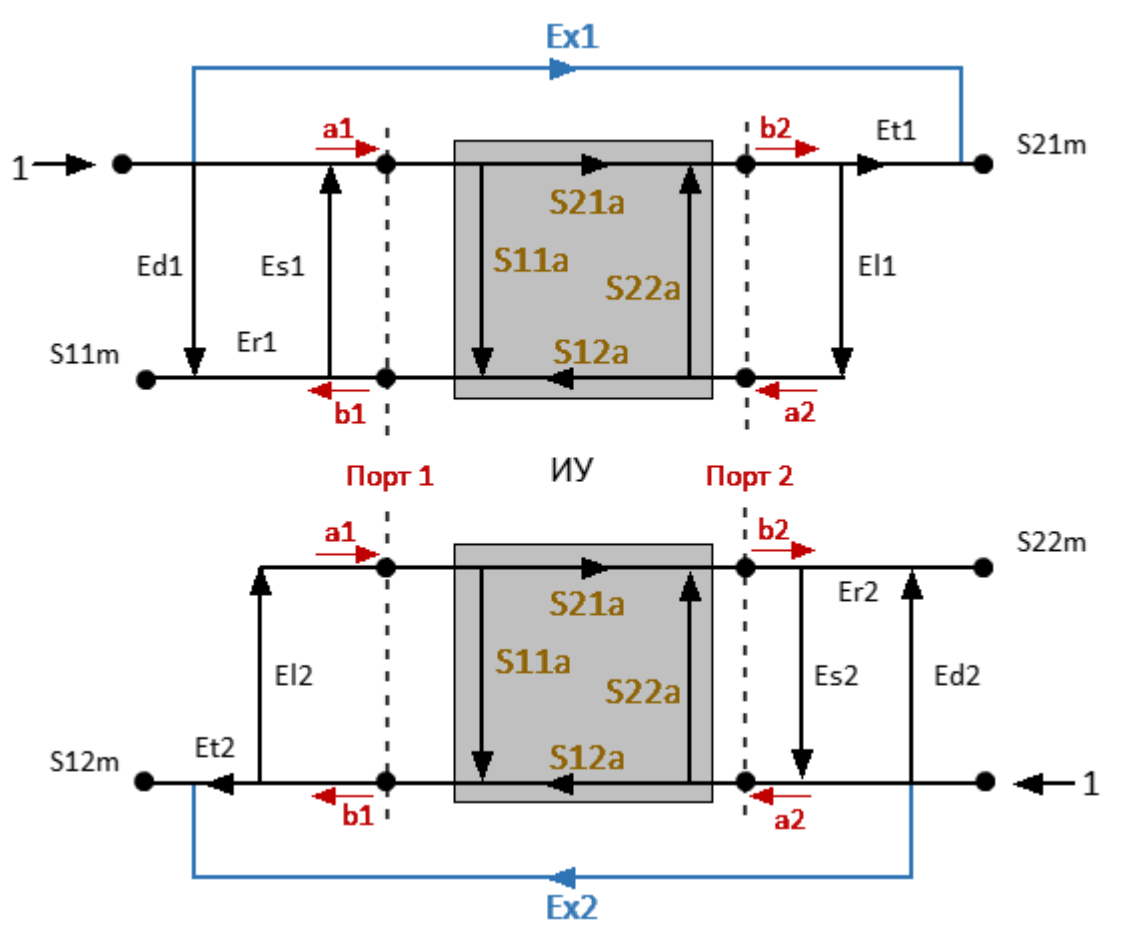

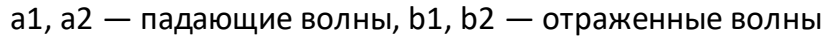

S11a, S21a, S12a, S22a — истинные значения параметров ИУ

S11m, S21m, S12m, S22m  $-$  измеренные значения параметров ИУ

Рисунок 81 — Двухпортовая модель ошибок анализатора

Для нормировки значение стимула принято равным 1. Все значения, используемые в модели, являются комплексными. На результат измерения в двухпортовой системе влияют двенадцать систематических ошибок измерения.

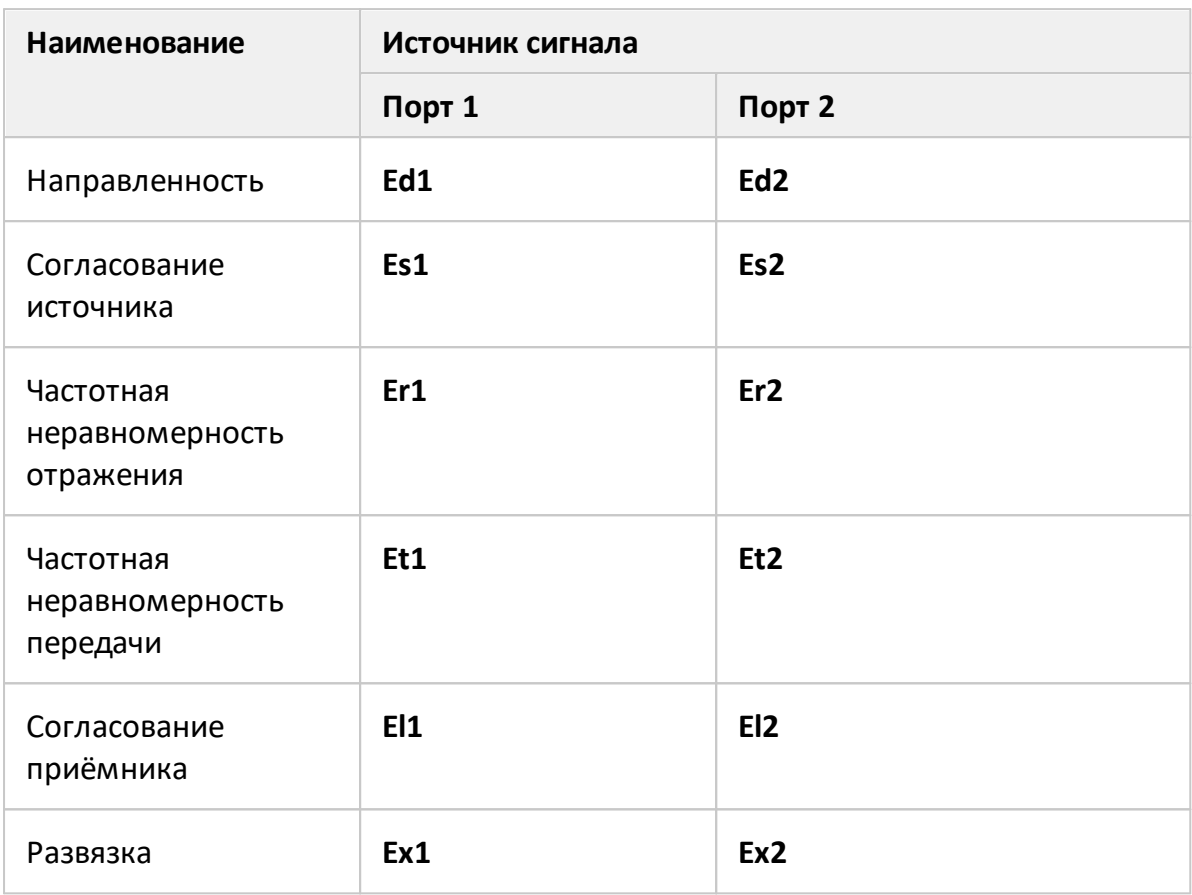

В таблице ниже приведены систематические ошибки двухпортовой модели.

После определения всех двенадцати систематических ошибок для каждой частоты измерения с помощью двухпортовой калибровки можно вычислить фактическое значение S-параметров: S11a, S21a, S12a, S22a.

Существуют упрощенные методы, которые позволяют устранить влияние только одной или нескольких из двенадцати систематических ошибок

ПРИМЕЧАНИЕ При использовании двухпортовой калибровки, вычисление любого из S-параметров требует всех четырех измерений S11m, S21m, S12m, S22m, поэтому для обновления одного или всех S-параметров анализатор должен сделать два сканирования: сначала с портом 1 в качестве источника сигнала, а затем с портом 2 в качестве источника сигнала.

Описание методов калибровки см. в п. [Методы калибровок](#page-336-0).

### <span id="page-283-0"></span>**Трехпортовая модель ошибок**

При измерении трехпортовых устройств используется три сигнальных графа. Каждый граф соответствует своему порту-источнику сигнала. Сигнальный граф отражающий влияние ошибок, когда источником сигнала является порт 1, представлен на рисунке ниже.

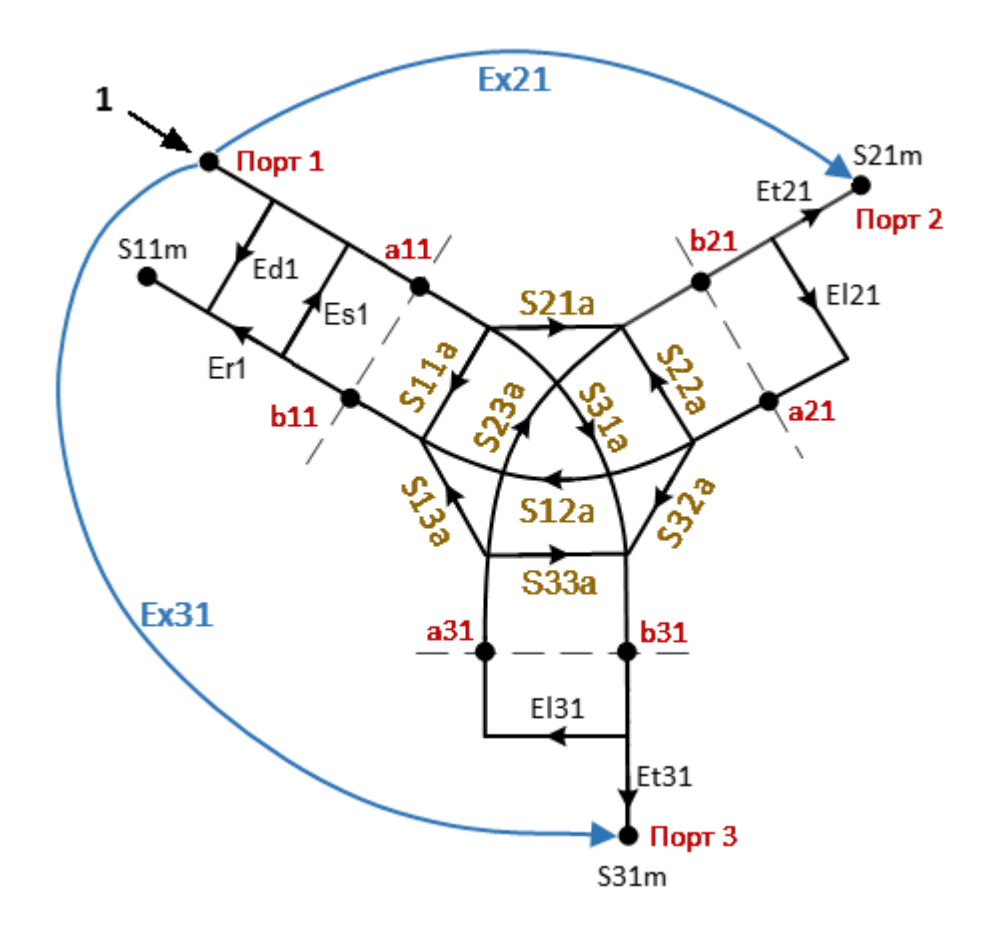

S11a, S12a, S13a, S21a, S22a, S23a, S31a, S32a, S33a — истинные значения параметров ИУ

S11m, S12m, S21m, S21m, S22m, S23m, S31m, S32m, S33m — измеренные значения параметров ИУ

Рисунок 82 — Трехпортовая модель ошибок анализатора

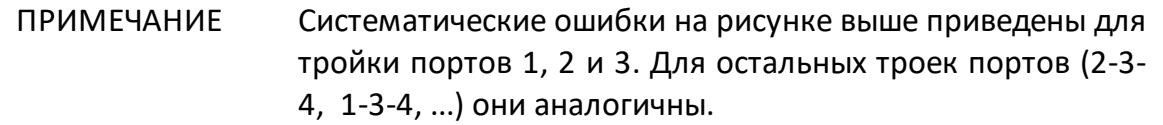

Для нормировки значение стимула принято равным 1. Все значения, используемые в модели, являются комплексными. На результат измерения в трехпортовой системе влияют двадцать семь систематических ошибок измерения.

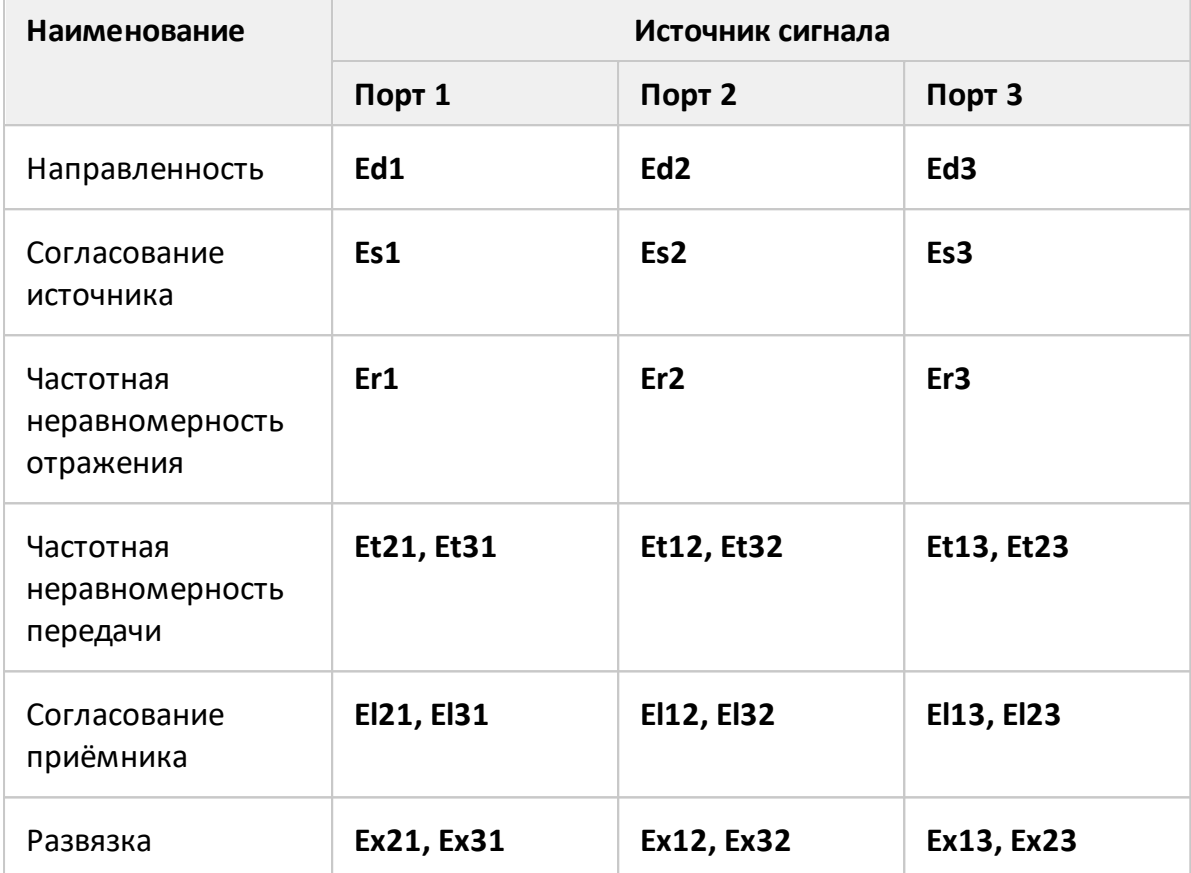

В таблице ниже приведены систематические ошибки трехпортовой модели.

После определения всех двадцати семи ошибок в каждой частотной точке с помощью трехпортовой SOLT калибровок можно вычислить фактическое значение S-параметров: S11a, S21a, … S33a.

ПРИМЕЧАНИЕ При использовании трёхпортовой калибровки, вычисление любого из S-параметров требует знания всех девяти измерений S11m, S21m, S31m, … S33m, поэтому для обновления одного или всех S-параметров анализатор должен сделать три сканирования, в которых каждый порт должен быть источником сигнала.

Описание методов калибровки см. в п. [Методы калибровок](#page-336-0).

### <span id="page-285-0"></span>**Четырехпортовая модель ошибок**

При измерении четырехпортовых устройств используется четыре сигнальных графа. Каждый граф соответствует своему порту-источнику сигнала. Сигнальный граф отражающий влияние ошибок, когда источником сигнала является порт 1, представлен на рисунке ниже.

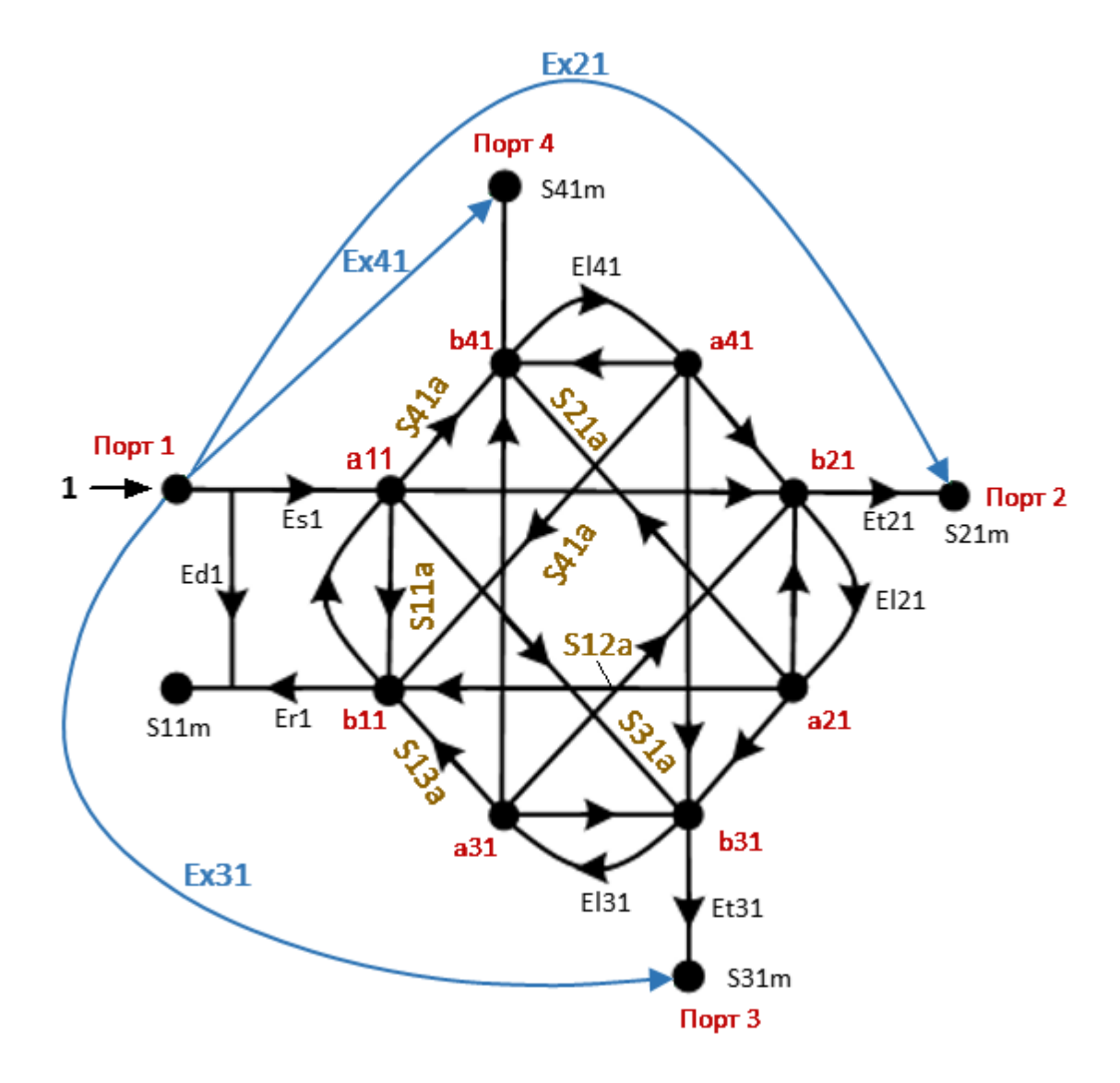

S11a, S12a, S13a, S14a, S21a, S22a, S23a, S24a, S31a, S32a, S33a, S34a, S41a, S42a, S43a, S44a — истинные значения параметров ИУ

S11m, S12m, S13m, S14m, S21m, S22m, S23m, S24m, S31m, S32m, S33m, S34m, S41m, S42m, S43m, S44m — измеренные значения параметров ИУ

Рисунок 83 — Четырехпортовая модель ошибок анализатора

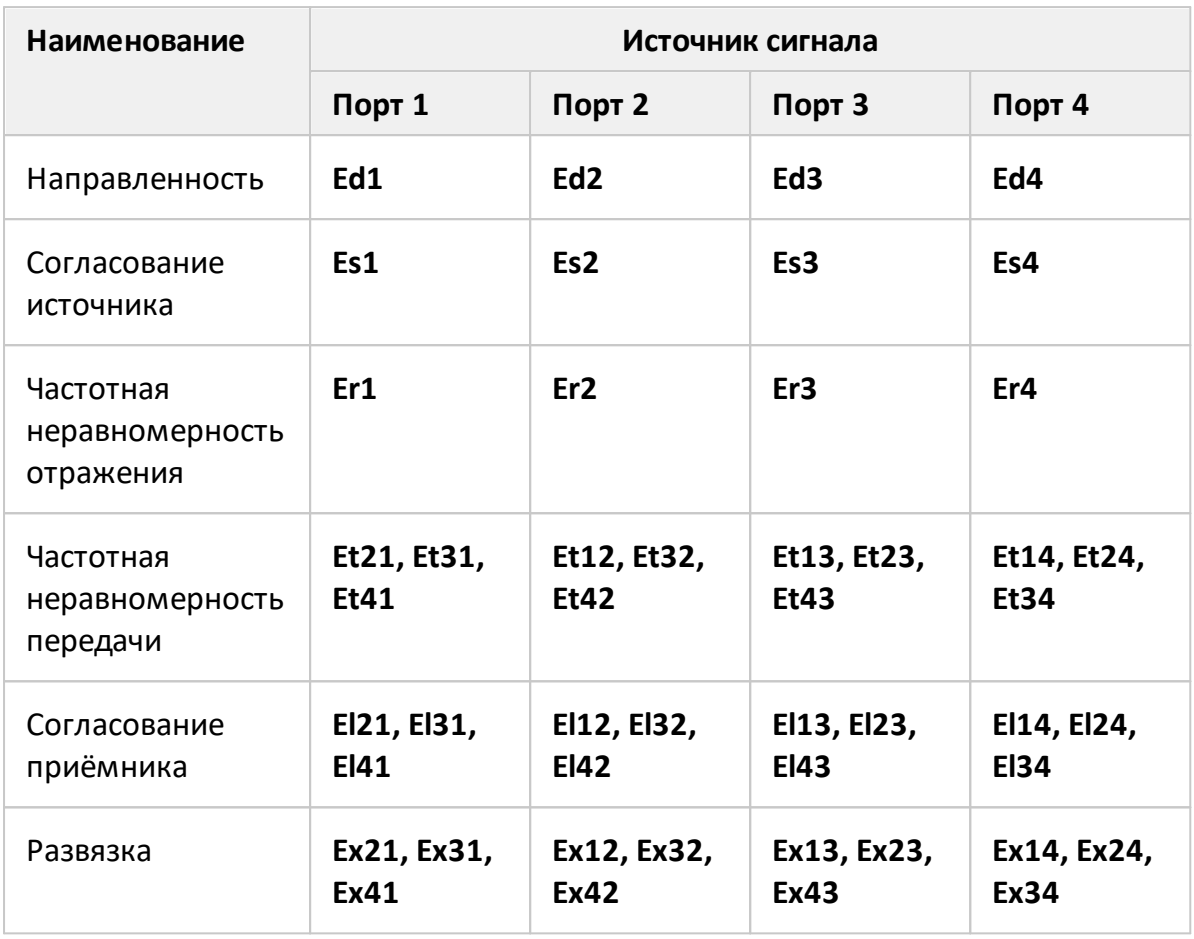

В таблице ниже приведены систематические ошибки четырехпортовой модели.

После определения всех сорока восьми ошибок в каждой частотной точке с помощью четырехпортовой SOLT калибровок можно вычислить фактическое значение S-параметров: S11a, S21a, … S44a.

ПРИМЕЧАНИЕ При использовании четырёхпортовой калибровки, вычисление любого из S-параметров требует знания всех шестнадцати измерений S11m, S21m, … S44m, поэтому для обновления одного или всех S-параметров анализатор должен сделать четыре сканирования, в которых каждый порт должен быть источником сигнала.

Описание методов калибровки см. в п. [Методы калибровок](#page-336-0).

# <span id="page-287-0"></span>**N-портовая модель ошибок**

В общем случае, при измерении N-портовых устройств на результат измерения влияет (3-N-N) систематических погрешностей.

Частными случаями N-портовой модели ошибок являются:

- · [двухпортовая модель ошибок](#page-281-0);
- · [трехпортовая модель ошибок;](#page-283-0)
- · [четырехпортовая модель ошибок.](#page-285-0)

В таблице ниже приведены систематические ошибки N-портовой модели.

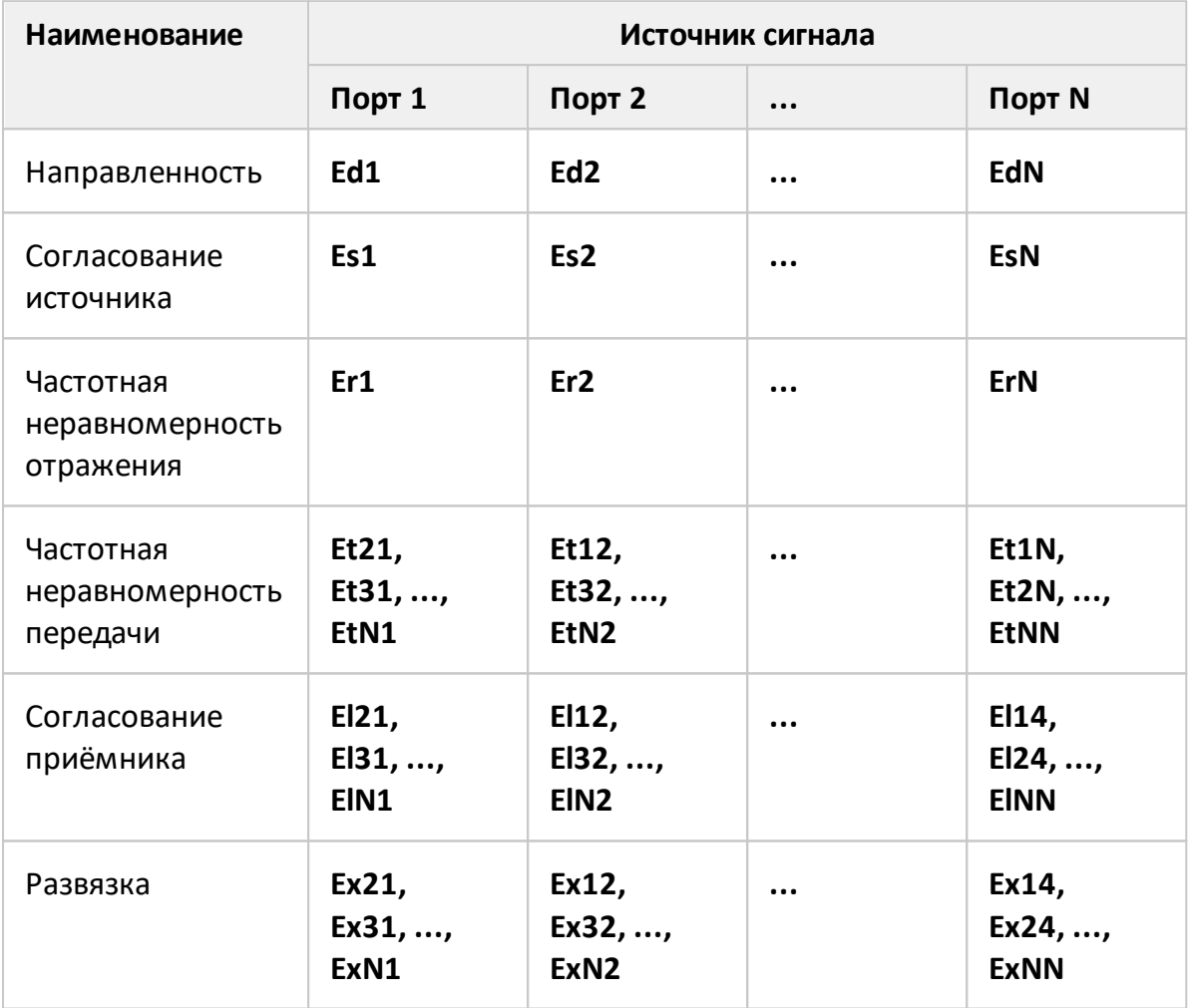
После определения всех (3·N·N) ошибок в каждой частотной точке с помощью Nпортовой SOLT калибровок можно вычислить фактическое значение Sпараметров: S11a, S21a, … SNNa.

ПРИМЕЧАНИЕ При использовании N-портовой калибровки, вычисление любого из S-параметров требует (N·N) измерений, поэтому для обновления одного или всех S-параметров анализатор должен сделать N сканирований, в которых каждый порт должен быть источником сигнала.

Описание методов калибровки см. в п. [Методы калибровок](#page-336-0).

### **Определение положения измерительных портов**

Процесс калибровки определяет положение измерительных портов. Измерительным портом считается соединитель, к которому подключаются калибровочные меры в процессе калибровки.

Соединитель типа N на передней панели анализатора будет являться измерительным портом, если калибровочные меры в процессе калибровки подключены к анализатору напрямую.

В некоторых случаях для подключения порта анализатора к исследуемому устройству необходимо использовать коаксиальный кабель и/или адаптер для перехода к другому типу соединителя. В таких случаях в процессе калибровки калибровочные меры необходимо подключать к соединителю кабеля или адаптера, к которому будет подключено ИУ.

На рисунке ниже представлены два случая определения тестового порта для 2 портовых измерений. Использование кабелей и/или адаптеров не влияет на результаты измерений, если их влияние компенсируется в процесс калибровки.

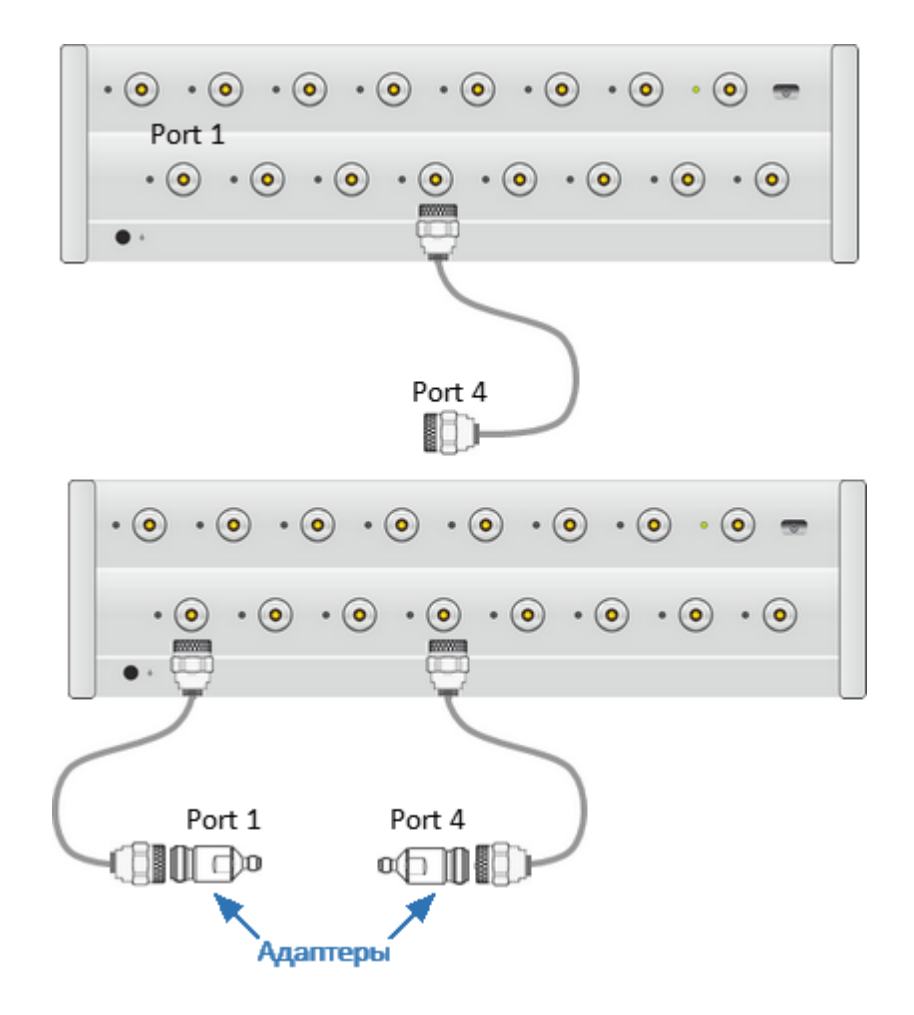

Рисунок 84 — Примеры определения измерительных портов

В некоторых случаях используют термин плоскость калибровки, под которым понимают воображаемую плоскость, проходящую по плоскости соединителей, к которым подключаются калибровочные меры в процессе калибровки (см. рисунок ниже).

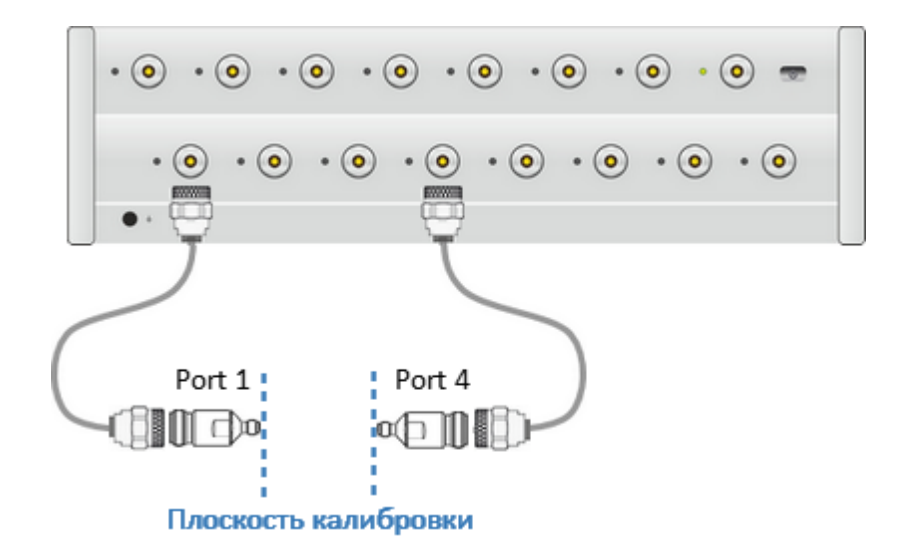

Рисунок 85 – Пример плоскостей калибровки

# **Стадии процесса калибровки**

Процесс калибровки состоит из следующих стадий:

- 1. **Создание конфигурации калибровки** в мастере (см. [Выполнение](#page-369-0) [калибровок в мастере](#page-369-0)):
	- · **выбор плоскости калибровки** и **метода калибровки** для калибруемых портов. Выбор [метода калибровки](#page-336-0) производится исходя из выполняемых измерений, требований к их точности, допустимой трудоемкости калибровки и наличия средств калибровки и измерения. Метод калибровки определяет, какая часть ошибок (либо все ошибки) модели ошибок будет скомпенсирована;
	- · **выбор средства калибровки** (комплект мер или АКМ) или **средства измерения** (измеритель мощности). Средства калибровки (см. п. [Калибровочные меры и комплекты мер](#page-292-0)) или средства измерения выбираются в соответствии с типами соединителей калибруемых портов, выбранным методом калибровки, частотным диапазоном средств калибровки или измерения.
- 2. **Измерение средств калибровки или средств измерения**, выполняемое по шагам в мастере в заданном диапазоне частот. Количество измерений зависит от выбранного метода калибровки.
- 3. **Вычисление калибровочных коэффициентов** (систематических ошибок) производится анализатором в процессе сравнения измеренных параметров средств калибровки или средств измерения с их заранее известными параметрами.
- 4. **Сохранение таблицы калибровочных коэффициентов** в программном обеспечении для коррекции измерений.

Калибровка является всегда специфической для канала, так как зависит от установок стимула канала, в особенности от частотного диапазона. Это означает, что таблица калибровочных коэффициентов хранится для каждого канала в отдельности.

### <span id="page-292-0"></span>**Калибровочные меры и комплекты мер**

### **Калибровочные меры**

Калибровочные меры – это прецизионные физические устройства с заведомо известными электрическими параметрами, используемые для определения погрешностей в измерительной системе.

Каждая калибровочная мера имеет свои [тип](#page-293-0), [вид разъёма,](#page-294-0) импеданс и определение. Описание параметров разъёмов приведено в п. [Редактирование](#page-295-0) [разъёмов](#page-295-0).

Определение калибровочной меры – это математическое описание ее параметров (см. п. [Определение калибровочных мер\)](#page-315-0). Во время калибровки анализатор измеряет меры и математически сравнивает результаты с определениями этих мер. Результаты сравнения используются для определения ошибок в измерительной системе и расчета калибровочных коэффициентов.

Калибровочные меры могут быть объединены в калибровочные комплекты мер.

### **Комплекты мер**

Комплект мер – это набор калибровочных мер с определенным типом разъёмов, и соответственно с определенным волновым сопротивлением.

Программное обеспечение анализатора содержит определения комплектов калибровочных мер различных производителей. При необходимости можно добавлять определения своих комплектов калибровочных мер или модифицировать предопределенные. Порядок редактирования комплектов калибровочных мер описан в п. [Редактирование комплектов мер.](#page-301-0)

# <span id="page-293-0"></span>**Типы калибровочных мер**

Тип калибровочной меры определяет категорию физических устройств к которой относится мера, по ней определяются параметры меры. Анализатор поддерживает следующие типы калибровочных мер:

- · ХХ (холостой ход, только для коаксиальных разъёмов);
- · КЗ (короткое замыкание);
- СН (согласованная нагрузка);
- · перемычка/линия;
- · скользящая нагрузка.

# <span id="page-294-0"></span>**Вид разъёма калибровочной меры**

Вид разъёма калибровочной меры может быть обозначен как:

- · вид разъёма самой калибровочной меры: **-M-** для разъёмов вида "вилка" (male), **-F-** для разъёмов вида "розетка" (female) and –**G**– для разъёмов универсального вида;
- · вид разъёма анализатора, с которым соединяется мера: **(m)** для разъёмов вида "вилка" и **(f)** для разъёмов вида "розетка".

Например, одна и та же мера может быть обозначена как **Short –F–** или **Short (m).**

Программное обеспечение учитывает вид разъёма меры (см. п. [Редактирование](#page-310-0) [мер в калибровочном комплекте\)](#page-310-0). Программное обеспечение анализатора использует первый вариант обозначения: калибровочный стандарт обозначается как **-M-** для разъёмов вида "вилка" или **-F-** – для разъёмов вида "розетка" или **– G–** для разъёмов универсального вида.

### <span id="page-295-0"></span>**Редактирование разъёмов**

В окне редактирования разъёмов отображаются все доступные в программном обеспечении типы разъёмов в виде таблицы. Каждая строка описывает один разъём с определенным типом, средой, видом и другими параметрами (см. рисунок ниже). Типы разъёмов должны быть выбраны в соответствии с разъёмами измеряемого ИУ.

По умолчанию таблица содержит предопределенные разъёмы, параметры которых не могут быть изменены. Можно добавить или удалить пользовательский разъём.

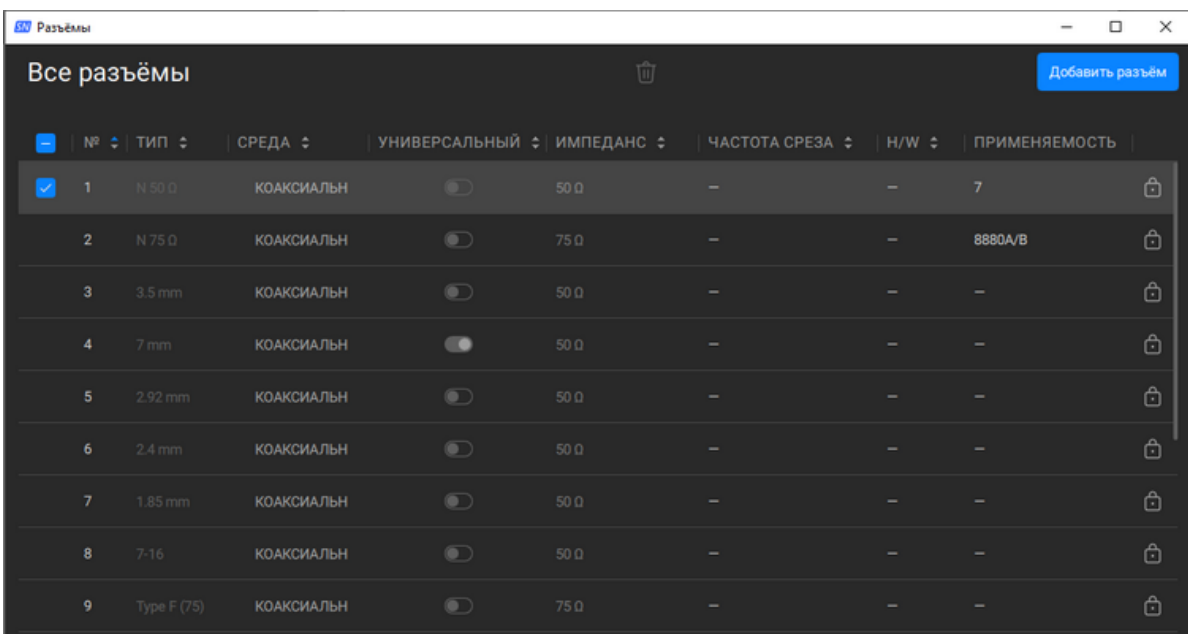

Описание столбцов таблицы разъёмов приведено в таблице ниже.

Рисунок 86 — Окна редактирования разъёмов

# **Столбцы таблицы разъёмов**

<span id="page-296-0"></span>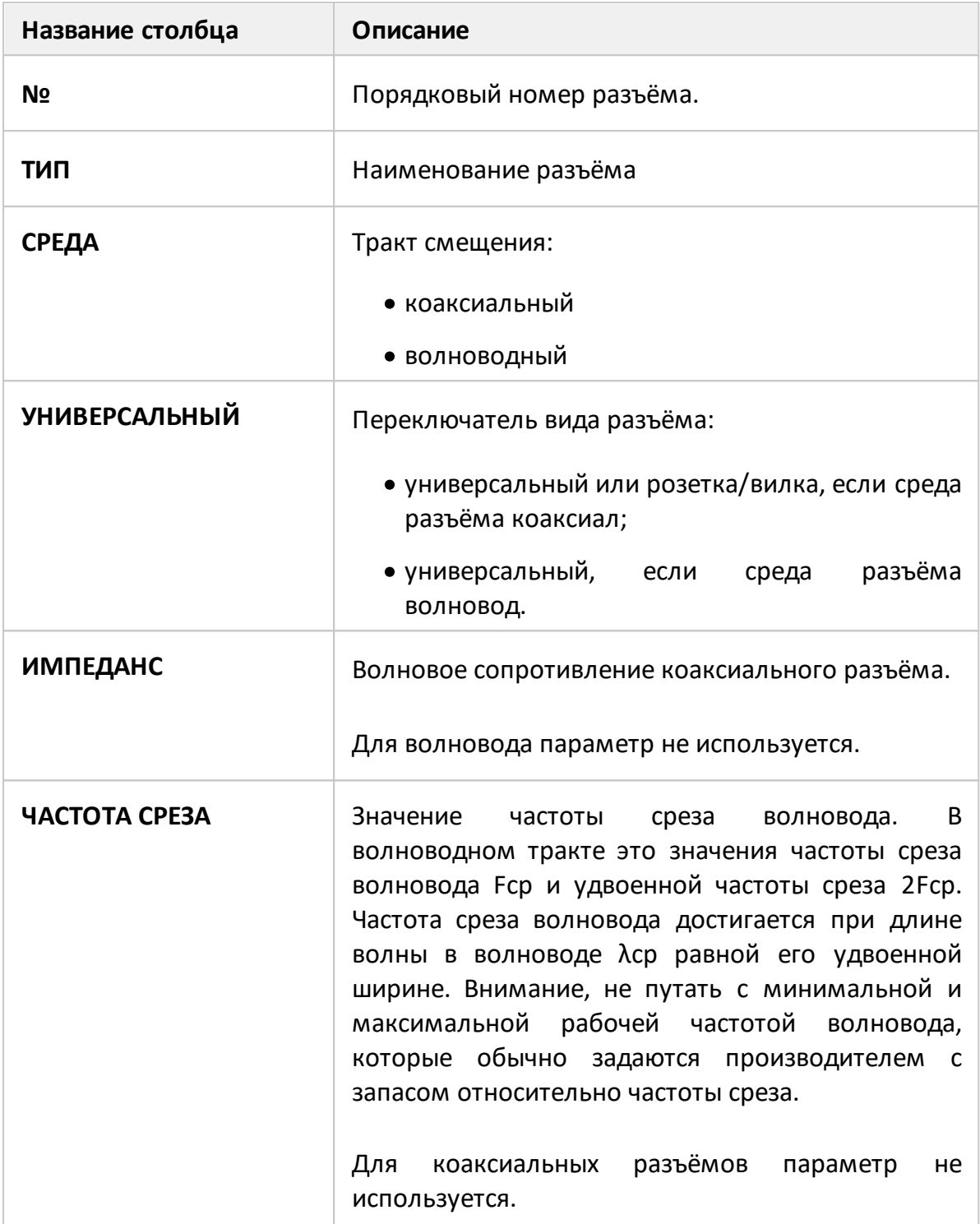

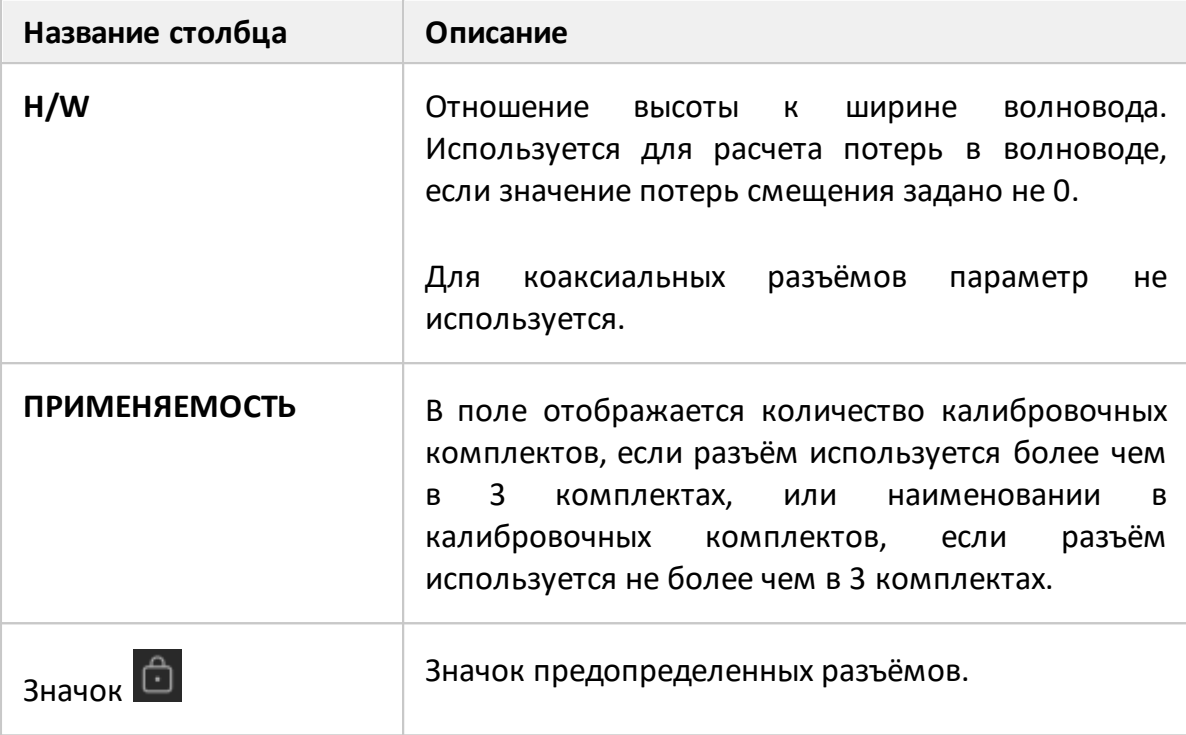

# **Запуск окна редактирования разъёмов**

Нажмите кнопки **Калибровка > Разъёмы** в боковой панели. $\left( \mathrm{1}\right)$ 

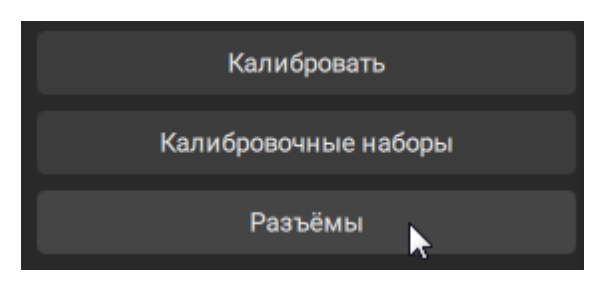

# **Добавления пользовательского разъёма**

Новый разъём добавляется в конец таблицы.

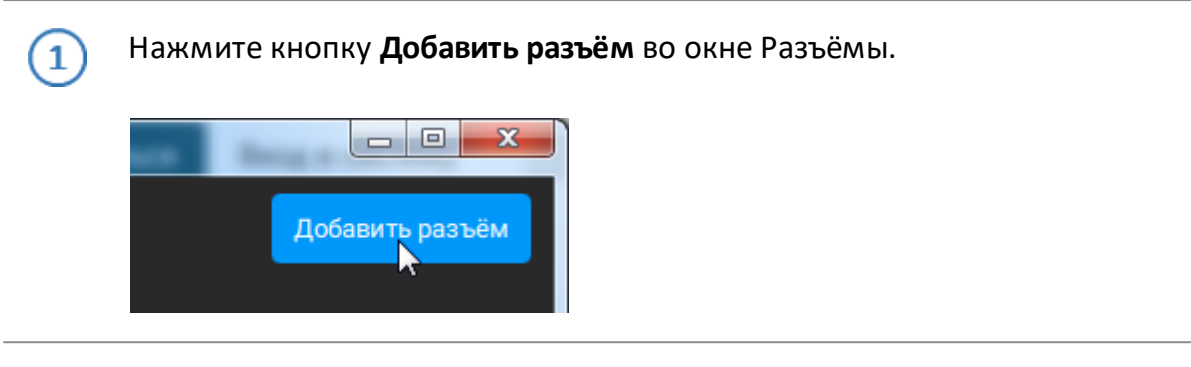

### <span id="page-298-0"></span>**Редактирование типа пользовательского разъёма**

Тип разъёма отображается в соответствующем поле в окне редактирования комплектов мер (см. п. [Редактирование комплектов мер](#page-301-0))

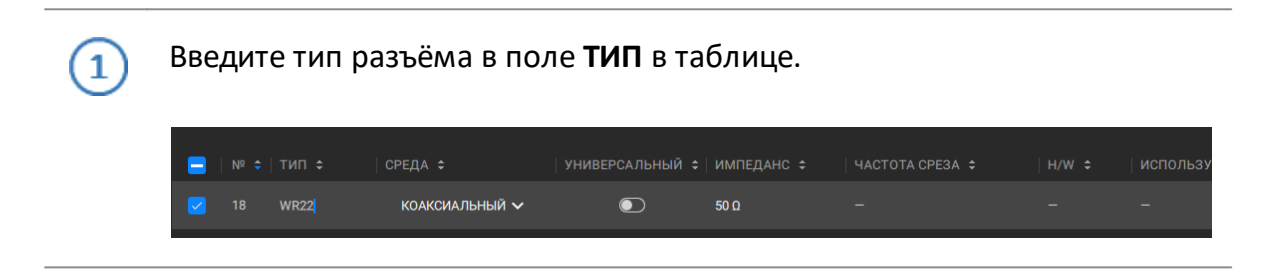

# **Редактирование среды пользовательского разъёма**

Параметр появляется в соответствующем поле в окне Калибровочные набора (см. п. [Редактирование комплектов мер](#page-301-0)).

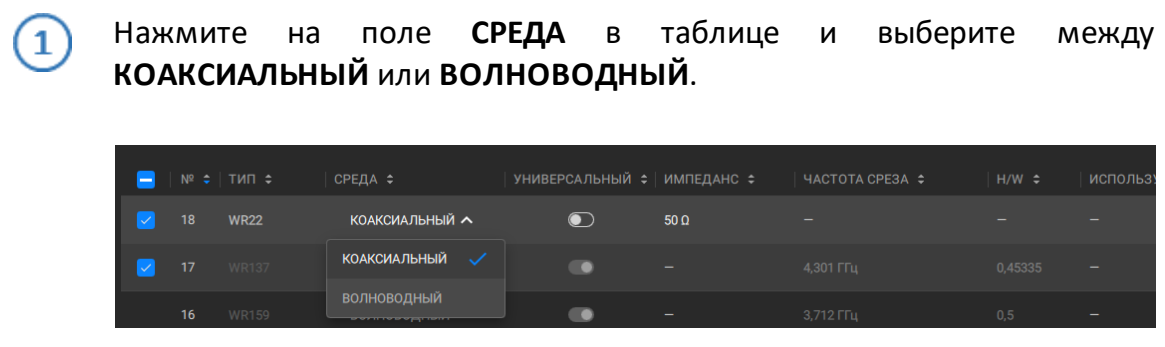

### **Редактирование вида пользовательского разъёма**

 $\mathbf{1}$ 

 $\mathbf{1}$ 

По умолчанию для коаксиальной среды универсальный вид разъёма выключен. В окне определения меры необходимо выбрать вид разъёма вилка или розетка (см. п. [Определение калибровочных мер\)](#page-315-0)

Для волноводной среды выбор вида разъёма не доступен. Переключатель включен (универсальный вид разъёма).

Чтобы включить универсальный вид, переведите переключатель в положение ВКЛ в поле **УНИВЕРСАЛЬНЫЙ**.

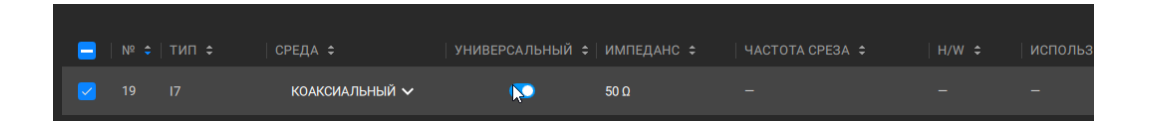

**Редактирование параметров пользовательского разъёма (импеданса, частоты среза, H/W)**

Параметры отображаются в полях в окне редактирования меры (см. п. [Определение калибровочных мер](#page-315-0)) и могут быть изменены.

Нажмите на соответствующее поле **ИМПЕДАНС**, **ЧАСТОТА СРЕЗА**, **H/W** в таблице и введите значение параметра.

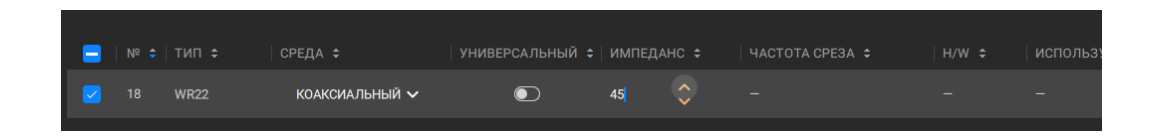

# ПРИМЕЧАНИЕ Изменить параметры пользовательского разъёма, используемого в калибровочных комплектах, невозможно. При изменении такого разъёма появится сообщение:

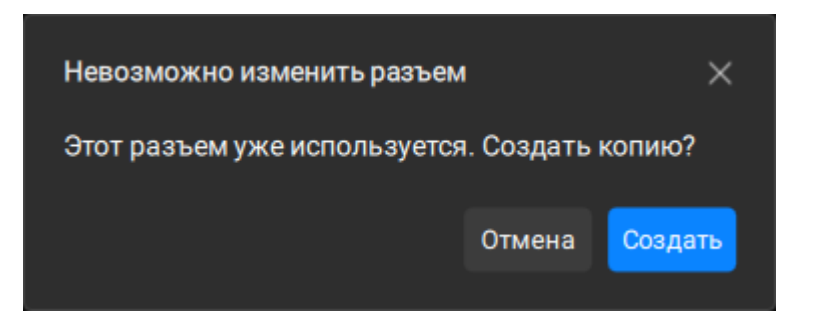

### **Удаление пользовательского разъёма**

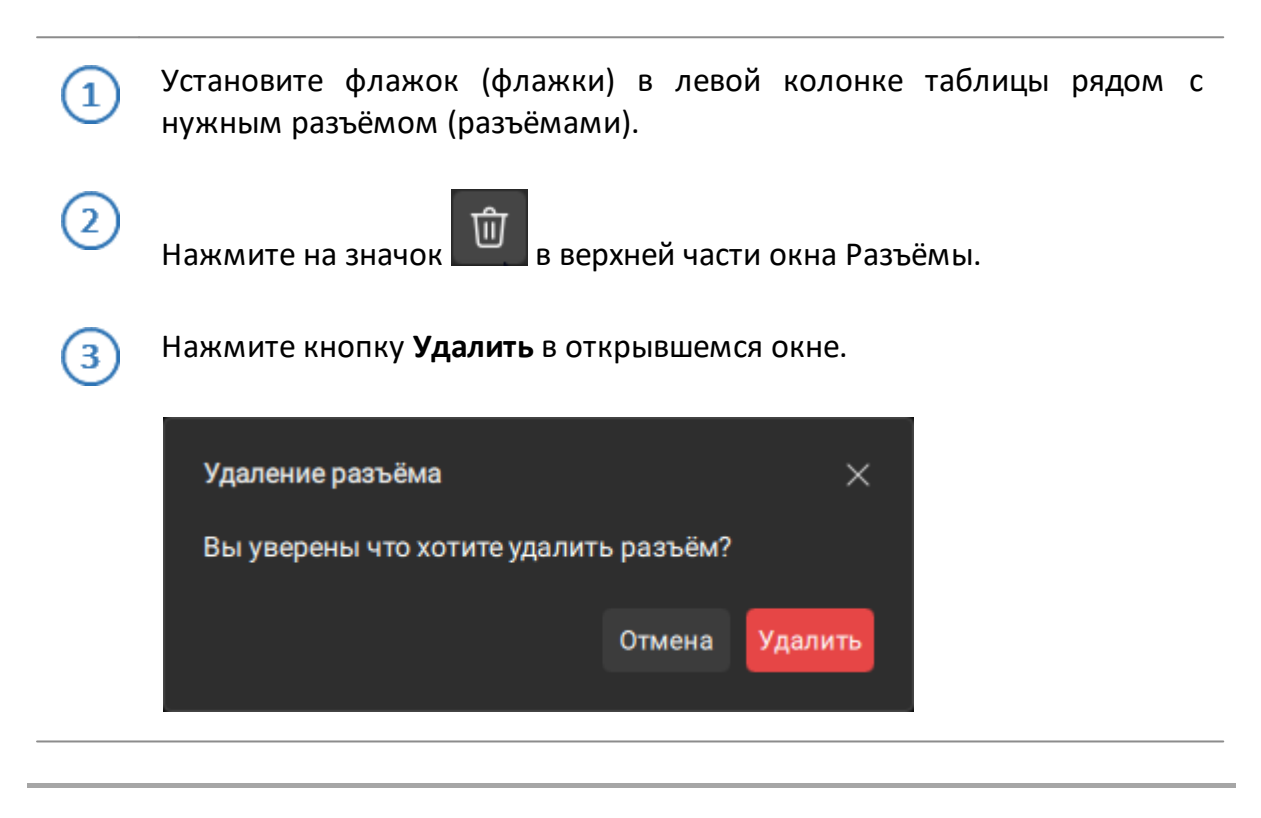

# ПРИМЕЧАНИЕ Если удалить разъём, используемый в калибровочных наборах, то во всех наборах этот тип разъёма будет заменен на первый в таблице (N 50 Ω).

### <span id="page-301-0"></span>**Редактирование комплектов мер**

В окне Калибровочные наборы отображается таблица калибровочных наборов. В таблице содержатся предопределенные и пользовательские комплекты калибровочных мер. Каждая строка таблицы описывает один калибровочный набор. Описание столбцов таблицы калибровочных комплектов приведено в таблице ниже. Окно позволяет добавить, удалить или переопределить калибровочный набор (см. рисунок ниже).

| <b>SN</b> Калибровочные наборы |                |              |                                               |                              |                   |                                                |              |                     | $\Box$<br>$\times$ |
|--------------------------------|----------------|--------------|-----------------------------------------------|------------------------------|-------------------|------------------------------------------------|--------------|---------------------|--------------------|
| Все наборы                     |                |              |                                               | 不                            | ▲ ○ Ⅲ<br>ाच       |                                                |              |                     | Добавить набор     |
|                                |                |              | № : НАИМЕНОВАНИЕ : ПРОИЗВОДИТЕЛЬ : ОПИСАНИЕ : |                              | СРЕДА ≑           | ТИП РАЗЪЁМА : ИМПЕДАНС : ИЗМЕНЁН : ЧИСЛО МЕР : |              |                     |                    |
|                                | 1              | 8880A/B      | <b>Maury Microwave</b>                        | Type-N 750 2GHz              | <b>КОАКСИАЛЬН</b> | $N$ 75 $\Omega$                                | $75\Omega$   | <b>HET</b>          | 7                  |
|                                | 2 <sup>1</sup> | 05CK10A-150  | Rosenberger                                   | Type-N 500 18GHz             | <b>КОАКСИАЛЬН</b> | $N$ 50 $\Omega$                                | $50\,\Omega$ | <b>HET</b>          | $\overline{7}$     |
|                                | 3 <sup>2</sup> | <b>8850C</b> | <b>Maury Microwave</b>                        | Type-N 500 18GHz with        | <b>КОАКСИАЛЬН</b> | N 50 $\Omega$                                  | $50 \Omega$  | <b>HET</b>          | 11                 |
|                                | $\overline{4}$ | 8850P/Q      | <b>Maury Microwave</b>                        | <b>Type-N 50Ω 18GHz</b>      | <b>КОАКСИАЛЬН</b> | $N$ 50 $\Omega$                                | $50\,\Omega$ | <b>HET</b>          | $\overline{7}$     |
|                                | 5              | 85032B/E     | <b>Keysight</b>                               | Type-N 500 6GHz              | <b>КОАКСИАЛЬН</b> | N 50 $\Omega$                                  | <b>CMEW</b>  | <b>HET</b>          | $\overline{7}$     |
|                                | 6              | 85032F       | <b>KeySight</b>                               | Type-N 50Ω 9GHz              | <b>КОАКСИАЛЬН</b> | $N$ 50 $\Omega$                                | <b>CMEW</b>  | <b>HET</b>          | 9                  |
|                                | $\overline{7}$ | 85054B       | <b>KeySight</b>                               | Type-N $50\Omega$ 18GHz with | <b>КОАКСИАЛЬН</b> | $N$ 50 $\Omega$                                | $50\Omega$   | 17:21<br>20/11/2023 | 11                 |
|                                | 8              | 85054D       | <b>KeySight</b>                               | Type-N 50Ω 18GHz             | <b>КОАКСИАЛЬН</b> | N 50 $\Omega$                                  | $50\,\Omega$ | <b>HET</b>          | $\overline{7}$     |
|                                |                |              |                                               |                              |                   |                                                |              |                     |                    |

Рисунок 87 — Окно Калибровочные наборы

Внесение изменений в предопределенные комплекты мер может потребоваться в следующих случаях:

- дополнение комплекта мер пользовательской мерой, например, перемычкой с ненулевой длиной;
- · уточнение параметров мер для повышения точности калибровки.

По умолчанию таблица содержит предопределенные калибровочные наборы, параметры которых могут быть изменены. Возможно отметить изменения предопределенного комплекта мер в любой момент, вернув его в исходное состояние.

Можно добавлять пользовательские калибровочные комплекты. Например, новый пользовательский набор может быть добавлен, если требуемый набор не включен в список предопределенных наборов. Пользовательские калибровочные наборы могут быть удалены в любой момент.

Любые изменения, внесенные в предопределенные или пользовательские калибровочные наборы, автоматически сохраняются в программе.

# **Столбцы таблицы калибровочных наборов**

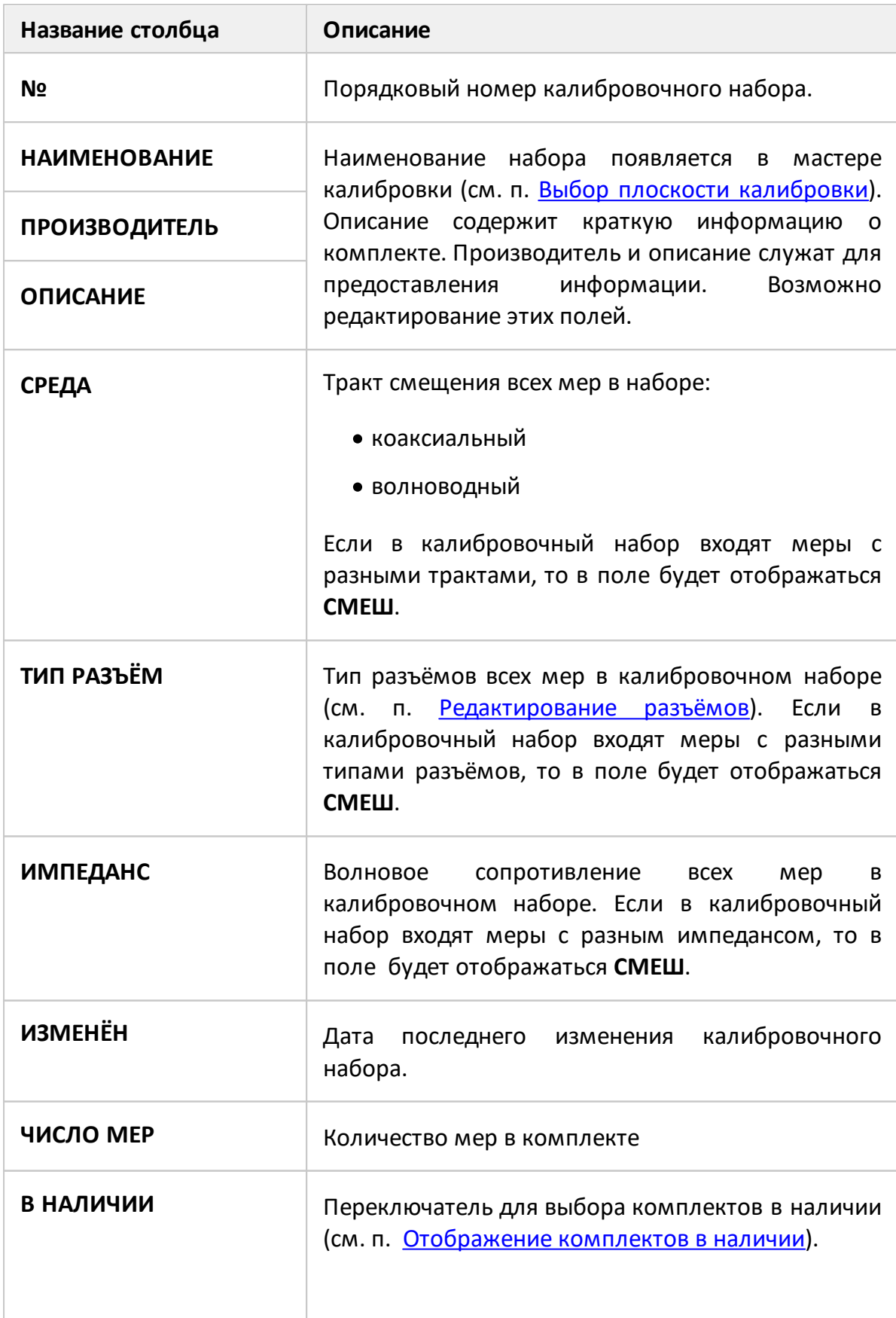

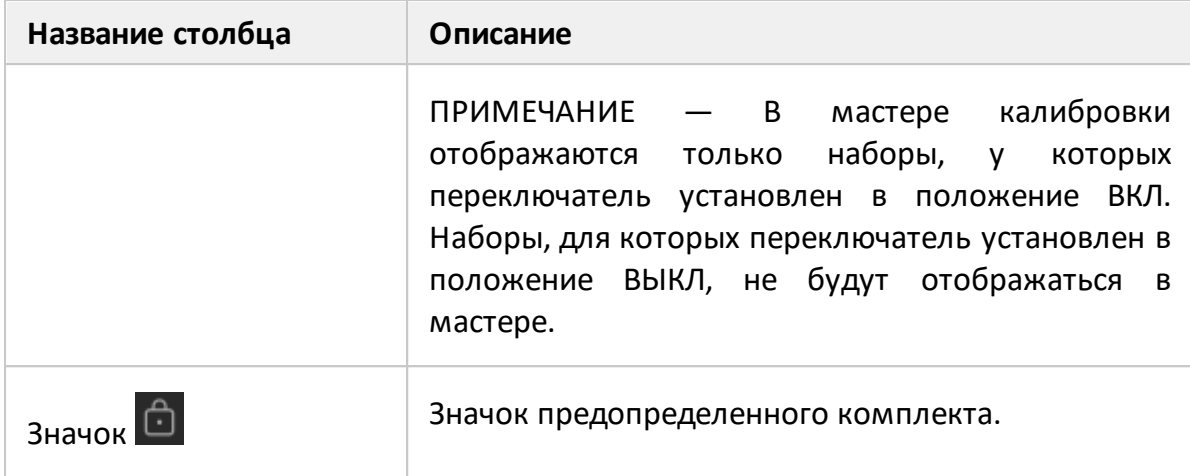

# **Запуск окна калибровочных наборов**

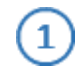

Нажмите кнопки **Калибровка > Калибровочные наборы** в боковой панели.

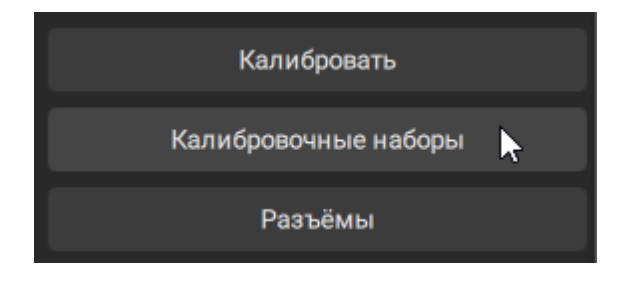

# **Редактирование наименования, производителя и описания набора**

Наименование калибровочного набора, его производитель и описание можно редактировать в таблице калибровочных наборов. Наименование отображается в окне мастера калибровки в поле выбора калибровочного набора (см. п. [Выбор](#page-355-0) [плоскости калибровки](#page-355-0)). Производитель и описание служат для предоставления информации.

Нажмите на поле **Наименование**, **Производитель** или **Описание** в калибровочном наборе и введите новый текст.

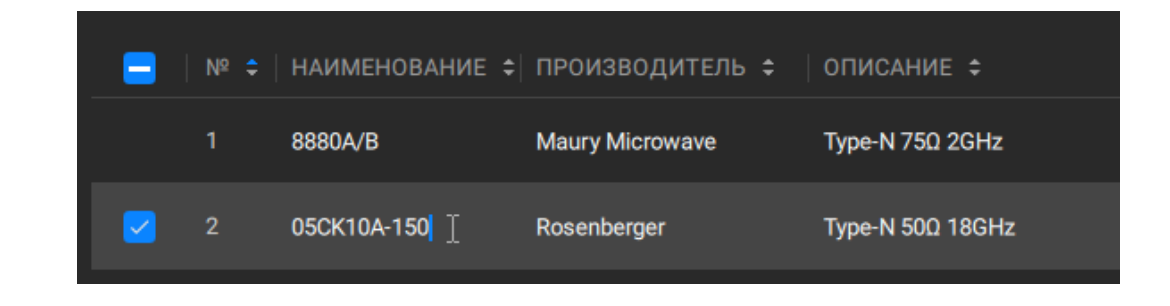

### **Редактирование мер калибровочного набора**

 $\mathbf{1}$ 

 $\mathbf{1}$ 

Дважды щелкните по строке в таблице калибровочных наборов.

ПРИМЕЧАНИЕ — В результате откроется таблица с описанием всех мер набора. Описание работы с таблицей мер набора см. в п. [Редактирование мер в калибровочном комплекте](#page-310-0).

# **Добавление пользовательского калибровочного набора**

Новы калибровочный набор добавляется в конце таблицы. После добавления набора отредактируйте количество и описание мер (см. п. выше.)

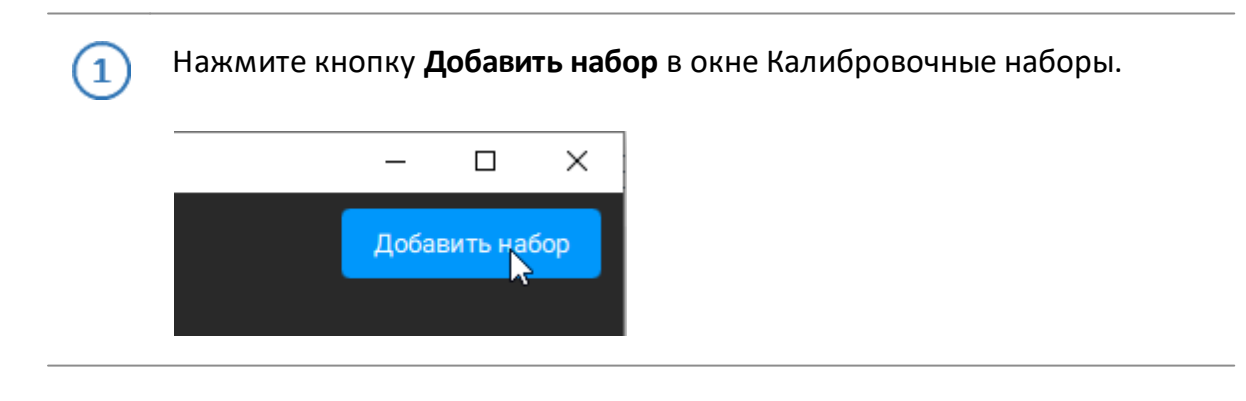

# <span id="page-305-0"></span>**Восстановление предопределенного калибровочного набора**

Предопределенный калибровочный набор может быть восстановлен, но не может быть удален.

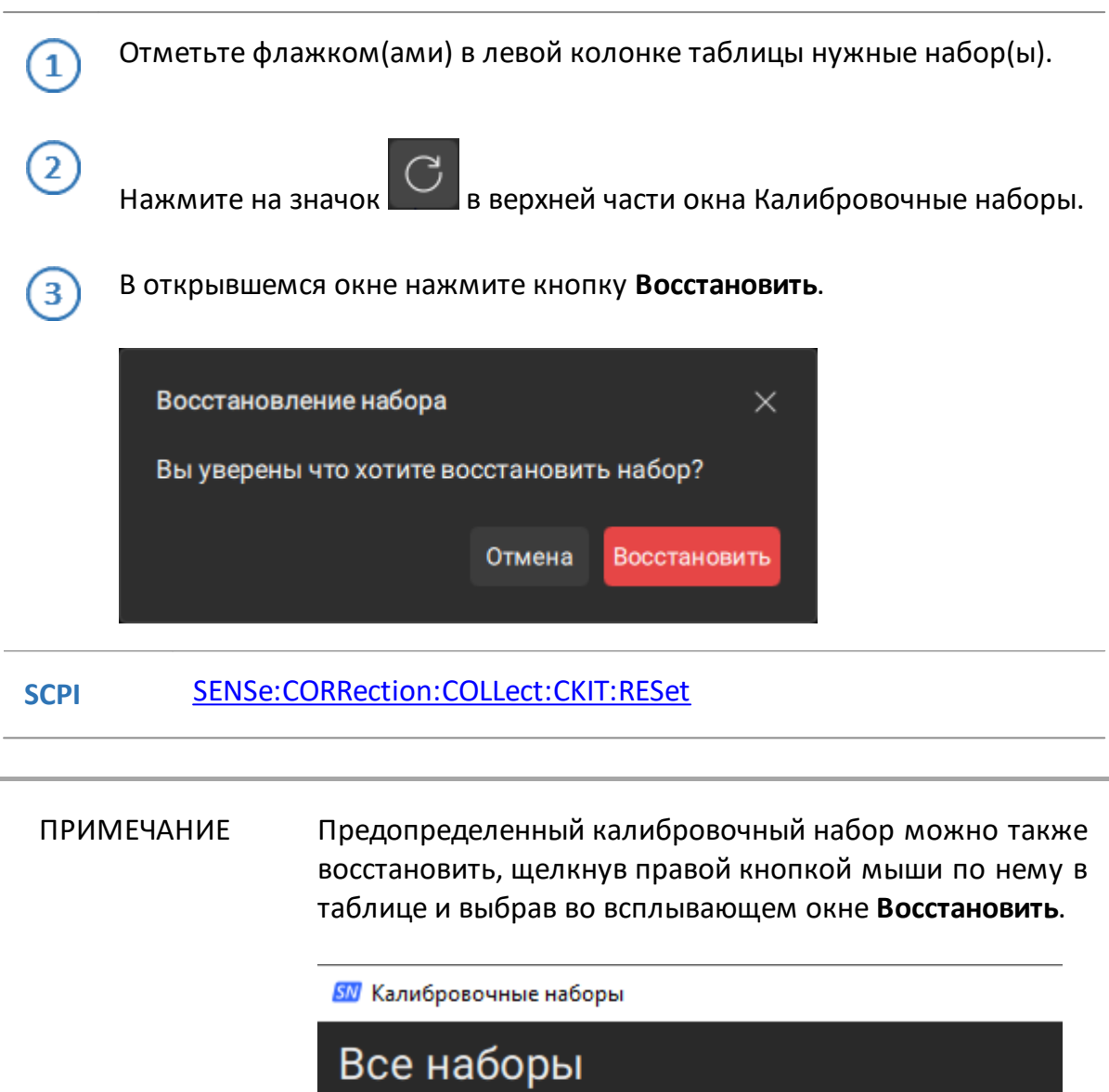

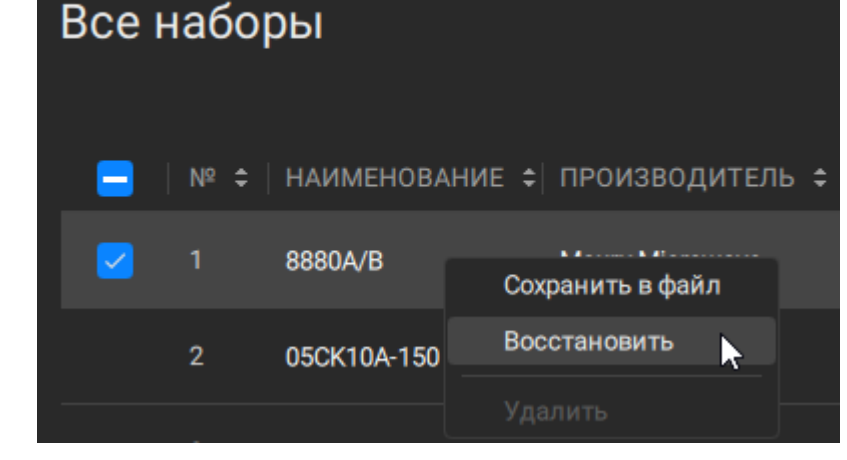

# **Удаление пользовательского набора**

Пользовательский калибровочный набор не может быть восстановлен, но может быть удален.

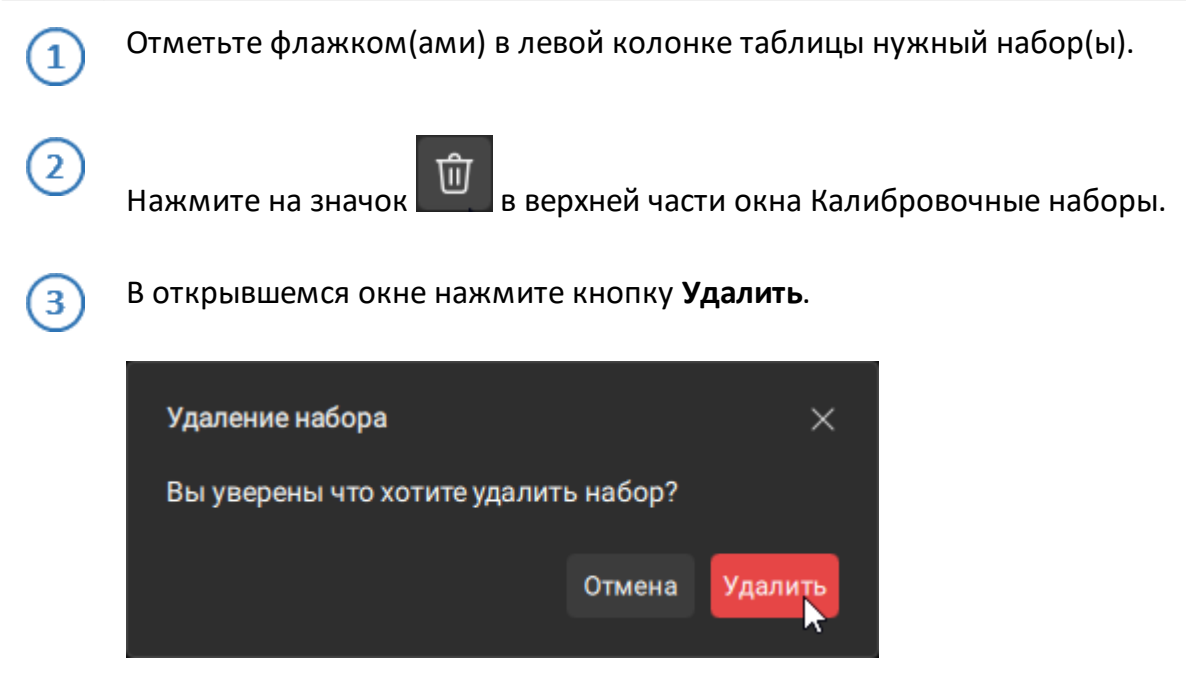

ПРИМЕЧАНИЕ Пользовательский калибровочный набор можно также удалить, щелкнув правой кнопкой мыши по нему в таблице и выбрав во всплывающем окне **Удалить**.

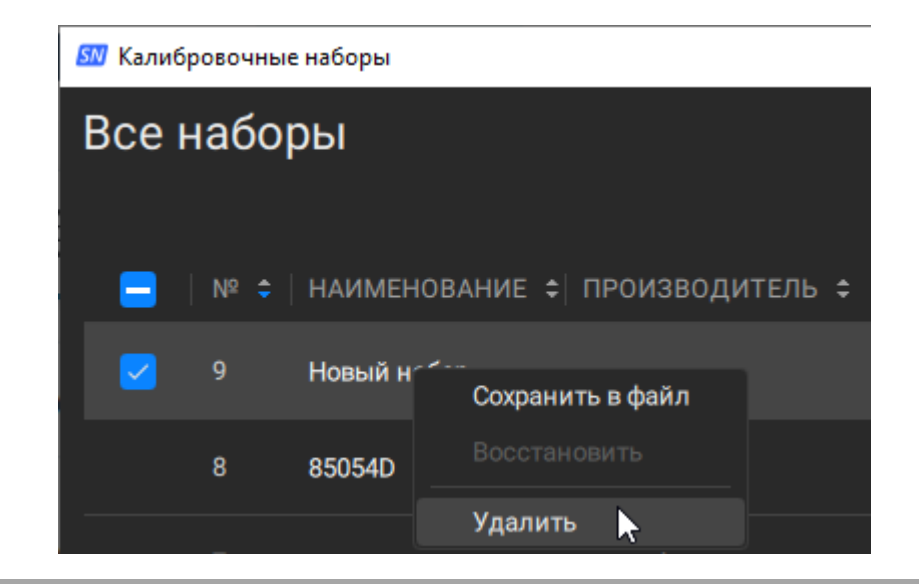

# <span id="page-307-0"></span>**Отображение комплектов в наличии**

Эта функция позволяет скрыть калибровочные комплекты, которых нет в наличии, в окне калибровочных наборов. По умолчанию все комплекты в наличии.

В мастере калибровки будут отображаться только комплекты в наличии.

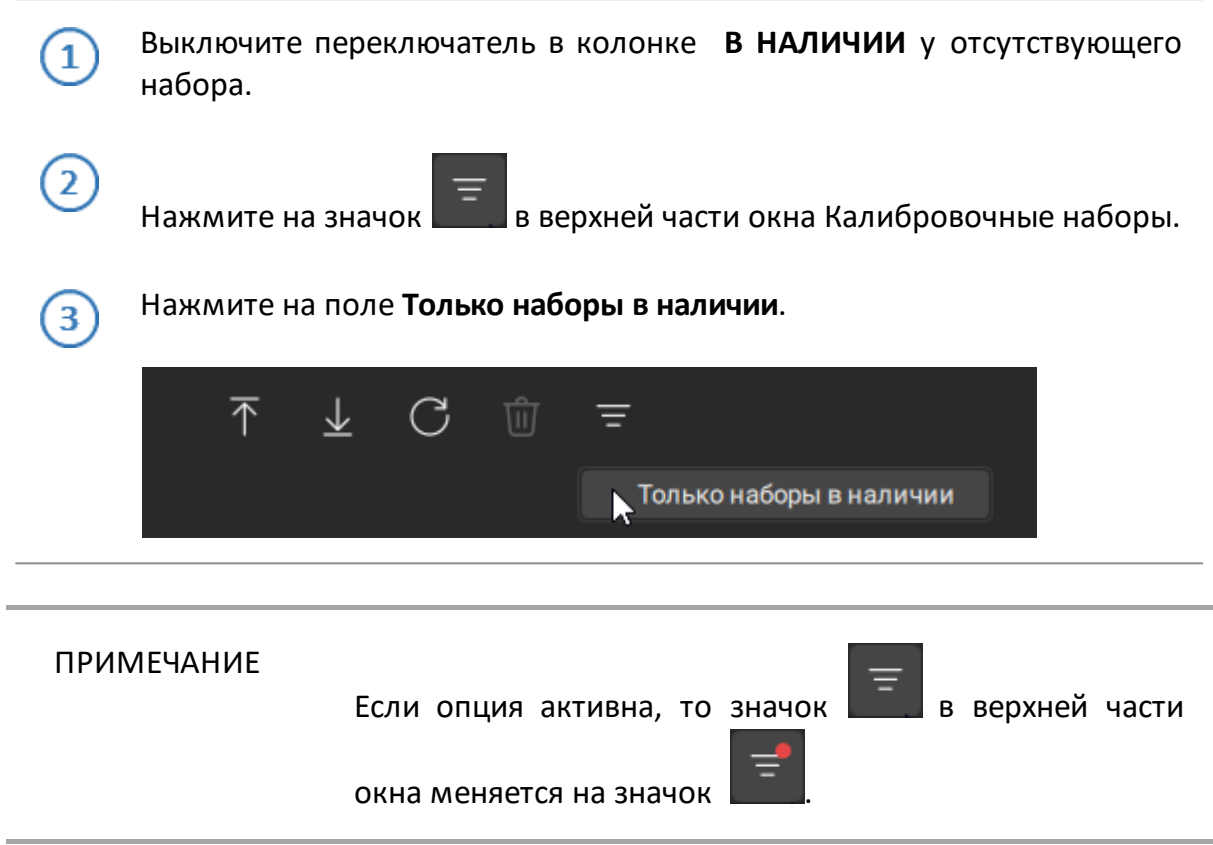

# **Сохранение калибровочного набора в файл**

Сохранение калибровочного набора в файл используется для его копирования в другую строку таблицы или для переноса на другой анализатор.

Калибровочный набор сохраняется файл \*.NCK на жестком диске и может быть вызван позднее.

Изменения внесённые в определение набора сохраняются автоматически.

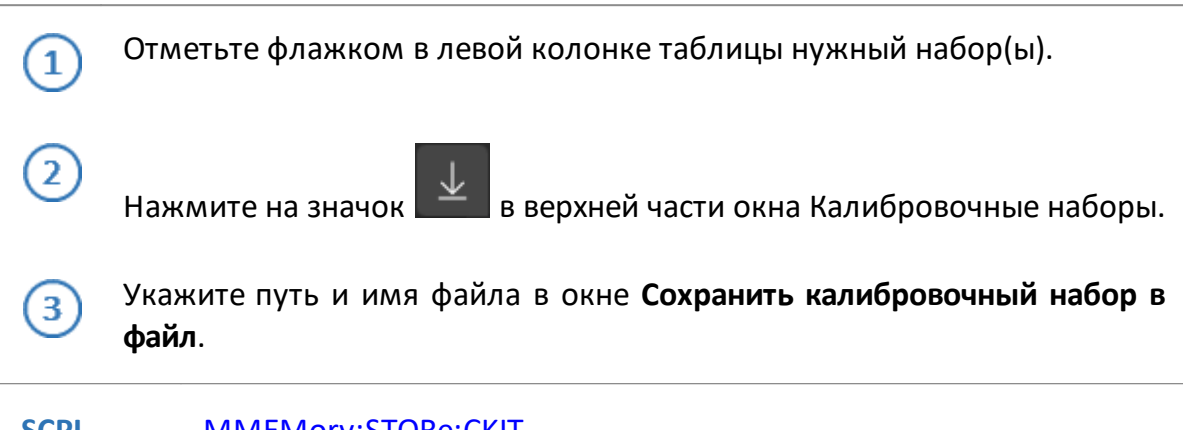

### **SCPI** [MMEMory:STORe:CKIT](#page-1173-0)

# ПРИМЕЧАНИЕ Калибровочный набор можно также сохранить, щелкнув правой кнопкой мыши по нему в таблице и выбрав во всплывающем окне **Сохранить в файл**.

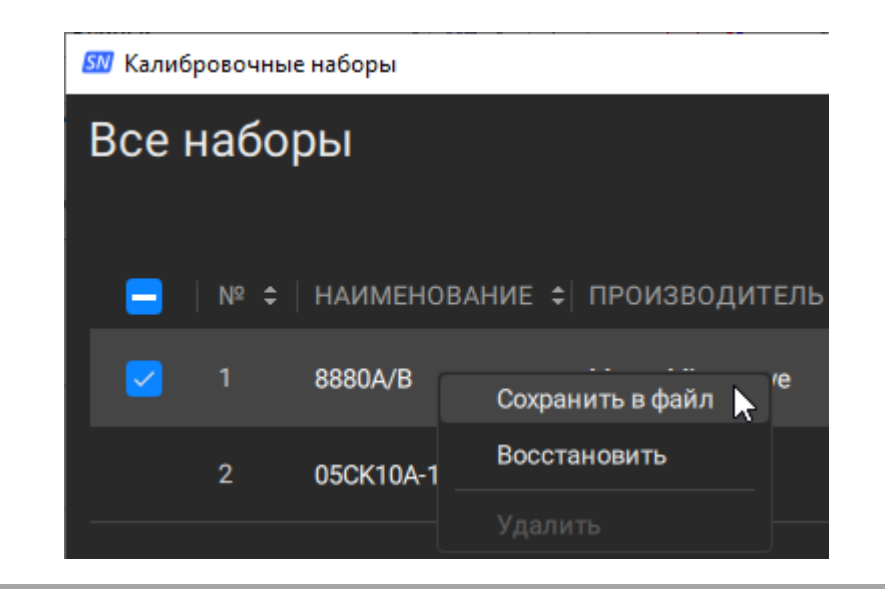

# **Загрузка калибровочного набора из файла**

Калибровочный набор может быть загружен из файла. Калибровочные комплекты из файла добавляются в конец таблицы.

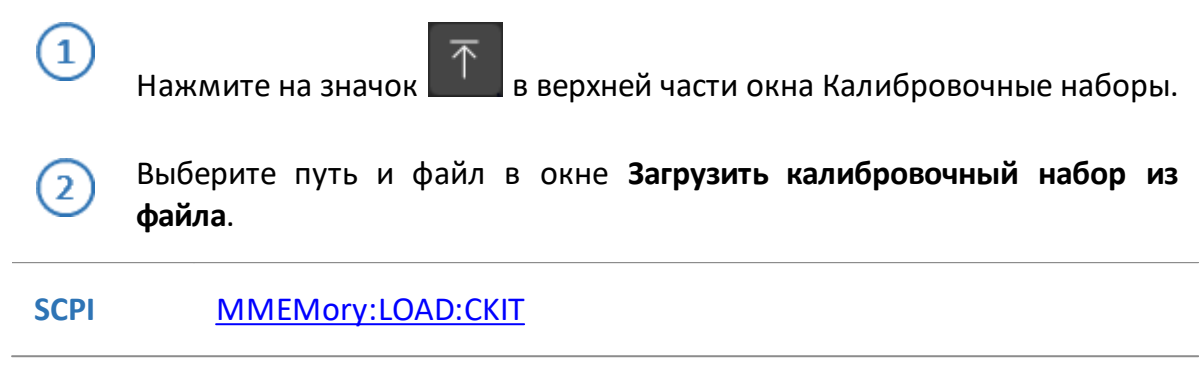

### <span id="page-310-0"></span>**Редактирование мер в калибровочном комплекте**

В окне редактирования мер выбранного калибровочного набора отображается таблица мер набора, а также кнопки добавления и удаления мер (см. рисунок ниже). Чтобы открыть окно дважды щелкните по строке набора мер в окне Калибровочные наборы (см. п. [Редактирование комплектов мер](#page-301-0)). Название выбранного калибровочного комплекта отображается в строке заголовка окна.

Каждая строка таблицы описывает одну меру набора. Описание столбцов таблицы приведено в таблице ниже. Параметры таблицы не доступны для редактирования (редактирование параметров меры описано в п. [Определение](#page-315-0) [калибровочных мер](#page-315-0)).

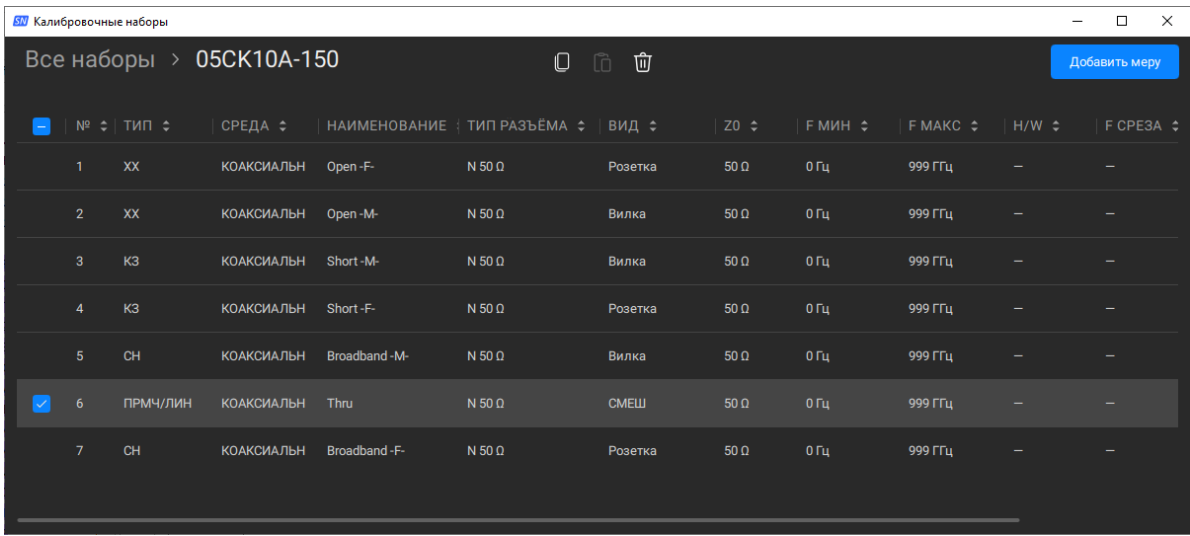

Рисунок 88 — Окно редактирования мер калибровочного набора

# **Столбцы таблицы мер калибровочного набора**

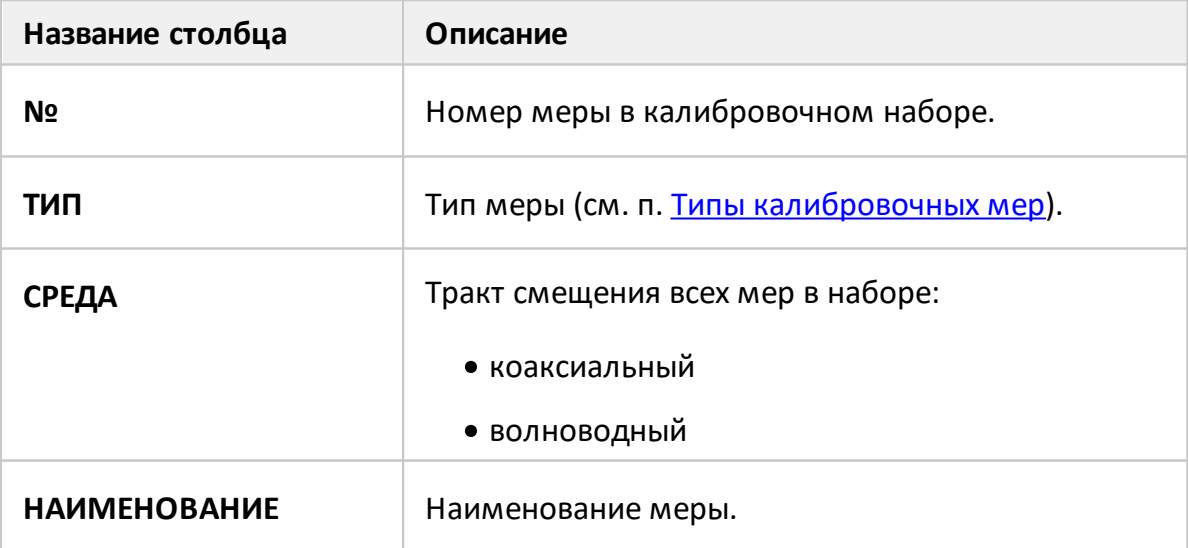

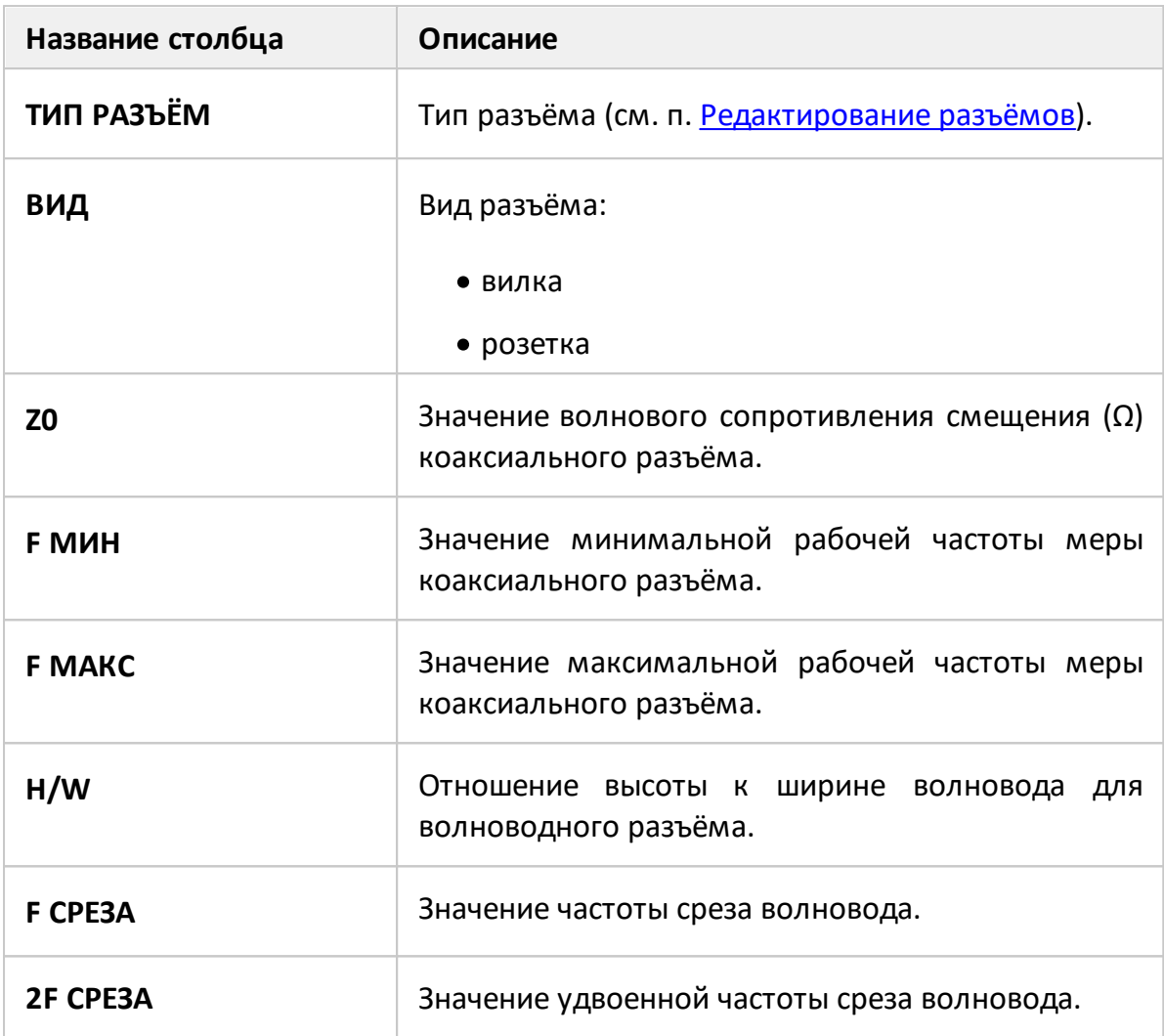

### **Запуск окна редактирования меры**

Дважды щелкните по нужной строке в таблице калибровочного набора.

Далее откроется окно редактирования меры. Описание работы с редактором параметров меры см. в п. [Определение калибровочных](#page-315-0) [мер](#page-315-0).

# **Добавление новой меры в калибровочный набор**

Новая мера появляется в конце таблицы.

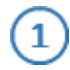

 $1)$ 

Нажмите кнопку **Добавить меру** в окне редактирования мер.

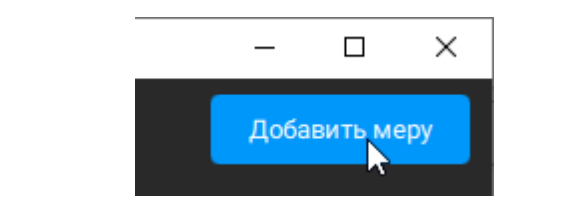

ПРИМЕЧАНИЕ Меру можно также добавить, щелкнув правой кнопкой мыши на области вне таблицы и выбрав во всплывающем окне поле **Добавить меру**:

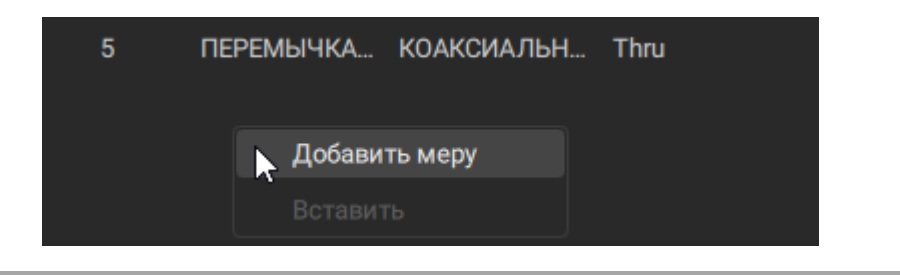

### **Удаление меры из калибровочного наборы**

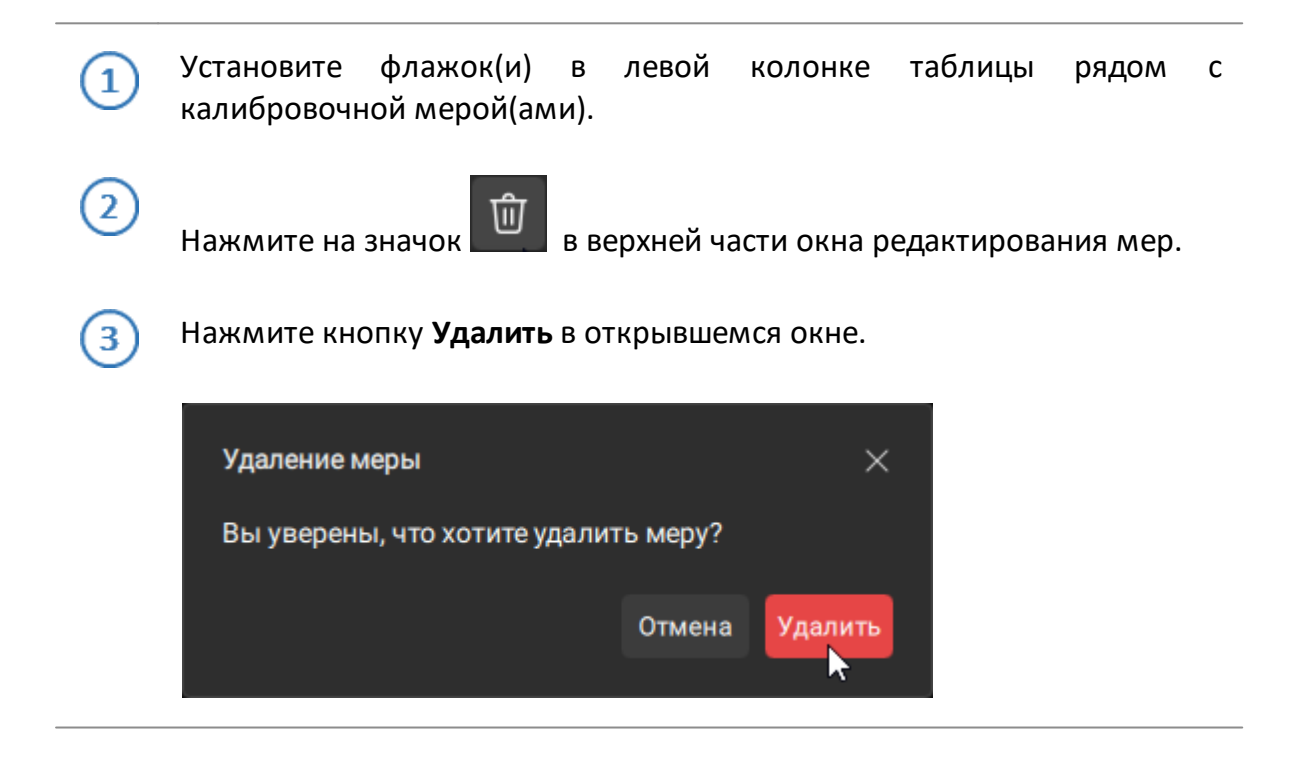

ПРИМЕЧАНИЕ Меру(ы) можно также удалить, щелкнув правой кнопкой мыши на выделенной строке(ах) таблицы и выбрав во всплывающем окне поле **Удалить**:

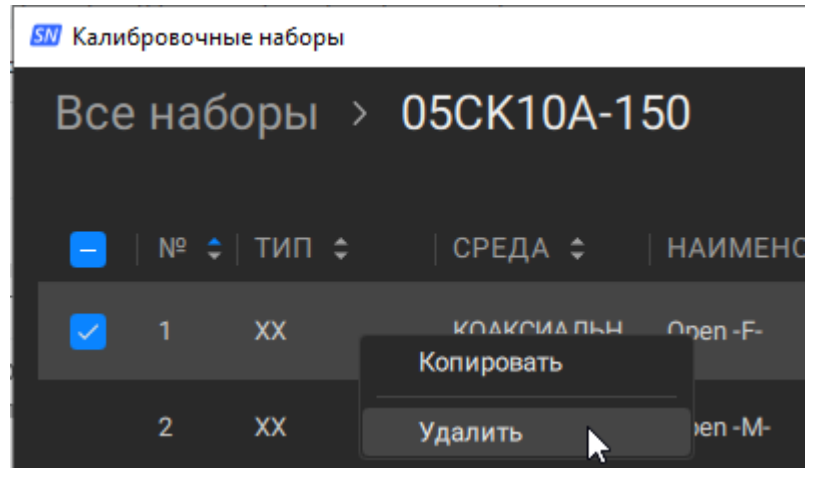

ПРИМЕЧАНИЕ Предопределенные калибровочные наборы могут быть восстановлены (см. п. [Восстановление](#page-305-0) [предопределенного калибровочного набора](#page-305-0)).

### **Копирование/Вставка мер**

Новая мера появляется в конце таблицы.

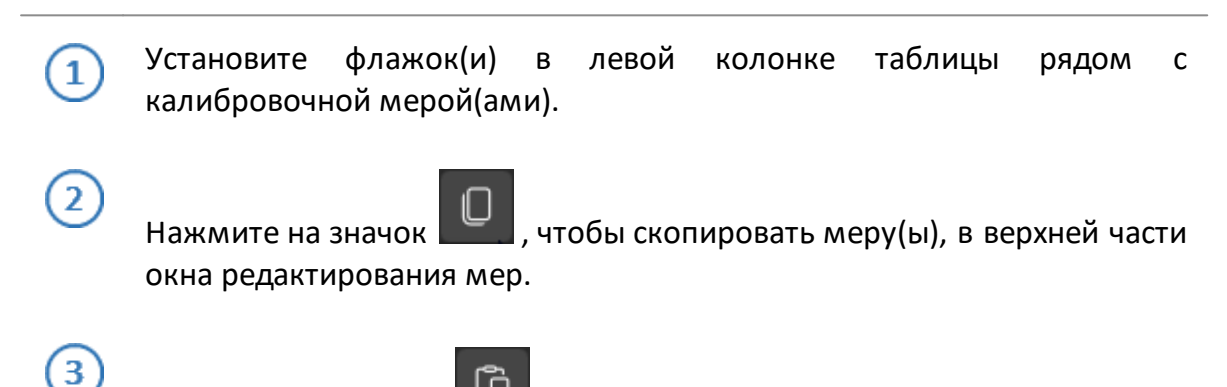

окна редактирования мер.

Нажмите на значок  $\Box$ , чтобы вставить меру(ы), в верхней части

ПРИМЕЧАНИЕ Меру(ы) можно также скопировать, щелкнув правой кнопкой мыши на выделенной строке(ах) таблицы и выбрав в всплывающем окне поле **Копировать**:

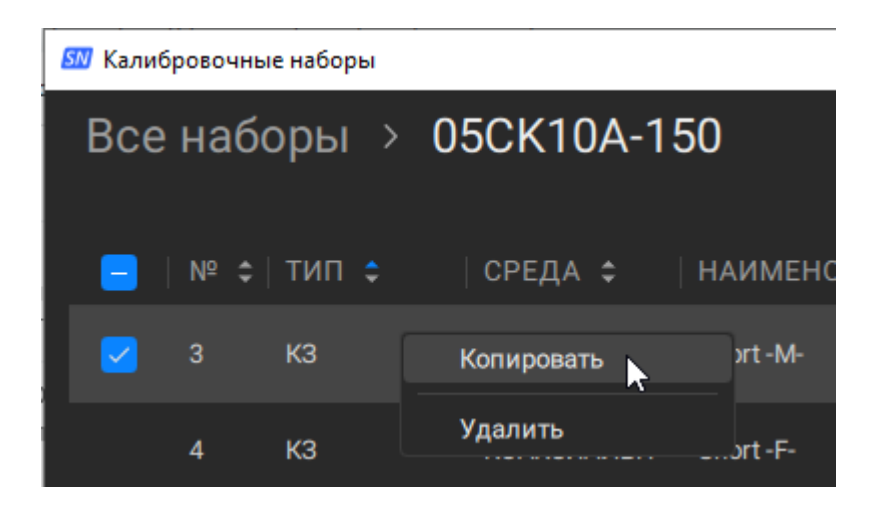

Чтобы вставить меру в таблицу, щелкнув правой кнопкой мыши на области вне таблицы и выбрав во всплывающем окне поле **Вставить**:

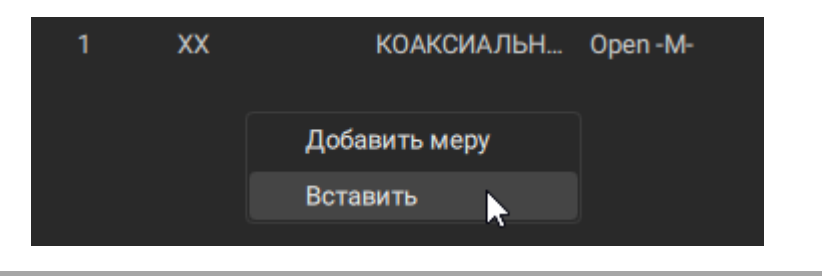

**Возврат в окно редактирования комплектов мер**

 $\mathbf{1}$ 

Щелкните по надписи **Все наборы** в навигационной цепочке левом верхнем углу окна редактирования калибровочных мер набора:

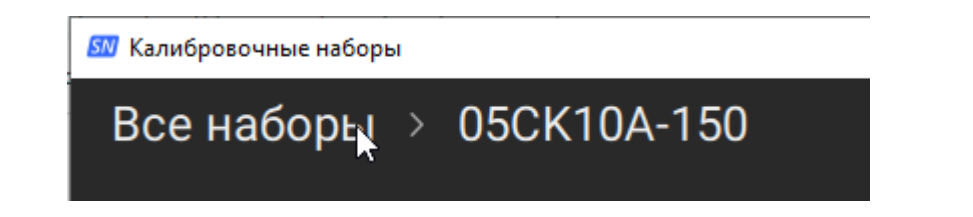

### <span id="page-315-0"></span>**Определение калибровочных мер**

Определение калибровочной меры – это математическое описание ее электрических параметров. Окно редактирования определения калибровочной меры содержит два метода определения:

- · [определение меры моделью](#page-317-0) мера представляется в виде эквивалентной цепи, по которой вычисляются ее S-параметры;
- · [определение меры данными](#page-327-0) мера представляется в виде таблицы S-параметров.

Каждая мера характеризуется нижним и верхним значениями рабочей частоты для коаксиального тракта или частотами среза и двойного среза для волноводного тракта. В процессе калибровки измерения калибровочной меры вне заданного диапазона частот игнорируются.

Чтобы открыть окно редактирования определения калибровочной меры, дважды щелкните мышью на нужной строке в таблице мер набора (см. п. [Редактирование мер в калибровочном комплекте\)](#page-310-0). В навигационной цепочке в левом верхнем углу окна отобразится название открытых калибровочного набора и название меры.

Пример окна редактирования параметров меры, определенной моделью, показан ниже. Описание работы с редактором параметров меры для каждого метода определения приведено в подразделах далее.

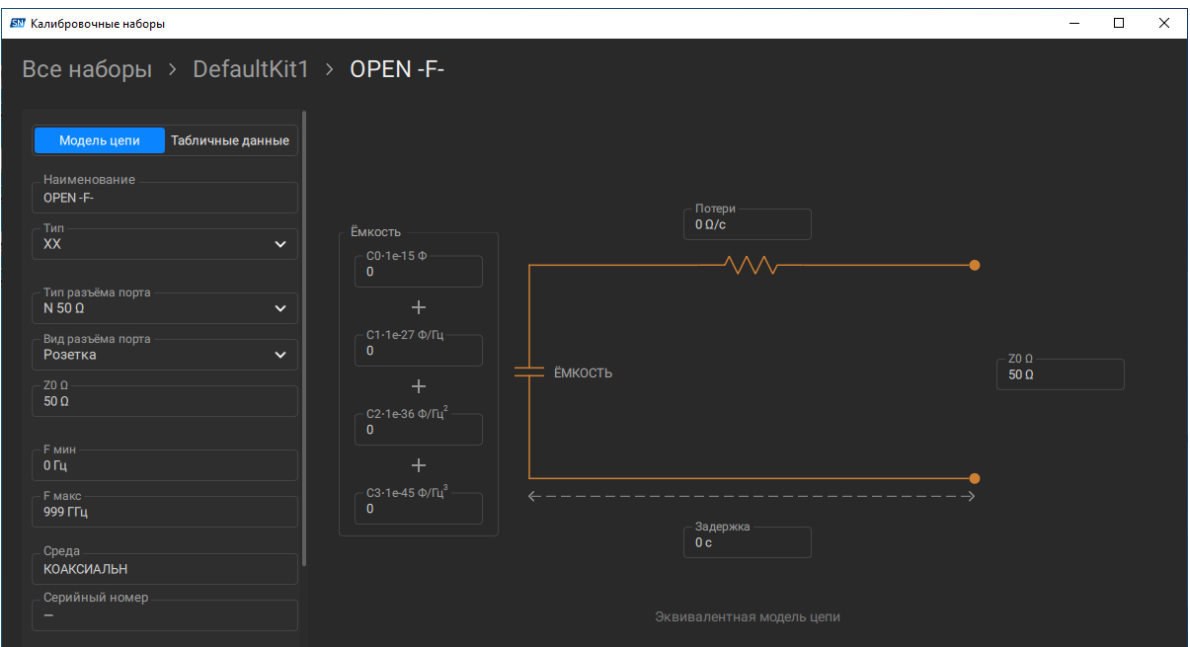

Рисунок 89 — Окно редактирования параметров калибровочной меры, определенной моделью

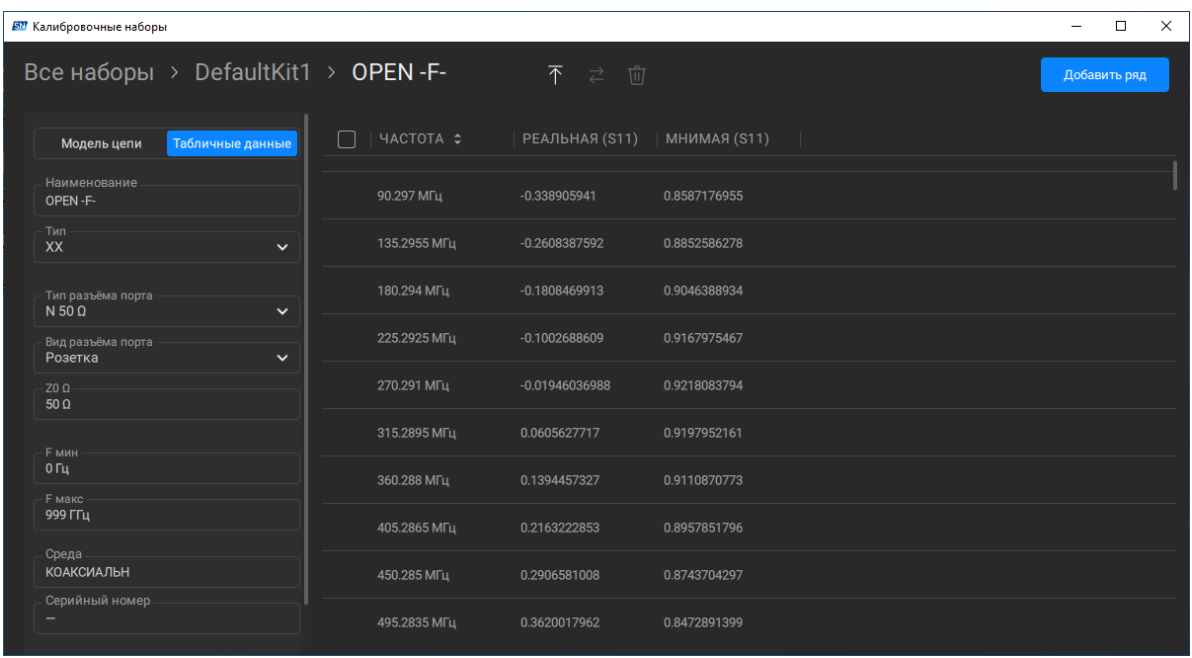

Рисунок 90 — Окно редактирования параметров калибровочной меры, определенной данными

### <span id="page-317-0"></span>**Модель калибровочных мер**

В данном методе определения модель калибровочной меры представлена в виде эквивалентной цепи, по которой вычисляются ее S-параметры. Модель используется для мер типа ХХ, КЗ, фиксированная нагрузка, перемычка/линия.

Для мер ХХ, КЗ, фиксированная нагрузка используется однопортовая модель, представленная на рисунке ниже.

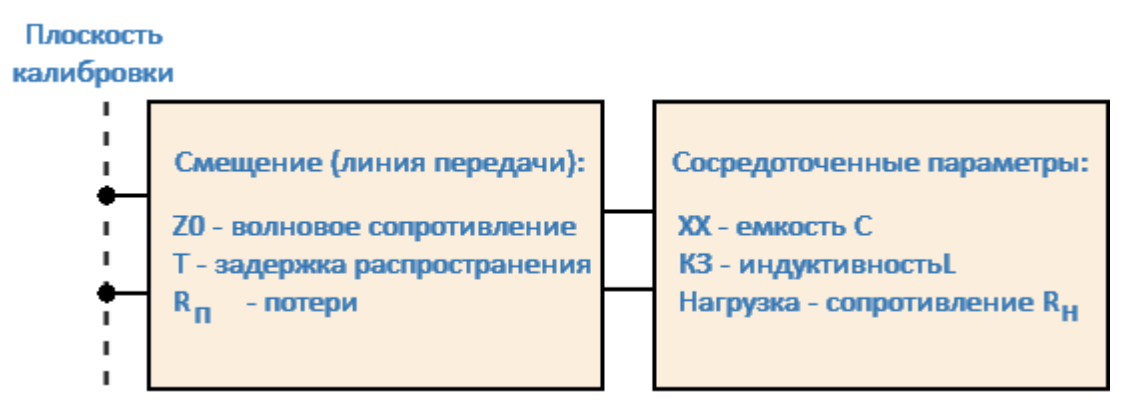

Рисунок 91 — Модель однопортовой меры

Для меры перемычка/линия используется двухпортовая модель (см. рисунок ниже).

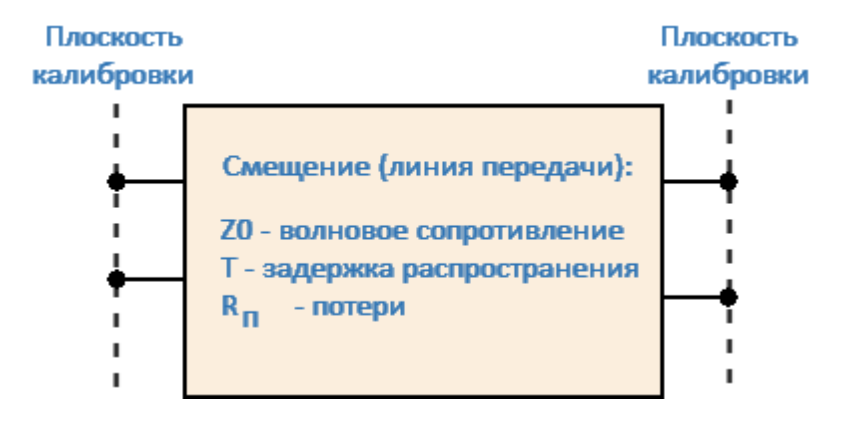

Рисунок 92 — Модель двухпортовой меры

Описание параметров калибровочных мер, определенных моделью, представлены в таблице ниже.

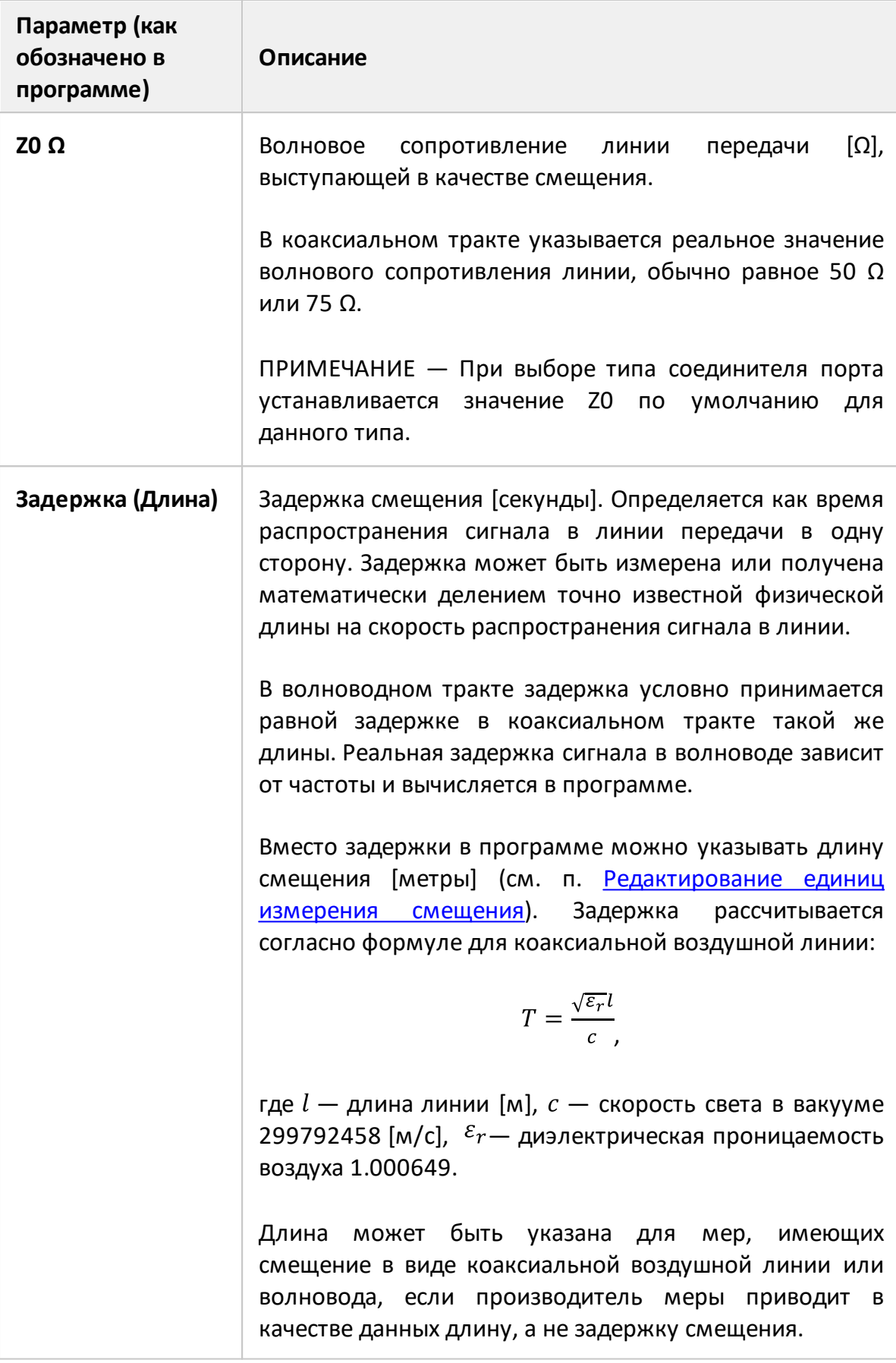

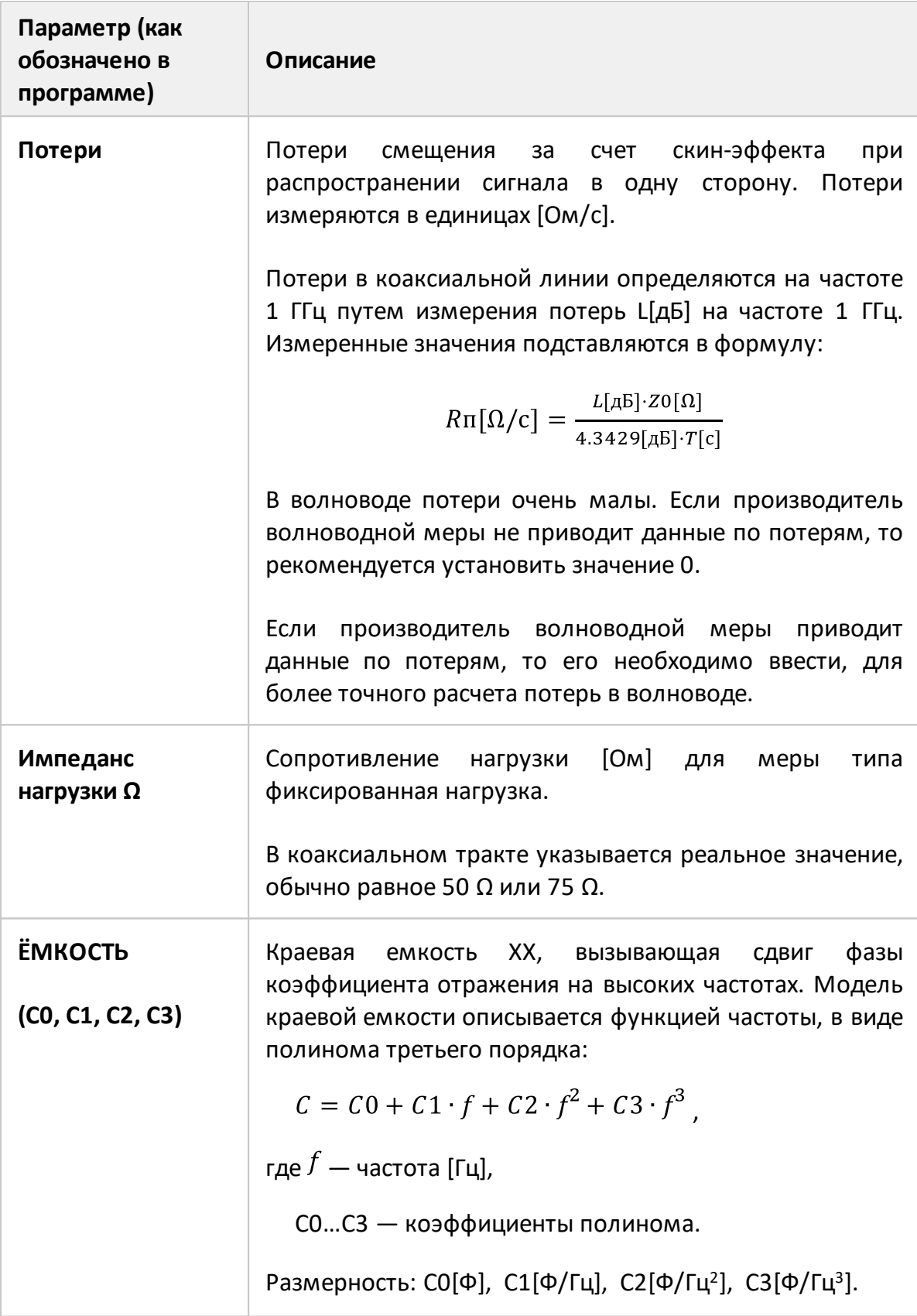

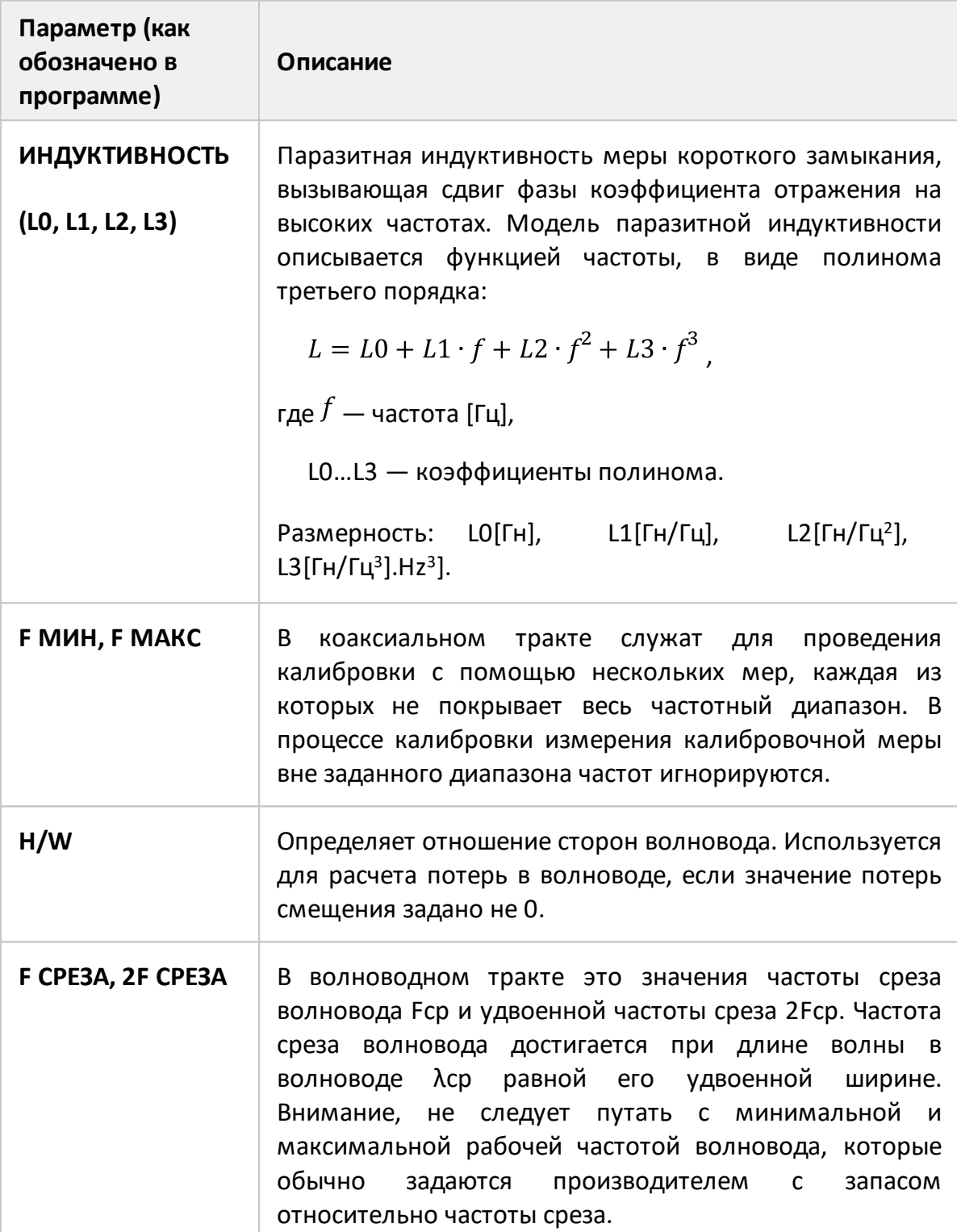

### **Выбор определения меры моделью**

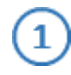

 $\mathbf{1}$ 

1

Нажмите кнопку **Модель цепи** в переключателе в боковой панели окна редактирования параметров меры.

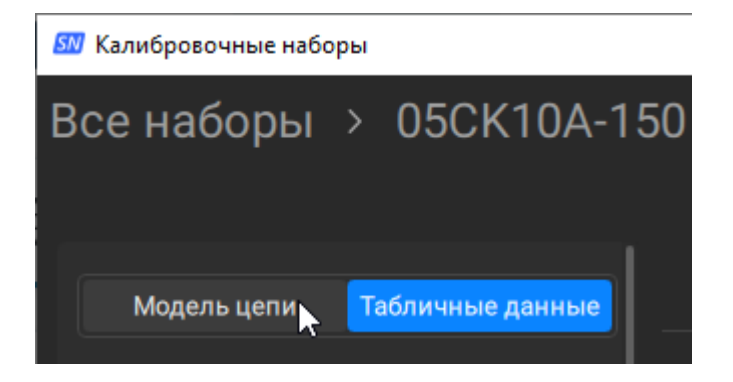

### **Редактирование наименования меры**

Нажмите на поле **Наименование** в боковой панели окна и введите наименование меры.

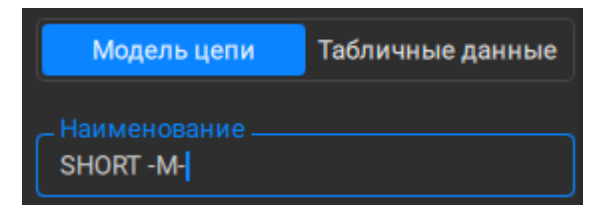

**SCPI** [SENSe:CORRection:COLLect:CKIT:STAN:LABel](#page-1264-0)

ПРИМЕЧАНИЕ Рекомендуем указывать в наименовании вид разъёма калибровочной меры (см. п. [Вид разъёма](#page-294-0) [калибровочной меры](#page-294-0)).

### **Редактирование серийного номера меры**

Нажмите на поле **Серийный номер** в боковой панели окна и введите серийный номер меры.

ПРИМЕЧАНИЕ — Серийный номер меры будет отображаться на соответствующем шаге калибровки в мастере калибровки.

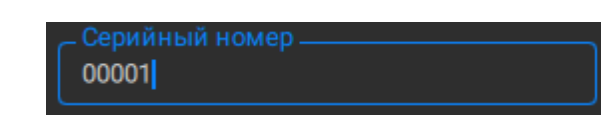

### **Выбор типа меры**

 $\mathbf{1}$ 

 $\mathbf{1}$ 

 $\mathbf{2}^{\prime}$ 

Нажмите на список **Тип** в боковой панели окна и выберите необходимый [тип меры](#page-293-0) из списка.

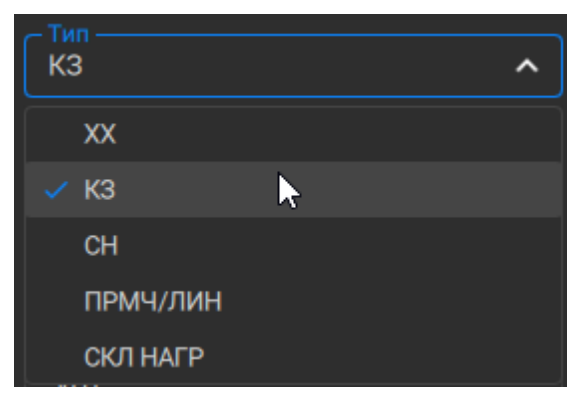

## **SCPI** [SENSe:CORRection:COLLect:CKIT:STAN:TYPE](#page-1268-0)

### **Выбор типа разъёма и вида разъёма**

Нажмите на список **Тип разъёма порта** (**Тип разъёма порта 1** и **Тип разъёма порта 2**, если мера двухпортовая) в боковой панели окна и выберите тип разъёма из списка.

Для коаксиальной меры нажмите на список **Вид разъёма порта** (**Вид разъёма порта 1** и **Вид разъёмапорта 2**, если мера двухпортовая) боковой панели окна и выберите вид разъёма из списка.

ПРИМЕЧАНИЕ — Для волноводов автоматически устанавливается вид разъёму универсальный. Поле недоступно для редактирования.

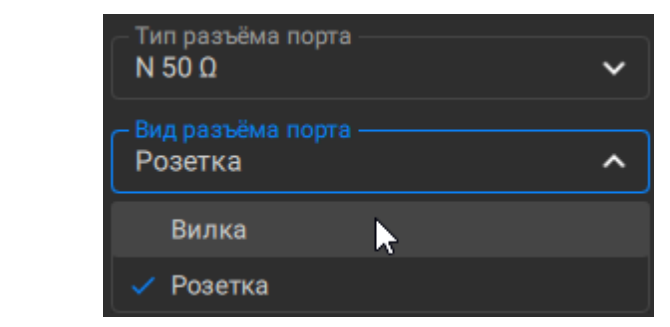

### **Редактирование Z0 меры**

 $\left(1\right)$ 

Нажмите на поде **Z0 Ω** в боковой панели окна или аналогичное поле в области эквивалентной модели и введите числовое значение импеданса.

ПРИМЕЧАНИЕ — Обычно редактирование Z0 меры не требуется, так как оно устанавливается в соответствии с выбранным разъёмом.

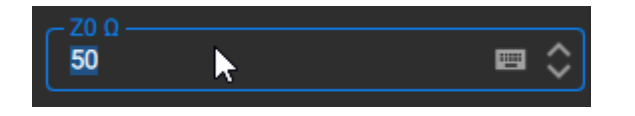

SCPI [SENSe:CORRection:COLLect:CKIT:STAN:Z0](#page-1270-0)
#### **Редактирование ёмкости, индуктивности, потерь и импеданса нагрузки**

Нажмите на соответствующее поле в эквивалентной модели цепи и введите числовое значение параметра.

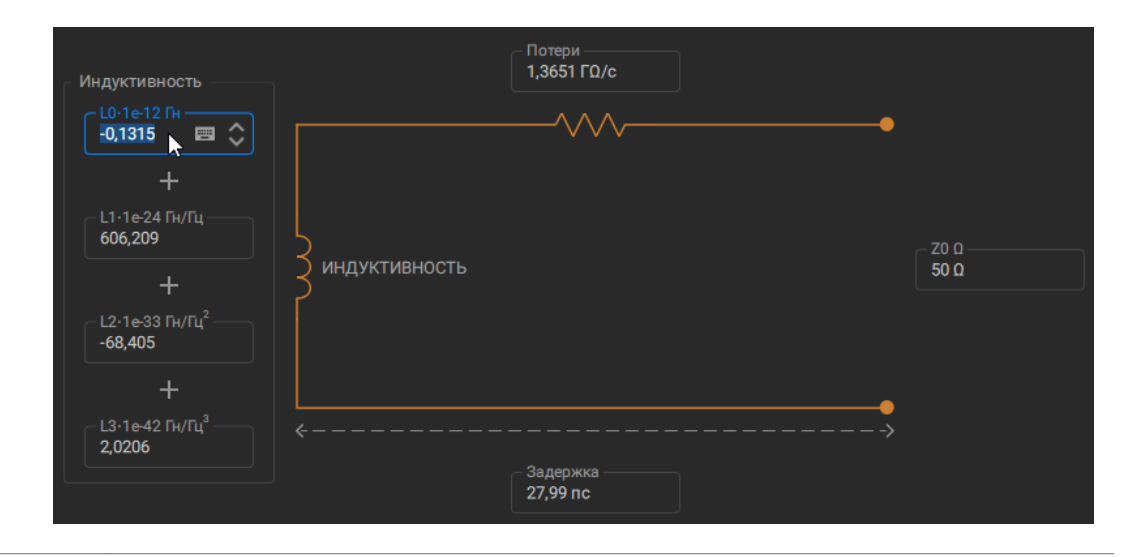

**SCPI** [SENSe:CORRection:COLLect:CKIT:STAN:C0](#page-1238-0), [SENSe:CORRection:COLLect:CKIT:STAN:C1](#page-1240-0), [SENSe:CORRection:COLLect:CKIT:STAN:C2](#page-1242-0), [SENSe:CORRection:COLLect:CKIT:STAN:C3](#page-1244-0)

 $\mathbf{1}$ 

 $\mathbf{1}$ 

[SENSe:CORRection:COLLect:CKIT:STAN:L0,](#page-1256-0) [SENSe:CORRection:COLLect:CKIT:STAN:L1,](#page-1258-0) [SENSe:CORRection:COLLect:CKIT:STAN:L2,](#page-1260-0) [SENSe:CORRection:COLLect:CKIT:STAN:L3](#page-1262-0)

[SENSe:CORRection:COLLect:CKIT:STAN:ARBitrary](#page-1236-0)

#### **Редактирование отношения высоты к ширине волновода**

Нажмите на поле **H/W** в боковой панели окна и введите числовое значение параметра.

ПРИМЕЧАНИЕ — Редактирование отношения высоты к ширины волновода обычно не требуется, так как оно устанавливается в соответствии с выбранным разъёмом.

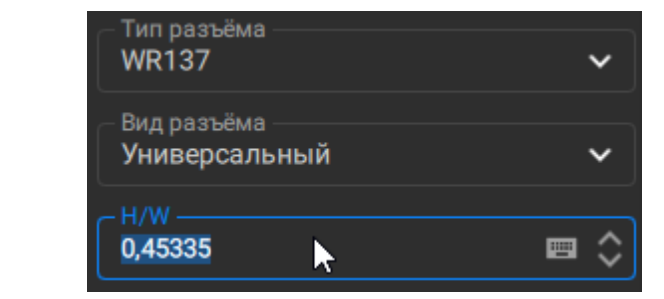

# **Редактирование минимальной и максимальных частот или среза и 2F среза**

Нажмите на соответствующее поле (**Fmin**, **Fmax**, **F среза** или**2F среза**) в боковой панели окна и введите числовое значение параметра.

ПРИМЕЧАНИЕ — Редактирование частот волновода обычно не требуется, так как оно устанавливается в соответствии с выбранным разъёмом.

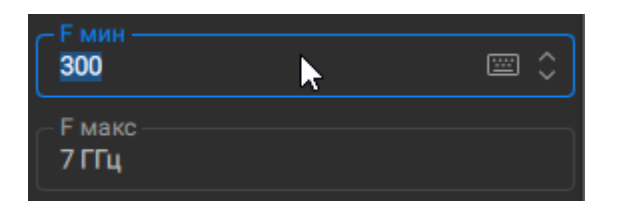

**SCPI** [SENSe:CORRection:COLLect:CKIT:STAN:FMINimum,](#page-1253-0) [SENSe:CORRection:COLLect:CKIT:STAN:FMAXimum](#page-1251-0)

# **Редактирование единиц измерения смещения, диэлектрической проницаемости смещения и задержки (длины)**

Нажмите на список **Единицы измерения смещения** в боковой панели окна и выберите единицу измерения между **Секунды** и **Дистанция**.

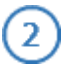

 $\mathbf{1}$ 

 $\mathbf{1}$ 

Если выбраны единицы измерения смещения **Дистанция**, то в поле **Диэлектр проницаемость смещения** в боковой панели окна введите числовое значение проницаемости.

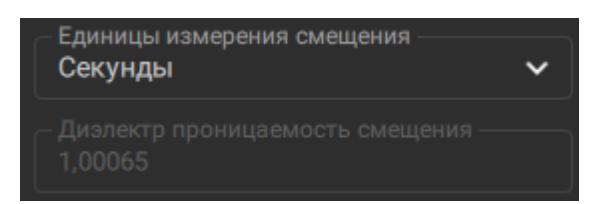

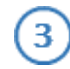

 $\mathbf{1}$ 

Нажмите на поле **Задержка** (**Длина**) в эквивалентной модели цепи и введите числовое значение параметра.

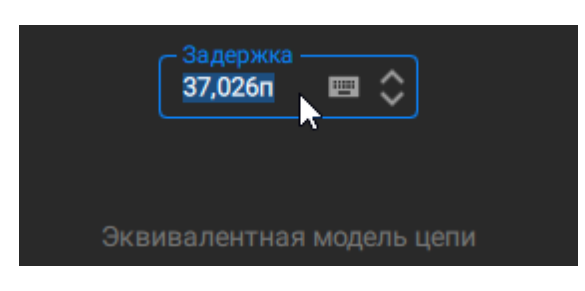

SCPI [SENSe:CORRection:COLLect:CKIT:STAN:DELay](#page-1249-0), [SENSe:CORRection:COLLect:CKIT:STAN:LOSS](#page-1265-0)

**Возврат в окно редактирования комплектов мер или в окно редактирования мер в калибровочном комплекте**

Нажмите на надпись **Все наборы** или наименование набора в навигационной цепочке в левой верхнем углу окна редактирования параметров меры.

**SN** Калибровочные наборы

Все наборы > 05CK10A-150 > Short-M-

#### **Калибровочные меры, определенные данными**

В данном методе калибровочная мера определяется с помощью таблицы S-параметров. Каждая строка таблицы содержит значения частоты и S-параметров меры. Для однопортовых мер таблица содержит значения одного параметра – S11, а для двухпортовых мер таблица содержит значения всех четырех параметров – S11, S21, S12, S22.

Таблица S-параметров вводится пользователем вручную или может быть загружена из файла формата Touchstone. Для однопортовых мер используются файлы \*.S1P, а для двухпортовых мер используются файлы \*.S2P.

При калибровке двухпортовой меры действует следующее правило: мера считается подключенной через порт 1 (S11) к порту с наименьшим номером и через порт 2 (S22) к порту с наибольшим номером. Если двухпортовый эталон необходимо перевернуть, используйте функцию [реверса портов.](#page-334-0)

Описание параметров калибровочных мер, определенных данными, представлены в таблице ниже.

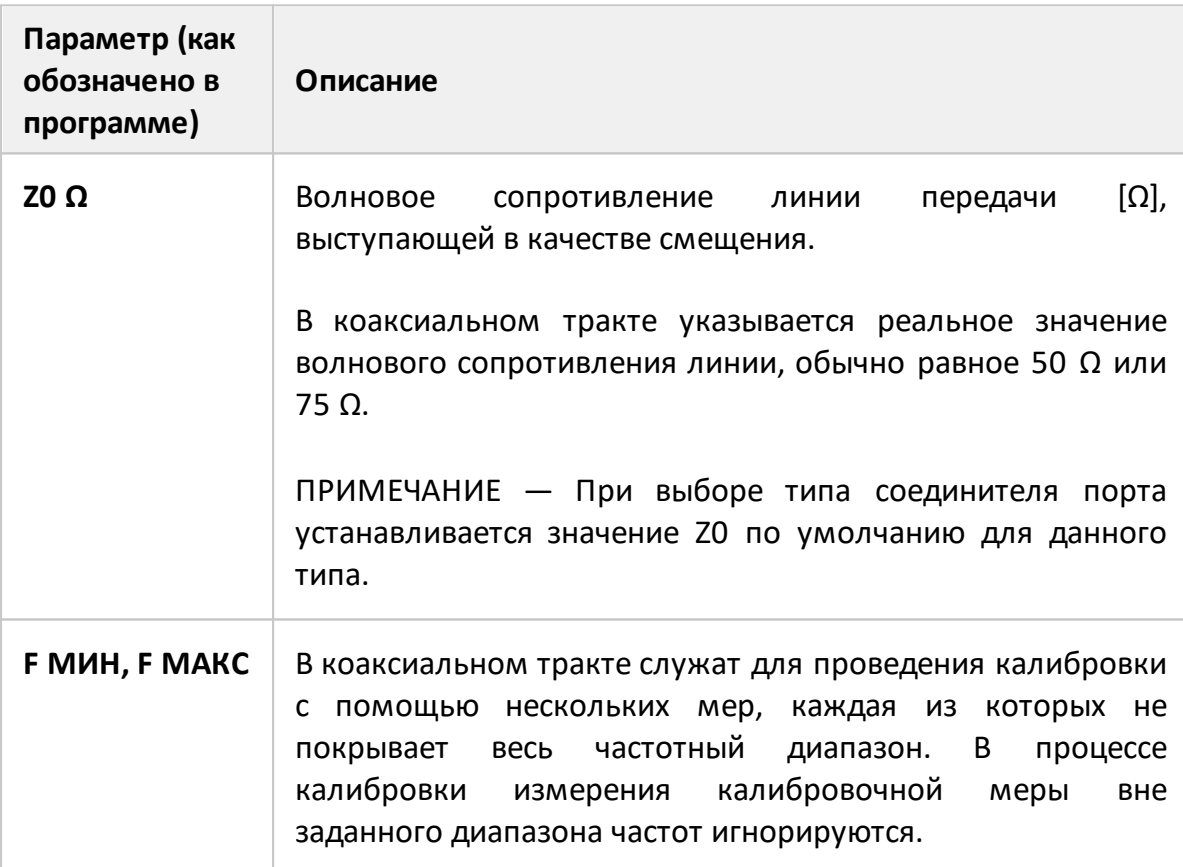

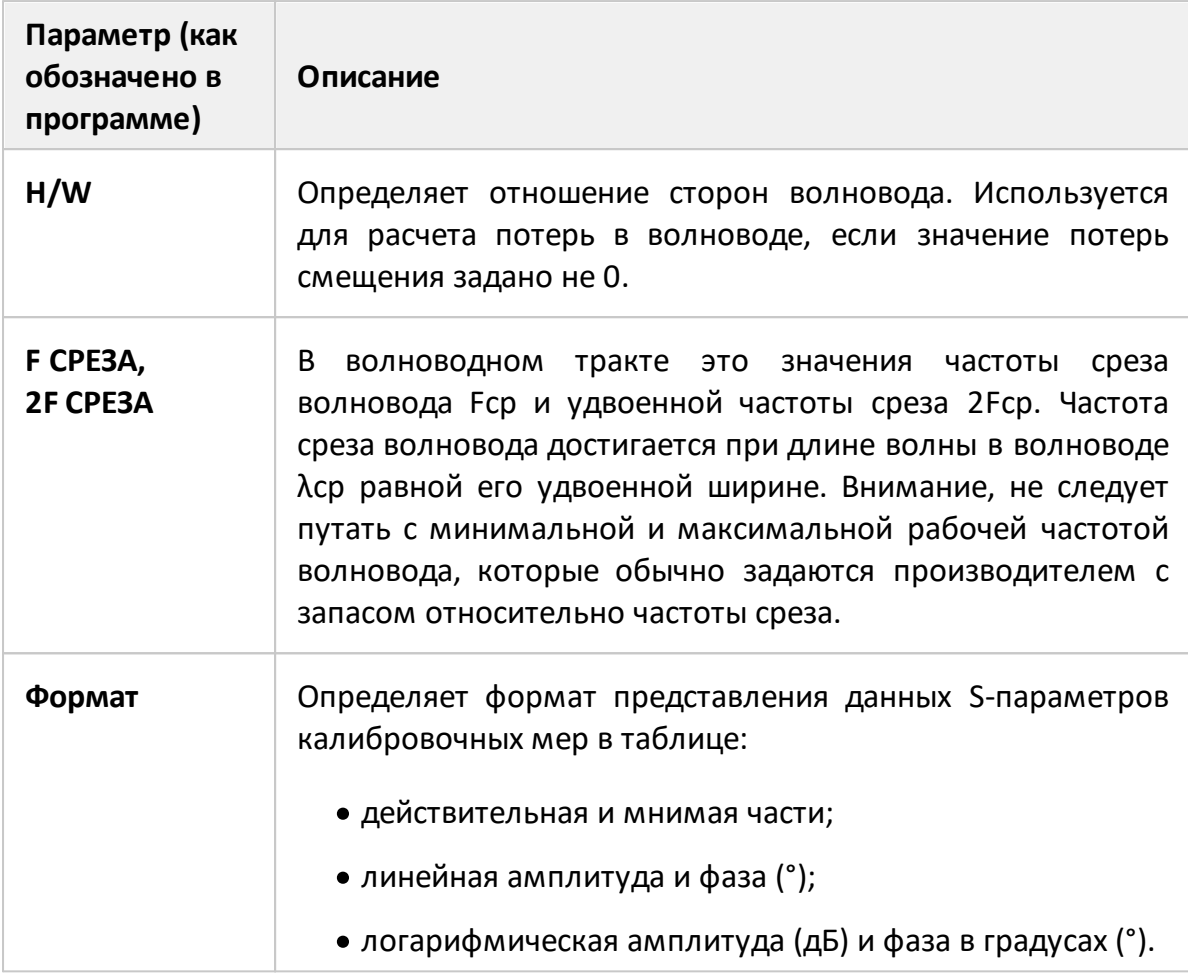

### **Выбор определения меры данными**

 $\left| \mathbf{1} \right\rangle$ 

Нажмите кнопку **Табличные данные** в переключателе в боковой панели окна редактирования параметров меры.

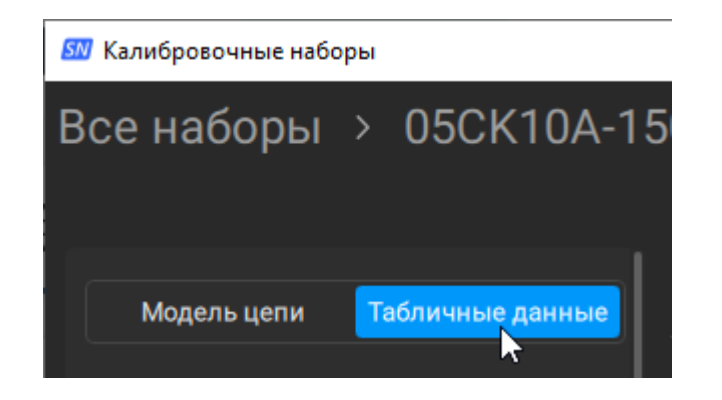

#### **Редактирование наименования меры**

 $\mathbf{1}$ 

 $\mathbf{1}$ 

 $\mathbf{1}$ 

Нажмите на поле **Наименование** в боковой панели окна и введите наименование меры.

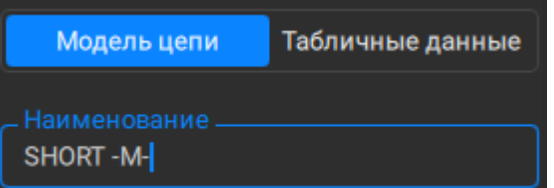

**SCPI** [SENSe:CORRection:COLLect:CKIT:STAN:LABel](#page-1264-0)

ПРИМЕЧАНИЕ Рекомендуем указывать в наименовании вид разъёма калибровочной меры (см. п. [Вид разъёма](#page-294-0) [калибровочной меры](#page-294-0)).

#### **Редактирование серийного номера меры**

Нажмите на поле **Серийный номер** в боковой панели окна и введите серийный номер меры.

ПРИМЕЧАНИЕ — Серийный номер меры будет отображаться на соответствующем шаге калибровки в мастере калибровки.

Серийный номер -00001

#### **Выбор типа меры**

Нажмите на список **Тип** в боковой панели окна и выберите необходимый [тип меры](#page-293-0) из списка.

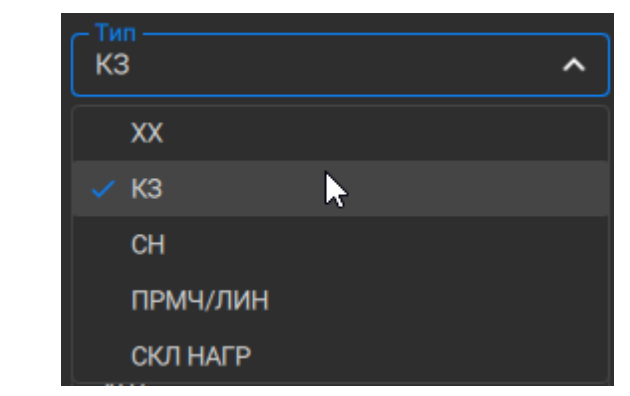

### **SCPI** [SENSe:CORRection:COLLect:CKIT:STAN:TYPE](#page-1268-0)

#### **Выбор типа разъёма и вида разъёма**

 $\mathbf{1}$ 

 $\left( 2\right)$ 

 $\mathbf{1}$ 

Нажмите на список **Тип разъёма порта** (**Тип разъёма порта 1** и **Тип разъёма порта 2**, если мера двухпортовая) в боковой панели окна и выберите тип разъёма из списка.

Для коаксиальной меры нажмите на список **Вид разъёма порта** (**Вид разъёма порта 1** и **Вид разъёмапорта 2**, если мера двухпортовая) боковой панели окна и выберите вид разъёма из списка.

ПРИМЕЧАНИЕ — Для волноводов автоматически устанавливается вид разъёму универсальный. Поле недоступно для редактирования.

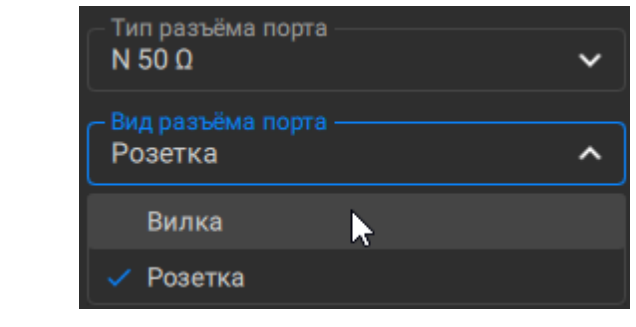

#### **Редактирование Z0 меры**

Нажмите на поде **Z0 Ω** в боковой панели окна или аналогичное поле в области эквивалентной модели и введите числовое значение импеданса.

ПРИМЕЧАНИЕ — Обычно редактирование Z0 меры не требуется, так как оно устанавливается в соответствии с выбранным разъёмом.

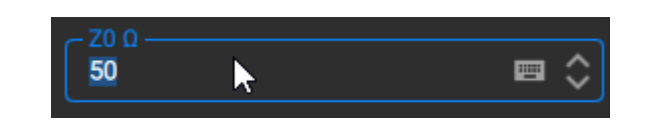

SCPI [SENSe:CORRection:COLLect:CKIT:STAN:Z0](#page-1270-0)

 $\mathbf{1}$ 

1

#### **Редактирование отношения высоты к ширине волновода**

Нажмите на поле **H/W** в боковой панели окна и введите числовое значение параметра.

ПРИМЕЧАНИЕ — Редактирование отношения высоты к ширины волновода обычно не требуется, так как оно устанавливается в соответствии с выбранным разъёмом.

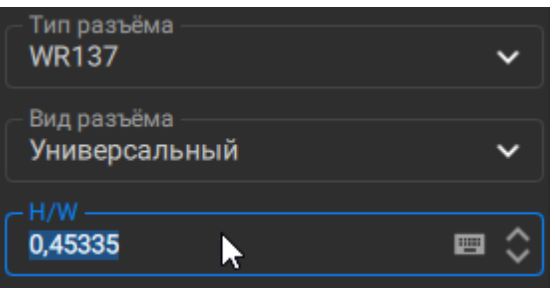

# **Редактирование минимальной и максимальных частот или среза и 2F среза**

Нажмите на соответствующее поле (**Fmin**, **Fmax**, **F среза** или**2F среза**) в боковой панели окна и введите числовое значение параметра.

ПРИМЕЧАНИЕ — Редактирование частот волновода обычно не требуется, так как оно устанавливается в соответствии с выбранным разъёмом.

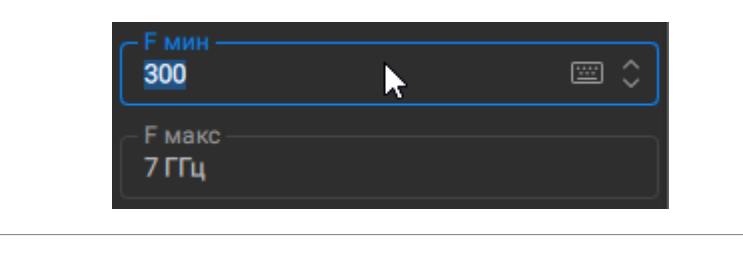

**SCPI** [SENSe:CORRection:COLLect:CKIT:STAN:FMINimum,](#page-1253-0) [SENSe:CORRection:COLLect:CKIT:STAN:FMAXimum](#page-1251-0)

#### **Выбор формата представления данных**

Нажмите на список **Формат** в боковой панели окна и выберите  $\mathbf{1}$ необходимый формат:

- · **РЕАЛ/МНИМ** действительная и мнимая части
- · **АМПЛ/УГОЛ** линейная амплитуда и фаза (°)
- · **АМПЛ ЛОГ/УГОЛ** логарифмическая амплитуда (дБ) и фаза в градусах (°)

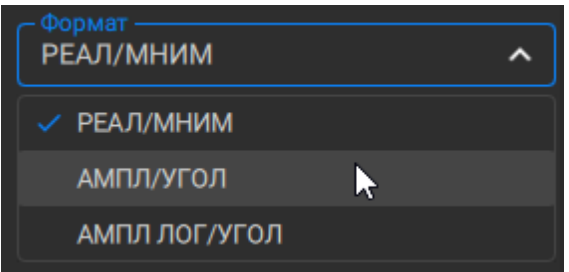

### **Добавление строки в таблицу**

Новая строка добавляется в конец таблицы.

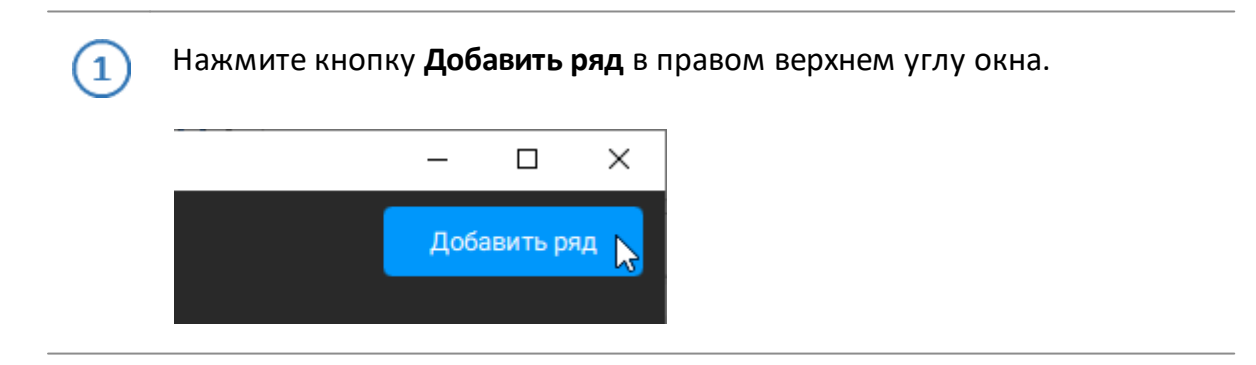

### **Редактирование данных строки в таблице**

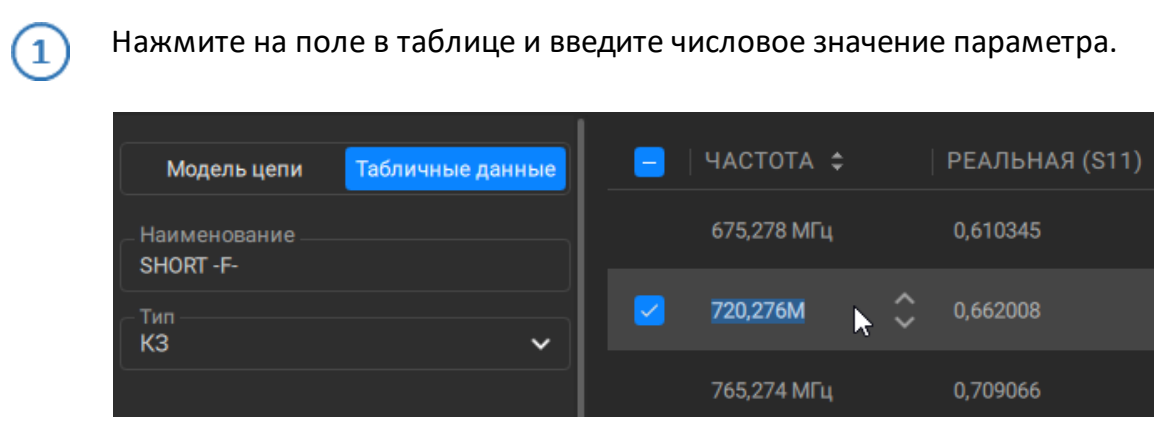

#### **Удаление строки из таблицы**

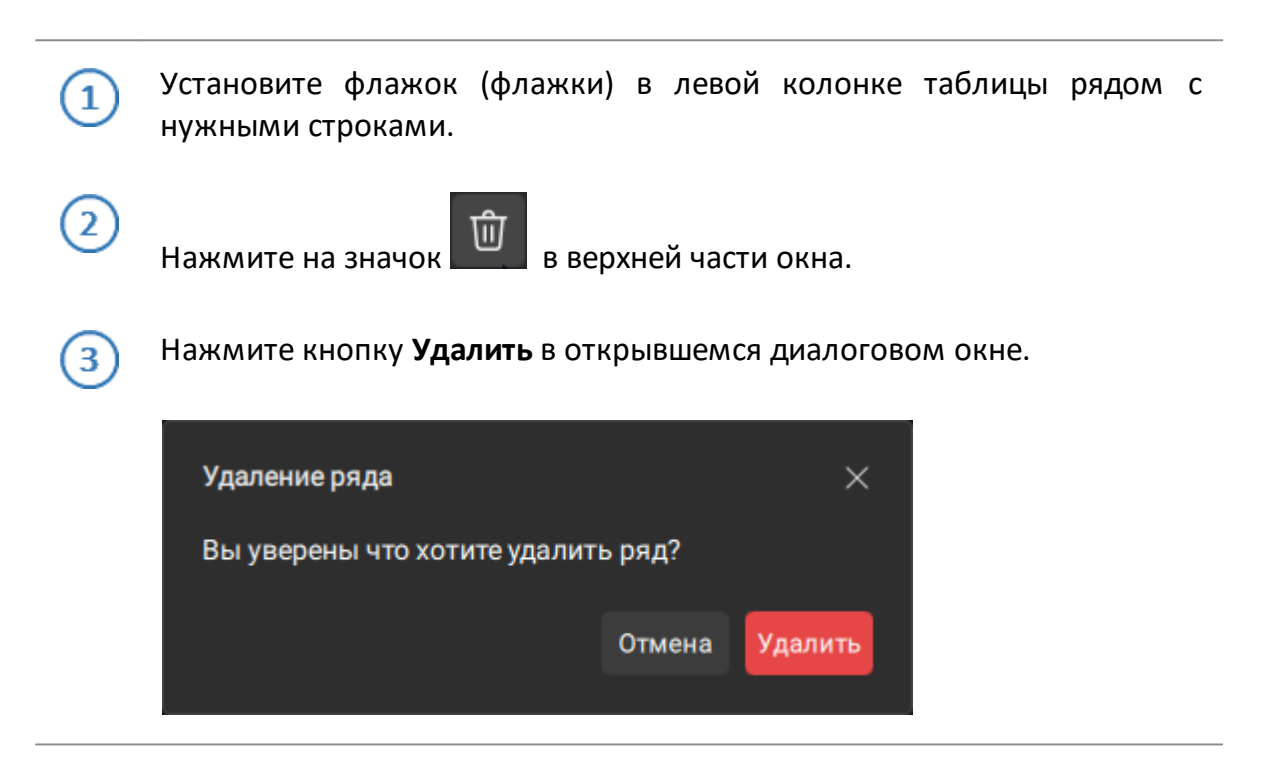

# ПРИМЕЧАНИЕ Строку(и) также можно удалить, щелкнув правой кнопкой мыши на выделенной строке(ах) таблицы и выбрав во всплывающем окне поле **Удалить**:

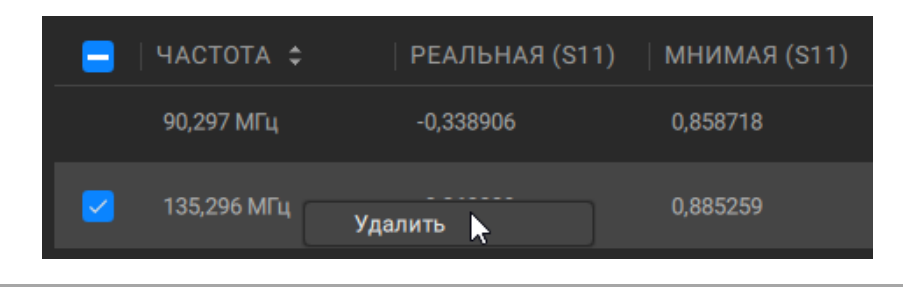

### <span id="page-334-0"></span>**Реверс портов**

Функция реверс портов доступна для двухпортового меры. По умолчанию считается, что мера подключена через порт 1 (S11) к порту с наименьшим номером и через порт 2 (S22) к порту с наибольшим номером. Если двухпортовую меру необходимо перевернуть, используйте функцию реверс портов.

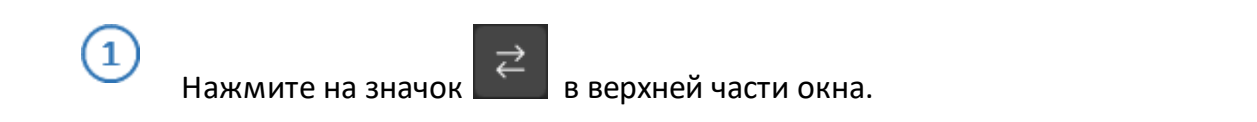

### **Загрузка данных из файла**

Таблица S-параметров может быть загружена из файла Touchstone. Тип файла Touchstone (\*.S1P или \*.S2P) определяется автоматически в зависимости от типа стандарта.

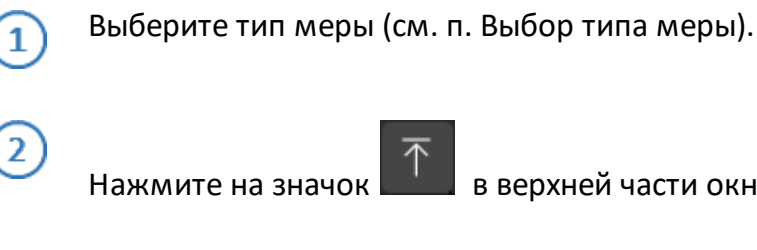

Нажмите на значок **в верхней части окна..** 

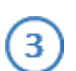

Выберите путь и имя файла во открывшемся окне.

### ПРИМЕЧАНИЕ Таблицу S-параметров можно загрузить, щелкнув правой кнопкой мыши на области вне таблицы и выбрав в открывшемся всплывающем окне **Загрузить из файла**.

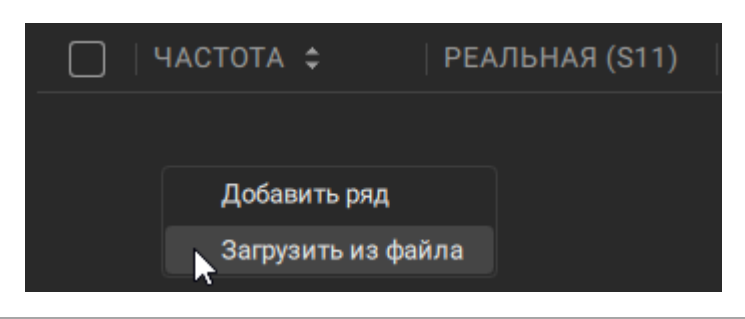

# **Возврат в окно редактирования комплектов мер или в окно редактирования мер в калибровочном комплекте**

 $\left( 1\right)$ 

Нажмите на надпись **Все наборы** или наименование набора в навигационной цепочке в левой верхнем углу окна редактирования параметров меры.

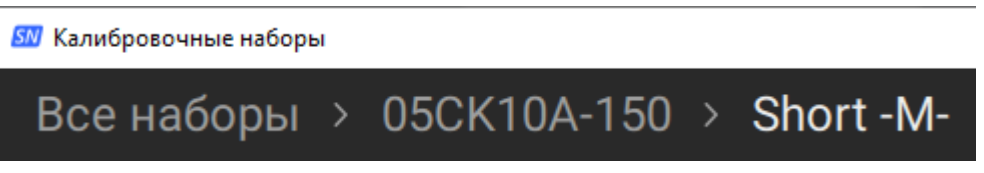

### **Методы калибровок**

Анализатор поддерживает несколько методов калибровки для одного, двух и более портов. Методы калибровки различаются точностью, набором корректируемых систематических ошибок, количеством и типом используемых калибровочных мер.

#### **Калибровка механическим комплектом мер**

При ручной калибровке используется калибровочный комплект мер. В этом случае каждая мера подключается к измерительному порту. Методы калибровки зависят от количества и типа используемых мер, типа коррекции ошибок и точности.

#### **Калибровка автоматическим калибровочным модулем**

Автоматическая калибровка позволяет сократить количество подключений мер. Калибровка выполняется с помощью специального устройства - автоматического калибровочного модуля (АКМ). Автоматическая калибровка обеспечивает потенциально более высокую точность.

Методы калибровки приведены в таблице ниже.

# Таблица 16 — Методы калибровки

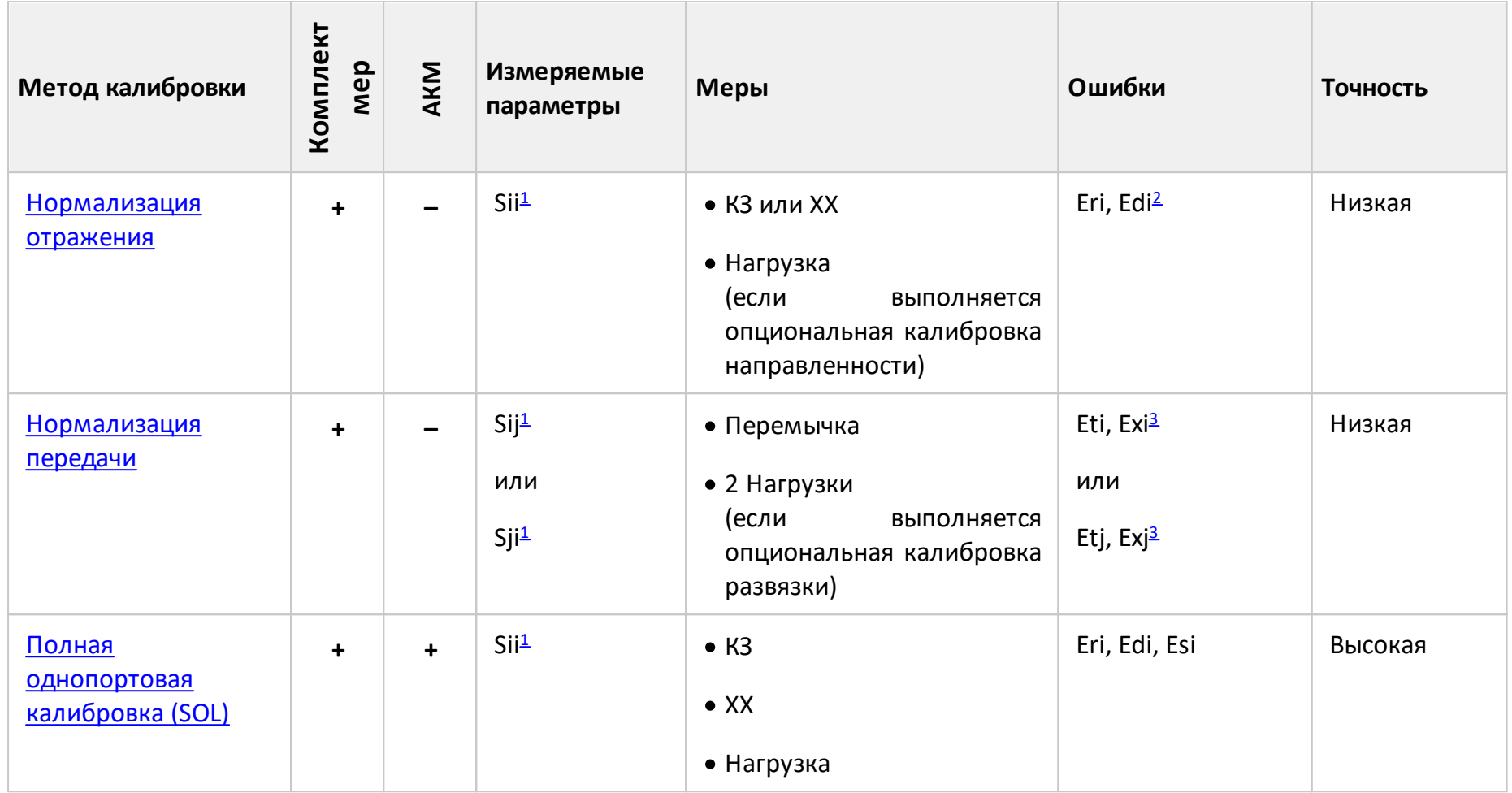

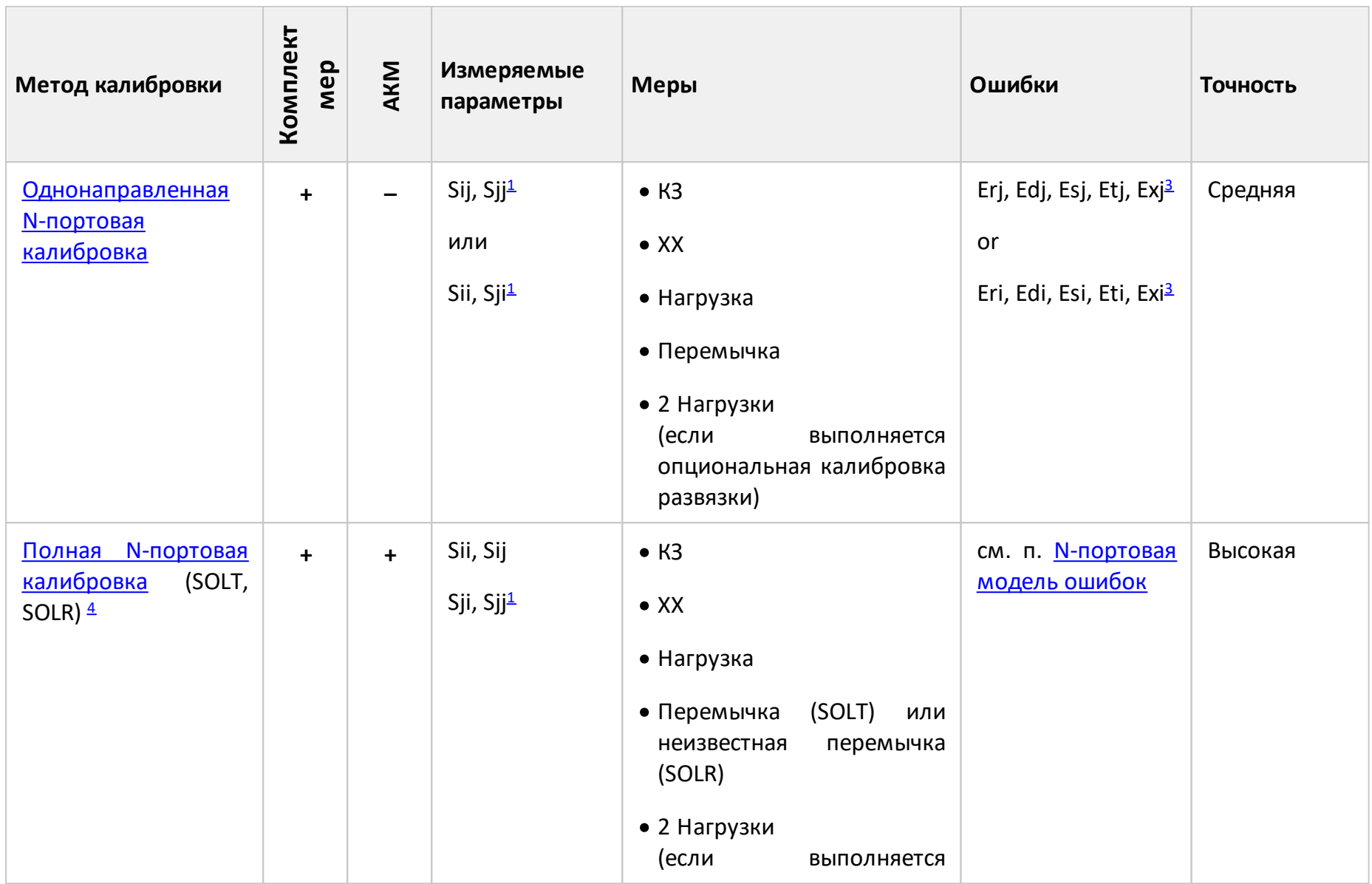

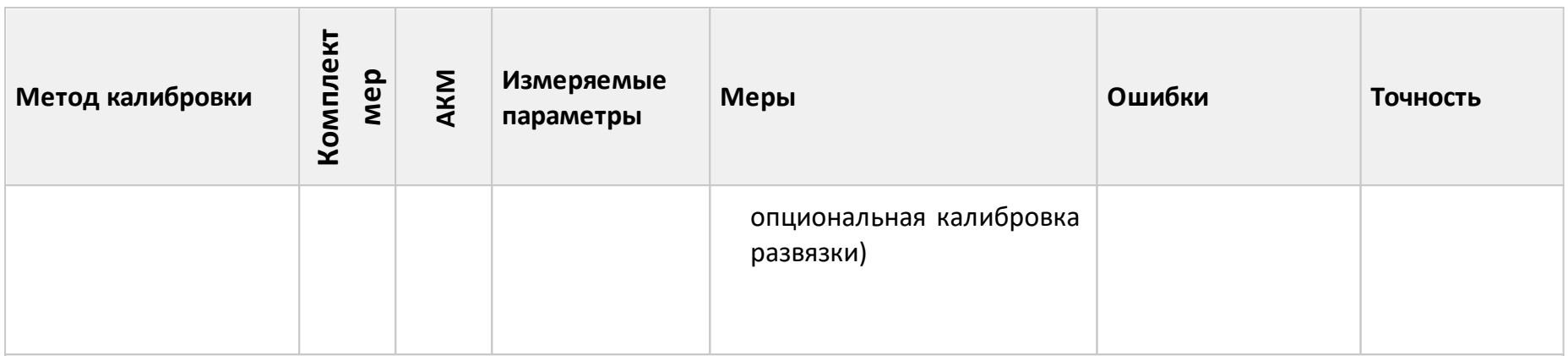

#### ПРИМЕЧАНИЯ:

- <span id="page-339-0"></span>1 і принимает значение от 1 до 6/8/10/12/14/16 (в зависимости от модели анализатора, см. п. [Серии приборов\)](#page-47-0).
- <span id="page-339-1"></span>2 Если выполняется опциональная калибровка направленности.
- <span id="page-339-2"></span>3 Если выполняется опциональная калибровка развязки.
- <span id="page-339-3"></span>4 Калибровка SOLR применяется в тех случаях, когда невозможно выполнить калибровку SOLT с использованием известной перемычки из калибровочного комплекта. Этот тип калибровки чаще всего используется при измерении устройств с не присоединяемыми портами.

### **Калибровка мощности**

Заводская калибровка мощности источника выполняется по плоскости портов анализатора. Однако заводская калибровка может не гарантировать достаточную точность во всех случаях, например при подключении ИУ может использоваться измерительная оснастка, обладающая потерями. Калибровка мощности помогает поддерживать более точный уровень мощности на входе ИУ с поправкой на использование оснастки. Для калибровки требуется подключение внешнего USB-измерителя мощности. Калибровка мощности чаще всего применяется в схемах измерения с преобразованием частоты, а также для измерения нелинейных ИУ.

### **Калибровка приёмников**

Заводская калибровка опорного и измерительного приёмников производится по плоскости портов анализатора. Как и в случае с калибровкой мощности, заводская калибровка приёмников может не гарантировать достаточную точность во всех случаях, например, при подключении ИУ может использоваться измерительная оснастка, обладающая потерями. Поэтому, в схемах, требующих измерения абсолютного уровня мощности сигналов ИУ необходимо проведение калибровки приёмников для компенсации влияния оснастки.

#### **Скалярная калибровка смесителей**

Метод калибровки, используемый при измерении смесителей в режиме смещения частоты. Калибровка выполняется с применением механических мер и внешнего измерителя мощности и не требует дополнительного смесителя. Метод позволяет измерять коэффициенты отражения в векторной форме и коэффициенты передачи в скалярной форме.

### **Мастер калибровки**

Мастер калибровки позволяет создавать и настраивать различные конфигурации калибровки. Можно создать несколько конфигураций и выполнить калибровку позже, выбрав нужную конфигурацию из списка.

Конфигурация используется для объединения портов в группу и назначения этой группе метода калибровки. В одной конфигурации можно создать несколько групп портов и назначить каждой группе необходимый метод калибровки. Например, порт 1 может быть объединен в группу 1. Этой группе может быть назначен метод калибровки нормализация отражения. Затем порты 2 и 3 объединены в группу 2 и им назначен метод калибровки полная однопортовая (SOL). Далее порты 4, 5, 6 и 7 могут быть объединены в группу 3, и этой группе может быть назначена калибровка с помощью AКM и т.д.

После объединения портов в группы устанавливаются параметры плоскости калибровки для всех групп, выбрав для каждого порта тип разъёма и вид разъёма калибровочной меры, а также калибровочный комплект или АКМ, используемый при калибровке. Затем выполняется пошаговая калибровка.

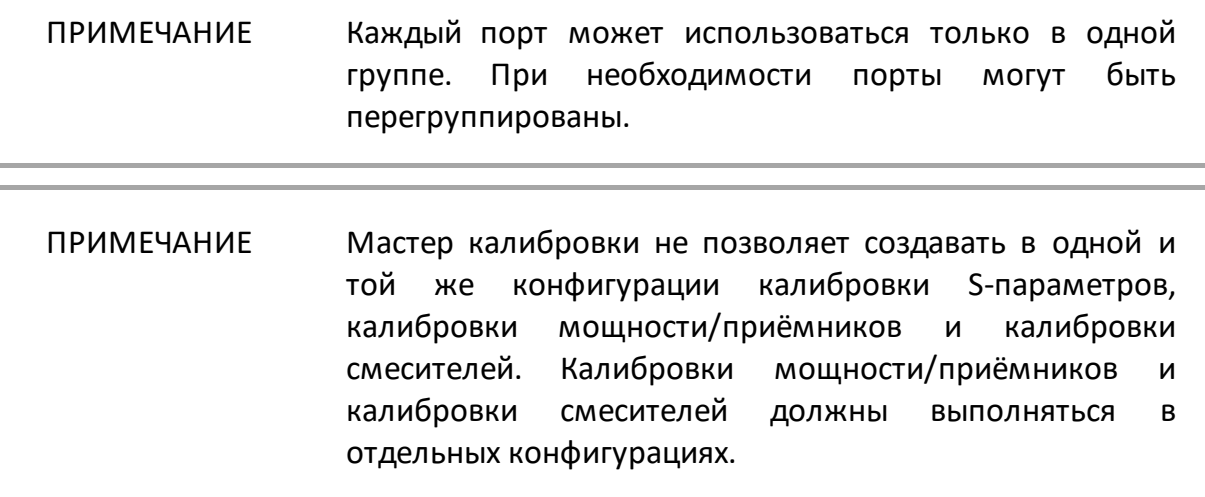

Окно мастера калибровки показано на рисунке ниже. Окно содержит список конфигураций с созданными конфигурациями и область настройки конфигурации калибровки. Описание частей мастера приведено в подразделах далее.

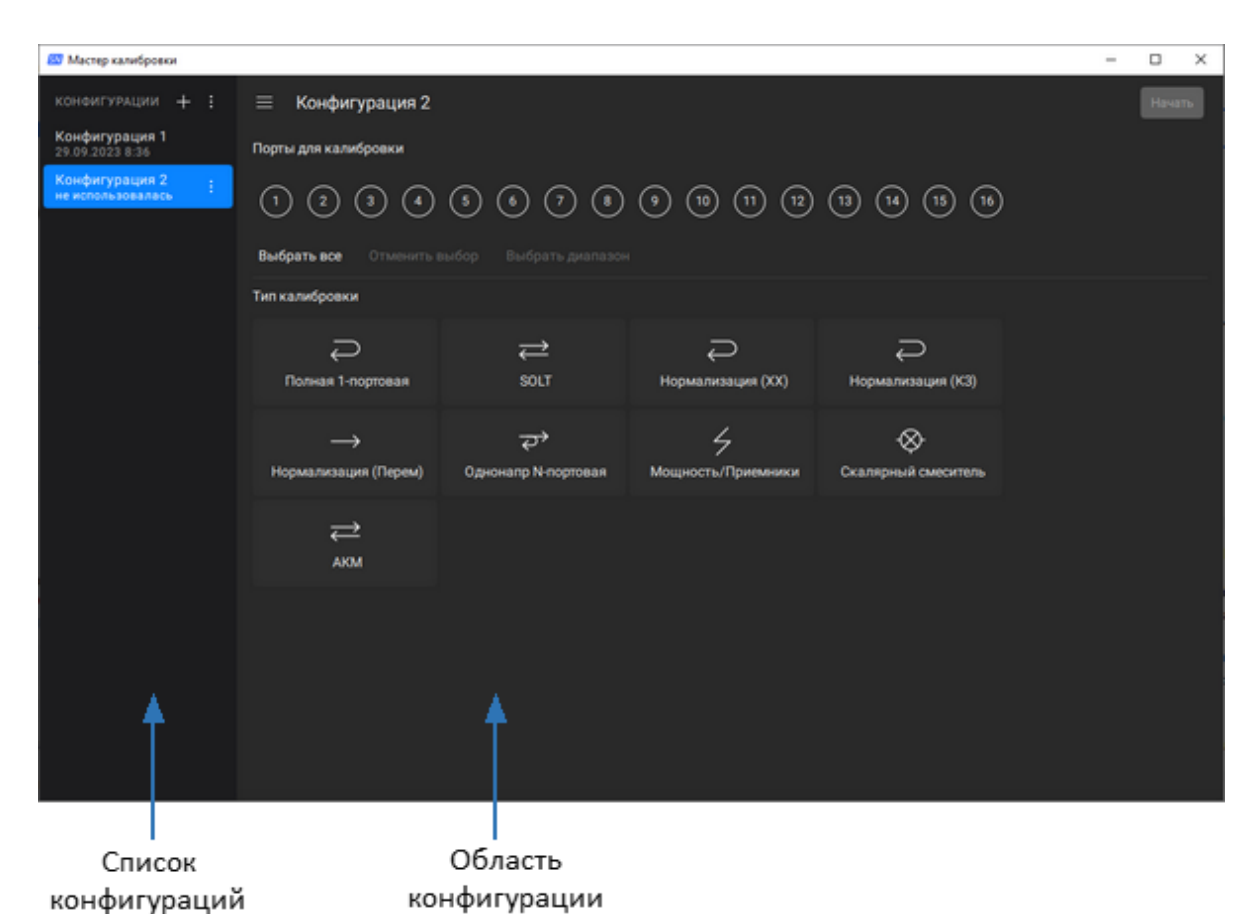

Рисунок 93 — Окно мастера калибровки

Последовательность выполнения калибровки в мастере:

- 1. Запустите мастер калибровки (см. п. [Запуск мастера калибровки](#page-343-0)).
- 2. Создайте новую конфигурацию (см. п. [Добавление новой конфигурации\)](#page-345-0) или выберите созданную ранее конфигурацию из списка (см. п. [Редактирование конфигурации](#page-367-0)).
- 3. Если создана новая конфигурация: назначьте группы портов и назначьте каждой группе необходимый тип калибровки (см. п. [Создание новой](#page-351-0) [группы портов\)](#page-351-0).
- 4. Если создана новая конфигурация: задайте плоскость калибровки для каждого порта в группах (см. п. [Выбор плоскости калибровки\)](#page-355-0). Плоскость калибровки должна быть выбрана в соответствии с разъёмами ИУ.
- 5. Запустите конфигурация (см. п. [Запуск конфигурации\)](#page-360-0).
- 6. Выполните шаги конфигурации (см. п. [Пошаговое выполнение](#page-362-0) [конфигурации\)](#page-362-0).
- 7. Примените конфигурацию (см. п. [Применение конфигурации](#page-365-0)).

Подробное описание каждого метода калибровки и пошаговое выполнение процедуры калибровки приведено в п. [Выполнение калибровок в мастере.](#page-369-0)

#### <span id="page-343-0"></span>**Запуск мастера калибровки**

 $\mathbf{2}^{\prime}$ 

 $\left(3\right)$ 

- Выберите калибруемый канал (см. п. [Выбор активного канала,](#page-141-0)  $\left(1\right)$ [диаграммы и графика\)](#page-141-0) и установите параметры канала (частотный диапазон, полосу ПЧ и другие).
	- Если калибровка выполняется с помощью комплекта мер, убедитесь, что необходимый комплект отмечен как **В НАЛИЧИИ** в [редакторе](#page-301-0) [калибровочных наборов](#page-301-0). Если калибровочный комплект отсутствует, добавьте его и его описание.

Нажмите кнопки **Калибровка > Калибровать** в боковой панели.

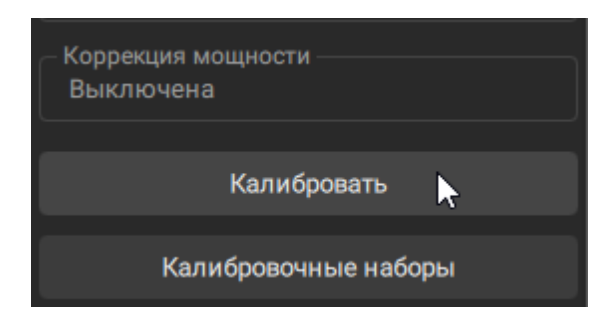

# **Список конфигураций**

Список конфигураций содержит все созданные конфигурации и позволяет добавлять, удалять и запускать нужную конфигурацию.

Каждая конфигурация имеет уникальное название, которое можно изменить. Под названием конфигурации отображается информация о дате и времени ее последнего выполнения. Если конфигурация не выполнялась, то в строке даты и времени отображается надпись **не использовалась** (см. рисунок ниже).

Конфигурации сортируются по дате и времени в порядке убывания. Если конфигурация не выполнялась, то она будет находиться в конце списка. Если таких конфигураций несколько, то они сортируются по имени.

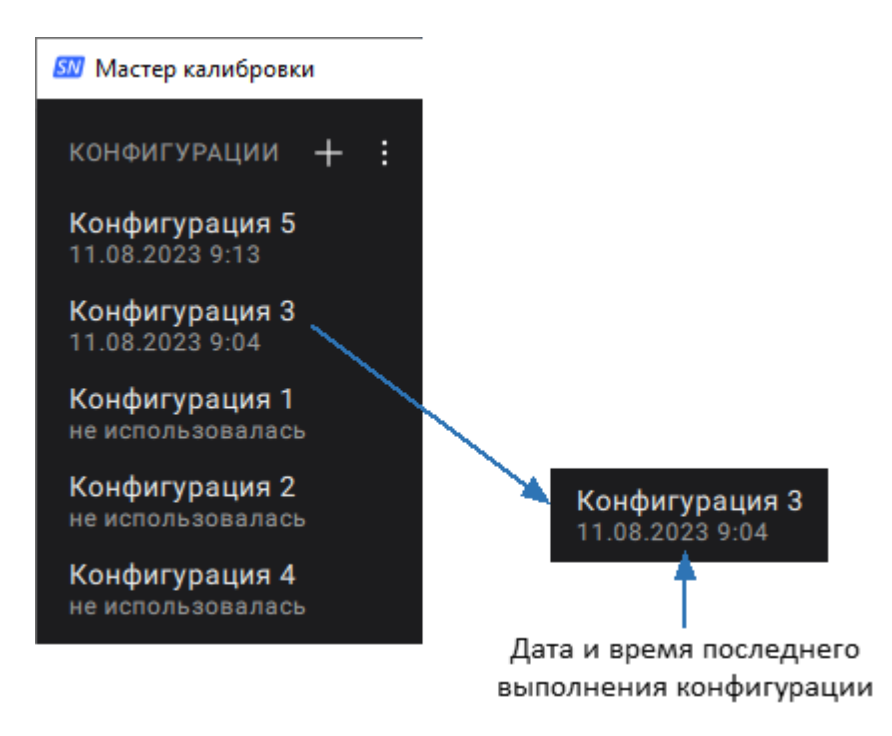

Рисунок 94 — Список конфигураций

Список конфигураций можно скрыть/показать, нажав на значок  $\blacksquare$  в левом верхнем углу области конфигурации. При выполнении калибровки список конфигурации автоматически скрывается.

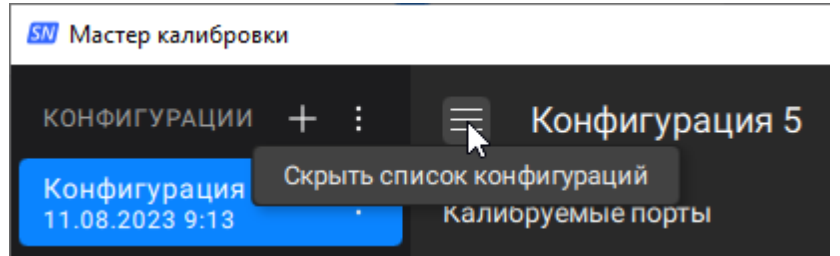

Рисунок 95 — Кнопка скрыть/показать список конфигураций

### <span id="page-345-0"></span>**Добавление новой конфигурации**

 $\mathbf{1}$ Нажмите кнопку  $\pm$  вверху списка конфигураций.

> ПРИМЕЧАНИЕ — Если в мастере не создано конфигураций, то можно создать первую конфигурацию, нажав кнопку **Создать** в области настройки конфигурации.

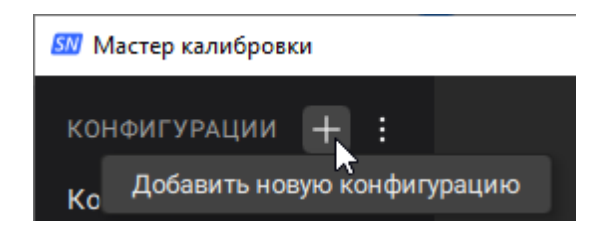

# **SCPI** [SENSe:CORRection:CONFiguration:CREate](#page-1321-0)

ПРИМЕЧАНИЕ Каждая конфигурация имеет уникальное название. Название конфигурации можно переименовать (см. п. [Редактирование названия конфигурации\)](#page-368-0).

### <span id="page-346-0"></span>**Запуск конфигурации из списка конфигураций**

 $\mathbf{1}$ 

Для запуска требуется назначить группы портов и назначить каждой группе необходимый тип калибровки, а также задать плоскость калибровки. Подробное описание настройки конфигурации см. в п. [Область конфигурации](#page-348-0).

Выделите в списке конфигураций нужную конфигурацию, затем нажмите кнопку и выберите в окне пункт **Начать**.

ПРИМЕЧАНИЕ — Если конфигурация не настроена (не заданы параметры плоскости калибровки для всех созданных групп портов), то пункт **Начать** в окне будет недоступен.

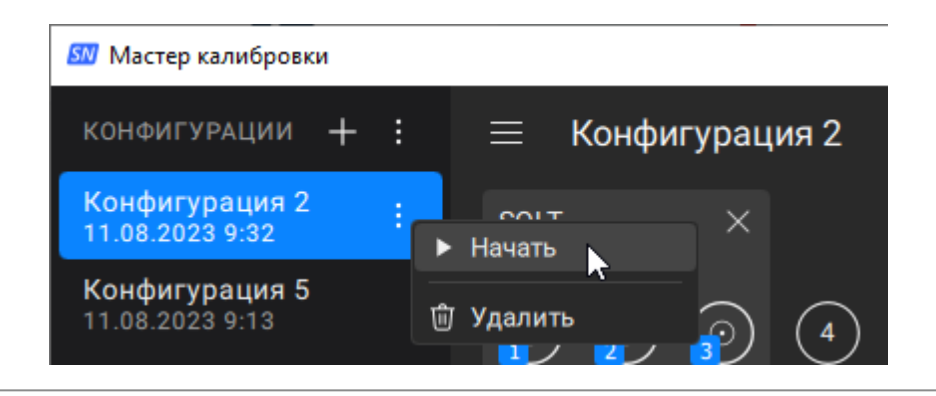

ПРИМЕЧАНИЕ Запустить конфигурацию также можно из области настройки конфигурации (см. п. [Область конфигурации](#page-348-0)).

# **Удаление конфигурации**

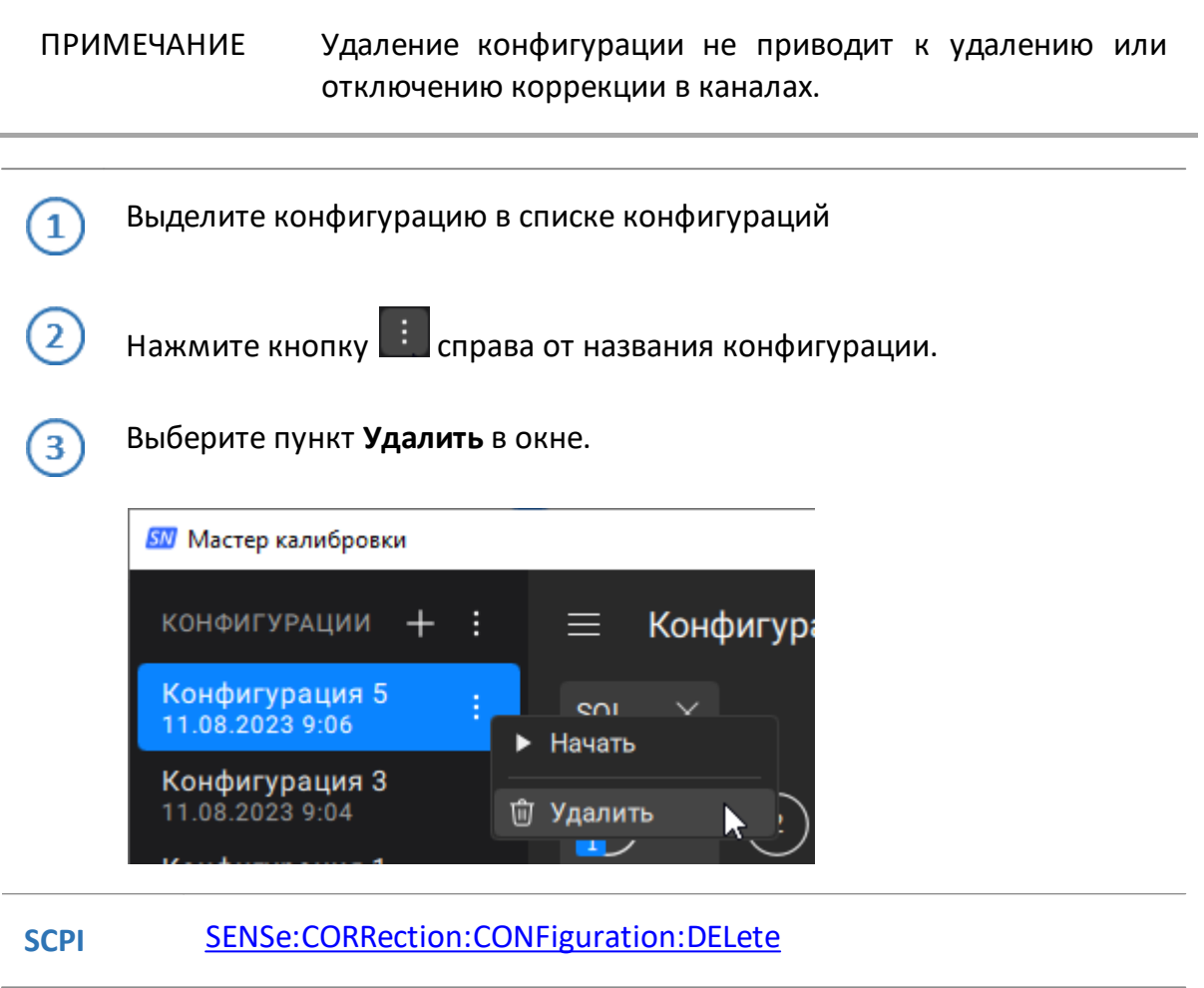

### **Удаление всех конфигураций в списке**

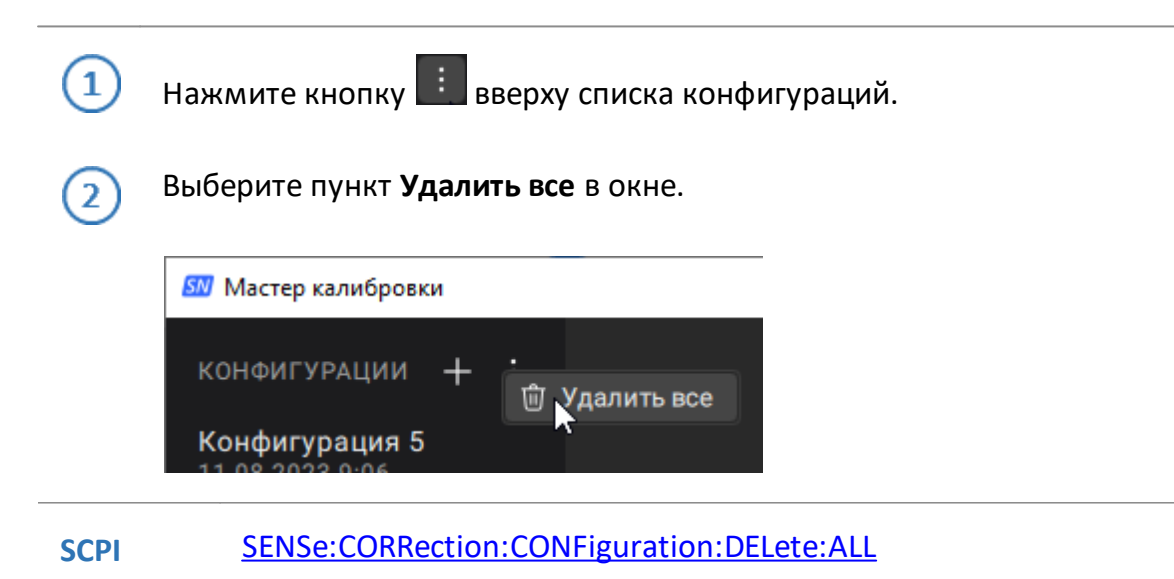

### <span id="page-348-0"></span>**Область конфигурации**

Конфигурация настраивается по шагам в области конфигурации, а затем запускается для выполнения (см. рисунок ниже). Последовательность действий для настройки и выполнения конфигурации:

- 1. [Группировка портов](#page-350-0)
- 2. [Выбор плоскости калибровки](#page-355-0)
- 3. [Запуск конфигурации](#page-360-0)
- 4. [Пошаговое выполнение конфигурации](#page-362-0)
- 5. [Применение конфигурации](#page-365-0)

Для настройки и выполнения конфигурации необходимо создать конфигурацию (см. п. [Добавление новой конфигурации](#page-345-0)). Далее в области конфигурации откроется шаг группировки портов (см. рисунок ниже).

Описание каждого шага приведено в подразделах далее. Для перехода к описанию нужного шага можно нажать на соответствующую области на рисунке ниже.

Также в списке конфигураций можно выбрать уже созданную конфигурацию (см. п. [Список конфигураций\)](#page-346-0) и использовать ее повторно или изменить конфигурацию (см. п. [Редактирование конфигурации](#page-367-0)).

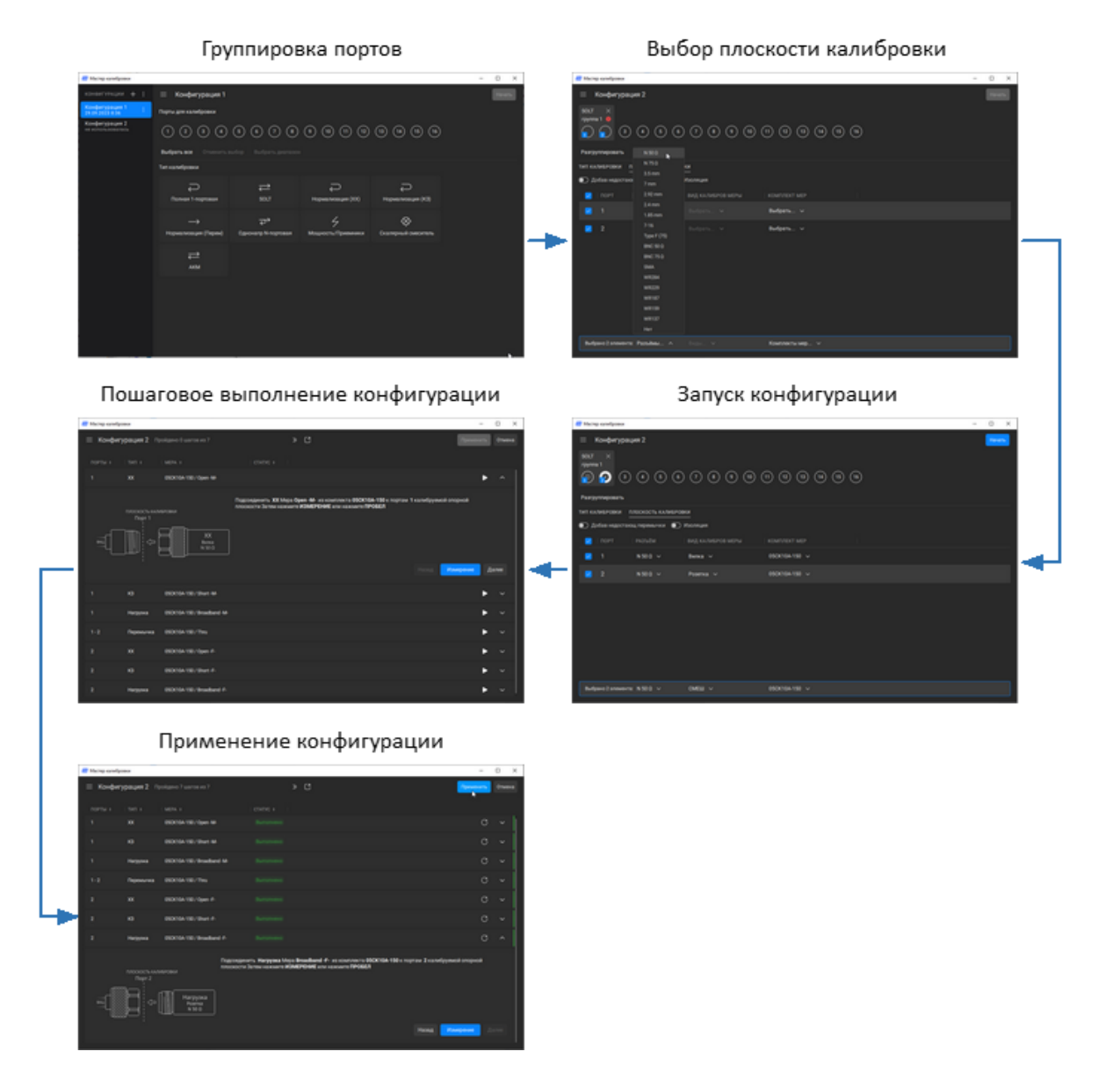

Рисунок 96 — Последовательность действий для настройки и выполнения конфигурации

# <span id="page-350-0"></span>**Группировка портов**

После создания конфигурации в области конфигурации появятся значки портов и типов калибровок. На этом этапе необходимо объединить порты в группу и назначить группе требуемый тип калибровки (см. рисунок ниже). Можно создать несколько групп портов с разными типами калибровки.

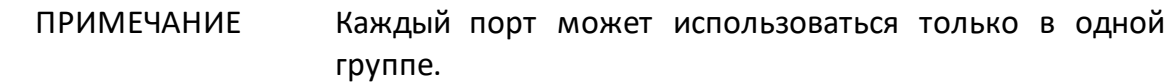

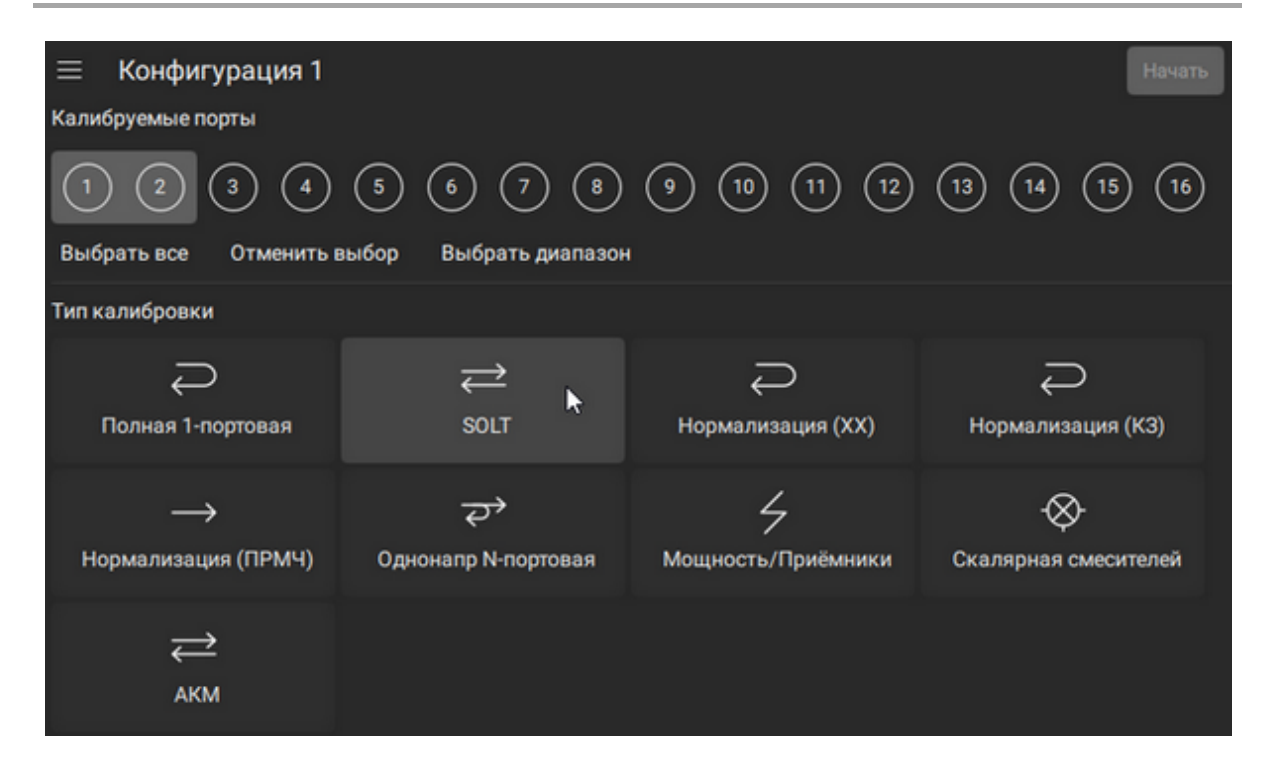

Рисунок 97 — Пример объединения портов в группу (для порта 1 и порта 2 назначается калибровка SOLT)

При выборе типа калибровки порты отображаются сгруппированными во вкладке с названием группы, номерами портов и типом калибровки (см. пример на рисунке ниже).

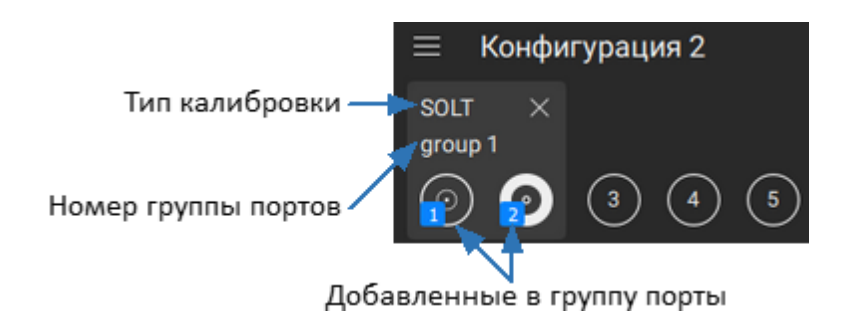

Рисунок 98 — Вкладка группы портов

### <span id="page-351-0"></span>**Создание новой группы портов**

ПРИМЕЧАНИЕ Мастер калибровки не позволяет в одной и той же конфигурации создавать калибровки S-параметров и калибровки мощности/приёмников. Калибровки мощности/приёмников должны выполняться в отдельной конфигурации.

Добавьте необходимые порты в группу, нажав на значки номеров портов в области **Порты для калибровки**.

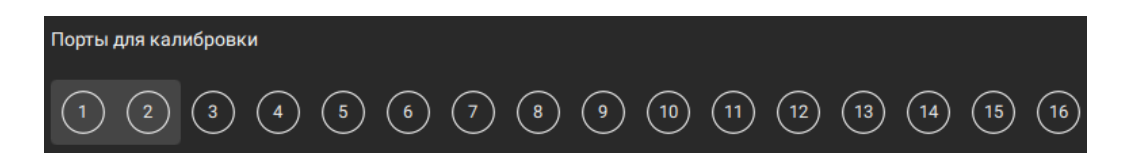

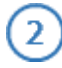

 $\mathbf{1}$ 

Нажмите кнопку с нужным типом калибровки в области **Тип калибровки**. Подробное описание каждого типа калибровки и пошаговое выполнение процедуры калибровки приведено в разделах:

- [Нормализация отражения](#page-370-1) (RO нормализация XX или RS нормализация КЗ)
- <u>[Нормализация передачи](#page-376-1)</u> (RT калибровка перемычкой)
- · [Полная однопортовая калибровка](#page-382-1) (SOL)
- · [Однонаправленная N-портовая калибровка](#page-386-1) (OP)
- · [Полная N-портовая калибровка](#page-394-1) (SOLT)
- · [Калибровка с помощью автоматического калибровочного](#page-420-0) [модуля](#page-420-0) (ACM)
- <u>[Калибровка мощности](#page-433-0)</u> (PC)
- <u>[Калибровка приёмников](#page-446-0)</u> (RC)
- · [Скалярная калибровка смесителей](#page-455-0) (SMC)

ПРИМЕЧАНИЕ — Если кнопка не активна, то данный тип калибровки недоступен для выбранного количества портов.

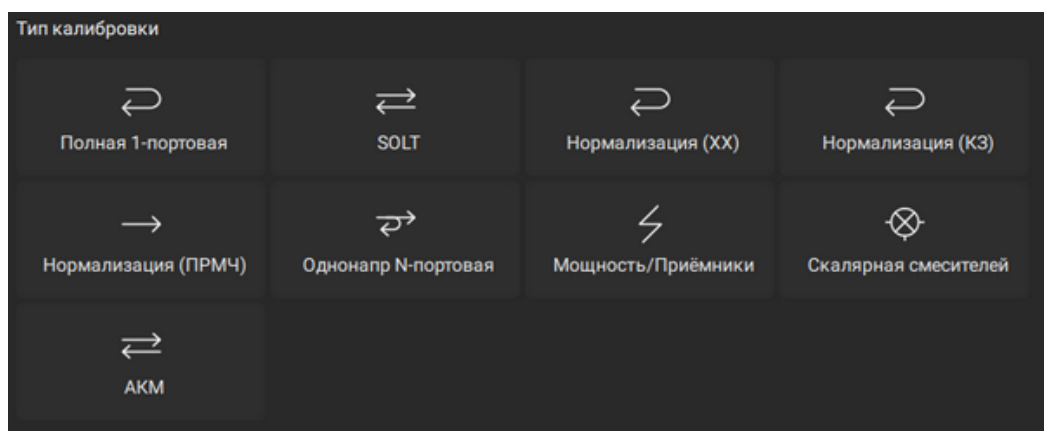

Если необходимо назначить следующую группу портов, выделите значки номеров нужных портов в области **Порты для калибровки** и выберите для них тип калибровки.

### **SCPI** [SENSe:CORRection:CONFiguration:GROup:CREate](#page-1327-0)

 $\circled{3}$ 

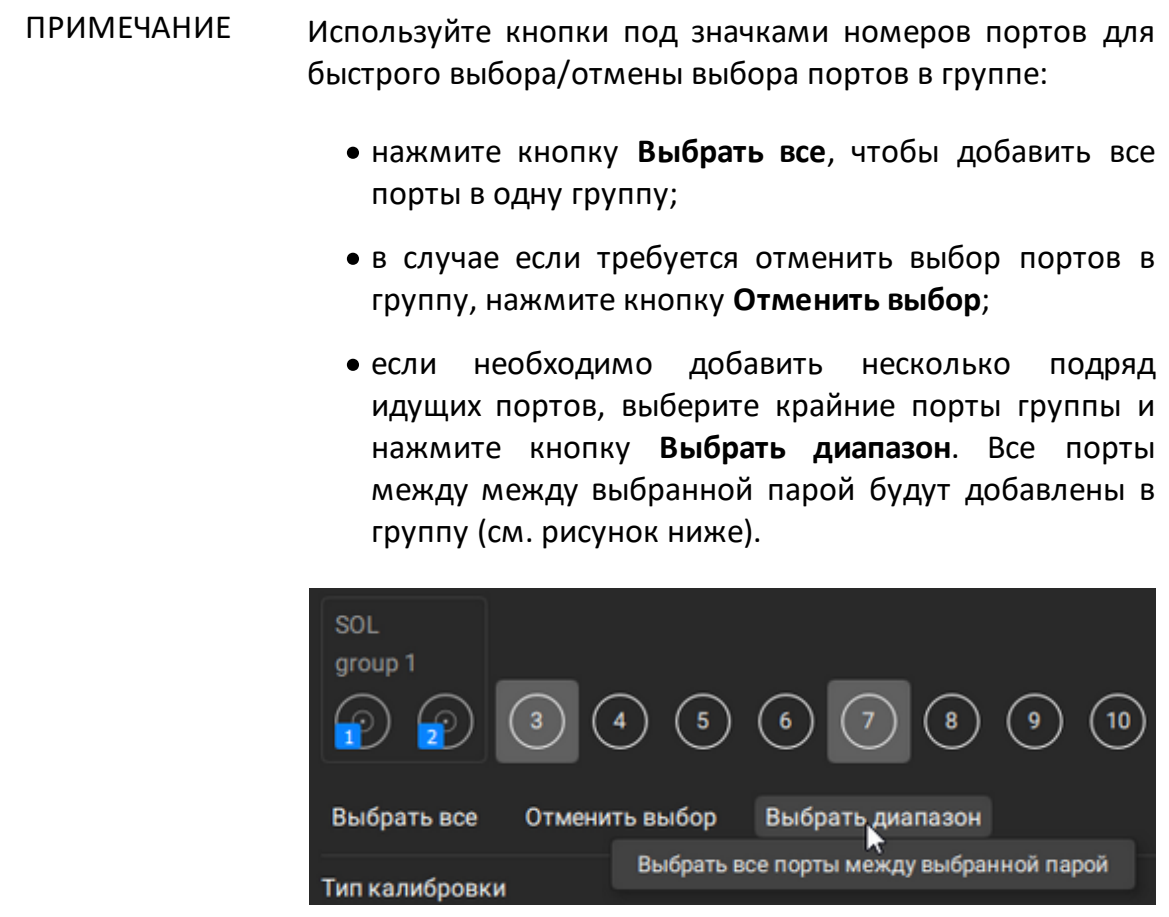

### ПРИМЕЧАНИЕ Возможно назначить калибровку группе портов в области Тип калибровки. Для этого нажмите на поле с цифрой внутри кнопки типа калибровки:

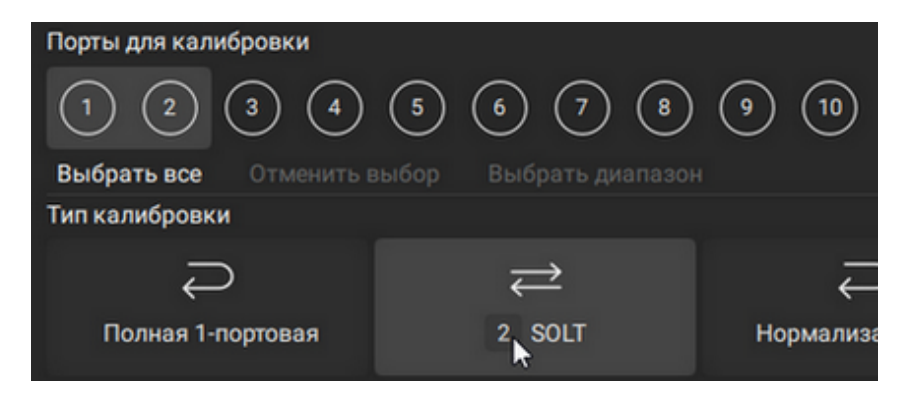

Затем в открывшемся окне выберите необходимое количество портов в группе (порты объединяются в группу в порядке, начиная с первого свободного порта).

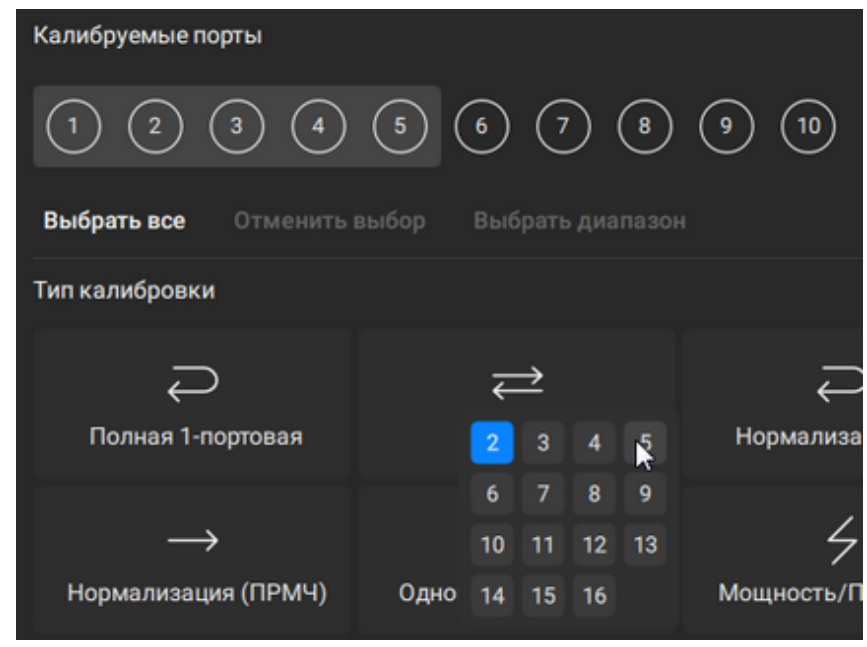

### **Удаление группы портов**

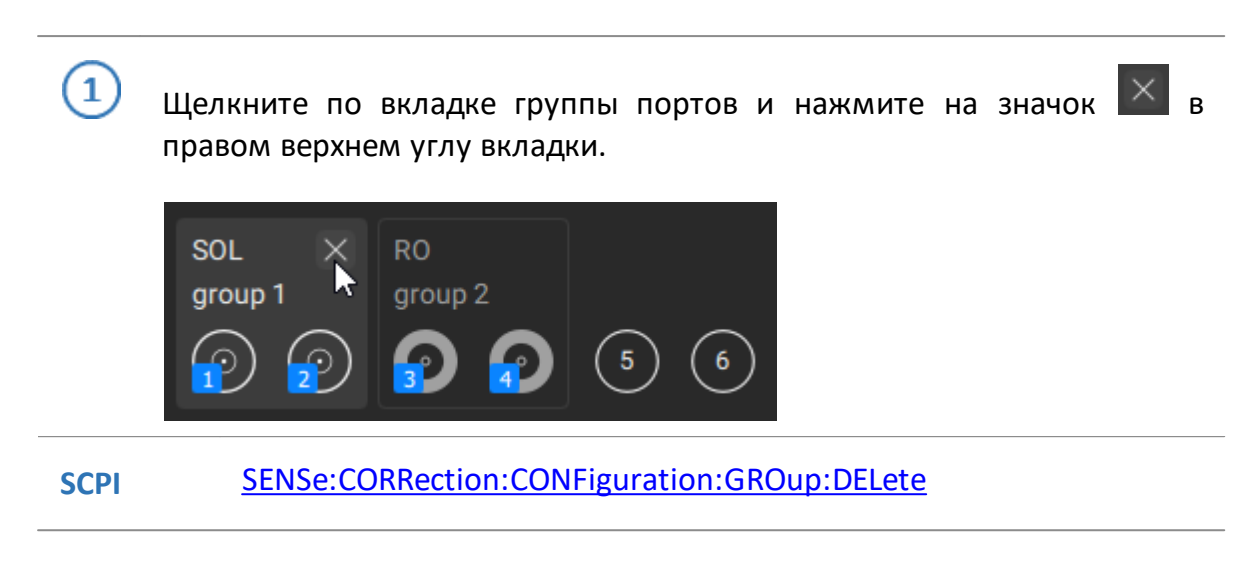

### <span id="page-355-0"></span>**Выбор плоскости калибровки**

После группировки портов необходимо настроить [плоскость калибровки](#page-289-0) портов в группах. Настройка производится на вкладке ПЛОСКОСТЬ КАЛИБРОВКИ в области конфигураций (см. рисунок ниже). Параметры плоскости зависят от выбранного метода калибровки.

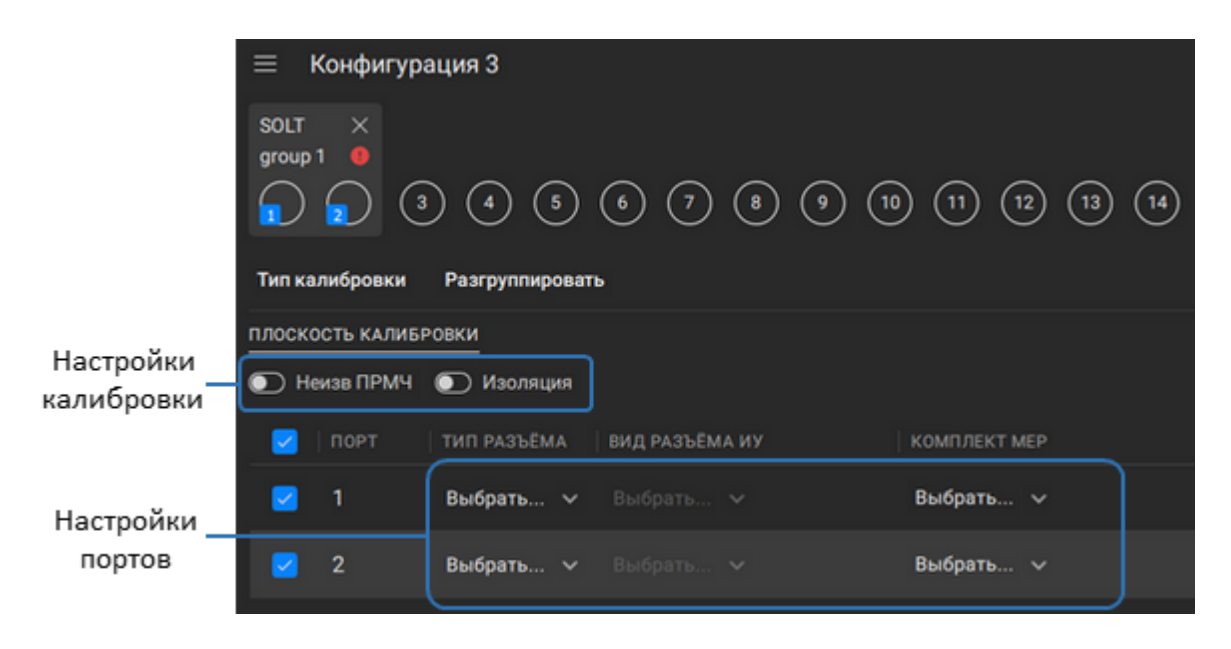

Рисунок 99 — Вкладка определения плоскости калибровки

# Таблица 17 — Параметры плоскости калибровки

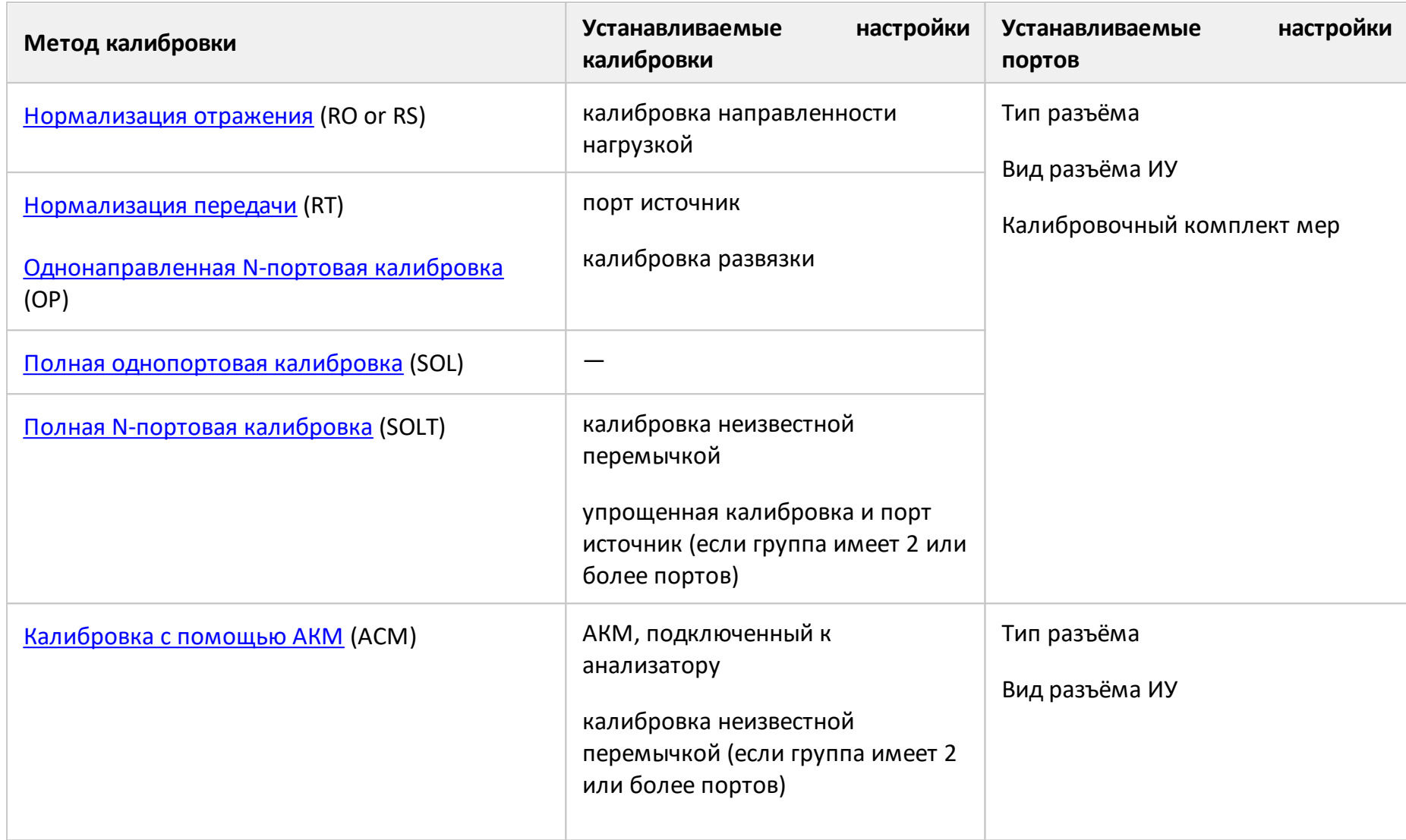

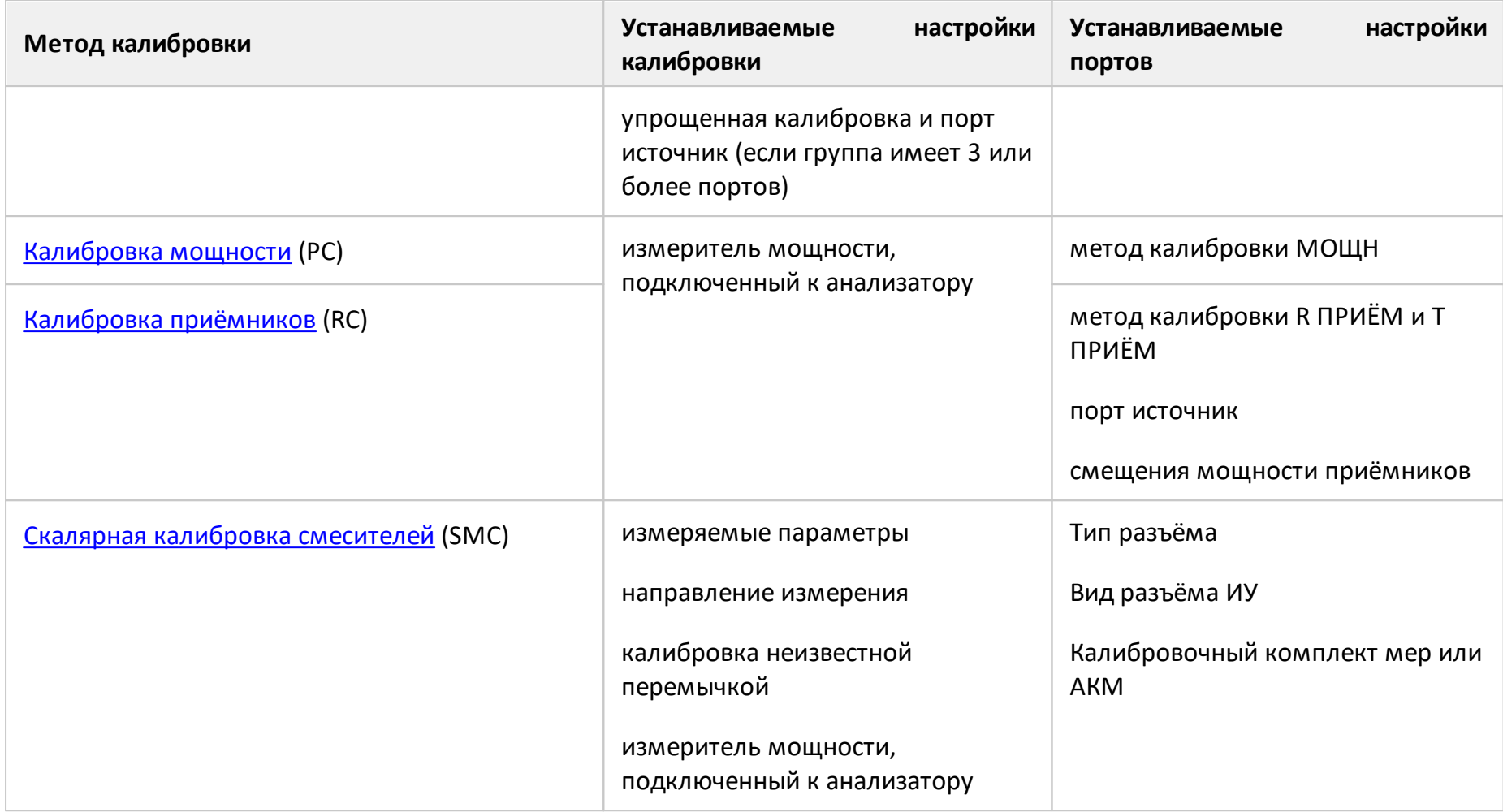

#### **Выбор плоскости калибровки**

 $\mathbf{1}$ 

 $\overline{2}$ 

Щелкните по нужной вкладке группы, если в конфигурации создано несколько групп портов (см. п. [Группировка портов](#page-351-0)).

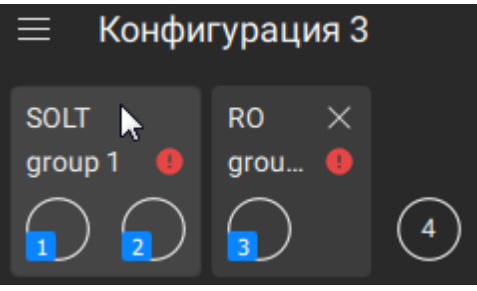

На вкладке ПЛОСКОСТЬ КАЛИБРОВКИ для каждого порта в группе щелкните по полям в таблице и установите нужные настройки портов, также установите нужные настройки калибровки. Например, для полной однопортовой калибровки (SOLT) с использованием калибровочного комплекта выберите нужный тип разъёма и вид разъёма ИУ, калибровочный комплект мер, а также при необходимости включите калибровку неизвестной перемычкой и изоляцию. Для калибровки мощности выберите измеритель мощности и задайте параметры потерь. Подробное описание параметров, необходимых для настройки плоскости калибровки, приведено в описании каждого типа калибровки в п. [Выполнение калибровок в](#page-369-0) [мастере.](#page-369-0)

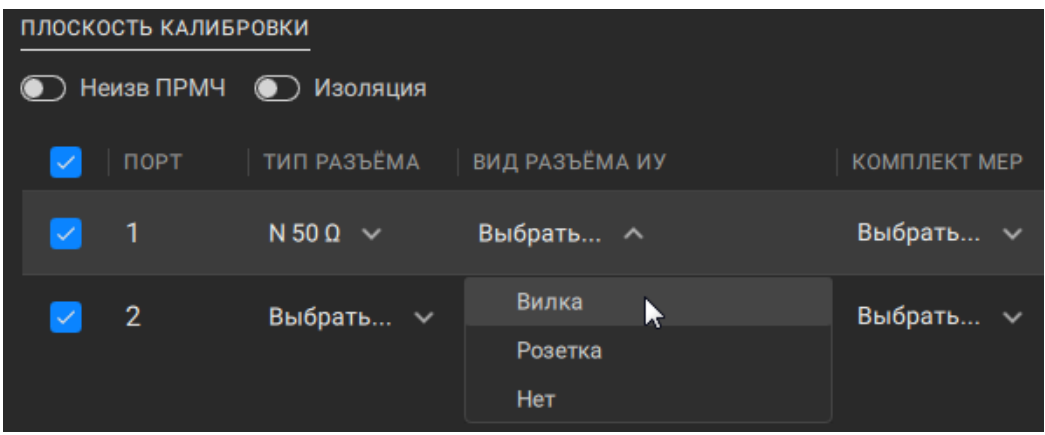

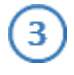

Если создано несколько групп портов, то, переключаясь между группами, настройте плоскости калибровки в каждой группы.

ПРИМЕЧАНИЕ — Если плоскость калибровки хотя бы одного порта не настроена, то запуск конфигурации невозможен.

#### **SCPI** [SENSe:CORRection:CONFiguration:CONNection](#page-1319-0)

[SENSe:CORRection:CONFiguration:GROup:CKIT:SELect](#page-1319-0)

#### ПРИМЕЧАНИЕ Настройки портов можно установить одновременно для несколько портов:

- · установите флажки в соответствующих строках таблицы. После этого в нижней части таблицы появится строка для изменения группы настроек;
- · щелкните на поле строки и выберите нужное значение из выпадающего списка.

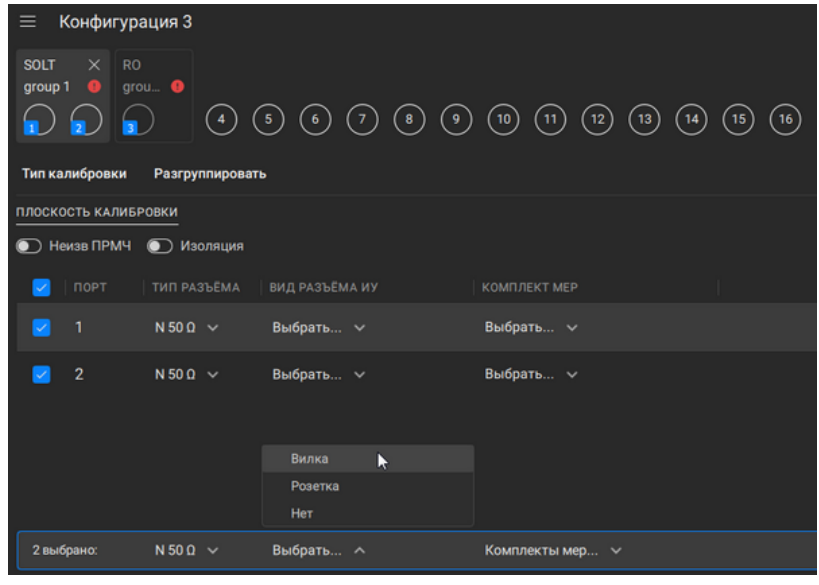

ПРИМЕЧАНИЕ При калибровки S-параметров мастер калибровки автоматически проверяет соответствие установленного типа разъёма и вида калибровочной меры из комплекта, при калибровки мощности/приёмников мастер проверят выбор метода калибровки. При несоответствии рядом с

названием группы появится значок . Наведите курсор мыши на значок для просмотра сообщения об ошибках. При наличии сообщений об ошибках процедура калибровки не может быть начата.

Дублирующий значок появляется рядом с соответствующей строкой в таблице настройки портов.
## <span id="page-360-0"></span>**Запуск конфигурации**

Для запуска конфигурации необходимо задать параметры плоскости калибровки для всех созданных групп портов (см. п. [Выбор плоскости калибровки\)](#page-358-0). Если плоскость калибровки хотя бы одного порта не настроена, то запуск конфигурации невозможен.

### **Запуск конфигурации в области конфигурации**

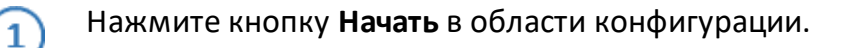

ПРИМЕЧАНИЕ —Кнопка **Начать** недоступна, если в конфигурации хотя бы одной из групп допущены ошибки (заданы не все параметры, выбран неподходящий комплект и т.п.).

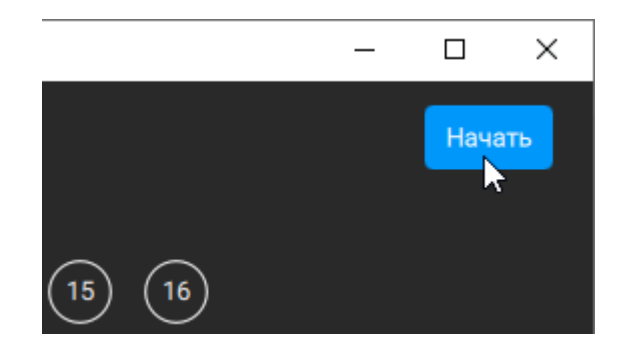

**SCPI** [SENSe:CORRection:COLLect:STARt](#page-1279-0)

ПРИМЕЧАНИЕ Конфигурацию калибровки можно запустить из списка конфигураций. Выделите нужную конфигурацию в списке

> конфигураций и нажмите кнопку  $\|\cdot\|$  и в окне выберите **Начать**:

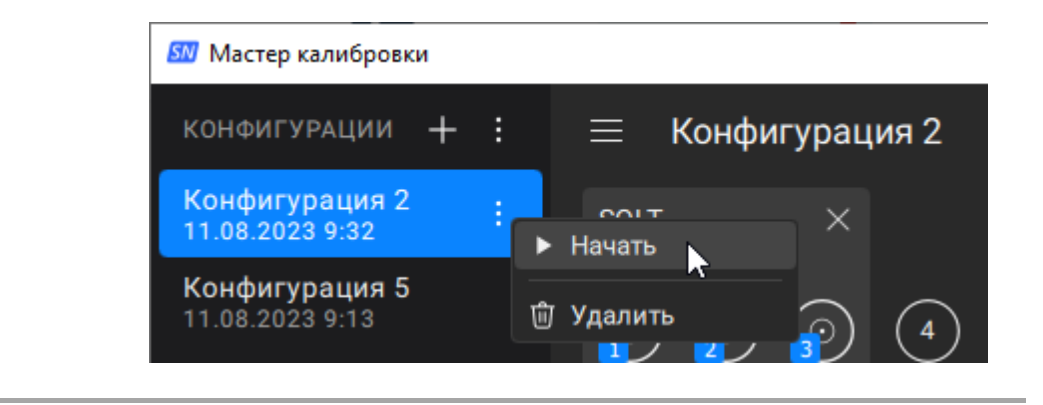

# ПРИМЕЧАНИЕ Если включен режим смещения частоты, то запустить калибровку S-параметров или калибровку мощности/приёмников невозможно. Слева от кнопки Начать появится значок **4**. Наведите курсор мыши на значок для просмотра сообщения.

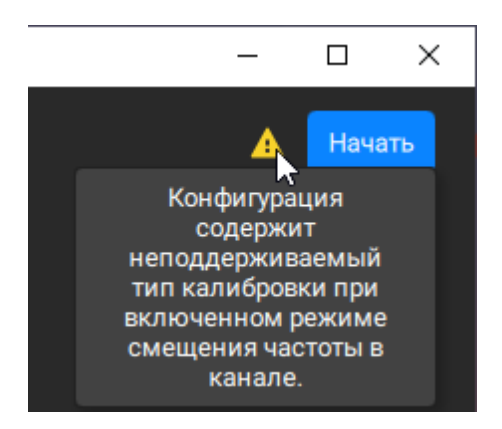

## **Пошаговое выполнение конфигурации**

После запуска конфигурации в области конфигурации отображаются шаги калибровки, ход выполнения калибровки, опции и кнопки для применения или остановки калибровки (см. рисунок ниже). После запуска конфигурации список конфигурации скрывается.

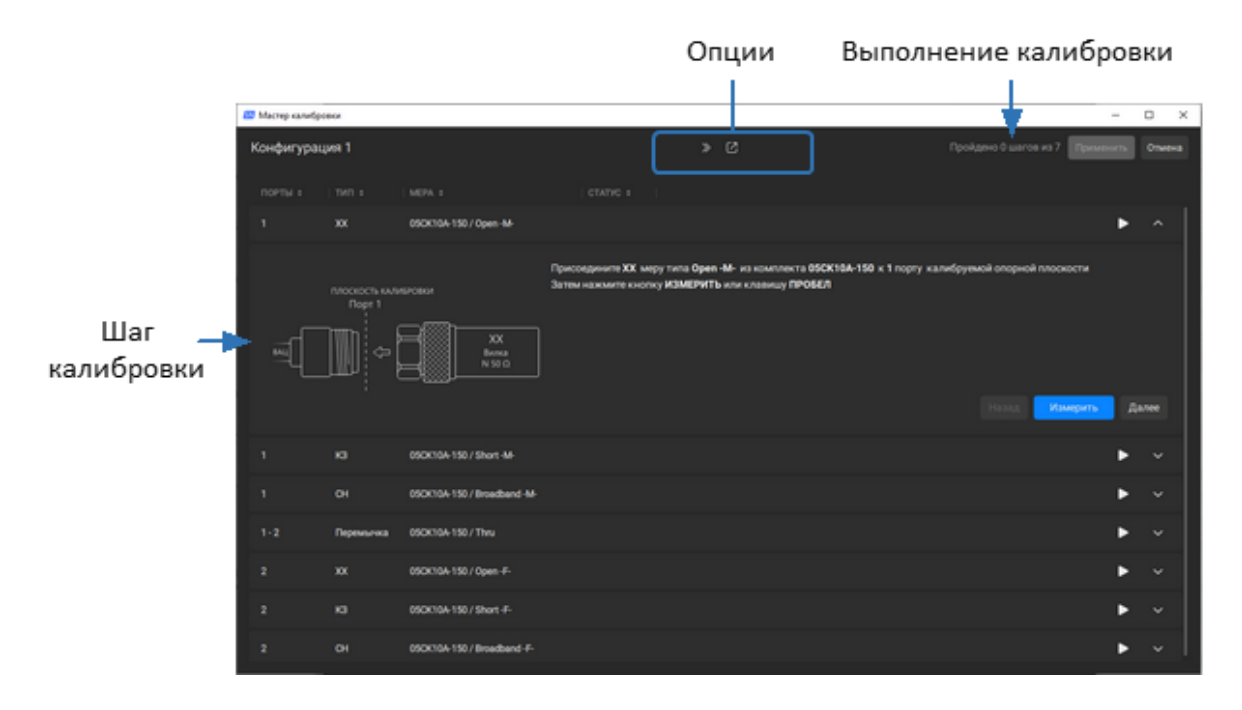

Рисунок 100 — Область конфигурации при выполнении шагов калибровки

## **Шаги калибровки**

Все измерения для выбранной конфигурации отображаются в мастере в виде отдельных шагов калибровки. Шаги калибровки могут выполняться в любом порядке. Шаги, отмеченные в поле СТАТУС как **Опциональн**, могут как выполняться, так и пропускаться.

Каждый шаг калибровки содержит номера измерительных портов, необходимую информацию о подключении меры(мер), АКМ, измерителя мощности и т.д., а также кнопки для измерения и переключения между шагами. Одновременно может быть развернут только один шаг калибровки. Калибровку также можно выполнять, когда все шаги свернуты (см. рисунки ниже).

При выборе шага в активном канале будут установлены соответствующие шагу график, что позволит контролировать характеристики подключенной меры, АКМ, измерителя мощности и т.д.

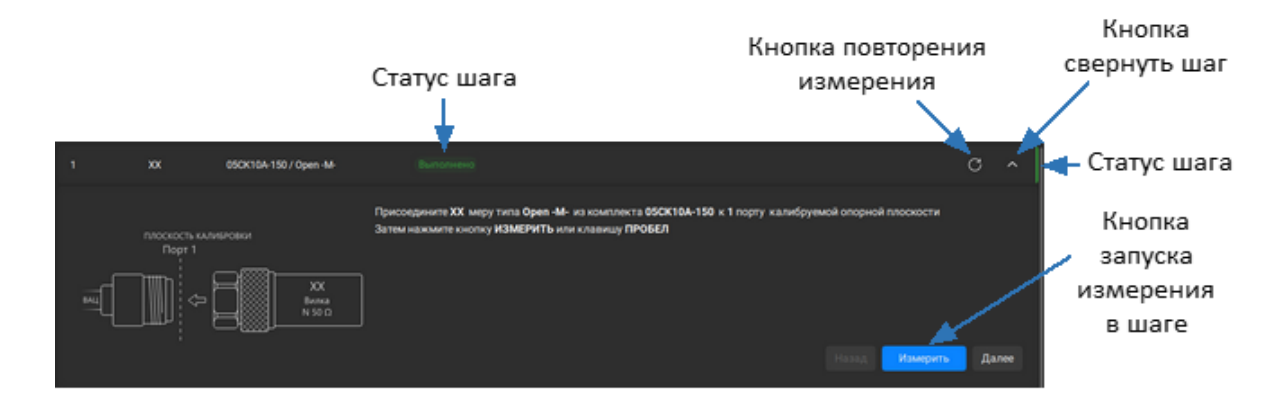

Рисунок 101 — Шаг калибровки (в развернутом виде)

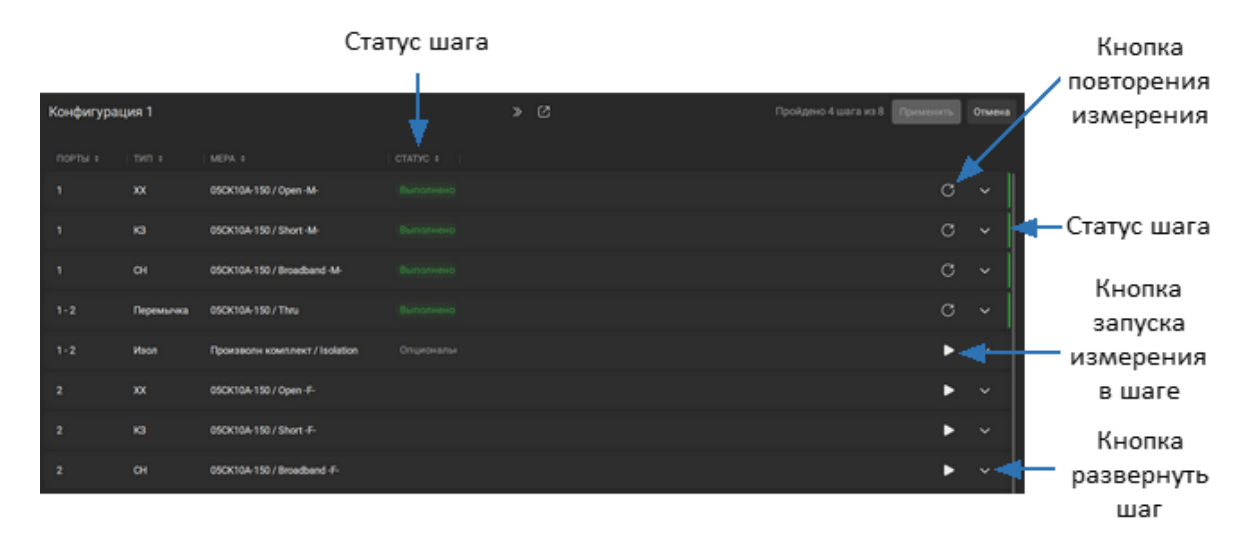

Рисунок 102 — Шаги калибровки (в свернутом виде)

Для выполнения шага калибровки подключите меру, АКМ, измеритель мощности и т.д к необходимому порту (портам) и выполните измерение. После выполнения измерения статус шага будет отображаться как **Выполнено** (см. рисунок выше). При необходимости измерение шага можно повторить.

Подробное описание с пошаговым выполнением каждого метода калибровки см. в п. [Выполнение калибровок в мастере](#page-369-0).

## **Полезные опции при выполнении шагов калибровки**

Мастер имеет опции, которые могут быть полезны при выполнении шагов. Кнопки опций находятся в верхней части области конфигураций.

Таблица 18 — Список опций

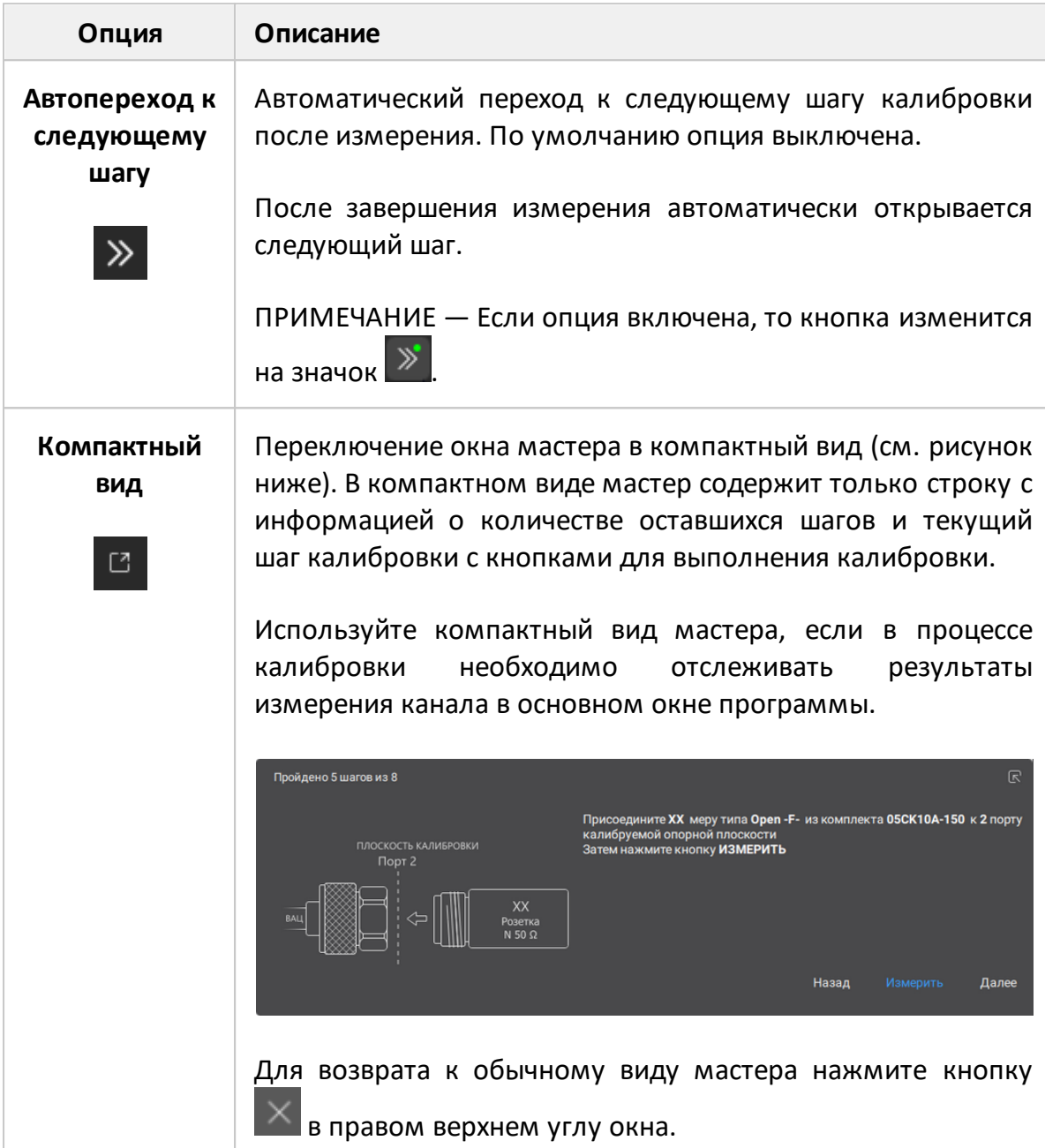

# **Применение конфигурации**

Конфигурация может быть применена, если выполнены все обязательные шаги калибровки.

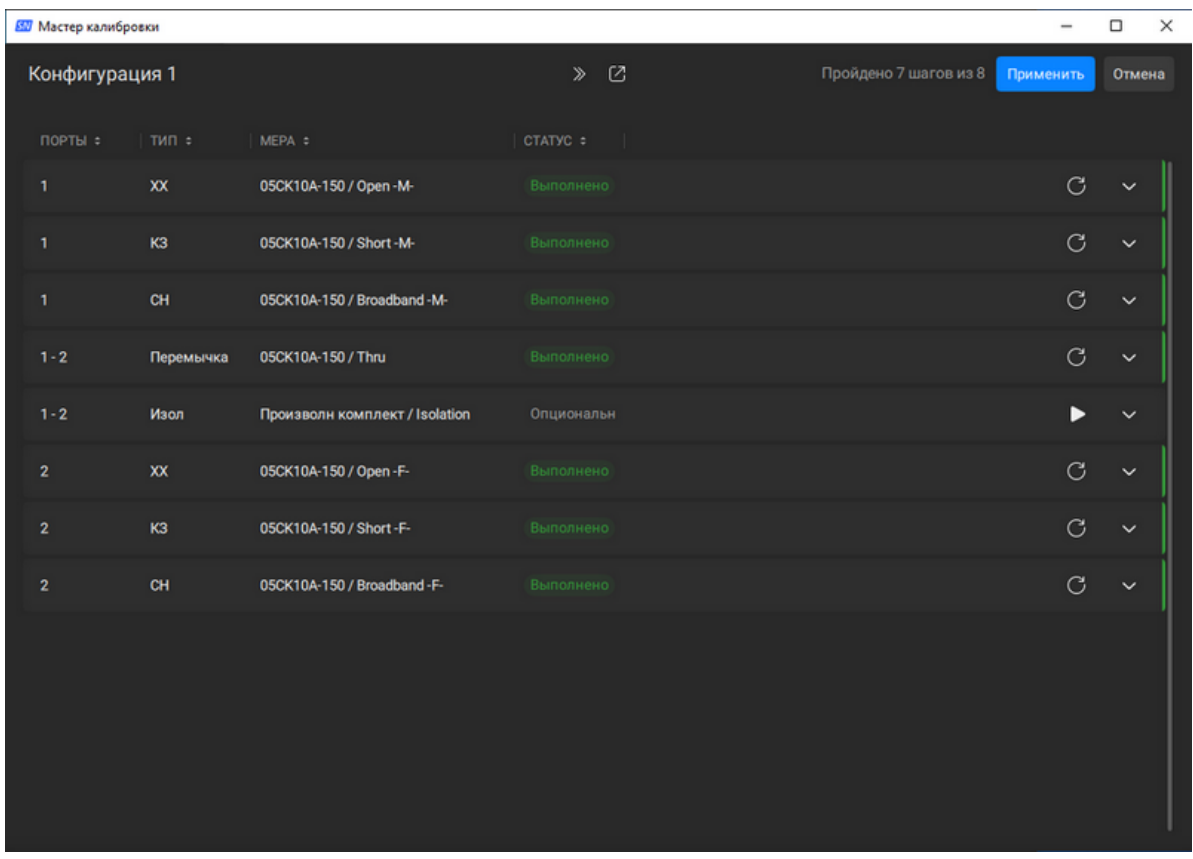

## Рисунок 103 — Применение конфигурации (необязательный шаг изоляция не выполняется)

После применения калибровки мастер калибровки автоматически закрывается, и коррекция применяется к активному каналу.

Выполнение конфигурации можно прервать в любой момент.

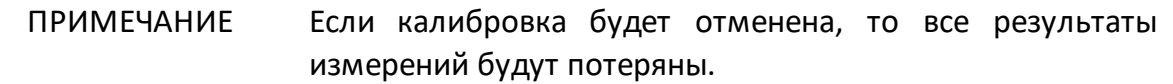

### **Применение конфигурации**

 $\left| \mathbf{1} \right\rangle$ 

Нажмите кнопку **Применить** в правом верхнем углу области конфигураций.

ПРИМЕЧАНИЕ — Кнопка **Применить** недоступна, если не выполнены все обязательные этапы калибровки.

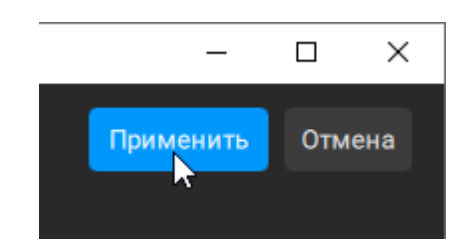

SCPI [SENSe:CORRection:COLLect:SAVE](#page-1277-0)

## **Прерывание конфигурации**

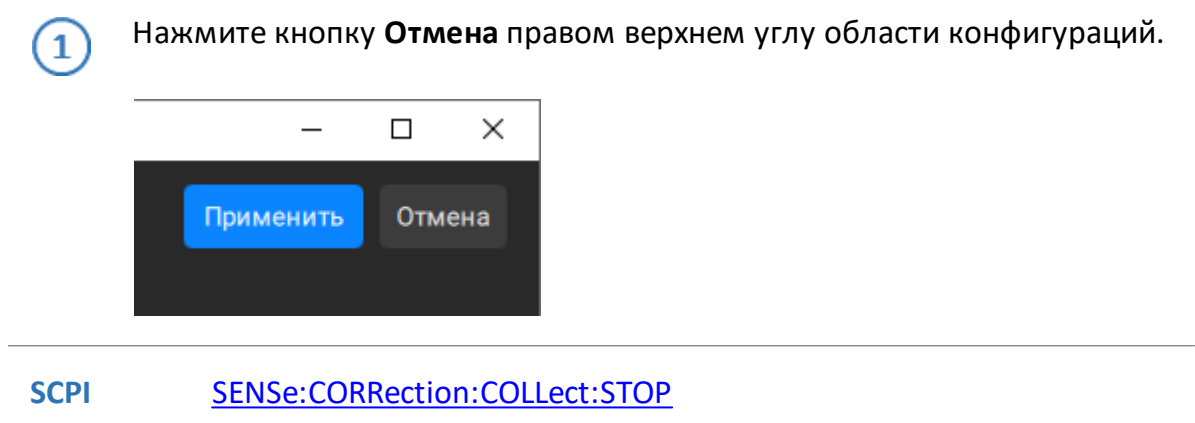

### <span id="page-367-0"></span>**Редактирование конфигурации**

Мастер позволяет повторно использовать созданную конфигурацию. В этом случае все настройки групп и калибровочных плоскостей портов будут сохранены.

В конфигурации можно изменить:

- · тип калибровки группы;
- · название конфигурации;
- · удалить группу (см. п. [Удаление группы портов\)](#page-354-0);
- · добавить новую группу портов (см. п. [Создание новой группы портов\)](#page-351-0);
- настройки плоскости калибровки (см. п. <u>[Выбор плоскости калибровки](#page-358-0)</u>).

После изменений конфигурация запускается (см. п. [Запуск конфигурации](#page-360-0)) и выполняется по шагам.

#### **Изменение типа калибровки группы**

 $\mathbf{1}$ 

2

Выберите группу портов в области конфигурации.

Нажмите кнопку **Тип калибровки**под значками портов.

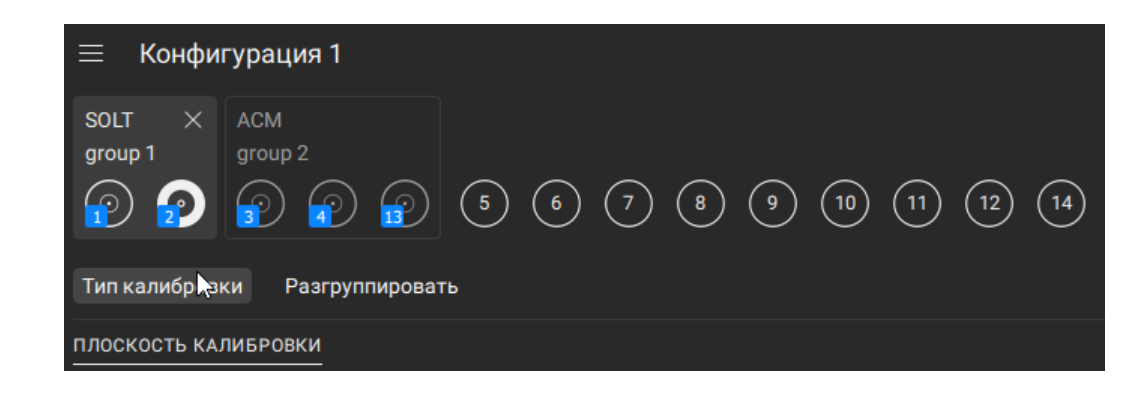

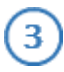

 $\mathbf{1}$ 

Выберите тип калибровки из доступных вариантов.

После внесения изменений убедитесь, что все параметры плоскости калибровки установлены (см. п. [Выбор плоскости калибровки\)](#page-355-0).

ПРИМЕЧАНИЕ — При калибровки S-параметров мастер калибровки автоматически проверяет соответствие установленного типа разъёма и вида калибровочной меры из комплекта, при калибровки мощности/приёмников мастер проверят выбор метода калибровки.

При несоответствии рядом с названием группы появится значок . Наведите курсор мыши на значок для просмотра сообщения об ошибках. При наличии сообщений об ошибках процедура калибровки не может быть начата.

Дублирующий значок появляется рядом с соответствующей строкой в таблице настройки портов.

#### **Редактирование названия конфигурации**

ПРИМЕЧАНИЕ Имя заголовка конфигурации должно быть уникальным. Если при переименовании имя конфигурации совпадает с уже существующим, то к имени будут добавлены символы (n), где n — номер по порядку, начиная с 1.

Щелкните на названии заголовка конфигурации, а затем измените его.

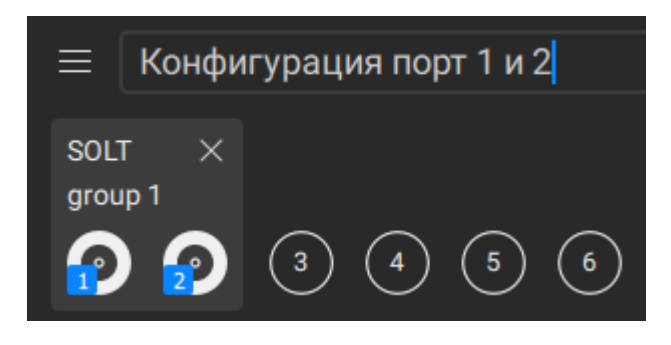

## <span id="page-369-0"></span>**Выполнение калибровок в мастере**

В приведенных далее пунктах описывается подробное пошаговое выполнение каждого метода калибровки в мастере:

- [Нормализация отражения](#page-370-0) (RO нормализация XX или RS нормализация КЗ)
- <u>[Нормализация передачи](#page-376-0)</u> (RT нормализация перемычкой)
- · [Полная однопортовая калибровка](#page-382-0) (SOL)
- · [Однонаправленная N-портовая калибровка](#page-386-0) (OP)
- <u>[Полная N-портовая калибровка](#page-394-0)</u> (SOLT)
- · [Калибровка с помощью автоматического калибровочного модуля](#page-420-0) (ACM)
- <u>[Калибровка мощности](#page-433-0)</u> (PC)
- <u>[Калибровка приёмников](#page-446-0)</u> (RC)
- · [Скалярная калибровка смесителей](#page-455-0) (SMC)

Общее описание мастера и его возможности см. в п. [Мастер калибровки](#page-341-0).

#### <span id="page-370-0"></span>**Нормализация отражения**

Нормализация отражения – простейший метод калибровки для измерения коэффициента отражения Sii, где индекс i имеет значение от 1 до N, а N равно 6/8/10/12/14/16 (в зависимости от модели анализатора, см. п. [Серии приборов\)](#page-47-0). Метод требует измерения одной калибровочной меры КЗ или ХХ (см. рисунок ниже). Метод называется нормализацией, так как измеряемый S-параметр в каждой частотной точке делится на соответствующий S-параметр калибровочной меры (нормируется). Нормализация отражения корректирует только ошибку частотной неравномерности отражения (**Er**), она не компенсирует ошибки направленности, согласования и развязки. Это ограничивает точность метода.

## ПРИМЕЧАНИЕ В зависимости от используемого в процессе калибровки типа меры (XX или КЗ), нормализация отражения может называться **нормализация КЗ** или **нормализация ХХ**.

Коррекции ошибки направленности (**Ed**) может быть выполнена с помощью дополнительного измерения меры Нагрузка. Дополнительная калибровка повышает точность нормализации отражения. По умолчанию измерение меры Нагрузка выключено.

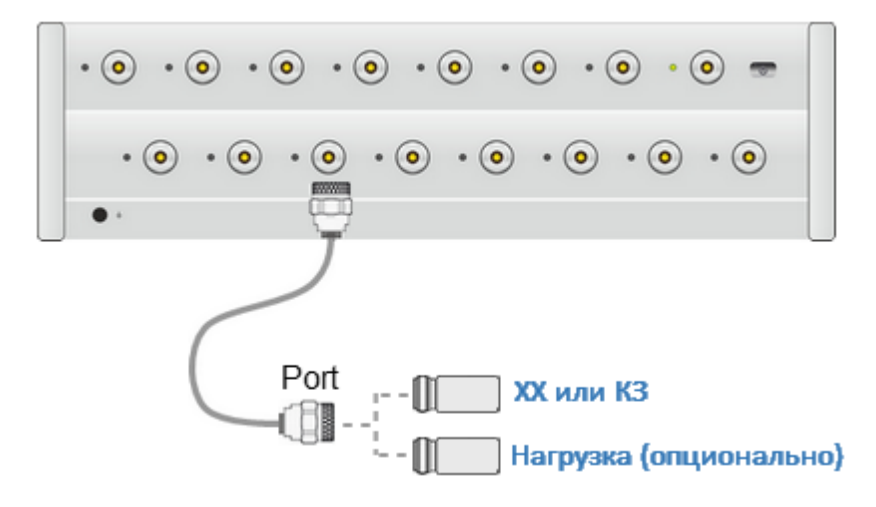

Рисунок 104 — Калибровка нормализация отражения

#### **Настройка и выполнение нормализации отражения**

 $\mathbf{1}$ 

Запустите мастер калибровки. Нажмите кнопки **Калибровка > Калибровать** в боковой панели (см. п. [Запуск мастера калибровки](#page-343-0)).

Создайте конфигурацию. Нажмите на значок **ВИД в списке** конфигураций (см. п. [Список конфигураций](#page-345-0)).

ПРИМЕЧАНИЕ— Возможно использовать созданную ранее конфигурацию (см. п. [Редактирование конфигурации\)](#page-367-0).

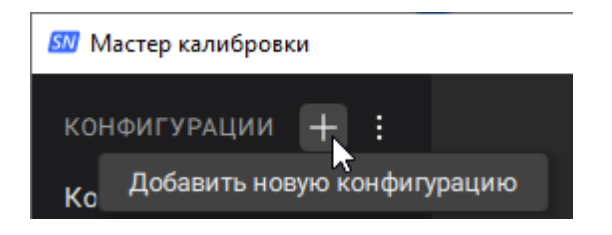

3

Добавьте порт в группу. Нажмите на значок с номером порта в области Порты для калибровки.

Нажмите кнопку **Нормализация (ХХ)** или **Нормализация (КЗ)** в области Тип калибровки (см. п. [Создание новой группы портов](#page-351-0)).

ПРИМЕЧАНИЕ— Для удобства работы можно добавить в группу несколько портов и выполнить нормализацию для нескольких портов.

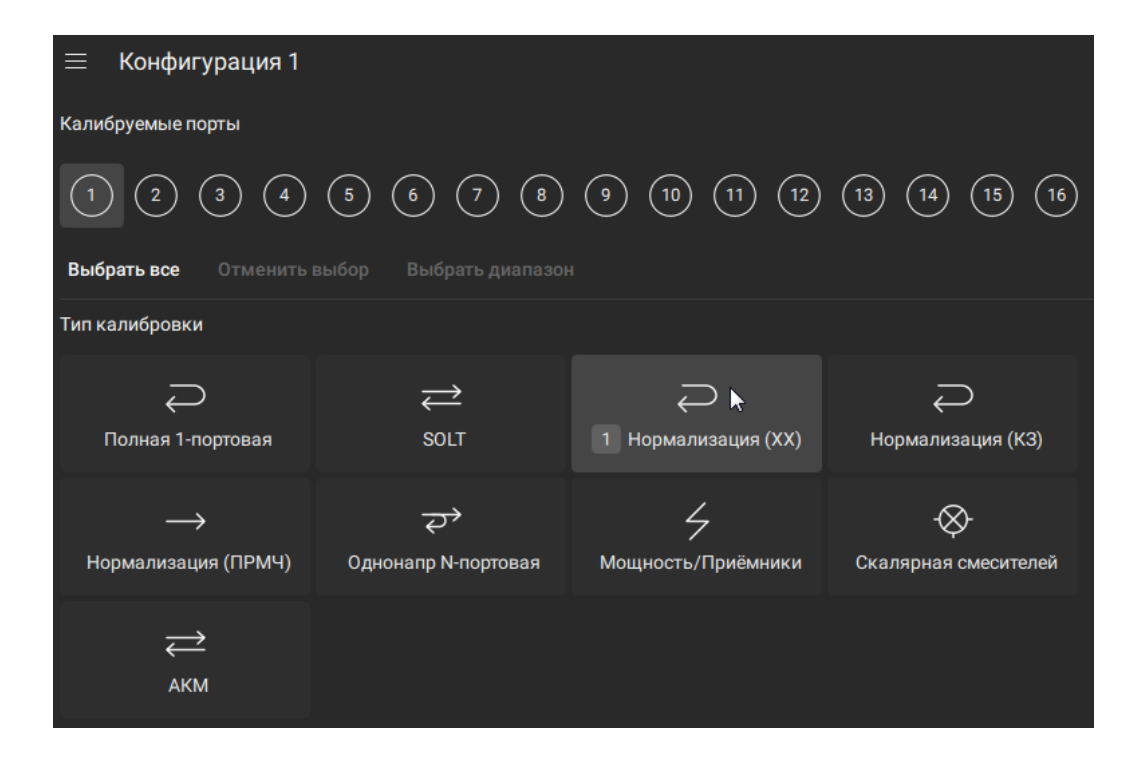

 $\blacktriangle$ 

Выберите плоскость калибровки (см. п. [Выбор плоскости калибровки](#page-355-0)):

· выберите тип разъёма и вид разъёма измеряемого устройства в соответствующих полях ТИП РАЗЪЁМА и ВИД РАЗЪЁМА ИУ;

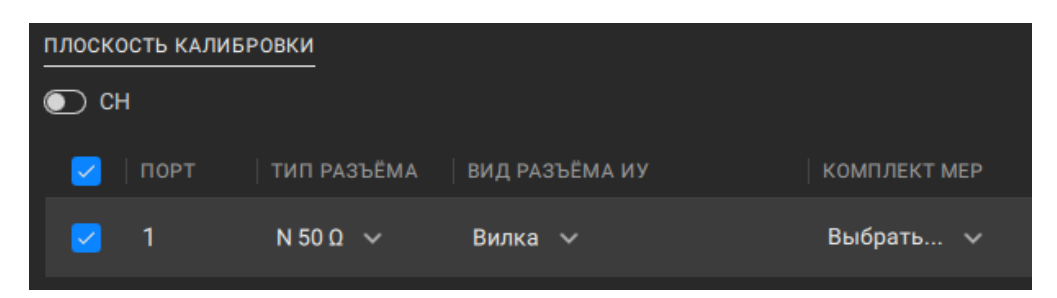

# · выберите калибровочный комплект в списке КОМПЛЕКТ МЕР.

ПРИМЕЧАНИЕ — В раскрывающемся списке КОМПЛЕКТ МЕР отображаются только калибровочные комплекты, отмеченные как **В НАЛИЧИИ** в [редактирование комплектов мер.](#page-301-0) Если калибровочный набор отсутствует, добавьте набор и его описание (см. п. [Добавление пользовательского калибровочного набора](#page-304-0)).

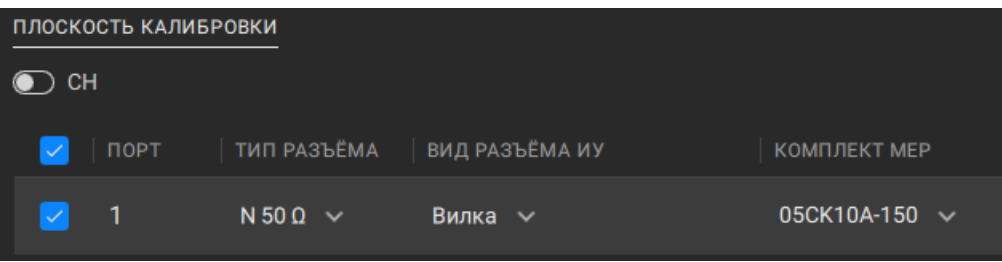

ПРИМЕЧАНИЕ — Мастер калибровки автоматически проверяет соответствие установленного типа разъёма и вида калибровочной меры из комплекта. При несоответствии рядом с названием группы

появится значок . Наведите курсор мыши на значок для просмотра сообщения об ошибках. При наличии сообщений об ошибках процедура калибровки не может быть начата. Дублирующий значок появляется рядом с соответствующей строкой в таблице настройки портов.

Если требуется дополнительная калибровка направленности для повышения точности, включите переключатель **СН**.

ПРИМЕЧАНИЕ — Если опция отключена, то во время измерения не будет выполняться дополнительный шаг измерения меры Нагрузка.

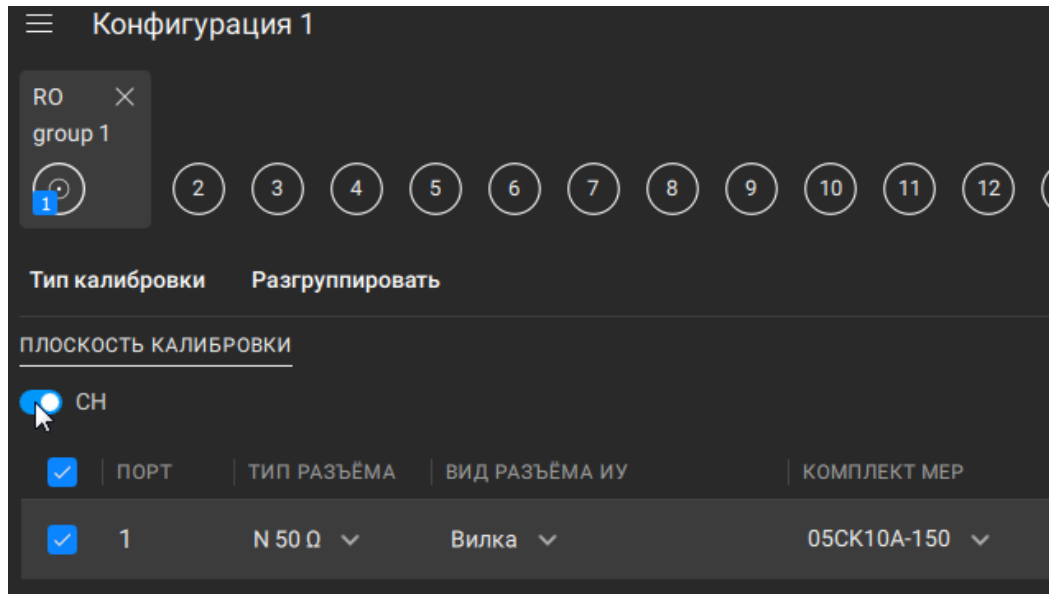

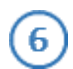

Нажмите кнопку **Начать** в правом верхнем углу.

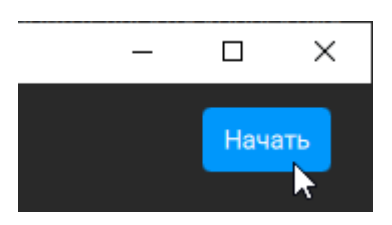

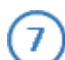

Подключите меру ХХ или КЗ к измерительному порту.

Нажмите кнопку **Измерить** или клавишу пробел на клавиатуре в соответствующем шаге калибровки. Дождитесь завершения измерения (в поле СТАТУС появится надпись **Выполнено**).

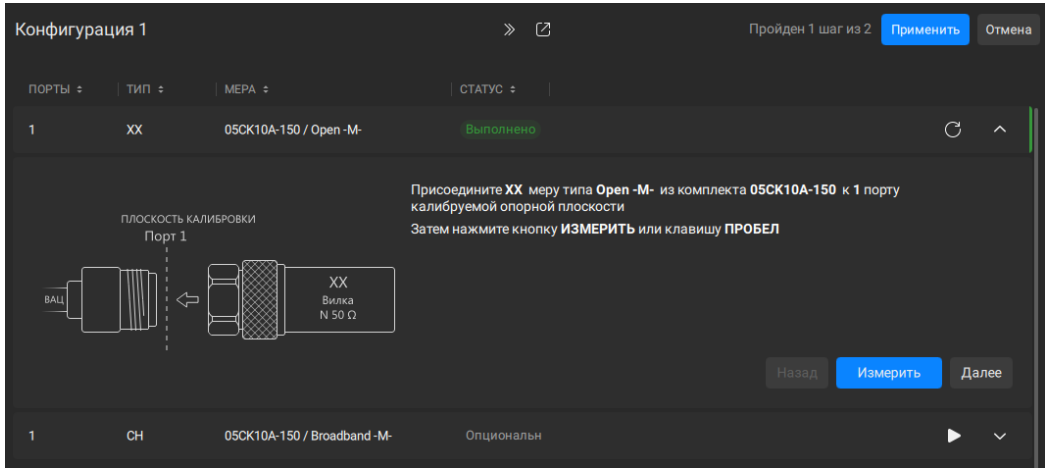

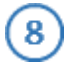

Опциональный шаг. Шаг будет присутствовать, если переключатель **СН** включен.

Подключите меру Нагрузка к измерительному порту. Нажмите кнопку **Измерить** или клавишу пробел на клавиатуре в соответствующем шаге калибровки. Дождитесь завершения измерения (в поле СТАТУС появится надпись **Выполнено**).

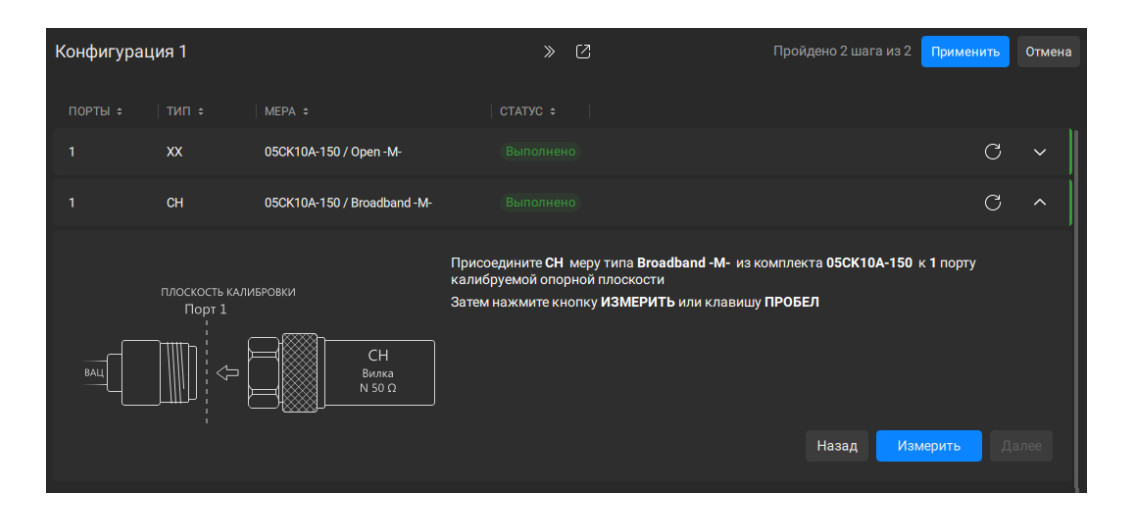

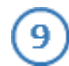

Нажмите кнопку **Применить**.

ПРИМЕЧАНИЕ — Кнопка **Применить** доступна только после завершения всех шагов калибровки (кроме опциональных шагов).

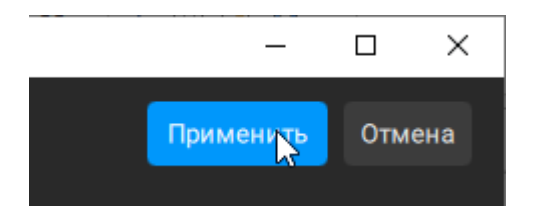

SCPI [SENSe:CORRection:CONFiguration:GROup:CREate](#page-1327-0)

[SENSe:CORRection:CONFiguration:CONNection](#page-1319-0)

[SENSe:CORRection:CONFiguration:GROup:CKIT:SELect](#page-1319-0)

[SENSe:CORRection:CONFiguration:GROup:LOAD:ENABle:ALL](#page-1339-0)

[SENSe:CORRection:CONFiguration:GROup:LOAD:DISable:ALL](#page-1340-0)

[SENSe:CORRection:COLLect:STARt](#page-1279-0)

[SENSe:CORRection:COLLect:STEP:MEASure](#page-1302-0)

[SENSe:CORRection:COLLect:STEP:ACQuire:OPEN](#page-1287-0)

[SENSe:CORRection:COLLect:STEP:ACQuire:SHORt](#page-1292-0)

[SENSe:CORRection:COLLect:STEP:ACQuire:LOAD](#page-1285-0)

[SENSe:CORRection:COLLect:SAVE](#page-1277-0)

# ПРИМЕЧАНИЕ После применения калибровки в менеджере графиков будет отображаться статус калибровки **RO** или **RS** (см. п. [Менеджер графиков](#page-108-0)).

#### <span id="page-376-0"></span>**Нормализация передачи**

Нормализация передачи – простейший метод калибровки для измерения коэффициента передачи Sji или Sij, где индексы i и j имеют значение от 1 до N, а N равно 6/8/10/12/14/16 (в зависимости от модели анализатора, см. п. [Серии](#page-47-0) [приборов](#page-47-0)). Он требует измерения одной калибровочной меры перемычка (см. рисунок ниже). Метод называется нормализацией, так как измеряемый Sпараметр в каждой частотной точке делится на соответствующий S-параметр калибровочной меры (нормируется). Нормализация отражения корректирует только ошибку частотной неравномерности передачи (**Et**), она не компенсирует ошибки направленности, согласования и развязки. Это ограничивает точность метода.

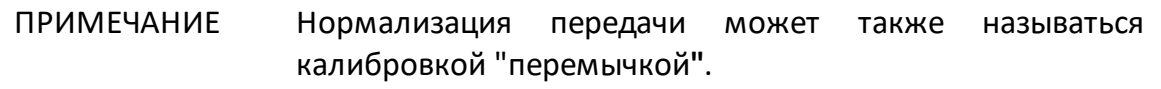

Дополнительная калибровка развязки может быть выполнена путем измерения двух мер нагрузки, подключенных к обоим измерительным портам. В этом случае при нормализации передачи дополнительно корректируется ошибка развязки (**Eх**). По умолчанию измерение развязки выключено.

ПРИМЕЧАНИЕ Калибровка развязки не рекомендуется для обычных измерений, так как не скорректированная развязка между измерительными портами достаточно хорошая. Калибровка развязки может быть полезна в случаях использования оснастки, имеющей недостаточно хорошую изоляцию.

> В случае проведении калибровки развязки, для повышения точности измерения, установите узкую полосу пропускания фильтра ПЧ и обеспечьте неподвижность кабелей оснастки на время проведения калибровки и измерений.

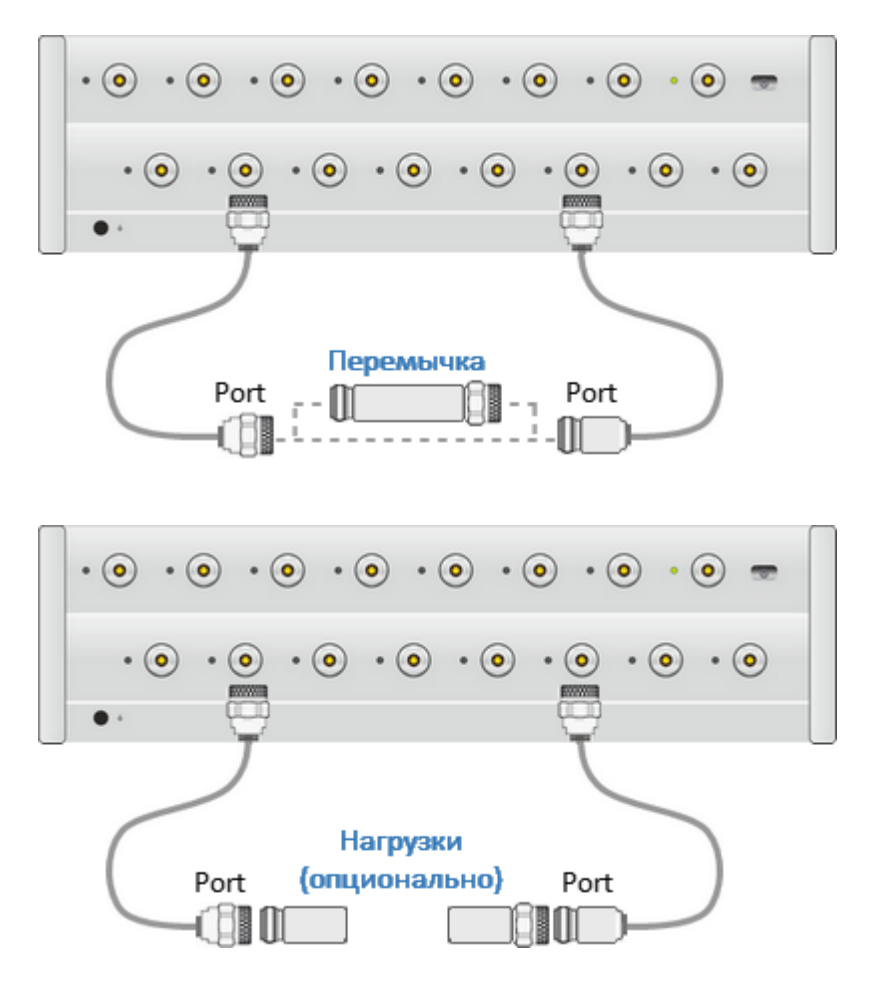

Рисунок 105 — Калибровка нормализация передачи

#### **Настройка и выполнение нормализации передачи**

Запустите мастер калибровки. Нажмите кнопки **Калибровка >**  $\mathbf{1}$ **Калибровать** в боковой панели (см. п. [Мастер калибровки](#page-343-0)). Создайте конфигурацию. Нажмите на значок  $\pm$  в списке  $\mathbf{2}$ конфигураций (см. п. [Список конфигураций](#page-345-0)). **SN** Мастер калибровки КОНФИГУРАЦИИ Добавить новую конфигурацию Ko

> ПРИМЕЧАНИЕ— Возможно использовать созданную ранее конфигурацию (см. п. [Редактирование конфигурации\)](#page-367-0).

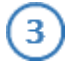

Добавьте порты в группу. Нажмите на значки с номерами портов в области Порты для калибровки.

Нажмите кнопку **Нормализация (ПРМЧ)** в области Тип калибровки (см. п. [Создание новой группы портов](#page-351-0)).

ПРИМЕЧАНИЕ — Для удобства работы можно добавить в группу несколько портов и выполнить нормализацию для нескольких портов.

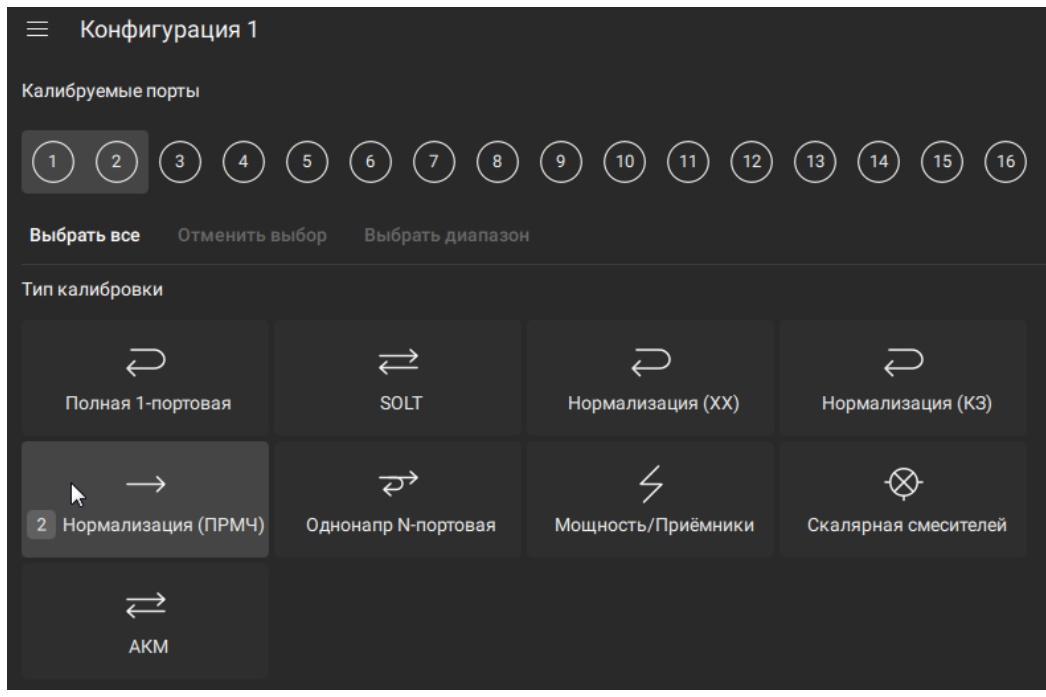

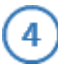

Выберите плоскость калибровки (см. п. [Выбор плоскости калибровки](#page-355-0)):

· выберите тип разъёма и вид разъёма измеряемого устройства в соответствующих полях ТИП РАЗЪЁМА и ВИД РАЗЪЁМА ИУ;

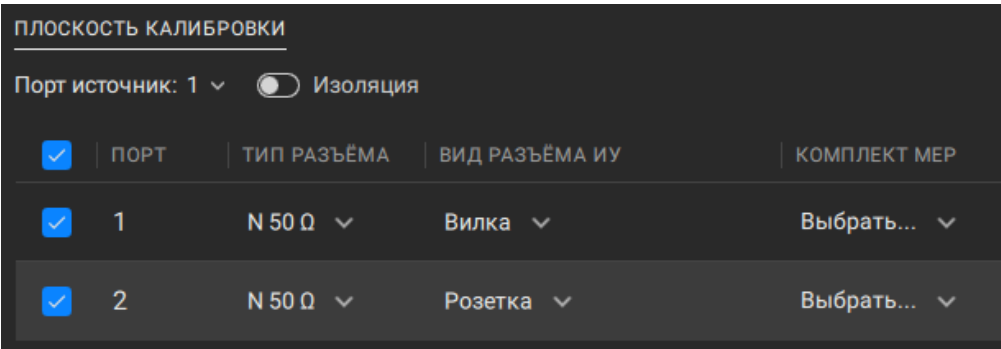

· выберите калибровочный комплект в списке КОМПЛЕКТ МЕР.

ПРИМЕЧАНИЕ — В раскрывающемся списке КОМПЛЕКТ МЕР отображаются только калибровочные комплекты, отмеченные как **В** **НАЛИЧИИ** в [редактирование комплектов мер.](#page-301-0) Если калибровочный набор отсутствует, добавьте набор и его описание (см. п. [Добавление пользовательского калибровочного набора](#page-304-0)).

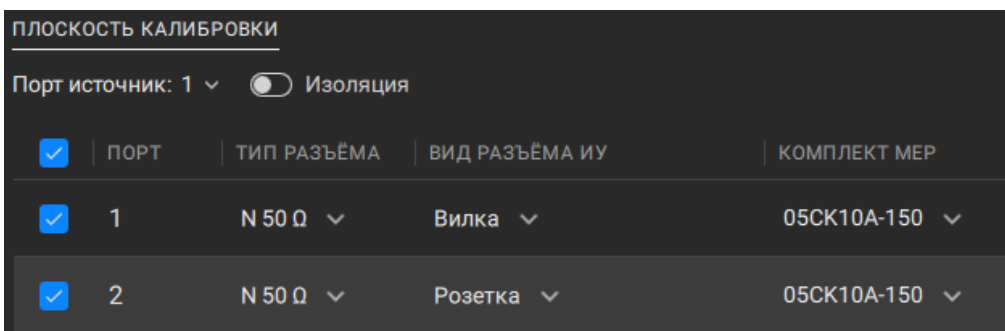

ПРИМЕЧАНИЕ — Мастер калибровки автоматически проверяет соответствие установленного типа разъёма и вида калибровочной меры из комплекта. При несоответствии рядом с названием группы появится значок . Наведите курсор мыши на значок для просмотра сообщения об ошибках. При наличии сообщений об ошибках процедура калибровки не может быть начата. Дублирующий значок появляется рядом с соответствующей строкой в таблице настройки портов.

Выберите направление калибровки в раскрывающемся списке **Порт источник**.

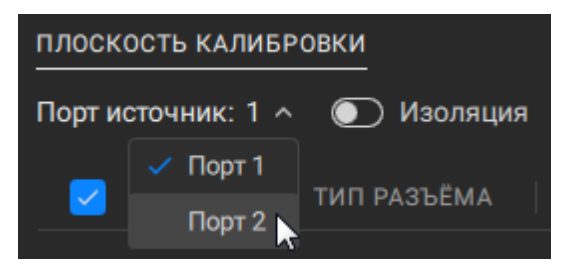

6

Если требуется дополнительная калибровка развязки, включите переключатель **Изоляция**.

ПРИМЕЧАНИЕ — Если опция отключена, то во время измерения не будет выполняться дополнительный шаг измерения меры Нагрузка.

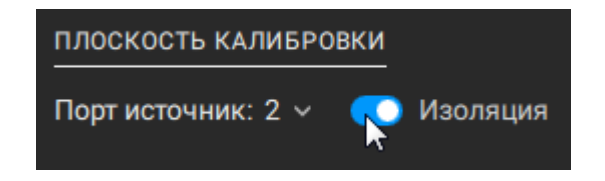

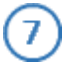

Нажмите кнопку **Начать** в правом верхнем углу.

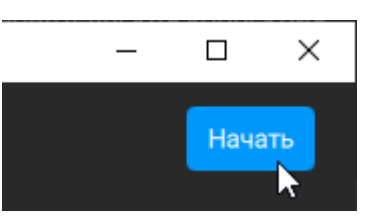

 $\left[8\right]$ 

9

Подключите меру Перемычка между измерительными портами.

Нажмите кнопку **Измерить** или клавишу пробел на клавиатуре в соответствующем шаге калибровки. Дождитесь завершения измерения (в поле СТАТУС появится надпись **Выполнено**).

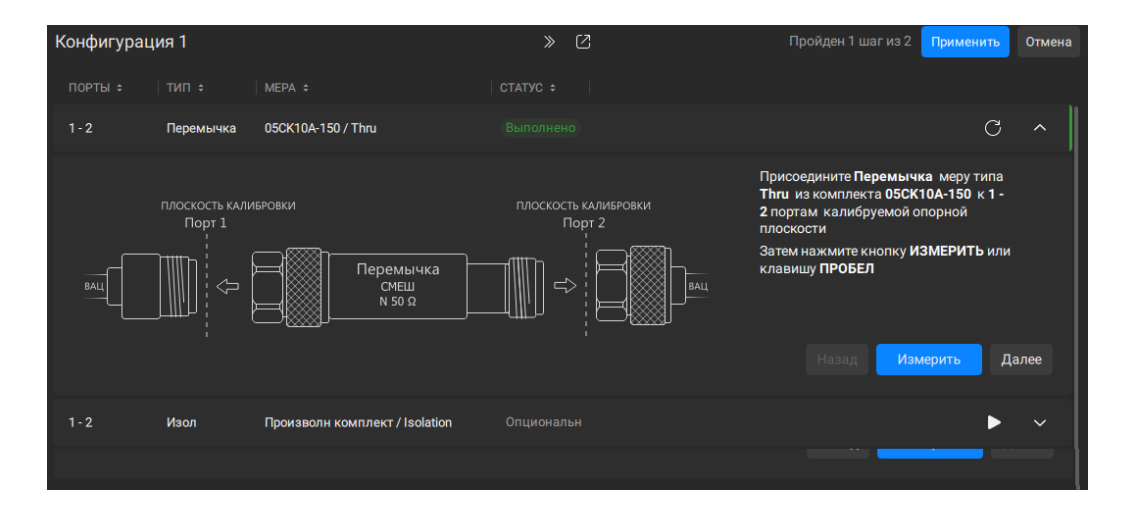

Опциональный шаг. Шаг будет присутствовать, если переключатель **Изоляция** включен.

Подключите меры Нагрузка к измерительным портам. Нажмите кнопку **Измерить** или клавишу пробел на клавиатуре в соответствующем шаге калибровки. Дождитесь завершения измерения (в поле СТАТУС появится надпись **Выполнено**).

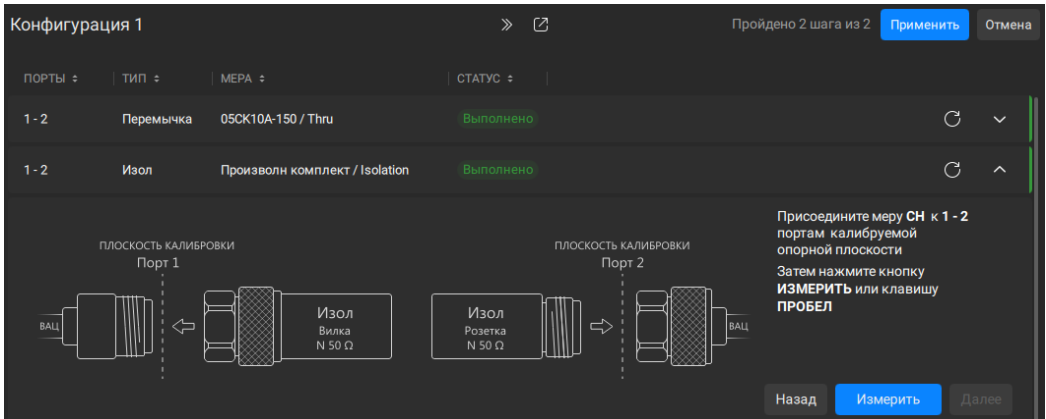

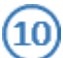

#### Нажмите кнопку **Применить**.

ПРИМЕЧАНИЕ — Кнопка **Применить** доступна только после завершения всех шагов калибровки (кроме опциональных шагов).

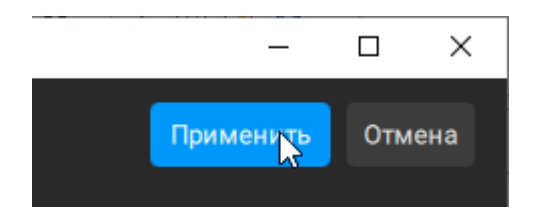

SCPI [SENSe:CORRection:CONFiguration:GROup:CREate](#page-1327-0)

[SENSe:CORRection:CONFiguration:CONNection](#page-1319-0)

[SENSe:CORRection:CONFiguration:GROup:CKIT:SELect](#page-1319-0)

[SENSe:CORRection:CONFiguration:GROup:PORT:SOURce](#page-1346-0)

[SENSe:CORRection:CONFiguration:GROup:ISOLation:ENABle:ALL](#page-1336-0)

[SENSe:CORRection:CONFiguration:GROup:ISOLation:DISable:ALL](#page-1337-0)

[SENSe:CORRection:COLLect:STARt](#page-1279-0)

[SENSe:CORRection:COLLect:STEP:MEASure](#page-1302-0)

[SENSe:CORRection:COLLect:STEP:ACQuire:THRU](#page-1295-0)

[SENSe:CORRection:COLLect:STEP:ACQuire:ISOL](#page-1283-0)

[SENSe:CORRection:COLLect:SAVE](#page-1277-0)

ПРИМЕЧАНИЕ После применения калибровки в менеджере графиков будет отображаться статус калибровки **RT** (см. п. [Менеджер графиков](#page-108-0)).

# <span id="page-382-0"></span>**Полная однопортовая калибровка (SOL)**

Полная однопортовая калибровка используется при измерении коэффициента отражения Sii, где индекс i имеет значение от 1 до N, а N равно 6/8/10/12/14/16 (в зависимости от модели анализатора, см. п. [Серии приборов\)](#page-47-0). Метод требует измерения трех калибровочных мер КЗ, ХХ, нагрузка (см. рисунок ниже).

Измерение трех мер позволяет компенсировать все три ошибки однопортовой модели – **Ed**, **Es** и **Er**. Полная однопортовая калибровка обладает высокой точностью при измерении отражения с помощью одного порта.

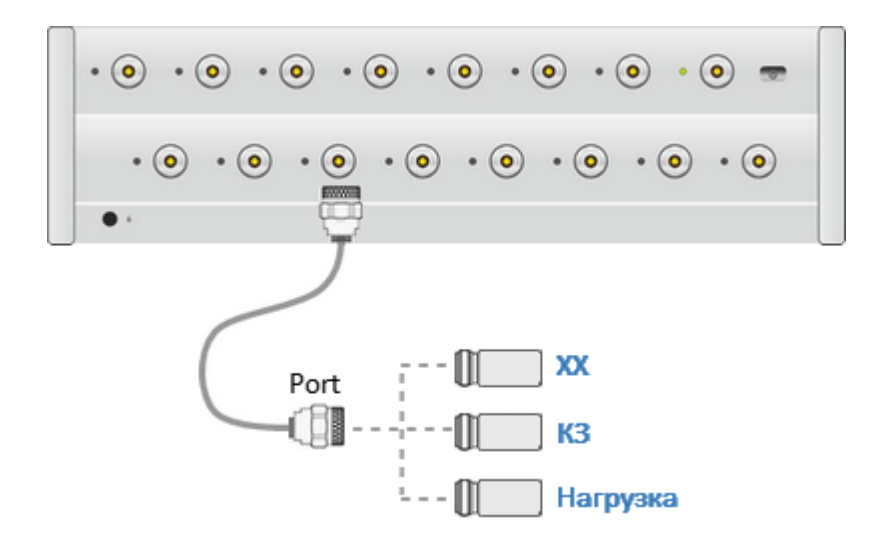

Рисунок 106 — Полная однопортовая калибровка

## **Настройка и выполнение полной однопортовой калибровки (SOL)**

Запустите мастер калибровки. Нажмите кнопки **Калибровка >**  $\mathbf{1}$ **Калибровать** в боковой панели (см. п. [Мастер калибровки](#page-343-0)). Создайте конфигурацию. Нажмите на значок **ВТТ** в списке конфигураций (см. п. [Список конфигураций](#page-345-0)). **SN** Мастер калибровки КОНФИГУРАЦИИ Добавить новую конфигурацию Ko

> ПРИМЕЧАНИЕ— Возможно использовать созданную ранее конфигурацию (см. п. [Редактирование конфигурации\)](#page-367-0).

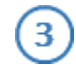

Добавьте порт в группу. Нажмите на значок с номером порта в области Порты для калибровки.

Нажмите кнопку **Полная 1-портовая** в области Тип калибровки (см. п. [Создание новой группы портов\)](#page-351-0).

ПРИМЕЧАНИЕ— Для удобства работы можно добавить в группу несколько портов и выполнить нормализацию для нескольких портов.

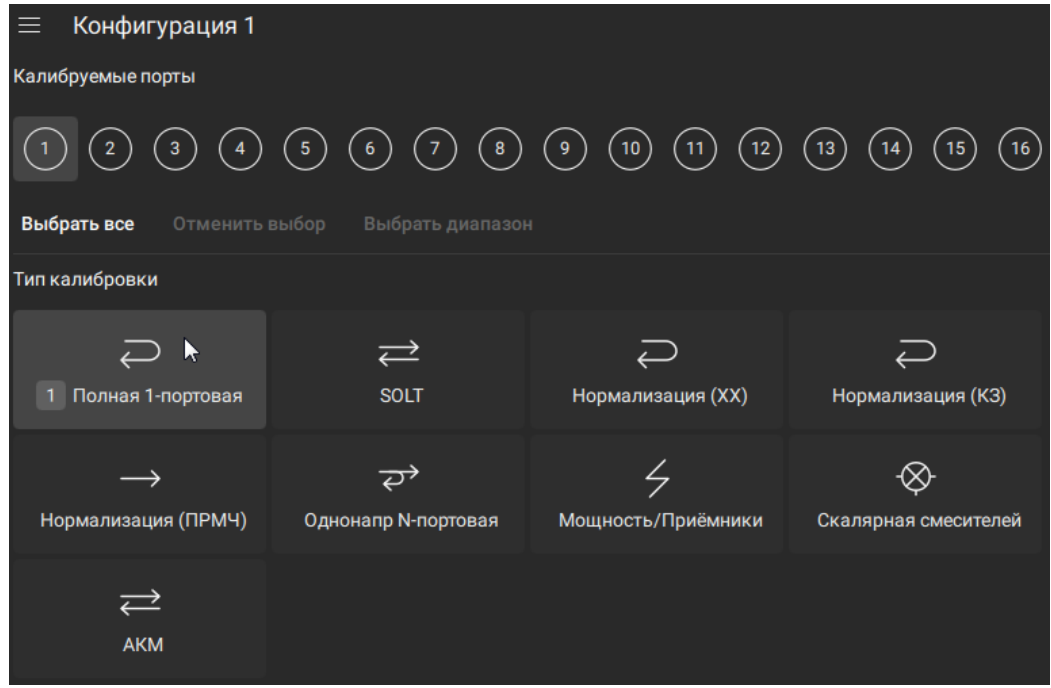

 $\left| 4 \right\rangle$ 

Выберите плоскость калибровки (см. п. [Выбор плоскости калибровки](#page-355-0)):

· выберите тип разъёма и вид разъёма измеряемого устройства в соответствующих полях ТИП РАЗЪЁМА и ВИД РАЗЪЁМА ИУ;

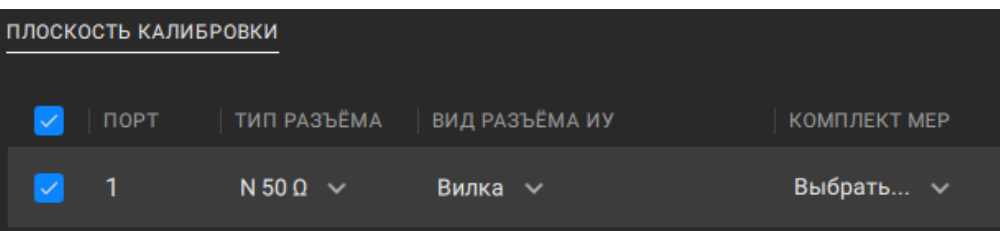

· выберите калибровочный комплект в списке КОМПЛЕКТ МЕР.

ПРИМЕЧАНИЕ — В раскрывающемся списке КОМПЛЕКТ МЕР отображаются только калибровочные комплекты, отмеченные как **В НАЛИЧИИ** в [редактирование комплектов мер.](#page-301-0) Если калибровочный набор отсутствует, добавьте набор и его описание (см. п. [Добавление пользовательского калибровочного набора](#page-304-0)).

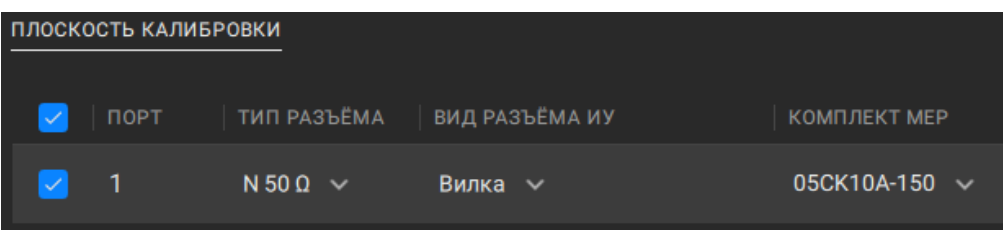

ПРИМЕЧАНИЕ — Мастер калибровки автоматически проверяет соответствие установленного типа разъёма и вида калибровочной меры из комплекта. При несоответствии рядом с названием группы

появится значок . Наведите курсор мыши на значок для просмотра сообщения об ошибках. При наличии сообщений об ошибках процедура калибровки не может быть начата. Дублирующий значок появляется рядом с соответствующей строкой в таблице настройки портов.

Нажмите кнопку **Начать** в правом верхнем углу.

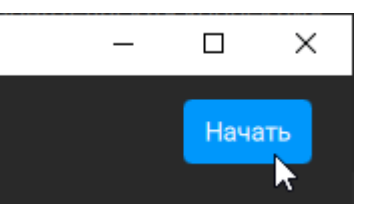

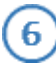

Подключите меру к измерительному порту.

Нажмите кнопку **Измерить** или клавишу пробел на клавиатуре в соответствующем шаге калибровки. Дождитесь завершения измерения (в поле СТАТУС появится надпись **Выполнено**).

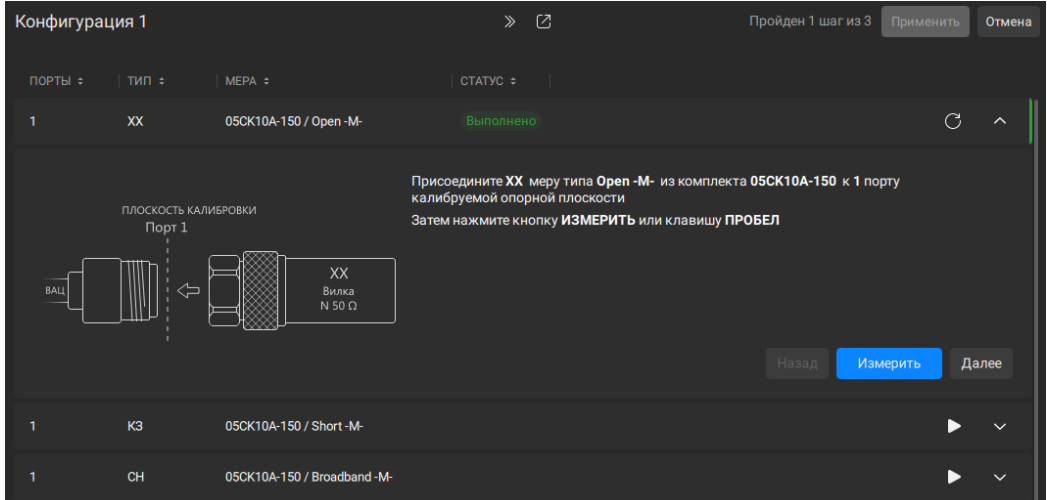

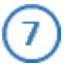

8

Измерьте остальные меры, используя соответствующие шаги мастера калибровки.

#### Нажмите кнопку **Применить**.

ПРИМЕЧАНИЕ — Кнопка **Применить** доступна только после завершения всех шагов калибровки (кроме опциональных шагов).

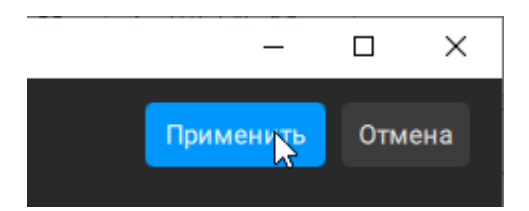

**SCPI** [SENSe:CORRection:CONFiguration:GROup:CREate](#page-1327-0)

[SENSe:CORRection:CONFiguration:CONNection](#page-1319-0)

[SENSe:CORRection:CONFiguration:GROup:CKIT:SELect](#page-1319-0)

[SENSe:CORRection:COLLect:STARt](#page-1279-0)

[SENSe:CORRection:COLLect:STEP:MEASure](#page-1302-0)

[SENSe:CORRection:COLLect:STEP:ACQuire:OPEN](#page-1287-0)

[SENSe:CORRection:COLLect:STEP:ACQuire:SHORt](#page-1292-0)

[SENSe:CORRection:COLLect:STEP:ACQuire:LOAD](#page-1285-0)

[SENSe:CORRection:COLLect:SAVE](#page-1277-0)

ПРИМЕЧАНИЕ После применения калибровки в менеджере графиков будет отображаться статус калибровки **F1** (см. п. [Менеджер графиков](#page-108-0)).

### <span id="page-386-0"></span>**Однонаправленная N-портовая калибровка**

Однонаправленная N-портовая калибровка совмещает полную однопортовую калибровку и расширенную нормализацию передачи. Индекс N — это количество портов, участвующих в калибровке, N равно 6/8/10/12/14/16 (в зависимости от модели анализатора, см. п. [Серии приборов](#page-47-0)). Метод позволяет более точно оценить ошибку частотной неравномерности передачи (**Et**), чем нормализация передачи.

Однонаправленная двухпортовая калибровка аналогично однопортовой калибровке требует подключения трех мер к порту источника, плюс подключение меры "перемычка" между этим калиброванным портом источника и вторым портом приёмника.

Однонаправленная двухпортовая калибровка корректирует ошибки **Ed, Es, Er** в порте источника и ошибку частотной неравномерности передачи – **Et**. Она не учитывает ошибку согласования источника (**El**) [двухпортовой модели ошибок](#page-281-0) [измерения](#page-281-0) .

Дополнительная калибровка развязки может быть выполнена путем измерения двух мер нагрузки, подключенных к обоим тестовым портам анализатора. В этом случае ошибка развязки (**Eх**) дополнительно корректируется в однонаправленной двухпортовой калибровке. По умолчанию измерение развязки выключено.

ПРИМЕЧАНИЕ Калибровка развязки не рекомендуется для обычных измерений, так как не скорректированная развязка между измерительными портами достаточно хорошая. Калибровка развязки может быть полезна в случаях использования пользовательской оснастки, имеющей недостаточно хорошую изоляцию.

> В случае проведении калибровки развязки, для повышения точности измерения, установите узкую полосу пропускания фильтра ПЧ и обеспечьте неподвижность кабелей оснастки на время проведения калибровки и измерений.

Однонаправленная двухпортовая калибровка подходит в случае измерения параметров устройства в одном направлении, например S11 и S21.

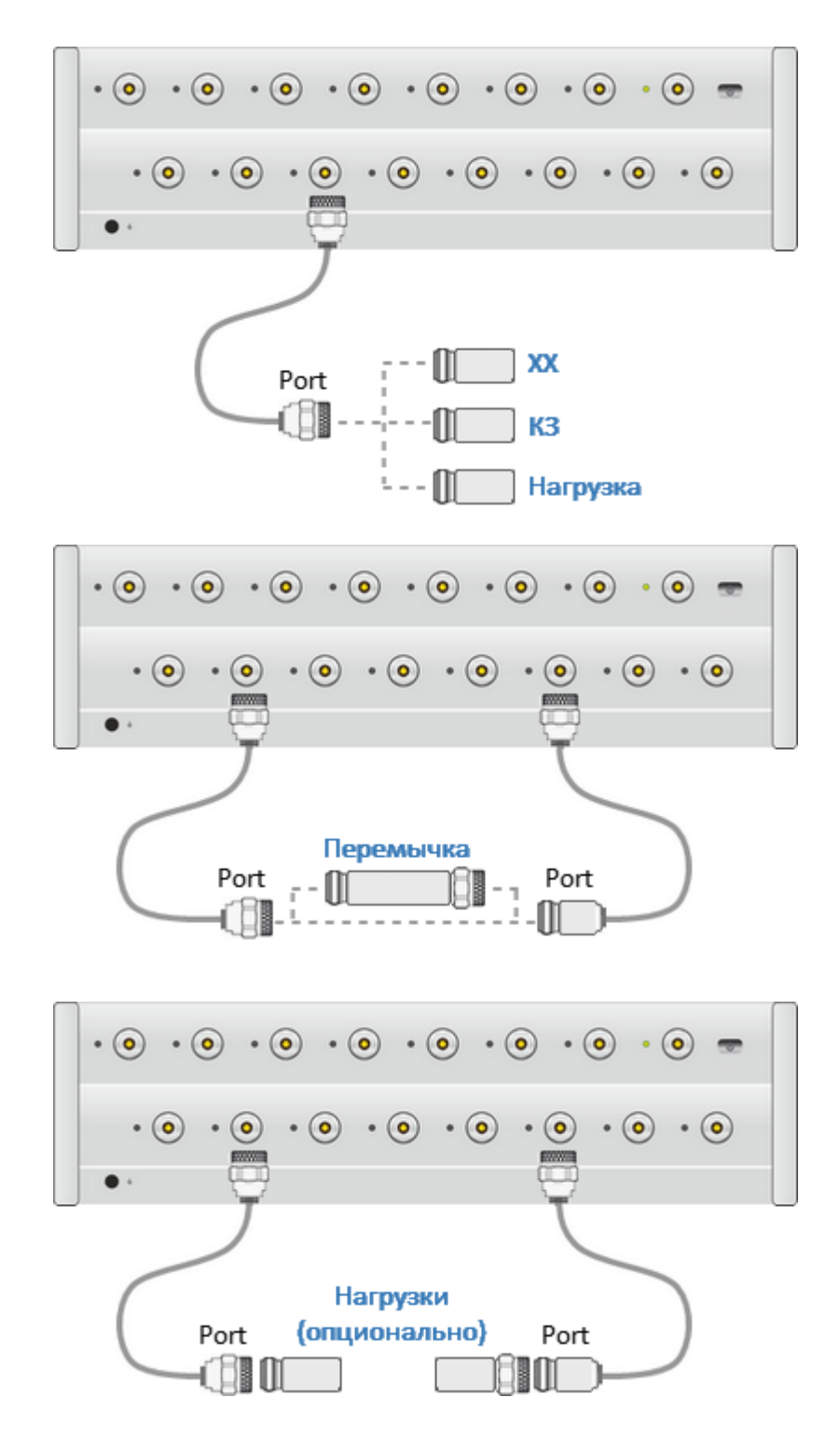

Рисунок 107 — Однонаправленная двухпортовая калибровка

### **Настройка и выполнение однонаправленной N-портовой калибровки**

Запустите мастер калибровки. Нажмите кнопки **Калибровка >** 1 **Калибровать** в боковой панели (см. п. [Мастер калибровки](#page-343-0)). Создайте конфигурацию. Нажмите на значок **в на** в списке конфигураций (см. п. [Список конфигураций](#page-345-0)). **SN** Мастер калибровки **КОНФИГУРАЦИИ** Добавить новую конфигурацию Ko

ПРИМЕЧАНИЕ— Возможно использовать созданную ранее конфигурацию (см. п. [Редактирование конфигурации\)](#page-367-0).

3

Добавьте порты в группу. Нажмите на значки с номерами портов в области Порты для калибровки.

Нажмите кнопку **Однонапр N-портовая** в области Тип калибровки (см. п. [Создание новой группы портов](#page-351-0)).

ПРИМЕЧАНИЕ— Для удобства работы можно добавить в группу несколько портов и выполнить нормализацию для нескольких портов.

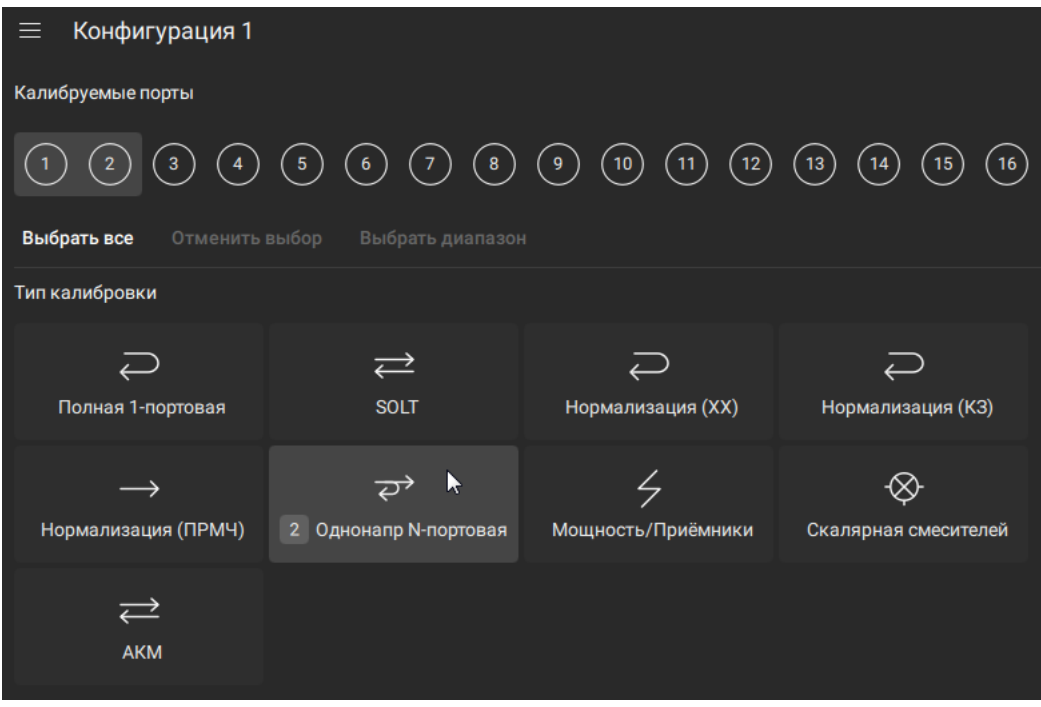

 $\left( 4 \right)$ 

Выберите плоскость калибровки (см. п. [Выбор плоскости калибровки](#page-355-0)):

· выберите тип разъёма и вид разъёма измеряемого устройства в соответствующих полях ТИП РАЗЪЁМА и ВИД РАЗЪЁМА ИУ;

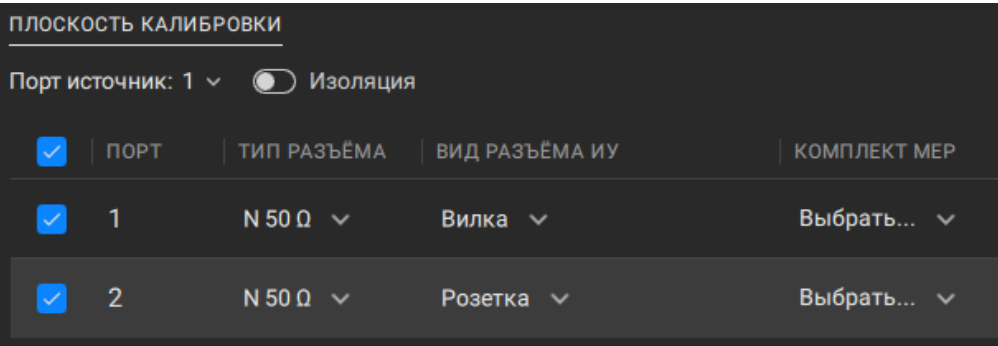

· выберите калибровочный комплект в списке КОМПЛЕКТ МЕР.

ПРИМЕЧАНИЕ — В раскрывающемся списке КОМПЛЕКТ МЕР отображаются только калибровочные комплекты, отмеченные как **В НАЛИЧИИ** в [редактирование комплектов мер.](#page-301-0) Если калибровочный набор отсутствует, добавьте набор и его описание (см. п. [Добавление пользовательского калибровочного набора](#page-304-0)).

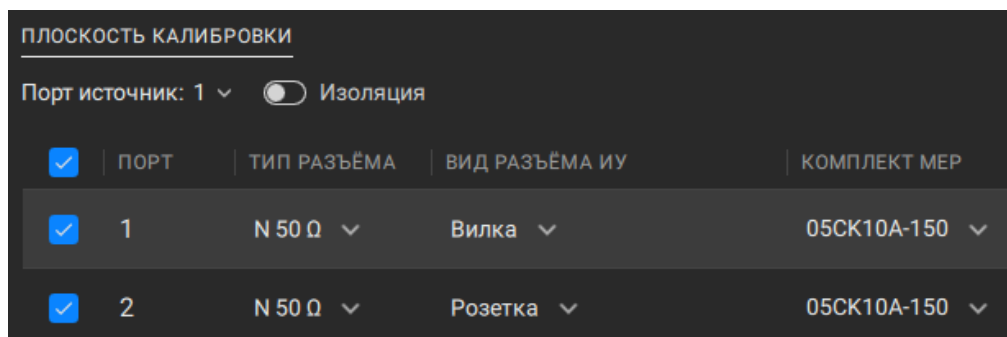

ПРИМЕЧАНИЕ — Мастер калибровки автоматически проверяет соответствие установленного типа разъёма и вида калибровочной меры из комплекта. При несоответствии рядом с названием группы

появится значок **. Наведите курсор мыши на значок для просмотра** сообщения об ошибках. При наличии сообщений об ошибках процедура калибровки не может быть начата. Дублирующий значок появляется рядом с соответствующей строкой в таблице настройки портов.

Выберите направление калибровки в раскрывающемся списке **Порт источник**.

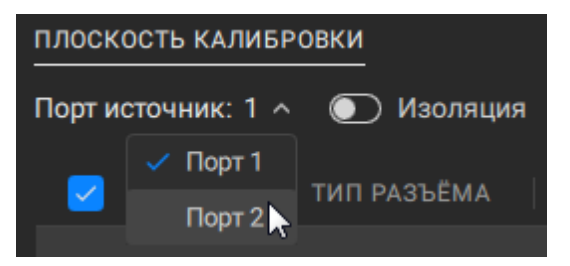

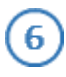

5

Если требуется дополнительная калибровка развязки, включите переключатель **Изоляция**.

ПРИМЕЧАНИЕ — Если опция отключена, то во время измерения не будет выполняться дополнительный шаг измерения меры Нагрузка.

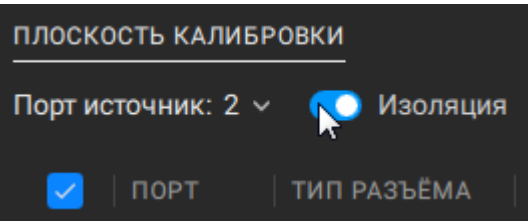

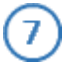

Нажмите кнопку **Начать** в правом верхнем углу.

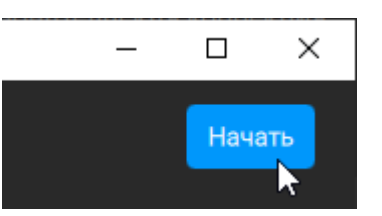

 $\mathbf{8}$ 

Подключите меру к измерительному порту.

Нажмите кнопку **Измерить** или клавишу пробел на клавиатуре в соответствующем шаге калибровки. Дождитесь завершения измерения (в поле СТАТУС появится надпись **Выполнено**).

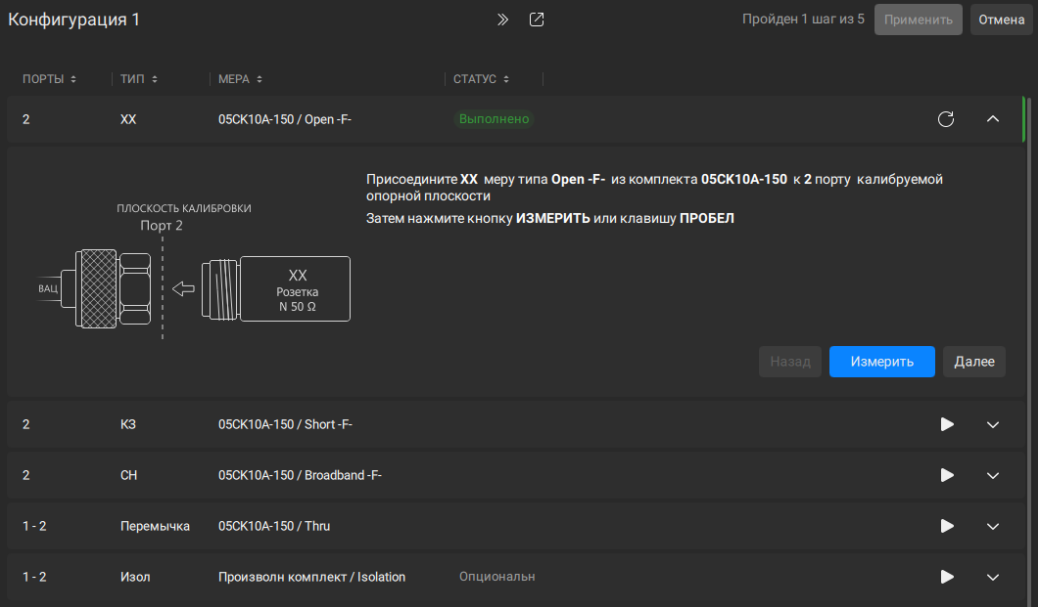

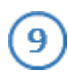

10

Измерьте остальные меры, используя соответствующие шаги мастера калибровки.

Опциональный шаг. Шаг будет присутствовать, если переключатель **Изоляция** включен.

Подключите меры Нагрузка к измерительным портам. Нажмите кнопку **Измерить** или клавишу пробел на клавиатуре в соответствующем шаге калибровки. Дождитесь завершения измерения (в поле СТАТУС появится надпись **Выполнено**).

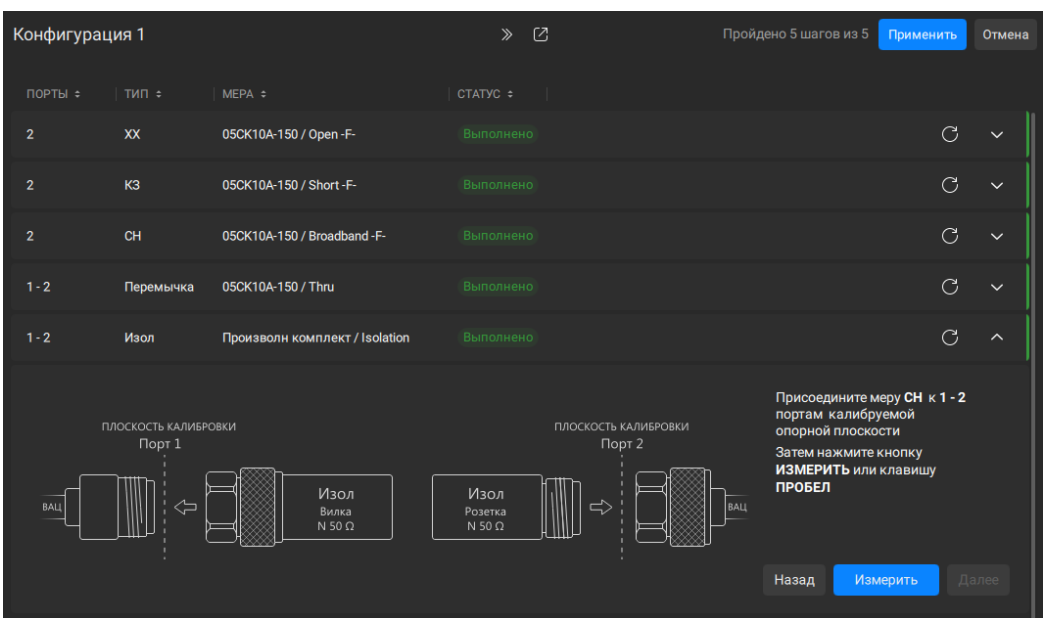

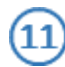

#### Нажмите кнопку **Применить**.

ПРИМЕЧАНИЕ — Кнопка **Применить** доступна только после завершения всех шагов калибровки (кроме опциональных шагов).

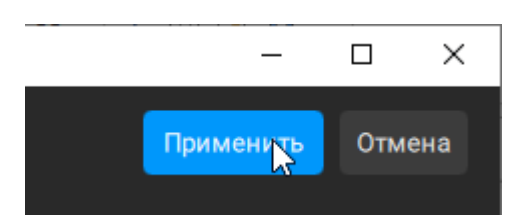

## **SCPI** [SENSe:CORRection:CONFiguration:GROup:CREate](#page-1327-0)

[SENSe:CORRection:CONFiguration:CONNection](#page-1319-0)

[SENSe:CORRection:CONFiguration:GROup:CKIT:SELect](#page-1319-0)

[SENSe:CORRection:CONFiguration:GROup:PORT:SOURce](#page-1346-0)

[SENSe:CORRection:CONFiguration:GROup:ISOLation:ENABle:ALL](#page-1336-0)

[SENSe:CORRection:CONFiguration:GROup:ISOLation:DISable:ALL](#page-1337-0)

[SENSe:CORRection:COLLect:STARt](#page-1279-0)

[SENSe:CORRection:COLLect:STEP:MEASure](#page-1302-0)

[SENSe:CORRection:COLLect:STEP:ACQuire:OPEN](#page-1287-0)

[SENSe:CORRection:COLLect:STEP:ACQuire:SHORt](#page-1292-0)

[SENSe:CORRection:COLLect:STEP:ACQuire:LOAD](#page-1285-0)

[SENSe:CORRection:COLLect:STEP:ACQuire:THRU](#page-1295-0)

[SENSe:CORRection:COLLect:STEP:ACQuire:ISOL](#page-1283-0)

[SENSe:CORRection:COLLect:SAVE](#page-1277-0)

ПРИМЕЧАНИЕ После применения калибровки в менеджере графиков будет отображаться статус калибровки **ОР** (см. п. [Менеджер графиков](#page-108-0)).

# <span id="page-394-0"></span>**Полная N-портовая калибровка (SOLT)**

Полная N-портовая калибровка (SOLT) совмещает полные однопортовые калибровки для каждого порта, плюс одно подключение меры перемычка, при котором делаются два измерения передачи для каждого порта-источника сигнала. Индекс N —это количество портов, участвующих в калибровке, N равно 6/8/10/12/14/16 (в зависимости от модели анализатора, см. п. [Серии приборов\)](#page-47-0). Если требуется опциональная калибровка развязки, то необходимо подключение двух нагрузок к портам, при котором делаются два измерения развязки для каждого порта-источника сигнала.

Дополнительная калибровка развязки может быть выполнена путем измерения двух мер нагрузки, подключенных к обоим тестовым портам анализатора. В этом случае ошибка развязки (**Eх**) дополнительно корректируется в однонаправленной двухпортовой калибровке. По умолчанию измерение развязки выключено.

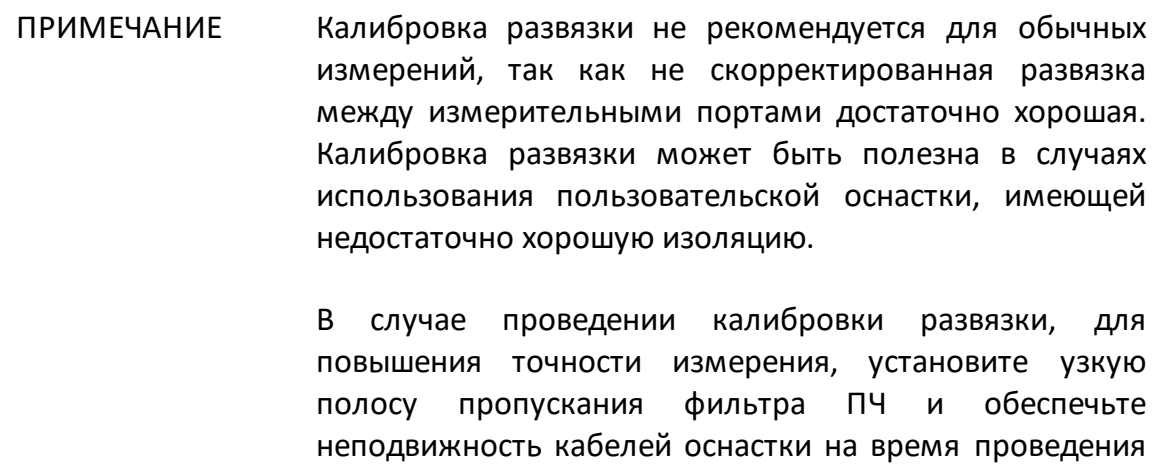

Полная N-портовая калибровка позволяет корректировать все (3·N·N) ошибки в N-портовой модели ошибок. Подробное описание см. в п. [N-портовая модель](#page-287-0) [ошибок.](#page-287-0)

калибровки и измерений.

Полная N-портовая калибровка обладает высокой точностью при измерении Nпортового ИУ.

На рисунке ниже приведен пример полной двухпортовой калибровки. Полная двухпортовая калибровка совмещает однопортовые калибровки для каждого порта, плюс одно подключение меры перемычка, при котором делаются два измерения передачи для каждого порта-источника сигнала. Полная двухпортовая SOLT калибровка требует семь подключений калибровочных мер и позволяет скорректировать все двенадцать членов погрешности двухпортовой модели погрешности: **Ed1, Ed2, Es1, Es2, Er1, Er2, Et1, Et2, El1, El2, Ex1, Ex2** (коррекция **Ex1, Ex2** может быть опущена). Полная двухпортовая калибровка обладает высокой точностью при измерениях двухпортовых устройств.

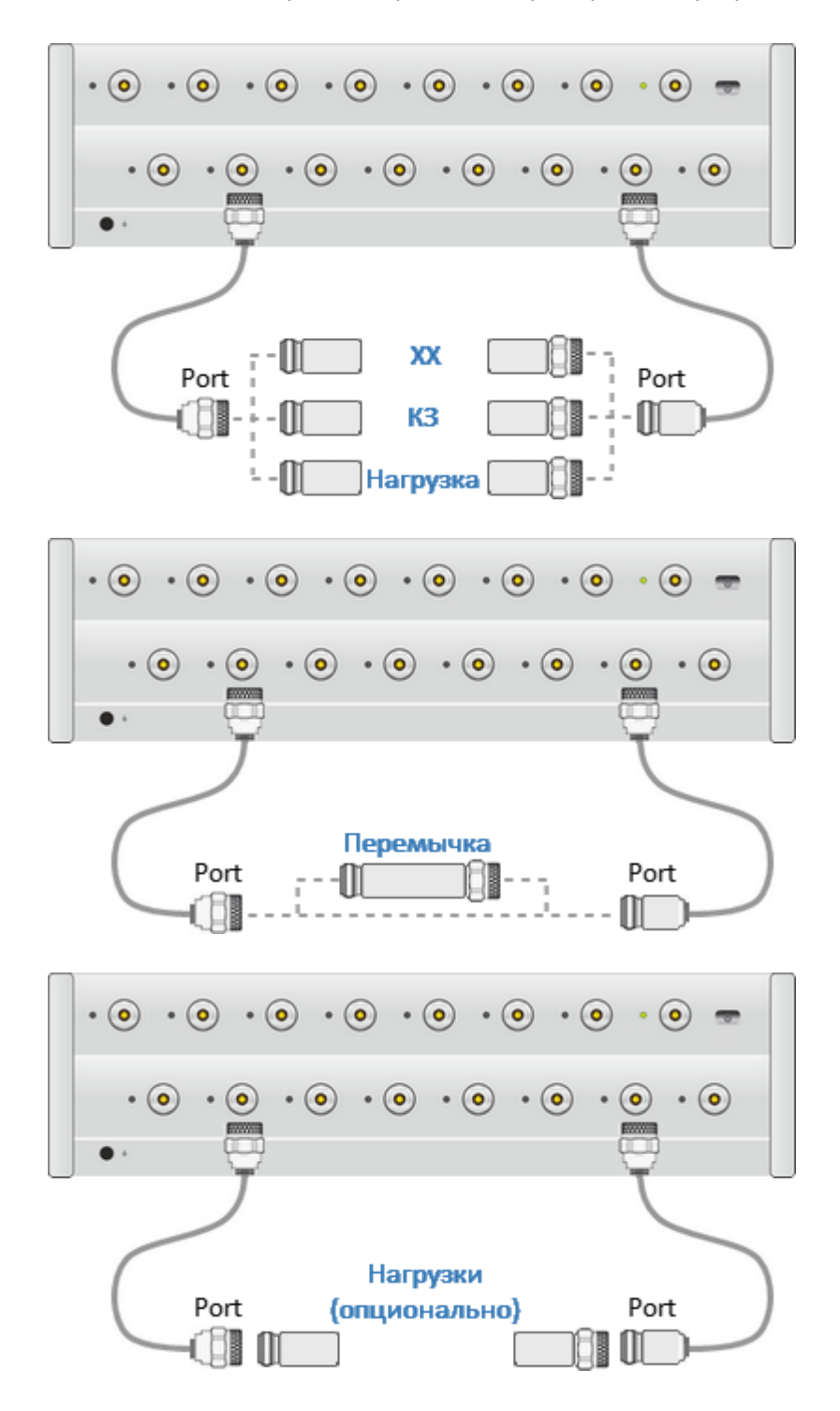

Рисунок 108 — Полная двухпортовая калибровка

Полная трехпортовая калибровка требует двенадцать подключений калибровочных мер. Калибровка совмещает три однопортовые калибровки для каждого порта, плюс три подключение меры перемычка между тремя парами
портов, и позволяет скорректировать все двадцать семь ошибок трехпортовой модели ошибок (см. п. [Трехпортовая модель ошибок](#page-283-0)). Коррекция развязки может быть опущена.

Полная четырехпортовая калибровка требует восемнадцать подключений калибровочных мер. Калибровка совмещает четыре однопортовые калибровки для каждого порта, плюс четыре подключение меры перемычка между четырьмя парами портов, и позволяет скорректировать все сорок восемь ошибок четырехпортовой модели ошибок (см. п. [Трехпортовая модель ошибок\)](#page-283-0). Коррекция развязки может быть опущена.

#### <span id="page-396-0"></span>**Упрощенная полная N-портовая калибровка**

Упрощенная калибровка позволяет опустить часть измерений меры "перемычка". Опущенные измерения рассчитываются анализатором на основе проведенных измерений. Так как при расчете калибровочных коэффициентов часть данных измерений перемычки заменяется на рассчитанные значения, влияние ошибок при получении калибровочных данных становится больше, чем при обычной полной N-портовой калибровке.

При упрощенной N-портовая калибровке, топология подключения меры перемычка "звезда", выбирается один общий порт и выполняется N-1 измерений меры "перемычка". Однако, если выбрана топология не "звезда", то для повышения точности калибровки рекомендуется выполнить не менее N измерений. По сравнению с полной N-портовой калибровкой, при которой необходимо выполнить N·(N-1)/2 измерений меры "перемычка", упрощенная Nпортовая калибровка позволяет значительно сократить количество соединений и время калибровки.

Упрощенная калибровка включена по умолчанию.

**Пример.** Упрощенная полная четерехпортовая калибровка

При упрощенной четырехпортовой калибровке, топология подключения меры перемычка "звезда", необходимо выполнить три из шести измерений меры перемычки. Например, если общий порт 1, то необходимо выполнить измерения 1-2, 1-3, 1-4 (см. рисунок ниже). На этом упрощенная калибровка может быть завершена.

Однако если топология отлична от "звезды" (с одним общим портом), то для повышения точности калибровки рекомендуется выполнить четвертое измерение.

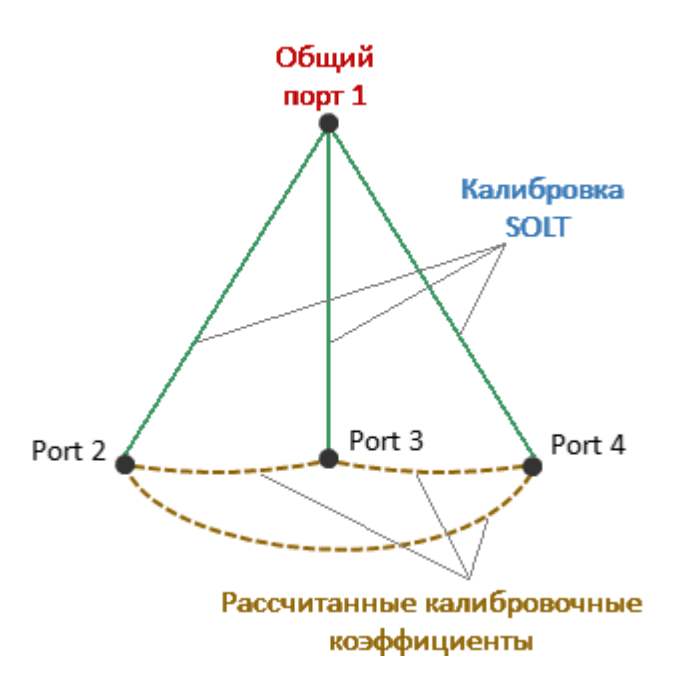

Рисунок 109 — Упрощенная полная четырехпортовая калибровка

ПРИМЕЧАНИЕ В отличие от калибровки с измерением полного набора калибровочных мер, при упрощенной калибровке качество измерений критически влияет на точность калибровки.

> Для повышения качества измерений следуйте рекомендациям, описанным в п. [Основные](#page-270-0) [рекомендации по выполнению калибровки,](#page-270-0) наиболее важное:

- · используйте калибровочные меры с хорошей стабильностью и повторяемостью;
- · проверяйте, что модель меры определена правильно: не опускайте определение меры перемычка, если это не перемычка с нулевой электрической длиной;
- · используйте в измерительной оснастке качественные кабели с малым изменением фазы/амплитуды на изгибах;
- · используйте прецизионные соединители.

## **Калибровка с неизвестной перемычкой**

Калибровка с неизвестной перемычкой или SOLR (Short-Open-Load-Reciprocal) аналогична калибровке SOLT, где в качестве меры "перемычка" используется неизвестная перемычка (см. рисунки ниже). Калибровка с неизвестной перемычкой выполняется в том случае, если в калибровочном комплекте нет подходящей меры "перемычка". Любое двухпортовое устройство, удовлетворяющая условию взаимности (S12=S21), может быть использована в качестве неизвестной перемычки. Большинство пассивных, линейных микроволновых цепей являются взаимно обратными. Суммарные потери передачи неизвестной перемычки и калибровочной установки не должны превышать 40 дБ. В качестве неизвестной перемычки может выступать широкий класс двухпортовых цепей, включая ИУ, если они удовлетворяют указанным условиям (см. п. [Требования к неизвестной перемычке](#page-412-0)).

Процедура калибровки SOLR аналогична процедуре калибровки SOLT. Все, что необходимо сделать — это включить опцию **Добав недостающ перемычки** в мастере калибровки при настройке. При этом все меры "перемычка" будут заменены на неизвестные перемычки в шагах мастера.

Калибровку с неизвестной перемычкой можно использовать для измерения устройств с не присоединяемыми разъёмами (см. п. [Калибровка с неизвестной](#page-414-0) [перемычкой \(SOLR\)\)](#page-414-0).

## **Настройка и выполнение полной или упрощенной N-портовых калибровок**

Запустите мастер калибровки. Нажмите кнопки **Калибровка > Калибровать** в боковой панели (см. п. [Мастер калибровки](#page-343-0)).

Создайте конфигурацию. Нажмите на значок Планисти в списке конфигураций (см. п. [Список конфигураций](#page-345-0)).

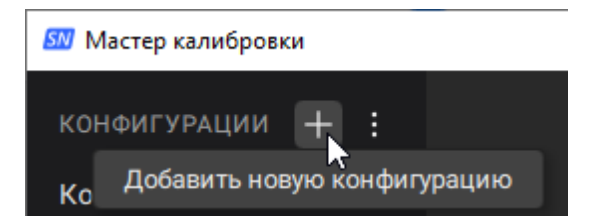

 $\mathbf{1}$ 

ПРИМЕЧАНИЕ— Возможно использовать созданную ранее конфигурацию (см. п. [Редактирование конфигурации\)](#page-367-0).

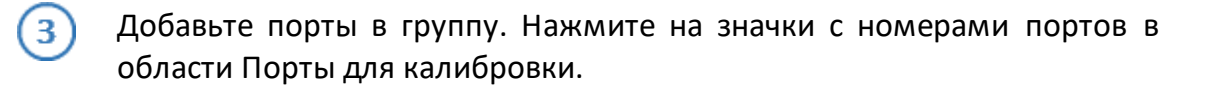

Нажмите кнопку **SOLT** в области Тип калибровки (см. п. [Создание](#page-351-0) [новой группы портов\)](#page-351-0).

ПРИМЕЧАНИЕ— Для удобства работы можно добавить в группу несколько портов и выполнить нормализацию для нескольких портов.

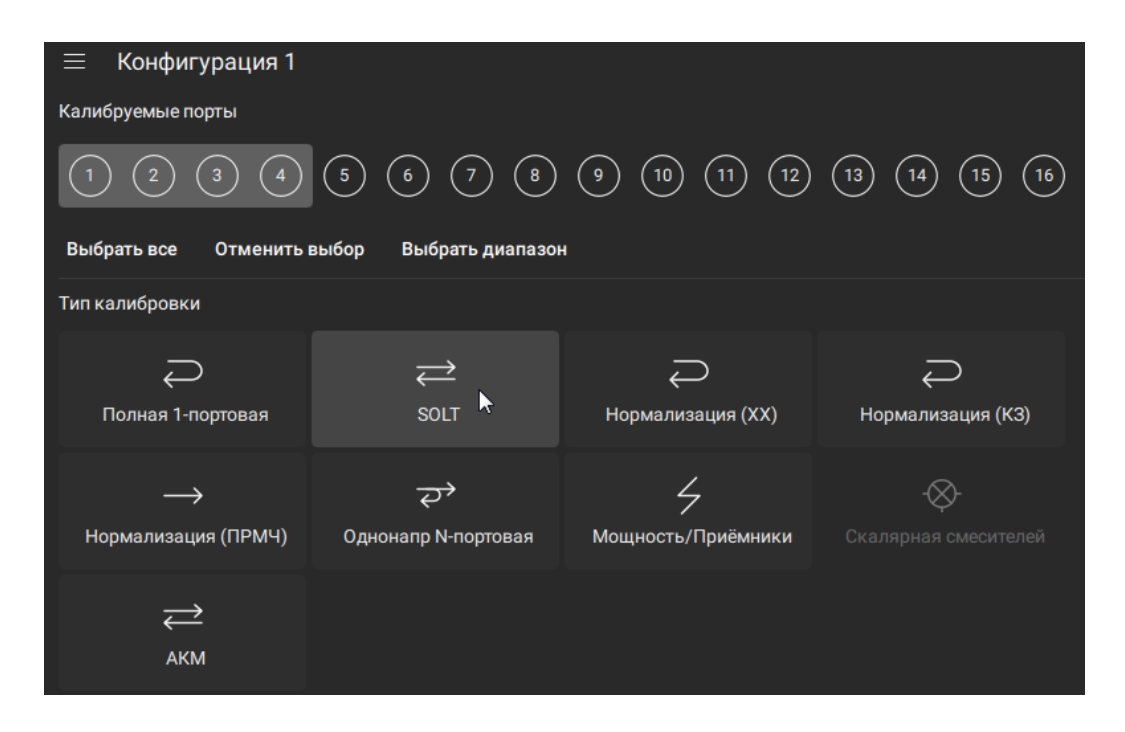

 $\overline{4}$ 

Выберите плоскость калибровки (см. п. [Выбор плоскости калибровки](#page-355-0)):

· выберите тип разъёма и вид разъёма измеряемого устройства в соответствующих полях ТИП РАЗЪЁМА и ВИД РАЗЪЁМА ИУ;

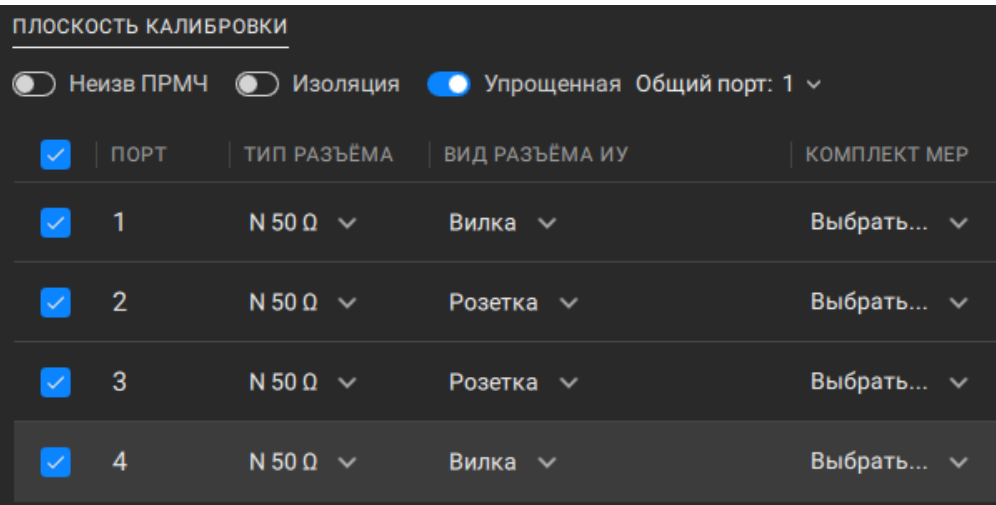

· выберите калибровочный комплект в списке КОМПЛЕКТ МЕР.

ПРИМЕЧАНИЕ — В раскрывающемся списке КОМПЛЕКТ МЕР отображаются только калибровочные комплекты, отмеченные как **В НАЛИЧИИ** в [редактирование комплектов мер.](#page-301-0) Если калибровочный набор отсутствует, добавьте набор и его описание (см. п. [Добавление пользовательского калибровочного набора](#page-304-0)).

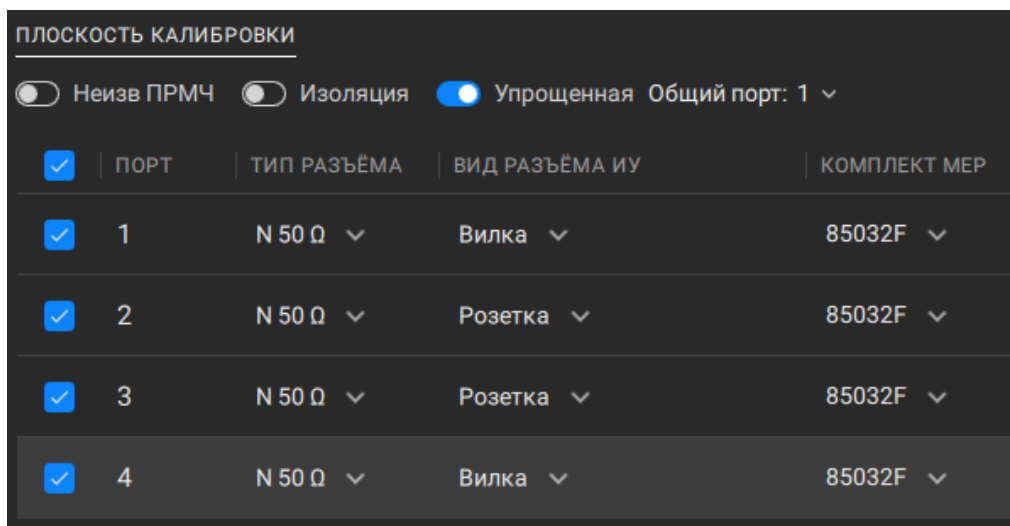

ПРИМЕЧАНИЕ — Мастер калибровки автоматически проверяет соответствие установленного типа разъёма и вида калибровочной меры из комплекта. При несоответствии рядом с названием группы появится значок . Наведите курсор мыши на значок для просмотра сообщения об ошибках. При наличии сообщений об ошибках процедура калибровки не может быть начата. Дублирующий значок появляется рядом с соответствующей строкой в таблице настройки портов.

Если необходимо выполнить упрощенную N-портовую калибровку включите переключатель **Упрощенная**. Затем в списке **Общий порт** выберите номер общего порта-источника.

 $5^{\circ}$ 

Если необходимо выполнить полную N-портовую калибровку выключите переключатель **Упрощенная**.

ПРИМЕЧАНИЕ — Калибровку можно завершить, не проходя все шаги, если было выполнено минимально необходимое количество измерений меры "перемычка".

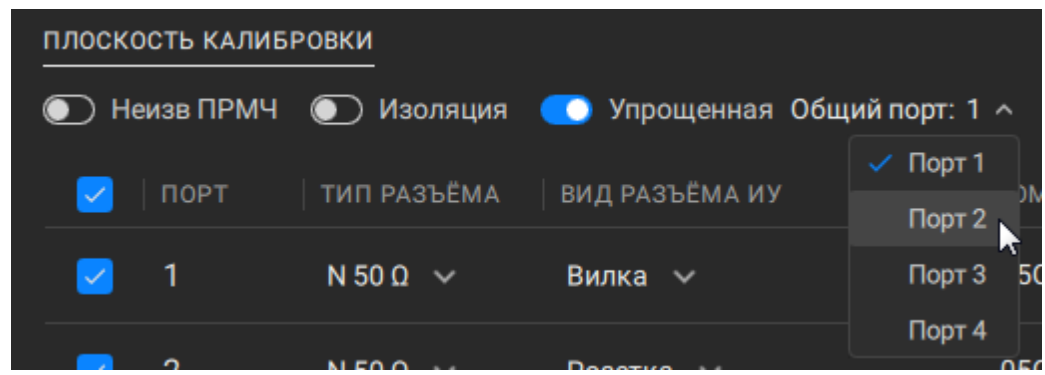

Если требуется дополнительная калибровка развязки, включите переключатель **Изоляция**.

ПРИМЕЧАНИЕ — Если опция отключена, то во время измерения не будет выполняться дополнительный шаг измерения меры Нагрузка.

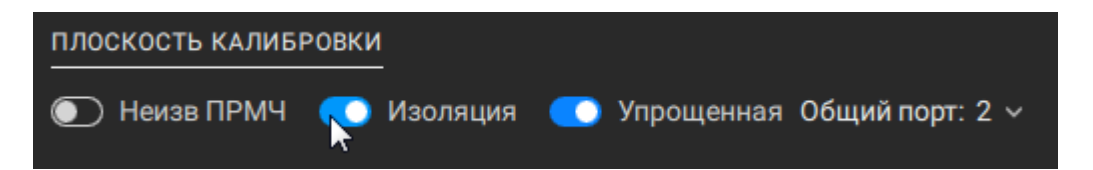

 $\boldsymbol{7}$ 

 $\left(6\right)$ 

Нажмите кнопку **Начать** в правом верхнем углу.

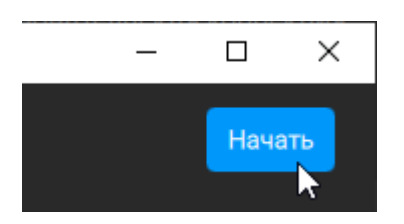

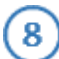

Подключите меру к измерительному порту.

Нажмите кнопку **Измерить** или клавишу пробел на клавиатуре в соответствующем шаге калибровки. Дождитесь завершения измерения (в поле СТАТУС появится надпись **Выполнено**).

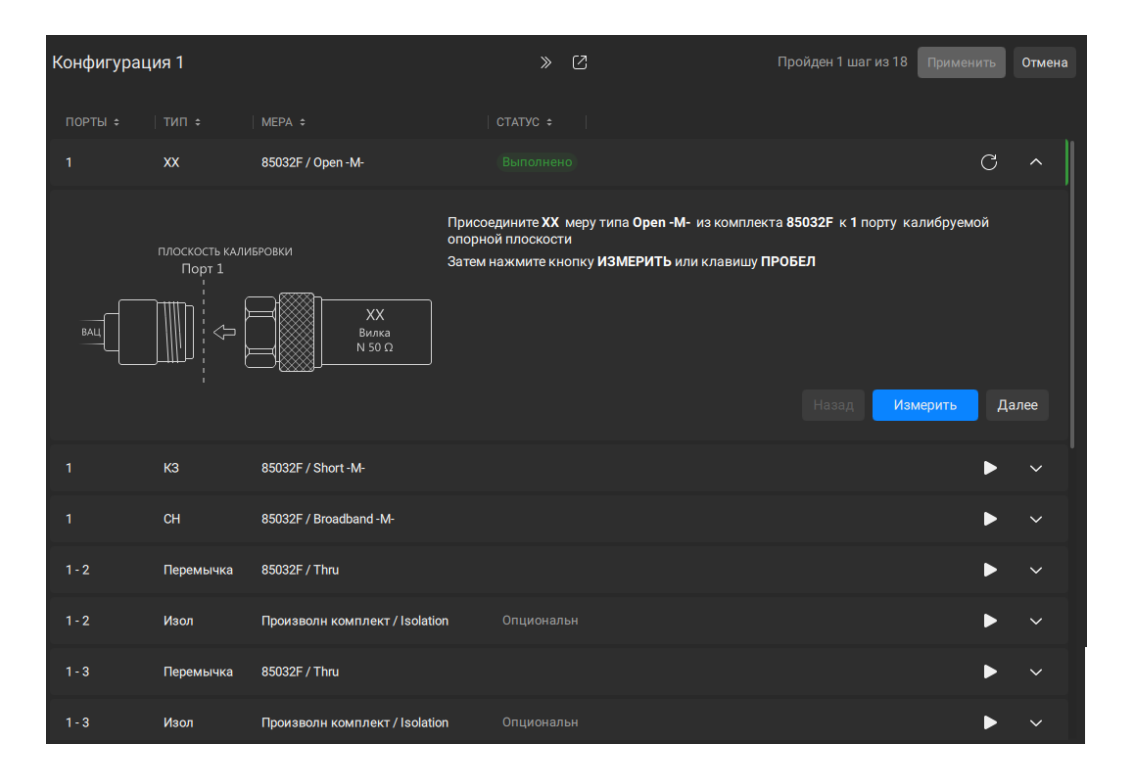

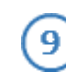

10

Измерьте остальные меры, используя соответствующие шаги мастера калибровки.

#### Нажмите кнопку **Применить**.

ПРИМЕЧАНИЕ — Кнопка **Применить** доступна только после завершения всех шагов калибровки (кроме опциональных шагов).

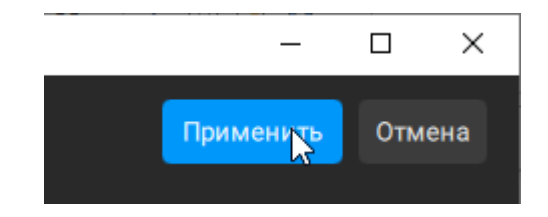

**SCPI** [SENSe:CORRection:CONFiguration:GROup:CREate](#page-1327-0)

[SENSe:CORRection:CONFiguration:CONNection](#page-1319-0)

[SENSe:CORRection:CONFiguration:GROup:CKIT:SELect](#page-1319-0)

[SENSe:CORRection:CONFiguration:GROup:SIMPlified](#page-1358-0)

[SENSe:CORRection:CONFiguration:GROup:PORT:COMMon](#page-1343-0)

[SENSe:CORRection:CONFiguration:GROup:ISOLation:ENABle:ALL](#page-1336-0)

[SENSe:CORRection:CONFiguration:GROup:ISOLation:DISable:ALL](#page-1337-0)

[SENSe:CORRection:CONFiguration:GROup:UTHRu:ENABle:ALL](#page-1366-0)

[SENSe:CORRection:CONFiguration:GROup:UTHRu:DISable:ALL](#page-1368-0)

[SENSe:CORRection:COLLect:STARt](#page-1279-0)

[SENSe:CORRection:COLLect:STEP:MEASure](#page-1302-0)

[SENSe:CORRection:COLLect:STEP:ACQuire:OPEN](#page-1287-0)

[SENSe:CORRection:COLLect:STEP:ACQuire:SHORt](#page-1292-0)

[SENSe:CORRection:COLLect:STEP:ACQuire:LOAD](#page-1285-0)

[SENSe:CORRection:COLLect:STEP:ACQuire:THRU](#page-1295-0)

[SENSe:CORRection:COLLect:STEP:ACQuire:ISOL](#page-1283-0)

[SENSe:CORRection:COLLect:SAVE](#page-1277-0)

ПРИМЕЧАНИЕ После применения калибровки в менеджере графиков будет отображаться статус калибровки**F2** или**F3**, ... **F16**, в зависимости от количества портов, участвующих в калибровке (см. п. [Менеджер графиков\)](#page-108-0).

## **Калибровка скользящей нагрузкой**

При калибровке механическим комплектом мер вместо фиксированной нагрузки может быть использована скользящая нагрузка. Использование скользящей нагрузки позволяет значительно повысить точность калибровки на высоких частотах.

Калибровка с использованием скользящей нагрузки предполагает проведение серии измерений в различных положениях скользящего элемента для компенсации отражения от рассеивающей компоненты.

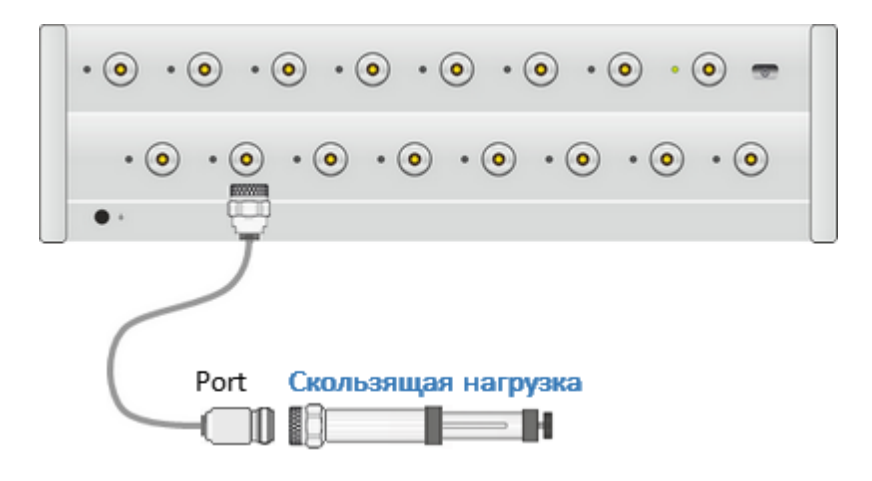

Рисунок 110 — Калибровка скользящей нагрузкой

Для активации алгоритма скользящей нагрузки при выполнении калибровки необходимо:

- · отметьте комплект со скользящей нагрузкой как **В НАЛИЧИИ** в [редакторе](#page-301-0) [комплектов мер.](#page-301-0) Если комплект отсутствует, добавьте его и его описание;
- $\bullet$  при определении плоскости калибровки выберите калибровочный комплект, содержащий калибровочную меру "скользящая нагрузка", а также выберите вид меры "скользящая нагрузка" в выбранном комплекте.

После этого при выполнении калибровки в мастере, помимо шага калибровки фиксированной нагрузки появится шаг измерения скользящей нагрузки, который включает в себя серию измерений в нескольких положениях подвижного элемента. Минимальное количество измерений  $-5$ , максимальное  $-10$ .

ПРИМЕЧАНИЕ Скользящая нагрузка имеет нижнюю граничную частоту. Поэтому для калибровки в полном частотном диапазоне используют две нагрузки: фиксированную нагрузку в нижнем диапазоне частот, скользящую нагрузку в верхнем диапазоне частот. Количество шагов в мастер калибровки с использованием скользящей и фиксированной нагрузок зависит от количества подходящих мер нагрузки и скользящей нагрузки в выбранном калибровочном комплекте.

#### **Настройка и выполнение калибровки со скользящей нагрузкой**

Запустите мастер калибровки. Нажмите кнопки **Калибровка >**  $\mathbf{1}$ **Калибровать** в боковой панели (см. п. [Мастер калибровки](#page-343-0)).

Создайте конфигурацию. Нажмите на значок Плавесписке конфигураций (см. п. [Список конфигураций](#page-345-0)).

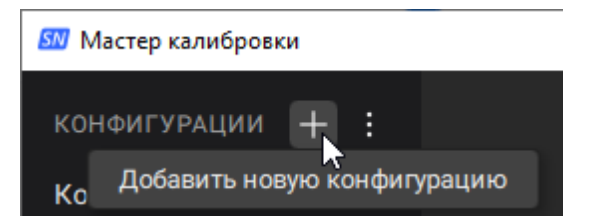

ПРИМЕЧАНИЕ— Возможно использовать созданную ранее конфигурацию (см. п. [Редактирование конфигурации\)](#page-367-0).

Добавьте порты в группу. Нажмите на значки с номерами портов в области Порты для калибровки.

Нажмите кнопку **Нормализация (ХХ) | Нормализация (КЗ) | Полная 1 портовая | Однонапр N-портовая| SOLT** в области Тип калибровки (см. п. [Создание новой группы портов](#page-351-0)).

ПРИМЕЧАНИЕ— Для удобства работы можно добавить в группу несколько портов и выполнить нормализацию для нескольких портов.

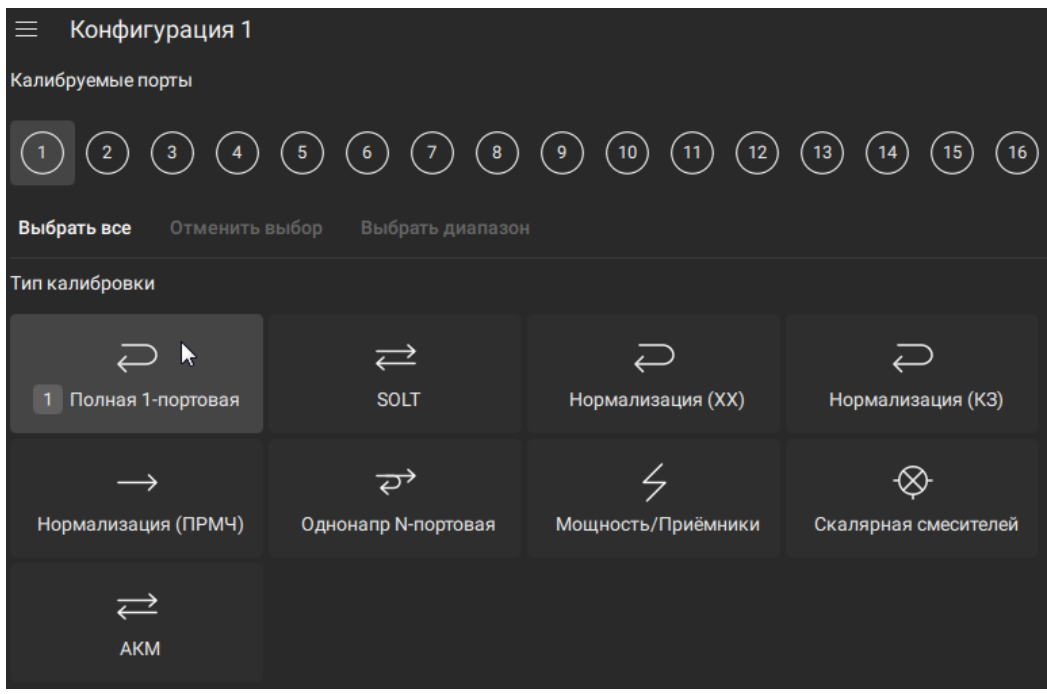

 $4)$ 

Выберите плоскость калибровки (см. п. [Выбор плоскости калибровки](#page-355-0)):

- · выберите тип разъёма и вид разъёма измеряемого устройства в соответствующих полях ТИП РАЗЪЁМА и ВИД РАЗЪЁМА ИУ;
- · выберите калибровочный комплект, содержащий скользящую нагрузку, в списке КОМПЛЕКТ МЕР.

ПРИМЕЧАНИЕ — В раскрывающемся списке КОМПЛЕКТ МЕР отображаются только калибровочные комплекты, отмеченные как **В НАЛИЧИИ** в [редактирование комплектов мер.](#page-301-0) Если калибровочный набор отсутствует, добавьте набор и его описание (см. п. [Добавление пользовательского калибровочного набора](#page-304-0)).

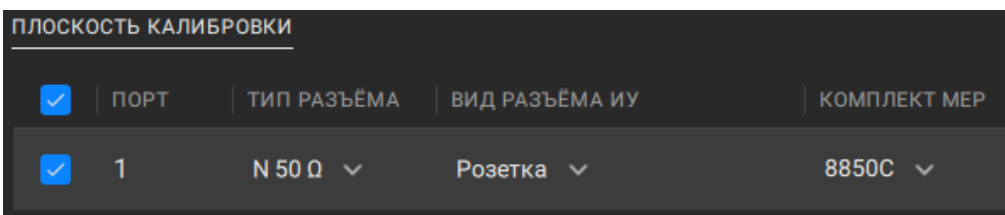

- · установите остальные настройки калибровки плоскости в зависимости от выбранного типа калибровки:
	- [Нормализация отражения](#page-370-0)
	- [Нормализация передачи](#page-376-0)
	- · [Полная однопортовая калибровка](#page-382-0)
	- · [Полная N-портовая калибровка](#page-394-0)

ПРИМЕЧАНИЕ — Мастер калибровки автоматически проверяет соответствие установленного типа разъёма и вида калибровочной меры из комплекта. При несоответствии рядом с названием группы появится значок **. Наведите курсор мыши на значок для просмотра** сообщения об ошибках. При наличии сообщений об ошибках процедура калибровки не может быть начата. Дублирующий значок появляется рядом с соответствующей строкой в таблице настройки портов.

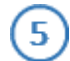

Нажмите кнопку **Начать** в правом верхнем углу.

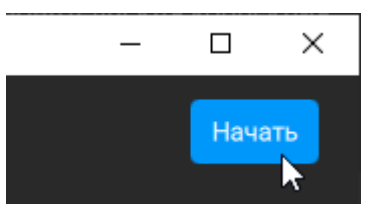

 $\epsilon$ 

Подключите фиксированную меру к измерительному порту.

Нажмите кнопку **Измерить** или клавишу пробел на клавиатуре в соответствующем шаге калибровки. Дождитесь завершения измерения (в поле СТАТУС появится надпись **Выполнено**).

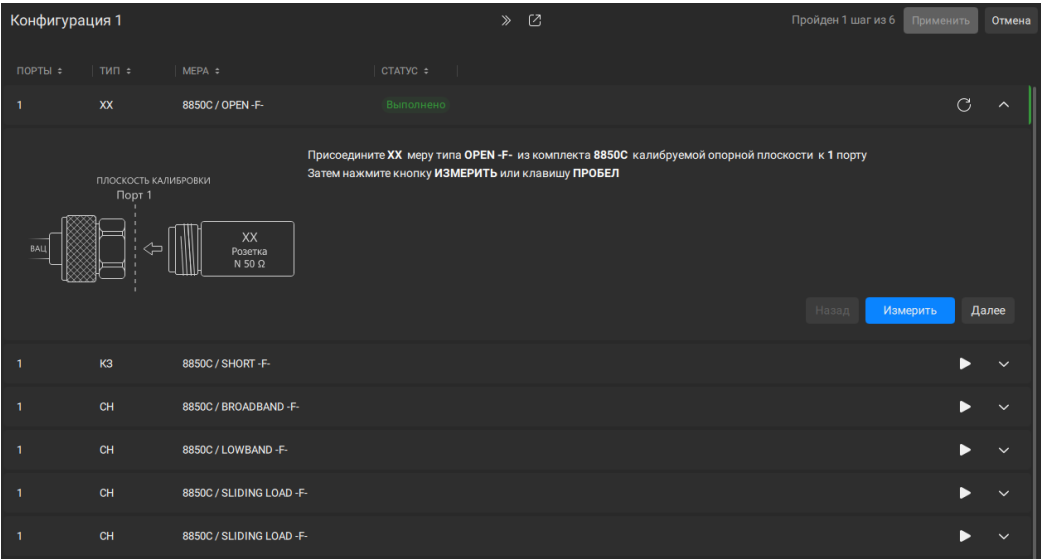

Измерьте остальные фиксированные меры, используя соответствующие шаги мастера калибровки.

Подключите меру скользящая нагрузка к измерительному порту.

Выполните серию измерений в различных положениях подвижного элемента. Нажмите кнопку **1 | 2 | ... | 9 | 10** в соответствующем шаге калибровки. Для завершения шага необходимо выполнить минимальное количество измерений, равное 5. После этого в поле СТАТУС появится надпись **Выполнено** и кнопка **Выполнено** станет доступна. Нажмите кнопку **Выполнено**.

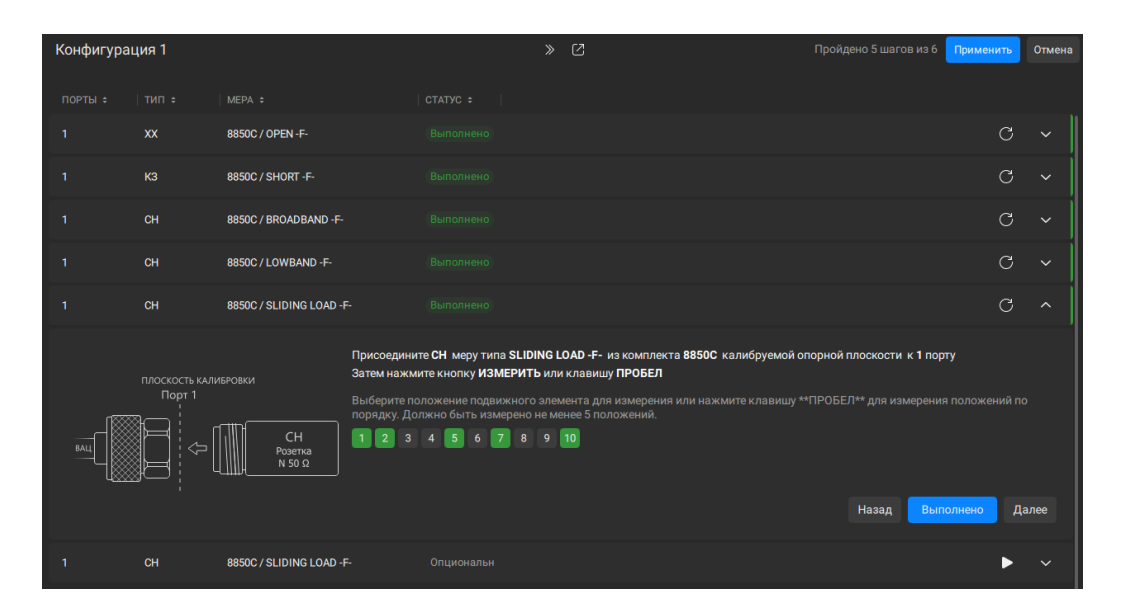

Измерьте остальные меры скользящая нагрузка, используя соответствующие шаги мастера калибровки.

Нажмите кнопку **Применить**.

7

8

9

10

ПРИМЕЧАНИЕ — Кнопка **Применить** доступна только после завершения всех шагов калибровки (кроме опциональных шагов).

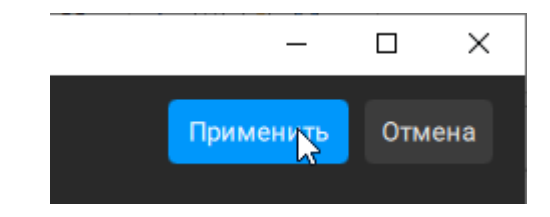

#### <span id="page-409-0"></span>**Измерение устройств с не присоединяемыми портами**

Выполнение двухпортовой SOLT калибровки включает соединение кабелей тестовых портов друг с другом. Такое соединение называется перемычкой нулевой длины. Однако не всегда возможно соединить кабели тестовых портов непосредственно друг с другом. В соответствии с этим критерием ИУ можно разделить на присоединяемые и не присоединяемые:

· присоединяемые устройства – это устройства, порты которых могут быть совмещены друг с другом. Такие порты имеют одинаковый тип и противоположные [виды разъёмов](#page-294-0) (вилка-розетка). В этом случае кабели измерительной установки соединяются напрямую (см. рисунок ниже), поэтому для такой измерительной установки может быть выполнена обычная двухпортовая калибровка SOLT;

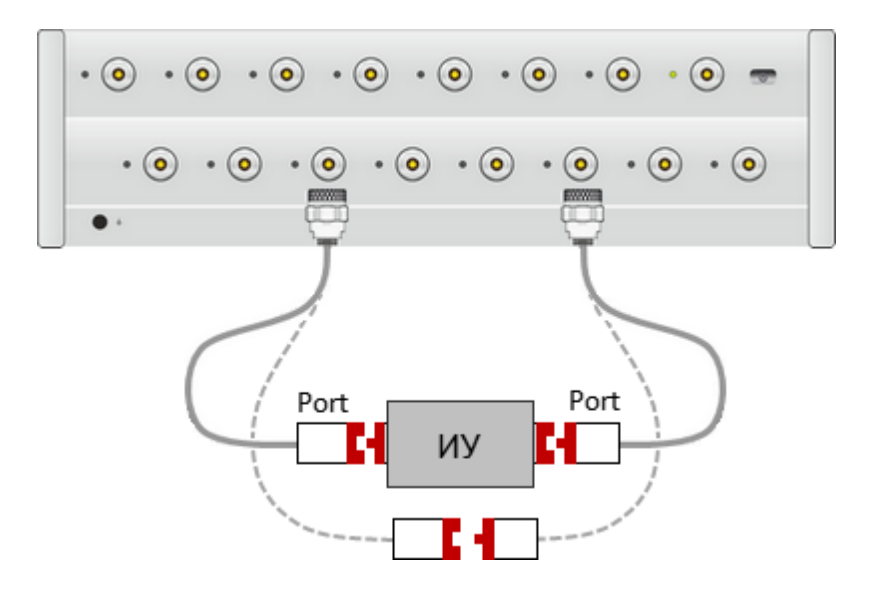

Рисунок 111 — Пример устройства с присоединяемыми портами

· не присоединяемые устройства – это устройство, порты которого не могут быть совмещены друг с другом (см. рисунки ниже). В простейшем случае не присоединяемые устройство имеют порты одного типа, например N50, и одинаковый вид разъёмов (например, вилка-вилка).

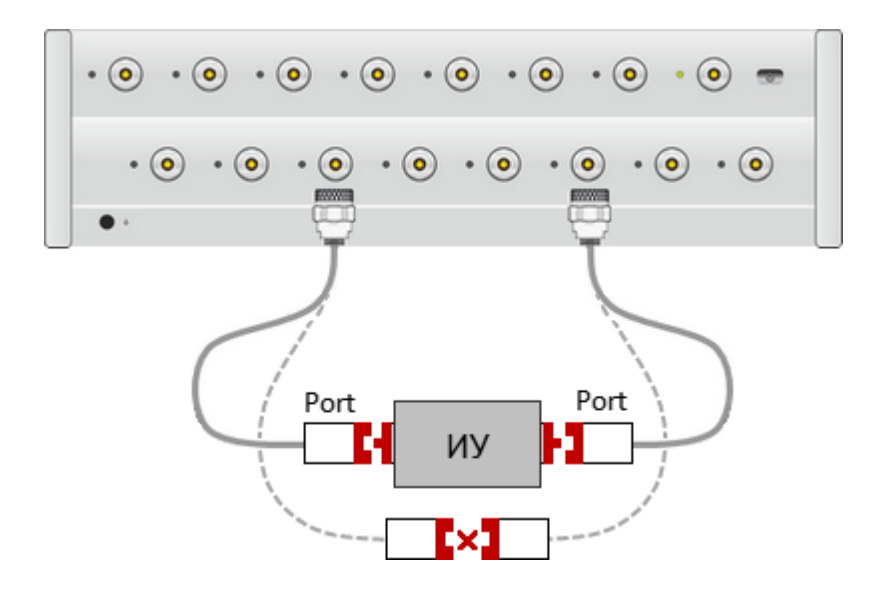

Рисунок 112 — Пример устройства с не присоединяемыми портами (соединители одного типа)

На практике часто встречаются более сложные конфигурации портов не присоединяемых устройств – у ИУ могут быть порты разных типов, в том числе с различным импедансом, например, N50 - 3,5, N50 - N75, N50 - волновод (см. рисунки ниже).

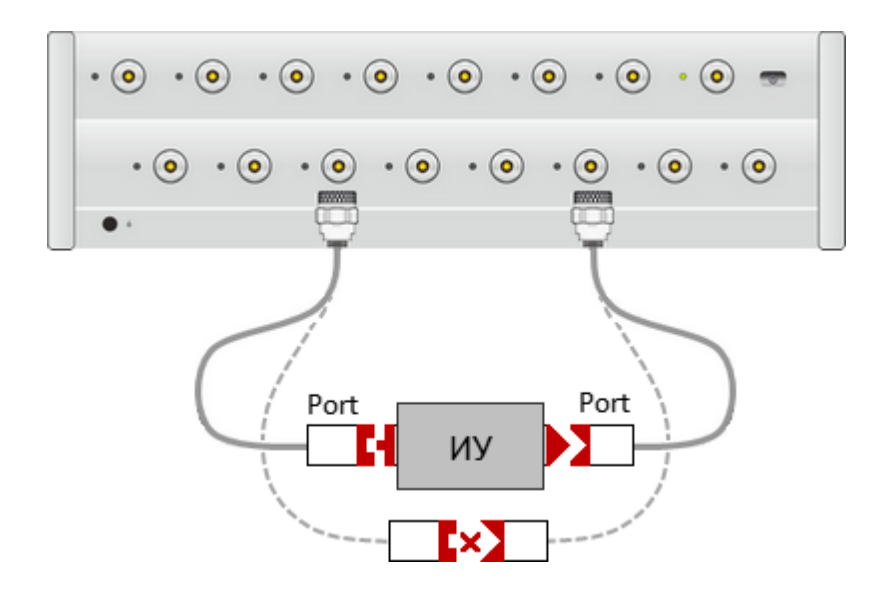

Рисунок 113 — Пример устройства с не присоединяемыми портами (соединители имеют разный тип разъёмов)

Для калибровки измерительной установки с не присоединяемыми портами используются следующие методы:

- · калибровка с известной перемычкой;
- · калибровка с неизвестной перемычкой (SOLR).

## **Калибровка с известной перемычкой**

Метод использует физическую (не нулевую) перемычку в двухпортовой калибровке SOLT (см. п. [Полная N-портовая калибровка \(SOLT\)\)](#page-394-0). Параметры перемычки должны быть определены в калибровочном комплекте. Если определение перемычки не включено в калибровочный комплект, его необходимо добавить вручную, используя один из двух методов: параметры стандартной модели калибровки или S-параметры (см. п. [Определение](#page-315-0) [калибровочных мер](#page-315-0)).

### **Калибровка с неизвестной перемычкой (SOLR)**

Метод использует физическую (не нулевую) неизвестную перемычку в двухпортовой калибровке. Такая калибровка называется SOLR (Short-Open-Load-Reciprocal).

Любое двухпортовое устройство, удовлетворяющая условию взаимности (Sji= Sij), может быть использована в качестве неизвестной перемычки. Большинство пассивных, линейных микроволновых цепей являются взаимно обратными. Суммарные потери передачи неизвестной перемычки и калибровочной установки не должны превышать 40 дБ. В качестве неизвестной перемычки может выступать широкий класс двухпортовых цепей, включая ИУ, если они удовлетворяют указанным условиям. Подробное описание см. в п. [Требования к](#page-412-0) [неизвестной перемычке](#page-412-0).

Метод применим, когда оба измерительных порта могут быть откалиброваны с помощью одного и того же комплекта калибровочных мер. Например, если измерительные порты одного типа (N50) и с одинаковым видом разъёмов ("вилка"). Для калибровки используется набор Keysight 85054B, который имеет одну перемычку с разъёмами вида "вилка"-"розетка". В этом случае следует либо использовать другой калибровочный набор с подходящей мерой перемычка, либо выполнить калибровку с неизвестной перемычкой. Подробное описание см. в п. [Калибровка с неизвестной перемычкой \(SOLR\)](#page-414-0).

#### **Сравнение точности методов**

- · Метод калибровки с неизвестной перемычкой является потенциально наиболее точным и предпочтительным методом для измерения не присоединяемых устройств.
- · Метод калибровки с известной перемычкой не так точен, как метод калибровки с неизвестной перемычкой.

## <span id="page-412-0"></span>**Требования к неизвестной перемычке**

В качестве неизвестной перемычки в двухпортовой калибровке SOLR (Short-Open-Load-Reciprocal) может быть использовано любое двухпортовое устройство с неизвестными параметрами, удовлетворяющее следующим требованиям:

- · неизвестная перемычка должна быть взаимной (Sji = Sij), что справедливо для большинства пассивных линейных микроволновых цепей;
- · суммарные потери передачи неизвестной перемычки и калибровочной установки не должны превышать 40 дБ;
- · приблизительная электрическая задержка неизвестной перемычки должна быть задана вручную или установлена равной нулю, чтобы анализатор определил ее автоматически.

# **Требования для автоматического определения электрической задержки**

Анализатор может автоматически определить электрическую задержку неизвестной перемычки во время процедуры калибровки.

Для правильного автоматического определения задержки неизвестной перемычки должно быть выполнено следующее условие:

$$
\frac{\text{Полоса}}{N-1} < \frac{1}{2 \cdot \tau_0},
$$

где Полоса — частотный диапазон калибровки,

 $N$  — количество точек измерения,

 $\tau_0$  — электрическая задержка неизвестной перемычки.

Другими словами, для правильного автоматического определения электрической задержки неизвестной перемычки должно быть выбрано достаточное количество точек измерения:

$$
N > 2 \cdot \tau_0 \cdot \text{Полоса} + 1
$$

**Пример.** Расчет количества точек, достаточного для правильного автоматического определения анализатором задержки неизвестной перемычки.

Пусть неизвестная перемычка – это коаксиальный кабель с приблизительной длиной  $l_0 \approx 100$ мм. Приблизительная задержка кабеля будет равна  $\tau_0 \approx 477 \pi c$ , при условии, что коэффициент замедления кабеля равен  $1/\sqrt{\varepsilon} \approx 0.7$ .

Пусть полоса составляет 8 ГГц.

Чтобы анализатор правильно автоматически определял задержку неизвестной перемычки, количество точек должно быть:

$$
N > 2 \cdot 477 \cdot 10^{-12} \cdot 8 \cdot 10^{9} + 1; N > 9.
$$

# <span id="page-414-0"></span>**Калибровка с неизвестной перемычкой (SOLR)**

Калибровка с неизвестной перемычкой или SOLR (Short-Open-Load-Reciprocal) аналогична калибровке SOLT, где в качестве меры "перемычка" используется неизвестная перемычка (см. рисунки ниже):

- · ИУ подключается с помощью разъёмов одного типа и одного вида. В этом случае один комплект калибровочных мер может быть использован для калибровки обоих измерительных портов.;
- · ИУ подключается к разъёмам различных типов, вплоть до комбинации портов коаксиального типа и волноводного типа. В этом случае один калибровочный комплект не может быть использован для калибровки обоих портов, следует использовать несколько комплектов.

Калибровка с неизвестной перемычкой включает:

- · однопортовую калибровка каждого порта с помощью соответствующего калибровочного комплекта (комплектов);
- · соединение портов с помощью неизвестной перемычки, удовлетворяющей требованиям (см. п. [Требования к неизвестной перемычке\)](#page-412-0).

На рисунке ниже показан пример калибровки SOLR для ИУ с различными видами разъёмов.

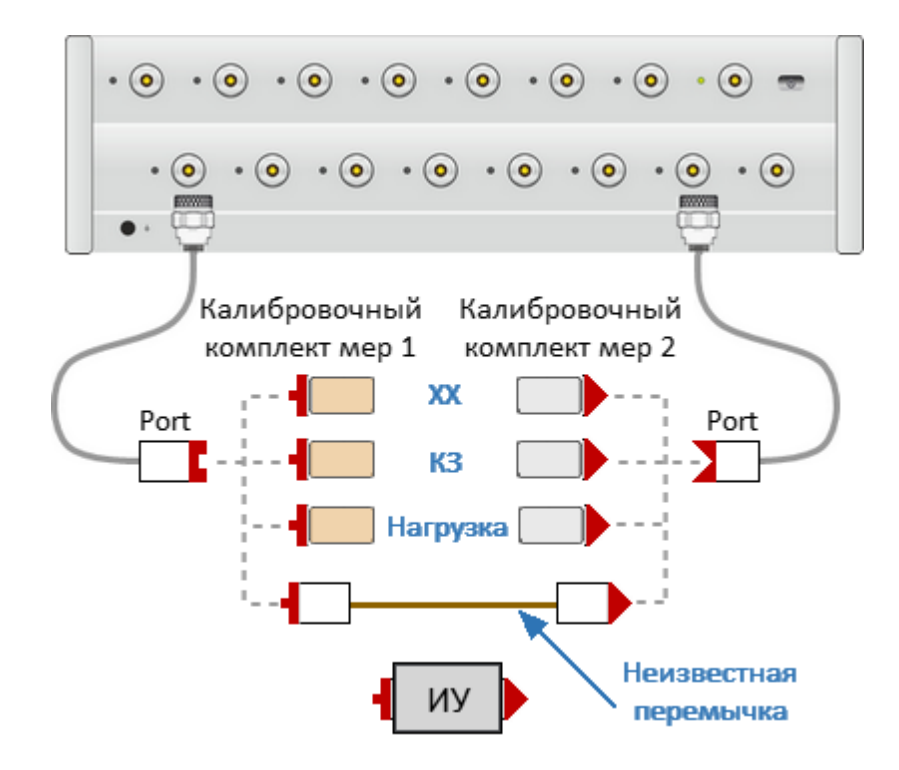

Рисунок 114 — Калибровка с неизвестной перемычкой SOLR (ИУ с разъёмами различных видов)

### **Настройка и выполнение калибровки с неизвестной перемычкой**

Запустите мастер калибровки. Нажмите кнопки **Калибровка > Калибровать** в боковой панели (см. п. [Мастер калибровки](#page-343-0)).

Создайте конфигурацию. Нажмите на значок **ВИД в списке** конфигураций (см. п. [Список конфигураций](#page-345-0)).

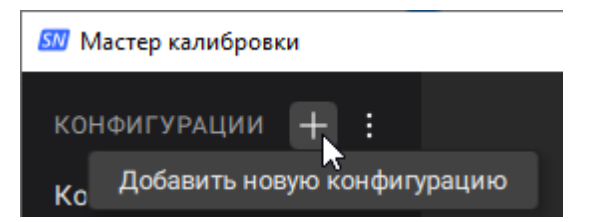

 $\mathbf{1}$ 

3

ПРИМЕЧАНИЕ — Возможно использовать созданную ранее конфигурацию (см. п. [Редактирование конфигурации\)](#page-367-0).

Добавьте порты в группу. Нажмите на значки с номерами портов в области Порты для калибровки.

Нажмите кнопку **SOLT** в области Тип калибровки (см. п. [Создание](#page-351-0) [новой группы портов\)](#page-351-0).

ПРИМЕЧАНИЕ — Для удобства работы можно добавить в группу несколько портов и выполнить нормализацию для нескольких портов.

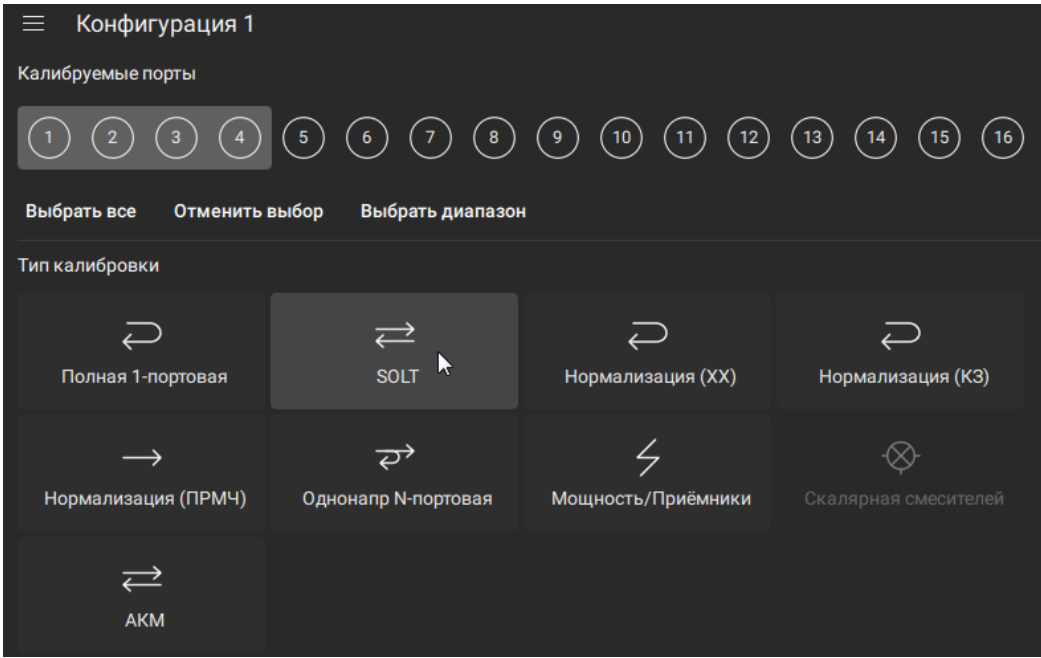

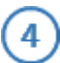

Выберите плоскость калибровки (см. п. [Выбор плоскости калибровки](#page-355-0)):

- · выберите тип разъёма и вид разъёма измеряемого устройства в соответствующих полях ТИП РАЗЪЁМА и ВИД РАЗЪЁМА ИУ (в примере порты 1 и 2 имеют тип разъёма N50, а порты 3 и 4 - тип разъёма N75, (см. рисунок ниже);
- · выберите калибровочный комплект, содержащий скользящую нагрузку, в списке КОМПЛЕКТ МЕР (в списке КОМПЛЕКТ МЕР выберите калибровочный комплект с разъёмом N50 для портов 1 и 2 и разъёмом N75 для портов 3 и 4);
- · если в калибровочном комплекте отсутствует мера перемычка,

подходящая для калибровки пары портов, появится значок **отрудно** несоответствии. В этом случае можно использовать алгоритм неизвестной перемычки, включив переключатель **Неизв ПРМЧ**.

ПРИМЕЧАНИЕ —При включении алгоритма неизвестной перемычки все перемычки в наборах будут измеряться как неизвестные, даже если в калибровочном наборе есть подходящие.

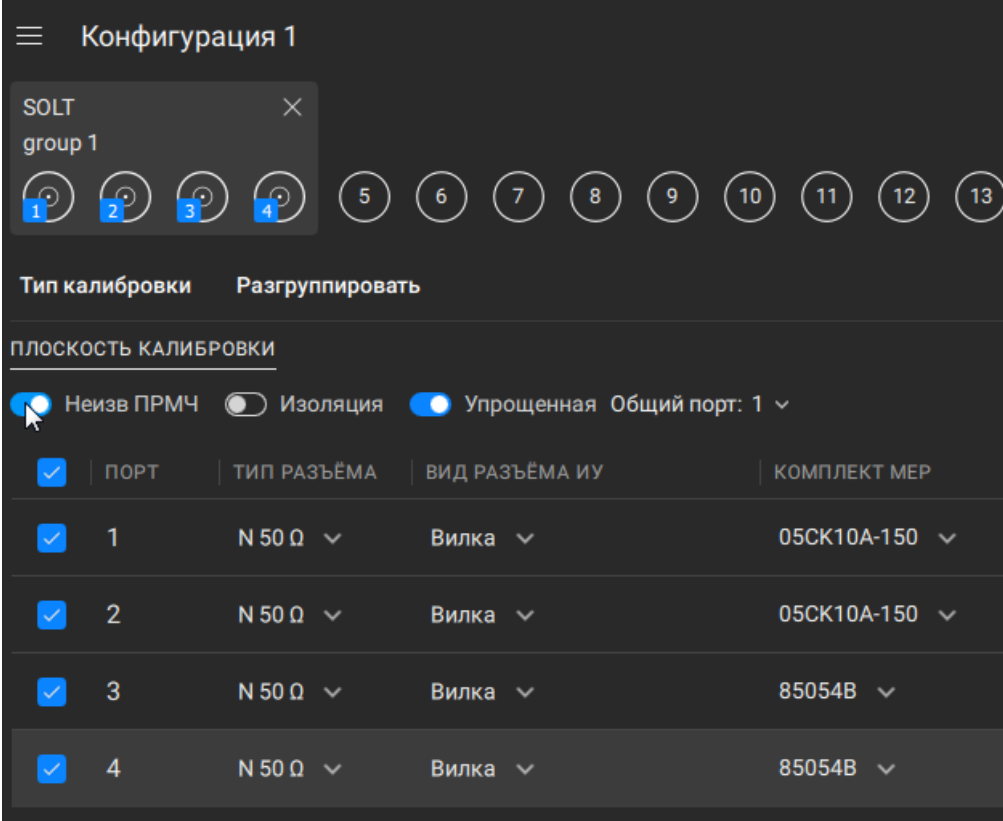

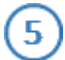

Если необходимо выполнить упрощенную N-портовую калибровку включите переключатель **Упрощенная**. Затем в списке **Общий порт** выберите номер общего порта-источника.

Если необходимо выполнить полную N-портовую калибровку выключите переключатель **Упрощенная**.

ПРИМЕЧАНИЕ — Калибровку можно завершить, не проходя все шаги, если было выполнено минимально необходимое количество измерений меры "перемычка".

6

7

Если требуется дополнительная калибровка развязки, включите переключатель **Изоляция**.

ПРИМЕЧАНИЕ — Если опция отключена, то во время измерения не будет выполняться дополнительный шаг измерения меры

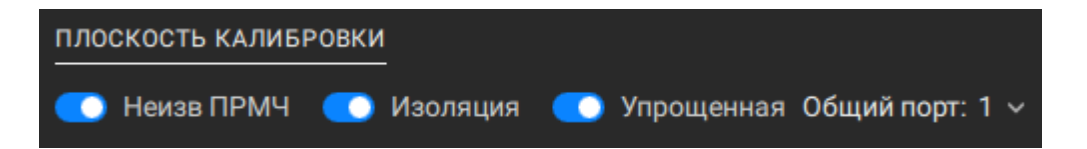

Нажмите кнопку **Начать** в правом верхнем углу.

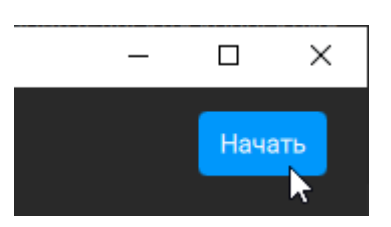

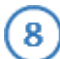

10

Подключите меру к измерительному порту.

Нажмите кнопку **Измерить** или клавишу пробел на клавиатуре в соответствующем шаге калибровки. Дождитесь завершения измерения (в поле СТАТУС появится надпись **Выполнено**).

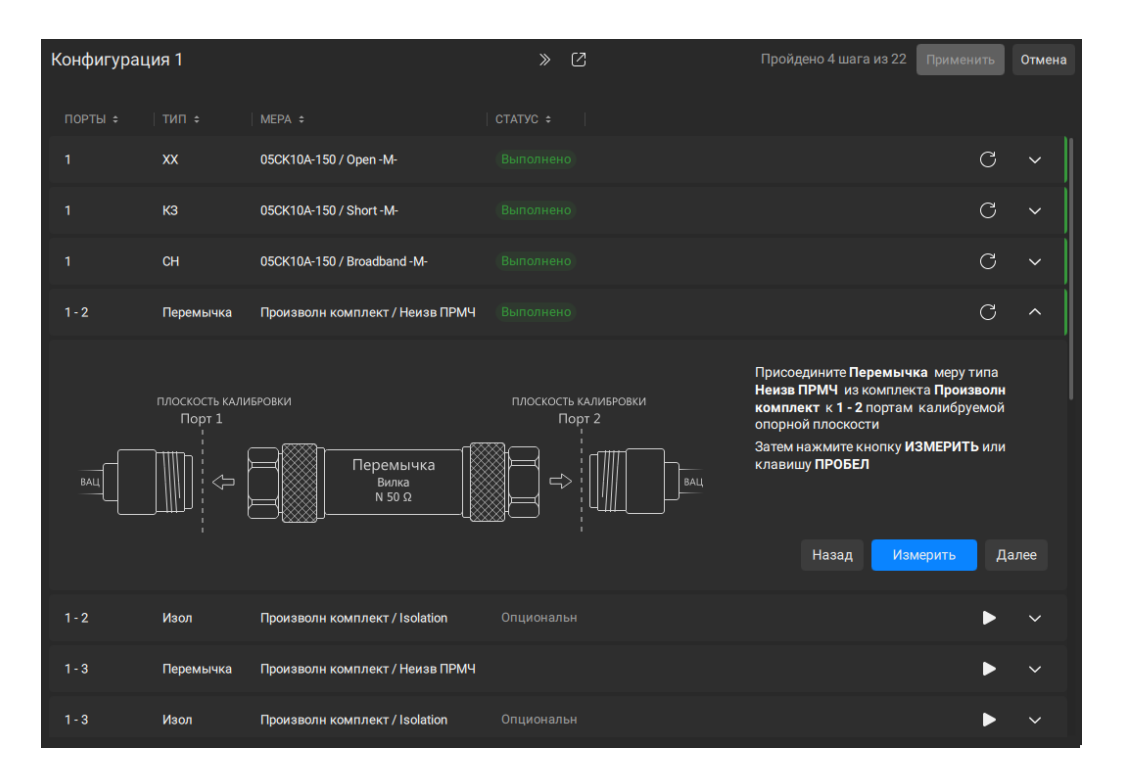

Измерьте остальные меры, используя соответствующие шаги мастера калибровки.

Нажмите кнопку **Применить**.

ПРИМЕЧАНИЕ — Кнопка **Применить** доступна только после завершения всех шагов калибровки (кроме опциональных шагов).

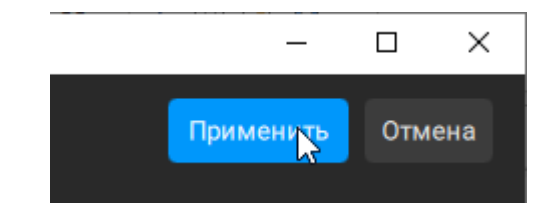

**SCPI** [SENSe:CORRection:CONFiguration:GROup:CREate](#page-1327-0)

[SENSe:CORRection:CONFiguration:CONNection](#page-1319-0)

[SENSe:CORRection:CONFiguration:GROup:CKIT:SELect](#page-1319-0)

[SENSe:CORRection:CONFiguration:GROup:PORT:COMMon](#page-1343-0)

[SENSe:CORRection:CONFiguration:GROup:ISOLation:ENABle:ALL](#page-1336-0)

[SENSe:CORRection:CONFiguration:GROup:ISOLation:DISable:ALL](#page-1337-0)

[SENSe:CORRection:CONFiguration:GROup:UTHRu:ENABle:ALL](#page-1366-0)

[SENSe:CORRection:COLLect:STARt](#page-1279-0)

[SENSe:CORRection:COLLect:STEP:MEASure](#page-1302-0)

[SENSe:CORRection:COLLect:STEP:ACQuire:OPEN](#page-1287-0)

[SENSe:CORRection:COLLect:STEP:ACQuire:SHORt](#page-1292-0)

[SENSe:CORRection:COLLect:STEP:ACQuire:LOAD](#page-1285-0)

[SENSe:CORRection:COLLect:STEP:ACQuire:THRU](#page-1295-0)

[SENSe:CORRection:COLLect:STEP:ACQuire:ISOL](#page-1283-0)

[SENSe:CORRection:COLLect:SAVE](#page-1277-0)

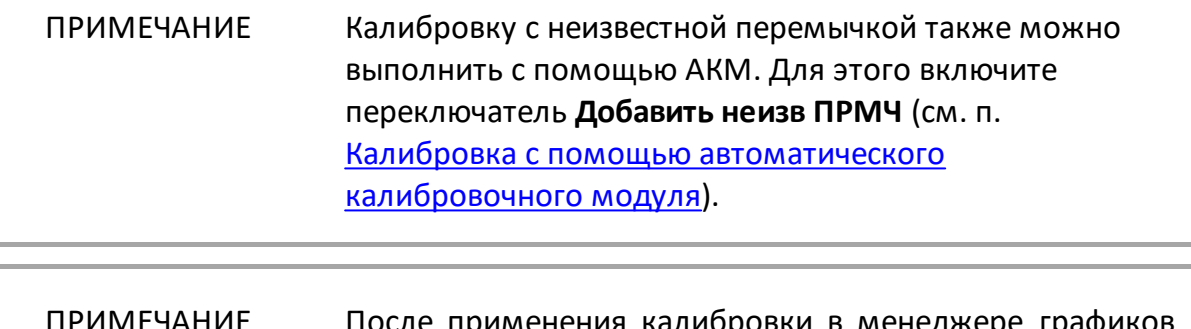

ПРИМЕЧАНИЕ После применения калибровки в менеджере графиков будет отображаться статус калибровки**F2** или**F3**, ... **F16**, в зависимости от количества портов, участвующих в калибровке (см. п. [Менеджер графиков\)](#page-108-0).

#### **Калибровка с помощью автоматического калибровочного модуля**

Автоматический калибровочный модуль (далее АКМ) – это специальные устройства, автоматизирующие процесс калибровки. Калибровка осуществляется путем автоматического подключения к измерительным портам анализатора внутренних мер отражения и передачи. Модель АКМ подбирается в соответствии с параметрами калибруемого анализатора: рабочим диапазоном частот, количеством измерительных портов и типом соединителей. Одна из моделей представлена на рисунке ниже.

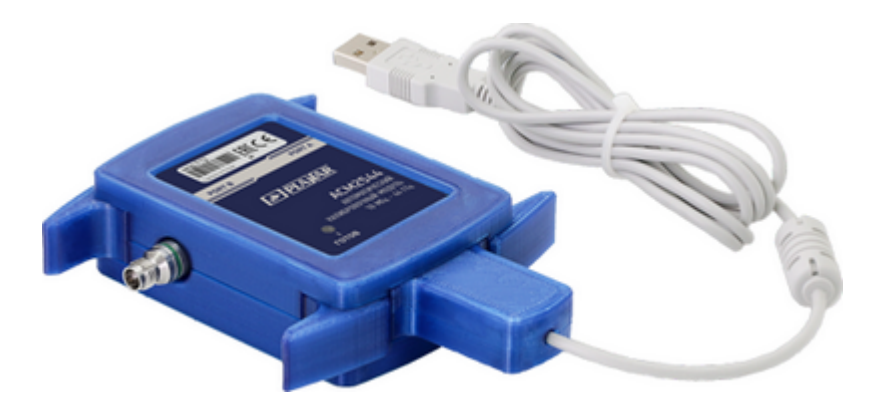

Рисунок 115 — Автоматический калибровочный модуль

Все модели АКМ и их характеристики доступны на [сайте](https://planarchel.ru/catalog/analizatory_tsepey_vektornye/avtomaticheskie_kalibrovochnye_moduli//) ООО «ПЛАНАР».

Использование АКМ вместо набора механических калибровочных мер дает ряд преимуществ при проведении SOLT калибровки:

- · сокращается количество присоединений калибровочных мер, так для полной двухпортовой SOLT калибровки вместо семи подключений механических мер требуется подключение только двух разъёмов АКМ;
- · сокращается время калибровки;
- · снижается вероятность человеческой ошибки;
- · потенциально обеспечивается более высокая точность.

В зависимости от модели АКМ имеет два или четыре высокочастотных разъёма для подключения к портам анализатора и разъём USB для управления. В своем составе АКМ содержит электронные ключи, переключающие различные импедансы отражения и передачи, и память для хранения точных S-параметров этих состояний импеданса.

После подключения АКМ к портам анализатора программное обеспечение полностью автоматизирует оставшуюся процедуру калибровки: переключает различные состояния АКМ, измеряет их и рассчитывает калибровочные коэффициенты, используя хранящиеся в памяти АКМ данные.

# **Функции модуля автоматической калибровки**

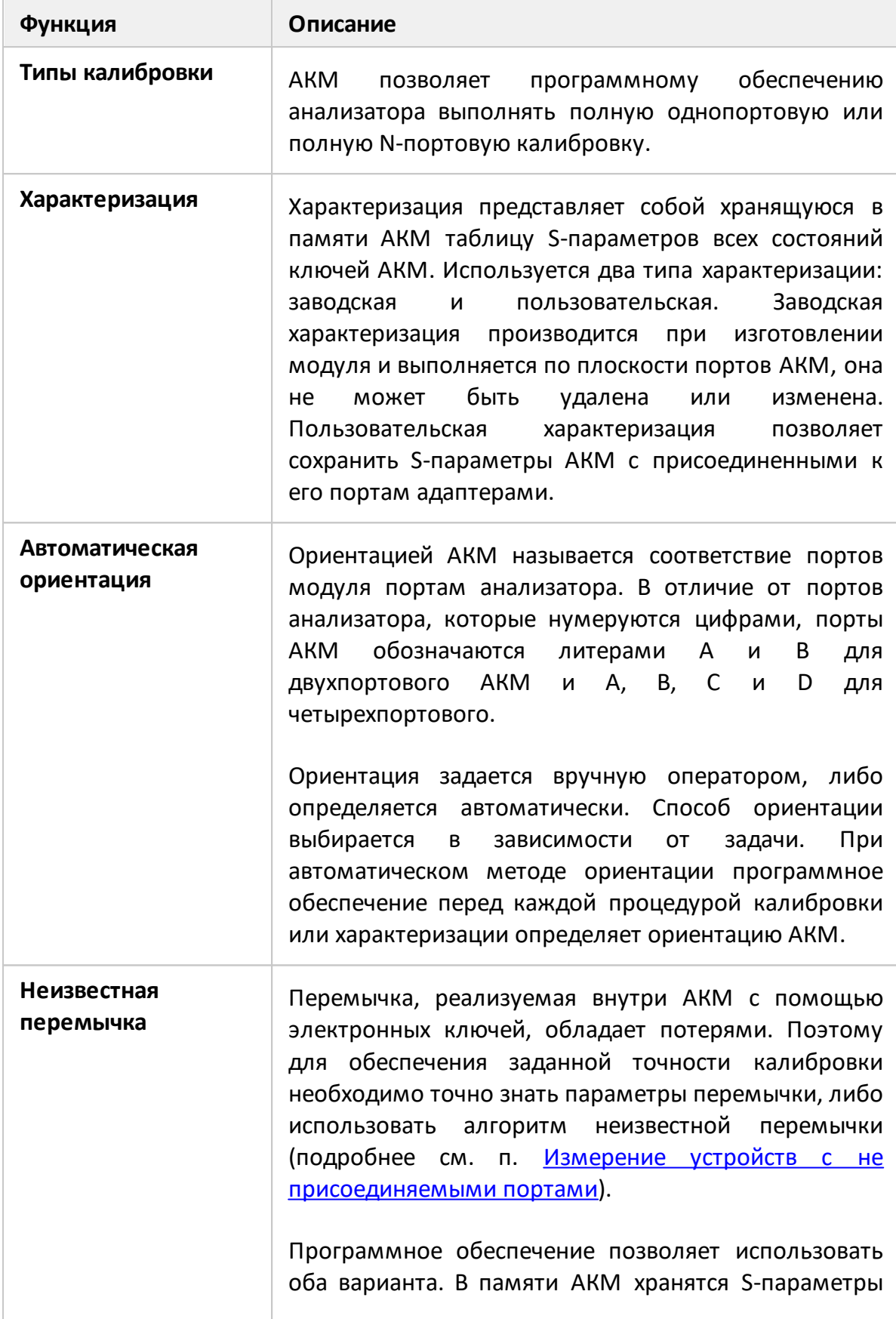

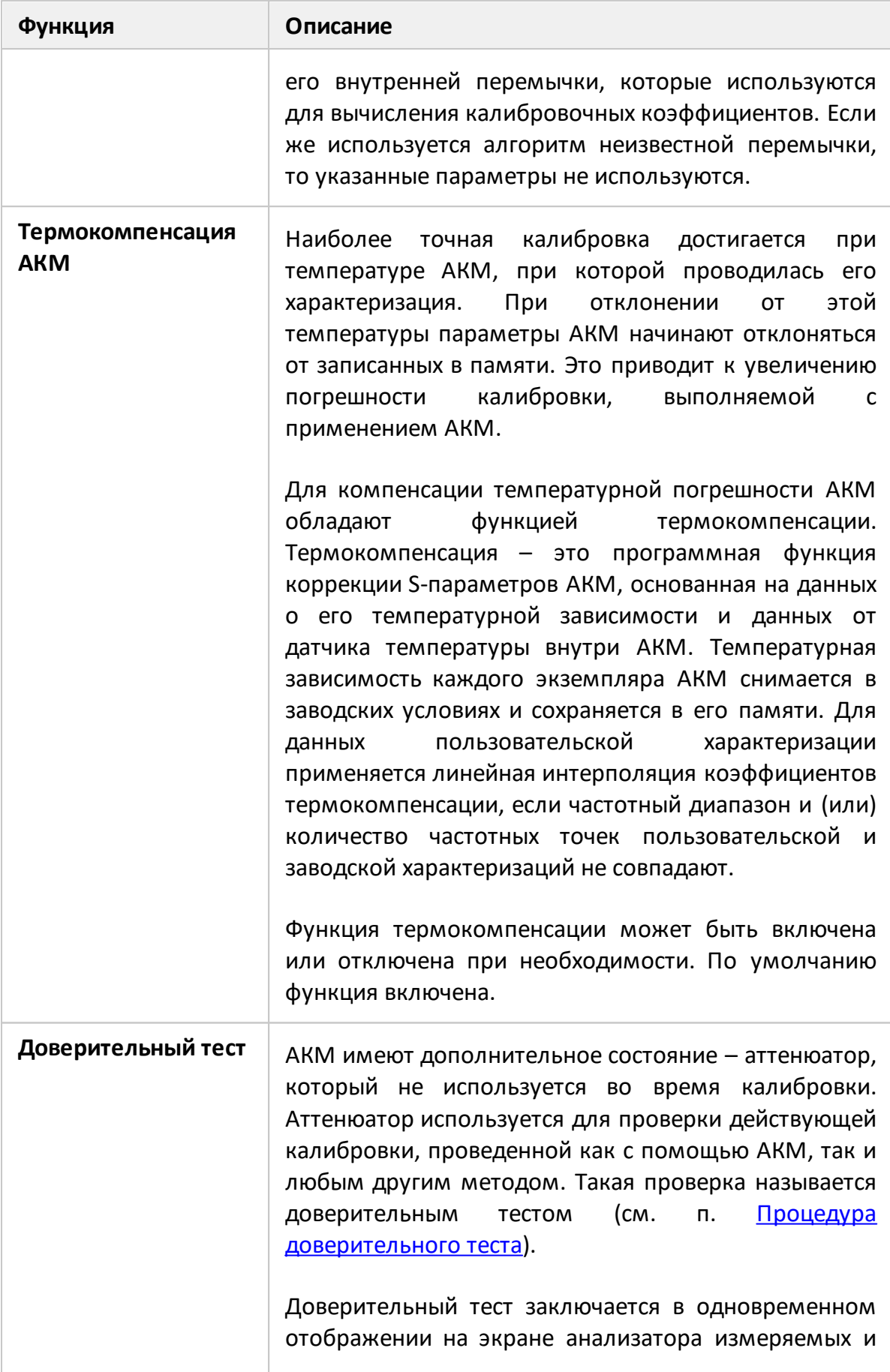

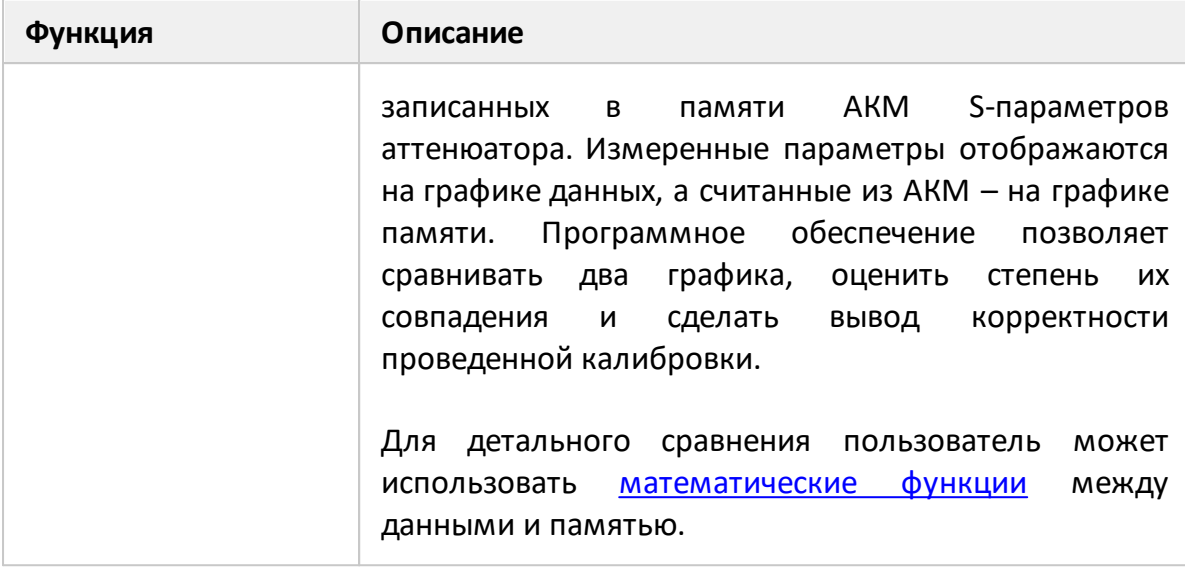

## **Просмотр подробной информации об АКМ**

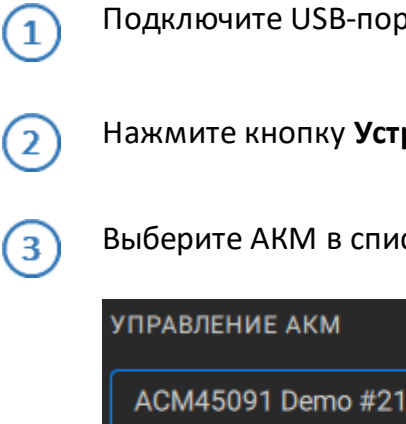

Подключите USB-порт AКМ к USB-порту компьютера.

Нажмите кнопку **Устройства** в меню.

Выберите АКМ в списке УПРАВЛЕНИЕ АКМ.

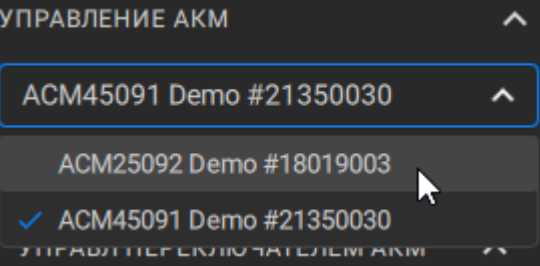

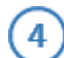

Нажмите кнопку **Показать делали АКМ** в подменю.

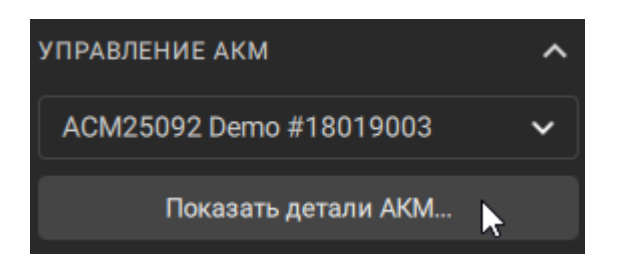

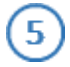

Для просмотра количества точек характеризации в каждом частотном диапазоне нажмите кнопку **Сегменты** в нижней части окна.

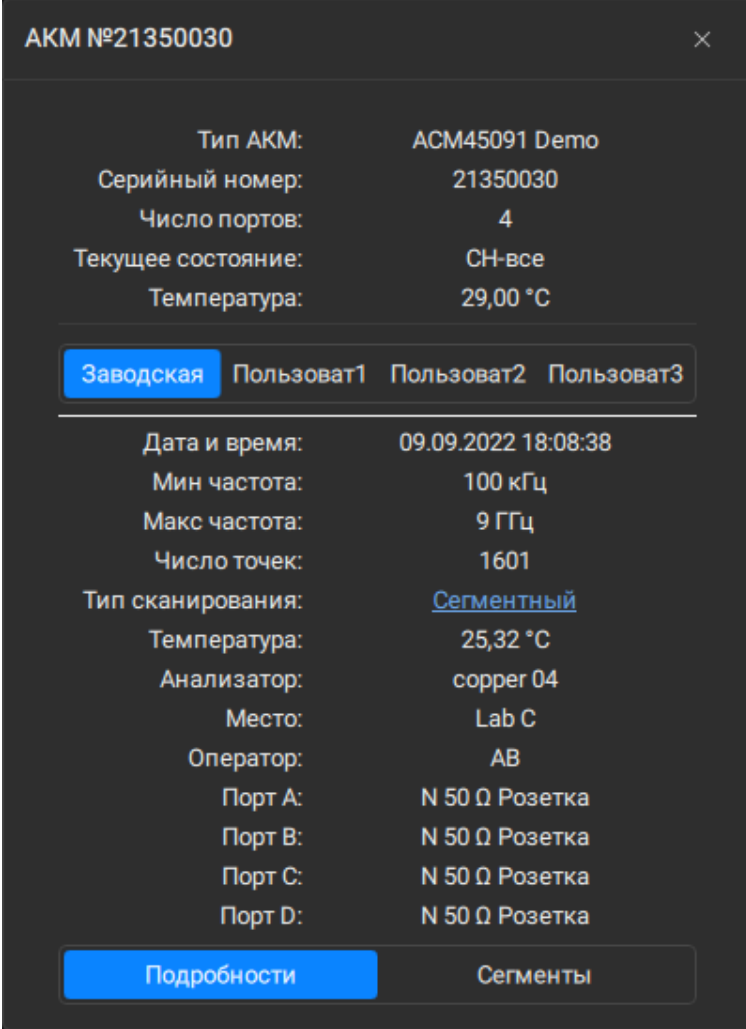

SCPI [SYSTem:COMMunicate:ECAL:TEMPerature:SENSor?](#page-1489-0)

[SYSTem:COMMunicate:ECAL:LIST?](#page-1487-0)

### <span id="page-425-0"></span>**Настройка и выполнение калибровки с помощью АКМ**

Запустите мастер калибровки. Нажмите кнопки **Калибровка >** 1 **Калибровать** в боковой панели (см. п. [Мастер калибровки](#page-343-0)). Создайте конфигурацию. Нажмите на значок **ВИД в списке** конфигураций (см. п. [Список конфигураций](#page-345-0)). **SN** Мастер калибровки **КОНФИГУРАЦИИ** Добавить новую конфигурацию Ko

ПРИМЕЧАНИЕ— Возможно использовать созданную ранее конфигурацию (см. п. [Редактирование конфигурации\)](#page-367-0).

3

Добавьте порты в группу. Нажмите на значки с номерами портов в области Порты для калибровки.

Нажмите кнопку **АКМ** в области Тип калибровки (см. п. [Создание](#page-351-0) [новой группы портов\)](#page-351-0).

ПРИМЕЧАНИЕ— Для удобства работы можно добавить в группу несколько портов и выполнить калибровку для нескольких портов.

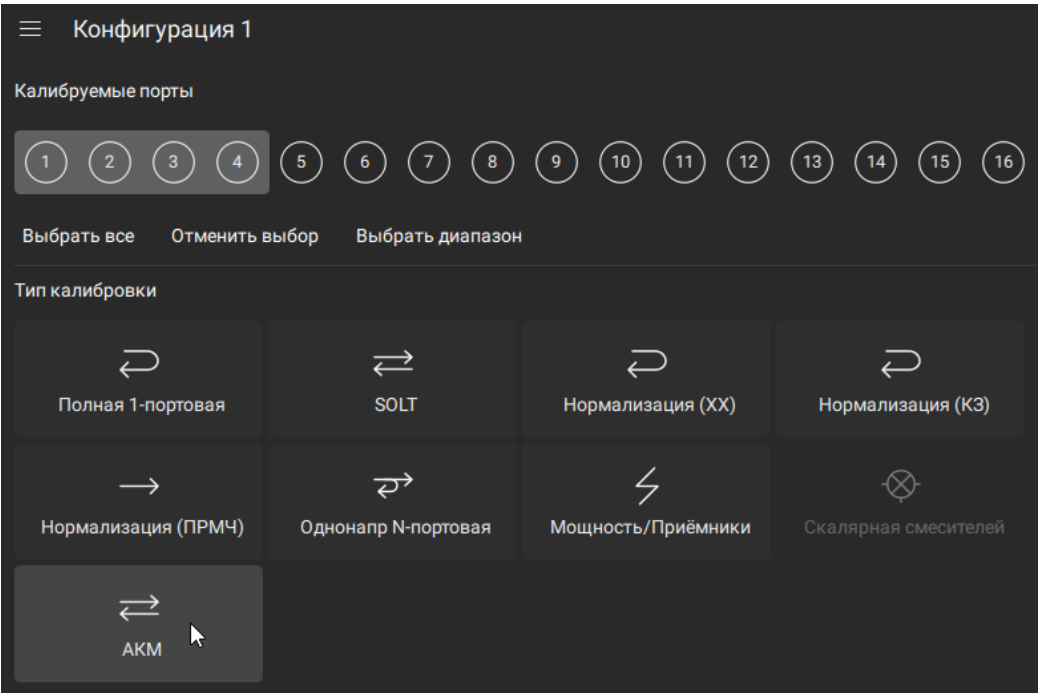

 $\left( 4\right)$ 

Выберите плоскость калибровки (см. п. [Выбор плоскости калибровки](#page-355-0)). Выберите типы разъёмов и виды разъёмов измеряемого устройства в соответствующих полях ТИП РАЗЪЁМА и ВИД РАЗЪЁМА ИУ.

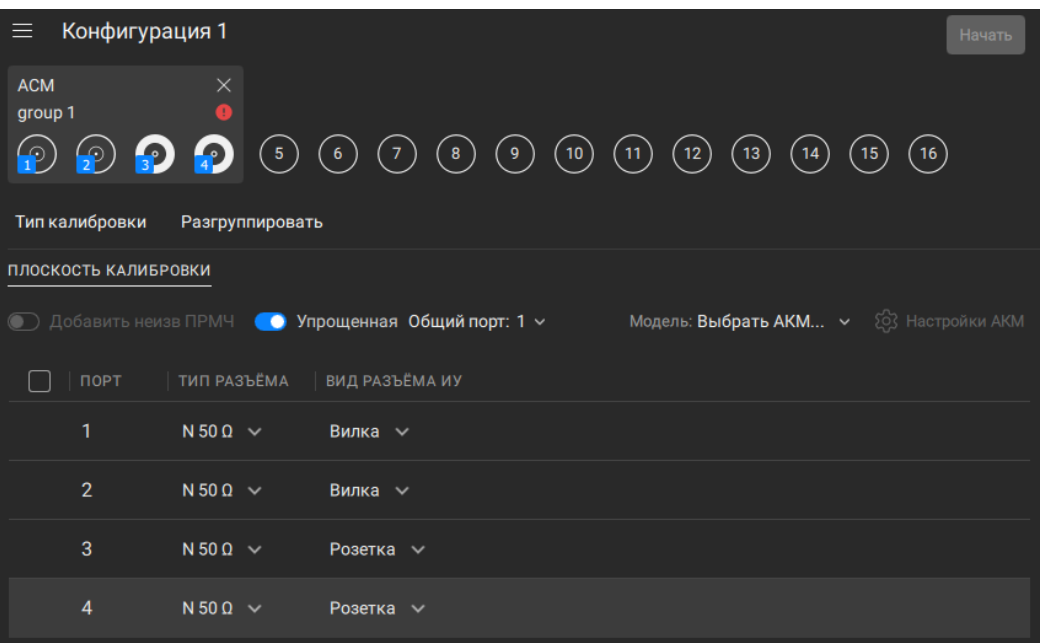

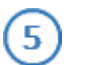

6

 $\left( 7\right)$ 

Подключите USB-порт AКМ к USB-порту компьютера.

Выберите подключенный АКМ в списке **Модель**.

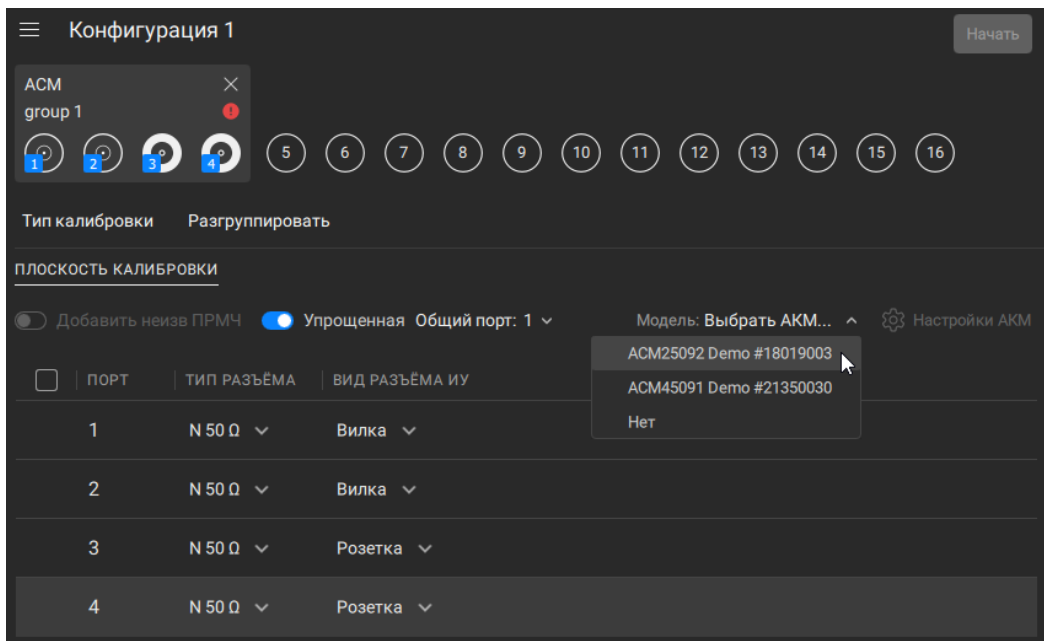

Для просмотра подробной информации об АКМ или для отключения функции термокомпенсации, нажмите кнопку **Настройки АКМ**. Убедитесь, что информация об АКМ отображается.

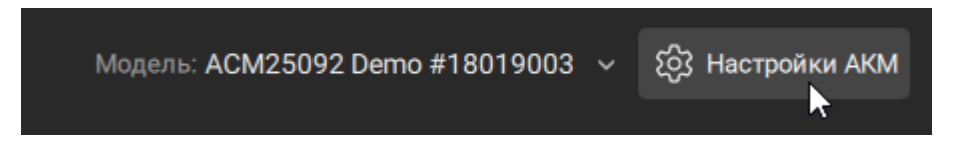

Если необходимо отключить термокомпенсацию, снимите флажок **Термокомпенсация**. Для того чтобы просмотреть всю информацию, разверните окно нажав кнопку **Показать больше**. Для просмотра количества точек характеризации в каждом частотном диапазоне нажмите вкладку **СЕГМЕНТЫ**.

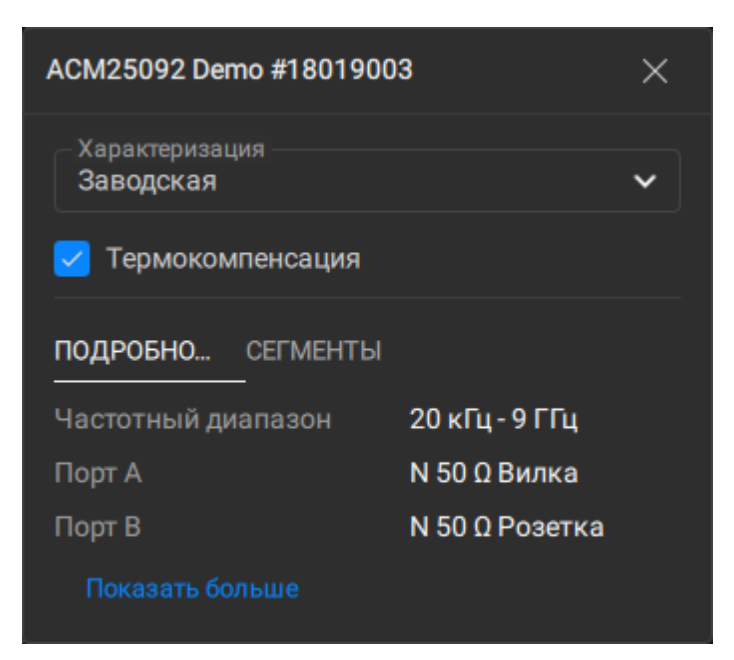

 $\mathbf{8}$ 

Если необходимо выполнить упрощенную N-портовую калибровку включите переключатель **Упрощенная**. Затем в списке **Общий порт** выберите номер общего порта-источника.

Если необходимо выполнить полную N-портовую калибровку выключите переключатель **Упрощенная**.

ПРИМЕЧАНИЕ — Калибровку можно завершить, не проходя все шаги, если было выполнено минимально необходимое количество измерений меры "перемычка".

Подробнее об упрощенной калибровке см. п. [Упрощенная полная N](#page-396-0)[портовая калибровка](#page-396-0).

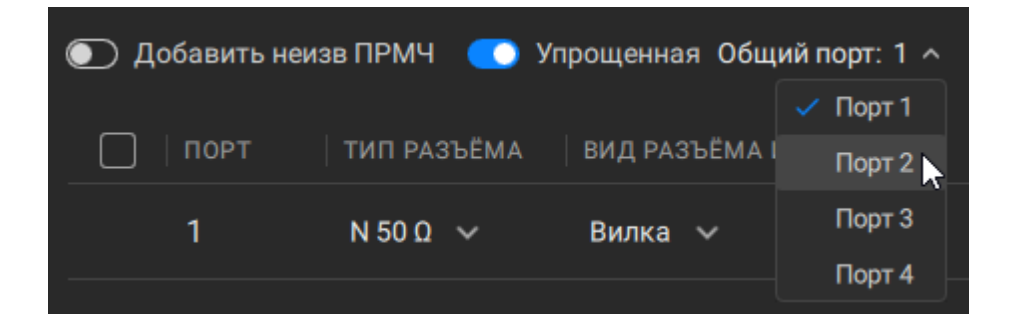

Если пара портов не может быть подключена к АКМ одновременно,

появится сообщение **о несоответствии. В этом случае можно** использовать алгоритм неизвестной перемычки, включив переключатель **Добавить неизв ПРМЧ**.

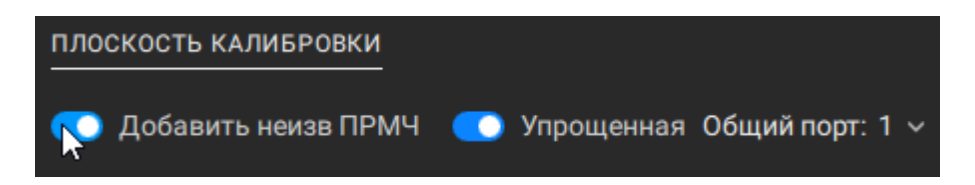

Нажмите кнопку **Начать** в правом верхнем углу.

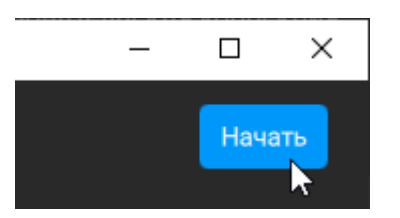

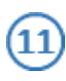

10

9

Подключите порты АКМ к измерительным портам.

Если необходимо отключить автоматическую ориентацию:

- · снимите флажок **Автоориентация**;
- · соотнесите измерительный порт (порты) анализатора с портом (портами) АКМ, как показано на рисунке ниже.

ПРИМЕЧАНИЕ — Для определения портов в режиме ручной ориентации (однократный, по нажатию кнопки) нажмите кнопку **Определить Порты АКМ**.

ПРИМЕЧАНИЕ — Рекомендуется использовать автоматическую ориентацию. Флажок **Автоориентация** установлен.

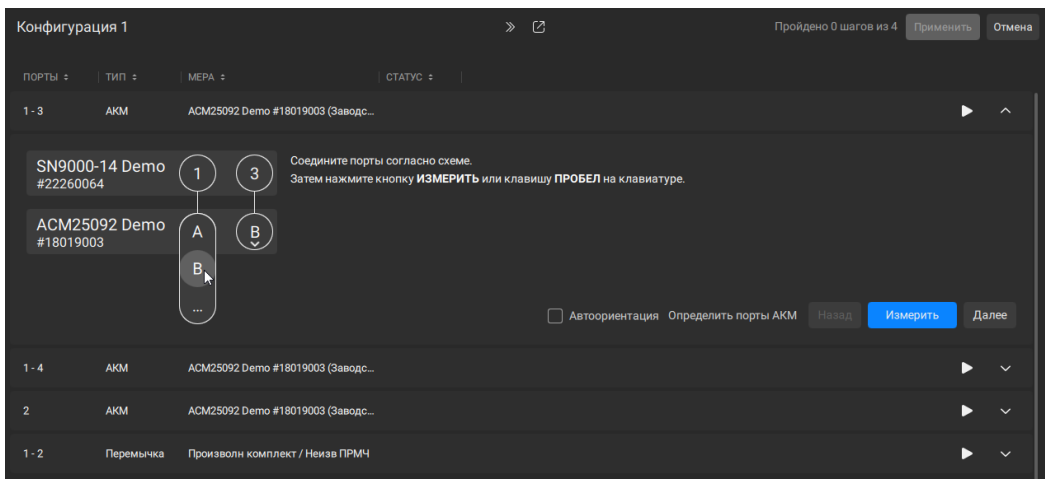

Нажмите кнопку **Измерить** или клавишу пробел на клавиатуре в соответствующем шаге калибровки. Дождитесь завершения измерения (в поле СТАТУС появится надпись **Выполнено**).

Если количество измерительных портов больше, чем количество портов на АКМ, подключите АКМ к следующим портам и выполните измерения, используя соответствующий шаг мастера калибровки.

ПРИМЕЧАНИЕ — Если порты АКМ не определены или АКМ не подключен к используемым портам анализатора и включена автоориентация, появится сообщение об ошибке. Калибровка не будет выполнена.

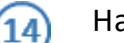

(13)

#### Нажмите кнопку **Применить**.

ПРИМЕЧАНИЕ — Кнопка **Применить** доступна только после завершения всех шагов калибровки (кроме опциональных шагов).

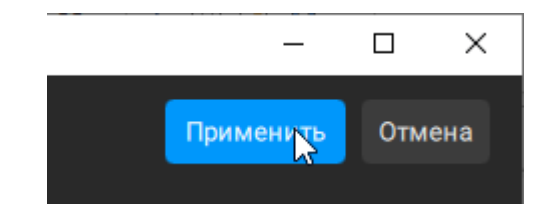

## **SCPI** [SENSe:CORRection:CONFiguration:GROup:CREate](#page-1327-0)

[SENSe:CORRection:CONFiguration:CONNection](#page-1319-0)

[SENSe:CORRection:CONFiguration:GROup:ECAL:SELect](#page-1331-0)

[SENSe:CORRection:CONFiguration:GROup:SIMPlified](#page-1358-0)

[SENSe:CORRection:CONFiguration:GROup:PORT:COMMon](#page-1343-0)

[SENSe:CORRection:CONFiguration:GROup:UTHRu:ENABle:ALL](#page-1366-0)

[SENSe:CORRection:CONFiguration:GROup:UTHRu:DISable:ALL](#page-1368-0)

[SENSe:CORRection:COLLect:STARt](#page-1279-0)

[SENSe:CORRection:COLLect:STEP:ECAL:ORIentation:STATe](#page-1299-0)

[SENSe:CORRection:COLLect:STEP:MEASure](#page-1302-0)

[SENSe:CORRection:COLLect:STEP:ACQuire:ECAL](#page-1282-0)

[SENSe:CORRection:COLLect:SAVE](#page-1277-0)

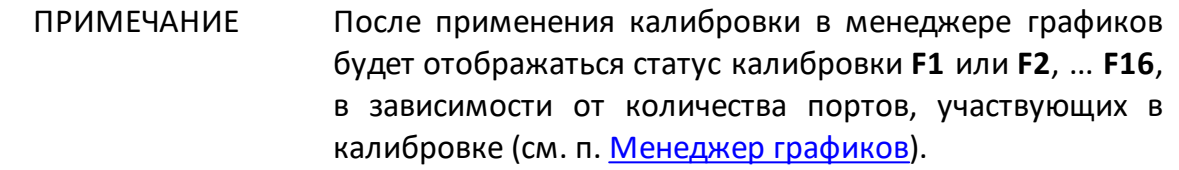
### **Управление ключами АКМ**

Программное обеспечение позволяет напрямую управлять ключами АКМ. Состояния АКМ выбираются из списка возможных состояний и переключаются нажатием кнопки. Количество ключей и состояний каждого АКМ приведены в блок-схемах модулей (см. руководство по эксплуатации на АКМ).

### **Управление ключами АКМ**

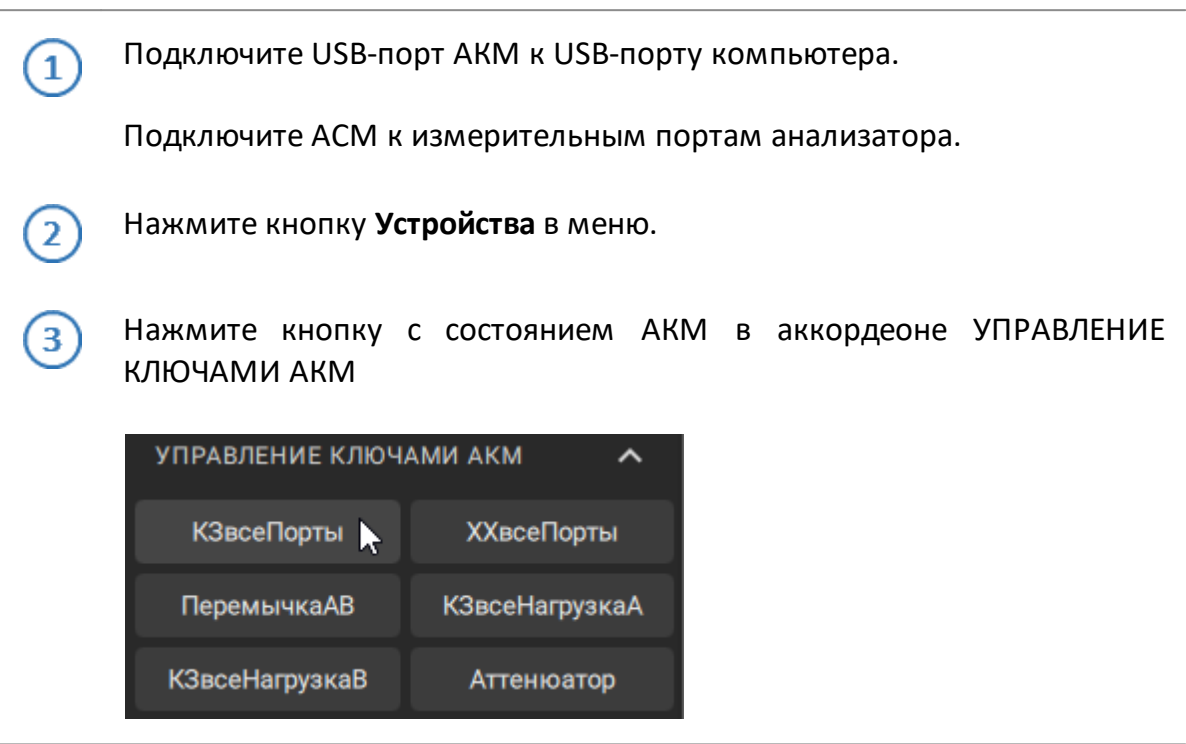

ВНИМАНИЕ! Данная функция предназначена для продвинутых пользователей, в обычной работе с АКМ она не используется.

## <span id="page-433-0"></span>**Калибровка мощности**

Анализатор поддерживает постоянный уровень мощности на портах анализатора с точностью, указанной в технических характеристиках. Уровень мощности стимулирующего сигнала может быть установлен в пределах между минимальным и максимальным уровнем выходной мощности прибора, указанными в технических характеристиках.

Заводская калибровка мощности выполняется по плоскости портов анализатора. При подключении исследуемого устройства используется измерительная оснастка, обладающая потерями. Калибровка мощности измерительных портов предназначена для установки точного уровня мощности на входе ИУ с учетом потерь в измерительной оснастке.

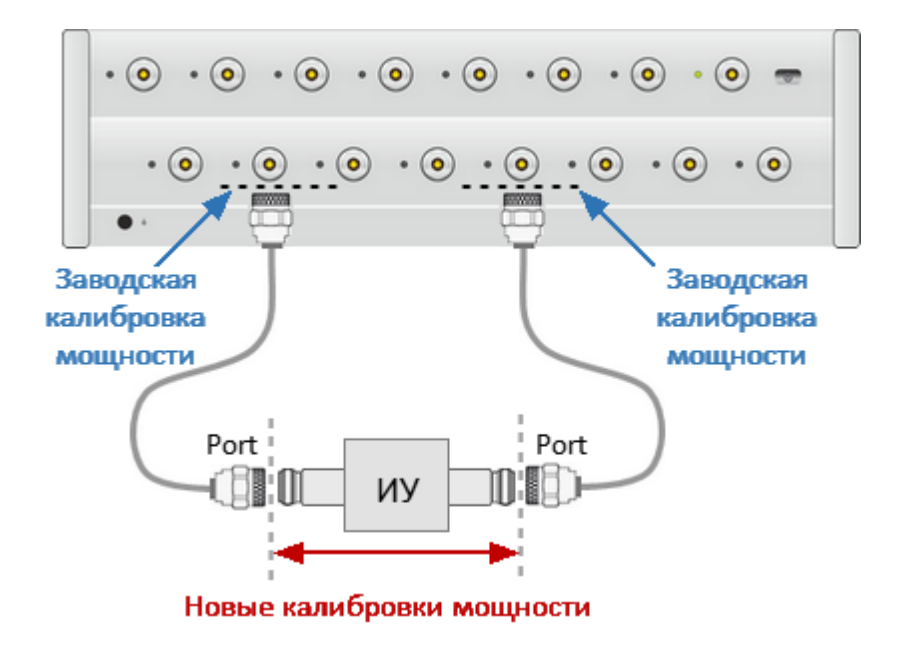

Рисунок 116 — Калибровка мощности

Калибровка мощности портов осуществляется внешним измерителем мощности на измерительных портах, к которым подключается исследуемое устройство (см. рисунок ниже). После завершения калибровки мощности портов автоматически включается коррекция мощности портов. В дальнейшем коррекция может быть отключена или включена по необходимости.

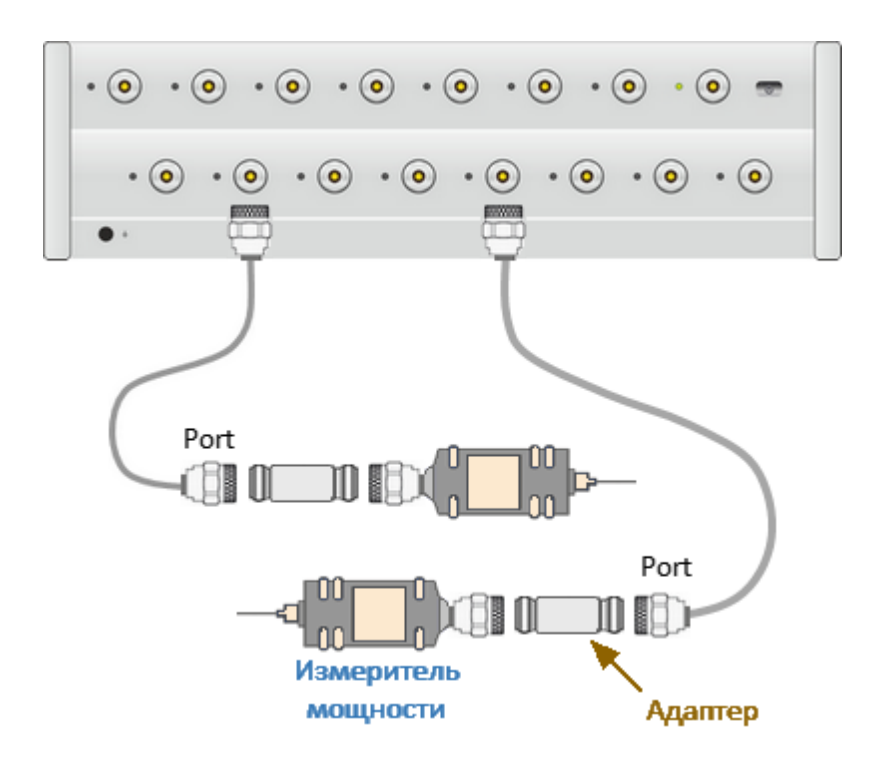

Рисунок 117 - Калибровка мощности с помощью внешнего измерителя мощности

**ПРИМЕЧАНИЕ** Если при подключении измерителя мощности к измерительному порту используется адаптер или дополнительное оборудование, другое потери, вносимые адаптером или дополнительным оборудованием, могут компенсироваться функцией компенсации потерь.

# **Таблица компенсации потерь**

Функция компенсации потерь предназначена для компенсации нежелательных потерь между измерителем мощности и калибруемым измерительным портом в процессе калибровки мощности. Потери, которые необходимо компенсировать задаются в виде таблицы. Таблица содержит два столбца: частота и потери (см. рисунок ниже).

Значения потерь в промежуточных частотных точках интерполируются по линейному закону. Таблица компенсации потерь задается для каждого порта в отдельности.

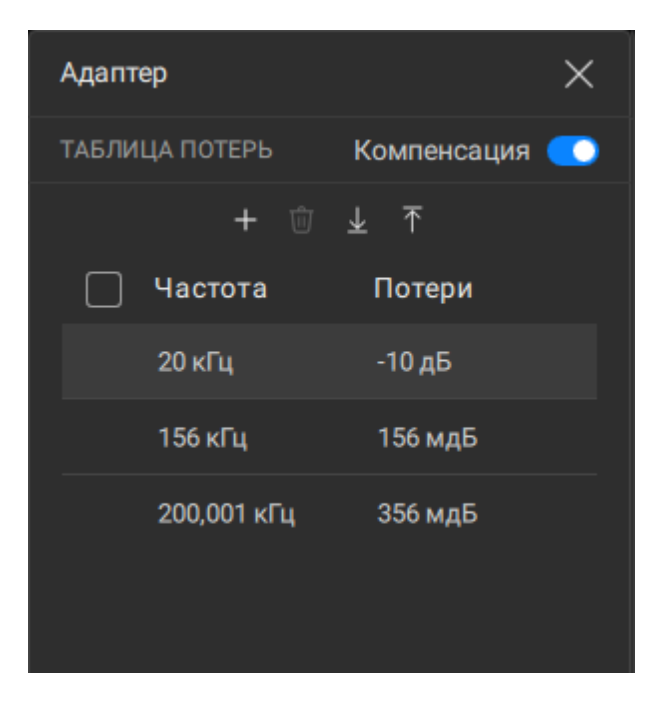

Рисунок 118 — Окно Адаптер

## <span id="page-436-0"></span>**Заполнение таблицы компенсации потерь**

Для компенсации потерь данная функция должна быть включена, и таблица должна быть заполнена до начала калибровки мощности.

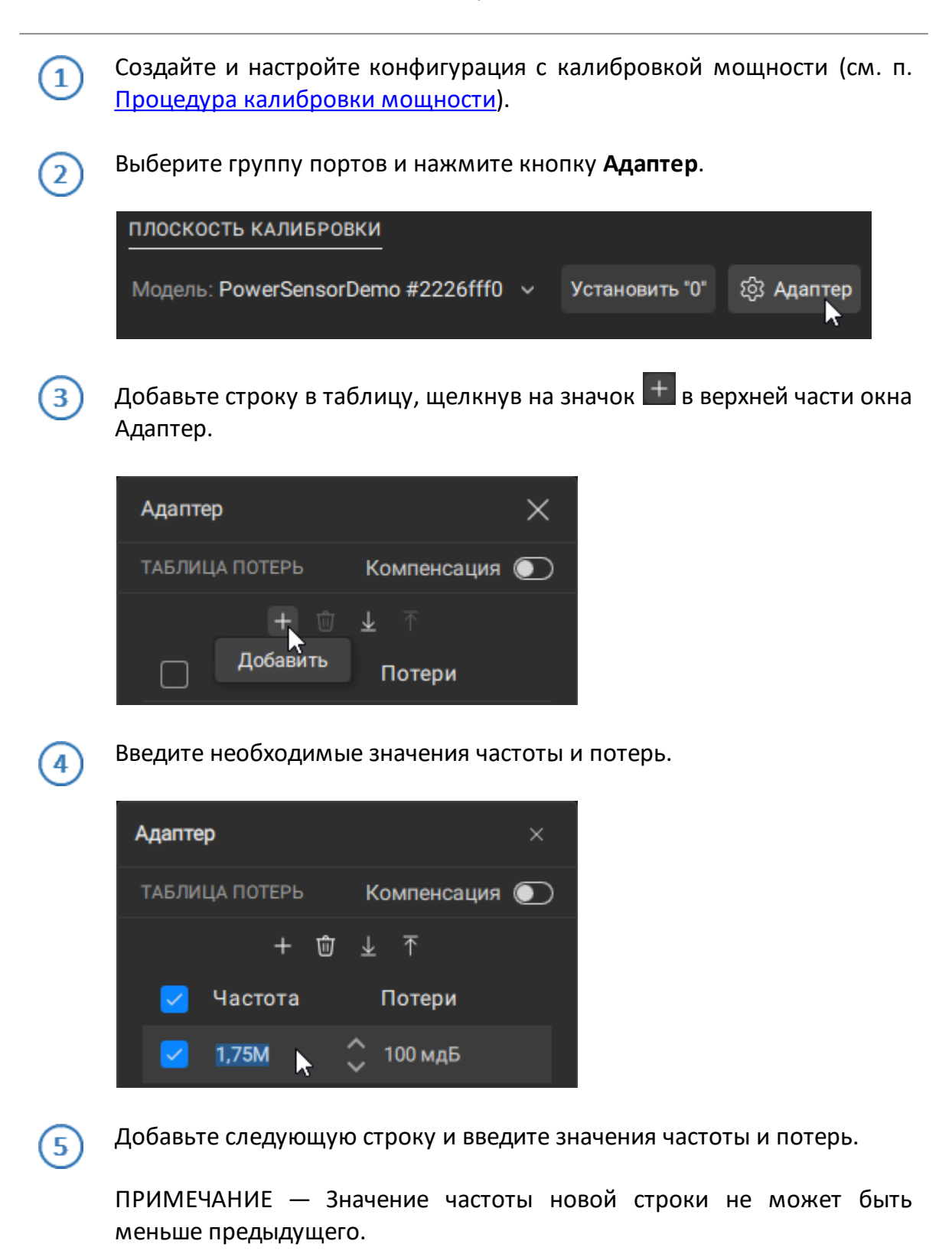

# ПРИМЕЧАНИЕ Чтобы удалить строки в таблицы, выделите их и щелкните на значок  $\overline{\mathbb{u}}$  в верхней части окна Адаптер.

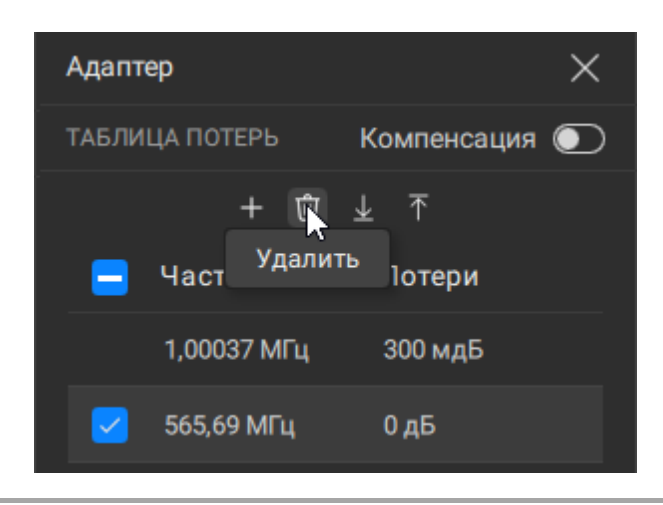

#### <span id="page-437-0"></span>**Сохранение и загрузка таблицы компенсации потерь**

Таблица компенсации потерь может быть сохранена в файл \*.LCT на жестком диске и впоследствии загружена.

Для загрузки таблицы компенсации потерь нажмите на значок **4** в  $\mathbf{1}$ верхней части окна Адаптер, выберите путь и имя файла в открывшемся окне.

Для сохранения таблицы компенсации потерь нажмите на значок  $\Gamma$  в  $\mathbf{2}^{\prime}$ верхней части окна Адаптер, выберите путь и имя файла в открывшемся окне.

ПРИМЕЧАНИЕ — При загрузке таблицы потерь из файла текущая таблица не сохраняется.

#### <span id="page-438-0"></span>**Процедура калибровки мощности**

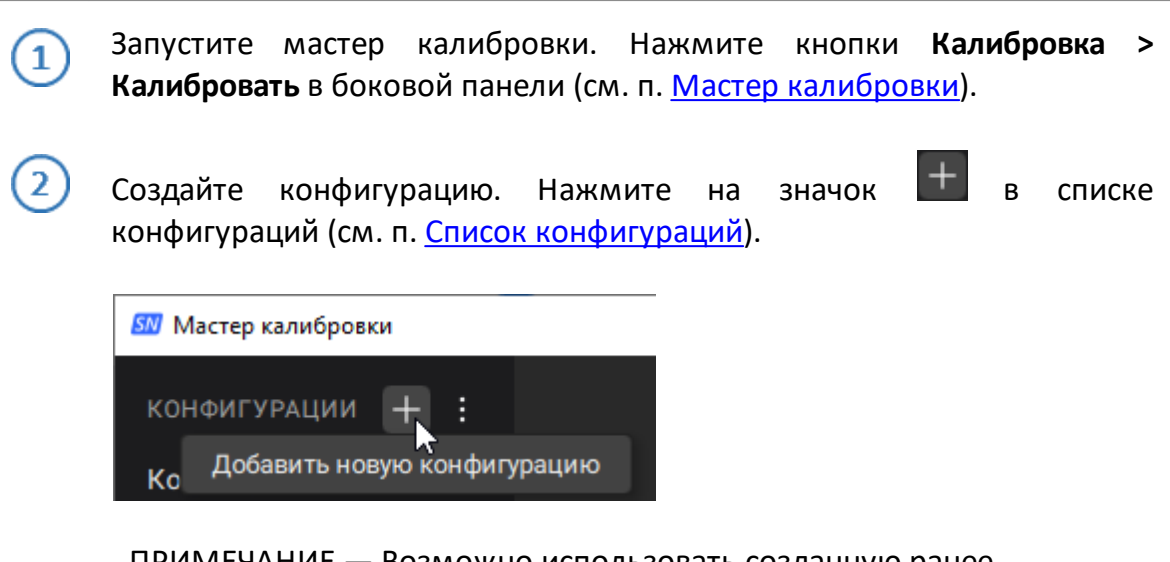

ПРИМЕЧАНИЕ — Возможно использовать созданную ранее конфигурацию (см. п. [Редактирование конфигурации\)](#page-367-0).

Добавьте порты в группу. Нажмите на значки с номерами портов в области Порты для калибровки.

Нажмите кнопку **Мощность/Приёмники** в области Тип калибровки (см. п. [Создание новой группы портов](#page-351-0)).

ПРИМЕЧАНИЕ— Для удобства работы можно добавить в группу несколько портов и выполнить нормализацию для нескольких портов.

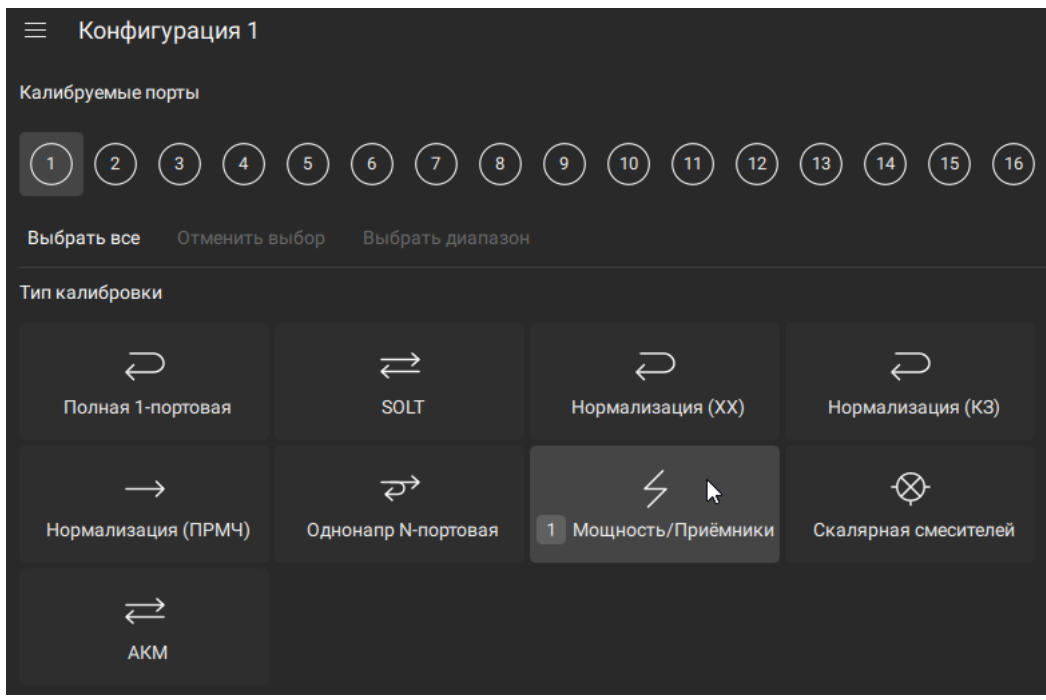

Подключите измеритель мощности к компьютеру.

Щелкните по списку **Модель** и выберите в списке измеритель мощности.

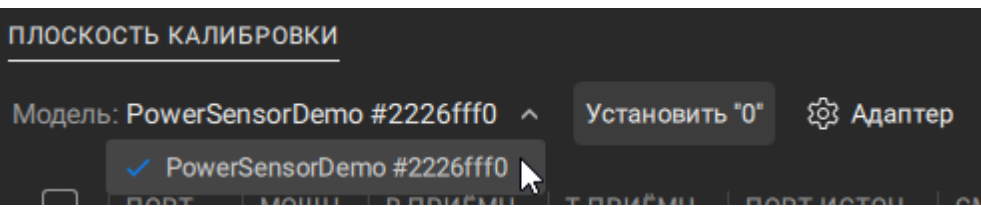

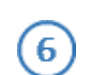

 $\overline{4}$ 

Если необходимо выполнить коррекцию нуля, нажмите кнопку **Установить "0"**.

ПРИМЕЧАНИЕ — Коррекцию нуля также можно выполнить в шагах калибровки.

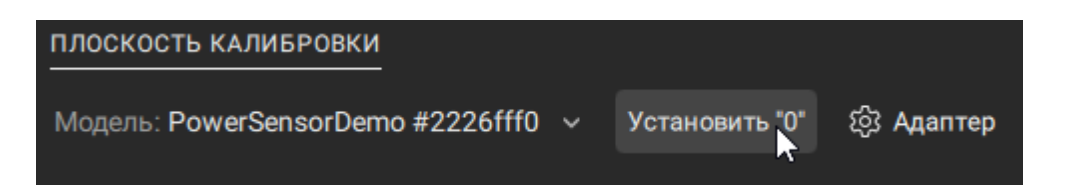

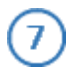

Если необходимо компенсировать потери между измерителем мощности и измерительными портами для каждой группы портов:

1. Нажмите кнопку **Адаптер**.

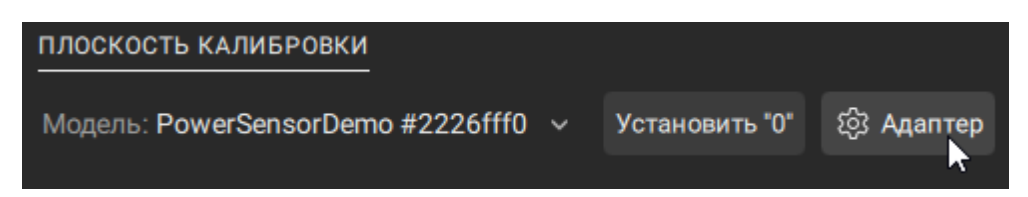

- 2. Если таблица компенсации потерь не заполнена, заполните ее вручную (см. п. [Заполнение таблицы компенсации потерь](#page-436-0)) или загрузите из файла (см. п. [Сохранение и загрузка таблицы](#page-437-0) [компенсации потерь](#page-437-0)).
- 3. Включите переключатель **Компенсация**.

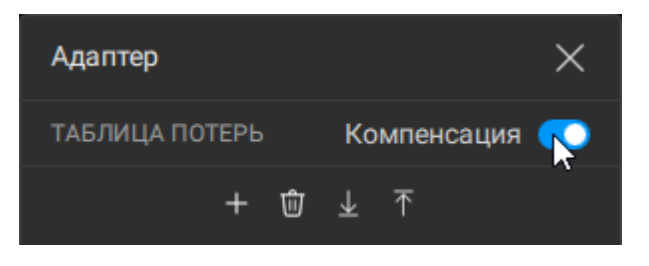

8

ПРИМЕЧАНИЕ — Если компенсация потерь включена, то значок рядом с кнопкой **Адаптер** изменится на  $\overline{\mathfrak{G}}$ .

По умолчанию в поле **МОЩН** таблицы уже установлены флажки для выбранной группы портов. Не снимайте флажки.

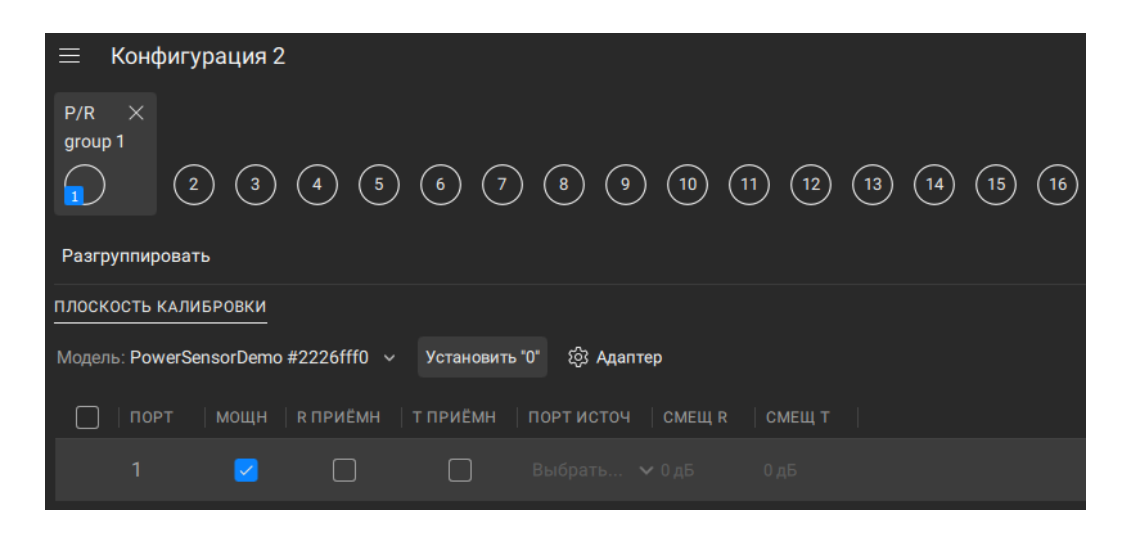

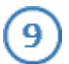

Нажмите кнопку **Начать** в правом верхнем углу.

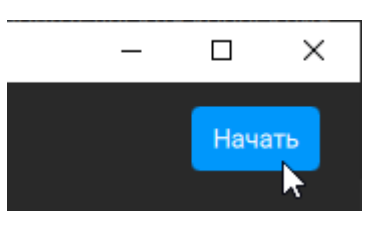

(10)

Подключите измеритель мощности к измерительному порту. Если необходимо выполнить коррекцию нуля, нажмите кнопку **Установить "0"**.

ПРИМЕЧАНИЕ — Измеритель мощности можно подключать к измерительному порту, так как при установке нуля выходной сигнал порта отключается.

 $\left(11\right)$ 

Нажмите кнопку **Измерить** или клавишу пробел на клавиатуре в соответствующем шаге калибровки. Дождитесь завершения измерения (в поле СТАТУС появится надпись **Выполнено**).

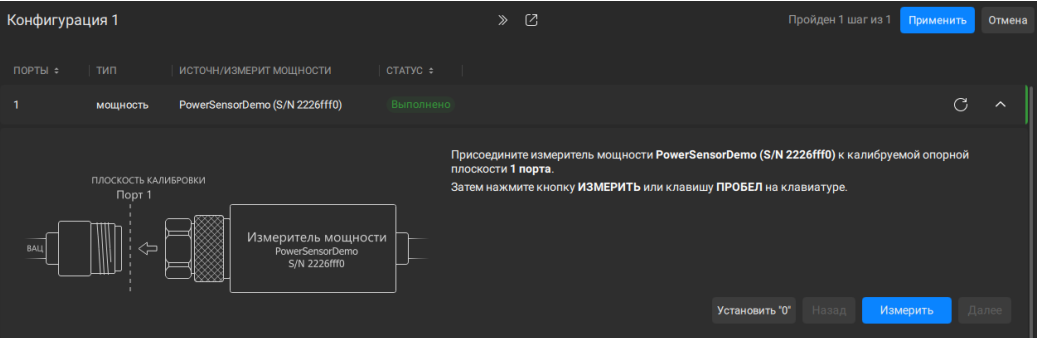

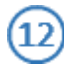

Если калибровка выполняется для нескольких портов, подключите измеритель мощности к следующему порту и измерьте соответствующий шаг.

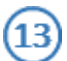

#### Нажмите кнопку Применить.

ПРИМЕЧАНИЕ - Кнопка Применить доступна только после завершения всех шагов калибровки (кроме опциональных шагов).

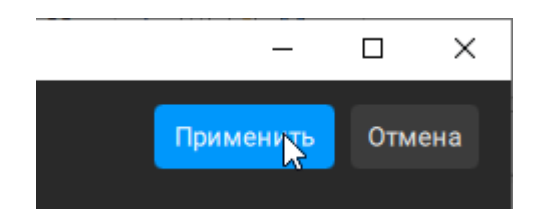

SENSe:CORRection:CONFiguration:GROup:CREate **SCPI** 

SENSe:CORRection:CONFiguration:GROup:PSENsor:SELect

SENSe:CORRection:CONFiguration:GROup:PSENsor:ZERO

SENSe:CORRection:CONFiguration:GROup:POWer:STATe

SENSe:CORRection:COLLect:STARt

SENSe:CORRection:COLLect:STEP:POWer:ZERO

SENSe:CORRection:COLLect:STEP:MEASure

SENSe:CORRection:COLLect:STEP:ACQuire:POW

SENSe:CORRection:COLLect:SAVE

**ПРИМЕЧАНИЕ** После окончания цикла калибровки автоматически включается коррекция мощности порта(ов). После применения калибровки в менеджере графиков будет отображаться статус калибровки Км (см. п. Менеджер графиков).

# <span id="page-443-0"></span>**Отображение графиков абсолютной мощности**

Выберите измеритель мощности (см. п. [Настройка измерителя](#page-721-0) [мощности\)](#page-721-0), нажав кнопку **Устройства** в меню. Щелкните по списку в аккордеоне ИЗМЕРИТЕЛЬ МОЩНОСТИ в подменю и выберите нужный измеритель мощности.

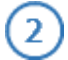

 $\mathbf{1}$ 

Добавьте график (см. п. [Добавление графика\)](#page-133-0).

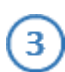

Нажмите кнопки **График > Выбрать параметры** на боковой панели.

4

В открывшемся окне **Типы измерений** (см. рисунок ниже):

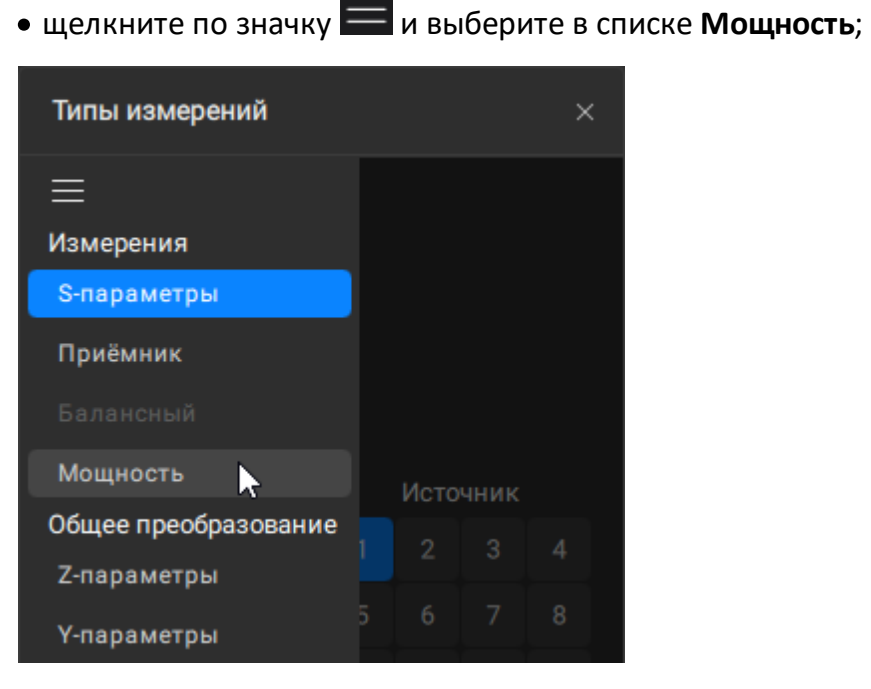

· нажмите кнопку с номером калиброванного порта.

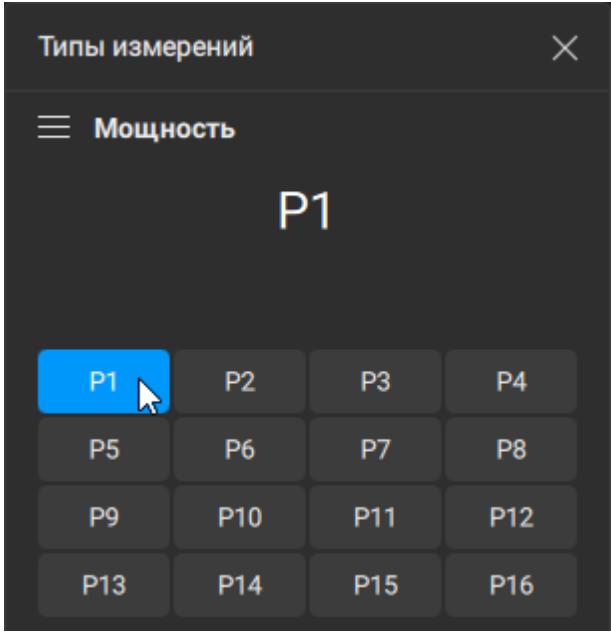

#### <span id="page-444-0"></span>**Включение или отключение коррекции мощности**

Выберите канал (см. п. [Выбор активного канала, диаграммы и](#page-141-0) [графика\)](#page-141-0).

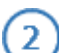

 $\left( \mathbf{1}\right)$ 

Нажмите кнопку **Калибровка** в меню.

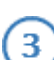

 $\left(4\right)$ 

Щелкните по полю **Коррекция мощности**в подменю.

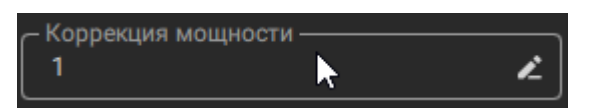

В открывшемся окне нажмите на кнопку с номером порта.

ПРИМЕЧАНИЕ — Для включения и выключения доступны порты, для которых проведена калибровка мощности.

ПРИМЕЧАНИЕ — Чтобы снять выделения со всех портов, нажмите на **Снять выбор** внизу окна, для того чтобы выделить все порты — кнопку **Выбрать все**.

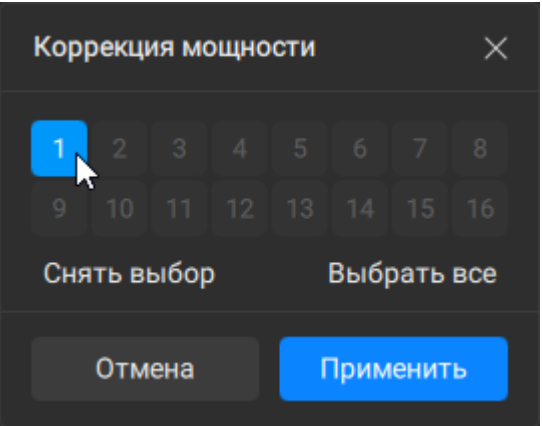

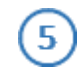

Нажмите кнопку Применить.

# <span id="page-446-0"></span>**Калибровка приёмников**

Калибровка приёмников используется только для абсолютных измерений. Калибровка приёмников разделяется на калибровку тестовых приёмников T1, T2, ... T16 и опорных приёмников R1, R2, ..., R16 (см. п. [Абсолютные измерения\)](#page-217-0). Процедуры калибровок тестовых и опорных приёмников отличаются.

# **1. Калибровка тестовых приёмников**

При измерении входной мощности (см. п. [Абсолютные измерения\)](#page-217-1) усиление отдельных приёмников откалибровано в заводских условиях по плоскости портов анализатора.

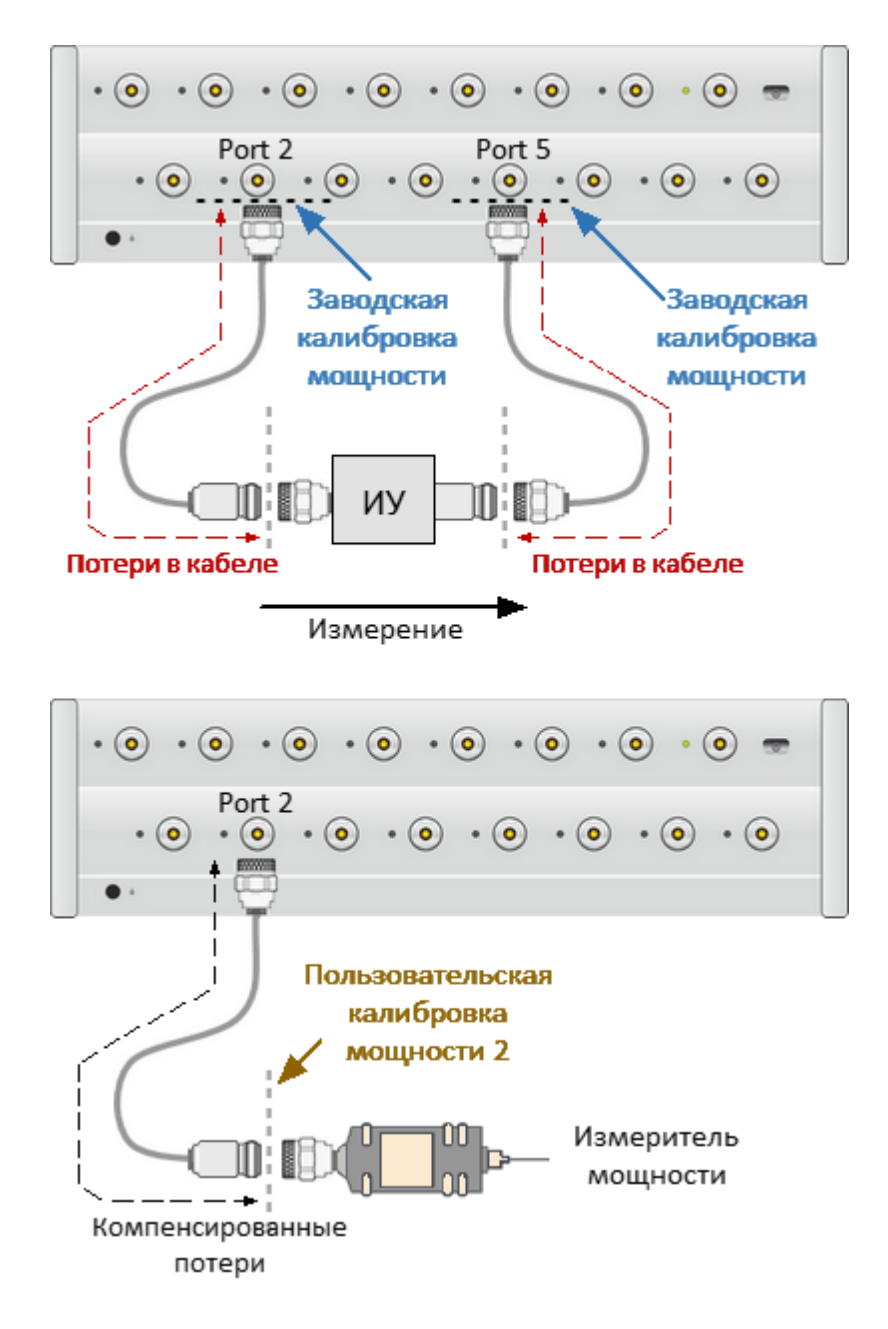

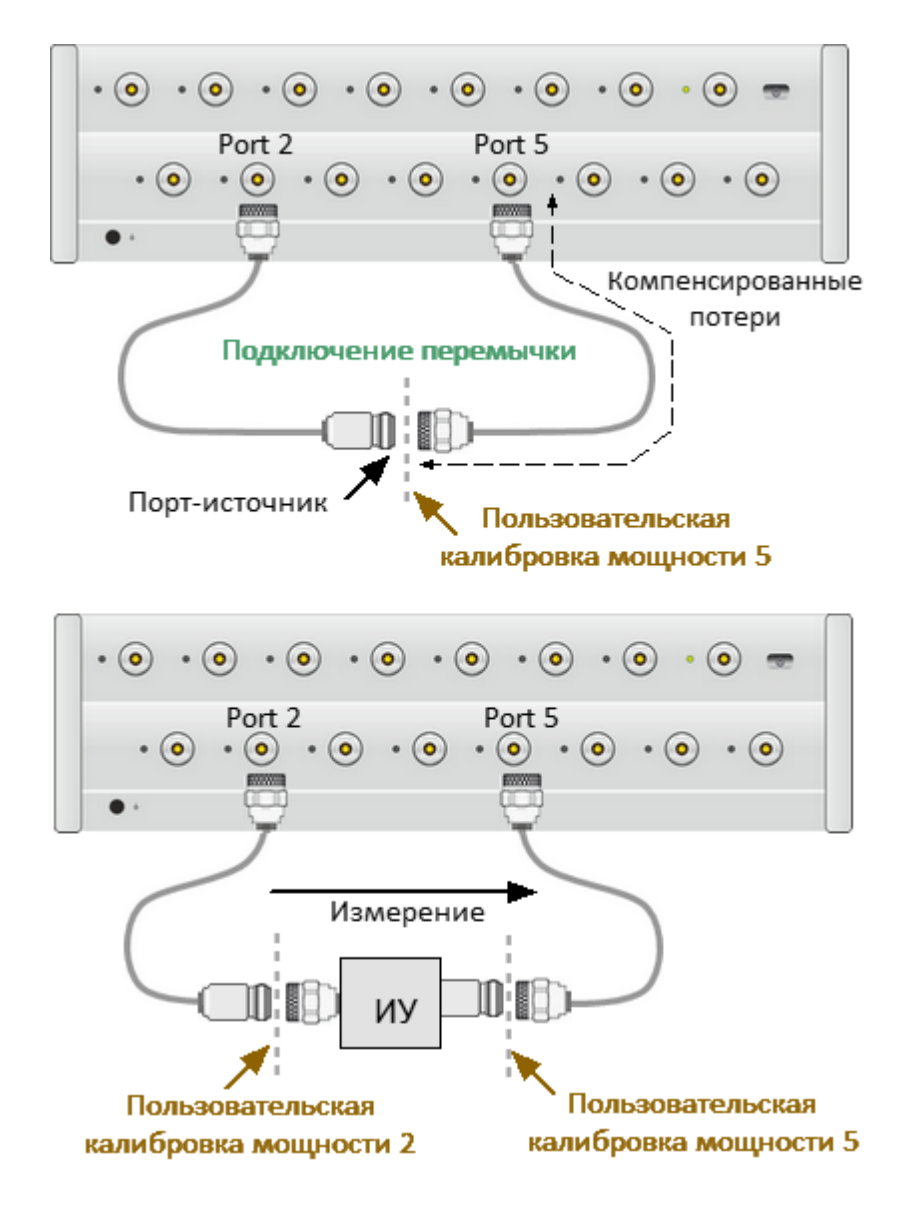

Рисунок 119 — Калибровка приёмников

На практике необходимо измерять мощность на плоскости измерительных портов, образованных оснасткой для подключения ИУ (соединительными кабелями и другими цепями, обладающими потерями). Калибровка приёмников компенсирует потери в оснастке и позволяет повысить точность измерения мощности на измерительных портах.

Калибровка приёмников осуществляется подачей на вход калибруемого измерительного порта сигнала с другого порта-источника сигнала. Для этого выполняется соединение двух портов перемычкой.

Для повышения точности калибровки приёмника, для порта-источника должна быть предварительно выполнена [калибровка мощности](#page-433-0). Если калибровка мощности порта-источника не проводилась, то для получения удовлетворительного результата, соедините разъём калибруемого измерительного порта с разъёмом порта источника на лицевой панели анализатора. При этом для порта-источника будет использоваться заводская калибровка мощности.

### **2. Калибровка опорных приёмников**

В отличие от тестовых приёмников, опорный приёмник измеряет выходную мощность своего порта и имеет внутреннее подключение к источнику стимула. Поэтому при выполнении его калибровки подключение к другому портуисточнику не требуется, а номер порта-источника указывается равным номеру порта опорного приёмника.

## **3. Смещение приёмников**

Перед калибровкой можно задать значение смещения приёмника. В результате показания приёмника будут смещены на это значение.

## **4. Общие рекомендации**

После осуществления калибровки приёмников автоматически включается коррекция приёмников. В дальнейшем коррекция приёмников может быть выключена или включена по необходимости.

Калибровка приёмников проводится для каждого порта и каждого канала в отдельности.

#### **Настройка и выполнение калибровки приёмников**

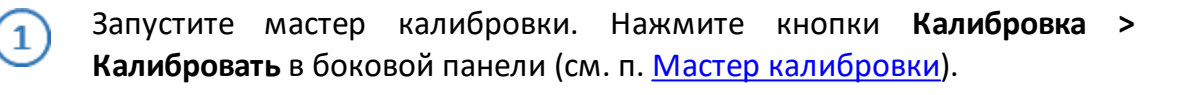

Создайте конфигурацию. Нажмите на значок **ВИД** в списке конфигураций (см. п. [Список конфигураций](#page-345-0)).

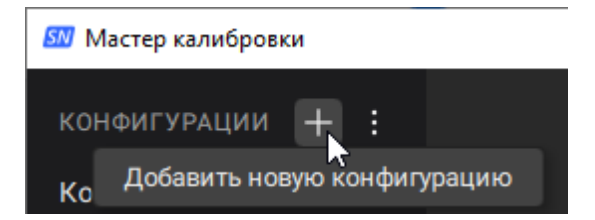

ПРИМЕЧАНИЕ— Возможно использовать созданную ранее конфигурацию (см. п. [Редактирование конфигурации\)](#page-367-0).

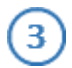

Добавьте порты в группу. Нажмите на значки с номерами портов в области Порты для калибровки.

Нажмите кнопку **Мощность/Приёмники** в области Тип калибровки (см. п. [Создание новой группы портов](#page-351-0)).

ПРИМЕЧАНИЕ— Для удобства работы можно добавить в группу несколько портов и выполнить нормализацию для нескольких портов.

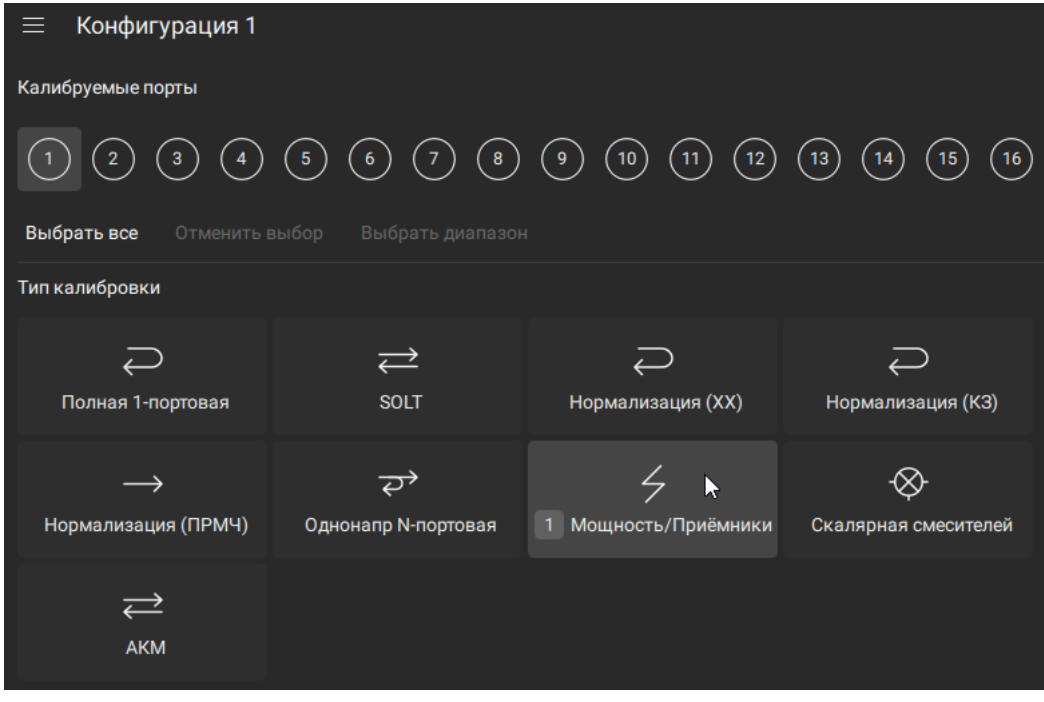

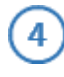

Снимите флажок **МОЩН**, установите флажки **R ПРИЁМН** и **T ПРИЁМН** в полях таблицы.

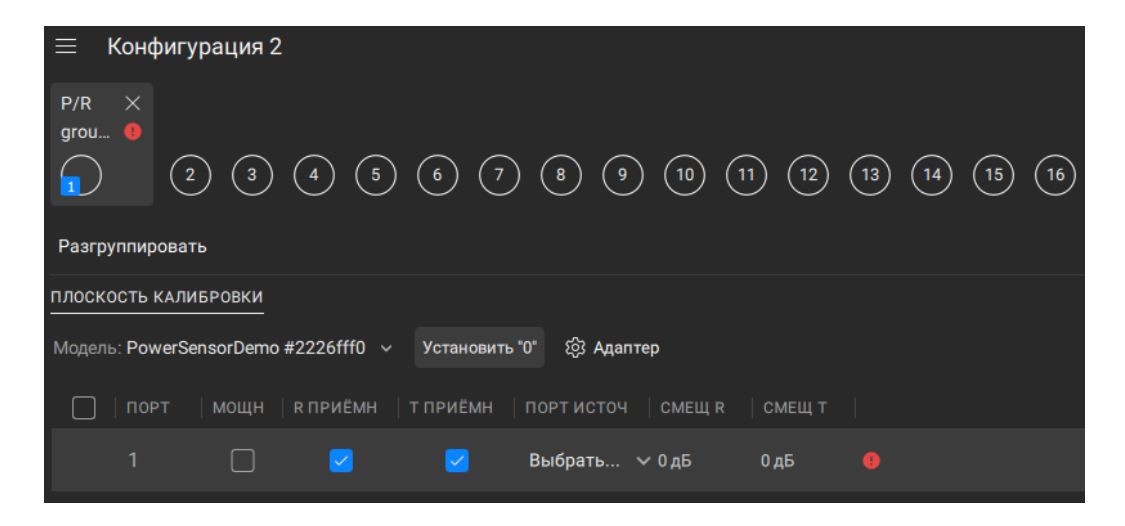

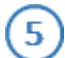

Нажмите на список**ПОРТ ИСТОЧН** и выберите номер пота-источника.

ПРИМЕЧАНИЕ — Выбранный порт будет являться источником для калибровки тестового приёмника. Номер порта не может совпадать с номером калибруемого порта. Проверьте, что для выбранного порта выполнена [калибровка мощности](#page-433-0), если не устанавливается прямое соединение с этим портом в плоскости заводской калибровки.

 $\left| \mathbf{6} \right|$ 

Нажмите на поля **СМЕЩ R** или (и) **СМЕЩ Т** и введите значение смещения.

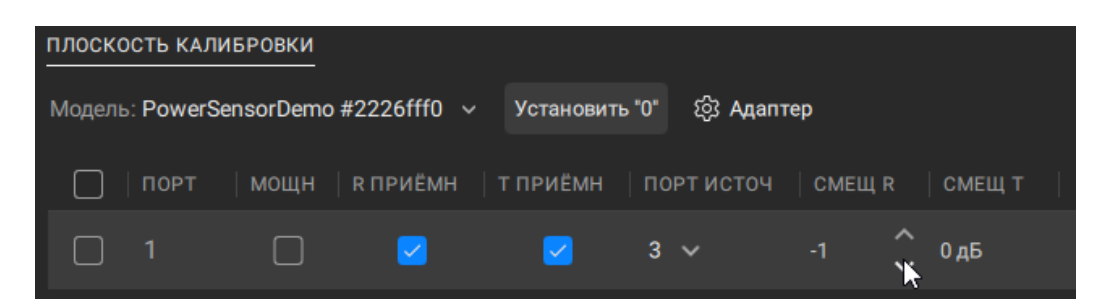

Нажмите кнопку **Начать** в правом верхнем углу.

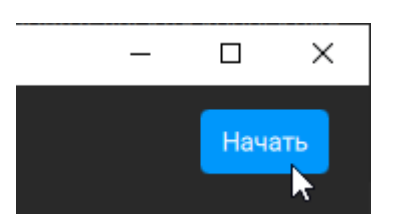

 $\mathbf{g}$ 

7

Подключите меру к порту(ам). Нажмите кнопку **Измерить** или клавишу пробел на клавиатуре в соответствующем шаге калибровки. Дождитесь завершения измерения (в поле СТАТУС появится надпись **Выполнено**).

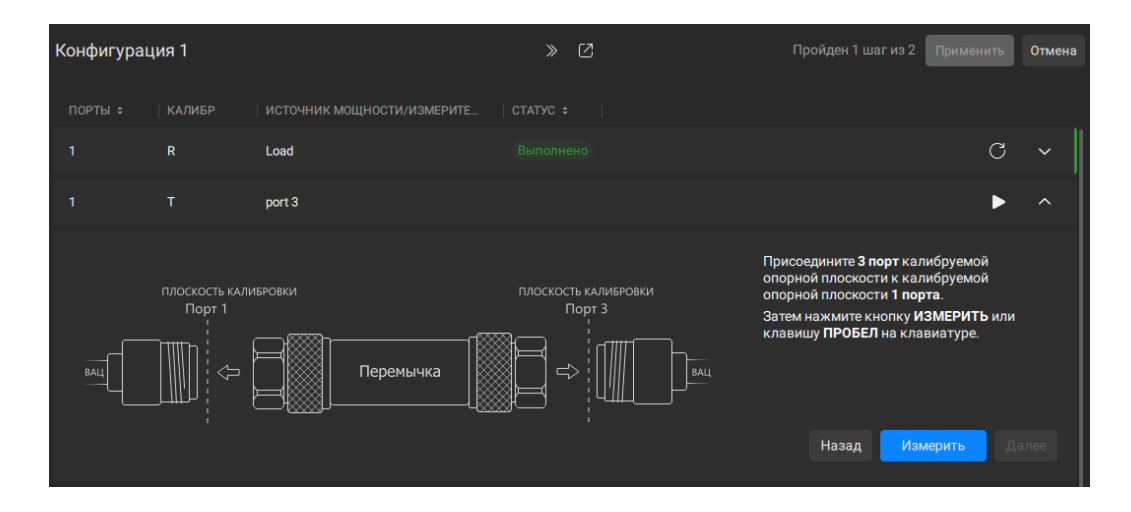

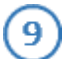

#### Нажмите кнопку Применить.

ПРИМЕЧАНИЕ - Кнопка Применить доступна только после завершения всех шагов калибровки (кроме опциональных шагов).

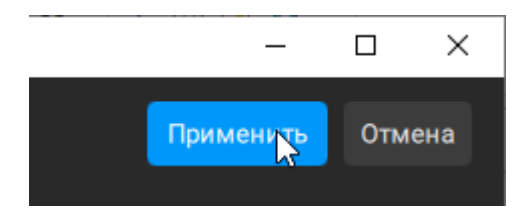

SENSe:CORRection:CONFiguration:GROup:CREate **SCPI** 

SENSe:CORRection:CONFiguration:GROup:TCHannel:SOURce

SENSe:CORRection:CONFiguration:GROup:RCHannel:STATe

SENSe:CORRection:CONFiguration:GROup:TCHannel:STATe

SENSe:CORRection:CONFiguration:GROup:RCHannel:OFFSet

SENSe:CORRection:CONFiguration:GROup:TCHannel:OFFSet

SENSe:CORRection:COLLect:STARt

SENSe:CORRection:COLLect:STEP:MEASure

SENSe:CORRection:COLLect:STEP:ACQuire:RCH

SENSe:CORRection:COLLect:STEP:ACQuire:TCH

SENSe:CORRection:COLLect:SAVE

# ПРИМЕЧАНИЕ После применения калибровки в менеджере графиков будет отображаться статус калибровки **Кп** (см. п. [Менеджер графиков](#page-108-0)).

# <span id="page-452-0"></span>**Отображение графиков абсолютной мощности приёмников**

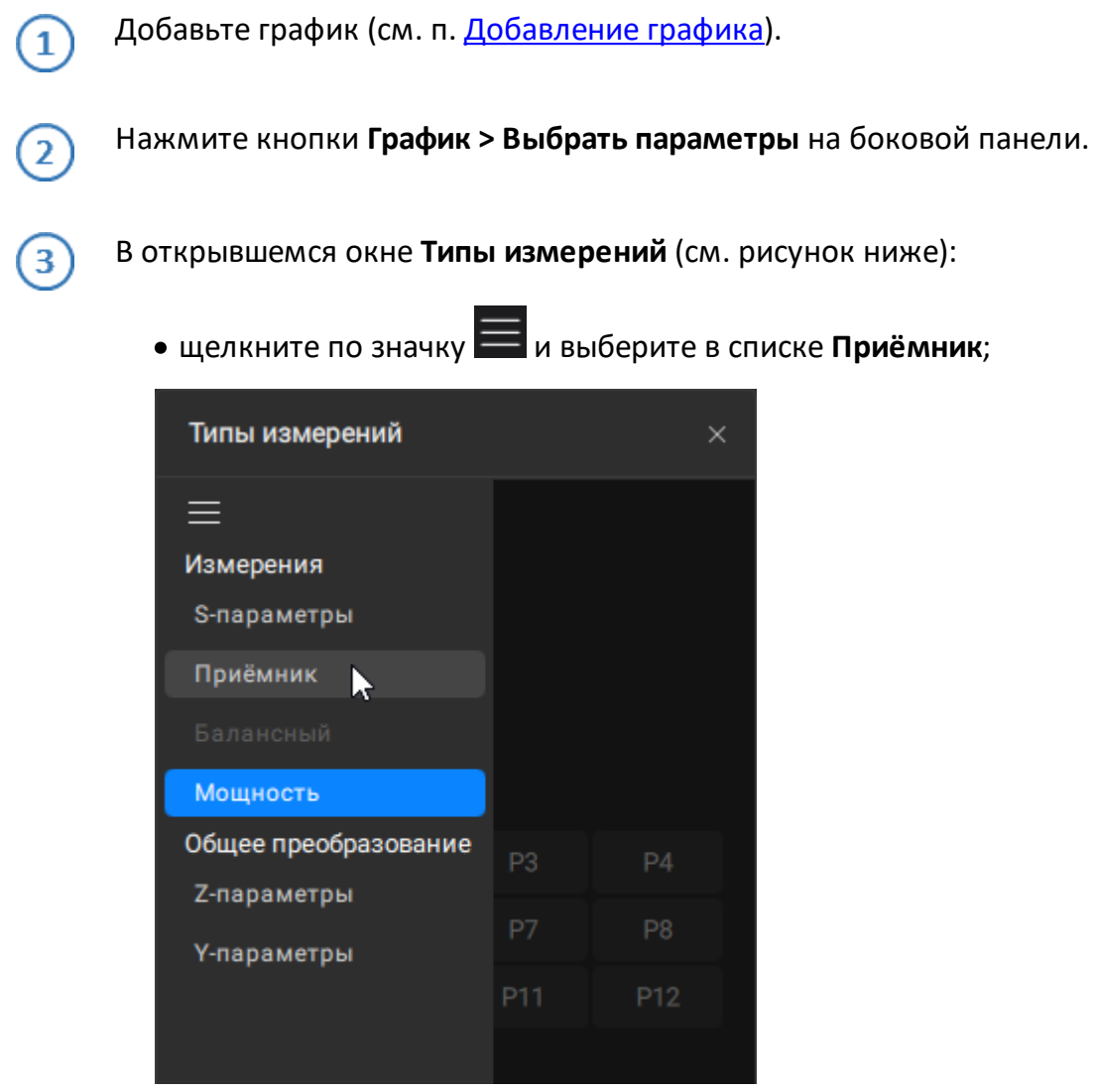

- · нажмите кнопку **Опорный**или **Тестовый**;
- · нажмите на номер порта в областях **Приёмник**и **Источник**.

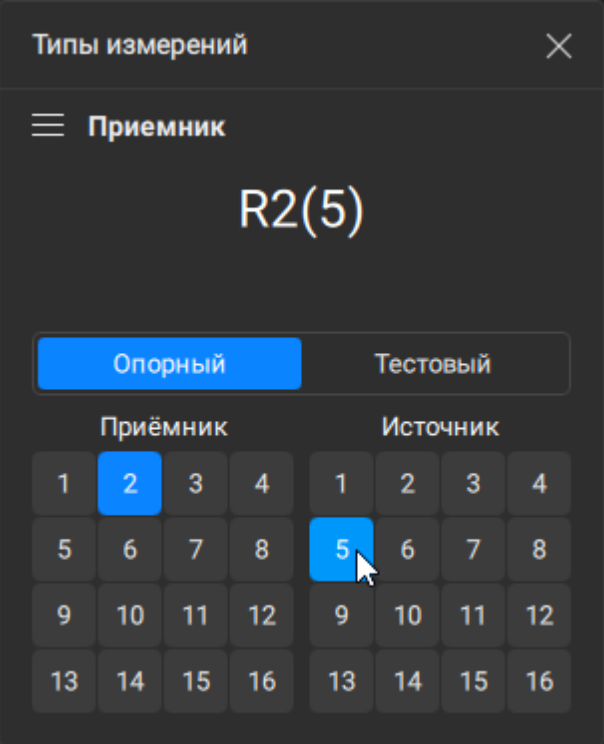

#### <span id="page-453-0"></span>**Включение или выключение коррекции приёмников**

Выберите канал для калибровки (см. п. [Выбор активного канала,](#page-141-0) [диаграммы и графика](#page-141-0)).

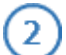

3

 $\left( \begin{matrix} 1 \end{matrix} \right)$ 

Нажмите кнопку **Канал** в меню.

Щелкните по полю **Коррекция тестовых приёмников** или **Коррекция опорных приёмников** в подменю.

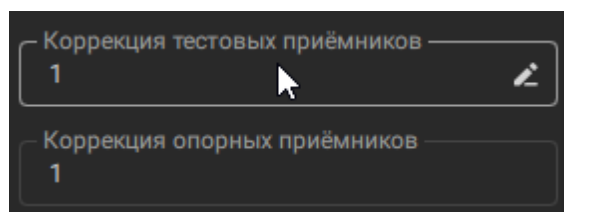

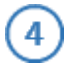

В открывшемся окне нажмите на кнопку с номером порта.

ПРИМЕЧАНИЕ — Для включения и выключения доступны порты, для которых проведена калибровка приёмников.

ПРИМЕЧАНИЕ - Чтобы снять выделения со всех портов, нажмите на Снять выбор внизу окна, для того чтобы выделить все порты - кнопку Выбрать все.

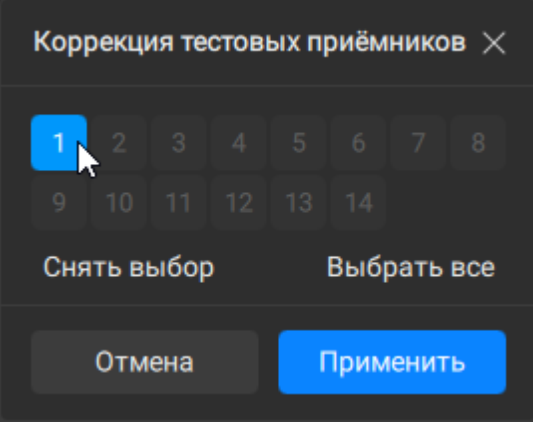

## **Скалярная калибровка смесителей**

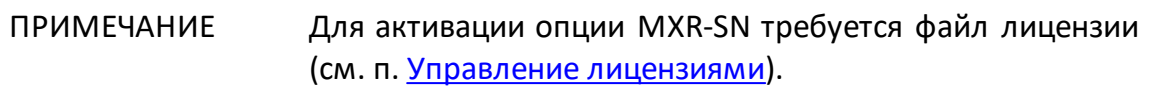

Скалярная калибровка смесителей – наиболее точный метод калибровки, используемый для измерения смесителей в режиме смещения частоты.

Скалярная калибровка смесителей требует применения калибровочных мер КЗ, ХХ, нагрузки, перемычки и измерителя мощности (см. рисунок ниже). Подключение и настройка измерителя мощности описаны в п. [Настройка](#page-721-0) [измерителя мощности.](#page-721-0)

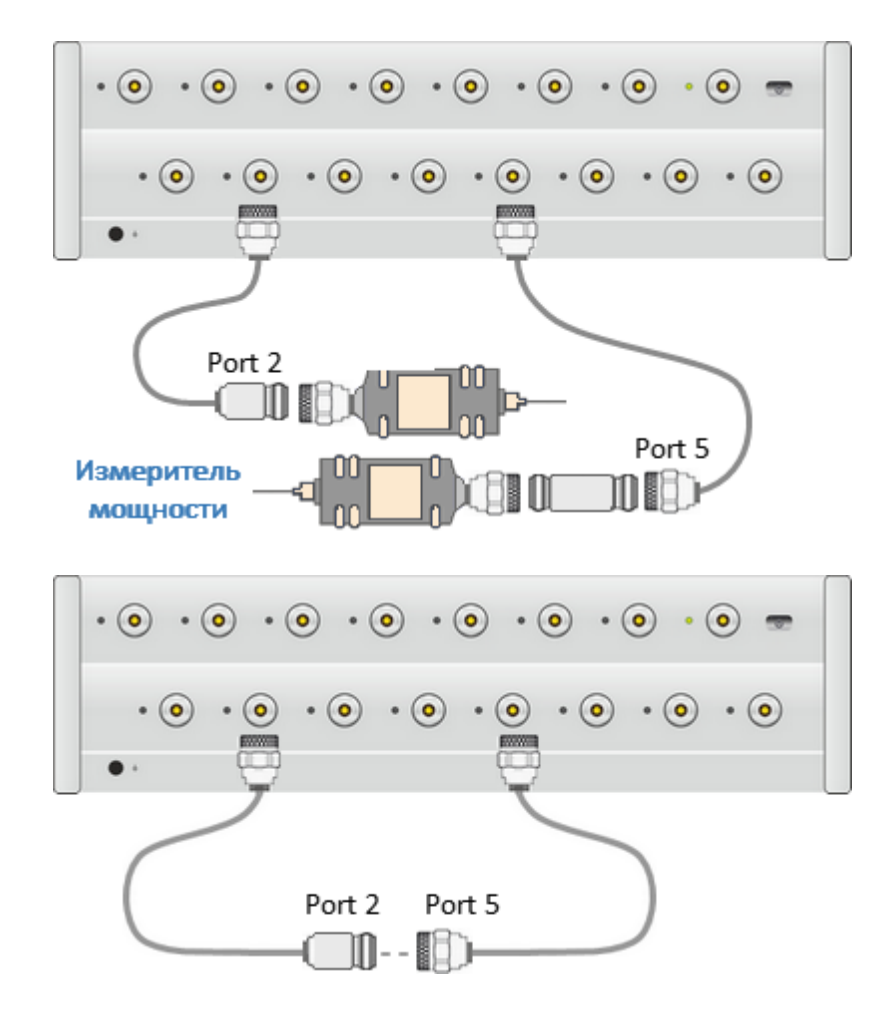

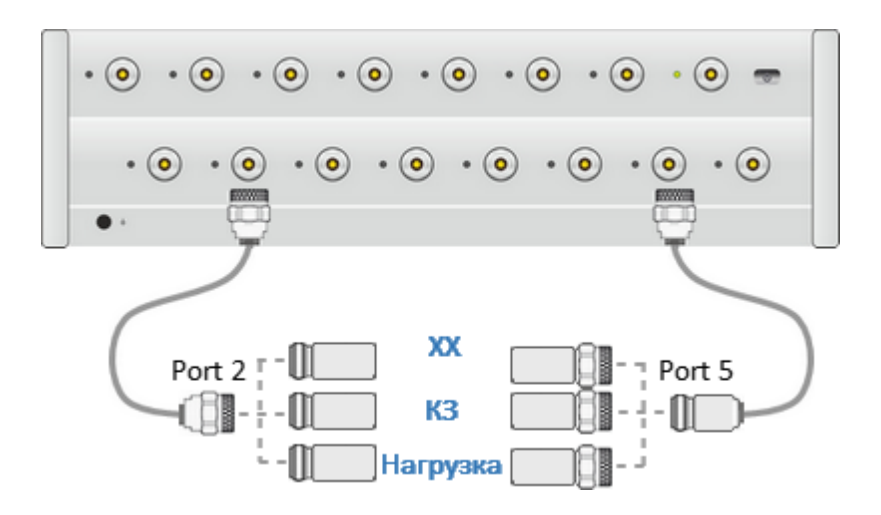

Рисунок 120 — Скалярная калибровка смесителей

Скалярная калибровка смесителей позволяет измерять:

- параметры отражения Sii в векторной форме;
- параметры передачи Sij в скалярной форме;

где индексы i и j имеют значение от 1 до N, а N равно 6/8/10/12/14/16 (в зависимости от модели анализатора, см. п. [Серии приборов\)](#page-47-0).

Например, требуется скалярная калибровка портов 2 и 5 (см. рисунок выше). Если измеритель мощности был подключен к порту 2, то будет откалиброван параметр передачи S52. Если измеритель мощности был подключен к порту 5, то будет откалиброван параметр передачи S25.

Этапы скалярной калибровки смесителей в мастере калибровки:

1 этап — калибровка мощности/приёмников (см. п. [Калибровка мощности](#page-433-0) и [Калибровка приёмников](#page-446-0)).

2 этап — SOLT или SOLR калибровка c помощью калибровочного комплекта или АКМ (см. п. [Полная N-портовая калибровка \(SOLT\)](#page-394-0) и [Калибровка с](#page-414-0) [неизвестной перемычкой \(SOLR\)\)](#page-414-0).

Если требуется проведение измерений только абсолютных значений приёмников портов, подключенных к измеряемому смесителю, то возможно провести упрощенную калибровка, не требующую выполнения полной 2-портовой калибровки портов анализатора.

## **Настройка и выполнение скалярной калибровки смесителей**

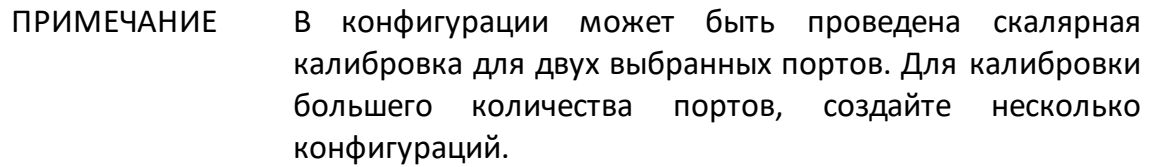

Включите режим смещения частоты и настройки параметры режима  $\left( 1\right)$ (см. п. [Режим смещения частоты\)](#page-652-0).

Запустите мастер калибровки. Нажмите кнопки **Калибровка > Калибровать** в боковой панели (см. п. [Мастер калибровки](#page-343-0)).

Создайте конфигурацию. Нажмите на значок  $\pm$  в списке конфигураций (см. п. [Список конфигураций](#page-345-0)).

**SN** Мастер калибровки КОНФИГУРАЦИИ Добавить новую конфигурацию Ko

 $\overline{2}$ 

 $\mathbf{3}$ 

ПРИМЕЧАНИЕ— Возможно использовать созданную ранее конфигурацию (см. п. [Редактирование конфигурации\)](#page-367-0).

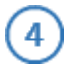

Добавьте 2 порта в группу. Нажмите на значки с номерами портов в области **Порты для калибровки**.

Нажмите кнопку **Скалярный смеситель** в области Тип калибровки (см. п. [Создание новой группы портов](#page-351-0)).

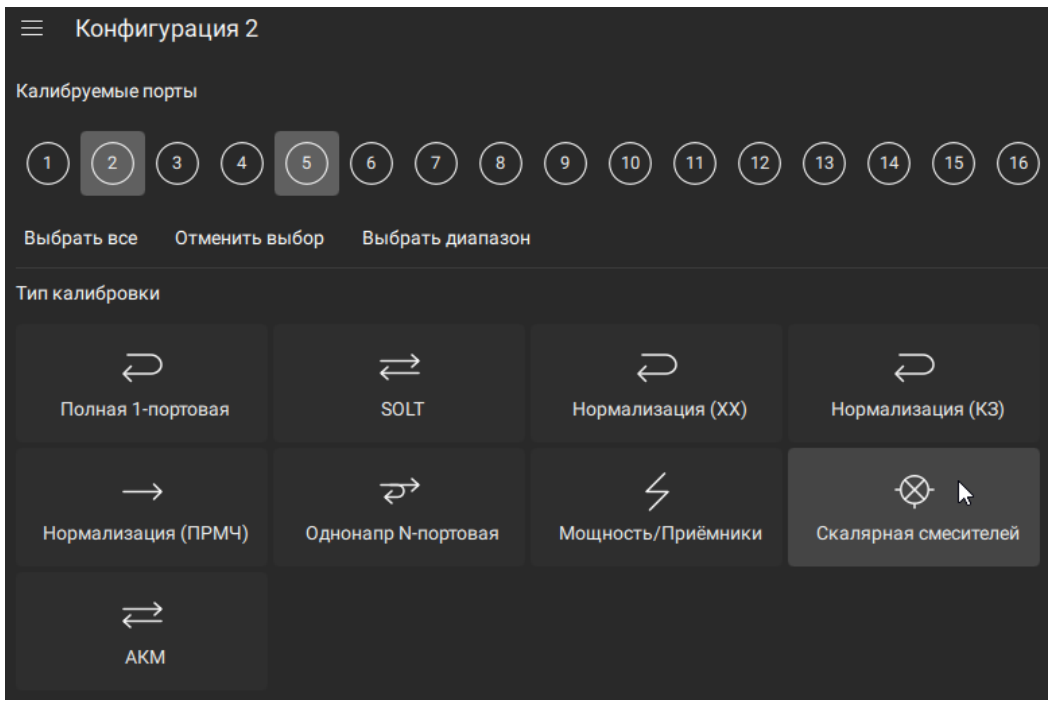

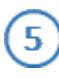

Выберите измеряемые параметры в списке **Измеряемые параметры** на вкладке НАСТРОЙКИ КАЛИБРОВКИ:

- · **S-парам и Приёмн** измерение S-параметров смесителя, а также возможность измерения абсолютных значений приёмников;
- Приёмники **Приёмники** — измерение только абсолютных значений приёмников портов, подключенных к измеряемому смесителю. Для этого вида измерений производится упрощенная калибровка, не требующая полной 2-портовой калибровки портов анализатора.

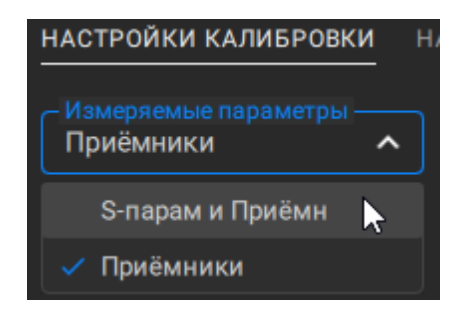

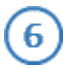

Выберите направление списке **Направление измерения** на вкладке НАСТРОЙКИ КАЛИБРОВКИ.

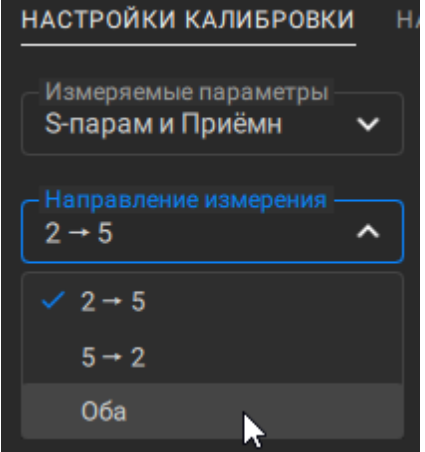

ПРИМЕЧАНИЕ — В правой части области конфигурации отображается схема измерения смесителя и корректируемые параметры, согласно выбранным настройкам измерения.

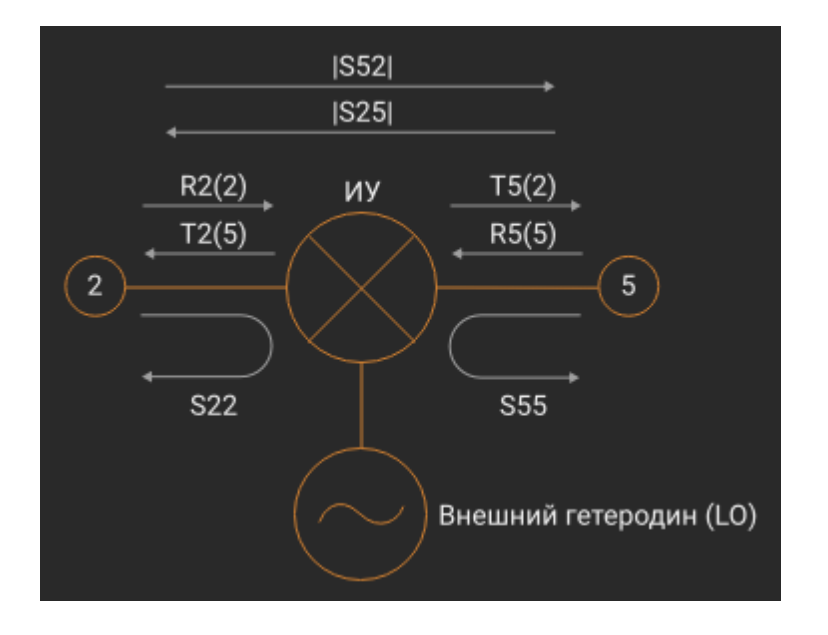

 $\left( 7\right)$ 

Перейдите на вкладку НАСТРОЙКА КАЛИБРОВКИ МОЩНОСТИ. Щелкните по списку **Модель** на вкладке НАСТРОЙКА КАЛИБРОВКИ МОЩНОСТИ и выберите в списке измеритель мощности.

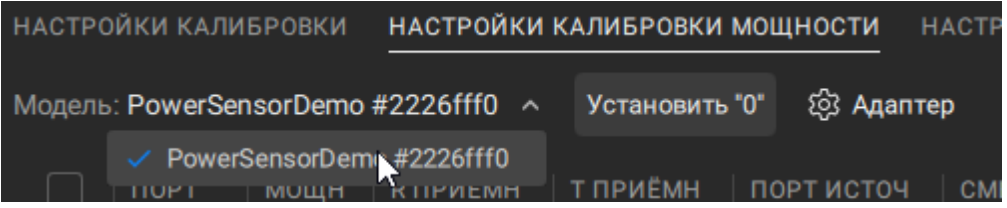

Если необходимо выполнить коррекцию нуля, нажмите кнопку **Установить "0"** на вкладке НАСТРОЙКА КАЛИБРОВКИ МОЩНОСТИ.

ПРИМЕЧАНИЕ — Коррекцию нуля также можно выполнить в шагах калибровки.

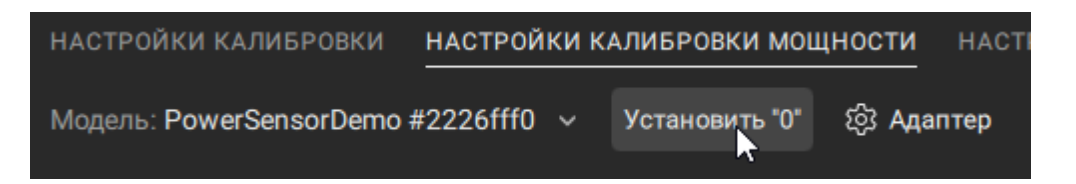

9

8

Если необходимо компенсировать потери между измерителем мощности и измерительными портами для каждой группы портов:

1. Нажмите кнопку **Адаптер**.

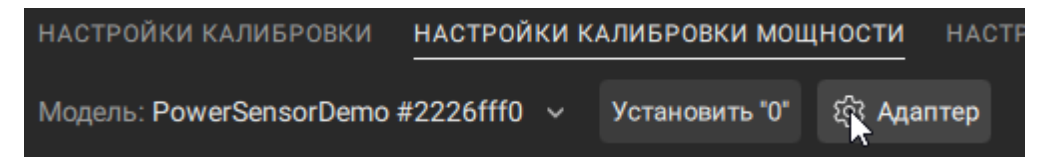

- 2. Если таблица компенсации потерь не заполнена, заполните ее вручную (см. п. [Заполнение таблицы компенсации потерь](#page-436-0)) или загрузите из файла (см. п. [Сохранение и загрузка таблицы](#page-437-0) [компенсации потерь](#page-437-0)).
- 3. Включите переключатель **Компенсация**.

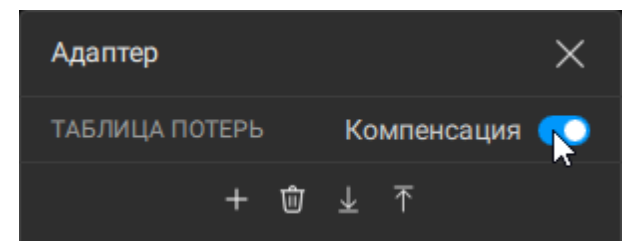

ПРИМЕЧАНИЕ — Если компенсация потерь включена, то значок <sup>®</sup> рядом с кнопкой **Адаптер** изменится на <sup>563</sup>.

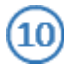

Если выбрано измерение **S-параметров и приёмн**, то перейдите на вкладку НАСТРОЙКИ КАЛИБРОВКИ S-ПАРАМЕТРОВ. Определите плоскость калибровки (см. п. [Выбор плоскости калибровки\)](#page-355-0):

1. Щелкните по списку **Средств калибр** и выберите средство калибровки (комплект мер или АКМ).

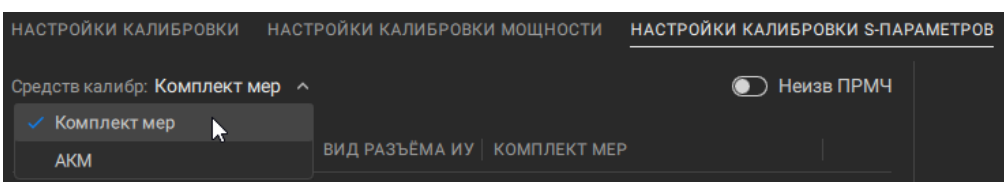

2. Выберите тип разъёма порта и вид порта смесителя в соответствующих полях ТИП РАЗЪЁМА и ВИД РАЗЪЁМА ИУ.

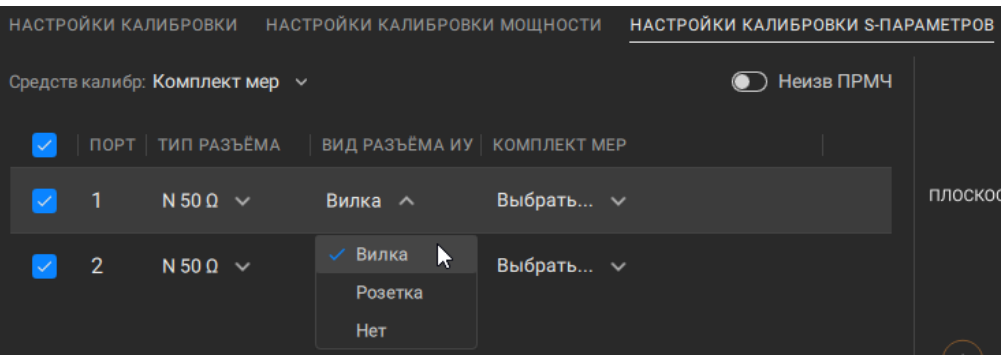

- 3. Если калибровка проводится с помощью калибровочного набора механических мер:
	- · выберите комплект в списке КОМПЛЕКТ МЕР;

ПРИМЕЧАНИЕ — В раскрывающемся списке КОМПЛЕКТ МЕР отображаются только калибровочные комплекты, отмеченные как **В НАЛИЧИИ** в [редактирование комплектов мер.](#page-301-0) Если калибровочный набор отсутствует, добавьте набор и его описание (см. п. [Добавление пользовательского](#page-304-0) [калибровочного набора\)](#page-304-0).

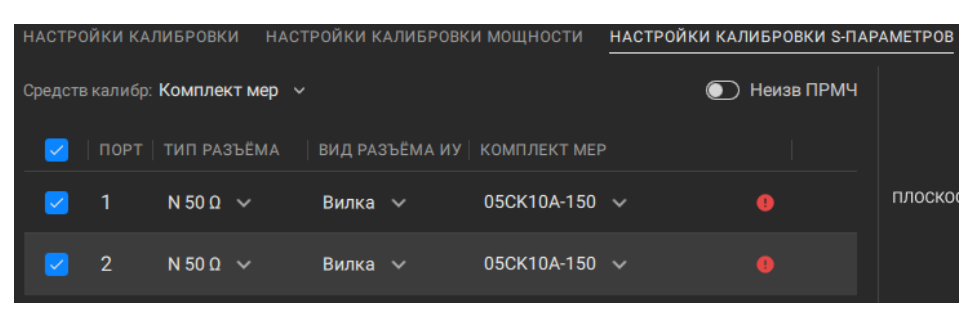

- 4. Если калибровка проводится с помощью АКМ:
	- · выберите подключенный АКМ в списке **Модель**;

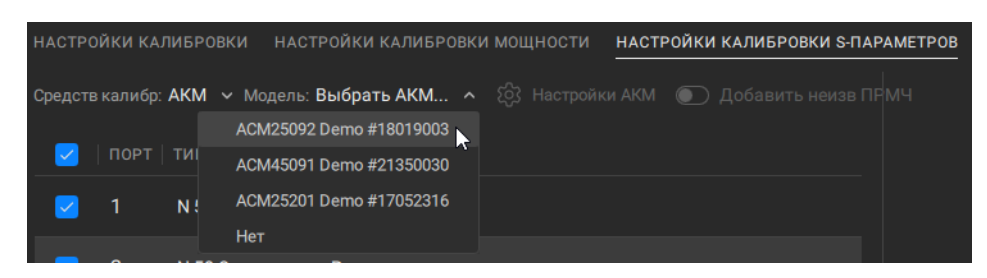

· для просмотра подробной информации об АКМ или для отключения функции термокомпенсации, нажмите кнопку **Настройки АКМ**. Убедитесь, что информация об АКМ отображается.

ПРИМЕЧАНИЕ — Подробное описание окна см. в п. [Просмотр](#page-423-0) [подробной информации об АКМ.](#page-423-0)

5. Если в калибровочном комплекте отсутствует мера перемычка или пара портов не может быть подключена к ACM одновременно, появится сообщение **о несоответствии**. В этом случае можно использовать алгоритм неизвестной перемычки, включив переключатель **Неизв ПРМЧ** при калибровке механическим набором, **Добавить неизв ПРМЧ** при калибровке АКМ.

ПРИМЕЧАНИЕ — При включении алгоритма неизвестной перемычки все перемычки в наборах будут измеряться как неизвестные, даже если в калибровочном наборе есть подходящие.

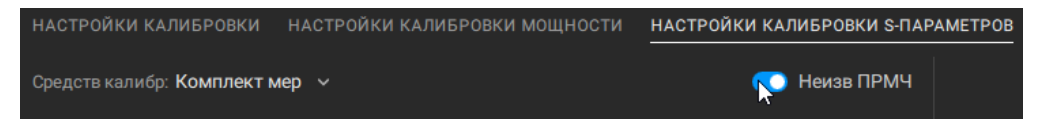

ПРИМЕЧАНИЕ — Мастер калибровки автоматически проверяет соответствие установленного типа разъёма и вида калибровочной меры из калибровочного набора или АКМ. При несоответствии рядом

с названием группы появится значок . Наведите курсор мыши на значок для просмотра сообщения об ошибках. При наличии сообщений об ошибках процедура калибровки не может быть начата. Дублирующий значок появляется рядом с соответствующей строкой в таблице настройки портов.

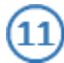

Нажмите кнопку **Начать** в правом верхнем углу.

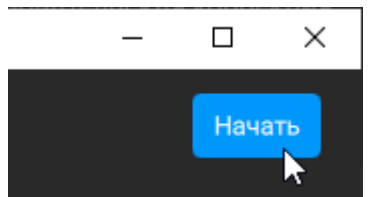

ПРИМЕЧАНИЕ — Кнопка не активна, если в канале не включен режим смещения частоты (см. п. [Режим смещения частоты](#page-652-0)).

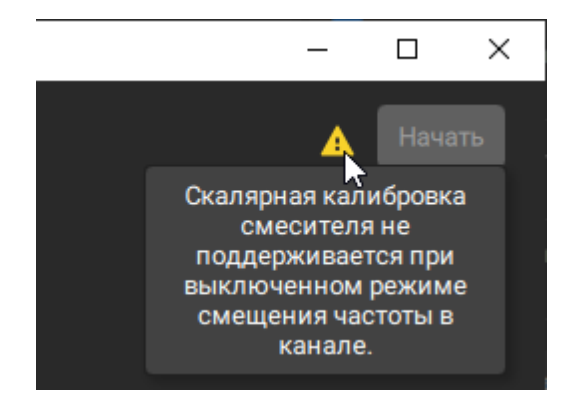

12

Подключите измеритель мощности к измерительному порту. Если необходимо выполнить коррекцию нуля, нажмите кнопку **Установить "0"**.

ПРИМЕЧАНИЕ — Измеритель мощности можно подключать к измерительному порту, так как при установке нуля выходной сигнал порта отключается.

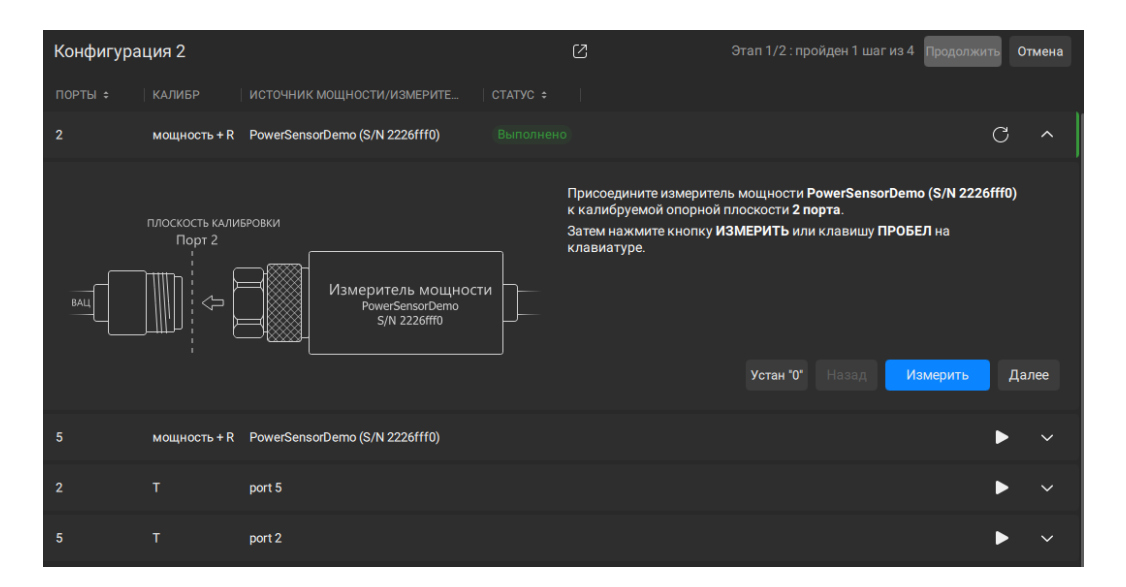

 $(13)$ 

Нажмите кнопку **Измерить** или клавишу пробел на клавиатуре в соответствующем шаге калибровки. Дождитесь завершения измерения (в поле СТАТУС появится надпись **Выполнено**).

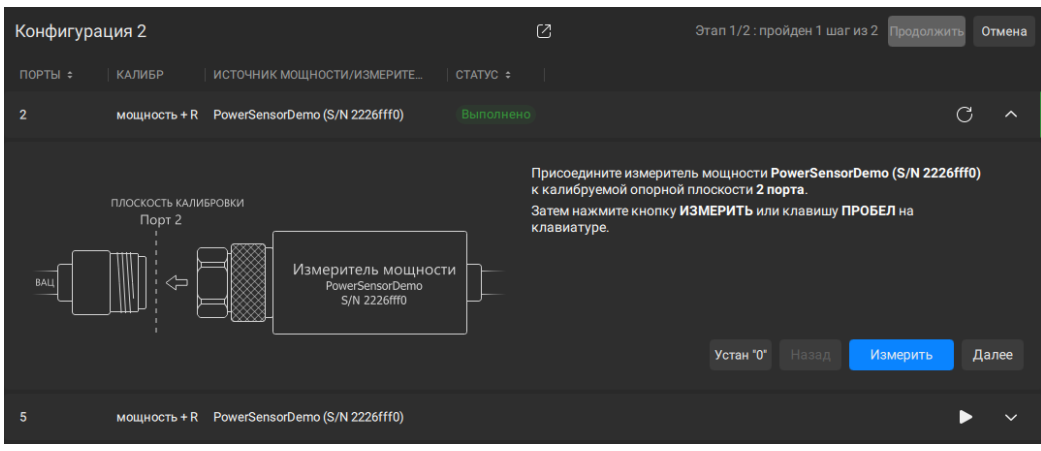

При калибровки обоих портов подключите измеритель мощности ко второму измерительному порту и выполните измерение, используя соответствующие шаги мастера калибровки.

 $(14)$ 

(15)

Подключите меру перемычка к измерительным портам. Нажмите кнопку **Измерить** или клавишу пробел на клавиатуре в соответствующем шаге калибровки. Дождитесь завершения измерения (в поле СТАТУС появится надпись **Выполнено**).

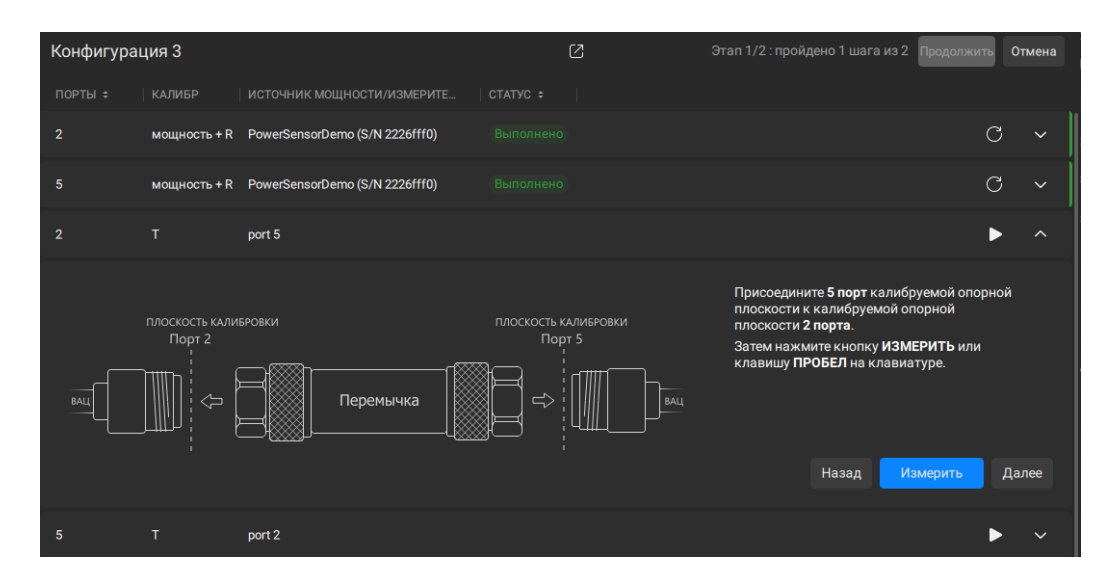

ПРИМЕЧАНИЕ — Шаг не доступен, если выполнены не все шаги калибровки мощности. В случае слева от кнопки **Назад** будет отображаться сообщение:

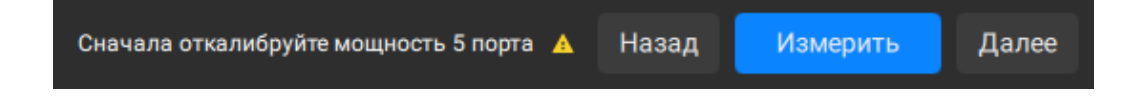

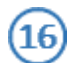

#### Нажмите кнопку **Продолжить**.

ПРИМЕЧАНИЕ — Кнопка не доступна, если не выполнены все шаги этапа калибровки мощности измерительных портов.

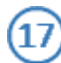

Подключите меру к измерительному порту.

Нажмите кнопку **Измерить** или клавишу пробел на клавиатуре в соответствующем шаге калибровки. Дождитесь завершения измерения (в поле СТАТУС появится надпись **Выполнено**).

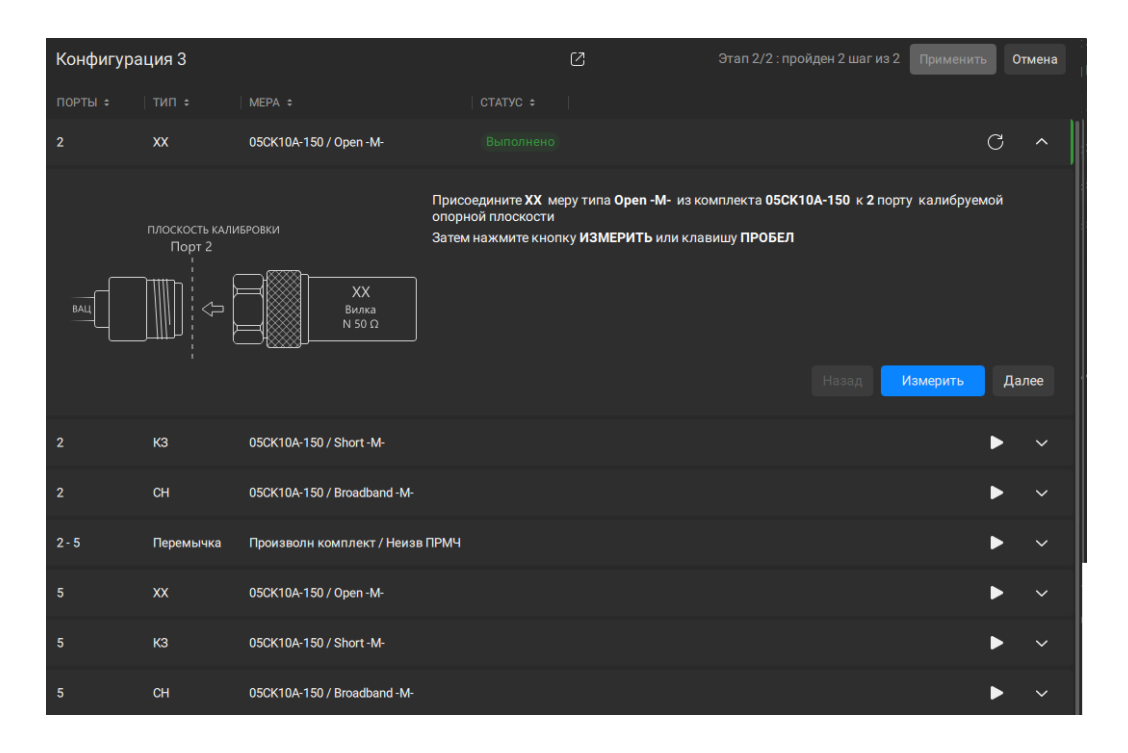

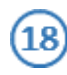

Измерьте остальные меры, используя соответствующие шаги мастера калибровки.

Нажмите кнопку **Применить**.

ПРИМЕЧАНИЕ — Кнопка **Применить** доступна только после завершения всех шагов калибровки (кроме опциональных шагов).

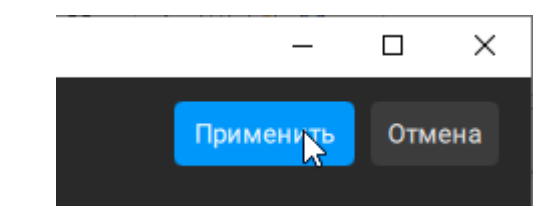

- ПРИМЕЧАНИЕ Отображения графиков мощности/приёмников см. в пп. [Отображение графиков абсолютной мощности](#page-443-0) и [Отображение графиков абсолютной мощности](#page-452-0) [приёмников](#page-452-0).
- ПРИМЕЧАНИЕ После применения калибровки в менеджере графиков в зависимости от выполненной калибровки будет отображаться статус калибровок **Км** и(или) **Кп** для графиков приёмников, **SMC** для графиков S-параметров (см. п. [Менеджер графиков](#page-108-0)).

Коррекцию мощности и коррекцию приёмников можно отключить (см. в пп. [Включение или отключение](#page-444-0) [коррекции мощности](#page-444-0) и [Включение или отключение](#page-453-0) [коррекции приёмников\)](#page-453-0).

## Процедура доверительного теста

Если необходимо проверить качество действующей калибровки, проведите доверительный тест. В качестве тестируемой калибровки может выступать калибровка, проведенная с помощью АКМ или калибровка, выполненная с помощью комплекта механических мер.

В ходе выполнения процедуры доверительного теста, АКМ переходит в специальное состояние, при котором внутренние цепи АКМ подключают к его внешним портам эталонный аттенюатор, характеризуемый в ходе выполнения процедуры характеризации АКМ. ВАЦ, подключенный к этому АКМ производит измерение эталонного аттенюатора согласно, выбранными в канале графикам. Для этих графиков автоматически создаются графики памяти и в них загружаются данные характеризации аттенюатора из памяти АКМ.

Сравните графики данных и памяти одноименных параметров, например S21. Для более точного сравнения включите функцию математических операций между графиками данных и памяти (см. п. Математические операции). В формате логарифмической амплитуды или фазы используйте операцию Данные/Память. В формате линейной амплитуды используйте операцию Данные-Память.

пригодности тестируемой калибровки пользователь делает Вывод  $\mathsf{o}$ самостоятельно.

#### Выполнение доверительного теста

Включите отображение графика данных для параметра (см. п. S- $\mathbf{1}$ параметры и функция преобразования), например, S31. Возможно одновременное включение нескольких графиков данных, например, S11, S13, S31, S13.

Подключите АКМ к измерительным портам анализатора и соедините USB-порт АКМ с USB-портом компьютера.

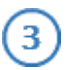

Нажмите кнопку Калибровка в меню.
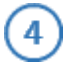

Выберите АКМ в списке **АКМ** в аккордеоне ДОВЕРИТЕЛЬНЫЙ ТЕСТ в подменю.

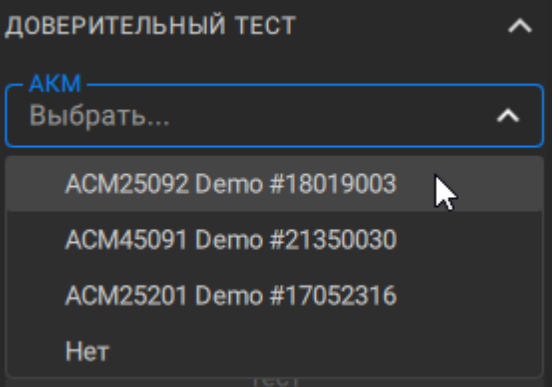

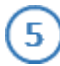

Если необходимо отключить автоматическую ориентацию АКМ:

· снимите флажок **Автоориентация**;

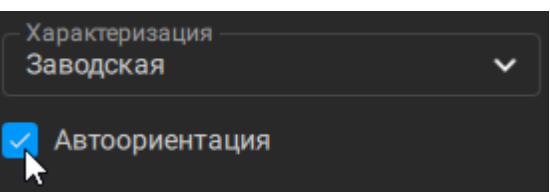

· выберите порт(ы) анализатора, к которому подключен АКМ, щелкнув по соответствующему номеру в области ВЫБОР ПОРТОВ ВАЦ;

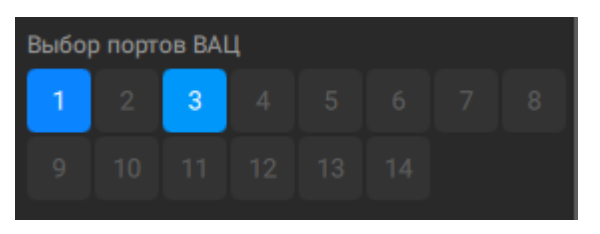

· установите соответствие между портом(ми) АКМ и портом(ми) анализатора, щелкнув по списку **Порт n** и выбрав порт АКМ (см. рисунок ниже).

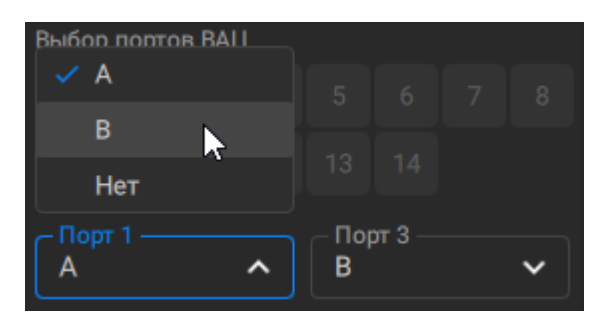

ПРИМЕЧАНИЕ — Рекомендуется использовать автоматическую ориентацию.

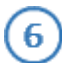

# Нажмите кнопку **Тест**.

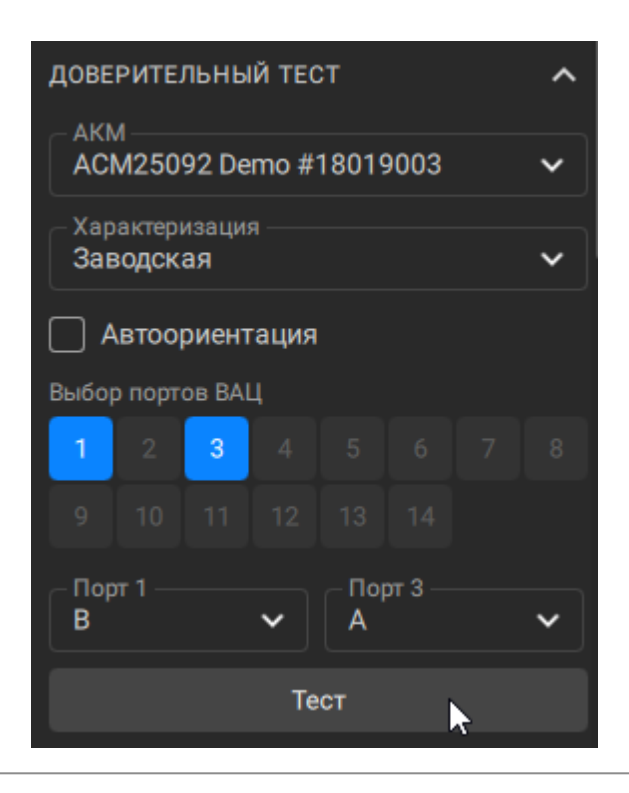

# **Проверка состояния коррекции ошибок**

Состояние коррекции ошибок отображается следующим образом:

- · для всех графиков канала (обобщенный статус коррекции ошибок) в строке состояния канала;
- · для каждого графика (статус коррекции ошибок графика) в строке состояния этого графика в менеджере графиков.

## **Обобщенный статус коррекции ошибок**

Обобщенный статус коррекции ошибок отображается в специальном поле в строке состояния канала. Описание строки состояния канала см. в п. [Строка](#page-118-0) [состояния канала](#page-118-0). В таблице ниже приведены возможные статусы.

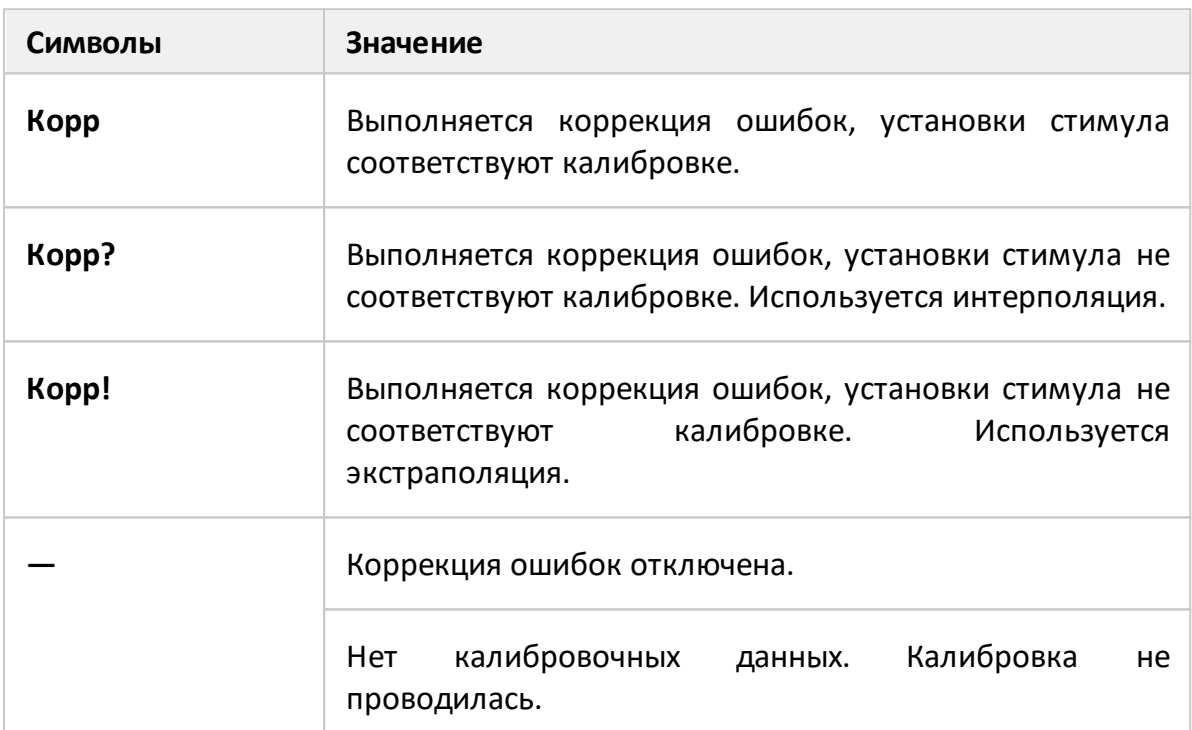

Таблица 19 — Обобщенные статусы коррекции ошибок

# **Статус коррекции ошибок графика**

Состояние коррекции ошибок для каждого графика в отдельности отражается в поле ФУНКЦИИ в [менеджере графиков](#page-106-0). В таблице ниже приведены возможные статусы.

Таблица 20 — Статусы коррекции ошибок графика

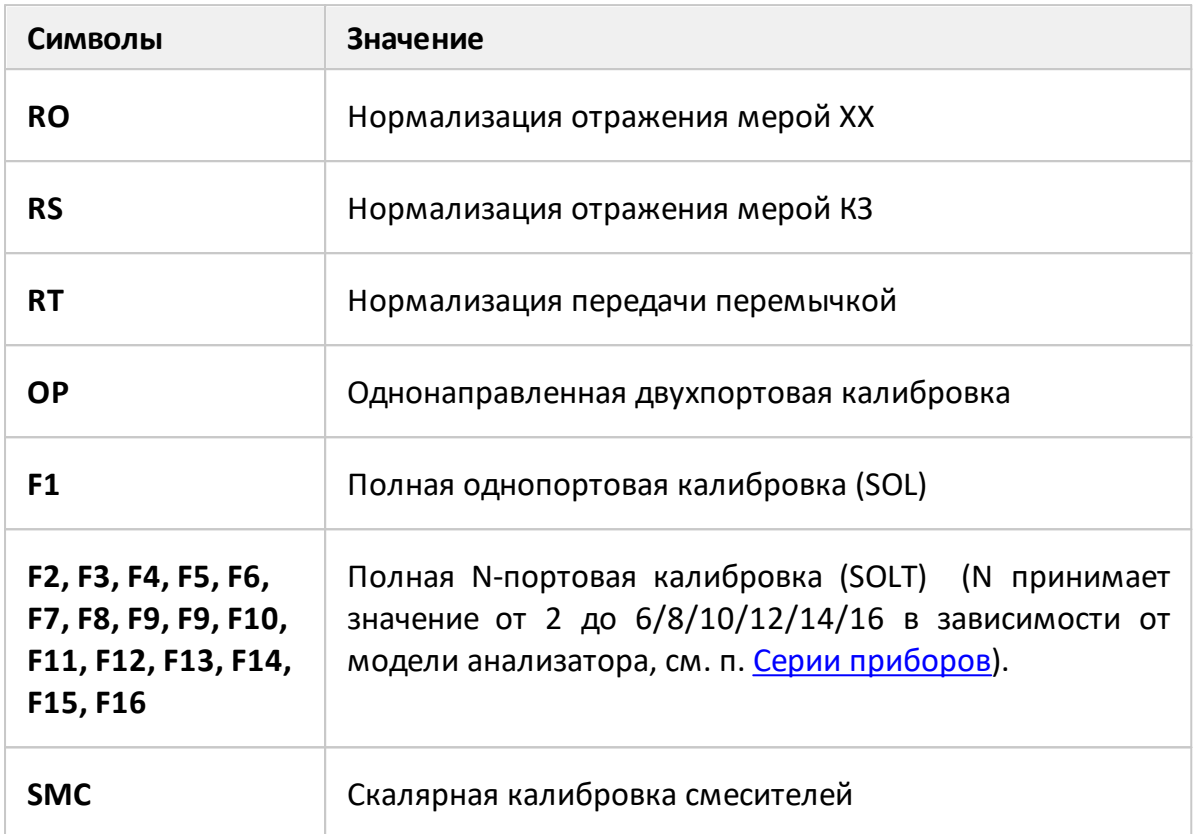

# **Включение или отключение коррекции ошибок**

Функция позволяет отключать коррекцию ошибок, которая автоматически включается после завершения калибровки любым методом.

Нажмите кнопку **Калибровка** в меню.

 $\left( 1\right)$ 

 $\overline{2}$ 

Установите или снимите флажок **Пользовательская коррекция** в подменю.

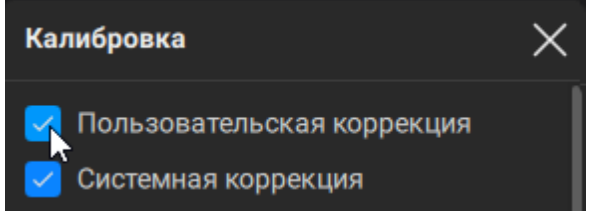

**SCPI** [SENSe:CORRection:STATe](#page-1401-0)

# **Системная коррекция**

Анализатор поставляется предприятием-изготовителем с заводской калибровкой, калибровочные коэффициенты которой хранятся в энергонезависимой памяти прибора. Такая калибровка называется системной, а коррекция ошибок на ее основе – системной коррекцией.

Системная коррекция обеспечивает точность измеряемых S-параметров до проведения пользовательской калибровки измерительной установки. Так как плоскость системной калибровки совпадает с плоскостью портов анализатора, системная калибровка не учитывает компоненты измерительной оснастки, используемые для подключения ИУ. Погрешность измерений без калибровки измерительной установки не нормируется.

После проведения пользовательской калибровки, вычисленные калибровочные коэффициенты применяются к необработанным данным приёмников анализатора. При этом погрешность измерений определяется пользовательской калибровкой и не зависит от состояния системной коррекции. Исключение составляют простейшие калибровки нормализации отражения и передачи. Для них к необработанным данным приёмников анализатора сначала применяется системная коррекция, затем калибровочные коэффициенты пользовательской калибровки.

Таким образом системная коррекция влияет на результат измерений только в случаях отсутствия пользовательской калибровки или если пользовательской калибровкой является нормализация отражения и передачи.

Обычно для пользовательской калибровки и дальнейших измерений не требуется отключение системной коррекции. При отключении системной коррекции, в [менеджере графиков](#page-106-0) отображается соответствующее предупреждение (см. рисунок ниже).

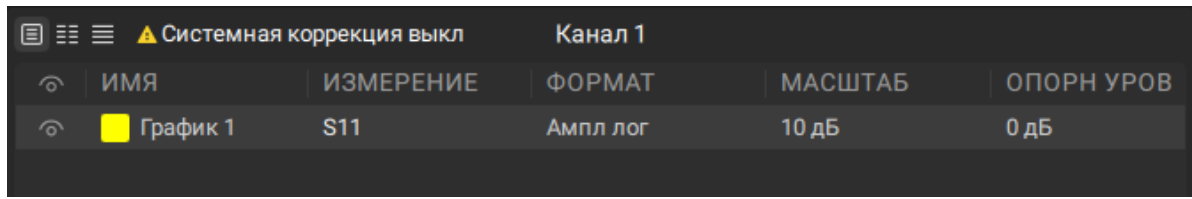

По умолчанию системная коррекция включена.

Рисунок 121 — Индикатор отключения коррекции системы

# **Включение или отключение системной коррекции для канала**

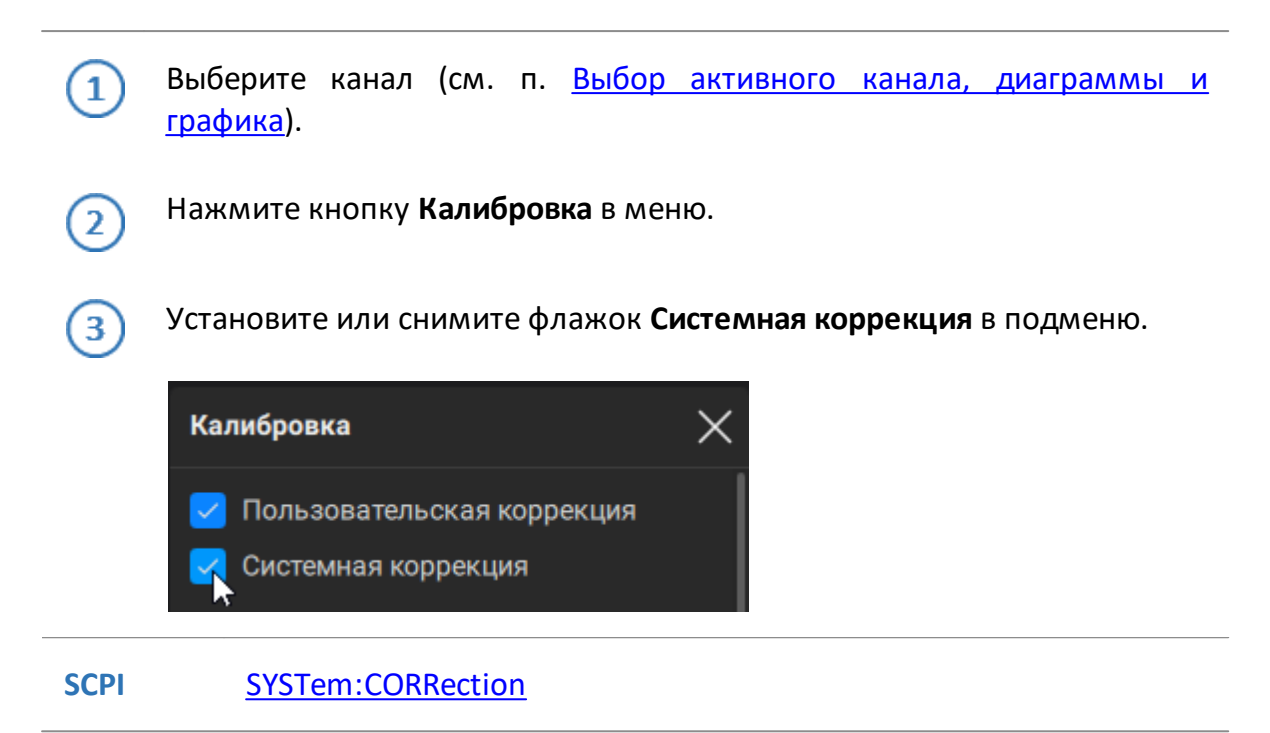

## **Установка системного импеданса Z0**

Системный импеданс Z0 – это волновое сопротивление измерительного тракта. Обычно он равен импедансу калибровочных мер, используемых при калибровке. Величину Z0 следует указать перед калибровкой, так как она используется при расчете калибровочных коэффициентов.

При калибровке в волноводном тракте системный импеданс Z0 должен быть установлен равным 1 Ω.

Для большинства типов измерений импеданс всех измерительных портов одинаков. Анализатор может выполнять измерения, когда значения Z0 измерительных портов различны, например, один порт – это коаксиальный разъём типа N, другой – волновод. Для таких измерений установите соответствующий импеданс для каждого измерительного порта.

ПРИМЕЧАНИЕ Для калибровки анализатора с различными импедансами измерительных портов Z01, Z02, ... Z0N (N равно 6/8/10/12/14/16 в зависимости от модели анализатора, см. п. [Серии приборов\)](#page-47-0), предусмотрен метод добавление неизвестной перемычки (подробнее см. п. [Измерение](#page-409-0) [устройств с не присоединяемыми портами\)](#page-409-0).

#### **Установка системного импеданса вручную**

 $\left( 1\right)$ 

Выберите канал (см. п. [Выбор активного канала, диаграммы и](#page-141-0) [графика\)](#page-141-0).

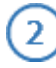

Нажмите кнопку **Калибровка** в меню.

 $(3)$ 

Нажмите на поле **Порт 1|Порт 2|**, ...,**|Порт 16** в аккордеоне СИСТЕМНЫЙ ИМПЕДАНС в подменю и введите значение импеданса.

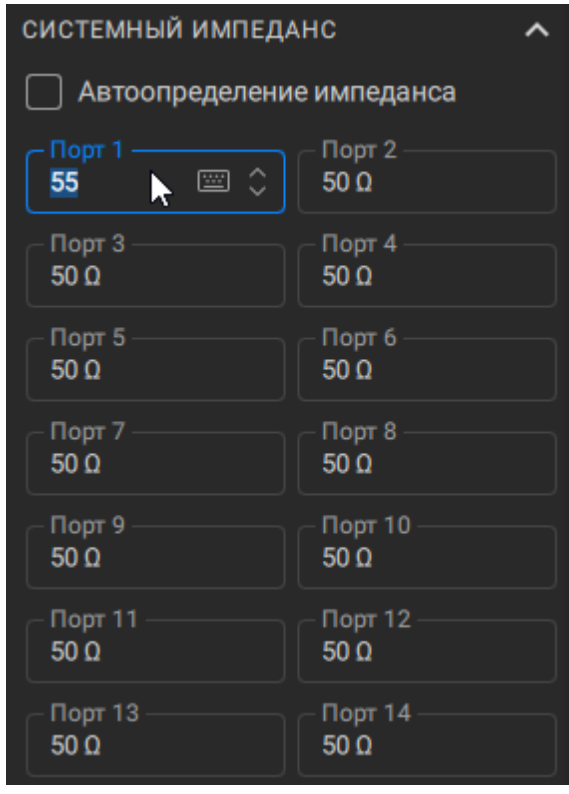

**SCPI** [SENSe:CORRection:IMPedance](#page-1397-0)

## **Автоматическое определение системного импеданса**

Функция автоматического определения системного импеданса устанавливает Z0 в процессе измерения калибровочной меры, используя данные из определения калибровочной меры в описании комплекта мер. Системный импеданс Z0 соответствующего порта устанавливается при измерении однопортовых мер. Системный импеданс Z0 двух портов устанавливается при измерении двухпортовых мер. Измерение меры неизвестная перемычка не вносит никаких изменений в системный импеданс портов. По умолчанию функция включена, но ее можно отключить.

# **Включение и отключение автоматического определения системного импеданса**

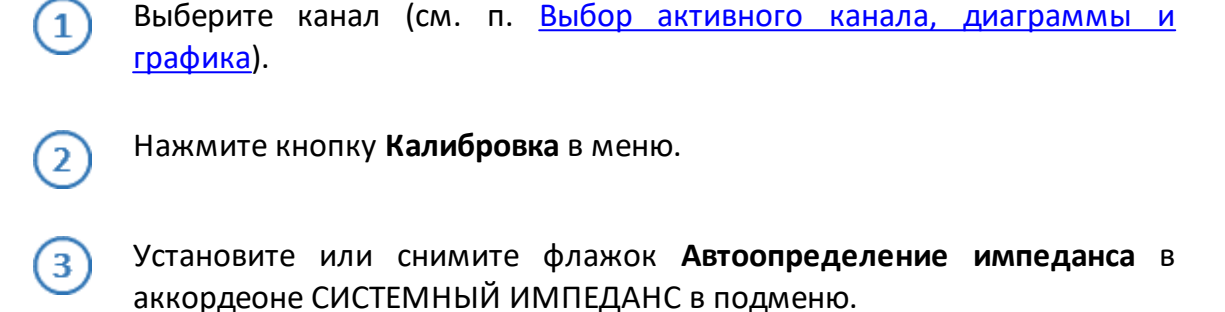

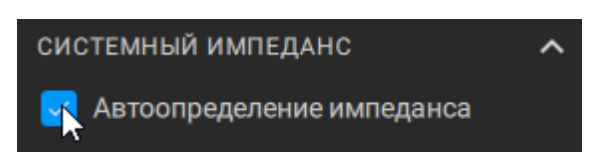

# **Источник триггера калибровки**

Функция устанавливает источник триггера для запуска измерения калибровочных мер. Если выбран **Внутренний** источник, то запуск калибровки происходит немедленно. Если выбран источник **Система**, то для запуска калибровки используется системный триггер.

Если выбран источник **Система**:

- функции усредняющего триггера и такт внешнего триггера <u>[На точку](#page-197-0)</u> влияют на запуск калибровки так же, как при обычных измерениях;
- · необходимо исключить программный источник запуска **Шина**, в противном случае возможна блокировка программы.
- ПРИМЕЧАНИЕ Эта функция не применяется к калибровке с помощью АКМ, калибровке мощности и калибровке приёмников. В этих случаях всегда используется внутренний триггер.

## **Установка источника триггера калибровки**

- Выберите источник системного триггера (см. п. [Источник триггера](#page-189-0)).  $\mathbf{1}$
- 

Выберите канал (см. п. [Выбор активного канала, диаграммы и](#page-141-0) [графика\)](#page-141-0).

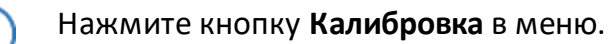

Выберите источник триггера калибровки в списке **Источник триггера калибровки** в подменю.

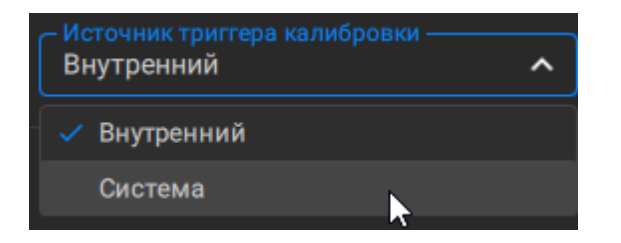

## **Анализ данных измерений**

В данном разделе описываются математические инструменты для анализа и преобразования S-параметров, а также функции допускового контроля:

- · [маркеры](#page-479-0) программный инструмент для считывания в выбранных точках графика значения стимула и измеряемой величины. Маркерные функции выполняют поиск на графике, вычисление параметров графика, настройку стимула по положению маркеров;
- · [функция памяти графиков](#page-531-0) инструмент для запоминания данных измерений и осуществления математических операций между данными памяти и данными текущего измерения;
- · [удержание графика](#page-547-0) —функция удержания максимальных или минимальных значений графика на экране;
- [моделирование оснастки](#page-549-0) функция математического моделирования условий измерения, которые отличаются от реальных условий;
- временная область функция математического преобразования измеренных в частотной области S-параметров исследуемой цепи в отклик этой цепи во временной области;
- [селекция во временной области](#page-621-0) функция математического устранения паразитных откликов измерительной оснастки с использованием преобразования во временную область;
- · функции допускового контроля определяют для графика соответствие заданным критериям по принципу «годен/брак»:
	- 1. [допусковый контроль](#page-625-0) используется для сравнения графика с заданной предельной линией;
	- 2. [контроль пульсаций](#page-634-0) используется для сравнения пульсаций на графике с заданными пределами;
	- 3. [контроль пиковых значений](#page-643-0) используется для сравнения пиков графика с заданными пределами.

# <span id="page-479-0"></span>**Маркеры**

Маркеры — это инструмент для считывания числовых значений стимула и измеряемой величины на выбранных точках графика. Анализатор позволяет включать до 16 маркеров, включая опорный, на каждый график. Вид графика с двумя маркерами показан на рисунке ниже.

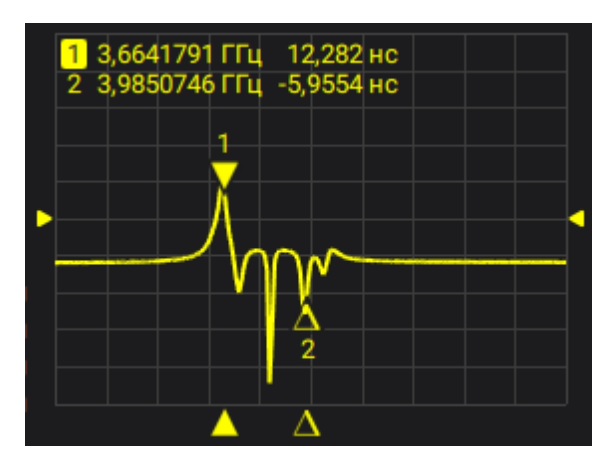

Рисунок 122 — Два маркера на графике

Маркеры позволяют решать следующие задачи:

- · считывание абсолютных значений измеряемой величины и стимула в конкретных точках графика;
- · считывание относительных значений измеряемой величины и стимула относительно опорного маркера;
- · поиск на графике минимума, максимума, пиков или целевого уровня;
- вычисление различных параметров графика (статистика, полоса пропускания и др.);
- · изменение параметров стимула с использованием положения маркеров.

Каждый маркер имеет следующие обозначения на диаграмме (см. рисунок ниже):

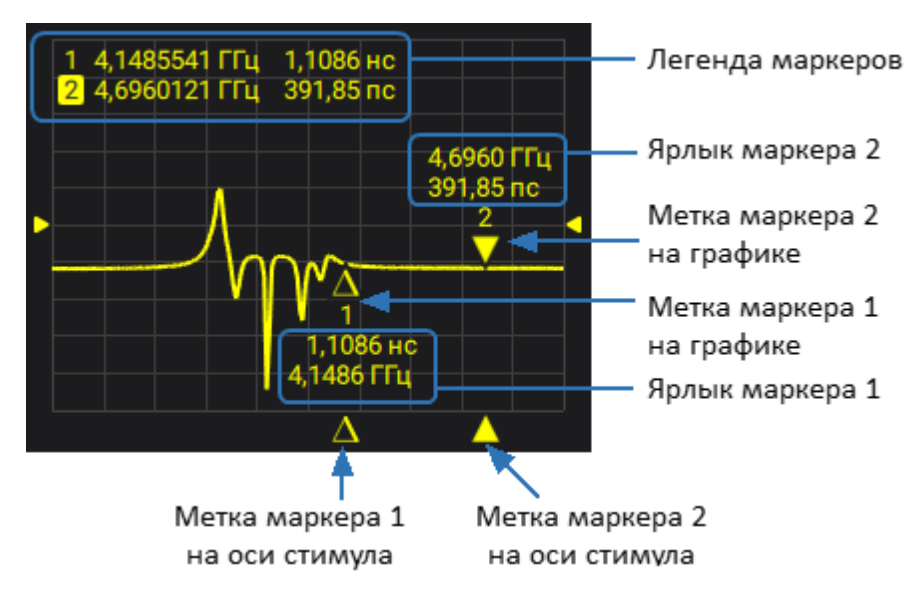

Рисунок 123 — Отображение маркера на диаграмме

· метки на графике и метки на оси X. По умолчанию метка отображается в виде треугольника (изменение внешний вид метки описано в п. [Вид метки](#page-499-0) [маркера](#page-499-0)):

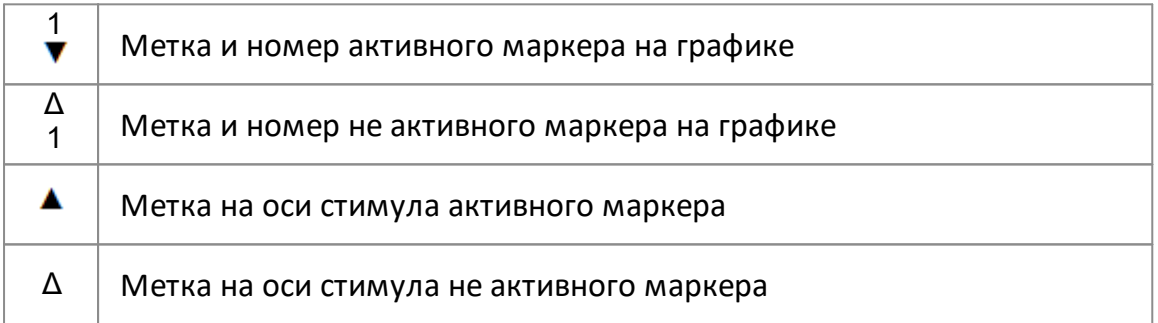

· строку для каждого маркера в легенде маркеров (см. рисунок ниже). Строки в легенде перечислены в порядке добавления маркеров. Каждая строка содержит номер маркера и информацию о его значении стимула (значение по оси X) и значении измеряемого параметра (значение по оси Y). По умолчанию легенда отображается в левом верхнем углу диаграммы, но ее можно перемещать по диаграмме в любое удобное место. Номер активного маркера выделяется инверсным цветом;

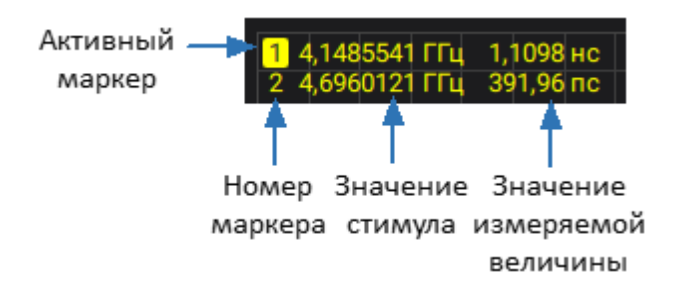

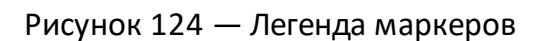

· ярлык маркера на метке, дублирующий значении стимула и значении измеряемого параметра из легенды маркеров. По умолчанию ярлык скрыт. Отображение ярлыка описано в п. [Вид метки маркера](#page-499-0).

Цвет маркера соответствует цвету графика (см. п. [Настройка цвета графика](#page-138-0)).

Значение измеряемой величины маркера различается в прямоугольных и полярных форматах:

· в прямоугольных координатах маркер показывает одно значение измеряемого параметра по оси Y в текущем формате (см. таблицу ниже);

Таблица 21 — Измеряемых величины маркера в прямоугольном формате

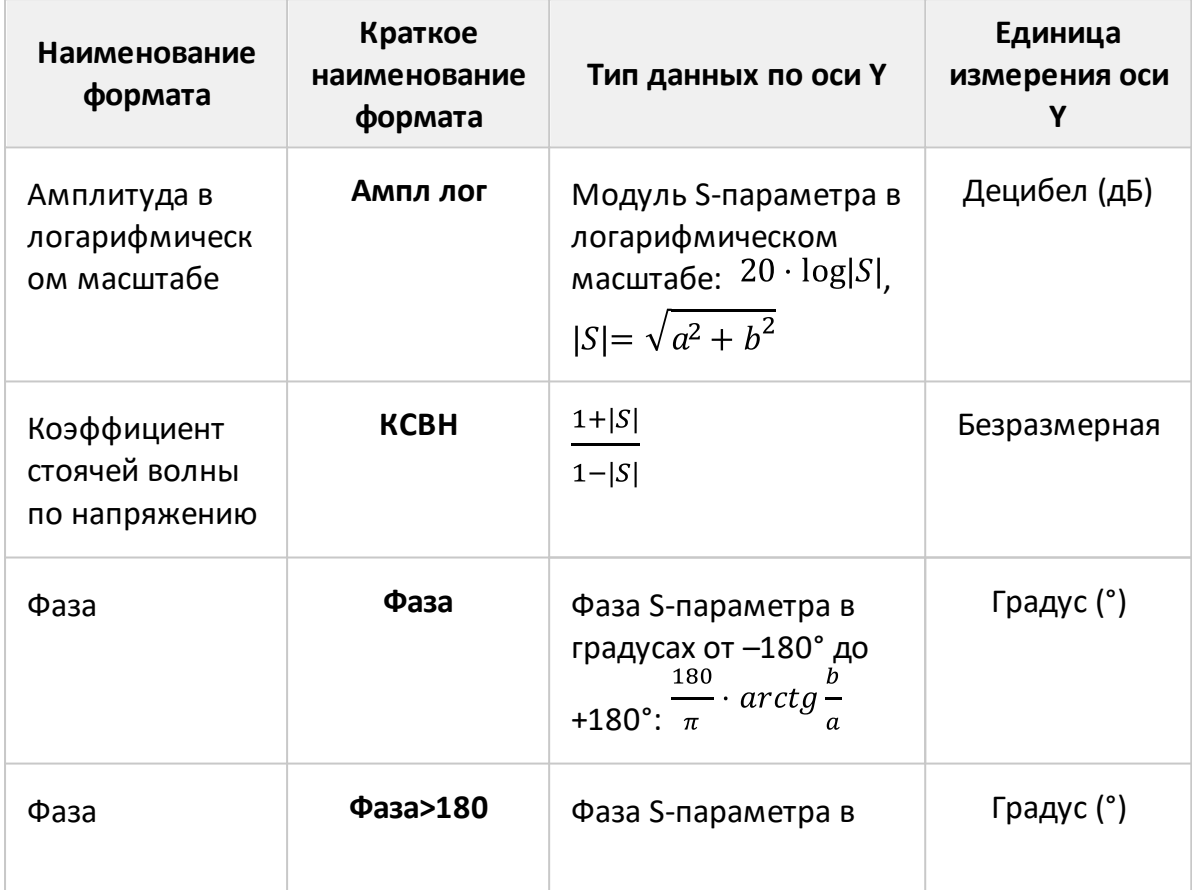

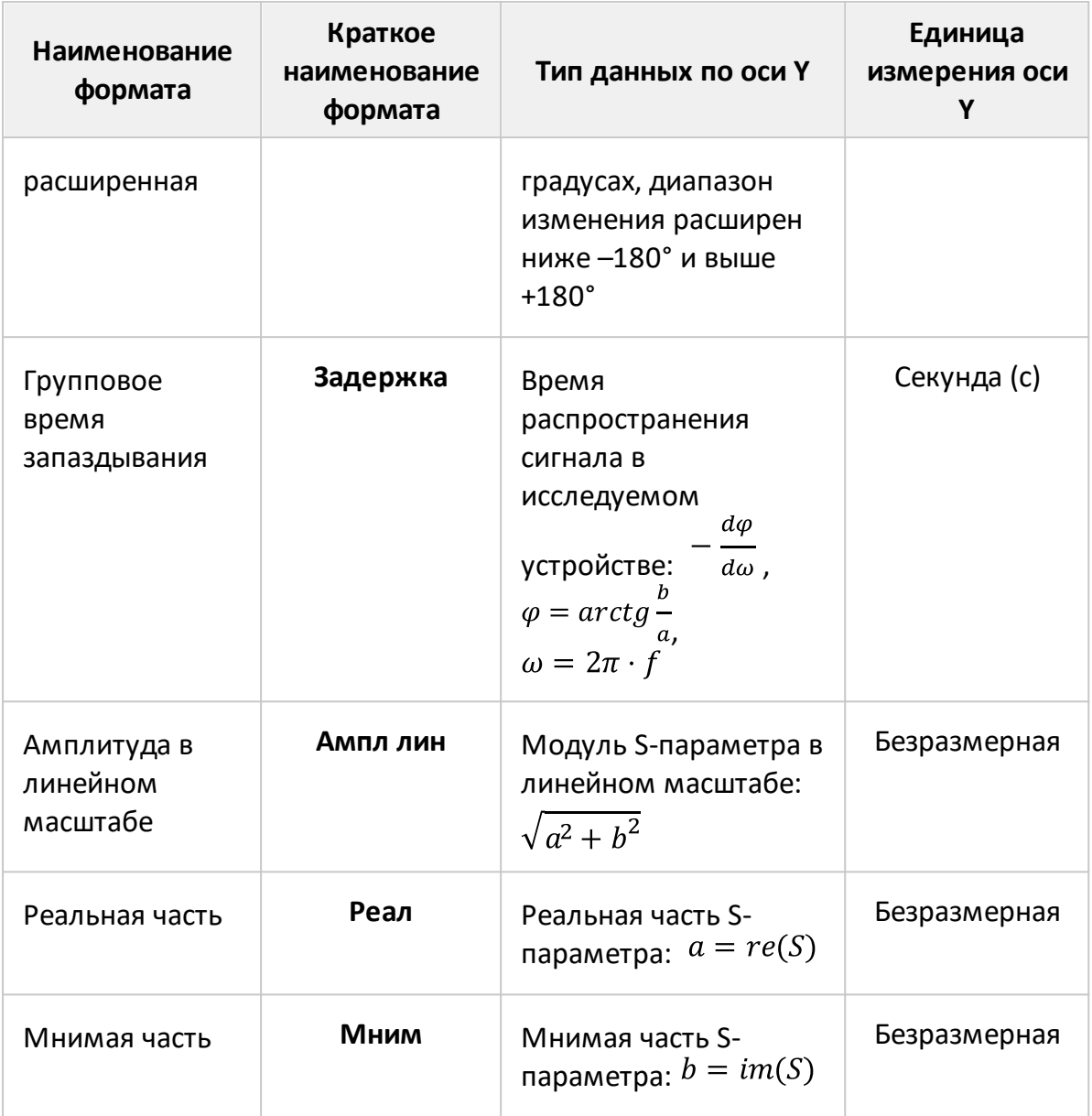

· в круговых координатах маркер показывает два или три значения (см. таблицу ниже).

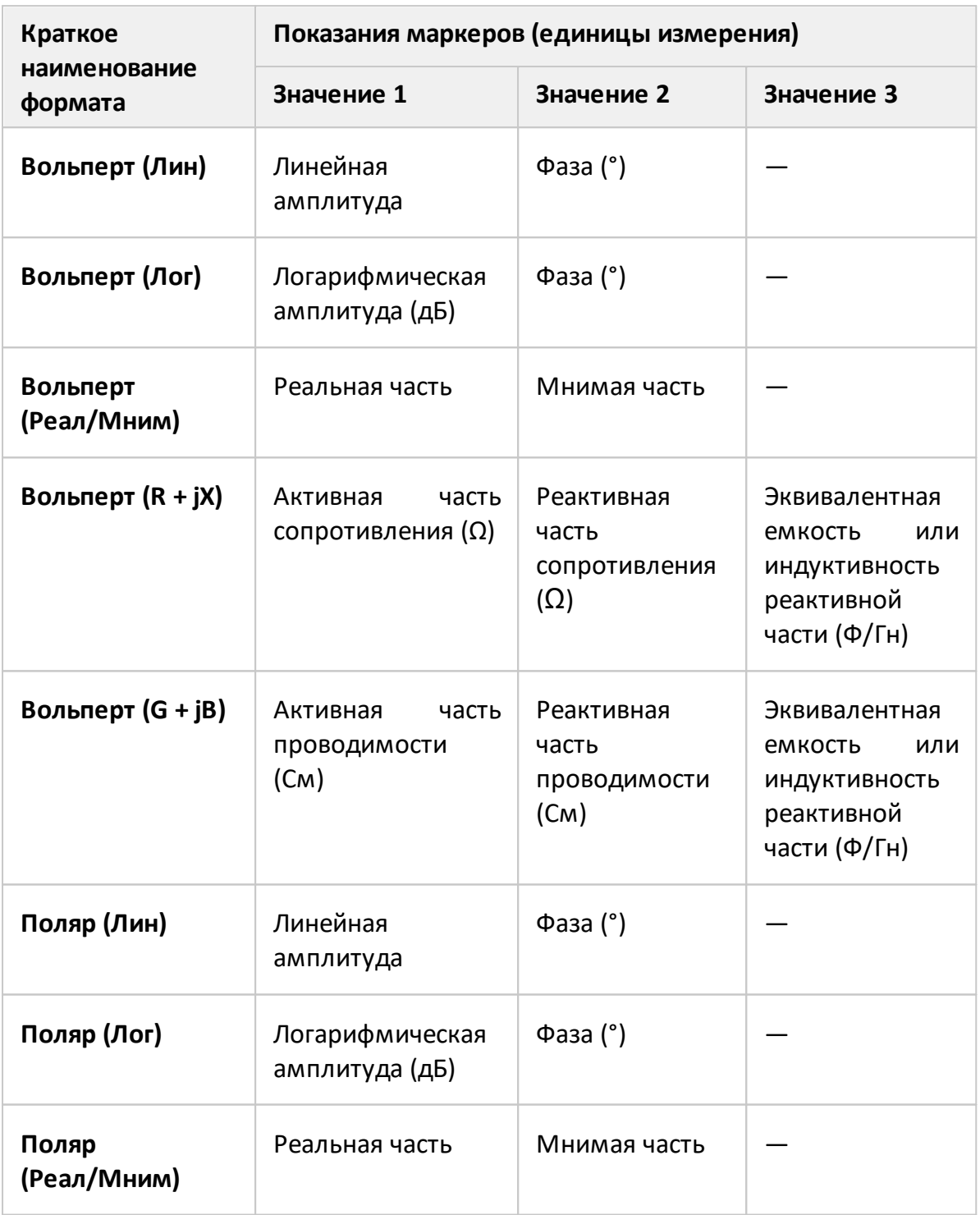

Таблица 22 — Измеряемые величины маркера в круговых координатах

# **Добавление маркера**

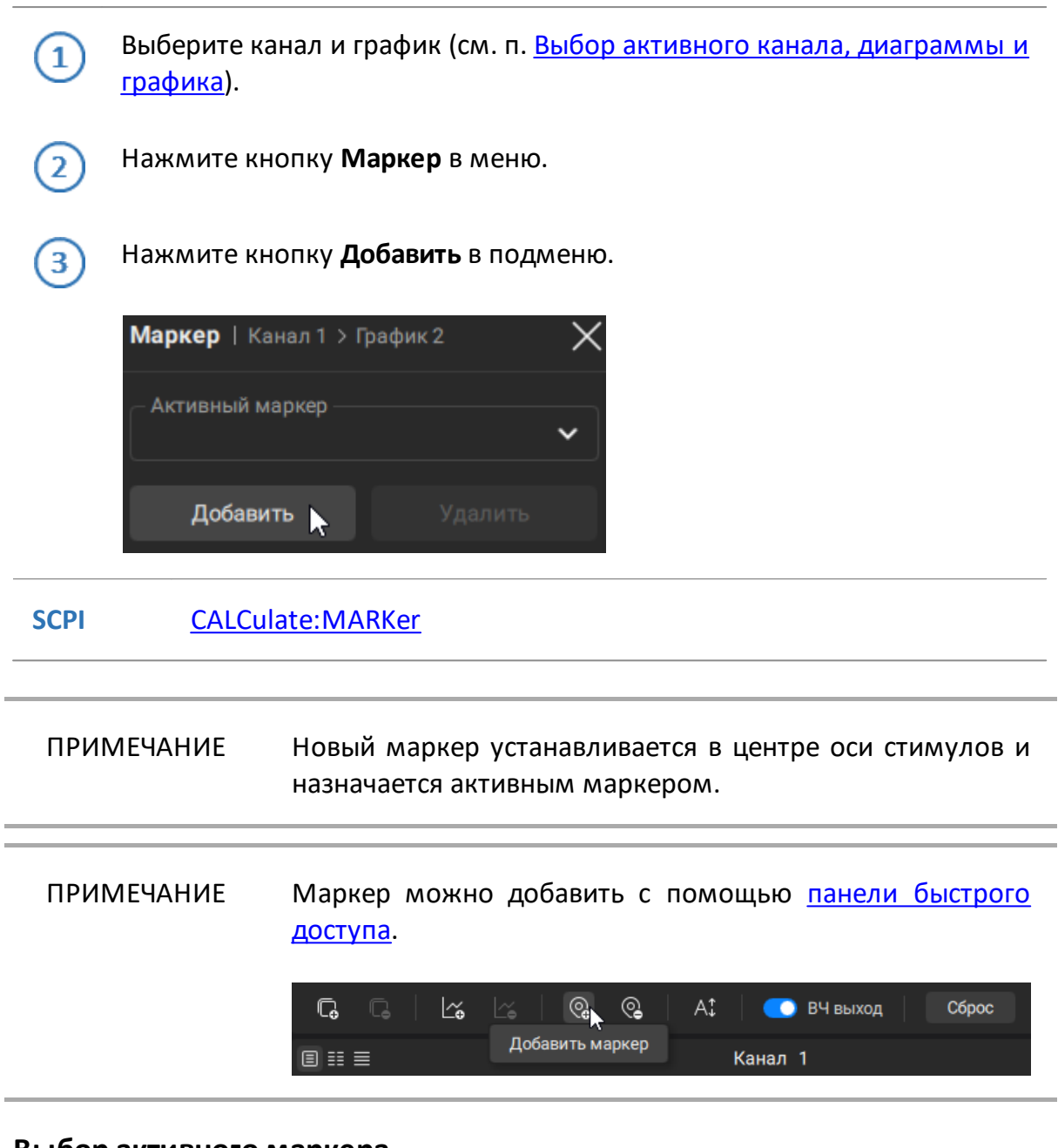

## <span id="page-484-0"></span>**Выбор активного маркера**

Выберите канал и график (см. п. [Выбор активного канала, диаграммы и](#page-141-0) [графика\)](#page-141-0).

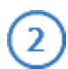

1

Нажмите кнопку **Маркер** в меню.

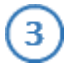

Нажмите на список **Активный маркер** в подменю и выберите маркер из списка.

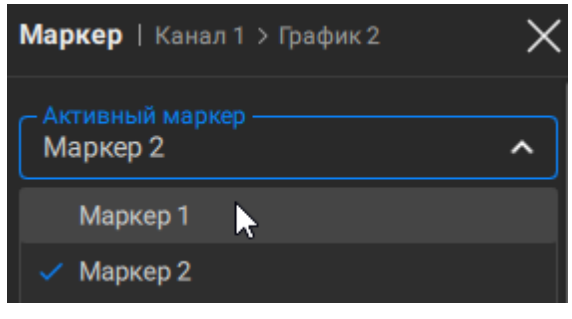

**SCPI** [CALCulate:MARKer:ACTivate](#page-963-0)

ПРИМЕЧАНИЕ Маркер можно выбрать, щелкнув мышью по номеру в поле данных маркера или метки на диаграмме.

#### **Установка значения стимула маркера**

Установка стимула производится следующими способами: ввод значения с клавиатуры, стрелками, перемещением маркера мышью или с помощью функций поиска (см. п. [Функции поиска положения маркеров\)](#page-501-0).

Выберите канал и график (см. п. [Выбор активного канала, диаграммы и](#page-141-0)  $\mathbf{1}$ [графика\)](#page-141-0). Нажмите кнопку **Маркер** в меню. Нажмите на список **Активный маркер** в подменю и выберите маркер из списка. Введите значение в поле **Стимул** в подменю. Активный маркер Маркер 2 Добавить Удалить Опорный маркер 590<sub>M</sub> 層 **SCPI** [CALCulate:MARKer:X](#page-1017-0)

ПРИМЕЧАНИЕ Значение стимула маркера может быть установлено перемещением мышью и вводом с помощью клавиатуры в поле данных маркеров.

> Для установки значения стимула маркера мышью наведите указатель мыши на метку маркера на графике или оси стимула, пока он не станет таким, как показано на рисунках ниже, и переместите указатель:

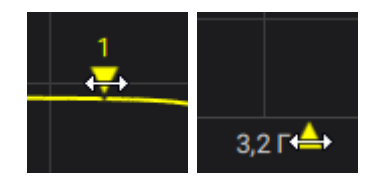

Для ввода числового значения стимула щелкните по маркеру в поле данных маркеров и введите значение с помощью клавиатуры или стрелок:

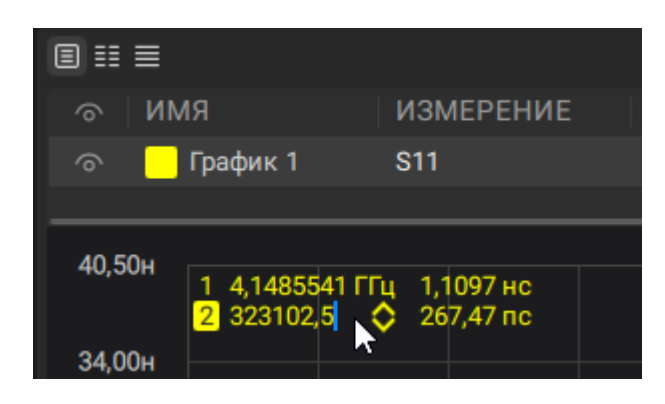

## **Удаление маркера**

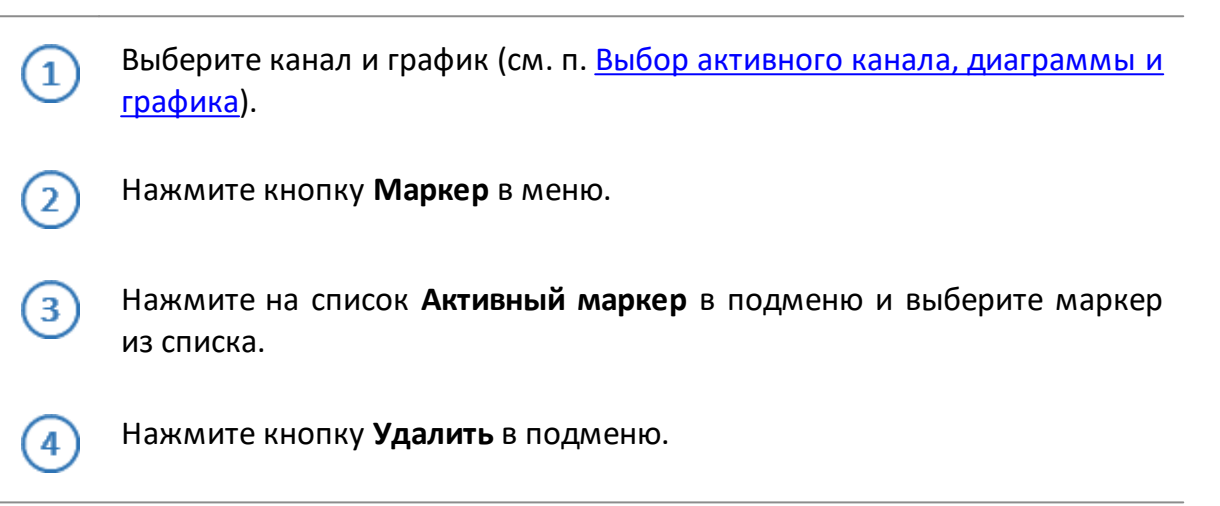

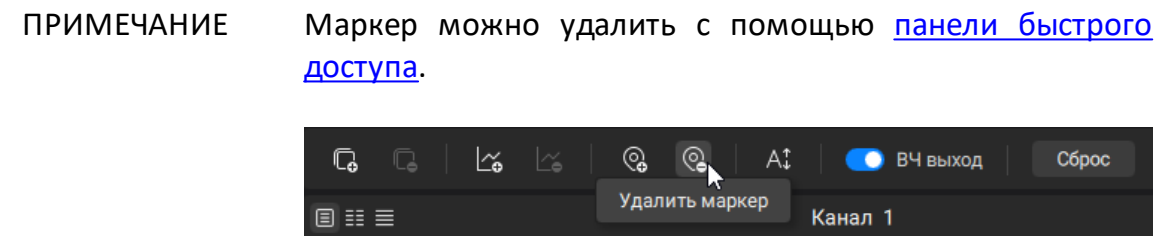

## **Режим опорного маркера**

Режим опорного маркера служит для получения относительных данных на маркерах. В режиме относительных измерений данные на маркерах отображаются в виде приращения относительно данных опорного маркера, показывающего абсолютные данные. Вместо номера опорный маркер обозначается символом «R» (см. рисунок ниже). К названию остальных маркеров на индикации данных маркеров добавляется значок "дельта".

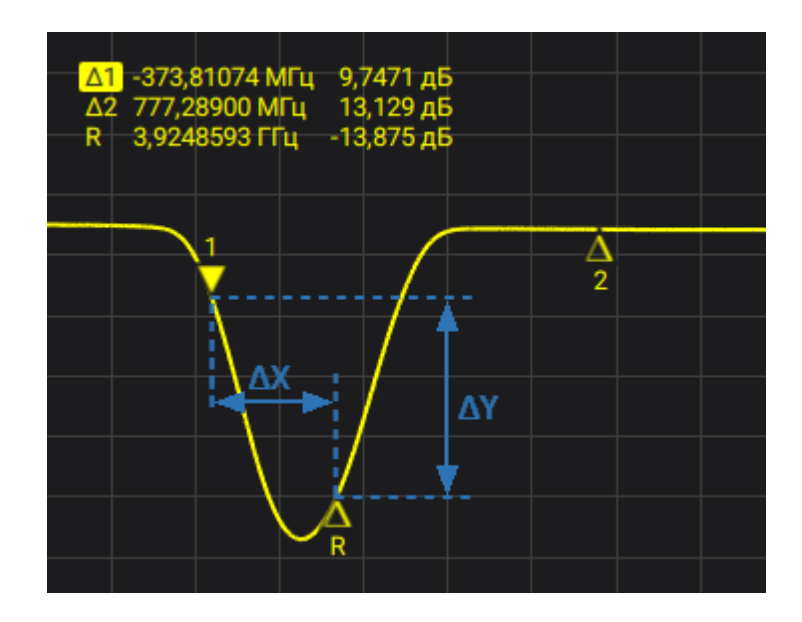

Рисунок 125 — Измерения относительно опорного маркера

Опорный маркер обозначается на графике следующим образом:

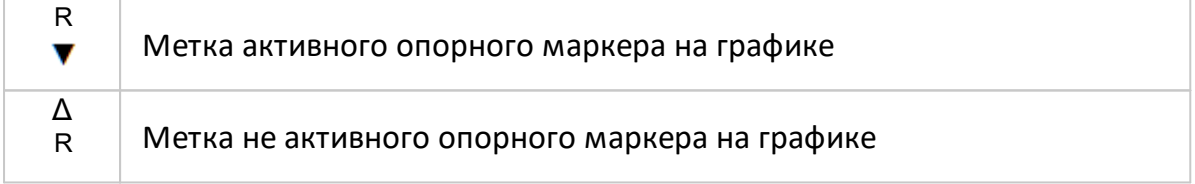

Опорный маркер показывает абсолютные значения стимула и измеряемой величины. Все остальные маркеры показывают относительные значения:

- · значение стимула (ΔX на рисунке выше) разность между абсолютными значениями стимула маркера и опорного маркера;
- · значение измерения (ΔY на рисунке выше) разность между абсолютными значениями измерения маркера и опорного маркера.

## **Включение опорного маркера**

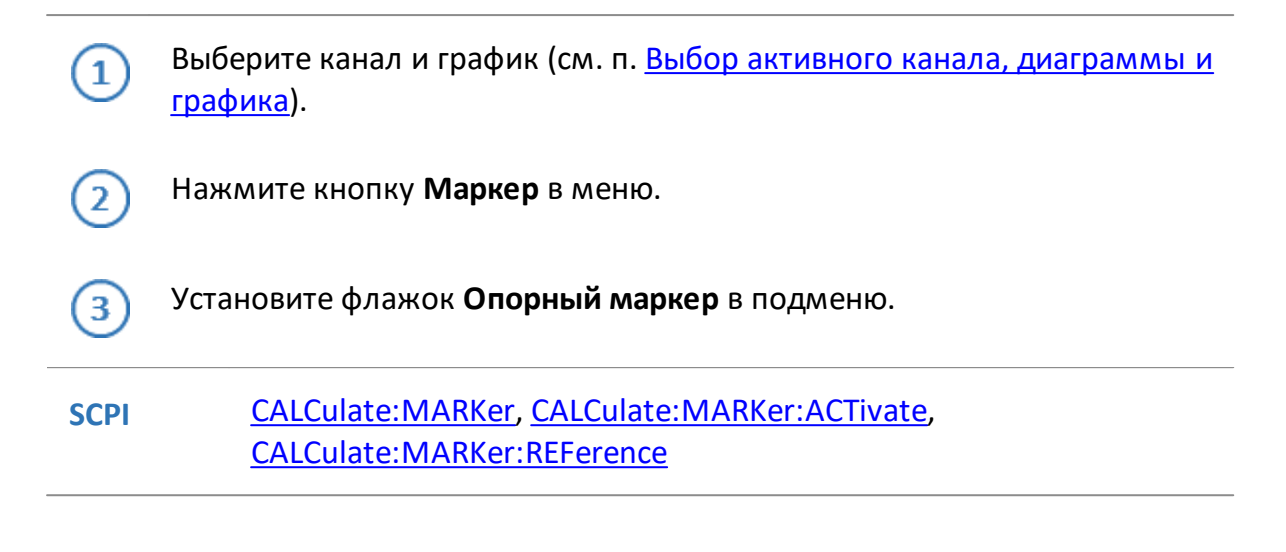

# **Свойства маркеров**

В данном разделе описаны следующие свойства маркеров:

- [режим связности маркеров](#page-491-0) определяет взаимозависимость одноименных маркеров для разных графиков канала;
- · [перемещение легенды маркеров на диаграмме](#page-492-0) изменяет расположение легенд маркеров на экране;
- · [выравнивание легенд маркеров нескольких графиков](#page-493-0) выравнивает легенды маркеров различных графиков по вертикали или горизонтали;
- · [индикация легенды маркеров активного графика](#page-495-0) включает индикацию легенды маркеров активного графиков (легенды остальных графиков не отображаются);
- · [отображение значений памяти на маркерах](#page-497-0) включает индикацию данных памяти для маркеров, если имеется график памяти;
- <u>[дискретизация маркера](#page-498-0)</u> включает режим перемещения маркера только по установленным значениям стимула;
- · [вид метки маркера](#page-499-0) изменяет отображение данных маркера на графике, а также включение линии, соответствующей значению маркера;
- · [настройка точности представления маркеров](#page-728-0) настраивает разрядность числовых значений на маркерах.

### <span id="page-491-0"></span>**Режим связности маркеров**

Режим связности маркеров служит для включения или отключения взаимозависимости одноименных маркеров для разных графиков канала. При включенном режиме связности – одноименные маркеры передвигаются вдоль оси X синхронно для всех графиков. При отключенном режиме связности положения одноименных маркеров вдоль оси Х независимы (см. рисунок ниже). По умолчанию режим связности включен.

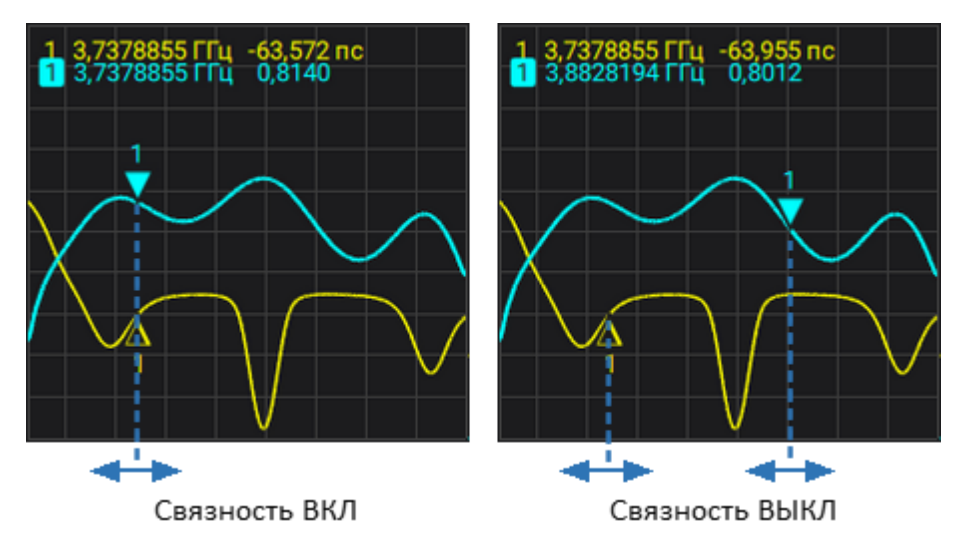

Рисунок 126 — Режим связности маркеров

## **Включение режима связности маркеров**

Выберите канал и график (см. п. [Выбор активного канала, диаграммы и](#page-141-0) [графика\)](#page-141-0).

3

 $\mathbf{1}$ 

Нажмите кнопку **Маркер** в меню.

Установите флажок **Связывать маркеры всех графиков** в аккордеоне СВОЙСТВА МАРКЕРОВ в подменю.

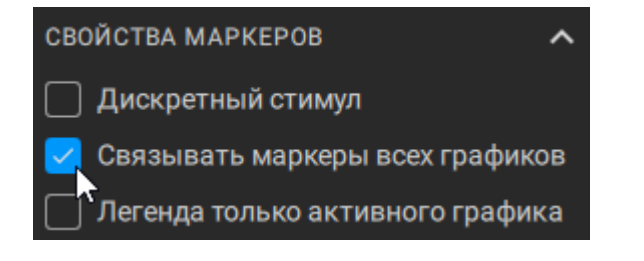

**SCPI** [CALCulate:MARKer:COUPle](#page-977-0)

### <span id="page-492-0"></span>**Перемещение легенды маркеров на диаграмме**

По умолчанию легенда маркеров отображаются в левом верхнем углу диаграммы. Легенда на диаграмме может быть перемещена в любое место. Например, легенда накладывается на график или в диаграмме несколько графиков и их легенды перекрываются (см. рисунок ниже).

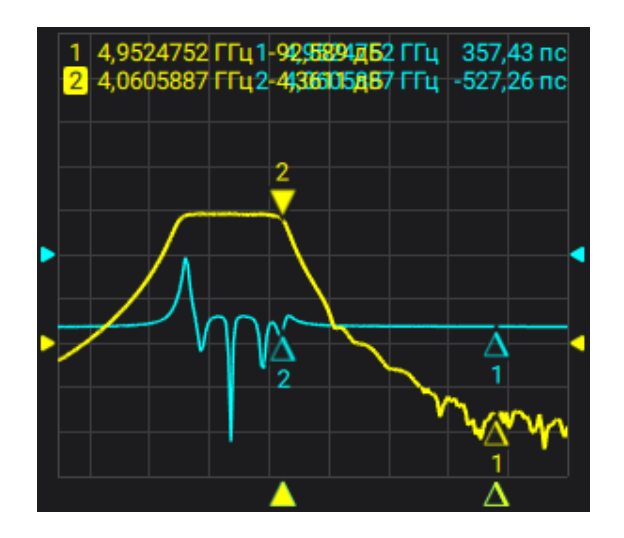

Диаграмма с несколькими графиками (легенды маркеров перекрываются)

 $\mathbf{1}$ 

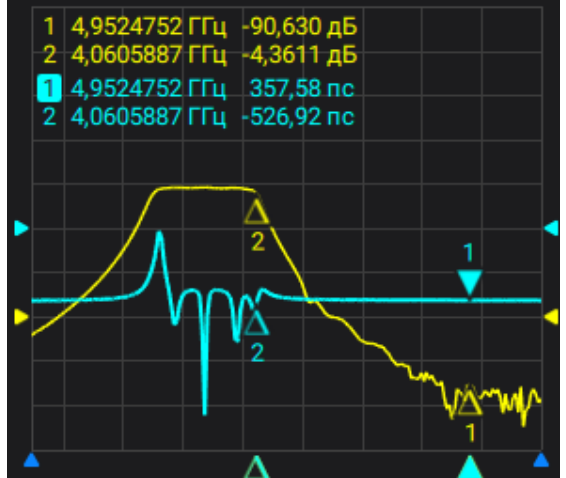

Расположение легенд маркеров на диаграмме без перекрытия

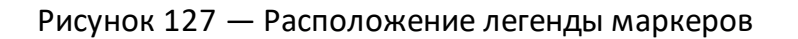

ПРИМЕЧАНИЕ Если необходимо компактно разместить легенды маркеров на диаграмме, используйте режим [связности,](#page-491-0) [выравнивание](#page-493-0) легенд маркеров или отображение легенды [только активного](#page-495-0) графика.

#### **Перемещение легенд маркеров по диаграмме**

Щелкните мышью по легенде маркеров и перетащите ее в нужное место на диаграмме.

**SCPI** [DISPlay:WINDow:TRACe:ANNotation:MARKer:POSition:X](#page-1115-0)

[DISPlay:WINDow:TRACe:ANNotation:MARKer:POSition:Y](#page-1117-0)

## <span id="page-493-0"></span>**Выравнивание легенд маркеров нескольких графиков**

Если на диаграмме размещено несколько графиков, то отображение легенд маркеров может быть выровнено по диаграмме:

- · вертикально легенды разных графиков отображаются друг под другом без возможности перемещения отдельных легенд по диаграмме;
- горизонтально (если включен режим <u>связности</u> графиков) легенды разных графиков отображаются в линию (индикация легенд всех графиков выравнивается по отношению к первому графику, значение стимула отображается только для первого графика);
- · выключено легенды располагаются на диаграмме независимо, с возможностью перемещения отдельных легенд по диаграмме.

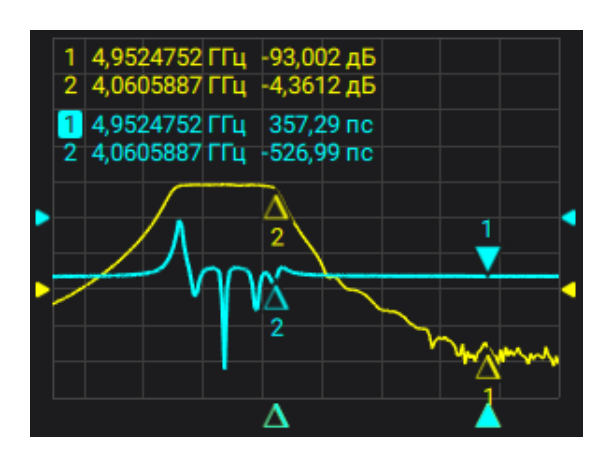

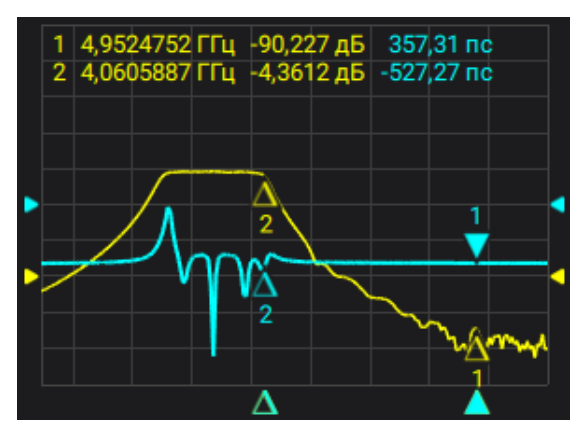

Вертикальное выравнивание Горизонтальное выравнивание

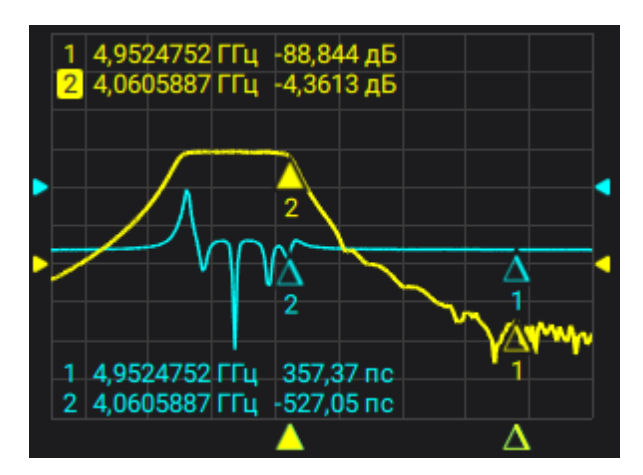

Выравнивание выключено (легенда графика 2 перемещена)

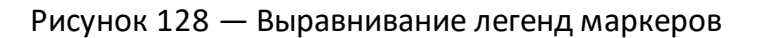

#### **Установка выравнивания легенд маркеров**

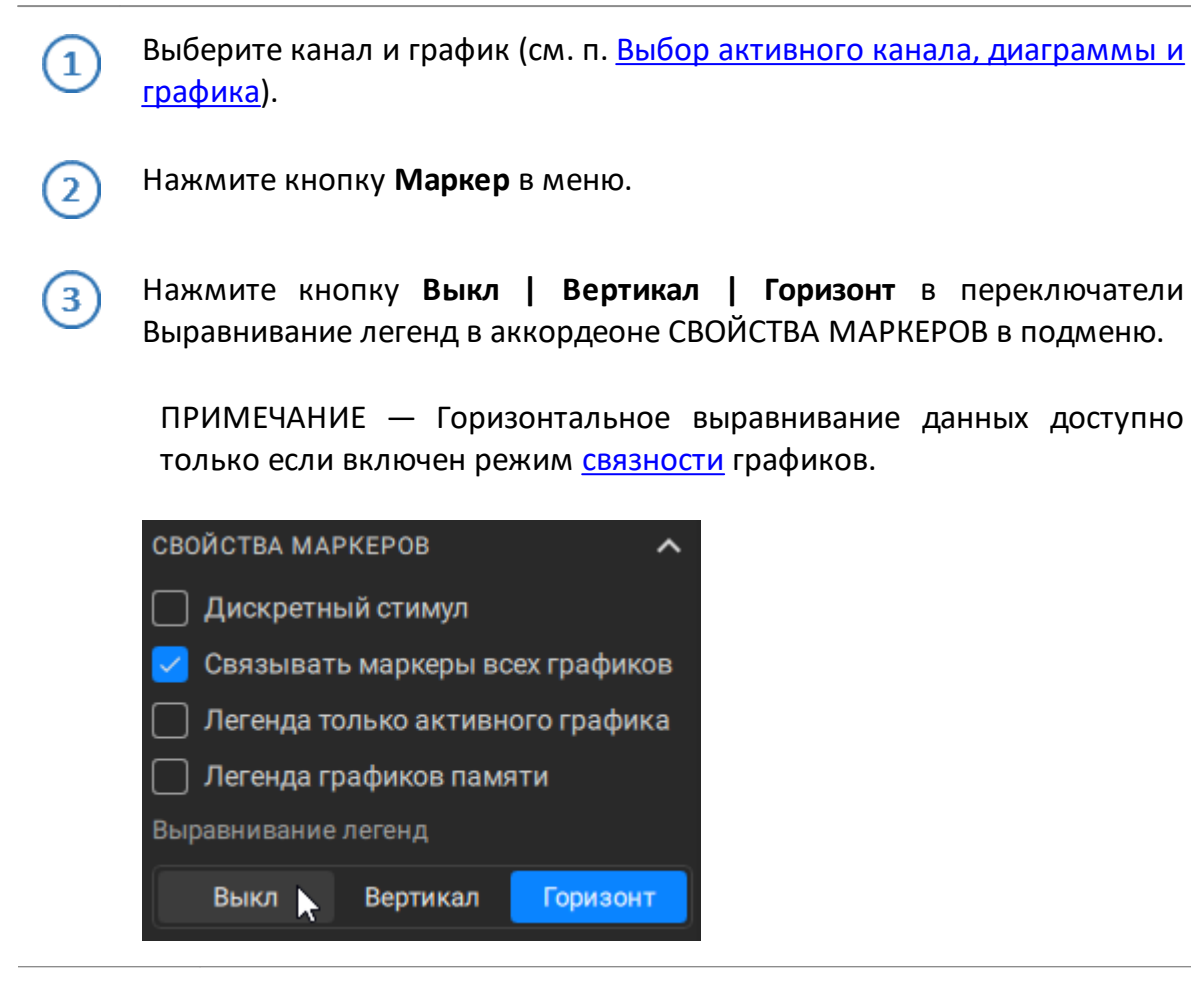

**SCPI** [DISPlay:WINDow:ANNotation:MARKer:ALIGn](#page-1106-0)

## <span id="page-495-0"></span>**Индикация легенды маркеров активного графика**

По умолчанию легенды маркеров графиков выравниваются по горизонтали (см. п. [Расположение легенды маркеров на диаграмме\)](#page-492-0). При отключении выравнивания легенды могут накладываться друг на друга или перекрывать графики.

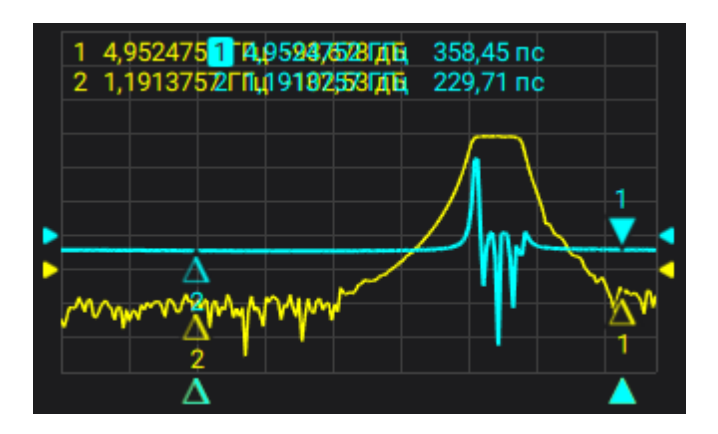

Рисунок 129 — Наложение легенд маркеров двух графиков

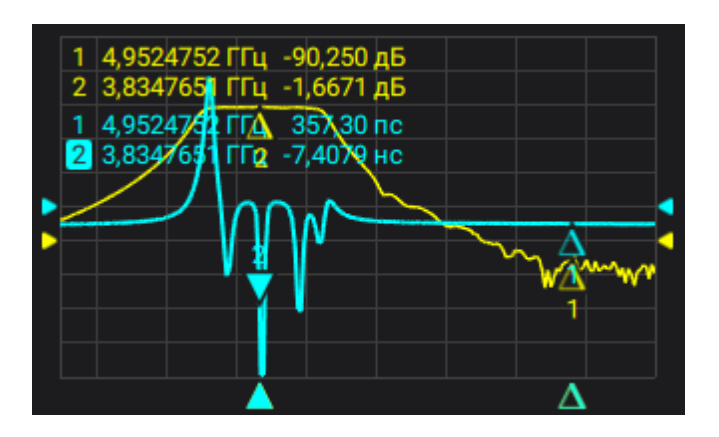

Рисунок 130 — Наложение легенды маркеров на график

Чтобы избежать наложения и перекрытия, можно включить отображение легенды только активного графика, а также переместить легенду в любое свободное место (см. п. [Расположение легенды маркеров на диаграмме\)](#page-492-0). Маркеры для разных графиков различаются по цвету. Каждый маркер имеет тот же цвет, что и его график.

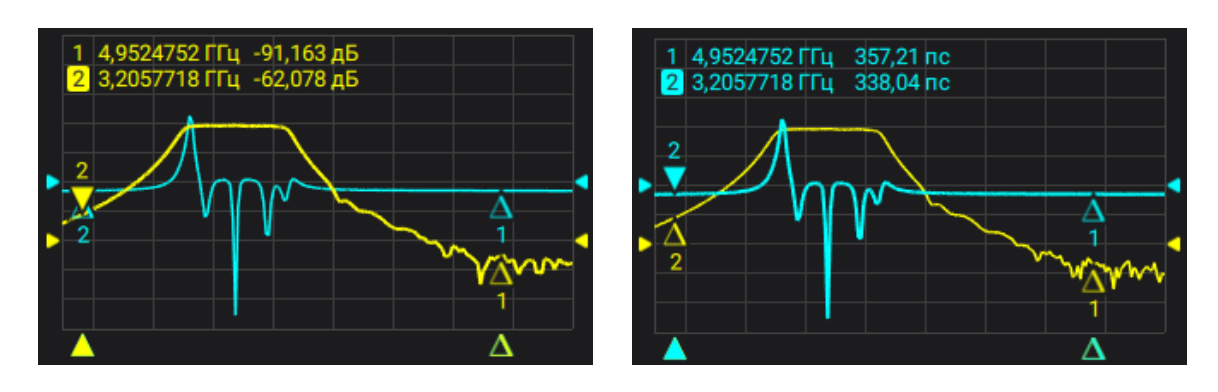

 $\mathbf{1}$ 

 $\overline{3}$ 

Активный график 1 Милия Активный график 2

Рисунок 131 — Индикация легенды маркеров только активного графика

## **Включение индикации легенды маркеров активного графика**

Выберите канал и график (см. п. [Выбор активного канала, диаграммы и](#page-141-0) [графика\)](#page-141-0).

Нажмите кнопку **Маркер** в меню.

Установите флажок **Легенда только активного графика** в аккордеоне СВОЙСТВА МАРКЕРОВ в подменю.

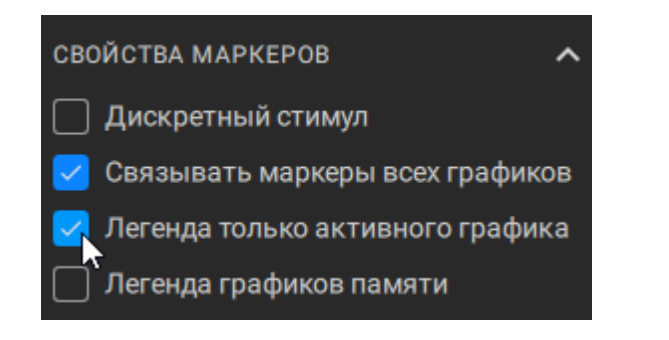

**SCPI** [DISPlay:WINDow:ANNotation:MARKer:SINGle](#page-1108-0)

# <span id="page-497-0"></span>**Отображение значений памяти на маркерах**

Маркеры по умолчанию отображаются данные графиков измерений, а не графиков памяти. Возможно включить индикацию значений памяти, если имеется график памяти.

Маркер графика памяти отображается тем же цветом, что и основной график данных, но в два раза менее ярко (см. рисунок ниже).

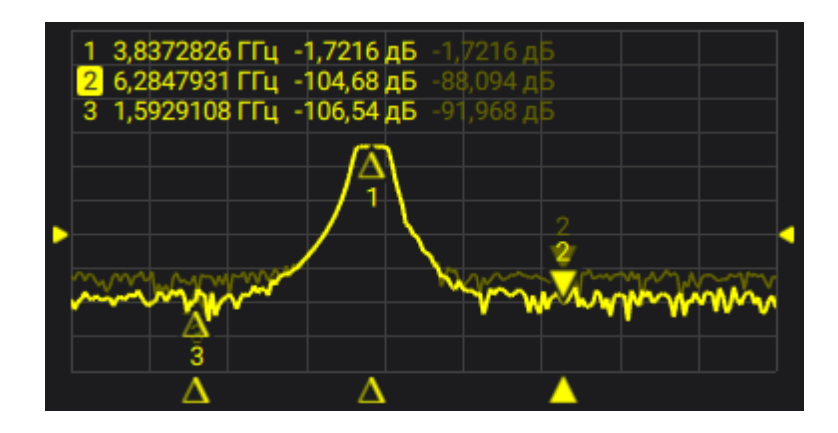

Рисунок 132 — Отображение значений памяти на маркерах

## **Включение отображения значений памяти на маркерах**

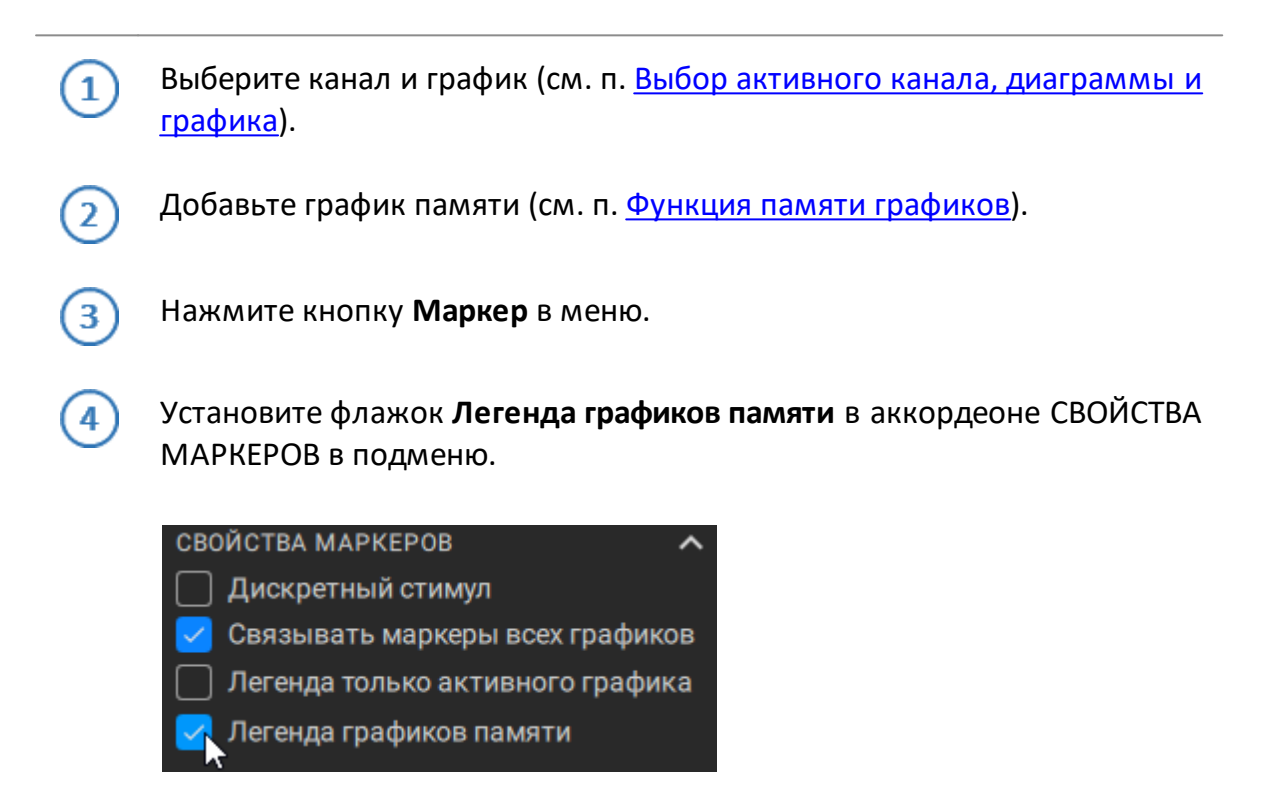

# <span id="page-498-0"></span>**Дискретизация маркера**

По умолчанию маркер можно перемещать по интерполированным значениям стимула. Для перемещения маркера только по установленным значениям стимула (по точкам измерения) следует включить дискретный режим маркера.

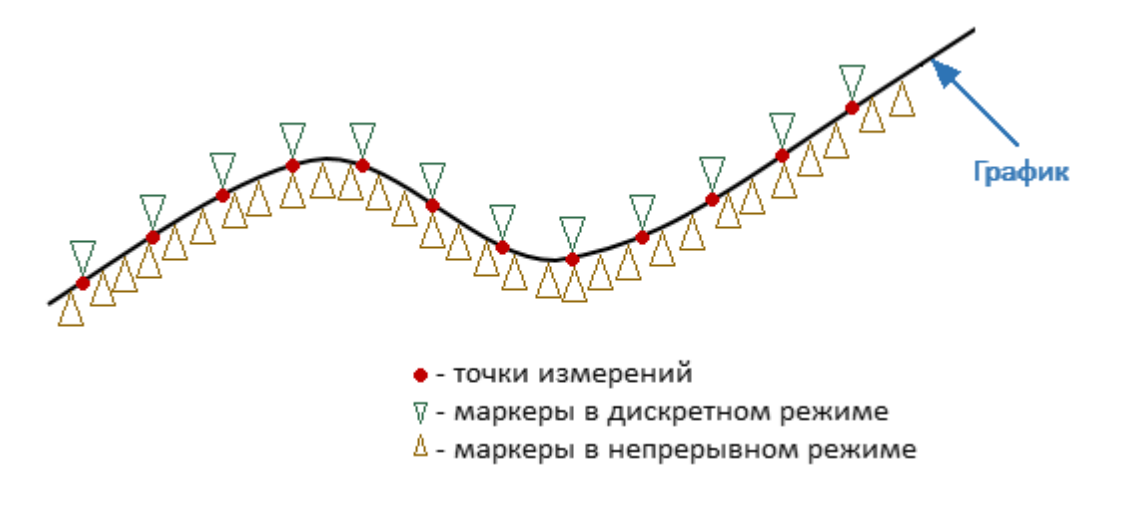

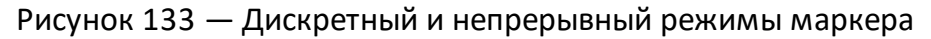

## **Включение дискретного режима маркера**

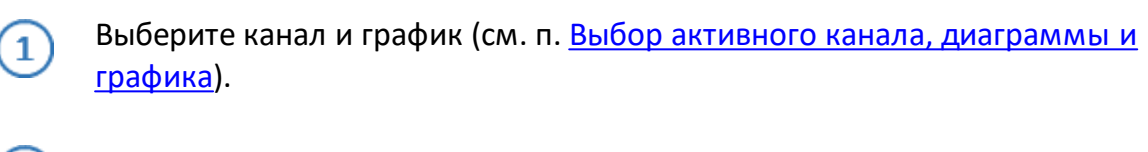

Нажмите кнопку **Маркер** в меню.

з

Установите флажок **Дискретный стимул** в аккордеоне СВОЙСТВА МАРКЕРОВ в подменю.

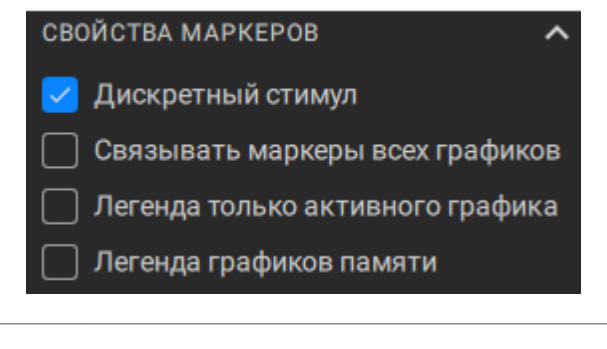

**SCPI** [CALCulate:MARKer:DISCrete](#page-981-0)

# <span id="page-499-0"></span>**Вид метки маркера**

По умолчанию для каждого маркера метка на графике отображается в виде треугольника, а ярлык маркера не отображается (см. п. [Маркеры\)](#page-479-0). Для каждого маркера возможно изменить вид метки маркера и включить ярлык маркера (см. рисунок ниже).

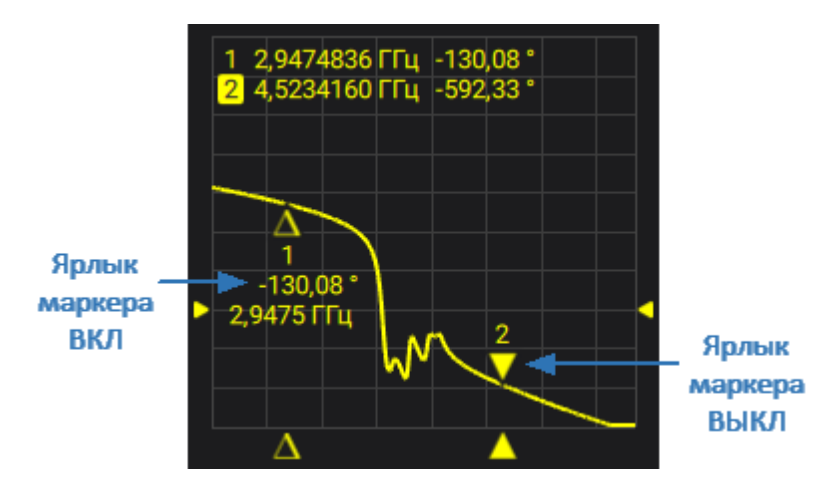

Рисунок 134 — Ярлык маркера (метки маркеров - треугольник)

Метка каждого маркера может быть в виде: треугольника (см. рисунок выше), горизонтальной или вертикальной линии (см. рисунок ниже).

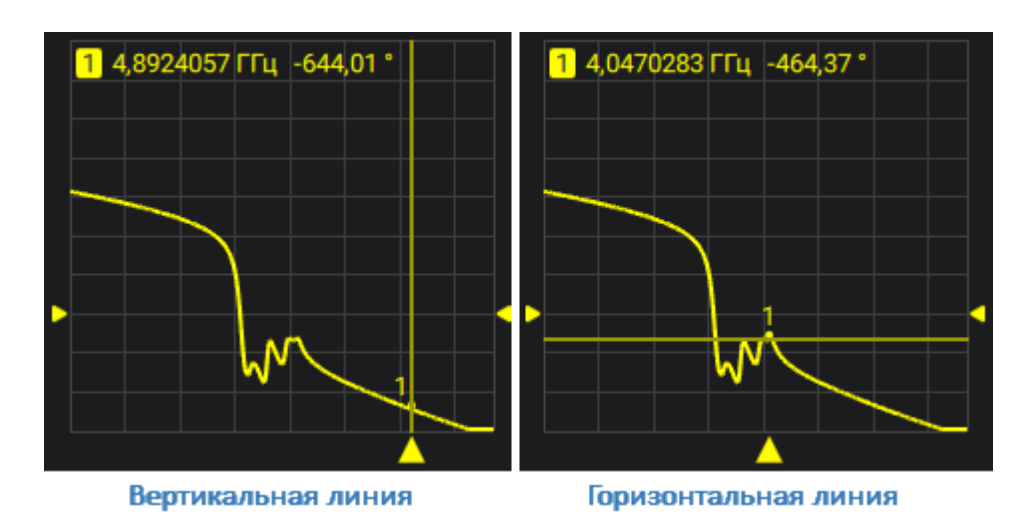

Рисунок 135 — Вид метки маркера

#### **Включение ярлыка маркера**

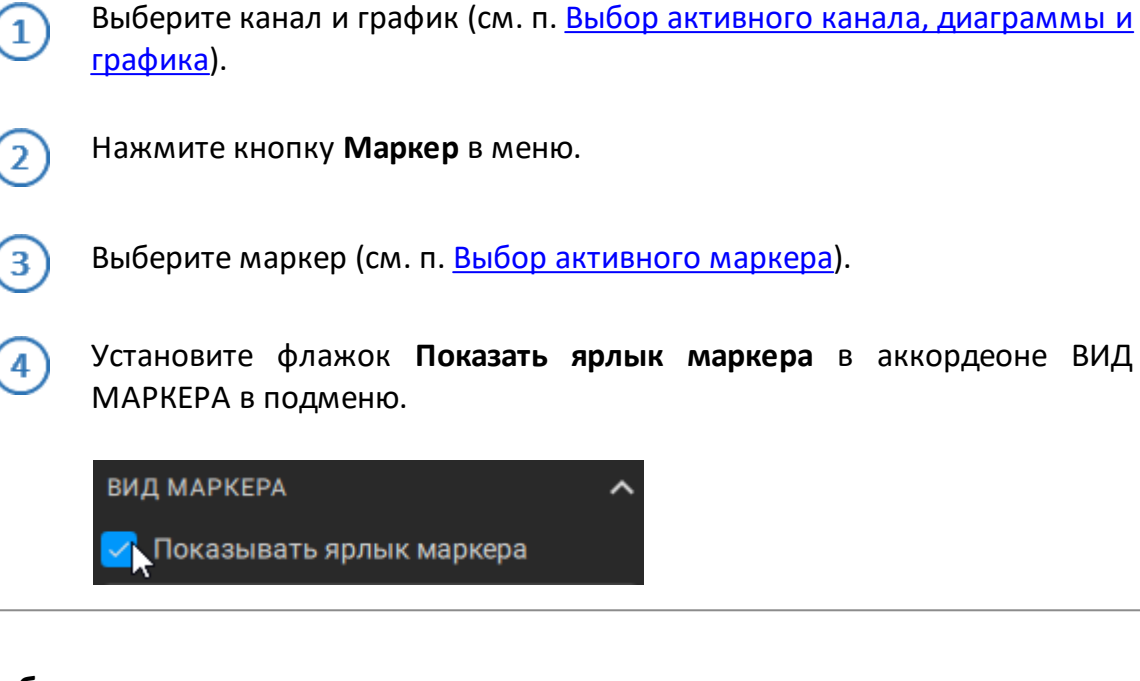

### **Выбор метки маркера**

 $\mathbf{Z}$ 

 $\overline{\mathbf{3}}$ 

 $\overline{4}$ 

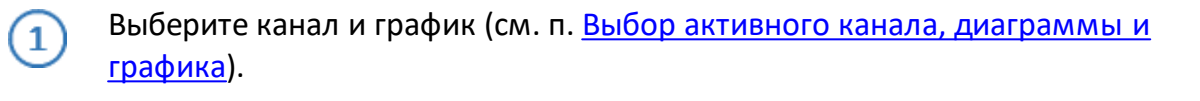

Нажмите кнопку **Маркер** в меню.

Выберите маркер (см. п. [Выбор активного маркера\)](#page-484-0).

Нажмите кнопку **Треугольник | Верт линия | Гориз линия** в переключателе в аккордеоне ВИД МАРКЕРА в подменю.

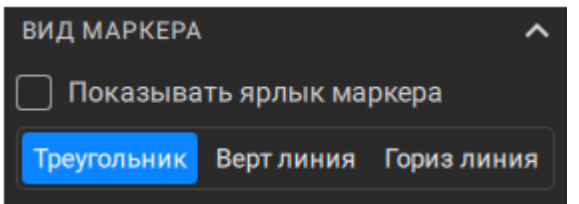

## <span id="page-501-0"></span>**Функции поиска положения маркеров**

Функция поиска положения маркеров позволяет найти на графике следующие заданные значения отклика и поместить в эту точку маркер:

- <u>максимальное значение</u>;
- <u>минимальное значение</u>;
- · [пиковое значение](#page-503-0);
- · [целевой уровень](#page-506-0).

В разделе так же описаны режим непрерывного поиска положения маркера (см. п. [Режим слежения\)](#page-509-0) и функция устанавливающая диапазон маркерного поиска (см. п. [Ограничение диапазона поиска\)](#page-511-0).

### <span id="page-502-0"></span>**Поиск максимума или минимума**

Функция поиска максимума или минимума находит максимальное или минимальное значение измеряемого параметра и перемещает маркер в эту точку на графике (см. рисунок ниже).

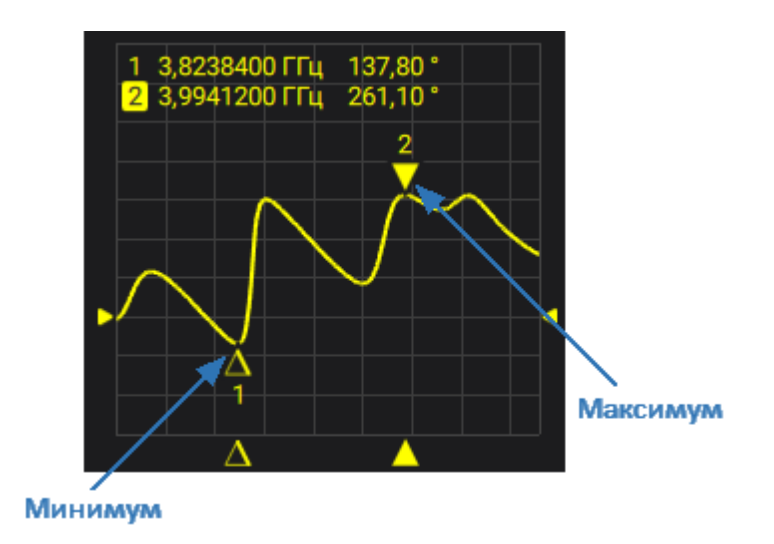

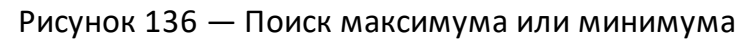

# **Поиск максимальных и минимальных значений на графике**

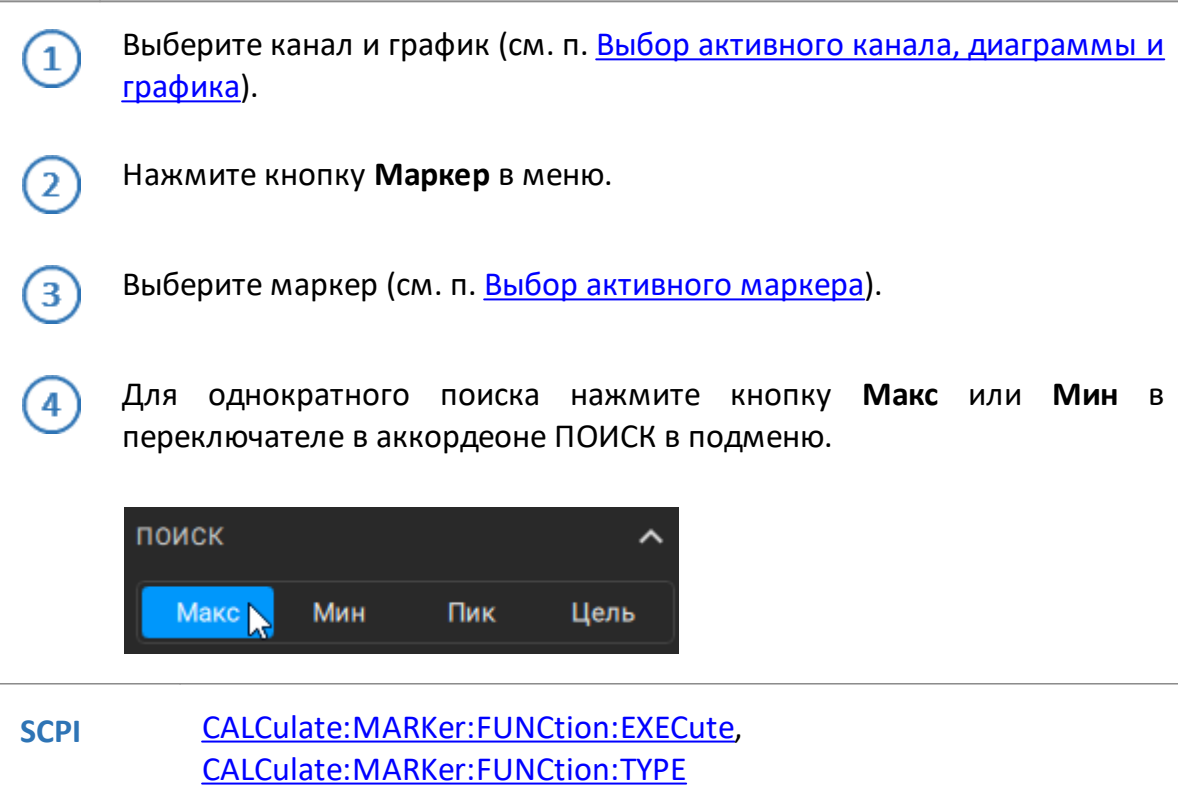

# <span id="page-503-0"></span>**Поиск пика**

Функция находит пиковое значение измеряемой величины с заданной полярностью и перемещает маркер в эту точку на графике. **Пик** – это локальный экстремум функции.

Пик является **положительным**, если значение в точке пика превышает значения в соседних точках (см. рисунок ниже).

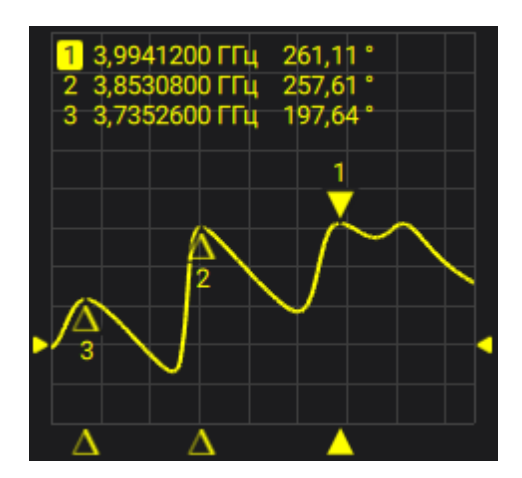

Рисунок 137 — Пример положительных пиков

Пик является **отрицательным**, если значение в точке пика меньше, чем значения в соседних точках (см. рисунок ниже).

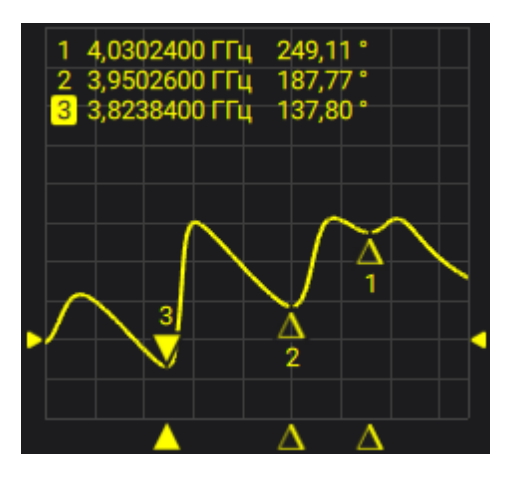

Рисунок 138 — Пример отрицательных пиков

**Пиковым отклонением** называется наименьший модуль разности измеряемой величины между точкой пика и двумя соседними пиками противоположной полярности.
В поиске участвуют не все пики, а только те, которые удовлетворяют двум критериям поиска:

- $\bullet$  ПИКИ должны иметь определенную пользователем полярность (положительную, отрицательную, или обе полярности);
- · пики должны иметь значение пикового отклонения, не менее заданного пользователем.

Возможны следующие варианты поиска пика:

- · поиск ближайшего пика;
- · поиск наибольшего пика;
- · поиск пика слева;
- · поиск пика справа.

**Ближайший пик** – это самый близкий пик к текущему положению маркера по оси стимула.

**Наибольший пик** – это пик с максимальным или минимальным значением, в зависимости текущих установок полярности пика.

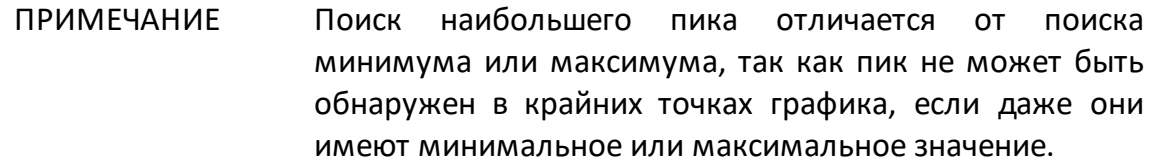

#### **Установка параметров и включение функции поиска пика**

Выберите канал и график (см. п. [Выбор активного канала, диаграммы и](#page-141-0) [графика\)](#page-141-0).

Нажмите кнопку **Маркер** в меню.

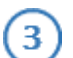

 $\mathbf{I}$ 

Выберите маркер (см. п. [Выбор активного маркера\)](#page-484-0).

Нажмите кнопку **Пик** в переключателе в аккордеоне ПОИСК в подменю.

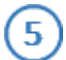

Нажмите на списке **Полярность пика** и выберите полярность пиков.

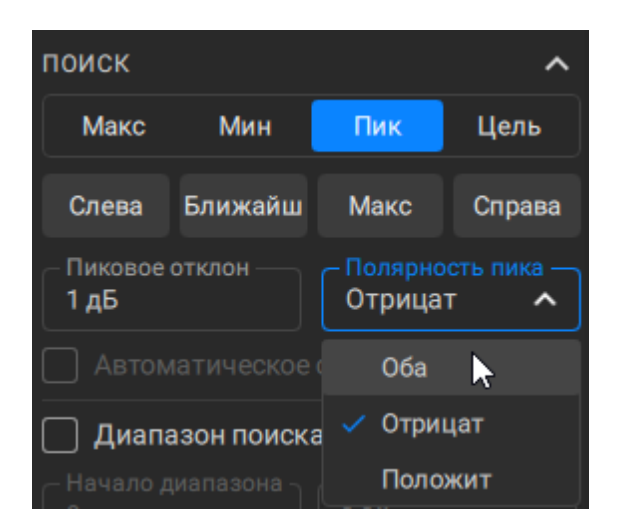

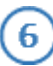

Щелкните по полю **Пиковое отклон** и введите значение отклонения.

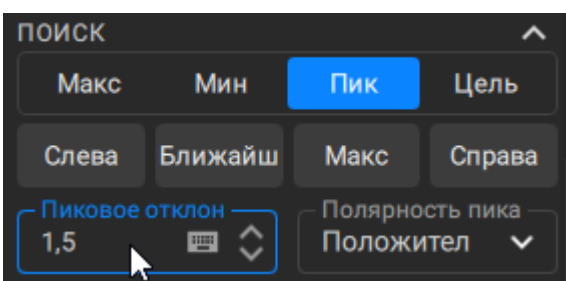

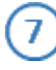

Для однократного поиска нажмите на одну из кнопок под переключателем:

- · **Слева** поиск пика слева от маркера.
- · **Ближайш**  поиск положения ближайшего пика.
- · **Макс**  поиск положения наибольшего пика.
- · **Справа**  поиск пика справа от маркера.

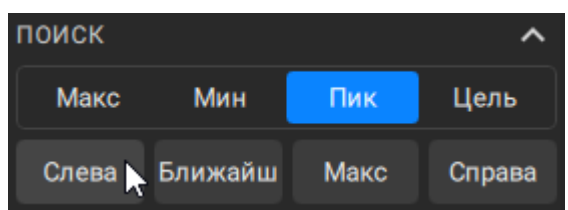

**SCPI** [CALCulate:MARKer:FUNCtion:EXECute,](#page-991-0) [CALCulate:MARKer:FUNCtion:PPOLarity](#page-995-0), [CALCulate:MARKer:FUNCtion:PEXCurtion,](#page-993-0) [CALCulate:MARKer:FUNCtion:TYPE](#page-1003-0)

# <span id="page-506-0"></span>**Поиск целевого уровня**

Функция находит значение измеряемой величины, соответствующее заданному (целевому) уровню и перемещает маркер в эту точку на графике.

В точках пересечения линии целевого уровня график функции может иметь два типа перехода:

- · положительный, если производная функции (наклон графика) в точке пересечения целевого уровня больше нуля;
- · отрицательный, если производная функции (наклон графика) в точке пересечения целевого уровня меньше нуля.

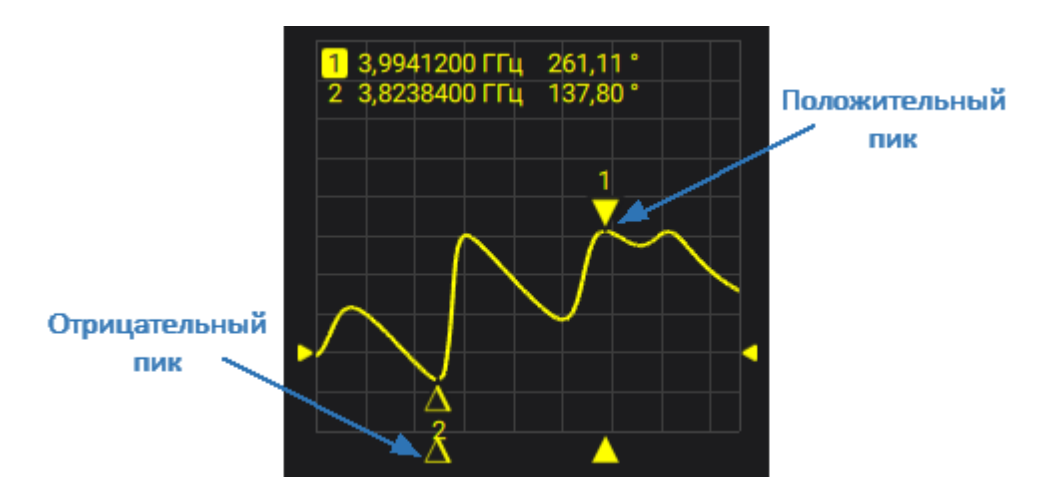

Рисунок 139 — Поиск целевого уровня

Поиск выполняется только для тех точек пересечения графика с целевым уровнем, которые имеют заданную полярность перехода (положительную, отрицательную, или обе полярности).

Доступны следующие варианты поиска целевого уровня:

- · поиск ближайшей цели;
- · поиск цели слева;
- · поиск цели справа.

#### <span id="page-507-0"></span>**Установка параметров и включение функции поиска целевого уровня**

Выберите канал и график (см. п. [Выбор активного канала, диаграммы и](#page-141-0) [графика\)](#page-141-0).

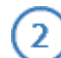

 $\mathbf{1}$ 

Нажмите кнопку **Маркер** в меню.

 $\left| \mathbf{3}\right|$ 

Выберите маркер (см. п. [Выбор активного маркера\)](#page-484-0).

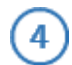

Нажмите кнопку **Цель** в переключателе в аккордеоне ПОИСК в подменю.

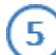

Нажмите на списке **Переход** и выберите полярность перехода.

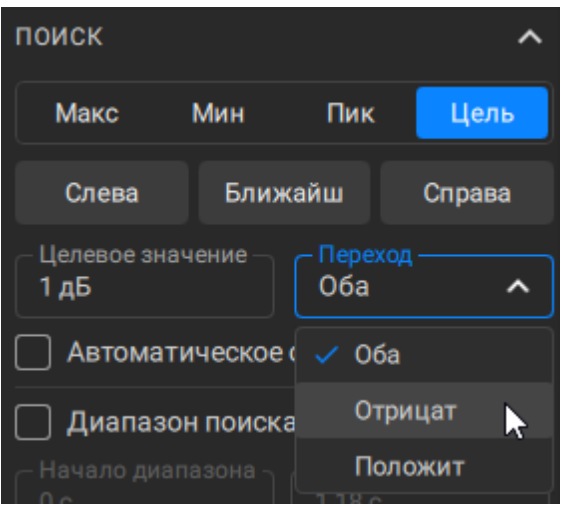

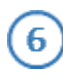

Нажмите на поле **Целевое значение** и введите значение целевого уровня.

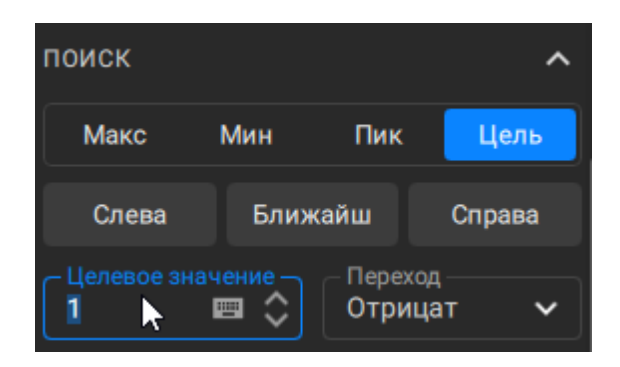

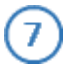

Для однократного поиска нажмите на одну из кнопок под переключателем:

- · **Слева** поиск целевого значения слева от маркера.
- · **Ближайш** поиск положения ближайшей цели.
- · **Справа** —поиск целевого значения справа от маркера.

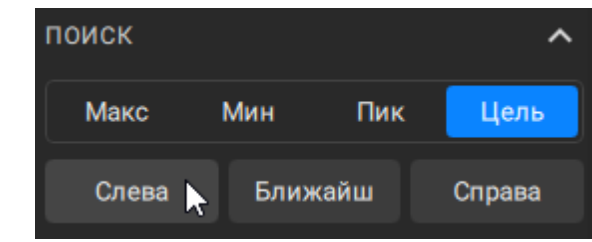

**SCPI** [CALCulate:MARKer:FUNCtion:TTRansition,](#page-1001-0) [CALCulate:MARKer:FUNCtion:TARGet](#page-997-0), [CALCulate:MARKer:FUNCtion:TYPE](#page-1003-0)

#### **Режим слежения**

По умолчанию функции маркерного поиска выполняют однократный запуск после нажатия на любую кнопку поиска. При включении режима слежения осуществляется непрерывный поиск положения маркера, пока данный режим не будет отключен.

При включении режима автоматического слежения рядом с номером маркера на диаграмме появляется соответствующий тип поиска (см. рисунок ниже).

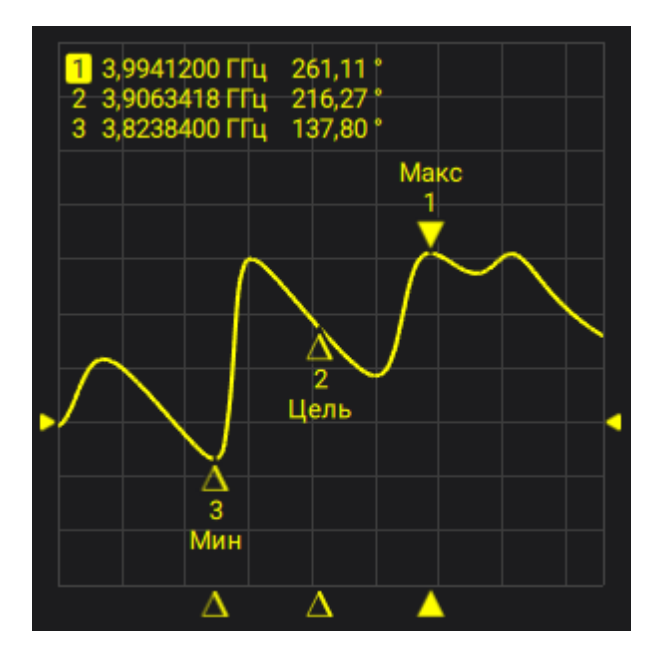

Рисунок 140 — Метка слежения на маркерах

ПРИМЕЧАНИЕ Режим слежения недоступен для [поиска пика.](#page-503-0)

#### **Включение режима слежения**

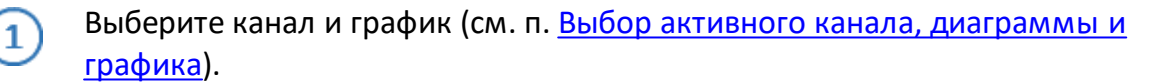

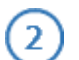

Нажмите кнопку **Маркер** в меню.

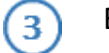

Выберите маркер (см. п. [Выбор активного маркера\)](#page-484-0).

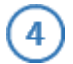

Нажмите кнопку Макс | Мин | Цель в переключателе в аккордеоне ПОИСК в подменю.

ПРИМЕЧАНИЕ - Для поиска целевого уровня, установите необходимые параметры (see Поиск целевого уровня).

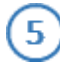

Установите флажок Автоматическое слежение в аккордеоне ПОИСК в подменю.

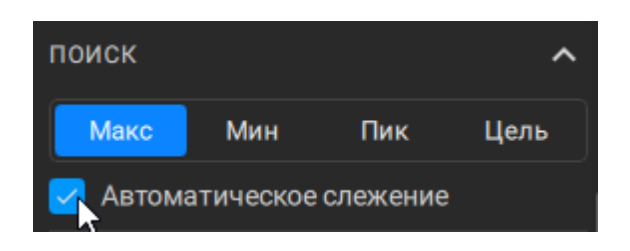

**SCPI** 

CALCulate: MARKer: FUNCtion: TRACking

# **Ограничение диапазона поиска**

При осуществлении поиска положения маркеров возможно ограничить диапазон поиска заданными границами стимула. Данная функция обладает следующими дополнительными возможностями:

· включение связанности границ – устанавливаются единые границы стимула для всех графиков канала;

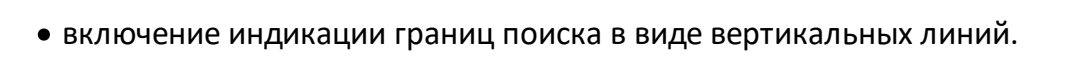

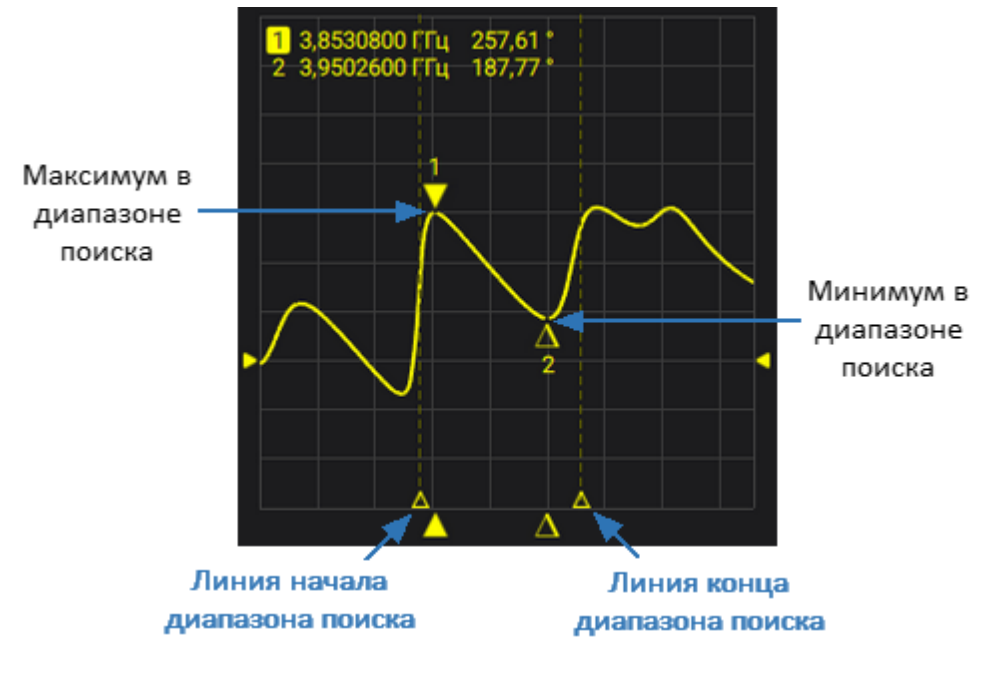

Рисунок 141 — Диапазон поиска

#### **Установка параметров и включение поиска в заданном диапазоне**

Выберите канал и график (см. п. [Выбор активного канала, диаграммы и](#page-141-0)  $\mathbf{1}$ [графика\)](#page-141-0).

Нажмите кнопку **Маркер** в меню.

4

Установите флажок **Диапазон поиска** в аккордеоне ПОИСК в подменю.

Нажмите на поля **Начало диапазона** и **Конец диапазона** и введите значения границ диапазона поиска.

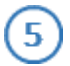

Для отображения границ на диаграмме установите флажок **Показать границы диапазона** в аккордеоне ПОИСК в подменю.

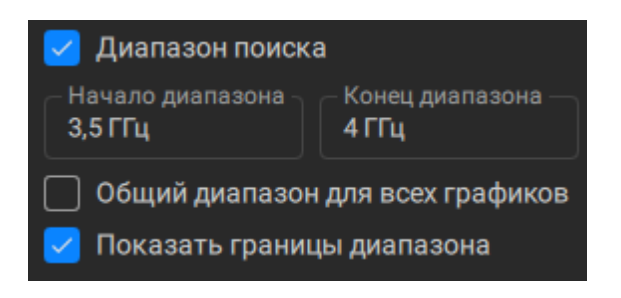

Выполните поиск положения маркера (см. пп. [Поиск максимума или](#page-502-0)  $6)$ [минимума,](#page-502-0) [Поиск пика](#page-503-0), [Поиск целевого уровня\)](#page-506-0).

**SCPI** [CALCulate:MARKer:FUNCtion:DOMain,](#page-983-0) [CALCulate:MARKer:FUNCtion:DOMain:STARt](#page-987-0), [CALCulate:MARKer:FUNCtion:DOMain:STOP](#page-989-0)

ПРИМЕЧАНИЕ Для установки границ на диаграмме наведите указатель мыши к метке начала или конце поиска на оси стимула, как показано на рисунке ниже, затем буксируйте метку в сторону. (на рисунке ниже показана настройка начала диапазона).

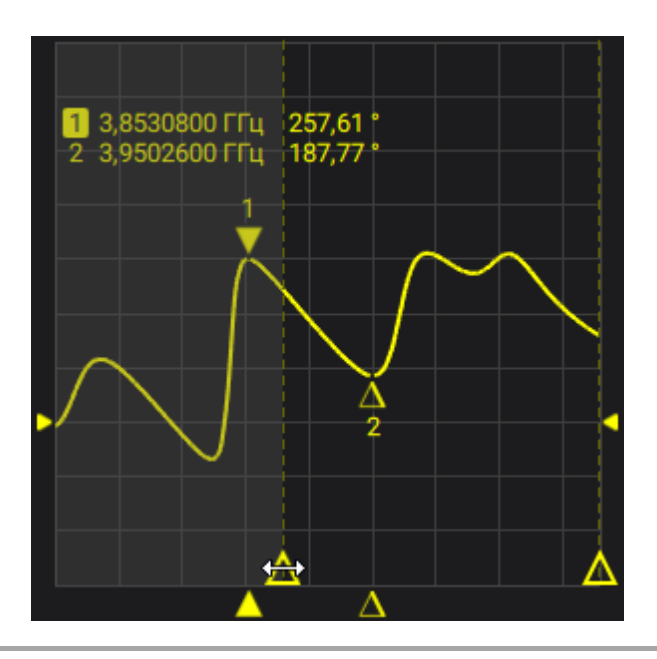

# **Включение общего диапазона поиска для всех графиков канала**

С помощью функции можно задать одинаковый диапазон поиска для всех графиков канала.

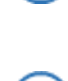

 $\mathbf{1}$ 

Выберите канал и график (см. п. [Выбор активного канала, диаграммы и](#page-141-0) [графика\)](#page-141-0).

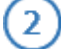

3

Нажмите кнопку **Маркер** в меню.

Установите флажок **Общий диапазон для всех графиков** в переключателе в аккордеоне ПОИСК в подменю.

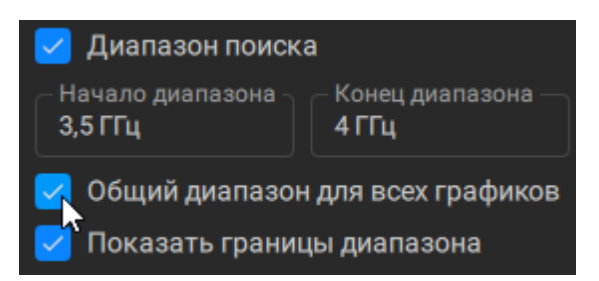

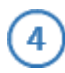

5

6

Установите флажок **Диапазон поиска** в аккордеоне ПОИСК в подменю.

Нажмите на поля **Начало диапазона** и **Конец диапазона** и введите значения границ диапазона поиска (см. описание выше)

Для отображения на диаграмме границ поиска выберите график и установите флажок **Показать границы диапазона** в аккордеоне ПОИСК в подменю.

ПРИМЕЧАНИЕ — Границы диапазона будут того же цвета, что и активный график.

**SCPI** [CALCulate:MARKer:FUNCtion:DOMain:COUPle](#page-985-0)

# **Маркерные вычисления**

Маркерные вычисления – это математические функции, использующие маркеры для вычисления различных характеристик графика. К маркерным вычислениям относятся следующие функции:

- <u>[Статистика](#page-515-0)</u>;
- · [Поиск полосы](#page-518-0);
- [Неравномерность](#page-522-0);
- · [Полосовой фильтр.](#page-525-0)

# <span id="page-515-0"></span>Статистика

Функция статистики вычисляет и отображает следующие параметры графика: среднее арифметическое значение, стандартное отклонение, фактор пик-пик. Диапазон вычисления может быть ограничен двумя маркерами (см. рисунок ниже).

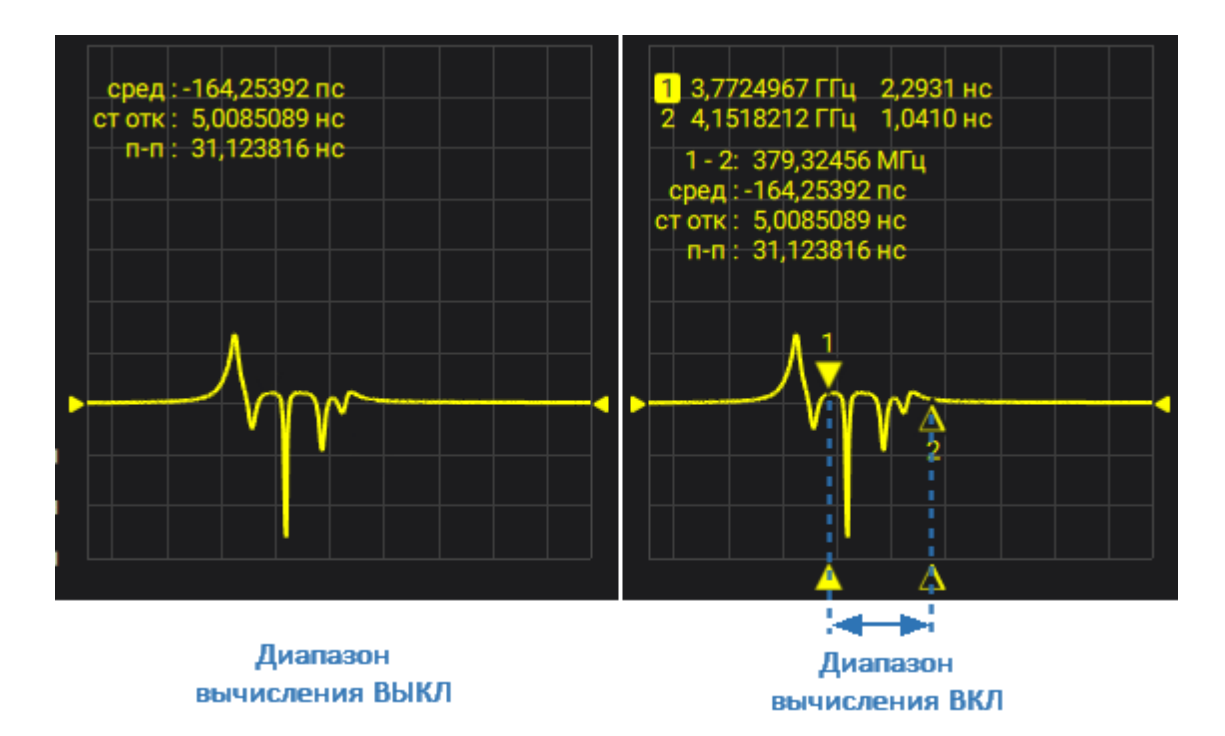

Рисунок 142 - Статистика

#### Определение статистических параметров

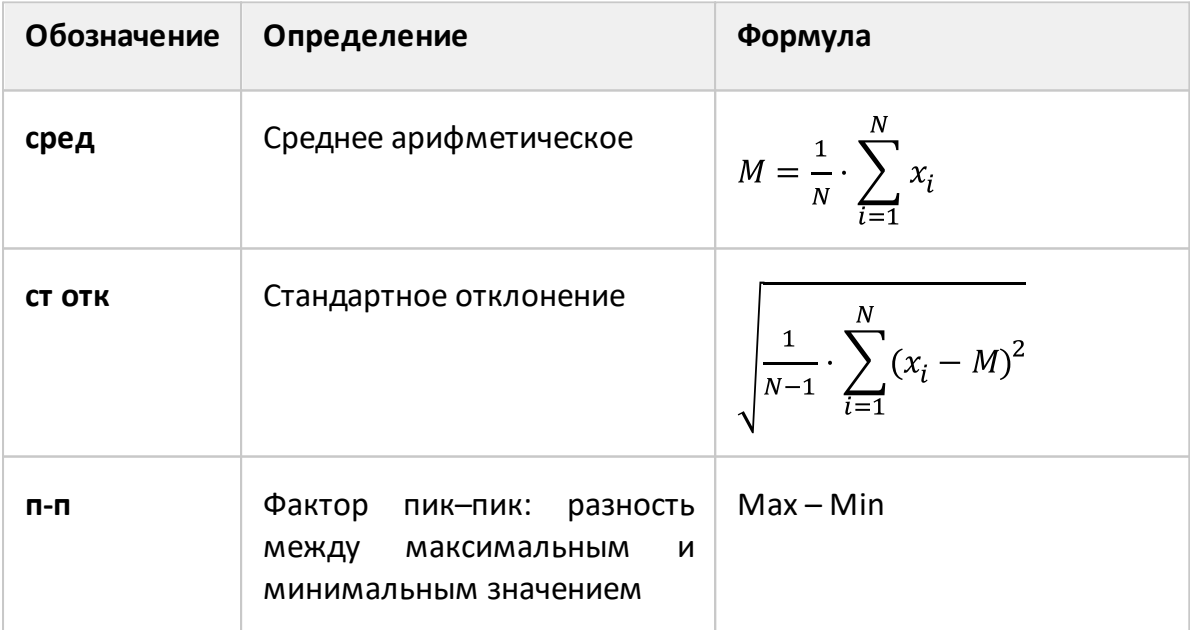

#### **Установка параметров и включение функции статистики**

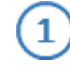

Выберите канал и график (см. п. [Выбор активного канала, диаграммы и](#page-141-0) [графика\)](#page-141-0).

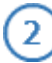

Нажмите кнопку **Функции марк** в меню.

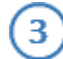

Включите переключатель в аккордеоне МАРКЕРНАЯ СТАТИСТИКА в подменю.

ПРИМЕЧАНИЕ — Если переключатель включен, то все статистические параметры будут отображаться на диаграмме (см. рисунок выше).

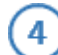

Для ограничения диапазона статистики двумя маркерами:

- · добавьте не менее 2 маркеров (см. п. [Добавление маркера\)](#page-484-1) и установите необходимый диапазон с помощью значения стимула для маркеров (см. п. [Установка значения стимула маркера\)](#page-486-0);
- · нажмите на список **Начала диапазона**, затем **Конец диапазона** и выберите маркеры начала и конца диапазона определения статистических параметров аккордеоне МАРКЕРНАЯ СТАТИСТИКА в подменю;
- · если необходимо отобразить диапазон статистики, заданный двумя маркерами, установите флажок**Диапазон по маркерам**.

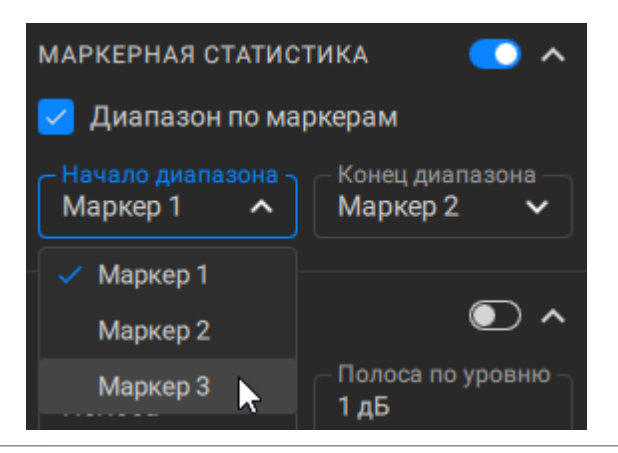

**SCPI** [CALCulate:MSTatistics,](#page-1024-0) [CALCulate:MSTatistics:DOMain](#page-1028-0)

[CALCulate:MSTatistics:DOMain:STAR](#page-1030-0), [CALCulate:MSTatistics:DOMain:STOP](#page-1032-0)

# Выключение функции статистики

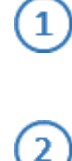

Выберите канал и график (см. п. Выбор активного канала, диаграммы и графика).

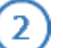

Нажмите кнопку Функции марк в меню.

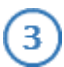

Выключите переключатель в аккордеоне МАРКЕРНАЯ СТАТИСТИКА в подменю.

**SCPI CALCulate:MSTatistics** 

#### <span id="page-518-0"></span>**Поиск полосы**

Функция осуществляет поиск полосы пропускания или заграждения. Поиск полосы производится относительно опорной точки, в качестве которой может быть выбран максимум или минимум графика, либо активный маркер. Относительно значения графика в опорной точке определяются верхняя и нижняя частоты среза, в которых значение графика изменяется на величину заданного уровня поиска полосы (обычно –3 дБ).

Для найденной полосы функция определяет и отображает следующие параметры: ширина полосы, центр, нижняя и верхняя частота среза, добротность, потери (см. рисунок ниже).

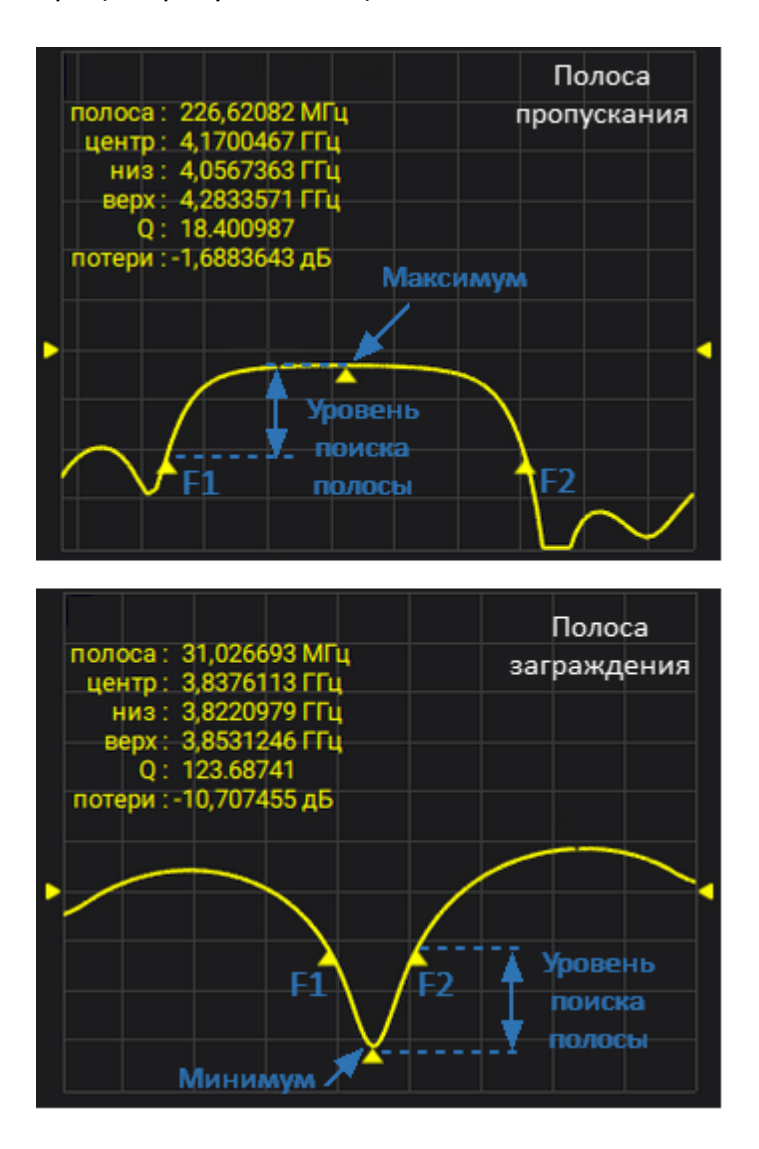

F1 — нижняя частота среза, F2 — верхняя частота среза

Рисунок 143 — Поиск полосы пропускания и заграждения относительно маркера

# **Определение параметров полосы**

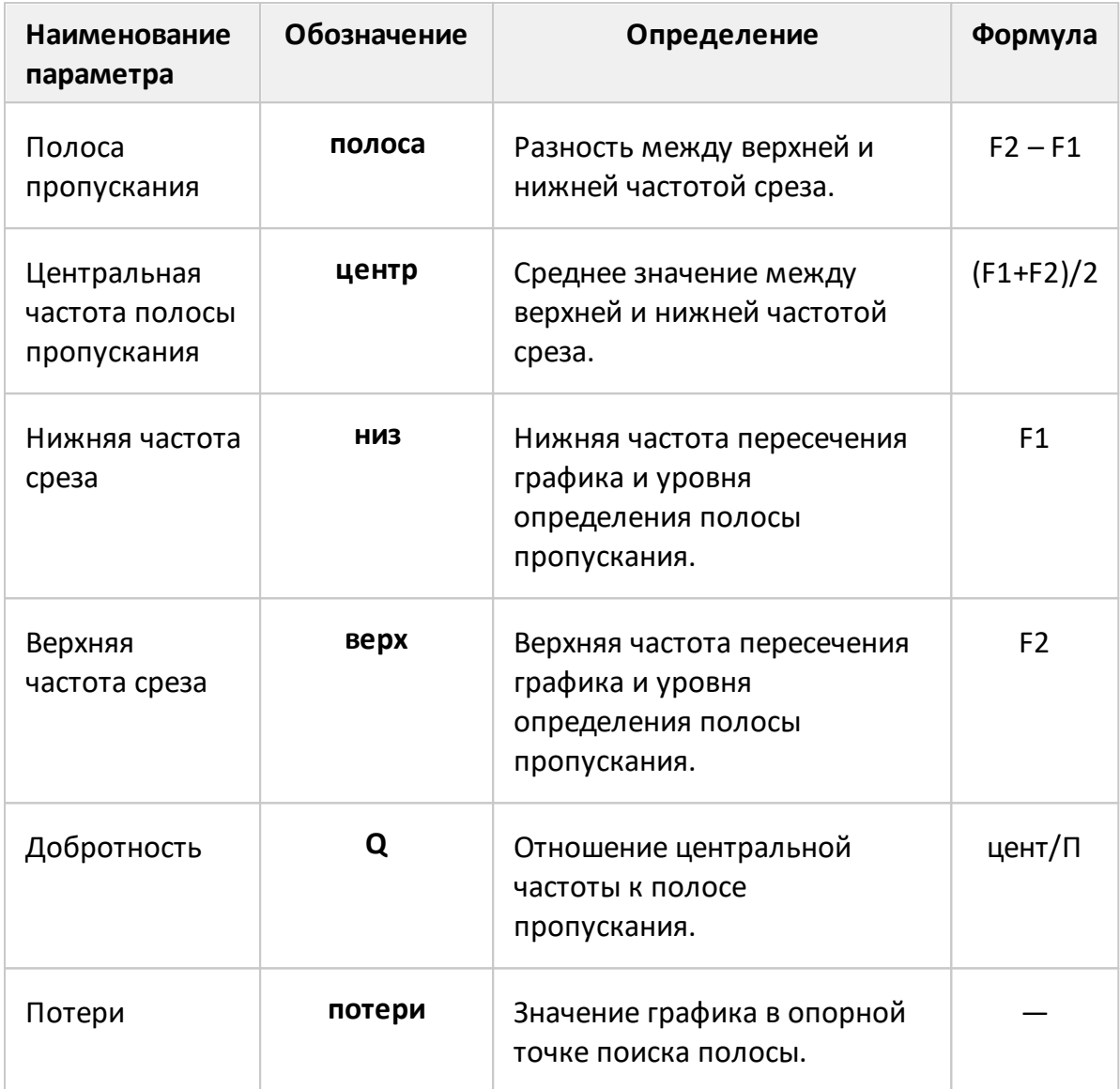

# **Установка параметров и включение функции поиска полосы**

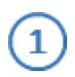

Выберите канал и график (см. п. [Выбор активного канала, диаграммы и](#page-141-0) [графика\)](#page-141-0).

Добавьте маркер (см. п. [Добавление маркера](#page-484-1)).

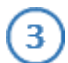

 $\circledS$ 

Нажмите кнопку **Функции марк** в меню.

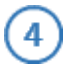

Нажмите на список **Тип** и выберите тип поиск полосы (пропускания или заграждения) в аккордеоне ПОИСК ПОЛОСЫ в подменю.

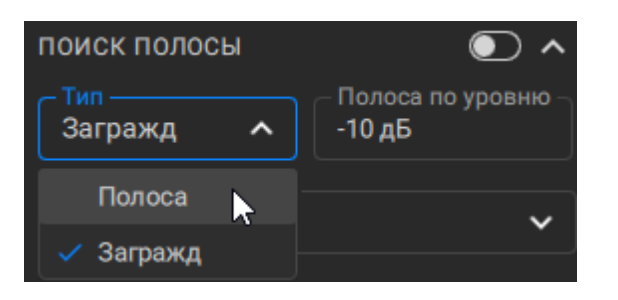

5.

 $6)$ 

7

Нажмите на список **Поиск относительно** и выберите опорную точку поиска в аккордеоне ПОИСК ПОЛОСЫ в подменю.

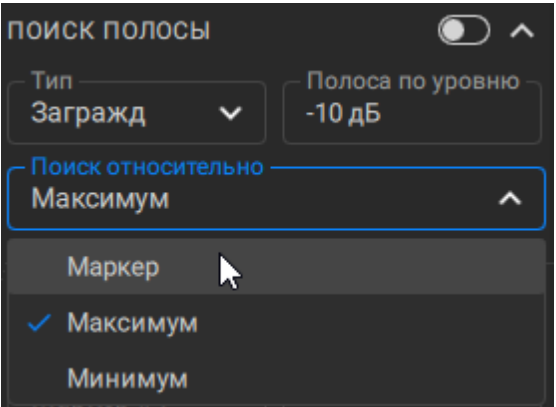

Нажмите на поле **Полоса по уровню** в аккордеоне ПОИСК ПОЛОСЫ в подменю и введите значение уровня поиска.

Включите переключатель в аккордеоне ПОИСК ПОЛОСЫ в подменю.

ПРИМЕЧАНИЕ — Если переключатель включен, то все параметры поиска будут отображаться на диаграмме (см. рисунок выше).

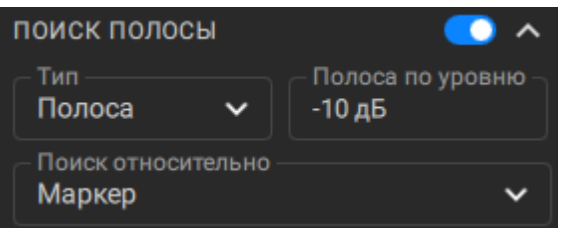

**SCPI** [CALCulate:MARKer:BWIDth,](#page-965-0) [CALCulate:MARKer:BWIDth:TYPE,](#page-973-0) [CALCulate:MARKer:BWIDth:REFerence,](#page-969-0) [CALCulate:MARKer:BWIDth:THReshold](#page-971-0)

# Выключение функции поиска полосы

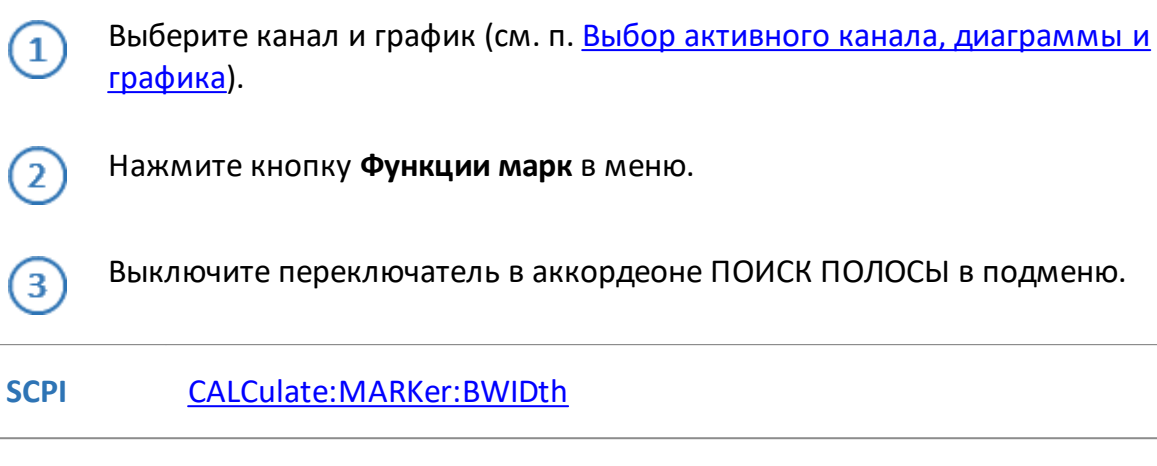

## <span id="page-522-0"></span>**Неравномерность**

Функция неравномерности определяет и отображает следующие параметры графика: усиление, наклон, неравномерность. Для включения функции необходимо установить два маркера, определяющих диапазон расчета параметров (см. рисунок ниже).

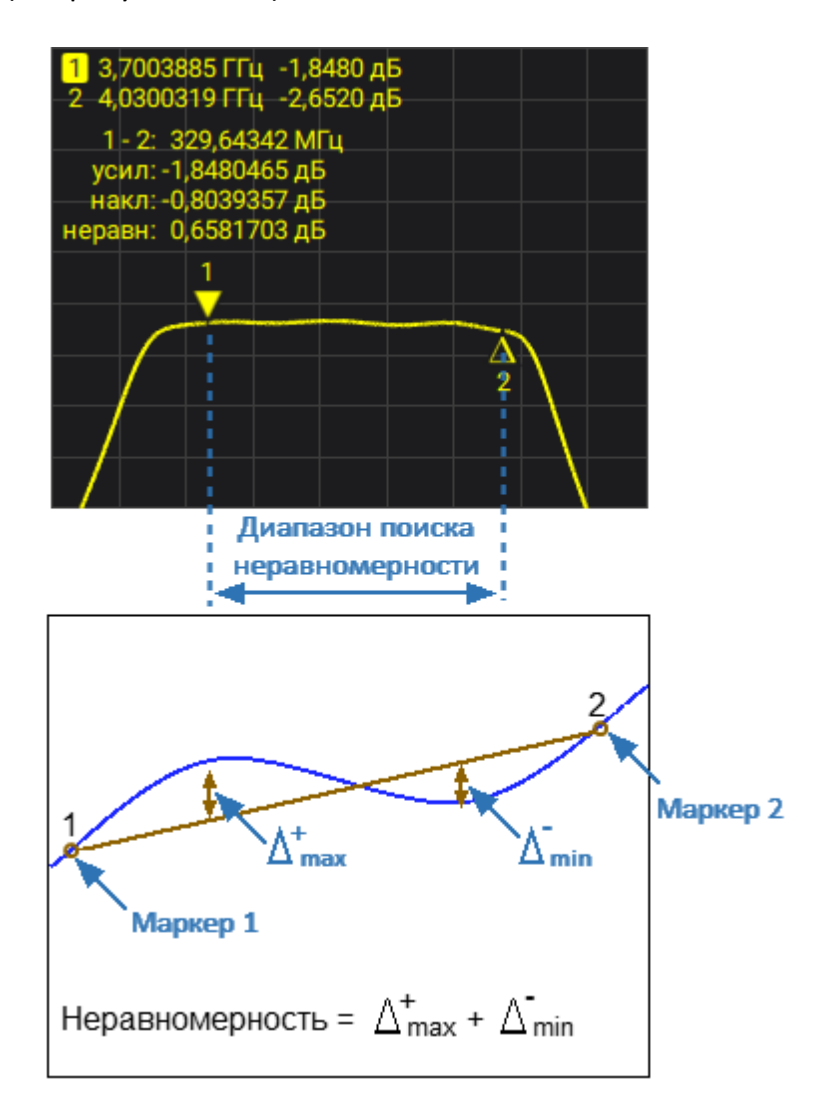

Рисунок 144 — Поиск неравномерности

# **Определение параметров функции неравномерности**

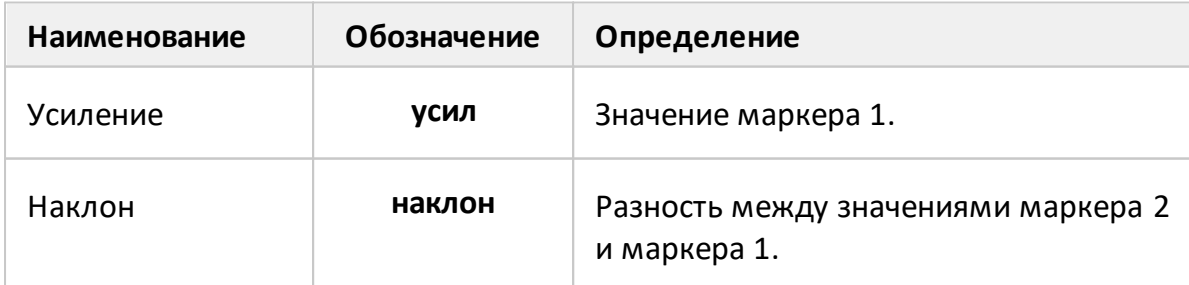

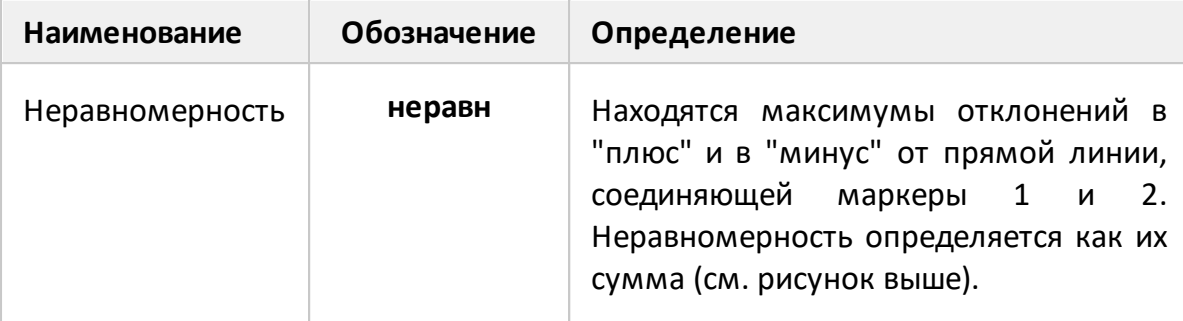

### **Установка параметров и включение функции неравномерности**

Выберите канал и график (см. п. [Выбор активного канала, диаграммы и](#page-141-0) [графика\)](#page-141-0).

Добавьте не менее 2 маркеров (см. п. [Добавление маркера\)](#page-484-1) и установите необходимый диапазон с помощью значения стимула для маркеров (см. п. [Установка значения стимула маркера](#page-486-0)).

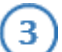

1

 $\mathbf{2}^{\circ}$ 

Нажмите кнопку **Функции марк** в меню.

Нажмите на список **Начала диапазона**, затем **Конец диапазона** и выберите маркеры начала и конца диапазона определения статистических параметров в аккордеоне НЕРАВНОМЕРНОСТЬ в подменю.

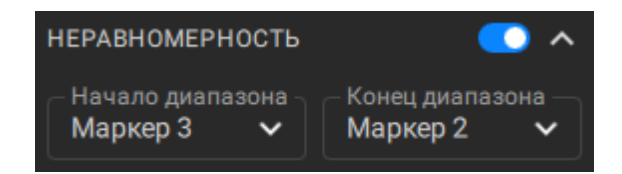

Включите переключатель в аккордеоне НЕРАВНОМЕРНОСТЬ в подменю.

ПРИМЕЧАНИЕ — Если переключатель включен, то все параметры неравномерности будут отображаться на диаграмме (см. рисунок выше).

**SCPI** [CALCulate:MARKer:MATH:FLATness:STATe](#page-1007-0), [CALCulate:MARKer:MATH:FLATness:STARt](#page-1009-0), [CALCulate:MARKer:MATH:FLATness:STOP](#page-1011-0)

# Выключение функции неравномерности

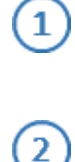

Выберите канал и график (см. п. Выбор активного канала, диаграммы и графика).

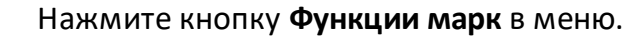

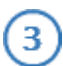

Выключите переключатель в аккордеоне НЕРАВНОМЕРНОСТЬ в подменю.

CALCulate:MARKer:MATH:FLATness:STATe **SCPI** 

# <span id="page-525-0"></span>**Полосовой фильтр**

Данная функция определяет и отображает следующие характеристики полосового фильтра: потери, фактор пик-пик в полосе пропускания, величину заграждения в полосе заграждения. Границы полосы пропускания задаются первой парой маркеров, границы полосы задержания – второй парой маркеров (см. рисунок ниже).

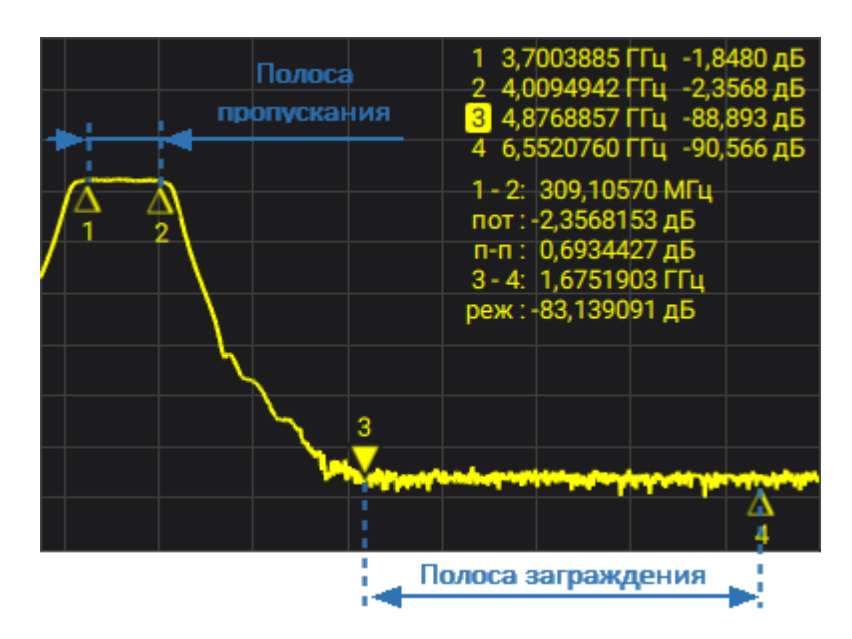

Рисунок 145 — Характеристики полосового фильтра

# **Определение характеристик полосового фильтра**

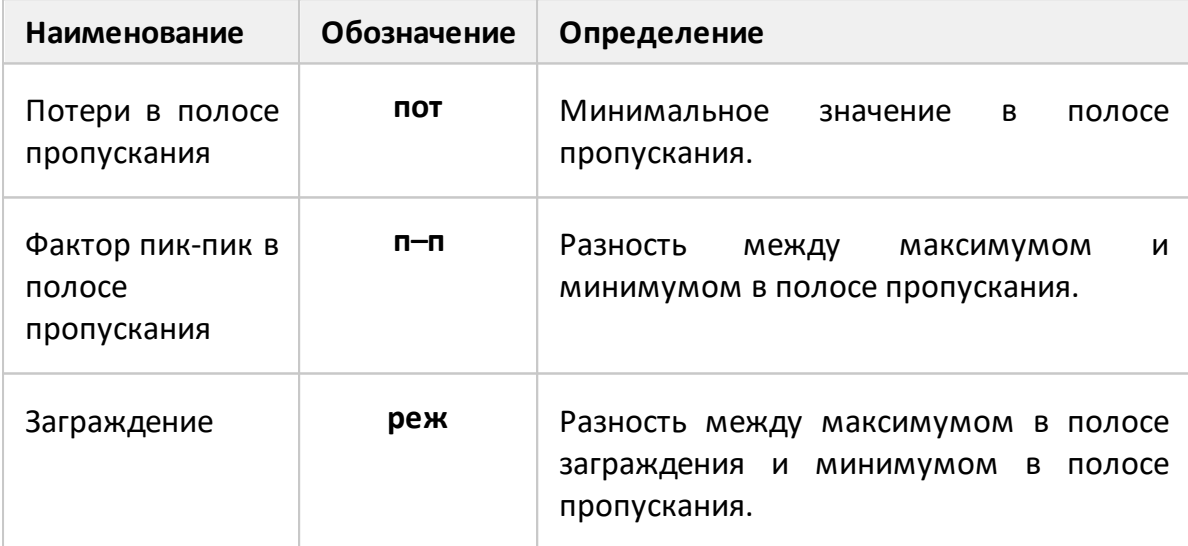

#### **Установка параметров и включение функции полосового фильтра**

Выберите канал и график (см. п. [Выбор активного канала, диаграммы и](#page-141-0) [графика\)](#page-141-0).

Добавьте не менее 4 маркеров (см. п. [Добавление маркера\)](#page-484-1) и установите необходимый диапазон с помощью значения стимула для маркеров (см. п. [Установка значения стимула маркера](#page-486-0)).

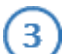

4

6.

 $\mathbf{1}$ 

 $\mathcal{P}$ 

Нажмите кнопку **Функции марк** в меню.

Нажмите на список **Начало пропускан**, затем **Конец пропускан** и выберите маркеры начала и конца диапазона определения полосы пропускания в аккордеоне ПАРАМЕТРЫ ФИЛЬТРА в подменю.

Нажмите на список **Начало загражден**, затем **Конец загражден** и  $5^{\circ}$ выберите маркеры начала и конца диапазона определения полосы заграждения в аккордеоне ПАРАМЕТРЫ ФИЛЬТРА в подменю.

ПРИМЕЧАНИЕ —Если добавлено менее 4 маркеров, функция недоступна.

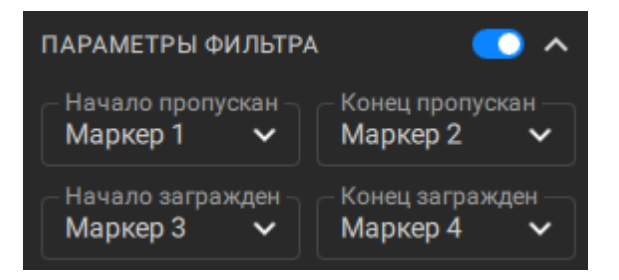

Включите переключатель в аккордеоне ПАРАМЕТРЫ ФИЛЬТРА в подменю.

ПРИМЕЧАНИЕ — Если переключатель включен, то все параметры неравномерности будут отображаться на диаграмме (см. рисунок выше).

# **Выключение функции полосового фильтра**

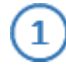

Выберите канал и график (см. п. [Выбор активного канала, диаграммы и](#page-141-0) [графика\)](#page-141-0).).

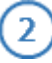

Нажмите кнопку **Функции марк** в меню.

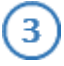

Выключите переключатель в аккордеоне ПАРАМЕТРЫ ФИЛЬТРА в подменю.

#### **Установка параметров с помощью маркеров**

Функция позволяет установить следующие параметры канала, используя текущее положение маркера:

- · нижнюю границу диапазона стимула;
- · верхнюю границу диапазона стимула;
- · центр диапазона стимула;
- · значение электрической задержки;
- · значение опорного уровня;
- **•** опорный маркер.

#### **Установка границ диапазона стимула с помощью маркера**

Выберите канал и график (см. п. [Выбор активного канала, диаграммы и](#page-141-0)  $\mathbf{I}$ [графика\)](#page-141-0). Нажмите кнопку **Маркер** в меню. 3 Выберите маркер (см. п. [Выбор активного маркера\)](#page-484-0). Нажмите кнопку **Начало | Конец | Центр** в аккордеоне ФУНКЦИИ 4 МАРКЕРОВ в подменю. ФУНКЦИИ МАРКЕРОВ ∼ Установить стимул канала по маркеру Начало ▶ Конец Центр Задержка Опорный уровень Опорный маркер

**SCPI** [CALCulate:MARKer:SET](#page-1015-0)

# **Установка электрической задержки или опорного уровня с помощью маркера**

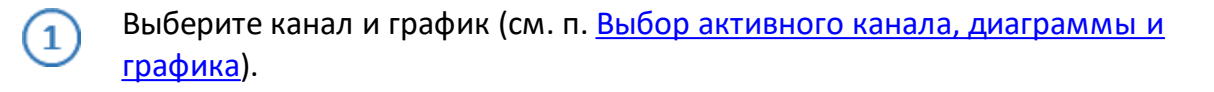

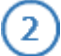

Нажмите кнопку **Маркер** в меню..

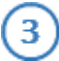

4

Выберите маркер (см. п. [Выбор активного маркера\)](#page-484-0).

Нажмите кнопку **Задержка | Опорный уровень** в аккордеоне ФУНКЦИИ МАРКЕРОВ в подменю.

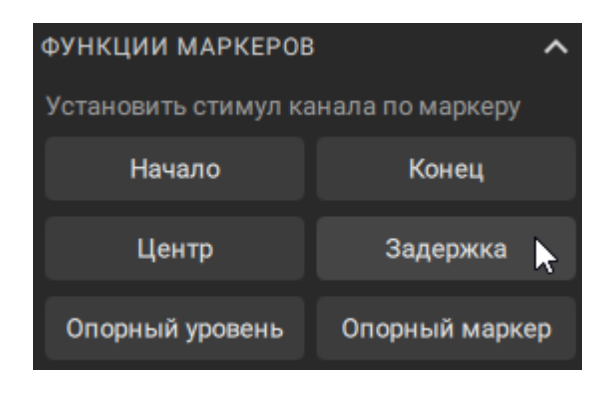

**SCPI** [CALCulate:MARKer:SET](#page-1015-0)

ПРИМЕЧАНИЕ При применении функции задержки в менеджере графиков в поле ФУНКЦИИ появится статус **Здр** (см. п. [Менеджер графиков](#page-106-0)):

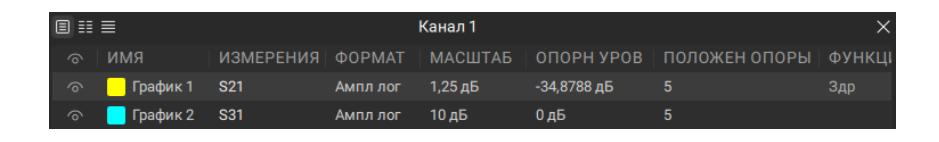

#### **Установка опорного маркера**

1

Выберите канал и график (см. п. [Выбор активного канала, диаграммы и](#page-141-0) [графика\)](#page-141-0).

Нажмите кнопку **Маркер** в меню.

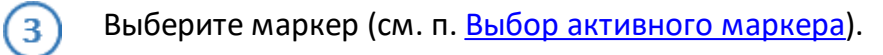

Установите флажок **Опорный маркер** в подменю.

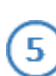

 $\Omega$ 

Нажмите кнопку **Опорный маркер** в аккордеоне ФУНКЦИИ МАРКЕРОВ в подменю.

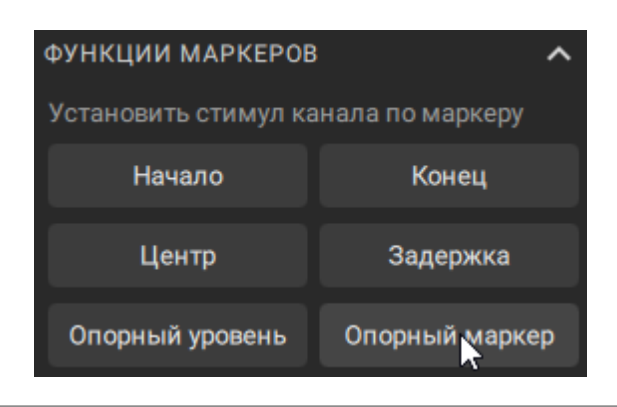

# <span id="page-531-1"></span>Функция памяти графиков

Для каждого графика измеренных данных можно создать связанный с ним график памяти. График памяти сохраняется в момент нажатия соответствующей программной кнопки или получения команды. После сохранения графика памяти на экране отображаются два графика — данных и памяти. Возможные варианты индикации графиков памяти и данных представлены в таблице ниже.

<span id="page-531-0"></span>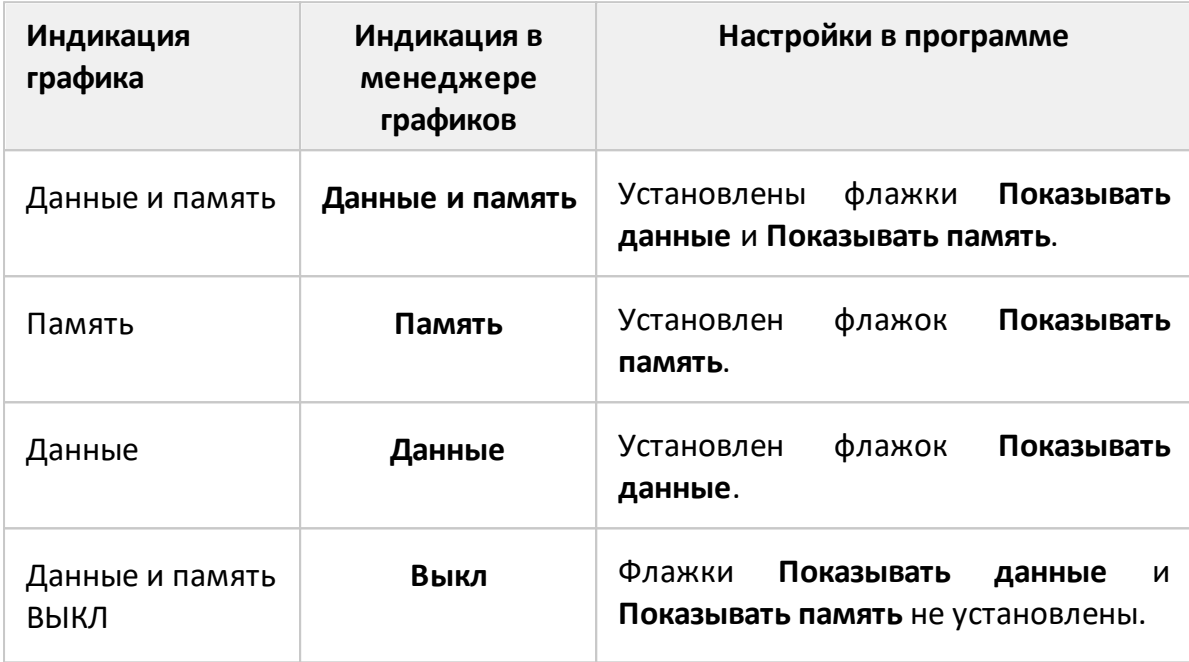

График памяти имеет тот же цвет, что и связанный с ним график данных, но его яркость уменьшена в два раза (см. рисунок ниже). Цвет и яркость графиков данных и памяти можно настроить (см. п. Настройка цвета графика).

График памяти используется для отображения сохраненных данных и математических операций между ним и графиком данных (подробнее см. в п. Математические операции).

Возможно включить индикацию значений памяти с помощью маркеров (см. п. Отображение значений памяти на маркерах).

Фактически в памяти сохраняются комплексные данные измерений, а не их графическое представление, следовательно:

- математические операции выполняются между текущими и сохраненными S-параметрами;
- график памяти изменяется аналогично связанному с ним графику данных при изменении таких настроек, как формат, электрическая задержка, временная область и т. д.

Функция сохранения графиков данных в памяти применяется как к отдельному графику, так и ко всем графика канала сразу.

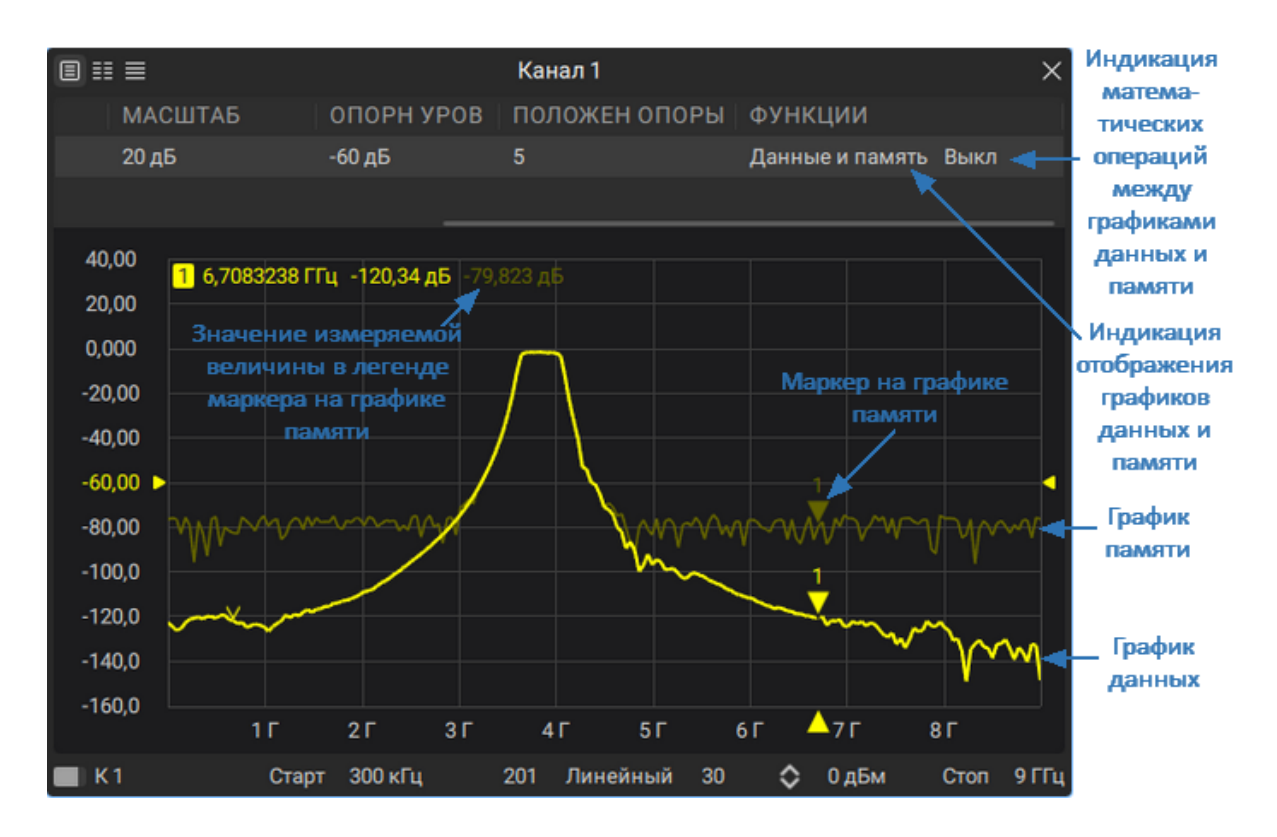

Рисунок 146 — График памяти на диаграмме

- ПРИМЕЧАНИЕ Используйте функцию буфера памяти для увеличения количества графиков памяти для каждого графика данных. Для каждого графика данных может быть создано до 10 графиков памяти. Подробное описание см. в п. [Буфер памяти](#page-537-0).
- ПРИМЕЧАНИЕ График памяти нельзя экстраполировать или интерполировать, поэтому при изменении частотного диапазона или типа сканирования, произведенных после запоминания, содержимое памяти становится неверным. При изменении количества точек измерения память автоматически очищается.

#### **Сохранение графиков данных в памяти**

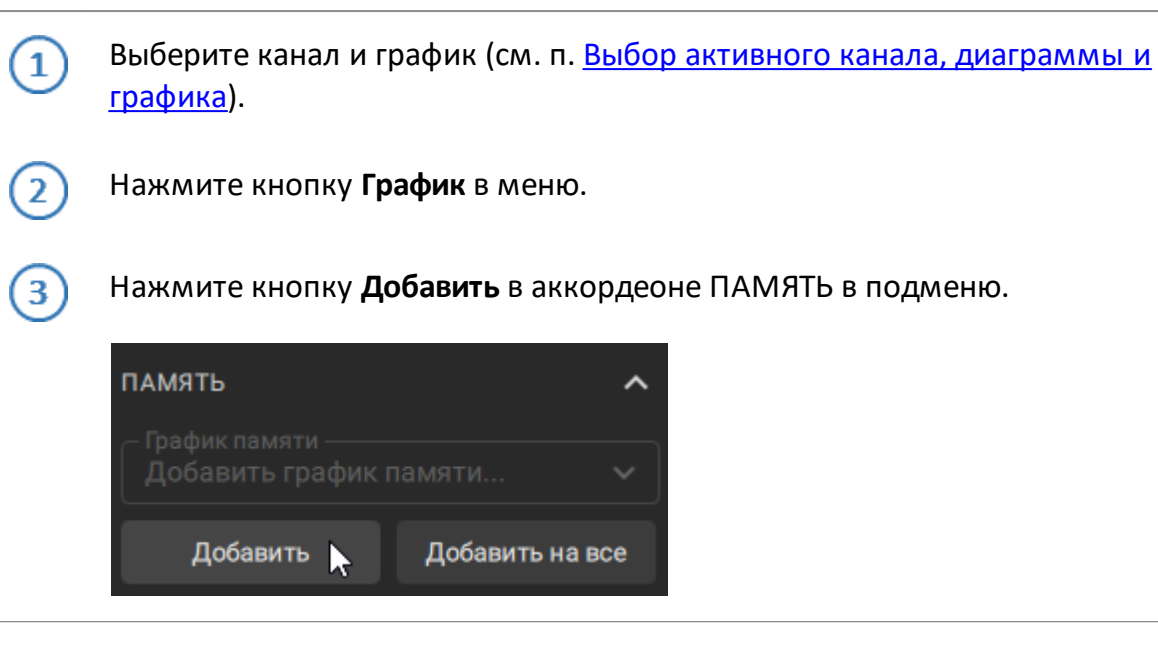

**SCPI** [CALCulate:MATH:MEMorize](#page-1023-0)

ПРИМЕЧАНИЕ График памяти можно создать в [менеджере графиков.](#page-107-0) Для этого щелкните по строке графика в менеджере правой кнопкой мыши и в открывшемся списке выберите **Данные в память**:

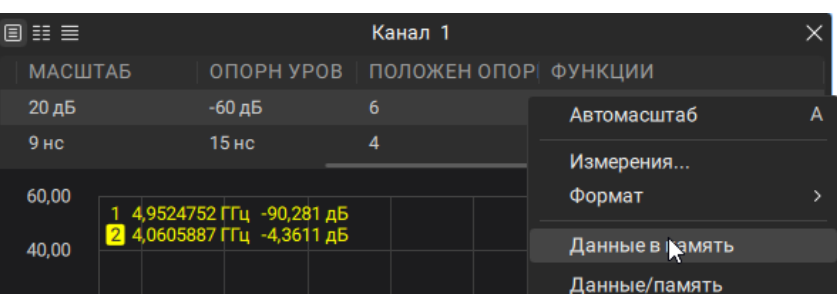

После создания в поле ФУНКЦИИ соответствующего графика в менеджере отобразится надпись **Данные и память**.

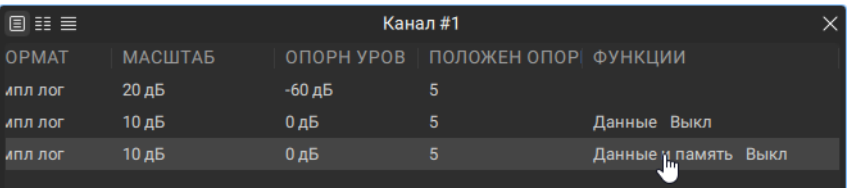

# Выберите канал (см. п. [Выбор активного канала, диаграммы и](#page-141-0)  $\mathbf{1}$ [графика\)](#page-141-0). Нажмите кнопку **График** в меню. Нажмите кнопку **Добавить на все** в аккордеоне ПАМЯТЬ в подменю.  $\overline{3}$ ПАМЯТЬ График памяти-Добавить Добавить на все

**SCPI** [CALCulate:MATH:MEMorize](#page-1023-0)

**Сохранение всех графиков данных в памяти**

# **Выбор отображаемого графика**

 $\mathbf{1}$ 

 $\mathbf{3}$ 

Выберите канал и график (см. п. [Выбор активного канала, диаграммы и](#page-141-0) [графика\)](#page-141-0).

Нажмите кнопку **График** в меню.

Установите или снимите флажки **Показывать данные** и **Показывать память** в аккордеоне ПАМЯТЬ в подменю (см. [таблицу](#page-531-0) выше).

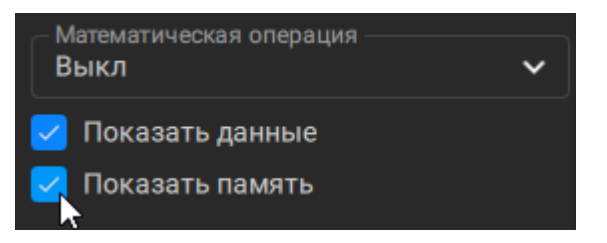

# **SCPI** [DISPlay:WINDow:TRACe:MEMory](#page-1119-0), [DISPlay:WINDow:TRACe:STATe](#page-1121-0)

ПРИМЕЧАНИЕ Отображение графиков можно настроить в [менеджере](#page-107-0) [графиков.](#page-107-0) Для этого щелкните по соответствующей

надписи в поле ФУНКЦИИ и в открывшемся списке выберите вариант отображения:

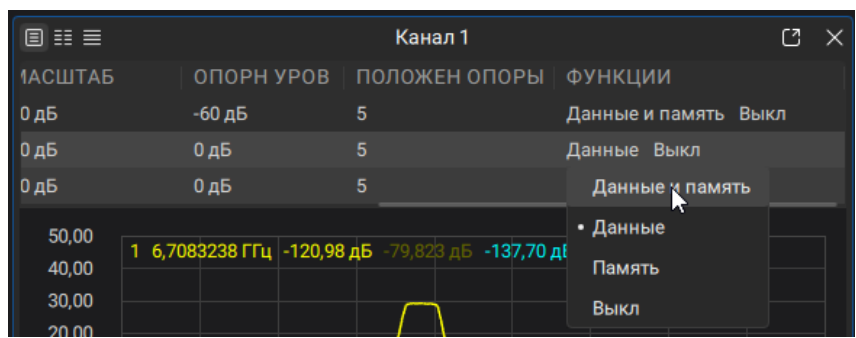

Если график памяти не создан, то поле ФУНКЦИИ соответствующего графика будет не заполнено. В этом случае отображается только график данных. Его отображение можно отключить. Для этого щелкните правой кнопкой мыши по графику в менеджере и в открывшемся списке выберите **Видимый**:

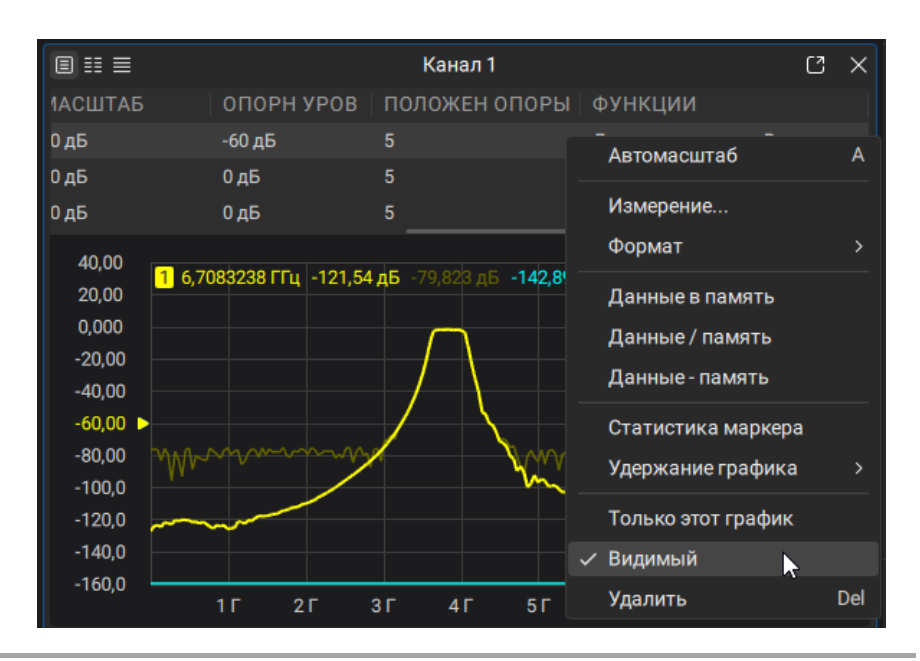

## **Удаление графика из памяти**

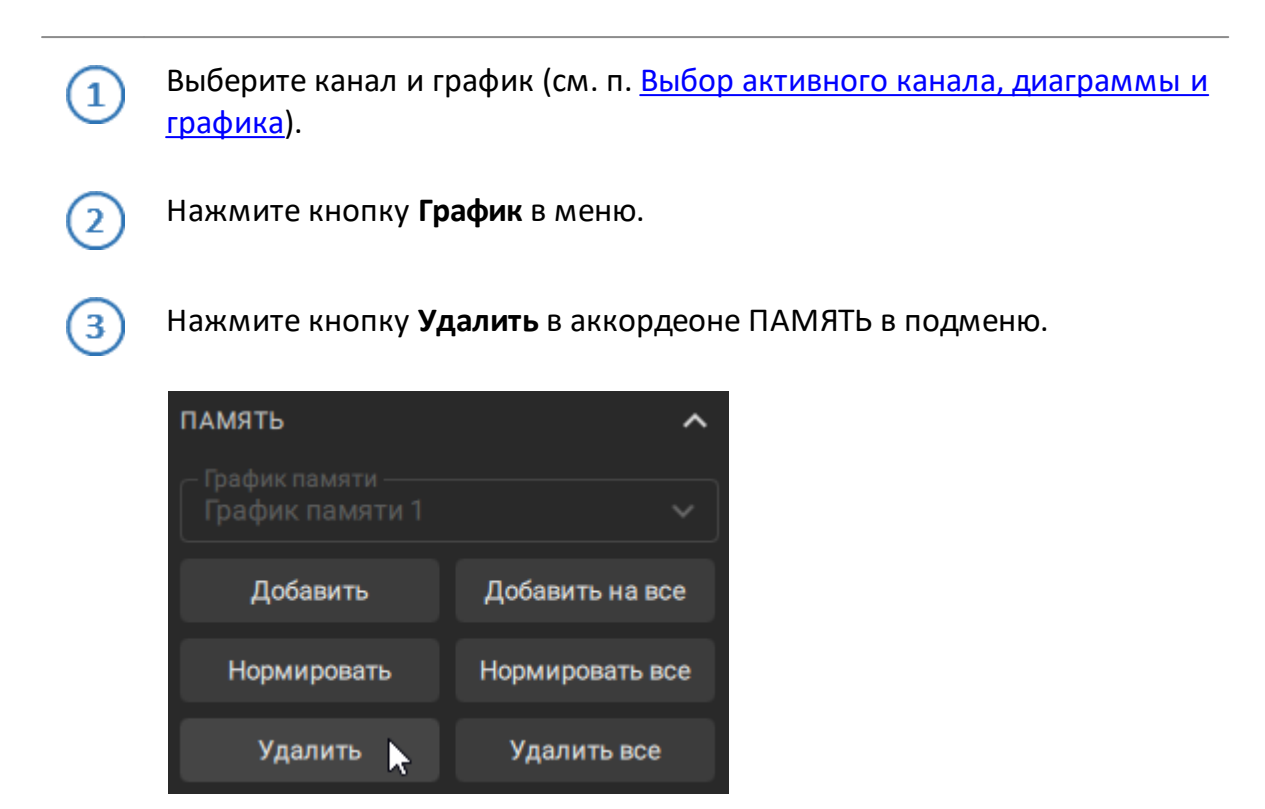

#### **Удаление всех графиков из памяти**

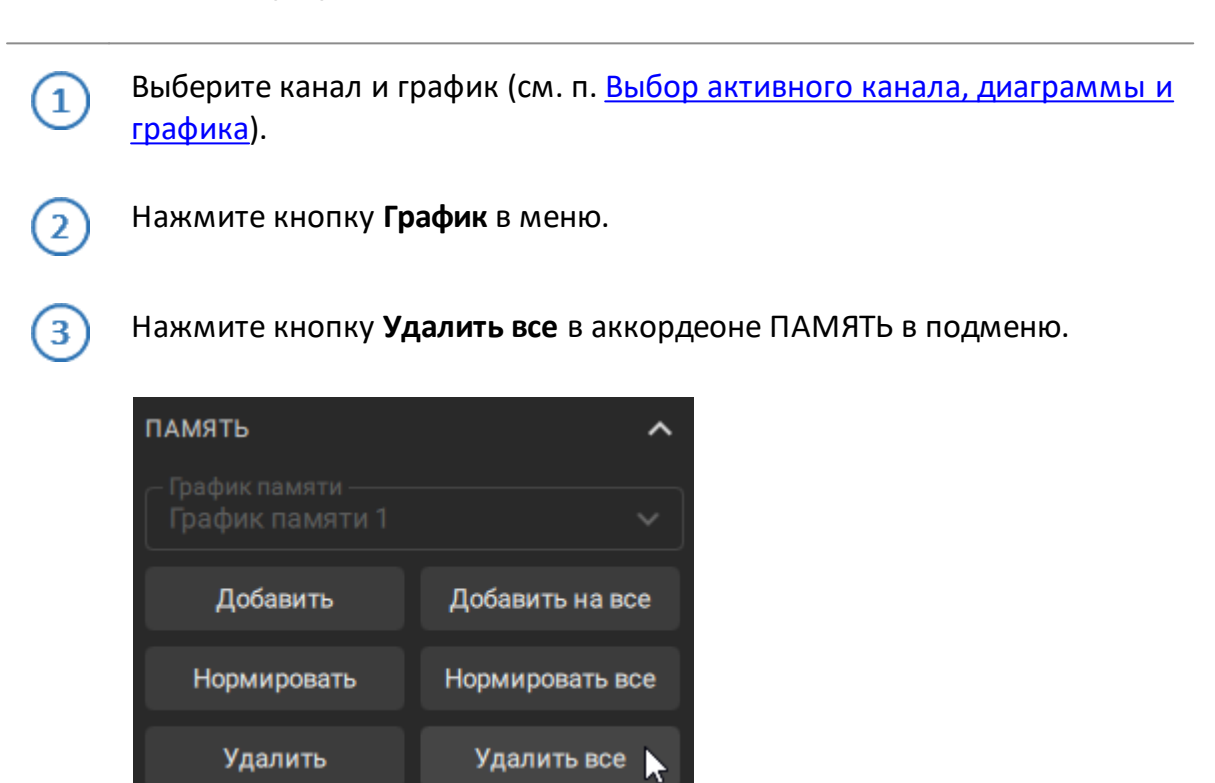

# <span id="page-537-0"></span>**Буфер памяти**

Функция буфер памяти увеличивает для каждого графика данных количество связанных с ним графиков памяти. Графики памяти сохраняются в ячейках памяти, организованных в очередь типа FIFO ("первый пришел – первый ушел").

По умолчанию функция буфера памяти отключена, что эквивалентно единичной глубине очереди (с каждым графиком данных связан только один график памяти). Этот режим описан в п. [Функция памяти графиков](#page-531-1). Включение функция буфера приводит к увеличению глубины очереди, поэтому для каждого графика данных может быть записано до 10 графиков памяти.

Графики памяти сохраняются в хронологическом порядке при нажатии кнопки **Добавить**. Вновь сохраненный график получает номер 1, а номера предыдущих графиков памяти увеличиваются на единицу. Если количество графиков памяти в FIFO памяти превышает 10, последний сохраненный график стирается.

Количество графиков, сохраненных в данный момент в буфере, отображается в менеджере графиков (см. рисунок ниже).

| 圓琵 三                    |              | Канал 1          |               |                  |            |                |                                |                 | × |
|-------------------------|--------------|------------------|---------------|------------------|------------|----------------|--------------------------------|-----------------|---|
| ര                       | <b>RMN</b>   | <b>ИЗМЕРЕНИЕ</b> | <b>OOPMAT</b> | МАСШТАБ          | ОПОРН УРОВ | ПОЛОЖЕН ОПОРЫ  | ФУНКЦИИ                        |                 |   |
| ெ                       | График 1     | <b>S21</b>       | Ампл лог      | 20 <sub>AB</sub> | $-60$ дБ   | 5 <sub>1</sub> | Данные и память FIFO: 1/3 Выкл |                 |   |
| $\widehat{\phantom{a}}$ | График 2 S31 |                  | Ампл лог      | 10 <sub>AB</sub> | 0дБ        | 5.             | Данные Вын                     | График памяти 1 |   |
|                         |              |                  |               |                  |            |                |                                | График панати 2 |   |
|                         |              |                  |               |                  |            |                |                                | График памяти 3 |   |

Рисунок 147 — Количество графиков, сохраненных в памяти FIFO

Все графики памяти, содержащиеся в буфере, отображаются одновременно.

Для математических операций из буфера используется только один активный график памяти. По умолчанию активным является график, сохраненный последним. Активным можно сделать любой график из буфера.

# **Включение функции буфера памяти и добавление графика памяти в буфер**

Выберите канал и график (см. п. [Выбор активного канала, диаграммы и](#page-141-0) [графика\)](#page-141-0).

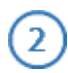

Нажмите кнопку **График** в меню.

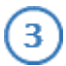

4

Установите флажок **Буфер памяти** в аккордеоне ПАМЯТЬ в подменю.

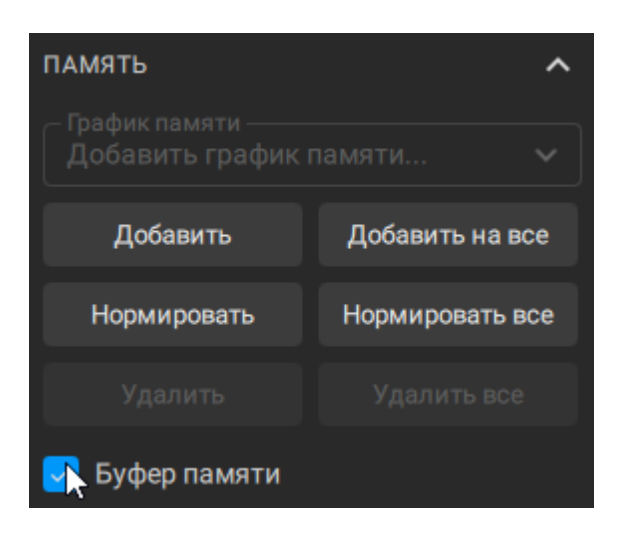

Нажмите кнопку **Добавить** в аккордеоне ПАМЯТЬ в подменю. Каждое нажатие на кнопку —добавляет в буфер новый график памяти.

ПРИМЕЧАНИЕ — Если функция буфера памяти включена для нескольких графиков в канале, то можно добавить графики памяти ко всем графикам одновременно, используя кнопку **Добавить на все** в аккордеоне ПАМЯТЬ в подменю. Каждое нажатие на кнопку добавляет в буфер новый график памяти к каждому графику.

ПРИМЕЧАНИЕ График памяти можно создать в [менеджере графиков.](#page-107-0) Для этого щелкните по графику правой кнопкой мыши и в открывшемся списке выберите **Данные в память**:

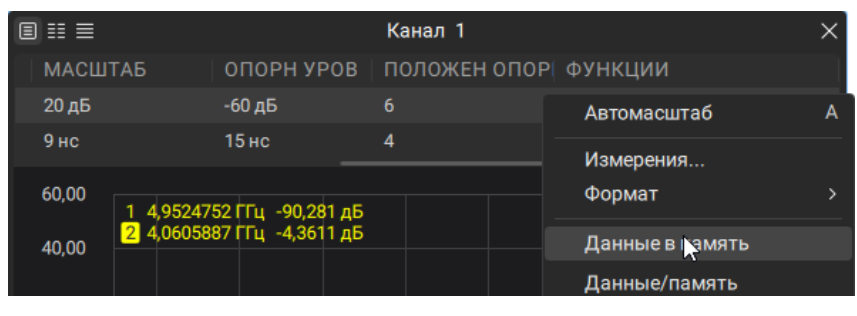

### **Выбор активного графика памяти**

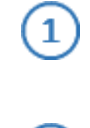

 $\overline{2}$ 

Выберите канал и график (см. п. [Выбор активного канала, диаграммы и](#page-141-0) [графика\)](#page-141-0).

Нажмите кнопку **График** в меню.

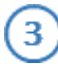

Нажмите на список **График памяти** аккордеоне ПАМЯТЬ в подменю и выберите график памяти.

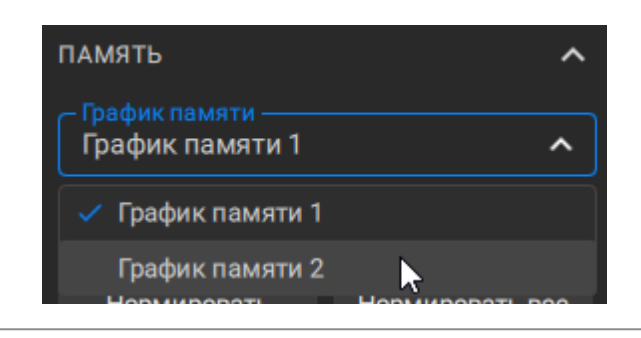

ПРИМЕЧАНИЕ График памяти можно выбрать в [менеджере графиков.](#page-107-0) Для этого щелкните по надписи **FIFO** в поле ФУНКЦИИ соответствующего графика и выберите график памяти из списка:

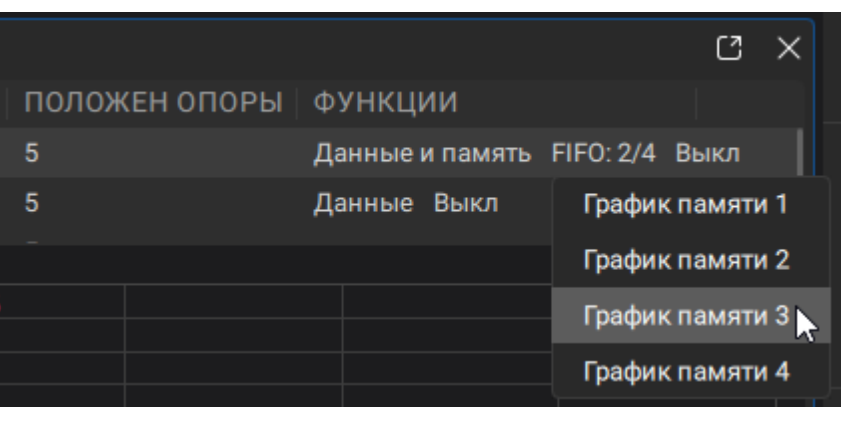
# **Удаление графика памяти из буфера**

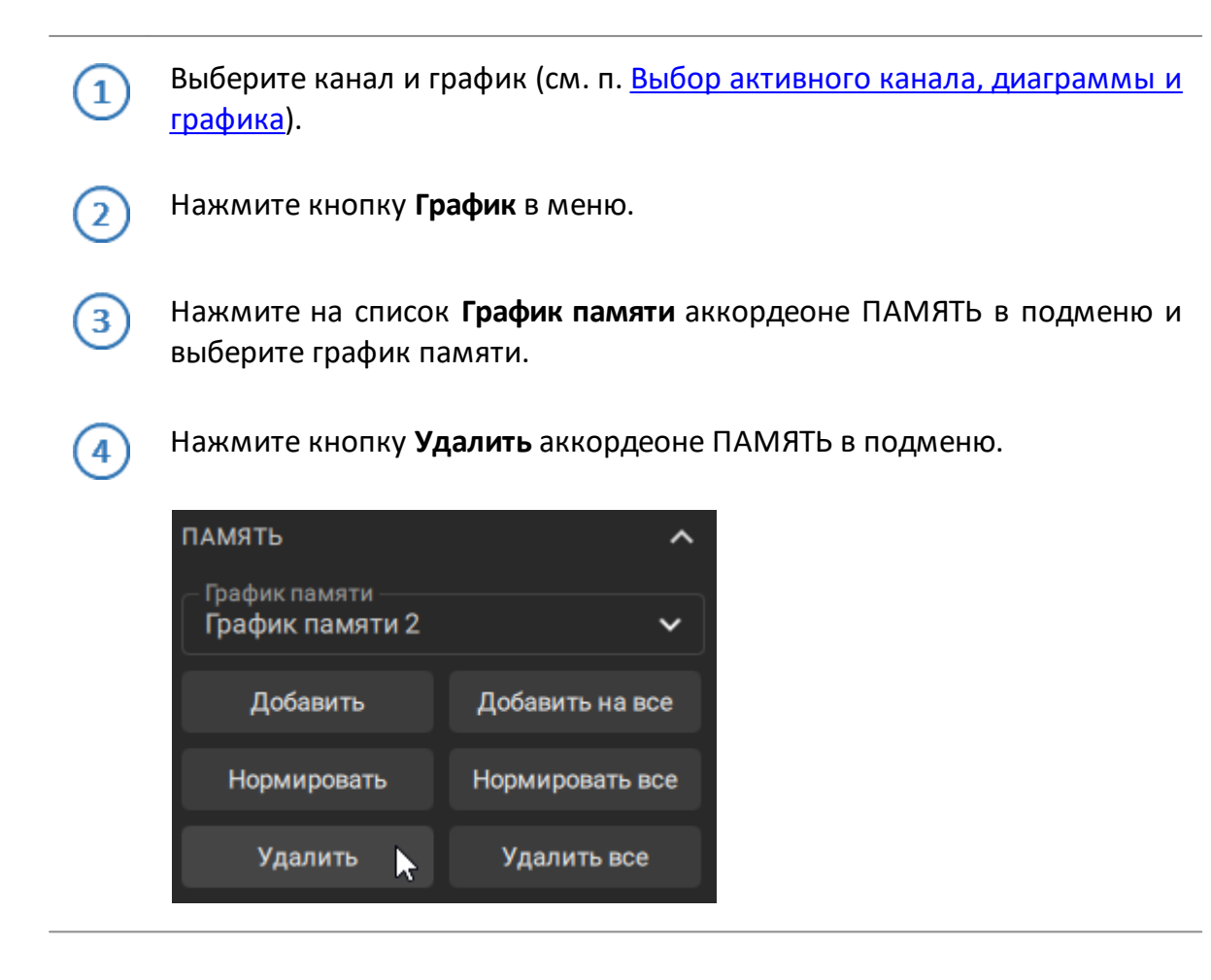

### **Удаление всех графиков памяти графика**

Функция удаляет все графики памяти активного графика данных.

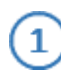

Выберите канал и график (см. п. [Выбор активного канала, диаграммы и](#page-141-0) [графика\)](#page-141-0).

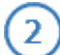

Нажмите кнопку **График** в меню.

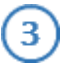

Нажмите на список **График памяти** аккордеоне ПАМЯТЬ в подменю и выберите график памяти.

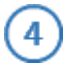

Нажмите кнопку **Очистить буфер памяти** аккордеоне ПАМЯТЬ в подменю.

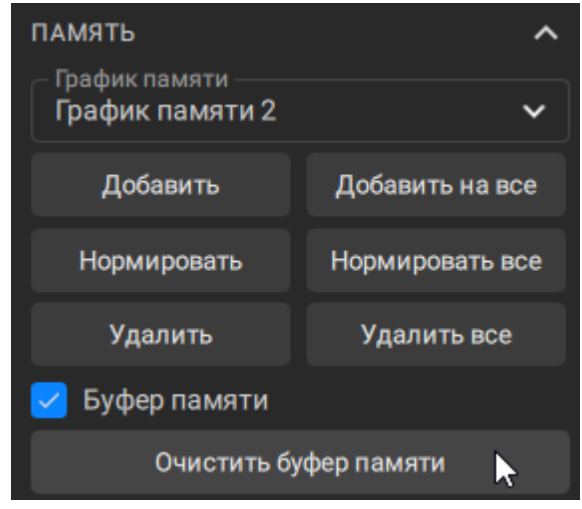

#### **Удаление всех графиков памяти в канале**

Функция удаляет все графики памяти всех графиков данных в канале.

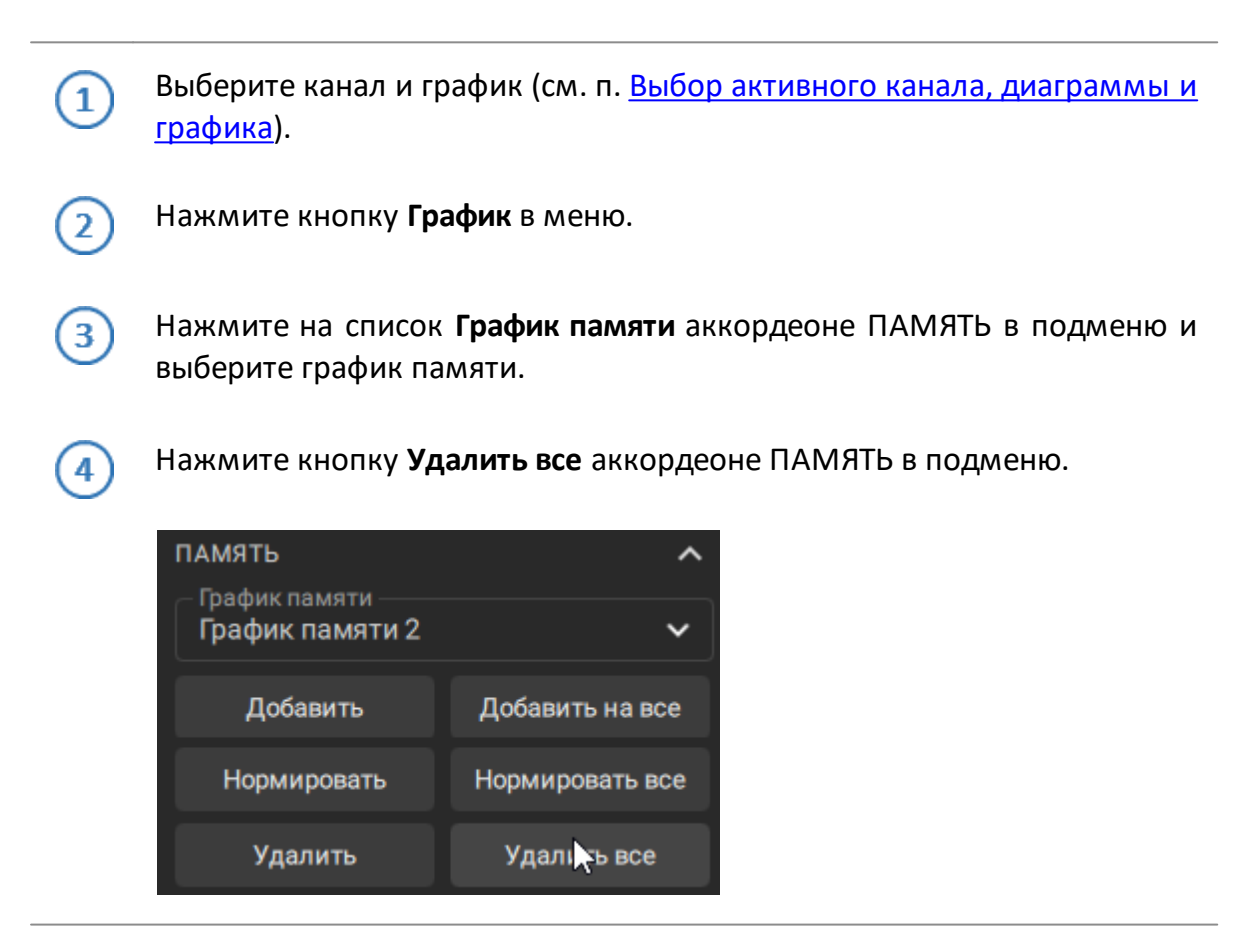

# Математические операции

График памяти можно использовать для математических операций между ним и графиком данных. Результат математической операции замещает график данных. Математические операции выполняются над неформатированными для вывода на экран комплексными данными, а не их графическим представлением. Доступные математические операции приведены в таблице ниже.

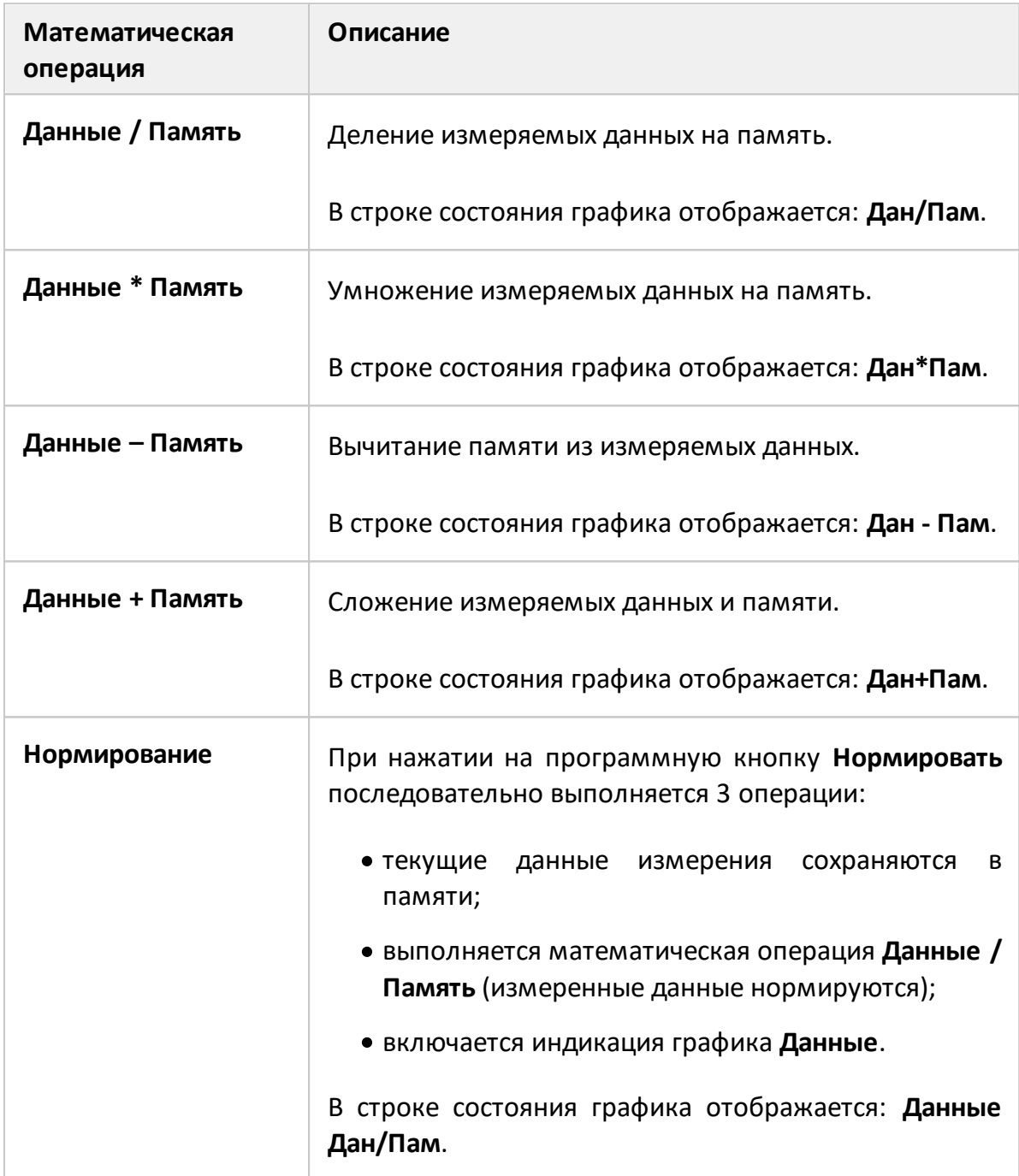

Математические операции Дан/Пам и Дан - Пам выполняются над данными в линейном формате до того как к ним применено форматирование. Однако, если данные представляются в логарифмическом формате, не всегда очевидно какая из операций должна использоваться. Следует помнить, что деление данных в линейном формате соответствует вычитанию данных в логарифмическом формате.

#### **Пример**

Используйте математическую операцию **Дан/Пам** для сравнения графиков S21 до и после того, как внесены изменения или произведены измерения шумовой составляющей без полезного сигнала. В таблице ниже показаны разница между операциями деления и вычитания в логарифмическом формате. Операция **Дан/Пам** показывает различия между сравниваемыми графиками. Что показывает операция **Дан - Пам** не очевидно.

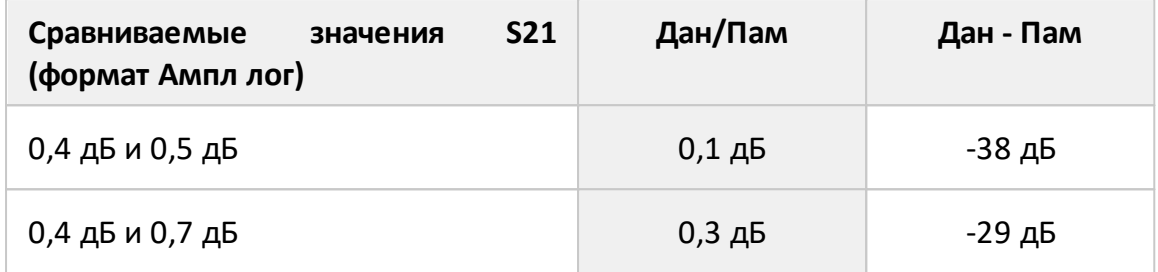

#### **Пример**

Используйте **Дан–Пам**, чтобы показать относительную разницу между двумя очень маленькими значениями графика S11. В этом случае операция **Дан/Пам** показывает одинаковые значения 6 дБ. Однако вторая пара сравниваемых значений имеет лучшее значение S11, что показывает операция **Дан–Пам**.

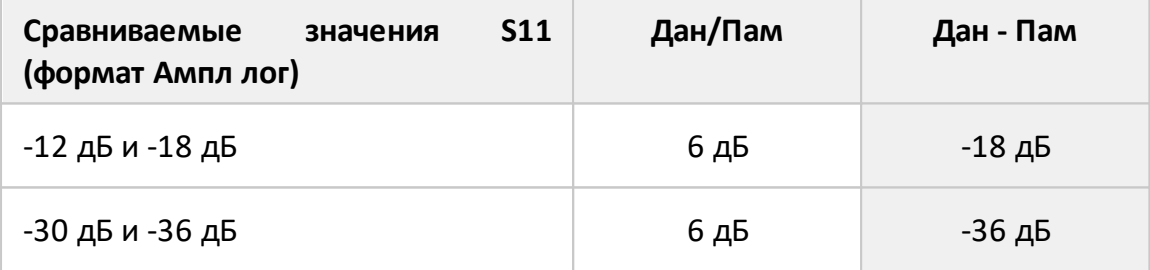

Математические операции Дан\*Пам и Дан+Пам позволяют выполнить математические вычисления на активном графике данных на основе собственных формул и алгоритмов, а не данных измерений.

#### Пример

Для моделирования включения усилителя с известной расчетной АЧХ последовательно перед ИУ:

- используя алгоритм расчета АЧХ усилителя или его паспортные данные, рассчитайте значение АЧХ в соответствующих графику данных точках;
- загрузите рассчитанные значения АЧХ в память анализатора с помощью SCPI команды CALC:DATA:FMEM;
- включите функцию Дан\*Пам для активного графика для отображения результатов измерения ИУ с учетом включения перед ИУ усилителя с заданными параметрами.

# Выбор математической операции

Выберите канал и график (см. п. Выбор активного канала, диаграммы и графика).

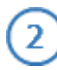

 $\mathbf{1}$ 

Нажмите кнопку График в меню.

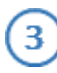

Нажмите на список Математическая операция в аккордеоне ПАМЯТЬ в подменю и выберите операцию между графиками данных и памяти.

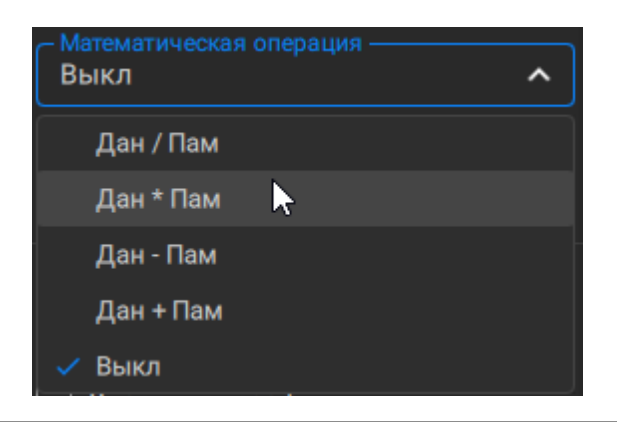

**CALCulate:MATH:FUNCtion SCPI** 

# ПРИМЕЧАНИЕ Математическую операцию можно установить в [менеджере графиков.](#page-107-0) Для этого щелкните по графику в менеджере правой кнопкой мыши и в открывшемся списке выберите **Данные/память** или **Данные - память**:

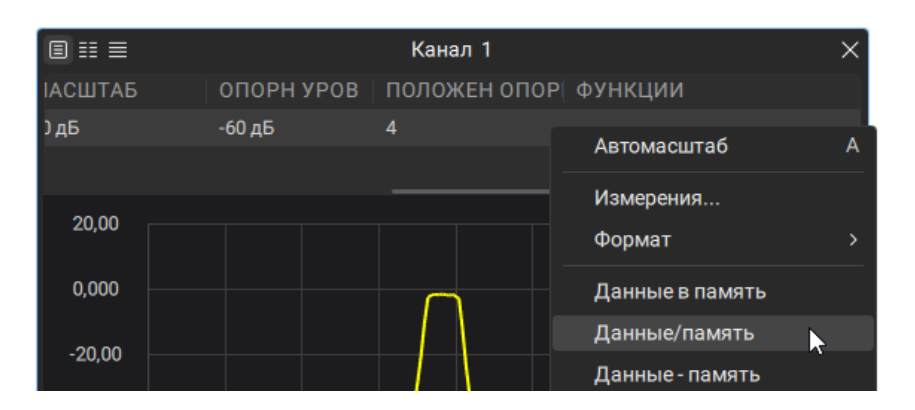

После создания в поле ФУНКЦИИ графика в менеджере графиков отобразится соответствующая выбранной математической операции индикация. Если требуется изменить операцию, то нажмите на надпись в поле ФУНКЦИИ и выберите операцию в открывшемся списке:

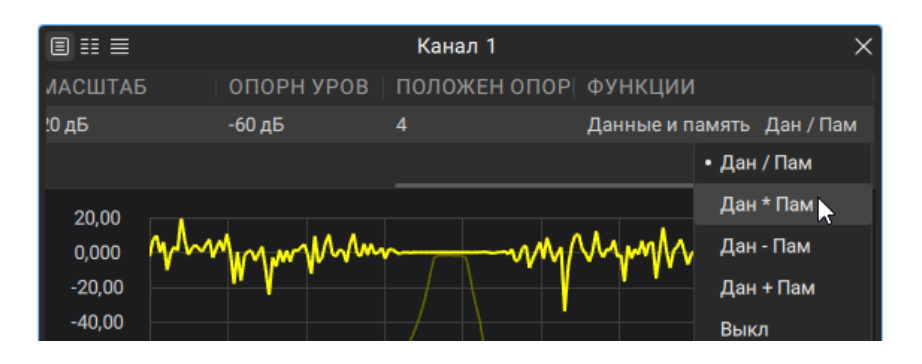

## **Нормирование графика(ов)**

Выберите канал и график (см. п. [Выбор активного канала, диаграммы и](#page-141-0) [графика\)](#page-141-0).

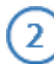

 $\left( 1\right)$ 

Нажмите кнопку **График** в меню.

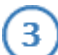

Нажмите кнопку **Нормировать** в аккордеоне ПАМЯТЬ в подменю.

Если требуется выполнить нормализацию всех графиков в канале, нажмите кнопку **Нормировать все** в аккордеоне ПАМЯТЬ в подменю.

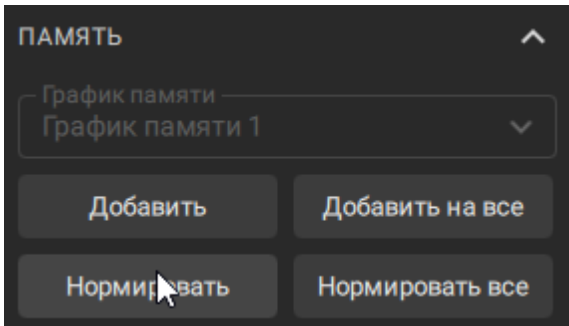

ПРИМЕЧАНИЕ При включенной функции буфера памяти и наличии нескольких графиков памяти в буфере, следует указать активную память, относительно которой будут выполняться математические операции (см. п. [Буфер](#page-537-0) [памяти](#page-537-0)).

# **Удержание графика**

Функция удержания графика служит для удержания максимальных или минимальных значений графика на экране.

#### **Включение и выключения функции удержания графика**

Выберите канал и график (см. п. [Выбор активного канала, диаграммы и](#page-141-0)  $\left( 1\right)$ [графика\)](#page-141-0).

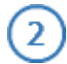

3

Нажмите кнопку **Усреднение** в меню.

Нажмите кнопку **Макс | Мин | Выкл** в переключателе в аккордеоне УДЕРЖАНИЕ ГРАФИКА в подменю.

ПРИМЕЧАНИЕ — Повторное нажатие кнопки **Макс | Мин** перезапускает функцию удержания графика.

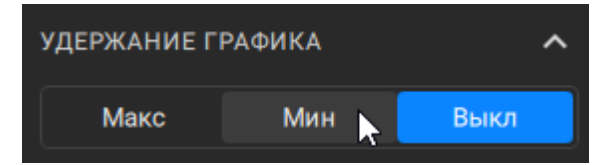

**SCPI** [CALCulate:HOLD:TYPE](#page-943-0), [CALCulate:HOLD:CLEar](#page-945-0)

# ПРИМЕЧАНИЕ Функцию удержания можно включить в [менеджере](#page-107-0) [графиков.](#page-107-0) Для этого щелкните по графику в менеджере правой кнопкой мыши и в открывшемся списке выберите **Удержание графика** и вид:

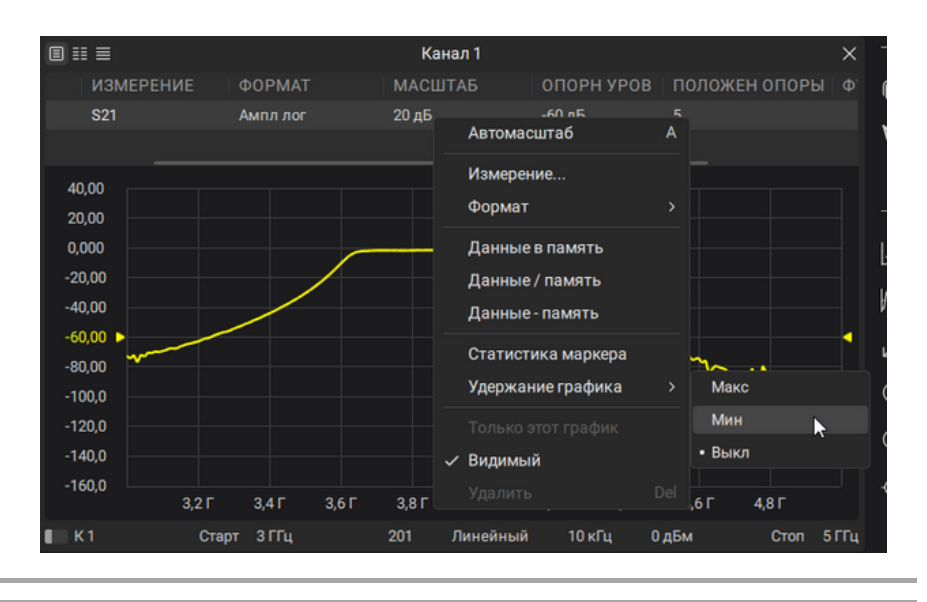

ПРИМЕЧАНИЕ После применения функции в менеджере графиков будет отображаться статус **Макс** или **Мин** (см. п. [Менеджер графиков](#page-108-0)).

### **Моделирование оснастки**

Моделирование оснастки представляет собой набор математических функций для моделирования условий измерения, которые отличаются от реальных условий измерения. Могут быть смоделированы следующие условия:

- 1. для небалансных цепей:
	- · [Удлинение порта](#page-556-0) или [Автоматическое удлинение порта;](#page-560-0)
	- · [Преобразование импеданса порта](#page-563-0);
	- <u>Исключение цепи</u>;
	- [Встраивание цепи](#page-574-0);
	- · [Встраивание/исключение четырехпортовых цепей;](#page-580-0)
- 2. для балансных цепей:
	- · [Дифференциальное согласование](#page-601-0);
	- · [Преобразование импеданса порта при балансном подключении.](#page-606-0)

## Блок-схема обработки данных при моделировании оснастки представлена на рисунке ниже.

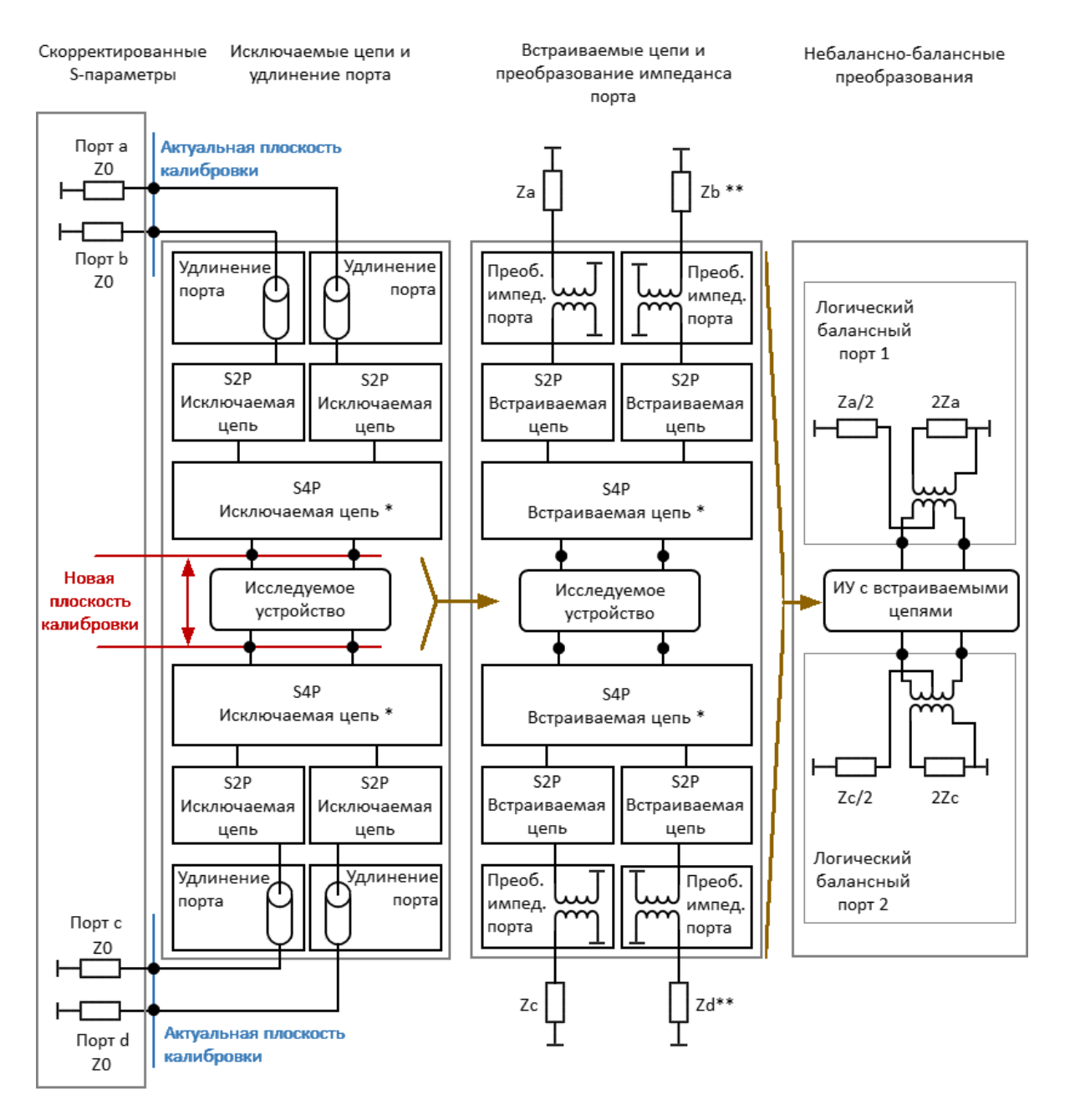

\* Операции встраивания и исключения четырехпортовой цепи S4P являются взаимоисключающими.

\*\* Если балансное преобразование включено, то должно выполняться условие: Za=Zb. Zc=Zd

Рисунок 148 — Логическая схема функции моделирования оснастки

Блок-схема обработки данных при моделировании оснастки представлена на рисунке ниже.

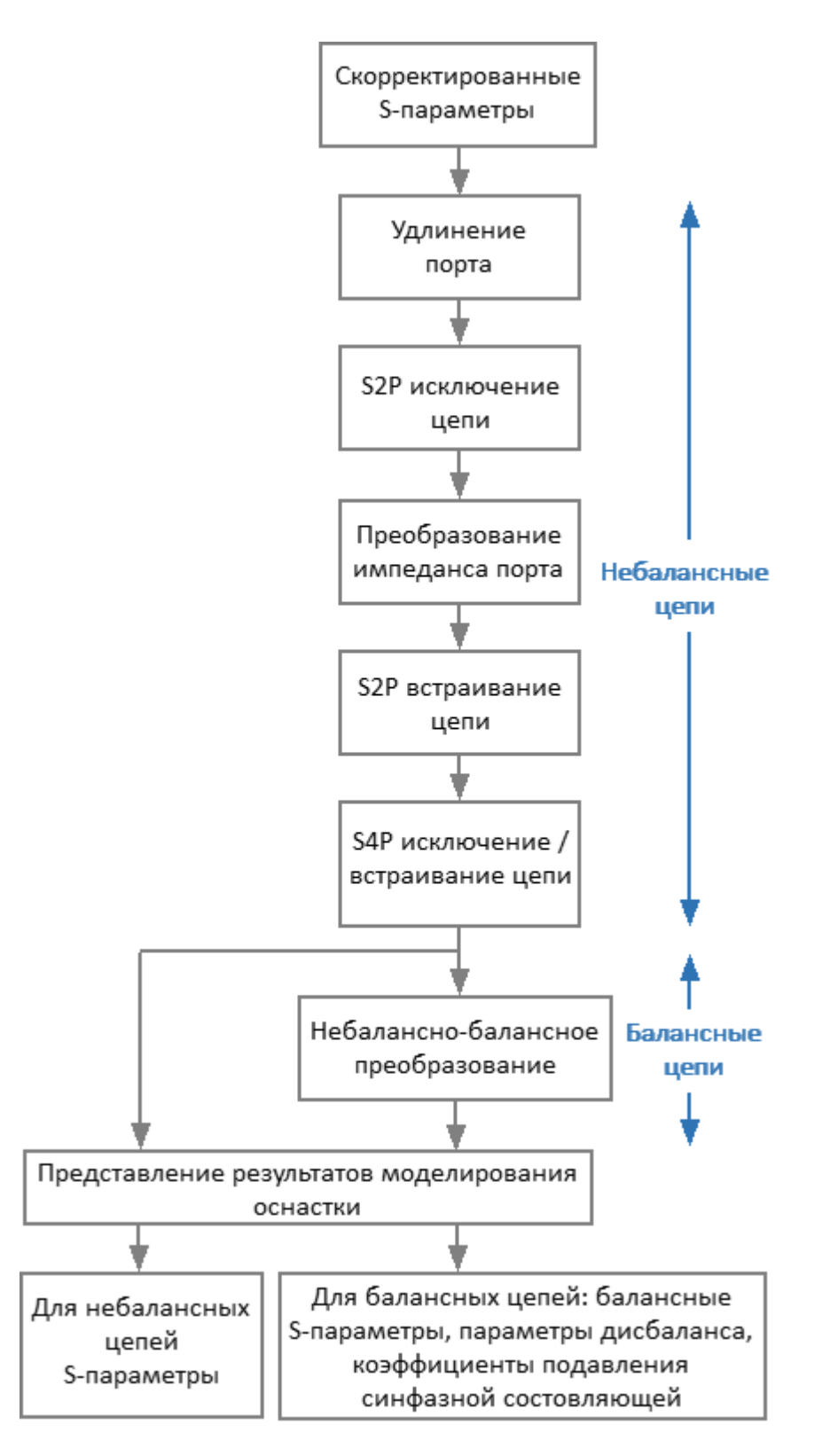

Рисунок 149 — Блок-схема обработки данных при моделировании оснастки

### **Топология портов**

ПРИМЕЧАНИЕ Данный раздел относится ко всем функциям моделирования оснастки, кроме функции встраивания/исключения четырехпортовых цепей. Для этой функции топология задается в мастере (см. п. [Встраивание/исключение четырехпортовых цепей](#page-580-0)).

Перед применением функций моделирования оснастки порты анализатора объединяются в логические порты. Возможно два варианта объединения: небалансный порт (Single-Ended или SE) или балансный порт (Balanced или Bal). Небалансный порт включает 1 порт анализатора, балансный порт — 2 порта анализатора. Каждому назначенному логическому порту присваивается номер L1, L2, ... LN.

Топология портов назначается в таблице топологии в нижней части окна канала (см. рисунок ниже). В примере на рисунке ниже назначено два небалансных порта (SE-SE) и один баласный (Bal). После определения топологии в кнопке **Топология** в подменю отображения количества портов обоих типов (в примере на рисунке SE-SE-Bal).

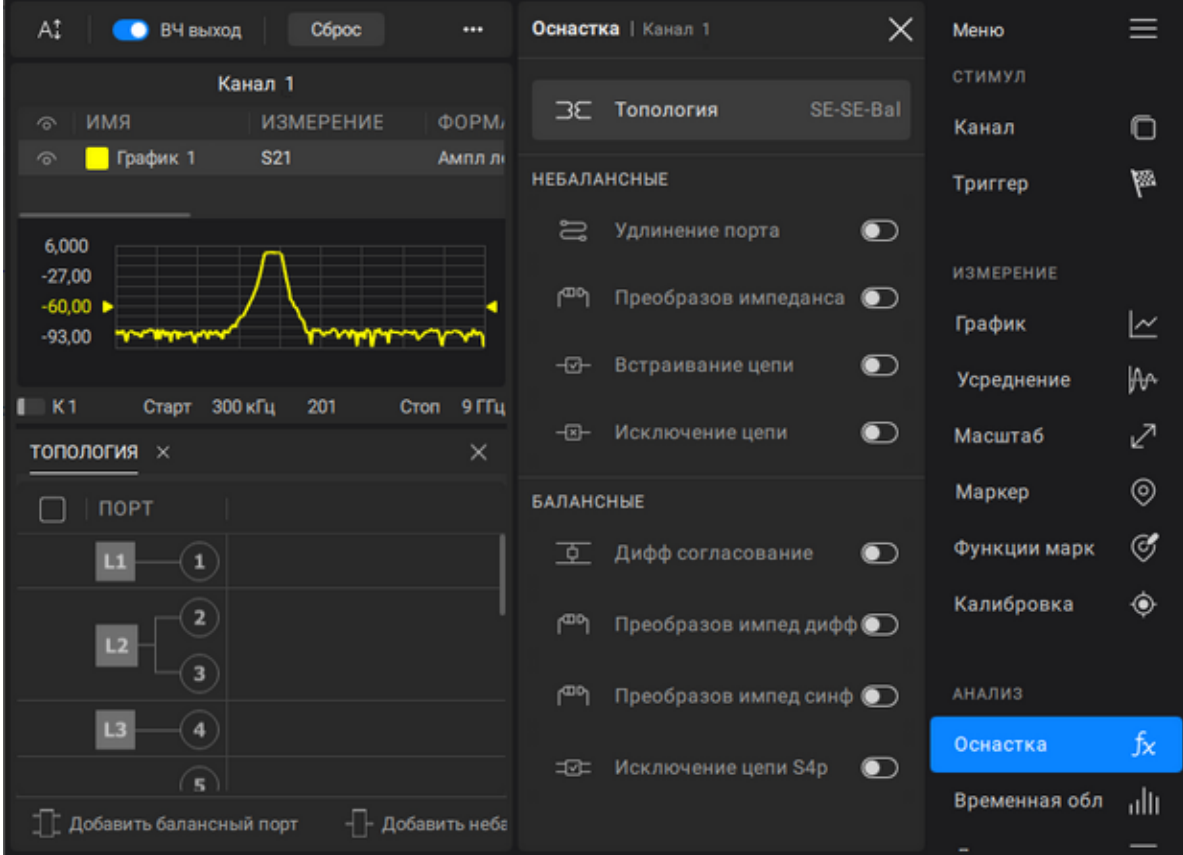

Рисунок 150 — Пример топологии

#### <span id="page-553-0"></span>**Индикация таблицы топологии**

Выберите канал (см. п. [Выбор активного канала, диаграммы и](#page-141-0) [графика\)](#page-141-0).

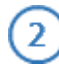

 $\mathbf{1}$ 

Нажмите кнопку **Оснастка** в меню.

3

 $\mathbf{1}$ 

2

Нажмите кнопку **Топология** в подменю.

ПРИМЕЧАНИЕ— По умолчанию таблица топологии скрыта и кнопка не подсвечивается. На рисунке ниже показано состояние кнопки при отображении таблицы в канале.

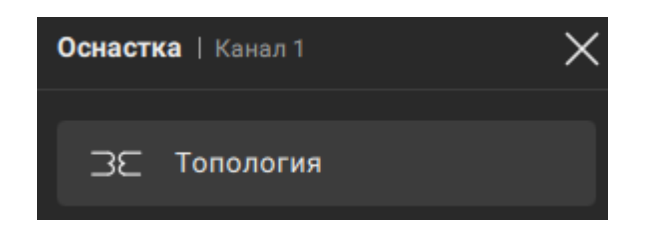

ПРИМЕЧАНИЕ При скрытии таблицы топологии все настройки топологии сохраняются.

## **Назначение небалансного порта (SE)**

Включите таблицу топологии (см. п. [Индикация таблицы топологии](#page-553-0)).

Установите флажки у портов в левой колонке и нажмите кнопку **Добавить небалансный порт** в нижней части таблицы топологии.

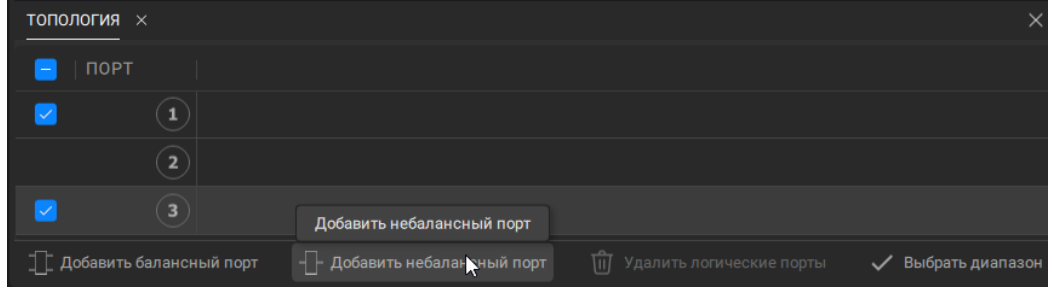

**SCPI** [CALCulate:FSIMulator:BALun:DEVice](#page-845-0)

# ПРИМЕЧАНИЕ Если необходимо назначить несколько подряд идущих портов, выберите крайние порты группы и нажмите кнопку **Выбрать диапазон**. Все порты между между выбранной парой будут отмечены (см. рисунок ниже).

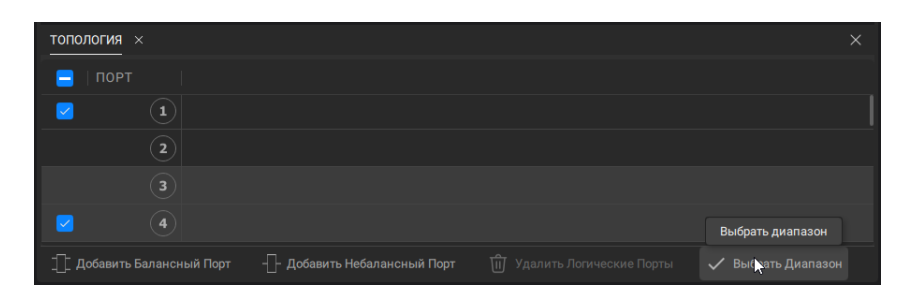

# **Назначение балансного порта (Bal)**

 $\mathbf{1}$ 

 $\mathbf{2}^{\circ}$ 

Включите таблицу топологии (см. п. [Индикация таблицы топологии](#page-553-0)).

Установите флажки у 2 портов в левой колонке и нажмите кнопку **Добавить балансный порт** в нижней части таблицы топологии.

ПРИМЕЧАНИЕ — Кнопка **Добавить балансный порт** активна только в том случае, если выбраны 2 порта. Во всех остальных случаях кнопка неактивна.

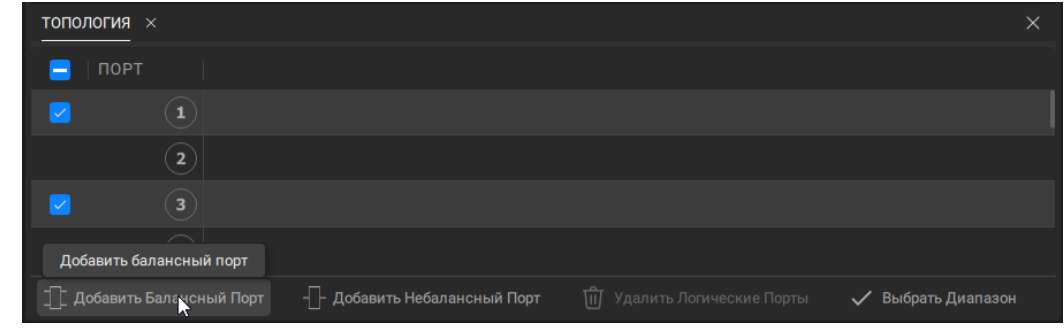

**SCPI** [CALCulate:FSIMulator:BALun:DEVice](#page-845-0)

#### **Удаление логического порта**

Включите таблицу топологии (см. п. [Индикация таблицы топологии](#page-553-0)).  $\left( \mathbf{1}\right)$ Установите флажки у логического(их) порта(ов) в левой колонке и  $\left( 2\right)$ нажмите кнопку **Удалить логические порты** в нижней части таблицы топологии.топология ×  $\blacksquare$  | ПОРТ  $\blacksquare$ 5  $L2$  $\overline{\mathbf{3}}$ C  $\overline{a}$ Удалить логические порты **[ii]** Удалить Логиче хие Порты  $\checkmark$  Выбрать Диапазон

## <span id="page-556-0"></span>**Удлинение порта**

Функция удлинения порта перемещает калибровочную плоскость по направлению к контактам ИУ на длину согласованной линии с потерями или без потерь. Эта функция полезна, когда ИУ не может быть подключено к анализатору без специальной оснастки, и калибровку невозможно выполнить непосредственно на контактах ИУ. В этом случае калибровка производится на коаксиальных разъёмах оснастки, а затем калибровочная плоскость перемещается на контакты ИУ с помощью функции удлинения порта (см. рисунок ниже).

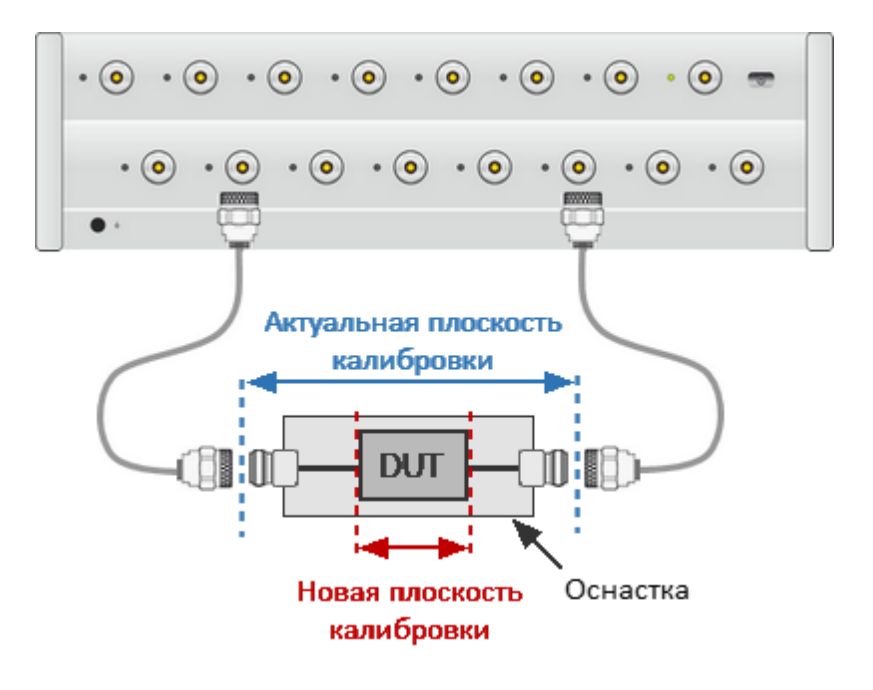

Рисунок 151 — Удлинение порта

Функция использует модель идеально согласованной линии передачи с потерями с параметрами:

· при исключении идеально согласованной линии передачи без потерь из результатов измерения компенсируется только набег фазы, вызванный электрической длиной линии. Функция исключения линии без потерь аналогична функции [электрической задержки](#page-253-0) для графика, но в отличие о нее действует на все графики измерений канала, компенсируя длину линии при измерении передачи, и двойную длину – при измерении отражения.

Набег фазы в линии равен:

$$
\Delta \varphi = e^{-j \cdot 2\pi \cdot f \cdot \tau},
$$

где  $f$  – частота. Гц.

 $\tau$  – электрическая задержка, с;

- при исключении идеально согласованной линии передачи с потерями, кроме набега фазы компенсируются потери. Могут использоваться следующие методы задания потерь  $L(f)$ , в одной, двух или трех частотных точках:
	- 1 частотно-независимые потери на нулевой частоте  $(L_0)$ :

$$
L(f) = L_0
$$

2 частотно-зависимые потери, заданные величиной потерь в двух частотных точках:  $L_0$  на нулевой частоте, и  $L_1$  на частоте  $F_1$ :

$$
L(f) = L_0 + (L_1 - L_0) \sqrt{\frac{f}{F_1}}
$$

3 частотно-зависимые потери, заданные величиной потерь в трех частотных точках:  $L_0$  на нулевой частоте,  $L_1$  на частоте  $F_1$ , и  $L_2$  на частоте  $F_2$ :

$$
L(f) = L_0 + (L_1 - L_0) \left(\frac{f}{F_1}\right)^n
$$
\n
$$
n = \frac{\log \left|\frac{L_1}{L_2}\right|}{\log \frac{F_1}{F_2}}
$$

**ПРИМЕЧАНИЕ** Точность порта метода удлинения зависит  $\Omega$ используемой оснастки. Чем ближе параметры оснастки к модели идеально согласованной линии передачи, тем выше точность данного метода.

# Настройка функции удлинения порта

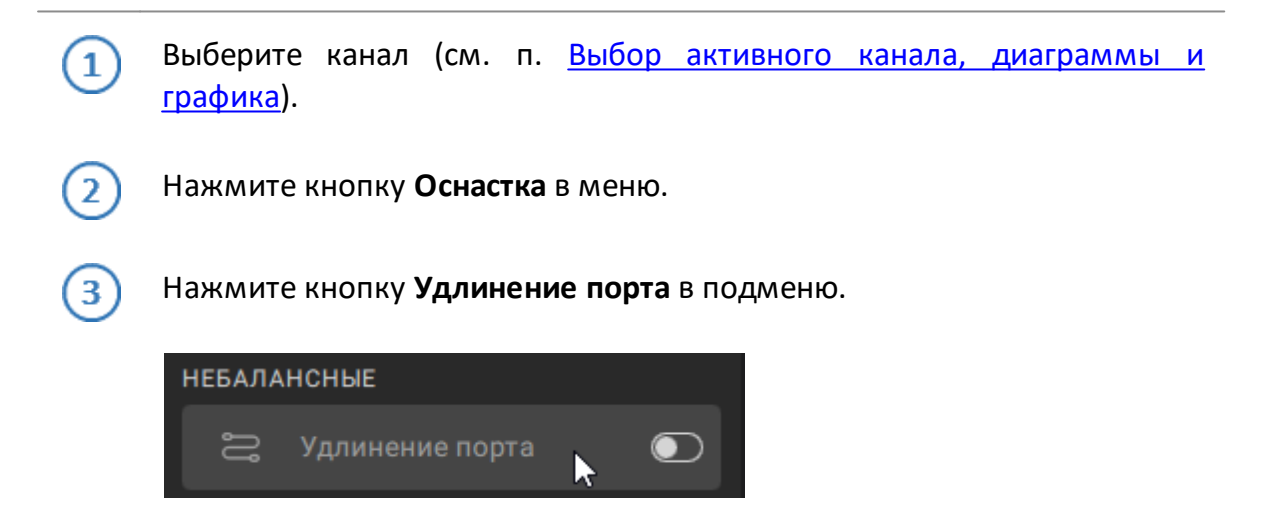

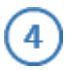

Щелкните по полю в колонке **ЗАДЕРЖКА** в таблице в нижней части окна канала и введите значение.

Щелкните по полю в колонке **РЕЖИМ** в таблице в нижней части окна канала и выберите метод задания потерь из списка.

 $\left| 6 \right\rangle$ 

Если выбран метод **Потери 1** или **Потери 2**, щелкните по полям колонок **ЧАСТОТА 1**, **ПОТЕРИ 1**, **ЧАСТОТА 2**, **ПОТЕРИ 2** и **ПОТЕРИ 0 ГЦ** в нижней части таблицы и введите значения.

ПРИМЕЧАНИЕ— Поля колонок **ЧАСТОТА 2**, **ПОТЕРИ 2** активныв случае, если выбран режим **Потери 2**.

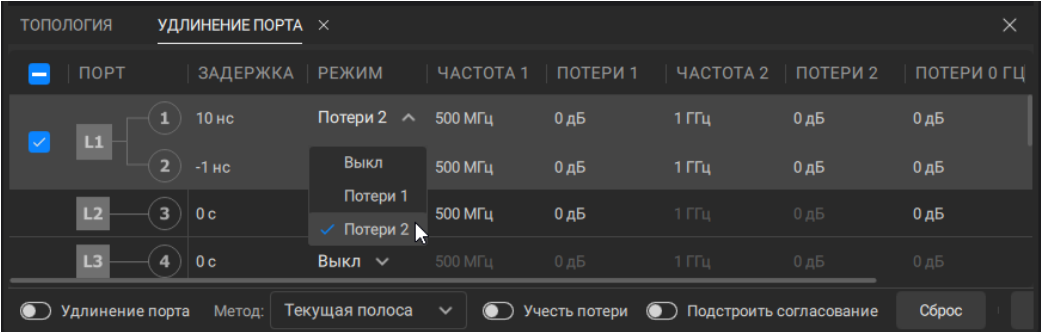

**SCPI** [SENSe:CORRection:EXTension:PORT:TIME](#page-1395-0) [SENSe:CORRection:EXTension:PORT:INCLude](#page-1387-0) [SENSe:CORRection:EXTension:PORT:FREQuency](#page-1389-0) [SENSe:CORRection:EXTension:PORT:LOSS](#page-1393-0) [SENSe:CORRection:EXTension:PORT:LDC](#page-1391-0)

#### **Включение и выключение функции удлинения порта**

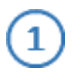

Выберите канал (см. п. [Выбор активного канала, диаграммы и](#page-141-0) [графика\)](#page-141-0).

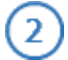

Нажмите кнопку **Оснастка** в меню.

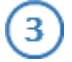

Включите или выключите переключатель в кнопке **Удлинения порта** в подменю.

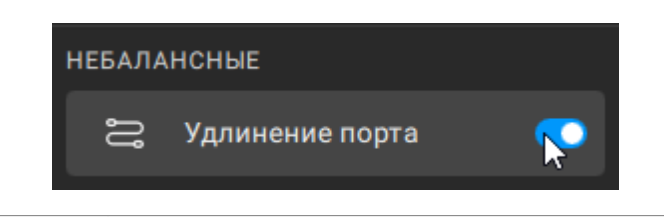

# **SCPI** [SENSe:CORRection:EXTension](#page-1372-0)

ПРИМЕЧАНИЕ Включить или выключить функцию удлинения порта можно также в таблице параметров удлинения порта в нижней части окна канала (если таблица отображается). Включите или выключите переключатель **Удлинения порта** в левом нижнем углу таблицы.

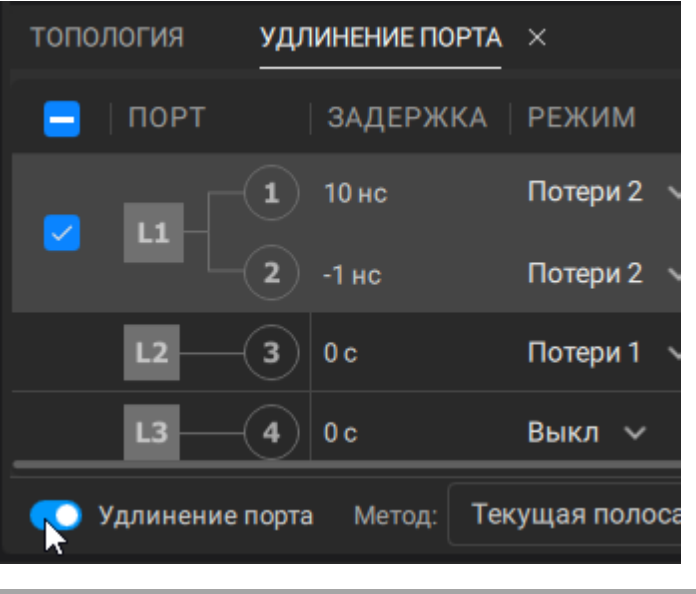

# ПРИМЕЧАНИЕ После включения функции удлинения порта в менеджере графиков будет отображаться статус **УП** (см. п. [Менеджер графиков\)](#page-108-0).

### <span id="page-560-0"></span>**Автоматическое удлинение порта**

Функция автоматического удлинения порта вычисляет параметры удлинения порта на основе данных измерения калибровочной меры КЗ или ХХ. Если были выполнены оба измерения, в расчете используется среднее значение двух измерений.

В настройках функции укажите диапазон частот, который будет учитываться при расчете. Применяется три метода установки диапазона:

- · текущая полоса текущий диапазон сканирования;
- · пользовательская полоса полоса, установленная в пределах текущего диапазона;
- · активный маркер точка частоты, установленная с помощью маркера.

Результатом работы функции является вычисленное значения электрической задержки, которое отображается в поле **ЗАДЕРЖКА** в таблице. После чего функция [удлинение порта](#page-556-0) включается автоматически, если она была отключена.

Если опция **Учесть потери** включена до запуска функции автоматического расширения порта, значения **ПОТЕРИ 1**, **ПОТЕРИ 2** при соответствующих значениях **ЧАСТОТА 1**, **ЧАСТОТА 2** будут рассчитаны и применены. Значения **ЧАСТОТА 1**, **ЧАСТОТА 2** рассчитываются, как ¼ и ¾ диапазона частот, установленного как текущая или пользовательская полоса. Если частотный диапазон определяется активным маркером, **ЧАСТОТА 2** не рассчитывается.

Если опция **Подстроить согласование** включена до запуска функции автоматического расширения порта, то устанавливаются **ПОТЕРИ 0 ГЦ**. В качестве значения потерь на постоянном токе используется измеренное значение потерь на нижней частоте текущего диапазона.

Рассчитанные потери отображается на соответствующих полях **ПОТЕРИ 1**, **ПОТЕРИ 2, ПОТЕРИ 0 ГЦ** таблицы. Учет соответствующих потерь в функции удлинения порта включается автоматически.

#### **Настройка функции автоматического удлинения порта**

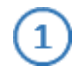

Выберите канал (см. п. [Выбор активного канала, диаграммы и](#page-141-0) [графика\)](#page-141-0).

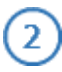

Нажмите кнопку **Оснастка** в меню.

Нажмите кнопку **Удлинение порта** в подменю (на рисунке ниже показано состояние кнопки при отображении таблицы в канале).

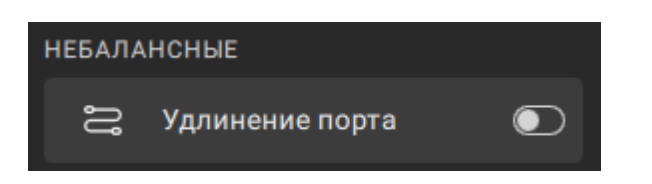

4

 $\mathbf{3}$ 

Нажмите на список **Метод** в нижней части таблицы и выберите метода установки диапазона.

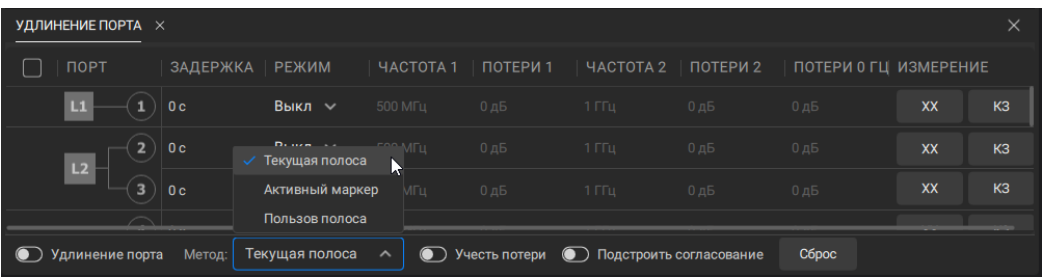

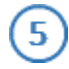

Если выбран метод **Пользов полоса**, щелкните по полям **Старт** и **Стоп** в нижней части таблицы и установите границы диапазона частот в пределах текущего диапазона.

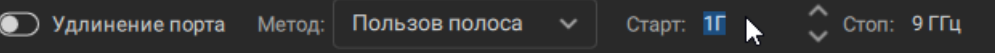

Если необходимо учесть частотно-зависимые потери, включите переключатель **Учесть потери**в нижней части таблицы.

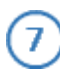

6

Если необходимо учесть потери на постоянном токе, включите переключатель **Подстроить согласование** в нижней части таблицы.

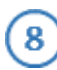

Выполните измерения одним из двух способов:

1. Подключите меры ХХ или КЗ к измеряемым портам. Затем выделите нужные строки таблицы и нажмите кнопку **КЗ** или **ХХ** в нижней части таблицы.

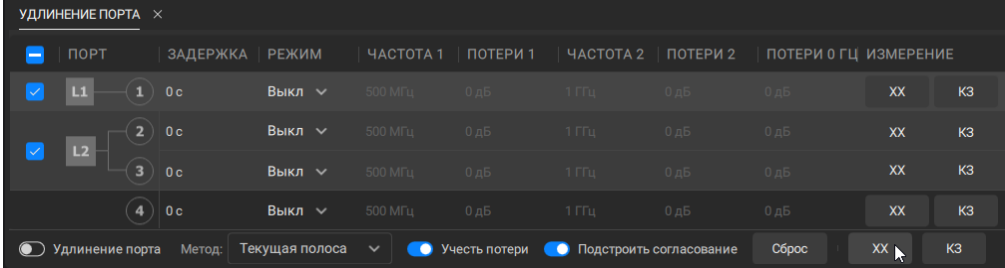

2. Подключите меру ХХ или КЗ в измеряемому порту по очереди. Затем нажмите кнопку **КЗ** или **ХХ** в соответствующей порту строке в таблице.

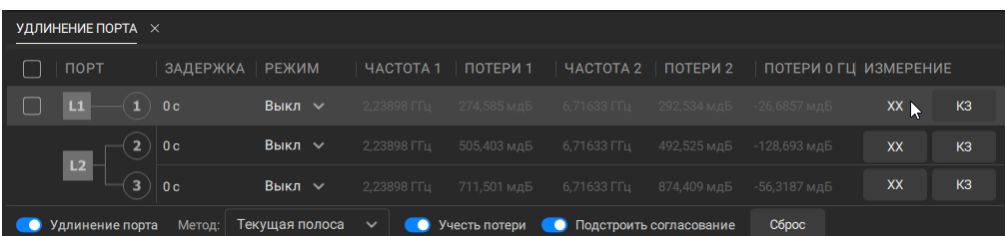

После завершения автоматического удлинения порта рассчитанные значения задержки и потерь появятся в соответствующих полях таблицы. Функция [удлинения порта](#page-556-0) автоматически включится, если она была отключена.

ПРИМЕЧАНИЕ — Если на одном порту были выполнены измерения мер ХХ и КЗ, в расчете используется среднее значение двух измерений.

**SCPI** [SENSe:CORRection:EXTension:AUTO:CONFig](#page-1374-0)

[SENSe:CORRection:EXTension:AUTO:STARt](#page-1383-0)

[SENSe:CORRection:EXTension:AUTO:STOP](#page-1385-0)

[SENSe:CORRection:EXTension:AUTO:LOSS](#page-1378-0)

[SENSe:CORRection:EXTension:AUTO:DCOFfset](#page-1376-0)

[SENSe:CORRection:EXTension:AUTO:MEASure](#page-1380-0)

[SENSe:CORRection:EXTension:AUTO:PORT](#page-1381-0)

ПРИМЕЧАНИЕ Функция автоматического удлинения порта затрагивает все графики канала с соответствующим измеряемым параметром. После включения функции автоматического удлинения порта в менеджере графиков будет отображаться статус **УП** (см. п. [Менеджер графиков\)](#page-108-0).

# <span id="page-563-0"></span>**Преобразование импеданса порта**

Опорный импеданс порта по умолчанию равен импедансу разъёмов (50 Ом). Но при этом часто требуется измерять исследуемое устройство с произвольным импедансом (см. пример на рисунке ниже), не равным импедансу порта. В этом случае можно с помощью программного обеспечения преобразовать импеданс в произвольное значение импеданса.

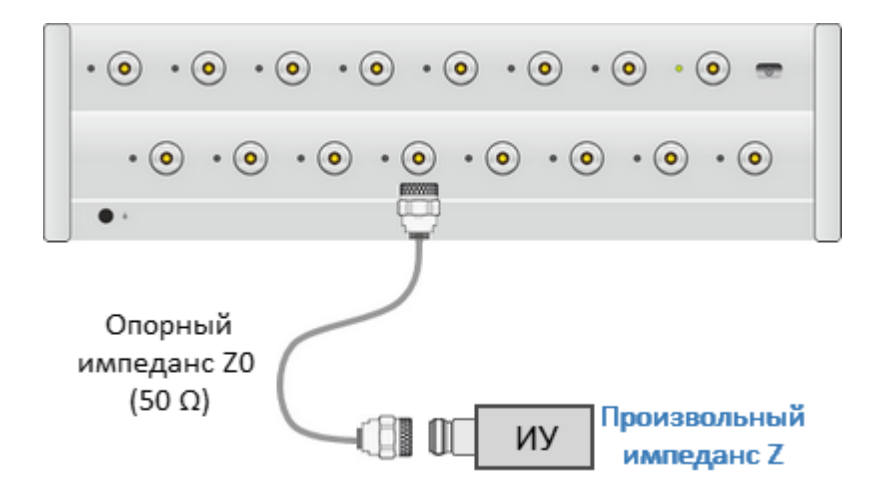

### Рисунок 152 — Пример измерения ИУ с произвольным импедансом с помощью анализатора с опорным импедансом 50 Ом

Преобразование опорного импеданса порта — это функция, которая математически преобразует матрицу S-параметров, измеренных при опорном импедансе порта Z0, в матрицу S-параметров, измеренных при произвольном импедансе порта Z1 (см. рисунок ниже). Эта функция также называется ренормализацией S-параметров.

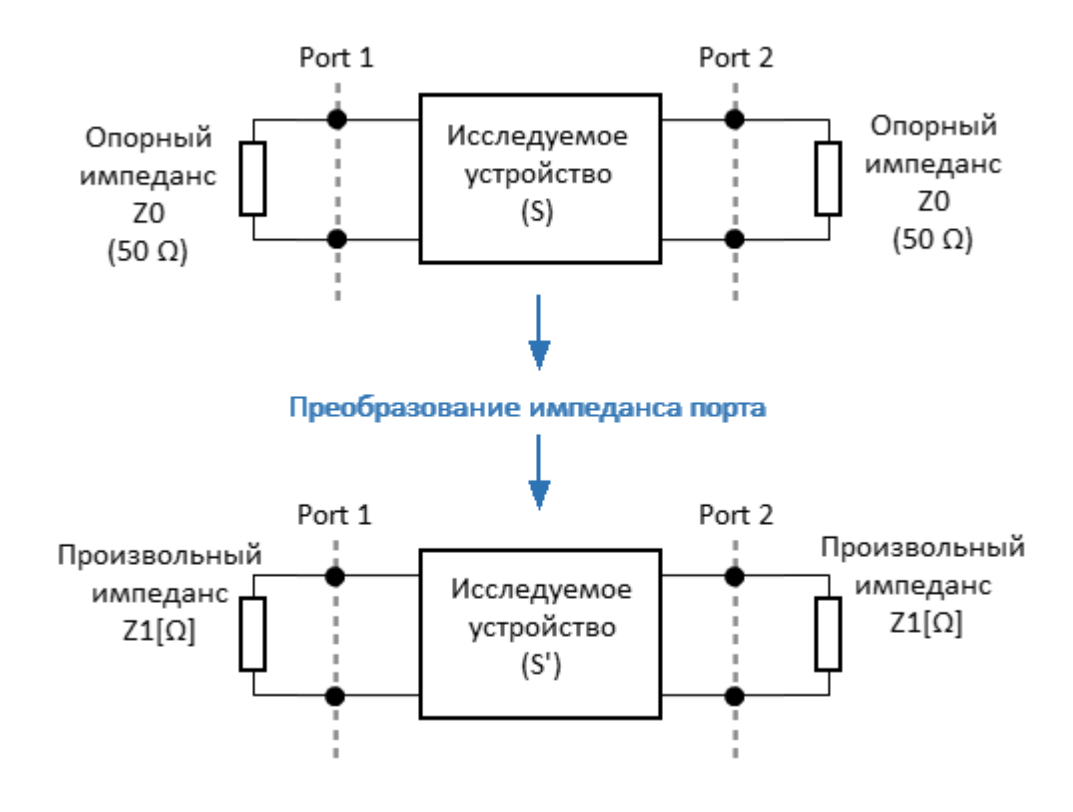

Рисунок 153 — Преобразование импеданса порта

**ПРИМЕЧАНИЕ** Значение импеданса измерительного порта Z0 (обычно 50 Ом) определяется в процессе калибровки. Оно определяется значением волнового сопротивления используемого комплекта калибровочных мер, его значение вводится, как описано в п. **Установка** системного импеданса Z0.

#### Формулы преобразования для волновых величин и S-параметров

Перенормировка может быть основана на двух альтернативных теориях микроволновых цепей, формулы преобразования которых могут давать разные результаты, если эталонное сопротивление хотя бы одного тестового порта имеет ненулевую мнимую часть. Первая теория - это «Общая теория волноводных цепей» (Р. Б. Маркс и Д. Ф. Уильямс). Вторая теория - "Волны мощности и матрица рассеяния мощности" (К.Курокава).

Функция преобразования импеданса порта преобразует измеренную матрицу Sпараметров S0 для опорных импедансов Z<sub>oi</sub> (где i = 1, 2, ... n – номер физического анализатора) в матрицу S1 для модифицированных порта **ОПОДНЫХ** импедансов Z<sub>1</sub>.

В терминах измеренных  $a_{0i}$ ,  $b_{0i}$  и преобразованных  $a_{1i}$ ,  $b_{1i}$  волновых величин, S0 и S1 определяются следующим образом:

$$
\begin{bmatrix} b_{01} \\ b_{02} \\ \cdots \\ b_{0n} \end{bmatrix} = S0 \cdot \begin{bmatrix} a_{01} \\ a_{02} \\ \cdots \\ a_{0n} \end{bmatrix} \cdot \begin{bmatrix} b_{11} \\ b_{12} \\ \cdots \\ b_{1n} \end{bmatrix} = S1 \cdot \begin{bmatrix} a_{11} \\ a_{12} \\ \cdots \\ a_{1n} \end{bmatrix}
$$

Преобразованные волновые величины (a $_1$  и b $_1$ ) и матрица S-параметров S1 могут быть вычислены из S0 и опорных импедансов  $Z_{0i}$ ,  $Z_{1i}$ . в соответствии с двумя альтернативными теориями волноводных цепей:

· **Travelling waves** (Бегущие волны - согласование без искажений):

В модели Маркса и Уильямса («Общая теория волноводных цепей») волновые величины a и b трансформируются следующим образом:

$$
\begin{bmatrix} a_{1i} \\ b_{1i} \end{bmatrix} = \frac{1}{2z_{0i}} \begin{vmatrix} z_{1i} \\ z_{0i} \end{vmatrix} \begin{vmatrix} Re(z_{1i}) \\ Re(z_{0i}) \end{vmatrix} \cdot \begin{bmatrix} Z_{0i} + Z_{1i} & Z_{0i} - Z_{1i} \\ Z_{0i} - Z_{1i} & Z_{0i} + Z_{1i} \end{bmatrix} \cdot \begin{bmatrix} a_{0i} \\ b_{0i} \end{bmatrix}
$$

Ренормализованная матрица S-параметров S1 рассчитывается как:

$$
S_1 = P^{-1}(S_0 - \gamma)(E - \gamma S_0)^{-1}P
$$

с единичной матрицей E и двумя дополнительными матрицами с элементами:

$$
\gamma_{ii} = \frac{Z_{1i} - Z_{0i}}{Z_{1i} + Z_{0i}}
$$

$$
P_{ii} = \frac{2Z_{0i}}{Z_{0i} + Z_{1i}} \left| \frac{Z_{1i}}{Z_{0i}} \right| \sqrt{\frac{Re(Z_{0i})}{Re(Z_{1i})}}
$$

· **Power waves** (Силовые волны – согласование максимальной мощности):

В модели Курокавы («Силовые волны и матрица рассеяния») волновые величины a и b преобразуются следующим образом:

$$
\left[\begin{array}{c} a_{1i} \\ b_{1i} \end{array}\right] = \frac{1}{2 \cdot \sqrt{Re(Z_{1i}) Re(Z_{0i})}} \cdot \left[\begin{array}{cc} \overline{Z_{0i}} + Z_{1i} & Z_{0i} - Z_{1i} \\ \overline{Z_{0i}} - \overline{Z_{1i}} & Z_{0i} + \overline{Z_{1i}} \end{array}\right] \cdot \left[\begin{array}{c} a_{0i} \\ b_{0i} \end{array}\right]
$$

Ренормализованная матрица S-параметров S1 рассчитывается как:

$$
S_1 = A^{-1}(S_0 - \overline{\Gamma})(E - \Gamma S_0)^{-1}\overline{A}
$$

с единичной матрицей E и двумя дополнительными матрицами с элементами:

$$
\Gamma_{ii} = \frac{Z_{1i} - Z_{0i}}{Z_{1i} + Z_{0i}}
$$
\n
$$
A_{ii} = \frac{1 - \overline{\Gamma_{0i}}}{|1 - \Gamma_{ii}|} \sqrt{|1 - \Gamma_{ii}\overline{\Gamma_{ii}}|}
$$

Для случая, когда импедансы вещественные, обе теории дают одинаковый результат.

#### **Настройка функции преобразования импеданса порта**

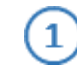

3

Выберите канал (см. п. [Выбор активного канала, диаграммы и](#page-141-0) [графика\)](#page-141-0).

Нажмите кнопку **Оснастка** в меню.

Нажмите кнопку **Преобразов импеданса** в подменю (на рисунке ниже показано состояние кнопки при отображении таблицы в канале).

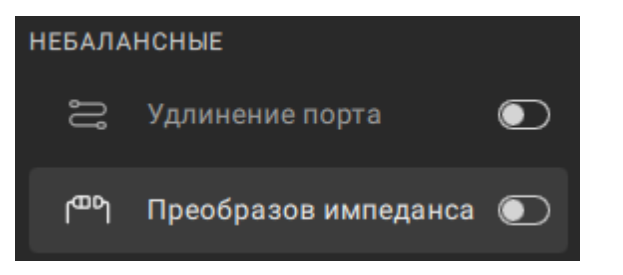

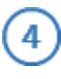

Щелкните по полям в колонке **РЕАЛ** и **МНИМ** в таблице и введите значение импеданса.

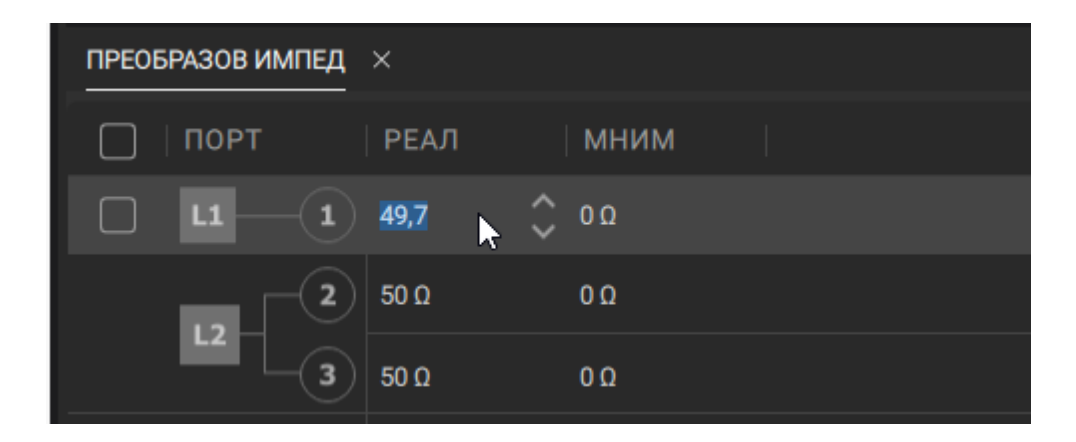

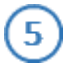

Нажмите на список **Метод** в нижней части таблицы и выберите метод преобразования S-параметров.

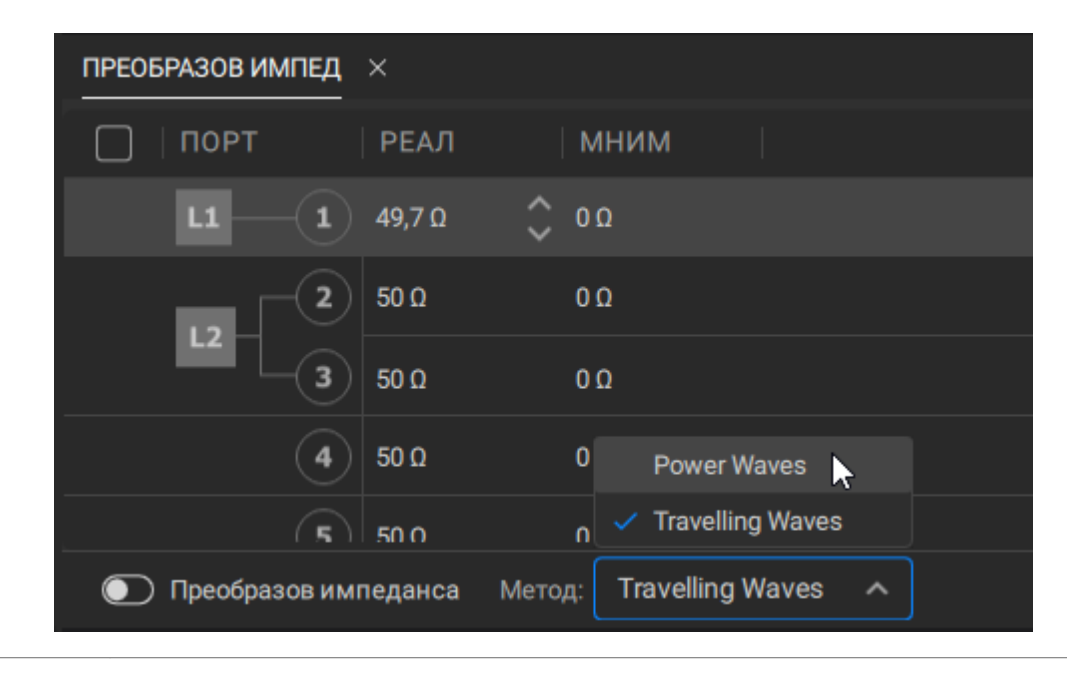

**SCPI** [CALCulate:FSIMulator:SENDed:ZCONversion:PORT:Z0](#page-909-0)

[CALCulate:FSIMulator:SENDed:ZCONversion:PORT:Z0:REAL](#page-911-0)

[CALCulate:FSIMulator:SENDed:ZCONversion:PORT:Z0:IMAGinary](#page-913-0)

[CALCulate:FSIMulator:SENDed:ZCONversion:THEory](#page-917-0)

**Включение и выключение функции преобразования импеданса порта**

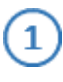

Выберите канал (см. п. [Выбор активного канала, диаграммы и](#page-141-0) [графика\)](#page-141-0).

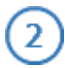

Нажмите кнопку **Оснастка** в меню.

Включите или выключите переключатель в кнопке **Преобразов** 3 **импеданса** в подменю.

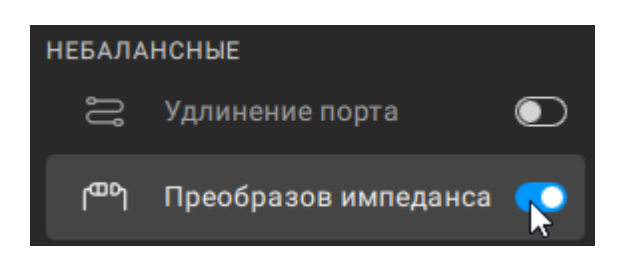

**SCPI** [CALCulate:FSIMulator:SENDed:ZCONversion:STATe](#page-915-0)

ПРИМЕЧАНИЕ Включить или выключить функцию преобразования импеданса порта можно также в таблице параметров в нижней части окна канала (если таблица отображается). Включите или выключите переключатель **Преобразов импеданса** в левом нижнем углу таблицы.

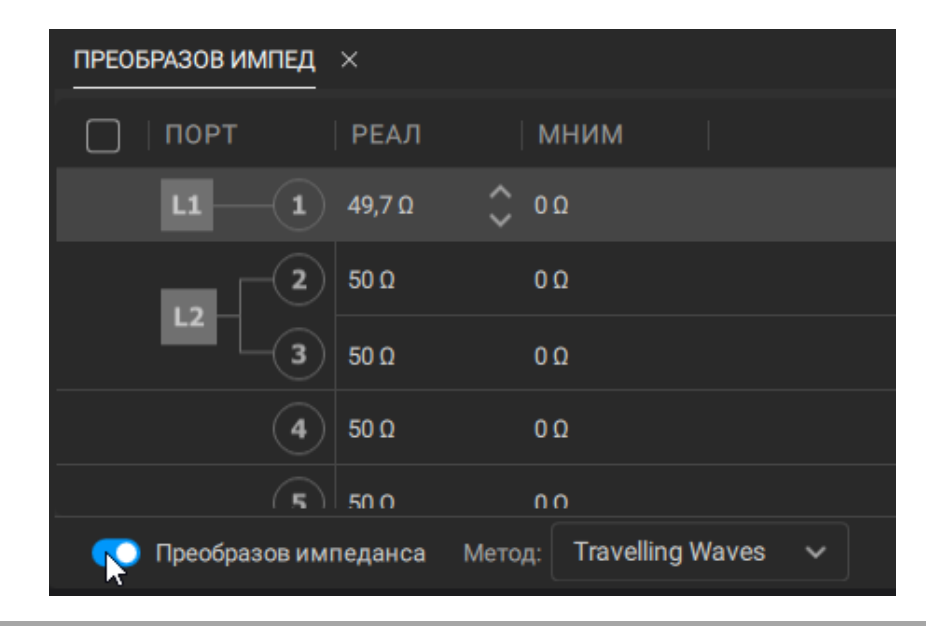

ПРИМЕЧАНИЕ Функция преобразования импеданса порта затрагивает все графики канала. После включения функции преобразования импеданса порта в менеджере графиков будет отображаться статус **Z0** (см. п. [Менеджер](#page-108-0) [графиков\)](#page-108-0).

## <span id="page-569-0"></span>Исключение цепи

Исключение цепи - это математическая функция преобразования S-параметров, исключающая из результатов измерения влияние некоторой цепи.

Оснастка используется для подключения устройств, которые не могут быть непосредственно подключены к измерительному порту. Функция позволяет исключить из результатов измерения влияние оснастки, включенной между плоскостью калибровки и исследуемым устройством. Функция исключения цепи смещает плоскость калибровки в направлении ИУ так, как если бы калибровка была проведена с учетом этой исключаемой цепи (см. рисунки ниже).

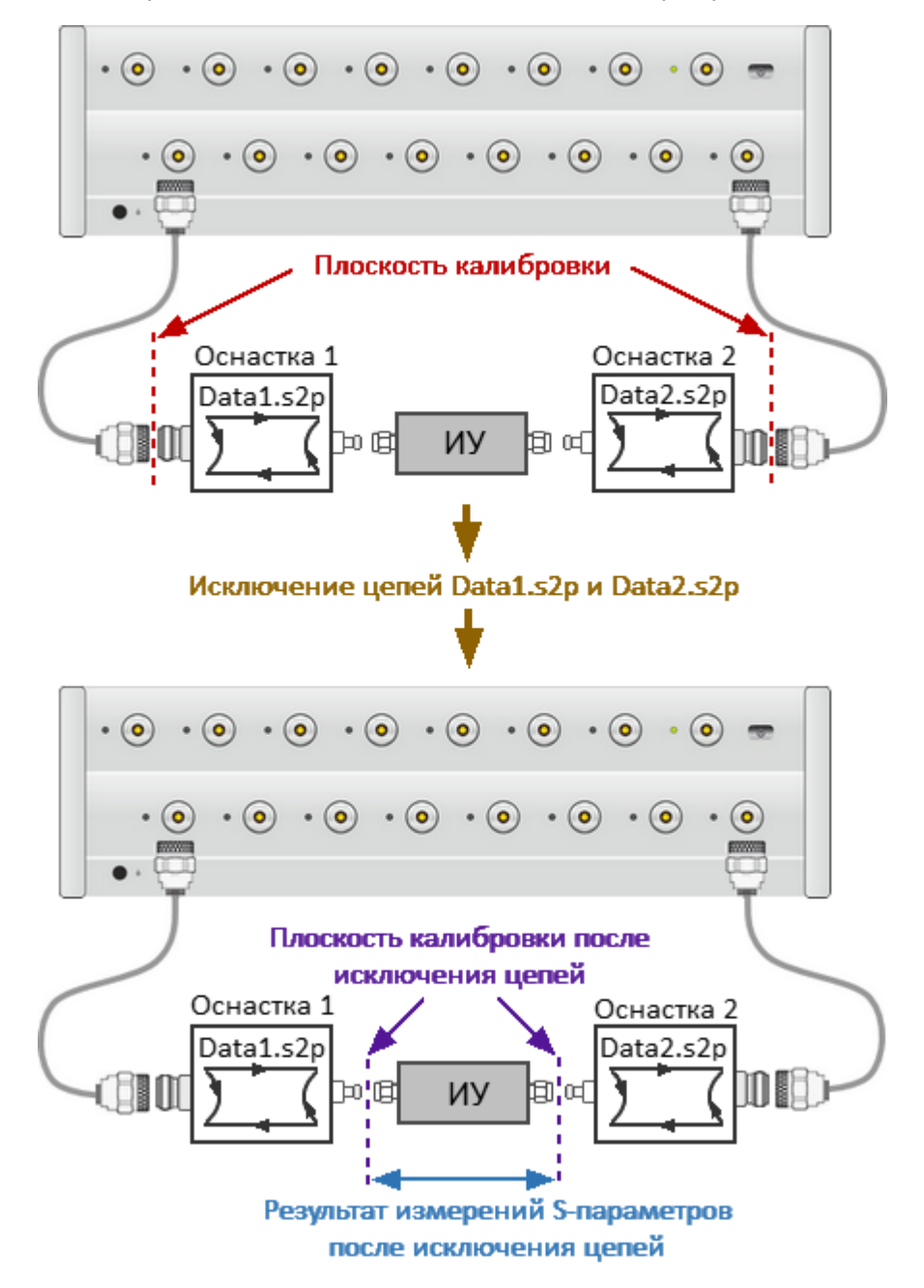

Рисунок 154 — Пример измерения ИУ с исключением цепей

ПРИМЕЧАНИЕ Функция исключения цепи по сути аналогична функции [удлинения порта,](#page-556-0) но является математически более строгим методом, так как функция удлинения порта использует допущение об исключении идеально согласованной линии.

Исключаемая цепь должна быть определена как четырехполюсник файлом формата Touchstone (\*.s2p). В файле содержится таблица S-параметров исключаемой цепи: S11, S21, S12, S22 для ряда частот.

ПРИМЕЧАНИЕ Матрицы S-параметров всех исключаемых цепей ориентированы так, что S11 направлен на порт анализатора, а S22 — на исследуемое устройство. Порты можно инвертировать.

#### **Настройка функции исключения цепи**

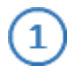

Выберите канал (см. п. [Выбор активного канала, диаграммы и](#page-141-0) [графика\)](#page-141-0).

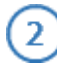

Нажмите кнопку **Оснастка** в меню.

4

Нажмите кнопку **Исключение цепи** в подменю (на рисунке ниже показано состояние кнопки при отображении таблицы в канале).

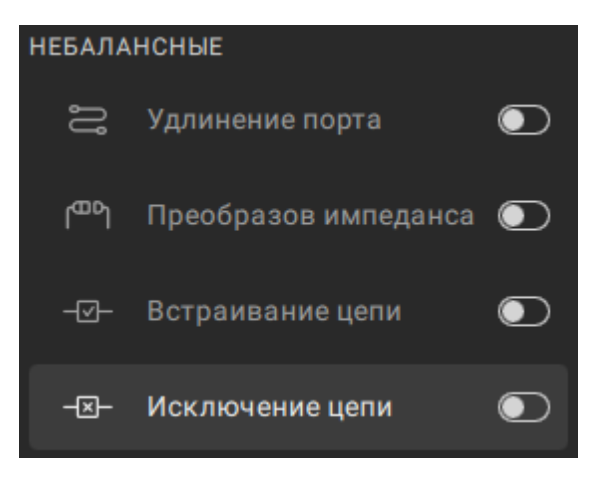

Щелкните по полю **ПОЛЬЗОВАТЕЛЬСКИЙ ФАЙЛ** в таблице. Выберите путь и имя файла S-параметров исключаемой цепи в формате Touchstone. После выбора файла в поле **ПОЛЬЗОВАТЕЛЬСКИЙ ФАЙЛ** отобразится путь и имя выбранного файла.

ПРИМЕЧАНИЕ — После выбора файла функция исключения цепи включается автоматически, если она была отключена (переключатель в поле **ВКЛ** в соответствующей строке таблицы включается).

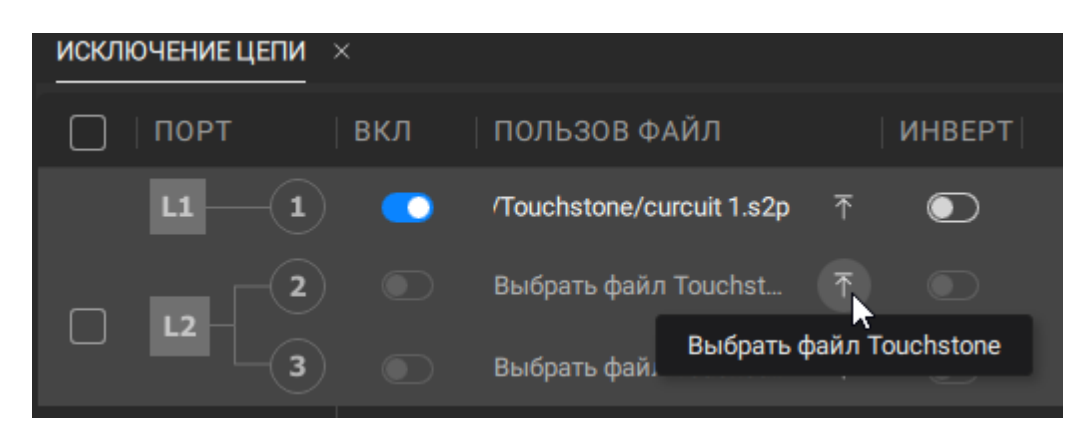

Если требуется инвертировать порты исключаемой цепи включите переключатель(и) в поле **ИНВЕРТ** в соответствующих строках таблицы.

S)

6

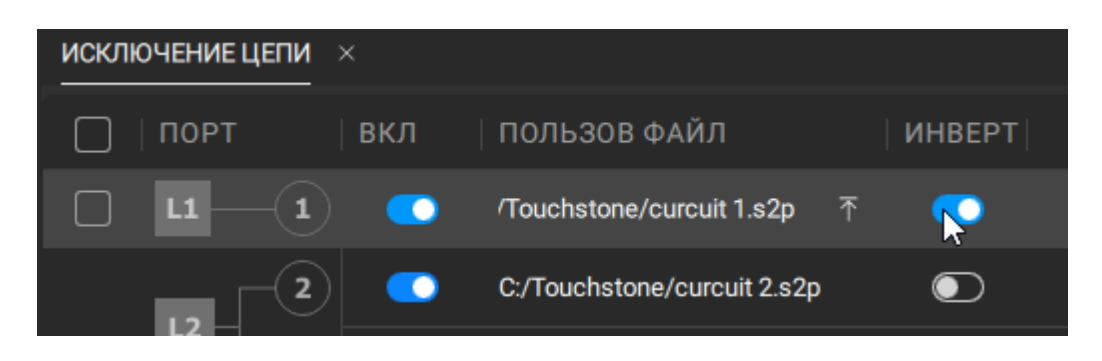

Включите или выключите переключатель(и) в поле **ВКЛ** в соответствующих строках таблицы.

ПРИМЕЧАНИЕ — В выключенном состоянии загруженный файл не используется для исключения цепи.

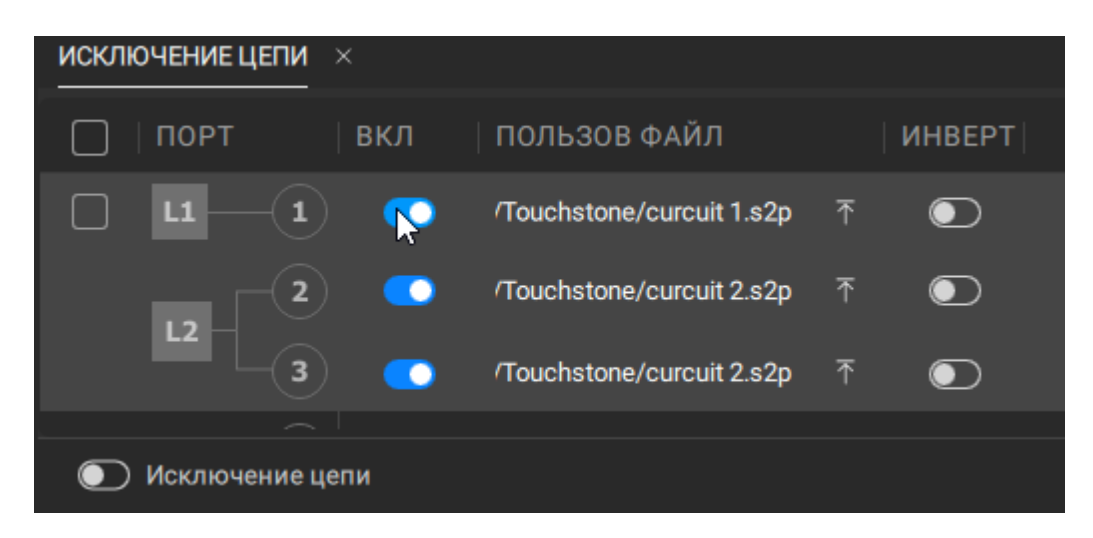

#### **SCPI** [CALCulate:FSIMulator:SENDed:DEEMbed:PORT:USER:FILename](#page-903-0)

[CALCulate:FSIMulator:SENDed:DEEMbed:PORT:STATe](#page-901-0)

- ПРИМЕЧАНИЕ Для установки параметров исключения цепи для нескольких портов одновременно, отметьте порты в левой колонке и нажмите:
	- · кнопку **Пользов файл** внизу таблицы. Выберите путь и имя файла S-параметров исключаемой цепи в формате Touchstone;
	- · кнопку **ВКЛ** или **ВЫКЛ** для включения или выключения применения файла к портам.

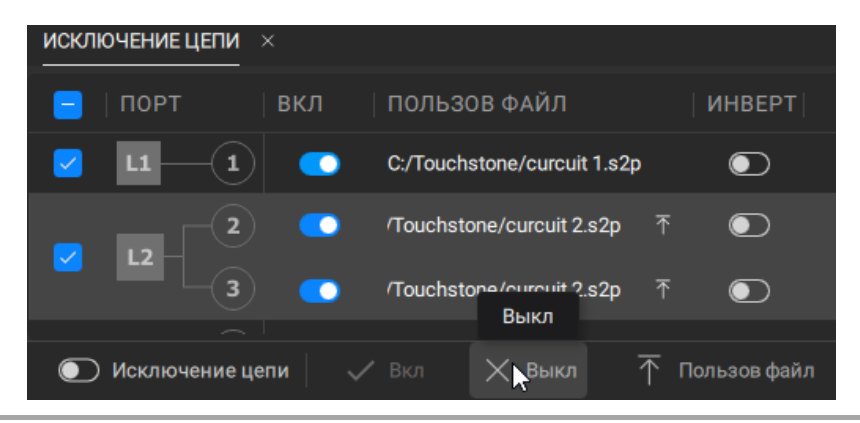

#### **Включение и выключение исключения цепи**

Выберите канал (см. п. [Выбор активного канала, диаграммы и](#page-141-0) [графика\)](#page-141-0).

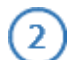

T

Нажмите кнопку **Оснастка** в меню.

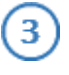

Включите или выключите переключатель в кнопке **Исключение цепи** в подменю.

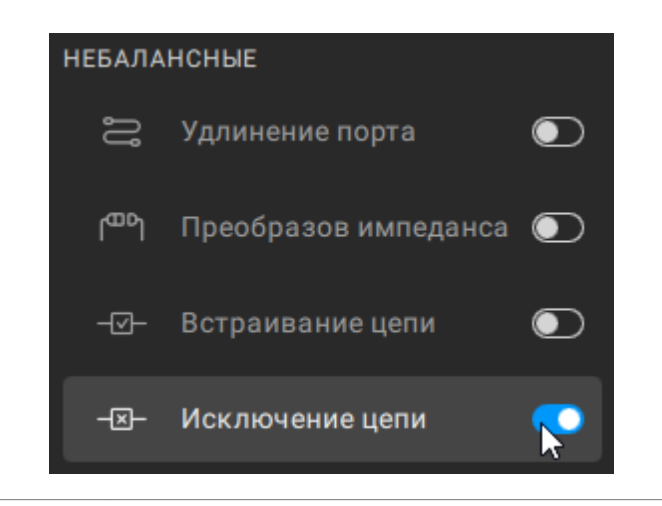

**SCPI** [CALCulate:FSIMulator:SENDed:DEEMbed:STATe](#page-900-0)

ПРИМЕЧАНИЕ Включить или выключить функцию исключения цепи можно также в таблице параметров в нижней части окна канала (если таблица отображается). Включите или выключите переключатель **Исключение цепи** в левом нижнем углу таблицы.

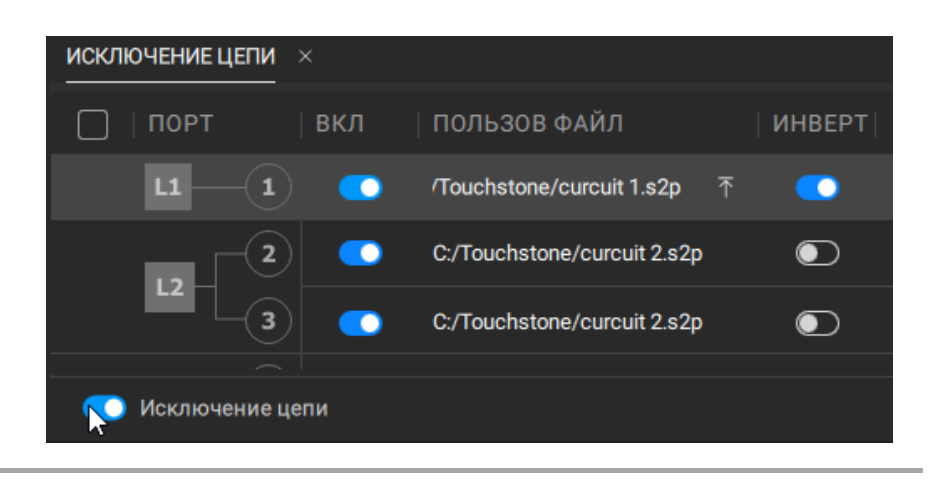

ПРИМЕЧАНИЕ Функция исключения цепи затрагивает все графики канала. После включения функции исключения цепи в менеджере графиков будет отображаться статус **Иск** (см. п. [Менеджер графиков](#page-108-0)).

# <span id="page-574-0"></span>**Встраивание цепи**

Встраивание цепи – это математическая функция преобразования измеренных Sпараметров реальной цепи, к которой добавляется некоторая виртуальная цепь (см. рисунок ниже). Функция встраивания цепи является обратной по отношению к функции [исключения цепи.](#page-569-0)

#### **Пример**

Используйте функцию встраивания цепи для оценки и моделирования влияния добавления согласующей цепи на S-параметры ИУ.

#### **Пример**

Используйте функцию встраивания цепи, если при калибровке для подключения калибровочных мер использовалась оснастка. Однако, для измерений параметров ИУ оснастка не потребуется.

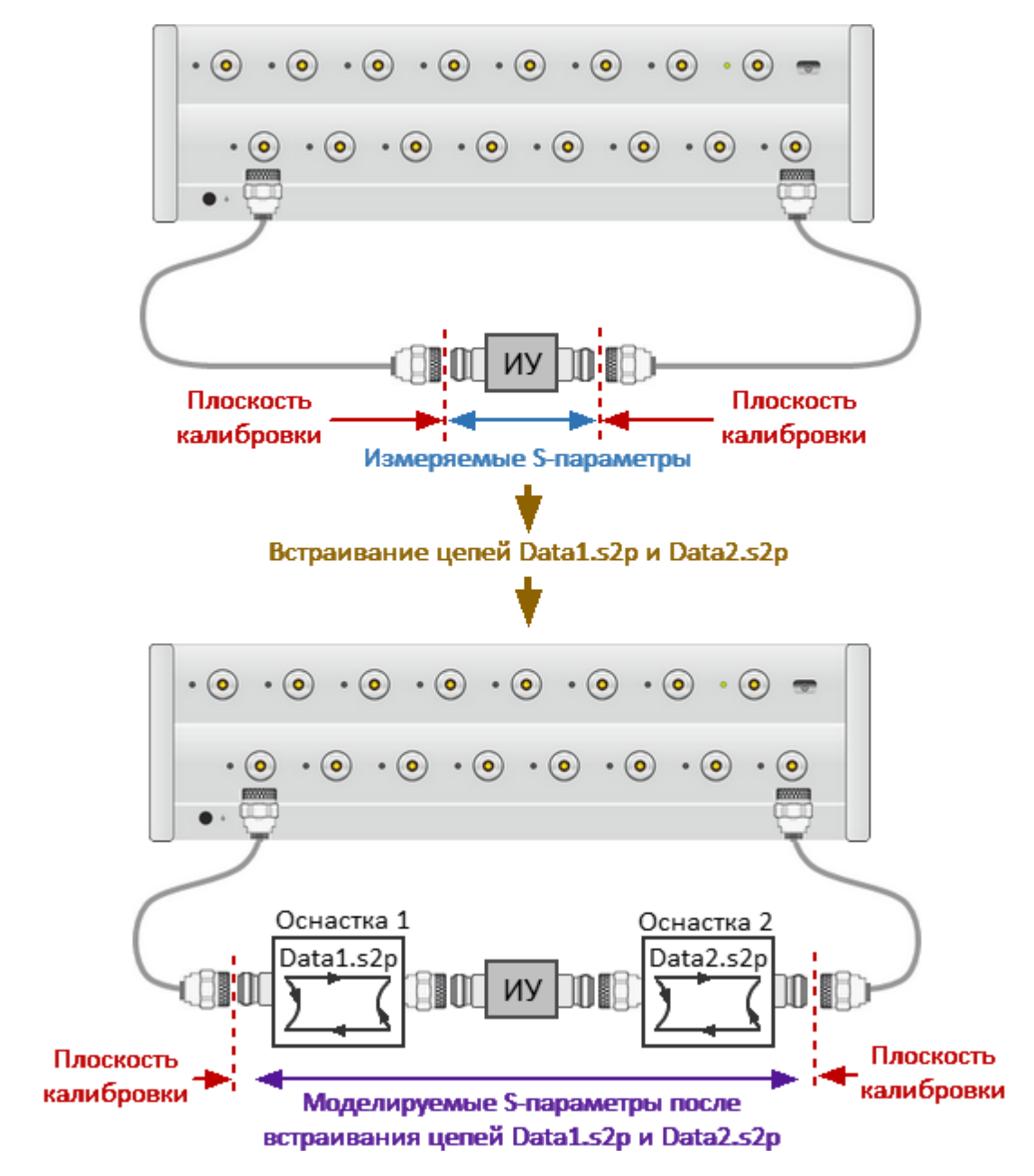

Рисунок 155 — Пример моделирования S-параметров ИУ со встраиванием цепи

Встраиваемая цепь должна быть определена как четырехполюсник файлом формата Touchstone (\*.s2p). В файле содержится таблица S-параметров встраиваемой цепи: S11, S21, S12, S22 для ряда частот.

ПРИМЕЧАНИЕ Матрицы S-параметров всех встраиваемых цепей ориентированы так, что S11 направлен на порт анализатора, а S22 — на исследуемое устройство. Порты можно инвертировать.
#### **Настройка функции встраивания цепи**

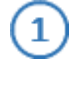

Выберите канал (см. п. [Выбор активного канала, диаграммы и](#page-141-0) [графика\)](#page-141-0).

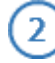

Нажмите кнопку **Оснастка** в меню.

3

4

Нажмите кнопку **Встраивание цепи** в подменю (на рисунке ниже показано состояние кнопки при отображении таблицы в канале).

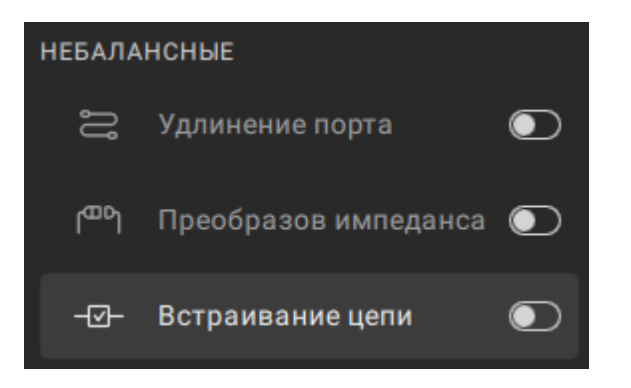

Щелкните по полю **ПОЛЬЗОВАТЕЛЬСКИЙ ФАЙЛ** в таблице. Выберите путь и имя файла S-параметров встраиваемой цепи в формате Touchstone. После выбора файла в поле **ПОЛЬЗОВАТЕЛЬСКИЙ ФАЙЛ** отобразится путь и имя выбранного файла.

ПРИМЕЧАНИЕ — После выбора файла функция встраивания цепи включается автоматически, если она была отключена (переключатель в поле **ВКЛ** в соответствующей строке таблицы включен).

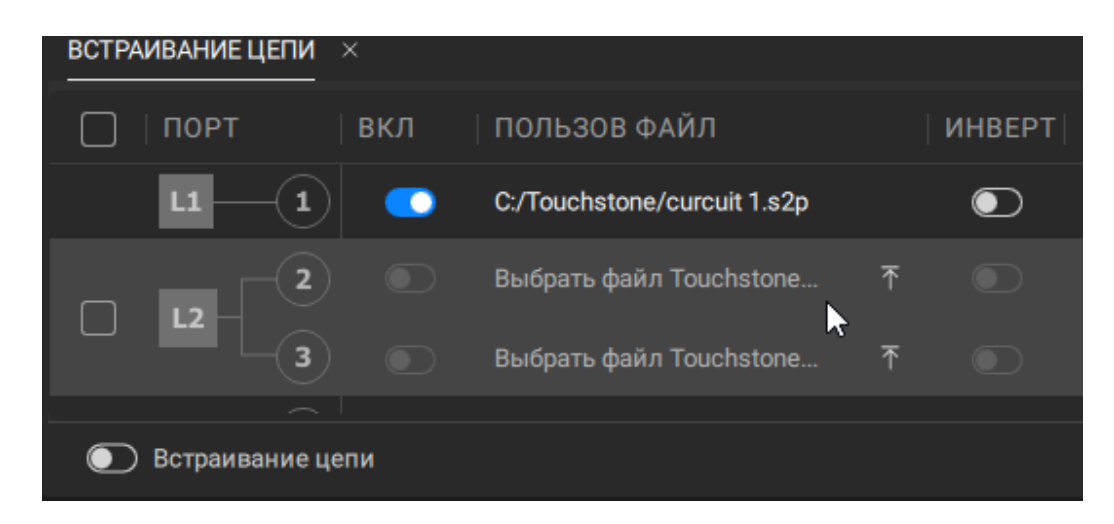

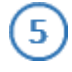

Если требуется инвертировать порты встраиваемой цепи включите переключатель(и) в поле **ИНВЕРТ** в соответствующих строках таблицы.

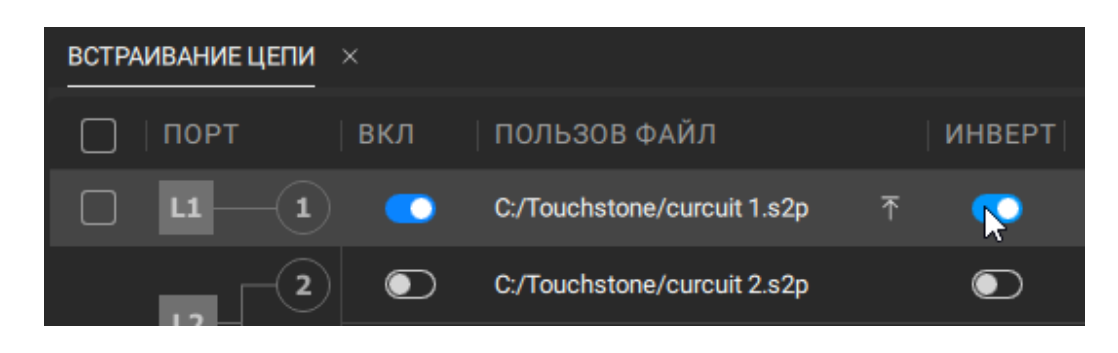

6.

Включите или выключите переключатель(и) ВКЛ поле  $\overline{B}$  $\overline{B}$ соответствующих строках таблицы.

ПРИМЕЧАНИЕ - В выключенном состоянии загруженный файл не используется для встраивания цепи.

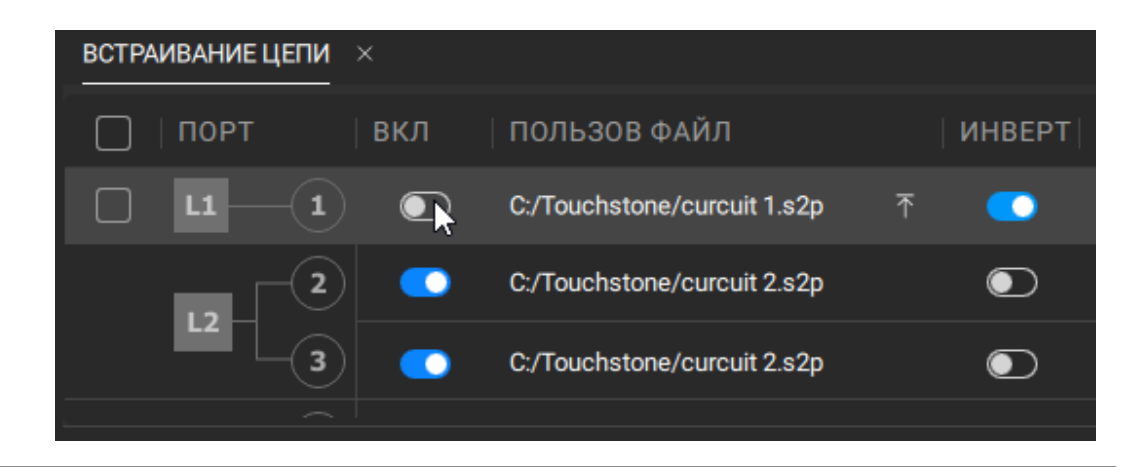

#### **SCPI** CALCulate:FSIMulator:SENDed:PMCircuit:PORT:USER:FILename

CALCulate:FSIMulator:SENDed:PMCircuit:PORT:STATe

**ПРИМЕЧАНИЕ** Если необходимо установить параметры встраивания цепи для нескольких портов одновременно, отметьте порты в левой колонке и нажмите:

- кнопку Пользов файл внизу таблицы. Выберите путь и имя файла S-параметров встраиваемой цепи в формате Touchstone;
- кнопку ВКЛ или ВЫКЛ для включения или выключения применения файла к портам.

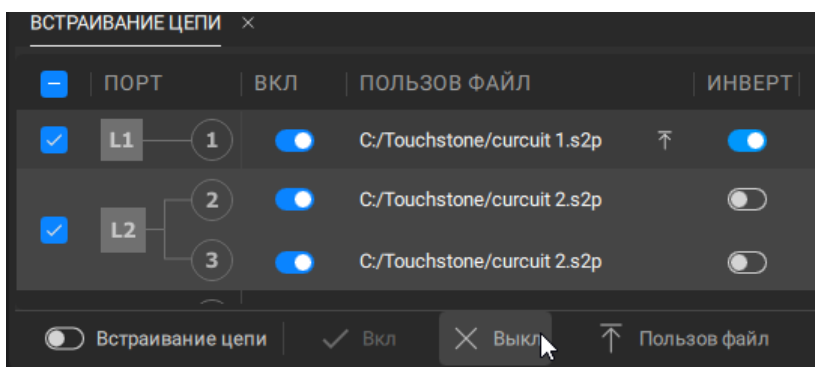

#### Включение и выключение встраивания цепи

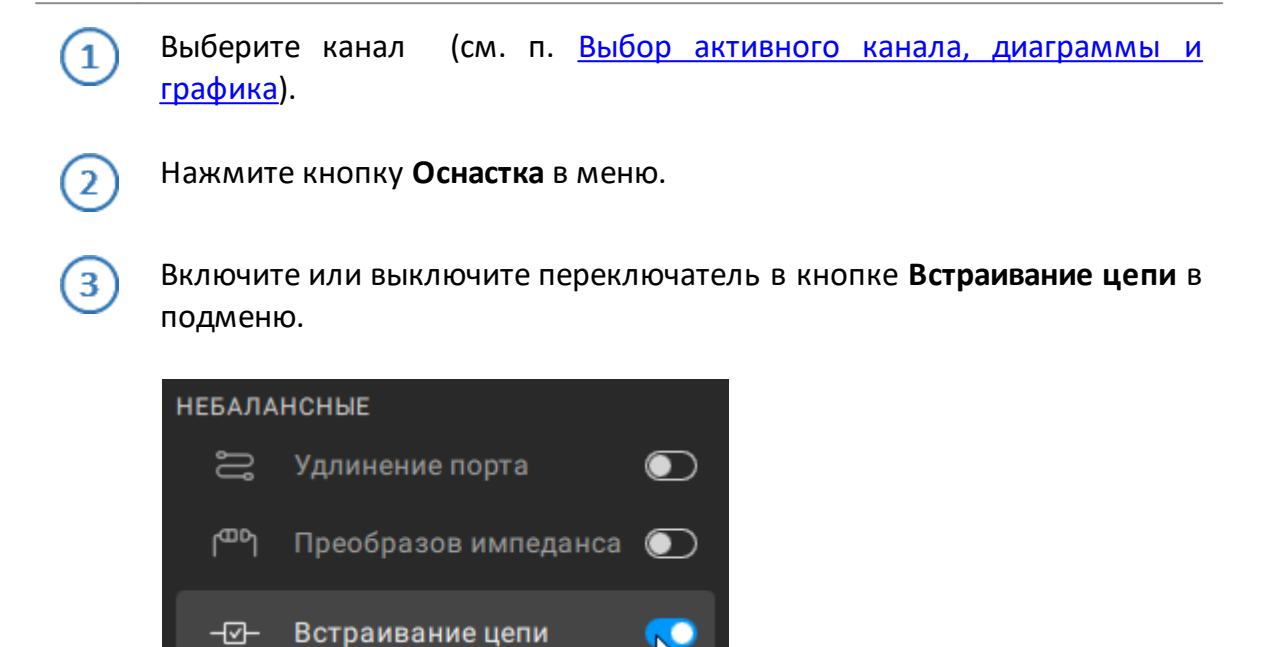

CALCulate:FSIMulator:SENDed:PMCircuit:STATe **SCPI** 

**ПРИМЕЧАНИЕ** Включить или выключить функцию встраивания цепи можно также в таблице параметров в нижней части окна канала (если таблица отображается). Включите или выключите переключатель Встраивание цепи в левом нижнем углу таблицы.

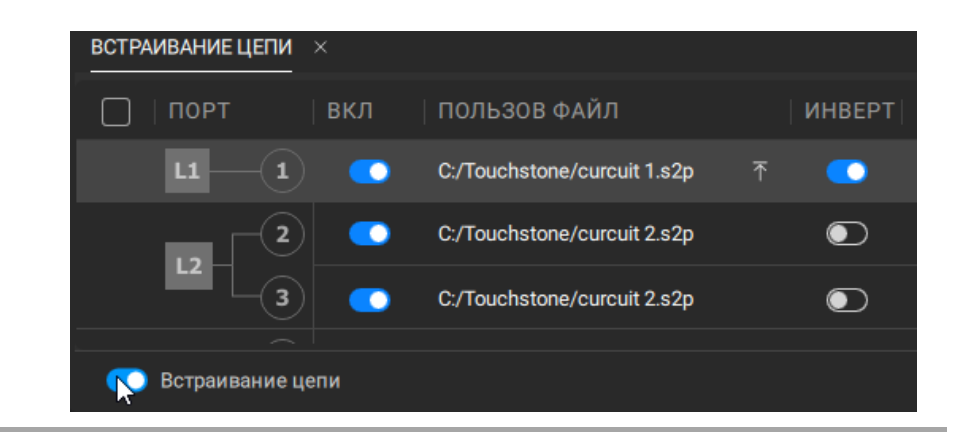

ПРИМЕЧАНИЕ Функция исключения цепи затрагивает все графики канала. После включения функции исключения цепи в менеджере графиков будет отображаться статус **Вст** (см. п. [Менеджер графиков](#page-108-0)).

#### **Встраивание/исключение четырехпортовых цепей**

Эта функция преобразования S-параметров использует в качестве встраиваемой или исключаемой цепи четырёхпортовую цепь, заданную в виде файла формата Touchstone (\*.s4p), который содержит таблицу S-параметров: S11, S21, S31, S41, … S44 для ряда частот. Операции встраивания и исключения в этой функции взаимно исключают друг друга.

В отличии от двухпортового исключения и встраивания цепей (см. пп. [Исключение цепи](#page-569-0) и [Встраивание цепи](#page-574-0)), функция исключения/встраивания четырехпортовой цепи позволяет учитывать влияние перекрестных помех между портами устройства (см. рисунок).

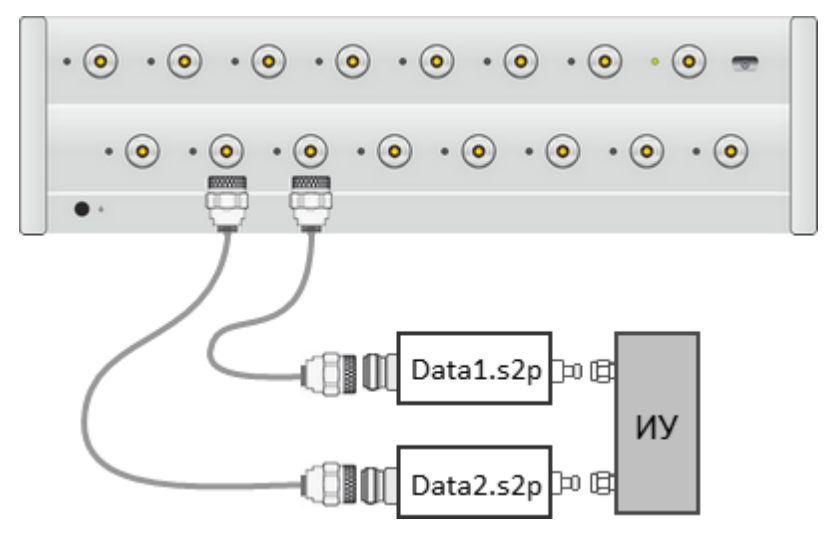

двухпортовое исключения/встраивания цепей

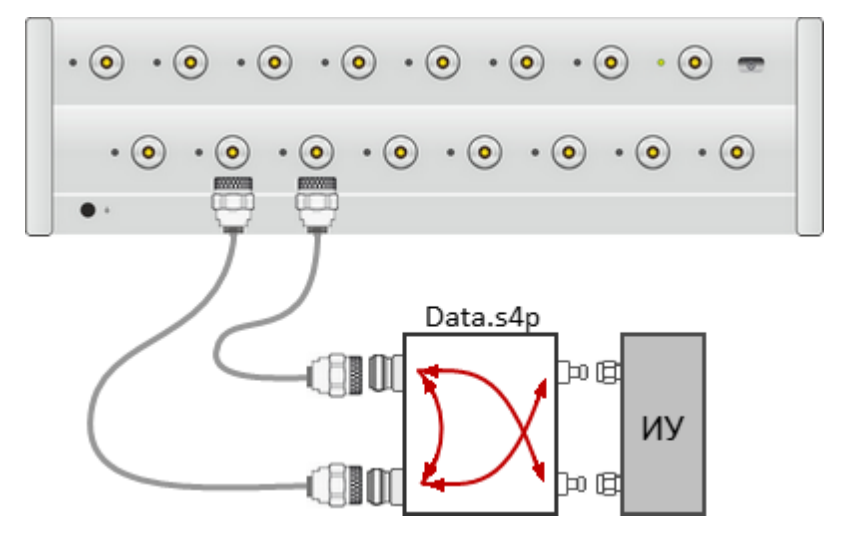

четырехпортовое исключения/встраивания цепей

Рисунок 156 — Сравнение двух- и четырехпортового исключения/встраивания цепей

Перед применением функций встраивания/исключения четырёхпортовую цепи определите в мастере исключения цепи SP4 тип топологии соединений портов. Возможные типы топологии представлены в таблице ниже (Цепь1, Цепь2 встраиваемые или исключаемые цепи).

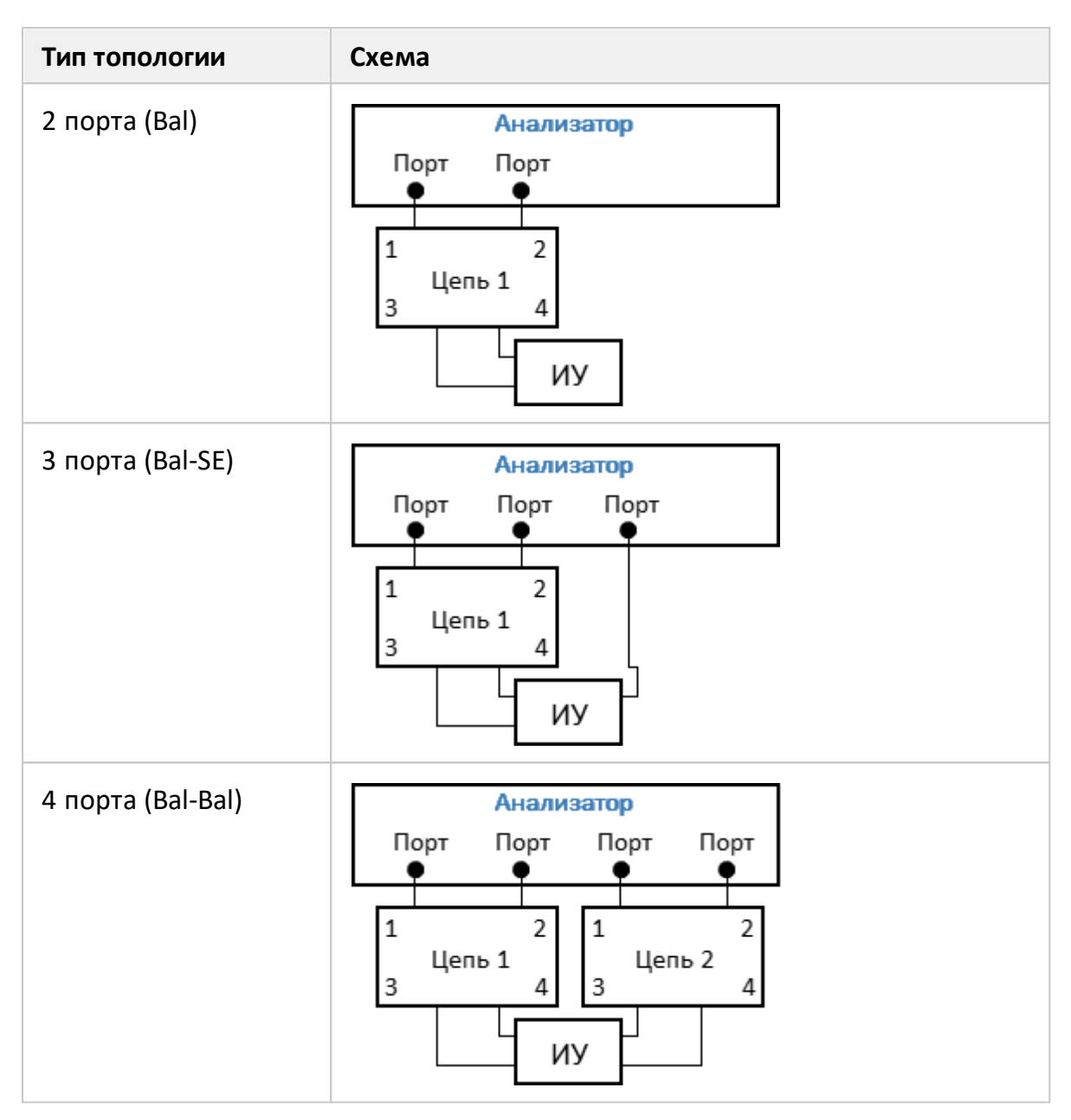

## <span id="page-582-0"></span>**Запуск мастера встраивания/исключения цепи SP4**

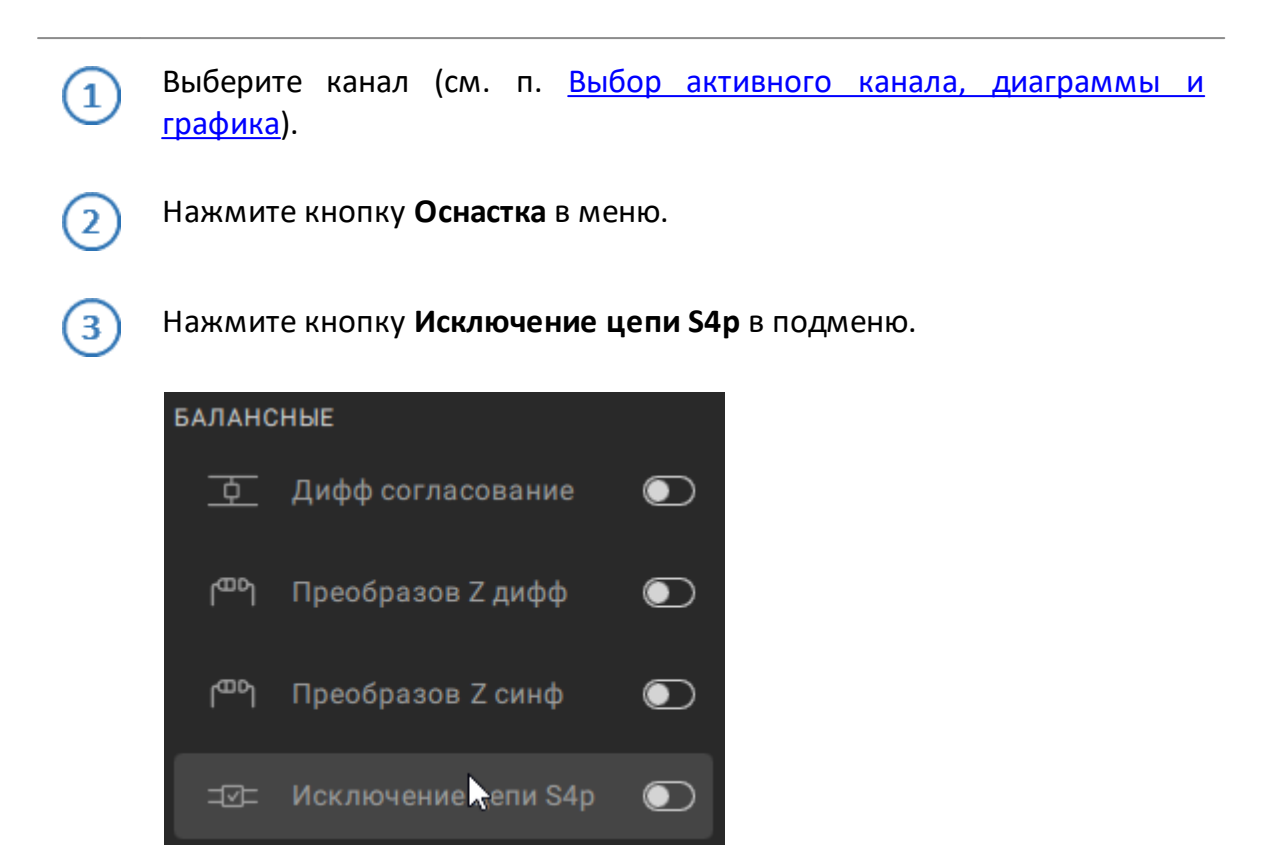

### **Создание топологии в мастере встраивания/исключения цепи S4p**

(

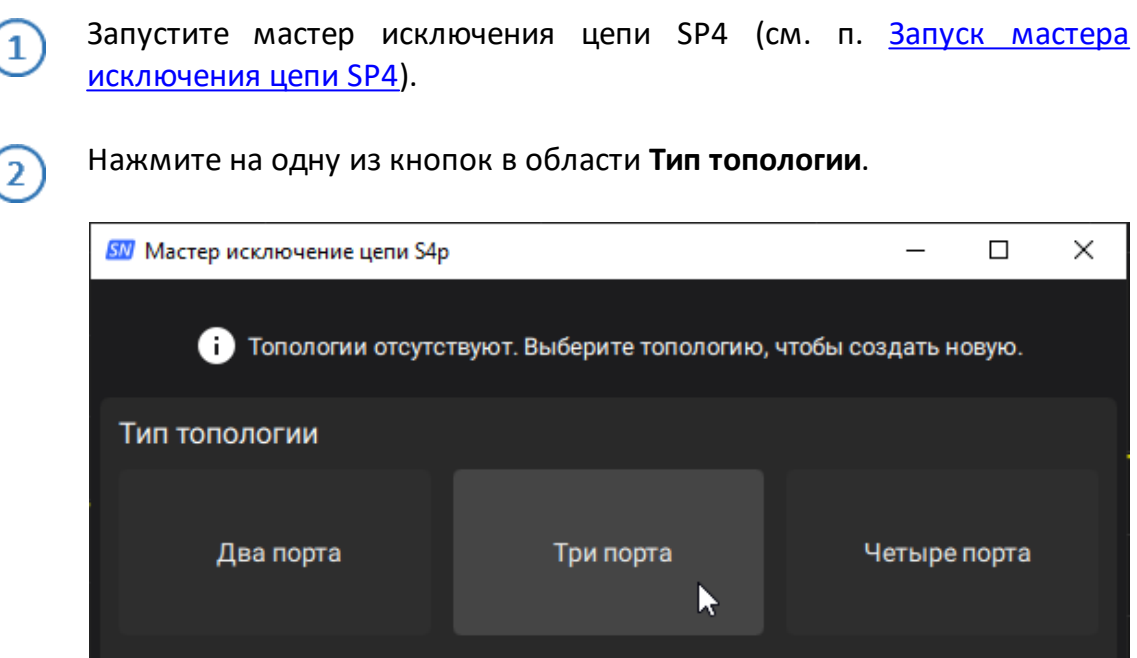

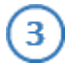

Если необходимо создать следующую топологию, нажмите кнопку  $\boxed{+}$ в верхней части мастера и выберите тип топологии.

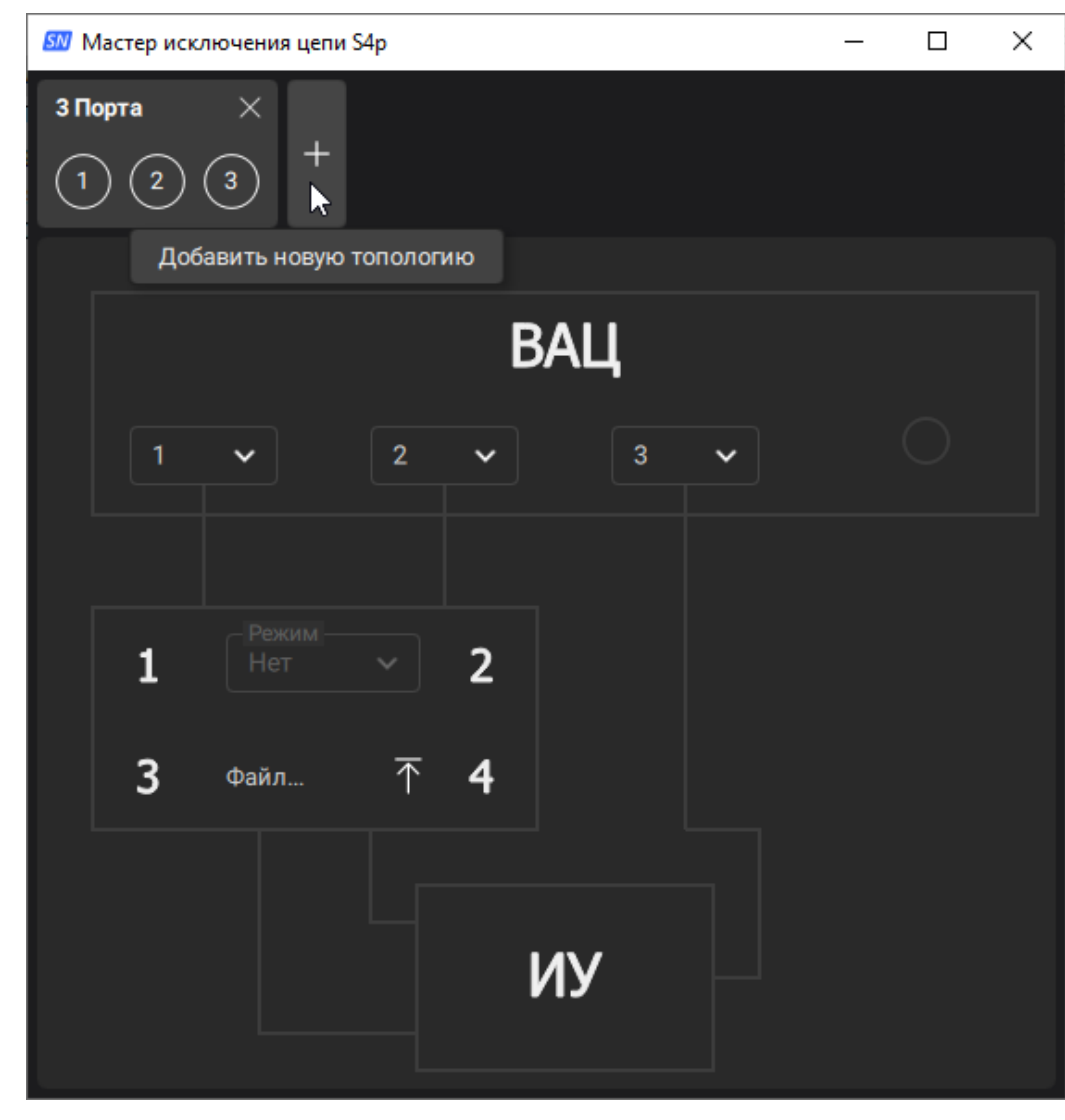

**SCPI** 

CALCulate:FSIMulator:EMBed:TYPE

# **Настройка параметров топологии в мастере встраивания/исключения цепи S4p**

Запустите мастер исключения цепи SP4 (см. п. [Запуск мастера](#page-582-0)  $\textcircled{\scriptsize{1}}$ [исключения цепи SP4](#page-582-0)).

 $(2)$ 

Если создано несколько топологий, нажмите на нужную топологию в верхней части мастера.

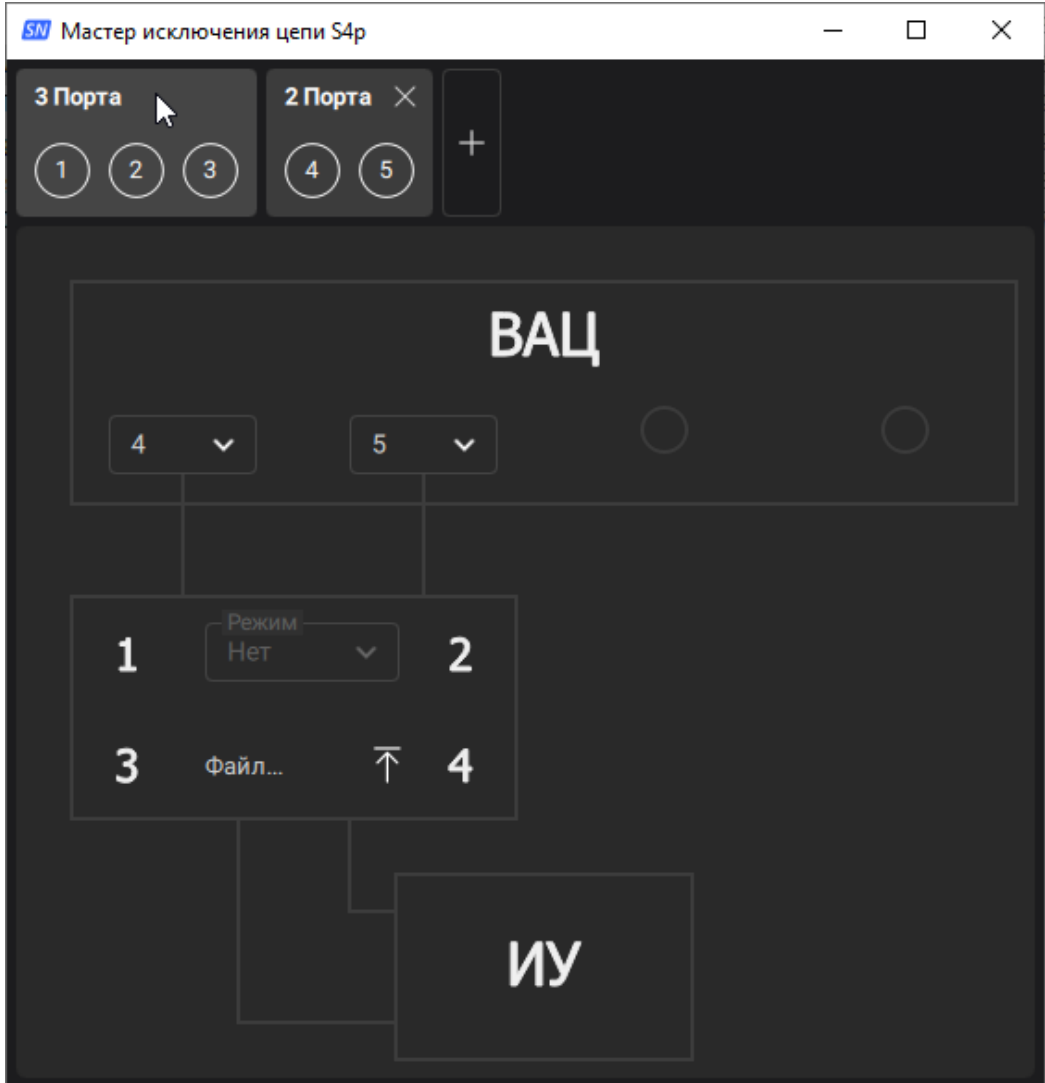

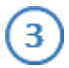

Щелкните по каждому списку в области ВАЦ и выберите номера портов, используемых для встраивания/исключения цепи S4p.

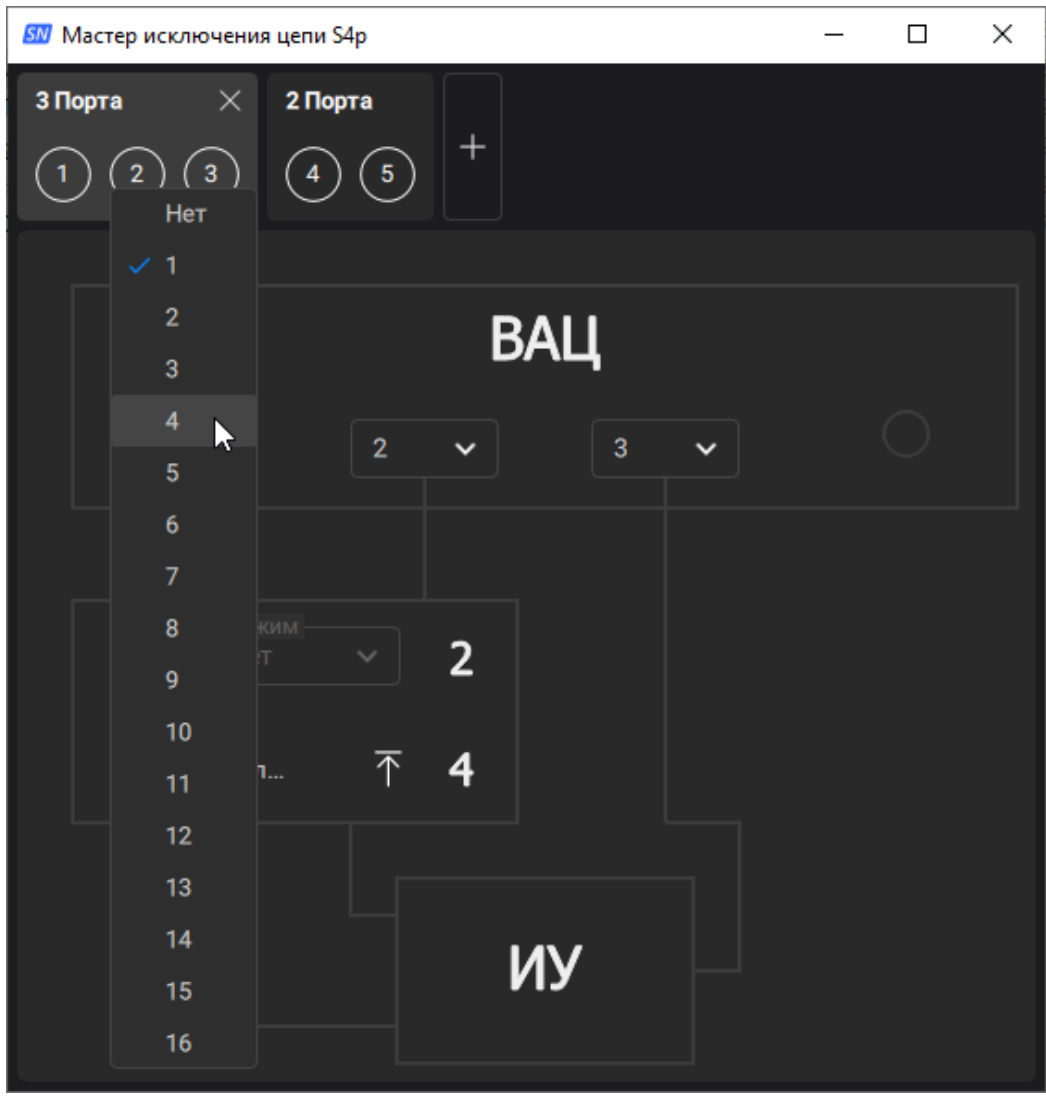

ПРИМЕЧАНИЕ - Порты в топологиях назначаются по порядку и не повторяются. При переназначении порта программа проверяет, используется ли этот порт в другой топологии. Если порт используется, то для ранее назначенного порта устанавливается значение Нет. В заголовке топологии появится значок **С.** В примере в первой топологии переназначается порт 4, использующийся в второй топологии. Во второй топологии порт

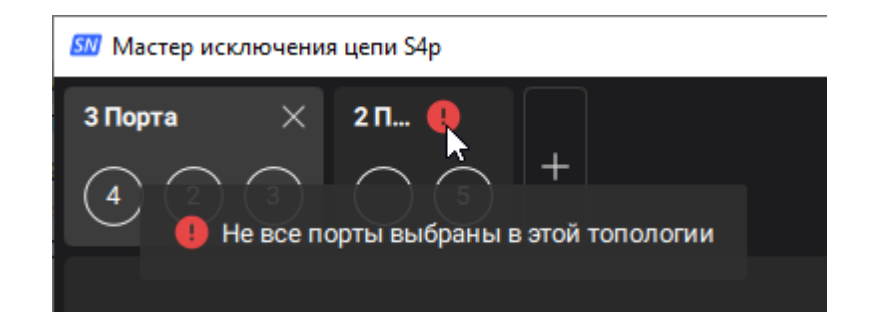

 $\bigcirc$ 

 $\overline{\uparrow}$ и выберите путь и имя файла S-параметров Нажмите кнопку встраиваемой цепи в формате Touchstone.

ПРИМЕЧАНИЕ - Для просмотра пути и имени файла после загрузки, наведите курсор на надпись Файл.

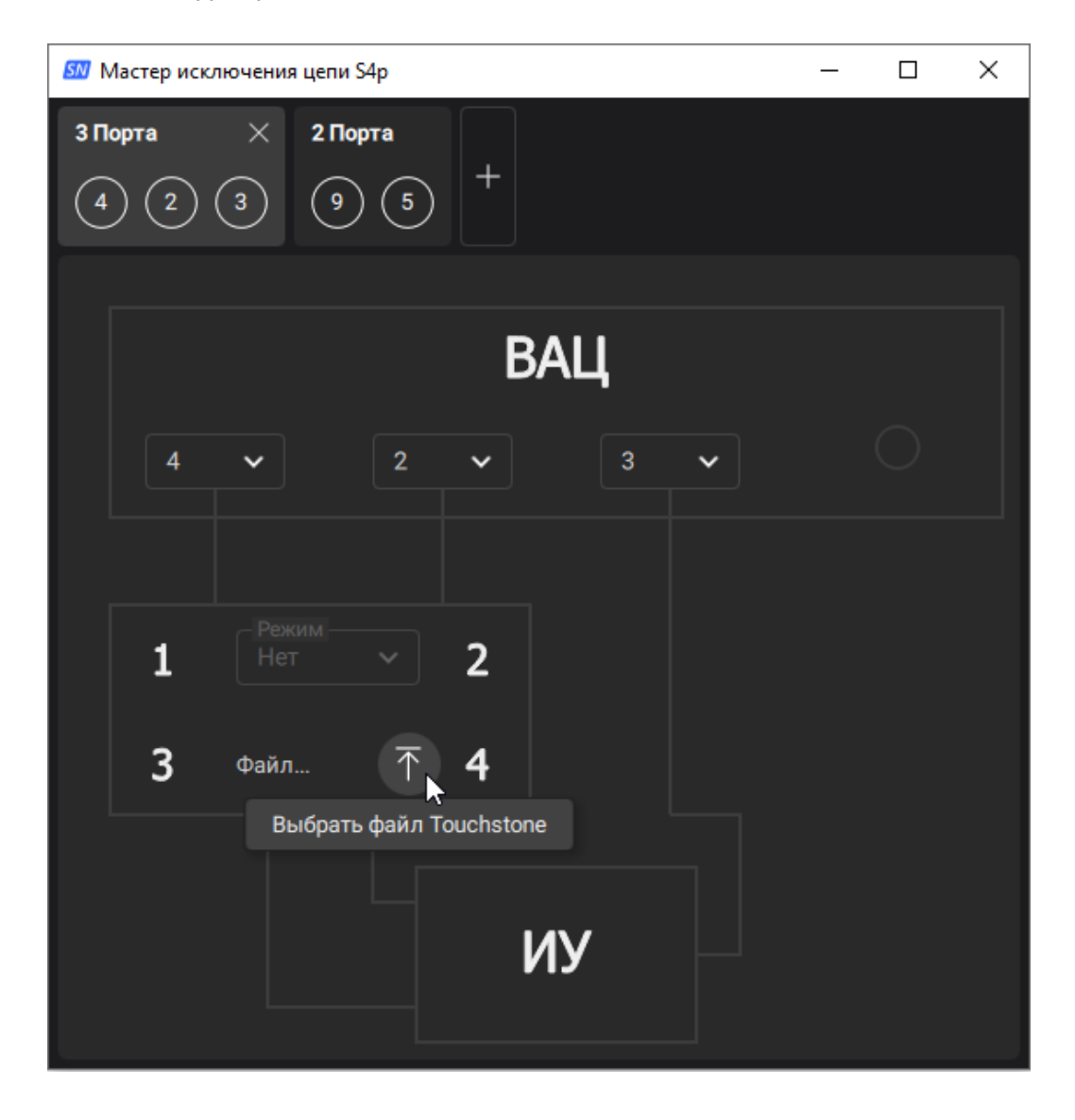

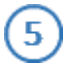

Щелкните по списку Режим и выберите функцию преобразования (встраивание или исключение цепи).

ПРИМЕЧАНИЕ - Выбор режима недоступен, если не выбран файл Touchstone.

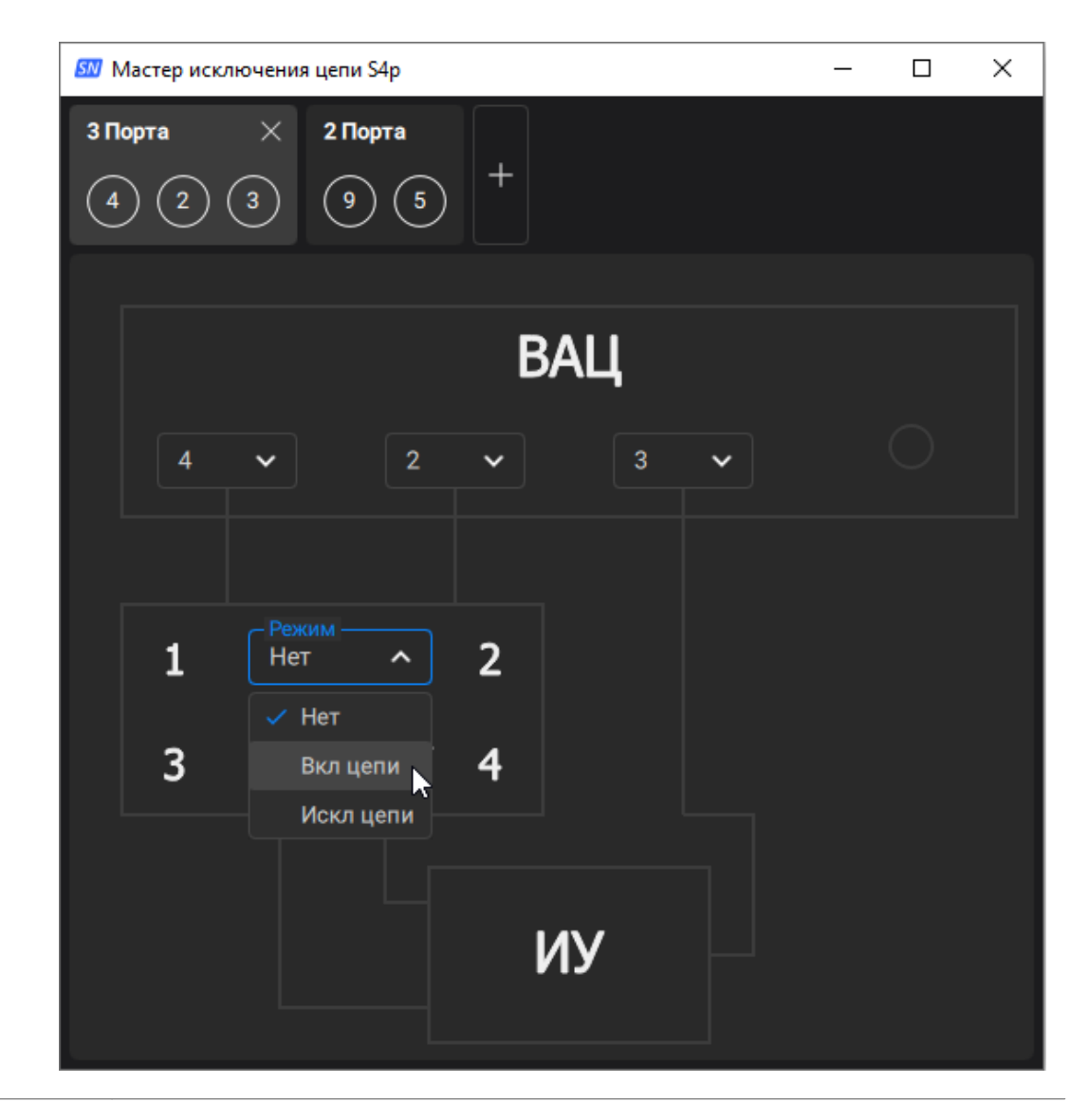

CALCulate:FSIMulator:EMBed:TOPology:A:PORTs **SCPI** 

CALCulate:FSIMulator:EMBed:TOPology:B:PORTs

CALCulate:FSIMulator:EMBed:TOPology:C:PORTs

CALCulate:FSIMulator:EMBed:NETWork:FILename

CALCulate:FSIMulator:EMBed:NETWork:TYPE

## **Удаление топологии в мастере встраивания/исключения цепи S4p**

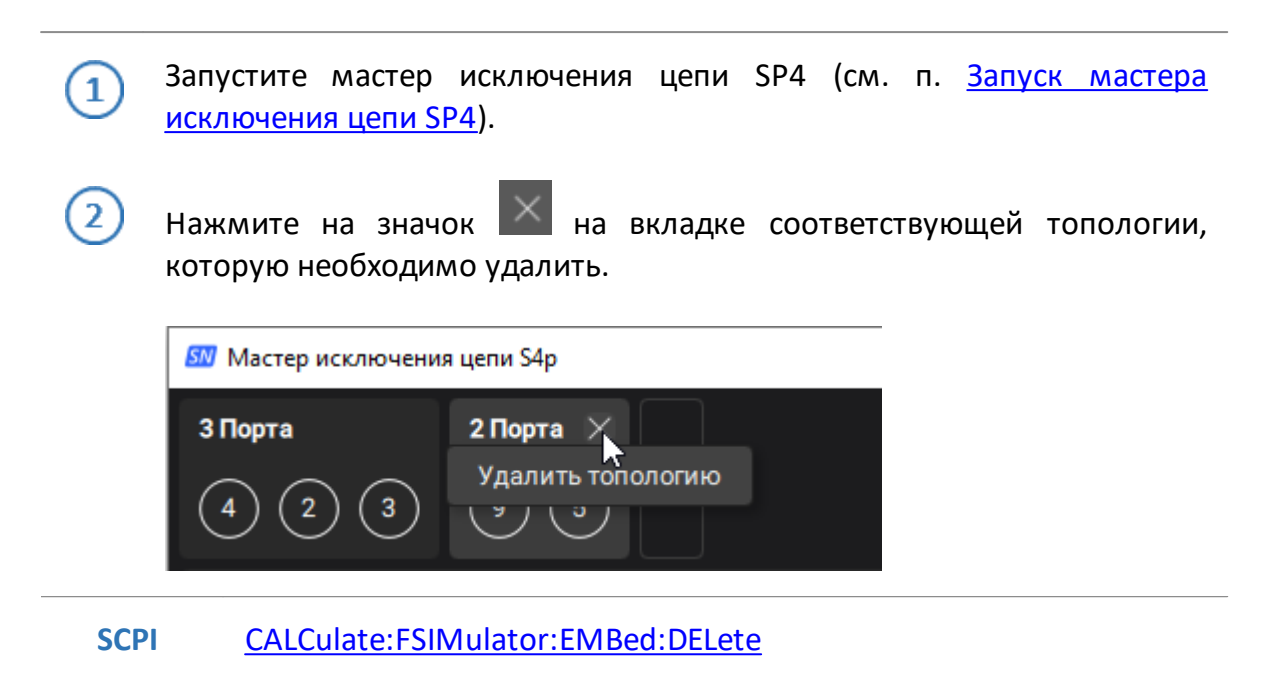

#### **Включение или выключение встраивания/исключения цепи S4p**

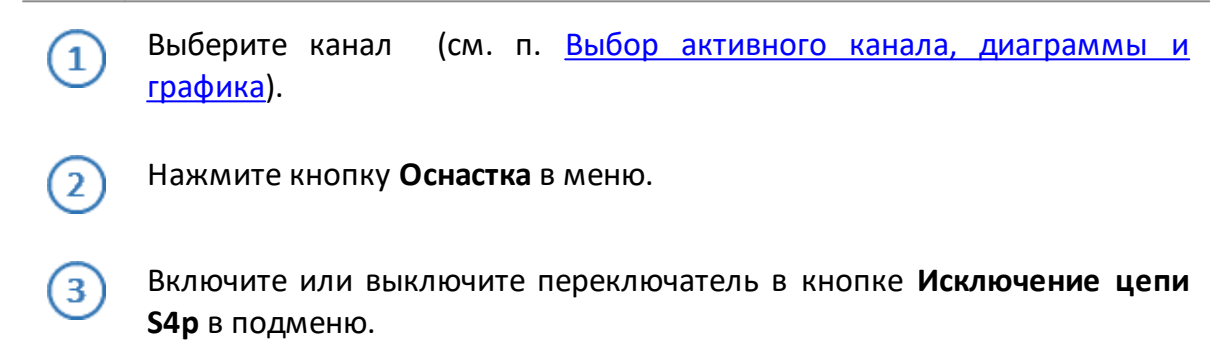

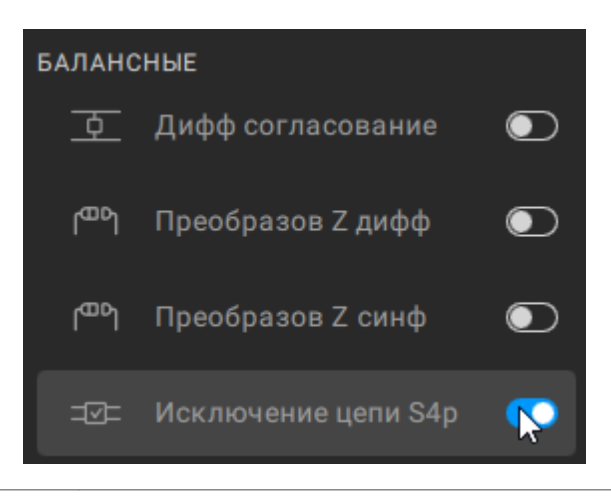

**SCPI** [CALCulate:FSIMulator:EMBed:STATe](#page-890-0)

## **Измерения балансных цепей**

В данном разделе описывается измерение балансных цепей, доступное только для четырехпортовых анализаторов:

- [небалансно-балансные преобразования](#page-590-0) моделируют измерение балансных цепей, используя результаты небалансных измерений;
- · описание [балансных параметров](#page-592-0), вычисленных в функции небаланснобалансных преобразований;
- · [дифференциальное согласование](#page-601-0) моделирует изменение матрицы Sпараметров при добавлении виртуальной согласующей цепи к балансному порту, сформированному функцией небалансно-балансного преобразования;
- · [преобразование импеданса порта при балансном подключении](#page-606-0) изменяет опорный импеданс для каждого тестового логического балансного порта на произвольное значение.

## <span id="page-590-0"></span>**Небалансно-балансные преобразования**

Небалансно-балансные преобразования моделируют измерения балансных цепей, используя результаты небалансных измерений. Таким образом, осуществляется оценка балансные параметры балансные цепей. Схема небалансно-балансного преобразования приведена на рисунке ниже.

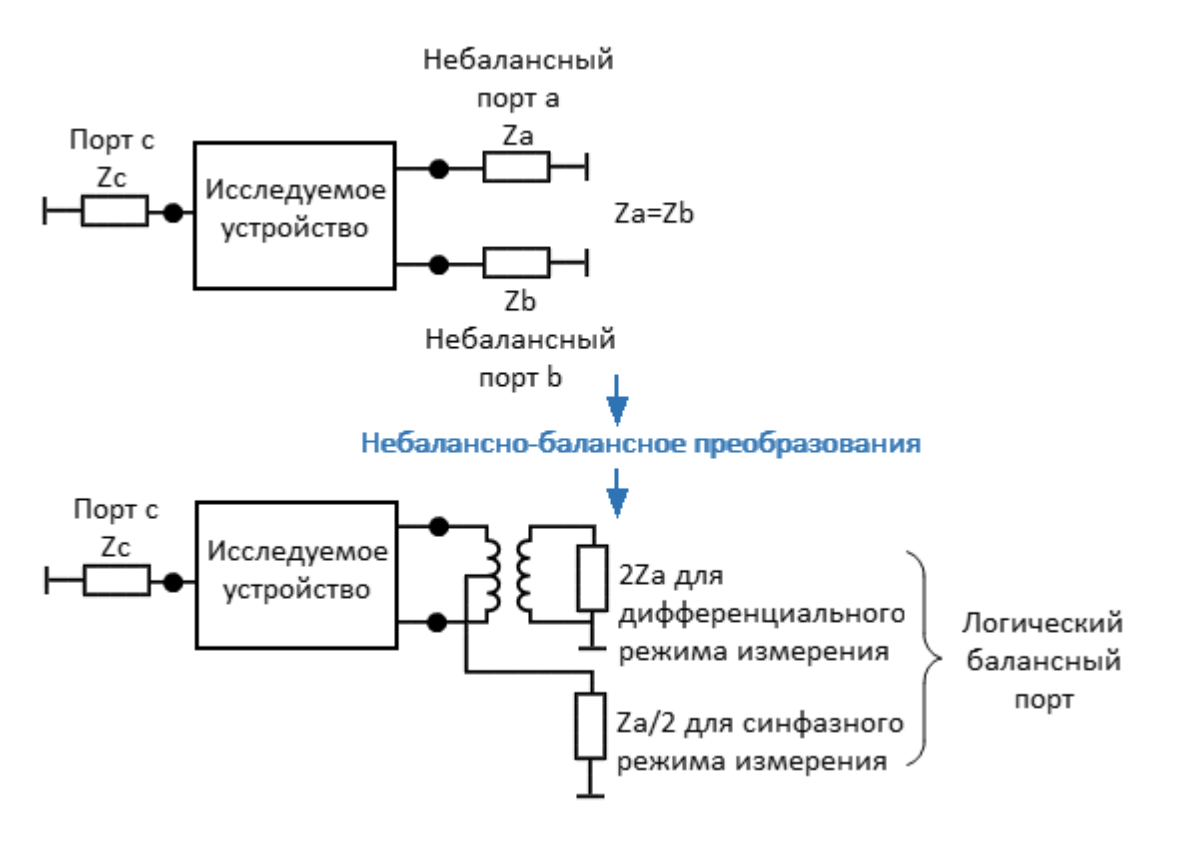

Рисунок 157 — Схема небалансно-балансного преобразования

Доступные для оценки топологии балансных цепей приведены на рисунках ниже. Логические порты обозначаются как Li, Lj, Lk (i, j и k могут принимать значения от 1 до 16, в зависимости от модели анализатора и топологии портов).

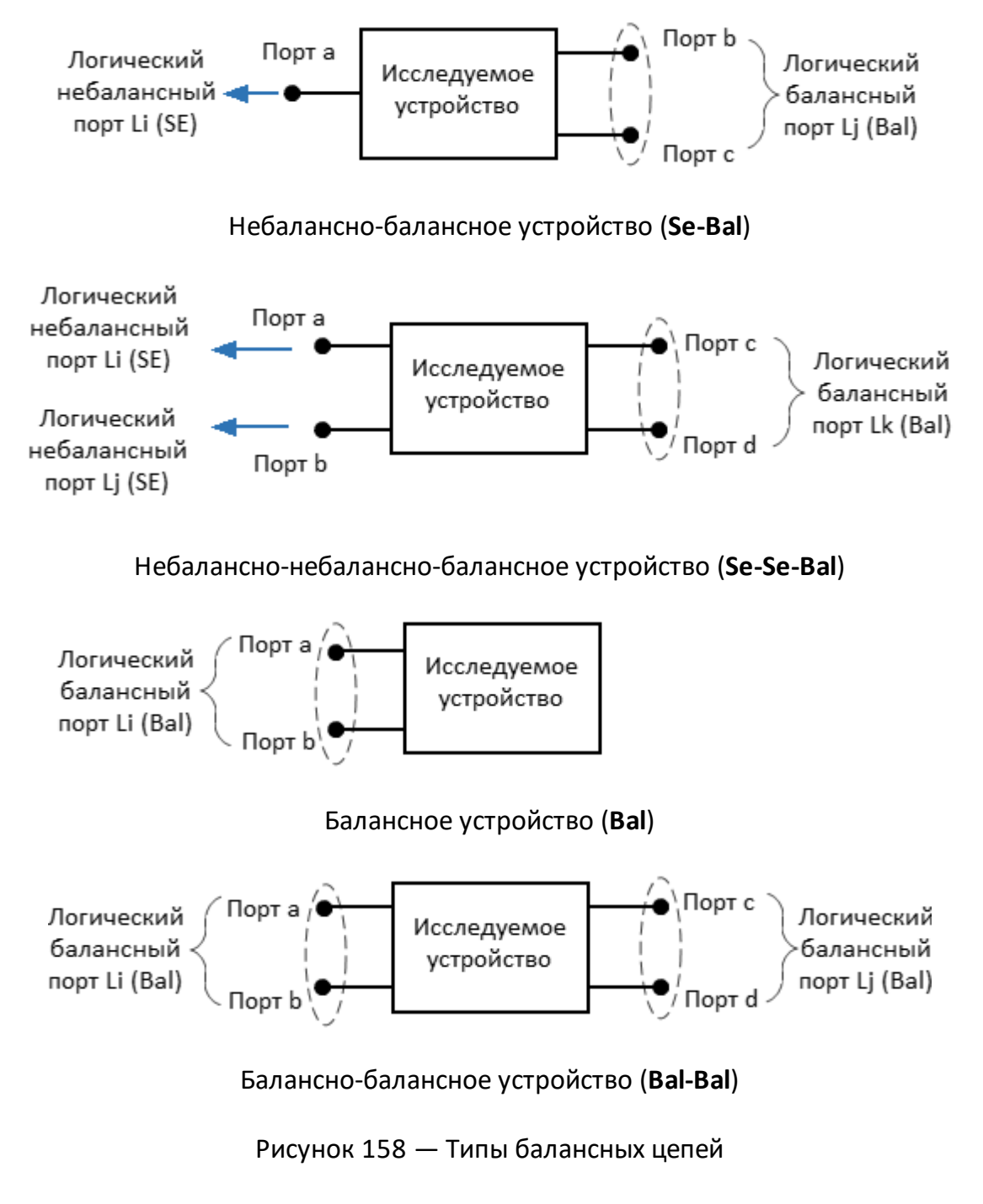

# **Последовательность выполнения небалансно-балансного преобразования**

- 1. Настройте топологию портов (см. п. [Топология портов](#page-552-0)).
- 2. Выберите балансный параметр для графика (см. п. [Балансные параметры\)](#page-592-0).

#### <span id="page-592-0"></span>**Балансные параметры**

Функция небалансно-балансных преобразований вычисляет и отображает следующие параметры:

- · балансные S-параметры;
- · параметры дисбаланса;
- · параметры коэффициентов ослабления синфазной составляющей (КОСС или CMRR).

### **Балансные S-параметры**

Формат элементов матрицы балансных S-параметров:

- · **SxyAB**, где:
	- **B** номер логического порта источника;
	- **A** номер логического порта приёмника;
	- **y** режим измерений логического порта источника;
	- **x** режим измерений логического порта приёмника.
- · **x**, **y** кодируют режимы измерений логических портов (см. п. [Небалансно](#page-590-0)[балансные преобразования\)](#page-590-0):
	- **s** небалансный режим измерений;
	- **d** дифференциальный режим измерений (балансный);
	- **c** синфазный режим измерения (балансный).

Таким образом, каждый элемент в матрице балансных S-параметров:

$$
S_{xyAB} = \frac{x \text{ mode signal output on Port } A}{y \text{ mode signal input on Port } B}
$$

Типы балансных S-параметров зависят от ИУ и выбранного типа топологии балансной цепи. Ниже приведены определения матрицы балансных Sпараметров для топологий балансных цепей (см. п. [Небалансно-балансные](#page-590-0) [преобразования](#page-590-0)). Логические порты обозначаются как Li, Lj, Lk (i, j и k могут принимать значения от 1 до 16, в зависимости от модели анализатора и топологии портов).

**Матрица балансных S-параметров для небалансно-балансной цепи (SE-Bal)**

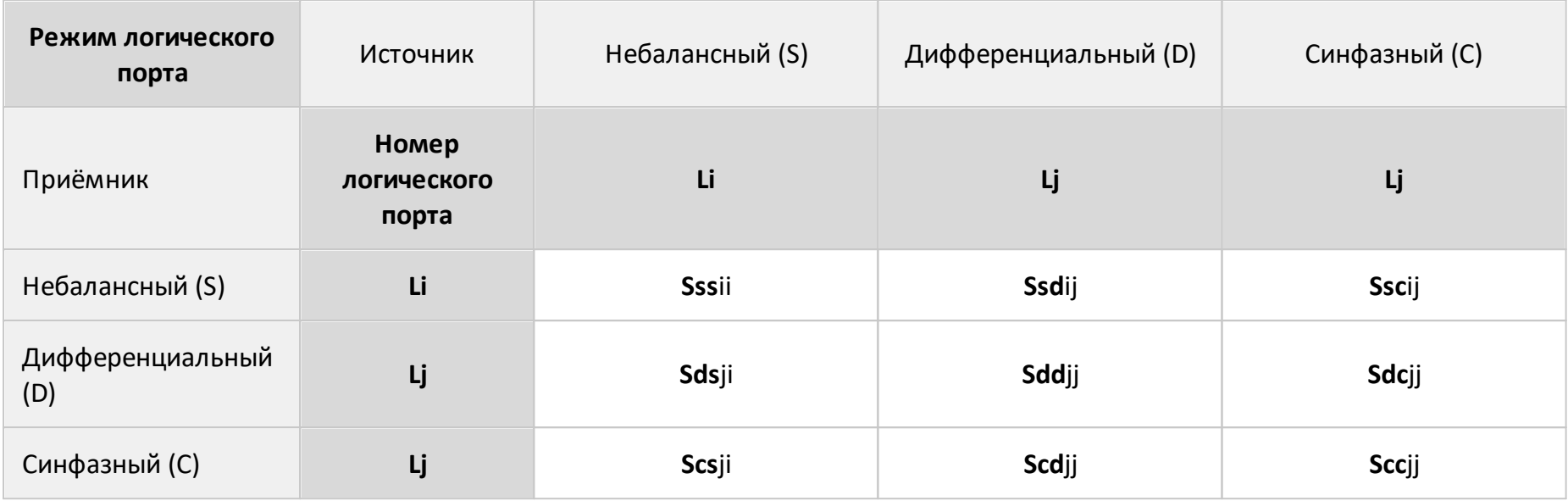

**Матрица балансных S-параметров для балансно-балансной цепи (Bal-Bal)**

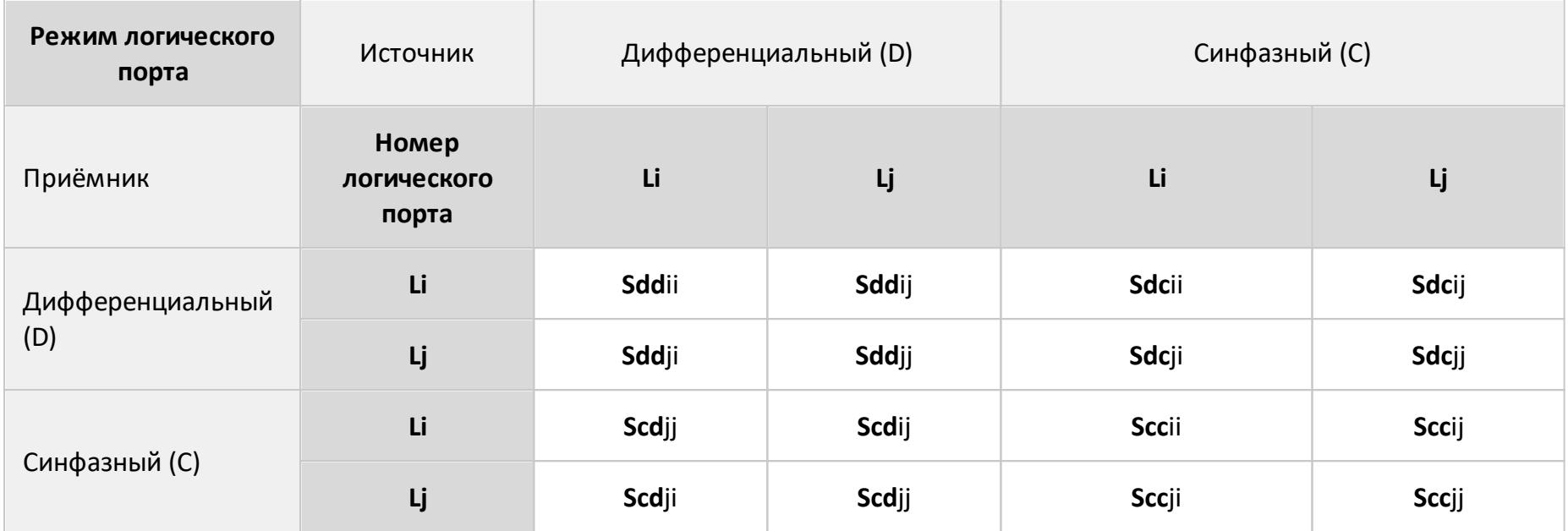

Матрица балансных S-параметров для небалансно-небалансно-балансной цепи (SE-SE-Bal)

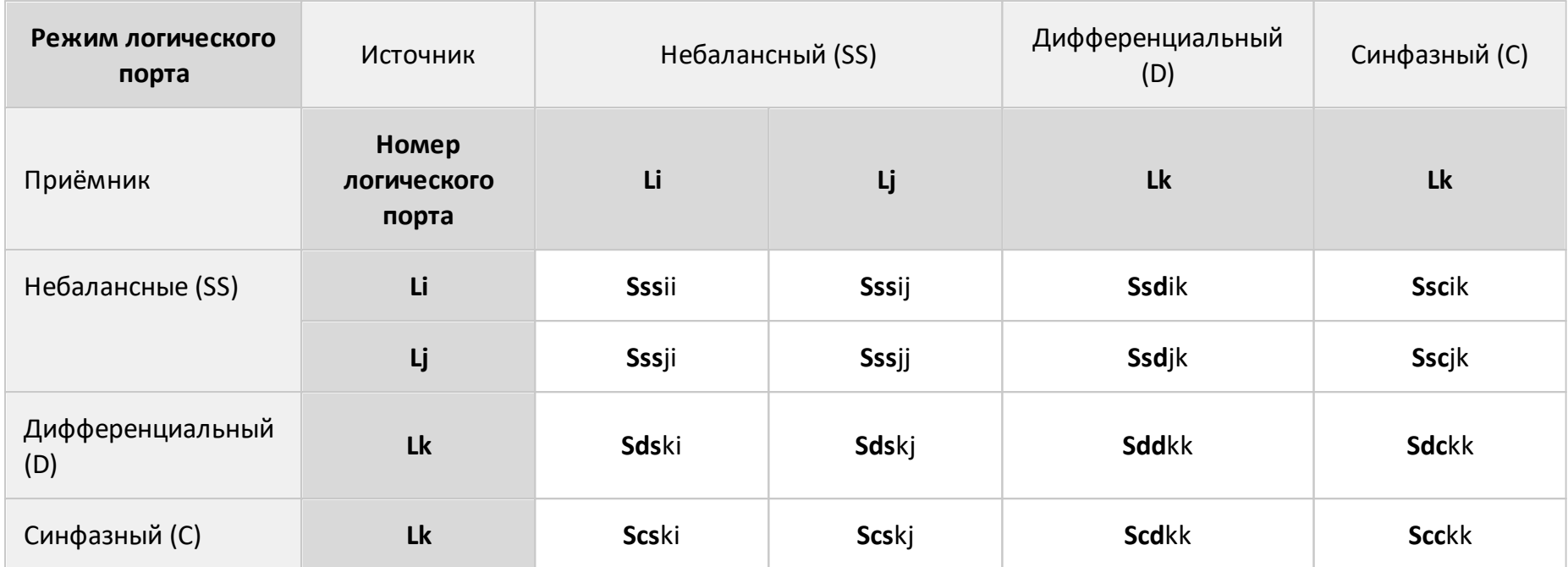

**Матрица балансных S-параметров для балансной цепи (Bal)**

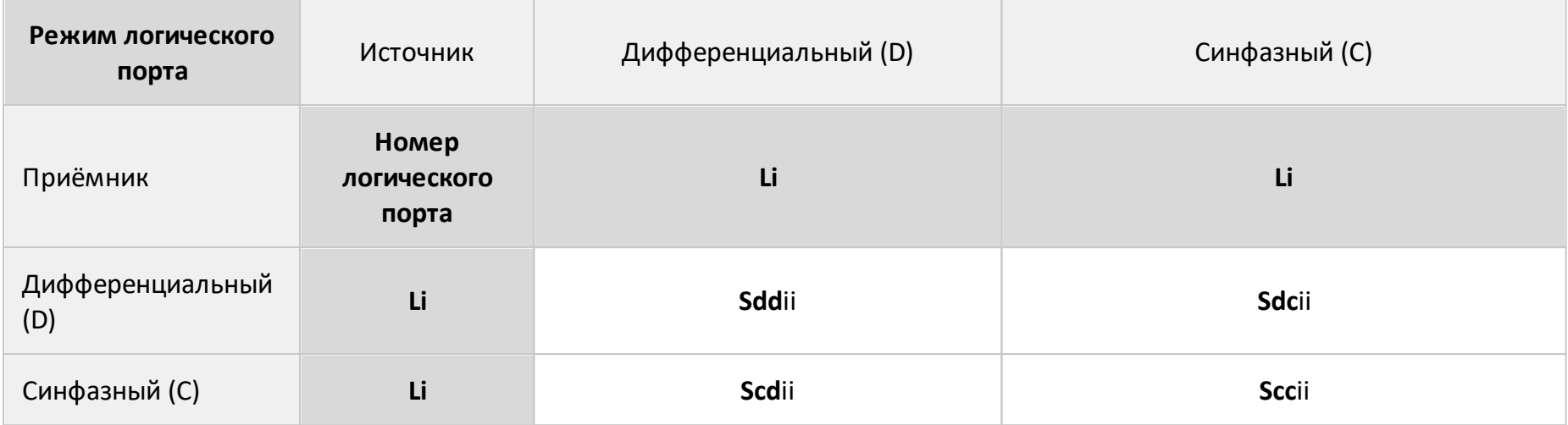

## **Параметры дисбаланса и КОСС (CMRR)**

Результаты измерений балансных устройств могут быть представлены в виде параметров дисбаланса цепи. Обратите внимание, что для вычисления параметров дисбаланса используются только небалансные данные.

Удобным способом оценки параметров балансных цепей, является представление их с помощью коэффициентов ослабления синфазной составляющей (КОСC или CMRR). Коэффициенты вычисляются после проведения небалансно-балансных преобразований из балансных S-параметров.

На рисунке ниже приведены функции вычисления параметров дисбаланса для следующих трёх типов балансных цепей. Логические порты обозначаются как Li, Lj, Lk (i, j и k могут принимать значения от 1 до 16, в зависимости от модели анализатора и топологии портов).

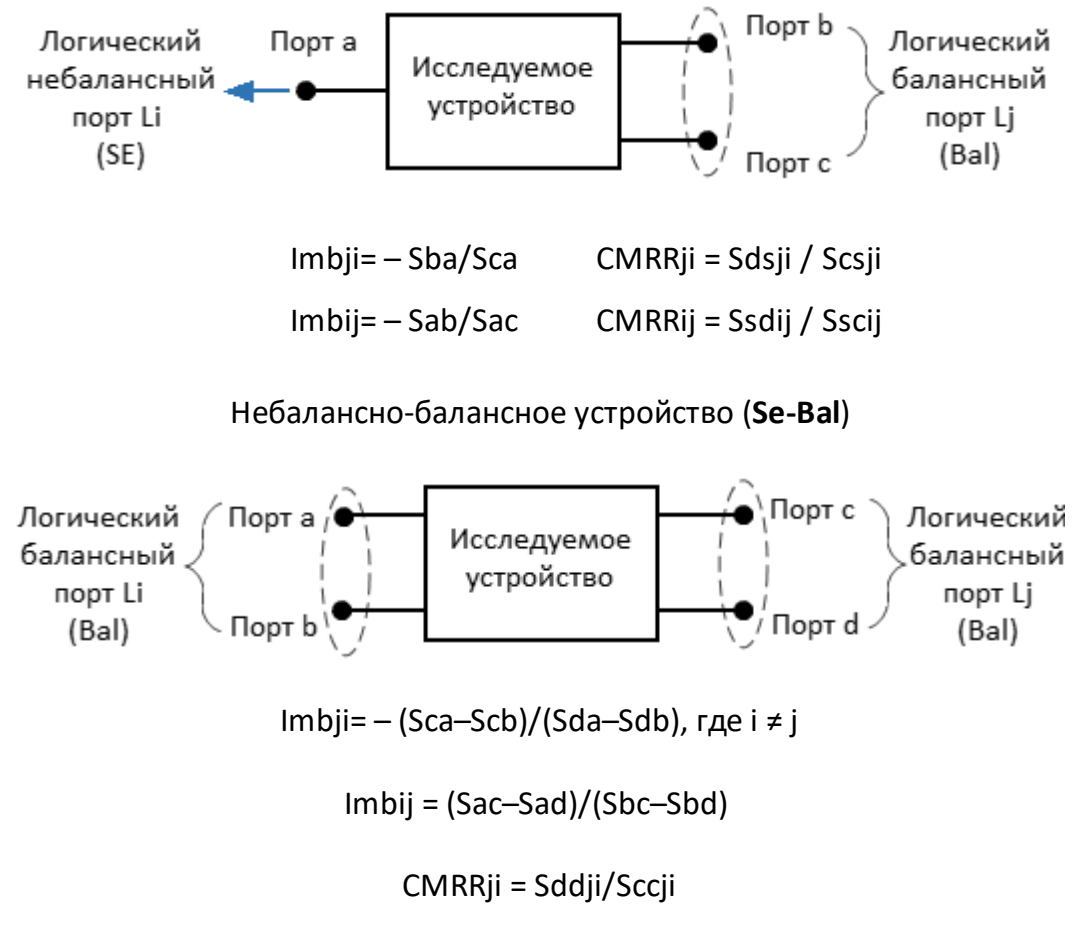

Балансно-балансное устройство (**Bal-Bal**)

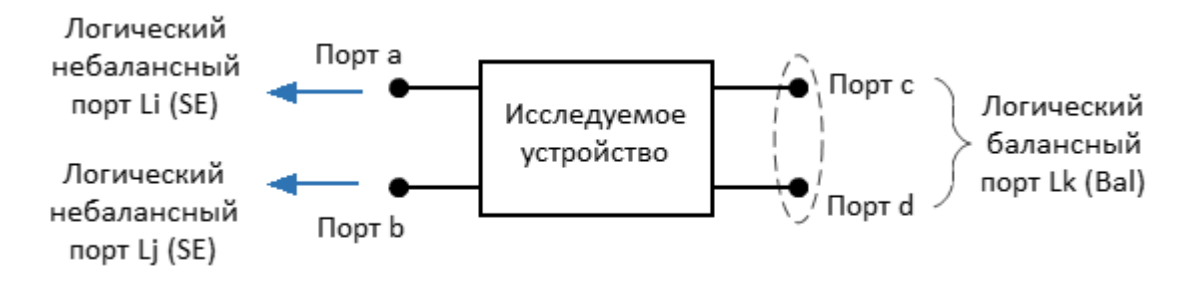

Imbi-jk= – (Sac–Sad)/(Sbc–Sbd)

Imbjk-i= – (Sca–Scb)/(Sda–Sdb)

Небалансно-небалансно-балансное устройство (**Se-Se-Bal**)

Рисунок 159 — Параметры дисбаланса и КОСС (CMRR)

#### **Установка балансных параметров**

Приемник

Балансный

Мощность

N

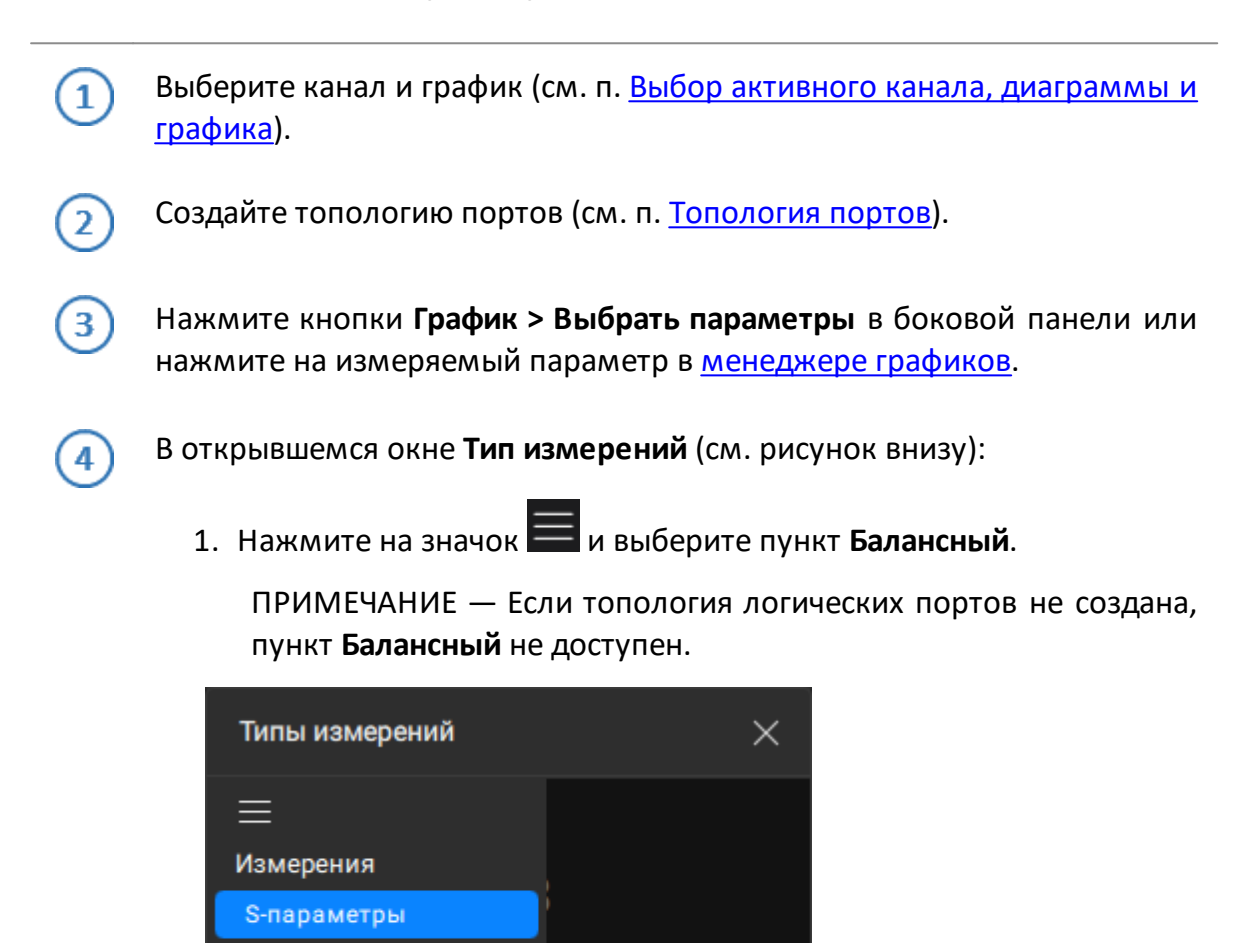

Источник

2. Выберите тип балансных параметров. Нажмите кнопку **Смеш | Imbalance | CMRR** в переключателе.

ПРИМЕЧАНИЕ — Для комбинаций портов SE-SE-Bal, SE-Bal, Bal-Bal, Bal вместо переключателя будут кнопки с доступными Sпараметрами для созданной комбинации портов.

- 3. Выберите тип балансное устройства. Нажмите на кнопки в переключателях **Нормализация** и **Стимул**. Кнопки в переключателях меняются в зависимости от выбранного режима сбалансированных параметров (см. таблицы ниже):
	- · для типа **Смеш**:
		- **S** небалансный;
		- **D** дифференциальный;
		- **C** синфазный;
	- · для типа **Imbalance**:
		- **S** небалансный;
		- **SS** небалансный-небалансный;
		- **D** дифференциальный;
	- · для типа **CMRR** (КОСС):
		- **S** небалансный;
		- **D** дифференциальный;

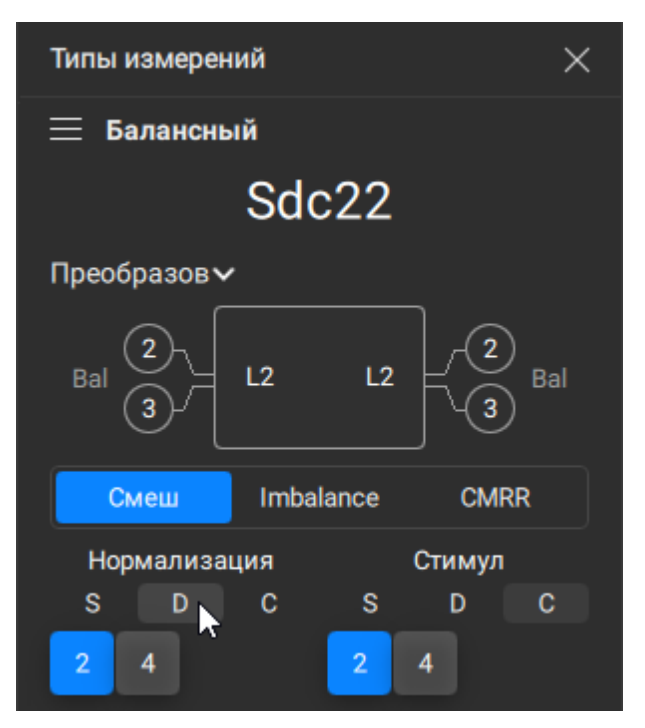

ПРИМЕЧАНИЕ — Для комбинаций портов SE-SE-Bal, SE-Bal, Bal-Bal, Bal вместо переключателя будут кнопки с доступными Sпараметрами для созданной комбинации портов.

4. Выберите номера логических портов из доступных. Нажмите на кнопки с номерами портов под переключателями **Нормализация** и **Стимул**.

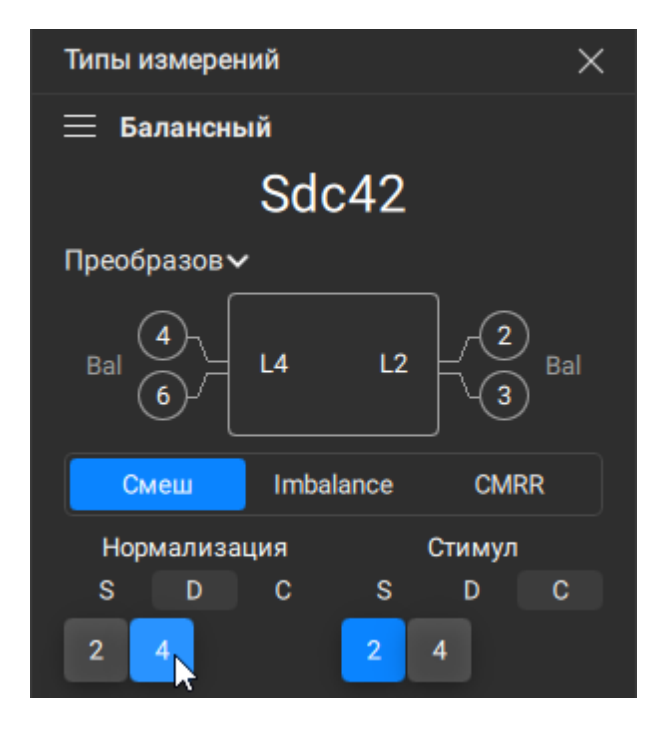

ПРИМЕЧАНИЕ —Выбранный тип балансное устройства и балансный Sпараметр будут отображены в центральной части окна **Тип измерений**.

ПРИМЕЧАНИЕ Балансные параметры применяются ко всем графикам каналов с соответствующим измеряемым параметром.

## <span id="page-601-0"></span>**Дифференциальное согласование**

Функция математически моделирует добавление некоторой виртуальной согласующей цепи к логическому балансному порту. Моделирование происходит за счет преобразования S-параметров, сформированных функцией небалансно-балансного преобразования (SE-Bal), в S-параметры соответствующие добавлению к балансному порту согласующей цепи.

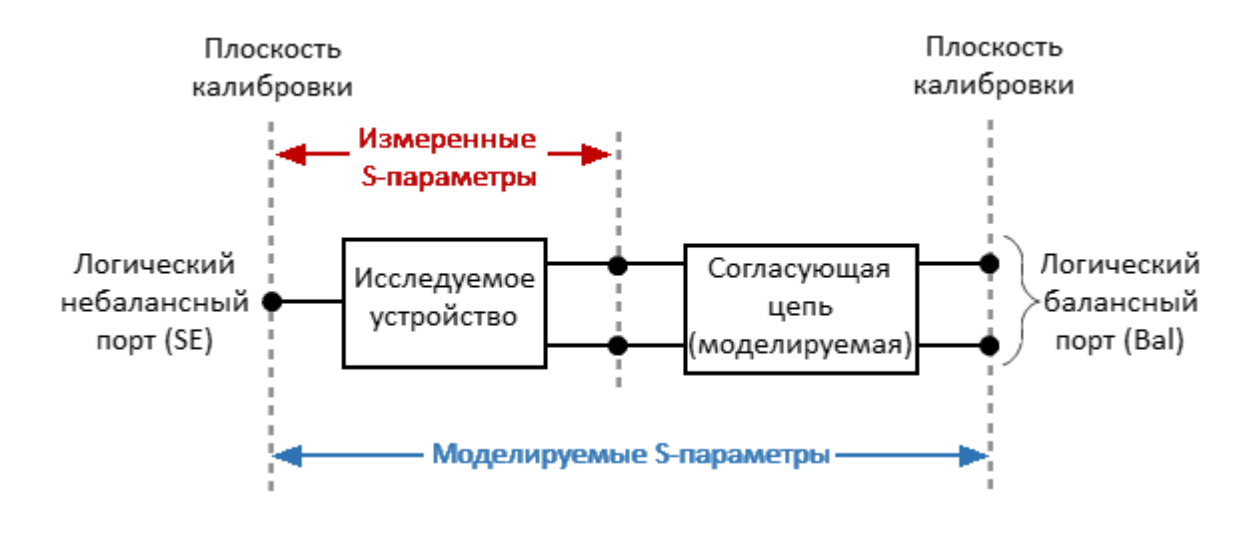

Рисунок 160 — Функция дифференциального согласования

## ПРИМЕЧАНИЕ Функция дифференциального согласования балансного порта не может применяться к небалансным портам.

Встраиваемая виртуальная согласующая цепь может представлять собой:

· предустановленную цепь параллельного соединения индуктивности и емкости (см. рисунок ниже). Параметры элементов цепи указываются в программе;

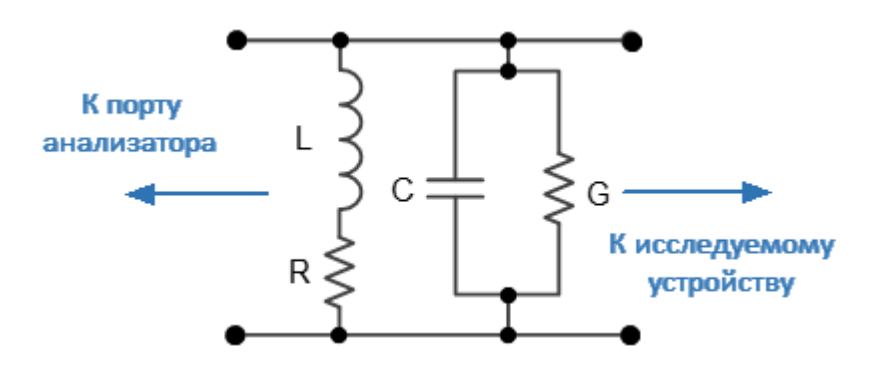

Рисунок 161 – Предустановленная согласующая цепь

· пользовательскую цепь согласования (см. рисунок ниже) с параметрами, заданными файлом в формате Touchstone (\*.S2P).

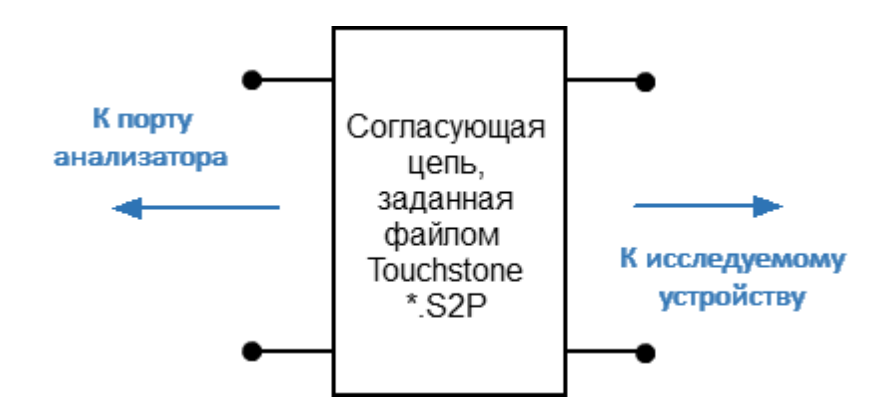

Рисунок 162 – Пользовательская согласующая цепь

#### **Настройка параметров функции дифференциального согласования**

Функция дифференциального согласования применима только к балансным портам.

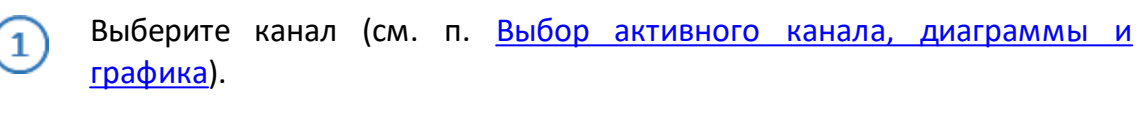

Выберите балансные S-параметры (см. п. [Балансные параметры\)](#page-592-0).

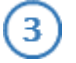

4

 $\overline{2}$ 

Нажмите кнопку **Оснастка** в меню.

Нажмите кнопку **Дифф согласование** в подменю (на рисунке ниже показано состояние кнопки при отображении таблицы в канале).

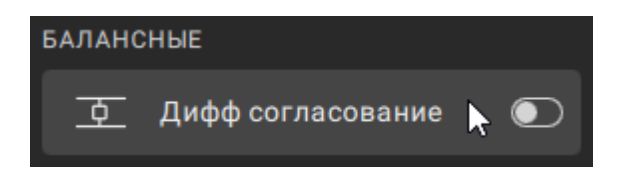

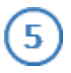

Щелкните по полю в колонке **СОГЛ ЦЕПЬ** в таблице и выберите в списке согласующая цепь:

- · **Нет**
- · **Парал L Парал C**  предустановленная цепь параллельного соединения индуктивности и емкости;

· **Пользов файл** — пользовательская цепь согласования (см. рисунок ниже) с параметрами, заданными файлом в формате Touchstone (\*.S2P).

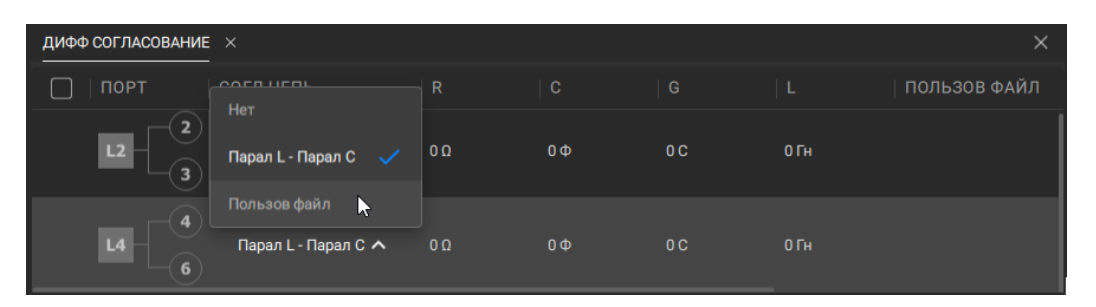

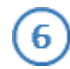

Если выбрана согласующая цепь **Парал L – Парал C**, введите в поля **R, C, G, L** таблицы значения параметров элементов цепи.

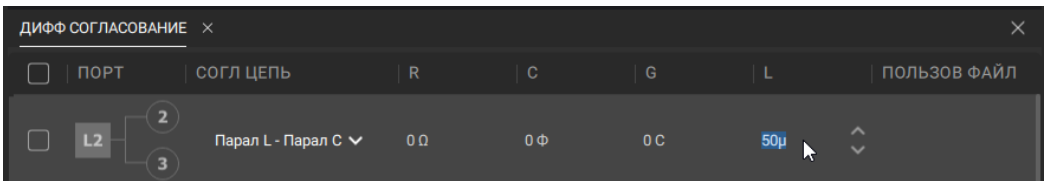

Если выбрана согласующая цепь **Пользов файл**, щелкните по полю в колонке **ПОЛЬЗОВ ФАЙЛ** и выберите путь и имя файла в формате Touchstone.

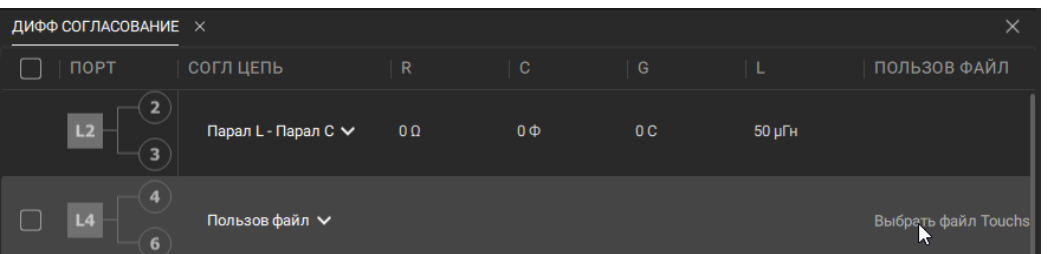

**SCPI** [CALCulate:FSIMulator:BALun:DMCircuit:BPORt:TYPE](#page-855-0)

[CALCulate:FSIMulator:BALun:DMCircuit:BPORt:USER:FILename](#page-858-0)

[CALCulate:FSIMulator:BALun:DMCircuit:BPORt:PARameters:R](#page-853-0)

[CALCulate:FSIMulator:BALun:DMCircuit:BPORt:PARameters:C](#page-847-0)

[CALCulate:FSIMulator:BALun:DMCircuit:BPORt:PARameters:G](#page-849-0)

[CALCulate:FSIMulator:BALun:DMCircuit:BPORt:PARameters:L](#page-851-0)

#### **ПРИМЕЧАНИЕ**  $\mathsf{B}$ таблице отфильтровать можно ТОЛЬКО сбалансированные порты. Для этого нажмите на значок

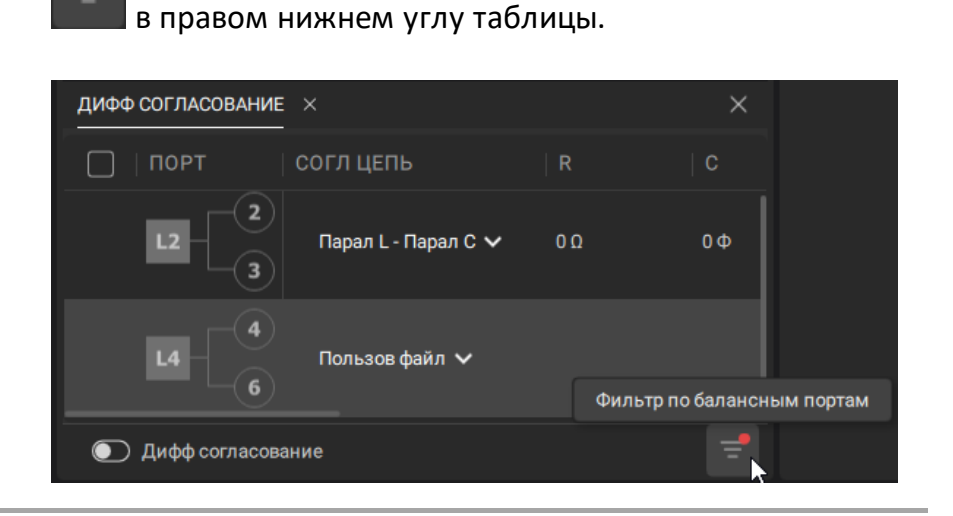

### Включение и выключение функции дифференциального согласования

Выберите канал и график (см. п. Выбор активного канала, диаграммы и графика).

 $\overline{2}$ 

 $\overline{\mathbf{3}}$ 

 $\mathbf{1}$ 

Нажмите кнопку Оснастка в меню.

Включите или выключите переключатель в кнопке Дифф согласование в подменю.

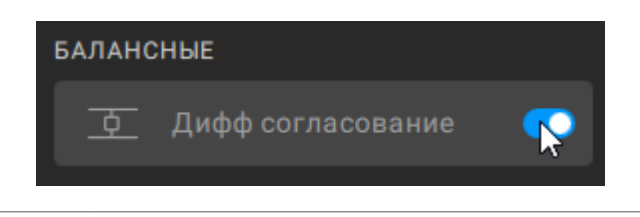

CALCulate:FSIMulator:BALun:DMCircuit:STATe **SCPI** 

## ПРИМЕЧАНИЕ Включить или выключить функцию встраивания цепи можно также в таблице параметров в нижней части окна канала (если таблица отображается). Включите или выключите переключатель **Дифф согласование** в левом нижнем углу таблицы.

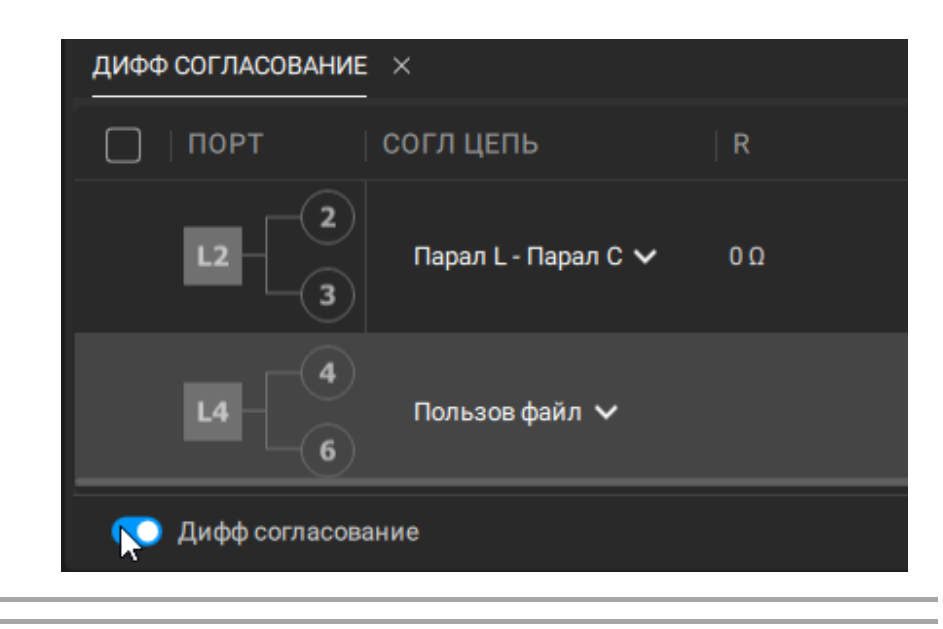

ПРИМЕЧАНИЕ Дифференциальное согласование применяются ко всем графикам каналов с соответствующим измеряемым параметром.

## <span id="page-606-0"></span>**Преобразование импеданса порта при балансном подключении**

В результате небалансно-балансного преобразования опорный импеданс балансного порта в дифференциальном режиме равен удвоенному импедансу небалансного порта перед преобразованием. Опорный импеданс балансного порта в синфазном режиме равен половине импеданса небалансного порта перед преобразованием (см. рисунок).

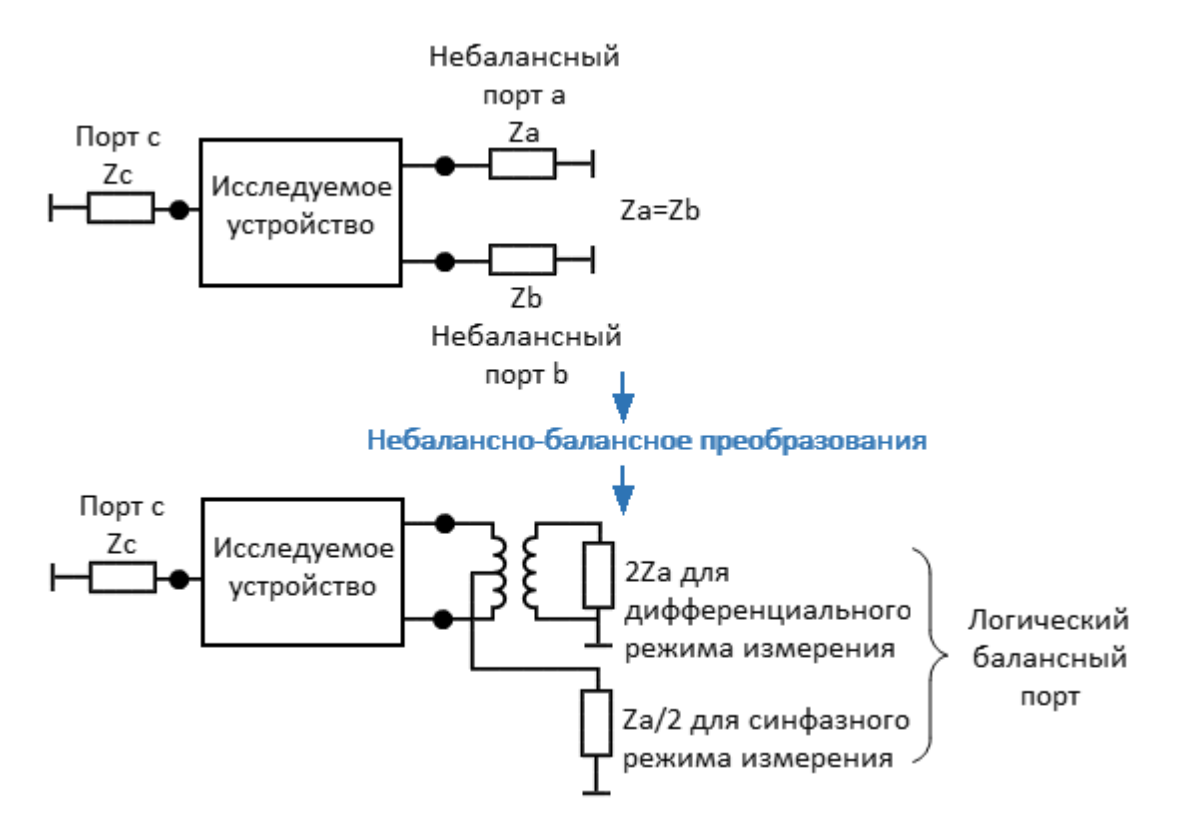

Рисунок 163 — Схема небалансно-балансного преобразования

Функция преобразования опорного импеданса порта при балансном подключении моделирует изменение опорного импеданса тестового логического балансного порта на произвольное значение. Моделирование происходит за счет преобразования матрицы S-параметров, измеренных при опорном импедансе Z0 в S-параметры соответствующие заданному произвольному значению импеданса Zn.

ПРИМЕЧАНИЕ Значение импеданса измерительного порта Z0 определяется в процессе калибровки. Оно определяется значением волнового сопротивления используемого комплекта калибровочных мер (обычно 50 Ом), и устанавливается в пользователем в соответствии с п. [Установка системного импеданса Z0.](#page-474-0)

## **Настройка параметров функции преобразования импеданса порта при балансном подключении**

Функция дифференциального согласования применима только к балансным портам.

Выберите канал (см. п. [Выбор активного канала, диаграммы и](#page-141-0) [графика\)](#page-141-0).

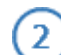

 $\mathbf{1}$ 

Выберите балансные S-параметры (см. п. [Балансные параметры\)](#page-592-0).

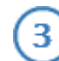

4

Нажмите кнопку **Оснастка** в меню.

Нажмите кнопку **Преобразов Z дифф** или **Преобразов Z синф** в подменю (на рисунке ниже показано состояние кнопки при отображении таблицы в канале).

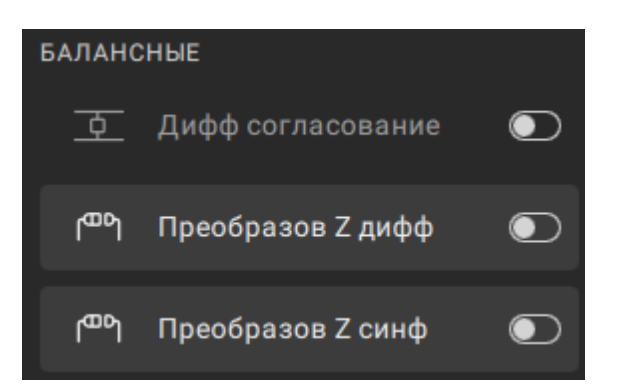

 $\overline{5}$ 

Щелкните по полю в колонке **Z ДИФФ** или**Z СИНФ** в таблице и введите значение импеданса.

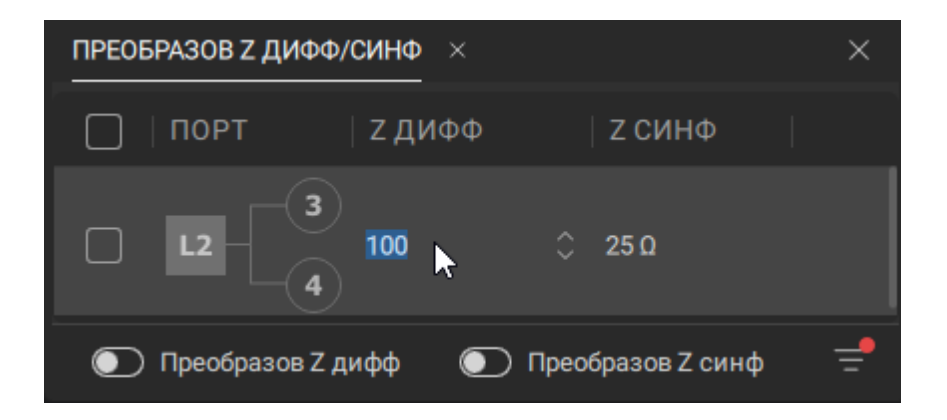

#### **SCPI** [CALCulate:FSIMulator:BALun:DZConversion:BPORt:Z0](#page-861-0)

[CALCulate:FSIMulator:BALun:CZConversion:BPORt:Z0](#page-841-0)

## ПРИМЕЧАНИЕ Если необходимо назначить одинаковый импеданс для нескольких портов, отметьте порты в левой колонке, затем нажмите поле под таблицей и введите импеданс:

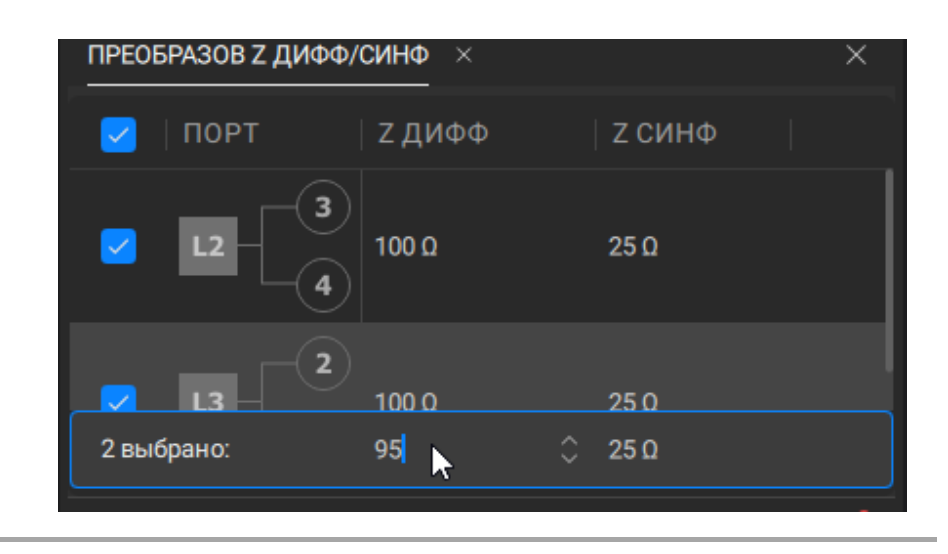

ПРИМЕЧАНИЕ В таблице можно отфильтровать только сбалансированные порты. Для этого нажмите на значок в правом нижнем углу таблицы.  $\overline{\mathbf{5}}$ Фильтр по балансным портам **• Преобразов Z дифф • Преобразов Z синф** 

**Включение и выключение функции преобразования импеданса порта при балансном подключении**

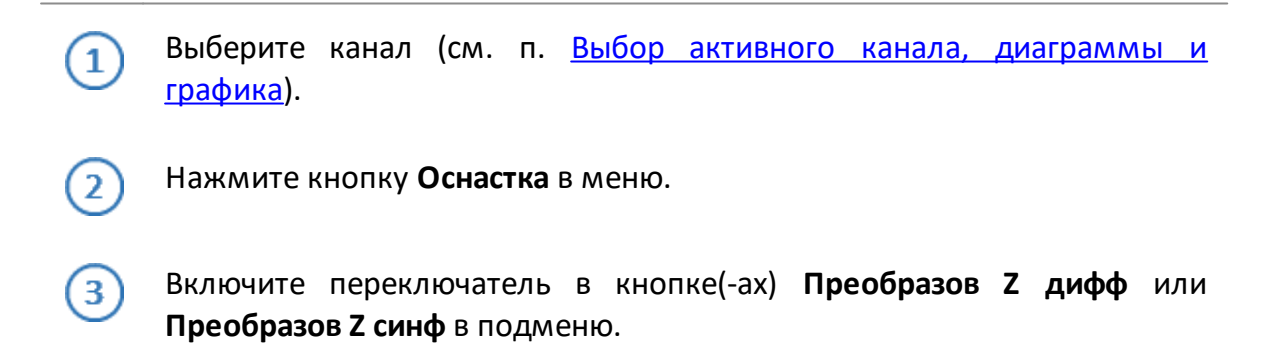

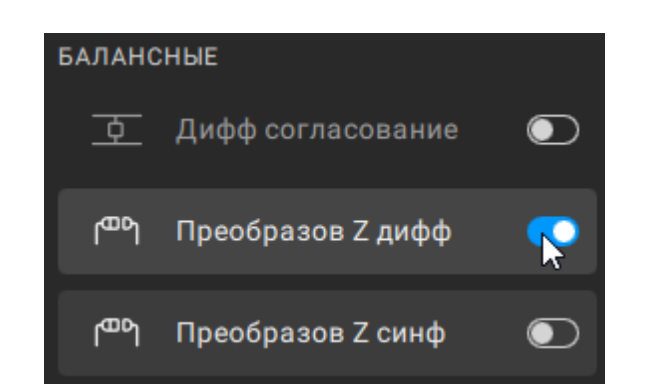

### **SCPI** [CALCulate:FSIMulator:BALun:DZConversion:STATe](#page-863-0)

[CALCulate:FSIMulator:BALun:CZConversion:STATe](#page-843-0)

ПРИМЕЧАНИЕ Включить или выключить функцию преобразования импеданса порта при балансном подключении можно также в таблице параметров в нижней части окна канала (если таблица отображается). Включите или выключите переключатель **Преобразов Z дифф** или **Преобразов Z синф** в левом нижнем углу таблицы.

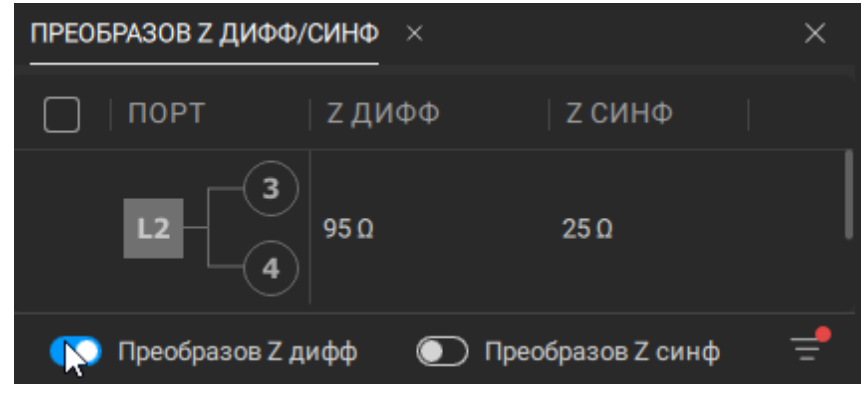

## ПРИМЕЧАНИЕ Дифференциальное согласование применяются ко всем графикам каналов с соответствующим измеряемым параметром.

## **Временная область**

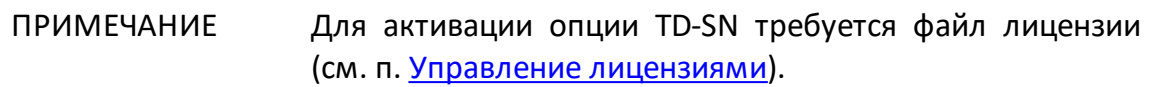

Анализатор измеряет S-параметры исследуемой цепи в частотной области. Преобразование во временную область является математической функцией, трансформирующей измеренные S-параметры в отклик цепи во временной области.

Данная функция моделирует классическую рефлектометрию во временной области. Смысл которой заключается в воздействии на исследуемую цепь импульсным или ступенчатым сигналом с последующим анализом отраженного сигнала. Величина, продолжительность и форма отраженного сигнала определяют характер распределения импеданса в исследуемой цепи. Анализатор не оказывает воздействия на исследуемую цепь импульсным или ступенчатым сигналом. Вместо этого из измерений S-параметров в частотной области, предварительно умноженных на функцию окна, алгоритм Chirp-Z преобразования рассчитывает отклик цепи во временной области. Преобразование Chirp-Z является обобщением преобразования Фурье, которое позволяет устанавливать произвольные значения начала и конца преобразования.

## **Типы преобразования**

Функция временной области поддерживает следующие типы преобразования:

- · **Полоса** моделирование отклика узкополосной цепи, не пропускающей постоянный ток, на импульс;
- · **Видеоперепад** моделирование отклика цепи, пропускающей постоянный ток, на единичный перепад;
- · **Видеоимпульс** моделирование отклика цепи, пропускающей постоянный ток, на импульс.

Разрешающая способность во временной области в режиме **Видеоимпульс** или **Видеоперепад** в два раза выше, чем в режиме **Полоса**.

Режим **Полоса** определяет для цепи расстояние до неоднородности импеданса, но не дает информации о характере этой неоднородности. Режимы **Видеоимпульс** или **Видеоперепад** определяют расстояние до неоднородности и предоставляют информацию о характере этой неоднородности (например, обрыв или короткое замыкание).

Режим **Видеоперепад** удобен для измерения распределения импеданса по длине цепи.

Режим **Полоса** применяется для исследования устройств, которые не пропускают постоянный ток, например к полосовым фильтрам. Диапазон частот в режиме **Полоса** может выбираться произвольно.

Режимы **Видеоимпульс** и **Видеоперепад** применяется для исследования устройств, которые пропускают постоянный ток, например, к кабелям.

В режиме **Видеоимпульс** и **Видеоперепад** диапазон частот должен представлять собой гармонический ряд – частота в любой точке измерения должна быть целым числом, кратным начальной частоте диапазона. Анализатор поддерживает автоматическое преобразование текущего диапазона частот к гармоническому виду.

В режиме **Видеоимпульс** и **Видеоперепад** необходимо знать величину отклика исследуемого устройства на постоянном токе. Это значение не может быть измерено самим анализатором. Предлагается два варианта: значение постоянного тока экстраполируется автоматически по нескольким первым точкам частоты или устанавливается вручную. Последний вариант используется, когда отклик исследуемого устройства на постоянном токе хорошо известен, например, для кабеля с малыми потерями значение постоянного тока равно:

- · «1» для кабеля, разомкнутого на конце;
- · «-1» для кабеля, замкнутого на конце;
- · «0» для кабеля с согласованной нагрузкой на конце.

#### **Диапазон однозначности Chirp-Z преобразования**

Отклик во временной области является периодической функцией из-за дискретного характера отклика в частотной области. Период однозначности ΔT во временной области определяется шагом измерения в частотной области:

$$
\Delta T = \frac{1}{\Delta F} \cdot \Delta F = \frac{F_{max} - F_{min}}{N - 1}
$$

#### **Оконная функция**

Функция временной области использует окно Кайзера для предварительной обработки данных в частотной области. Использование окна позволяет уменьшить паразитные биения (боковые лепестки) во временной области, вызванные резким изменением данных на границах диапазона частотной
области. Платой за уменьшение боковых лепестков является расширение длительности главного лепестка отклика на импульсный сигнал или увеличение длительности фронта реакции на видеоперепад.

Окно Кайзера имеет числовой параметр β, который плавно регулирует форму окна от минимальной (прямоугольной) до максимальной. Так же можно выбрать одно из трех фиксированных типов окон:

- · **Минимальное** (прямоугольное)
- · **Нормальное**
- · **Максимальное**

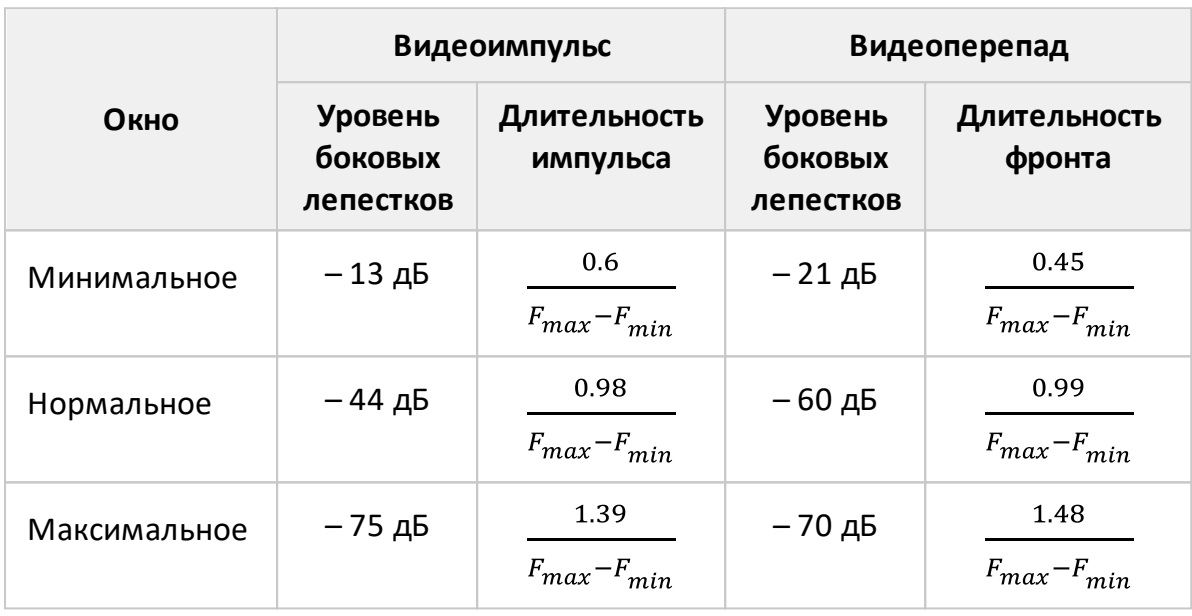

Таблица 23 — Характеристики фиксированных видов окон

# **Представление по оси X**

Диапазон сканирования (ось X) может быть представлен как время или длина. Выбор осуществляется назначением единиц измерения (секунды, метры или футы). Когда выбраны единицы измерения длины, для ее расчета из времени используется коэффициент замедления, связывающий электрическую задержку и физическую длину линии. Настройка коэффициента замедления производится в функции коррекции кабеля (см. п. [Коррекция кабеля\)](#page-618-0).

При измерении коэффициента отражения можно выбрать односторонний или двусторонний тип отражения. Настройка "в обе стороны" показывает общее время или расстояние, которое сигнал проходит в обоих направлениях через ИУ. Настройка "в одну сторону" показывает время или расстояние, которое сигнал проходит в одном направлении через ИУ.

# ПРИМЕЧАНИЕ Поскольку преобразование во временную область может быть применено к отдельным графикам канала, единицы измерения по оси X и тип отражения (в обе стороны/в одну сторону) зависят от выбранного активного графика.

Преобразование во временную область применяется к отдельным графикам канала.

ПРИМЕЧАНИЕ Функция преобразования во временную область доступна только для линейного режима сканирования по частоте.

## **Настройка параметров и включение функции временной области**

Выберите канал и график (см. п. [Выбор активного канала, диаграммы и](#page-141-0) [графика\)](#page-141-0).

4

 $\mathbf{1}$ 

Нажмите кнопку **Временная обл** в меню.

Включите переключатель в аккордеоне ВРЕМЕННАЯ ОБЛАСТЬ в подменю.

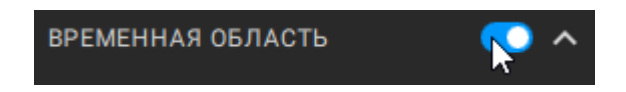

Выберите единицы измерения параметров временной области в списке **Единицы** в аккордеоне ВРЕМЕННАЯ ОБЛАСТЬ в подменю.

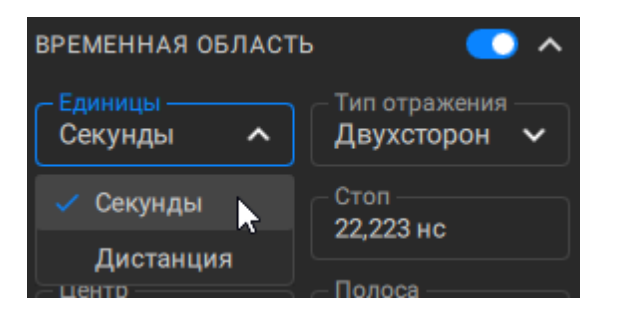

ПРИМЕЧАНИЕ —При выборе варианта **Дистанция** из списка, применяется та единица измерения, которая выбрана в настройках внешнего вида (см. п. [Единицы измерения](#page-731-0)).

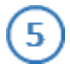

6

Установите диапазон преобразования. Нажмите на поля **Старт** и **Стоп** или **Центр** и **Полоса** в аккордеоне ВРЕМЕННАЯ ОБЛАСТЬ в подменю и введите значения.

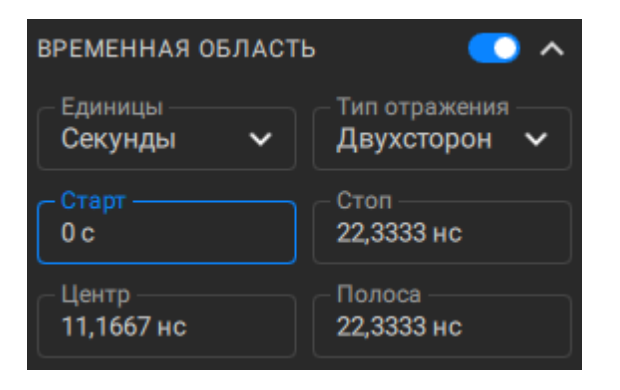

Выберите тип преобразования во временную область в списке **Вид преобразования** в аккордеоне ВРЕМЕННАЯ ОБЛАСТЬ в подменю.

ПРИМЕЧАНИЕ— При использовании типов преобразования **Видеоимпульс** или **Видеоперепад** возможно автоматически преобразовать текущий диапазон частот к гармоническому виду (см. п. [Настройки режима преобразования для цепей, пропускающих](#page-616-0) [постоянный ток](#page-616-0)).

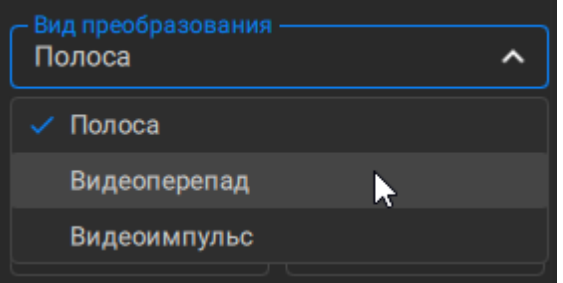

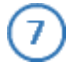

Выберите типа окна в списке **Форма окна** в аккордеоне ВРЕМЕННАЯ ОБЛАСТЬ в подменю.

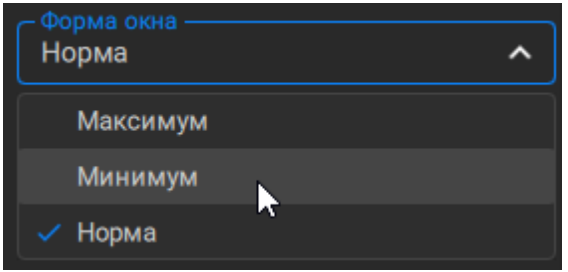

Или установите тип окна с помощью длительности импульса (длительности фронта перепада) или параметра β фильтра КайзераБесселя. Для этого щелкните на полю **Длит импульса** или **Beta Кайзера** и введите значение. Диапазон допустимых значений β выбирается от 0 до 13:

- · "0" соответствует минимальному окну;
- · "6" соответствует нормальному окну;
- · "13" соответствует максимальному окну.

ПРИМЕЧАНИЕ— Длительность импульса и β фильтра Кайзера-Бесселя взаимозависимы. При установке одного из них второй параметр устанавливается автоматически.

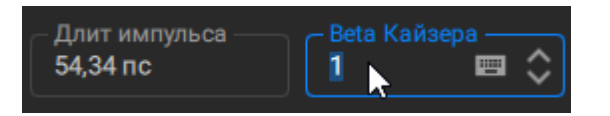

8

Выберите тип отражения в списке **Тип отражения** в аккордеоне ВРЕМЕННАЯ ОБЛАСТЬ в подменю.

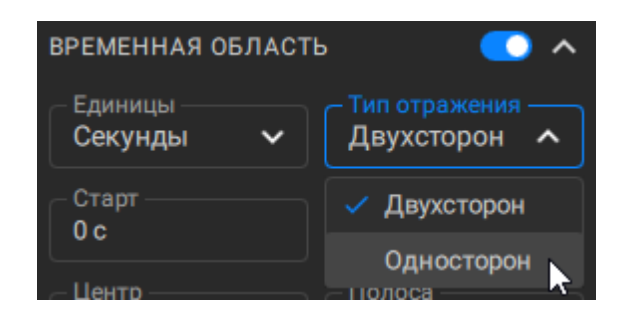

**SCPI** [CALCulate:TRANsform:TIME:STATe](#page-1081-0)

[CALCulate:TRANsform:TIME:STARt](#page-1077-0), [CALCulate:TRANsform:TIME:STOP](#page-1079-0)

[CALCulate:TRANsform:TIME:CENTer](#page-1061-0), [CALCulate:TRANsform:TIME:SPAN](#page-1075-0)

[CALCulate:TRANsform:TIME,](#page-1059-0) [CALCulate:TRANsform:TIME:STIMulus](#page-1085-0)

[CALCulate:TRANsform:TIME:IMPulse:WIDTh,](#page-1067-0) [CALCulate:TRANsform:TIME:STEP:RTIMe](#page-1083-0)

[CALCulate:TRANsform:TIME:KBESsel](#page-1069-0)

# **Настройки коррекции кабеля**

Когда в качестве единицы измерения параметров временной области выбрана единица длины, настройка коэффициента замедления в функции коррекции кабеля влияет на шкалу оси X (подробнее см. п. [Коррекция кабеля\).](#page-618-0)

# <span id="page-616-0"></span>**Настройки режима преобразования для цепей, пропускающих постоянный ток**

При использовании типов преобразования **Видеоимпульс** или **Видеоперепад**, диапазон частот стимула должен представлять собой гармонический ряд частот, то есть частоты в точках измерения должны быть кратны начальной частоте диапазона Fмин. Текущий диапазон частот может быть автоматически преобразован к гармоническому виду.

При использовании типов преобразования **Видеоимпульс** или **Видеоперепад** значение отклика ИУ на постоянном токе экстраполируется по нескольким первым точкам частоты или задается вручную. Установите значение постоянного тока вручную, если отклик исследуемого устройства хорошо известен. Например, если исследуется кабель, то значение постоянного тока равно:

- · «1» для кабеля, разомкнутого на конце;
- · «-1» для кабеля, замкнут на конце;
- · «0» для кабеля с согласованной нагрузкой на конце.
- Выберите **Видеоимпульс** или **Видеоперепад** в списке **Вид**  $\mathbf{I}$ **преобразования** в аккордеоне ВРЕМЕННАЯ ОБЛАСТЬ или установите флажок **ИУ пост. тока** в аккордеоне ВРЕМЕННАЯ СЕЛЕКЦИЯ в подменю (см. п. [Селекция во временной области](#page-621-0)).

Нажмите кнопку **Установить гарм ряд частот** в аккордеоне ОБЩЕЕ в подменю.

Для автоматической экстраполяции значения постоянного тока установите флажок **Знач на 0 Гц** в аккордеоне ОБЩЕЕ в подменю.

Для установки значения постоянного тока вручную снимите флажок **Знач на 0 Гц** и введите значение в поле **Экстраполяция** в аккордеоне ОБЩЕЕ в подменю.

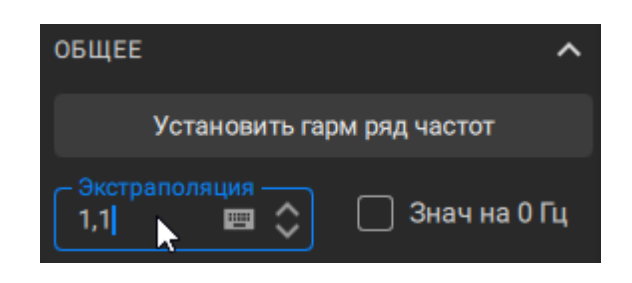

## **SCPI** [CALCulate:TRANsform:TIME:LPFRequency](#page-1071-0)

ПРИМЕЧАНИЕ Настройка режима преобразования цепей, пропускающих постоянный ток, в функции селекции выполняется аналогично настройке в функции временной области (см. п. [Селекция во временной](#page-621-0) [области](#page-621-0)). Настройка оказывают одинаковое влияние в функции селекции во временной области и преобразования во временную область.

## <span id="page-618-0"></span>**Коррекция кабеля**

Функция коррекции кабеля позволяет при измерении во временной области скорректировать потери в кабеле пропорционально его длине. Учитывается замедление сигнала и потери в кабеле (в дБ/м), измеренные на указанной частоте.

Программное обеспечение содержит предопределенный список кабелей (см. рисунок ниже). Каждый кабель содержит следующие характеристики:

- · коэффициент замедления это отношение скорости распространения сигнала в линии передачи, к скорости этого сигнала в вакууме. Коэффициент замедления является поправочным коэффициентом при расчетах, связывающих электрическую задержку и фактическую физическую длину. При отключенной коррекции кабеля, коэффициент замедления принимается равным 1. Для получения точного местоположения рассогласования в кабеле, укажите коэффициент замедления, соответствующий используемому кабелю;
- · потери в кабеле компенсация затухания сигнала в кабеле. Значение потерь в кабеле задается в дБ/м;
- · частота, на которой задаются потери в кабеле.

Коэффициент замедления используется для преобразования единиц времени в единицы длины. Значение потерь в кабеле на определенной частоте используется для компенсации затухания в кабеле, чтобы, например отклик на обрыв цепи был равен единице. Функция коррекции кабеля по умолчанию выключена.

Все характеристики кабеля могут быть изменены. При изменении типа кабеля его характеристики сбрасываются к значениям по умолчанию.

| <b>RG142</b>     |
|------------------|
| <b>RG17, 17A</b> |
| <b>RG174</b>     |
| <b>RG178B</b>    |
| RG178, 188       |
| RG213/U          |
| <b>RG214</b>     |
| RG223            |
| RG55, 55A, 55B   |
| RG58, 58B        |
| RG58A, 58C       |
| RG8, 8A, 10, 1   |
| RG9, 9A          |

Рисунок 164 — Список кабелей

## **Настройка характеристик кабеля и включение коррекции**

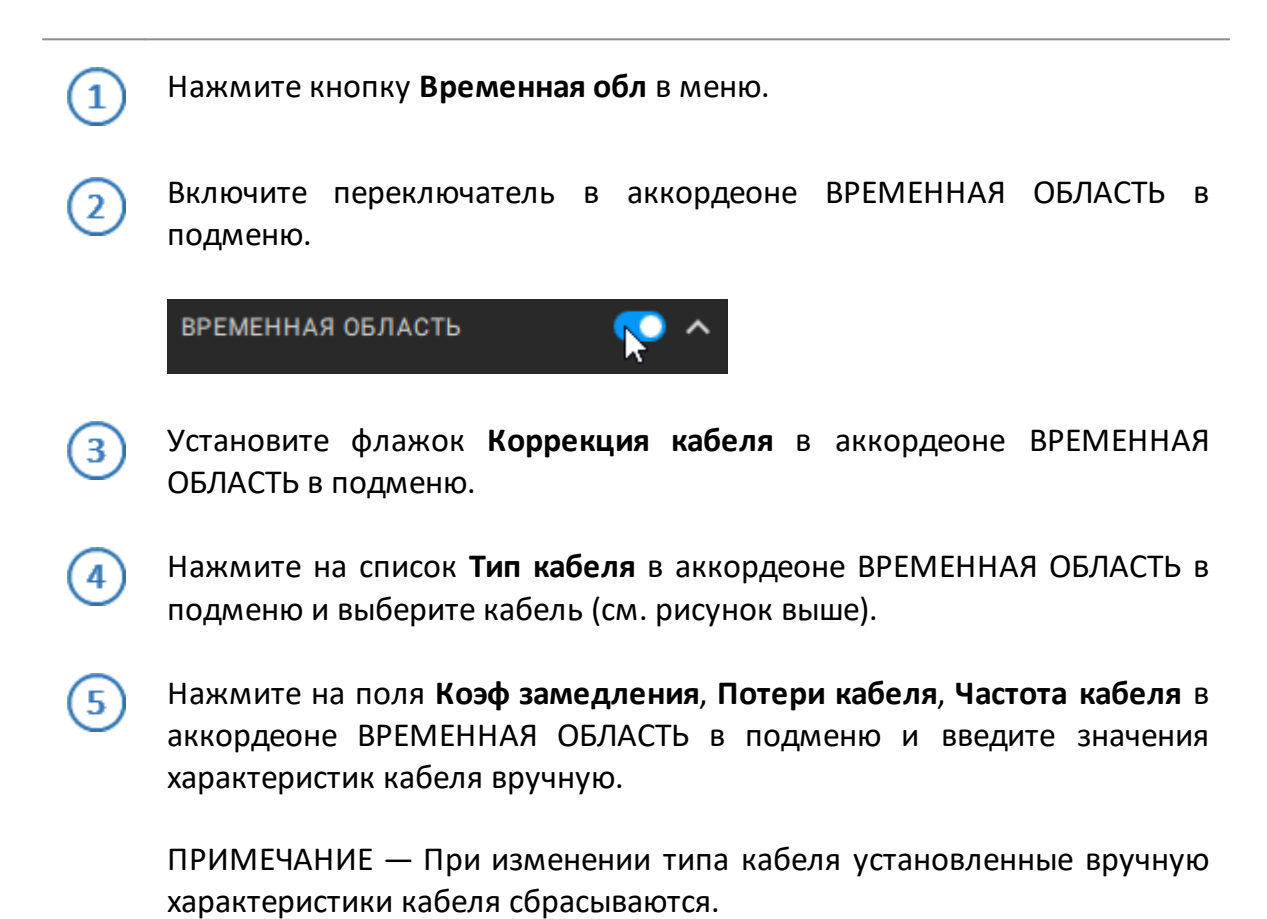

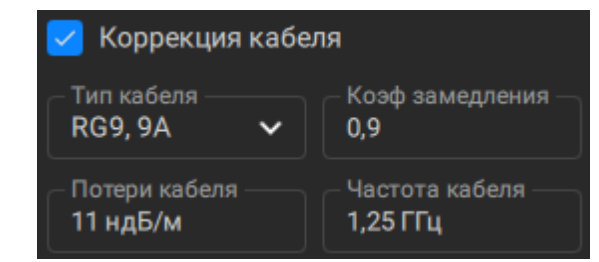

SCPI [SENSe:CORRection:TRANsform:TIME:STATe](#page-1409-0), [SENSe:CORRection:TRANsform:TIME:RVELocity,](#page-1407-0) [SENSe:CORRection:TRANsform:TIME:LOSS](#page-1405-0), [SENSe:CORRection:TRANsform:TIME:FREQuency](#page-1403-0)

## <span id="page-621-0"></span>**Селекция во временной области**

ПРИМЕЧАНИЕ Для активации опции TD-SN требуется файл лицензии (см. п. [Управление лицензиями\)](#page-718-0).

Селекция во временной области — это математическая функция, позволяющая удалить нежелательные отклики, используя преобразование во временную область. Функция выполняет преобразование измеренных S-параметров во временную область, позволяет выбрать нужный диапазон во временной области, удаляет отклик внутри (или вне) этого диапазона и выполняет обратное преобразование в частотную область. Функция позволяет устранить из частотной характеристики исследуемого устройства паразитные влияния оснастки, если полезный и паразитный сигналы разделены во временной области.

Рекомендуемая процедура временной селекции выглядит следующим образом:

- · используйте функцию временной области для просмотра расположения полезных и паразитных откликов и принятия решения о локализации и удалении паразитных эффектов;
- · включите селекцию во временной области и установите границы временного окна для наилучшего устранения паразитного отклика;
- · отключите функцию временной области и просмотрите отклик без паразитных эффектов в частотной области.

Функция включает два тип окна:

- · **полосовой**—удаляет отклик за пределами временного окна;
- · **режекторный** —удаляет отклик внутри временного окна.

Форма окна временной селекции:

- · **максимальная** —наиболее сглаженное по форме окно;
- · **широкая**;
- · **нормальная**;
- · **минимальная** —форма наиболее приближенная к прямоугольной.

Выбор формы окна является компромиссом между разрешающей способностью и уровнем паразитных боковых лепестков. Окно прямоугольной формы приводит к появлению паразитных осцилляций (боковых лепестков) в частотной области из-за резких изменений сигнала на границах окна. При изменении формы окна от минимальной до максимальной уровень боковых лепестков уменьшается, и одновременно падает разрешающая способность окна. Характеристики различных форм окна, доступных в функции временной селекции приведены в таблице ниже.

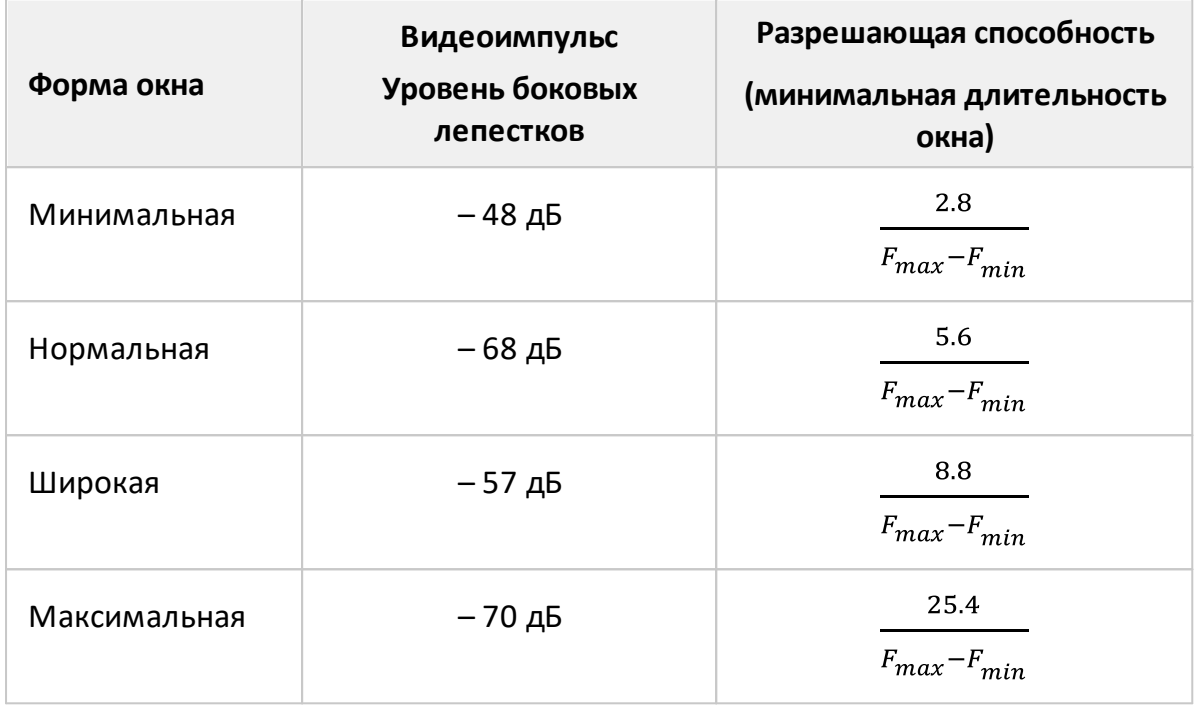

# **Настройки режима преобразования для цепей, пропускающих постоянный ток**

Функция селекции во временной области имеет настройку **ИУ пост. тока**, позволяющую различать пропускающие постоянный ток и узкополосные ИУ. К устройствам, пропускающим постоянный ток, относятся такие устройства, как кабели или фильтры нижних частот. К узкополосным устройствам, не пропускающим постоянный ток, относятся, например, полосовые фильтры или фильтры верхних частот.

Если настройка **ИУ пост. тока** отключена:

- · функции селекции не требуется значение отклика ИУ на постоянном токе;
- · настройки частоты могут быть произвольными.

Если настройка **ИУ пост. тока** включена:

- · функции селекции требуется значение отклика ИУ на постоянном токе;
- · диапазон частот стимула должен представлять собой гармонический ряд частот, где значение частоты в каждой точке измерения является целым числом, кратным начальной частоте. Текущий диапазон частот может быть автоматически преобразован к гармоническому виду.

Значение постоянного тока не может быть измерено непосредственно анализатором. Предлагается два варианта: значение постоянного тока экстраполируется автоматически по нескольким первым точкам частоты или устанавливается вручную. Последний вариант используется, когда отклик ИУ на постоянном токе хорошо известен, например, для кабеля с малыми потерями значение постоянного тока равно:

- · «1» —для кабеля, разомкнутого на конце;
- · «–1» для кабеля, замкнутого на конце;
- · «0» для кабеля с согласованной нагрузкой на конце.
- ПРИМЕЧАНИЕ Настройка режима преобразования цепей, пропускающих постоянный ток, в функции селекции выполняется аналогично настройке в функции временной области (см. п. [Временная область](#page-616-0)). Настройка оказывают одинаковое влияние в функции селекции во временной области и преобразования во временную область.

#### <span id="page-623-0"></span>**Настройка параметров и включение функции временной области**

Выберите канал и график (см. п. [Выбор активного канала, диаграммы и](#page-141-0) [графика\)](#page-141-0).

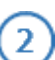

 $\mathbf{1}$ 

Нажмите кнопку **Временная обл** в меню.

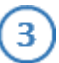

Включите переключатель в аккордеоне ВРЕМЕННАЯ СЕЛЕКЦИЯ в подменю.

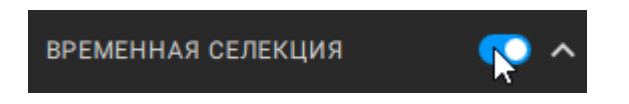

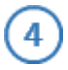

Установите диапазон преобразования. Нажмите на поля **Старт** и **Стоп** или **Центр** и **Полоса** в аккордеоне ВРЕМЕННАЯ СЕЛЕКЦИЯ в подменю и введите значения.

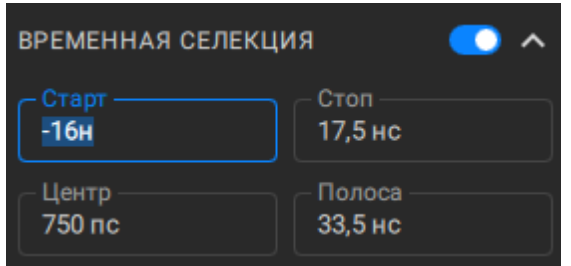

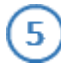

Выберите тип окна в списке **Тип окна** в аккордеоне ВРЕМЕННАЯ СЕЛЕКЦИЯ в подменю.

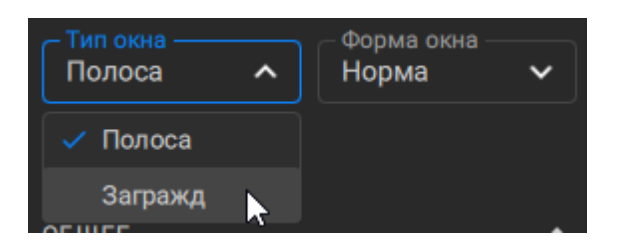

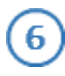

Выберите форму окна в списке **Форма окна** в аккордеоне ВРЕМЕННАЯ СЕЛЕКЦИЯ в подменю.

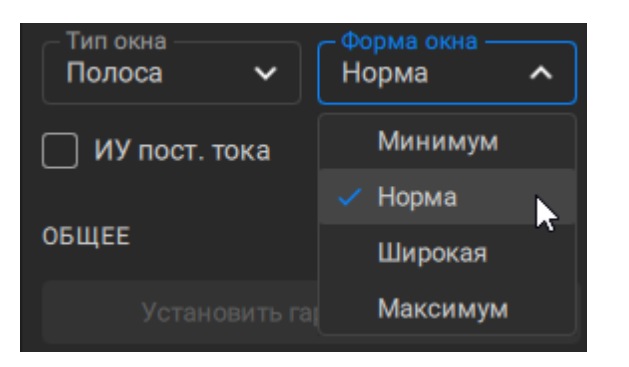

7

Если необходимо выполнить автоматическое преобразование текущего диапазона частот к гармоническому виду, установите флажок **ИУ пост. тока**. Настройка режима описана в п. [Настройки](#page-623-0) [режима преобразования для цепей, пропускающих постоянный ток](#page-623-0).

**SCPI** [CALCulate:FILTer:TIME:STATe](#page-834-0) [CALCulate:FILTer:TIME:STARt,](#page-832-0) [CALCulate:FILTer:TIME:STOP](#page-836-0) [CALCulate:FILTer:TIME:CENTer,](#page-826-0) [CALC:FILT:TIME:SPAN](#page-830-0) [CALCulate:FILTer:TIME](#page-824-0) [CALCulate:FILTer:TIME:SHAPe](#page-828-0)

# **Допусковый контроль**

Допусковый контроль — это функция автоматического определения критерия «годен/брак» для графика измеряемых данных. Критерий основан на сравнении графика измеряемой величины с линией пределов.

Линия пределов состоит из одного или нескольких отрезков (см. рисунок ниже). Каждый отрезок контролирует выход измеряемой величины за верхний или нижний предел. Отрезок задается координатами начала (X0, Y0) и конца (X1, Y1) и типом. Тип предела МАКС или МИН, определяет контроль выхода за верхний или нижний предел, соответственно.

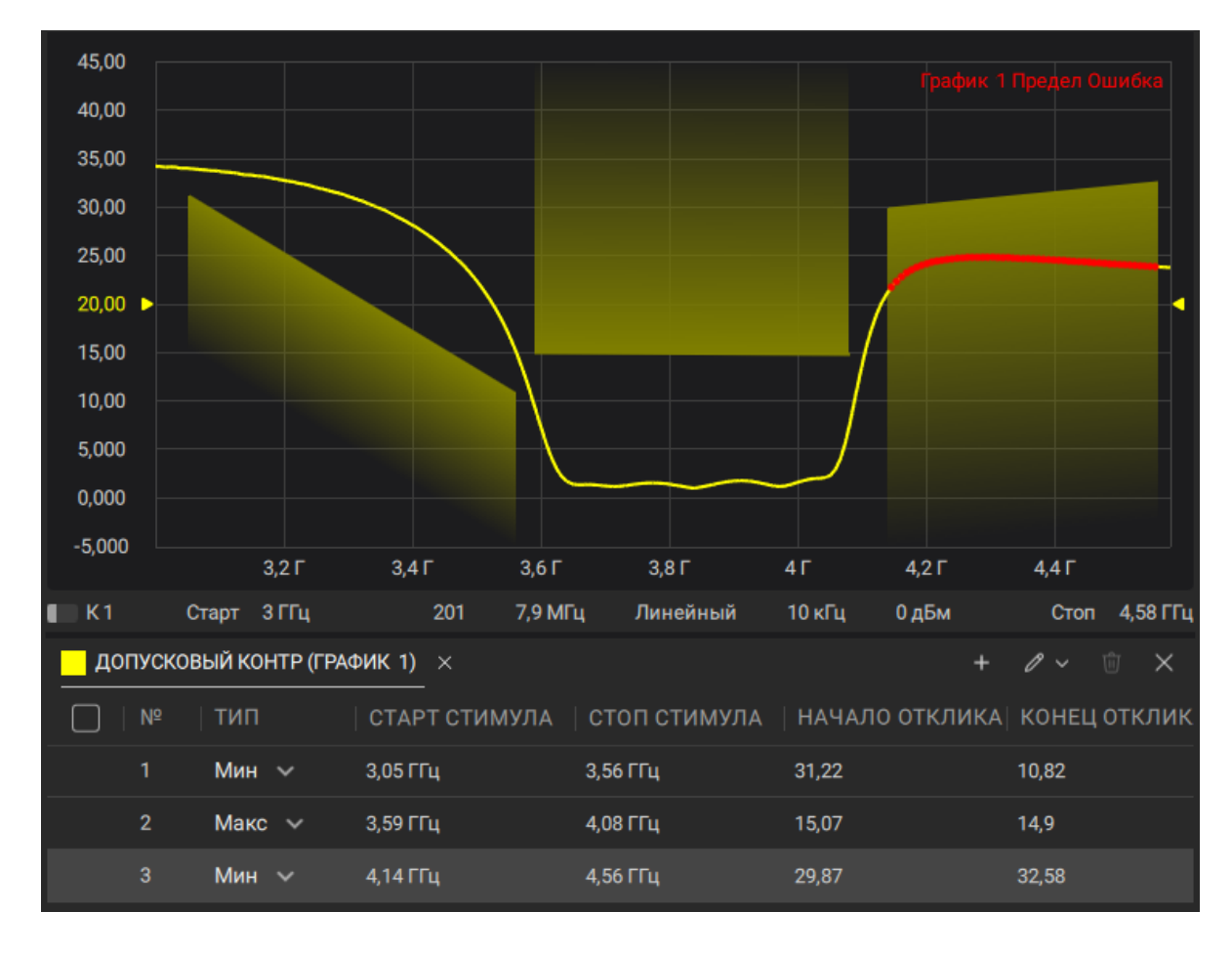

Рисунок 165 — Пример допускового контроля

Линия пределов задается пользователем в виде таблицы пределов. Каждая строка таблицы пределов определяет один отрезок. Редактирование таблицы пределов описано ниже. Таблица может быть сохранена в файл \*.LIM, и затем загружена из файла.

## **Параметры линии пределов**

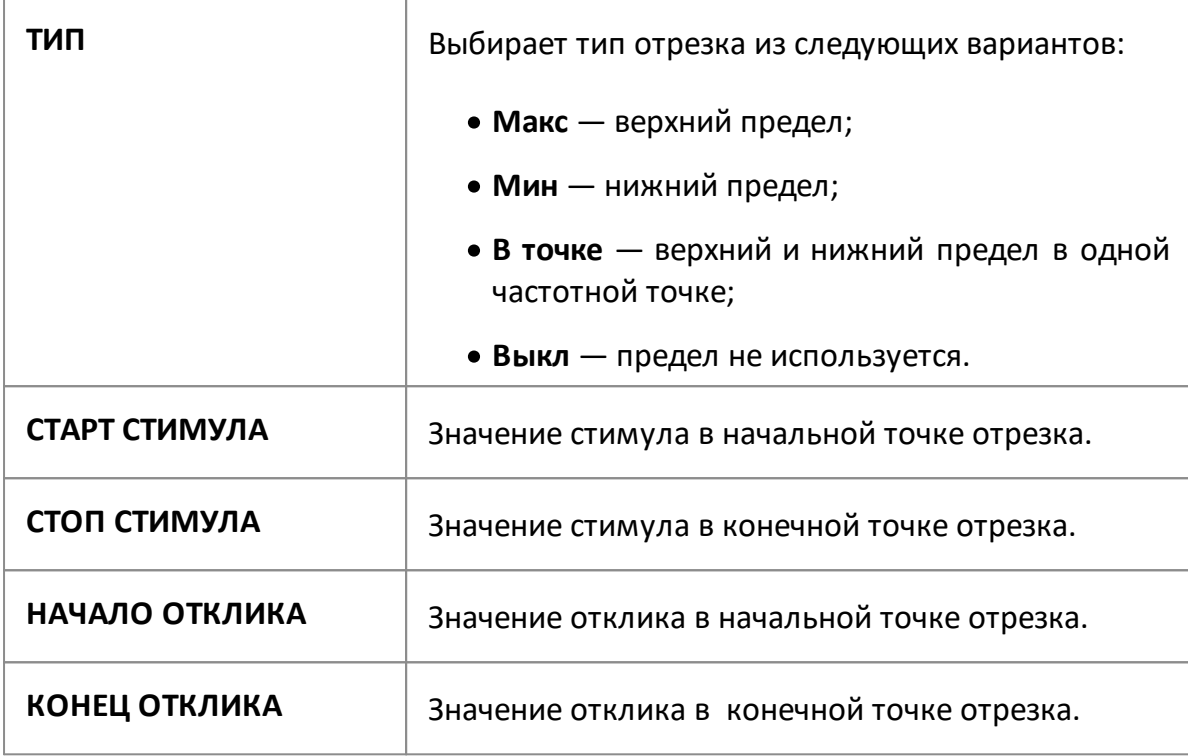

Отображение линии пределов может быть включено/отключено, независимо от состояния функции допускового контроля.

Результат допускового контроля отображается в верхнем правом углу диаграммы:

- · в случае положительного результата испытания отображается номер графика и символы **График Х Предел Пропуск**, где **Х** — номер графика (см. рисунок выше);
- · в случае отрицательного результата испытания предусмотрены следующие виды индикации (см. рисунок ниже):
	- 1 в верхнем правом углу диаграммы отображается красным цветом номер графика и символы **График Х Предел Ошибка**, где **Х** — номер графика ;
	- 2 на графике измеряемой величины отображаются красным цветом точки, не прошедшие контроль;
	- 3 звуковая сигнализация.

Звуковой сигнал может быть отключен (порядок отключения звуковой сигнализации см. п. [Настройка звуковой сигнализации\)](#page-740-0).

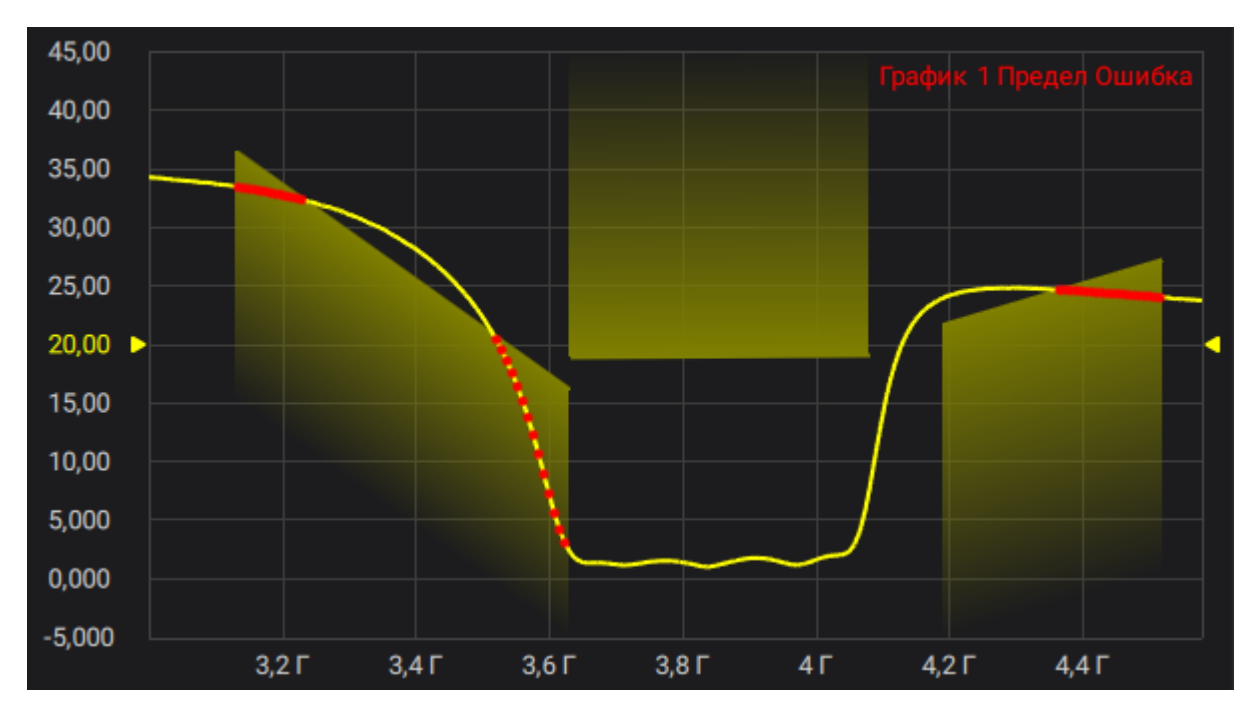

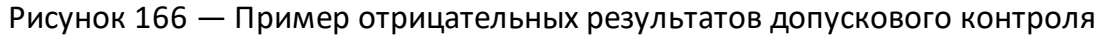

## <span id="page-627-0"></span>**Включение допускового контроля**

Выберите канал и график (см. п. [Выбор активного канала, диаграммы и](#page-141-0)  $\left( 1\right)$ [графика\)](#page-141-0).

Нажмите кнопку **Допуск контр** в меню.

Включите переключатель в аккордеоне ДОПУСКОВЫЙ КОНТРОЛЬ в подменю.

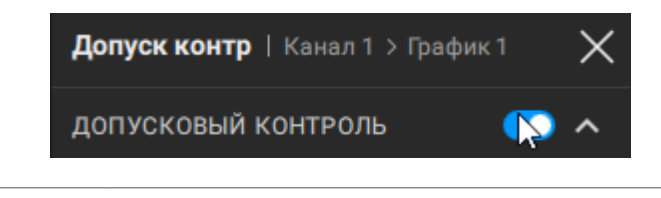

**SCPI** [CALCulate:LIMit](#page-946-0)

 $\mathbf{E}$ 

3

## **Индикация таблицы линий пределов**

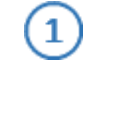

 $\overline{3}$ 

Выберите канал и график (см. п. [Выбор активного канала, диаграммы и](#page-141-0) [графика\)](#page-141-0).

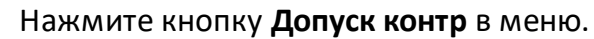

Установите флажок **Показать таблицу пределов** в аккордеоне ДОПУСКОВЫЙ КОНТРОЛЬ в подменю. Чтобы скрыть таблицы снимите флажок.

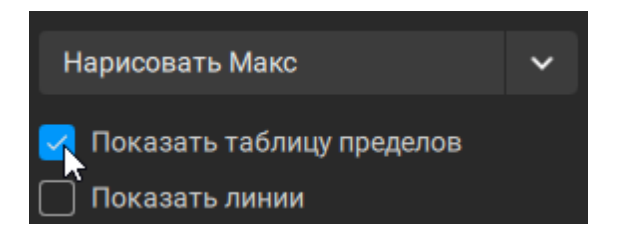

 $\mathcal{P}$ 

ПРИМЕЧАНИЕ Таблицы можно скрыть, нажав кнопку  $\times$  в правом углу таблиц линий пределов.

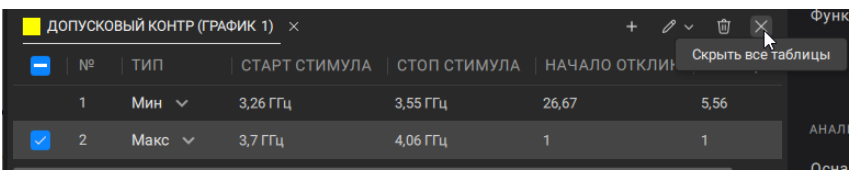

## **Индикация линий пределов**

Включите допусковый контроль (см. п. [Включение допускового](#page-627-0) [контроля](#page-627-0)).

Установите флажок **Показать линии** в аккордеоне ДОПУСКОВЫЙ КОНТРОЛЬ в подменю. Чтобы скрыть линии снимите флажок.

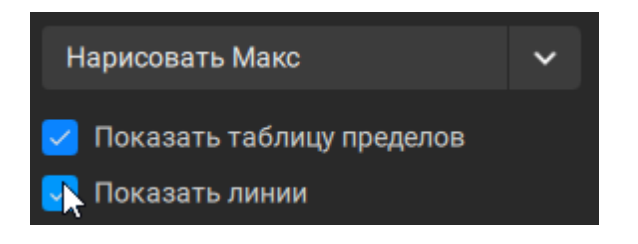

## **SCPI** [CALCulate:LIMit:DISPlay](#page-951-0)

#### **Добавление линии пределов**

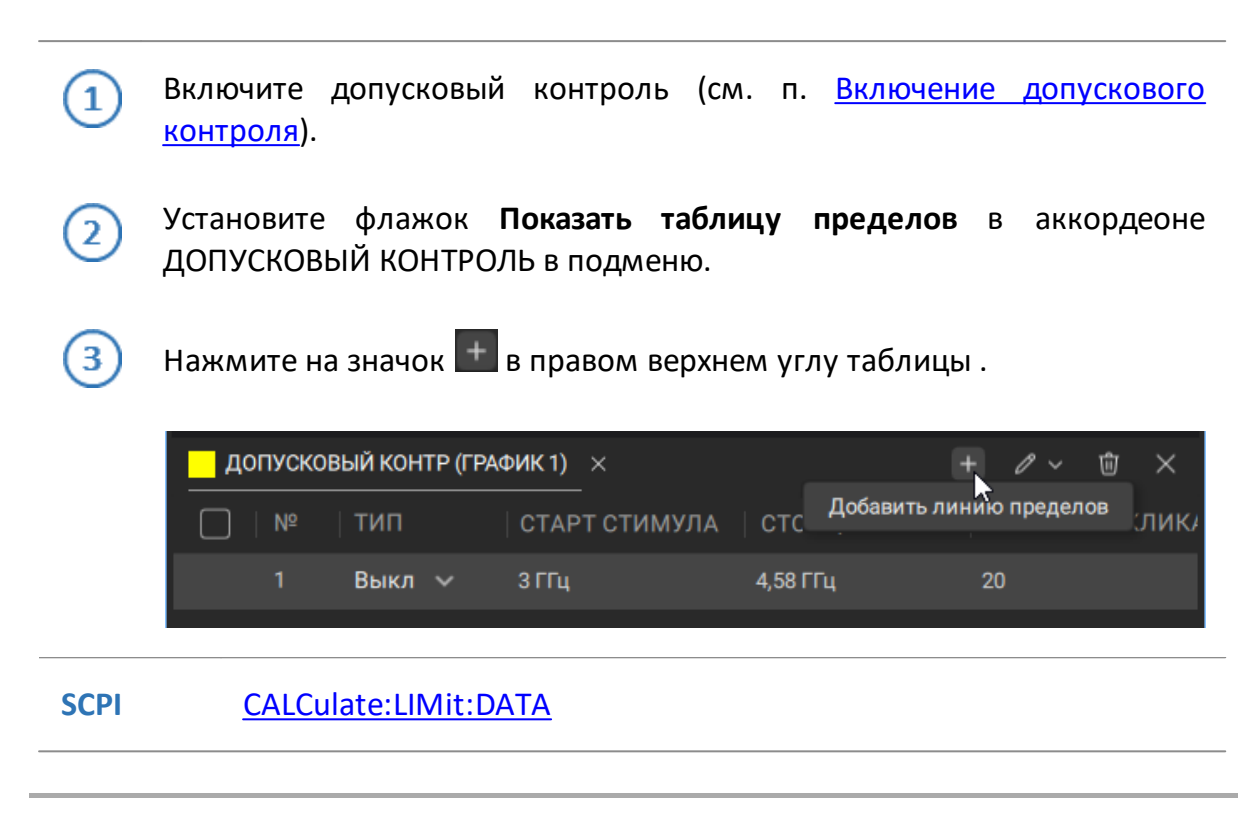

ПРИМЕЧАНИЕ Линию пределов можно нарисовать на диаграмме:

1. Активируйте функцию рисования в подменю. Для

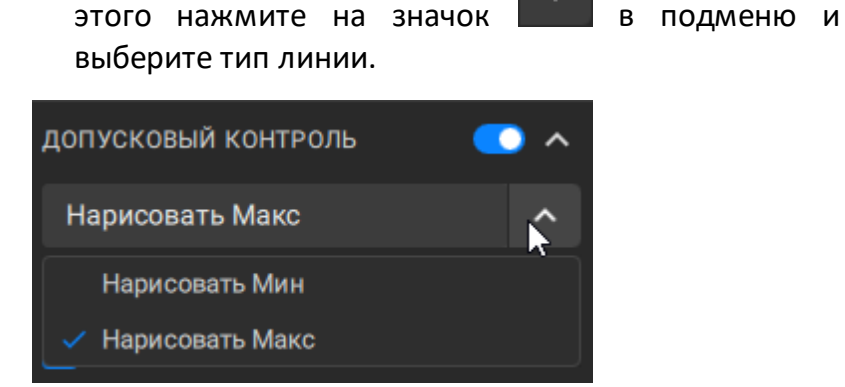

2. Нажмите кнопку **Нарисовать Мин** или **Нарисовать макс Min**. После этого область диаграммы будет выделена синим цветом.

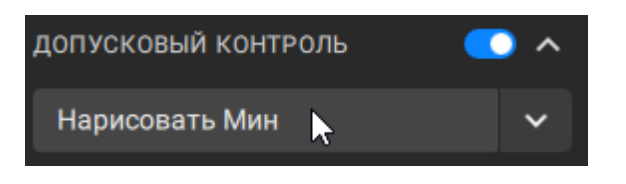

3. Нарисуйте с помощью мыши линию (линии) на диаграмме. Для завершения рисования нажмите кнопку **Завершить**.

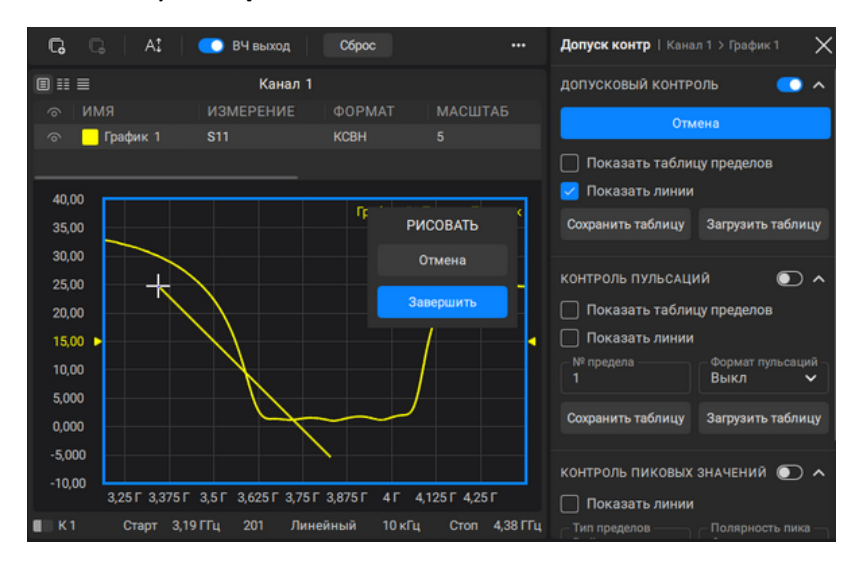

Также рисование линии пределов активировать в таблице пределов. Для этого нажмите на значок и выберите тип линии. Затем нажмите на значок  $\boxed{\mathscr{O}}$  и нарисуйте линию на диаграмме как описано выше.

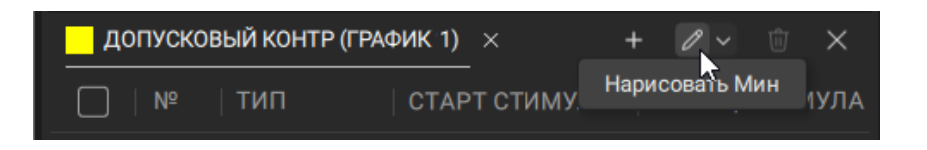

## **Настройка параметров линий пределов**

 $\mathbf{1}$ 

 $\mathbf{3}$ 

Включите допусковый контроль (см. п. [Включение допускового](#page-627-0) [контроля](#page-627-0)).

Установите флажок **Показать таблицу пределов** в аккордеоне ДОПУСКОВЫЙ КОНТРОЛЬ в подменю.

Щелкните на поле в таблице линий пределов и введите значение.

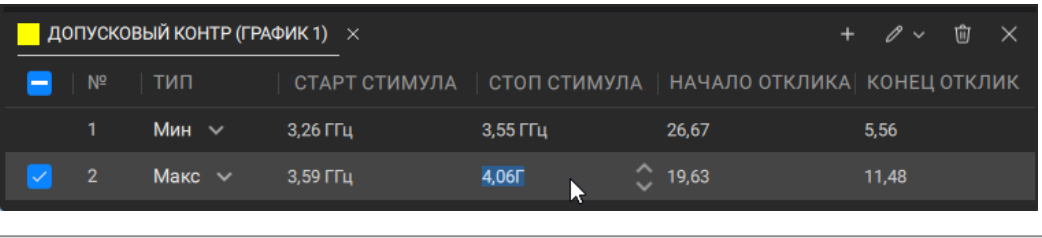

ПРИМЕЧАНИЕ Линию пределов можно редактировать на диаграмме. Для этого щелкните по линии пределов. На границах линии должны появиться серые точки, как показано на рисунке ниже. Наведите курсор на серую точку и переместите точку в нужное место.

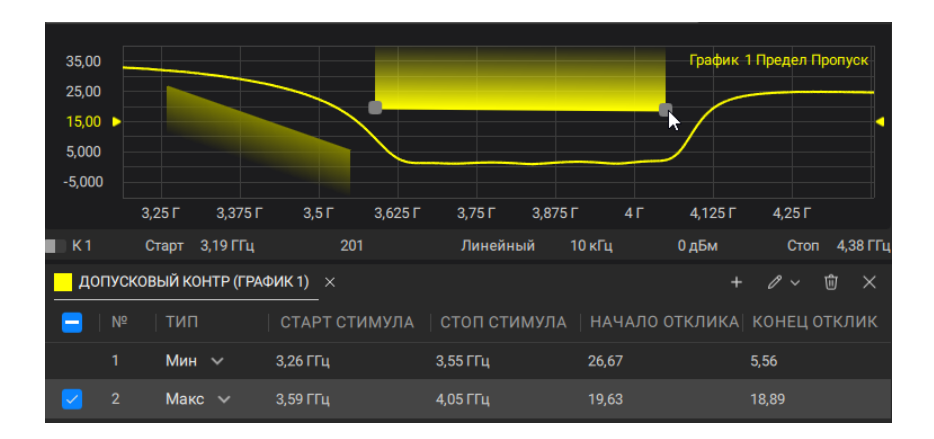

Также можно перемещать всю линию в любом направлении. Для этого наведите курсор на линию и буксируйте ее.

## **Удаление линий пределов**

Включите допусковый контроль (см. п. [Включение допускового](#page-627-0)  $\mathbf{1}$ [контроля](#page-627-0)). Установите флажок **Показать таблицу пределов** в аккордеоне ДОПУСКОВЫЙ КОНТРОЛЬ в подменю. Выделите линию(и) в таблице. Нажмите значок **u** в верхнем левом углу таблицы. Cox ДОПУСКОВЫЙ КОНТР (ГРАФИК 1)  $\times$ <sup>面</sup> × Удалить линию пределов **TMT** СТАРТ СТИМУЛА | **CTO**  $N^{\circ}$ KOH Мин  $\sim$ 3,26 ГГц 3,55 ГГц 26,67  $\overline{2}$ Макс  $\vee$  $3,7$   $\Gamma$  $\Gamma$  $\mu$ 4,06 ГГц

 $\mathbf{1}$ 

**SCPI** [CALCulate:LIMit:DATA](#page-948-0)

ПРИМЕЧАНИЕ Для удаления всех или несколько линии пределов, установите флажки в левой колонке таблицы и нажмите значок  $\overline{w}$  в правом верхнем углу таблицы.

## **Сохранение таблицы пределов**

Нажмите кнопку **Допуск контр** в меню.

Нажмите кнопку **Сохранить таблицу** в аккордеоне ДОПУСКОВЫЙ КОНТРОЛЬ в подменю. Выберите путь и имя файла.

ПРИМЕЧАНИЕ— Таблица пределов сохраняется в файл \*.LIM.

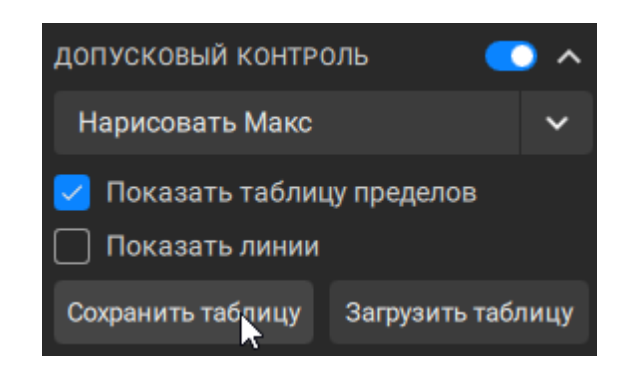

SCPI [MMEMory:STORe:LIMit](#page-1183-0)

# **Загрузка таблицы пределов**

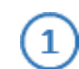

Нажмите кнопку **Допуск контр** в меню.

Нажмите кнопку **Загрузить таблицу** в аккордеоне ДОПУСКОВЫЙ КОНТРОЛЬ в подменю. Выберите путь и имя файла.

ПРИМЕЧАНИЕ— Таблица пределов загружается из файл \*.LIM.

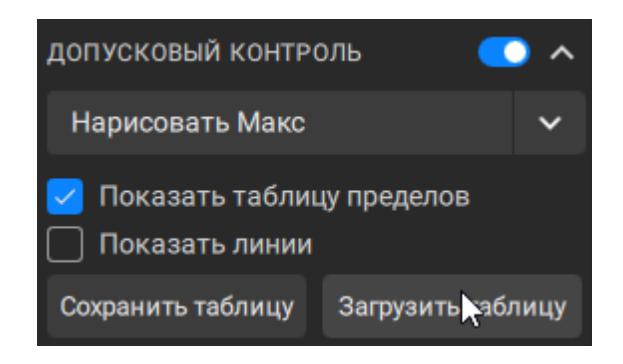

**SCPI** [MMEMory:LOAD:LIMit](#page-1165-0)

## **Контроль пульсаций**

Контроль пульсаций – это функция автоматического определения критерия «годен/брак» для графика измеряемых данных. Критерий основан на проверке величины пульсаций графика с помощью заданных пределов пульсаций. Пульсации определяются как разность между максимальным и минимальным значением графика в полосе частот.

Предел пульсаций состоит из одного или нескольких отрезков (см. рисунок ниже), каждый из которых контролирует превышение уровня пульсаций в своей полосе частот. Отрезок задается полосой частот и предельным уровнем пульсаций.

Предел пульсаций задается в виде таблицы. Каждая строка таблицы содержит полосу частот и предельный уровень пульсаций. Редактирование таблицы пределов описано далее. Таблица может быть сохранена в файле \*.rlm, и затем загружена из файла.

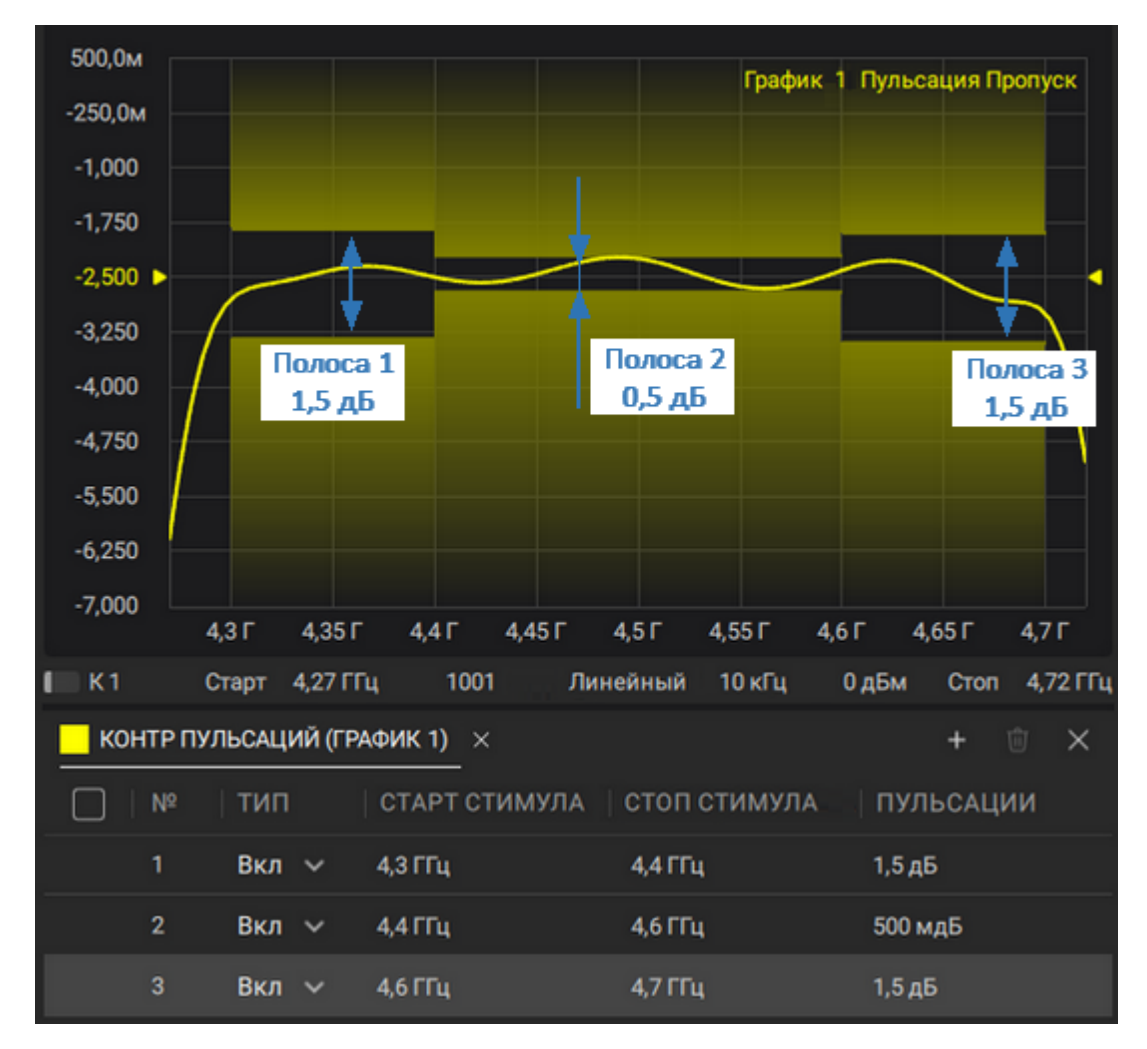

Рисунок 167 — Пример контроля пульсаций

# **Параметры пределов пульсаций**

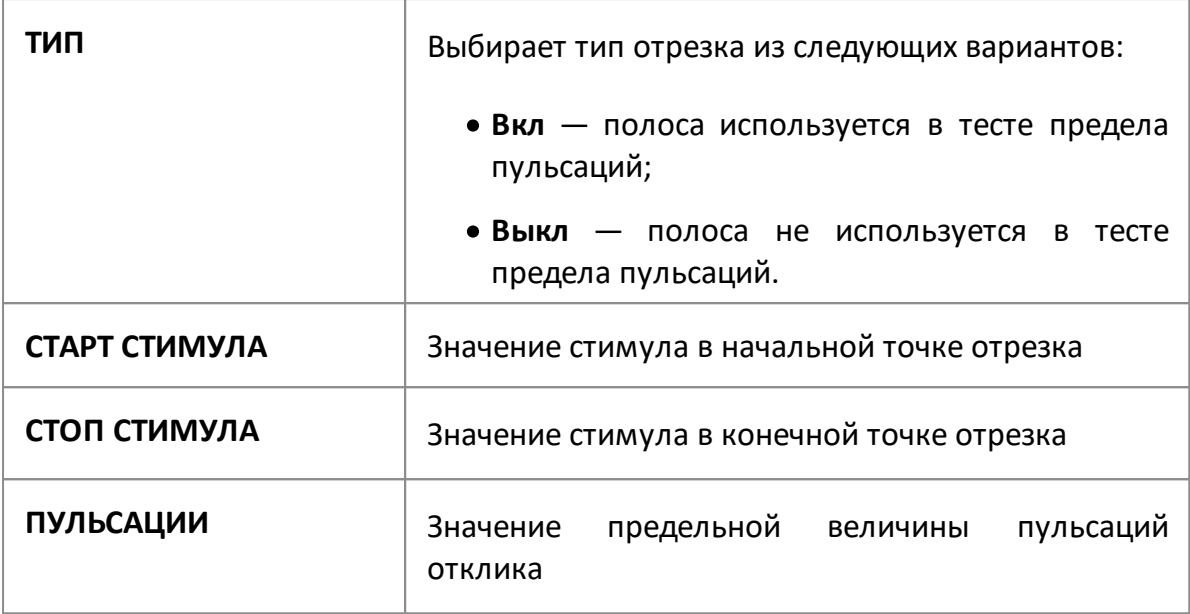

Отображение линии пределов пульсаций может быть включено/отключено, независимо от состояния функции контроля пульсаций.

Результат контроля пульсаций отображается в верхнем правом углу диаграммы:

- · в случае положительного результата испытания отображается номер графика и символы **График Х Пульсация Пропуск**, где **Х** — номер графика (см. рисунок выше);
- · в случае отрицательного результата испытания предусмотрены следующие виды индикации (см. рисунок ниже):
	- 1 в верхнем правом углу диаграммы отображается красным цветом номер графика и символы **График Х Пульсация Ошибка**, где **Х** — номер графика ;
	- 2 на графике измеряемой величины отображаются красным цветом точки, не прошедшие контроль;
	- 3 звуковая сигнализация.

Звуковой сигнал может быть отключен (порядок отключения звуковой сигнализации см. п. [Настройка звуковой сигнализации\)](#page-740-0).

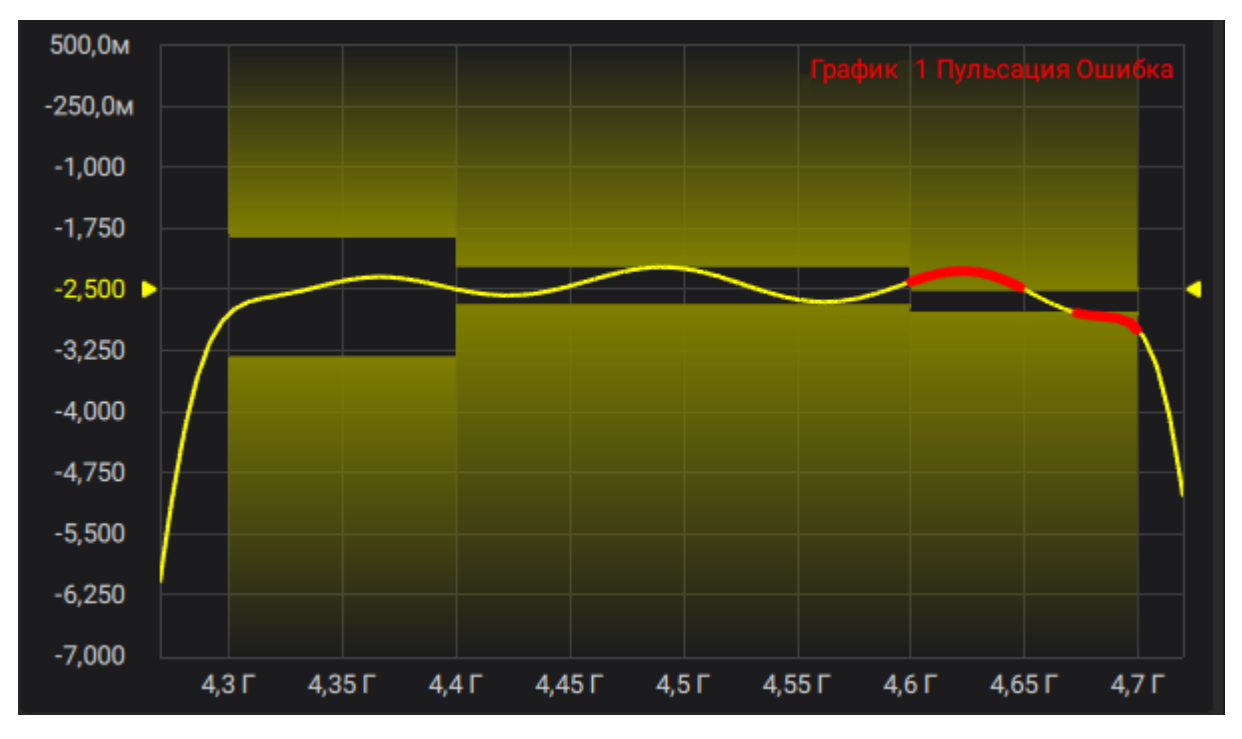

Рисунок 168 — Пример отрицательных результатов испытания

Отображение цифрового значения пульсаций может быть включено в строке контроля пульсаций в правом верхнем углу диаграммы (см. рисунок ниже). Значение пульсаций отображается для одной заданной полосы частот. Значения пульсаций могут быть отражены как абсолютное значение или запас до предела.

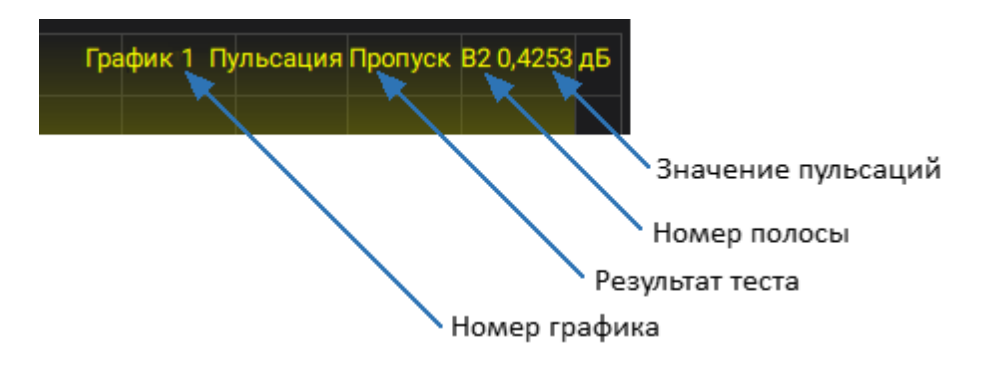

Рисунок 169 — Строка теста пульсаций на диаграмме

#### <span id="page-637-0"></span>**Включение контроля пульсаций**

Выберите канал и график (см. п. [Выбор активного канала, диаграммы и](#page-141-0)  $\mathbf{1}$ [графика\)](#page-141-0). Нажмите кнопку **Допуск контр** в меню. Включите переключатель в аккордеоне КОНТРОЛЬ ПУЛЬСАЦИЙ в подменю. КОНТРОЛЬ ПУЛЬСАЦИЙ **SCPI** [CALCulate:RLIMit](#page-1041-0)

#### **Индикация таблицы пределов пульсаций**

Выберите канал и график (см. п. [Выбор активного канала, диаграммы и](#page-141-0) [графика\)](#page-141-0).

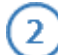

3

 $\mathbf{1}$ 

Нажмите кнопку **Допуск контр** в меню.

Установите флажок **Показать таблицу пределов** в аккордеоне КОНТРОЛЬ ПУЛЬСАЦИЙ в подменю. Чтобы скрыть таблицы снимите флажок.

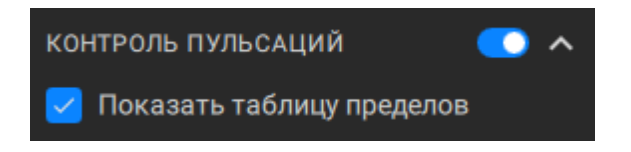

ПРИМЕЧАНИЕ Таблицы можно скрыть, нажав кнопку  $\times$  в правом углу таблиц линий пределов.

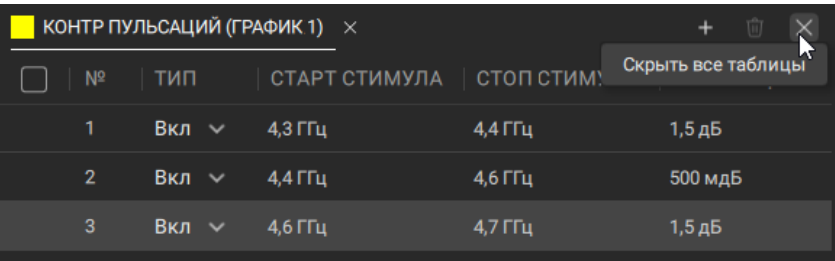

## **Индикация линий пульсаций**

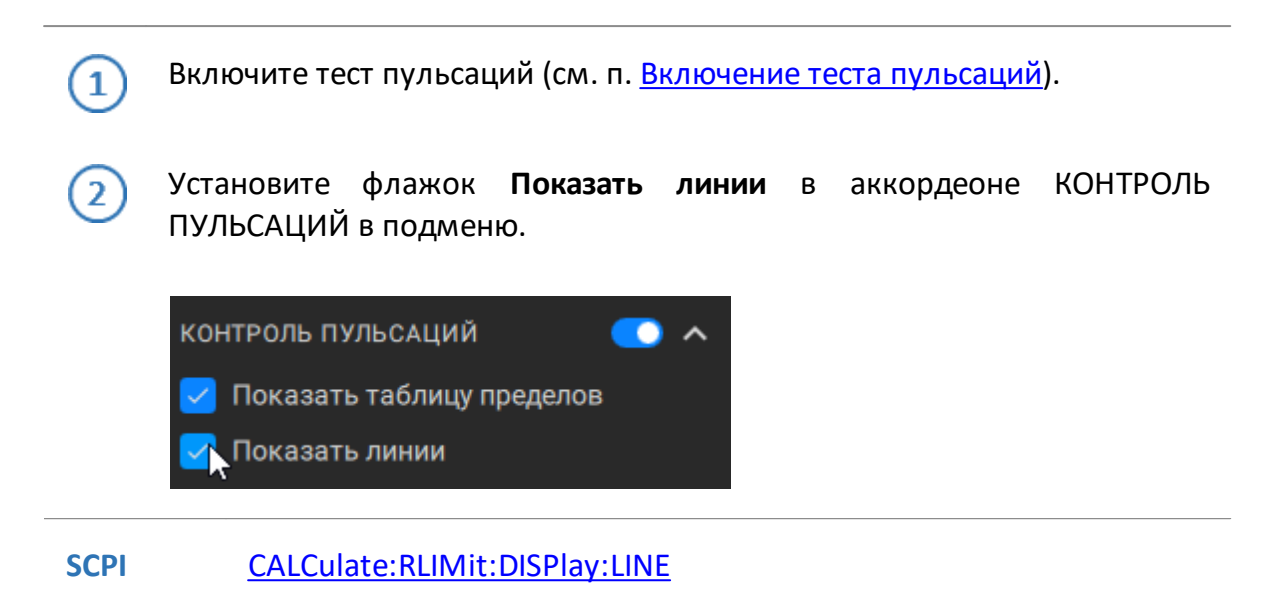

#### **Добавление линии пульсаций**

Включите тест пульсаций (см. п. [Включение теста пульсаций](#page-637-0)).

Установите флажок **Показать таблицу пределов** в аккордеоне КОНТРОЛЬ ПУЛЬСАЦИЙ в подменю.

3

 $\mathbf{1}$ 

Нажмите на значок  $+$  в правом верхнем углу таблицы.

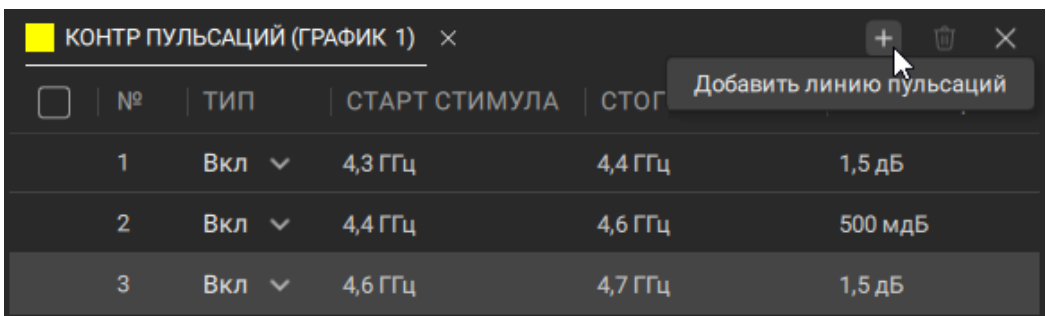

**SCPI** [CALCulate:RLIMit:DATA](#page-1043-0)

## **Настройка параметров линии пульсаций**

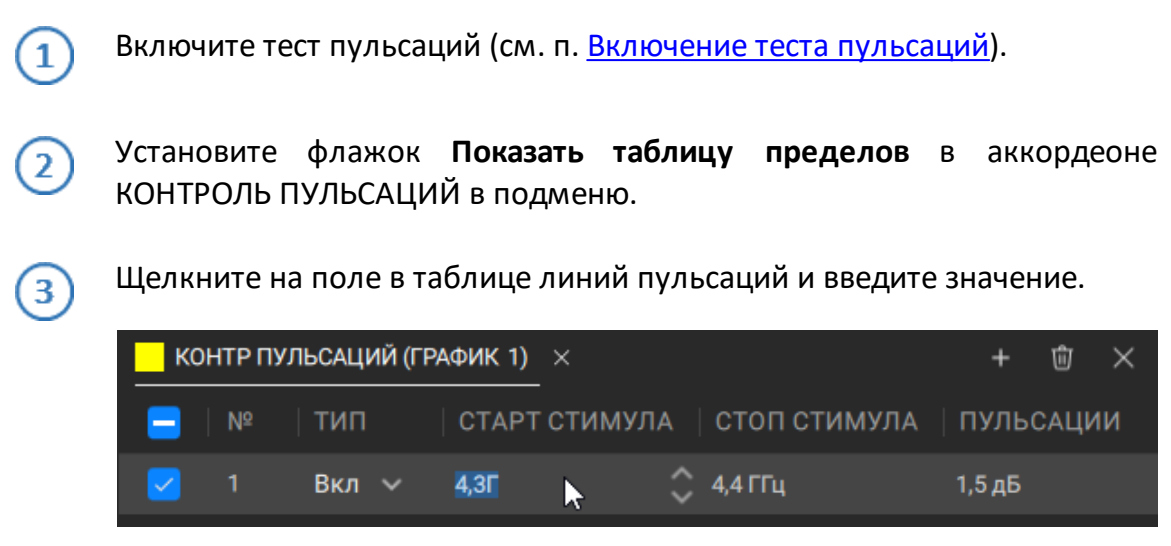

## **Удаление линии пределов**

 $\boxed{1}$ 

 $\overline{2}$ 

 $\overline{3}$ 

Включите тест пульсаций (см. п. [Включение теста пульсаций](#page-637-0)).

Установите флажок **Показать таблицу пределов** в аккордеоне КОНТРОЛЬ ПУЛЬСАЦИЙ в подменю.

Выделите строку в таблице и нажмите на значок **[iii]** в правом верхнем углу таблицы.

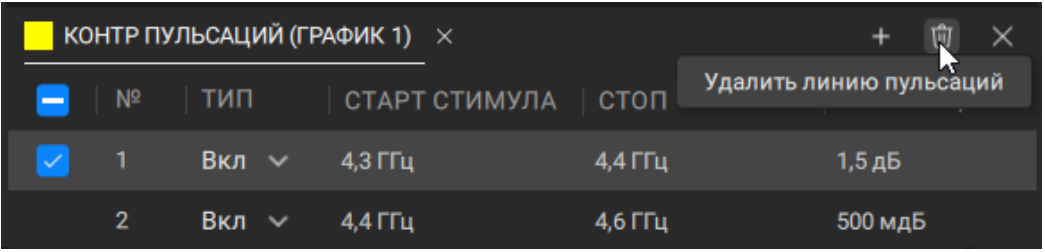

**SCPI** [CALCulate:RLIMit:DATA](#page-1043-0)

ПРИМЕЧАНИЕ Для удаления всех или несколько линии пульсации, установите флажки в левой колонке таблицы и нажмите значок  $\overline{\mathbb{u}}$  в правом верхнем углу таблицы.

## **Отображение значения пульсаций на диаграмме**

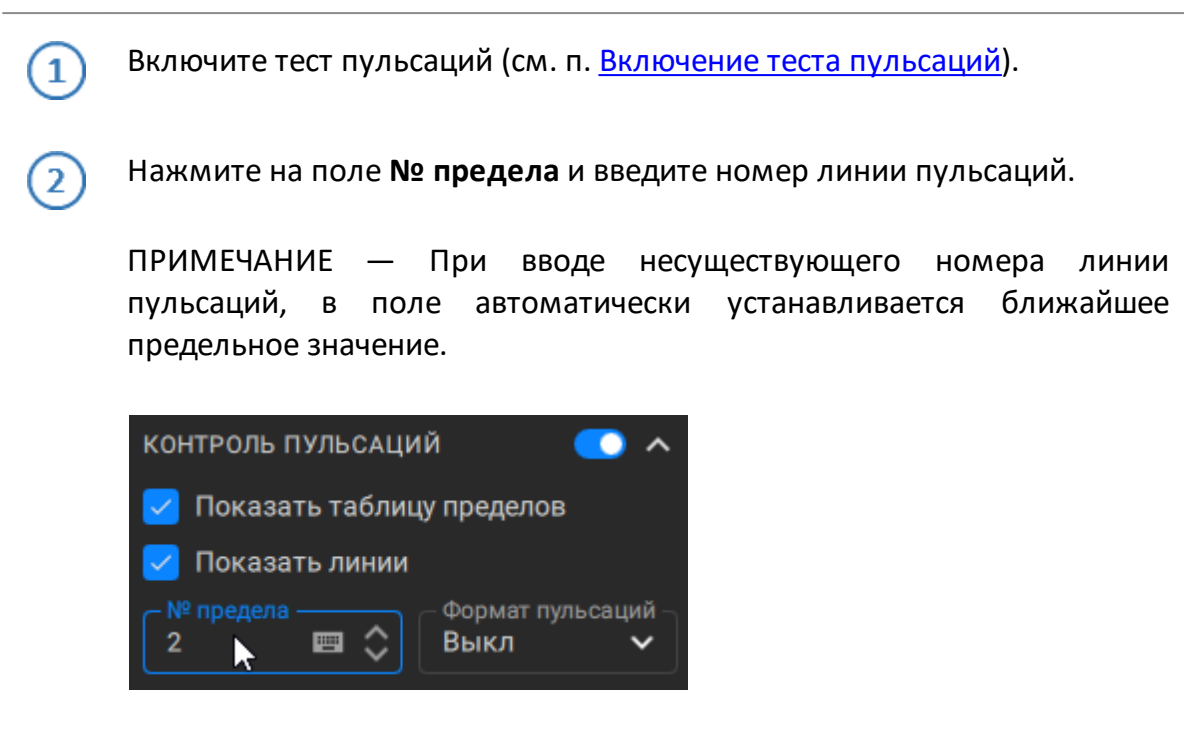

Нажмите на список **Формат пульсаций** и выберите формат отображения.

ПРИМЕЧАНИЕ— Формат отображения устанавливается для всех линии пульсаций на графике.

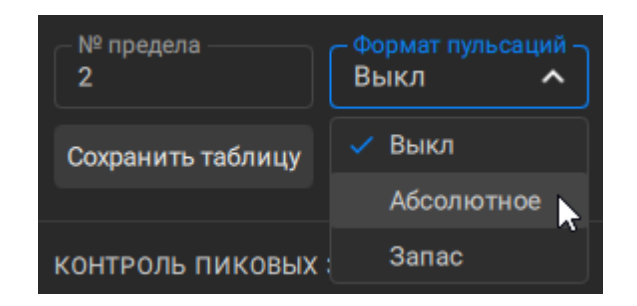

**SCPI** [CALCulate:RLIMit:DISPlay:SELect](#page-1047-0)

3

[CALCulate:RLIMit:DISPlay:VALue](#page-1049-0)

# **Сохранение таблицы линий пульсаций**

Нажмите кнопку **Допуск контр** в меню.

Нажмите кнопку **Сохранить таблицу** в аккордеоне КОНТРОЛЬ ПУЛЬСАЦИЙ в подменю. В открывшемся окне выберите путь и имя файла.

ПРИМЕЧАНИЕ—Таблица линий пульсаций сохраняется в файл \*.RLM.

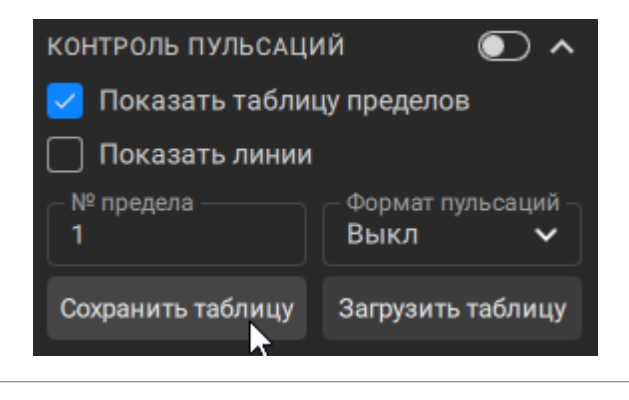

 $\left( 1\right)$ 

 $\mathbf{C}$ 

SCPI [MMEMory:STORe:RLIMit](#page-1182-0)

# **Загрузка таблицы линий пульсаций**

Нажмите кнопку **Допуск контр** в меню.

Нажмите кнопку **Загрузить таблицу** в аккордеоне КОНТРОЛЬ ПУЛЬСАЦИЙ в подменю. В открывшемся окне выберите путь и имя файла.

ПРИМЕЧАНИЕ — Таблица линий пульсаций загружается из в файла \*.RLM.

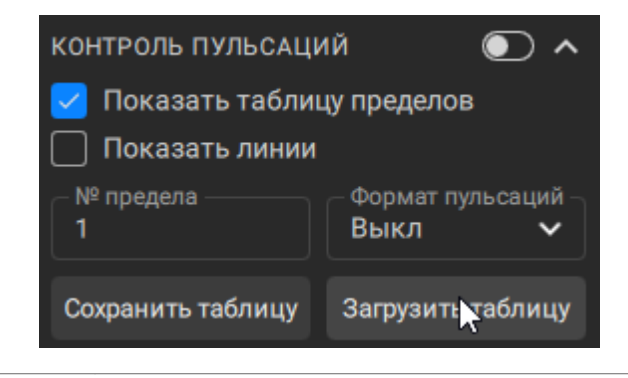

 $\boxed{1}$ 

 $\overline{2}$ 

#### SCPI [MMEMory:LOAD:RLIMit](#page-1165-0)

## **Контроль пиковых значений**

Функция контроля пиковых пределов проверяет, попадает ли точка графика с минимальным/максимальным значением отклика в заданные пределы диапазона частот и/или диапазона отклика (см. рисунок ниже). Если минимальная/максимальная точка графика попадает в заданные пределы, результат теста «годен», в противном случае – «брак».

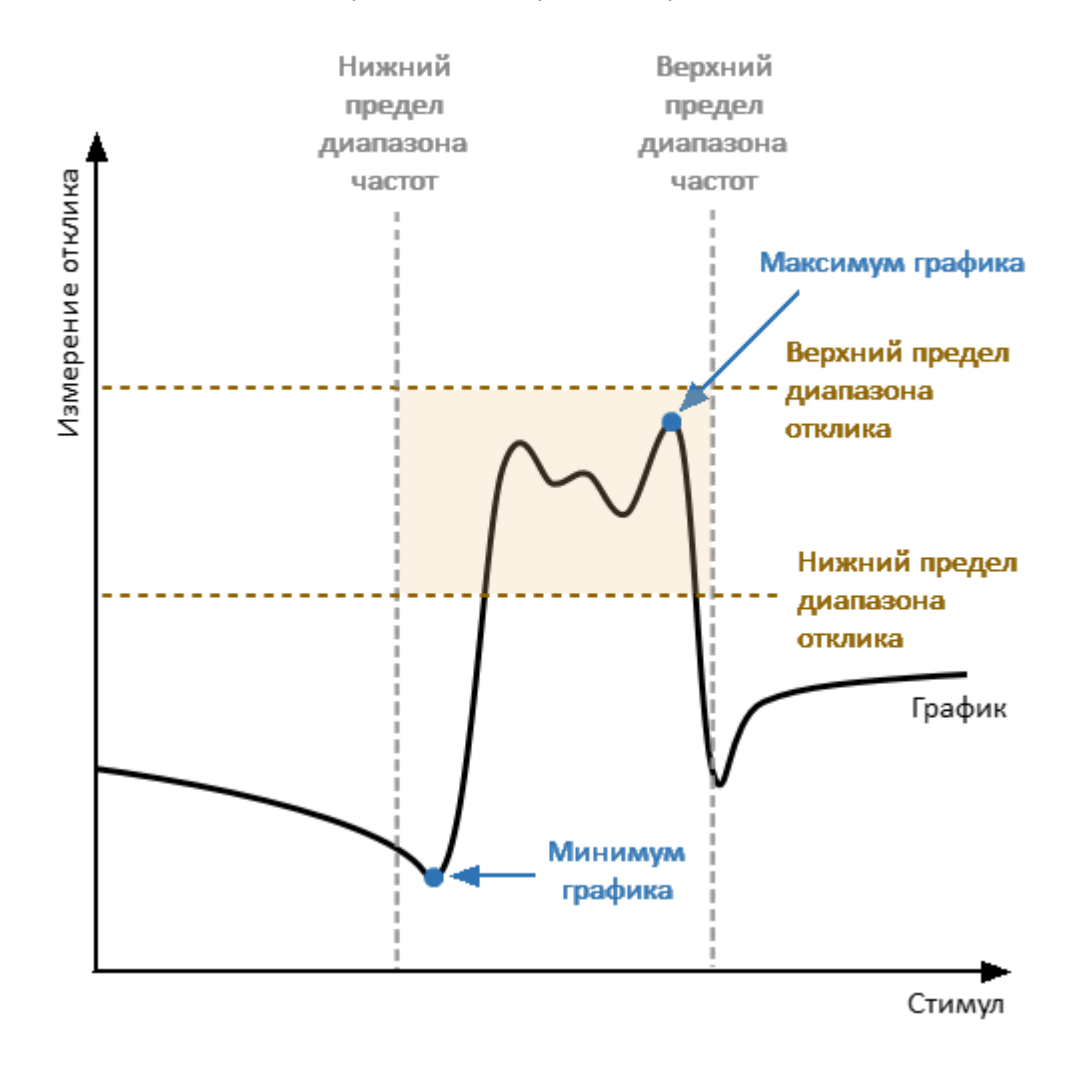

Рисунок 170 — Контроль пиковых значений

# **Параметры контроля пиковых значений**

Описание настраиваемых параметров контроля пиковых значений в программном обеспечении приведено в таблице ниже.

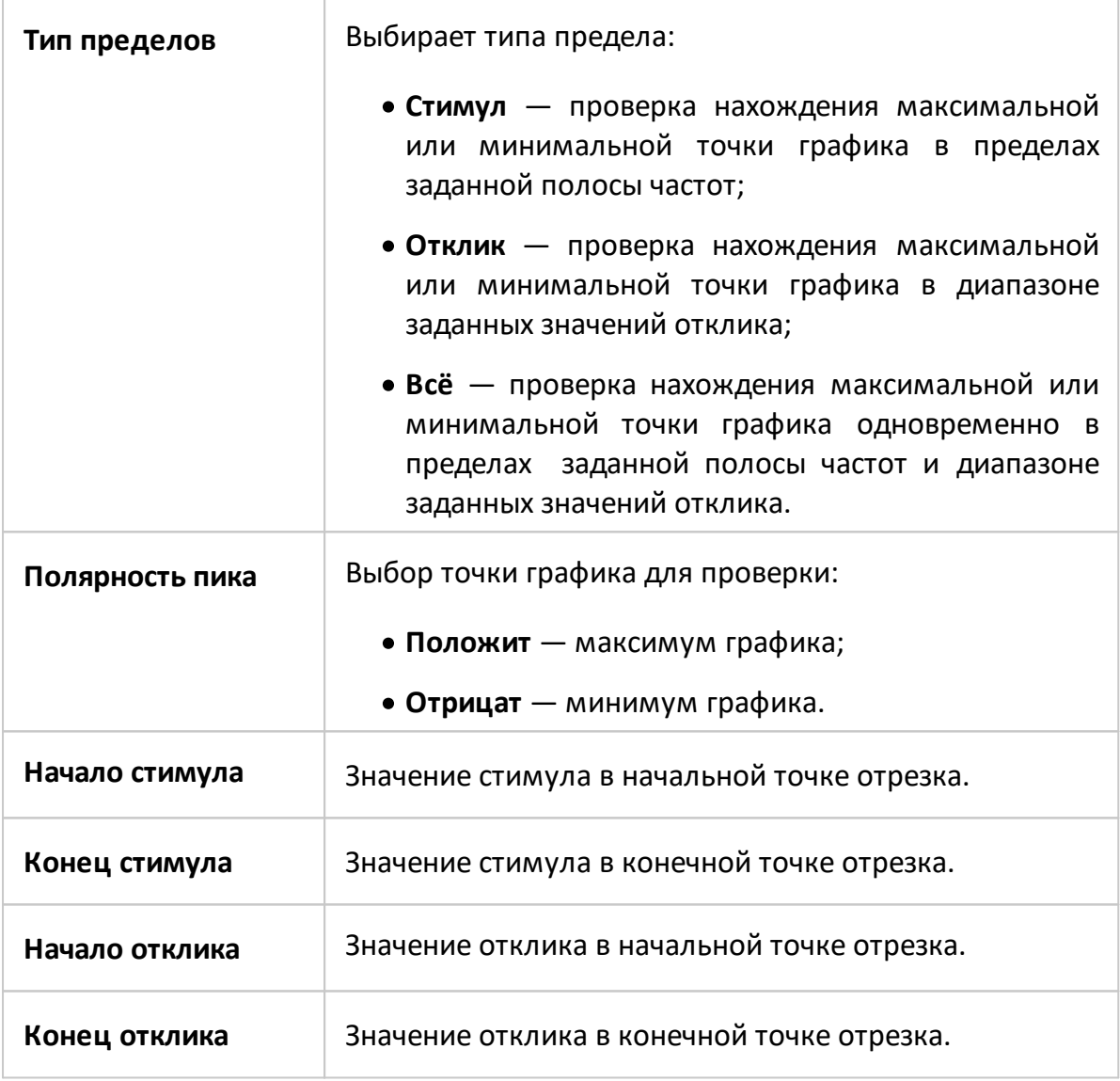

ПРИМЕЧАНИЕ Тест пределов для пика при выбранном типе предела **Стимул** может быть выполнен только в частотной области.

Отображение линии пределов для пика может быть включено/отключено, независимо от состояния функции теста пределов для пика.

Результат контроля пиковых значений отображается в верхнем правом углу диаграммы:

- · в случае положительного результата испытания отображается номер графика и символы **График Х Пик Пропуск**, где **Х** — номер графика (см. рисунок выше);
- · в случае отрицательного результата испытания предусмотрены следующие виды индикации (см. рисунок ниже):
	- 1 в верхнем правом углу диаграммы отображается красным цветом номер графика и символы **График Х Пик Ошибка**, где **Х** — номер графика ;
	- 2 на графике измеряемой величины отображаются красным цветом точки, не прошедшие контроль;
	- 3 звуковая сигнализация.

Звуковой сигнал может быть отключен (порядок отключения звуковой сигнализации см. п. [Настройка звуковой сигнализации\)](#page-740-0).

На рисунке ниже показан пример минимума графика, попадающий в диапазон значений отклика (результат теста "годен").

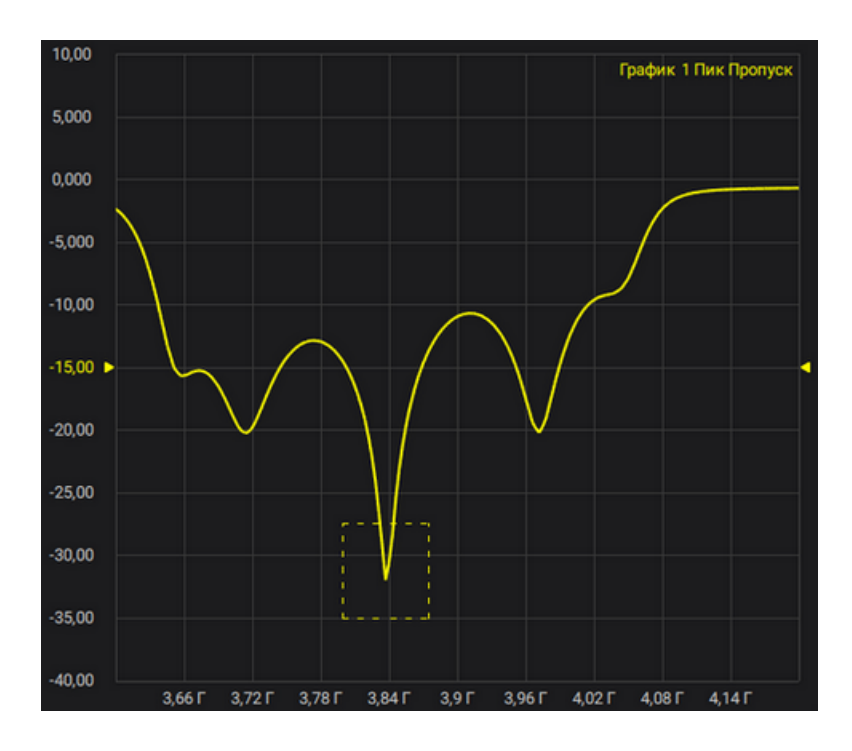

Тип пределов: Всё, Полярность пика: Отрицател

Рисунок 171 — Пример пройденного контроля пиковых значений (минимум графика попадает в заданный диапазон значений)

На рисунке ниже показан пример минимума графика, находящегося вне диапазона значений отклика (результат теста "брак").

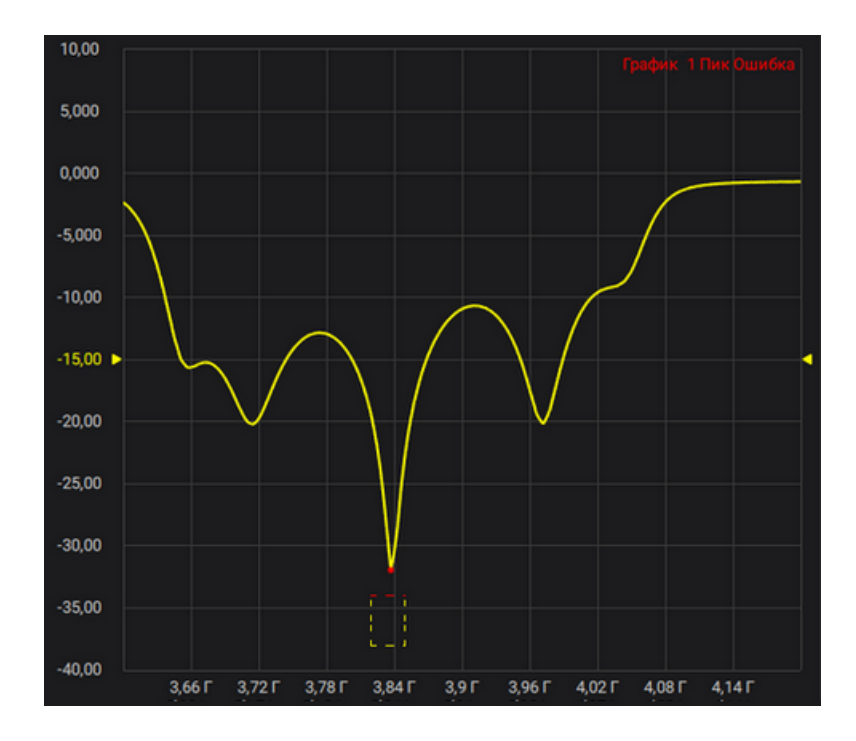

Тип пределов: Всё, Полярность пика: Отрицател

Рисунок 172 — Пример не пройденного контроля пиковых значений

## **Включение контроля пиковых значений**

Выберите канал и график (см. п. [Выбор активного канала, диаграммы и](#page-141-0)  $\mathbf{1}$ [графика\)](#page-141-0). Нажмите кнопку **Допуск контр** в меню.  $\overline{\mathbf{2}}$ Включите переключатель в аккордеоне КОНТРОЛЬ ПИКОВЫХ  $\overline{3}$ ЗНАЧЕНИЙ в подменю.КОНТРОЛЬ ПИКОВЫХ ЗНАЧЕНИЙ **О А** 

## **Индикация линий пределов**

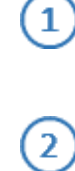

Выберите канал и график (см. п. [Выбор активного канала, диаграммы и](#page-141-0) [графика\)](#page-141-0).

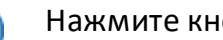

Нажмите кнопку **Допуск контр** в меню.

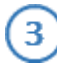

Установите флажок **Показать линии** аккордеоне КОНТРОЛЬ ПИКОВЫХ ЗНАЧЕНИЙ в подменю.

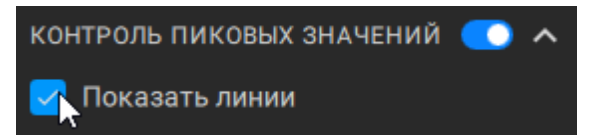

#### **Настройка параметров теста пределов для пика**

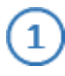

Выберите канал и график (см. п. [Выбор активного канала, диаграммы и](#page-141-0) [графика\)](#page-141-0).

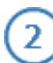

Нажмите кнопку **Допуск контр** в меню.

Нажмите на список **Тип пределов** аккордеоне КОНТРОЛЬ ПИКОВЫХ 3 ЗНАЧЕНИЙ в подменю и выберите тип линии.

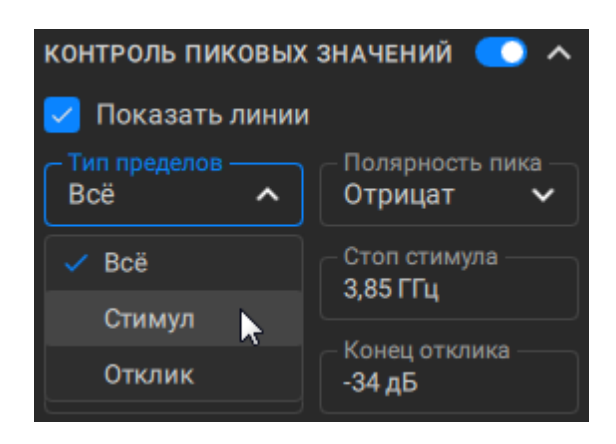
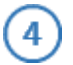

Нажмите на список **Полярность пика** в аккордеоне КОНТРОЛЬ ПИКОВЫХ ЗНАЧЕНИЙ в подменю и выберите полярность пика для теста.

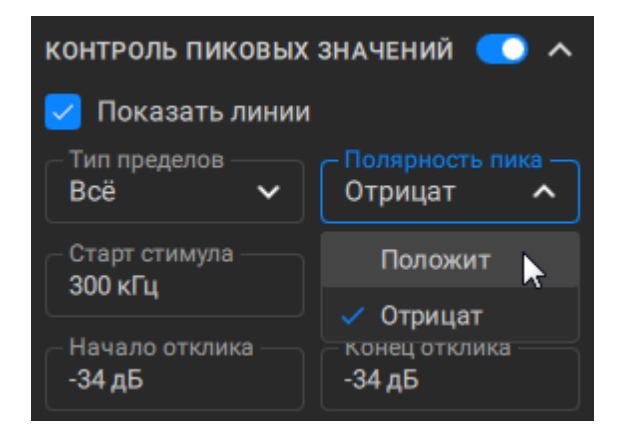

Нажмите на поле **Начало стимула** и **Конец стимула** в аккордеоне КОНТРОЛЬ ПИКОВЫХ ЗНАЧЕНИЙ в подменю и введите нижний и верхний пределы полосы частот.

ПРИМЕЧАНИЕ — Поля недоступны для ввода, если выбран тип пределов **Отклик**.

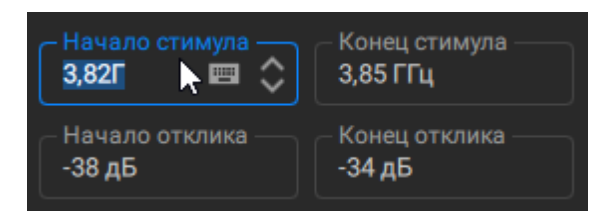

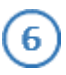

 $\vert 5 \rangle$ 

Нажмите на поле **Начало отклика** и **Конец отклика** в аккордеоне КОНТРОЛЬ ПИКОВЫХ ЗНАЧЕНИЙ в подменю и введите нижний и верхний пределы полосы частот.

ПРИМЕЧАНИЕ — Поля недоступны для ввода, если выбран тип пределов **Стимул**.

# **Специальные измерения**

В данном разделе описываются измерения, в которых используется дополнительное оборудование, а также специальные функции, доступные в некоторых моделях анализаторов:

• измерение устройств преобразования частоты (см. п. <u>[Измерение](#page-650-0)</u> [смесителей\)](#page-650-0).

# <span id="page-650-0"></span>**Измерение смесителей**

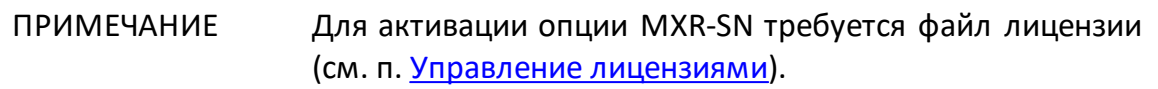

Анализатор позволяет измерять смесители и другие устройства с преобразованием частоты, используя скалярный метод.

**Скалярный метод** позволяет получать модуль коэффициента передачи устройств с преобразованием частоты. Измерения фазы, группового времени запаздывания в данном режиме невозможны. Преимуществом данного метода является простая схема измерения без использования внешнего дополнительного оборудования. Схема скалярного измерения смесителя показана на рисунке ниже.

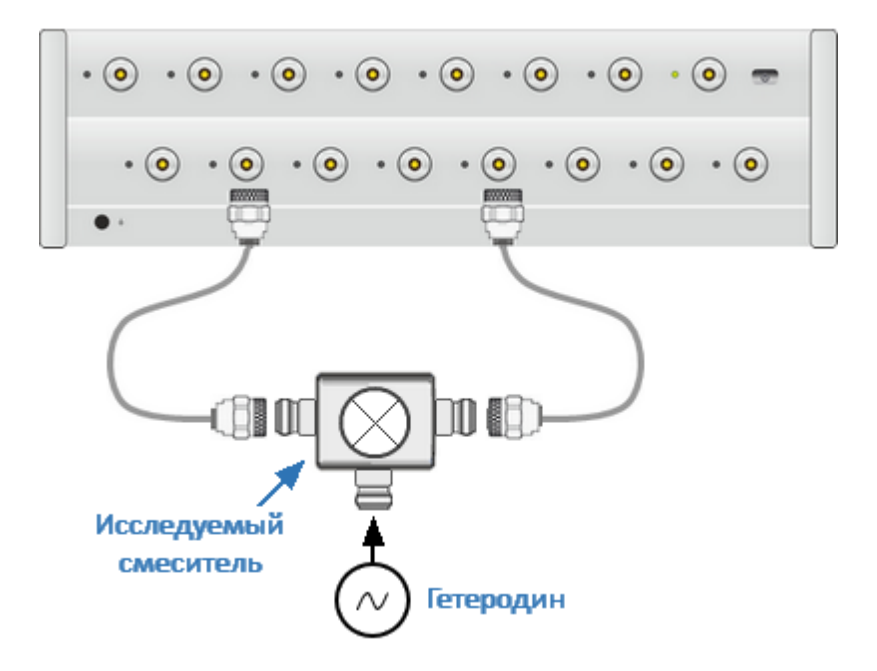

Рисунок 173 — Схема скалярного измерения смесителя

Основой скалярного метода является режим смещения частоты. В этом режиме между измерительными портами анализатора вводится смещение частоты (подробнее см. п. [Режим смещения частоты\)](#page-652-0). Режим смещения частоты использует скалярный метод калибровки смесителей (см. п. [Скалярная](#page-455-0) [калибровка смесителей\)](#page-455-0).

Скалярная калибровка смесителей может проводится в один или два этапа:

**1 этап** (обязательный) — калибровка мощности/приёмников (см. п. [Калибровка мощности](#page-433-0) и [Калибровка приёмников\)](#page-446-0). Метод использует абсолютные измерения приёмников совместно с калибровкой приёмников и калибровкой мощности портов (см. пп. [Абсолютные измерения,](#page-217-0) [Калибровка](#page-433-0) [мощности портов](#page-433-0), [Калибровка приёмников\)](#page-446-0). Для абсолютных измерений коррекция рассогласования по входу и выходу смесителя не производится, поэтому при использовании только этого этапа возможны значительные пульсации коэффициента передачи смесителя. Частично этот недостаток может быть компенсирован применением качественных согласующих аттенюаторов с затуханием 3-10 дБ на входе и выходе смесителя. Метод обладает меньшей точностью, но позволяет сократить количество измерений.

**2 этап** (опциональный) — SOLT или SOLR калибровка c помощью калибровочного комплекта или АКМ (см. пп. [Полная N-портовая калибровка](#page-394-0) [\(SOLT\)](#page-394-0) и [Калибровка с неизвестной перемычкой \(SOLR\)](#page-414-0)). метод позволяет произвести коррекцию рассогласования по входу и выходу смесителя, что позволяет уменьшить пульсации коэффициента передачи смесителя. Этап необходимо выполнить, если требуется не только абсолютные измерения приёмников, но и измерения S-параметров смесителя.

## <span id="page-652-0"></span>**Режим смещения частоты**

Режим смещения частоты позволяет измерять S-параметры устройств преобразования частоты, включая векторные измерения коэффициентов отражения и скалярные измерения коэффициентов передачи. Под устройствами с преобразованием частоты в данном разделе понимаются устройства, осуществляющие перенос частоты (смесители, конверторы, приёмники), и устройства, осуществляющие умножение, либо деление частоты.

Метод измерения заключается во введении смещения частоты порта-приёмника сигнала относительно порта-источника стимула.

## **Установка диапазона частот**

В режиме смещения частоты, в отличие от обычного режима работы, диапазон частот устанавливается для каждого порта в отдельности. При этом, частоты портов находятся в зависимости от базового диапазона частот согласно следующей формуле:

$$
F_{\text{topT}} = \frac{M}{D} F_{\text{6a3OB}} + F_{\text{cmeu}} ,
$$

где M — множитель,

D — делитель,

F<sub>смещ</sub> — смещение относительно базовой частоты,

Fбазов — частота базового диапазона;

F порт — результирующая частота стимула или приёмников порта.

Таким образом, для настройки диапазона частот портов необходимо установить начальную и конечную частоты базового стимула, а затем для каждого из портов установить требуемые значения М, D и F<sub>смещ</sub>.

Зависимость диапазона частот портов от базового диапазона частот позволяет осуществлять быстрое изменение диапазона сканируемых частот путем изменения границ базового диапазона, не прибегая к перенастройке диапазона частот каждого из портов в отдельности.

В зависимости от режима работы измеряемого устройства и вида проводимых измерений, значения коэффициентов **M**, **D** и частота **F смещ** выходного порта могут принимать следующие значения (см. таблицу ниже).

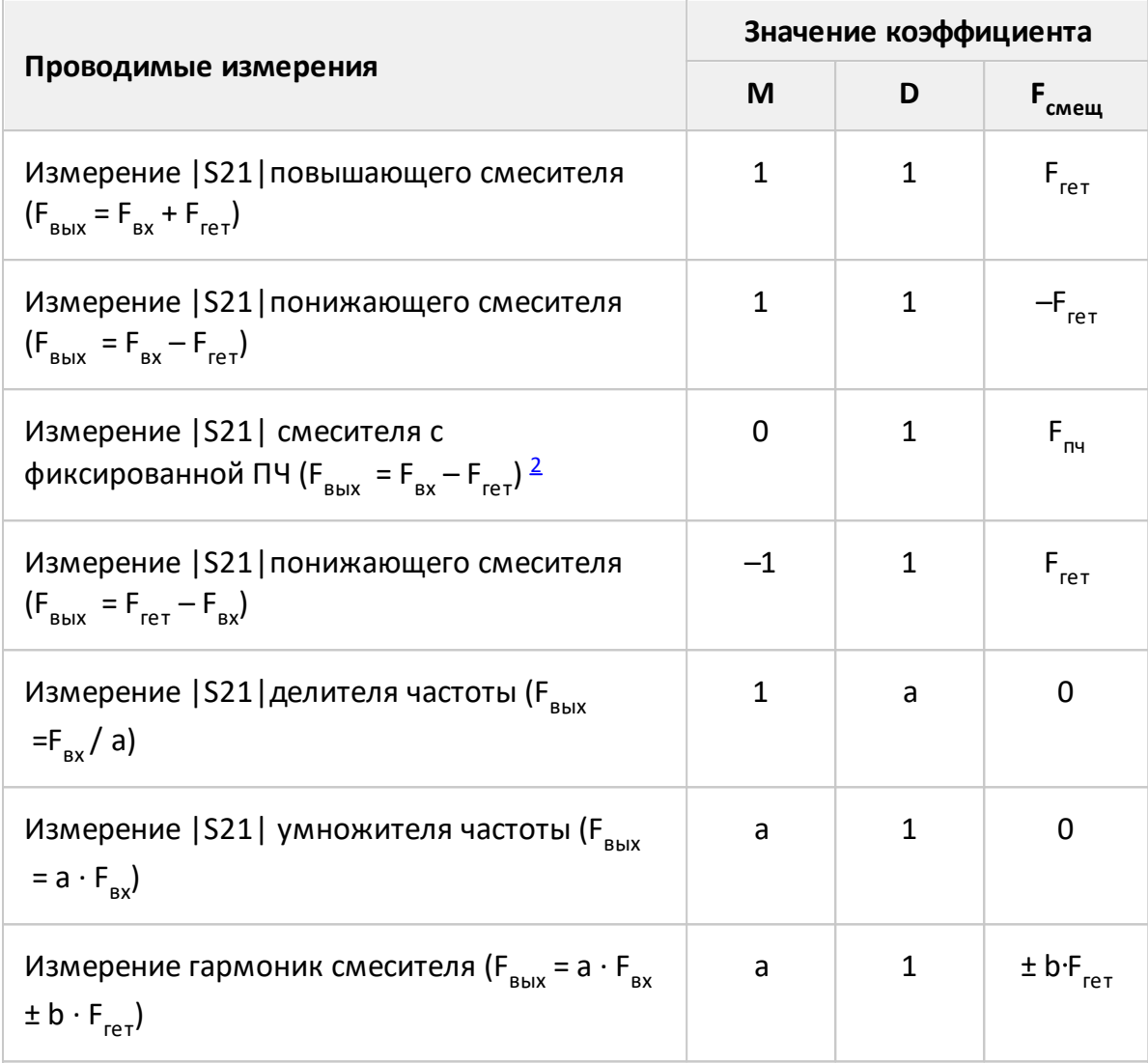

## ПРИМЕЧАНИЯ:

- 1  $F_{Bx}$  частота входного порта смесителя;
	- Fвых частота выходного порта смесителя;

 $F_{\text{ref}}$  — частота гетеродина;

 $F_{nu}$  — промежуточная частота;

- а, b коэффициенты умножения (целое положительное число).
- <span id="page-653-0"></span>2 Не доступно в анализаторах SN9000-6, SN9000-8, SN9000-10, SN9000- 12, SN9000-14, SN9000-16.

При необходимости, вместо установки коэффициентов **M**, **D** и **F смещ** для порта можно ввести значение начальной и конечной частоты диапазона частот порта. В этом случае, значения коэффициентов **M**, **D** и **F смещ** будут рассчитаны и

установлены автоматически, в соответствие с введенными значениями начальной и конечной частоты диапазона частот порта.

**Пример**. Измерение смесителя с фиксированной частотой гетеродина в режиме понижения частоты (см. рисунок ниже).

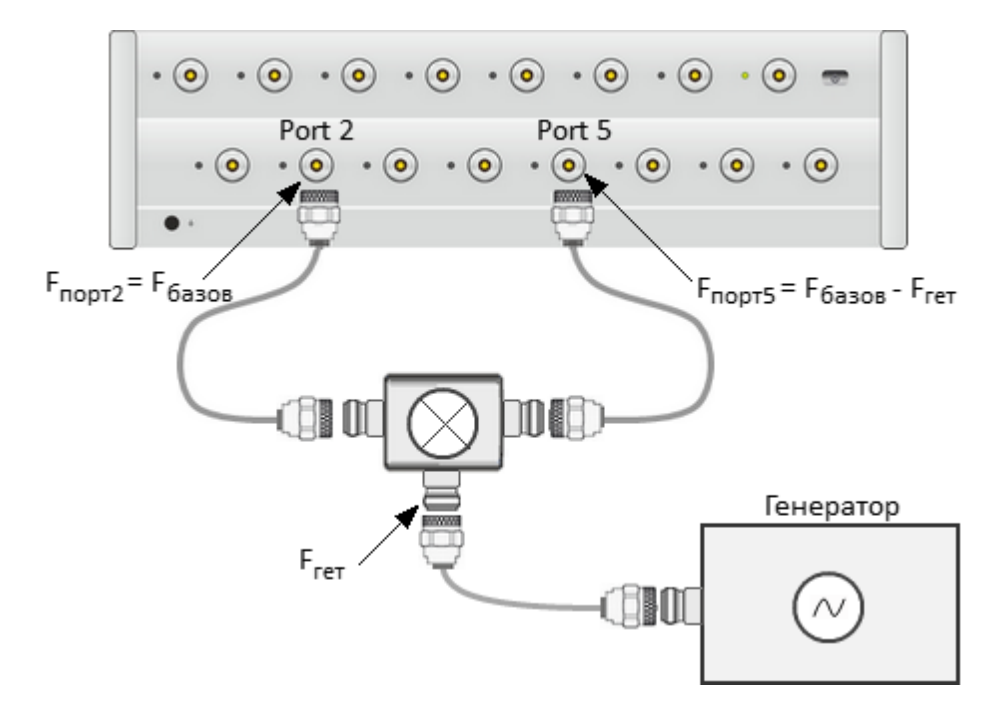

Рисунок 174 — Измерение смесителя с использованием смещения частоты

Установим базовый диапазон частот от 3 до 5 ГГц и примем частоту гетеродина (Гет) равной 2 ГГц. Произведем настройку значений М, D и F<sub>смещ</sub> для порта 2 (вход) и порта 5 (выход):

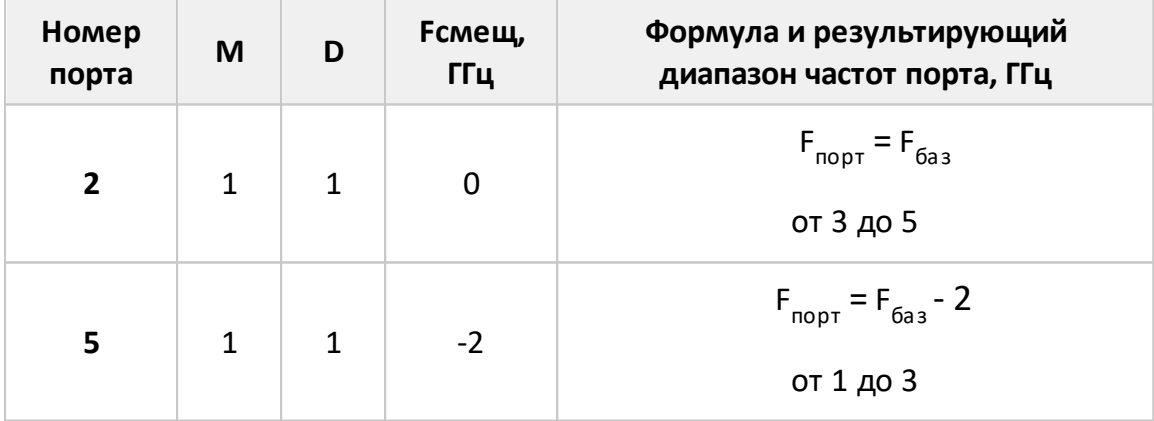

Таким образом частота порта 2 установлена равной базовому диапазону частот, т.е. базовый стимул соответствует диапазону входных частот смесителя, а частота порта 5 ниже частоты базового стимула на 2 ГГц.

Теперь, установив базовый диапазон частот от 4 до 4,5 ГГц (например, для измерения смесителя в более узком диапазоне частот), частоты входного и выходного портов автоматически установятся равными: порт 2 — от 4 до 4,5 ГГц, порт 5 —от 2 до 2,5 ГГц.

## **Режимы смещения частоты**

Возможно два вида режимов смещения частоты, выбор которых производится в зависимости от требуемых видов измерения и конфигурации измерительной установки:

· **смещение частоты между портами**. В этом режиме для каждого из портов задается свой диапазон рабочих частот. Заданный диапазон рабочих частот будет использоваться и при работе порта в режиме излучения, и при работе порта в режиме приема. Это дает возможность для каждого из портов осуществлять измерение опорного (R) и тестового (T) приёмников при работе в режиме излучения, а также производить измерение тестового (T) приёмника при работе в режиме приема сигнала от исследуемого устройства. Режим позволяет производить измерение коэффициентов отражения в векторной форме, а также коэффициентов передачи в скалярной форме. Рисунок ниже иллюстрирует процесс измерения коэффициента отражения S11 и коэффициентов передачи |S21|,|S31|, ... | S1601|, для чего производится 16 сканирований по частоте с различными настройками генератора испытательного сигнала и гетеродина приёмников;

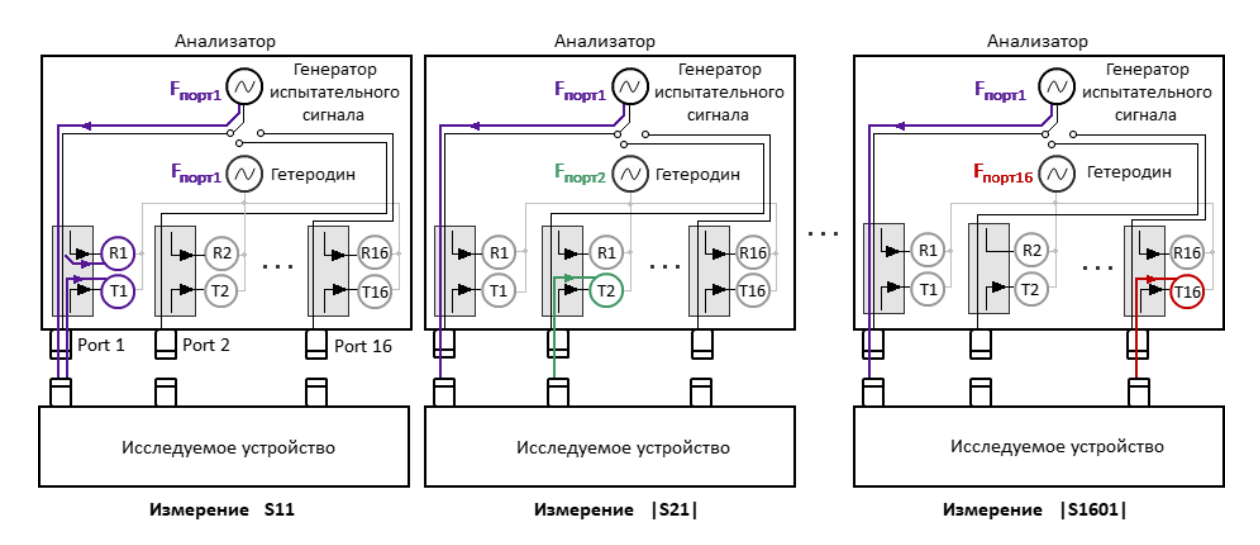

Рисунок 175 — Режим смещения частоты между портами

· **смещение частоты между источником и приёмниками**. В этом режиме возможность независимой настройки частоты портов отсутствует, а, вместо этого производится настройка источника генератора испытательных сигналов и настройка гетеродина приёмников, измеряющих сигнал на одной и той же частоте. Ввиду этих ограничений при работе порта в режиме излучения нет возможности произвести измерение опорного приёмника (R) на частоте излучающего сигнала. Поэтому, при работе в этом режиме

смещения частоты, возможно проведение только абсолютных измерений приёмников. Вместе с тем, этот режим может быть удобным при измерении нескольких идентичных устройств с преобразованием частоты, т.к. позволяет осуществлять одновременное измерение всех тестовых приёмников (T) на каждой частоте излучающего сигнала. Рисунок ниже иллюстрирует процесс измерения тестовых приёмников T2(1), T3(1)….T16(1) за одно единственное сканирование по частоте.

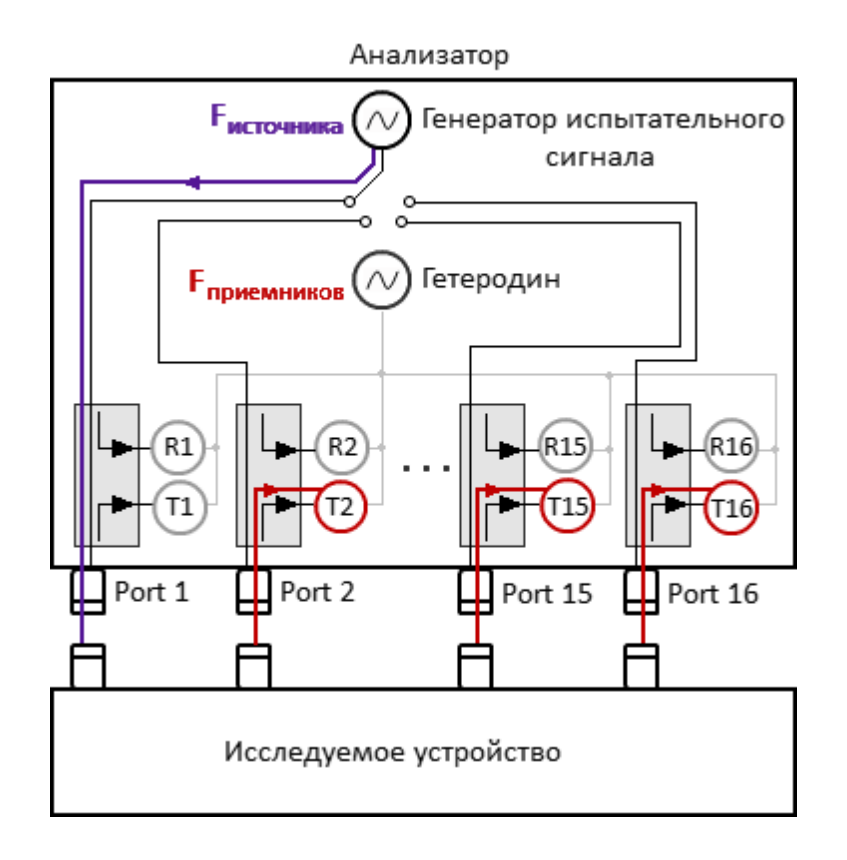

Рисунок 176 — Режимы смещения частоты источник/приёмники

## **Настройка и включение режима смещения частоты**

Настройка режима смещения частоты выполняется в окне Таблица стимулов портов. Окно содержит боковую панель слева для выбора режима смещения частоты и настройки параметров сканирования и таблицу для настройки диапазона и параметров портов (см. рисунок ниже). Для упрощения ввода в боковой панели дублируются из подменю Канал необходимые поля для настройки параметров сканирования. Например, для изменения количества точек или выключения связности портов не нужно выходить из окна — все изменения можно произвести непосредственно в окне Таблица стимулов портов.

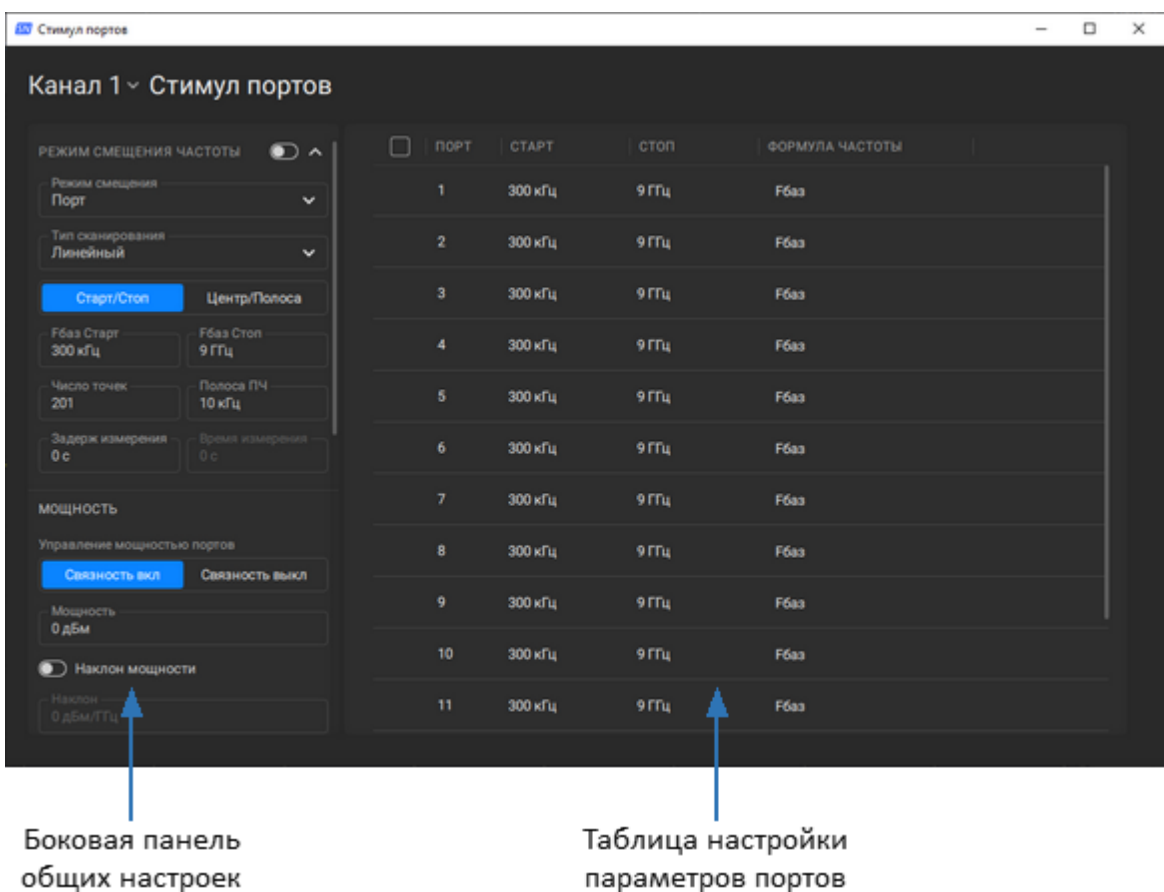

Рисунок 177 — Окно настройки режима смещения частоты

## **Последовательность настройки режима смещения**

- 1 Запустите таблицу настройки стимула портов (см. п. [Запуск таблицы](#page-661-0) [стимула портов\)](#page-661-0).
- 2 В боковой панели выберите режим смещения частоты: для каждого порта или смещение частоты между источником и приёмниками (см. п. [Установка режима смещения частоты](#page-661-1)).
- 3 Выберите тип сканирования и режим установки диапазона сканирования (см. п. [Установка типа сканирования\)](#page-662-0). Установите настройки для выбранного типа сканирования согласно таблице ниже.

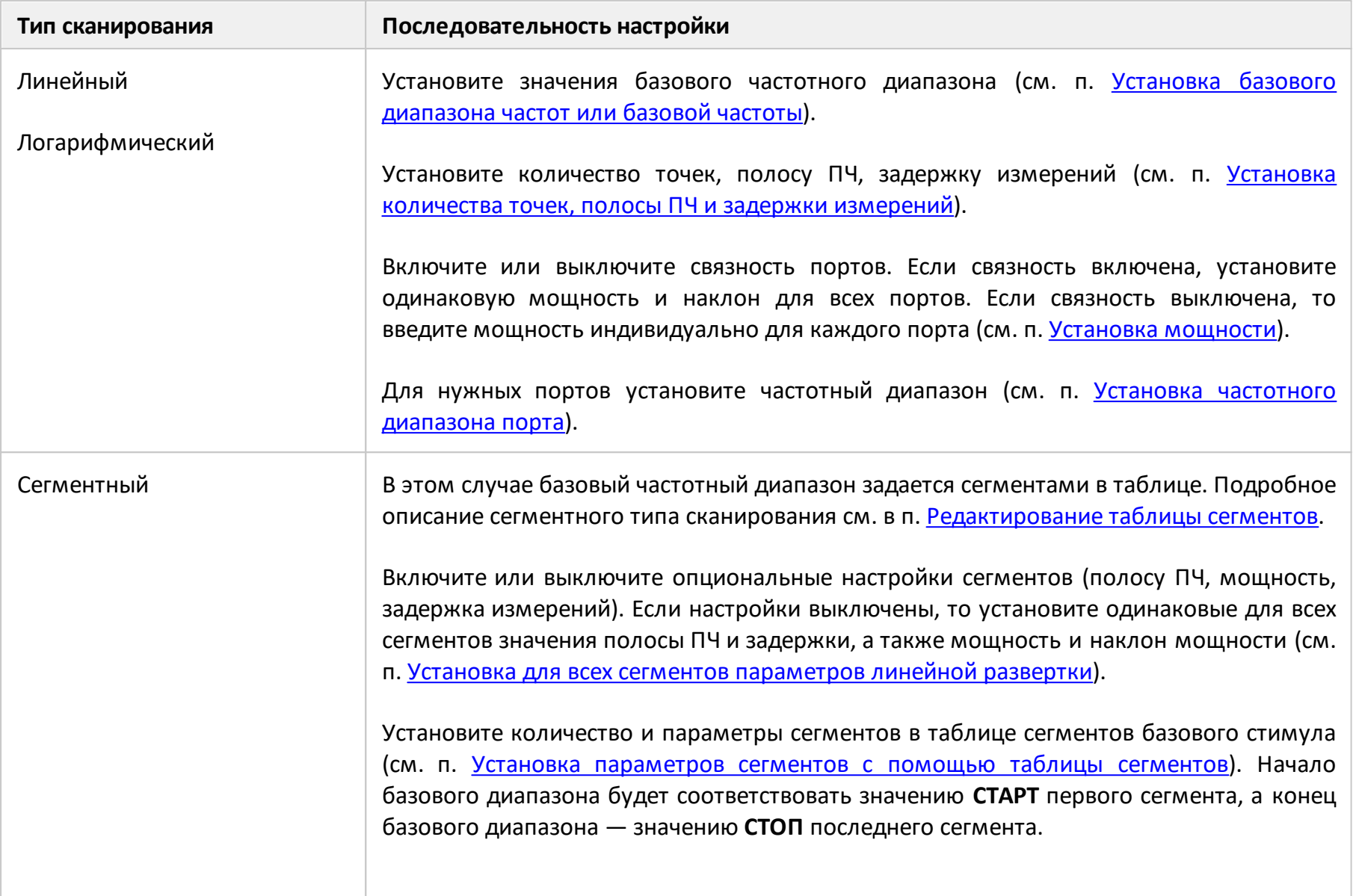

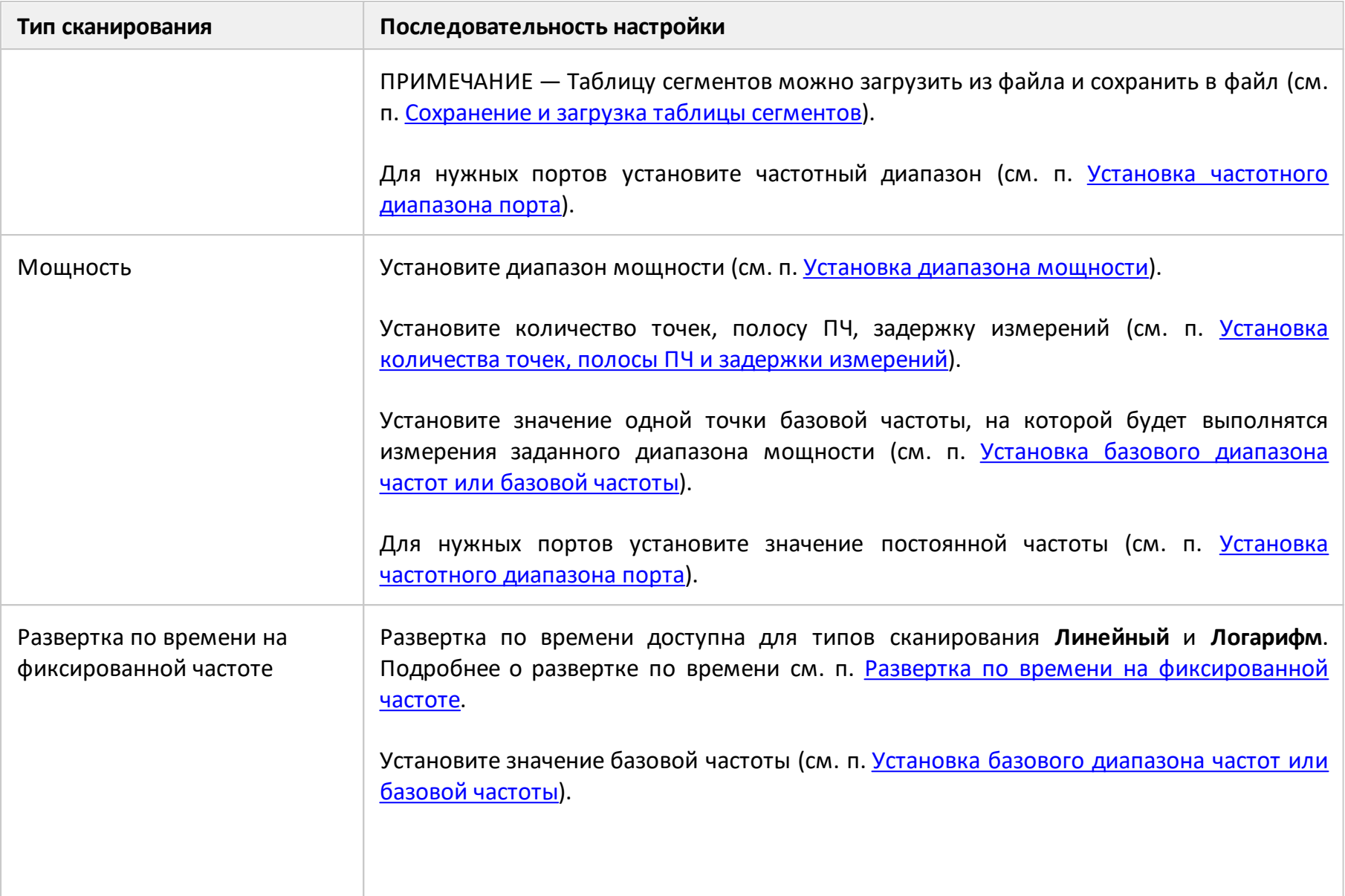

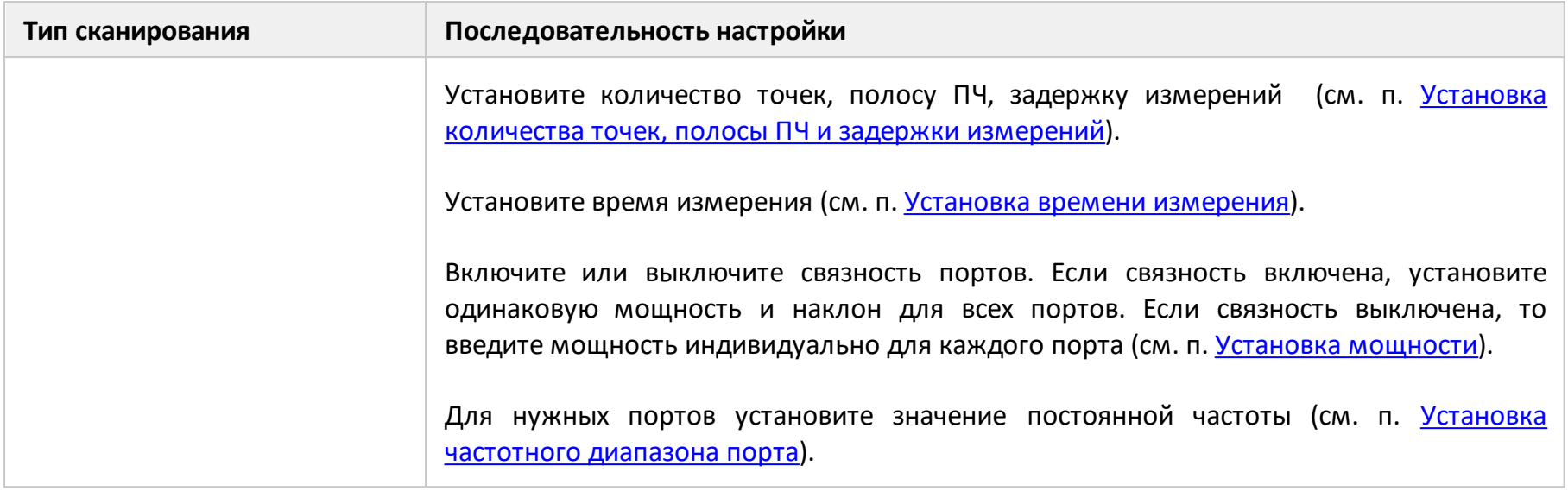

- 4 В боковой панели включите режим смещения частоты (см. п. [Включение](#page-670-0) [режима смещения частоты](#page-670-0)).
- 5 При необходимости выполните подстройку частоты (см. п. [Автоматическая](#page-674-0) [подстройка частоты смещения\)](#page-674-0) и настройте графики измерений (см. п. [Отображение диапазона частот на диаграмме в режиме смещения частот](#page-671-0) ).
- 6 Выполните калибровку (см. п. [Скалярная калибровка смесителей\)](#page-455-0).

## <span id="page-661-0"></span>**Запуск таблицы стимула портов**

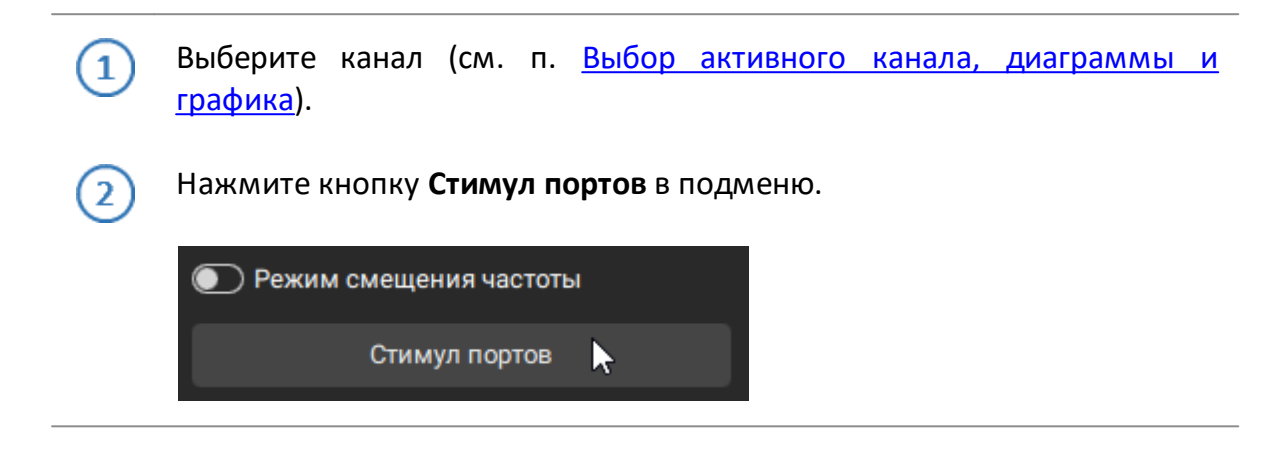

 $\mathbf{1}$ 

ПРИМЕЧАНИЕ Канал можно выбрать в окне Стимул портов. Нажмите на надпись **Канал n** и в открывшемся списке выберите канал.

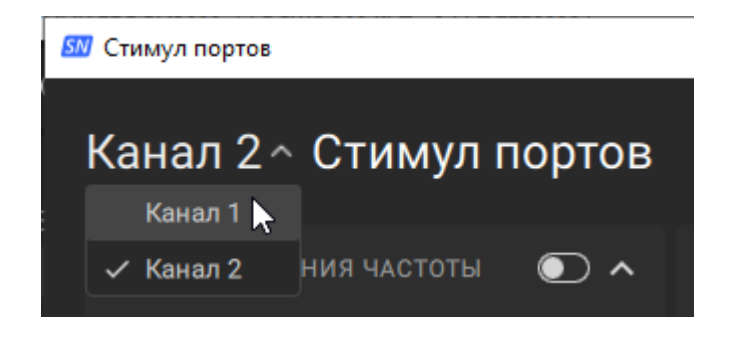

## <span id="page-661-1"></span>**Установка режима смещения частоты**

Нажмите на список **Режим смещения** в боковой панели и выберите режим смещения:

- · **Порт** для каждого порта (источник стимулирующего сигнала и приёмники каждого порта работают на одинаковой частоте);
- · **Источник/Приёмники** смещение частоты между источником стимулирующего сигнала и приёмниками.

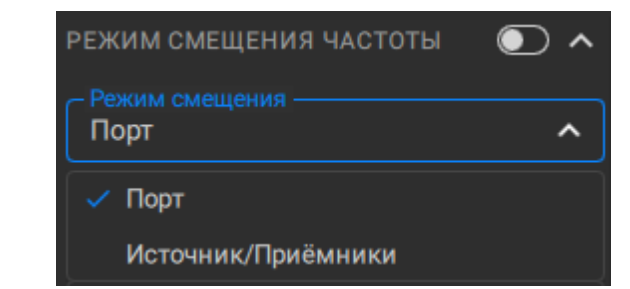

## <span id="page-662-0"></span>**Установка типа сканирования**

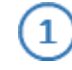

 $\left( 2\right)$ 

Нажмите на список **Тип сканирования** в боковой панели и выберите тип сканирования.

<span id="page-662-1"></span>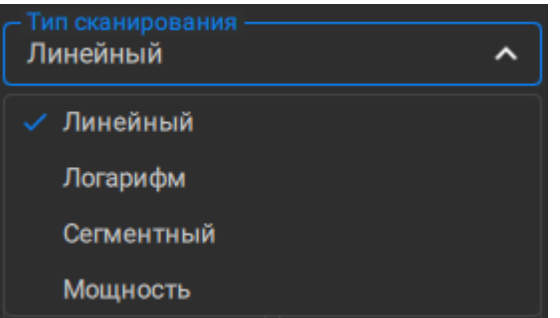

Нажмите кнопку **Старт/Стоп** или **Центр/Полоса** в переключателе в боковой панели и выберите режим установки диапазона сканирования.

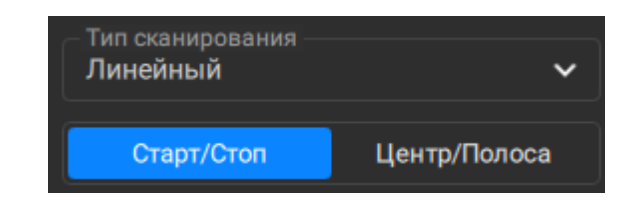

# **Установка базового диапазона частот или базовой частоты**

Для типов сканирования **Линейный** и **Логарифмический** нажмите на  $\mathbf{1}$ поля **Fбаз Старт**/**Fбаз Стоп** или **Fбаз Центр**/**Fбаз Полоса** в боковой панели и введите значения базового диапазона частот.

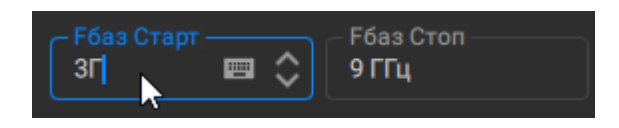

Если необходимо установить развертку по времени на фиксированной частоте, то установите значение базовой частоты одним из способов:

- · в поля **Fбаз Старт** и**Fбаз Стоп** введите одинаковое значения частот, равное базовому значению частоты;
- · введите **Fбаз Полоса** введите значение 0, в поле **Fбаз Центр**  равное базовому значению частоты

Для типов сканирования **Мощность** нажмите на поле **Постоянная Fбаз** в боковой панели и введите значение базовой частоты.

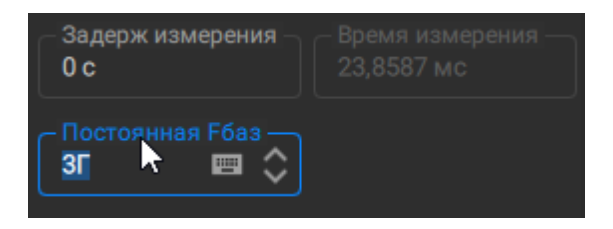

 $\overline{2}$ 

ПРИМЕЧАНИЕ По умолчанию после установки базовой частоты у всех портов частоты будут равны базовой частоте **Fбаз**. В дальнейшем частоты портов могут быть произвольно изменены относительно базовой частоты (см. п. [Установка частотного диапазона порта](#page-666-1)). На рисунке ниже приведен пример установки частоты базового диапазона 3...5 ГГц, это же значение установлено в поля СТАРТ и СТОП для каждого порта.

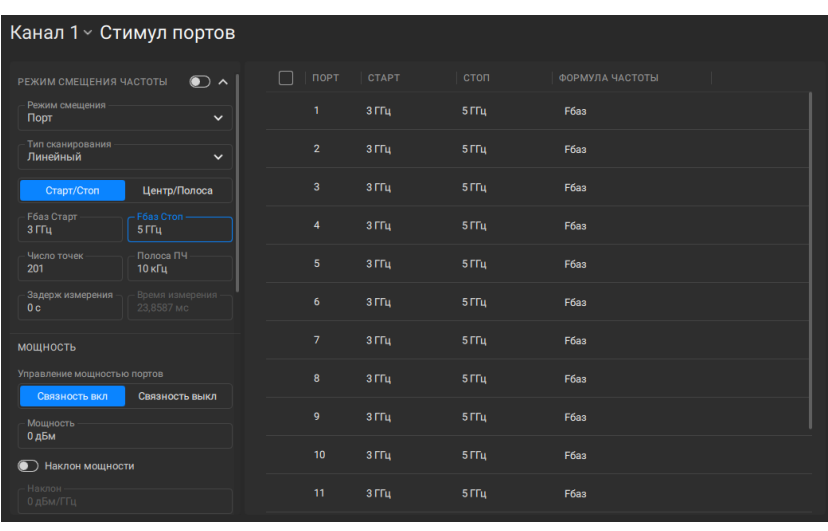

## <span id="page-664-1"></span><span id="page-664-0"></span>**Установка количества точек, полосы ПЧ и задержки измерения**

Нажмите на поля **Число точек**, **Полоса ПЧ** и **Задерж измерения** в боковой панели и выберите значения параметров.

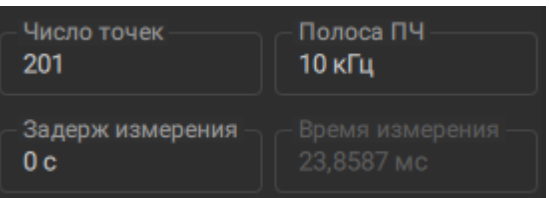

#### **Установка мощности**

 $\mathbf{1}$ 

 $\mathbf{1}$ 

Для установки одинакового уровня мощности и наклона мощности для всех портов:

- · нажмите на кнопку **Связность вкл** в боковой панели;
- · нажмите на поле **Мощность**и введите значение мощности портов;
- · если необходимо установить наклон мощности для портов включите переключатель **Наклон мощности** в боковой панели. Нажмите на поле **Наклон** и введите требуемое значение наклона мощности.

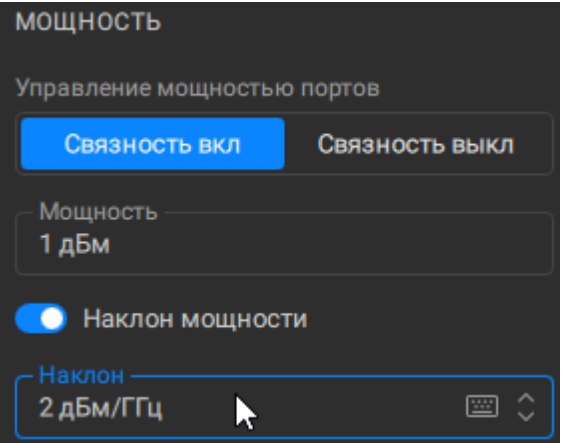

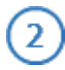

Для установки индивидуальных уровней мощностей портов:

- · нажмите на кнопку **Связность выкл** в боковой панели;
- · нажмите на кнопку **Мощность портов** в боковой панели;

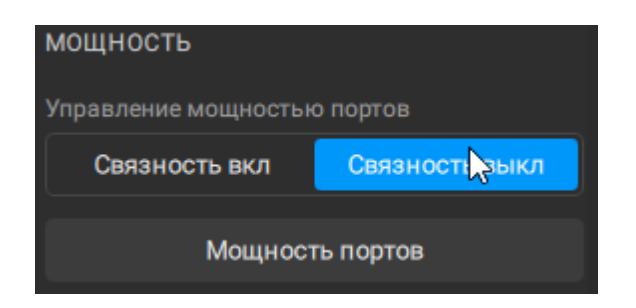

· в открывшемся окне Мощность портов:

1 нажмите на поле **МОЩНОСТЬ** в строке порта и введите значение мощности;

2 если необходимо установить наклон мощности для каждого порта, включите переключатель **Наклон** в правом верхнем углу окна. Нажмите на поле **Наклон** в строке порта и введите требуемое значение наклона мощности.

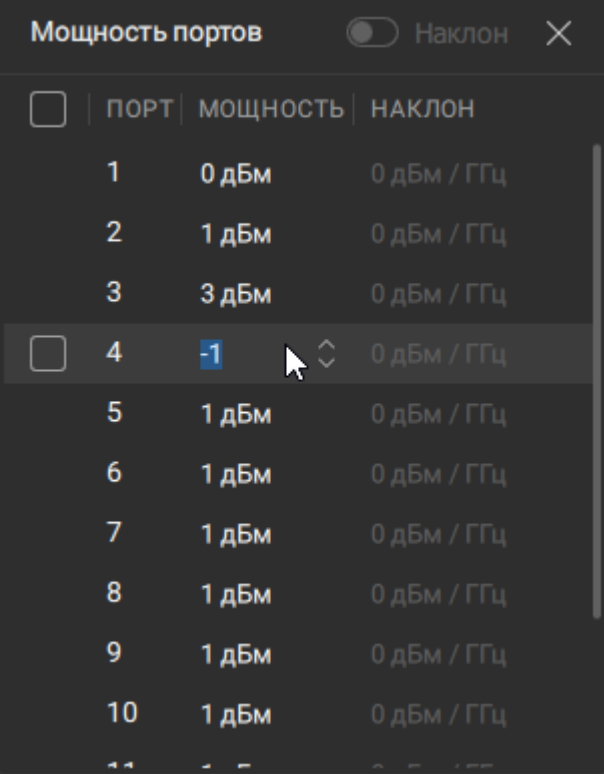

ПРИМЕЧАНИЕ — Для установки одинаковых значений уровня мощности и наклона мощности для группы портов: отметьте порты, установив флажки в соответствующих строках таблицы в окне Мощность портов, и введите требуемое значение параметра для выбранной группы портов в строку в нижней части окна.

<span id="page-666-0"></span>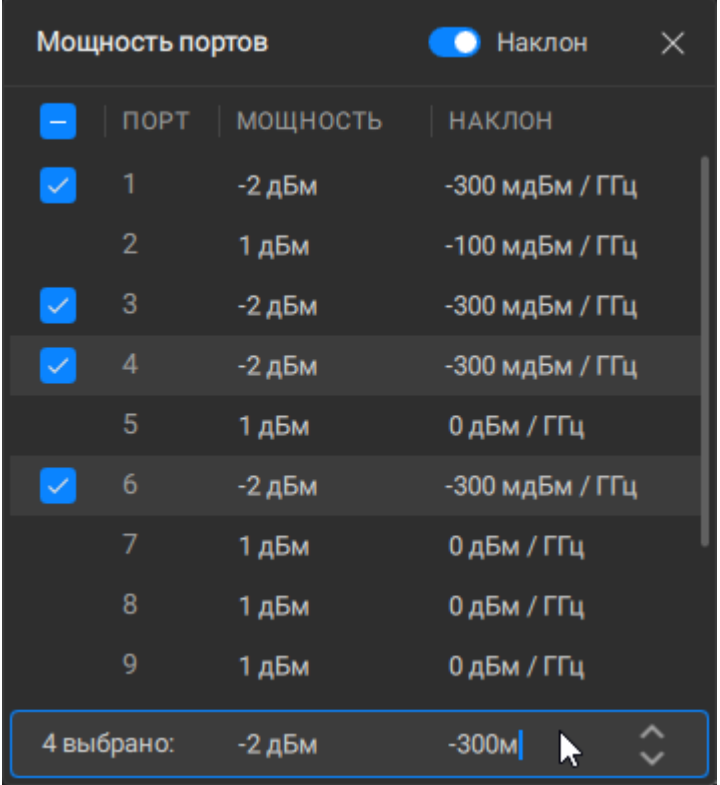

# <span id="page-666-1"></span>**Установка частотного диапазона порта**

Диапазон частот для каждого порта в режиме смещения может быть установлен двумя способами:

- · установкой коэффициентов смещения базового диапазона частот;
- · установкой начальной и конечной частоты диапазона.

Программа автоматически выполняет пересчет между способами установки.

## **Установка частотного диапазона порта с помощью коэффициентов**

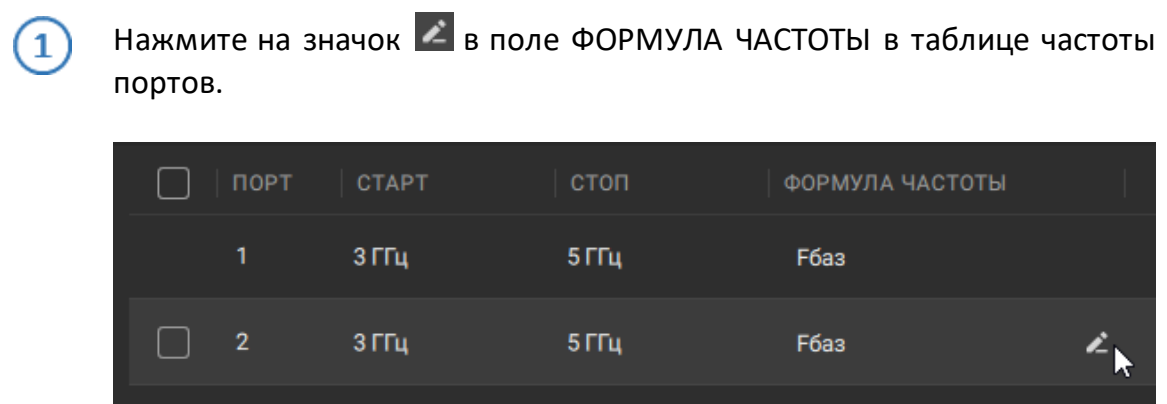

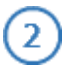

В открывшемся окне нажмите на поля **Множитель**, **Делитель** и **Смещение** и введите значение коэффициентов.

ПРИМЕЧАНИЕ — По умолчанию коэффициенты **Множитель** и **Делитель** установлены равными 1, **Смещение** установлены равными 0. Для возврата к значениям коэффициентов по умолчанию нажмите значок  $\sigma$ 

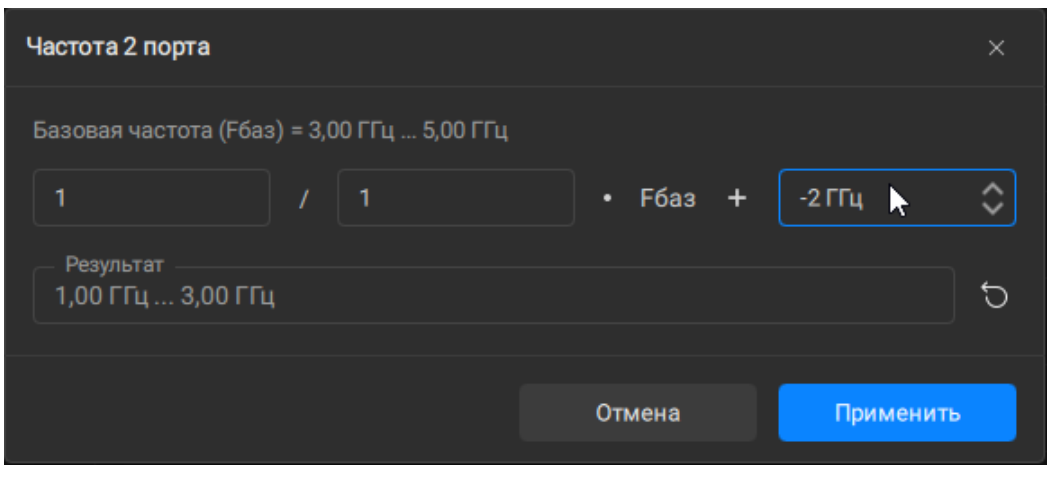

 $3^{\circ}$ 

Нажмите кнопку **Применить**.

ПРИМЕЧАНИЕ После установки коэффициентов в поле ФОРМУЛА ЧАСТОТЫ в таблице будет приведена формула расчета частоты порта. Значения в полях СТАРТ и СТОП порта будут установлены в соответствии с формулой. На рисунке ниже приведен пример частотного диапазона порта 2, частота порта смещена на -2 ГГц относительно базового диапазона 3...5 ГГц.

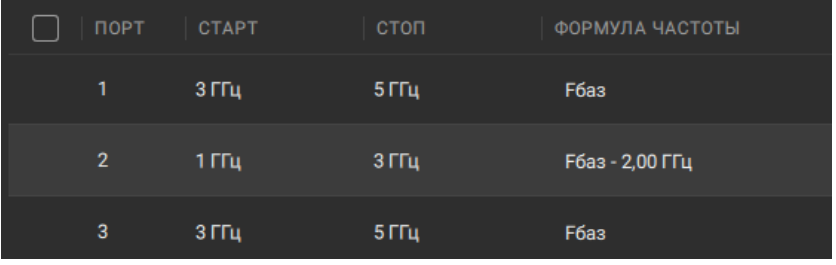

**Установка частотного диапазона порта с помощью начальной и конечной частоты диапазона**

Для типов сканирования **Линейный** и **Логарифмический** нажмите на  $\left| \mathbf{1} \right\rangle$ поля **СТАРТ**/**ЦЕНТР** и **СТОП**/**ПОЛОСА** в таблице частоты портов и введите частоты диапазона порта.

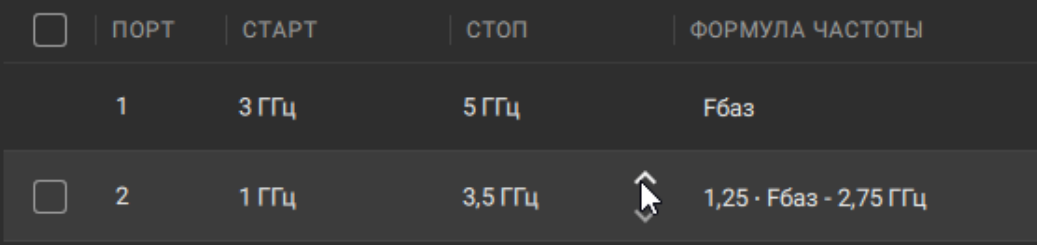

Для типов сканирования **Мощность** или развертка по времени на фиксированной частоте нажмите на поле **ПОСТ ЧАСТОТА** в таблице частоты портов и введите частоту порта.

 $\mathbf{2}$ 

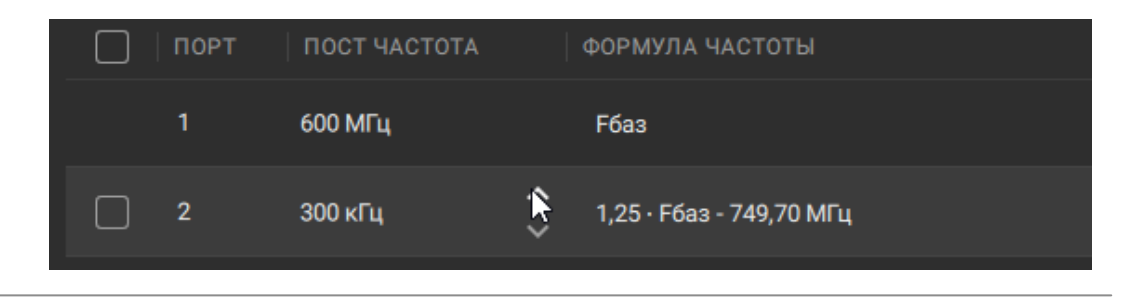

ПРИМЕЧАНИЕ В этом случае, значения коэффициентов **Множитель**, **Делитель** и **Смещение** будут рассчитаны и установлены автоматически, в соответствии с введенными значениями диапазона частот порта. Формула отобразится в поле ФОРМУЛА ЧАСТОТЫ в таблице.

## <span id="page-669-1"></span><span id="page-669-0"></span>**Установка диапазона мощности**

Диапазон мощности устанавливается только для типа сканирования по мощности.

Нажмите на поля **Мощность Старт** (**Мощность Центр**) и **Мощность**  $\left(1\right)$ **Стоп** (**Мощность Полоса**) в боковой панели и введите диапазона мощности порта.

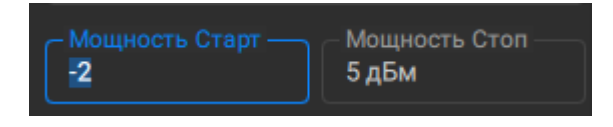

## **Установка времени измерения**

Время измерения устанавливается только для режима развертки по времени на фиксированной частоте.

 $\left( 1\right)$ 

Нажмите на поля **Время измерения** в боковой панели и введите время развертки по времени на фиксированной частоте.

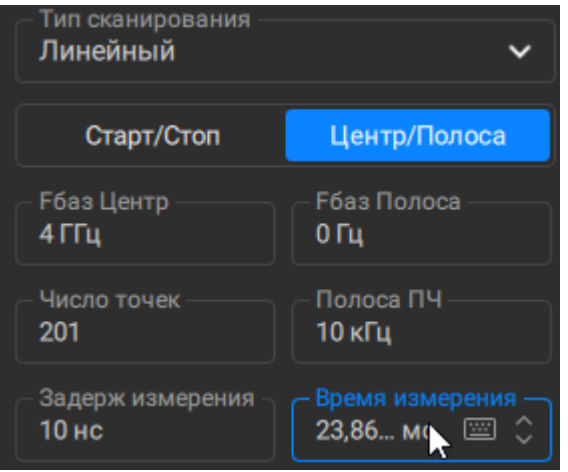

## <span id="page-670-0"></span>**Включение режима смещения частоты**

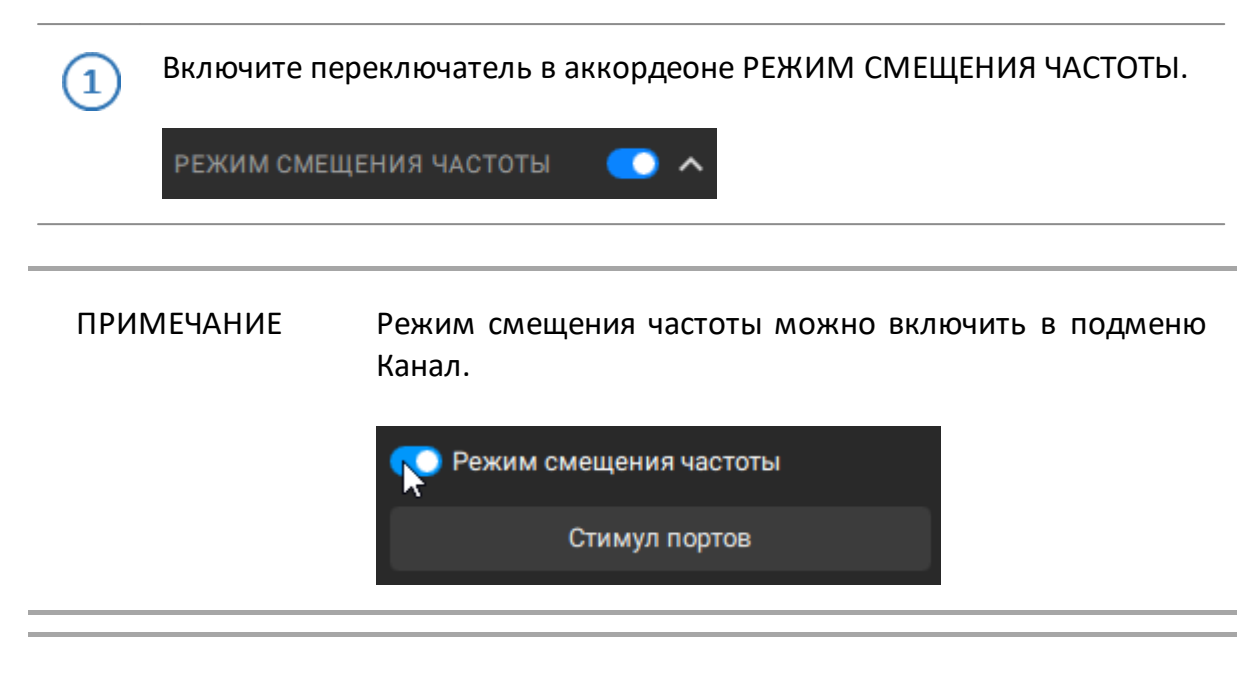

ПРИМЕЧАНИЕ При включении режима смещения частоты в строке состояния канала слева от поля СТАРТ/ЦЕНТР отобразится надпись **MXR**. Ось Х будет отображать заданные диапазоны частот портов смесителя или источника/приёмников в зависимости от выбранного режима. В строке состояния канала в полях СТАР и СТОП отображается начальная и конечная частоты базового диапазона.

> $K<sub>1</sub>$ 201 Линейный 10 кГц Стоп 5 ГГц **MXR** Старт 3 ГГц

# <span id="page-671-0"></span>**Отображение диапазона частот на диаграмме в режиме смещения частот**

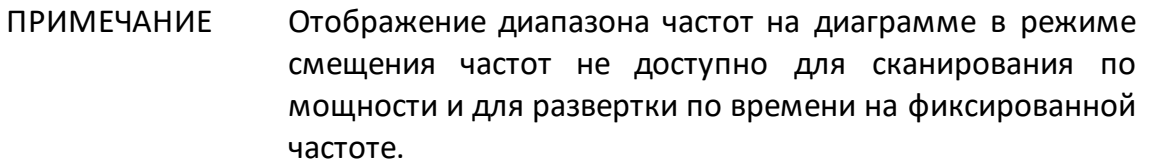

При включении смещения частоты [горизонтальная шкала](#page-113-0) (ось Х) на диаграмме отображает цифровые значения диапазонов частот (см. рисунок ниже):

- · входа и(или) выхода портов смесителя в режиме смещение частоты между портами;
- · источника и(или) приёмников в режиме смещение частоты между источником и приёмниками.

Частоты базового диапазона отображаются в [строке состояния канала](#page-118-0) в полях **Старт** и **Стоп**.

| вход<br>выход | 3,2 Г 3,4 Г 3,6 Г 3,8 Г 4 Г 4,2 Г 4,4 Г 4,6 Г 4,8 Г<br>1,2 Г 1,4 Г 1,6 Г 1,8 Г 2 Г 2,2 Г 2,4 Г 2,6 Г 2,8 Г |  |  |  |                                      |
|---------------|----------------------------------------------------------------------------------------------------|--|--|--|--------------------------------------|
| K1            | MXR Старт 3 ГГц                                                                                            |  |  |  | 201 Линейный 10 кГц 0 дБм Стоп 5 ГГц |

Режим смещение частоты между портами

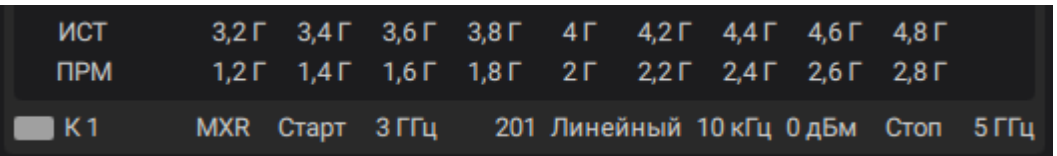

## Режим смещение частоты между источником и приёмниками

# Рисунок 178 — Горизонтальная шкала и строка состояния канала при включении смещения частоты

Отображение нужных диапазонов частот возможно настроить на диаграмме, например, отображать только диапазон частот выхода в режиме смещение частоты между портами.

## **Настройка отображения диапазонов частот на диаграмме**

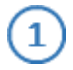

В поле **Значение по оси Х** в аккордеоне ВНЕШНИЙ ВИД выберите вариант отображения на оси:

- · для режиме смещения частоты между портами:
	- · **Вход** только диапазон частот входа смесителя;
	- · **Выход** только диапазон частот выхода смесителя;
	- · **Вход и выход** диапазоны частот входа и выхода смесителя;

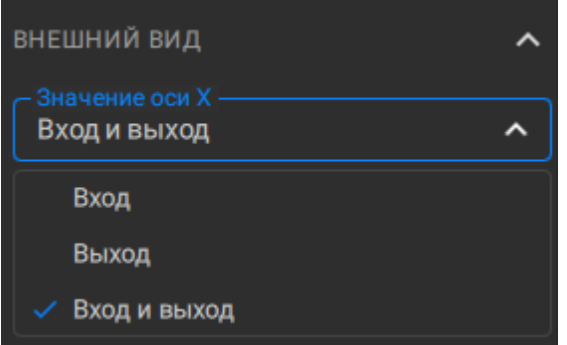

ПРИМЕЧАНИЕ — По умолчанию отображаются диапазоны частот входа и выхода смесителя.

- для режима смещение частоты между источником и приёмниками:
	- · **Источник** только диапазон частот источника;
	- · **Приёмники** только диапазон частот приёмников;
	- · **Источник и Приёмники**  диапазон частот источника и приёмников.

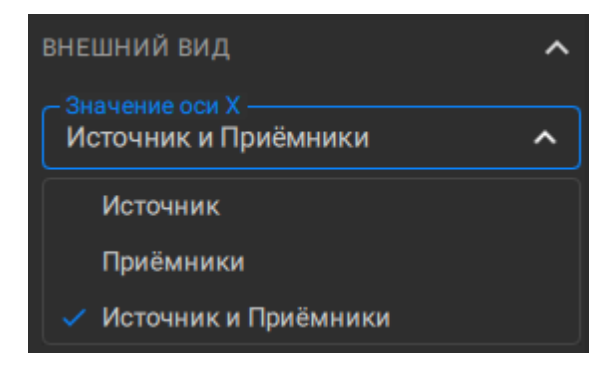

ПРИМЕЧАНИЕ — По умолчанию отображаются диапазоны частот источника и приёмников.

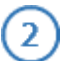

Если установлен режиме смещения частоты между портами, то выберите номера портов входа и выхода смесителя в полях **Входной порт смесителя** и(или) **Выходной порт смесителя** в аккордеоне ВНЕШНИЙ ВИД.

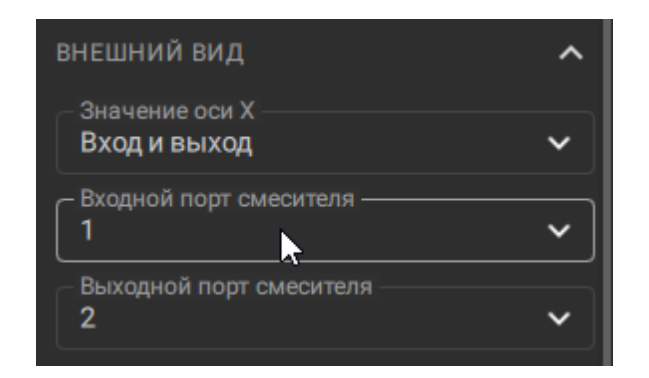

## <span id="page-674-0"></span>**Автоматическая подстройка частоты смещения**

Для измерения коэффициента передачи смесителя необходимо активировать в анализаторе режим смещения частоты и установить для порта, принимающего сигнал с выхода смесителя, смещение равное частоте внешнего гетеродина. Небольшая погрешность установки частоты снижает точность измерения. Если погрешность частоты внешнего гетеродина превышает половину ширины используемого фильтра ПЧ, выходной сигнал смесителя будет принят приемником анализатора со значительным ослаблением или не принят совсем.

Обычно, для уменьшения погрешности, анализатор и внешний гетеродин синхронизируют общим опорным генератором 10 МГц (см. рисунок ниже и п. [Выбор источника опорной частоты\)](#page-720-0). На практике это возможно не всегда, например для смесителей со встроенным гетеродином. В этом случае погрешность установки частоты неизвестна. Для случаев, когда синхронизировать анализатор и внешний источник невозможно, используйте функцию автоматической подстройки частоты смещения (АПЧС).

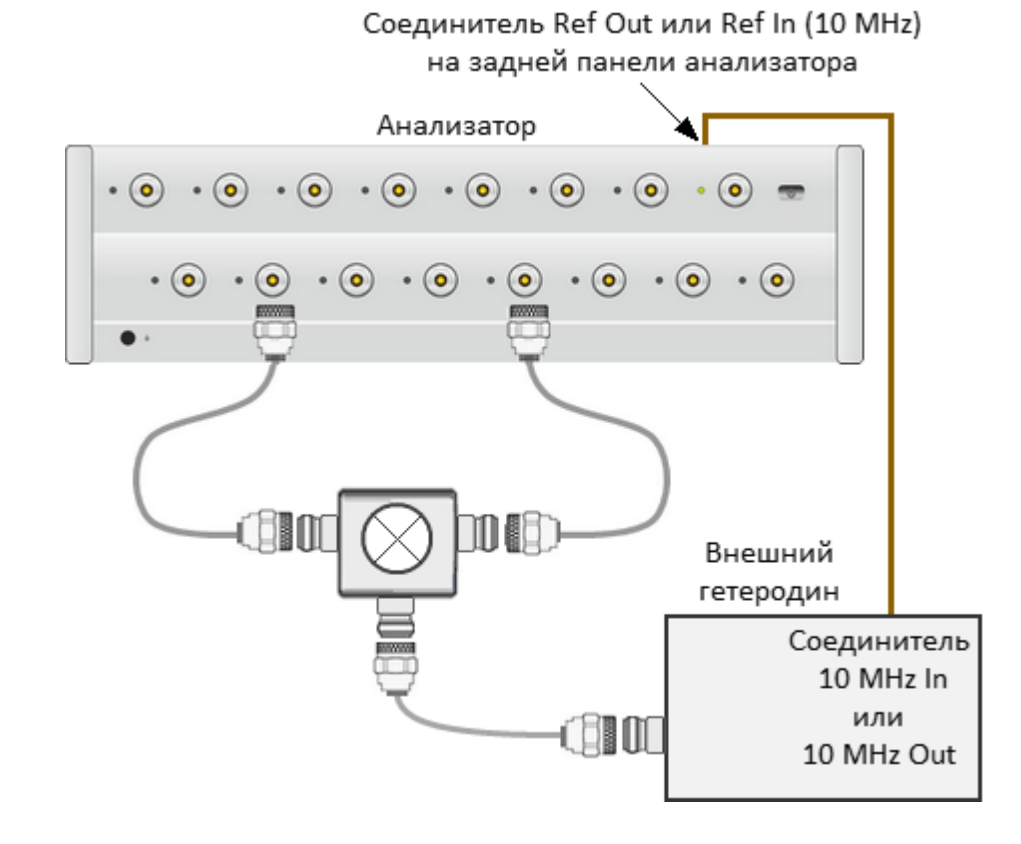

Рисунок 179 — Синхронизация анализатора и внешнего гетеродина по опорной частоте

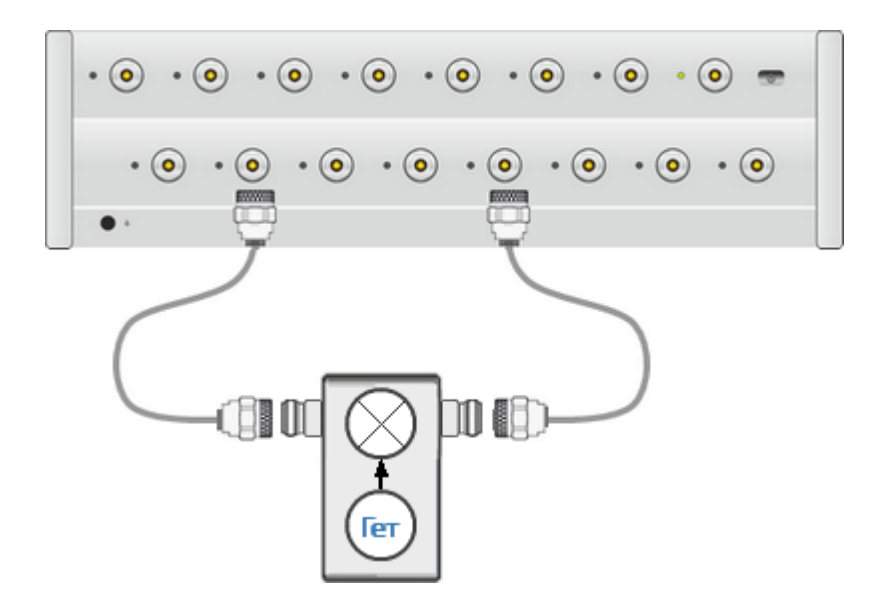

Рисунок 180 — Синхронизация анализатора и смесителя невозможна (смеситель имеет встроенный гетеродин)

Функция осуществляет подстройку частоты анализатора до получения максимального отклика сигнала на приёмнике порта, подключенному к выходу исследуемого смесителя. В процедуре АПЧС анализатор использует пару портов (путь): порт-источник и порт-приёмник.

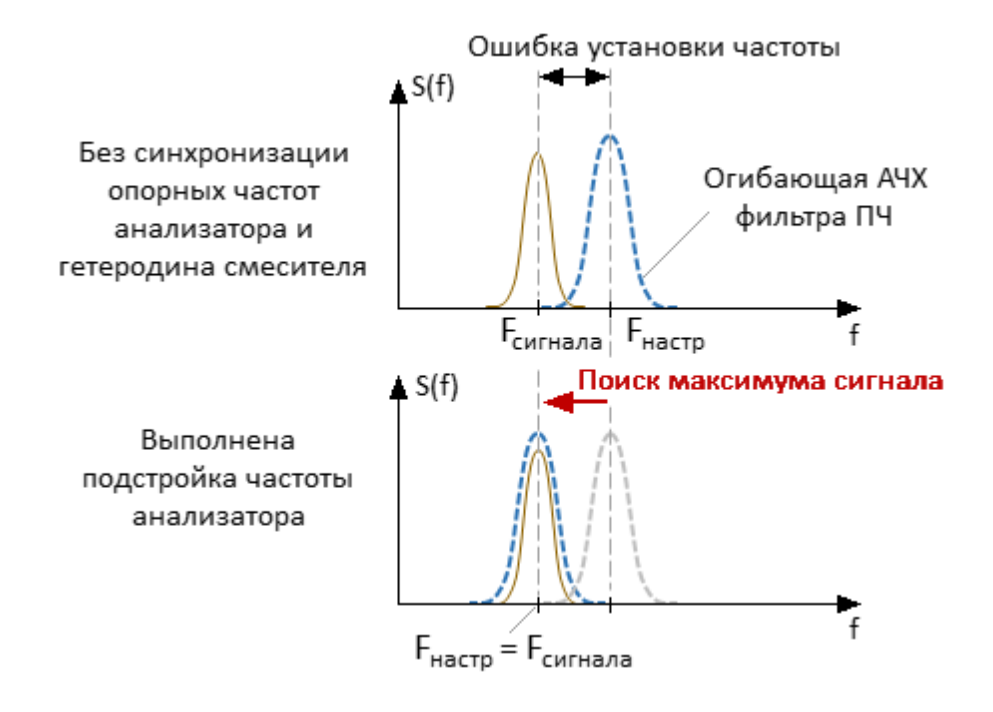

Рисунок 181 — Постройка частоты анализатора

Функция АПЧС может быть включена только для одного из пары портов, используемых в процедуре (схеме) подстройки. В зависимости от измеряемого параметра выбранный порт будет источником или приемником.

**Пример**. Измерение коэффициента передачи смесителя с входной частотой равной 2000 МГц и выходной частотой 1500 МГц. В этом случае на вход гетеродина смесителя подается сигнал с частотой 500 МГц. Однако реальная частота гетеродина смесителя может отличаться от номинальной вследствие погрешности установки частоты. Например, примем, что реальная частота гетеродина равна 499,9 МГц. При измерении коэффициента передачи смесителя в прямом направлении, порт 1 является источником входного сигнала смесителя, а порт 2 является приемником выходного сигнала смесителя, настроенного на частоту 1500 МГц. При этом с выхода смесителя на приемник поступает реальный сигнал с частотой равной 2000 МГц - 499,9 МГц = 1500,1 МГц. Вследствие того, что реальная частота на входе приемника отличается от частоты настройки на 0,1 МГц, измерения будут выполнены с повышенной погрешностью, или не выполнены вовсе, если выбрана достаточно узкая полоса фильтра ПЧ.

Для того чтобы провести корректные измерения выберите путь подстройки "порт 1 -> порт 2", активируйте подстройку порта 2 и включите функцию АПЧС. В результате алгоритм подстройки будет определять величину ошибки установки частоты при подаче стимулирующего воздействия с порта 1 и измеряя величину принятого сигнала на приемнике порта 2. Так как подстройка активирована для порта 2, то найденная величина подстройки +0,1 МГц будет применена к порту 2.

При этом, как показано на рисунке ниже, при измерении коэффициента передачи в прямом направлении, когда порт 2 является приемником, подстройка будет производиться для его приемника. При измерении коэффициента передачи в реверсном направлении, когда порт 2 является источником сигнала, подстройка будет производиться для источника сигнала порта.

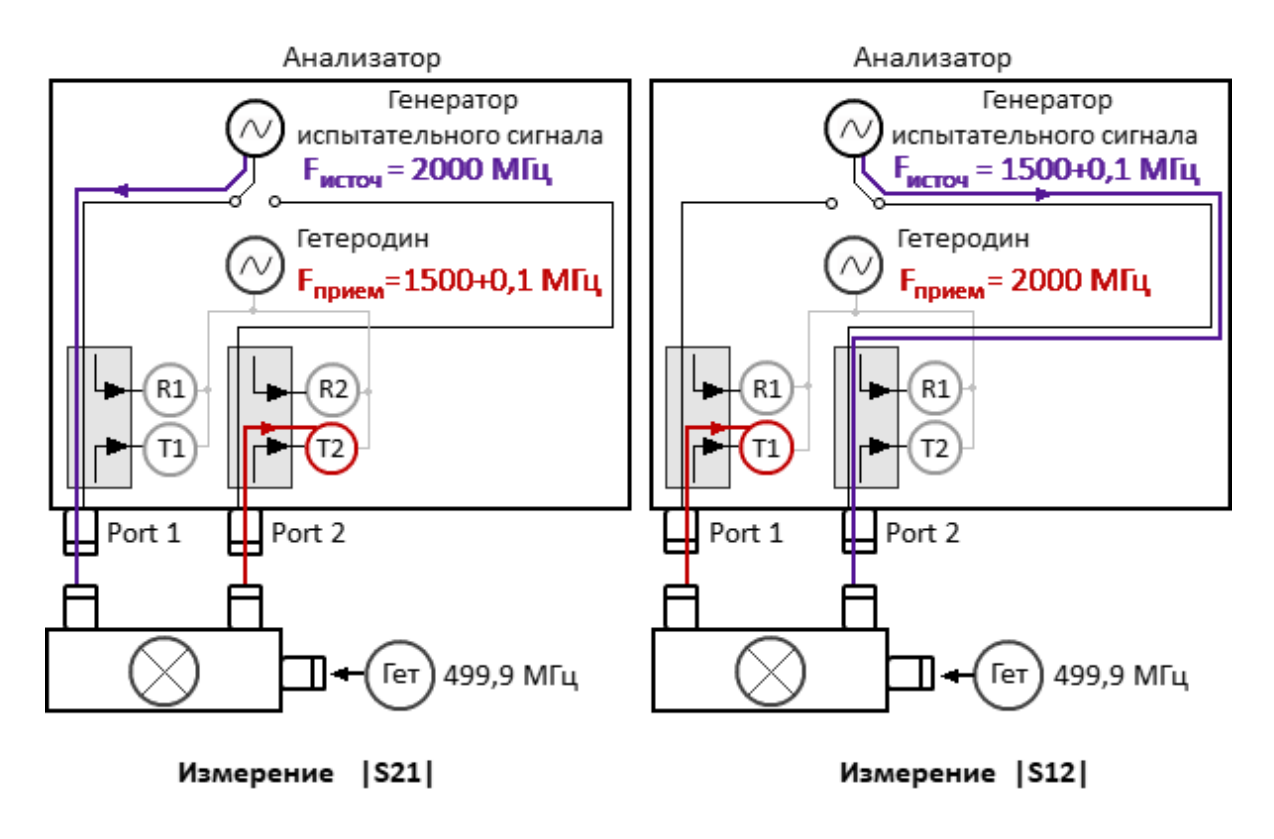

Рисунок 182 — Измерение S-параметров смесителя в режиме АПЧС с подстройкой частоты порта 2

Подстройка может быть включена также для других портов анализатора, не участвующих в процедуре. Для этих портов будет установлено аналогичное смещение, обнаруженное в ходе процедуры. Функция может быть полезной при измерении многоканальных смесителей, работающих с общим гетеродином. На рисунке ниже приведен пример подобного измерения S-параметров двухканального смесителя. Функция АПЧС определяет величину ошибки установки частоты для пути "порт 1 -> порт 2", и измеренная величина подстройки применяется к портам 2 и 3, так как величина ошибки частоты идентична на выходах обоих каналов смесителей, вследствие того, что они используют общий гетеродин.

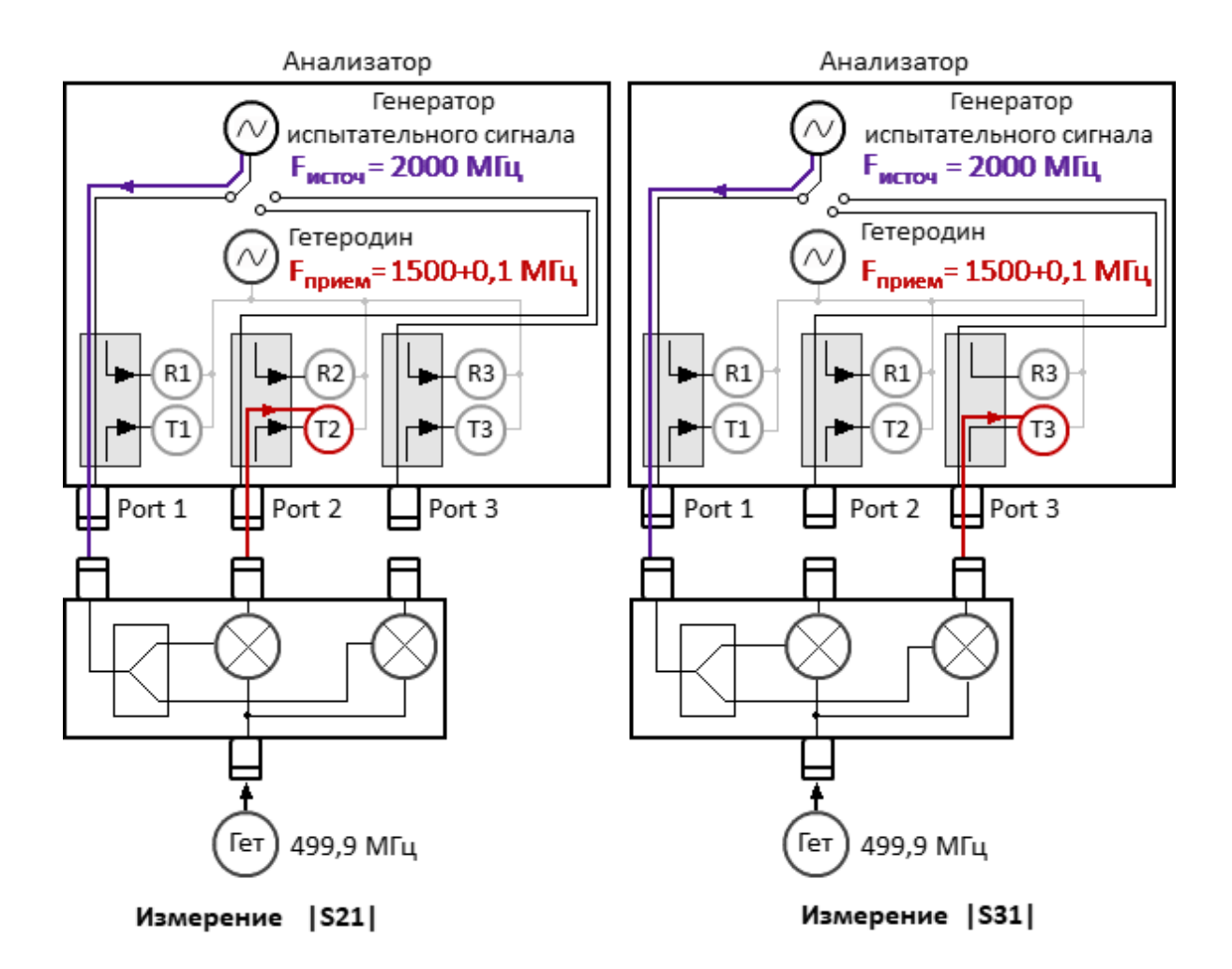

# Рисунок 183 — Измерение S-параметров двухканального смесителя в режиме АПЧС с подстройкой частоты портов 2 и 3

Автоматическая подстройка осуществляется в пределах ±500 кГц от установленной частоты смещения. Типовая погрешность АПЧС зависит от установленной полосы пропускания фильтра ПЧ (см. таблицу ниже).

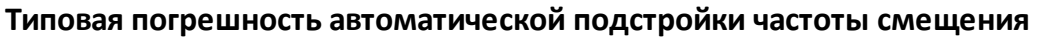

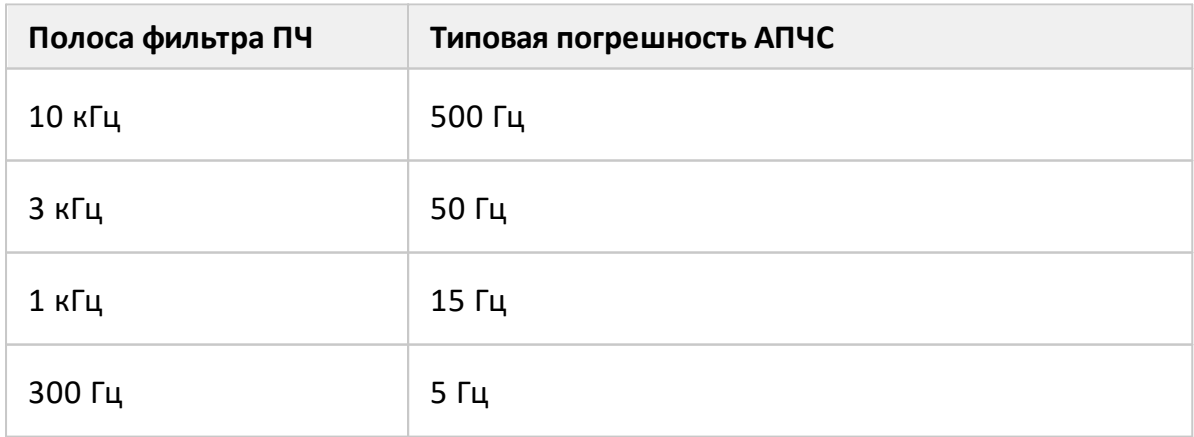

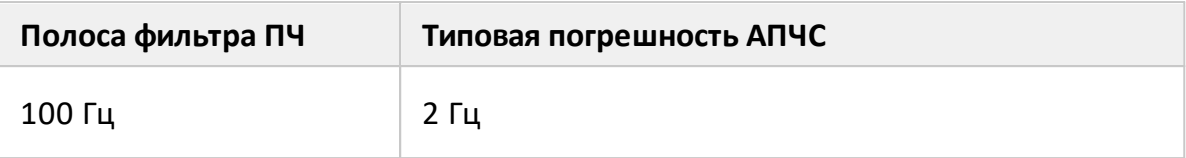

В таблице стимула портов возможно выполнять:

- · периодическую автоматическую подстройку смещения частоты (с заданным периодом запуска);
- · однократную автоматическую подстройку смещения частоты (выполняется по нажатию на кнопку);
- · ручную подстройку смещения частоты.

## **Настройка и включение автоматической подстройки частоты смещения**

Включите переключатель в аккордеоне ПОДСТРОЙКА ЧАСТОТЫ в боковой панели.

ПОДСТРОЙКА ЧАСТОТЫ

Нажмите кнопку **Авто** в переключателе в аккордеоне ПОДСТРОЙКА ЧАСТОТЫ в боковой панели.

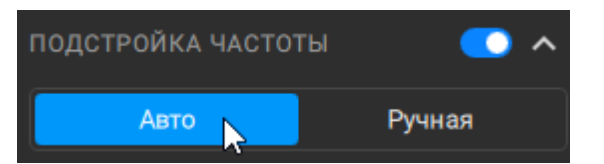

 $\mathbf{3}^{\prime}$ 

1

 $2^{\circ}$ 

Нажмите на поле **Путь подстройки** в аккордеоне ПОДСТРОЙКА ЧАСТОТЫ в боковой панели.

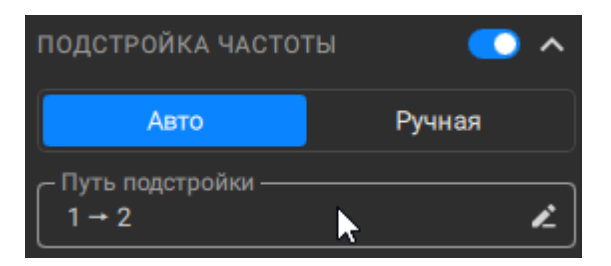

В открывшемся окне выберите номера портов источника и приёмника в областях **Приёмник** и **Источник** соответственно. Нажмите кнопку **Применить**.

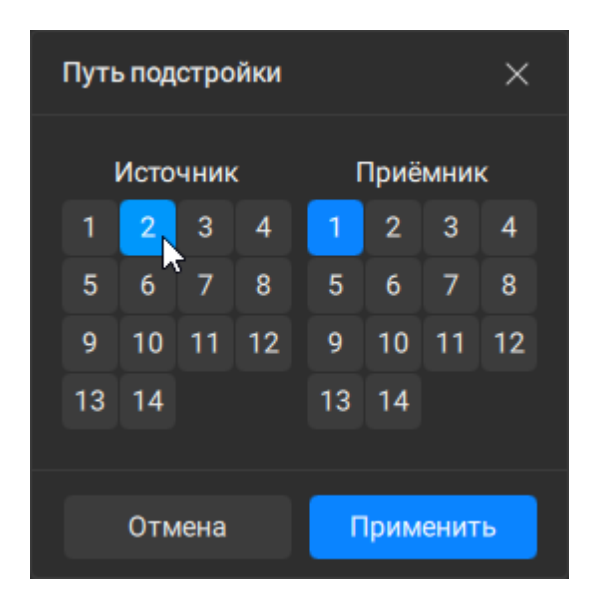

Если требуется подстройка нескольких портов, то нажмите на поле **Подстраиваемые порты**. В открывшемся окне щелкните по номерам портов. Нажмите кнопку **Применить**.

 $\blacktriangle$ 

ПРИМЕЧАНИЕ — Для выбора всех портов нажмите на кнопку **Выбрать все**.

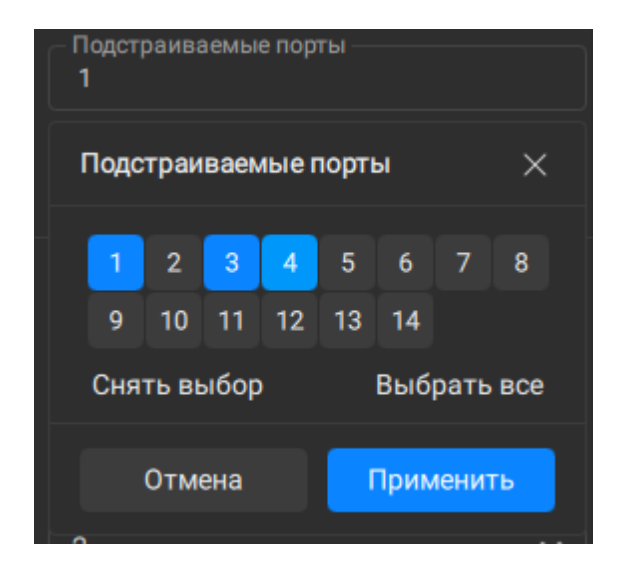

ПРИМЕЧАНИЕ — Если для подстройки выбраны порт источник и порт приемник одновременно, кнопка **Применить** станет неактивна. В заголовке окна появиться значок **А**. Наведите курсор мыши на значок для просмотра сообщения.

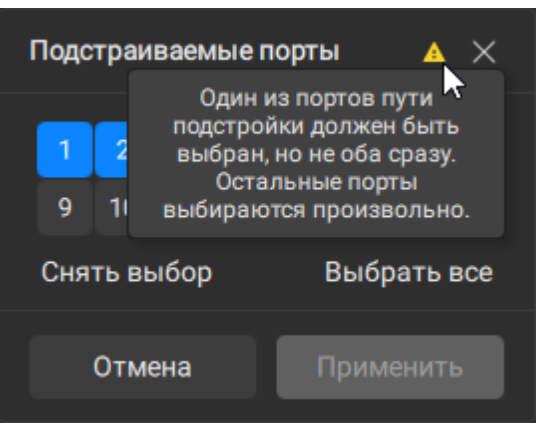

Если требуется периодическая подстройка частоты, включите переключатель **Периодический запуск** в аккордеоне ПОДСТРОЙКА ЧАСТОТЫ в боковой панели.

Нажмите на поле **Период подстройки** в аккордеоне ПОДСТРОЙКА ЧАСТОТЫ в боковой панели и введите требуемое значение.

ПРИМЕЧАНИЕ — Минимальное значение периодического запуска, которое возможно установить для режима автоматической подстройки, равно 5 с.

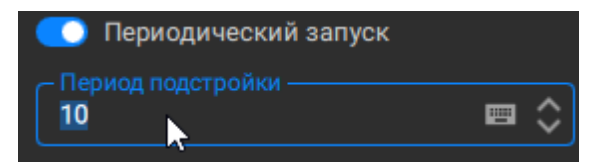

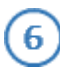

5.

Для ручного запуска подстройки частоты нажмите кнопку **Выполнить подстройку** в аккордеоне ПОДСТРОЙКА ЧАСТОТЫ.

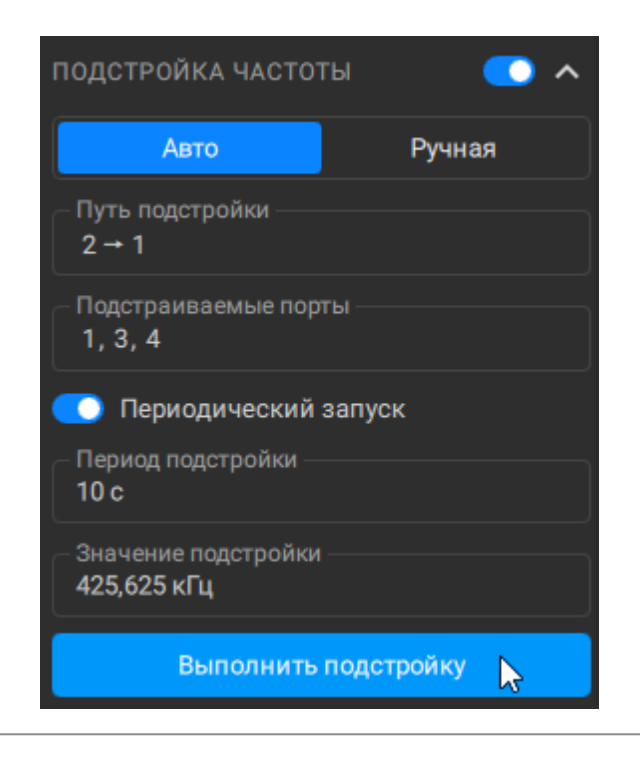

ПРИМЕЧАНИЕ Измеренное значение подстройки отображается в поле **Значение подстройки**.

> Значение подстройки -378,75 кГц

# **Подстройка частоты смещения вручную**

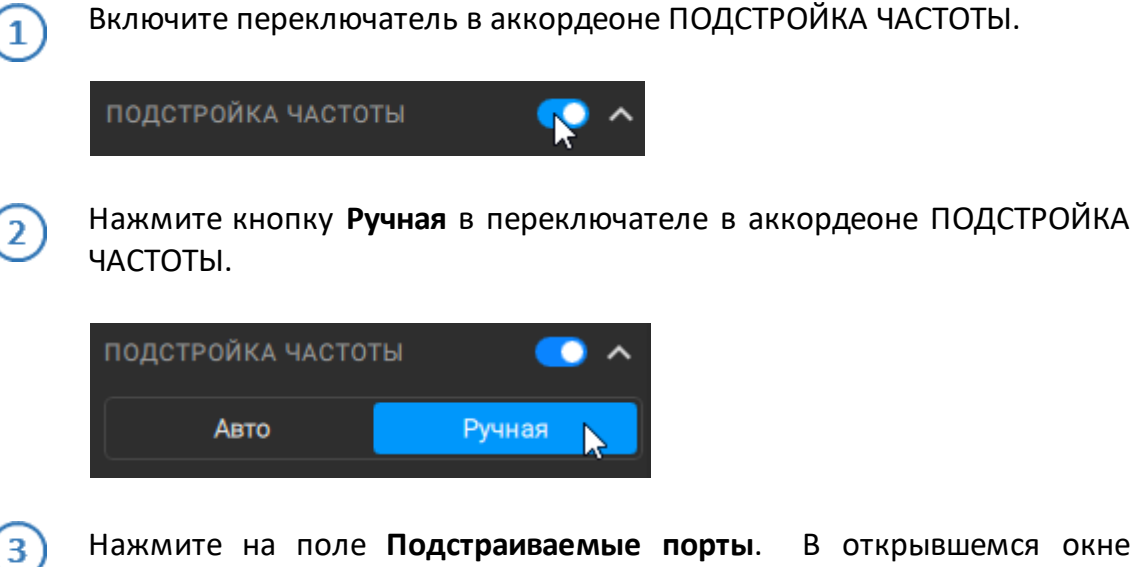

Нажмите на поле **Подстраиваемые порты**. В открывшемся окне щелкните по номерам портов. Нажмите кнопку **Применить**.

ПРИМЕЧАНИЕ — Для выбора всех портов нажмите на кнопку **Выбрать все**.

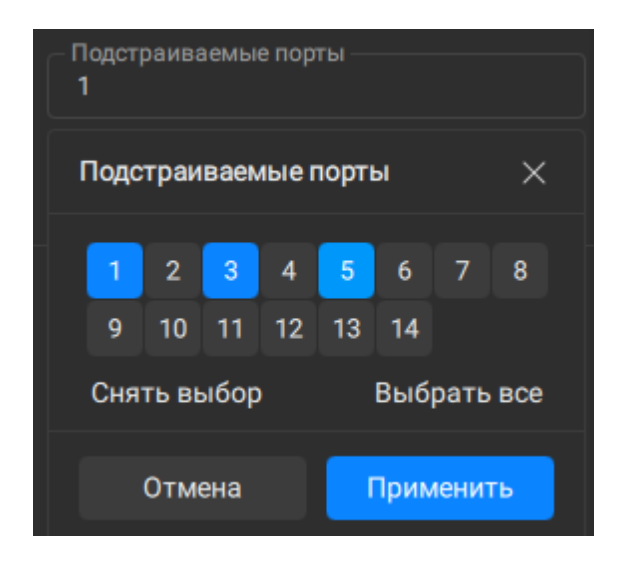

ПРИМЕЧАНИЕ — Если для подстройки выбраны все порты, кнопка Применить станет неактивна. В заголовке окна появиться значок **А** Наведите курсор мыши на значок для просмотра сообщения. Выключите один из портов.
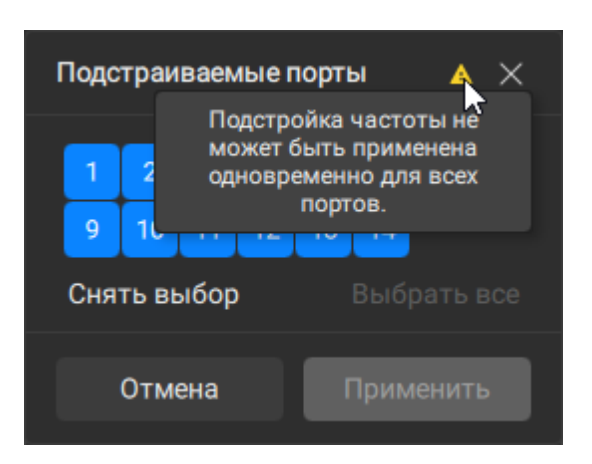

Нажмите на поле Значение подстройки в аккордеоне ПОДСТРОЙКА ЧАСТОТЫ в боковой панели и введите требуемое значение подстройки.

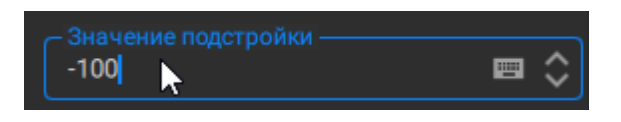

 $4)$ 

## **Сохранение состояния и данных**

В данном разделе описываются процессы сохранения и восстановления данных анализатора:

- · установленные параметры анализатора, калибровка, измеренные и сохраненные в памяти данные сохраняются в файле состояния анализатора или в программном обеспечении (до 10 состояний) и могут быть загружены повторно (см. п. [Сохранение состояния анализатора](#page-686-0));
- · S-параметры ИУ в файле могут быть сохранены в файле формата Touchstone. Сохраненные S-параметры могут быть загружены в графики данных или памяти (см. п. [Сохранение файлов данных формата Touchstone](#page-695-0)).
- · данные отдельных графиков могут быть сохранены в файле \*.CSV (см. п. [Сохранение данных графика\)](#page-703-0);
- данные, отображаемые при запуске приложения (см. п. <u>[Начальная](#page-707-0)</u> [конфигурация состояния\)](#page-707-0).

#### <span id="page-686-0"></span>Сохранение состояния анализатора

Установленные параметры анализатора, калибровка, измеряемые И запомненные данные могут быть сохранены в файле состояния анализатора, и затем повторно загружены в анализатор. Предусмотрено четыре типов сохранения состояния анализатора (см. таблицу ниже).

Таблица 24 - Типы сохранения состояния анализатора

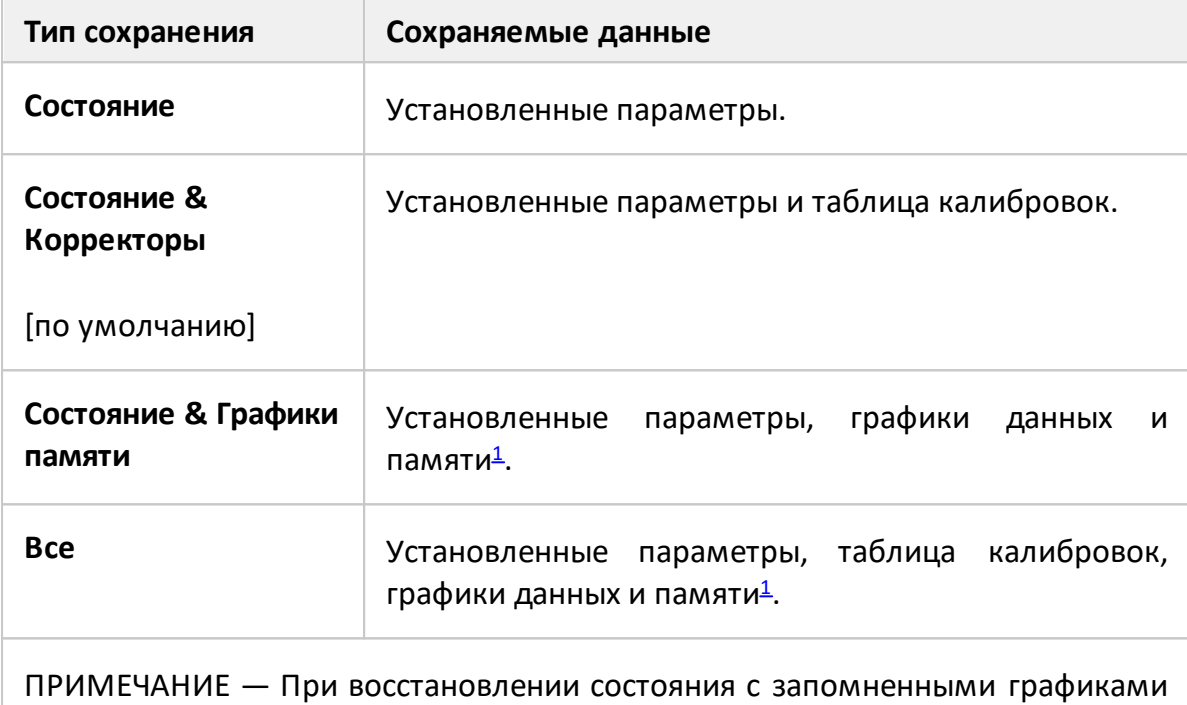

<span id="page-686-1"></span>данных, запуск принудительно устанавливается в состояние Стоп. Таким образом, графики данных не могут быть стерты вновь поступающими измерениями.

Параметры анализатора, сохраняемые в файле состояния - это параметры, которые могут быть установлены из следующих разделов меню программных кнопок:

- все параметры подменю Канал;
- все параметры подменю Триггер:
- все параметры подменю График;
- все параметры подменю Усреднение;
- все параметры подменю Масштаб;
- все параметры подменю Маркер;
- все параметры подменю Функции марк;
- · все параметры подменю **Калибровка**;
- · все параметры подменю **Оснастка**, **Временная обл**, **Допуск контр**;
- · все параметры подменю **Внешний вид**;
- · все параметры подменю **Настройки**;
- · параметры **Источник опорной частоты** и модель анализатора в подменю **Устройства**.

Возможно добавить до 10 пользовательских состояний, которые по умолчанию создаются в списке состояний со следующими именами: **Состояние 1**, **Состояние 2**,... **Состояние 10**. Пользовательские состояния можно загрузить, изменить или удалить. При выключении программы состояния не удаляются.

#### <span id="page-687-0"></span>**Выбор типа сохранения состояния анализатора**

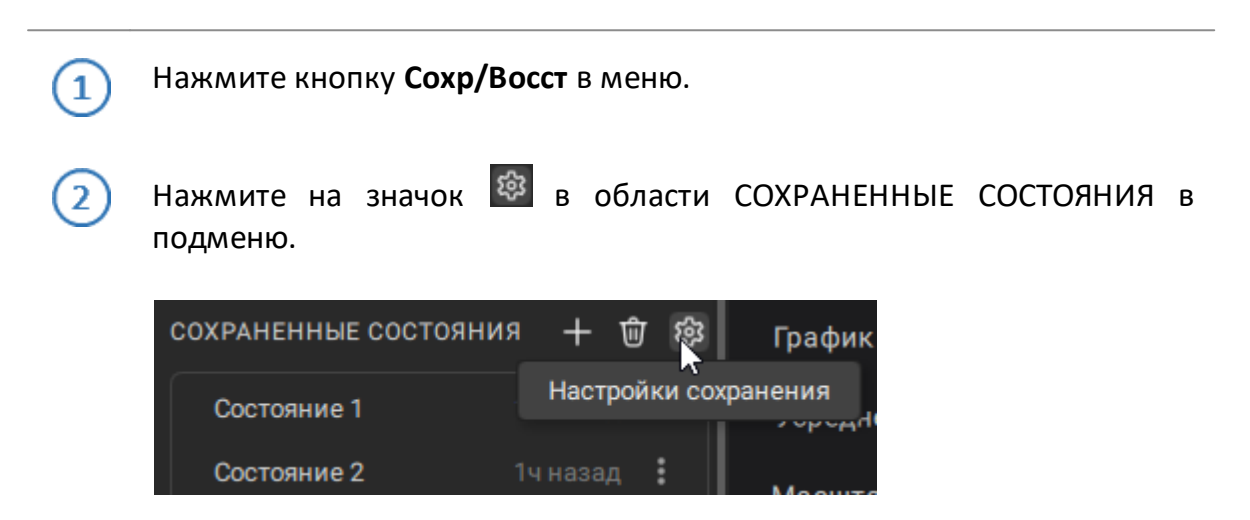

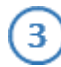

В открывшемся окне Настройки сохранения выберите тип сохранения состояния анализатора:

- · **Состояние** оба флажка не установлены;
- · **Состояние & Корректоры** установлен флажок **Сохранить корректоры**;
- · **Состояние & Графики памяти** установлен флажок **Сохранить графики памяти**;
- · **Все** оба флажка установлены.

ПРИМЕЧАНИЕ — По умолчанию установлено состояние **Состояние & Корректоры**.

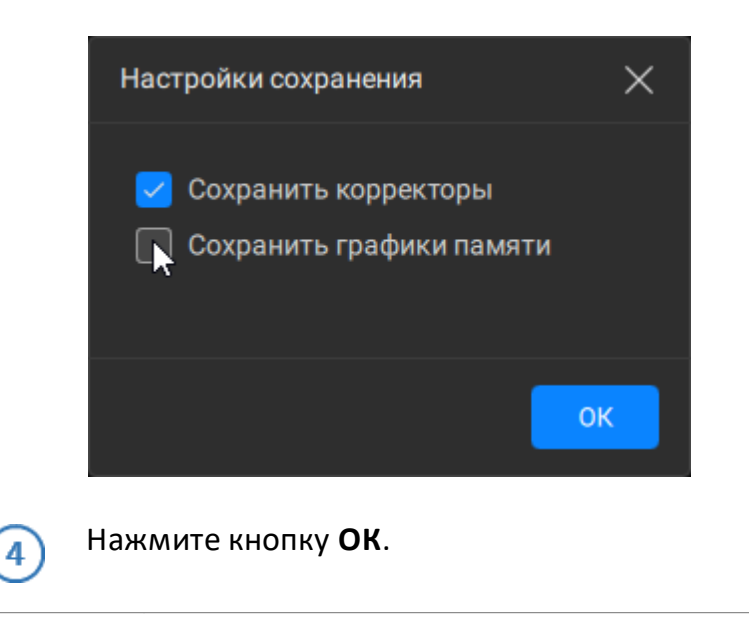

**SCPI** [MMEMory:STORe:STYPe](#page-1195-0)

 $\mathbf{1}$ 

 $\mathcal{P}$ 

#### <span id="page-688-0"></span>**Сохранение состояния анализатора в файл**

Выберите тип тип сохранения состояния анализатора (см. п. [Выбор](#page-687-0) [типа сохранения состояния анализатора](#page-687-0)).

Нажмите кнопку **Сохранить в файл** в подменю и выберите путь и имя файла в открывшемся окне.

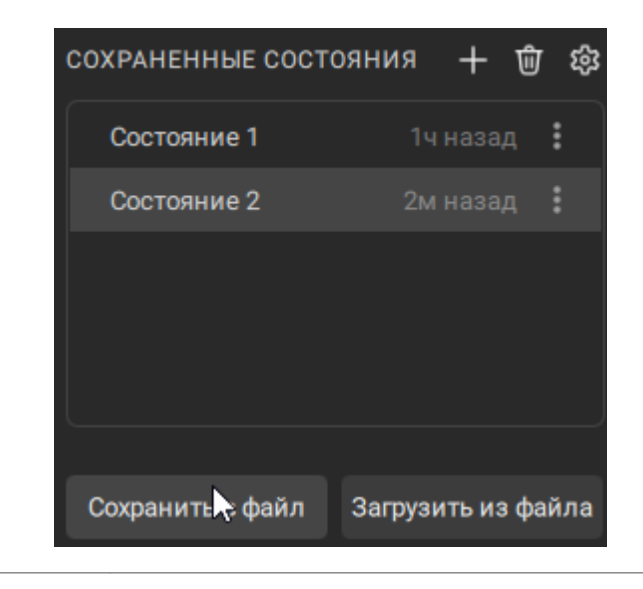

**SCPI** [MMEMory:STORe](#page-1172-0)

## **Загрузка состояния анализатора из файла**

 $\mathbf{1}$ 

Нажмите кнопку **Сохр/Восст** в меню.

Нажмите кнопку **Загрузить из файла** в подменю и выберите путь и имя файла в открывшемся окне. ПРИМЕЧАНИЕ — Текущее состояние анализатора не сохраняется. При необходимости сохраните текущее состояние в файл (см. п. [Сохранение состояния анализатора в файл\)](#page-688-0). СОХРАНЕННЫЕ СОСТОЯНИЯ  $+$ Û ୍ବର Состояние 1 1ч назад š Состояние 2 5м назад ÷ Состояние 3 Только что : Загрузить из файла Сохранить в файл R

**SCPI** [MMEMory:LOAD](#page-1163-0)

#### **Добавление пользовательского состояния**

Выберите тип тип сохранения состояния анализатора (см. п. [Выбор](#page-687-0)  $\mathbf{1}$ [типа сохранения состояния анализатора](#page-687-0)).

Нажмите на значок  $\pm$  в области СОХРАНЕННЫЕ СОСТОЯНИЯ в подменю.

ПРИМЕЧАНИЕ — В окне под значками появиться строка с сохраненным в программе состоянием.

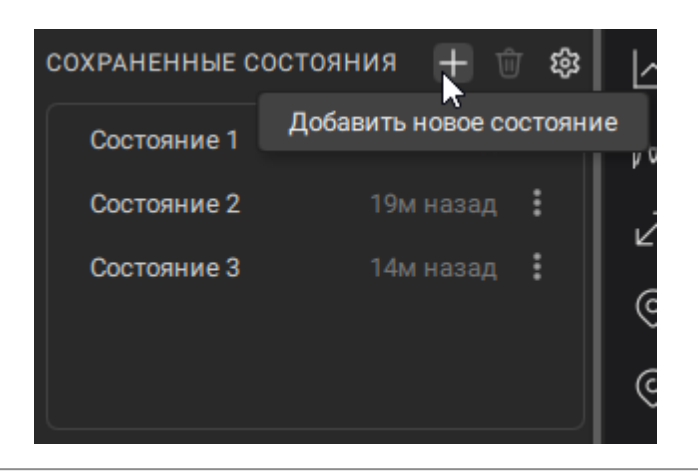

#### **Загрузка пользовательского состояния**

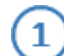

Нажмите кнопку **Сохр/Восст** в меню.

Нажмите на значок **в нужной строке состояния в области** СОХРАНЕННЫЕ СОСТОЯНИЯ в подменю.

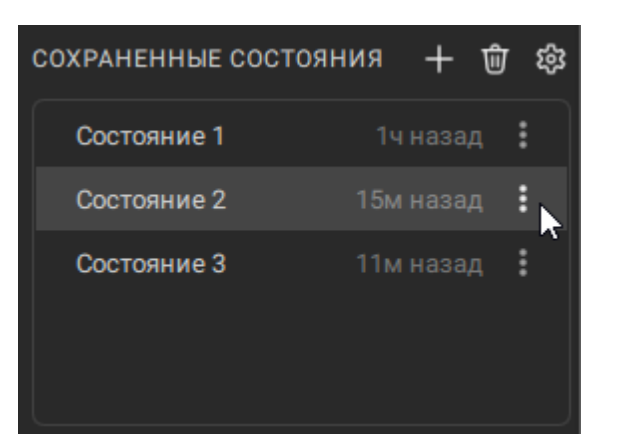

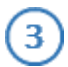

В открывшемся окне выберите пункт **Загрузить**.

ПРИМЕЧАНИЕ— Текущее состояние анализатора сохраняется.

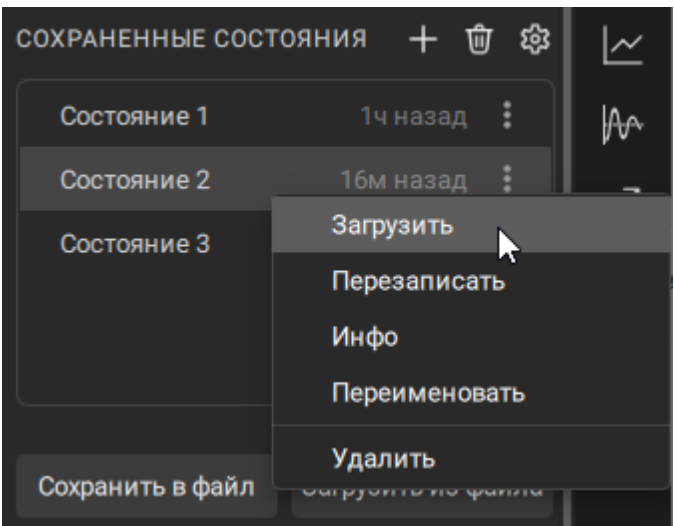

## **Перезапись текущего состояния в сохраненное пользовательское состояние**

Нажмите кнопку **Сохр/Восст** в меню.

Выберите тип тип сохранения состояния анализатора (см. п. [Выбор](#page-687-0) [типа сохранения состояния анализатора](#page-687-0)).

Нажмите на значок **в нужной строке состояния в области** СОХРАНЕННЫЕ СОСТОЯНИЯ в подменю.

 $\overline{4}$ 

 $\left( 1\right)$ 

 $(2)$ 

3

В открывшемся окне выберите пункт **Перезаписать**.

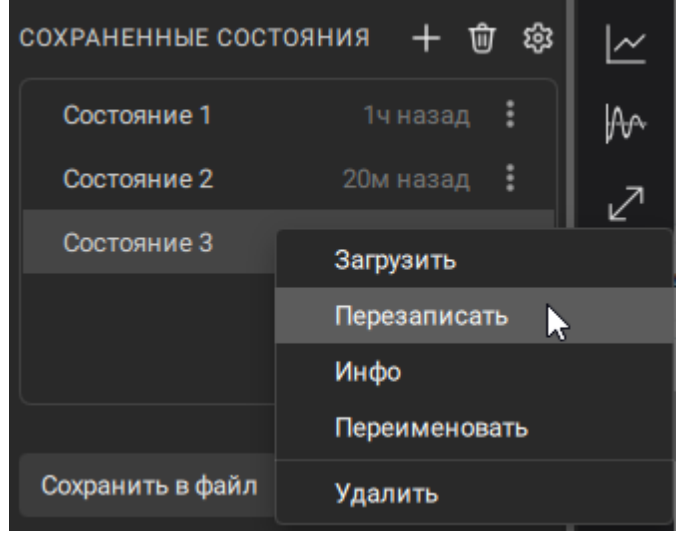

#### **Изменение названия пользовательского состояния**

Нажмите кнопку **Сохр/Восст** в меню.

 $\mathbf{1}$ 

Нажмите на значок **в нужной строке состояния в области** СОХРАНЕННЫЕ СОСТОЯНИЯ в подменю.

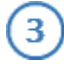

 $\mathbf{1}$ 

В открывшемся окне выберите пункт **Перезаписать**. Введите название с помощью клавиатуры.

ПРИМЕЧАНИЕ — Название состояния не должно превышать 20 символов.

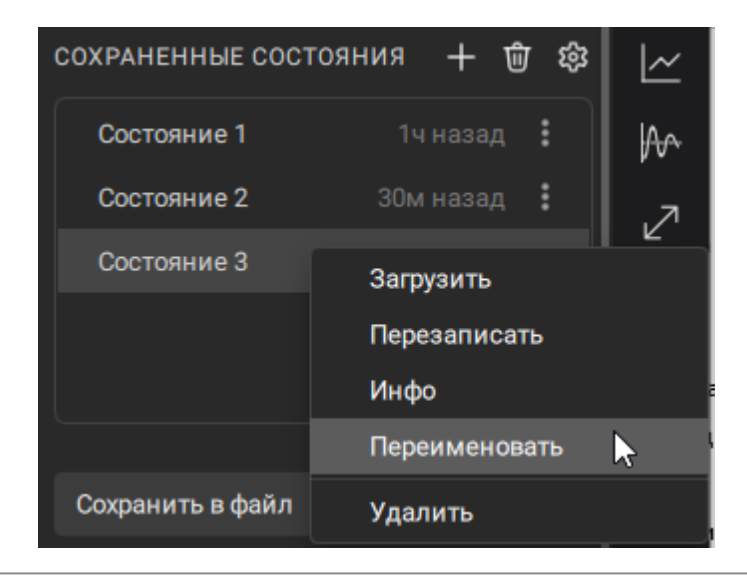

ПРИМЕЧАНИЕ Возможно переименовать состояние. Нажмите по строке в области СОХРАНЕННЫЕ СОСТОЯНИЯ и введите новое название.

#### **Удаление пользовательского состояния**

Нажмите кнопку **Сохр/Восст** в меню.

Выделите нужное состояние в области СОХРАНЕННЫЕ СОСТОЯНИЯ и нажмите на значок  $\boxed{\widehat{u}}$ 

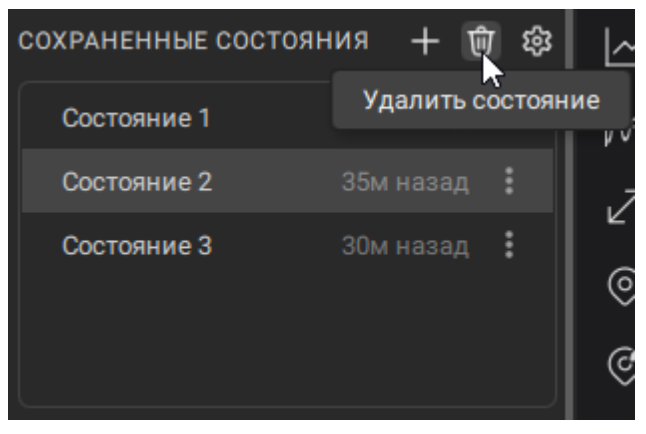

ПРИМЕЧАНИЕ Возможно удалить пользовательское состояние. Нажмите на значок **В нужной строке состояния в** области СОХРАНЕННЫЕ СОСТОЯНИЯ в подменю и выберите пункт **Удалить**.

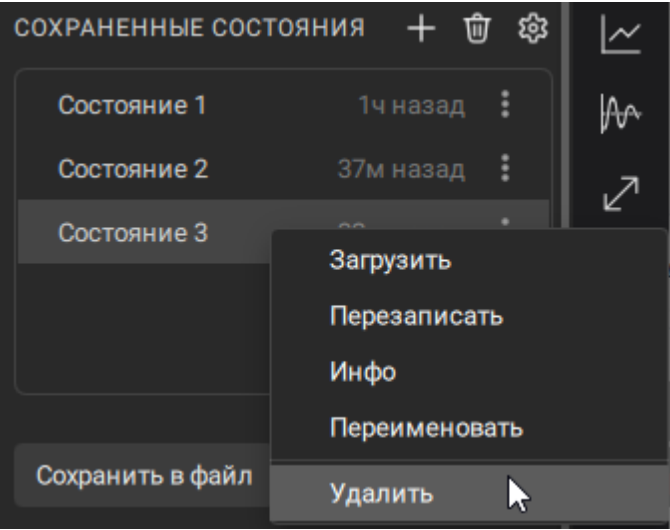

## **Просмотр информации о пользовательском состоянии**

Нажмите кнопку **Сохр/Восст** в меню.

 $\mathbf{1}$ 

 $\mathbf{2}$ 

Нажмите на значок **в нужной строке состояния в области** СОХРАНЕННЫЕ СОСТОЯНИЯ в подменю.

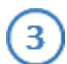

В открывшемся окне выберите пункт Инфо.

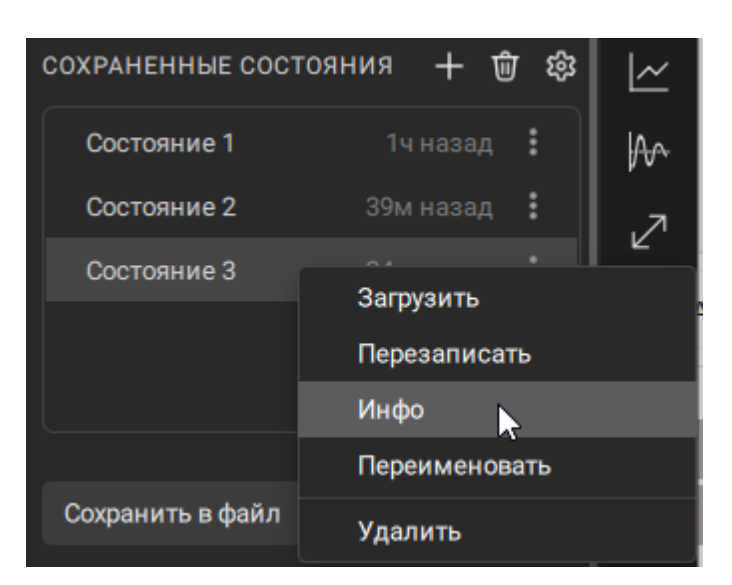

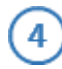

#### Нажмите кнопку ОК.

ПРИМЕЧАНИЕ - Окно содержит информацию о типе сохранения для выбранного состояния.

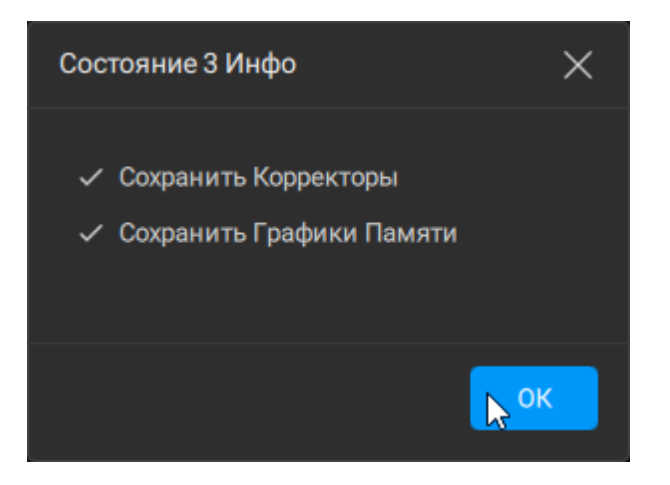

## <span id="page-695-0"></span>**Сохранение файлов данных формата Touchstone**

Анализатор позволяет сохранять S-параметры исследуемого устройства в файле формата Touchstone. Файлы этого формата являются стандартными для многих программных пакетов моделирования цепей. Файл Touchstone содержит значения частоты и соответствующие ей S-параметры.

ПРИМЕЧАНИЕ Если в канале включены не все графики S-параметров, то будут представлены только доступные отклики Sпараметров. Например, если включен один график S11, будут сохранены отклики S11 и S21, а S12 и S22 не сохранятся. Отсутствующие S-параметры заменяются в файле нулями.

Файл формата Touchstone содержит комментарии, заголовок и строки данных графика. Заголовок начинается с символа «#».

Файлы \*.S1P используются для сохранения параметра S11 однопортового устройства:

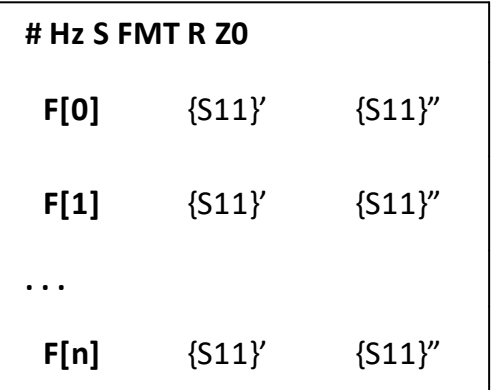

Файлы \*.S2P используются для сохранения всех четырех S-параметров двухпортового устройства:

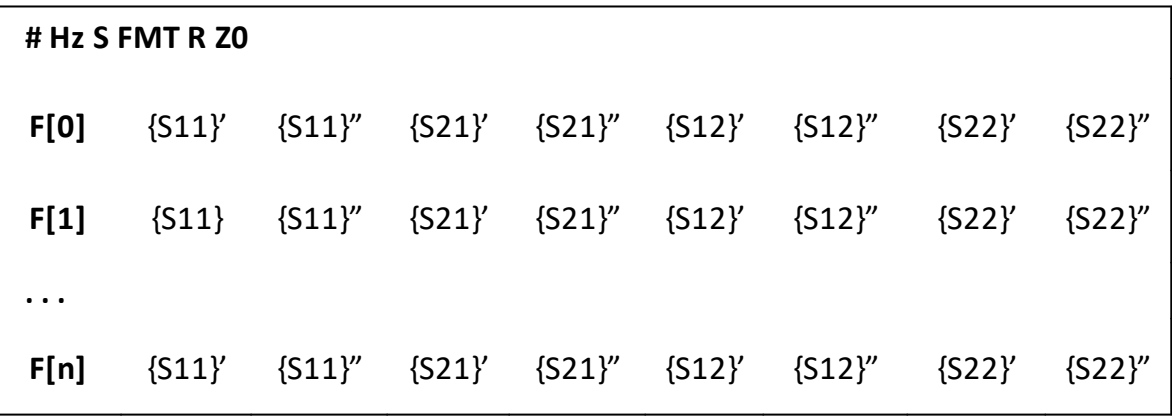

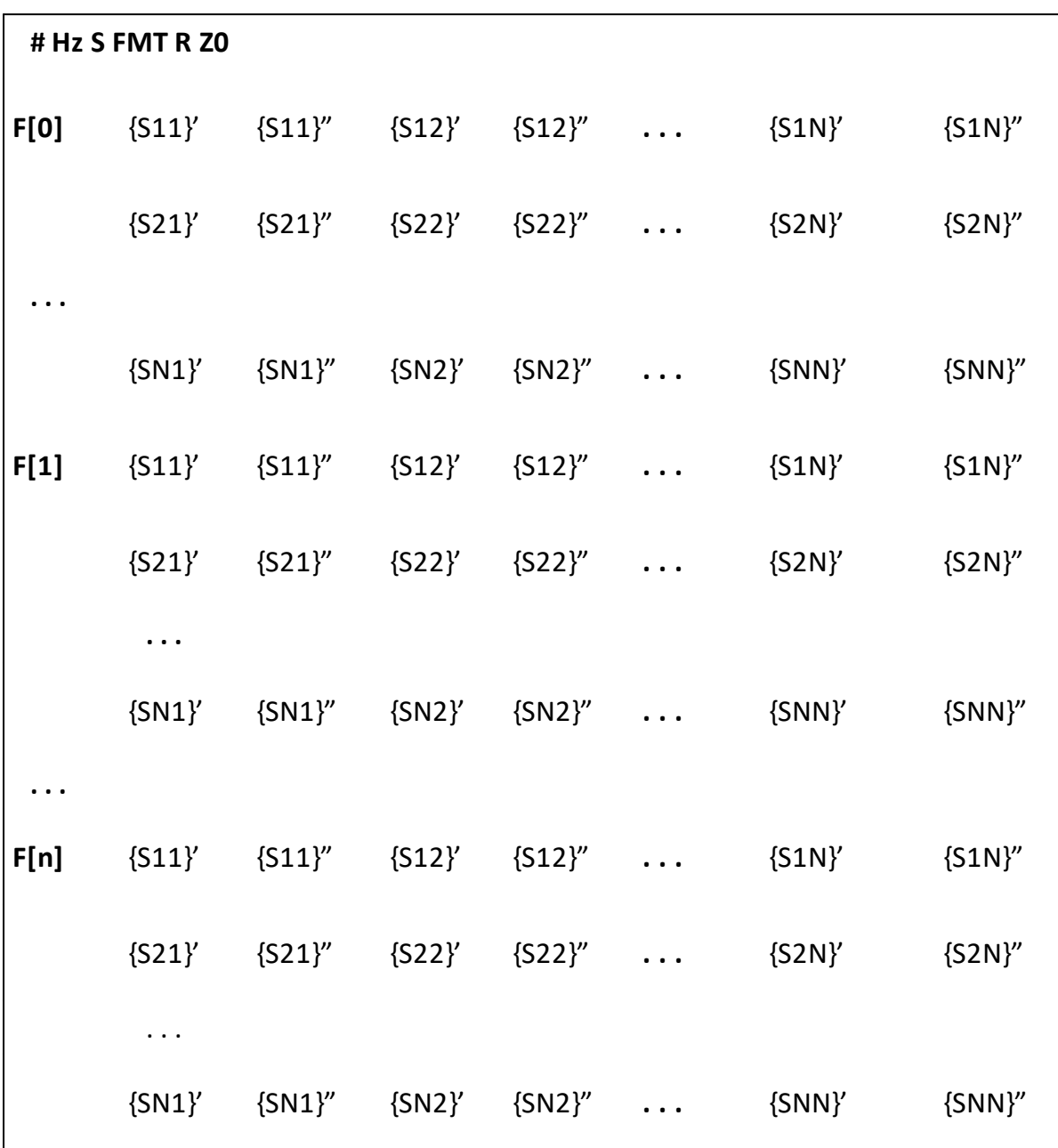

Файлы \*.SNP используются для сохранения S-параметров N-портового устройства (N принимает значение от 3 до 6/8/10/12/14/16 (в зависимости от модели анализатора, см. п. [Серии приборов](#page-47-0)).):

**FMT** — формат данных:

**Z0** — системное сопротивление;

**F[n]** — частота измерения в точке n;

**RI** —действительная и мнимая часть;

**MA** — линейная амплитуда и фаза в градусах;

**DB** — логарифмическая амплитуда в децибелах и фаза в градусах;

**{…}'** — {реальная часть (RI) | линейная амплитуда (MA) | логарифмическая амплитуда (DB)};

**{…}"** — {мнимая часть (RI) | фаза в градусах (MA) | фаза в градусах (DB)}.

## **Расширенные настройки сохранения**

Последовательность сохранения портов в файл Touchstone можно изхменить. По умолчанию файл Touchstone содержит порты от 1 до N (N — количество выбранных для сохранения портов). Например, при сохранении портов 2, 3 и 5 можно выбрать следующую последовательность отображения портов в файле Touchstone:

Порт 3 ВАЦ → Порт 1 ФАЙЛ

Порт 5 ВАЦ→ Порт 2 ФАЙЛ

Порт 2 ВАЦ  $\rightarrow$  Порт 3 ФАЙЛ

## **Сохранение в файл Touchstone**

В файле сохраняются измерения выбранного канала.

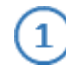

Нажмите кнопку **Сохр/Восст** в меню.

Нажмите кнопку **Сохранить .sNp** в области ДАННЫЕ TOUCHSTONE в подменю.

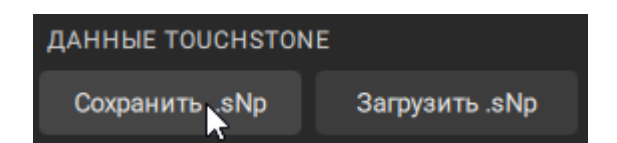

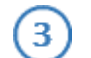

В открывшемся окне в списке **Канал** выберите канал.

Установите флажки у нужных портов, которые необходимо сохранить в области **Выбрать порты ВАЦ**.

ПРИМЕЧАНИЕ — Для добавления всех портов нажмите на надпись **Выбрать все порты**.

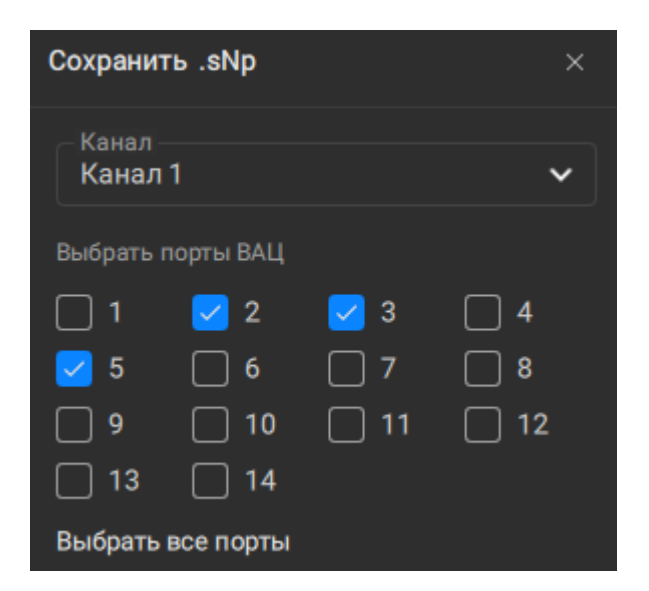

 $\overline{5}$ 

Если не требуется изменять последовательность сохранения портов в файл Touchstone, установите флажок **Настройки по умолчанию** в окне.

Если необходимо изменить последовательность отображения портов в файле Touchstone:

- 1. Снимите флажок **Настройки по умолчанию**.
- 2. Нажмите кнопку **Расширенные настройки**.

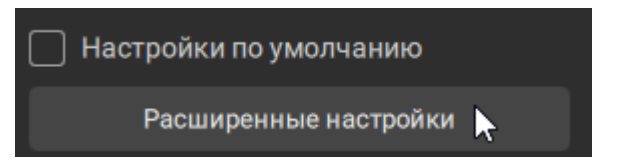

3. Сопоставьте порты ВАЦ и порты в файле.

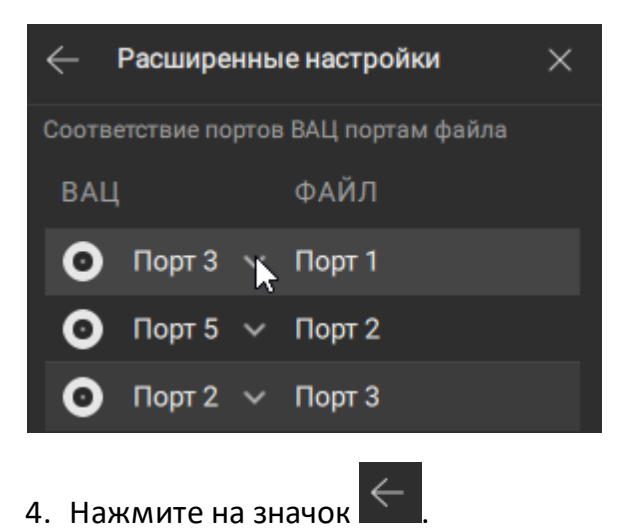

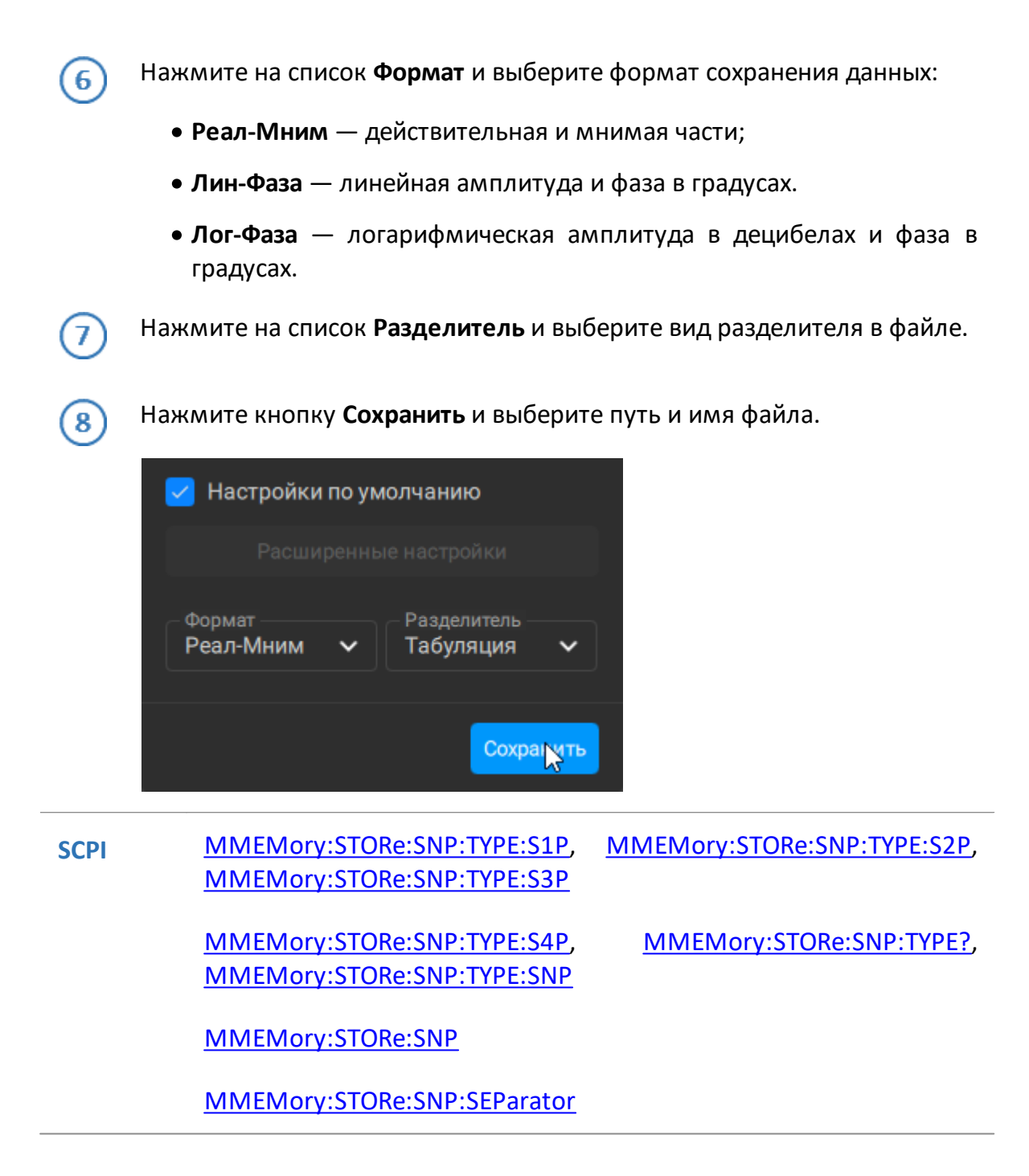

# **Загрузка файла Touchstone**

 $\overline{a}$ 

Данные могут быть загружены в графики памяти или в графики данных.

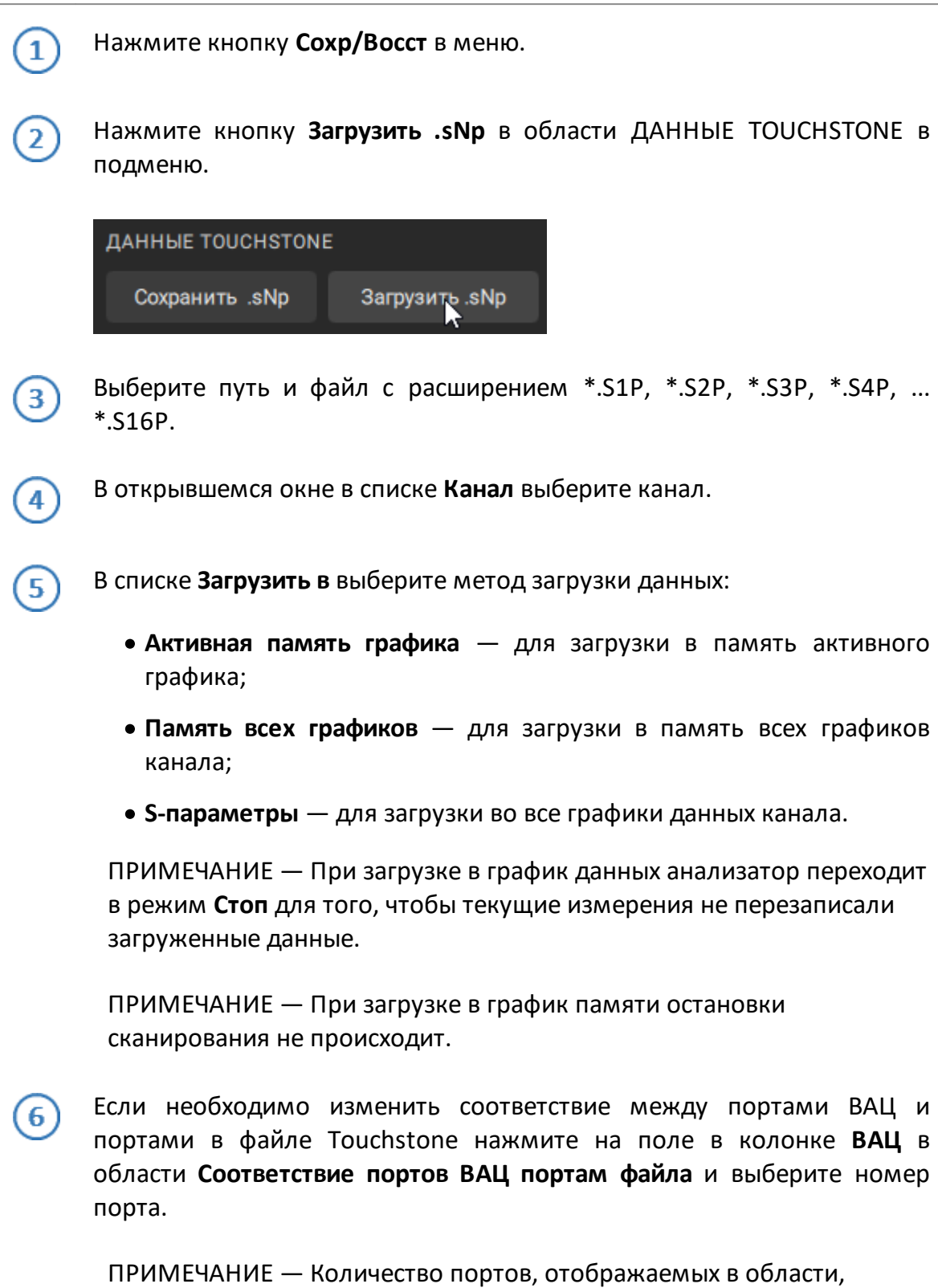

зависит от файла \*.SNP.

ПРИМЕЧАНИЕ —Если требуется не загружать порт в файла Touchstone, нажмите на значок  $\omega$  в строке.

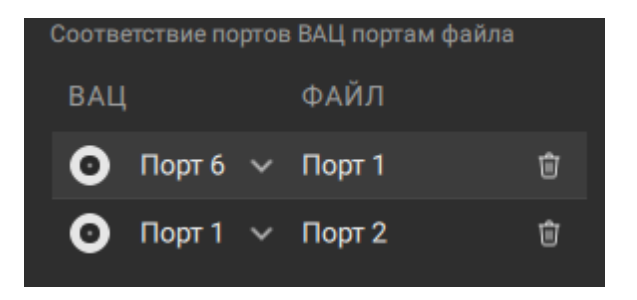

7

Нажмите кнопку **Умножить порты** внизу окна для загрузки одного и того же файла в несколько портов (дублирование в другие порты). В результате количество строк в области **Соответствие портов ВАЦ портам файла** увеличится. Выберите соответствие между портами ВАЦ и портами в файле Touchstone (см. п. выше).

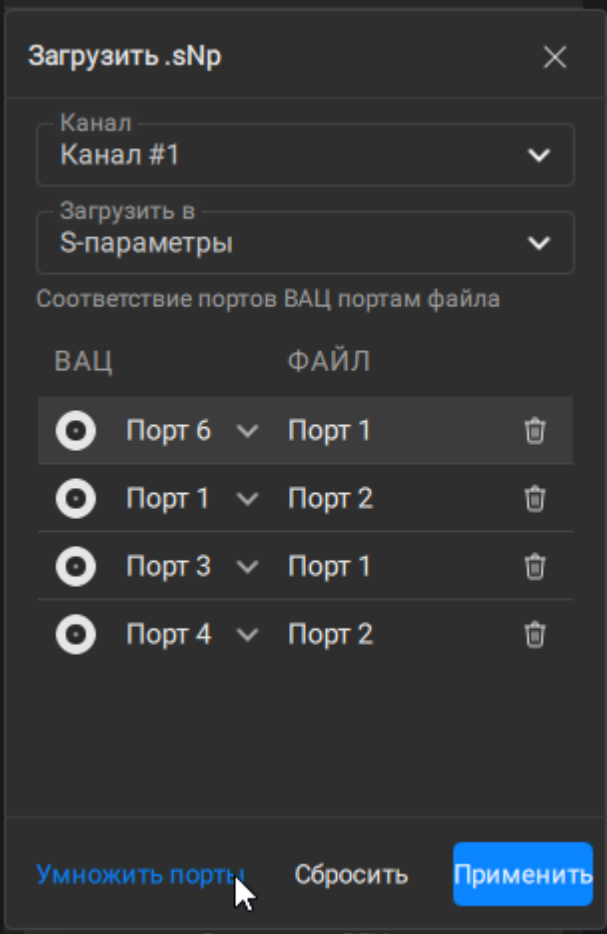

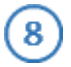

Если требуется очистить все внесенные изменения нажмите кнопку Сбросить.

ПРИМЕЧАНИЕ - Состояние по умолчанию имеет следующее соответствие:

Порт 1 ВАЦ → Порт 1 ФАЙЛ

Порт 2 ВАЦ→ Порт 2 ФАЙЛ

и т.д.

Нажмите кнопку Применить. 9

**MMEMory:LOAD:SNP SCPI** 

MMEMory:LOAD:SNP:TRACe:MEMory

**ПРИМЕЧАНИЕ** Если шкала частот файла Touchstone не соответствует текущим настройкам частоты выбранного для загрузки канала, программой будет предложено выбрать между интерполяцией данных при вызове или изменением настроек анализатора. Появится следующее диалоговое окно:

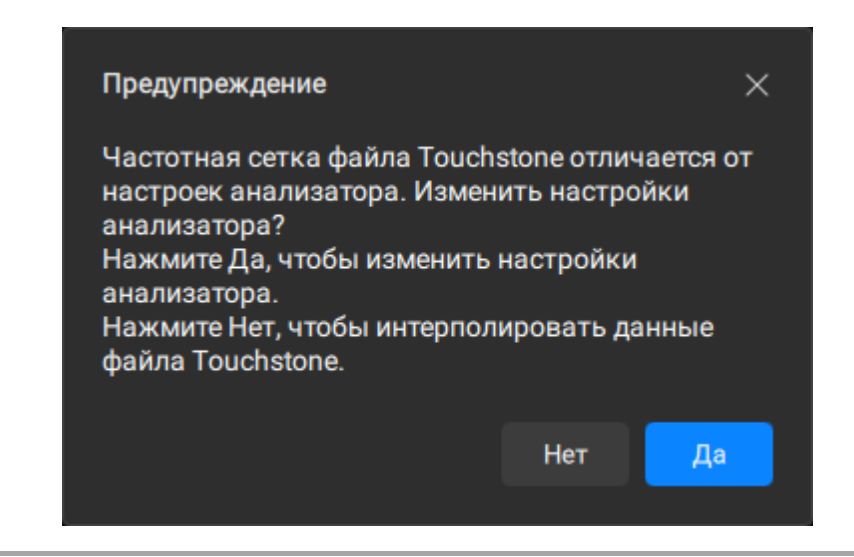

## <span id="page-703-0"></span>Сохранение данных графика

Данные графика можно сохранить в файле типа \*.CSV (значения, разделенные запятыми). Файл \*.CSV содержит комментарии и строки данных графика. Комментарии начинаются с символа «!».

Перед сохранением файла \*.CSV следует задать тип графика, тип разделителя значений и другие параметры (см. таблице ниже).

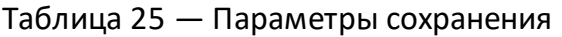

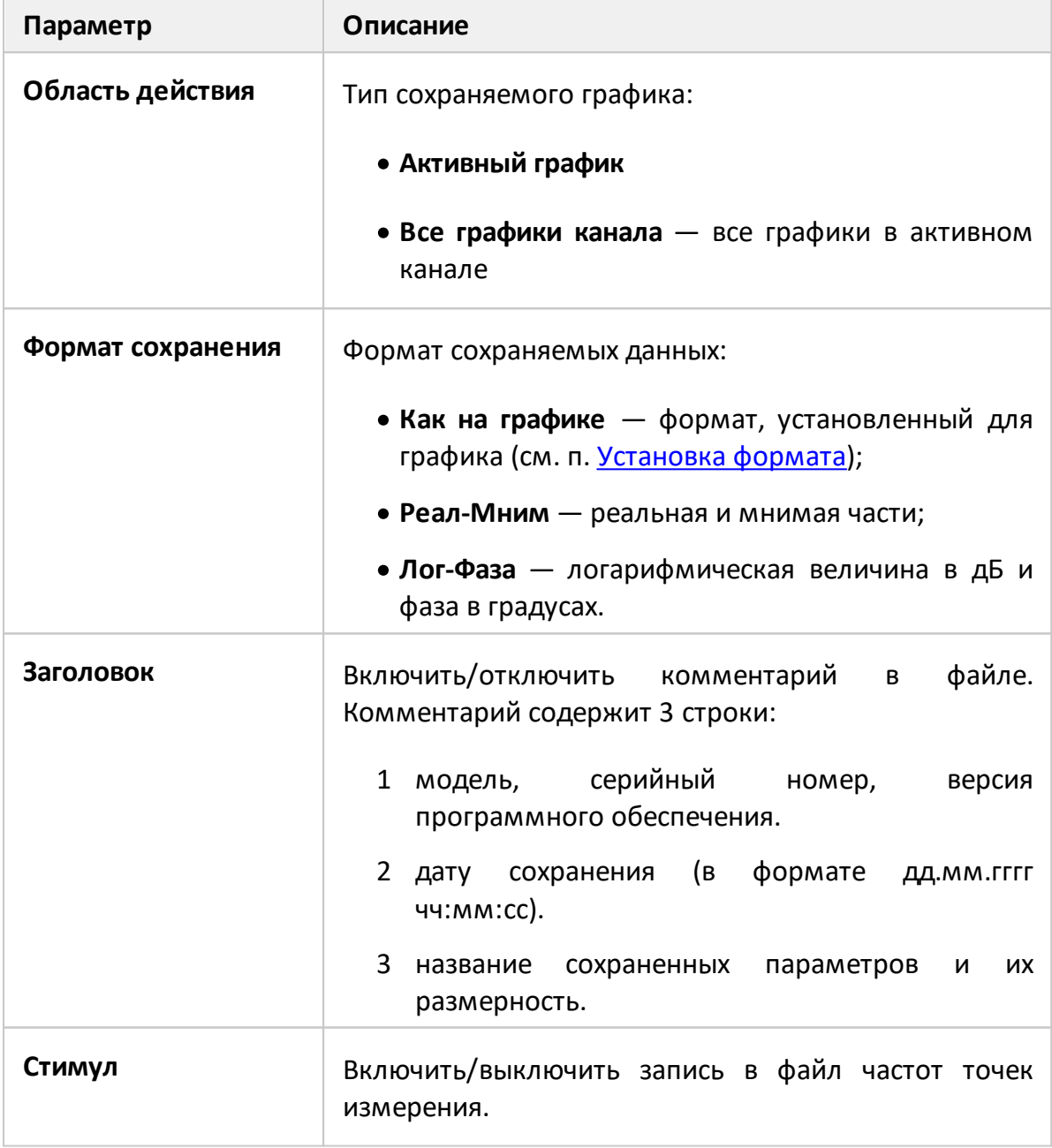

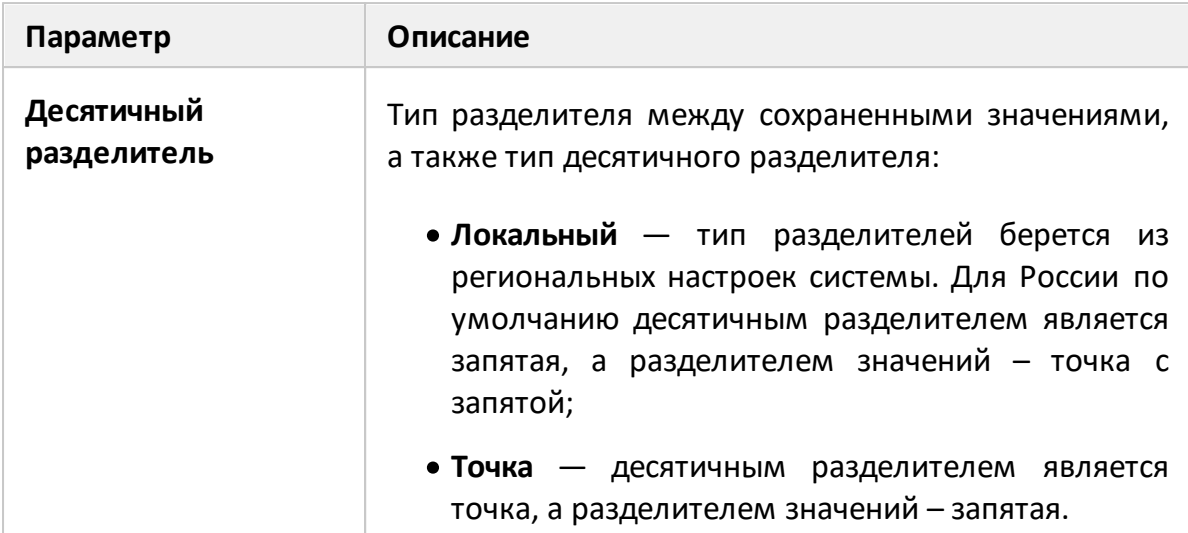

Данные графика сохраняются в файл \*.CSV в следующем формате:

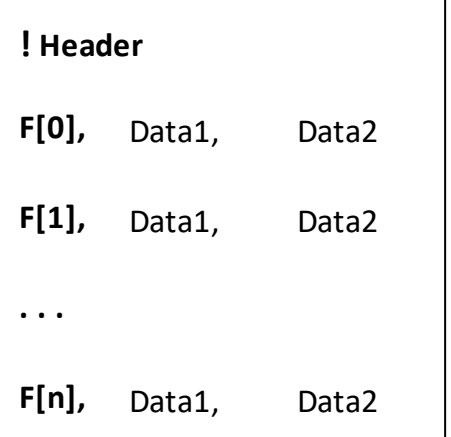

F[n] - частота измерения в точке n;

Data1 - значение графика в прямоугольных форматах, реальная часть в формате Вольперт-Смита и полярном формате;

Data2 - нуль (не отображается) в прямоугольном формате, мнимая часть в формате Вольперт-Смита, полярном формате и при выбранном формате сохранения Реал - Мним, градус при выбранном формате сохранения Лог -Фаза.

#### **Настройка параметров сохранения и сохранение в файл CSV**

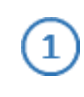

Выберите канал (см. п. [Выбор активного канала, диаграммы и](#page-141-0) [графика\)](#page-141-0).

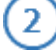

Нажмите кнопку **Сохр/Восст** в меню.

 $\overline{3}$ 

 $\overline{4}$ 

Нажмите кнопку **Сохранить .CSV** в области ДАННЫЕ ГРАФИКА в подменю.

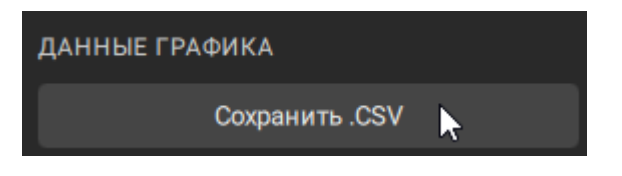

В открывшемся окне нажмите на список **Область сохранения** и выберите тип сохраняемого графика.

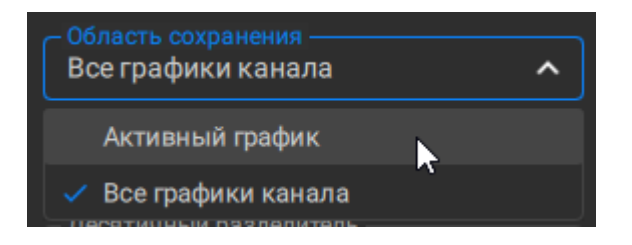

 $\overline{5}$ 

Нажмите на список **Формат** и выберите формат сохраняемых данных.

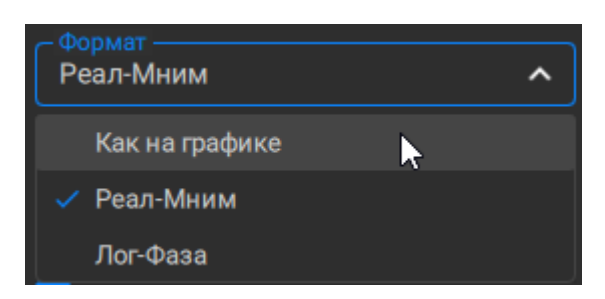

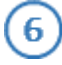

Нажмите на список **Десятичный разделитель** и т разделителя между сохраненными значениями.

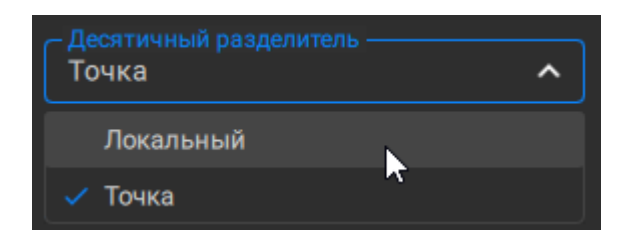

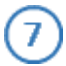

 $\bf{8}$ 

Если в .CSV файл не требуется запись заголовка, снимите флажок **Заголовок**.

CSV файл не требуется запись частот точек измерения, снимите флажок **Значение стимула**.

 $\overline{9}$ 

Нажмите кнопку **Сохранить**. Выберите путь и имя сохраняемого файла.

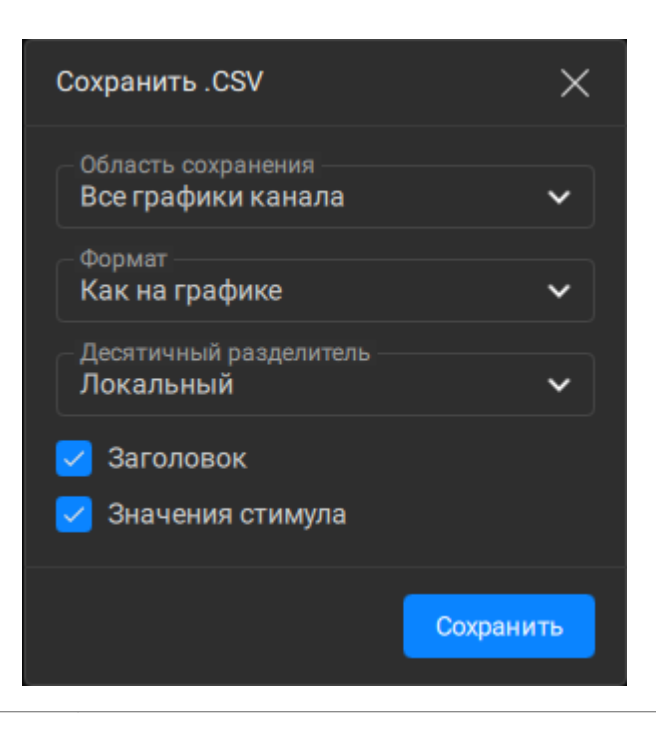

**SCPI** [MMEMory:STORe:FDAT:SCOPe](#page-1175-0)

[MMEMory:STORe:FDAT:FORMat](#page-1176-0)

[MMEMory:STORe:FDAT:SEParator](#page-1180-0)

[MMEMory:STORe:FDAT:COMMent](#page-1178-0)

[MMEMory:STORe:FDAT:STIMulus](#page-1179-0)

[MMEMory:STORe:FDAT](#page-1174-0)

## <span id="page-707-0"></span>**Начальная конфигурация состояния**

Функция позволяет настроить данные, которые будут отображаться при запуске программы.

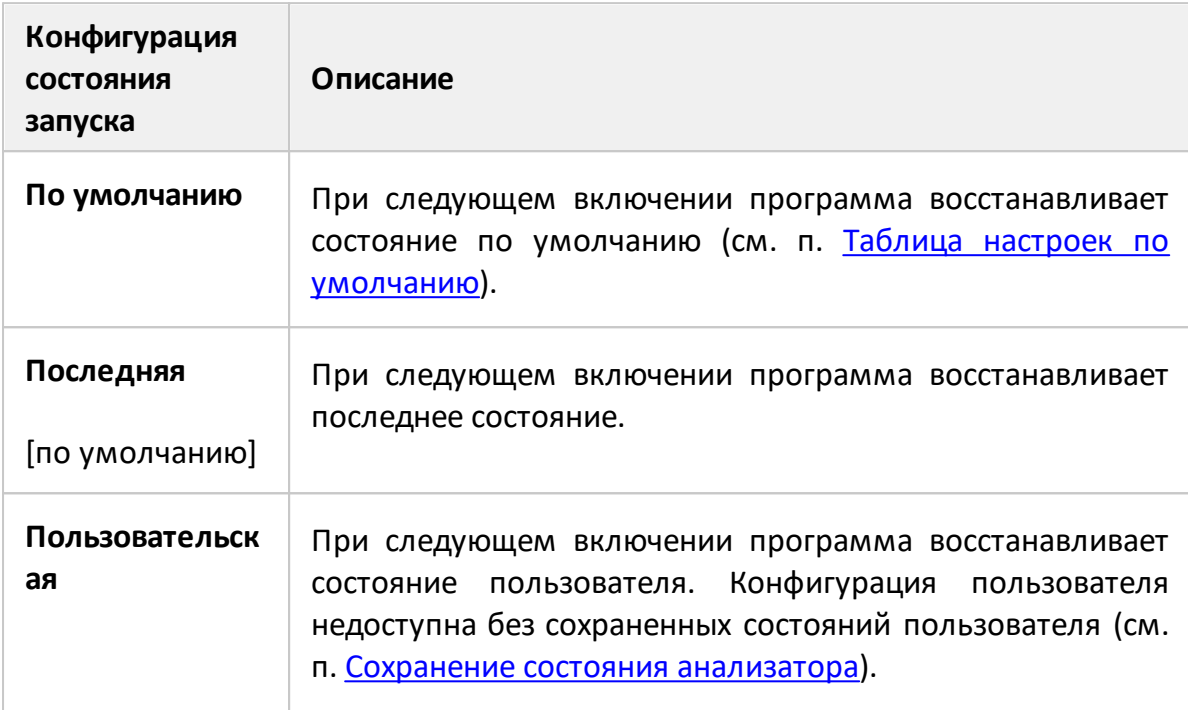

#### **Установка начальной конфигурации состояния**

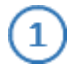

Нажмите кнопку **Сохр/Восст** в меню.

Нажмите одну из кнопок **По умолчан | Последняя | Пользоват** в переключателе в области НАЧАЛЬНАЯ КОНФИГУРАЦИЯ СОСТОЯНИЯ.

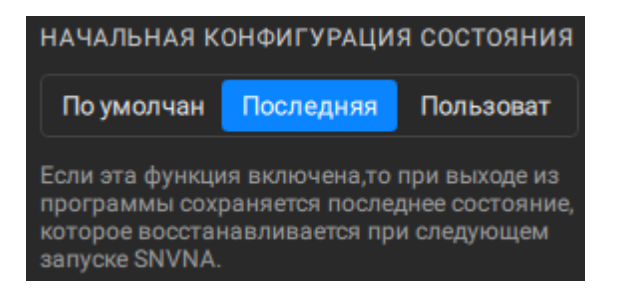

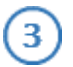

Если выбрано состояние **Пользоват**, нажмите на список под переключателем и выберите сохраненное состояние из списка (см. п. [Сохранение состояния анализатора](#page-686-0)).

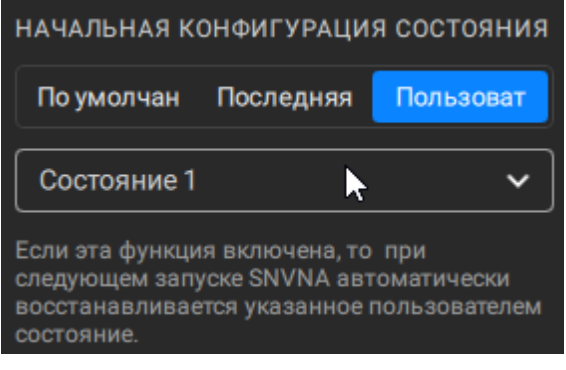

## **Системные установки**

#### **Начальная установка**

Начальная установка служит для приведения анализатора к заводским настройкам. Значения параметров анализатора, устанавливаемые в процедуре начальной установки, приведены в [Приложение А.](#page-1588-0)

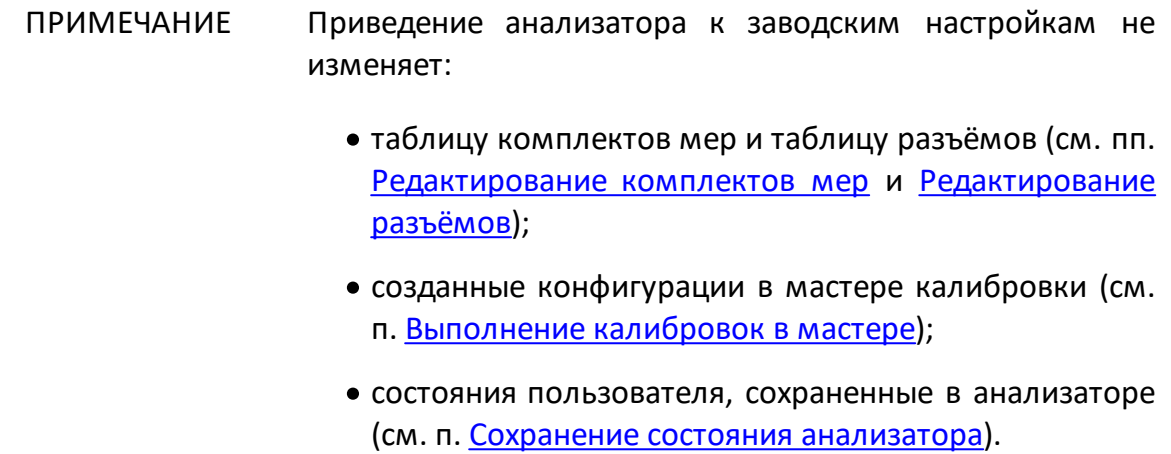

#### **Приведение анализатора в начальное состояние**

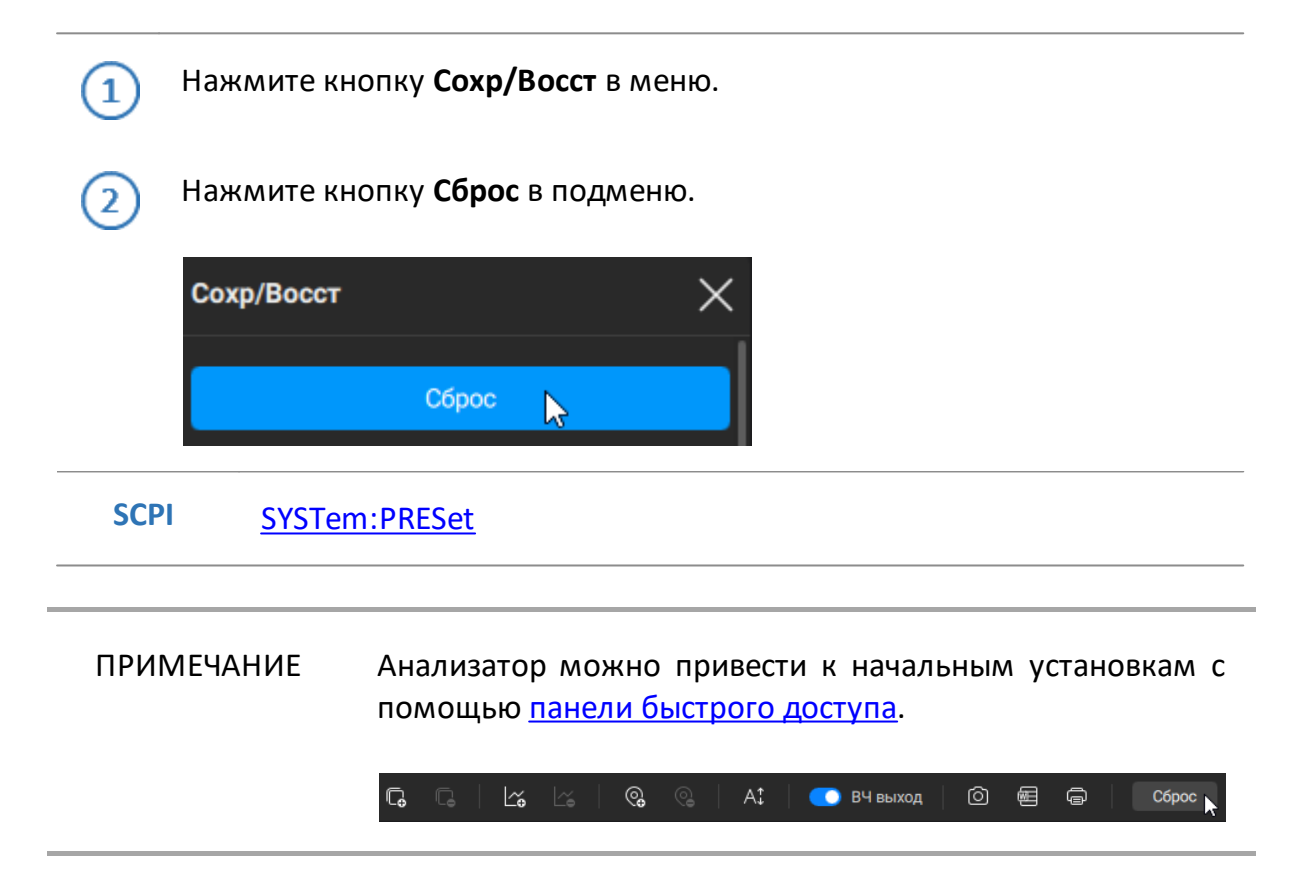

## **Печать графиков**

В данном разделе описывается процедура печати и сохранения в файл графических данных.

Графики могут быть распечатаны или сохранены в файл с использованием следующих инструментов:

- программа MS Word;
- · программа просмотра изображений Windows;
- · встроенный в программу мастер печати.

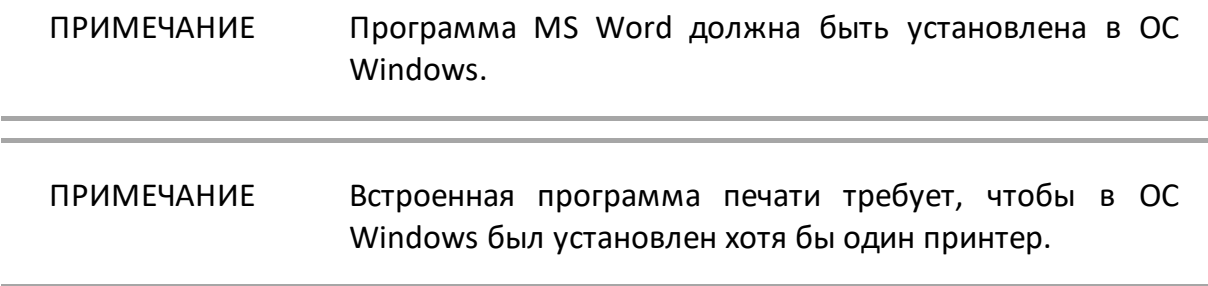

Цвет изображения может быть изменен перед передачей его на печать. Возможно следующие обработки:

- · цветной вариант (без изменений);
- · градации серого цвета;
- · черно-белый вариант.

Может быть выполнена инверсия изображение или добавлены текущая дата и время перед передачей его на печать.

#### **Использование шаблонов для печати**

При печати графиков можно использовать шаблоны MS Templates.

Шаблон может содержать дополнительную информацию о проведенном испытании, ИУ, операторе и компании и т.д. Шаблон должен иметь расширение \*.DOCX. Шаблоны создается в MS Word. Для ознакомления с примером шаблона пройдите по пути C:\VNA\SNVNA\Report\PrintTemplateExample.docx).

Шаблон MS Word для печати графиков может содержать ключевые слова, которые будут содержать данные при печати. Ключевые слова заключаются в скобки (см. таблицу далее).

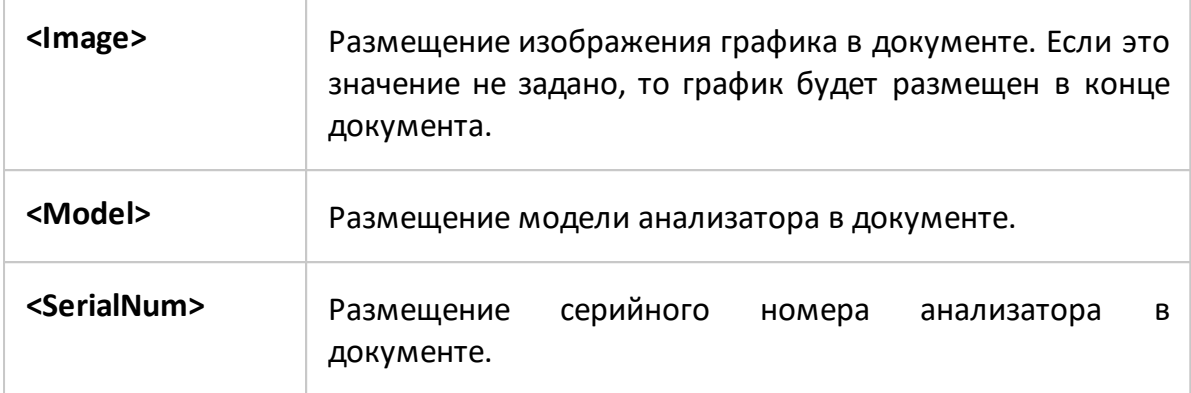

#### <span id="page-711-0"></span>**Настройка параметров печати**

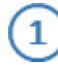

 $\mathbf{3}$ 

 $\sim$ 

Нажмите кнопку **Сохр/Восст** в меню.

Если необходимо настроить цвет печати изображения, щелкните по списку **Вид изображения** в области ОТЧЕТ в подменю и выберите из списка нужный вариант.

ПРИМЕЧАНИЕ — По умолчанию установлен цвет печати изображения — цветное.

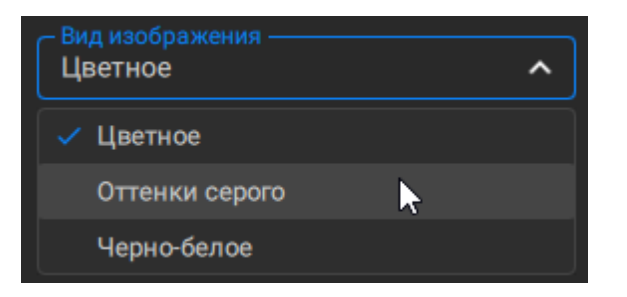

Если требуется инверсия изображение, установите флажок **Инвертировать цвета** в области ОТЧЕТ в подменю.

Если требуется добавить текущую дату и время к изображению, установите флажок **Дата/Время** в области ОТЧЕТ в подменю.

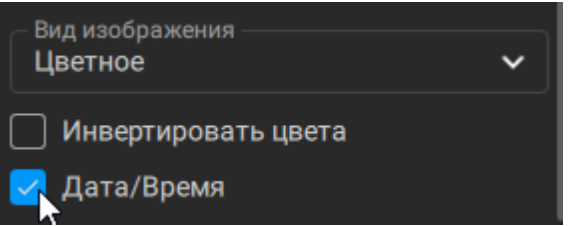

SCPI [HCOPy:PAINt](#page-1146-0)

#### [HCOPy:IMAGe](#page-1145-0)

[HCOPy:DATE:STAMp](#page-1144-0)

#### **Печать графиков**

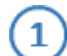

Нажмите кнопку **Сохр/Восст** в меню.

Нажмите на список **Сохранить изображение в** в области ОТЧЕТ в подменю и выберите способ печати.

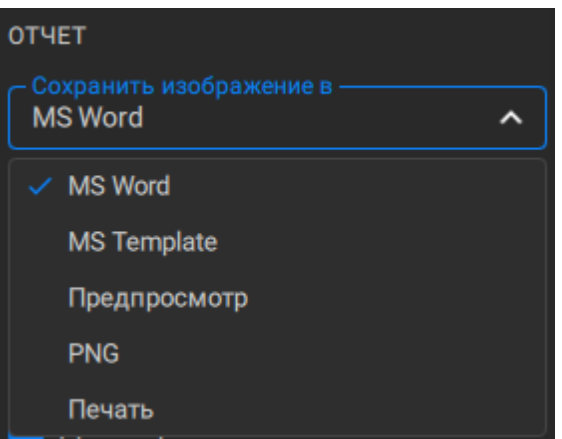

Если выбран способ печати с помощью шаблона **MS Template**, нажмите на значок и в появившемся диалоговом окне выберите каталог и нужный файл шаблона MS с расширением \*.DOCX.

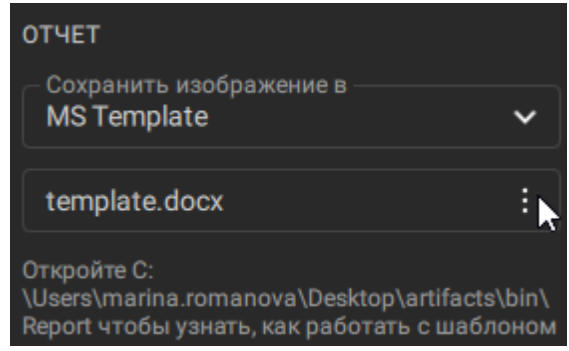

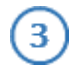

Настройте параметров печати изображения (см. п. [Настройка](#page-711-0) [параметров печати](#page-711-0)).

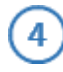

Нажмите кнопку **Сохранить** в области ОТЧЕТ в подменю. Выберите путь и имя файла.

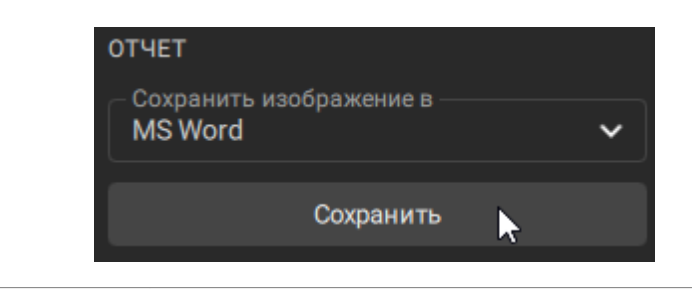

#### **SCPI** MMEMory:STORe:IMAGe

**HCOPy** 

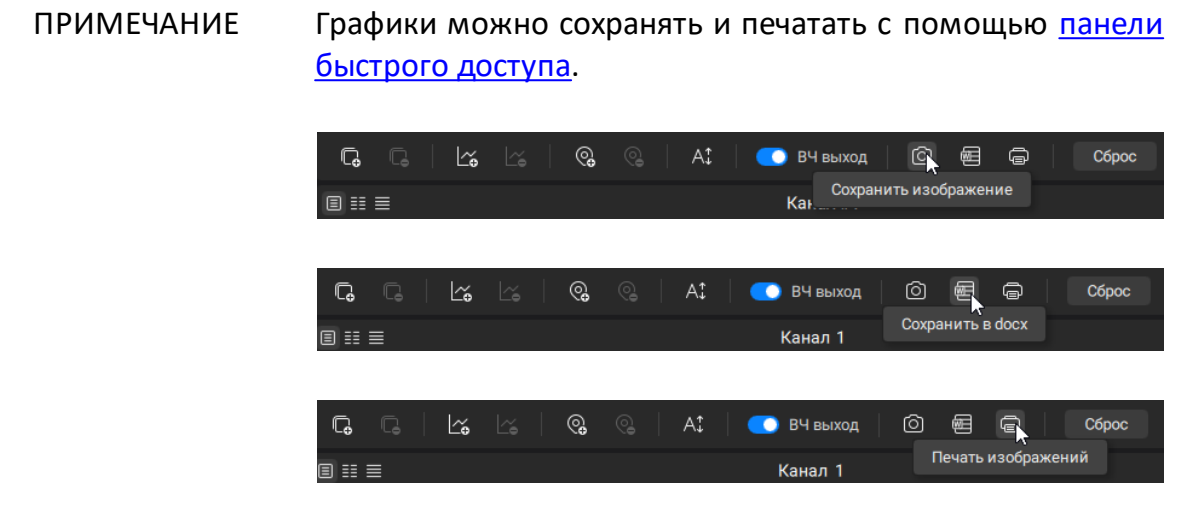

## <span id="page-714-1"></span>**Модель и серийный номер анализатора**

При запуске программы все подключенные анализаторы (модель и серийный номер) определяются автоматически и отображаются в списке в подменю **Устройства** (см. рисунок ниже). После этого нужный анализатор подключается в программе. Модель и серийный номер анализатора, к которому подключается программа, можно выбирать вручную.

После выбора анализатора из списка, его можно назначить приоритетным (в строчке появляется значок  $\left|\frac{\sqrt{2}}{2}\right|$ . В этом случае при запуске программа ожидает подключения приоритетного анализатора (другие анализаторы игнорируются).

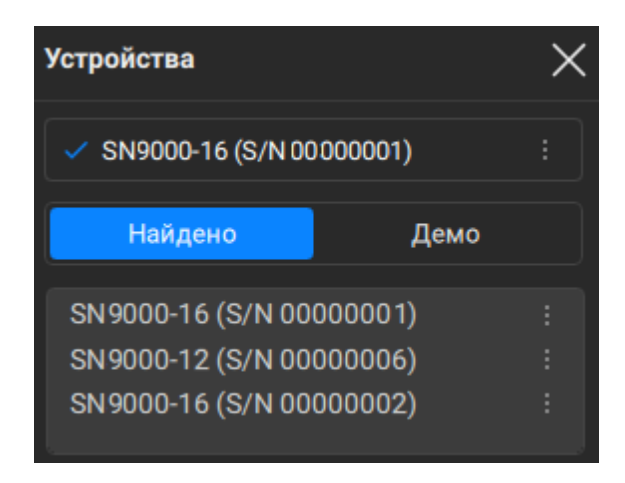

Рисунок 184 — Автоматическое определение модели и серийного номера анализатора

#### <span id="page-714-0"></span>**Подключение анализатора**

Нажмите кнопку **Устройства** в меню.

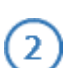

 $\mathbf{1}$ 

Нажмите кнопку **Найдено** в переключателе в подменю.

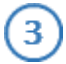

Щелкните по значку **в строчке с нужным анализатором в списке** анализаторов и выберите пункт **Подключить**.

ПРИМЕЧАНИЕ — При выборе анализатора значение приоритета автоматически применяется к подключенной модели.

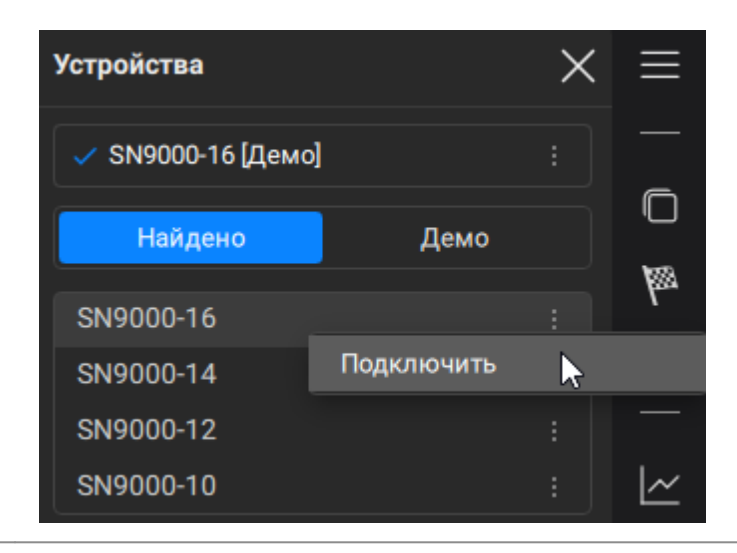

#### **Выбор модели и серийного номера анализатора вручную**

Нажмите кнопку **Устройства** в меню.

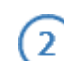

 $\mathbf{1}$ 

Нажмите кнопку **Найдено** в переключателе в подменю.

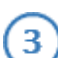

Нажмите кнопку **Расширенные настройки**под списком анализаторов в переключателе в подменю.

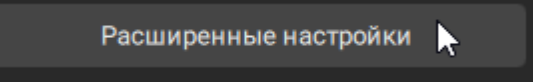

Нажмите на список **Модель ВАЦ** и выберите нужную модель анализатора.

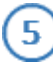

Если требуется ввести серийный номер анализатора, установите флажок **Использовать серийный номер**. В поле **Серийный номер** ниже появится обнаруженный серийный номер.

Если необходимо установить серийный номер, отличный от обнаруженного, введите 8-значный серийный номер в поле **Серийный номер**.

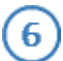

#### Нажмите кнопку **Применить**.

ПРИМЕЧАНИЕ — После выбора и установки серийного номера, выбранный анализатор автоматически назначается приоритетным.

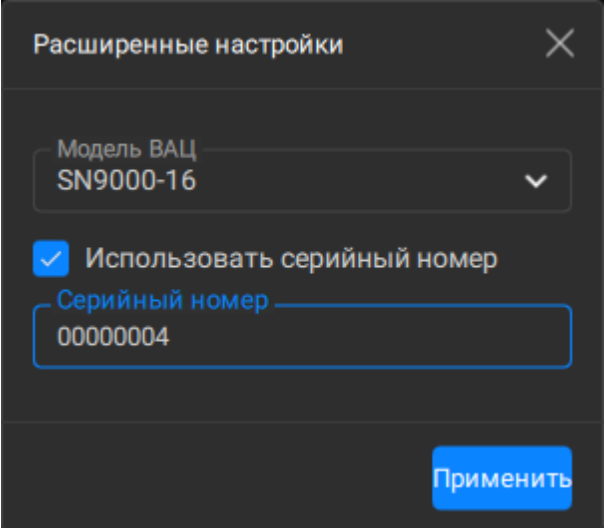

#### **SCPI** [SYSTem:CONNect:SERial:NUMBer](#page-1493-0)

#### **Выбор приоритетного анализатора**

По умолчанию при выборе модели и вводе серийного номера анализатора вручную или при подключении анализатора из списка обнаруженных устройств он автоматически становится приоритетным. Установить или снять значение приоритета выбранного анализатора можно вручную. Если значение приоритета снято, то при запуске программы будет подключаться первый анализатор из списка обнаруженных устройств.

Возможно два способа выбора приоритетного анализатора:

- · при выборе модели и вводе серийного номера анализатора вручную или в окне **Расширенные настройки**(см. описание выше);
- · выбор приоритетной модели в списке подключенных устройств.

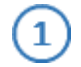

Нажмите кнопку **Устройства** в меню.

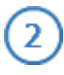

Подключите нужный анализатор (см. п. [Модель и серийный номер](#page-714-0) [анализатора\)](#page-714-0).

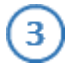

ВНИМАНИЕ!

Щелкните по значку в поле с нужным анализатором и выберите пункт **Задать приоритет**.

ПРИМЕЧАНИЕ — Если анализатор установлен как приоритетный, то справа от модели и серийного номера будет отображаться значок  $\boxed{\triangle}$ .

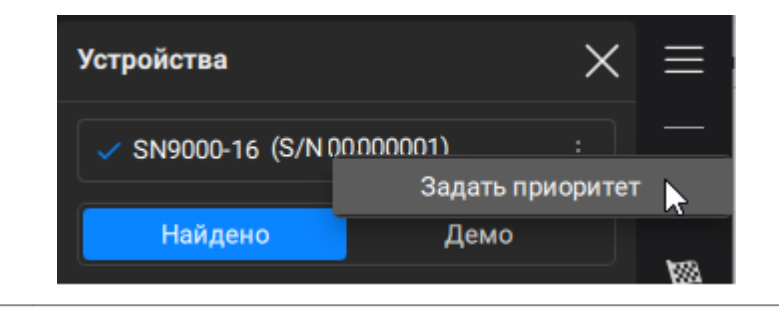

Если введенные вручную модель и серийный номер анализатора не совпадают с моделью и серийным номером подключенного устройства, в строке состояния анализатора появится сообщение **Не готов**, а слева от выбранного анализатора появляется значок

. Программное обеспечение переходит в режим ожидания появления анализатора выбранной модели с заданным серийным номером. Дальнейшая работа с анализатором невозможна.

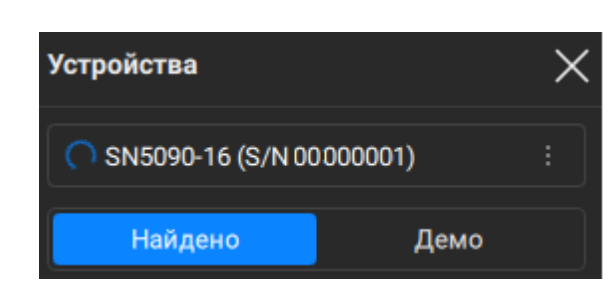

## **Управление лицензиями**

Раздел содержит информацию об управлении лицензиями опций программного обеспечения:

- · TD-SN программное обеспечение для анализа во временной области (см. пп. [Временная область](#page-610-0) и [Селекция во временной области\)](#page-621-0);
- · MXR-SN программное обеспечение для измерения параметров преобразователей (см. пп. [Измерение смесителей](#page-650-0) и [Скалярная калибровка](#page-455-0) [смесителей\)](#page-455-0).

Файл лицензии генерируется предприятием-изготовителем и отправляется в момент покупки.

Файл лицензии имеет расширение \*.LIC и должен находиться в подкаталоге \Licenses основного каталога приложения.

ПРИМЕЧАНИЕ В случае утери или повреждения файла лицензии обратитесь на предприятие-изготовитель.

## **Демонстрационный режим**

Демонстрационный режим служит для ознакомления с работой программного обеспечения. В этом режиме имитируется измерение некого ИУ, заранее записанное в память программы. Для работы в демонстрационном режиме можно выбрать любую модель анализатора из списка поддерживаемых (см. п. [Модель и серийный номер анализатора\)](#page-714-1).

ПРИМЕЧАНИЕ Имитация измерений в демонстрационном режиме может отличаться от реальных измерений анализатора. Например, не гарантируется точность имитации зависимости длительности развертки от установленной ширины фильтра ПЧ.

#### **Включение демонстрационного режима**

 $\mathbf{I}$ 

Нажмите кнопку **Устройства** в меню.

Нажмите кнопку **Демо** в переключателе в подменю.

Нажмите кнопку справа от требуемой модели анализатора в списке устройств. Затем нажмите кнопку **Подключить**. Для выбора доступны следующие модели анализатора: SN5090-6/8/10/12/14/16.

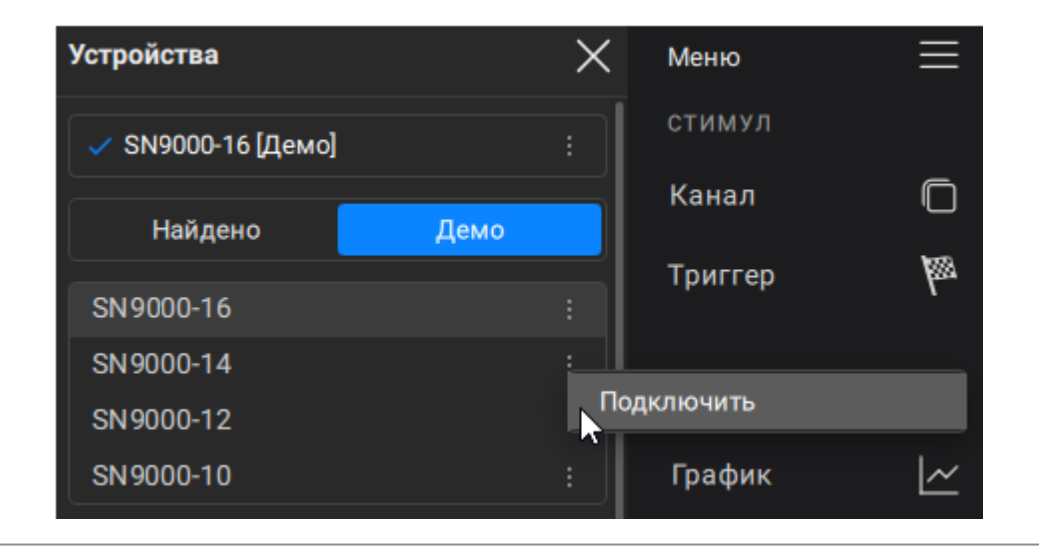
### **Выбор источника опорной частоты**

Анализатор может работать как с внутренним, так и с внешним источником опорной частоты 10 МГц. По умолчанию анализатор использует внутренний источник. Если для измерений требуется большая точность и стабильность частоты, чем предоставляет внутренний источник, используйте внешний стабильный генератор. Для этого подключите внешний генератор к входному разъёму опорного сигнала 10 МГц на задней панели (см. п. [Задние панели](#page-52-0)).

Переключение режима работы от внутреннего или от внешнего источника опорной частоты осуществляется программным способом.

#### **Выбор источника опорной частоты**

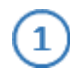

Нажмите кнопку **Устройства** в меню.

Нажмите на список **Источник опорной частоты** в подменю и выберите источник **Внутренний**или **Внешний**.

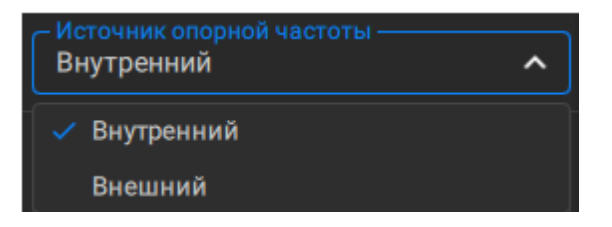

### Настройка измерителя мощности

Анализатор может работать с внешним измерителем мощности. Внешний измеритель мощности выполняет две основные функции:

- калибровка мощности использование внешнего измерителя мощности для получения опорных значений при калибровке мощности гарантирует, что анализатор подает на ИУ правильные уровни мощности (см. п. Калибровка мощности);
- измерение абсолютной мощности внешний измеритель мощности используется для измерения абсолютного уровня мощности сигнала на определенной частоте и при определенном уровне мощности, независимо от каких-либо опорных или калибровочных значений (см. п. Измерение абсолютной мощности с помощью внешнего измерителя мощности).

Список поддерживаемых анализатором измерителей мощности приведен в таблице ниже.

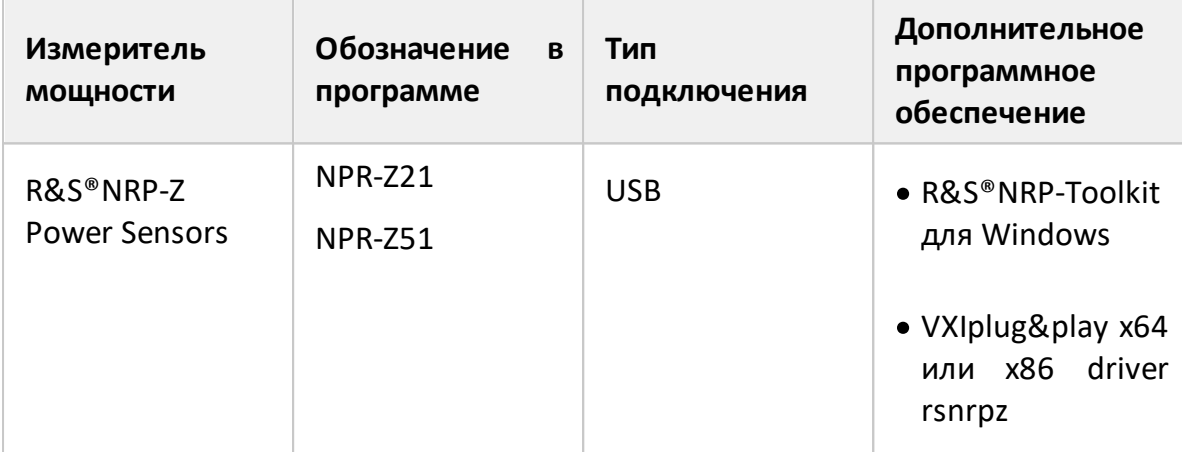

Таблица 26 — Поддерживаемые измерители мощности

#### **Выбор и установка нуля измерителя мощности**

Подключите измеритель мощности к компьютеру через USB порт. Затем установите программное обеспечение измерителя мощности.

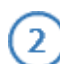

 $\left( 1\right)$ 

Нажмите кнопку **Устройства** в меню.

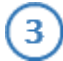

Щелкните по списку в аккордеоне ИЗМЕРИТЕЛЬ МОЩНОСТИ в подменю и выберите измеритель мощности.

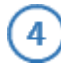

Нажмите кнопку **Установить "0"** в аккордеоне ИЗМЕРИТЕЛЬ МОЩНОСТИ в подменю.

ПРИМЕЧАНИЕ — Измеритель мощности можно подключать к измерительному порту, так как при установке нуля выходной сигнал порта отключается.

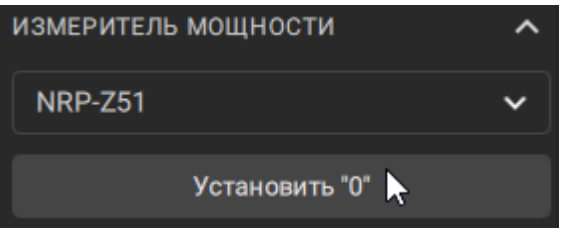

**SCPI** [SYSTem:COMMunicate:PSENsor:LIST?](#page-1491-0)

[SYSTem:COMMunicate:PSENsor:ZEROing](#page-1492-0)

# **Настройки интерфейса**

Программное обеспечение позволяет настроить следующие параметры интерфейса:

- изменить масштаб всех элементов (см. п. <u>[Масштабирование приложения](#page-724-0));</u>
- изменить оцифровку вертикальной или горизонтальной осей (см. п. <u>[Тип](#page-726-0)</u> [оцифровки оси измеряемых значений](#page-726-0) или [Тип оцифровки оси стимулов\)](#page-725-0);
- скрыть или отобразить отметку развертки (см. п. <u>[Индикатор развертки\)](#page-727-0);</u>
- изменить количество десятичных знаков данных маркеров (см. п. <u>[Настройка](#page-728-0)</u> [точности представления маркеров\)](#page-728-0);
- · скрыть или отобразить дату и время в строке состояния (см. п. [Дата и](#page-729-0) [время\)](#page-729-0);
- · скрыть или отобразить время цикла (см. п. [Времени цикла](#page-730-0));
- изменить единиц измерения расстояния (см. п. <u>[Единицы измерения](#page-731-0)</u> [дистанции\)](#page-731-0);
- изменить язык интерфейса (см. п. <u>[Локализация](#page-732-0)</u>).

Пользовательские настройки интерфейса автоматически сохраняются при выключении программного обеспечения и будут восстановлены при следующем включении анализатора.

Настройки интерфейса можно сбросить до заводских (см. п. [Приложение А\)](#page-1588-0).

### <span id="page-724-0"></span>**Масштабирование приложения**

Масштаб для всех отображаемых элементов программы можно выбрать из трех стандартных размеров. По умолчанию масштаб для всех элементов программы —маленький.

ПРИМЕЧАНИЕ Изменение масштаба вступит в силу после перезапуска программы. Перед изменением масштаба убедитесь, что все необходимые данные сохранены (см. п. [Сохранение](#page-685-0) [состояния и данных](#page-685-0)).

#### **Установка масштабирования приложения**

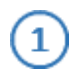

Нажмите кнопку **Внешний вид** в меню.

Нажмите кнопку масштаба в переключателе **Масштаб приложения** в подменю.

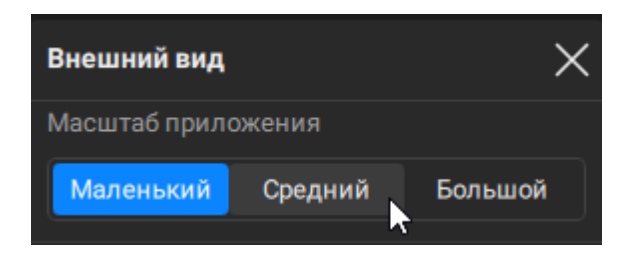

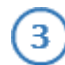

Нажмите кнопку **Перезапуск** во всплывающем окне.

ВНИМАНИЕ! После нажатия кнопки программа перезапустится. Несохраненные данные будут удалены.

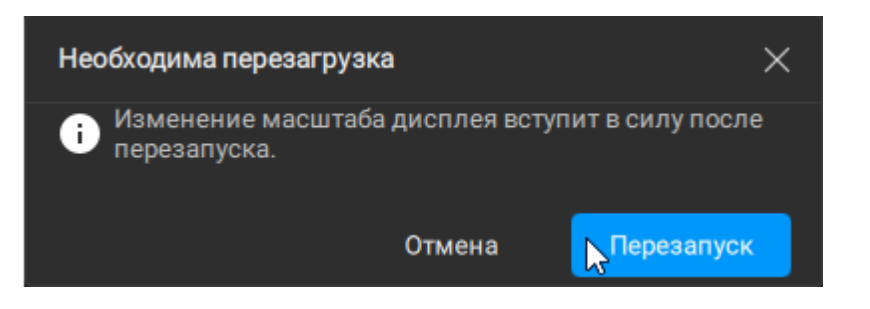

### <span id="page-725-0"></span>**Тип оцифровки оси стимулов**

Оцифровка горизонтальной оси расположена внизу экрана (см. рисунок ниже). Оцифровку горизонтальной оси можно скрыть, чтобы освободить больше места на экране для графиков.

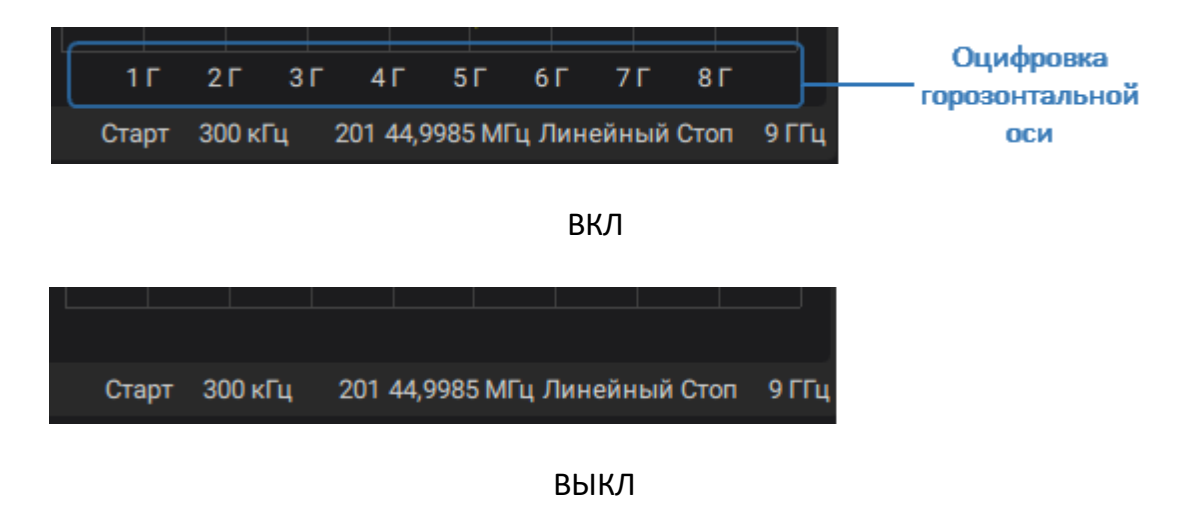

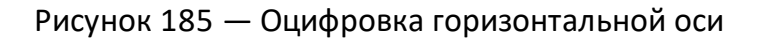

### **Настройка оцифровки оси стимулов**

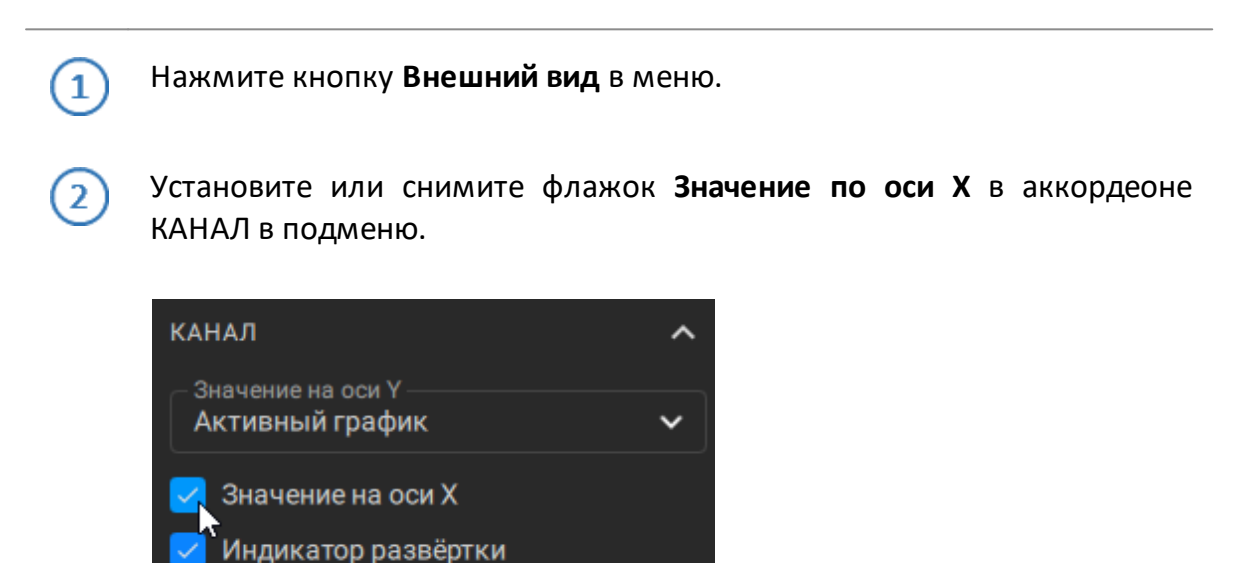

### <span id="page-726-0"></span>**Тип оцифровки оси измеряемых значений**

Оцифровка вертикальной оси расположена в левой части экрана (см. рисунок ниже). По умолчанию отображается оцифровка оси для активного графика. Оцифровку для всех графиков можно включить или отключить совсем, чтобы освободить больше места на экране для графиков.

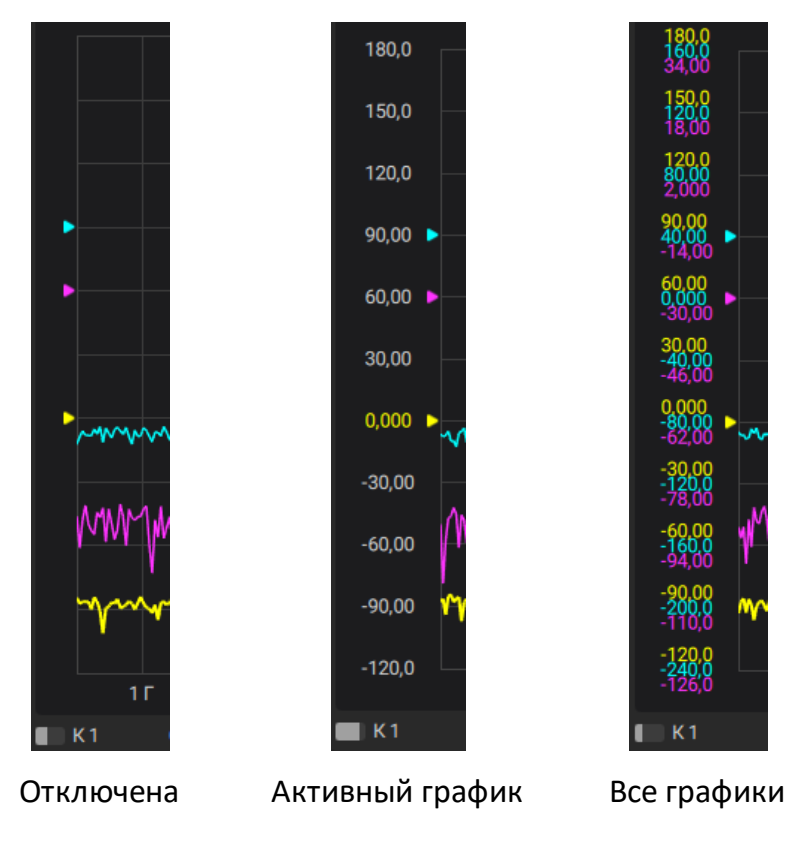

Рисунок 186 — Оцифровка вертикальной оси

### **Настройка оцифровки оси измеряемых значений**

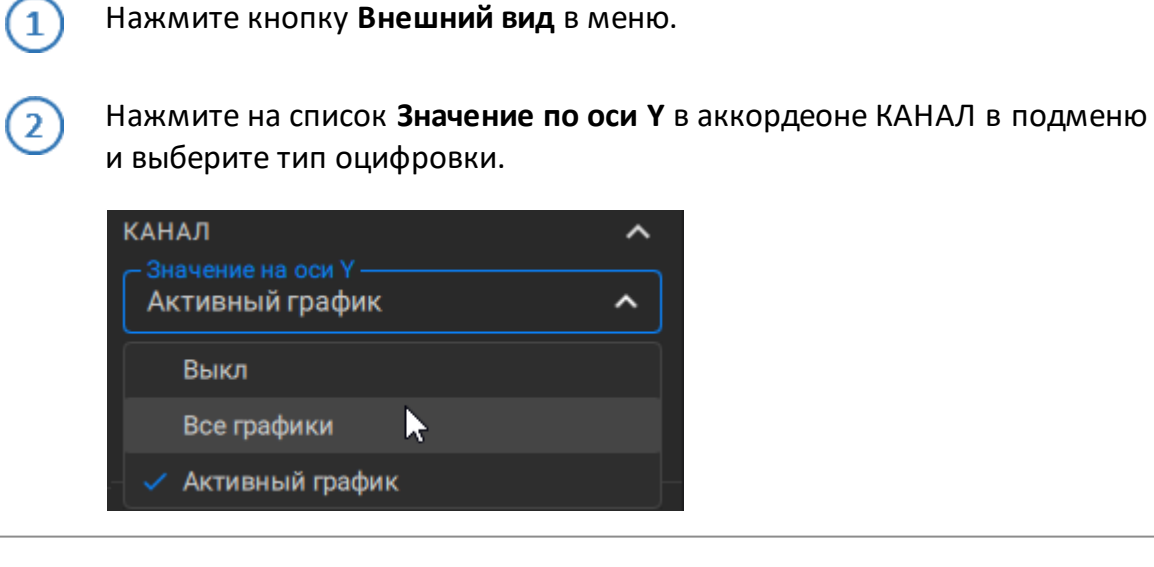

### <span id="page-727-0"></span>**Индикатор развертки**

Индикатор развертки виден в процессе измерений, если длительность развертки достаточно велика. Например, при использовании большого количества точек измерений или узкополосного фильтра ПЧ (см. рисунок ниже). При необходимости индикатор развертки можно скрыть.

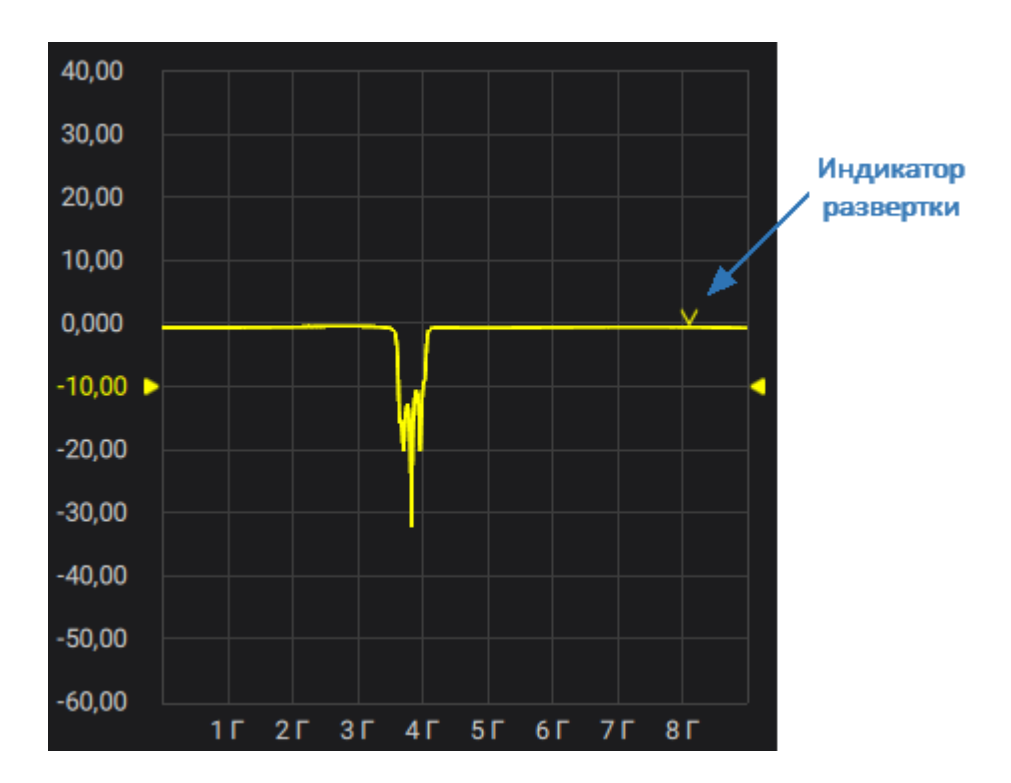

Рисунок 187 — Индикатор развертки

### **Включение/отключение индикатора развертки**

Нажмите кнопку **Внешний вид** в меню.

 $\mathbf{1}$ 

Установите или снимите флажок **Индикатор развертки** в аккордеоне КАНАЛ в подменю.

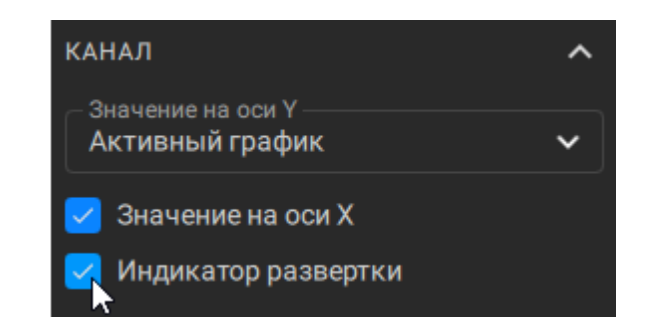

#### <span id="page-728-0"></span>**Настройка точности представления маркеров**

По умолчанию данные маркеров значения отображается со следующей точностью: стимул — 8 десятичных знаков, измерение — 5 десятичных знаков. Эти настройки могут быть изменены. Возможно настроить количество десятичных знаков:

- · стимул от 5 до 13 десятичных знаков;
- · измерение от 3 до 8 десятичных знаков.

#### **Настройка точности представления числовых значений маркеров**

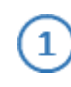

Нажмите кнопку **Внешний вид** в меню.

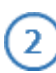

Нажмите на поле **Знаков стимула** в аккордеоне МАРКЕР и введите количество десятичных знаков стимула.

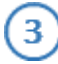

Нажмите на поле **Знаков измерения** в аккордеоне МАРКЕР и введите количество десятичных знаков измерения.

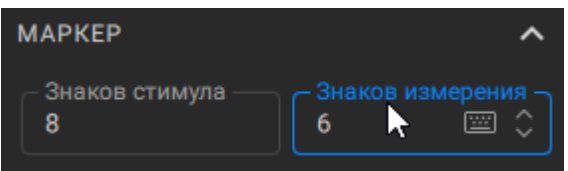

# <span id="page-729-0"></span>**Дата и время**

Системная дата и время отображаются в строке состояния анализатора. Отображение даты и (или) времени можно отключить.

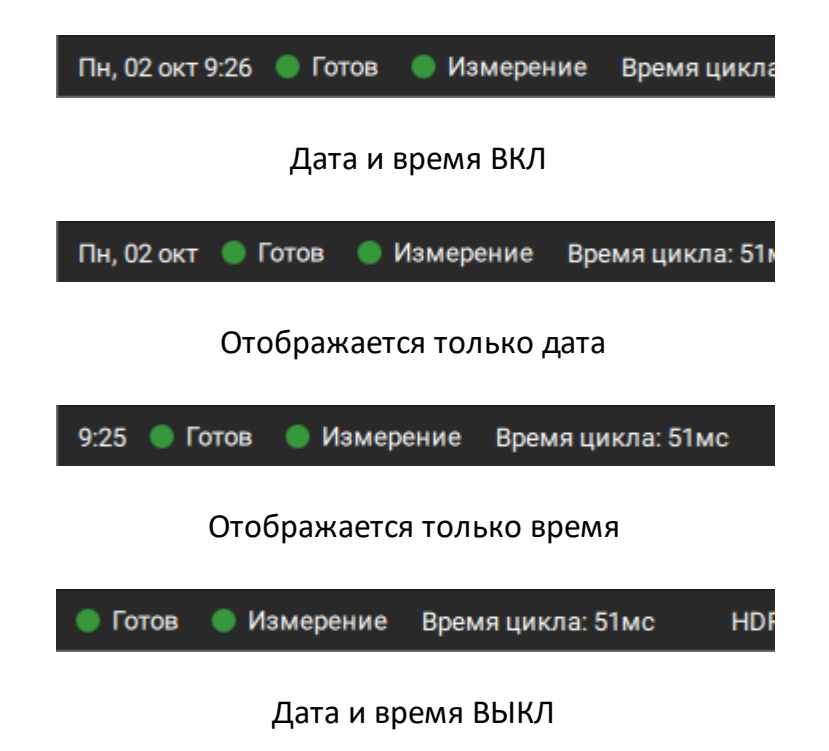

Рисунок 188 — Системная дата и время в строке состояния анализатора

# **Включение/выключение отображения даты и (или) времени**

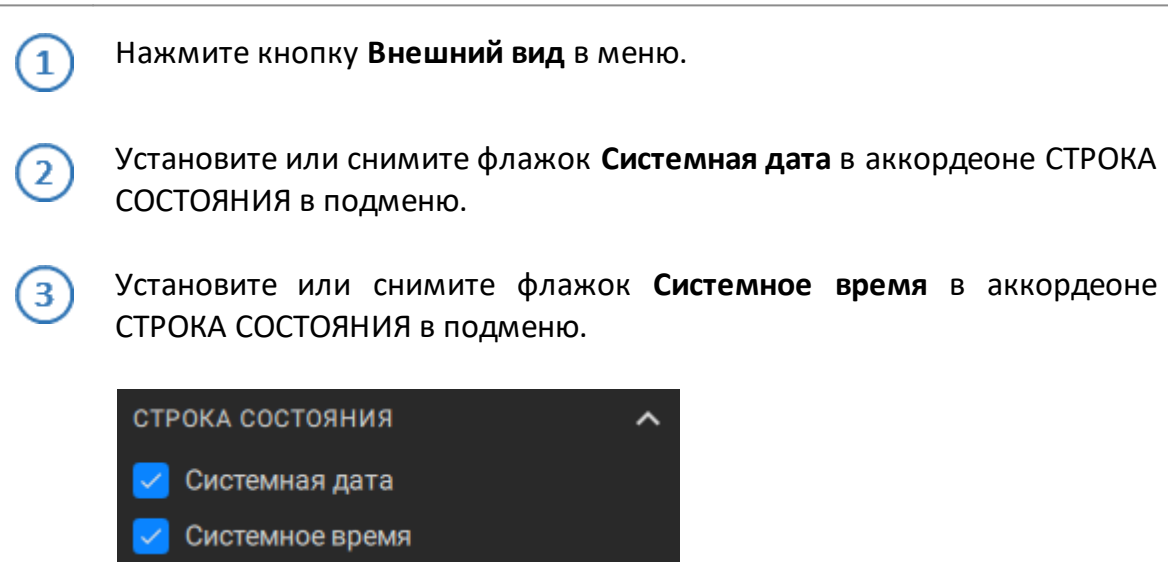

### <span id="page-730-0"></span>**Времени цикла**

Время цикла — это интервал между началом двух соседних разверток. По умолчанию время цикла отображается в строке состояния анализатора (см. рисунок ниже). Отображение времени цикла можно отключить.

Отличия функций время развертки и время цикла приведены в таблице в п. [Развертка по времени на фиксированной частоте](#page-179-0).

Пн, 02 окт 9:30 ● Готов ● Измерение Время цикла: 26мс **HDR Off** 

Рисунок 189 —Отображение времени цикла в строке состояния анализатора

#### **Включение/выключение отображения времени цикла**

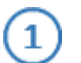

Нажмите кнопку **Внешний вид** в меню.

Установите или снимите флажок **Время цикла** в аккордеоне СТРОКА СОСТОЯНИЯ в подменю.

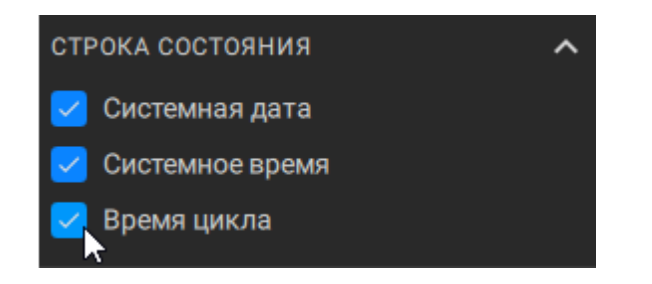

SCPI [SYSTem:CYCLe:TIME:MEASurement?](#page-1496-0)

### <span id="page-731-0"></span>**Единицы измерения дистанции**

Функция позволяет выбрать единицу отображения и установки расстояния в программном обеспечении. Можно выбирать между метрами, футами и дюймами. По умолчанию настройка берется из региональных настроек системы ПК.

#### **Настройка единиц измерения**

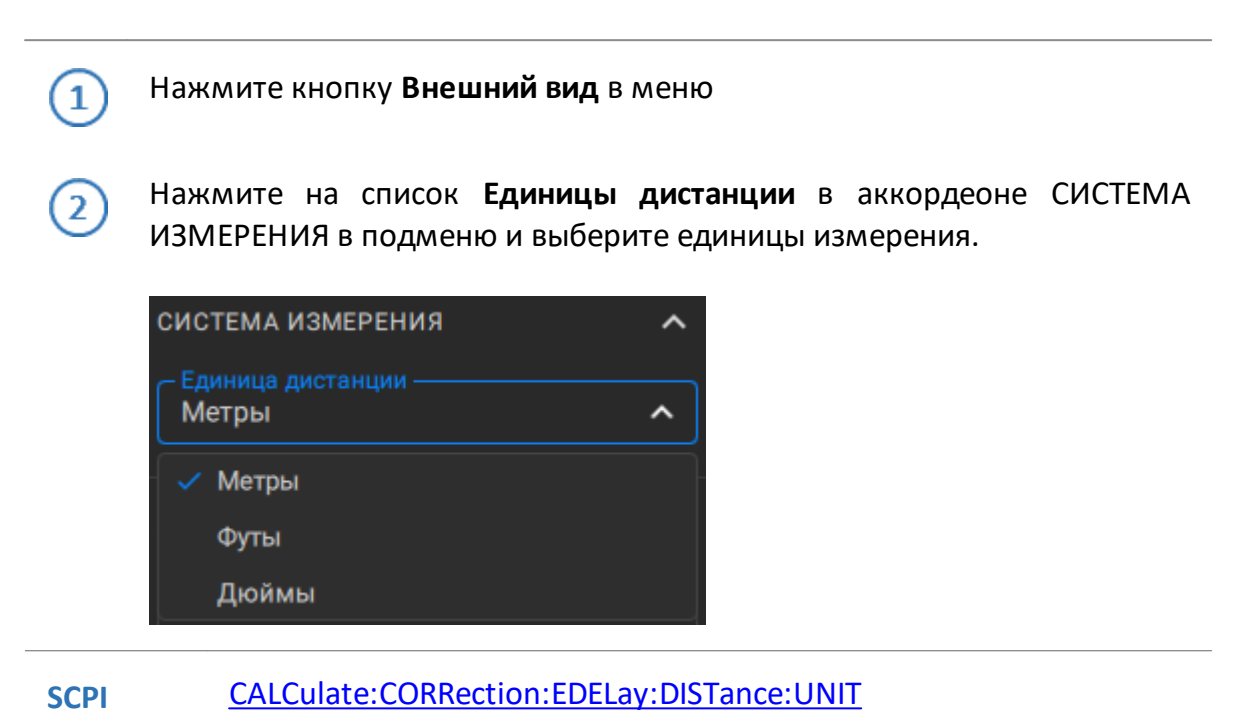

### <span id="page-732-0"></span>**Локализация**

По умолчанию язык интерфейса программного обеспечения — русский. Язык интерфейса программы может быть переключен на английский язык.

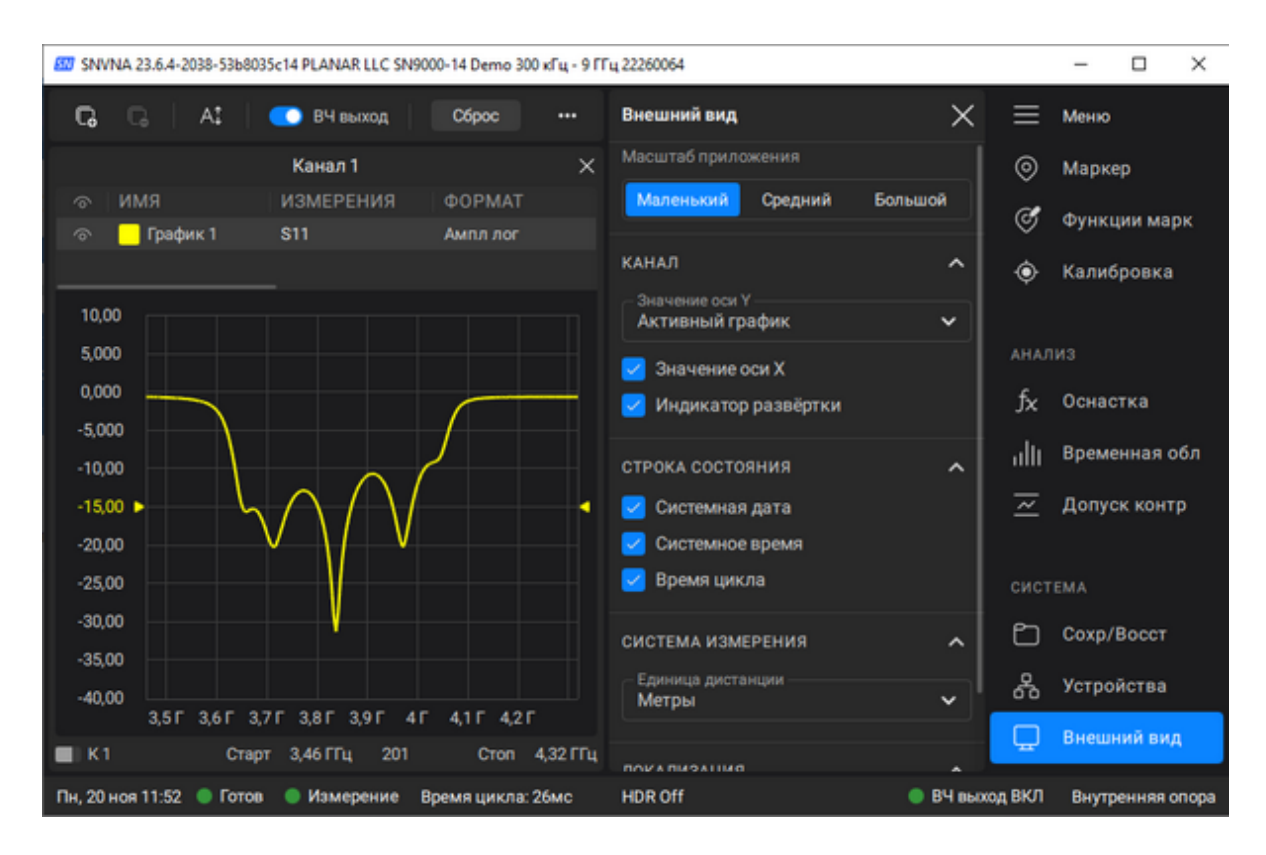

Русский язык

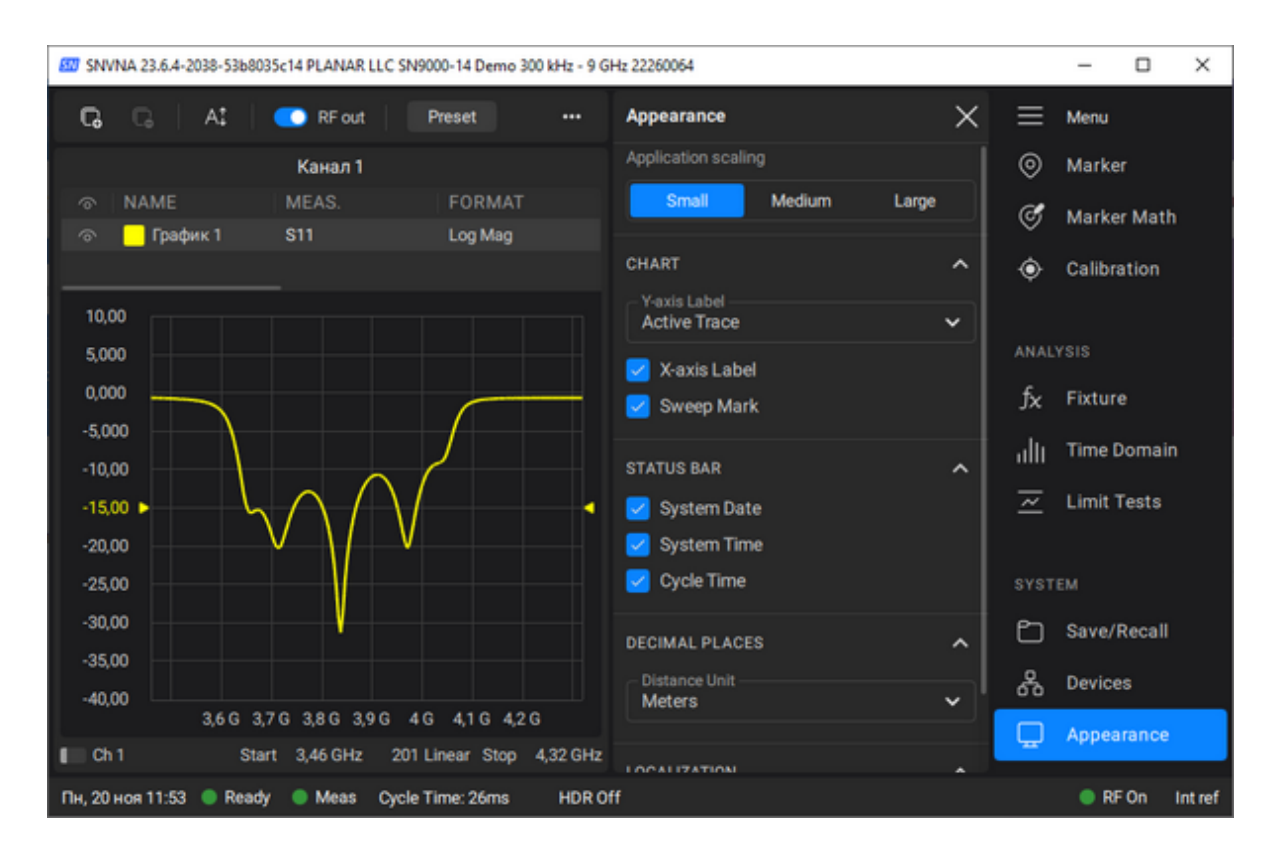

#### Английский язык

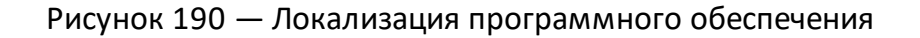

**ПРИМЕЧАНИЕ** Языковые настройки вступит в силу после перезапуска Перед изменение языковых настроек программы. убедитесь, что все необходимые данные сохранены (см. п. Сохранение состояния и данных).

# **Настройка локализации**

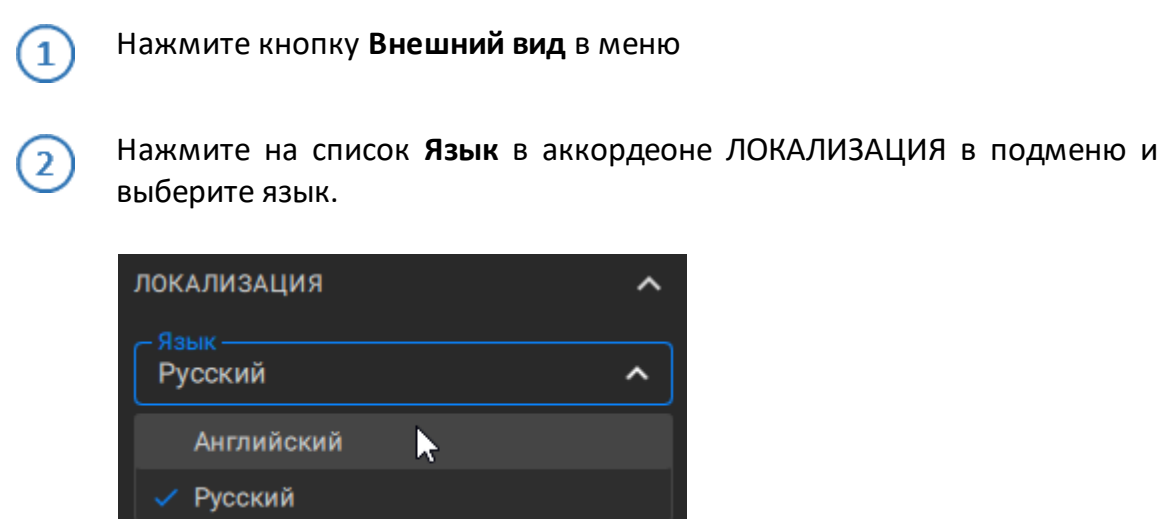

## <span id="page-735-0"></span>**Сетевые настройки**

Сетевые настройки используются для включения удаленного управления анализатором.

Удаленное управление анализатором через сеть возможно по протоколу HiSLIP или TCP/IP Socket.

### **Включение/выключение удаленного управления анализатором по протоколу HiSLIP**

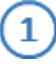

Нажмите кнопку **Настройки**в меню.

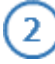

Включите или выключите переключатель **HiSLIP сервер** в аккордеоне УДАЛЕННОЕ УПРАВЛЕНИЕ в подменю.

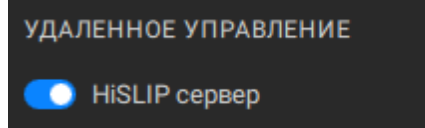

#### **Установка номера порта HiSLIP**

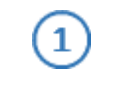

Нажмите кнопку **Настройки**в меню.

Выключите переключатель **HiSLIP сервер** в аккордеоне УДАЛЕННОЕ УПРАВЛЕНИЕ в подменю.

Нажмите на поле **HiSLIP порт** в подменю и введите требуемое значение параметра с помощью клавиатуры или стрелок редактирования.

ПРИМЕЧАНИЕ — Номер порта HiSLIP можно установить в значение по умолчанию 4880, нажав кнопку **Сброс** в подменю.

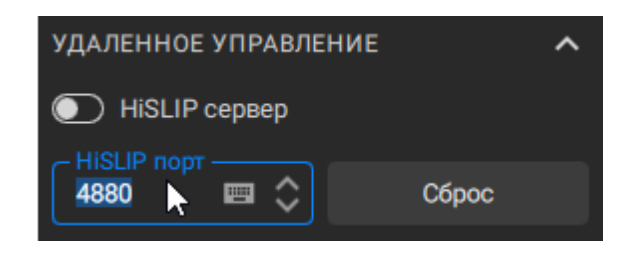

#### **Запрос VISA-адреса анализатора через HiSLIP**

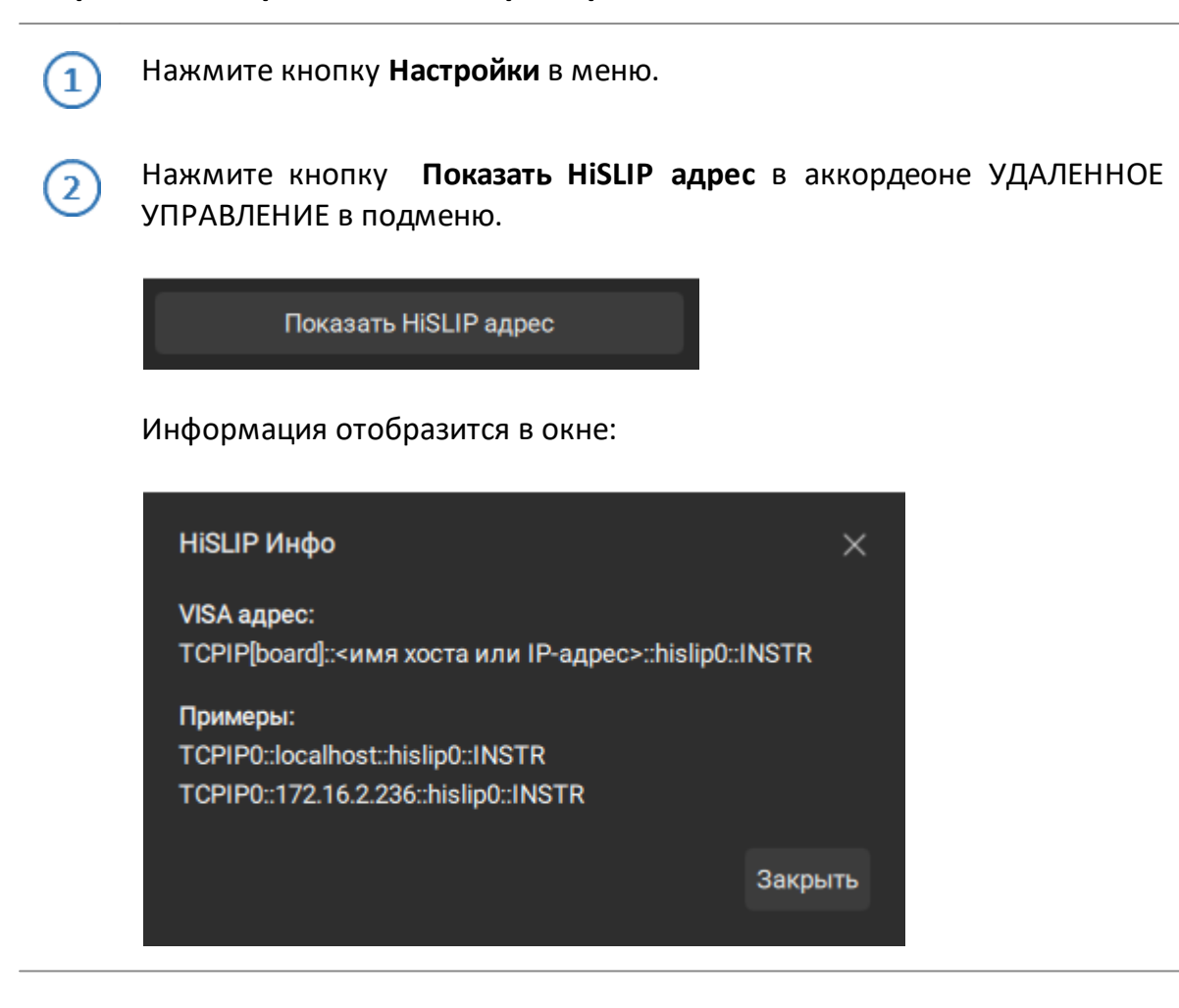

**Включение/выключение удаленного управления анализатором по протоколу TCP/IP**

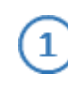

Нажмите кнопку **Настройки**в меню.

Включите или выключите переключатель **Socket сервер** в аккордеоне УДАЛЕННОЕ УПРАВЛЕНИЕ в подменю.

Socket сервер

### **Установка номера порта Socket**

 $\mathbf{I}$ Нажмите кнопку **Настройки**в меню. Выключите переключатель **Socket сервер** в аккордеоне УДАЛЕННОЕ УПРАВЛЕНИЕ в подменю. Нажмите на поле **Socket порт** в подменю и введите требуемое 3 значение параметра с помощью клавиатуры или стрелок редактирования. ПРИМЕЧАНИЕ — Номер порта Socket можно установить в значение по умолчанию 5025, нажав кнопку **Сброс** в подменю. Socket сервер Socket nopr -5025 ▦≎ Сброс

#### **Запрос VISA-адреса анализатора через Socket**

N

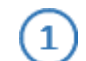

Нажмите кнопку **Настройки**в меню.

Нажмите кнопку **Показать Socket адрес** в аккордеоне УДАЛЕННОЕ УПРАВЛЕНИЕ в подменю.

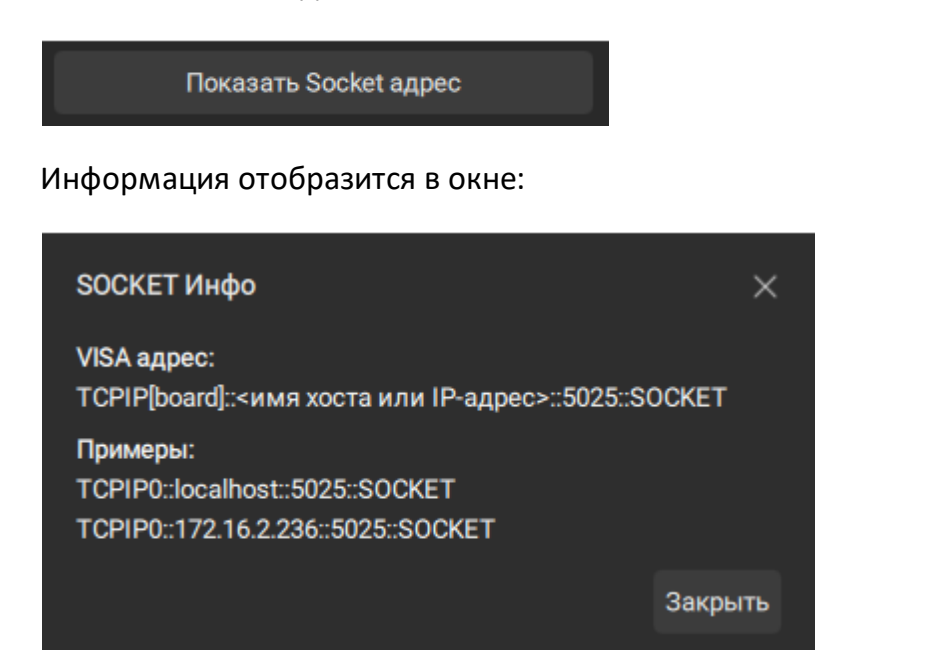

# ПРИМЕЧАНИЕ Удаленное управление анализатором в один момент времени возможно только по одному из интерфейсов: Socket или сеть.

При указании номера порта, убедитесь, что порт не занят другим процессом. Подробнее об удаленном управлении анализатора см. в пп. [Руководство по](#page-744-0) [программированию](#page-744-0).

#### **Яркость светодиодов портов**

Программное обеспечение позволяет регулировать яркостью светодиодов портов (см. п. [Передние панели\)](#page-48-0). Возможно выбрать один из 5 вариантов яркости: высокая, средняя, низкая, минимальная или выключена. По умолчанию установлена средняя яркость светодиодов.

#### **Настройка яркости портов**

 $\left( 1\right)$ 

 $\mathbf{Z}$ 

Нажмите кнопку **Настройки**в меню.

Щелкните по списку **Яркость** в аккордеоне УПРАВЛЕНИЕ СВЕТОДИОДАМИ ПОРТОВ в подменю и выберите яркость.

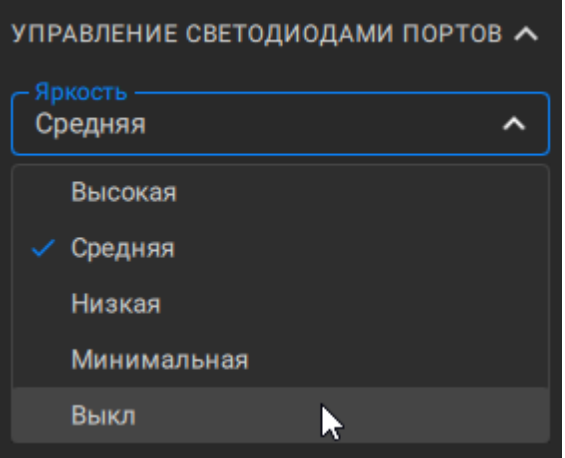

### **Настройка звукового сигнала**

Анализатор имеет два независимых вида звуковой сигнализации:

- · сигнал завершения служит для сигнализации о нормальном завершении измерения мер при калибровке;
- · сигнал предупреждения служит для сигнализации о возникновении ошибок или отрицательных результатов теста в допусковом контроле.

#### **Включение или отключение звукового сигнала завершения**

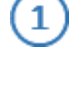

Нажмите кнопку **Настройки**в меню.

Установите или снимите флажок **Сигнал завершения** в аккордеоне ЗВУКОВОЙ СИГНАЛ в подменю.

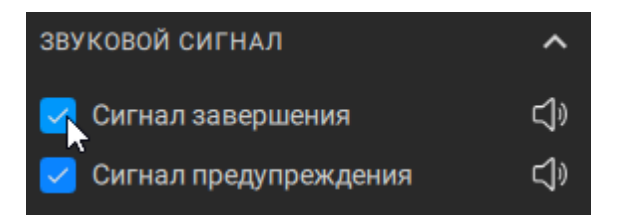

**SCPI** [SYSTem:BEEPer:COMPlete:STATe](#page-1475-0)

#### **Включение или отключение звукового сигнала предупреждения**

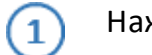

Нажмите кнопку **Настройки**в меню.

Установите или снимите флажок **Сигнал предупреждения** в аккордеоне ЗВУКОВОЙ СИГНАЛ в подменю.

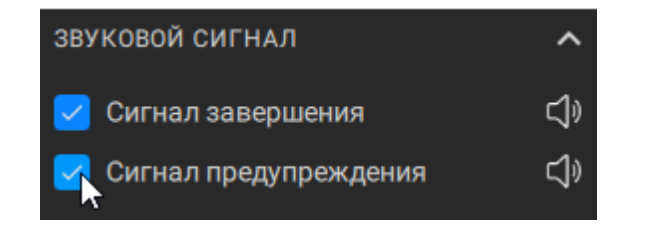

SCPI [SYSTem:BEEPer:WARNing:STATe](#page-1477-0)

### **Проверки звукового сигнала завершения или предупреждения**

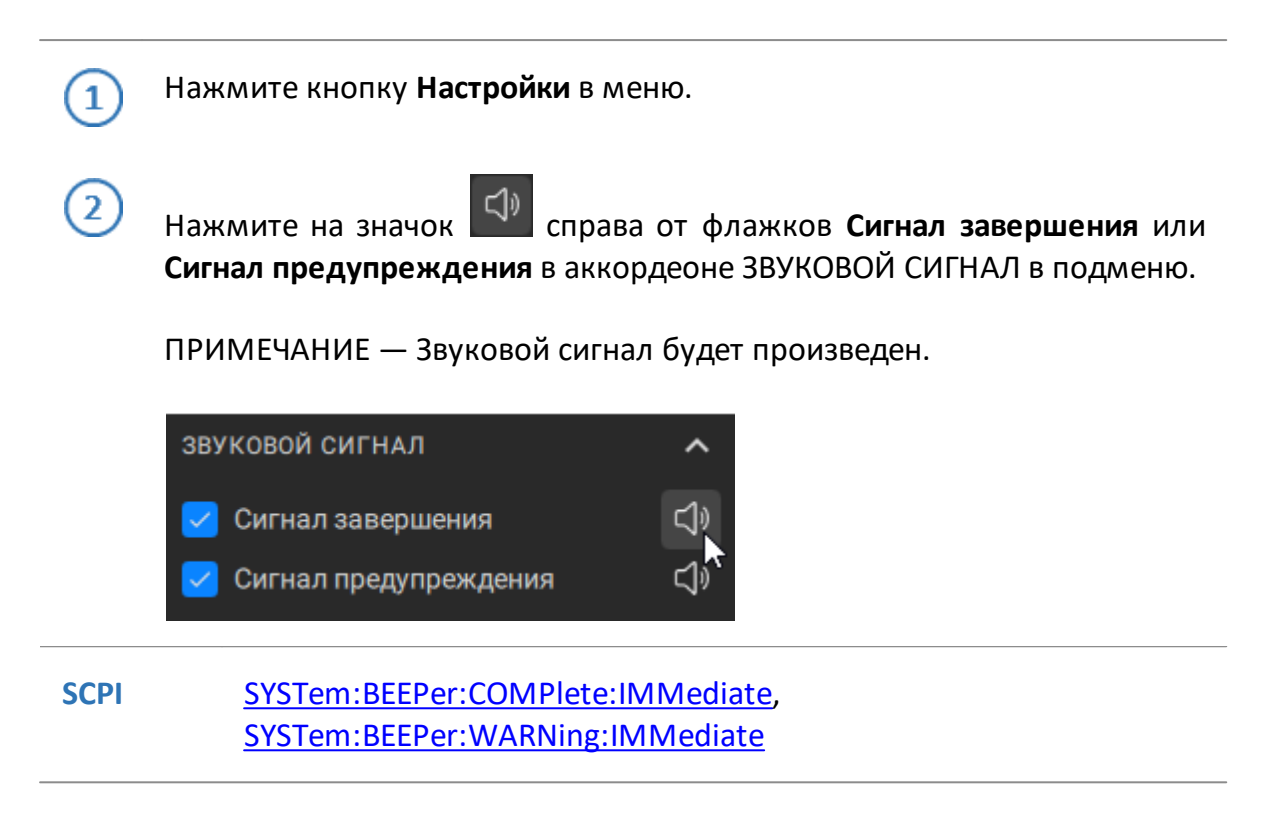

## **О программе**

Название модели анализатора, серийный номер, версии программного и аппаратного обеспечения, внутреннюю температуру прибора можно найти во всплывающем окне **О программе** (см. рисунок ниже).

ПРИМЕЧАНИЕ Всплывающее окно **О программе** появляется при нажатии на соответствующую кнопку в правом углу панели быстрого доступа в полноэкранном режиме или когда подменю свернуто или окно анализатора расширено.

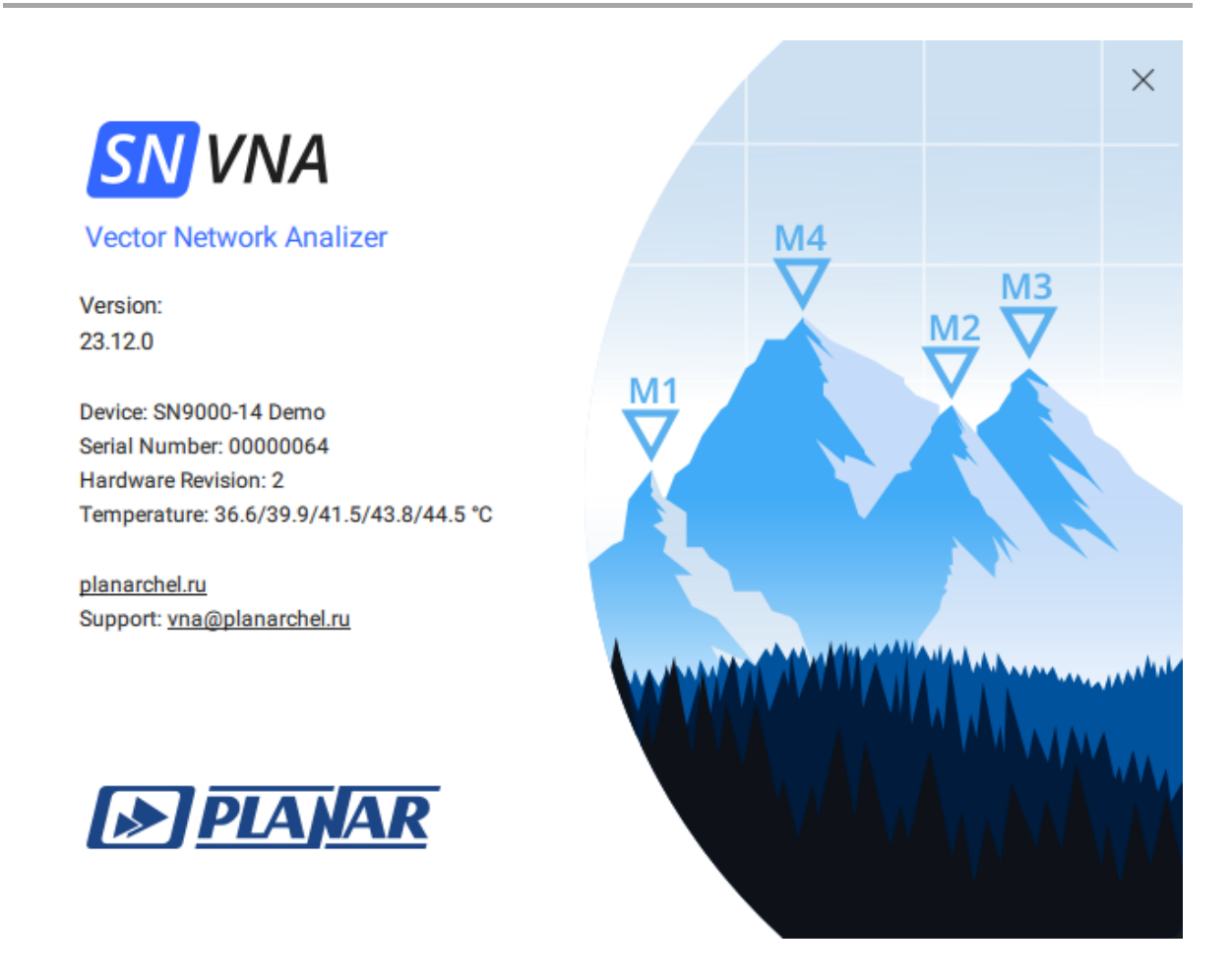

Рисунок 191 – Информация о программе

### **Запрос информации**

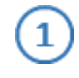

Нажмите кнопку **О программе** в правом углу панели быстрого доступа.

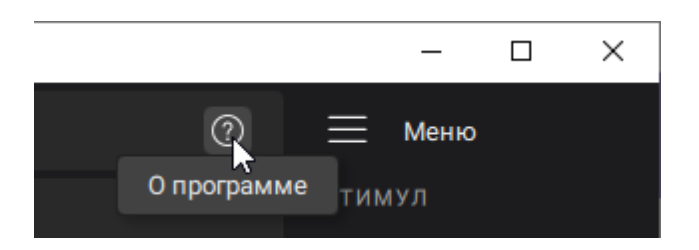

ПРИМЕЧАНИЕ — Если ширина окна программы уменьшается, в панели быстрого доступа кнопка **О программе** будет скрыта. Для доступа к

скрытым кнопкам нажмите кнопку в правом углу панели быстрого доступа.

ПРИМЕЧАНИЕ Информация о программе также отображается в верхней строке анализатора.

50 SNVNA 23.12.0 PLANAR LLC SN9000-14 300 kHz - 9 GHz 00000064

### <span id="page-744-0"></span>Руководство по программированию

Данный раздел содержит информацию об удаленном управлении векторными анализаторами цепей производства ООО "ПЛАНАР" (далее анализаторы) и об обмене данными с ними, осуществляемом через компьютерную сеть с помощью разработанных пользователем. программ. Для удаленного управления используется технология передачи текстовых сообщений стандарта SCPI (Standard Commands for Programmable Instruments).

### **Технология SCPI**

Команды, посылаемые анализатору и ответы от него, представляют собой текстовые сообщения, соответствующие стандарту SCPI. Текстовые сообщения доставляются по компьютерным сетям с использованием сетевых протоколов HISLIP или TCP/IP Socket.

HISLIP (High-Speed LAN Instrument Protocol) — сетевой протокол удаленного управления, предназначенный для измерительного и тестового оборудования, основан на протоколе TCP/IP. Программа пользователя, как правило, опирается на реализацию протокола HiSLIP в библиотеке VISA.

TCP/IP Socket - сетевой протокол общего назначения. Программа пользователя может устанавливать соединение с анализатором используя протокол TCP/IP Socket как непосредственно, так и через библиотеку VISA.

VISA (Virtual Instrument Software Architecture) — широко используемый программный интерфейс ввода-вывода в области тестирования и измерений для управления приборами с персонального компьютера. Представляет собой библиотеку функций для языков C/C++, C#, Visual Basic, MATLAB, LabVIEW и других. Унифицирует доступ ко всем измерительным приборам, независимо от используемого протокола и аппаратуры. Библиотека VISA устанавливается на клиентской стороне, то есть на компьютере, где исполняется программа пользователя. Библиотека VISA доступна на сайтах многих компаний для бесплатного скачивания. Есть версии для ОС Linux, Mac OS, Windows.

### Ссылки

Standard Commands for Programmable Instruments (SCPI), High-Speed LAN Instrument Protocol (HiSLIP) и VISA specifications, http://www.ivifoundation.org/specifications

### Установление соединения (SCPI)

Для разрешения удаленного управления анализатором пользователь должен быть включен HiSLIP сервер или Socket сервер в настройках программы анализатора. После чего программа анализатора ожидает соединения со стороны программы пользователя (клиента).

HiSLIP сервер и Socket сервер используют различные сетевые протоколы, базирующиеся на TCP/IP протоколе. HiSLIP - специализированный протокол, разработанный для измерительного и тестового оборудования. TCP/IP Socket протокол общего назначения.

Возможно одновременно включить оба сервера HiSLIP и Socket в программе анализатора. В этом случае выбор протокола соединения определяет клиент. При использовании библиотеки VISA клиент выбирает протокол, указывая его в строке адреса анализатора.

После установления соединения по инициативе клиента, последний может посылать текстовые команды и считывать результаты измерений. Набор команд одинаков для обоих протоколов и описан в п. Справочнике команд.

Библиотека VISA скрывает от пользователя детали реализации протоколов и предоставляет единый интерфейс ввода - вывода. Тем не менее имеются небольшие отличия в методах программирования при использовании протоколов HiSLIP и TCP/IP Socket, которые описаны далее в п. Отличия в использовании протоколов HiSLIP и Socket.

Обычно программа пользователя и программа анализатора выполняются на различных компьютерах, соединенных по локальной сети. Однако не исключена ситуация, когда программа пользователя и анализатора выполняются на одном компьютере. В последнем случае клиент указывает IP адрес компьютера анализатора – 127.0.0.1, либо сетевое имя компьютера анализатора – localhost.

На одном компьютере могут исполняться несколько программ анализатора (при подключении нескольких аппаратных блоков анализатора по USB). При этом возможно удаленное управление каждым анализатором. Для чего пользователю необходимо в настройках каждой программы анализатора указать уникальный номер ТСР/IР порта.

ограничивает число Одна программа анализатора не одновременно подключенных клиентов. Клиенты сами отвечают за отсутствие конфликтов при управлении анализатором. Протокол HiSLIP поддерживает монопольный и разделяемый захват анализатора клиентом. Подробнее о захвате см. в руководстве VISA.

# **Настройка анализатора**

Для удаленного доступа к анализатору необходимо произвести следующие настройки в его программе:

- · включите HiSLIP сервер и/или Socket сервер;
- · настройте номер TCP/IP порта (необязательно).

Для получения более подробной информации о настройках удаленного доступа, см. п. [Сетевые настройки](#page-735-0).

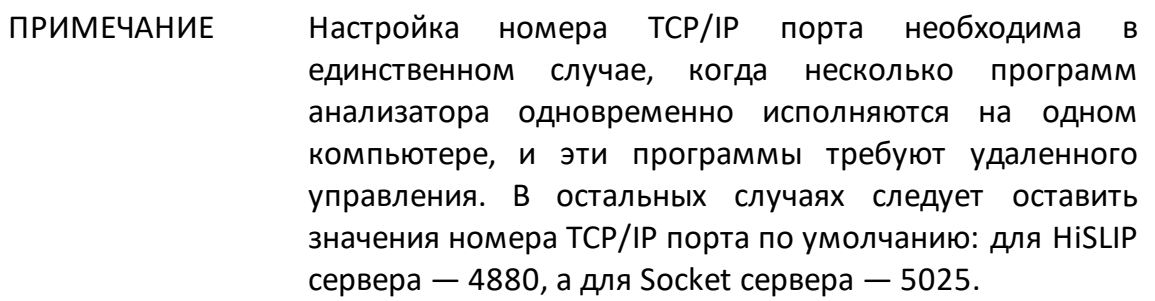

# Настройка клиента

Если клиентом выступает программа пользователя, работающая через библиотеку VISA, то проще всего настроить сетевое соединение с анализатором используя специальную графическую утилиту из комплекта VISA (например, NI-MAX, Keysight Connection Expert).

Согласно руководству по указанным выше утилитам, добавьте новое сетевое устройство, указав сетевое имя или IP адрес компьютера анализатора, и протокол. В результате успешного соединения с анализатором будет автоматически сформирована и выведена на экран строка адреса VISA анализатора. Строка адреса VISA анализатора используется в дальнейшем в программе пользователя для того, чтобы открыть соединение.

### Формат адреса VISA для протоколов HiSLIP и Socket

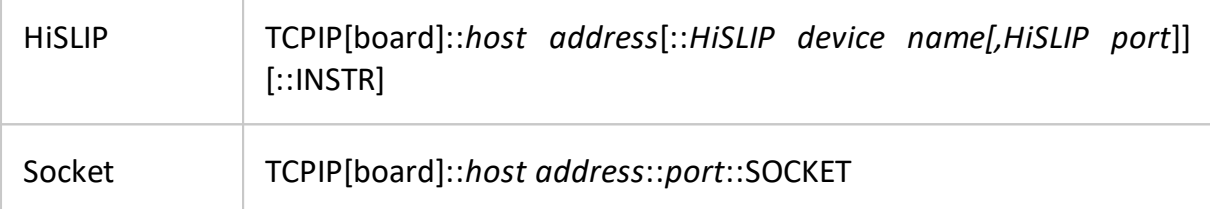

### Примеры адреса VISA для протоколов HiSLIP и Socket

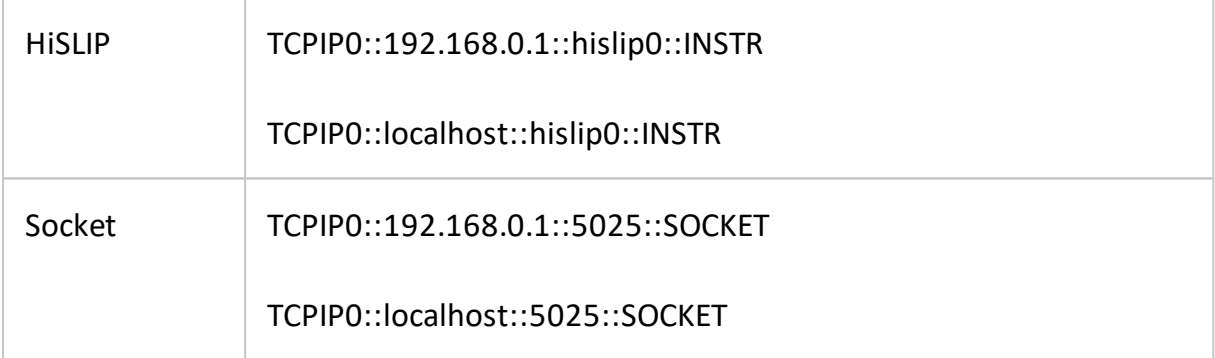

Если клиентом выступает программа пользователя, работающая без библиотеки VISA, то ей доступен только протокол TCP/IP Socket. В этом случае пользовательская программа устанавливает соединение, используя IP адрес Socket сервера анализатора.

### Формат IP адреса Socket сервера анализатора

Socket

host address:port

# Примеры IP адреса Socket сервера анализатора

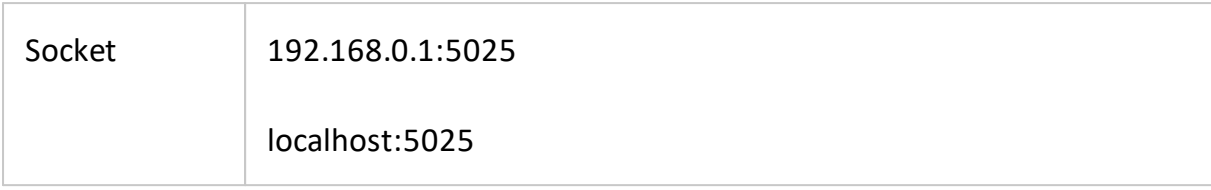

## **Библиотека VISA**

Библиотека VISA (Virtual Instrument Software Architecture) — широко используемый программный интерфейс ввода-вывода в области тестирования и измерений для управления приборами с персонального компьютера. Представляет собой библиотеку функций для языков C/C++, C#, Visual Basic, MATLAB, LabVIEW и других.

Унифицирует доступ ко всем измерительным приборам, независимо от используемого протокола и аппаратуры.

Библиотека VISA устанавливается на клиентской стороне, то есть на компьютере, где исполняется программа пользователя. Библиотека VISA доступна на сайтах многих компаний для бесплатного скачивания. Есть версии для Linux, Mac OS, Windows.

### **Сетевая и локальная конфигурация**

Сетевая конфигурация подразумевает выполнение программы пользователя и программы анализатора на различных компьютерах, соединенных по локальной сети.

Локальная конфигурация подразумевает выполнение программы пользователя и программы анализатора на одном компьютере.

На рисунке слева представлена локальная конфигурация, а справа – сетевая конфигурация.

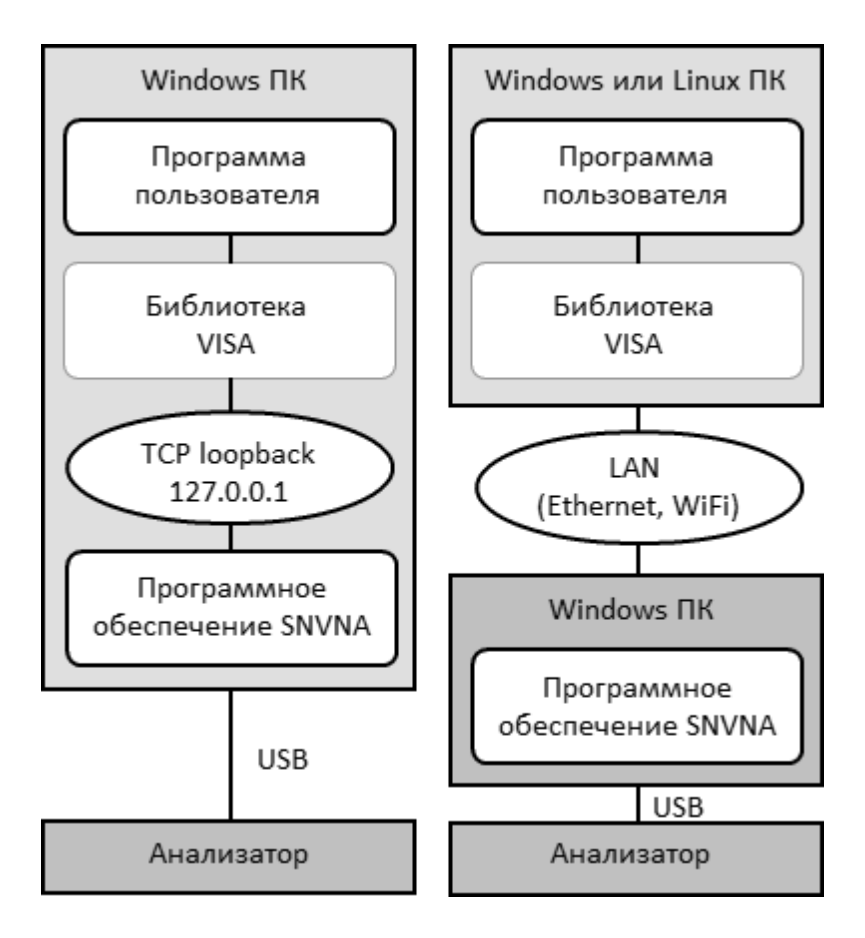

Рисунок 192 —Сетевая и локальная конфигурация

Локальная конфигурация возможна благодаря стандартной для TCP/IP стека функции – TCP loopback. Функция TCP loopback позволяет сетевым приложениям взаимодействовать стандартным образом в пределах одного компьютера. Наиболее широко используемый IP адрес в механизме TCP loopback — 127.0.0.1. Вместо цифрового адреса 127.0.0.1 возможно использовать символьное имя localhost.

#### ПРИМЕЧАНИЕ Сетевая конфигурация не ограничивает клиента в выборе ОС. Локальная конфигурация ограничивает клиента в выборе ОС - только Windows.

### <span id="page-752-0"></span>**Отличия в использовании протоколов HiSLIP и Socket**

В данном разделе описываются различия в методах написания пользовательских программ при использовании разных протоколов HiSLIP и TCP/IP Socket. Предполагается, что пользовательская программа работает через библиотеку VISA.

Список отличий:

- 1. Конец сообщения <newline> в командах анализатору.
- 2. Конец сообщения <newline> в ответах анализатора.
- 3. Детектирование ошибки interrupted в соответствии с протоколом обмена сообщениями IEEE488.2
- 4. Поддержка системы статуса IEEE488.2.
- 5. Поддержка пересылки двоичных данных.

Детальное описание приведено в соответствующих пунктах ниже.

### **Конец сообщения в командах анализатору**

Программа пользователя посылает анализатору текстовые сообщения (одна или несколько команд) переменной длины. Конец сообщения, согласно IEEE488.2, передается либо средствами протокола (не символом), либо символом <newline> ('\n', 0x0A, 10), либо оба способа вместе. Протокол HiSLIP имеет механизм передачи признака конца сообщения, а протокол Socket – не имеет. Это предъявляет следующие требования к программам:

- · программы, использующие протокол Socket **обязаны** посылать символ <newline> в конце сообщения;
- · программы, использующие протокол HiSLIP **могут** посылать символ <newline> в конце сообщения.
- ПРИМЕЧАНИЕ Замечание для графического языка LabVIEW при использовании протокола Socket: чтобы иметь возможность ввести символ <newline> в конце сообщения, необходимо по щелчку правой кнопки мыши на строковой константе включить **'\' Codes Display**. Символ <newline> вводится как **'\n'**.
- ПРИМЕЧАНИЕ Замечание для текстовых языков: рекомендуется использовать символ <newline> в конце сообщения независимо от используемого протокола.

### Конец сообщения в ответах анализатора

При использовании протокола HiSLIP анализатор завершает сообщения символом <newline> + признак конца сообщения, формируемый протоколом (не символ).

При использовании протокола Socket анализатор завершает сообщения только символом <newline>, так как протокол Socket не имеет механизма передачи признака конца сообщения.

В зависимости от используемого протокола необходимо сделать следующие настройки библиотеки VISA для того, чтобы она корректно определяла конец сообщения от анализатора:

- при использовании протокола HiSLIP не требуется настроек, библиотека VISA нормально функционирует при настройках по умолчанию;
- при использовании протокола Socket программа пользователя должна установить атрибут VI ATTR TERMCHAR EN в значение TRUE (завершение операции чтения при получении символа <newline>).

## Примеры настройки библиотеки VISA при использовании протокола **Socket**

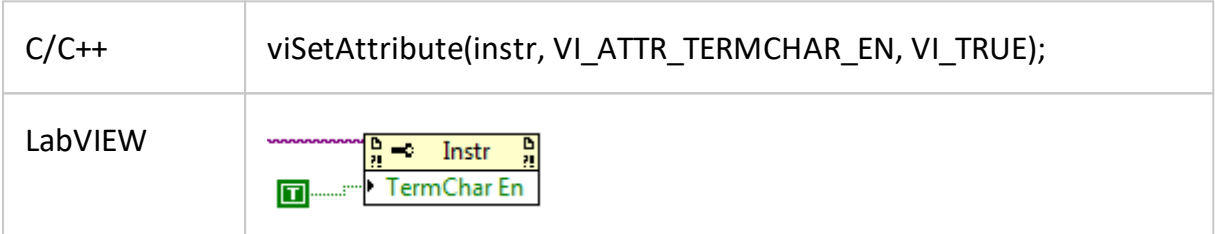

# Ошибка interrupted

Протокол HiSLIP соответствует требованиям протокола обмена сообщениями IEEE Std 488.2 детектировать ошибку interrupted (анализатор реализует synchronized режим протокола HiSLIP). Ошибка interrupted индицирует, что анализатор получил входящее сообщение (команду или запрос) до того, как клиент принял ответ от предшествующего запроса. Иными словами, от клиента требуется считать результат каждого запроса перед посылкой следующего запроса или команды. Если клиент не выполняет это требование, то протокол генерирует сообщение об ошибке и ответ от предыдущего запроса очищается протоколом.

Протокол Socket не детектирует ошибку interrupted. Несколько запросов может послано в анализатор без операции чтения между ними. Ответы от запросов будут возвращены в том порядке, в котором они были посланы. Клиент сам определяет на какой запрос получен конкретный ответ.

### Система статуса IEEE488.2

Протокол HiSLIP полностью поддерживает систему статуса **IEEE488.2** анализатора, описанную в приложении, тогда как протокол Socket поддерживает ее только частично. Протокол Socket не поддерживает следующие функции:

- бит MAV (message available) в байте статуса;
- $\bullet$  генерацию SRQ (service request) запрос со стороны анализатора, реализуемый функциями обратного вызова в библиотеке VISA;
- чтение байта статуса с помощью специальной функции VISA viReadSTB.
#### **Пересылка двоичных данных**

По умолчанию данные от анализатора посылаются в текстовой форме. Для увеличения скорости обмена пользователь имеет возможность включить пересылку двоичных данных. Пересылка двоичных данных включается командой [FORMat:DATA](#page-1136-0) и действует для команд пересылающих большие массивы данных. Список таких команд приведен в описании команды FORMat:DATA.

Протокол HiSLIP поддерживает пересылку двоичных данных, так как он обеспечивает признак конца сообщения средствами протокола (не символьный).

В протоколе Socket признаком концом сообщения служит байт <newline> в конце сообщения. Байт<newline> может встретиться в пересылаемых двоичных данных и неверно интерпретирован как конец данных. Поэтому поддержка пересылки двоичных данных зависит от конкретной реализации библиотеки VISA. На момент написания только библиотека NI-VISA корректно поддерживала форматированный ввод двоичных данных.

Пользовательские программы, использующие протокол Socket напрямую, без библиотеки VISA также должны учитывать возможное наличие символа <newline> в пересылаемых двоичных данных.

### **Введение в SCPI**

Анализатор реализует набор команд, основанный на стандарте SCPI – 1999 (Standard Commands for Programmable Instruments). Это набор команд, ориентированный на обмен символьными сообщениями.

SCPI разработан группой SCPI Consortium (в настоящее время поддерживается IVI Foundation). Основные детали стандарта SCPI описаны ниже. Более подробные сведения о стандарте SCPI можно загрузить с сайта [IVI Foundation.](http://www.ivifoundation.org/specifications)

#### **Сообщения**

SCPI — это протокол, ориентированный на текстовые сообщения. Команды посылаются в виде символьных сообщений. Одно сообщение может содержать одну или несколько команд. По умолчанию ответ прибора считывается в виде текстового сообщения. Опционально прибор можно запрограммировать на вывод двоичных данных.

# **Дерево команд**

Команды SCPI организованы в виде древовидных структур, например:

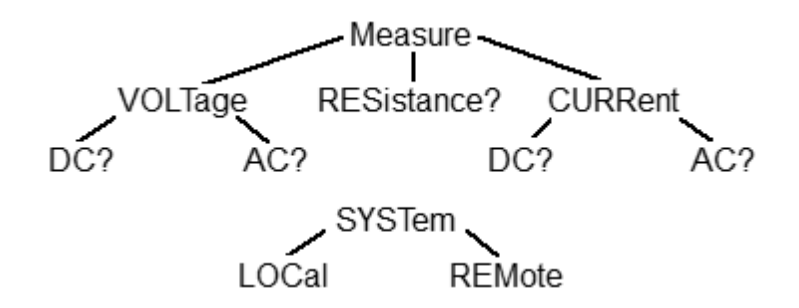

Каждая древовидная структура образует функциональную систему. Начало каждой функциональной системы называется корень, например "MEASure" и "SYSTem". Каждая функциональная система может иметь подсистемы нижнего уровня. Конечные узлы называются листья. Полная последовательность всех узлов от корня до листа плюс сам лист образует команду. Например, часть функциональной системы "SOURCe" имеет вид:

:SOURce

:POWer

:CENTer

:STARt :SPAN :STOP [:LEVel] :SLOPe [:DATA]

:STATe

Показанная часть ветви "SOURce" имеет несколько уровней, где "CENTer", "STARt", "SPAN", "STOP", "DATA", "STATe" являются листьями, которые образуют следующие шесть команд:

:SOURce:POWer:CENTer

:SOURce:POWer:STARt

:SOURce:POWer:SPAN

:SOURce:POWer:STOP

:SOURce:POWer[:LEVel]:SLOPe[:DATA]

:SOURce:POWer[:LEVel]:SLOPe:STATe

В дереве могут быть подсистемы и листья с одинаковыми наименованиями, если они отходят от различных ветвей, например лист "CENTer" имеется на вершине различных ветвей:

:SOURce

:SENSe

:POWer

:FREQuency

:CENTer

:CENTer

# **Подсистемы**

Символ двоеточие (':') разделяет подсистемы. Кроме того, этот символ понижает уровень подсистемы. Например, в команде:

:SOURce:POWer:STARt

Начальная мощность "STARt" является частью подсистемы "POWer", которая является частью подсистемы "SOURce". Конечная мощность также является частью подсистемы ":SOURce:POWer". Ее полная спецификация:

:SOURce:POWer:STOP

Первое двоеточие в строке может быть опущено, например:

SOURce:POWer:STOP

#### **Необязательные подсистемы**

Некоторые подсистемы могут быть объявлены необязательными, если их пропуск в команде не приводит к неоднозначности. Это означает, что подсистема может быть опущена при записи команды. Необязательные подсистемы заключаются в квадратные скобки ("[]"). Например, если указана полная спецификация команды:

SOURce:POWer[:LEVel]:SLOPe[:DATA]

Подсистемы "LEVel" и "DATA" являются необязательными. Таким образом обе команды являются правильными:

SOURce:POWer:LEVel:SLOPe:DATA

SOURce:POWer:SLOPe

# <span id="page-761-0"></span>**Полный и сокращенный формат**

Каждое ключевое слово в спецификации команды имеет полный и сокращенный формат. Сокращенный формат выделен заглавными буквами. Например, полная спецификация команды:

SENSe:FREQuency:CENTer

Может быть записана:

SENS:FREQ:CENT

SENS:FREQ:CENTer

Только полная или сокращенная форма отдельного ключевого слова является приемлемой, например следующая команда ошибочна:

:SENS:FREQuen:CEN

#### **Нечувствительность к регистру**

Команды являются нечувствительными к регистру. Заглавные и строчные буквы в спецификации команд используются только для различия сокращенной и полной формы команд. Например, следующие команды эквивалентны:

SENS:FREQ:STAR

sens:freq:star

# **Параметры**

Команды могут иметь параметры. Параметры отделяются от команды пробелом. Если команда имеет несколько параметров, то они разделяются запятыми (',').

# **Числовые параметры**

Это целые или действительные числа. Числовые параметры могут иметь единицы измерения. Например:

SENS:FREQ 1000000000 SENS:FREQ 1000 MHz SENS:FREQ 1 GHz SENS:FREQ 1E9

# **Приставки Множители**

Стандарт SCPI допускает ввод числовых параметров с приставками единиц измерения.

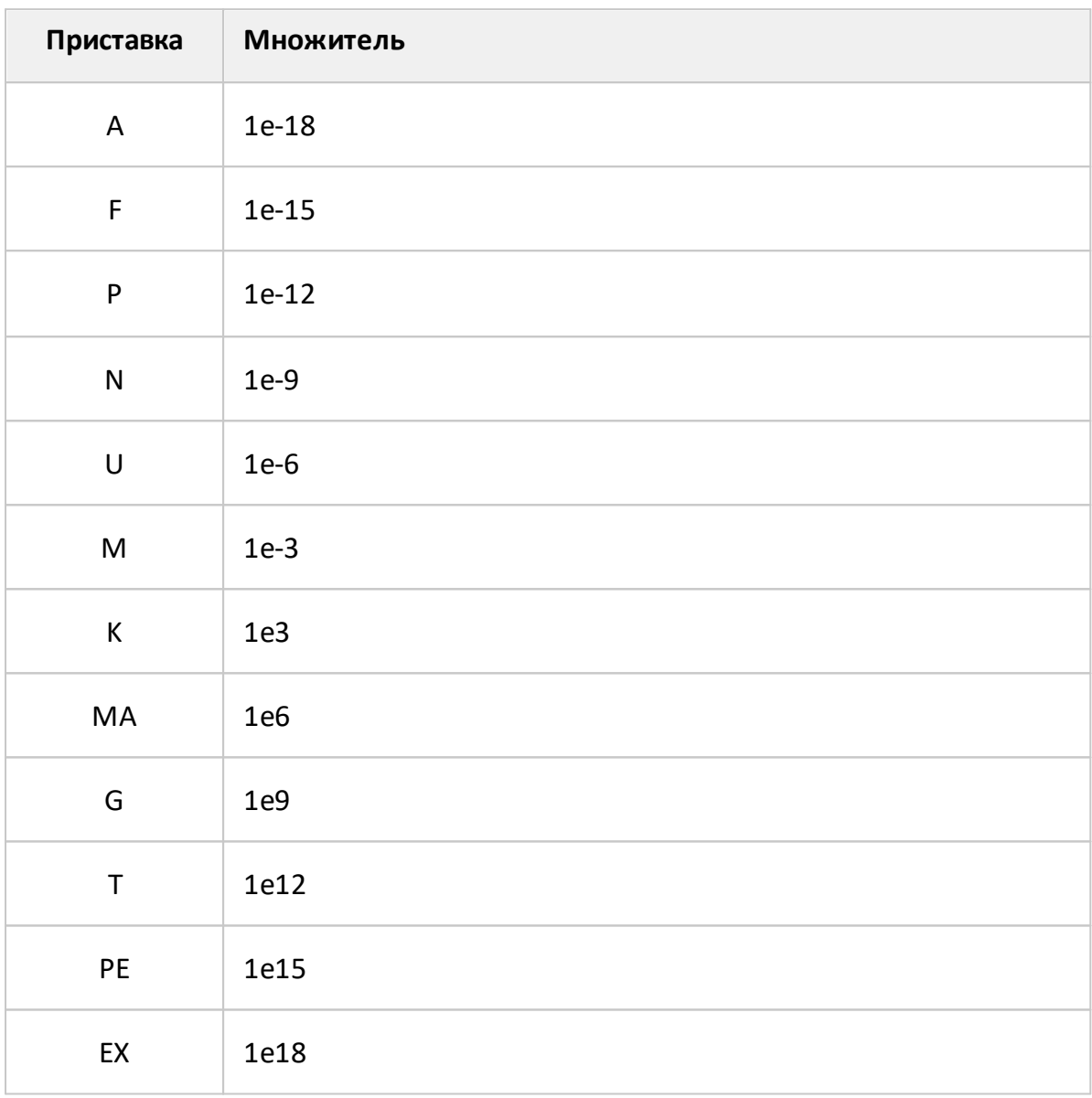

Исключения: если используются единицы измерения HZ или OM, тогда приставка M означает 1e6 (Мега), а не 1e–3 (мили), то есть MHZ означает Мегагерц, то же что и MAHZ.

# **Системы счисления**

Стандарт SCPI допускает ввод числовых параметров в различных системах счисления. По умолчанию используется десятичная система счисления. Для использования других систем числовые параметры записываются как показано ниже:

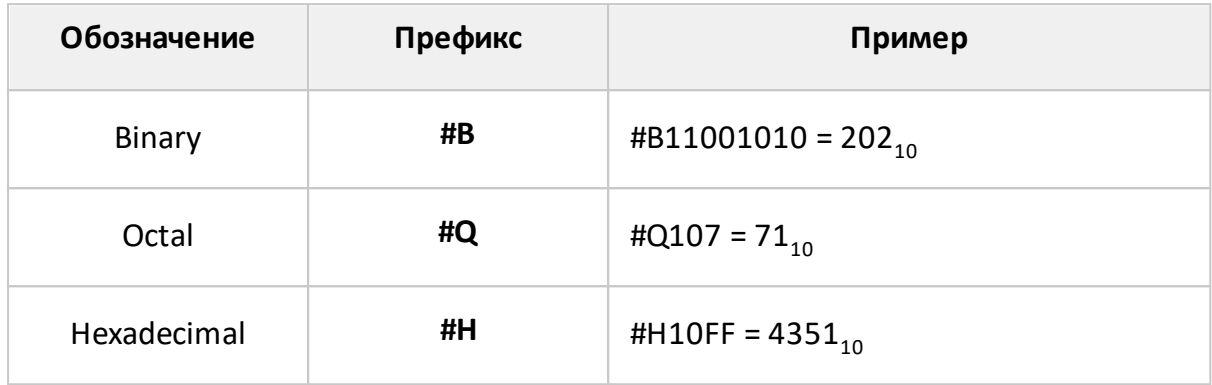

#### **Логические параметры**

Это параметры, принимающие два значения: логическое да или логическое нет (включено или выключено). В командах эти параметры записываются следующим образом:

ON или 1 – логическое да

OFF или 0 – логическое нет

Например:

DISPlay:ENABle OFF

DISPlay:ENABle 0

#### **Символьные параметры**

Стандарт SCPI допускает ввод символьных данных в качестве параметров. Например, в следующей спецификации команды:

TRIGger:SOURce {INTernal|EXTernal|MANual|BUS}

возможные значения символьного параметра это – "INTernal", "EXTernal", "MANual", "BUS".

Символьные параметры имеют полную и краткую форму и сокращаются по тем же правилам, что и команды (см. п. [Полный и сокращенный формат\).](#page-761-0)

Кроме того, символьные параметры могут комбинироваться с числовыми данными. Например, следующая спецификация команды:

SENSe:FREQuency:STARt {MINimum|MAXimum|<value>}

допускает ввод следующих команд:

SENSe:FREQuency:STARt MIN

SENSe:FREQuency:STARt maximum

SENSe:FREQuency:STARt 1000000

#### **Строковые параметры**

В некоторых случаях анализатор может принимать параметры, составленные из строк символов. Строки заключаются в одинарные (') или двойные кавычки ("). Например, имя файла в команде сохранения состояния:

MMEMory:STORe "state01.sta"

#### **Числовые списки**

Для ввода переменного количества числовых параметров используются числовые списки (<numeric list>), например:

CALC:LIMit:DATA 2,1,1E9,3E9,0,0,2,1E9,3E9,–3,–3

#### **Команды запроса**

Команды запроса используются для чтения значения параметра из анализатора. После посылки команды запроса ожидается, что данные будут посланы в обратном направлении через интерфейс удаленного управления.

Команды запроса имеют знак вопроса ('?') в конце команды. Многие команды имеют две формы. Форма без вопроса записывает параметр, а форма с вопросом считывает его. Например:

SENSe:FREQuency:STARt 1MHz

SENSe:FREQuency:STARt?

#### **Числовые суффиксы**

Анализатор содержит несколько однородных объектов, например 32 канала, в каждом канале в свою очередь 64 графика и так далее. Для того, чтобы указать номер объекта в команде, используются числовые суффиксы, добавляемые к ключевому слову объекта (канала, графика и т. д.). Например, в следующей спецификации команды указываются номер канала <Ch> и номер графика <Tr>, к которым данная команда применяется:

CALCulate<Ch>:PARameter<Tr>:DEFine

Согласно данной спецификации, команда, которая применяется к графику 2 канала 1, записывается следующим образом:

CALC1:PAR2:DEF

Числовой суффикс может быть опущен, тогда он считается равным 1, например, следующие команды эквивалентны:

CALC:PAR:DEF

CALC1:PAR1:DEF

#### **Составные команды**

Возможна посылка более одной команды в строке. Команды в строке отделяются символом точка с запятой (';'). Символ – разделитель (';') сохраняет ветвь предыдущей команды, кроме последнего листа. Поэтому следующая команда возможна в сокращенной форме, например:

SENS:FREQ:STAR 1 MHZ;STOP 2MHZ

Если в следующей команде необходимо вернуться к начальному уровню иерархии, то следующая команда должна начинаться с символа двоеточие (':').

SENS:FREQ:STAR 1 MHZ;:CALC:PAR:DEF S21

# **Общие команды IEEE488.2**

Анализатор, совместимый с SCPI, должен поддерживать небольшой набор общих команд стандарта IEEE488.2. Эти команды начинаются с символа звездочка ('\*'). Это следующие команды:

[\\*IDN?](#page-772-0) [\\*OPC?](#page-773-0) [\\*RST](#page-774-0) [\\*TRG](#page-775-0) [\\*TST?](#page-776-0)

[\\*WAI](#page-777-0)

Они используются для сброса анализатора, опроса регистров состояния и т. д.

Для получения дополнительной информации о функциях см. п. [Общие команды](#page-771-0) [IEEE488.2.](#page-771-0)

# **Справочник команд**

# **Соглашения об обозначениях**

В документе используются следующие соглашения об обозначениях.

# **Синтаксис**

Обозначения символов, используемых в синтаксических выражениях:

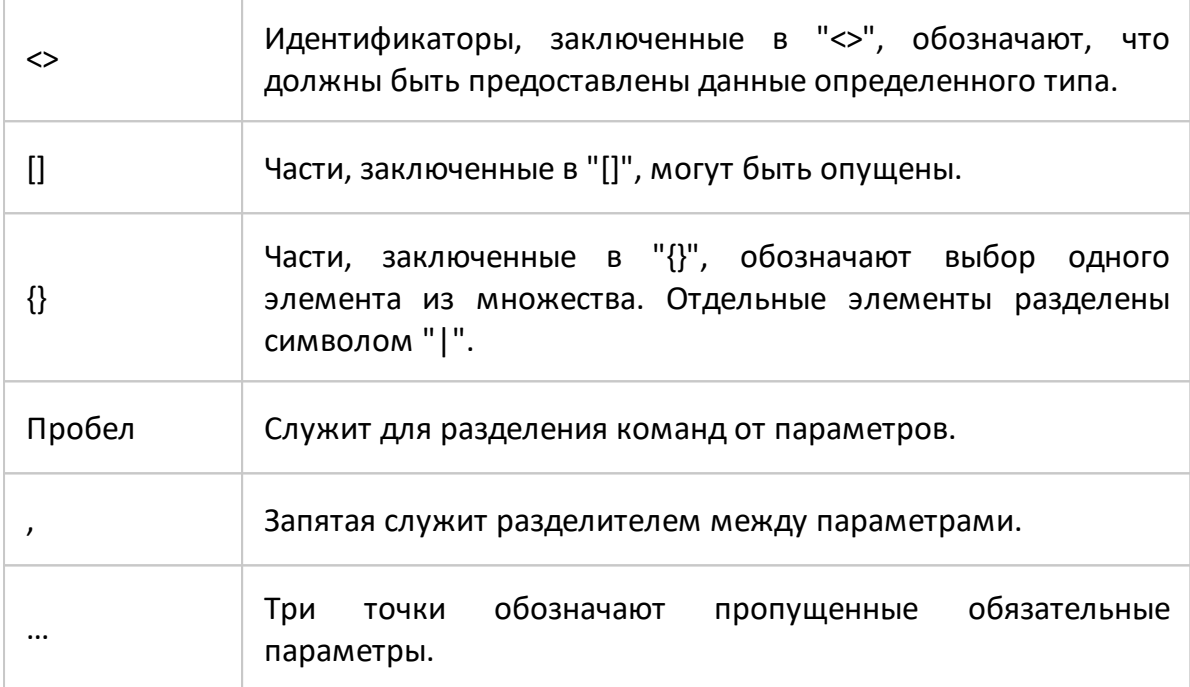

# **Используемые идентификаторы**

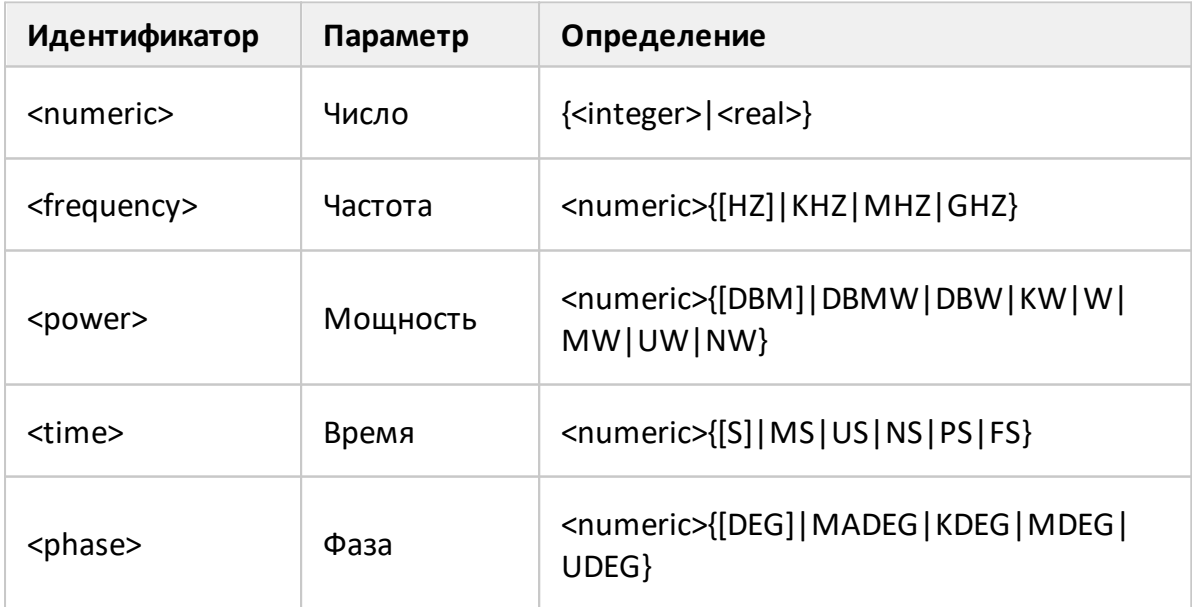

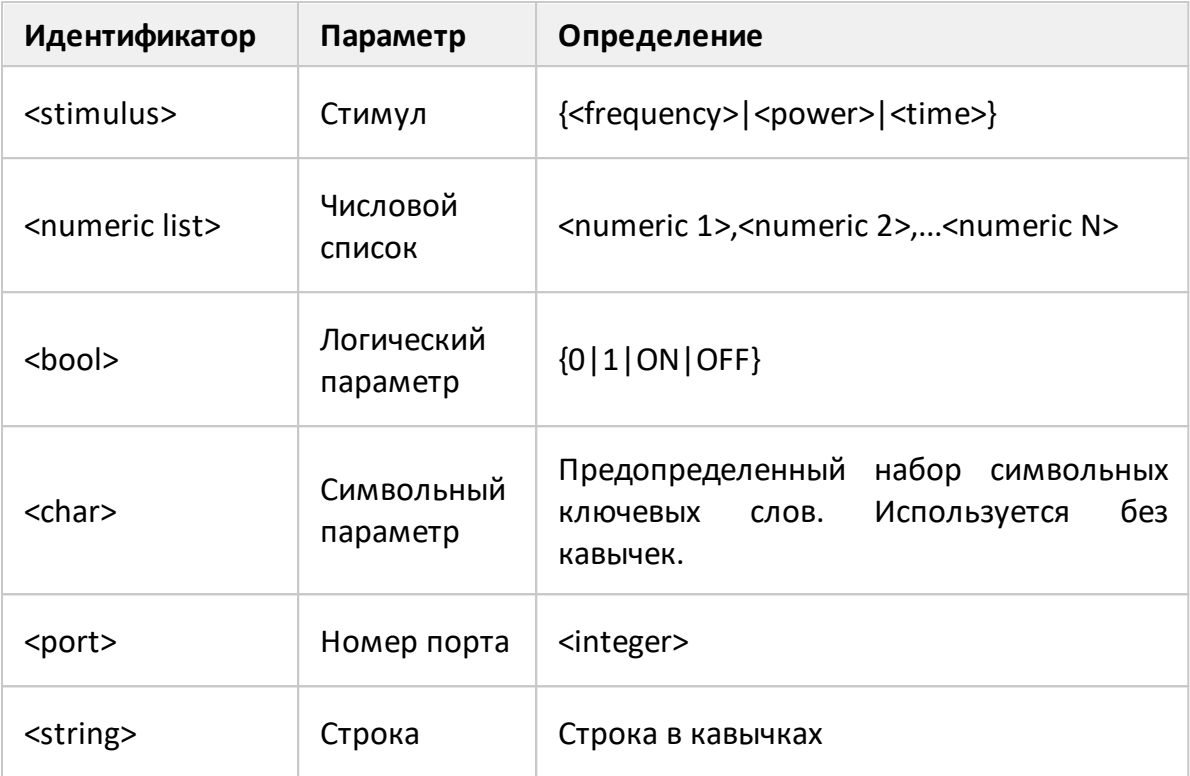

# <span id="page-771-0"></span>**Общие команды IEEE488.2**

Набор общих команд стандарта IEEE488.2. Эти команды начинаются со звездочки ('\*').

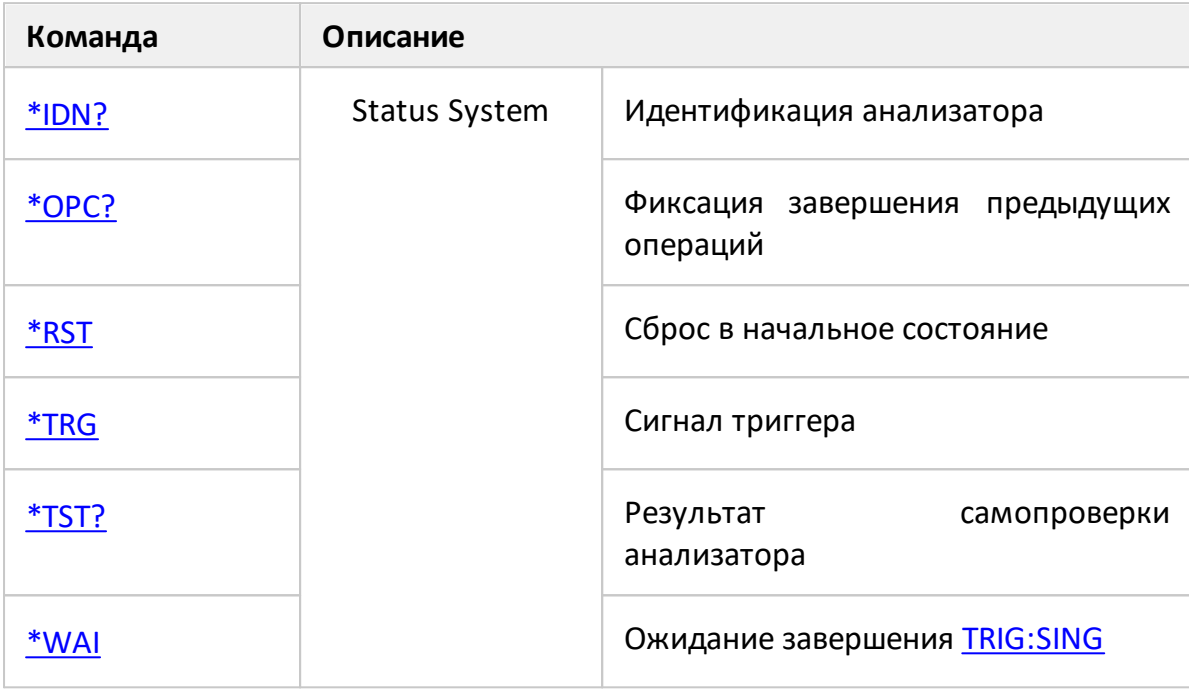

# <span id="page-772-0"></span>**\*IDN?**

# **SCPI команда**

\*IDN?

# **Описание**

Считывает строку идентификации анализатора. Формат строки: <производитель>, <модель>, <серийный номер>, <номер программной/аппаратной версии>.

только запрос

# **Объект**

Анализатор

# **Ответ**

Идентификационная строка до 40 символов в формате: <производитель>, <модель>, <серийный номер>, <номер программной/аппаратной версии>.

Например: Planar, SN5000-16, 08080188, 23.6.0-1423-dc176add3

# **Раздел руководства по эксплуатации**

Нет

# **Кнопки**

Нет

# <span id="page-773-0"></span>**\*OPC?**

# **SCPI команда**

\*OPC?

# **Описание**

Считывает "1" по окончанию незавершенных операций. Запрос блокирует выполнение пользовательской программы до завершения всех команд, предшествующих ему.

Запрос \*OPC? может быть использован для ожидания окончания сканирования, инициированного командой [TRIG:SING](#page-1529-0).

только запрос

# **Объект**

Анализатор

#### **Ответ**

1

#### **Связанные команды**

[TRIG:SING](#page-1529-0)

#### **Раздел руководства по эксплуатации**

Нет

#### **Кнопки**

Нет

<span id="page-774-0"></span>**\*RST**

# **SCPI команда**

\*RST

# **Описание**

Устанавливает анализатор в начальное состояние.

Имеется следующее отличие от команды [SYST:PRES](#page-1501-0) – система триггера устанавливается в состояние "Остановлен".

нет запроса

# **Объект**

Анализатор

#### **Связанные команды**

[SYST:PRES](#page-1501-0)

#### **Кнопки**

Нет

#### **Раздел руководства по эксплуатации**

Нет

# <span id="page-775-0"></span>**\*TRG**

# **SCPI команда**

\*TRG

# **Описание**

Вырабатывает сигнал триггера и запускает сканирование при соблюдении следующих условий.

- 1. Источник триггера установлен командой [TRIG:SOUR](#page-1533-0) BUS в состояние "Шина", в противном случае возникает ошибка и команда игнорируется.
- 2. Анализатор должен находиться в состоянии "Ожидание триггера", если анализатор находится в состоянии "Цикл измерения" или "Стоп" возникает ошибка и команда игнорируется.

Команда завершается немедленно после генерации сигнала триггера.

нет запроса

# **Объект**

Анализатор

**Связанные команды**

[TRIG:SOUR](#page-1533-0)

[INIT](#page-1149-0)

[INIT:CONT](#page-1151-0)

#### **Раздел руководства по эксплуатации**

Нет

# **Кнопки**

Нет

<span id="page-776-0"></span>**\*TST?**

# **SCPI команда**

\*TST?

# **Описание**

Считывает результаты самопроверки анализатора. На отсутствие сбоев указывает возвращаемый ноль. Возвращаемое ненулевое значение указывает на наличие одного или нескольких состояний отказа. Запрос [SYST:TEST?](#page-1507-0) возвращает текстовое описание сбоев.

ПРИМЕЧАНИЕ – Запрос возвращает ненулевое значение до появления готовности анализатора.

только запрос

# **Объект**

Анализатор

#### **Ответ**

<numeric>

#### **Связанные команды**

[SYST:TEST?](#page-1507-0)

#### [SYST:READy?](#page-1502-0)

#### **Раздел руководства по эксплуатации**

Нет

#### **Кнопки**

Нет

<span id="page-777-0"></span>**\*WAI**

### **SCPI команда**

\*WAI

#### **Описание**

Задерживает выполнение анализатором следующей команды до окончания развертки, инициированной командой [TRIG:SING.](#page-1529-0)

Если нет незавершенной команды [TRIG:SING,](#page-1529-0) команда \*WAI эквивалентна пустой операции.

В сочетании с последующим запросом команда \*WAI блокирует выполнение пользовательской программы до окончания команды [TRIG:SING,](#page-1529-0) аналогично запросу <u>[\\*OPC?](#page-773-0)</u>

нет запроса

### **Объект**

Анализатор

#### **Связанные команды**

[TRIG:SING](#page-1529-0)

#### **Раздел руководства по эксплуатации**

Нет

#### **Кнопки**

Нет

# **ABOR**

### **SCPI команда**

ABORt

#### **Описание**

Прерывает текущий цикл измерения и устанавливает систему триггера всех каналов в состояние "Стоп". Каналы, для которых установлен режим инициации "Непрерывно" переходят в состояние "Ожидание триггера". Если выбран источник триггера "Внутренний", то из состояния "Ожидание триггера" канал переходит в состояние новый "Цикл измерения".

только команда

#### **Связанные команды**

[INIT:CONT](#page-1151-0)

#### **Раздел руководства по эксплуатации**

[Режим инициации канала](#page-192-0)

**Кнопки**

**Триггер > Перезапуск**

# **CALCulate**

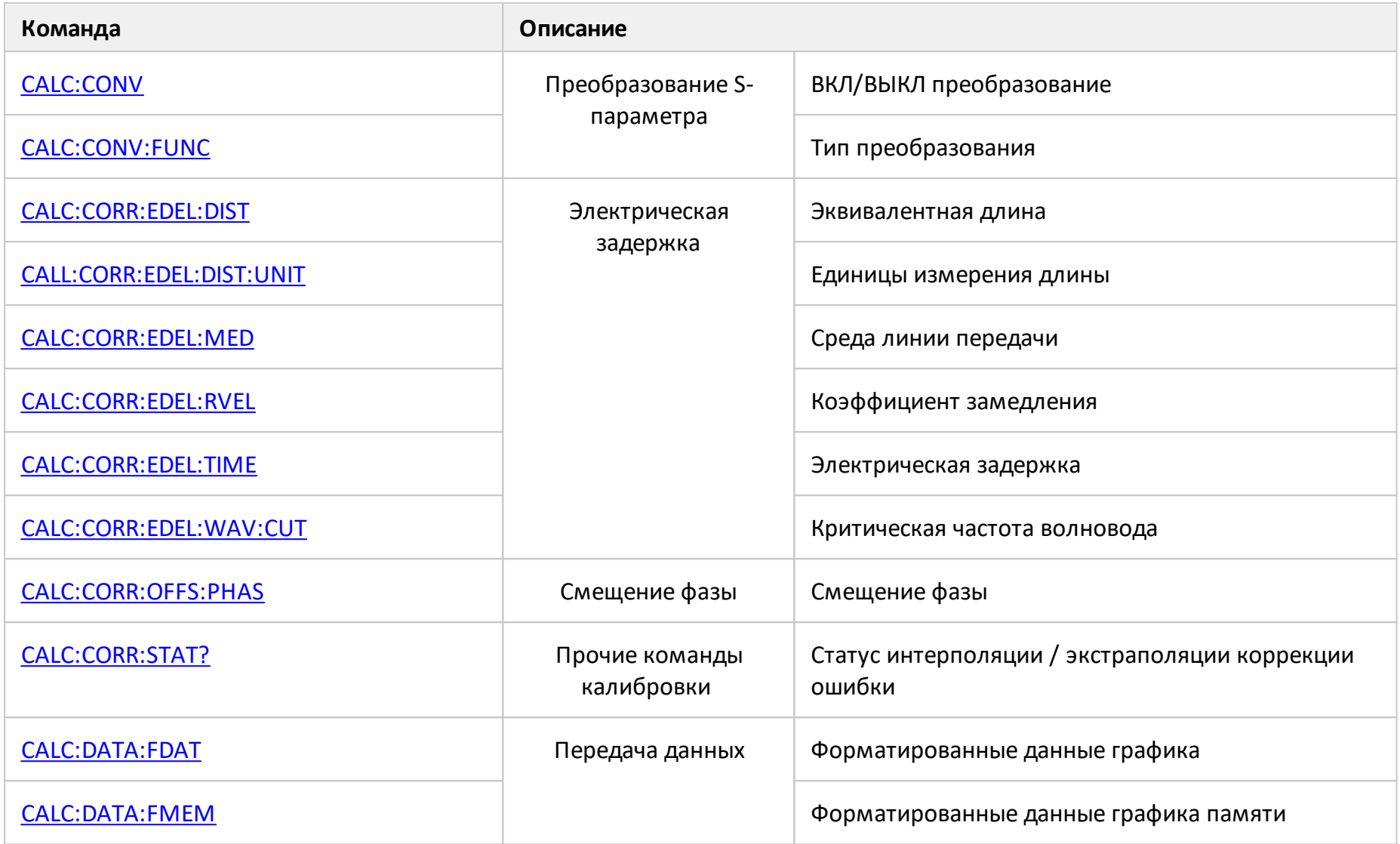

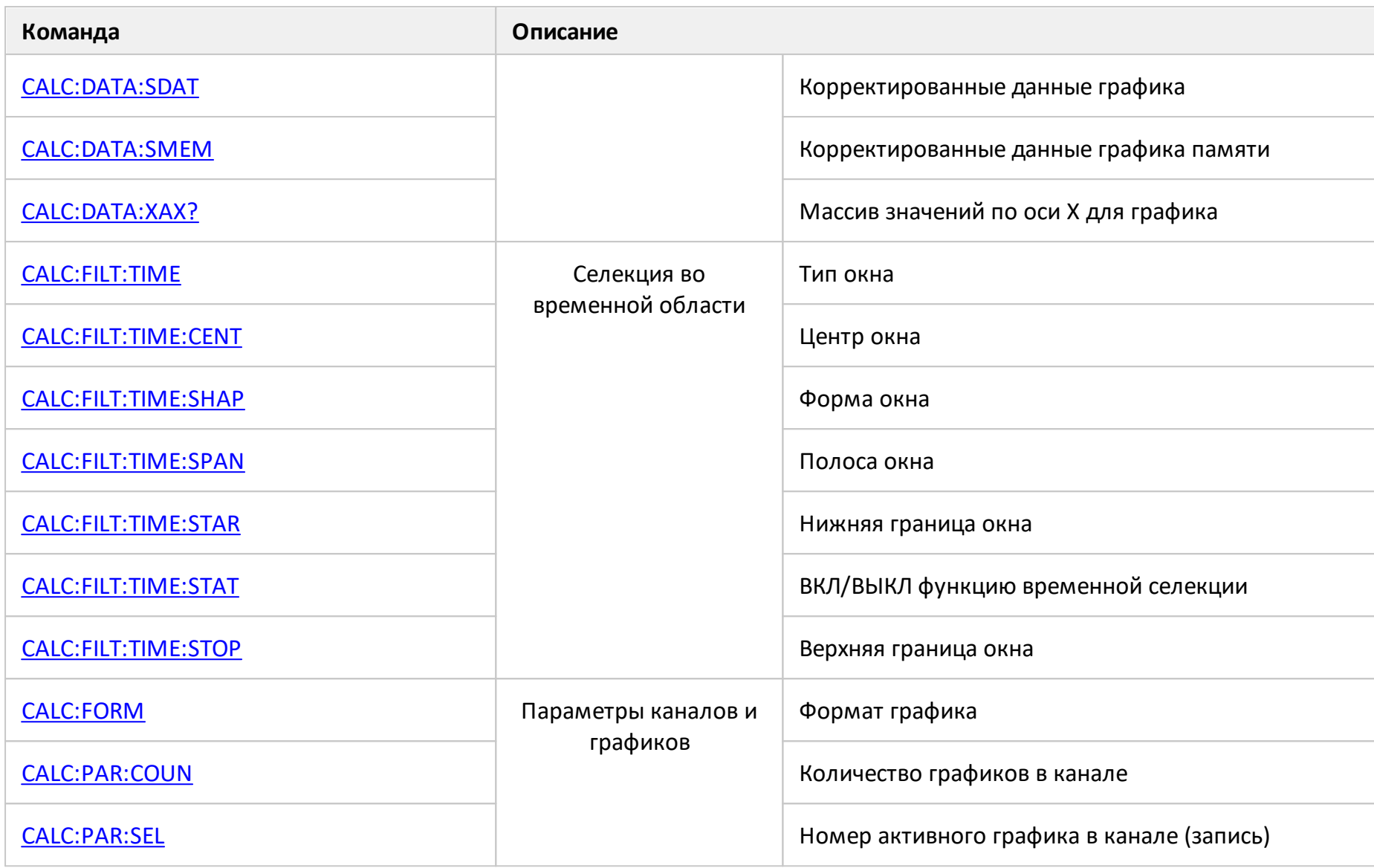

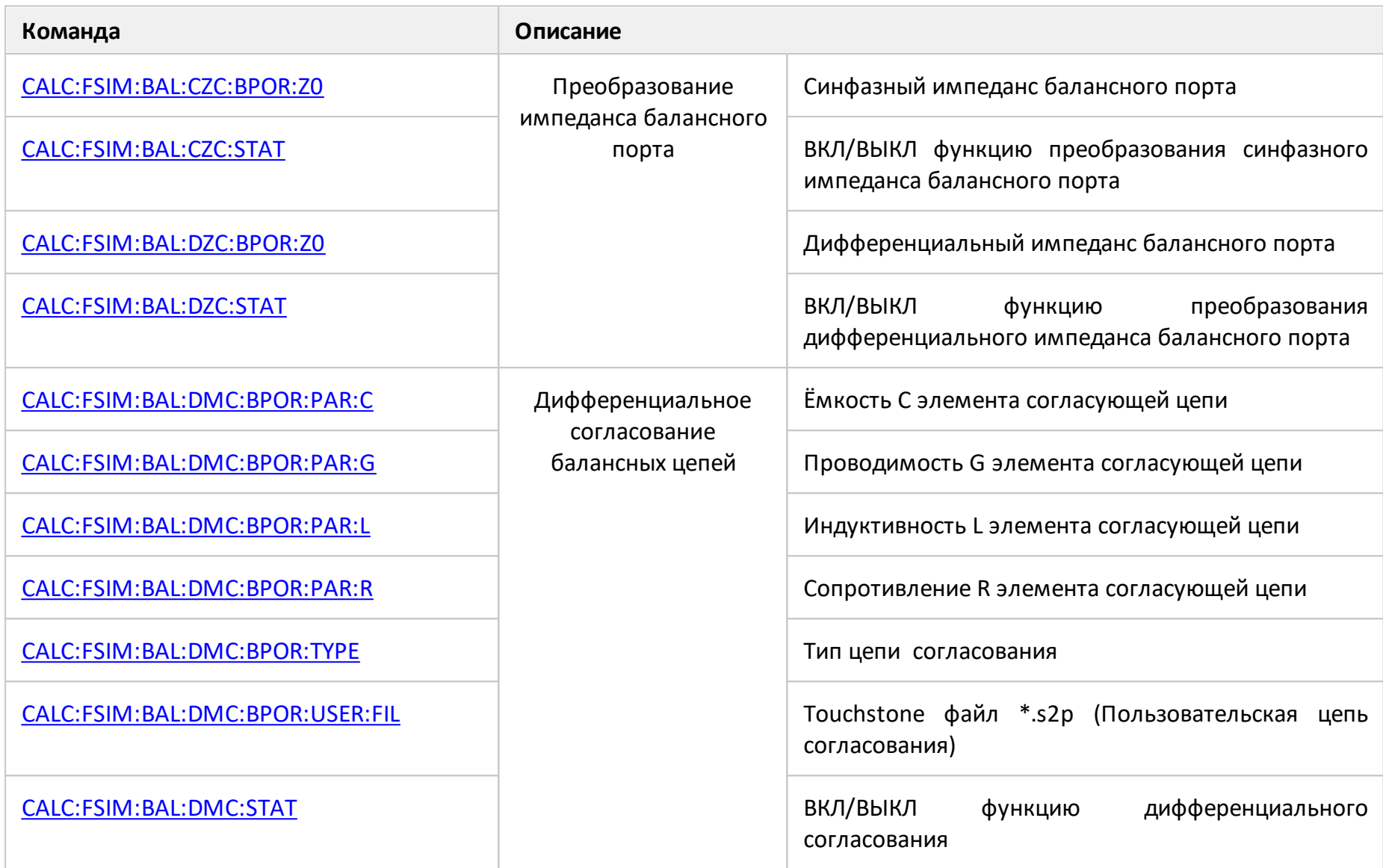

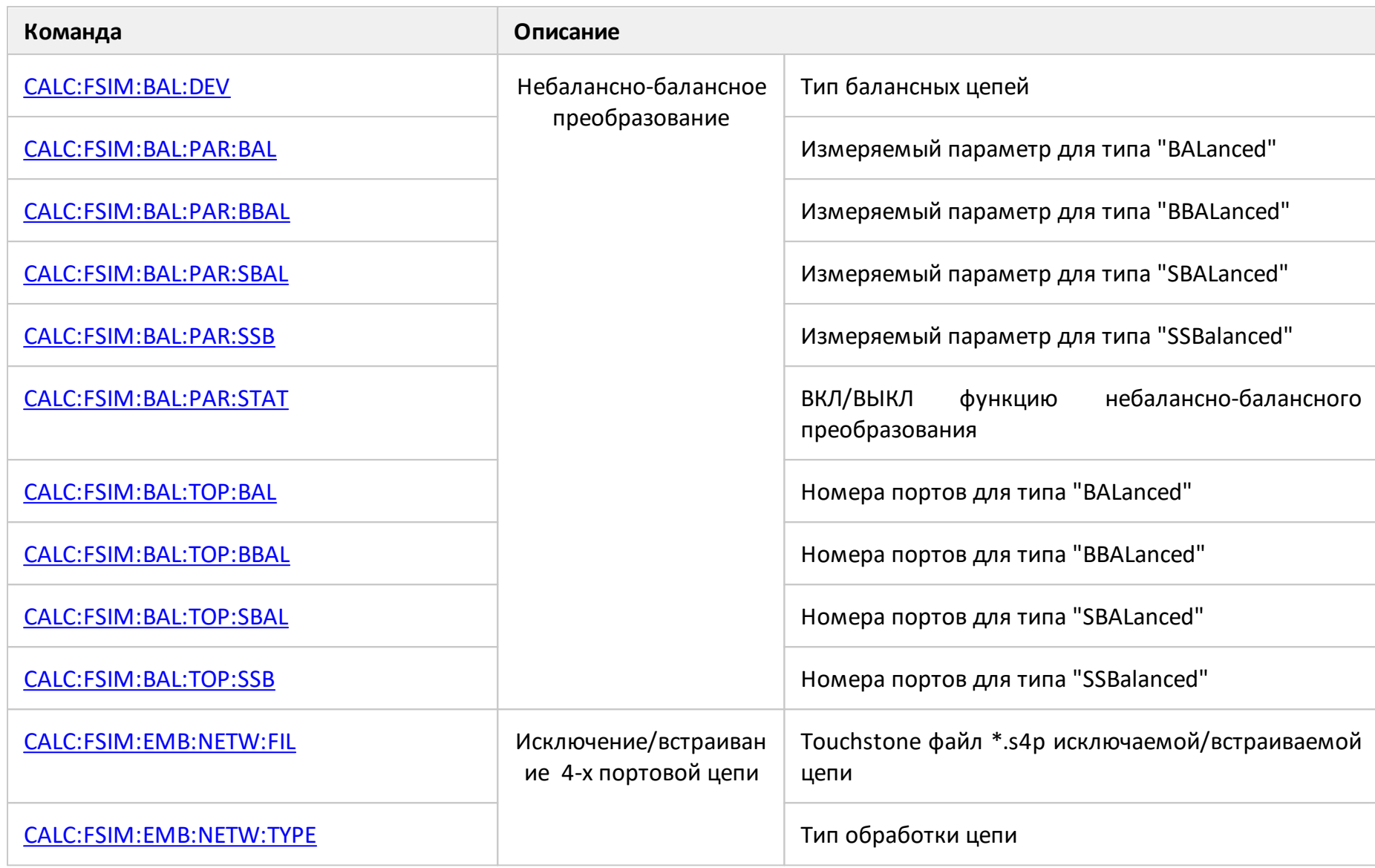

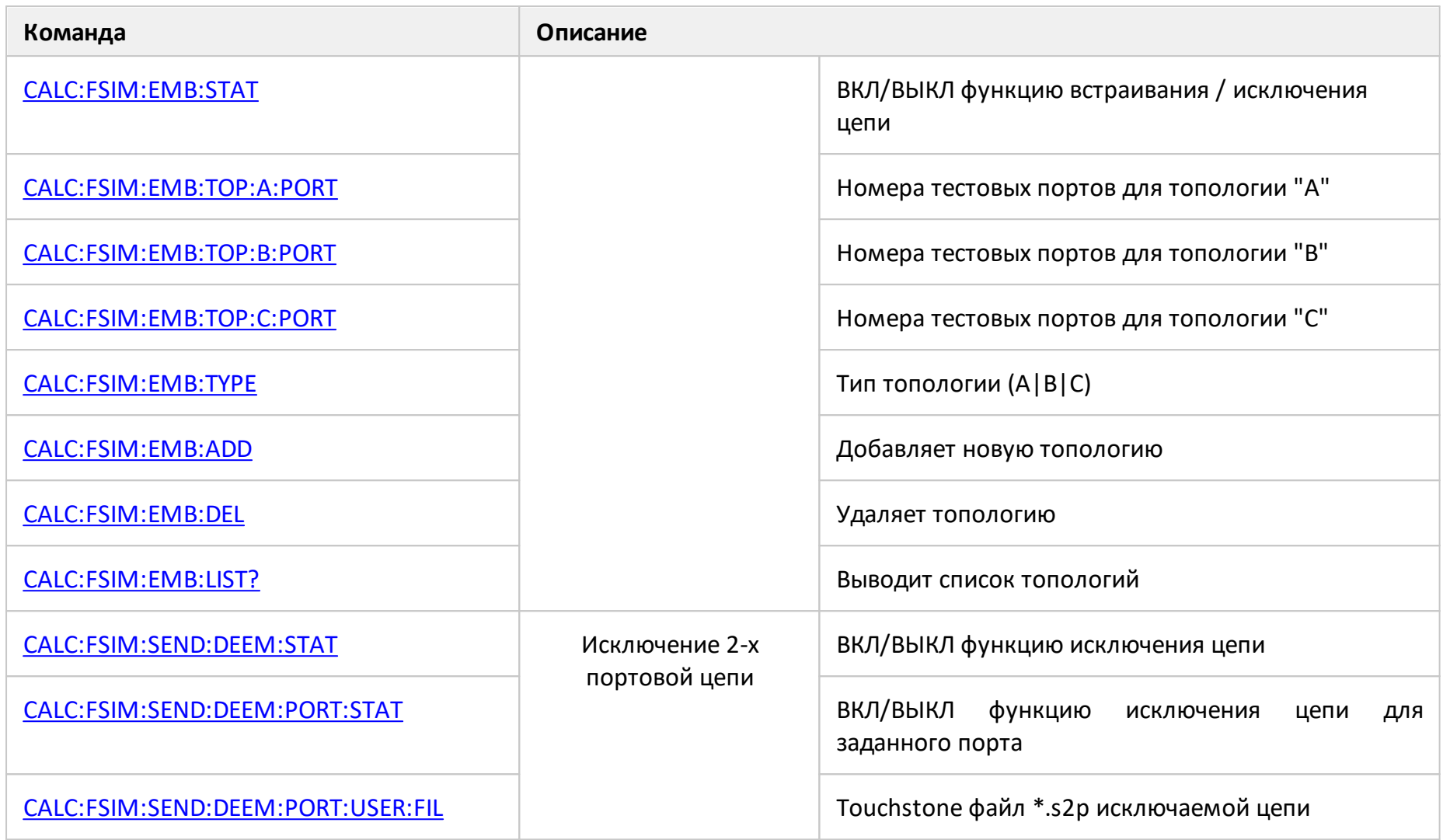

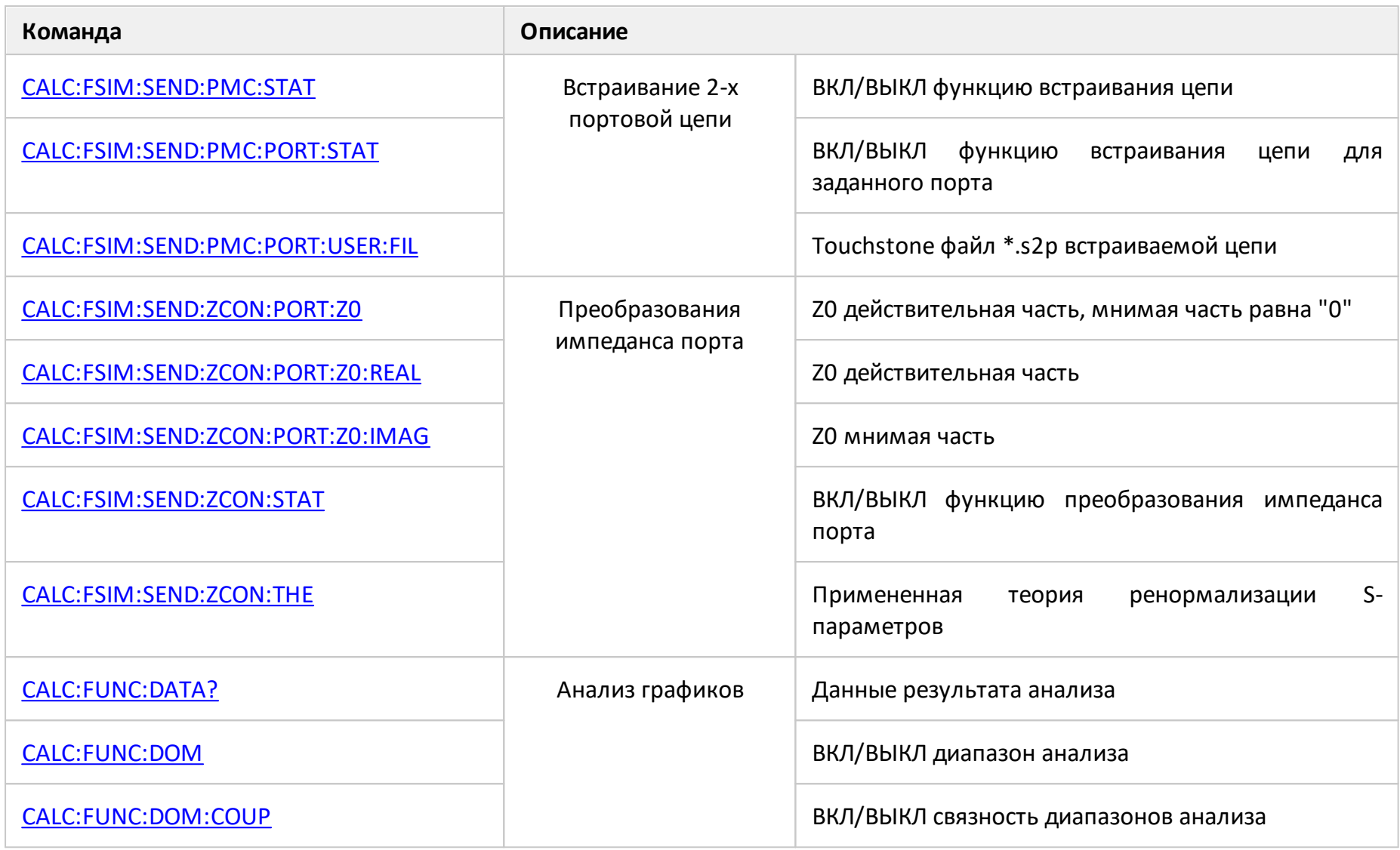

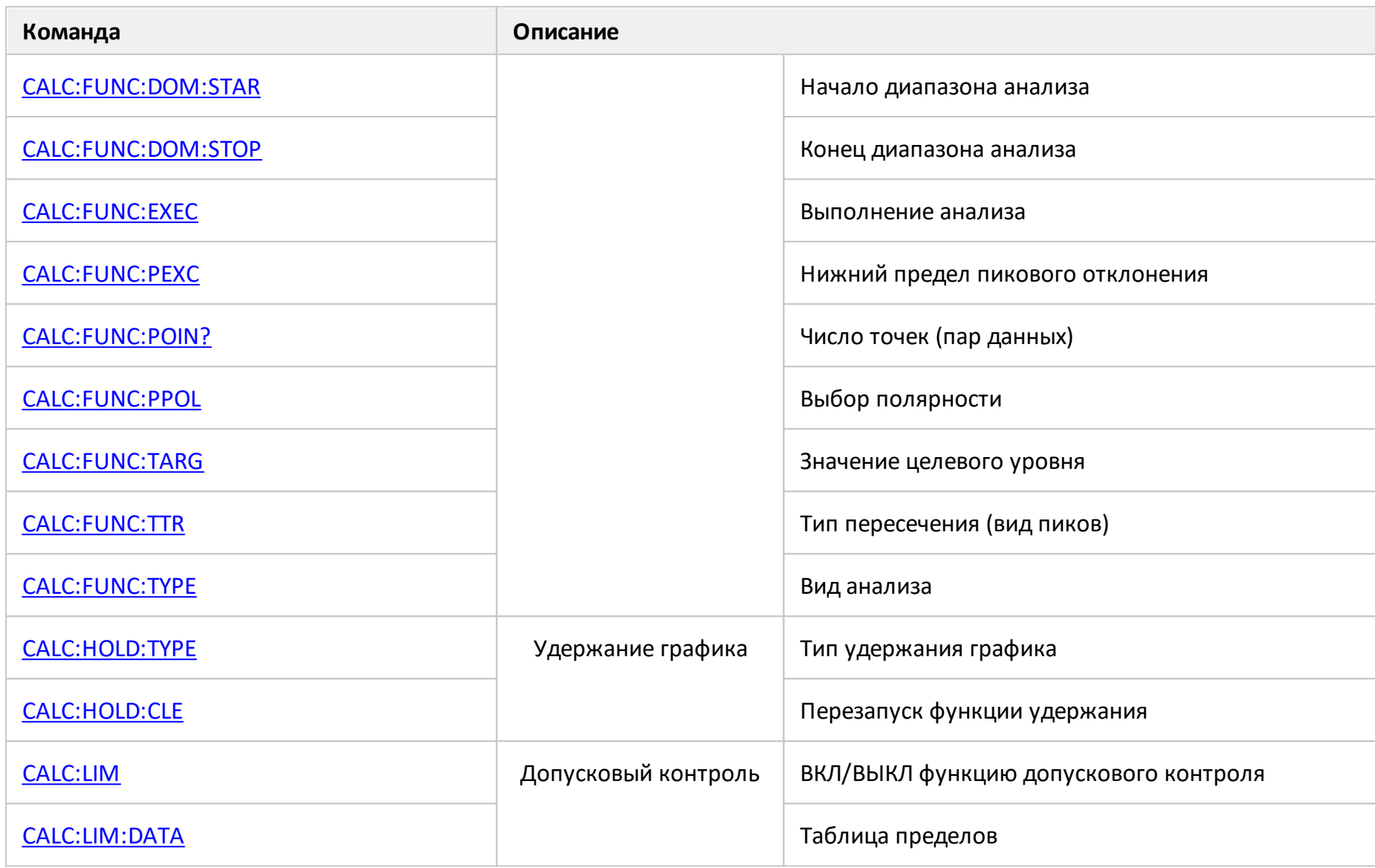

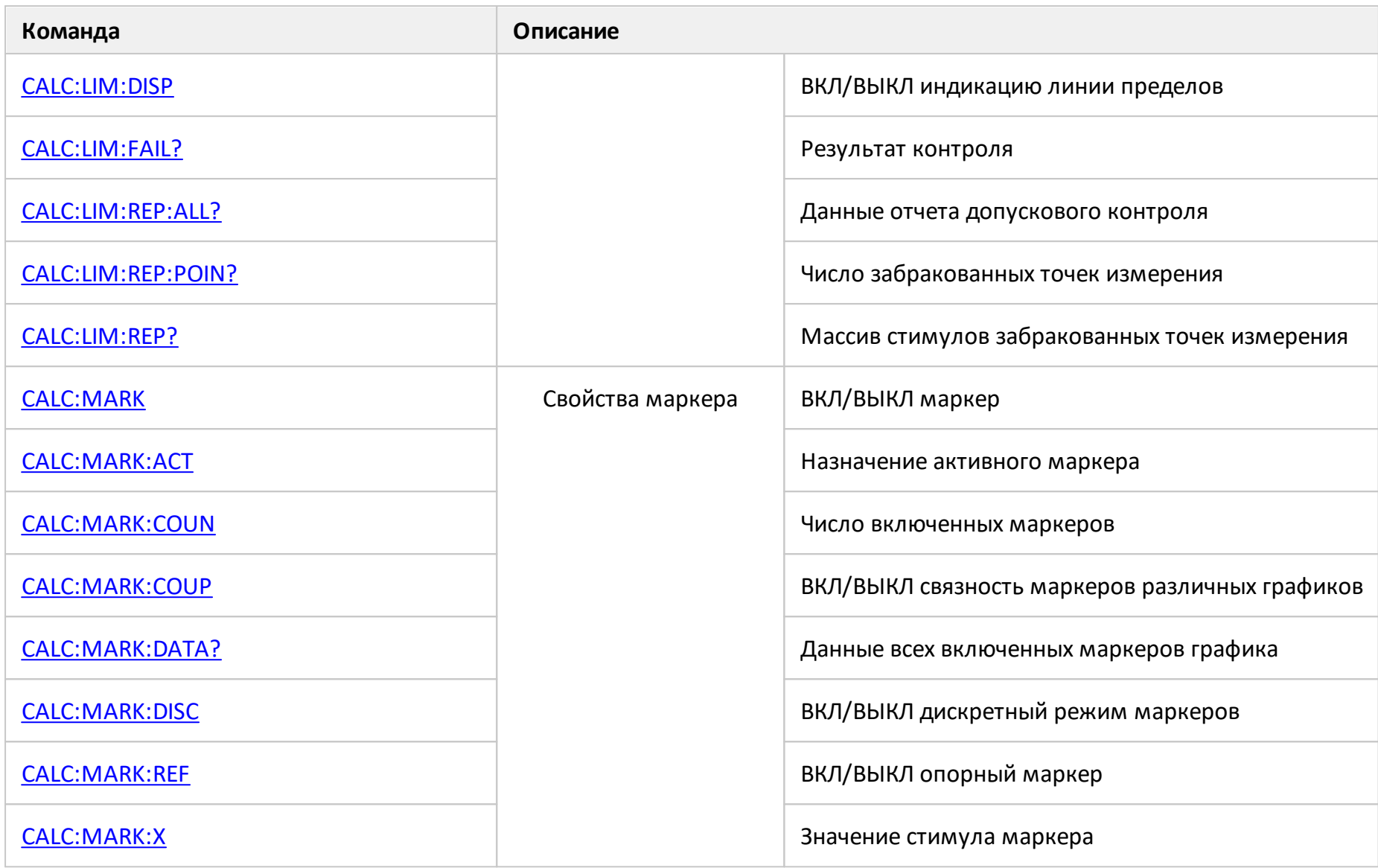

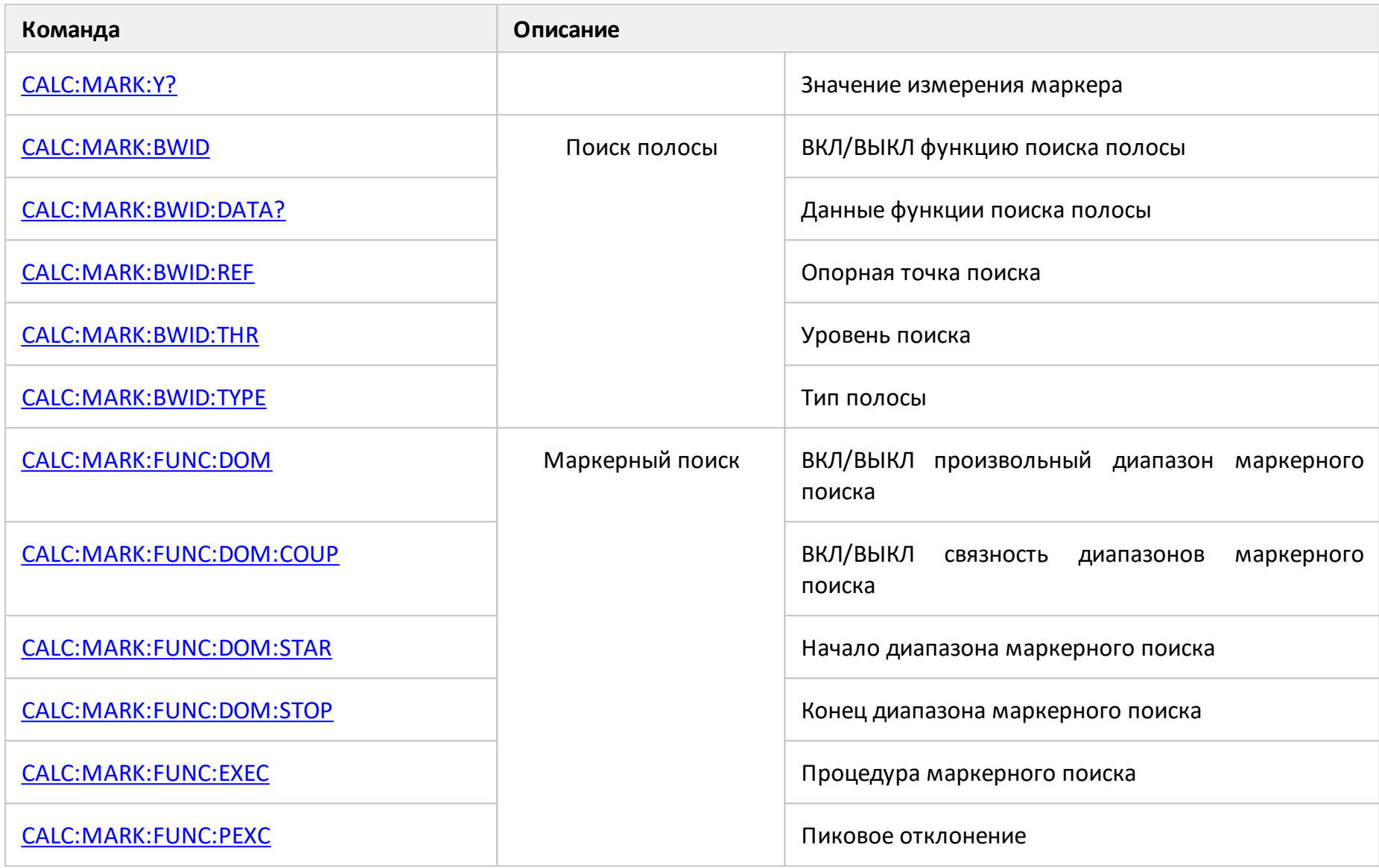

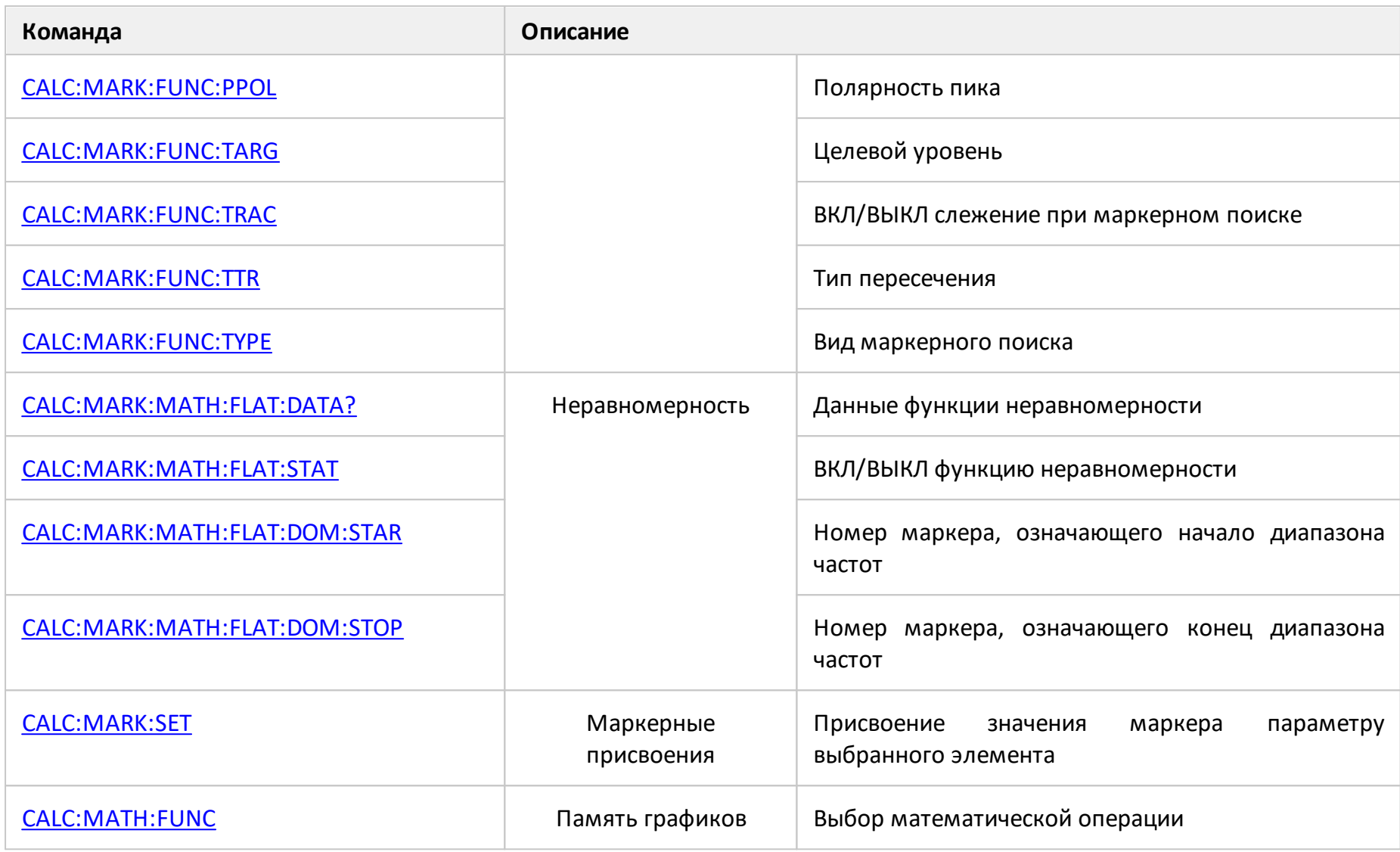

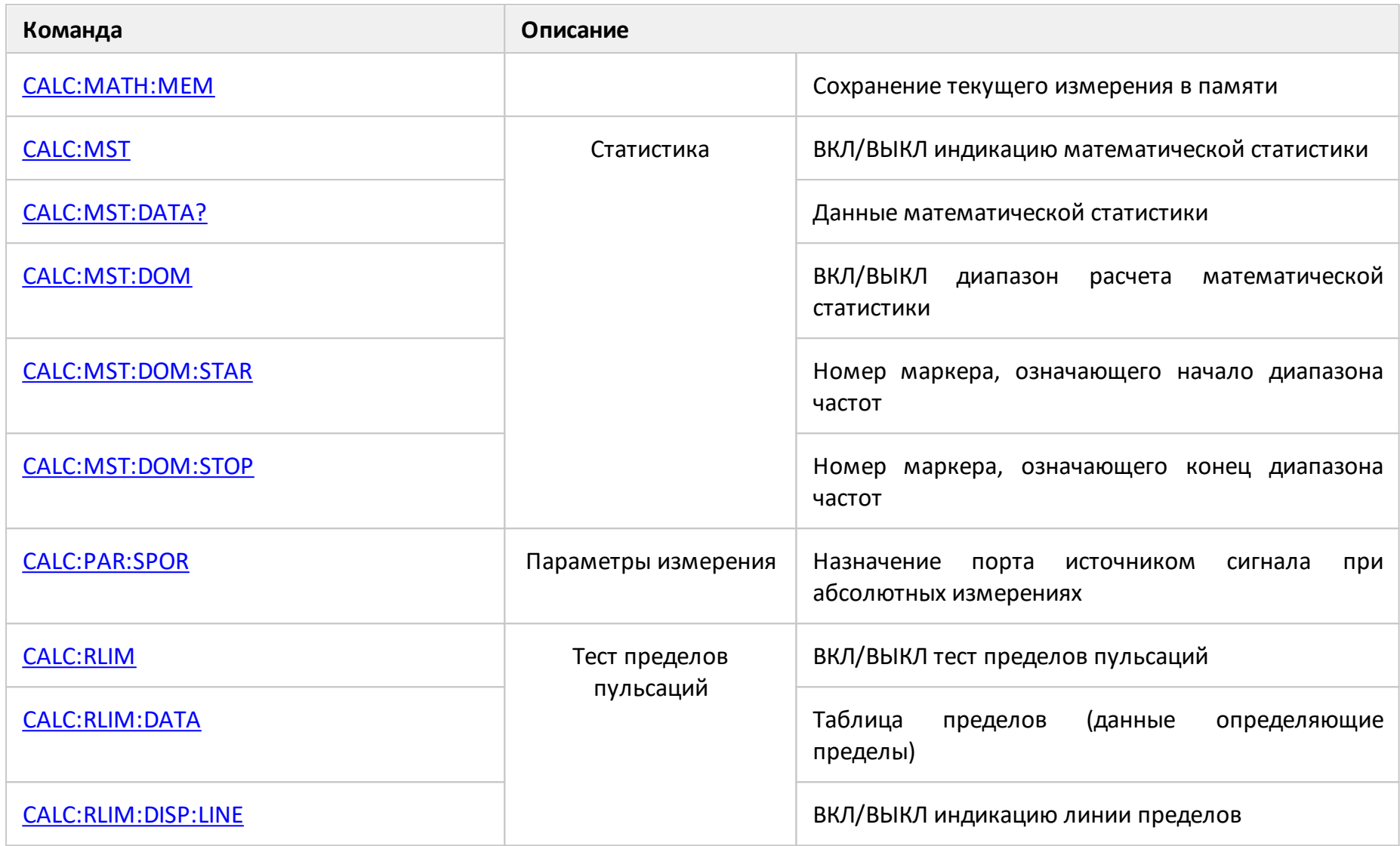

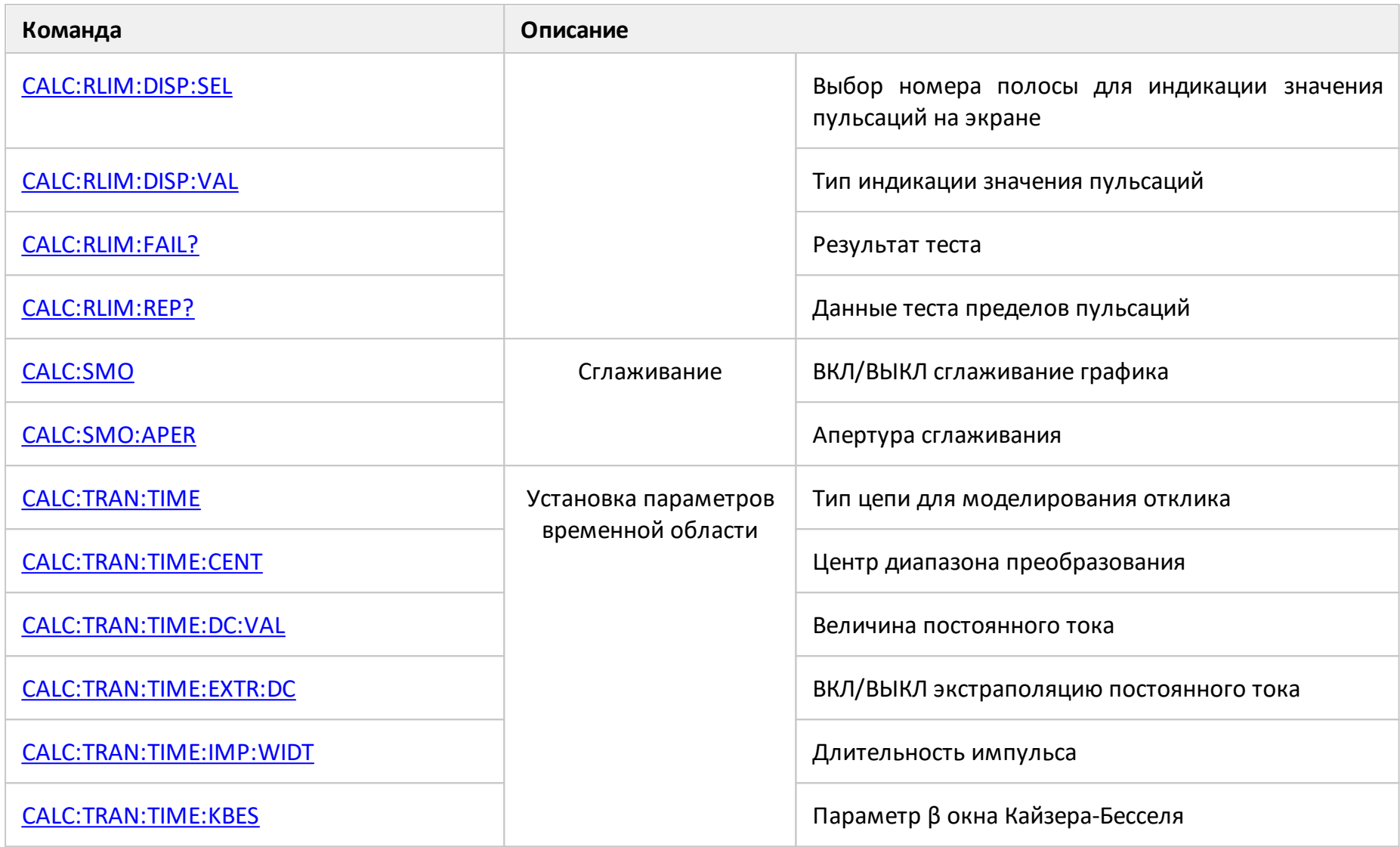

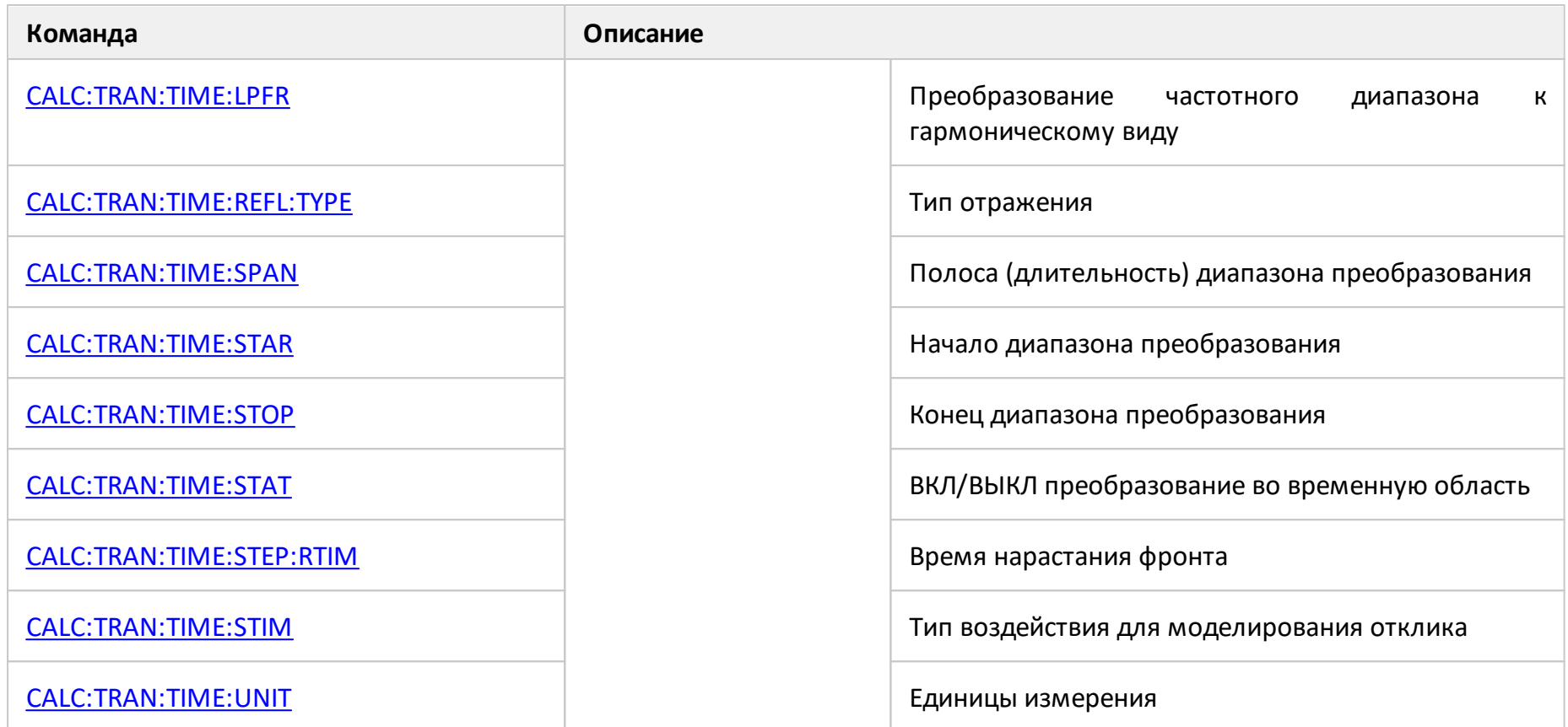
# **CALC:CONV**

# **SCPI команда**

CALCulate<Ch>[:SELected]:CONVersion[:STATe] {OFF|ON|0|1}

CALCulate<Ch>[:SELected]:CONVersion[:STATe]?

или

CALCulate<Ch>:TRACe<Tr>:CONVersion[:STATe] {OFF|ON|0|1}

CALCulate<Ch>:TRACe<Tr>:CONVersion[:STATe]?

# **Описание**

Устанавливает или считывает состояние ВКЛ/ВЫКЛ функции преобразования S-параметра.

команда/запрос

# **Объект**

CALCulate<Ch>[:SELected] — активный график в канале <Ch>,

или

CALCulate<Ch>:TRACe<Tr> — график <Tr> в канале <Ch>,

 $<$ Ch>={[1]|2|...32}

 $\langle$ Tr> = {[1]|2|...64}

# **Параметр**

- **{ON|1}** ВКЛ
- **{OFF|0}** ВЫКЛ

# **Ответ**

{0|1}

#### **Начальное значение**

0

#### **Связанные команды**

#### [CALC:CONV:FUNC](#page-794-0)

#### **Раздел руководства по эксплуатации**

[S-параметры и функция преобразования](#page-212-0)

#### **Кнопки**

**График > Выбрать параметры > S-параметры > Преобразов {Выкл}** — ВЫКЛ (список в окне Типы измерений)

**График > Выбрать параметры > S-параметры > Преобразов {1/S | Conj | Zr | Zt | Ztsh | Yr | Yt | Ytsh}** — ВКЛ (список в окне Типы измерений)

# <span id="page-794-0"></span>**CALC:CONV:FUNC**

## **SCPI команда**

CALCulate<Ch>[:SELected]:CONVersion:FUNCtion <char>

CALCulate<Ch>[:SELected]:CONVersion:FUNCtion?

или

CALCulate<Ch>:TRACe<Tr>:CONVersion:FUNCtion <char>

CALCulate<Ch>:TRACe<Tr>:CONVersion:FUNCtion?

### **Описание**

Устанавливает или считывает тип функции преобразования S-параметра.

команда/запрос

## **Объект**

CALCulate<Ch>[:SELected] — активный график в канале <Ch>,

или

CALCulate<Ch>:TRACe<Tr> — график <Tr> в канале <Ch>,

<Ch>={[1]|2|...32}

 $\langle$ Tr> = {[1]|2|...64}

### **Параметр**

<char> тип функции преобразования:

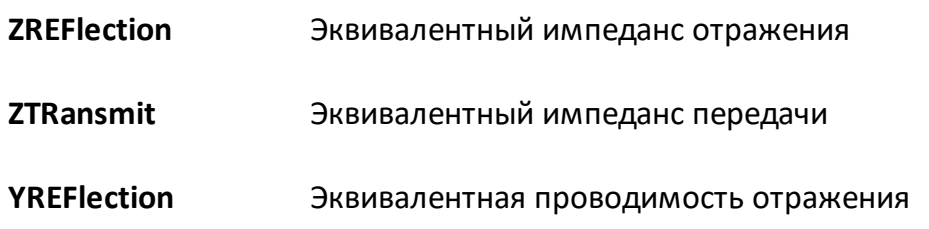

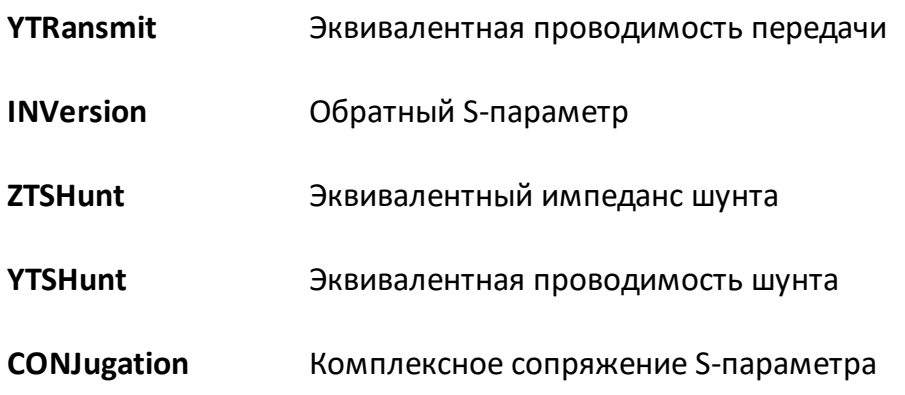

{ZREF|ZTR|YREF|YTR|INV|ZTSH|YTSH|CONJ}

#### **Начальное значение**

ZREF

# **Раздел руководства по эксплуатации**

[S-параметры и функция преобразования](#page-212-0)

#### **Кнопки**

**График > Выбрать параметры > S-параметры > Преобразов {1/S | Conj | Zr | Zt | Ztsh | Yr | Yt | Ytsh}** (список в окне Типы измерений)

# **CALC:CORR:EDEL:DIST**

# **SCPI команда**

CALCulate<Ch>[:SELected]:CORRection:EDELay:DISTance <numeric>

CALCulate<Ch>[:SELected]:CORRection:EDELay:DISTance?

или

CALCulate<Ch>:TRACe<Tr>:CORRection:EDELay:DISTance <numeric>

CALCulate<Ch>:TRACe<Tr>:CORRection:EDELay:DISTance?

### **Описание**

Устанавливает или считывает значение эквивалентной длины в функции электрической задержки.

команда/запрос

## **Описание**

CALCulate<Ch>[:SELected] — активный график в канале <Ch>,

или

CALCulate<Ch>:TRACe<Tr> — график <Tr> в канале <Ch>,

<Ch>={[1]|2|...32}

 $\langle$ Tr> = {[1] | 2 | ...64}

### **Параметр**

<numeric> значение эквивалентной длины.

### **Единицы измерения**

Метр, фут или дюйм в зависимости от установленного командой [CALC:CORR:EDEL:DIST:UNIT](#page-798-0).

## Выход за диапазон

Устанавливает значение, равное ближайшей границе.

## Ответ

<numeric>

#### Начальное значение

 $\overline{0}$ 

### Раздел руководства по эксплуатации

Установка электрической задержки

#### Кнопки

Масштаб > Дистанция (поле в аккордеоне ЭЛЕКТРИЧЕСКАЯ ЗАДЕРЖКА)

# <span id="page-798-0"></span>**CALC:CORR:EDEL:DIST:UNIT**

# **SCPI команда**

CALCulate<Ch>[:SELected]:CORRection:EDELay:DISTance:UNITs <char>

CALCulate<Ch>[:SELected]:CORRection:EDELay:DISTance:UNITs?

или

CALCulate<Ch>:TRACe<Tr>:CORRection:EDELay:DISTance:UNITs <char>

CALCulate<Ch>:TRACe<Tr>:CORRection:EDELay:DISTance:UNITs?

### **Описание**

Устанавливает или считывает единицы измерения эквивалентной длины в функции электрической задержки.

команда/запрос

### **Описание**

CALCulate<Ch>[:SELected] — активный график в канале <Ch>,

или

CALCulate<Ch>:TRACe<Tr> — график <Tr> в канале <Ch>,

 $<$ Ch $>$ ={[1]|2|...32}

 $\langle$ Tr> = {[1]|2|...64}

### **Параметр**

<char> определяет единицы измерения:

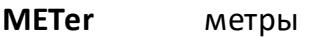

**FEET** футы

**INCHes** дюймы

{MET|FEET|INCH}

#### Начальное значение

**METer** 

#### Раздел руководства по эксплуатации

Единицы измерения

#### Кнопки

Внешний вид > Единица дистанции {Метры | Футы | Дюймы} (список в аккордеоне СИСТЕМА ИЗМЕРЕНИЯ)

# <span id="page-800-0"></span>**CALC:CORR:EDEL:MED**

# **SCPI команда**

CALCulate<Ch>[:SELected]:CORRection:EDELay:MEDia <char>

CALCulate<Ch>[:SELected]:CORRection:EDELay:MEDia?

или

CALCulate<Ch>:TRACe<Tr>:CORRection:EDELay:MEDia <char>

CALCulate<Ch>:TRACe<Tr>:CORRection:EDELay:MEDia?

### **Описание**

Устанавливает или считывает физическую среду линии передачи в функции электрической задержки.

команда/запрос

# **Объект**

CALCulate<Ch>[:SELected] — активный график в канале <Ch>,

или

CALCulate<Ch>:TRACe<Tr> — график <Tr> в канале <Ch>,

 $<$ Ch>={[1]|2|...32}

 $\langle$ Tr> = {[1]|2|...64}

### **Параметр**

<char> определяет единицы измерения:

**COAXial** коаксиальный кабель

**WAVeguide** волновод

{COAX|WAV}

#### **Начальное значение**

**COAX** 

#### **Раздел руководства по эксплуатации**

[Установка электрической задержки](#page-254-0)

#### **Кнопки**

**Масштаб > Среда > {Коаксиальн | Волноводн}** (список в аккордеоне ЭЛЕКТРИЧЕСКАЯ ЗАДЕРЖКА)

# **CALC:CORR:EDEL:RVEL**

# **SCPI команда**

CALCulate<Ch>[:SELected]:CORRection:EDELay:RVELocity <numeric>

CALCulate<Ch>[:SELected]:CORRection:EDELay:RVELocity?

или

CALCulate<Ch>:TRACe<Tr>:CORRection:EDELay:RVELocity <numeric>

CALCulate<Ch>:TRACe<Tr>:CORRection:EDELay:RVELocity?

## **Описание**

Устанавливает или считывает значение коэффициента замедления, связывающего при расчетах задержку и эквивалентную длину в функции электрической задержки.

команда/запрос

## **Объект**

CALCulate<Ch>[:SELected] — активный график в канале <Ch>,

или

CALCulate<Ch>:TRACe<Tr> — график <Tr> в канале <Ch>,

<Ch>={[1]|2|...32}

 $\langle$ Tr> = {[1]|2|...64}

### **Параметр**

<numeric> коэффициент замедления в диапазоне от 0 до 1

### **Выход за диапазон**

Устанавливает значение, равное ближайшей границе

<numeric>

#### Начальное значение

 $\overline{0}$ 

# Раздел руководства по эксплуатации

Установка электрической задержки

### Кнопки

#### Масштаб > Коэф замедления (поле в аккордеоне ЭЛЕКТРИЧЕСКАЯ ЗАДЕРЖКА)

# **CALC:CORR:EDEL:TIME**

# **SCPI команда**

CALCulate<Ch>[:SELected]:CORRection:EDELay:TIME <time>

CALCulate<Ch>[:SELected]:CORRection:EDELay:TIME?

или

CALCulate<Ch>:TRACe<Tr>:CORRection:EDELay:TIME <time>

CALCulate<Ch>:TRACe<Tr>:CORRection:EDELay:TIME?

## **Описание**

Устанавливает или считывает значение электрической задержки.

команда/запрос

## **Объект**

CALCulate<Ch>[:SELected] — активный график в канале <Ch>,

или

CALCulate<Ch>:TRACe<Tr> — график <Tr> в канале <Ch>,

 $<$ Ch>={[1]|2|...32}

 $\langle$ Tr> = {[1]|2|...64}

# **Параметр**

<time> значение электрической задержки от –10 до 10

### **Единицы измерения**

с (секунда)

### **Выход за диапазон**

Устанавливает значение, равное ближайшей границе

<numeric>

#### Начальное значение

 $\overline{0}$ 

# Раздел руководства по эксплуатации

Установка электрической задержки

Кнопки

Масштаб > Электрич задержка (поле в аккордеоне ЭЛЕКТРИЧЕСКАЯ ЗАДЕРЖКА)

# **CALC:CORR:EDEL:WAV:CUT**

# **SCPI команда**

CALCulate<Ch>[:SELected]:CORRection:EDELay:WAVeguide:CUToff <numeric>

CALCulate<Ch>[:SELected]:CORRection:EDELay:WAVeguide:CUToff?

или

CALCulate<Ch>:TRACe<Tr>:CORRection:EDELay:WAVeguide:CUToff <numeric>

CALCulate<Ch>:TRACe<Tr>:CORRection:EDELay:WAVeguide:CUToff?

## **Описание**

Устанавливает или считывает значение критической частоты волновода в функции электрической задержки, если командой [CALC:CORR:EDEL:MED](#page-800-0) выбрана среда WAVeguide (волновод).

команда/запрос

## **Объект**

CALCulate<Ch>[:SELected] — активный график в канале <Ch>,

или

CALCulate<Ch>:TRACe<Tr> — график <Tr> в канале <Ch>,

<Ch>={[1]|2|...32}

 $\langle$ Tr> = {[1]|2|...64}

# **Параметр**

<numeric> критическая частота волновода от 0 до 999e9

### **Единицы измерения**

Гц (Герц)

## Выход за диапазон

Устанавливает значение, равное ближайшей границе

## Ответ

<numeric>

#### Начальное значение

 $\overline{0}$ 

#### Раздел руководства по эксплуатации

Установка электрической задержки

#### Кнопки

Масштаб > Екр волновода (поле в аккордеоне ЭЛЕКТРИЧЕСКАЯ ЗАДЕРЖКА)

# **CALC:CORR:OFFS:PHAS**

# **SCPI команда**

CALCulate<Ch>[:SELected]:CORRection:OFFSet:PHASe <phase>

CALCulate<Ch>[:SELected]:CORRection:OFFSet:PHASe?

или

CALCulate<Ch>:TRACe<Tr>:CORRection:OFFSet:PHASe <phase>

CALCulate<Ch>:TRACe<Tr>:CORRection:OFFSet:PHASe?

### **Описание**

Устанавливает или считывает значение смещения фазы.

команда/запрос

## **Объект**

CALCulate<Ch>[:SELected] — активный график в канале <Ch>,

или

CALCulate<Ch>:TRACe<Tr> — график <Tr> в канале <Ch>,

 $<$ Ch>={[1]|2|...32}

 $\langle$ Tr> = {[1]|2|...64}

# **Параметр**

<phase> значение смещения фазы от –360 до 360

### **Единицы измерения**

° (градус)

### **Выход за диапазон**

Устанавливает значение, равное ближайшей границе

<numeric>

#### Начальное значение

 $\overline{0}$ 

# Раздел руководства по эксплуатации

Установка смещения фазы

### Кнопки

## Масштаб > Смещение фазы (поле в аккордеоне ЭЛЕКТРИЧЕСКАЯ ЗАДЕРЖКА)

# **CALC:CORR:STAT?**

## **SCPI команда**

```
CALCulate<Ch>[:SELected]:CORRection:STATus?
```
или

CALCulate<Ch>:TRACe<Tr>:CORRection:STATus?

#### **Описание**

Считывает статус интерполяции или экстраполяции коррекции ошибки.

только запрос

### **Объект**

CALCulate<Ch>[:SELected] — активный график в канале <Ch>,

или

```
CALCulate<Ch>:TRACe<Tr> — график <Tr> в канале <Ch>,
```
<Ch>={[1]|2|...32}

 $\langle$ Tr> = {[1]|2|...64}

### **Ответ**

График отображает значение S параметра:

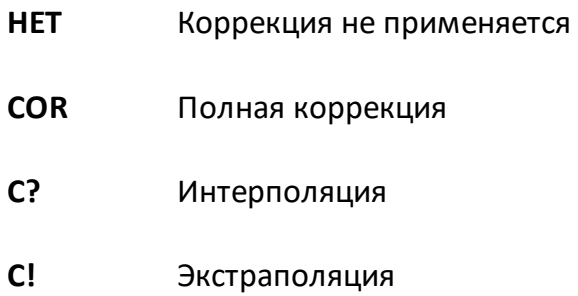

График отображает значение абсолютного измерения:

- Коррекция не применяется **HET**
- **RC** Полная коррекция
- Интерполяция RC?
- Экстраполяция RC!

# Раздел руководства по эксплуатации

Нет

#### Кнопки

Нет

# **CALC:DATA:FDAT**

# **SCPI команда**

CALCulate<Ch>[:SELected]:DATA:FDATa <numeric list>

CALCulate<Ch>[:SELected]:DATA:FDATa?

или

CALCulate<Ch>:TRACe<Tr>:DATA:FDATa <numeric list>

CALCulate<Ch>:TRACe<Tr>:DATA:FDATa?

### **Описание**

Считывает или записывает массив форматированных измерений.

Форматированные измерения – это данные, прошедшие все этапы обработки, включая последний этап – форматирование. Они представляют значения графика данных, как он отображается на экране.

Размер массива равен 2N, где N – число точек измерения.

Для n-й точки, где n от 1 до N:

<numeric 2n–1> действительное значение в форматах прямоугольных координат, реальная часть в форматах полярной диаграммы и Bольперта-Cмита (см. таблицу ниже);

<numeric 2n> ноль в форматах прямоугольных координат, мнимая часть в форматах полярной диаграммы и Bольперта-Cмита (см. таблицу ниже).

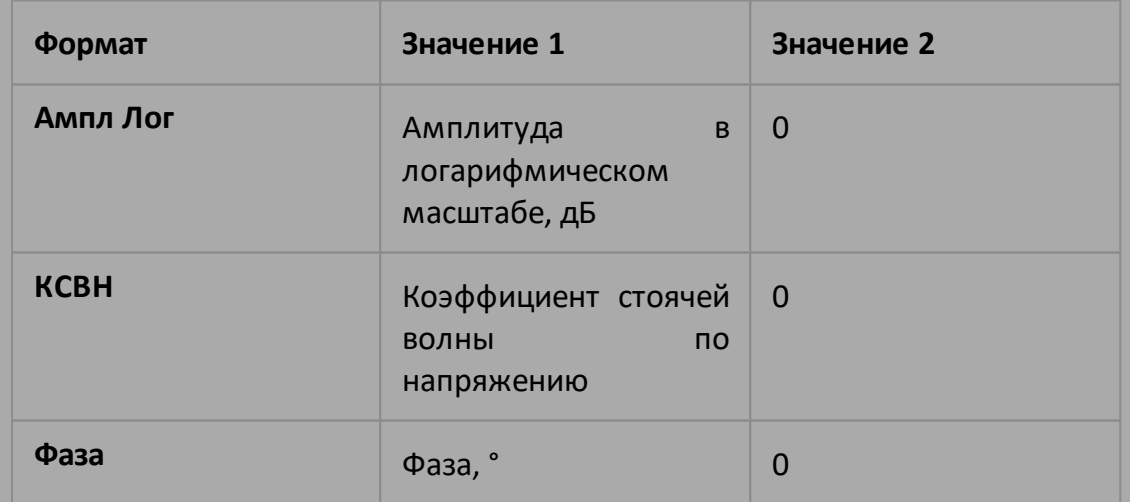

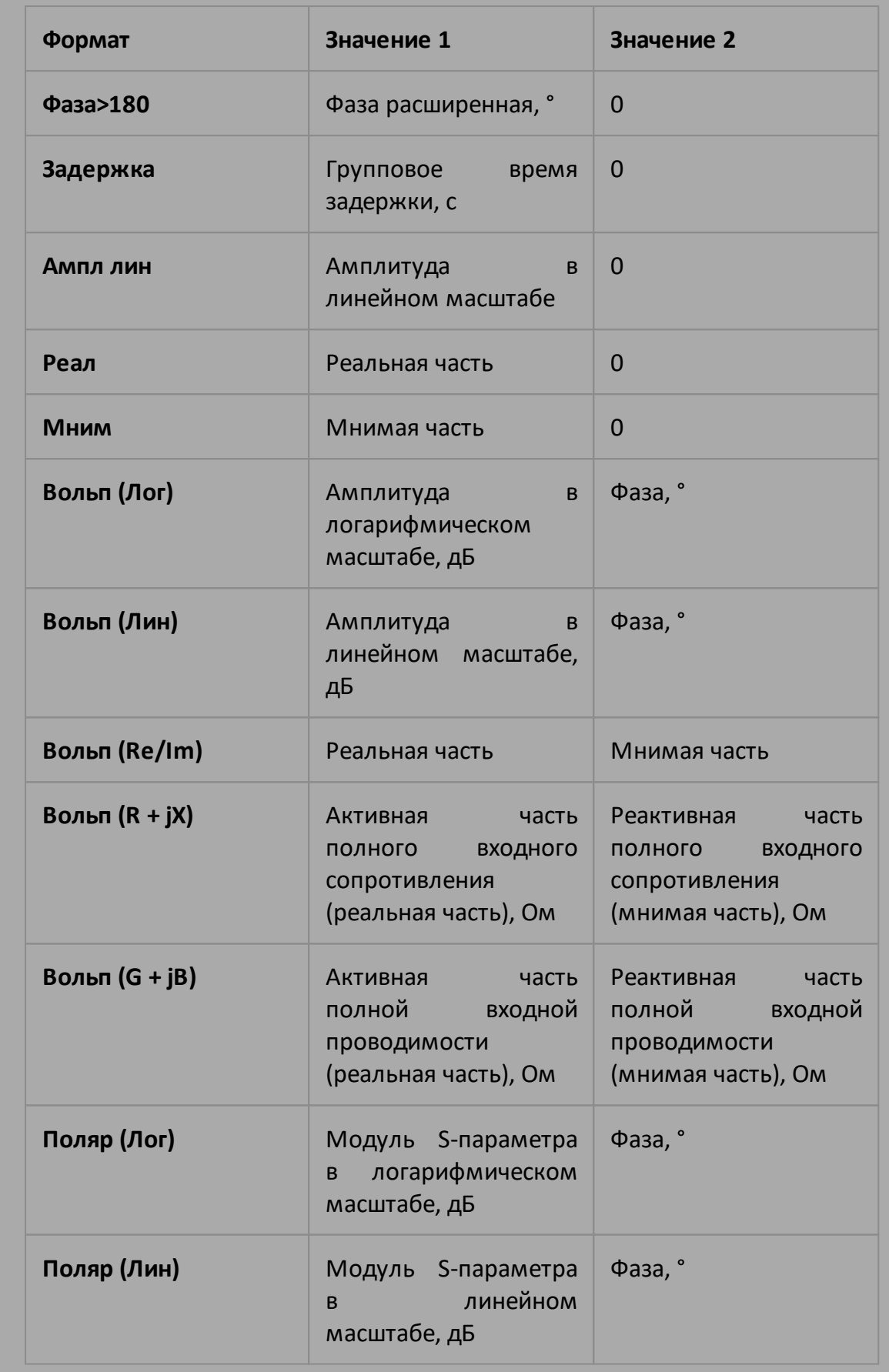

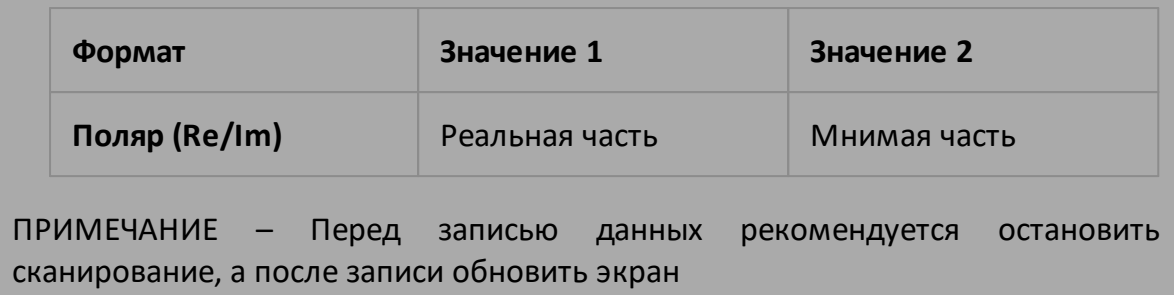

команда/запрос

# Объект

CALCulate<Ch>[:SELected] — активный график в канале <Ch>,

или

CALCulate<Ch>:TRACe<Tr> - график <Tr> в канале <Ch>,

 $\langle$ Ch>={[1]|2|...32}  $\langle$ Tr> = {[1]|2|...64}

### Ответ

<numeric 1>, <numeric 2>, ...<numeric 2N>

#### Связанные команды

**CALC:FORM** 

#### Раздел руководства по эксплуатации

Нет

#### Кнопки

Нет

# **CALC:DATA:FMEM**

# SCPI команда

CALCulate<Ch>[:SELected]:DATA:FMEMory <numeric list>

CALCulate<Ch>[:SELected]:DATA:FMEMory?

или

CALCulate<Ch>:TRACe<Tr>:DATA:FMEMory <numeric list>

CALCulate<Ch>:TRACe<Tr>:DATA:FMEMory?

### Описание

Считывает или записывает массив форматированной памяти измерений.

Форматированная память измерений содержит данные, прошедшие все этапы обработки, включая последний этап - форматирование. Они представляют значения графика памяти, как он отображается на экране.

Размер массива равен 2N, где N - число точек измерения.

Для n-й точки, где n от 1 до N:

<numeric 2n-1> действительное значение в форматах прямоугольных координат, реальная часть в форматах полярной диаграммы и Вольперта-Смита (см. таблицу ниже);

<numeric 2n> ноль в форматах прямоугольных координат, мнимая часть в форматах полярной диаграммы и Вольперта-Смита (см. таблицу ниже).

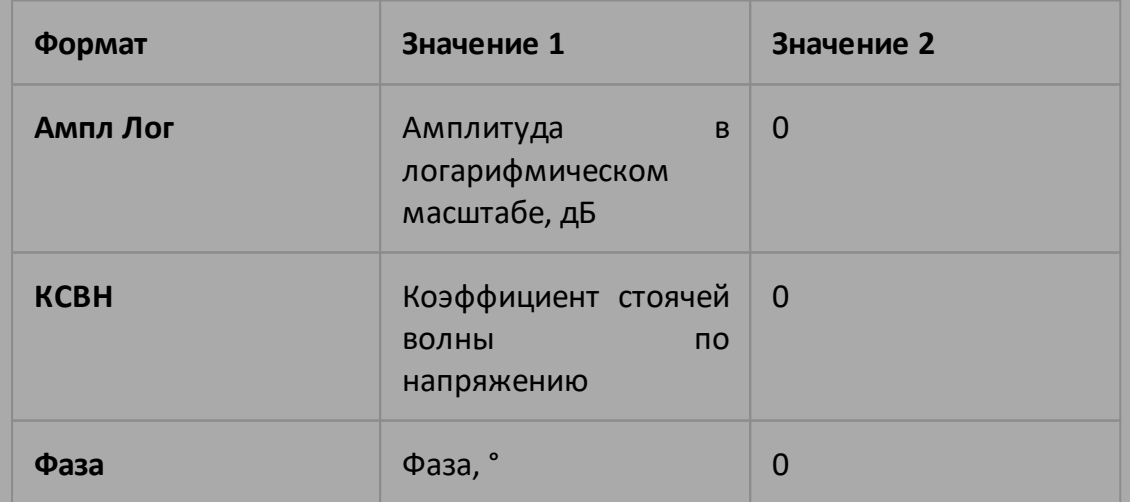

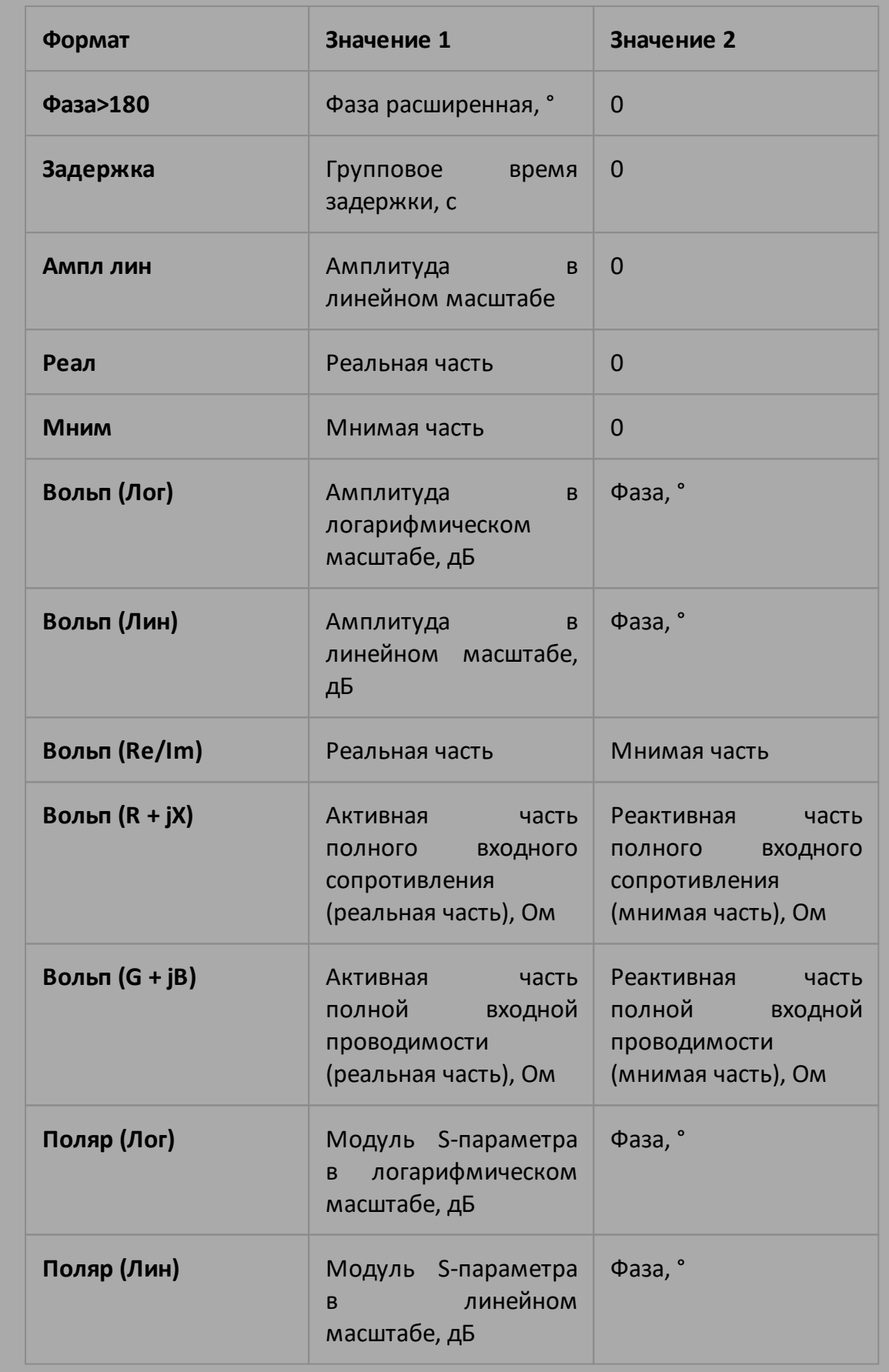

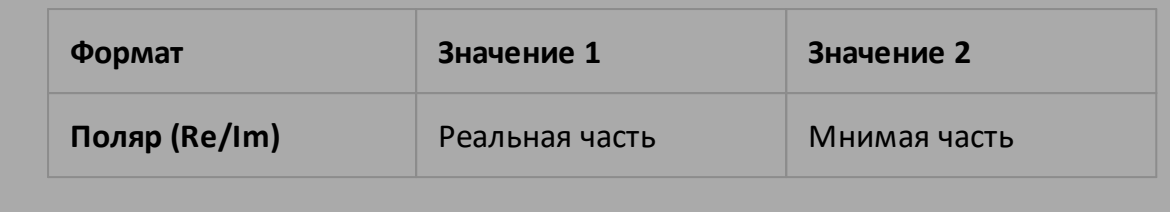

ПРИМЕЧАНИЕ -Перед записью данных рекомендуется остановить сканирование, а после записи обновить экран.

команда/запрос

## Объект

CALCulate<Ch>[:SELected] — активный график в канале <Ch>,

или

CALCulate<Ch>:TRACe<Tr> - trace <Tr> of channel <Ch>,

 $\langle$ Ch>={[1]|2|...32}

 $\langle$ Tr> = {[1] | 2 | ...64}

#### Ответ

<numeric 1>, <numeric 2>, ...<numeric 2N>

#### Связанные команды

CALC:MATH:MEM

#### **CALC:FORM**

#### Раздел руководства по эксплуатации

Нет

### Кнопки

Нет

# **CALC:DATA:SDAT**

## SCPI команда

CALCulate<Ch>[:SELected]:DATA:SDATa<numeric list>

CALCulate<Ch>[:SELected]:DATA:SDATa?

или

CALCulate<Ch>:TRACe<Tr>:DATA:SDATa<numeric list>

CALCulate<Ch>:TRACe<Tr>:DATA:SDATa?

#### Описание

Считывает или записывает массив корректированных измерений.

Корректированные измерения - это данные, прошедшие все этапы обработки, исключая последний этап - форматирование. Они представляют собой комплексные значения S-параметра.

Размер массива равен 2N, где N - число точек измерения.

Для n-й точки, где n от 1 до N:

<numeric 2n-1> реальная часть измерения с учетом коррекции ошибок;

<numeric 2n> мнимая часть измерения с учетом коррекции ошибок.

ПРИМЕЧАНИЕ - Перед записью данных рекомендуется остановить сканирование, а после записи обновить экран.

команда/запрос

### **Объект**

CALCulate<Ch>[:SELected] — активный график в канале <Ch>,

или

CALCulate<Ch>:TRACe<Tr> - график <Tr> в канале <Ch>.

$$
\langle Ch \rangle = \{ [1] | 2 | ... 32 \}
$$

$$
\langle Tr \rangle = \{ [1] | 2 | ... 64 \}
$$

<numeric 1>, <numeric 2>, …<numeric 2N>

# **Раздел руководства по эксплуатации**

Нет

### **Кнопки**

Нет

# **CALC:DATA:SMEM**

# **SCPI команда**

CALCulate<Ch>[:SELected]:DATA:SMEMory <numeric list>

CALCulate<Ch>[:SELected]:DATA:SMEMory?

или

CALCulate<Ch>:TRACe<Tr>:DATA:SMEMory <numeric list>

CALCulate<Ch>:TRACe<Tr>:DATA:SMEMory?

### **Описание**

Считывает или записывает массив памяти корректированных измерений.

Сохраненные в памяти корректированные измерения – это данные, прошедшие все этапы обработки, исключая последний этап форматирование. Они представляют собой комплексные значения Sпараметра.

Размер массива равен 2N, где N – число точек измерения.

Для n-й точки, где n от 1 до N:

<numeric 2n–1> реальная часть измерения с учетом коррекции ошибок;

<numeric 2n> мнимая часть измерения с учетом коррекции ошибок.

команда/запрос

# **Объект**

CALCulate<Ch>[:SELected] — активный график в канале <Ch>,

или

CALCulate<Ch>:TRACe<Tr> — график <Tr> в канале <Ch>,

<Ch>={[1]|2|...32}  $\langle$ Tr> = {[1]|2|...64}

<numeric 1>, <numeric 2>, ...<numeric 2N>

# Раздел руководства по эксплуатации

Нет

## Кнопки

Нет

# CALC:DATA:XAX?

### SCPI команда

CALCulate<Ch>[:SELected]:DATA:XAXis?

или

CALCulate<Ch>:TRACe<Tr>:DATA:XAXis?

### Описание

Считывает массив значений оси Х.

Массив значений оси Х это массивы значений частоты, мощности или времени зависящие от параметров графика. Массив содержит действительные числа.

Размер массива равен N, где N - число точек измерения.

Для n-й точки, где n от 1 до N:

<numeric n> значения оси Х

только запрос

### Объект

CALCulate<Ch>[:SELected] — активный график в канале <Ch>,

или

CALCulate<Ch>:TRACe<Tr> - график <Tr> в канале <Ch>,

 $\langle$ Ch $>=$ {[1]|2|...32}

$$
\langle Tr \rangle = \{ [1] | 2 | ... 64 \}
$$

### Ответ

<numeric 1>, <numeric 2>, ...<numeric N>

## **Связанные команды**

[SENS:SWE:TYPE](#page-1434-0)

[CALC:TRAN:TIME:STAT](#page-1081-0)

# **Раздел руководства по эксплуатации**

Нет

**Кнопки**

Нет

# **CALC:FILT:TIME**

# **SCPI команда**

CALCulate<Ch>[:SELected]:FILTer[:GATE]:TIME[:TYPE] <char>

CALCulate<Ch>[:SELected]:FILTer[:GATE]:TIME[:TYPE]?

или

CALCulate<Ch>:TRACe<Tr>:FILTer[:GATE]:TIME[:TYPE] <char>

CALCulate<Ch>:TRACe<Tr>:FILTer[:GATE]:TIME[:TYPE]?

# **Описание**

Устанавливает или считывает тип окна временной селекции.

команда/запрос

# **Объект**

CALCulate<Ch>[:SELected] — активный график в канале <Ch>,

или

CALCulate<Ch>:TRACe<Tr> — график <Tr> в канале <Ch>,

<Ch>={[1]|2|...32}

 $\langle$ Tr> = {[1] | 2 | ...64}

# **Параметр**

<char> определяет тип окна временной селекции:

**BPASs** полосовой тип

**NOTCh** режекторный тип

{BPAS|NOTC}

#### **Начальное значение**

BPAS

#### **Раздел руководства по эксплуатации**

[Селекция во временной области](#page-623-0)

#### **Кнопки**

**Временная обл > Тип окна > {Полоса | Загражд}** (список в аккордеоне ВРЕМЕННАЯ СЕЛЕКЦИЯ)

# **CALC:FILT:TIME:CENT**

# **SCPI команда**

CALCulate<Ch>[:SELected]:FILTer[:GATE]:TIME:CENTer <time>

CALCulate<Ch>[:SELected]:FILTer[:GATE]:TIME:CENTer?

или

CALCulate<Ch>:TRACe<Tr>:FILTer[:GATE]:TIME:CENTer <time>

CALCulate<Ch>:TRACe<Tr>:FILTer[:GATE]:TIME:CENTer?

# **Описание**

Устанавливает или считывает центр окна временной селекции.

команда/запрос

# **Объект**

CALCulate<Ch>[:SELected] — активный график в канале <Ch>,

или

CALCulate<Ch>:TRACe<Tr> — график <Tr> в канале <Ch>,

<Ch>={[1]|2|...32}

 $\langle$ Tr> = {[1]|2|...64}

# **Параметр**

<time> определяет центр окна временной селекции. Диапазон установки центра окна изменяется в зависимости от установленного частотного диапазона и количества точек измерения.

# **Единицы измерения**

с (секунда)

### Выход за диапазон

Устанавливает значение, равное ближайшей границе.

# Ответ

<numeric>

#### Начальное значение

 $\overline{0}$ 

# Раздел руководства по эксплуатации

Селекция во временной области

#### Кнопки

Временная обл > Центр (поле в аккордеоне ВРЕМЕННАЯ СЕЛЕКЦИЯ)
# **CALC:FILT:TIME:SHAP**

# **SCPI команда**

CALCulate<Ch>[:SELected]:FILTer[:GATE]:TIME:SHAPe <char>

CALCulate<Ch>[:SELected]:FILTer[:GATE]:TIME:SHAPe?

или

CALCulate<Ch>:TRACe<Tr>:FILTer[:GATE]:TIME:SHAPe <char>

CALCulate<Ch>:TRACe<Tr>:FILTer[:GATE]:TIME:SHAPe?

## **Описание**

Устанавливает или считывает форму окна временной селекции.

команда/запрос

# **Объект**

CALCulate<Ch>[:SELected] — активный график в канале <Ch>,

или

CALCulate<Ch>:TRACe<Tr> — график <Tr> в канале <Ch>,

 $<$ Ch>={[1]|2|...32}

 $\langle$ Tr> = {[1] | 2 | ...64}

## **Параметр**

<char> определяет форму окна временной селекции:

**MAXimum** максимальная форма

**WIDE** широкая форма

**NORMal** нормальная форма

**MINimum** минимальная форма

#### **Ответ**

{MAX|WIDE|NORM|MIN}

#### **Начальное значение**

NORM

#### **Раздел руководства по эксплуатации**

[Селекция во временной области](#page-623-0)

#### **Кнопки**

**Временная обл > Форма окна {Минимум | Норма | Широкая | Максимум}** (список в аккордеоне ВРЕМЕННАЯ СЕЛЕКЦИЯ)

# **CALC:FILT:TIME:SPAN**

# **SCPI команда**

CALCulate<Ch>[:SELected]:FILTer[:GATE]:TIME:SPAN <time>

CALCulate<Ch>[:SELected]:FILTer[:GATE]:TIME:SPAN?

или

CALCulate<Ch>:TRACe<Tr>:FILTer[:GATE]:TIME:SPAN <time>

CALCulate<Ch>:TRACe<Tr>:FILTer[:GATE]:TIME:SPAN?

### **Описание**

Устанавливает или считывает полосу окна временной селекции.

команда/запрос

## **Объект**

```
CALCulate<Ch>[:SELected] — активный график в канале <Ch>,
```
или

CALCulate<Ch>:TRACe<Tr> — график <Tr> в канале <Ch>,

<Ch>={[1]|2|...32}

 $\langle$ Tr> = {[1]|2|...64}

## **Параметр**

<time> определяет полосу окна временной селекции. Диапазон установки полосы окна изменяется в зависимости от установленного частотного диапазона и количества точек измерения.

## **Единицы измерения**

с (секунды)

### Выход за диапазон

Устанавливает значение, равное ближайшей границе.

### Ответ

<numeric>

#### Начальное значение

 $2e-8$ 

#### Раздел руководства по эксплуатации

Селекция во временной области

#### Кнопки

Временная обл > Полоса (поле в аккордеоне ВРЕМЕННАЯ СЕЛЕКЦИЯ)

# **CALC:FILT:TIME:STAR**

# **SCPI команда**

CALCulate<Ch>[:SELected]:FILTer[:GATE]:TIME:STARt <time>

CALCulate<Ch>[:SELected]:FILTer[:GATE]:TIME:STARt?

или

CALCulate<Ch>:TRACe<Tr>:FILTer[:GATE]:TIME:STARt <time>

CALCulate<Ch>:TRACe<Tr>:FILTer[:GATE]:TIME:STARt?

## **Описание**

Устанавливает или считывает нижнюю границу окна временной селекции.

команда/запрос

# **Объект**

CALCulate<Ch>[:SELected] — активный график в канале <Ch>,

или

CALCulate<Ch>:TRACe<Tr> — график <Tr> в канале <Ch>,

<Ch>={[1]|2|...32}

 $\langle$ Tr> = {[1]|2|...64}

## **Параметр**

<time> определяет нижнюю границу окна временной селекции. Диапазон установки нижней границы окна изменяется в зависимости от установленного частотного диапазона и количества точек измерения.

## **Единицы измерения**

с (секунда)

### Выход за диапазон

Устанавливает значение, равное ближайшей границе.

### Ответ

<numeric>

#### Начальное значение

 $-1e-8$ 

# Раздел руководства по эксплуатации

Селекция во временной области

#### Кнопки

Временная обл > Старт (поле в аккордеоне ВРЕМЕННАЯ СЕЛЕКЦИЯ)

# **CALC:FILT:TIME:STAT**

# **SCPI команда**

CALCulate<Ch>[:SELected]:FILTer[:GATE]:TIME:STATe {OFF|ON|0|1}

CALCulate<Ch>[:SELected]:FILTer[:GATE]:TIME:STATe?

или

CALCulate<Ch>:TRACe<Tr>:FILTer[:GATE]:TIME:STATe {OFF|ON|0|1}

CALCulate<Ch>:TRACe<Tr>:FILTer[:GATE]:TIME:STATe?

## **Описание**

Устанавливает или считывает состояние ВКЛ/ВЫКЛ функции временной селекции.

команда/запрос

# **Объект**

CALCulate<Ch>[:SELected] — активный график в канале <Ch>,

или

CALCulate<Ch>:TRACe<Tr> — график <Tr> в канале <Ch>,

<Ch>={[1]|2|...32}

 $\langle$ Tr> = {[1] | 2 | ...64}

## **Параметр**

- **{ON|1}** ВКЛ
- **{OFF|0}** ВЫКЛ

# **Ответ**

 ${0|1}$ 

#### Начальное значение

 $\overline{0}$ 

### Раздел руководства по эксплуатации

Селекция во временной области

### Кнопки

Временная обл > ВРЕМЕННАЯ СЕЛЕКЦИЯ {ВКЛ | ВЫКЛ} (переключатель в аккордеоне)

# **CALC:FILT:TIME:STOP**

## **SCPI команда**

CALCulate<Ch>[:SELected]:FILTer[:GATE]:TIME:STOP <time>

CALCulate<Ch>[:SELected]:FILTer[:GATE]:TIME:STOP?

или

CALCulate<Ch>:TRACe<Tr>:FILTer[:GATE]:TIME:STOP <time>

CALCulate<Ch>:TRACe<Tr>:FILTer[:GATE]:TIME:STOP?

### **Описание**

Устанавливает или считывает верхнюю границу окна временной селекции.

команда/запрос

### **Объект**

CALCulate<Ch>[:SELected] — активный график в канале <Ch>,

или

CALCulate<Ch>:TRACe<Tr> — график <Tr> в канале <Ch>,

<Ch>={[1]|2|...32}

 $\langle$ Tr> = {[1]|2|...64}

### **Параметр**

<time> определяет верхнюю границу окна временной селекции. Диапазон установки верхней границы окна изменяется в зависимости от установленного частотного диапазона и количества точек измерения.

### **Единицы измерения**

с (секунда)

### Выход за диапазон

Устанавливает значение, равное ближайшей границе.

### Ответ

<numeric>

#### Начальное значение

 $+1e-8$ 

#### Раздел руководства по эксплуатации

Селекция во временной области

#### Кнопки

Временная обл > Стоп (поле в аккордеоне ВРЕМЕННАЯ СЕЛЕКЦИЯ)

# **CALC:FORM**

### **SCPI команда**

CALCulate<Ch>[:SELected]:FORMat <char>

CALCulate<Ch>[:SELected]:FORMat?

или

CALCulate<Ch>:TRACe<Tr>:FORMat <char>

CALCulate<Ch>:TRACe<Tr>:FORMat?

#### **Описание**

Устанавливает или считывает формат графика.

команда/запрос

### **Объект**

CALCulate<Ch>[:SELected] — активный график в канале <Ch>,

#### или

CALCulate<Ch>:TRACe<Tr> — график <Tr> в канале <Ch>,

<Ch>={[1]|2|...32}

 $\langle$ Tr> = {[1]|2|...64}

### **Параметр**

<char> определяет формат графика:

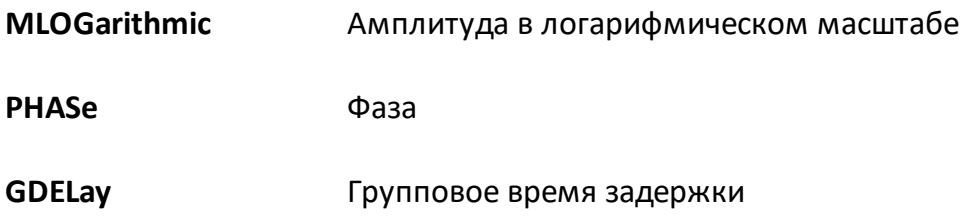

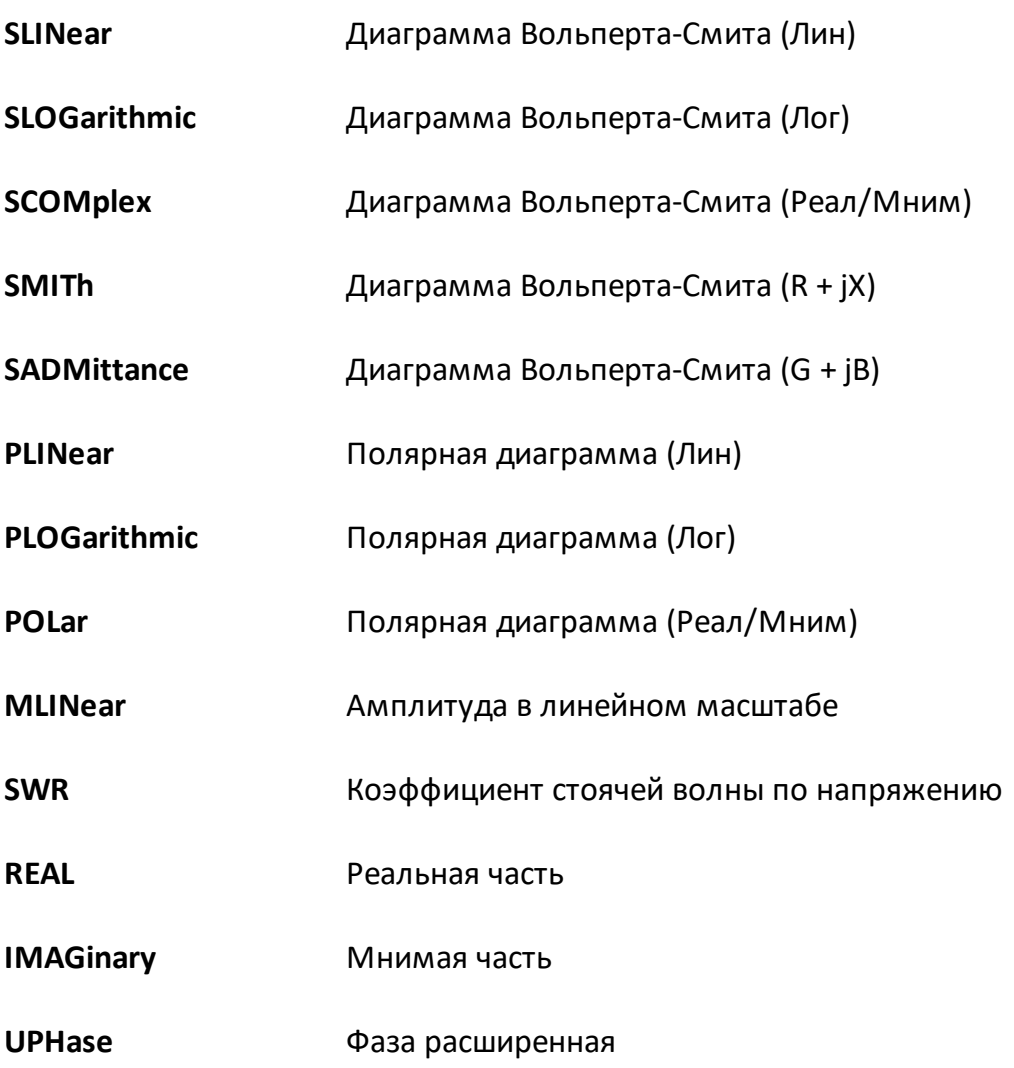

### **Ответ**

{MLOG|PHAS|GDEL|SLIN|SLOG|SCOM|SMIT|SADM|PLIN|PLOG|POL|MLIN|SWR| REAL|IMAG|UPH}

### **Начальное значение**

MLOG

### **Раздел руководства по эксплуатации**

[Установка формата](#page-224-0)

### **Кнопки**

**График > Формат {Ампл лог | КСВН | Фаза |Фаза>180 | Задержка | Ампл лин | Реал | Мним | Вольп(Лог) | Вольп(Лин) | Вольп(Реал/Мним) | Вольп(R+jX) | Вольп(G+jB) | Поляр(Лог) | Поляр(Лин) | Поляр(Реал/Мним)}**

# **CALC:FSIM:BAL:CZC:BPOR:Z0**

### **SCPI команда**

CALCulate<Ch>:FSIMulator:BALun:CZConversion:BPORt<Bpt>:Z0[:R] <numeric>

CALCulate<Ch>:FSIMulator:BALun:CZConversion:BPORt<Bpt>:Z0[:R]?

### **Описание**

Устанавливает или считывает значение реальной части моделируемого синфазного импеданса для функции преобразования импеданса балансного порта. Значение синфазного импеданса по умолчанию 25 Ω.

команда/запрос

# **Объект**

Балансный порт <Bpt> канала <Ch>,

<Ch>={[1]|2|...32}

<Bpt>={[1]|2}, 1 или 2 для топологии Bal-Bal, всегда 1 для SE-Bal, SE-SE-Bal и Bal топологии

## **Параметр**

 $\leq$ питегіс> новое значение импеданса балансного порта от 1 m $\Omega$  до 1M $\Omega$ .

## **Единицы измерения**

Ω (Ом)

### **Выход за диапазон**

Устанавливает значение, равное ближайшей границе.

## **Ответ**

<numeric>

#### Начальное значение

25 $\Omega$ 

#### Связанные команды

CALC:FSIM:BAL:DEV

### Раздел руководства по эксплуатации

Преобразование импеданса порта при балансном подключении

#### Кнопки

#### Оснастка > Преобразов импед синф > 2 СИНФ (поле в таблице)

(Когда выбрано балансное подключение устройства: Оснастка > Топология > Добавить балансный порт)

# **CALC:FSIM:BAL:CZC:STAT**

### **SCPI команда**

CALCulate<Ch>:FSIMulator:BALun:CZConversion:STATe {OFF|ON|0|1}

CALCulate<Ch>:FSIMulator:BALun:CZConversion:STATe?

### **Описание**

Устанавливает или считывает состояние ВКЛ/ВЫКЛ функции преобразования синфазного импеданса балансного порта.

команда/запрос

## **Объект**

Канал <Ch>={[1]|2|...32}

### **Параметр**

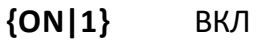

**{OFF|0}** ВЫКЛ

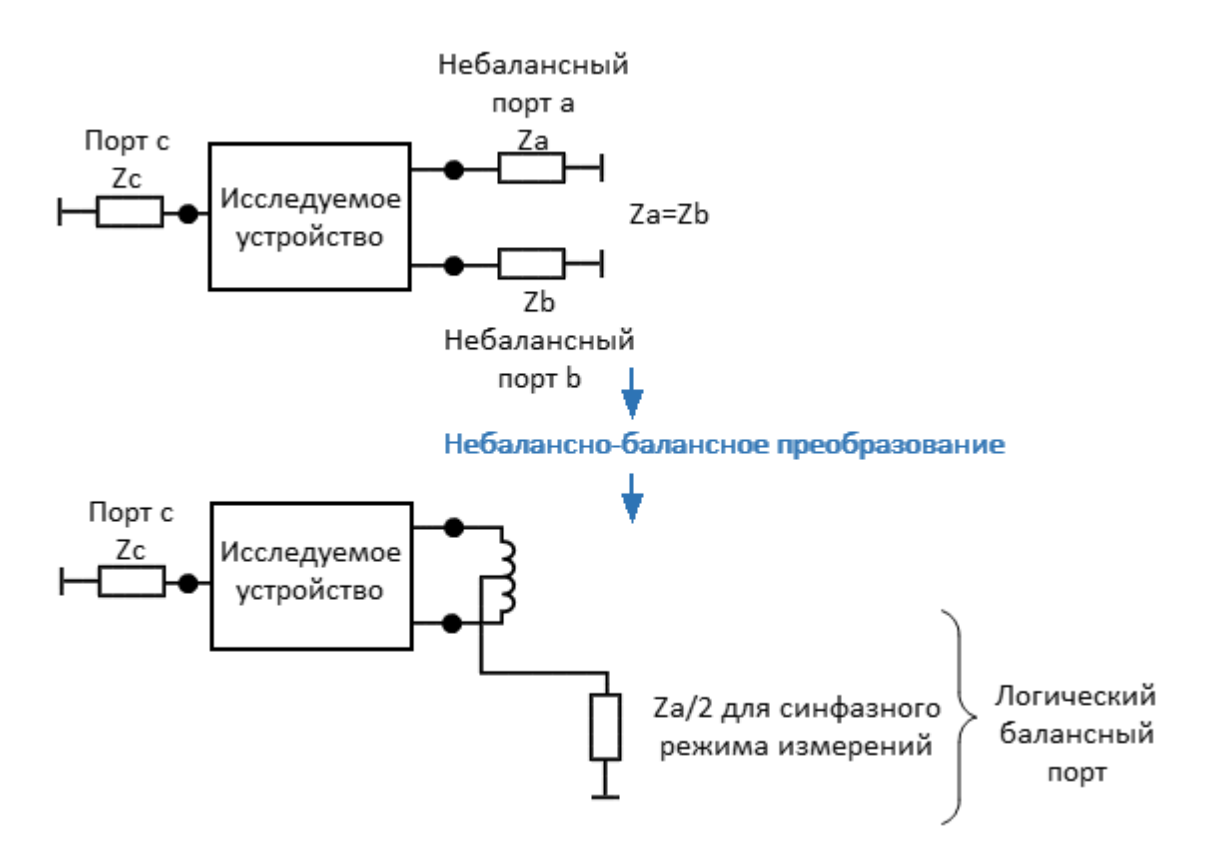

### Ответ

 ${0|1}$ 

### Начальное значение

 $\overline{0}$ 

### Раздел руководства по эксплуатации

Преобразование импеданса порта при балансном подключении

### Кнопки

Оснастка > Преобразов импед синф {ВКЛ | ВЫКЛ} (переключатель в кнопке)

# <span id="page-845-0"></span>**CALC:FSIM:BAL:DEV**

### **SCPI команда**

CALCulate<Ch>:FSIMulator:BALun:DEVice <char>

CALCulate<Ch>:FSIMulator:BALun:DEVice?

### **Описание**

Выбирает тип балансных цепей функции небалансо-балансного преобразования моделирования оснастки.

команда/запрос

## **Объект**

Канал <Ch>={[1]|2|...32}

### **Параметр**

<char> определяет тип балансных цепей (см. рисунки ниже):

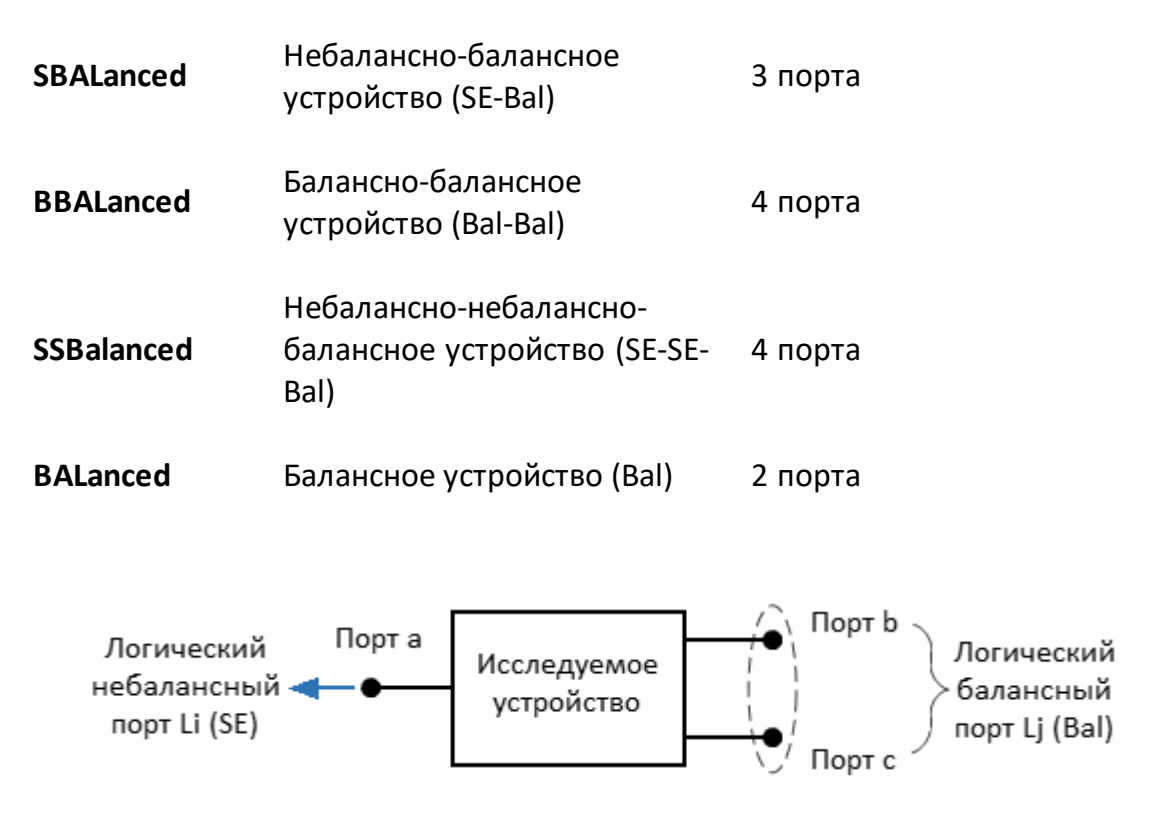

Небалансно-балансное устройство (**SBALanced**)

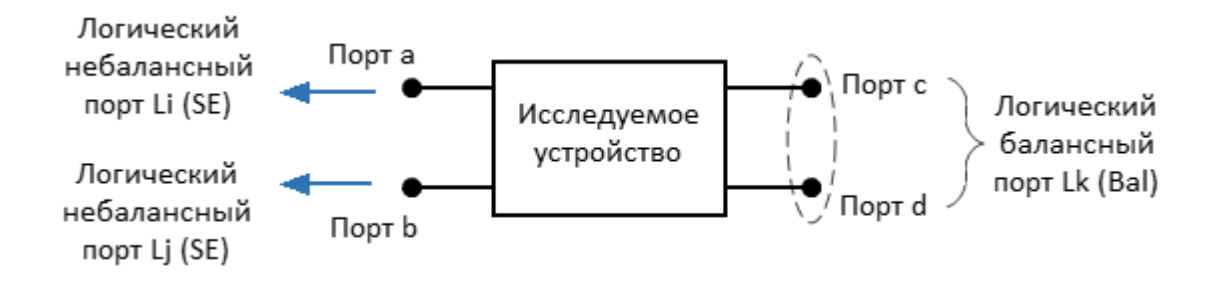

#### Балансно-балансное устройство (**BBALanced**)

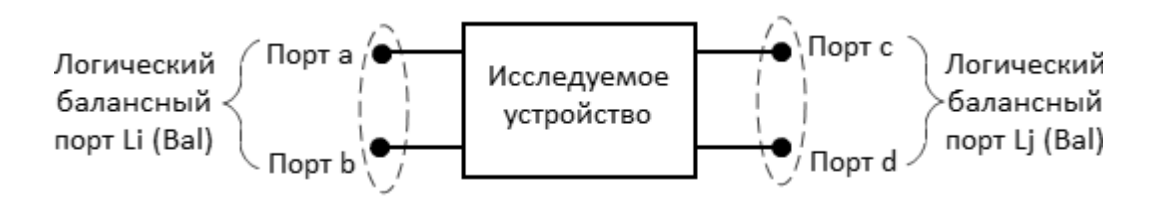

Небалансно-небалансно-балансное устройство (**SSBalanced**)

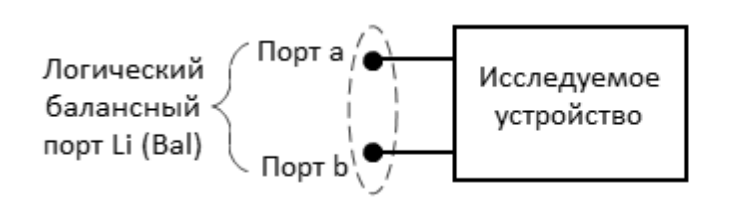

Балансное устройство (**BALanced**)

### **Ответ**

{SBAL|BBAL|SSB|BAL}

#### **Начальное значение**

BBAL

#### **Раздел руководства по эксплуатации**

#### [Топология порта](#page-552-0)

#### **Кнопки**

#### **Оснастка > Топология > Добавить балансный порт > Добавить небалансный порт**

# <span id="page-847-0"></span>**CALC:FSIM:BAL:DMC:BPOR:PAR:C**

### **SCPI команда**

CALCulate<Ch>:FSIMulator:BALun:DMCircuit:BPORt<Bpt>:PARameters:C <numeric>

CALCulate<Ch>:FSIMulator:BALun:DMCircuit:BPORt<Bpt>:PARameters:C?

### **Описание**

Устанавливает или считывает значение ёмкости С элемента согласующей дифференциальной цепи (см. [рисунок](#page-855-0)).

команда/запрос

# **Объект**

Балансный порт <Bpt> канала <Ch>,

<Ch>={[1]|2|...32}

<Bpt>={[1]|2}, 1 или 2 для топологии Bal-Bal, всегда 1 для SE-Bal, SE-SE-Bal и Bal топологии

## **Параметр**

<numeric> значение ёмкости C элемента согласующей дифференциальной цепи от 1e–18 до 1e18.

### **Единицы измерения**

Ф (Фарад)

### **Выход за диапазон**

Устанавливает значение, равное ближайшей границе.

### **Ответ**

<numeric>

#### Начальное значение

 $\overline{0}$ 

#### Связанные команды

CALC:FSIM:BAL:DEV

#### Раздел руководства по эксплуатации

Дифференциальное согласование

Кнопки

#### Оснастка > Дифф согласование > С (поле в таблице)

(Когда выбрано балансное подключение устройства: Оснастка > Топология > Добавить балансный порт)

# <span id="page-849-0"></span>**CALC:FSIM:BAL:DMC:BPOR:PAR:G**

### **SCPI команда**

CALCulate<Ch>:FSIMulator:BALun:DMCircuit:BPORt<Bpt>:PARameters:G <numeric>

CALCulate<Ch>:FSIMulator:BALun:DMCircuit:BPORt<Bpt>:PARameters:G?

### **Описание**

Устанавливает или считывает значение проводимости G элемента согласующей дифференциальной цепи (см. [рисунок](#page-855-0)).

команда/запрос

# **Объект**

Балансный порт <Bpt> канала <Ch>,

<Ch>={[1]|2|...32}

<Bpt>={[1]|2}, 1 или 2 для топологии Bal-Bal, всегда 1 для SE-Bal, SE-SE-Bal и Bal топологии

## **Параметр**

<numeric> значение проводимости G элемента согласующей дифференциальной цепи от 1e–18 до 1e18.

### **Единицы измерения**

См (Сименс)

### **Выход за диапазон**

Устанавливает значение, равное ближайшей границе.

### **Ответ**

<numeric>

#### Начальное значение

 $\overline{0}$ 

#### Связанные команды

CALC:FSIM:BAL:DEV

#### Раздел руководства по эксплуатации

Дифференциальное согласование

Кнопки

#### Оснастка > Дифф согласование > G (поле в таблице)

(Когда выбрано балансное подключение устройства: Оснастка > Топология > Добавить балансный порт)

# <span id="page-851-0"></span>CALC:FSIM:BAL:DMC:BPOR:PAR:L

### SCPI команда

CALCulate<Ch>:FSIMulator:BALun:DMCircuit:BPORt<Bpt>:PARameters:L<numeric>

CALCulate<Ch>:FSIMulator:BALun:DMCircuit:BPORt<Bpt>:PARameters:L?

### Описание

Устанавливает или считывает значение индуктивности L элемента согласующей дифференциальной цепи (см. рисунок).

ПРИМЕЧАНИЕ - Если элементы R и L равны нулю, тогда элементы L и R опущены в этой схеме. Если L или R не равно нулю, тогда нулевое значение второго элемента означает короткозамкнутую цепь.

команда/запрос

## Объект

Балансный порт <Bpt> канала <Ch>,

 $\langle$ Ch > = {[1] | 2 | ...32 }

<Bpt>={[1]|2}, 1 или 2 для топологии Bal-Bal, всегда 1 для SE-Bal, SE-SE-Bal и Bal топологии

## Параметр

<numeric> значение индуктивности L элемента согласующей дифференциальной цепи от 1е-18 до 1е18.

### Единицы измерения

Гн (Генри)

### Выход за диапазон

Устанавливает значение, равное ближайшей границе.

## Ответ

<numeric>

#### Начальное значение

 $\overline{0}$ 

Связанные команды

CALC:FSIM:BAL:DEV

### Раздел руководства по эксплуатации

Дифференциальное согласование

Кнопки

Оснастка > Дифф согласование > L (поле в таблице)

(Когда выбрано балансное подключение устройства: Оснастка > Топология > Добавить балансный порт)

# <span id="page-853-0"></span>CALC:FSIM:BAL:DMC:BPOR:PAR:R

### SCPI команда

CALCulate<Ch>:FSIMulator:BALun:DMCircuit:BPORt<Bpt>:PARameters:R<numeric>

CALCulate<Ch>:FSIMulator:BALun:DMCircuit:BPORt<Bpt>:PARameters:R?

### Описание

Устанавливает или считывает значение сопротивления R элемента согласующей дифференциальной цепи (см. рисунок).

ПРИМЕЧАНИЕ - Если элементы R и L равны нулю, тогда элементы L и R опущены в этой схеме. Если L или R не равно нулю, тогда нулевое значение второго элемента означает короткозамкнутую цепь.

команда/запрос

## Объект

Балансный порт <Bpt> канала <Ch>,

 $\langle$ Ch $>=$ {[1]|2|...32}

<Bpt>={[1]|2}, 1 или 2 для топологии Bal-Bal, всегда 1 для SE-Bal, SE-SE-Bal и Bal топологии

## Параметр

<numeric> значение сопротивления R элемента согласующей дифференциальной цепи от 1е-18 до 1е18.

### Единицы измерения

 $\Omega$  (OM)

### Выход за диапазон

Устанавливает значение, равное ближайшей границе.

## Ответ

<numeric>

Начальное значение

 $\overline{0}$ 

Связанные команды

CALC:FSIM:BAL:DEV

Раздел руководства по эксплуатации

Дифференциальное согласование

Кнопки

Оснастка > Дифф согласование > R (поле в таблице)

(Когда выбрано балансное подключение устройства: Оснастка > Топология > Добавить балансный порт)

# <span id="page-855-1"></span>**CALC:FSIM:BAL:DMC:BPOR:TYPE**

### **SCPI команда**

CALCulate<Ch>:FSIMulator:BALun:DMCircuit:BPORt<Bpt>:TYPE <char>

CALCulate<Ch>:FSIMulator:BALun:DMCircuit:BPORt<Bpt>:TYPE?

### **Описание**

Устанавливает или считывает тип дифференциальной согласующей цепи для определенного балансного порта <Bpt> канала <Ch>.

команда/запрос

## **Объект**

Балансный порт <Bpt> канала <Ch>,

<Ch>={[1]|2|...32}

<Bpt>={[1]|2}, 1 или 2 для топологии Bal-Bal, всегда 1 для SE-Bal, SE-SE-Bal и Bal топологии

### **Параметр**

<char> определяет тип дифференциальной согласующей цепи:

**NONE** Нет цепи

**PLPC** Шунт L – Шунт C

**USER** Пользовательская цепь определенная файлом Touchstone

<span id="page-855-0"></span>Предустановленная схема "Шунт L – Шунт C" для параллельного соединения индуктивности и емкости (см. рисунок ниже).

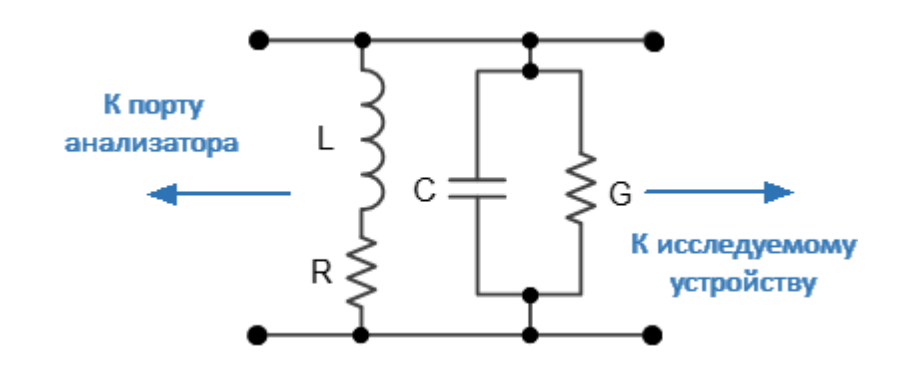

ПРИМЕЧАНИЕ Параметры элементов должны быть заданы командами: [CALC:FSIM:BAL:DMC:BPOR:PAR:C](#page-847-0) [CALC:FSIM:BAL:DMC:BPOR:PAR:G](#page-849-0) [CALC:FSIM:BAL:DMC:BPOR:PAR:L](#page-851-0) [CALC:FSIM:BAL:DMC:BPOR:PAR:R](#page-853-0)

<span id="page-856-0"></span>Пользовательская цепь согласования (см. рисунок ниже) с параметрами, заданными файлом в формате Touchstone (\*.S2P).

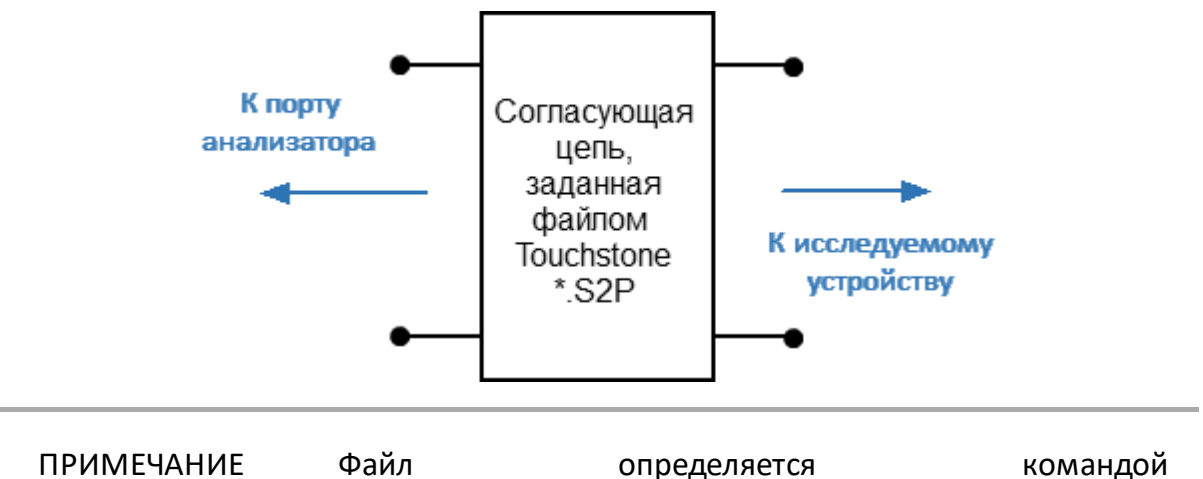

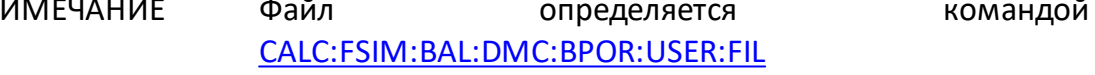

#### **Ответ**

{NONE|PLPC|USER}

### **Начальное значение**

NONE

#### Связанные команды

CALC:FSIM:BAL:DEV

#### Раздел руководства по эксплуатации

Дифференциальное согласование

### Кнопки

Оснастка > Дифф согласование >СОГЛ ЦЕПЬ> {Нет | Парал L - Парал С | Пользов файл} (список)

(Когда выбрано балансное подключение устройства: Оснастка > Топология > Добавить балансный порт)

# <span id="page-858-0"></span>**CALC:FSIM:BAL:DMC:BPOR:USER:FIL**

### **SCPI команда**

CALCulate<Ch>:FSIMulator:BALun:DMCircuit:BPORt<Bpt>:USER:FILename <string>

CALCulate<Ch>:FSIMulator:BALun:DMCircuit:BPORt<Bpt>:USER:FILename?

### **Описание**

Устанавливает или считывает имя Touchstone файла S-параметров 2хпортовой дифференциальной согласующей цепи, используемой для согласования балансного порта <Bpt> канала <Ch> (см. [рисунок\)](#page-856-0).

ПРИМЕЧАНИЕ – Если не указан полный путь, файл ищется в поддиректории \FixtireSim основной директории приложения.

команда/запрос

## **Объект**

Балансный порт <Bpt> канала <Ch>,

<Ch>={[1]|2|...32}

<Bpt>={[1]|2}, 1 или 2 для топологии Bal-Bal, всегда 1 для SE-Bal, SE-SE-Bal и Bal топологии

## **Параметр**

<srting> до 256 символов.

### **Связанные команды**

[CALC:FSIM:BAL:DEV](#page-845-0)

[CALC:FSIM:BAL:DMC:BPOR:TYPE](#page-855-1)

### **Раздел руководства по эксплуатации**

[Дифференциальное согласование](#page-602-0)

### Кнопки

# Оснастка > Дифф согласование > ПОЛЬЗОВ ФАЙЛ

(Когда выбрано балансное подключение устройства: Оснастка > Топология > Добавить балансный порт)

# **CALC:FSIM:BAL:DMC:STAT**

### **SCPI команда**

CALCulate<Ch>:FSIMulator:BALun:DMCircuit:STATe {OFF|ON|0|1}

CALCulate<Ch>:FSIMulator:BALun:DMCircuit:STATe?

### **Описание**

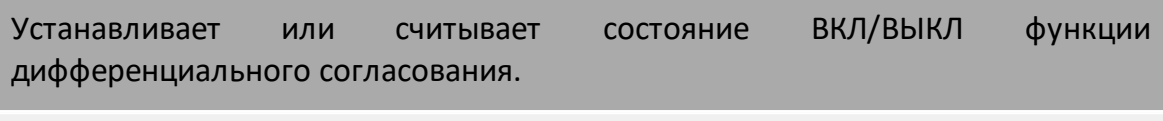

команда/запрос

# **Объект**

Канал <Ch>={[1]|2|...32}

## **Параметр**

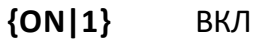

**{OFF|0}** ВЫКЛ

### **Ответ**

 ${0|1}$ 

### **Начальное значение**

0

### **Раздел руководства по эксплуатации**

[Дифференциальное согласование](#page-602-0)

### **Кнопки**

### **Оснастка > Дифф согласование {ВКЛ | ВЫКЛ}** (переключатель в кнопке)

## **CALC:FSIM:BAL:DZC:BPOR:Z0**

### **SCPI команда**

CALCulate<Ch>:FSIMulator:BALun:DZConversion:BPORt<Bpt>:Z0[:R] <numeric>

CALCulate<Ch>:FSIMulator:BALun:DZConversion:BPORt<Bpt>:Z0[:R]?

### **Описание**

Устанавливает или считывает значение реальной части моделируемого дифференциального импеданса для функции преобразования импеданса балансного порта. Значение дифференциального импеданса по умолчанию 100 Ω.

команда/запрос

## **Объект**

Балансный порт <Bpt> канала <Ch>,

<Ch>={[1]|2|...32}

<Bpt>={[1]|2}, 1 или 2 для топологии Bal-Bal, всегда 1 для SE-Bal, SE-SE-Bal и Bal топологии

## **Параметр**

<numeric> новое значение импеданса балансного порта от 1 mΩ до 10 MΩ.

### **Единицы измерения**

Ω (Ом)

### **Выход за диапазон**

Устанавливает значение, равное ближайшей границе.

## **Ответ**

<numeric>

#### Начальное значение

100  $\Omega$ 

#### Связанные команды

CALC:FSIM:BAL:DEV

#### Раздел руководства по эксплуатации

Преобразование импеданса порта при балансном подключении

#### Кнопки

Оснастка > Преобразов Z дифф > Z ДИФФ (поле в таблице)

(Когда выбрано балансное подключение устройства: Оснастка > Топология > Добавить балансный порт)

# **CALC:FSIM:BAL:DZC:STAT**

### **SCPI команда**

CALCulate<Ch>:FSIMulator:BALun:DZConversion:STATe {OFF|ON|0|1}

CALCulate<Ch>:FSIMulator:BALun:DZConversion:STATe?

### **Описание**

Устанавливает или считывает состояние ВКЛ/ВЫКЛ функции преобразования дифференциального импеданса балансного порта.

команда/запрос

# **Объект**

Канал <Ch>={[1]|2|...32}

## **Параметр**

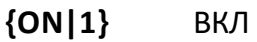

**{OFF|0}** ВЫКЛ

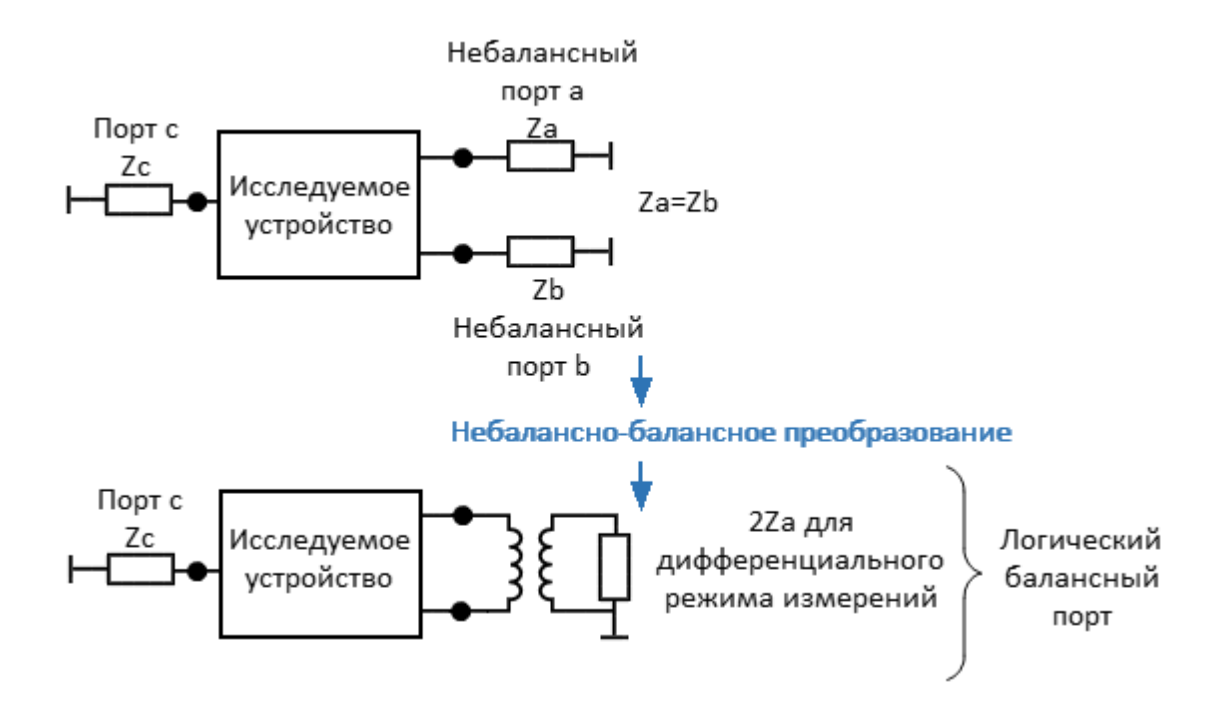
# Ответ

 ${0|1}$ 

Начальное значение

 $\mathbf 0$ 

Связанные команды

CALC:FSIM:BAL:DEV

Раздел руководства по эксплуатации

Преобразование импеданса порта при балансном подключении

Кнопки

Оснастка > Преобразов Z дифф {ВКЛ | ВЫКЛ} (переключатель в кнопке)

# **CALC:FSIM:BAL:PAR:BAL**

SCPI команда

CALCulate<Ch>:FSIMulator:BALun:PARameter<Tr>:BALanced[:DEFine] <char>

CALCulate<Ch>:FSIMulator:BALun:PARameter<Tr>:BALanced[:DEFine]?

# **Описание**

Устанавливает или считывает измеряемый параметр функции моделирования оснастки для балансного типа устройства [\(BALanced](#page-845-1)), когда активны функции моделирования оснастки и небалансно-балансного преобразования (BalUn).

команда/запрос

# **Объект**

График <Tr> в канале <Ch>,

 $\langle$ Tr> = {[1]|2|...64}

<Ch>={[1]|2|...32}

# **Параметр**

<char> определяет измеряемый параметр:

**SDDii**

**SCDii**

**SDCii**

**SCCii**

где i может принимать значение от 1 до 8, в зависимости от модели анализатора и топологии портов.

# **Ответ**

{SDD11|...|SDD88|SCD11|...|SCD88|SDC11...|SDC88|SCC11|...|SCC88}

### **Начальное значение**

SDD11

## **Связанные команды**

[CALC:FSIM:BAL:DEV](#page-845-0)

# **Раздел руководства по эксплуатации**

[Балансные параметры](#page-592-0)

## **Кнопки**

## **График > Выбрать параметры > Балансный > {Sdd11...}**

(Когда выбрано балансное подключение устройства: **Оснастка > Топология > Добавить балансный порт**)

# **CALC:FSIM:BAL:PAR:BBAL**

## **SCPI команда**

CALCulate<Ch>:FSIMulator:BALun:PARameter<Tr>:BBALanced[:DEFine] <char>

CALCulate<Ch>:FSIMulator:BALun:PARameter<Tr>:BBALanced[:DEFine]?

## **Описание**

Устанавливает или считывает измеряемый параметр функции моделирования оснастки для балансно-балансного типа устройства [\(BBALanced\)](#page-845-1), когда активны функции моделирования оснастки и небаланснобалансного преобразования (BalUn).

команда/запрос

## **Объект**

График <Tr> в канале <Ch>,

 $\langle$ Tr> = {[1] | 2 | ...64}

<Ch>={[1]|2|...32}

## **Параметр**

<char> определяет измеряемый параметр:

**SDDii**

**SDDij**

**SDDji**

- **SDDjj**
- **SCDii**

**SCDij**

**SCDji**

**SCDjj**

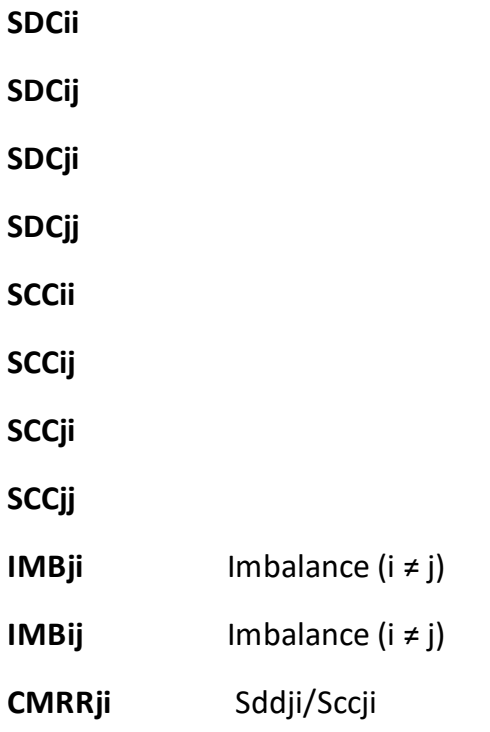

где i и j могут принимать значения от 1 до 8, в зависимости от модели анализатора и топологии портов.

## **Ответ**

{SDD11|SDD21|SDD31|...|SDD87|SCD11|SCD21|SCD31|...|SCD87|SDC11|SDC21| SDC31|...|SDC87|SCC11|SCC21|SCC31|...|SCC87|IMB21|IMB31|...|IMB87| CMRR12...|CMRR87}

### **Начальное значение**

SDD11

**Связанные команды**

### [CALC:FSIM:BAL:DEV](#page-845-0)

### **Раздел руководства по эксплуатации**

[Балансные параметры](#page-592-0)

## Кнопки

График > Выбрать параметры > Балансный > {Sdd11 | ... }

(Когда выбрано балансно-балансное подключение устройства: Оснастка > Топология > Добавить балансный порт > Добавить балансный порт)

# **CALC:FSIM:BAL:PAR:SBAL**

# **SCPI команда**

CALCulate<Ch>:FSIMulator:BALun:PARameter<Tr>:SBALanced[:DEFine] <char>

CALCulate<Ch>:FSIMulator:BALun:PARameter<Tr>:SBALanced[:DEFine]?

# **Описание**

Устанавливает или считывает измеряемый параметр функции моделирования оснастки для небалансно-балансного типа устройства [\(SBALanced\)](#page-845-1), когда активны функции моделирования оснастки и небаланснобалансного преобразования (BalUn).

команда/запрос

# **Объект**

График <Tr> в канале <Ch>,

 $\langle$ Tr> = {[1]|2|...64}

<Ch>={[1]|2|...32}

# **Параметр**

<char> определяет измеряемый параметр:

**SSSii**

**SDSji**

**SSDij**

**SCSji**

**SSCij**

**SDDjj**

**SCDjj**

**SDCjj**

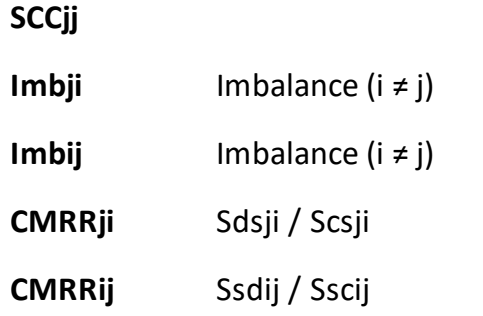

где i и j могут принимать значения от 1 до 15, в зависимости от модели анализатора и топологии портов.

# **Ответ**

{SSS11|SSS33|...|SDS21|SDS31|...|SSD12|SSD13|...|SCS21|SCS31|...|SSC12| SSC13|...|SDD22|SDD44|...|SCD22|SCD44|...|SDC22|SDC44|...|SCC22|SCC44|...| IMB12|IMB13|...|CMRR12|CMRR13|...}

## **Начальное значение**

SSS11

**Связанные команды**

## [CALC:FSIM:BAL:DEV](#page-845-0)

## **Раздел руководства по эксплуатации**

[Балансные параметры](#page-592-0)

### **Кнопки**

## **График > Выбрать параметры > Балансный > {Sss11|… CMRR12}**

(Когда выбрано небалансно-балансное подключение устройства: **Оснастка > Топология > Добавить небалансный порт > Добавить балансный порт**)

# **CALC:FSIM:BAL:PAR:SSB**

# **SCPI команда**

CALCulate<Ch>:FSIMulator:BALun:PARameter<Tr>:SSBalanced[:DEFine]?

# **Описание**

Устанавливает или считывает измеряемый параметр функции моделирования оснастки для небалансно-небалансно-балансного типа устройства [\(SSBalanced\)](#page-845-1), когда активны функции моделирования оснастки и небалансно-балансного преобразования (BalUn).

команда/запрос

# **Объект**

График <Tr> в канале <Ch>,

 $\langle$ Tr> = {[1]|2|...64}

 $<$ Ch>={[1]|2|...32}

## **Параметр**

<char> определяет измеряемый параметр:

**SSSii**

**SSSji**

**SSSij**

**SSSjj**

**SDSki**

**SDSkj**

**SSDik**

**SSDjk**

**SCSki**

**SCSkj**

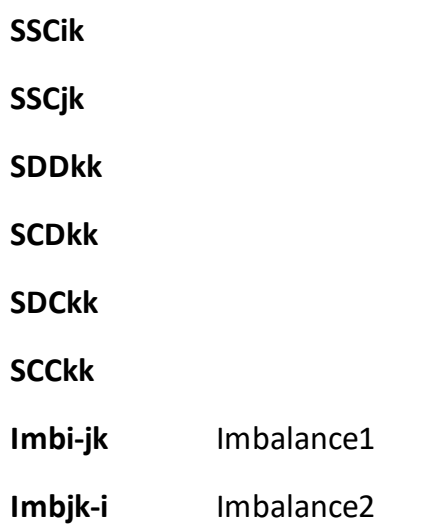

где i, j и k могут принимать значения от 1 до 14, в зависимости от модели анализатора и топологии портов.

## **Ответ**

```
{SSS11|...|SSS21|...|SSS12|...|SSS22|...|SDS31|...|SDS32|...|SSD13|...|SSD23|...|
SCS31|...|SCS32|...|SSC13|SSC23|...|SDD33|...|SCD33|...|SDC33...|SCC33|...|IMB1-
23 ...}
```
### **Начальное значение**

SSS11

### **Связанные команды**

### [CALC:FSIM:BAL:DEV](#page-845-0)

### **Раздел руководства по эксплуатации**

#### [Балансные параметры](#page-592-0)

### **Кнопки**

### **График > Выбрать параметры > Балансный > {Sss11|… }**

(Когда выбрано небалансно-небалансно-балансное подключение устройства: **Оснастка > Топология > Добавить небалансный порт > Добавить небалансный порт > Добавить балансный порт**)

# **CALC:FSIM:BAL:PAR:STAT**

# **SCPI команда**

CALCulate<Ch>:FSIMulator:BALun:PARameter<Tr>:STATe {OFF|ON|0|1}

CALCulate<Ch>:FSIMulator:BALun:PARameter<Tr>:STATe?

# **Описание**

Устанавливает или считывает состояние ВКЛ/ВЫКЛ функции небалансно – балансного преобразования (BalUn) для определенного графика.

команда/запрос

# **Объект**

График <Tr> в канале <Ch>,

 $\langle$ Tr> = {[1]|2|...64} <Ch>={[1]|2|...32}

# **Параметр**

- **{ON|1}** ВКЛ
- **{OFF|0}** ВЫКЛ

## **Ответ**

 ${0|1}$ 

## **Начальное значение**

 $\Omega$ 

# **Раздел руководства по эксплуатации**

Топология порта

# Кнопки

Нет

# **CALC:FSIM:BAL:TOP:BAL**

# **SCPI команда**

CALCulate<Ch>:FSIMulator:BALun:TOPology:BALanced[:PPORts] <port1>,<port2>

CALCulate<Ch>:FSIMulator:BALun:TOPology:BALanced[:PPORts]?

# **Описание**

Устанавливает или считывает номера портов анализатора, назначенные для портов балансного устройства, когда выбран балансный тип устройства [\(BALanced\).](#page-845-1)

команда/запрос

# **Объект**

Канал <Ch>={[1]|2|...32}

# **Параметр**

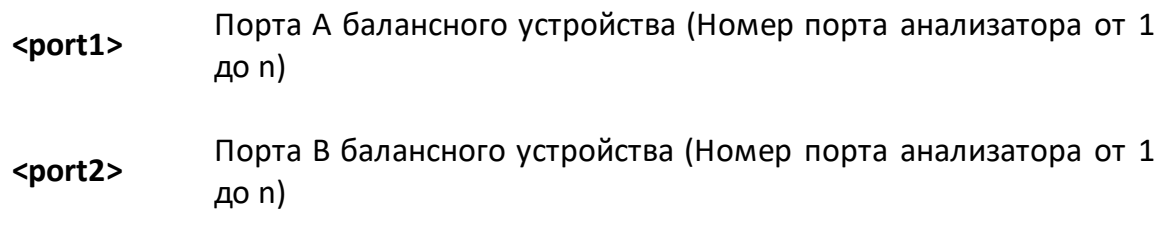

## **Ответ**

<port1>, <port2>

**Начальное значение**

# 1, 2

## **Связанные команды**

[CALC:FSIM:BAL:DEV](#page-845-0)

# Раздел руководства по эксплуатации

Топология порта

# Кнопки

# Оснастка > Топология > Добавить балансный порт

# **CALC:FSIM:BAL:TOP:BBAL**

## **SCPI команда**

CALCulate<Ch>:FSIMulator:BALun:TOPology:BBALanced[:PPORts] <port1>,<port2>, <port3>,<port4>

CALCulate<Ch>:FSIMulator:BALun:TOPology:BBALanced[:PPORts]?

## **Описание**

Устанавливает или считывает номера портов анализатора, назначенные для портов балансного устройства, когда выбран балансно-балансный тип устройства [\(BBALanced\).](#page-845-1)

команда/запрос

## **Объект**

Канал <Ch>={[1]|2|...32}

### **Параметр**

Назначает для порта балансного устройства номер порта анализатора

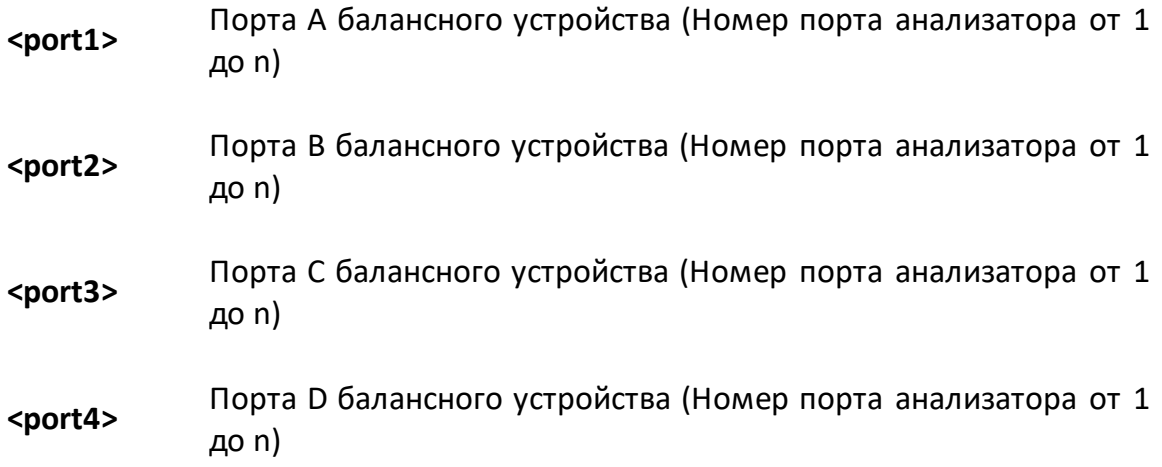

## **Ответ**

<port1>, <port2>, <port3>, <port4>

### Начальное значение

 $1, 2, 3, 4$ 

## Связанные команды

CALC:FSIM:BAL:DEV

# Раздел руководства по эксплуатации

Топология порта

## Кнопки

# Оснастка > Топология > Добавить балансный порт, Добавить балансный порт

# **CALC:FSIM:BAL:TOP:SBAL**

## **SCPI команда**

CALCulate<Ch>:FSIMulator:BALun:TOPology:SBALanced[:PPORts] <port1>,<port2>, <port3>

CALCulate<Ch>:FSIMulator:BALun:TOPology:SBALanced[:PPORts]?

## **Описание**

Устанавливает или считывает номера портов анализатора, назначенные для портов балансного устройства, когда выбран небалансно-балансный тип устройства [\(SBALanced\).](#page-845-1)

команда/запрос

## **Объект**

Канал <Ch>={[1]|2|...32}

### **Параметр**

Назначает для порта балансного устройства номер порта анализатора

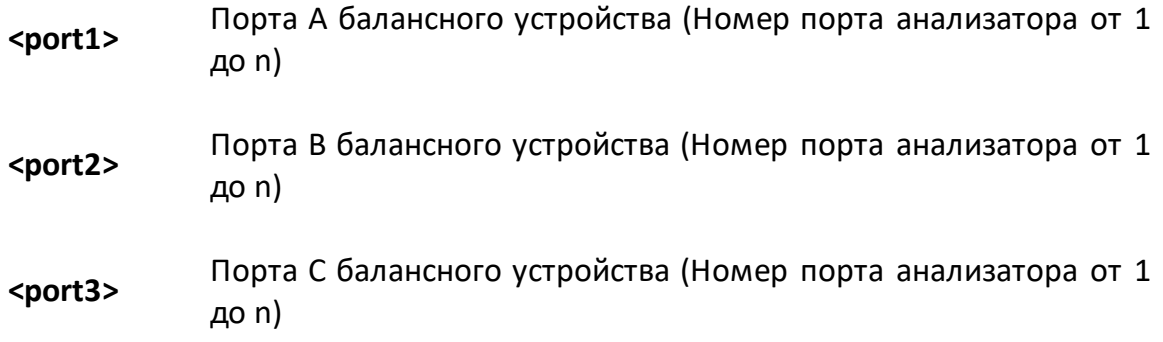

### **Ответ**

<port1>, <port2>, <port3>

### **Начальное значение**

1, 2, 3

# Связанные команды

CALC:FSIM:BAL:DEV

# Раздел руководства по эксплуатации

Топология порта

Кнопки

Оснастка > Топология > Добавить балансный порт, Добавить небалансный порт

# **CALC:FSIM:BAL:TOP:SSB**

## **SCPI команда**

CALCulate<Ch>:FSIMulator:BALun:TOPology:SSBalanced[:PPORts] <port1>,<port2>, <port3>, <port4>

CALCulate<Ch>:FSIMulator:BALun:TOPology:SSBalanced[:PPORts]?

## **Описание**

Устанавливает или считывает номера портов анализатора, назначенные для портов балансного устройства, когда выбран небаласно-небаланснобалансный тип устройства [\(SSBalanced\)](#page-845-1).

команда/запрос

## **Объект**

Канал <Ch>={[1]|2|...32}

### **Параметр**

Назначает для порта балансного устройства номер порта анализатора

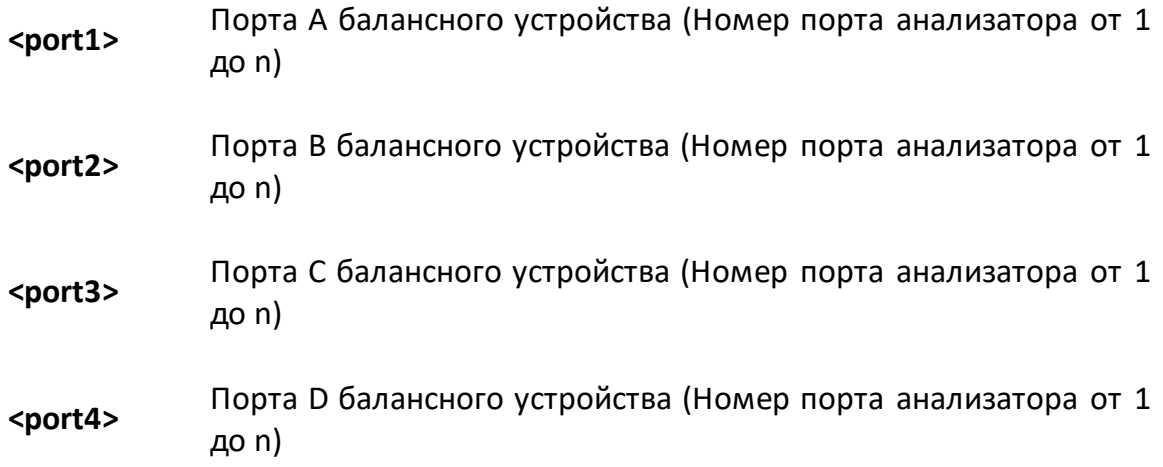

### **Ответ**

<port1>, <port2>, <port3>, <port4>

### Начальное значение

 $1, 2, 3, 4$ 

### Связанные команды

### CALC:FSIM:BAL:DEV

## Раздел руководства по эксплуатации

Топология порта

#### Кнопки

# Оснастка > Топология > Добавить небалансный порт, Добавить небалансный порт, Добавить балансный порт

# **CALC:FSIM:EMB:ADD**

## **SCPI команда**

CALCulate<Ch>:FSIMulator:EMBed<cfg>:ADD

## **Описание**

Добавляет новую топологию S4P для функции встраивания/исключения четырехпортовой цепи. Новая топология добавляется в список топологий, считанный с помощью команды [CALC:FSIM:EMB:LIST?.](#page-886-0) Тип новой топологии задается командой [CALC:FSIM:EMB:TYPE.](#page-898-0) Если тип не был задан командой [CALC:FSIM:EMB:TYPE](#page-898-0), по умолчанию топология добавляется с [типом "А"](#page-898-1).

только команда

## **Объект**

Канал <Ch>={[1]|2|...32}

### **Параметр**

<cfg+1> количество топологий, полученных с помощью команды [CALC:FSIM:EMB:LIST?,](#page-886-0) плюс новая добавляемая команда.

#### **Связанные команды**

[CALC:FSIM:EMB:LIST?](#page-886-0)

#### [CALC:FSIM:EMB:TYPE](#page-898-0)

#### **Раздел руководства по эксплуатации**

[Встраивание/исключение четырехпортовых цепей](#page-584-0)

### **Кнопки**

**Оснастка > Исключение цепи S4p > Два порта | Три порта | Четыре порта**

**Оснастка > Исключение цепи S4p > Добавить новую топологию** (значок в верхней панели в Мастере исключения цепи S4p)

# **CALC:FSIM:EMB:DEL**

## **SCPI команда**

CALCulate<Ch>:FSIMulator:EMBed<cfg>:DELete

## **Описание**

Удаляет топологию из функции встраивания/исключения четырехпортовой цепи.

только команда

## **Объект**

Канал <Ch>={[1]|2|...32}

## **Параметр**

<cfg> номер удаляемой топологии.

### **Раздел руководства по эксплуатации**

[Встраивание/исключение четырехпортовых цепей](#page-580-0)

#### **Кнопки**

**Оснастка > Исключение цепи S4p > Удалить топологию** (значок  $\overline{X}$  в верхней панели в Мастере исключения цепи S4p)

# <span id="page-886-0"></span>**CALC:FSIM:EMB:LIST?**

# **SCPI команда**

CALCulate<Ch>:FSIMulator:EMBed:LIST?

# **Описание**

Считывает список топологий для функции встраивания/исключения четырехпортовой цепи.

только запрос

# **Объект**

Канал <Ch>={[1]|2|...32}

# **Ответ**

<cfg> количество топологий

# **Раздел руководства по эксплуатации**

[Встраивание/исключение четырехпортовых цепей](#page-584-0)

## **Кнопки**

Нет

# **CALC:FSIM:EMB:NETW:FIL**

# SCPI команда

CALCulate<Ch>:FSIMulator:EMBed<cfg>:NETWork<Nk>:FILename <string>

CALCulate<Ch>:FSIMulator:EMBed<cfg>:NETWork<Nk>:FILename?

# Описание

Устанавливает или считывает имя 4-х портового файла Touchstone (\*.s4p) для функции встраивания/исключения цепи. Файл содержит значения Sпараметров цепи в формате Touchstone.

ПРИМЕЧАНИЕ - Для интеграции с системой команд ПО S4VNA параметр <cfg> не используется. В этом случае все предыдущие топологии будут удалены, как и в S4VNA.

команда/запрос

# Объект

Канал <Ch>={[1]|2|...32},

Цепь <Nk>={ $[1]$ |2}

## Параметр

<cfg> номер топологии

<srting> до 256 символов.

## Раздел руководства по эксплуатации

Встраивание/исключение четырехпортовых цепей

### Кнопки

Оснастка > Исключение цепи S4p > Удалить топологию > Выбрать файл Touchstone (кнопка в области ВАЦ)

# **CALC:FSIM:EMB:NETW:TYPE**

# **SCPI команда**

CALCulate<Ch>:FSIMulator:EMBed<cfg>:NETWork<Nk>:TYPE <char>

CALCulate<Ch>:FSIMulator:EMBed<cfg>:NETWork<Nk>:TYPE?

# **Описание**

Устанавливает или считывает тип обработки для функции встраивания/исключения 4-х портовой цепи.

ПРИМЕЧАНИЕ – Для интеграции с системой команд ПО S4VNA параметр <cfg> не используется. В этом случае все предыдущие топологии будут удалены, как и в S4VNA.

команда/запрос

# **Объект**

Канал <Ch>={[1]|2|...32},

Цепь <Nk>={[1]|2}

# **Параметр**

<cfg> номер топологии

<char> определяет тип обработки:

- **NONE** нет обработки
- **EMBed** встраивание цепи
- **DEEMbed** исключение цепи

## **Ответ**

{NONE|EMB|DEEM}

### Начальное значение

Нет

# Раздел руководства по эксплуатации

Встраивание/исключение четырехпортовых цепей

# Кнопки

Оснастка > Исключение цепи S4p > Удалить топологию > Выбрать файл Touchstone (кнопка в области ВАЦ) > Режим {Нет | Вкл цепи | Искл цепи} (список в области ВАЦ)

# **CALC:FSIM:EMB:STAT**

# **SCPI команда**

CALCulate<Ch>:FSIMulator:EMBed:STATe {OFF|ON|0|1}

CALCulate<Ch>:FSIMulator:EMBed:STATe?

# **Описание**

Устанавливает или считывает состояние ВКЛ/ВЫКЛ функции встраивания/исключения цепи.

команда/запрос

# **Объект**

Канал <Ch>={[1]|2|...32}

# **Параметр**

Определяет состояние функции встраивания / исключения цепи:

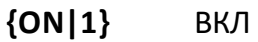

**{OFF|0}** ВЫКЛ

## **Ответ**

 ${0|1}$ 

### **Начальное значение**

 $\overline{0}$ 

## **Раздел руководства по эксплуатации**

[Встраивание/исключение четырехпортовых цепей](#page-584-0)

# Кнопки

# Оснастка > Исключение цепи S4р {ВКЛ | ВЫКЛ} (переключатель в подменю)

# **CALC:FSIM:EMB:TOP:A:PORT**

# **SCPI команда**

CALCulate<Ch>:FSIMulator:EMBed<cfg>:TOPology:A:PORTs <port1>,<port2>

CALCulate<Ch>:FSIMulator:EMBed<cfg>:TOPology:A:PORTs?

# **Описание**

Устанавливает или считывает номера тестовых портов [для топологии "А"](#page-898-1), для функции встраивания/исключения 4-х портовой цепи.

ПРИМЕЧАНИЕ – Для интеграции с системой команд ПО S4VNA параметр <cfg> не используется. В этом случае все предыдущие топологии будут удалены, как и в S4VNA.

команда/запрос

# **Объект**

The channel <Ch>={[1]|2|...32}

# **Параметр**

<cfg> номер топологии

**<port1>** Номер порта от 1 до n

**<port2>** Номер порта от 1 до n

## **Ответ**

<port1>, <port2>

### **Начальное значение**

1,2

### **Связанные команды**

[CALC:FSIM:EMB:TYPE](#page-898-0)

# Раздел руководства по эксплуатации

Встраивание/исключение четырехпортовых цепей

### Кнопки

Оснастка > Исключение цепи S4p > Два порта > выбрать номер порта от 1 до n в списке в области ВАЦ)

# **CALC:FSIM:EMB:TOP:B:PORT**

# **SCPI команда**

CALCulate<Ch>:FSIMulator:EMBed<cfg>:TOPology:B:PORTs <port1>,<port2>,<port3>

CALCulate<Ch>:FSIMulator:EMBed<cfg>:TOPology:B:PORTs?

# **Описание**

Устанавливает или считывает номера тестовых портов для [топологии "B"](#page-898-1), для функции встраивания/исключения 4-х портовой цепи.

ПРИМЕЧАНИЕ – Для интеграции с системой команд ПО S4VNA параметр <cfg> не используется. В этом случае все предыдущие топологии будут удалены, как и в S4VNA.

команда/запрос

# **Объект**

Канал <Ch>={[1]|2|...32}

# **Параметр**

<cfg> номер топологии

- **<port1>** Номер порта от 1 до n
- **<port2>** Номер порта от 1 до n
- **<port3>** Номер порта от 1 до n

## **Ответ**

<port1>, <port2>, <port3>

## **Начальное значение**

1,2,3

### Связанные команды

CALC:FSIM:EMB:TYPE

# Раздел руководства по эксплуатации

Встраивание/исключение четырехпортовых цепей

# Кнопки

Оснастка > Исключение цепи S4p > Три порта > выбрать номер порта от 1 до n в списке в области ВАЦ

# **CALC:FSIM:EMB:TOP:C:PORT**

## **SCPI команда**

CALCulate<Ch>:FSIMulator:EMBed<cfg>:TOPology:C:PORTs <port1>,<port2>,<port3>, <port4>

CALCulate<Ch>:FSIMulator:EMBed<cfg>:TOPology:C:PORTs?

## **Описание**

Устанавливает или считывает номера тестовых портов для [топологии "С"](#page-898-1), для функции встраивания/исключения 4-х портовой цепи.

ПРИМЕЧАНИЕ – Для интеграции с системой команд ПО S4VNA параметр <cfg> не используется. В этом случае все предыдущие топологии будут удалены, как и в S4VNA.

команда/запрос

# **Объект**

Канал <Ch>={[1]|2|...32}

## **Параметр**

<cfg> номер топологии

- **<port1>** Номер порта от 1 до n
- **<port2>** Номер порта от 1 до n
- **<port3>** Номер порта от 1 до n
- **<port4>** Номер порта от 1 до n

### **Ответ**

<port1>, <port2>, <port3>, <port4>

### Начальное значение

 $1, 2, 3, 4$ 

## Связанные команды

## CALC:FSIM:EMB:TYPE

## Раздел руководства по эксплуатации

Встраивание/исключение четырехпортовых цепей

### Кнопки

Оснастка > Исключение цепи S4p > Четыре порта > выбрать номер порта от 1 до п в списке в области ВАЦ

# <span id="page-898-0"></span>**CALC:FSIM:EMB:TYPE**

## **SCPI команда**

CALCulate<Ch>:FSIMulator:EMBed<cfg>:TYPE <char>

CALCulate<Ch>:FSIMulator:EMBed<cfg>:TYPE?

## **Описание**

Устанавливает или считывает тип топологии для функции встраивания/исключения цепи.

ПРИМЕЧАНИЕ – Для интеграции с системой команд ПО S4VNA параметр <cfg> не используется. В этом случае все предыдущие топологии будут удалены, как и в S4VNA.

команда/запрос

# **Объект**

Канал <Ch>={[1]|2|...32}

## **Параметр**

<cfg> номер топологии

<span id="page-898-1"></span><char> определяет тип топологии (см. рисунок ниже). На рисунках Цепь1, Цепь2 встраиваемые или исключаемые цепи, ИУ – исследуемое устройство.

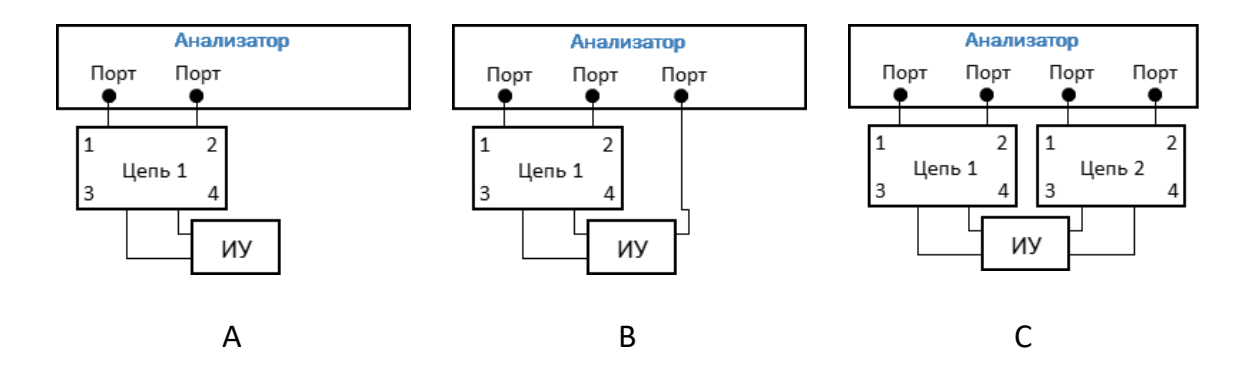

- **A** Топология A
- **B** Топология B
- **C** Топология C

### **Ответ**

 ${A|B|C}$ 

### **Начальное значение**

A

# **Раздел руководства по эксплуатации**

[Встраивание/исключение четырехпортовых цепей](#page-584-0)

## **Кнопки**

**Оснастка > Исключение цепи S4p > Два порта | Три порта | Четыре порта** (кнопки в области Тип топологии)
## **CALC:FSIM:SEND:DEEM:STAT**

## **SCPI команда**

CALCulate<Ch>:FSIMulator:SENDed:DEEMbed:STATe {OFF|ON|0|1}

CALCulate<Ch>:FSIMulator:SENDed:DEEMbed:STATe?

## **Описание**

Устанавливает или считывает состояние ВКЛ/ВЫКЛ функции исключения цепи.

команда/запрос

## **Объект**

Канал <Ch>={[1]|2|...32}

## **Параметр**

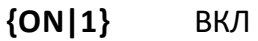

**{OFF|0}** ВЫКЛ

### **Ответ**

 ${0|1}$ 

#### **Начальное значение**

 $\Omega$ 

### **Раздел руководства по эксплуатации**

#### [Исключение цепи](#page-572-0)

### **Кнопки**

### **Оснастка > Исключение цепи {ВКЛ | ВЫКЛ}** (переключатель в кнопке)

## **CALC:FSIM:SEND:DEEM:PORT:STAT**

## **SCPI команда**

CALCulate<Ch>:FSIMulator:SENDed:DEEMbed:PORT<Pt>:STATe {OFF|ON|0|1}

CALCulate<Ch>:FSIMulator:SENDed:DEEMbed:PORT<Pt>:STATe?

## **Описание**

Устанавливает или считывает состояние ВКЛ/ВЫКЛ функции исключения цепи для заданного порта.

команда/запрос

## **Объект**

Порт <Pt> канала <Ch>,

<Ch>={[1]|2|...32}

<Pt>={[1]|2|...P}, где P – количество портов: 6/8/10/12/14/16 (в зависимости от модели анализатора, см. п. [Серии приборов](#page-47-0)).

## **Параметр**

Определяет состояние функции исключения цепи для каждого порта:

**{ON|1}** ВКЛ

**{OFF|0}** ВЫКЛ

### **Ответ**

 ${0|1}$ 

### **Начальное значение**

 $\Omega$ 

#### Раздел руководства по эксплуатации

Исключение цепи

#### Кнопки

Оснастка > Исключение цепи > ВКЛ {ВКЛ | ВЫКЛ} (переключатель в таблице ИСКЛЮЧЕНИЕ ЦЕПИ у требуемого порта)

## **CALC:FSIM:SEND:DEEM:PORT:USER:FIL**

### **SCPI команда**

CALCulate<Ch>:FSIMulator:SENDed:DEEMbed:PORT<Pt>:USER:FILename <string>

CALCulate<Ch>:FSIMulator:SENDed:DEEMbed:PORT<Pt>:USER:FILename?

### **Описание**

Устанавливает или считывает имя 2-х портового файла Touchstone (\*.s2p) для функции исключения цепи. Файл содержит значения S-параметров цепи в формате Touchstone.

команда/запрос

### **Объект**

Порт <Pt> канала <Ch>,

<Ch>={[1]|2|...32}

<Pt>={[1]|2|...P}, где P – количество портов: 6/8/10/12/14/16 (в зависимости от модели анализатора, см. п. [Серии приборов](#page-47-0)).

### **Параметр**

<srting> до 256 символов.

#### **Раздел руководства по эксплуатации**

[Исключение цепи](#page-570-0)

#### **Кнопки**

**Оснастка > Исключение цепи > ПОЛЬЗОВАТЕЛЬСКИЙ ФАЙЛ > Выбрать файл Touchstone** (у требуемого порта)

## **CALC:FSIM:SEND:PMC:STAT**

## **SCPI команда**

CALCulate<Ch>:FSIMulator:SENDed:PMCircuit:STATe {OFF|ON|0|1}

CALCulate<Ch>:FSIMulator:SENDed:PMCircuit:STATe?

## **Описание**

Устанавливает или считывает состояние ВКЛ/ВЫКЛ функции встраивания цепи.

команда/запрос

## **Объект**

Канал <Ch>={[1]|2|...32}

## **Параметр**

Определяет состояние функции встраивания цепи:

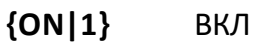

**{OFF|0}** ВЫКЛ

### **Ответ**

 ${0|1}$ 

#### **Начальное значение**

 $\overline{0}$ 

### **Раздел руководства по эксплуатации**

[Встраивание цепи](#page-578-0)

## Кнопки

# Оснастка > Встраивание цепи {ВКЛ | ВЫКЛ} (переключатель в кнопке)

## **CALC:FSIM:SEND:PMC:PORT:STAT**

## **SCPI команда**

CALCulate<Ch>:FSIMulator:SENDed:PMCircuit:PORT<Pt>:STATe {OFF|ON|0|1}

CALCulate<Ch>:FSIMulator:SENDed:PMCircuit:PORT<Pt>:STATe?

## **Описание**

Устанавливает или считывает состояние ВКЛ/ВЫКЛ функции встраивания цепи для заданного порта.

команда/запрос

## **Объект**

Порт <Pt> канала <Ch>,

<Ch>={[1]|2|...32}

<Pt>={[1]|2|...P}, где P – количество портов: 6/8/10/12/14/16 (в зависимости от модели анализатора, см. п. [Серии приборов](#page-47-0)).

## **Параметр**

Определяет состояние функции встраивания цепи для заданного порта:

**{ON|1}** ВКЛ

**{OFF|0}** ВЫКЛ

### **Ответ**

{0|1}

### **Начальное значение**

 $\Omega$ 

## Раздел руководства по эксплуатации

Встраивание цепи

#### Кнопки

Оснастка > Встраивание цепи > ВКЛ (переключатель ВКЛ | ВЫКЛ у требуемого порта)

## **CALC:FSIM:SEND:PMC:PORT:USER:FIL**

### **SCPI команда**

CALCulate<Ch>:FSIMulator:SENDed:PMCircuit:PORT<Pt>:USER:FILename <string>

CALCulate<Ch>:FSIMulator:SENDed:PMCircuit:PORT<Pt>:USER:FILename?

#### **Описание**

Устанавливает или считывает имя 2-х портового файла Touchstone (\*.s2p) для функции встраивания цепи. Файл содержит значения S-параметров цепи в формате Touchstone.

команда/запрос

### **Объект**

Порт <Pt> канала <Ch>,

<Ch>={[1]|2|...32}

<Pt>={[1]|2|...P}, где P – количество портов: 6/8/10/12/14/16 (в зависимости от модели анализатора, см. п. [Серии приборов](#page-47-0)).

### **Параметр**

<srting> до 256 символов.

#### **Раздел руководства по эксплуатации**

#### [Встраивание цепи](#page-576-0)

#### **Кнопки**

**Оснастка > Встраивание цепи > ПОЛЬЗОВАТЕЛЬСКИЙ ФАЙЛ > Выбрать файл Touchstone** (у требуемого порта)

## **CALC:FSIM:SEND:ZCON:PORT:Z0**

### **SCPI команда**

CALCulate<Ch>:FSIMulator:SENDed:ZCONversion:PORT<Pt>:Z0[:R] <numeric>

CALCulate<Ch>:FSIMulator:SENDed:ZCONversion:PORT<Pt>:Z0[:R]?

#### **Описание**

Устанавливает или считывает значение импеданса для функции преобразования импеданса порта. Функция устанавливает действительную часть и обнуляет мнимую часть импеданса порта.

команда/запрос

### **Объект**

Порт <Pt> канала <Ch>,

<Ch>={[1]|2|...32}

<Pt>={[1]|2|...P}, где P – количество портов: 6/8/10/12/14/16 (в зависимости от модели анализатора, см. п. [Серии приборов](#page-47-0)).

### **Параметр**

<numeric> значение импеданса от 1e–6 до 1e10.

### **Единицы измерения**

Ω (Ом)

#### **Выход за диапазон**

Устанавливает значение, равное ближайшей границе.

#### **Ответ**

<numeric>

#### Начальное значение

50 $\Omega$ 

## Раздел руководства по эксплуатации

Преобразование импеданса порта

Кнопки

Оснастка > Преобразов импеданса > РЕАЛ (поле в таблице у требуемого порта)

Оснастка > Преобразов импеданса > МНИМ (поле в таблице у требуемого порта)

## **CALC:FSIM:SEND:ZCON:PORT:Z0:REAL**

## **SCPI команда**

CALCulate<Ch>:FSIMulator:SENDed:ZCONversion:PORT<Pt>:Z0:REAL <numeric>

CALCulate<Ch>:FSIMulator:SENDed:ZCONversion:PORT<Pt>:Z0:REAL?

## **Описание**

Устанавливает или считывает действительную часть импеданса для функции преобразования импеданса порта.

команда/запрос

## **Объект**

Порт <Pt> канала <Ch>,

<Ch>={[1]|2|...32}

<Pt>={[1]|2|...P}, где P – количество портов: 6/8/10/12/14/16 (в зависимости от модели анализатора, см. п. [Серии приборов](#page-47-0)).

## **Параметр**

<numeric> значение импеданса от 1e–6 до 1e10.

### **Единицы измерения**

Ω (Ом)

### **Выход за диапазон**

Устанавливает значение, равное ближайшей границе.

### **Ответ**

<numeric>

### **Начальное значение**

50 Ω

## Раздел руководства по эксплуатации

Преобразование импеданса порта

## Кнопки

Оснастка > Преобразов импеданса > РЕАЛ (поле в таблице у требуемого порта)

## **CALC:FSIM:SEND:ZCON:PORT:Z0:IMAG**

## **SCPI команда**

CALCulate<Ch>:FSIMulator:SENDed:ZCONversion:PORT<Pt>:Z0:IMAGinary <numeric>

CALCulate<Ch>:FSIMulator:SENDed:ZCONversion:PORT<Pt>:Z0:IMAGinary?

### **Описание**

Устанавливает или считывает мнимую часть импеданса для функции преобразования импеданса порта.

команда/запрос

## **Объект**

Порт <Pt> канала <Ch>,

<Ch>={[1]|2|...32}

<Pt>={[1]|2|...P}, где P – количество портов: 6/8/10/12/14/16 (в зависимости от модели анализатора, см. п. [Серии приборов](#page-47-0)).

## **Параметр**

<numeric> значение импеданса от 1e–6 до 1e10.

### **Единицы измерения**

Ω (Ом)

### **Выход за диапазон**

Устанавливает значение, равное ближайшей границе.

## **Ответ**

<numeric>

### **Начальное значение**

 $\Omega$ 

## Раздел руководства по эксплуатации

Преобразование импеданса порта

#### Кнопки

Оснастка > Преобразов импеданса > МНИМ (поле в таблице у требуемого порта)

## **CALC:FSIM:SEND:ZCON:STAT**

## **SCPI команда**

CALCulate<Ch>:FSIMulator:SENDed:ZCONversion:STATe {OFF|ON|0|1}

CALCulate<Ch>:FSIMulator:SENDed:ZCONversion:STATe?

## **Описание**

Устанавливает или считывает состояние ВКЛ/ВЫКЛ функции преобразования импеданса порта.

команда/запрос

## **Объект**

Канал <Ch>={[1]|2|...32}

## **Параметр**

Определяет состояние функции преобразования импеданса порта:

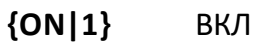

**{OFF|0}** ВЫКЛ

### **Ответ**

 ${0|1}$ 

### **Начальное значение**

 $\overline{0}$ 

### **Раздел руководства по эксплуатации**

[Преобразование импеданса порта](#page-567-0)

## Кнопки

# Оснастка > Преобразов импеданса {ВКЛ | ВЫКЛ} (переключатель в кнопке)

## **CALC:FSIM:SEND:ZCON:THE**

### **SCPI команда**

CALCulate<Ch>:FSIMulator:SENDed:ZCONversion:THEory {TRAVelling | POWer}

CALCulate<Ch>:FSIMulator:SENDed:ZCONversion:THEory?

#### **Описание**

Устанавливает или считывает теорию волноводных цепей, на основании которой выполняется перенормировка S-параметров (преобразование импеданса порта).

команда/запрос

### **Объект**

Канал <Ch>={[1]|2|...32}

### **Параметр**

<char> определяет теорию:

**TRAVelling** Теория бегущих волн

**POWer** Теория силовых волн

#### **Ответ**

{TRAV|POV}

#### **Начальное значение**

**TRAV** 

#### **Раздел руководства по эксплуатации**

[Преобразование импеданса порта](#page-566-0)

## Кнопки

# Оснастка > Преобразов импеданса > Метод {Travelling Waves | Power Waves}

## <span id="page-919-0"></span>**CALC:FUNC:DATA?**

## **SCPI команда**

```
CALCulate<Ch>[:SELected]:FUNCtion:DATA?
```
или

CALCulate<Ch>:TRACe<Tr>:FUNCtion:DATA?

### **Описание**

Cчитывает массив данных – результат выполнения команды [CALC:FUNC:EXEC](#page-929-0).

Размер массива равен 2N, где N – число точек определяется командой [CALC:FUNC:POIN?](#page-933-0).

Для n-й точки, где n от 1 до N:

<numeric 2n–1> значение отклика в n-точке;

<numeric 2n> значение стимула в n-точке. Всегда 0 для среднего значения, стандартного отклонения и значения пик–пик.

только запрос

## **Объект**

CALCulate<Ch>[:SELected] — активный график в канале <Ch>,

или

CALCulate<Ch>:TRACe<Tr> — график <Tr> в канале <Ch>,

```
<Ch>={[1]|2|...32}
```

$$
\langle Tr \rangle = \{ [1] | 2 | ... 64 \}
$$

### **Ответ**

<numeric 1>, <numeric 2>, …<numeric 2N>

## **Связанные команды**

[CALC:FUNC:EXEC](#page-929-0)

### [CALC:FUNC:POIN?](#page-933-0)

### **Раздел руководства по эксплуатации**

Нет

#### **Кнопки**

Нет

## <span id="page-921-0"></span>**CALC:FUNC:DOM**

## **SCPI команда**

CALCulate<Ch>[:SELected]:FUNCtion:DOMain[:STATe] {OFF|ON|0|1}

CALCulate<Ch>[:SELected]:FUNCtion:DOMain[:STATe]?

или

CALCulate<Ch>:TRACe<Tr>:FUNCtion:DOMain[:STATe] {OFF|ON|0|1}

CALCulate<Ch>:TRACe<Tr>:FUNCtion:DOMain[:STATe]?

## **Описание**

Устанавливает или считывает состояние ВКЛ/ВЫКЛ диапазона в команде [CALC:FUNC:EXEC](#page-929-0).

команда/запрос

## **Объект**

Все графики канала <Ch> (если свойство связности диапазонов установлено ВКЛ командой [CALC:FUNC:DOM:COUP](#page-923-0) ),

или

CALCulate<Ch>[:SELected] — активный график в канале <Ch>,

или

CALCulate<Ch>:TRACe<Tr> — график <Tr> в канале <Ch>,

```
<Ch>={[1]|2|...32}
```

```
\langleTr> = {[1]|2|...64}
```
## **Параметр**

Определяет состояние диапазона:

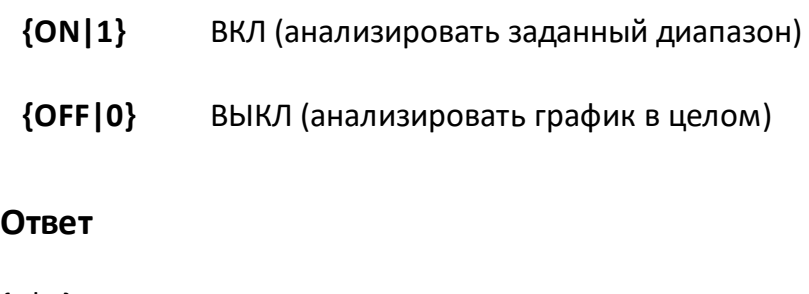

 ${0|1}$ 

**Начальное значение**

0

**Связанные команды**

[CALC:FUNC:EXEC](#page-929-0)

[CALC:FUNC:DOM:COUP](#page-923-0)

## **Раздел руководства по эксплуатации**

Нет

## **Кнопки**

Нет

## <span id="page-923-0"></span>**CALC:FUNC:DOM:COUP**

## **SCPI команда**

CALCulate<Ch>[:SELected]:FUNCtion:DOMain:COUPle {OFF|ON|0|1}

CALCulate<Ch>[:SELected]:FUNCtion:DOMain:COUPle?

или

CALCulate<Ch>:TRACe<Tr>:FUNCtion:DOMain:COUPle {OFF|ON|0|1}

CALCulate<Ch>:TRACe<Tr>:FUNCtion:DOMain:COUPle?

### **Описание**

Устанавливает или считывает ВКЛ/ВЫКЛ состояние связности диапазонов для различных графиков в команде [CALC:FUNC:EXEC,](#page-929-0) если произвольный диапазон включен командой [CALC:FUNC:DOM](#page-921-0).

команда/запрос

## **Объект**

Все графики канала <Ch>,

<Ch>={[1]|2|...32}

## **Параметр**

**{ON|1}** ВКЛ

**{OFF|0}** ВЫКЛ

### **Ответ**

 ${0|1}$ 

### **Начальное значение**

 $\Omega$ 

## **Связанные команды**

## [CALC:FUNC:EXEC](#page-929-0)

# **Раздел руководства по эксплуатации**

Нет

## **Кнопки**

Нет

## **CALC:FUNC:DOM:STAR**

## **SCPI команда**

CALCulate<Ch>[:SELected]:FUNCtion:DOMain:STARt <stimulus>

CALCulate<Ch>[:SELected]:FUNCtion:DOMain:STARt?

или

CALCulate<Ch>:TRACe<Tr>:FUNCtion:DOMain:STARt <stimulus>

CALCulate<Ch>:TRACe<Tr>:FUNCtion:DOMain:STARt?

### **Описание**

Устанавливает или считывает начало диапазона анализа, выполняемого с помощью команды [CALC:FUNC:EXEC.](#page-929-0)

команда/запрос

## **Объект**

Все графики канала <Ch> (если свойство связности диапазонов установлено ВКЛ командой [CALC:FUNC:DOM:COUP](#page-923-0) ),

или

CALCulate<Ch>[:SELected] — активный график в канале <Ch>,

или

CALCulate<Ch>:TRACe<Tr> — график <Tr> в канале <Ch>,

```
<Ch>={[1]|2|...32}
```

```
\langleTr> = {[1]|2|...64}
```
### **Параметр**

<stimulus> начало диапазона анализа.

## Единицы измерения

{Гц (Герц) | с (секунда) | дБм (децибел на милливатт)}

## Ответ

<numeric>

### Начальное значение

 $\overline{0}$ 

Связанные команды

#### **CALC:FUNC:DOM**

## Раздел руководства по эксплуатации

Нет

#### Кнопки

Нет

## **CALC:FUNC:DOM:STOP**

## **SCPI команда**

CALCulate<Ch>[:SELected]:FUNCtion:DOMain:STOP <stimulus>

CALCulate<Ch>[:SELected]:FUNCtion:DOMain:STOP?

или

CALCulate<Ch>:TRACe<Tr>:FUNCtion:DOMain:STOP <stimulus>

CALCulate<Ch>:TRACe<Tr>:FUNCtion:DOMain:STOP?

### **Описание**

Устанавливает или считывает конец диапазона анализа, выполняемого с помощью команды [CALC:FUNC:EXEC.](#page-929-0)

команда/запрос

## **Объект**

Все графики канала <Ch> (если свойство связности диапазонов установлено ВКЛ командой [CALC:FUNC:DOM:COUP](#page-923-0) ),

или

CALCulate<Ch>[:SELected] — активный график в канале <Ch>,

или

CALCulate<Ch>:TRACe<Tr> — график <Tr> в канале <Ch>,

```
<Ch>={[1]|2|...32}
```

$$
\langle Tr \rangle = \{ [1] | 2 | ... 64 \}
$$

## **Параметр**

<stimulus> конец диапазона анализа.

## Единицы измерения

Гц (Герц) | с (секунда) | дБм (децибел на милливатт)

## Ответ

<numeric>

#### Начальное значение

 $\overline{0}$ 

Связанные команды

#### **CALC:FUNC:DOM**

## Раздел руководства по эксплуатации

Нет

#### Кнопки

Нет

## <span id="page-929-0"></span>**CALC:FUNC:EXEC**

## **SCPI команда**

CALCulate<Ch>[:SELected]:FUNCtion:EXECute

или

CALCulate<Ch>:TRACe<Tr>:FUNCtion:EXECute

### **Описание**

Выполняет анализ, вид которого задается командой [CALC:FUNC:TYPE](#page-941-0). Результат анализа может быть затем считан с помощью команды [CALC:FUNC:DATA?](#page-919-0).

только команда

#### **Объект**

CALCulate<Ch>[:SELected] — активный график в канале <Ch>,

или

CALCulate<Ch>:TRACe<Tr> — график <Tr> в канале <Ch>,

```
<Ch>={[1]|2|...32}
```
 $\langle$ Tr> = {[1]|2|...64}

#### **Связанные команды**

[CALC:FUNC:TYPE](#page-941-0)

[CALC:FUNC:DATA?](#page-919-0)

#### **Раздел руководства по эксплуатации**

Нет

## Кнопки

Нет

## **CALC:FUNC:PEXC**

## **SCPI команда**

CALCulate<Ch>[:SELected]:FUNCtion:PEXCursion <numeric>

CALCulate<Ch>[:SELected]:FUNCtion:PEXCursion?

или

CALCulate<Ch>:TRACe<Tr>:FUNCtion:PEXCursion <numeric>

CALCulate<Ch>:TRACe<Tr>:FUNCtion:PEXCursion?

### **Описание**

Устанавливает или считывает нижний предел пикового отклонения, когда выполняется поиск пиков с помощью команды [CALC:FUNC:EXEC.](#page-929-0)

команда/запрос

## **Объект**

CALCulate<Ch>[:SELected] — активный график в канале <Ch>,

или

CALCulate<Ch>:TRACe<Tr> — график <Tr> в канале <Ch>,

<Ch>={[1]|2|...32}

 $\langle$ Tr> = {[1] | 2 | ...64}

### **Параметр**

<numeric> нижний предел пикового отклонения, диапазон изменяется в зависимости от установленного формата графика.

### **Единицы измерения**

```
дБ (децибел) | ° (градус) | с (секунда)
```
## Ответ

<numeric>

#### Начальное значение

 $3,0$ 

Связанные команды

**CALC:FUNC:EXEC** 

## Раздел руководства по эксплуатации

Нет

### Кнопки

Нет

## <span id="page-933-0"></span>**CALC:FUNC:POIN?**

## **SCPI команда**

CALCulate<Ch>[:SELected]:FUNCtion:POINts?

или

CALCulate<Ch>:TRACe<Tr>:FUNCtion:POINts?

## **Описание**

Считывает число точек (пар данных), полученных в результате анализа графика с помощью команды [CALC:FUNC:EXEC](#page-929-0).

Всегда равно 1 при поиске максимума, минимума, среднего, стандартного отклонения, пика и фактора пик–пик. При поиске всех пиков и всех целевых уровней, равно фактическому числу найденных точек.

только запрос

## **Объект**

CALCulate<Ch>[:SELected] — активный график в канале <Ch>,

или

CALCulate<Ch>:TRACe<Tr> — график <Tr> в канале <Ch>,

<Ch>={[1]|2|...32}

 $\langle$ Tr> = {[1]|2|...64}

### **Ответ**

<numeric>

### **Связанные команды**

[CALC:FUNC:EXEC](#page-929-0)

# Раздел руководства по эксплуатации

Нет

## Кнопки

Нет

## **CALC:FUNC:PPOL**

## **SCPI команда**

CALCulate<Ch>[:SELected]:FUNCtion:PPOLarity <char>

CALCulate<Ch>[:SELected]:FUNCtion:PPOLarity?

или

CALCulate<Ch>:TRACe<Tr>:FUNCtion:PPOLarity <char>

CALCulate<Ch>:TRACe<Tr>:FUNCtion:PPOLarity?

### **Описание**

Устанавливает или считывает полярность пиков, когда выполняется поиск пиков с помощью команды [CALC:FUNC:EXEC](#page-929-0).

команда/запрос

## **Объект**

CALCulate<Ch>[:SELected] — активный график в канале <Ch>,

или

CALCulate<Ch>:TRACe<Tr> — график <Tr> в канале <Ch>,

<Ch>={[1]|2|...32}

 $\langle$ Tr> = {[1] | 2 | ...64}

### **Параметр**

<char> определяет полярность:

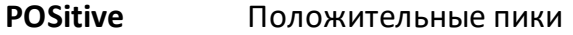

- **NEGative** Отрицательные пики
- **BOTH** Как положительные, так и отрицательные пики
### **Ответ**

{POS|NEG|BOTH}

#### **Начальное значение**

POS

### **Связанные команды**

[CALC:FUNC:EXEC](#page-929-0)

### **Раздел руководства по эксплуатации**

Нет

### **Кнопки**

Нет

## **CALC:FUNC:TARG**

### **SCPI команда**

CALCulate<Ch>[:SELected]:FUNCtion:TARGet <numeric>

CALCulate<Ch>[:SELected]:FUNCtion:TARGet?

или

CALCulate<Ch>:TRACe<Tr>:FUNCtion:TARGet <numeric>

CALCulate<Ch>:TRACe<Tr>:FUNCtion:TARGet?

#### **Описание**

Устанавливает или считывает значение целевого уровня, когда выполняется поиск точек пересечения графика и целевого уровня с помощью команды [CALC:FUNC:EXEC](#page-929-0).

команда/запрос

### **Объект**

CALCulate<Ch>[:SELected] — активный график в канале <Ch>,

или

CALCulate<Ch>:TRACe<Tr> — график <Tr> в канале <Ch>,

<Ch>={[1]|2|...32}

 $\langle$ Tr> = {[1]|2|...64}

#### **Параметр**

<numeric> значение целевого уровня, диапазон изменяется в зависимости от установленного формата графика.

#### **Единицы измерения**

```
дБ (децибел) | ° (градус) | с (секунда)
```
### Ответ

<numeric>

#### Начальное значение

 $\mathbf 0$ 

Связанные команды

**CALC:FUNC:EXEC** 

### Раздел руководства по эксплуатации

Нет

#### Кнопки

Нет

# **CALC:FUNC:TTR**

### **SCPI команда**

CALCulate<Ch>[:SELected]:FUNCtion:TTRansition <char>

CALCulate<Ch>[:SELected]:FUNCtion:TTRansition?

или

CALCulate<Ch>:TRACe<Tr>:FUNCtion:TTRansition <char>

CALCulate<Ch>:TRACe<Tr>:FUNCtion:TTRansition?

#### **Описание**

Устанавливает или считывает тип пересечения, когда с помощью команды [CALC:FUNC:EXEC](#page-929-0) выполняется поиск точек пересечения графика и целевого уровня (командой [CALC:FUNC:TYPE](#page-941-0)задан тип пересечения ATARget).

команда/запрос

### **Объект**

CALCulate<Ch>[:SELected] — активный график в канале <Ch>,

или

CALCulate<Ch>:TRACe<Tr> — график <Tr> в канале <Ch>,

<Ch>={[1]|2|...32}

 $\langle$ Tr> = {[1]|2|...64}

#### **Параметр**

<char> определяет тип пересечения:

**POSitive** с положительным фронтом

**NEGative** с отрицательным фронтом

**BOTH** как с положительным, так и с отрицательным фронтом

**Ответ**

{POS|NEG|BOTH}

#### **Начальное значение**

POS

### **Связанные команды**

### [CALC:FUNC:EXEC](#page-929-0)

### **Раздел руководства по эксплуатации**

Нет

#### **Кнопки**

Нет

## <span id="page-941-0"></span>**CALC:FUNC:TYPE**

### **SCPI команда**

CALCulate<Ch>[:SELected]:FUNCtion:TYPE <char>

CALCulate<Ch>[:SELected]:FUNCtion:TYPE?

или

CALCulate<Ch>:TRACe<Tr>:FUNCtion:TYPE <char>

CALCulate<Ch>:TRACe<Tr>:FUNCtion:TYPE?

#### **Описание**

Устанавливает или считывает вид анализа, который выполняется с помощью команды [CALC:FUNC:EXEC.](#page-929-0)

команда/запрос

### **Объект**

CALCulate<Ch>[:SELected] — активный график в канале <Ch>,

или

CALCulate<Ch>:TRACe<Tr> — график <Tr> в канале <Ch>,

 $<$ Ch>={[1]|2|...32}

 $\langle$ Tr> = {[1]|2|...64}

#### **Параметр**

<char> определяет вид анализа:

**PTPeak** Разница между макс и мин (пик-пик)

**STDEV** Стандартное отклонение

**MEAN** Среднее значение

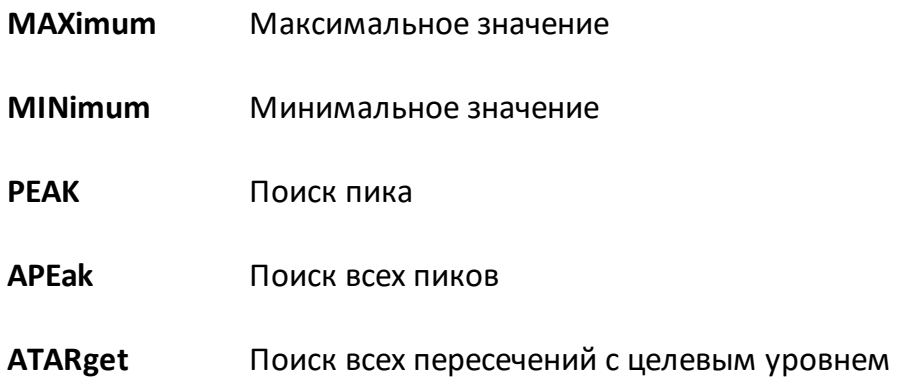

#### **Ответ**

{PTP|STDEV|MEAN|MAX|MIN|PEAK|APE|ATAR}

#### **Начальное значение**

PTP

### **Связанные команды**

### [CALC:FUNC:EXEC](#page-929-0)

## **Раздел руководства по эксплуатации**

Нет

## **Кнопки**

Нет

## <span id="page-943-0"></span>**CALC:HOLD:TYPE**

### **SCPI команда**

CALCulate<Ch>[:SELected]:HOLD:TYPE <char>

CALCulate<Ch>[:SELected]:HOLD:TYPE?

или

CALCulate<Ch>:TRACe<Tr>:HOLD:TYPE <char>

CALCulate<Ch>:TRACe<Tr>:HOLD:TYPE?

### **Описание**

Устанавливает или считывает тип удержания для функции удержания графика. Функция удерживает график в максимальной или минимальной точке.

команда/запрос

### **Объект**

CALCulate<Ch>[:SELected] — активный график в канале <Ch>,

или

CALCulate<Ch>:TRACe<Tr> — график <Tr> в канале <Ch>,

<Ch>={[1]|2|...32}

 $\langle$ Tr> = {[1]|2|...64}

### **Параметр**

<char> определяет тип удержания:

**OFF** Выключенная функция удержания

**MAXimum** Удержание в максимуме

**MINimum** Удержание в минимуме

#### **Ответ**

{OFF|MAX|MIN}

#### **Начальное значение**

OFF

#### **Связанные команды**

[CALC:HOLD:CLEar](#page-945-0)

### **Раздел руководства по эксплуатации**

[Удержание графика](#page-547-0)

### **Кнопки**

**Усреднение > Макс | Мин | Выкл** (кнопки в аккордеоне УДЕРЖАНИЕ ГРАФИКА)

# <span id="page-945-0"></span>**CALC:HOLD:CLE**

### **SCPI команда**

```
CALCulate<Ch>[:SELected]:HOLD:CLEar
```
или

CALCulate<Ch>:TRACe<Tr>:HOLD:CLEar

#### **Описание**

Перезапускает функцию удержания.

только команда

### **Объект**

CALCulate<Ch>[:SELected] — активный график в канале <Ch>,

или

CALCulate<Ch>:TRACe<Tr> — график <Tr> в канале <Ch>,

<Ch>={[1]|2|...32}

 $\langle$ Tr> = {[1]|2|...64}

#### **Связанные команды**

#### [CALC:HOLD:TYPE](#page-943-0)

#### **Раздел руководства по эксплуатации**

[Удержание графика](#page-547-0)

#### **Кнопки**

**Усреднение > Макс | Мин** (кнопки в аккордеоне УДЕРЖАНИЕ ГРАФИКА)

# **CALC:LIM**

### **SCPI команда**

CALCulate<Ch>[:SELected]:LIMit[:STATe] {OFF|ON|0|1}

CALCulate<Ch>[:SELected]:LIMit[:STATe]?

или

CALCulate<Ch>:TRACe<Tr>:LIMit[:STATe] {OFF|ON|0|1}

CALCulate<Ch>:TRACe<Tr>:LIMit[:STATe]?

#### **Описание**

Устанавливает или считывает состояние ВКЛ/ВЫКЛ функции допускового контроля.

команда/запрос

### **Объект**

CALCulate<Ch>[:SELected] — активный график в канале <Ch>,

или

CALCulate<Ch>:TRACe<Tr> — график <Tr> в канале <Ch>,

<Ch>={[1]|2|...32}

 $\langle$ Tr> = {[1] | 2 | ...64}

#### **Параметр**

- **{ON|1}** ВКЛ
- **{OFF|0}** ВЫКЛ

### **Ответ**

 ${0|1}$ 

#### Начальное значение

 $\mathbf 0$ 

### Раздел руководства по эксплуатации

Допусковый контроль

### Кнопки

Допуск контр > ДОПУСКОВЫЙ КОНТРОЛЬ {ВКЛ | ВЫКЛ} (переключатель в подменю)

# **CALC:LIM:DATA**

## **SCPI команда**

CALCulate<Ch>[:SELected]:LIMit:DATA <numeric list>

CALCulate<Ch>[:SELected]:LIMit:DATA?

или

CALCulate<Ch>:TRACe<Tr>:LIMit:DATA <numeric list>

CALCulate<Ch>:TRACe<Tr>:LIMit:DATA?

#### Описание

Считывает или записывает массив данных, представляющий линию пределов для функции допускового контроля.

Длина массива: 1 + 5N, где N - число отрезков линии пределов.

Для n-й точки, где n от 1 до N:

<numeric 1> Число отрезков линии пределов N, от 0 до 100. При задании 0 - линия пределов очищается;

<numeric 5n -3> Тип n-го отрезка:

0: ВЫКЛ.

1: верхний предел

2: нижний предел

3: одиночная точка

<numeric 5n-2> Значение стимула начальной точки n-го отрезка

<numeric 5n-1> Значение стимула конечной точки n-го отрезка

<numeric 5n-0> Значение измеряемой величины начальной точки n-го отрезка

<numeric 5n+1> Значение измеряемой величины конечной точки n - го отрезка

ПРИМЕЧАНИЕ - Если длина массива не равна 1 + 5N, где N равно <numeric 1>, то возникает ошибка. Если <numeric 5n-3> меньше или больше 2, то возникает ошибка. Для элементов <numeric 5n-2>, <numeric 5n-1>, <numeric 5n-0> и <numeric 5n+1> при выходе за границы диапазона устанавливается значение, равное ближайшей границе.

команда/запрос

#### **Объект**

CALCulate<Ch>[:SELected] — активный график в канале <Ch>,

или

CALCulate<Ch>:TRACe<Tr> - график <Tr> в канале <Ch>,

$$
\langle Ch \rangle = \{ [1] | 2 | ... 32 \}
$$

$$
\langle Tr \rangle = \{ [1] | 2 | ... 64 \}
$$

### **Ответ**

<numeric 1>, <numeric 2>, …<numeric 5N+1>

### **Раздел руководства по эксплуатации**

[Допусковый контроль](#page-629-0)

#### **Кнопки**

**Допуск контр > Показать таблицу пределов** (флажок в аккордеоне ДОПУСКОВЫЙ КОНТРОЛЬ) > **Добавить линию пределов** (значок **+ в таблице** ДОПУСКОВЫЙ КОНТР в нижней части окна канала)

# **CALC:LIM:DISP**

### **SCPI команда**

CALCulate<Ch>[:SELected]:LIMit:DISPlay[:STATe] {OFF|ON|0|1}

CALCulate<Ch>[:SELected]:LIMit:DISPlay[:STATe]?

или

CALCulate<Ch>:TRACe<Tr>:LIMit:DISPlay[:STATe] {OFF|ON|0|1}

CALCulate<Ch>:TRACe<Tr>:LIMit:DISPlay[:STATe]?

#### **Описание**

Устанавливает или считывает состояние ВКЛ/ВЫКЛ индикации линии пределов функции допускового контроля.

команда/запрос

### **Объект**

CALCulate<Ch>[:SELected] — активный график в канале <Ch>,

или

CALCulate<Ch>:TRACe<Tr> — график <Tr> в канале <Ch>,

 $<$ Ch $>$ ={[1]|2|...32}

 $\langle$ Tr> = {[1] | 2 | ...64}

#### **Параметр**

- **{ON|1}** ВКЛ
- **{OFF|0}** ВЫКЛ

### **Ответ**

 ${0|1}$ 

#### Начальное значение

 $\mathbf 0$ 

# Раздел руководства по эксплуатации

Допусковый контроль

### Кнопки

Допуск контр > Показать линии (флажок в аккордеоне ДОПУСКОВЫЙ КОНТРОЛЬ)

# **CALC:LIM:FAIL?**

### **SCPI команда**

```
CALCulate<Ch>[:SELected]:LIMit:FAIL?
```
или

```
CALCulate<Ch>:TRACe<Tr>:LIMit:FAIL?
```
### **Описание**

Считывает результат функции допускового контроля.

только запрос

# **Объект**

CALCulate<Ch>[:SELected] — активный график в канале <Ch>,

или

```
CALCulate<Ch>:TRACe<Tr> — график <Tr> в канале <Ch>,
```
<Ch>={[1]|2|...32}

 $\langle$ Tr> = {[1]|2|...64}

#### **Параметр**

- **1** Брак
- **0** Норма

#### **Раздел руководства по эксплуатации**

Нет

### Кнопки

Нет

## **CALC:LIM:REP:ALL?**

### **SCPI команда**

```
CALCulate<Ch>[:SELected]:LIMit:REPort:ALL?
```
или

```
CALCulate<Ch>:TRACe<Tr>:LIMit:REPort:ALL?
```
### **Описание**

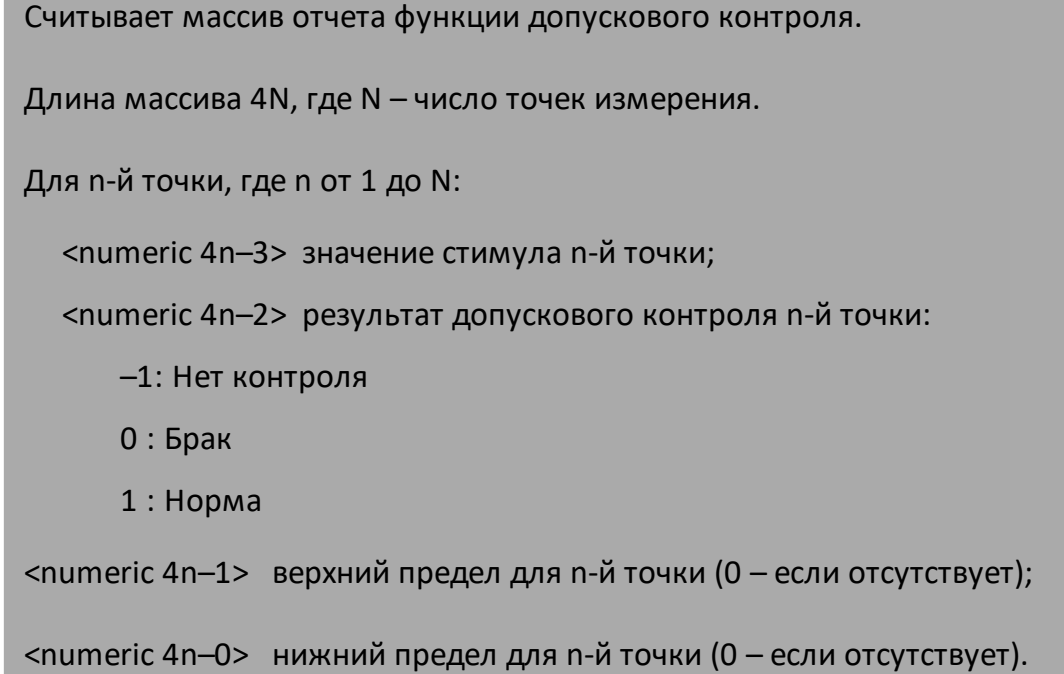

только запрос

# **Объект**

CALCulate<Ch>[:SELected] — активный график в канале <Ch>,

или

CALCulate<Ch>:TRACe<Tr> — график <Tr> в канале <Ch>,

 $<$ Ch>={[1]|2|...32}  $\langle$ Tr> = {[1]|2|...64}

### Ответ

<numeric 1>, <numeric 2>, ...<numeric 4N>

# Связанные команды

### **FORM:DATA**

# Раздел руководства по эксплуатации

Нет

#### Кнопки

Нет

## <span id="page-957-0"></span>**CALC:LIM:REP:POIN?**

### **SCPI команда**

CALCulate<Ch>[:SELected]:LIMit:REPort:POINts?

или

CALCulate<Ch>:TRACe<Tr>:LIMit:REPort:POINts?

#### **Описание**

Считывает количество точек, которые не прошли допусковый контроль. Массив значений стимула этих точек может быть считан с помощью команды [CALC:LIM:REP?.](#page-959-0)

только запрос

### **Объект**

CALCulate<Ch>[:SELected] — активный график в канале <Ch>,

или

CALCulate<Ch>:TRACe<Tr> — график <Tr> в канале <Ch>,

<Ch>={[1]|2|...32}

 $\langle$ Tr> = {[1]|2|...64}

#### **Ответ**

<numeric>

**Связанные команды**

[CALC:LIM:REP?](#page-959-0)

#### **Раздел руководства по эксплуатации**

Нет

### Кнопки

Нет

# <span id="page-959-0"></span>**CALC:LIM:REP?**

### **SCPI команда**

```
CALCulate<Ch>[:SELected]:LIMit:REPort[:DATA]?
```
или

CALCulate<Ch>:TRACe<Tr>:LIMit:REPort[:DATA]?

### **Описание**

Считывает массив данных, представляющий значения стимула всех точек, которые не прошли допусковый контроль. Длина массива определяется командой [CALC:LIM:REP:POIN?](#page-957-0).

только запрос

#### **Объект**

CALCulate<Ch>[:SELected] — активный график в канале <Ch>,

или

CALCulate<Ch>:TRACe<Tr> — график <Tr> в канале <Ch>,

<Ch>={[1]|2|...32}

 $\langle$ Tr> = {[1]|2|...64}

#### **Ответ**

<numeric 1>, <numeric 2>,…<numeric N>

#### **Связанные команды**

[CALC:LIM:REP:POIN?](#page-957-0)

#### **Раздел руководства по эксплуатации**

Нет

### Кнопки

Нет

# **CALC:MARK**

## **SCPI команда**

CALCulate<Ch>[:SELected]:MARKer<Mk>[:STATe] {OFF|ON|0|1}

CALCulate<Ch>[:SELected]:MARKer<Mk>[:STATe]?

или

CALCulate<Ch>:TRACe<Tr>:MARKer<Mk>[:STATe] {OFF|ON|0|1}

CALCulate<Ch>:TRACe<Tr>:MARKer<Mk>[:STATe]?

### **Описание**

Устанавливает или считывает состояние ВКЛ/ВЫКЛ маркера.

Включение маркера с номером от 1 до 63 приводит к включению маркеров с меньшими номерами. Выключение маркера с номером от 1 до 63 приводит к Выключению маркеров с большими номерами (кроме опорного). Включение/Выключение опорного маркера с номером 64 не приводит к включению/Выключению других маркеров, а переводит маркеры от 1 до 63 в режим относительных измерений.

команда/запрос

# **Объект**

Маркер <Mk> на активном графике канала <Ch>,

или

Маркер <Mk> на графике <Tr> в канале <Ch>,

$$
\langle Ch \rangle = \{ [1] | 2 | ... 32 \}
$$
  

$$
\langle Tr \rangle = \{ [1] | 2 | ... 64 \}
$$
  

$$
\langle Mk \rangle = \{ [1] | 2 | ... 64 \}
$$

# **Параметр**

- **{ON|1}** ВКЛ
- **{OFF|0}** ВЫКЛ

#### **Ответ**

 ${0|1}$ 

#### **Начальное значение**

0

# **Раздел руководства по эксплуатации**

# [Маркеры](#page-484-0)

**Кнопки**

**Маркер > Добавить | Удалить**

# **Маркер > Опорный маркер** (флажок)

### **CALC:MARK:ACT**

### **SCPI команда**

CALCulate<Ch>[:SELected]:MARKer<Mk>:ACTivate

или

CALCulate<Ch>:TRACe<Tr>MARKer<Mk>:ACTivate

### **Описание**

Назначает активный маркер.

Если маркер не включен, то данная функция включает маркер. Включение обычного маркера с номером от 1 до 63 приводит к включению маркеров с меньшими номерами. Включение опорного маркера с номером 64 не включает другие маркеры, а переводит маркеры от 1 до 63 в режим относительных измерений.

только команда

### **Объект**

Маркер <Mk> на активном графике канала <Ch>,

или

Маркер <Mk> на графике <Tr> в канале <Ch>,

$$
\langle Ch \rangle = \{ [1] | 2 | ... 32 \}
$$

$$
\langle Tr \rangle = \{ [1] | 2 | ... 64 \}
$$

$$
\langle Mk \rangle = \{ [1] | 2 | ... 64 \}
$$

#### **Связанные команды**

[SERV:CHAN:TRAC:MARK:ACT?](#page-1441-0)

### Раздел руководства по эксплуатации

Маркеры

Кнопки

Маркер > Активный маркер > Маркер n (список)

Маркер > Опорный маркер (флажок)

# **CALC:MARK:BWID**

## **SCPI команда**

CALCulate<Ch>[:SELected]:MARKer:BWIDth[:STATe] {OFF|ON|0|1}

CALCulate<Ch>[:SELected]:MARKer:BWIDth[:STATe]?

или

CALCulate<Ch>:TRACe<Tr>:MARKer:BWIDth[:STATe] {OFF|ON|0|1}

CALCulate<Ch>:TRACe<Tr>:MARKer:BWIDth[:STATe]?

### **Описание**

Устанавливает или считывает состояние ВКЛ/ВЫКЛ функции поиска полосы.

команда/запрос

### **Объект**

CALCulate<Ch>[:SELected] — активный график в канале <Ch>,

или

CALCulate<Ch>:TRACe<Tr> — график <Tr> в канале <Ch>,

<Ch>={[1]|2|...32}

 $\langle$ Tr> = {[1] | 2 | ...64}

### **Параметр**

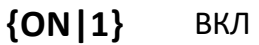

**{OFF|0}** ВЫКЛ

### **Ответ**

 ${0|1}$ 

#### Начальное значение

 $\mathbf 0$ 

# Раздел руководства по эксплуатации

Поиск полосы

Кнопки

Функции марк > ПОИСК ПОЛОСЫ {ВКЛ | ВЫКЛ} (переключатель в подменю)

## **CALC:MARK:BWID:DATA?**

### SCPI команда

CALCulate<Ch>[:SELected]:MARKer<Mk>:BWIDth:DATA?

ИЛИ

CALCulate<Ch>:TRACe<Tr>:MARKer<Mk>:BWIDth:DATA?

### Описание

Считывает данные функции поиска полосы.

Поиск полосы осуществляется либо относительно маркера <Mk>, либо относительно абсолютного максимума графика, что определяется командой CALC:MARK:BWID:REF. В последнем случае номер маркера игнорируется.

Данные содержат 4 элемента:

<numeric 1> полоса пропускания; <numeric 2> центральная частота полосы пропускания; <numeric 3> добротность Q;

<numeric 4> потери.

ПРИМЕЧАНИЕ - Если поиск полосы не возможен, то возвращаются все нулевые значения. Если поиск полосы осуществляется относительно маркера и маркер не включен, возникает ошибка.

только запрос

# Объект

Маркер <Mk> на активном графике канала <Ch>,

или

Маркер <Mk> на графике <Tr> в канале <Ch>,

 $\langle$ Ch>={[1]|2|...32}  $\langle$ Tr> = {[1]|2|...64}

$$
\langle Mk \rangle = \{ [1] | 2 | ... 64 \}
$$

#### **Ответ**

<numeric 1>, <numeric 2>, …<numeric 4>

### **Связанные команды**

#### [CALC:MARK:BWID:REF](#page-969-0)

#### **Раздел руководства по эксплуатации**

Нет

### **Кнопки**

Нет

### <span id="page-969-0"></span>**CALC:MARK:BWID:REF**

### **SCPI команда**

CALCulate<Ch>[:SELected]:MARKer:BWIDth:REFerence <char>

CALCulate<Ch>[:SELected]:MARKer:BWIDth:REFerence?

или

CALCulate<Ch>:TRACe<Tr>:MARKer:BWIDth:REFerence <char>

CALCulate<Ch>:TRACe<Tr>:MARKer:BWIDth:REFerence?

#### **Описание**

Устанавливает или считывает опорную точку функции поиска полосы: либо относительно маркера, либо относительно абсолютного максимума или минимума графика.

команда/запрос

### **Объект**

CALCulate<Ch>[:SELected] — активный график в канале <Ch>,

или

CALCulate<Ch>:TRACe<Tr> — график <Tr> в канале <Ch>,

<Ch>={[1]|2|...32}

 $\langle$ Tr> = {[1]|2|...64}

#### **Параметр**

<char> выбор из:

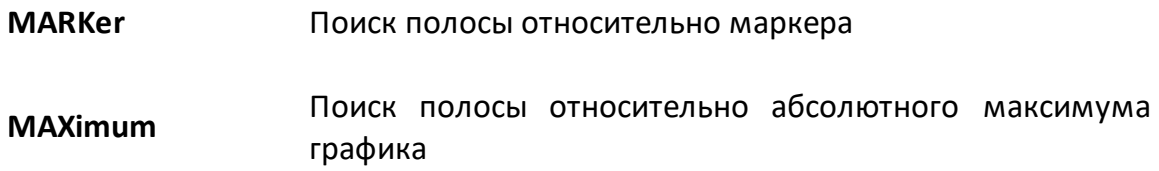

**MINimum** Поиск полосы относительно абсолютного минимума графика

### **Ответ**

{MAX|MARK|MIN}

#### **Начальное значение**

MAX

#### **Раздел руководства по эксплуатации**

[Поиск полосы](#page-519-0)

#### **Кнопки**

**Функции марк > Поиск относительно {Маркер | Максимум | Минимум}** (список в аккордеоне ПОИСК ПОЛОСЫ)

### **CALC:MARK:BWID:THR**

### **SCPI команда**

CALCulate<Ch>[:SELected]:MARKer<Mk>:BWIDth:THReshold <numeric>

CALCulate<Ch>[:SELected]:MARKer<Mk>:BWIDth:THReshold?

или

CALCulate<Ch>:TRACe<Tr>:MARKer<Mk>:BWIDth:THReshold <numeric>

CALCulate<Ch>:TRACe<Tr>:MARKer<Mk>:BWIDth:THReshold?

#### **Описание**

Устанавливает или считывает значение уровня поиска функции поиска полосы.

команда/запрос

### **Объект**

Маркер <Mk> на активном графике канала <Ch>,

или

Маркер <Mk> на графике <Tr> в канале <Ch>,

<Ch>={[1]|2|...32}  $\langle$ Tr> = {[1] | 2 | ...64}  $|Mk> = \{ [1] | 2 | ... 64 \}$ 

### **Параметр**

<numeric> уровень поиска полосы, диапазон изменяется в зависимости от установленного формата графика.

#### **Единицы измерения**

дБ (децибел) | ° (градус) | с (секунда)
# Ответ

<numeric>

#### Начальное значение

 $-3,0$ 

# Раздел руководства по эксплуатации

Поиск полосы

#### Кнопки

Функции марк > Полоса по уровню (поле в аккордеоне ПОИСК ПОЛОСЫ)

# **CALC:MARK:BWID:TYPE**

# **SCPI команда**

CALCulate<Ch>[:SELected]:MARKer:BWIDth:TYPE <char>

CALCulate<Ch>[:SELected]:MARKer:BWIDth:TYPE?

или

CALCulate<Ch>:TRACe<Tr>:MARKer:BWIDth:TYPE <char>

CALCulate<Ch>:TRACe<Tr>:MARKer:BWIDth:TYPE?

### **Описание**

Устанавливает или считывает тип полосы функции поиска полосы.

команда/запрос

# **Объект**

CALCulate<Ch>[:SELected] — активный график в канале <Ch>,

или

CALCulate<Ch>:TRACe<Tr> — график <Tr> в канале <Ch>,

<Ch>={[1]|2|...32}

 $\langle$ Tr> = {[1]|2|...64}

# **Параметр**

<char> определяет тип полосы:

**BPASs** Полосовой тип

**NOTCh** Режекторный тип

# Ответ

{BPAS | NOTC}

#### Начальное значение

**BPAS** 

# Раздел руководства по эксплуатации

Поиск полосы

#### Кнопки

Функции марк > Тип {Полоса | Загражд} (список в аккордеоне ПОИСК ПОЛОСЫ)

# <span id="page-975-0"></span>**CALC:MARK:COUN**

#### **SCPI команда**

CALCulate<Ch>[:SELected]:MARKer:COUNt <numeric>

CALCulate<Ch>[:SELected]:MARKer:COUNt?

или

CALCulate<Ch>:TRACe<Tr>:MARKer:COUNt <numeric>

CALCulate<Ch>:TRACe<Tr>:MARKer:COUNt?

#### **Описание**

Устанавливает или считывает число включенных маркеров.

ПРИМЕЧАНИЕ – Включение опорного маркера с номером 64 переводит маркеры от 1 до 63 в режим относительных измерений.

команда/запрос

# **Объект**

CALCulate<Ch>[:SELected] — активный график в канале <Ch>,

или

```
CALCulate<Ch>:TRACe<Tr> — график <Tr> в канале <Ch>,
```

```
<Ch>={[1]|2|...32}
```

$$
\langle Tr \rangle = \{ [1] | 2 | ... 64 \}
$$

#### **Параметр**

<numeric>, диапазон от 0 до 64.

#### **Выход за диапазон**

Устанавливает значение, равное ближайшей границе.

# Ответ

<numeric>

### Начальное значение

 $\mathbf 0$ 

# Раздел руководства по эксплуатации

Маркеры

Кнопки

Нет

# <span id="page-977-0"></span>**CALC:MARK:COUP**

### **SCPI команда**

CALCulate<Ch>[:SELected]:MARKer:COUPle {OFF|ON|0|1}

CALCulate<Ch>[:SELected]:MARKer:COUPle?

или

CALCulate<Ch>:TRACe<Tr>:MARKer:COUPle {OFF|ON|0|1}

CALCulate<Ch>:TRACe<Tr>:MARKer:COUPle?

#### **Описание**

Устанавливает или считывает состояние ВКЛ/ВЫКЛ связности маркеров с одинаковыми номерами для различных графиков. При включенной связанности маркеры разных графиков с одинаковым номером передвигаются вдоль оси X синхронно для всех графиков.

команда/запрос

#### **Объект**

Все графики канала <Ch>,

<Ch>={[1]|2|...32}

#### **Параметр**

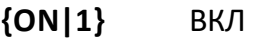

**{OFF|0}** ВЫКЛ

#### **Ответ**

 ${0|1}$ 

#### **Начальное значение**

1

### Раздел руководства по эксплуатации

Режим связности маркеров

#### Кнопки

Маркер > Связывать маркеры всех графиков (флажок в аккордеоне СВОЙСТВА MAPKEPOB)

# **CALC:MARK:DATA?**

# **SCPI команда**

CALCulate<Ch>[:SELected]:MARKer:DATA?

или

CALCulate<Ch>:TRACe<Tr>:MARKer:DATA?

# **Описание**

Считывает массив данных всех включенных маркеров графика.

Размер массива равен 3N + 1, где N – число включенных маркеров, включая опорный маркер. Если опорный маркер включен, последние три элемента массива содержат данные опорного маркера, а остальные элементы массива содержат относительные данные.

Для n-го маркера, где n от 1 до N:

<numeric 1> число включенных маркеров N, включая опорный

<numeric 3n-1> значение стимула n-го маркера

<numeric 3n> действительное значение в форматах прямоугольных координат, реальная часть в форматах полярной диаграммы и Вольперта-Смита для n-го маркера

<numeric 3n+1> ноль в форматах прямоугольных координат, мнимая часть в форматах полярной диаграммы и Вольперта-Смита для n-го маркера

только запрос

# **Объект**

CALCulate<Ch>[:SELected] — Все маркеры активного графика канала <Ch>,

или

CALCulate<Ch>:TRACe<Tr>— Все маркеры графика <Tr> канала <Ch>,

<Ch>={[1]|2|...32}

 $\langle$ Tr> = {[1]|2|...64}

Все маркеры активного графика канала <Ch>,

 $\langle$ Ch>={[1]|2|...32}

### Ответ

<numeric 1>, <numeric 2>, ...<numeric 3N+1>

### Связанные команды

#### **CALC:MARK:COUN**

### **FORM:DATA**

# Раздел руководства по эксплуатации

Нет

#### Кнопки

Нет

# **CALC:MARK:DISC**

### **SCPI команда**

CALCulate<Ch>[:SELected]:MARKer:DISCrete {OFF|ON|0|1}

CALCulate<Ch>[:SELected]:MARKer:DISCrete?

или

CALCulate<Ch>:TRACe<Tr>:MARKer:DISCrete {OFF|ON|0|1}

CALCulate<Ch>:TRACe<Tr>:MARKer:DISCrete?

#### **Описание**

Устанавливает или считывает состояние ВКЛ/ВЫКЛ дискретного режима маркеров. В дискретном режиме маркер перемещается только по установленным значениям стимула (по точкам сканирования).

команда/запрос

### **Объект**

Все графики канала <Ch> (если связность маркеров активирована командой [CALC:MARK:COUP\)](#page-977-0),

#### или

CALCulate<Ch>[:SELected] — активный график в канале <Ch>,

или

CALCulate<Ch>:TRACe<Tr> — график <Tr> в канале <Ch>,

```
<Ch>={[1]|2|...32}
\langleTr> = {[1]|2|...64}
```
# **Параметр**

- **{ON|1}** ВКЛ
- **{OFF|0}** ВЫКЛ

#### **Ответ**

 ${0|1}$ 

#### **Начальное значение**

1

# **Раздел руководства по эксплуатации**

[Дискретизация маркера](#page-498-0)

#### **Кнопки**

**Маркер > Дискретный стимул** (флажок в аккордеоне СВОЙСТВА МАРКЕРОВ)

# <span id="page-983-0"></span>**CALC:MARK:FUNC:DOM**

# **SCPI команда**

CALCulate<Ch>[:SELected]:MARKer:FUNCtion:DOMain[:STATe] {OFF|ON|0|1}

CALCulate<Ch>[:SELected]:MARKer:FUNCtion:DOMain[:STATe]?

или

CALCulate<Ch>:TRACe<Tr>:MARKer:FUNCtion:DOMain[:STATe] {OFF|ON|0|1}

CALCulate<Ch>:TRACe<Tr>:MARKer:FUNCtion:DOMain[:STATe]?

# **Описание**

Устанавливает или считывает состояние ВКЛ/ВЫКЛ произвольного диапазона маркерного поиска. Если диапазон маркерного поиска ВКЛ, маркерный поиск выполняется в диапазоне, указанном командами [CALC:MARK:FUNC:DOM:STAR,](#page-987-0) [CALC:MARK:FUNC:DOM:STOP](#page-989-0). В противном случае поиск выполняется во всем диапазоне развертки.

команда/запрос

# **Объект**

Все графики канала <Ch> (если свойство связности диапазонов маркерного поиска установлено ВКЛ командой [CALC:MARK:FUNC:DOM:COUP](#page-985-0)),

или

CALCulate<Ch>[:SELected] — активный график в канале <Ch>,

или

CALCulate<Ch>:TRACe<Tr> — график <Tr> в канале <Ch>,

```
<Ch>={[1]|2|...32}
\langleTr> = {[1]|2|...64}
```
# **Параметр**

Определяет состояние диапазона маркерного поиска:

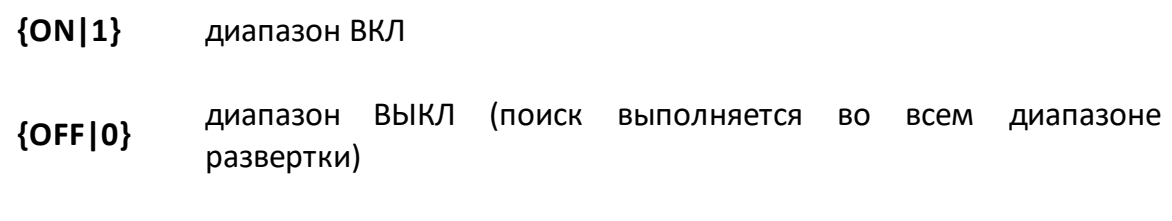

#### **Ответ**

 ${0|1}$ 

#### **Начальное значение**

0

### **Раздел руководства по эксплуатации**

[Ограничение диапазона поиска](#page-511-0)

#### **Кнопки**

**Маркер > Диапазон поиска** (флажок в аккордеоне ПОИСК)

# <span id="page-985-0"></span>**CALC:MARK:FUNC:DOM:COUP**

# **SCPI команда**

CALCulate<Ch>[:SELected]:MARKer:FUNCtion:DOMain:COUPle {OFF|ON|0|1}

CALCulate<Ch>[:SELected]:MARKer:FUNCtion:DOMain:COUPle?

или

CALCulate<Ch>:TRACe<Tr>:MARKer:FUNCtion:DOMain:COUPle {OFF|ON|0|1}

CALCulate<Ch>:TRACe<Tr>:MARKer:FUNCtion:DOMain:COUPle?

# **Описание**

Устанавливает или считывает состояние ВКЛ/ВЫКЛ связности диапазонов маркерного поиска. Если произвольный диапазон поиска включен командой [CALC:MARK:FUNC:DOM,](#page-983-0) команда определяет, использует ли все графики канала один и тот же диапазон (состояние связности), или каждый график использует отдельный диапазон при выполнении поиска маркера.

команда/запрос

# **Объект**

Все графики канала <Ch>,

<Ch>={[1]|2|...32}

# **Параметр**

определяет состояние связности диапазонов маркерного поиска:

- **{ON|1}** ВКЛ один диапазон для всех графиков канала
- **{OFF|0}** ВЫКЛ каждый график имеет индивидуальный диапазон

# **Ответ**

{0|1}

#### Начальное значение

 $\overline{1}$ 

# Раздел руководства по эксплуатации

Ограничение диапазона поиска

### Кнопки

Маркер > Общий диапазон для всех графиков (флажок в аккордеоне ПОИСК)

# <span id="page-987-0"></span>**CALC:MARK:FUNC:DOM:STAR**

# **SCPI команда**

CALCulate<Ch>[:SELected]:MARKer:FUNCtion:DOMain:STARt <stimulus>

CALCulate<Ch>[:SELected]:MARKer:FUNCtion:DOMain:STARt?

или

CALCulate<Ch>:TRACe<Tr>:MARKer:FUNCtion:DOMain:STARt <stimulus>

CALCulate<Ch>:TRACe<Tr>:MARKer:FUNCtion:DOMain:STARt?

# **Описание**

Устанавливает или считывает начало диапазона маркерного поиска.

команда/запрос

### **Объект**

Все графики канала <Ch> (если связность диапазонов маркерного поиска установлена ВКЛ командой [CALC:MARK:FUNC:DOM:COUP\)](#page-985-0),

или

CALCulate<Ch>[:SELected] — активный график в канале <Ch>,

или

CALCulate<Ch>:TRACe<Tr> — график <Tr> в канале <Ch>,

<Ch>={[1]|2|...32}

$$
\langle Tr \rangle = \{ [1] | 2 | ... 64 \}
$$

# **Параметр**

<stimulus> начало диапазона анализа.

### Единицы измерения

Гц (Герц) | с (секунда) | дБм (децибел на милливатт)

### Ответ

<numeric>

#### Начальное значение

Нижний предел частотного диапазона анализатора.

#### Раздел руководства по эксплуатации

Ограничение диапазона поиска

#### Кнопки

Маркер > Диапазон поиска (установить флажок в аккордеоне ПОИСК) > Начало диапазона (поле)

# <span id="page-989-0"></span>**CALC:MARK:FUNC:DOM:STOP**

### **SCPI команда**

CALCulate<Ch>[:SELected]:MARKer:FUNCtion:DOMain:STOP <stimulus>

CALCulate<Ch>[:SELected]:MARKer:FUNCtion:DOMain:STOP?

или

CALCulate<Ch>:TRACe<Tr>:MARKer:FUNCtion:DOMain:STOP <stimulus>

CALCulate<Ch>:TRACe<Tr>:MARKer:FUNCtion:DOMain:STOP?

#### **Описание**

Устанавливает или считывает конец диапазона маркерного поиска.

команда/запрос

### **Объект**

Все графики канала <Ch> (если связность диапазонов маркерного поиска установлена ВКЛ командой [CALC:MARK:FUNC:DOM:COUP\)](#page-985-0),

или

CALCulate<Ch>[:SELected] — активный график в канале <Ch>,

или

CALCulate<Ch>:TRACe<Tr> — график <Tr> в канале <Ch>,

<Ch>={[1]|2|...32}

$$
\langle Tr \rangle = \{ [1] | 2 | ... 64 \}
$$

# **Параметр**

<stimulus> конец диапазона анализа.

### Единицы измерения

Гц (Герц) | с (секунда) | дБм (децибел на милливатт)

### Ответ

<numeric>

#### Начальное значение

Верхний предел частотного диапазона анализатора.

#### Раздел руководства по эксплуатации

Ограничение диапазона поиска

#### Кнопки

Маркер > Диапазон поиска (установить флажок в аккордеоне ПОИСК) > Конец диапазона (поле)

# <span id="page-991-0"></span>**CALC:MARK:FUNC:EXEC**

### **SCPI команда**

CALCulate<Ch>[:SELected]:MARKer<Mk>:FUNCtion:EXECute

или

CALCulate<Ch>:TRACe<Tr>:MARKer<Mk>:FUNCtion:EXECute

#### **Описание**

Выполняет маркерный поиск по заданному критерию. Тип поиска задается командой [CALC:MARK:FUNC:TYPE](#page-1003-0).

только команда

#### **Объект**

Маркер <Mk> на активном графике канала <Ch>,

или

Маркер <Mk> на графике <Tr> в канале <Ch>,

<Ch>={[1]|2|...32}

 $\langle$ Tr> = {[1]|2|...64}

 $|Mk> = \{ [1] | 2 | ... 64 \}$ 

#### **Связанные команды**

[CALC:MARK:FUNC:TYPE](#page-1003-0)

[CALC:MARK:FUNC:DOM](#page-983-0)

#### **Раздел руководства по эксплуатации**

[Функции поиска положения маркеров](#page-501-0)

### **Кнопки**

**Маркер > Макс | Мин** (кнопки в аккордеоне ПОИСК)

**Маркер > Пик** > **Слева | Ближайш | Макс | Справа** (кнопки в аккордеоне ПОИСК)

**Маркер > Цель > Слева | Ближайш | Справа** (кнопки в аккордеоне ПОИСК)

# **CALC:MARK:FUNC:PEXC**

# **SCPI команда**

CALCulate<Ch>[:SELected]:MARKer<Mk>:FUNCtion:PEXCursion <numeric>

CALCulate<Ch>[:SELected]:MARKer<Mk>:FUNCtion:PEXCursion?

или

CALCulate<Ch>:TRACe<Tr>:MARKer<Mk>:FUNCtion:PEXCursion <numeric>

CALCulate<Ch>:TRACe<Tr>:MARKer<Mk>:FUNCtion:PEXCursion?

### **Описание**

Устанавливает или считывает значение пикового отклонения при поиске пиков маркером с помощью команд[ыCALC:MARK:FUNC:EXEC.](#page-991-0)

команда/запрос

# **Объект**

Маркер <Mk> на активном графике канала <Ch>,

или

Маркер <Mk> на графике <Tr> в канале <Ch>,

<Ch>={[1]|2|...32}  $\langle$ Tr> = {[1] | 2 | ...64}  $|Mk> = \{ [1] | 2 | ... 64 \}$ 

# **Параметр**

<numeric> значение пикового отклонения, диапазон изменяется в зависимости от установленного формата графика.

#### **Единицы измерения**

дБ (децибел) | ° (градус) | с (секунда)

# Ответ

<numeric>

#### Начальное значение

 $\mathbf{1}$ 

# Раздел руководства по эксплуатации

Поиск пика

#### Кнопки

Маркер > Пик (кнопка в аккордеоне ПОИСК) > Пиковое отклон (поле)

# **CALC:MARK:FUNC:PPOL**

# **SCPI команда**

CALCulate<Ch>[:SELected]:MARKer<Mk>:FUNCtion:PPOLarity <char>

CALCulate<Ch>[:SELected]:MARKer<Mk>:FUNCtion:PPOLarity?

или

CALCulate<Ch>:TRACe<Tr>:MARKer<Mk>:FUNCtion:PPOLarity <char>

CALCulate<Ch>:TRACe<Tr>:MARKer<Mk>:FUNCtion:PPOLarity?

# **Описание**

Устанавливает или считывает полярность пика, когда выполняется поиск пика маркером с помощью команды [CALC:MARK:FUNC:EXEC](#page-991-0).

команда/запрос

# **Объект**

Маркер <Mk> на активном графике канала <Ch>,

или

Маркер <Mk> на графике <Tr> в канале <Ch>,

<Ch>={[1]|2|...32}  $\langle$ Tr> = {[1] | 2 | ...64}  $|Mk> = \{ [1] | 2 | ... 64 \}$ 

# **Параметр**

<char> определяет полярность пика:

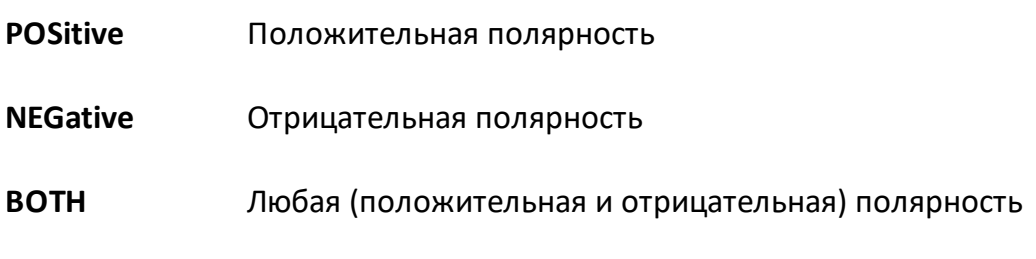

**Ответ**

{POS|NEG|BOTH}

#### **Начальное значение**

NEG

#### **Связанные команды**

[CALC:MARK:FUNC:EXEC](#page-991-0)

#### **Раздел руководства по эксплуатации**

[Поиск пика](#page-504-0)

#### **Кнопки**

**Маркер > Пик** (кнопка в аккордеоне ПОИСК) **> Полярность пика {Оба | Отрицател | Положител}** (список в аккордеоне ПОИСК)

# **CALC:MARK:FUNC:TARG**

# **SCPI команда**

CALCulate<Ch>[:SELected]:MARKer<Mk>:FUNCtion:TARGet <numeric>

CALCulate<Ch>[:SELected]:MARKer<Mk>:FUNCtion:TARGet?

или

CALCulate<Ch>:TRACe<Tr>:MARKer<Mk>:FUNCtion:TARGet <numeric>

CALCulate<Ch>:TRACe<Tr>:MARKer<Mk>:FUNCtion:TARGet?

#### **Описание**

Устанавливает или считывает значение целевого уровня при его поиске маркером с помощью команды [CALC:MARK:FUNC:EXEC](#page-991-0).

команда/запрос

# **Объект**

Маркер <Mk> на активном графике канала <Ch>,

или

Маркер <Mk> на графике <Tr> в канале <Ch>,

<Ch>={[1]|2|...32}  $\langle$ Tr> = {[1] | 2 | ...64}  $|Mk> = \{ [1] | 2 | ... 64 \}$ 

# **Параметр**

<numeric> значение целевого уровня, диапазон изменяется в зависимости от установленного формата графика.

#### **Единицы измерения**

дБ (децибел) | ° (градус) | с (секунда)

# Ответ

<numeric>

#### Начальное значение

 $\overline{0}$ 

# Раздел руководства по эксплуатации

Поиск целевого уровня

#### Кнопки

Маркер > Цель (кнопка в аккордеоне ПОИСК) > Целевое значение (поле)

# **CALC:MARK:FUNC:TRAC**

# **SCPI команда**

CALCulate<Ch>[:SELected]:MARKer<Mk>:FUNCtion:TRACking {OFF|ON|0|1}

CALCulate<Ch>[:SELected]:MARKer<Mk>:FUNCtion:TRACking?

или

CALCulate<Ch>:TRACe<Tr>:MARKer<Mk>:FUNCtion:TRACking {OFF|ON|0|1}

CALCulate<Ch>:TRACe<Tr>:MARKer<Mk>:FUNCtion:TRACking?

#### **Описание**

Устанавливает или считывает состояние ВКЛ/ВЫКЛ слежения при маркерном поиске.

команда/запрос

# **Объект**

Маркер <Mk> на активном графике канала <Ch>,

или

Маркер <Mk> на графике <Tr> в канале <Ch>,

```
<Ch>={[1]|2|...32}
```
 $\langle$ Tr> = {[1] | 2 | ...64}

 $|Mk> = \{ [1] | 2 | ... 64 \}$ 

# **Параметр**

- **{ON|1}** ВКЛ
- **{OFF|0}** ВЫКЛ

# Ответ

 ${0|1}$ 

#### Начальное значение

 $\overline{0}$ 

# Раздел руководства по эксплуатации

Режим автоматического слежения

Кнопки

#### Маркер > Автоматическое слежение (флажок в аккордеоне ПОИСК)

# **CALC:MARK:FUNC:TTR**

### **SCPI команда**

CALCulate<Ch>[:SELected]:MARKer<Mk>:FUNCtion:TTRansition <char>

CALCulate<Ch>[:SELected]:MARKer<Mk>:FUNCtion:TTRansition?

или

CALCulate<Ch>:TRACe<Tr>:MARKer<Mk>:FUNCtion:TTRansition <char>

CALCulate<Ch>:TRACe<Tr>:MARKer<Mk>:FUNCtion:TTRansition?

### **Описание**

Устанавливает или считывает тип пересечения при поиске маркером пересечений с помощью команды [CALC:MARK:FUNC:EXEC](#page-991-0).

команда/запрос

# **Объект**

Маркер <Mk> на активном графике канала <Ch>,

или

Маркер <Mk> на графике <Tr> в канале <Ch>,

<Ch>={[1]|2|...32}

 $\langle$ Tr> = {[1] | 2 | ...64}

 $|Mk> = \{ [1] | 2 | ... 64 \}$ 

# **Параметр**

<char> определяет тип пересечения:

**POSitive** с положительными фронтами

**NEGative** с отрицательными фронтами

**BOTH** как с положительным, так и с отрицательным фронтами

**Ответ**

{POS|NEG|BOTH}

#### **Начальное значение**

BOTH

**Связанные команды**

[CALC:MARK:FUNC:EXEC](#page-991-0)

#### **Раздел руководства по эксплуатации**

[Поиск целевого уровня](#page-507-0)

#### **Кнопки**

**Маркер > Цель** (кнопка в аккордеоне ПОИСК) **> Переход {Оба | Отрицател | Положител}** (список в аккордеоне ПОИСК)

# <span id="page-1003-0"></span>**CALC:MARK:FUNC:TYPE**

# **SCPI команда**

CALCulate<Ch>[:SELected]:MARKer<Mk>:FUNCtion:TYPE <char>

CALCulate<Ch>[:SELected]:MARKer<Mk>:FUNCtion:TYPE?

или

CALCulate<Ch>:TRACe<Tr>:MARKer<Mk>:FUNCtion:TYPE <char>

CALCulate<Ch>:TRACe<Tr>:MARKer<Mk>:FUNCtion:TYPE?

### **Описание**

Устанавливает или считывает вид маркерного поиска, который осуществляется с помощью команды [CALC:MARK:FUNC:EXEC.](#page-991-0)

команда/запрос

# **Объект**

Маркер <Mk> на активном графике канала <Ch>,

или

Маркер <Mk> на графике <Tr> в канале <Ch>,

```
<Ch>={[1]|2|...32}
\langleTr> = {[1] | 2 | ...64}
|Mk> = \{ [1] | 2 | ... 64 \}
```
# **Параметр**

<char> определяет вид маркерного поиска:

**MAXimum** Поиск максимума

**MINimum** Поиск минимума

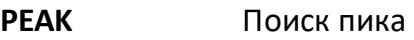

**LPEak** Поиск пика слева

**RPEak** Поиск пика справа

**TARGet** Поиск цели

**LTARget** Поиск цели слева

**RTARget** Поиск цели справа

**Ответ**

{MAX|MIN|PEAK|LPE|RPE|TARG|LTAR|RTAR}

#### **Начальное значение**

MIN

**Связанные команды**

[CALC:MARK:FUNC:EXEC](#page-991-0)

#### **Раздел руководства по эксплуатации**

[Функции поиска положения маркеров](#page-501-0)

**Кнопки**

**Маркер > Макс | Мин** (кнопки в аккордеоне ПОИСК)

**Маркер > Пик > Слева | Ближайш | Макс | Справа** (кнопки в аккордеоне ПОИСК)

**Маркер > Цель > Слева | Ближайш | Справа** (кнопки в аккордеоне ПОИСК)

# **CALC:MARK:MATH:FLAT:DATA?**

### **SCPI команда**

CALCulate<Ch>[:SELected]:MARKer:MATH:FLATness:DATA?

или

CALCulate<Ch>:TRACe<Tr>:MARKer:MATH:FLATness:DATA?

### **Описание**

Считывает массив данных функции неравномерности. Функция неравномерности применяется в пределах диапазона определенного двумя маркерами.

Массив включает 4 элемента:

<numeric 1> полоса

<numeric 2> усиление

<numeric 3> наклон

<numeric 4> неравномерность

только запрос

#### **Объект**

CALCulate<Ch>[:SELected] — активный график в канале <Ch>,

или

CALCulate<Ch>:TRACe<Tr> — график <Tr> в канале <Ch>,

```
<Ch>={[1]|2|...32}
```

$$
\langle Tr \rangle = \{ [1] | 2 | ... 64 \}
$$

#### **Ответ**

<numeric 1>, <numeric 2>,...<numeric 4>

# **Связанные команды**

[CALC:MARK:MATH:FLAT:DOM:STAR](#page-1009-0)

[CALC:MARK:MATH:FLAT:DOM:STOP](#page-1011-0)

### **Раздел руководства по эксплуатации**

Нет

#### **Кнопки**

Нет

# **CALC:MARK:MATH:FLAT:STAT**

### **SCPI команда**

CALCulate<Ch>[:SELected]:MARKer:MATH:FLATness:STATe {OFF|ON|0|1}

CALCulate<Ch>[:SELected]:MARKer:MATH:FLATness:STATe?

или

CALCulate<Ch>:TRACe<Tr>:MARKer:MATH:FLATness:STATe {OFF|ON|0|1}

CALCulate<Ch>:TRACe<Tr>:MARKer:MATH:FLATness:STATe?

#### **Описание**

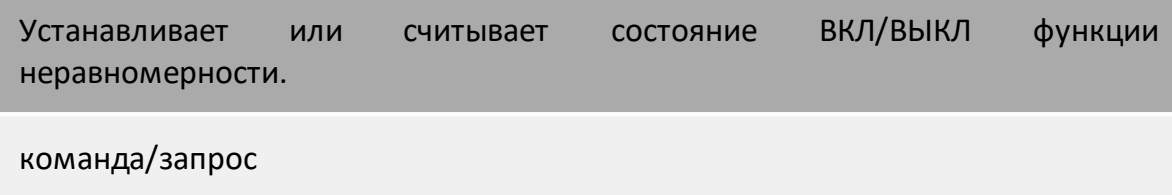

# **Объект**

CALCulate<Ch>[:SELected] — активный график в канале <Ch>,

или

CALCulate<Ch>:TRACe<Tr> — график <Tr> в канале <Ch>,

<Ch>={[1]|2|...32}

 $\langle$ Tr> = {[1] | 2 | ...64}

#### **Параметр**

- **{ON|1}** ВКЛ
- **{OFF|0}** ВЫКЛ

# **Ответ**

 ${0|1}$
#### Начальное значение

 $\overline{0}$ 

### Раздел руководства по эксплуатации

**Неравномерность** 

Кнопки

Функции марк > НЕРАВНОМЕРНОСТЬ {ВКЛ | ВЫКЛ} (переключатель в подменю)

(Когда добавлены хотя бы два маркера кнопками Маркер > Добавить)

## **CALC:MARK:MATH:FLAT:DOM:STAR**

## **SCPI команда**

CALCulate<Ch>[:SELected]:MARKer:MATH:FLATness:STARt <numeric>

CALCulate<Ch>[:SELected]:MARKer:MATH:FLATness:STARt?

или

CALCulate<Ch>:TRACe<Tr>:MARKer:MATH:FLATness:STARt <numeric>

CALCulate<Ch>:TRACe<Tr>:MARKer:MATH:FLATness:STARt?

### **Описание**

Устанавливает или считывает номер маркера, задающего начало диапазона частот функции неравномерности.

команда/запрос

## **Объект**

CALCulate<Ch>[:SELected] — активный график в канале <Ch>,

или

CALCulate<Ch>:TRACe<Tr> — график <Tr> в канале <Ch>,

<Ch>={[1]|2|...32}

 $\langle$ Tr> = {[1] | 2 | ...64}

### **Параметр**

<numeric> номер маркера от 1 до 64

## **Ответ**

<numeric>

#### Начальное значение

 $\overline{1}$ 

### Раздел руководства по эксплуатации

### **Неравномерность**

### Кнопки

Функции марк > Начало пропускан (список в аккордеоне НЕРАВНОМЕРНОСТЬ)

(Когда добавлены хотя бы два маркера кнопками Маркер > Добавить)

## **CALC:MARK:MATH:FLAT:DOM:STOP**

## **SCPI команда**

CALCulate<Ch>[:SELected]:MARKer:MATH:FLATness:STOP <numeric>

CALCulate<Ch>[:SELected]:MARKer:MATH:FLATness:STOP?

или

CALCulate<Ch>:TRACe<Tr>:MARKer:MATH:FLATness:STOP <numeric>

CALCulate<Ch>:TRACe<Tr>:MARKer:MATH:FLATness:STOP?

### **Описание**

Устанавливает или считывает номер маркера, задающего конец диапазона частот функции неравномерности.

команда/запрос

## **Объект**

CALCulate<Ch>[:SELected] — активный график в канале <Ch>,

или

CALCulate<Ch>:TRACe<Tr> — график <Tr> в канале <Ch>,

<Ch>={[1]|2|...32}

 $\langle$ Tr> = {[1] | 2 | ...64}

### **Параметр**

<numeric> номер маркера от 1 до 64

## **Ответ**

<numeric>

#### Начальное значение

 $\overline{2}$ 

### Раздел руководства по эксплуатации

### **Неравномерность**

### Кнопки

Функции марк > Конец пропускан (список в аккордеоне НЕРАВНОМЕРНОСТЬ)

(Когда добавлены хотя бы два маркера кнопками Маркер > Добавить)

## <span id="page-1013-0"></span>**CALC:MARK:REF**

### **SCPI команда**

CALCulate<Ch>[:SELected]:MARKer:REFerence[:STATe] {OFF|ON|0|1}

CALCulate<Ch>[:SELected]:MARKer:REFerence[:STATe]?

или

CALCulate<Ch>:TRACe<Tr>:MARKer:REFerence[:STATe] {OFF|ON|0|1}

CALCulate<Ch>:TRACe<Tr>:MARKer:REFerence[:STATe]?

### **Описание**

Устанавливает или считывает состояние ВКЛ/ВЫКЛ опорного маркера. При включении опорного маркера все остальные маркеры графика показывают относительные значения:

- · значение стимула разность между абсолютными значениями стимула маркера и опорного маркера;
- · значение измерения разность между абсолютными значениями измерения маркера и опорного маркера.

команда/запрос

### **Объект**

CALCulate<Ch>[:SELected] — активный график в канале <Ch>,

или

CALCulate<Ch>:TRACe<Tr> — график <Tr> в канале <Ch>,

<Ch>={[1]|2|...32}

$$
\langle Tr \rangle = \{ [1] | 2 | ... 64 \}
$$

## **Параметр**

- **{ON|1}** ВКЛ
- **{OFF|0}** ВЫКЛ

#### **Ответ**

 ${0|1}$ 

#### **Начальное значение**

0

## **Раздел руководства по эксплуатации**

[Режим опорного маркера](#page-489-0)

#### **Кнопки**

**Маркер > Опорный маркер** (флажок в подменю)

## **CALC:MARK:SET**

### **SCPI команда**

CALCulate<Ch>[:SELected]:MARKer<Mk>:SET <char>

или

CALCulate<Ch>:TRACe<Tr>:MARKer<Mk>:SET <char>

#### **Описание**

Устанавливает значение указанного элемента равным значению положения маркера.

только команда

#### **Объект**

Маркер <Mk> на активном графике канала <Ch>,

или

Маркер <Mk> на графике <Tr> в канале <Ch>,

<Ch>={[1]|2|...32}  $\langle$ Tr> = {[1]|2|...64}  $|Mk> = \{ [1] | 2 | ... 64 \}$ 

#### **Параметр**

<char> определяет вид маркерного присвоения:

**STARt** Устанавливает начало стимула из горизонтального положения маркера. **STOP** Устанавливает конец стимула из горизонтального положения маркера.

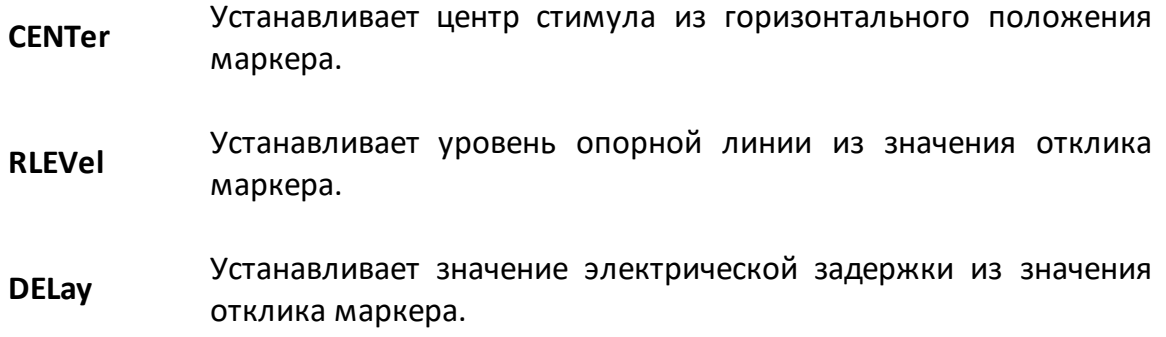

### **Раздел руководства по эксплуатации**

[Установка параметров с помощью маркеров](#page-528-0)

#### **Кнопки**

**Маркер > Начало | Конец | Центр | Задержка | Опорный уровень** (кнопки в аккордеоне ФУНКЦИИ МАРКЕРОВ)

## **CALC:MARK:X**

### **SCPI команда**

CALCulate<Ch>[:SELected]:MARKer<Mk>:X <stimulus>

CALCulate<Ch>[:SELected]:MARKer<Mk>:X?

или

CALCulate<Ch>:TRACe<Tr>:MARKer<Mk>:X <stimulus>

CALCulate<Ch>:TRACe<Tr>:MARKer<Mk>:X?

#### **Описание**

Устанавливает или считывает положение маркера по оси стимула.

команда/запрос

### **Объект**

Маркер <Mk> на активном графике канала <Ch>,

#### или

Маркер <Mk> на графике <Tr> в канале <Ch>,

```
<Ch>={[1]|2|...32}
\langleTr> = {[1] | 2 | ...64}
|Mk> = \{ [1] | 2 | ... 64 \}
```
#### **Параметр**

<stimulus> положение маркера по оси стимула, диапазон от начального до конечного значения текущих установок стимула.

#### **Единицы измерения**

Гц (Герц) | с (секунда) | дБм (децибел на милливатт)

### Выход за диапазон

Устанавливает значение, равное ближайшей границе.

### Ответ

<numeric>

#### Начальное значение

Центральное значение стимула

### Раздел руководства по эксплуатации

Маркеры

#### Кнопки

Маркер > Стимул (поле в подменю)

### **CALC:MARK:Y?**

#### **SCPI команда**

```
CALCulate<Ch>[:SELected]:MARKer<Mk>:Y?
```
или

CALCulate<Ch>:TRACe<Tr>:MARKer<Mk>:Y?

#### **Описание**

Считывает значение измерения маркера. Если включен опорный режим, то значения маркеров 1–63 считываются относительно опорного маркера.

Данные содержат 2 элемента:

<numeric 1> действительное значение в форматах прямоугольных координат, действительная часть в форматах полярной диаграммы и Вольперта-Смита;

<numeric 2> ноль в форматах прямоугольных координат, мнимая часть в форматах полярной диаграммы и Вольперта-Смита.

только запрос

#### **Объект**

Маркер <Mk> на активном графике канала <Ch>,

или

Маркер <Mk> на графике <Tr> в канале <Ch>,

$$
\langle Ch \rangle = \{ [1] | 2 | ... 32 \}
$$

$$
\langle Tr \rangle = \{ [1] | 2 | ... 64 \}
$$

$$
\langle Mk \rangle = \{ [1] | 2 | ... 64 \}
$$

#### **Ответ**

<numeric 1>, <numeric 2>

### **Связанные команды**

### [CALC:MARK:REF](#page-1013-0)

# **Раздел руководства по эксплуатации**

Нет

### **Кнопки**

Нет

## **CALC:MATH:FUNC**

### **SCPI команда**

CALCulate<Ch>[:SELected]:MATH:FUNCtion <char>

CALCulate<Ch>[:SELected]:MATH:FUNCtion?

или

CALCulate<Ch>:TRACe<Tr>:MATH:FUNCtion <char>

CALCulate<Ch>:TRACe<Tr>:MATH:FUNCtion?

#### **Описание**

Устанавливает или считывает тип математической операции между графиком измерений и памятью измерений. Результат выполнения математической операции замещает исходный график. Команда игнорируется, если в памяти нет предварительно сохраненных измерений.

ПРИМЕЧАНИЕ – В памяти сохраняются комплексные данные измерений, а не их графическое представление на экране. Соответственно математические операции выполняются между текущими и сохраненными комплексными Sпараметрами.

команда/запрос

### **Объект**

CALCulate<Ch>[:SELected] — активный график в канале <Ch>,

или

CALCulate<Ch>:TRACe<Tr> — график <Tr> в канале <Ch>,

```
<Ch>={[1]|2|...32}
```

$$
\langle Tr \rangle = \{ [1] | 2 | ... 64 \}
$$

#### **Параметр**

<char> определяет математическую операцию:

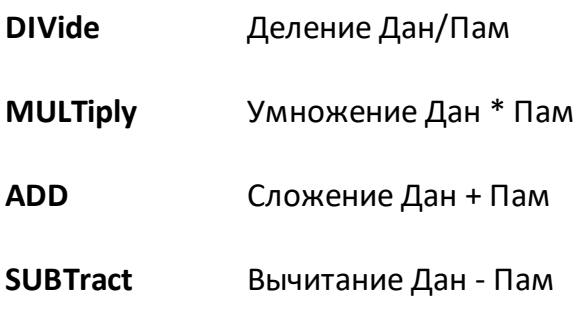

**OFF** Нет операции

**Ответ**

{OFF|DIV|MULT|SUBT|ADD}

## **Начальное значение**

OFF

## **Related Commands**

### [CALC:MATH:MEM](#page-1023-0)

**Раздел руководства по эксплуатации**

[Математические операции](#page-544-0)

### **Кнопки**

**График > Математическая операция {Дан / Пам | Дан \* Пам | Дан - Пам | Дан + Пам | Выкл}**(список в аккордеоне ПАМЯТЬ)

### <span id="page-1023-0"></span>**CALC:MATH:MEM**

#### **SCPI команда**

```
CALCulate<Ch>[:SELected]:MATH:MEMorize
```
или

CALCulate<Ch>:TRACe<Tr>:MATH:MEMorize

#### **Описание**

Сохраняет в памяти комплексные данные текущих измерений. Автоматически включает график памяти на экране.

только команда

#### **Объект**

CALCulate<Ch>[:SELected] — активный график в канале <Ch>,

или

CALCulate<Ch>:TRACe<Tr> — график <Tr> в канале <Ch>,

<Ch>={[1]|2|...32}

 $\langle$ Tr> = {[1]|2|...64}

#### **Раздел руководства по эксплуатации**

Функция памяти графиков

#### **Кнопки**

**График > Добавить** (кнопка в аккордеоне ПАМЯТЬ)

**График > Добавить на все** (кнопка в аккордеоне ПАМЯТЬ)

## <span id="page-1024-0"></span>**CALC:MST**

### **SCPI команда**

CALCulate<Ch>[:SELected]:MSTatistics[:STATe] {OFF|ON|0|1}

CALCulate<Ch>[:SELected]:MSTatistics[:STATe]?

или

CALCulate<Ch>:TRACe<Tr>:MSTatistics[:STATe] {OFF|ON|0|1}

CALCulate<Ch>:TRACe<Tr>:MSTatistics[:STATe]?

#### **Описание**

Устанавливает или считывает состояние ВКЛ/ВЫКЛ индикации математической статистики.

команда/запрос

### **Объект**

CALCulate<Ch>[:SELected] — активный график в канале <Ch>,

или

CALCulate<Ch>:TRACe<Tr> — график <Tr> в канале <Ch>,

<Ch>={[1]|2|...32}

 $\langle$ Tr> = {[1] | 2 | ...64}

#### **Параметр**

Определяет состояние индикации статистики:

- **{ON|1}** ВКЛ
- **{OFF|0}** ВЫКЛ

## Ответ

 ${0|1}$ 

#### Начальное значение

 $\mathbf 0$ 

# Раздел руководства по эксплуатации

Статистика

#### Кнопки

Функции марк > МАРКЕРНАЯ СТАТИСТИКА {ВКЛ | ВЫКЛ} (переключатель в подменю)

## **CALC:MST:DATA?**

### SCPI команда

```
CALCulate<Ch>[:SELected]:MSTatistics:DATA?
```
или

```
CALCulate<Ch>:TRACe<Tr>:MSTatistics:DATA?
```
#### Описание

Считывает данные математической статистики.

Расчет статистики осуществляется либо во всем диапазоне (для графика в целом), либо в ограниченном диапазоне частот, что определяется командой **CALC:MST:DOM.** В последнем случае границы диапазона определяются двумя маркерами.

Данные содержат 3 элемента:

<numeric 1> Среднее значение <numeric 2> Стандартное отклонение <numeric 3> Фактор пик-пик (разница между максимумом и минимумом)

только запрос

### Объект

CALCulate<Ch>[:SELected] — активный график в канале <Ch>,

или

CALCulate<Ch>:TRACe<Tr> - график <Tr> в канале <Ch>,

```
\langleCh>=[1112]...32}
```
 $\langle$ Tr> = {[1]|2|...64}

#### Ответ

<numeric 1>, <numeric 2>, numeric 3>

### **Связанные команды**

### [CALC:MST](#page-1024-0)

# **Раздел руководства по эксплуатации**

Нет

### **Кнопки**

Нет

## <span id="page-1028-0"></span>**CALC:MST:DOM**

### **SCPI команда**

CALCulate<Ch>[:SELected]:MSTatistics:DOMain[:STATe] {OFF|ON|0|1}

CALCulate<Ch>[:SELected]:MSTatistics:DOMain[:STATe]?

или

CALCulate<Ch>:TRACe<Tr>:MSTatistics:DOMain[:STATe] {OFF|ON|0|1}

CALCulate<Ch>:TRACe<Tr>:MSTatistics:DOMain[:STATe]?

#### **Описание**

Устанавливает или считывает состояние ВКЛ/ВЫКЛ диапазона расчета математической статистики. В состоянии ВКЛ диапазон частот ограничен двумя маркерами, заданными командами [CALC:MST:DOM:STAR](#page-1030-0) и [CALC:MST:DOM:STOP.](#page-1032-0)

команда/запрос

### **Объект**

CALCulate<Ch>[:SELected] — активный график в канале <Ch>,

или

CALCulate<Ch>:TRACe<Tr> — график <Tr> в канале <Ch>,

<Ch>={[1]|2|...32}

$$
\langle Tr \rangle = \{ [1] | 2 | ... 64 \}
$$

### **Параметр**

Определяет состояние диапазона расчета математической статистики:

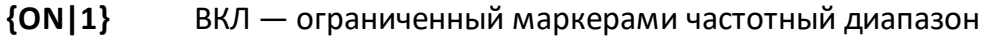

**{OFF|0}** ВЫКЛ — полный частотный диапазон развертки

### **Ответ**

 ${0|1}$ 

**Начальное значение**

0

**Связанные команды**

[CALC:MST:DOM:STAR](#page-1030-0)

[CALC:MST:DOM:STOP](#page-1032-0)

#### **Раздел руководства по эксплуатации**

[Статистика](#page-516-0)

**Кнопки**

**Функции марк > Диапазон по маркерам** (флажок в аккордеоне МАРКЕРНАЯ СТАТИСТИКА)

## <span id="page-1030-0"></span>**CALC:MST:DOM:STAR**

### **SCPI команда**

CALCulate<Ch>[:SELected]:MSTatistics:DOMain[:MARKer]:STARt <numeric>

CALCulate<Ch>[:SELected]:MSTatistics:DOMain[:MARKer]:STARt?

или

CALCulate<Ch>:TRACe<Tr>:MSTatistics:DOMain[:MARKer]:STARt <numeric>

CALCulate<Ch>:TRACe<Tr>:MSTatistics:DOMain[:MARKer]:STARt?

### **Описание**

Устанавливает или считывает номер маркера, задающего начало диапазона частот для расчета математической статистики.

команда/запрос

### **Объект**

CALCulate<Ch>[:SELected] — активный график в канале <Ch>,

или

CALCulate<Ch>:TRACe<Tr> — график <Tr> в канале <Ch>,

<Ch>={[1]|2|...32}

 $\langle$ Tr> = {[1] | 2 | ...64}

### **Параметр**

<numeric> номер маркера от 1 до 64.

### **Выход за диапазон**

Устанавливает значение, равное ближайшей границе.

## Ответ

<numeric>

#### Начальное значение

 $\mathbf{1}$ 

### Раздел руководства по эксплуатации

Статистика

#### Кнопки

Функции марк > Начало диапазона (список в аккордеоне МАРКЕРНАЯ СТАТИСТИКА)

## <span id="page-1032-0"></span>**CALC:MST:DOM:STOP**

### **SCPI команда**

CALCulate<Ch>[:SELected]:MSTatistics:DOMain[:MARKer]:STOP <numeric>

CALCulate<Ch>[:SELected]:MSTatistics:DOMain[:MARKer]:STOP?

или

CALCulate<Ch>:TRACe<Tr>:MSTatistics:DOMain[:MARKer]:STOP <numeric>

CALCulate<Ch>:TRACe<Tr>:MSTatistics:DOMain[:MARKer]:STOP?

## **Описание**

Устанавливает или считывает номер маркера, задающего конец диапазона частот для расчета математической статистики.

команда/запрос

## **Объект**

CALCulate<Ch>[:SELected] — активный график в канале <Ch>,

или

CALCulate<Ch>:TRACe<Tr> — график <Tr> в канале <Ch>,

<Ch>={[1]|2|...32}

 $\langle$ Tr> = {[1] | 2 | ...64}

### **Параметр**

<numeric> номер маркера от 1 до 64.

## **Выход за диапазон**

Устанавливает значение, равное ближайшей границе.

## Ответ

<numeric>

#### Начальное значение

 $\overline{2}$ 

### Раздел руководства по эксплуатации

Статистика

#### Кнопки

Функции марк > Конец диапазона (список в аккордеоне МАРКЕРНАЯ СТАТИСТИКА)

## <span id="page-1034-0"></span>**CALC:PAR:COUN**

### **SCPI команда**

CALCulate<Ch>:PARameter:COUNt <numeric>

CALCulate<Ch>:PARameter:COUNt?

#### **Описание**

Устанавливает или считывает количество графиков в канале.

команда/запрос

### **Объект**

Канал <Ch>,

<Ch>={[1]|2|...32}

### **Параметр**

<numeric> количество графиков в канале от 1 до 64.

#### **Выход за диапазон**

Устанавливает значение, равное ближайшей границе.

#### **Ответ**

<numeric>

#### **Начальное значение**

1

#### **Раздел руководства по эксплуатации**

[Размещение графиков и диаграмм](#page-133-0)

### Кнопки

## График > Добавить график | Удалить график

### **CALC:PAR:DEF**

#### **SCPI команда**

CALCulate<Ch>:PARameter<Tr>:DEFine <char>

CALCulate<Ch>:PARameter<Tr>:DEFine?

#### **Описание**

Устанавливает или считывает измеряемый параметр графика.

команда/запрос

#### **Объект**

График <Tr> в канале <Ch>,

 $\langle$ Tr> = {[1] | 2 | ...64}

<Ch>={[1]|2|...32}

#### **Параметр**

<char> определяет следующие параметры:

**S11, S12, ..., S0110,** S-параметр **S0111, ..., S1616**

**T1(1), T2(1), ..., T01(10),** Тестовый приёмник **T01(11), ..., T16(16)**

**R1(1), R2(1), ..., R01(10),** Опорный приёмник **R02(10), ..., R16(16)**

ПРИМЕЧАНИЕ Количество цифр в номерах портов должно быть одинаковым. Например, при измерении S-параметров порта-приёмника с номером 1 и порта-источника с номером 16, параметр <char> должен быть записан как S0116, где оба порта имеют одинаковое количество цифр (в данном случае две цифры).

### **Ответ**

{S11|S21|S31|...S0110|S0111|S0112|...S1416|S1516|S1616|R1(1)|R2(1)|R3(1)| ...R01(10)|R02(10)R03(10)...R14(16)|R15(16)R16(16)|T1(1)|T2(1)|T3(1)|...T01(10)| T02(10)T03(10)...T14(16)|T15(16)T16(16)}

#### **Начальное значение**

Зависит от номера графика.

#### **Раздел руководства по эксплуатации**

[S-параметры и функция преобразования](#page-210-0)

[Абсолютные измерения](#page-219-0)

**Кнопки**

**График > Выбрать параметры > S-параметры > S11 | S21 | … S1616**

**График > Выбрать параметры > Приёмник > Тестовый > T1(1) | T2(1) | … T16(16)**

**График > Выбрать параметры > Приёмник > Опорный > R1(1) | R2(1) | … R16(16)**

## **CALC:PAR:SEL**

### **SCPI команда**

CALCulate<Ch>:PARameter<Tr>:SELect

#### **Описание**

Выбирает активный график в канале.

ПРИМЕЧАНИЕ — Если номер графика превышает число открытых графиков в канале, то возникает ошибка и команда игнорируется.

только команда

## **Объект**

График <Tr> в канале <Ch>,

 $\langle$ Tr> = {[1]|2|...64}

<Ch>={[1]|2|...32}

#### **Связанные команды**

[CALC:PAR:COUN](#page-1034-0)

[SERV:CHAN:TRAC:ACT?](#page-1439-0)

#### **Раздел руководства по эксплуатации**

[Выбор активного канала, диаграммы и графика](#page-144-0)

**Кнопки**

**График > Активный график** (список)

## **CALC:PAR:SPOR**

### **SCPI команда**

CALCulate<Ch>:PARameter<Tr>:SPORt <port>

CALCulate<Ch>:PARameter<Tr>:SPORt?

### **Описание**

Устанавливает или считывает номер порта, выбранного источником сигнала при абсолютных измерениях или измерениях постоянного напряжения.

команда/запрос

## **Объект**

График <Tr> в канале <Ch>,

 $\langle$ Tr> = {[1] | 2 | ...64}

<Ch>={[1]|2|...32}

#### **Параметр**

<port> номер порта-источника.

#### **Выход за диапазон**

Возникает ошибка и команда игнорируется.

#### **Ответ**

<port>

#### **Начальное значение**

1

#### **Раздел руководства по эксплуатации**

[Абсолютные измерения](#page-217-0)

### Кнопки

Нет

## **CALC:RLIM**

### **SCPI команда**

CALCulate<Ch>[:SELected]:RLIMit[:STATe] {OFF|ON|0|1}

CALCulate<Ch>[:SELected]:RLIMit[:STATe]?

или

CALCulate<Ch>:TRACe<Tr>:RLIMit[:STATe] {OFF|ON|0|1}

CALCulate<Ch>:TRACe<Tr>:RLIMit[:STATe]?

#### **Описание**

Устанавливает или считывает состояние ВКЛ/ВЫКЛ теста пределов пульсаций**.**

команда/запрос

#### **Объект**

CALCulate<Ch>[:SELected] — активный график в канале <Ch>,

или

CALCulate<Ch>:TRACe<Tr> — график <Tr> в канале <Ch>,

<Ch>={[1]|2|...32}

 $\langle$ Tr> = {[1] | 2 | ...64}

#### **Параметр**

Определяет состояние теста пределов пульсаций:

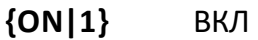

**{OFF|0}** ВЫКЛ

## Ответ

 ${0|1}$ 

### Раздел руководства по эксплуатации

**Контроль пульсаций** 

#### Начальное значение

 $\overline{0}$ 

### Кнопки

Допуск контр > КОНТРОЛЬ ПУЛЬСАЦИЙ {ВКЛ | ВЫКЛ} (переключатель в подменю)

## **CALC:RLIM:DATA**

### **SCPI команда**

CALCulate<Ch>[:SELected]:RLIMit:DATA <numeric list>

CALCulate<Ch>[:SELected]:RLIMit:DATA?

или

CALCulate<Ch>:TRACe<Tr>:RLIMit:DATA <numeric list>

CALCulate<Ch>:TRACe<Tr>:RLIMit:DATA?

#### **Описание**

Считывает или записывает массив данных, представляющий линию пределов для функции пределов пульсаций.

Длина массива: 1 + 4N, где N – число отрезков линии пределов.

Для n-й точки, где n от 1 до N:

<numeric 1> Число отрезков линии пределов N. Целое число от 0 до 12. При задании 0 – линия пределов очищается

<numeric 4n–2> Разрешение n-го отрезка

0: ВЫКЛ

1: ВКЛ

<numeric 4n–1> Значение стимула начальной точки n-го отрезка

<numeric 4n–0> Значение стимула конечной точки n-го отрезка

<numeric 4n+1> Значение предельного уровня пульсаций для n-го отрезка

ПРИМЕЧАНИЕ – Если длина массива не равна 1 + 4N, где N равно <numeric 1>, то возникает ошибка. Если <numeric 4n–2> меньше 0 или больше 1, то возникает ошибка. Для элементов <numeric 4n–1>, <numeric 4n–0>, и <numeric 4n+1> при выходе за границы диапазона устанавливается значение, равное ближайшей границе.

команда/запрос
# **Объект**

CALCulate<Ch>[:SELected] — активный график в канале <Ch>,

или

```
CALCulate<Ch>:TRACe<Tr> — график <Tr> в канале <Ch>,
```

```
<Ch>={[1]|2|...32}
\langleTr> = {[1]|2|...64}
```
# **Ответ**

<numeric 1>, <numeric 2>, …<numeric 4N+1>

## **Раздел руководства по эксплуатации**

[Контроль пульсаций](#page-638-0)

### **Кнопки**

**Допуск контр > Показать таблицу пределов** (флажок в аккордеоне КОНТРОЛЬ ПУЛЬСАЦИЙ) > **Добавить линию пульсаций** (значок + в таблице КОНТР ПУЛЬСАЦИЙ в нижней части окна канала)

# **CALC:RLIM:DISP:LINE**

## **SCPI команда**

CALCulate<Ch>[:SELected]:RLIMit:DISPlay:LINE {OFF|ON|0|1}

CALCulate<Ch>[:SELected]:RLIMit:DISPlay:LINE?

или

CALCulate<Ch>:TRACe<Tr>:RLIMit:DISPlay:LINE {OFF|ON|0|1}

CALCulate<Ch>:TRACe<Tr>:RLIMit:DISPlay:LINE?

### **Описание**

Устанавливает или считывает состояние ВКЛ/ВЫКЛ индикации линии пределов для функции пределов пульсаций.

команда/запрос

## **Объект**

CALCulate<Ch>[:SELected] — активный график в канале <Ch>,

или

CALCulate<Ch>:TRACe<Tr> — график <Tr> в канале <Ch>,

<Ch>={[1]|2|...32}

 $\langle$ Tr> = {[1] | 2 | ...64}

### **Параметр**

Определяет состояние индикации линии пределов:

- **{ON|1}** ВКЛ
- **{OFF|0}** ВЫКЛ

 ${0|1}$ 

#### Начальное значение

 $\overline{0}$ 

# Раздел руководства по эксплуатации

**Контроль пульсаций** 

### Кнопки

Допуск контр > Показать линии (флажок в аккордеоне КОНТРОЛЬ ПУЛЬСАЦИЙ)

## **CALC:RLIM:DISP:SEL**

## **SCPI команда**

CALCulate<Ch>[:SELected]:RLIMit:DISPlay:SELect <numeric>

CALCulate<Ch>[:SELected]:RLIMit:DISPlay:SELect?

или

CALCulate<Ch>:TRACe<Tr>:RLIMit:DISPlay:SELect <numeric>

CALCulate<Ch>:TRACe<Tr>:RLIMit:DISPlay:SELect?

### **Описание**

Устанавливает или считывает номер полосы, выбранной для индикации значения пульсаций на экране для теста пределов пульсаций.

команда/запрос

## **Объект**

CALCulate<Ch>[:SELected] — активный график в канале <Ch>,

или

CALCulate<Ch>:TRACe<Tr> — график <Tr> в канале <Ch>,

<Ch>={[1]|2|...32}

 $\langle$ Tr> = {[1] | 2 | ...64}

### **Параметр**

<numeric>, диапазон от 1 до 12.

### **Выход за диапазон**

Устанавливает значение, равное ближайшей границе.

<numeric>

#### Начальное значение

 $\mathbf{1}$ 

# Раздел руководства по эксплуатации

**Контроль пульсаций** 

### Кнопки

Допуск контр > № предела (поле в аккордеоне КОНТРОЛЬ ПУЛЬСАЦИЙ)

## **CALC:RLIM:DISP:VAL**

## **SCPI команда**

CALCulate<Ch>[:SELected]:RLIMit:DISPlay:VALue <char>

CALCulate<Ch>[:SELected]:RLIMit:DISPlay:VALue?

или

CALCulate<Ch>:TRACe<Tr>:RLIMit:DISPlay:VALue <char>

CALCulate<Ch>:TRACe<Tr>:RLIMit:DISPlay:VALue?

### **Описание**

Устанавливает или считывает тип индикации значения пульсаций для выбранной полосы.

команда/запрос

## **Объект**

CALCulate<Ch>[:SELected] — активный график в канале <Ch>,

или

CALCulate<Ch>:TRACe<Tr> — график <Tr> в канале <Ch>,

<Ch>={[1]|2|...32}

 $\langle$ Tr> = {[1] | 2 | ...64}

### **Параметр**

<char> определяет тип математической операции:

**OFF** индикация значения пульсаций ВЫКЛ

**ABSolute** индикация абсолютного значения пульсаций

### **MARgin** индикация запаса (разницы между пределом и абсолютным значением пульсаций)

### **Ответ**

{OFF|ABS|MAR}

#### **Начальное значение**

OFF

### **Раздел руководства по эксплуатации**

[Контроль пульсаций](#page-640-0)

### **Кнопки**

**Допуск контр > Формат пульсаций {Выкл | Абсолютное | Запас}** (список в аккордеоне КОНТРОЛЬ ПУЛЬСАЦИЙ)

# **CALC:RLIM:FAIL?**

## **SCPI команда**

```
CALCulate<Ch>[:SELected]:RLIMit:FAIL?
```
или

CALCulate<Ch>:TRACe<Tr>:RLIMit:FAIL?

### **Описание**

Считывает результат теста пределов пульсаций.

только запрос

## **Объект**

CALCulate<Ch>[:SELected] — активный график в канале <Ch>,

или

CALCulate<Ch>:TRACe<Tr> — график <Tr> в канале <Ch>,

<Ch>={[1]|2|...32}

 $\langle$ Tr> = {[1] | 2 | ...64}

### **Параметр**

- **1** Брак
- **0** Норма

### **Раздел руководства по эксплуатации**

Нет

## Кнопки

Нет

# **CALC:RLIM:REP?**

## **SCPI команда**

```
CALCulate<Ch>[:SELected]:RLIMit:REPort[:DATA]?
```
или

CALCulate<Ch>:TRACe<Tr>:RLIMit:REPort[:DATA]?

### **Описание**

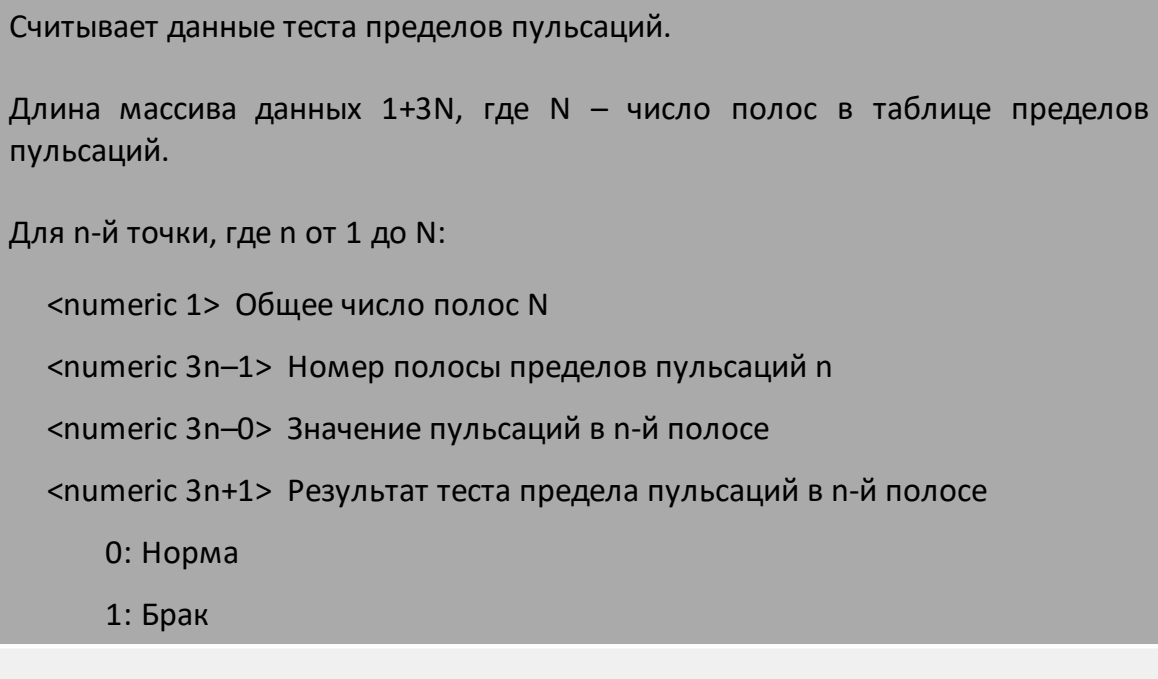

только запрос

# **Объект**

CALCulate<Ch>[:SELected] — активный график в канале <Ch>,

или

CALCulate<Ch>:TRACe<Tr> — график <Tr> в канале <Ch>,

```
<Ch>={[1]|2|...32}
```
 $\langle$ Tr> = {[1]|2|...64}

<numeric 1>, <numeric 2>, ...<numeric 3N+1>

## Раздел руководства по эксплуатации

Нет

## Кнопки

Нет

# **CALC:SMO**

## **SCPI команда**

CALCulate<Ch>[:SELected]:SMOothing[:STATe] {OFF|ON|0|1}

CALCulate<Ch>[:SELected]:SMOothing[:STATe]?

или

CALCulate<Ch>:TRACe<Tr>:SMOothing[:STATe] {OFF|ON|0|1}

CALCulate<Ch>:TRACe<Tr>:SMOothing[:STATe]?

### **Описание**

Устанавливает или считывает состояние ВКЛ/ВЫКЛ сглаживания графика.

команда/запрос

### **Объект**

CALCulate<Ch>[:SELected] — активный график в канале <Ch>,

или

CALCulate<Ch>:TRACe<Tr> — график <Tr> в канале <Ch>,

<Ch>={[1]|2|...32}

 $\langle$ Tr> = {[1] | 2 | ...64}

### **Параметр**

Определяет состояние сглаживания графика:

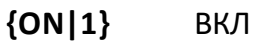

**{OFF|0}** ВЫКЛ

 ${0|1}$ 

Начальное значение

 $\mathbf 0$ 

### Раздел руководства по эксплуатации

Установка сглаживания

### Кнопки

Усреднение > СГЛАЖИВАНИЕ ГРАФИКА {ВКЛ | ВЫКЛ} (переключатель в аккордеоне СГЛАЖИВАНИЕ ГРАФИКА)

# **CALC:SMO:APER**

## **SCPI команда**

CALCulate<Ch>[:SELected]:SMOothing:APERture <numeric>

CALCulate<Ch>[:SELected]:SMOothing:APERture?

или

CALCulate<Ch>:TRACe<Tr>:SMOothing:APERture <numeric>

CALCulate<Ch>:TRACe<Tr>:SMOothing:APERture?

### **Описание**

Устанавливает или считывает апертуру сглаживания, когда включена функция сглаживания.

команда/запрос

## **Объект**

CALCulate<Ch>[:SELected] — активный график в канале <Ch>,

или

CALCulate<Ch>:TRACe<Tr> — график <Tr> в канале <Ch>,

<Ch>={[1]|2|...32}

 $\langle$ Tr> = {[1]|2|...64}

### **Параметр**

<numeric> апертура сглаживания от 0,01 до 20.

## **Единицы измерения**

% (процент)

### Выход за диапазон

Устанавливает значение, равное ближайшей границе.

### Ответ

<numeric>

#### Начальное значение

 $\overline{1}$ 

#### Раздел руководства по эксплуатации

Установка сглаживания

#### Кнопки

Усреднение > Апертура сглаживания (поле в аккордеоне СГЛАЖИВАНИЕ ГРАФИКА)

# **CALC:TRAN:TIME**

## **SCPI команда**

CALCulate<Ch>[:SELected]:TRANsform:TIME[:TYPE] <char>

CALCulate<Ch>[:SELected]:TRANsform:TIME[:TYPE]?

или

CALCulate<Ch>:TRACe<Tr>:TRANsform:TIME[:TYPE] <char>

CALCulate<Ch>:TRACe<Tr>:TRANsform:TIME[:TYPE]?

### **Описание**

Устанавливает или считывает тип преобразования во временной области: моделирование отклика узкополосной цепи, либо цепи пропускающей постоянный ток.

команда/запрос

### **Объект**

CALCulate<Ch>[:SELected] — активный график в канале <Ch>,

или

CALCulate<Ch>:TRACe<Tr> — график <Tr> в канале <Ch>,

<Ch>={[1]|2|...32}

 $\langle$ Tr> = {[1]|2|...64}

### **Параметр**

<char> определяет тип преобразования:

**BPASs** моделирование отклика узкополосной цепи

**LPASs** моделирование отклика цепи, пропускающей постоянный ток

{BPAS|LPAS}

#### **Начальное значение**

BPAS

#### **Раздел руководства по эксплуатации**

[Временная область](#page-613-0)

#### **Кнопки**

**Временная обл > Вид преобразования > {Полоса | Видеоперепад | Видеоимпульс}** (список в аккордеоне ВРЕМЕННАЯ ОБЛАСТЬ)

**Временная обл > ИУ пост. тока** (флажок в аккордеоне ВРЕМЕННАЯ СЕЛЕКЦИЯ)

# **CALC:TRAN:TIME:CENT**

## **SCPI команда**

CALCulate<Ch>[:SELected]:TRANsform:TIME:CENTer <time>

CALCulate<Ch>[:SELected]:TRANsform:TIME:CENTer?

или

CALCulate<Ch>:TRACe<Tr>:TRANsform:TIME:CENTer <time>

CALCulate<Ch>:TRACe<Tr>:TRANsform:TIME:CENTer?

### **Описание**

Устанавливает или считывает время центра диапазона преобразования, когда включена функция преобразования во временную область.

команда/запрос

## **Объект**

CALCulate<Ch>[:SELected] — активный график в канале <Ch>,

или

CALCulate<Ch>:TRACe<Tr> — график <Tr> в канале <Ch>,

<Ch>={[1]|2|...32}

 $\langle$ Tr> = {[1]|2|...64}

### **Параметр**

<time> центр временного диапазона, допустимый диапазон значений изменяется в зависимости от установленного частотного диапазона и числа точек измерения.

## **Единицы измерения**

с (секунда)

### **Выход за диапазон**

Устанавливает значение, равное ближайшей границе.

### **Ответ**

<numeric>

#### **Начальное значение**

1

**Связанные команды**

[CALC:TRAN:TIME:UNIT](#page-1087-0)

#### **Раздел руководства по эксплуатации**

[Временная область](#page-613-0)

#### **Кнопки**

**Временная обл > Центр** (поле в аккордеоне ВРЕМЕННАЯ ОБЛАСТЬ)

## <span id="page-1063-0"></span>**CALC:TRAN:TIME:DC:VAL**

## **SCPI команда**

CALCulate<Ch>[:SELected]:TRANsform:TIME:DC:VALue <numeric>

CALCulate<Ch>[:SELected]:TRANsform:TIME:DC:VALue?

или

CALCulate<Ch>:TRACe<Tr>:TRANsform:TIME:DC:VALue <numeric>

CALCulate<Ch>:TRACe<Tr>:TRANsform:TIME:DC:VALue?

### **Описание**

Устанавливает или считывает значение постоянного тока, используемое при моделировании отклика цепи пропускающей постоянный ток, когда экстраполяция постоянного напряжения выключена командой [CALC:TRAN:TIME:EXTR:DC.](#page-1065-0)

команда/запрос

## **Объект**

CALCulate<Ch>[:SELected] — активный график в канале <Ch>,

или

```
CALCulate<Ch>:TRACe<Tr> — график <Tr> в канале <Ch>,
```

```
<Ch>={[1]|2|...32}
```

$$
\langle Tr \rangle = \{ [1] | 2 | ... 64 \}
$$

## **Параметр**

<numeric> постоянное напряжение от -1.0 до 1.0

### **Выход за диапазон**

Устанавливает значение, равное ближайшей границе.

<numeric>

#### **Начальное значение**

1.0

#### **Связанные команды**

[CALC:TRAN:TIME:EXTR:DC](#page-1065-0)

#### **Раздел руководства по эксплуатации**

[Временная область](#page-616-0)

**Кнопки**

**Временная обл > Экстраполяция** (поле в аккордеоне ОБЩЕЕ)

# <span id="page-1065-0"></span>**CALC:TRAN:TIME:EXTR:DC**

## **SCPI команда**

CALCulate<Ch>[:SELected]:TRANsform:TIME:EXTRapolate:DC[:STATe] {OFF|ON|0|1}

CALCulate<Ch>[:SELected]:TRANsform:TIME:EXTRapolate:DC[:STATe]?

или

CALCulate<Ch>:TRACe<Tr>:TRANsform:TIME:EXTRapolate:DC[:STATe] {OFF|ON|0|1}

CALCulate<Ch>:TRACe<Tr>:TRANsform:TIME:EXTRapolate:DC[:STATe]?

# **Описание**

Устанавливает или считывает состояние ВКЛ/ВЫКЛ экстраполяции постоянного тока, когда включена функция преобразования во временной области. Используемый тип типа преобразования во временной области моделирование отклика цепи, пропускающей постоянный ток. Если экстраполяция постоянного напряжения выключена, используется значение постоянного напряжения, установленное командой [CALC:TRAN:TIME:DC:VAL](#page-1063-0).

команда/запрос

# **Объект**

CALCulate<Ch>[:SELected] — активный график в канале <Ch>,

или

CALCulate<Ch>:TRACe<Tr> — график <Tr> в канале <Ch>,

<Ch>={[1]|2|...32}

 $\langle$ Tr> = {[1]|2|...64}

# **Параметр**

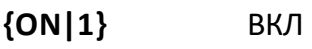

**{OFF|0}** ВЫКЛ

 ${0|1}$ 

#### Начальное значение

 $\mathbf{1}$ 

# Раздел руководства по эксплуатации

Временная область

### Кнопки

## Временная обл > Знач на 0 Гц (поле в аккордеоне ОБЩЕЕ)

# <span id="page-1067-0"></span>**CALC:TRAN:TIME:IMP:WIDT**

## **SCPI команда**

CALCulate<Ch>[:SELected]:TRANsform:TIME:IMPulse:WIDTh <time>

CALCulate<Ch>[:SELected]:TRANsform:TIME:IMPulse:WIDTh?

или

CALCulate<Ch>:TRACe<Tr>:TRANsform:TIME:IMPulse:WIDTh <time>

CALCulate<Ch>:TRACe<Tr>:TRANsform:TIME:IMPulse:WIDTh?

# **Описание**

Устанавливает или считывает длительность импульса (разрешающую способность преобразования во временной области). Данный параметр связан с параметром β окна Кайзера-Бесселя устанавливаемым командой [CALC:TRAN:TIME:KBES.](#page-1069-0) Установка длительности импульса изменяет параметр β, и наоборот установка параметра β изменяет длительность импульса.

команда/запрос

# **Объект**

CALCulate<Ch>[:SELected] — активный график в канале <Ch>,

или

CALCulate<Ch>:TRACe<Tr> — график <Tr> в канале <Ch>,

<Ch>={[1]|2|...32}

 $\langle$ Tr> = {[1]|2|...64}

## **Параметр**

<time> длительность импульса, допустимый диапазон значений изменяется в зависимости от установленного частотного диапазона и числа точек измерения.

### Единицы измерения

с (секунда)

### Выход за диапазон

Устанавливает значение, равное ближайшей границе.

#### Ответ

<numeric>

#### Раздел руководства по эксплуатации

Временная область

#### Кнопки

Временная обл > Длит импульса (поле в аккордеоне ВРЕМЕННАЯ ОБЛАСТЬ)

## <span id="page-1069-0"></span>**CALC:TRAN:TIME:KBES**

## **SCPI команда**

CALCulate<Ch>[:SELected]:TRANsform:TIME:KBESsel <numeric>

CALCulate<Ch>[:SELected]:TRANsform:TIME:KBESsel?

или

CALCulate<Ch>:TRACe<Tr>:TRANsform:TIME:KBESsel <numeric>

CALCulate<Ch>:TRACe<Tr>:TRANsform:TIME:KBESsel?

## **Описание**

Устанавливает или считывает параметр β, регулирующий форму окна Кайзера-Бесселя, при преобразовании во временную область. Данный параметр связан с длительностью импульса, устанавливаемой командой [CALC:TRAN:TIME:IMP:WIDT.](#page-1067-0) Установка параметра β изменяет длительность импульса, и наоборот установка длительности импульса изменяет параметр β.

команда/запрос

# **Объект**

CALCulate<Ch>[:SELected] — активный график в канале <Ch>,

или

CALCulate<Ch>:TRACe<Tr> — график <Tr> в канале <Ch>,

<Ch>={[1]|2|...32}

$$
\langle Tr \rangle = \{ [1] | 2 | ... 64 \}
$$

# **Параметр**

<numeric> параметр β от 0 до 13.

### Выход за диапазон

Устанавливает значение, равное ближайшей границе.

### **Ответ**

<numeric>

#### Начальное значение

 $6\overline{6}$ 

#### Раздел руководства по эксплуатации

Временная область

#### Кнопки

Временная обл > Beta Кайзера (поле в аккордеоне ВРЕМЕННАЯ ОБЛАСТЬ)

## **CALC:TRAN:TIME:LPFR**

## **SCPI команда**

CALCulate<Ch>[:SELected]:TRANsform:TIME:LPFRequency

или

CALCulate<Ch>:TRACe<Tr>:TRANsform:TIME:LPFRequency

### **Описание**

Преобразует частотный диапазон к гармоническому виду, который необходим при измерениях во временной области. Для гармонического вида диапазона частоты в точках измерения должны быть кратны начальной частоте диапазона Fmin.

только команда

# **Объект**

CALCulate<Ch>[:SELected] — активный график в канале <Ch>,

или

CALCulate<Ch>:TRACe<Tr> — график <Tr> в канале <Ch>,

<Ch>={[1]|2|...32}

 $\langle$ Tr> = {[1]|2|...64}

### **Раздел руководства по эксплуатации**

[Временная область](#page-616-0)

[Селекция во временной области](#page-621-0)

### Кнопки

Временная обл > Установить гарм ряд частот (кнопка в аккордеоне ОБЩЕЕ)

(Когда установлен Видеоимпульс или Видеоперепад в аккордеоне ВРЕМЕННАЯ ОБЛАСТЬ или флажок ИУ пост. тока в аккордеоне ВРЕМЕННАЯ СЕЛЕКЦИЯ)

# **CALC:TRAN:TIME:REFL:TYPE**

## **SCPI команда**

CALCulate<Ch>[:SELected]:TRANsform:TIME:REFLection:TYPE <char>

CALCulate<Ch>[:SELected]:TRANsform:TIME:REFLection:TYPE?

или

CALCulate<Ch>:TRACe<Tr>:TRANsform:TIME:REFLection:TYPE <char>

CALCulate<Ch>:TRACe<Tr>:TRANsform:TIME:REFLection:TYPE?

### **Описание**

Устанавливает или считывает тип отражения (в одну сторону или в обе стороны) во временной области.

команда/запрос

## **Объект**

CALCulate<Ch>[:SELected] — активный график в канале <Ch>,

или

CALCulate<Ch>:TRACe<Tr> — график <Tr> в канале <Ch>,

<Ch>={[1]|2|...32}

 $\langle$ Tr> = {[1] | 2 | ...64}

## **Параметр**

<char> определяет тип отражения:

**RTRip** в обе стороны

**OWAY** в одну сторону

{RTR|OWAY}

#### **Начальное значение**

RTR

### **Раздел руководства по эксплуатации**

[Временная область](#page-613-0)

#### **Кнопки**

**Временная обл > Тип отражения {Двухсторон | Односторон}** (список в аккордеоне ВРЕМЕННАЯ ОБЛАСТЬ)

## **CALC:TRAN:TIME:SPAN**

## **SCPI команда**

CALCulate<Ch>[:SELected]:TRANsform:TIME:SPAN <time>

CALCulate<Ch>[:SELected]:TRANsform:TIME:SPAN?

или

CALCulate<Ch>:TRACe<Tr>:TRANsform:TIME:SPAN <time>

CALCulate<Ch>:TRACe<Tr>:TRANsform:TIME:SPAN?

### **Описание**

Устанавливает или считывает длительность диапазона преобразования, когда включена функция преобразования во временную область.

команда/запрос

## **Объект**

CALCulate<Ch>[:SELected] — активный график в канале <Ch>,

или

CALCulate<Ch>:TRACe<Tr> — график <Tr> в канале <Ch>,

<Ch>={[1]|2|...32}

 $\langle$ Tr> = {[1] | 2 | ...64}

### **Параметр**

<time> длительность диапазона преобразования, допустимый диапазон значений изменяется в зависимости от установленного частотного диапазона и числа точек измерения.

## **Единицы измерения**

с (секунда)

#### **Выход за диапазон**

Устанавливает значение, равное ближайшей границе.

### **Ответ**

<numeric>

#### **Начальное значение**

2e-8

**Связанные команды**

[CALC:TRAN:TIME:UNIT](#page-1087-0)

#### **Раздел руководства по эксплуатации**

[Временная область](#page-613-0)

#### **Кнопки**

**Временная обл > Полоса** (поле в аккордеоне ВРЕМЕННАЯ ОБЛАСТЬ)

# **CALC:TRAN:TIME:STAR**

## **SCPI команда**

CALCulate<Ch>[:SELected]:TRANsform:TIME:STARt <time>

CALCulate<Ch>[:SELected]:TRANsform:TIME:STARt?

или

CALCulate<Ch>:TRACe<Tr>:TRANsform:TIME:STARt <time>

CALCulate<Ch>:TRACe<Tr>:TRANsform:TIME:STARt?

### **Описание**

Устанавливает или считывает время начала преобразования, когда включена функция преобразования во временную область.

команда/запрос

## **Объект**

CALCulate<Ch>[:SELected] — активный график в канале <Ch>,

или

CALCulate<Ch>:TRACe<Tr> — график <Tr> в канале <Ch>,

<Ch>={[1]|2|...32}

 $\langle$ Tr> = {[1]|2|...64}

### **Параметр**

<time> начало временного диапазона, допустимый диапазон значений изменяется в зависимости от установленного частотного диапазона и числа точек измерения.

### **Единицы измерения**

с (секунда)

#### **Выход за диапазон**

Устанавливает значение, равное ближайшей границе.

### **Ответ**

<numeric>

#### **Начальное значение**

-1e-8

**Связанные команды**

[CALC:TRAN:TIME:UNIT](#page-1087-0)

#### **Раздел руководства по эксплуатации**

[Временная область](#page-613-0)

#### **Кнопки**

**Временная обл > Старт** (поле в аккордеоне ВРЕМЕННАЯ ОБЛАСТЬ)

# **CALC:TRAN:TIME:STOP**

## **SCPI команда**

CALCulate<Ch>[:SELected]:TRANsform:TIME:STOP <time>

CALCulate<Ch>[:SELected]:TRANsform:TIME:STOP?

или

CALCulate<Ch>:TRACe<Tr>:TRANsform:TIME:STOP <time>

CALCulate<Ch>:TRACe<Tr>:TRANsform:TIME:STOP?

### **Описание**

Устанавливает или считывает время остановки преобразования, когда включена функция преобразования во временную область.

команда/запрос

## **Объект**

CALCulate<Ch>[:SELected] — активный график в канале <Ch>,

или

CALCulate<Ch>:TRACe<Tr> — график <Tr> в канале <Ch>,

<Ch>={[1]|2|...32}

 $\langle$ Tr> = {[1] | 2 | ...64}

### **Параметр**

<time> конец временного диапазона, допустимый диапазон значений изменяется в зависимости от установленного частотного диапазона и числа точек измерения.

### **Единицы измерения**

с (секунда)
## **Выход за диапазон**

Устанавливает значение, равное ближайшей границе.

## **Ответ**

<numeric>

#### **Начальное значение**

+1e-8

#### **Связанные команды**

[CALC:TRAN:TIME:UNIT](#page-1087-0)

### **Раздел руководства по эксплуатации**

[Временная область](#page-613-0)

## **Кнопки**

**Временная обл > Стоп** (поле в аккордеоне ВРЕМЕННАЯ ОБЛАСТЬ)

Перейти в [CALCulate](#page-779-0)

# **CALC:TRAN:TIME:STAT**

# **SCPI команда**

CALCulate<Ch>[:SELected]:TRANsform:TIME:STATe {OFF|ON|0|1}

CALCulate<Ch>[:SELected]:TRANsform:TIME:STATe?

или

CALCulate<Ch>:TRACe<Tr>:TRANsform:TIME:STATe {OFF|ON|0|1}

CALCulate<Ch>:TRACe<Tr>:TRANsform:TIME:STATe?

## **Описание**

Устанавливает или считывает состояние ВКЛ/ВЫКЛ преобразования во временную область.

команда/запрос

# **Объект**

CALCulate<Ch>[:SELected] — активный график в канале <Ch>,

или

CALCulate<Ch>:TRACe<Tr> — график <Tr> в канале <Ch>,

<Ch>={[1]|2|...32}

 $\langle$ Tr> = {[1] | 2 | ...64}

# **Параметр**

- **{ON|1}** ВКЛ
- **{OFF|0}** ВЫКЛ

# **Ответ**

 ${0|1}$ 

#### **Начальное значение**

0

## **Раздел руководства по эксплуатации**

[Временная область](#page-613-0)

## **Кнопки**

**Временная обл > ВРЕМЕННАЯ ОБЛАСТЬ {ВКЛ | ВЫКЛ}** (переключатель в подменю)

Перейти в **[CALCulate](#page-779-0)** 

# **CALC:TRAN:TIME:STEP:RTIM**

# **SCPI команда**

CALCulate<Ch>[:SELected]:TRANsform:TIME:STEP:RTIMe <time>

CALCulate<Ch>[:SELected]:TRANsform:TIME:STEP:RTIMe?

или

CALCulate<Ch>:TRACe<Tr>:TRANsform:TIME:STEP:RTIMe <time>

CALCulate<Ch>:TRACe<Tr>:TRANsform:TIME:STEP:RTIMe?

## **Описание**

Устанавливает или считывает время нарастания фронта (разрешающую способность преобразования во временной области). Данный параметр связан с параметром β окна Кайзера-Бесселя устанавливаемым командой [CALC:TRAN:TIME:KBES.](#page-1069-0) Установка времени нарастания фронта изменяет параметр β, и наоборот установка параметра β изменяет время нарастания фронта.

команда/запрос

# **Объект**

CALCulate<Ch>[:SELected] — активный график в канале <Ch>,

или

CALCulate<Ch>:TRACe<Tr> — график <Tr> в канале <Ch>,

<Ch>={[1]|2|...32}

 $\langle$ Tr> = {[1]|2|...64}

## **Параметр**

<time> время нарастания фронта, допустимый диапазон значений изменяется в зависимости от установленного частотного диапазона.

## **Единицы измерения**

с (секунда)

## **Выход за диапазон**

Устанавливает значение, равное ближайшей границе.

## **Ответ**

<numeric>

## **Раздел руководства по эксплуатации**

[Временная область](#page-613-0)

## **Кнопки**

**Временная обл > Длит импульса** (поле в аккордеоне ВРЕМЕННАЯ ОБЛАСТЬ)

Перейти в **[CALCulate](#page-779-0)** 

# **CALC:TRAN:TIME:STIM**

# **SCPI команда**

CALCulate<Ch>[:SELected]:TRANsform:TIME:STIMulus <char>

CALCulate<Ch>[:SELected]:TRANsform:TIME:STIMulus?

или

CALCulate<Ch>:TRACe<Tr>:TRANsform:TIME:STIMulus <char>

CALCulate<Ch>:TRACe<Tr>:TRANsform:TIME:STIMulus?

## **Описание**

Устанавливает или считывает тип преобразования во временной области: моделирование отклика цепи на импульс либо на единичный перепад.

команда/запрос

# **Объект**

CALCulate<Ch>[:SELected] — активный график в канале <Ch>,

или

CALCulate<Ch>:TRACe<Tr> — график <Tr> в канале <Ch>,

<Ch>={[1]|2|...32}

 $\langle$ Tr> = {[1] | 2 | ...64}

## **Параметр**

<char> определяет тип преобразования:

**IMPulse** моделирование отклика цепи на импульс

**STEP** моделирование отклика цепи на перепад

# **Ответ**

{IMP|STEP}

#### **Начальное значение**

IMP

### **Раздел руководства по эксплуатации**

[Временная область](#page-613-0)

#### **Кнопки**

**Временная обл > Вид преобразования {Полоса | Видеоперепад | Видеоимпульс}** (список в аккордеоне ВРЕМЕННАЯ ОБЛАСТЬ)

Перейти в [CALCulate](#page-779-0)

# <span id="page-1087-0"></span>**CALC:TRAN:TIME:UNIT**

# **SCPI команда**

CALCulate<Ch>[:SELected]:TRANsform:TIME:UNIT <char>

CALCulate<Ch>[:SELected]:TRANsform:TIME:UNIT?

или

CALCulate<Ch>:TRACe<Tr>:TRANsform:TIME:UNIT <char>

CALCulate<Ch>:TRACe<Tr>:TRANsform:TIME:UNIT?

## **Описание**

Устанавливает или считывает единицы измерения (секунды, метры, футы) во временной области.

команда/запрос

# **Объект**

CALCulate<Ch>[:SELected] — активный график в канале <Ch>,

или

CALCulate<Ch>:TRACe<Tr> — график <Tr> в канале <Ch>,

 $<$ Ch>={[1]|2|...32}

 $\langle$ Tr> = {[1]|2|...64}

## **Параметр**

<char> определяет единицы измерения:

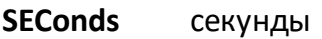

**METers** метры

**FEET** футы

# **Ответ**

{SEC|MET|FEET}

#### **Начальное значение**

SEC

## **Раздел руководства по эксплуатации**

[Временная область](#page-613-0)

## **Кнопки**

**Временная обл > Единицы {Секунды | Дистанция}** (список в аккордеоне ВРЕМЕННАЯ ОБЛАСТЬ)

(При выборе **Дистанция**, применяется та единица измерения, которая была выбрана в настройках внешнего вида: **Внешний вид > Единица дистанции {Метры | Футы | Дюймы}**)

Перейти в [CALCulate](#page-779-0)

# **DISPlay**

<span id="page-1089-0"></span>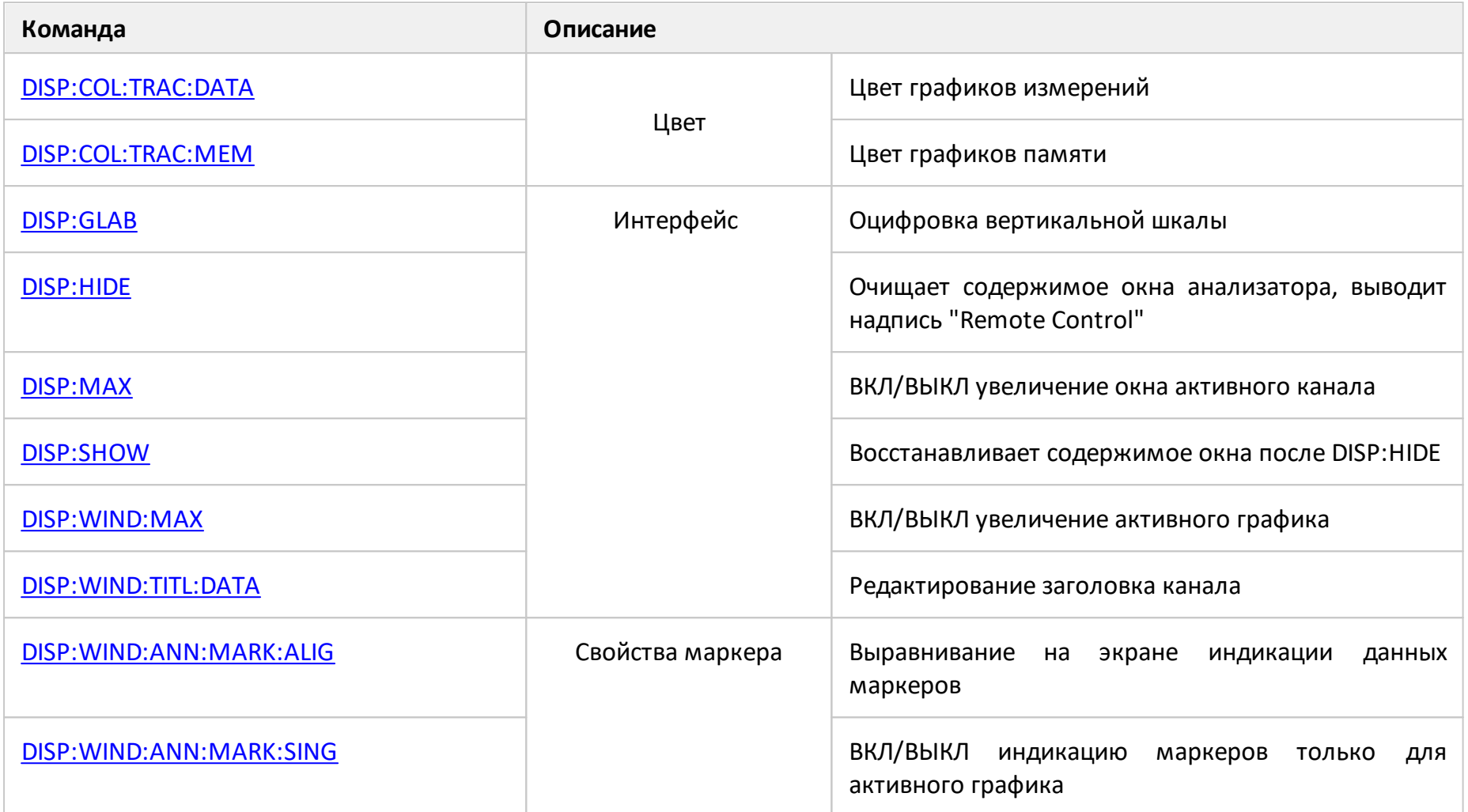

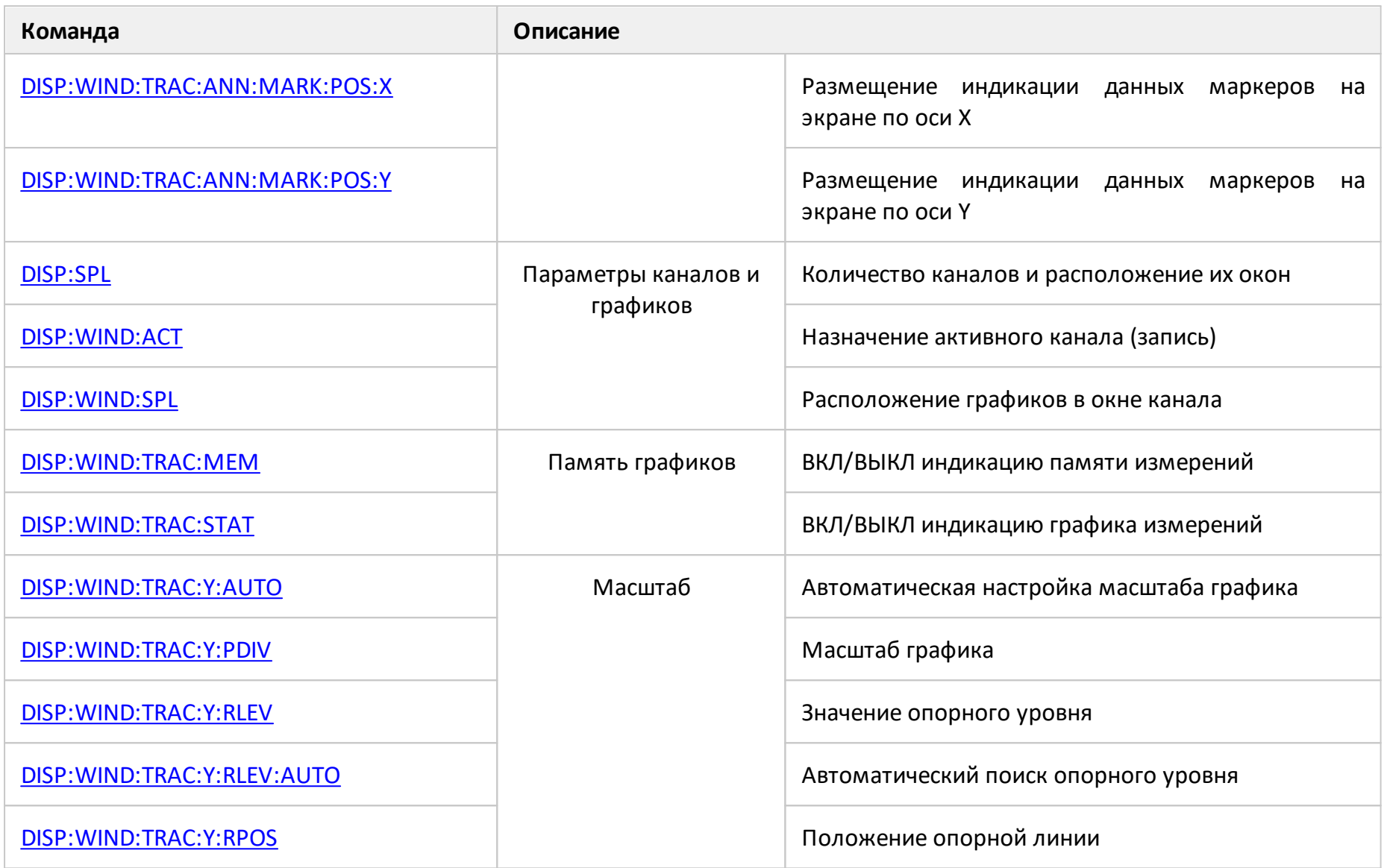

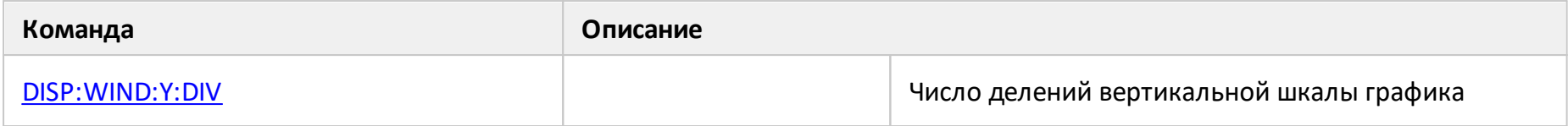

## <span id="page-1092-0"></span>**DISP:COL:TRAC:DATA**

## **SCPI команда**

DISPlay:COLor:TRACe<Tr>:DATA <numeric 1>,<numeric 2>,<numeric 3>

DISPlay:COLor:TRACe<Tr>:DATA?

#### **Описание**

Устанавливает или считывает цвет графиков измерений.

команда/запрос

## **Объект**

График <Tr>,

$$
\langle Tr \rangle = \{ [1] | 2 | ... 64 \}
$$

## **Параметр**

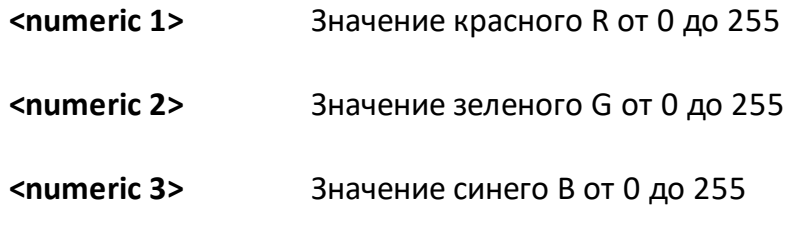

#### **Выход за диапазон**

Устанавливает значение, равное ближайшей границе.

#### **Ответ**

<numeric 1>, <numeric 2>, <numeric 3>

#### **Начальное значение**

Изменяется в зависимости от номера графика.

### **Раздел руководства по эксплуатации**

[Размещение графиков и диаграмм](#page-138-0)

### **Кнопки**

**График > Выбор цвета > Палитра | RGB** (окно в аккордеоне НАСТРОЙКИ ЦВЕТА ГРАФИКОВ)

## <span id="page-1094-0"></span>**DISP:COL:TRAC:MEM**

## **SCPI команда**

DISPlay:COLor:TRACe<Tr>:MEMory <numeric 1>,<numeric 2>,<numeric 3>

DISPlay:COLor:TRACe<Tr>:MEMory?

## **Описание**

Устанавливает или считывает цвет графиков памяти.

команда/запрос

## **Объект**

График <Tr>,

$$
\langle Tr \rangle = \{ [1] | 2 | ... 64 \}
$$

## **Параметр**

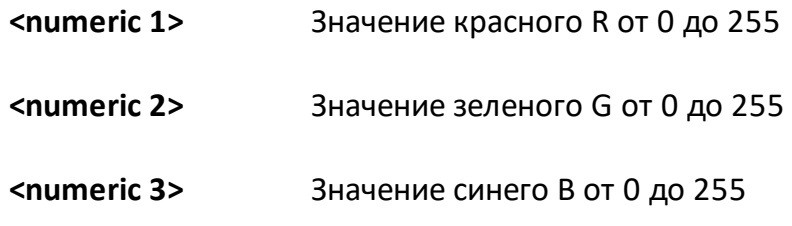

#### **Выход за диапазон**

Устанавливает значение, равное ближайшей границе.

#### **Ответ**

<numeric 1>, <numeric 2>, <numeric 3>

### **Начальное значение**

Изменяется в зависимости от номера графика.

### **Раздел руководства по эксплуатации**

[Размещение графиков и диаграмм](#page-138-0)

### **Кнопки**

**График > Выбор цвета > Палитра | RGB** (окно в аккордеоне НАСТРОЙКИ ЦВЕТА ГРАФИКОВ)

## <span id="page-1096-0"></span>**DISP:ENAB**

## **SCPI команда**

DISPlay:ENABle {OFF|ON|0|1}

DISPlay:ENABle?

## **Описание**

Устанавливает или считывает состояние ВКЛ/ВЫКЛ обновления дисплея.

команда/запрос

## **Параметр**

- **{ON|1}** ВКЛ
- **{OFF|0}** ВЫКЛ

#### **Ответ**

 ${0|1}$ 

#### **Начальное значение**

1

## **Раздел руководства по эксплуатации**

Нет

## **Кнопки**

Нет

## <span id="page-1097-0"></span>**DISP:GLAB**

## **SCPI команда**

DISPlay:GLABel <char>

DISPlay:GLABel?

#### **Описание**

Устанавливает или считывает вид оцифровки вертикальной шкалы.

команда/запрос

#### **Параметр**

Параметр определяет вид оцифровки вертикальной шкалы:

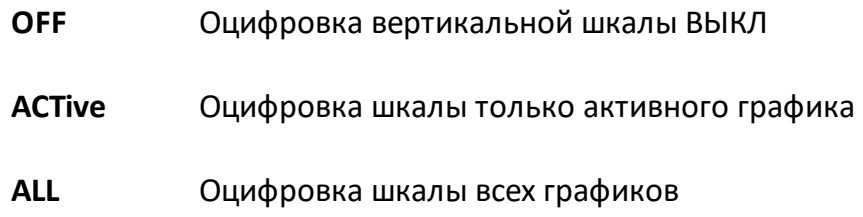

#### **Ответ**

<char>

#### **Начальное значение**

ACTive

## **Раздел руководства по эксплуатации**

[Тип оцифровки оси измеряемых значений](#page-726-0)

#### **Кнопки**

**Внешний вид > Значение оси Y {Выкл | Все графики | Активный график}** (список в аккордеоне КАНАЛ)

## <span id="page-1098-1"></span><span id="page-1098-0"></span>**DISP:HIDE**

## **SCPI команда**

DISPlay:HIDE

#### **Описание**

Прячет графическое содержимое главного окна программы. Окно программы очищается и выводится надпись "Remote Control".

только команда

#### **Связанные команды**

### [DISP:SHOW](#page-1101-1)

## **Раздел руководства по эксплуатации**

Нет

#### **Кнопки**

Нет

## <span id="page-1099-0"></span>**DISP:MAX**

## **SCPI команда**

DISPlay:MAXimize {OFF|ON|0|1}

DISPlay:MAXimize?

#### **Описание**

Устанавливает или считывает состояние ВКЛ/ВЫКЛ увеличения окна активного канала.

команда/запрос

## **Объект**

Активный канал, назначенный командой [DISP:WIND:ACT.](#page-1105-1)

## **Параметр**

Определяет состояние увеличения окна активного канала:

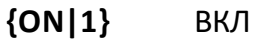

**{OFF|0}** ВЫКЛ

#### **Ответ**

 ${0|1}$ 

#### **Начальное значение**

 $\Omega$ 

#### **Связанные команды**

[DISP:WIND:ACT](#page-1105-1)

#### **Раздел руководства по эксплуатации**

[Увеличение окна канала и графика](#page-147-0)

## **Кнопки**

# **Канал > Активный канал** (список) > **Только активный канал** (флажок в подменю)

## <span id="page-1101-1"></span><span id="page-1101-0"></span>**DISP:SHOW**

#### **SCPI команда**

DISPlay:SHOW

#### **Описание**

Восстанавливает графическое содержимое главного окна программы, спрятанное командой [DISP:HIDE.](#page-1098-1)

только команда

#### **Связанные команды**

### [DISP:HIDE](#page-1098-1)

## **Раздел руководства по эксплуатации**

Нет

#### **Кнопки**

Нет

## <span id="page-1102-1"></span><span id="page-1102-0"></span>**DISP:SPL**

#### **SCPI команда**

DISPlay:SPLit <numeric>

DISPlay:SPLit?

#### **Описание**

Устанавливает или считывает количество каналов и номер схемы расположения окон каналов. Схемы расположения окон каналов представлены ниже.

команда/запрос

### **Расположение окна канала на экране (от 1 до 16)**

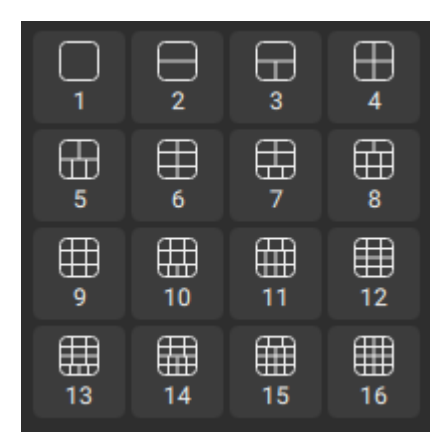

#### **Параметр**

<numeric> номер схемы расположения окон от 1 до 32.

Примечание – Номер схемы расположения не соответствует количеству каналов.

#### **Ответ**

<numeric>

#### **Начальное значение**

1

## **Раздел руководства по эксплуатации**

[Размещение окон каналов](#page-129-0)

**Кнопки**

## **Канал > Разместить**

## **DISP:UPD**

## **SCPI команда**

DISPlay:UPDate[:IMMediate]

#### **Описание**

Выполняет однократное обновление дисплея, когда обновление дисплея выключено командой [DISP:ENAB.](#page-1096-0)

только команда

#### **Связанные команды**

#### [DISP:ENAB](#page-1096-0)

## **Раздел руководства по эксплуатации**

Нет

#### **Кнопки**

Нет

## <span id="page-1105-1"></span><span id="page-1105-0"></span>**DISP:WIND:ACT**

## **SCPI команда**

DISPlay:WINDow<Ch>:ACTivate

#### **Описание**

Назначает активный канал.

ПРИМЕЧАНИЕ – При попытке назначить активным несуществующий канал (окно которого не размещено командой [DISP:SPL](#page-1102-1)), возникает ошибка.

только команда

# **Объект**

Канал <Ch>,

<Ch>={[1]|2|...32}

#### **Связанные команды**

[DISP:SPL](#page-1102-1)

[SERV:CHAN:ACT?](#page-1437-0)

#### **Раздел руководства по эксплуатации**

[Выбор активного канала, диаграммы и графика](#page-141-0)

**Кнопки**

**Канал > Активный канал**

## <span id="page-1106-0"></span>**DISP:WIND:ANN:MARK:ALIG**

## **SCPI команда**

DISPlay:WINDow<Ch>:ANNotation:MARKer:ALIGn[:TYPE] <char>

DISPlay:WINDow<Ch>:ANNotation:MARKer:ALIGn[:TYPE]?

## **Описание**

Устанавливает или считывает тип выравнивания на экране индикации данных маркеров различных графиков, когда выключен признак "индикация маркеров только для активного графика" (команда [DISP:WIND:ANN:MARK:SING](#page-1108-1) установлена ВЫКЛ).

команда/запрос

## **Объект**

Канал <Ch>,

```
<Ch>={[1]|2|...32}
```
## **Параметр**

<char> определяет тип выравнивания на экране индикации данных маркеров:

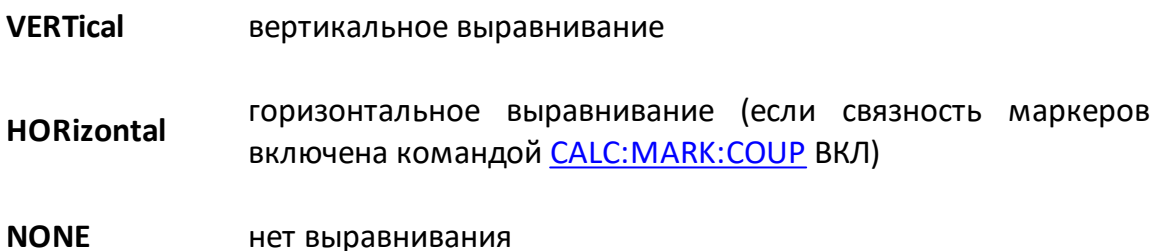

#### **Ответ**

{NONE|VERT|HOR}

#### **Начальное значение**

**NONE** 

#### **Связанные команды**

#### [DISP:WIND:ANN:MARK:SING](#page-1108-1)

## **Раздел руководства по эксплуатации**

[Выравнивание положения индикации данных маркеров на экране](#page-493-0)

## **Кнопки**

**Маркер > Выкл | Вертикал | Горизонт** (переключатель Выравнивание легенд в аккордеоне СВОЙСТВА МАРКЕРОВ)

## <span id="page-1108-1"></span><span id="page-1108-0"></span>**DISP:WIND:ANN:MARK:SING**

## **SCPI команда**

DISPlay:WINDow<Ch>:ANNotation:MARKer:SINGle[:STATe] {OFF|ON|0|1}

DISPlay:WINDow<Ch>:ANNotation:MARKer:SINGle[:STATe]?

## **Описание**

Устанавливает или считывает состояние ВКЛ/ВЫКЛ индикации данных маркеров только для активного графика.

команда/запрос

# **Объект**

Канал <Ch>,

```
<Ch>={[1]|2|...32}
```
## **Параметр**

<char> определяет состояние:

- **{ON|1}** индикация данных маркеров только для активного графика
- **{OFF|0}** индикация данных маркеров для всех графиков

## **Ответ**

 ${0|1}$ 

## **Начальное значение**

1

## **Раздел руководства по эксплуатации**

[Индикация легенды маркеров активного графика](#page-495-0)

## **Кнопки**

**Маркер > Легенда только активного графика** (флажок в аккордеоне СВОЙСТВА МАРКЕРОВ)

## <span id="page-1110-0"></span>**DISP:WIND:MAX**

## **SCPI команда**

DISPlay:WINDow<Ch>:MAXimize {OFF|ON|0|1}

DISPlay:WINDow<Ch>:MAXimize?

## **Описание**

Устанавливает или считывает состояние ВКЛ/ВЫКЛ увеличения активного графика указанного канала <Ch>.

команда/запрос

# **Объект**

Канал <Ch>,

<Ch>={[1]|2|...32}

## **Параметр**

Определяет состояние увеличения активного графика:

- **{ON|1}** ВКЛ
- **{OFF|0}** ВЫКЛ

## **Ответ**

 ${0|1}$ 

## **Начальное значение**

 $\Omega$ 

## **Раздел руководства по эксплуатации**

[Увеличение окна канала и графика](#page-147-0)

## **Кнопки**

**График > Активный график** (список) **> Только активный график** (флажок в подменю)

## <span id="page-1112-0"></span>**DISP:WIND:SPL**

#### **SCPI команда**

DISPlay:WINDow<Ch>:SPLit <numeric>

DISPlay:WINDow<Ch>:SPLit?

#### **Описание**

Устанавливает или считывает номер схемы расположения графиков в окне канала. Схемы расположения графиков в окне канала представлены ниже.

ПРИМЕЧАНИЕ – Данная команда не определяет число графиков в окне канала, число графиков определяется командой [CALC:PAR:COUN](#page-1034-0).

команда/запрос

## **Расположение графика в окне канала (от 1 до 16)**

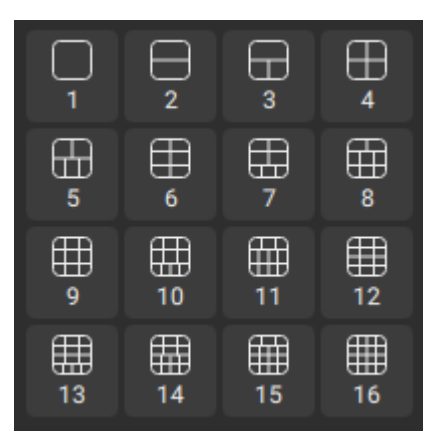

## **Объект**

Канал <Ch>,

<Ch>={[1]|2|...32}

## **Параметр**

<numeric> номер схемы расположения графиков от 1 до 64.

## **Выход за диапазон**

Устанавливает значение, равное ближайшей границе.

## **Ответ**

<numeric>

#### **Начальное значение**

1

## **Раздел руководства по эксплуатации**

[Размещение графиков и диаграмм](#page-136-0)

#### **Кнопки**

### **График > Разместить**

# <span id="page-1114-0"></span>**DISP:WIND:TITL:DATA**

## **SCPI команда**

DISPlay:WINDow<Ch>:TITLe:DATA <string>

DISPlay:WINDow<Ch>:TITLe:DATA?

## **Описание**

Устанавливает или считывает заголовок канала.

команда/запрос

## **Объект**

Канал <Ch>,

<Ch>={[1]|2|...32}

## **Параметр**

<string>, до 256 символов

## **Ответ**

<string>

#### **Начальное значение**

"" (пустая строка).

#### **Раздел руководства по эксплуатации**

#### [Заголовок канала](#page-105-0)

#### **Кнопки**

Двойной щелчок по тексту заголовка в верхней части окна канала

## <span id="page-1115-0"></span>**DISP:WIND:TRAC:ANN:MARK:POS:X**

## **SCPI команда**

DISPlay:WINDow<Ch>:TRACe<Tr>:ANNotation:MARKer:POSition:X <numeric>

DISPlay:WINDow<Ch>:TRACe<Tr>:ANNotation:MARKer:POSition:X?

## **Описание**

Устанавливает или считывает относительное положение индикации данных маркеров по оси X в процентах от ширины экрана.

команда/запрос

# **Объект**

График <Tr> в канале <Ch>,

 $\langle$ Tr> = {[1] | 2 | ...64} <Ch>={[1]|2|...32}

# **Параметр**

<numeric> относительное положение индикации данных маркеров по оси X от 0 до 100.

## **Единицы измерения**

% (процент)

## **Выход за диапазон**

Устанавливает значение, равное ближайшей границе.

**Ответ**

<numeric>

#### **Начальное значение**

 $\Omega$
# Раздел руководства по эксплуатации

Нет

# Кнопки

Нет

# **DISP:WIND:TRAC:ANN:MARK:POS:Y**

# **SCPI команда**

DISPlay:WINDow<Ch>:TRACe<Tr>:ANNotation:MARKer:POSition:Y <numeric>

DISPlay:WINDow<Ch>:TRACe<Tr>:ANNotation:MARKer:POSition:Y?

# **Описание**

Устанавливает или считывает относительное положение индикации данных маркеров по оси Y в процентах от высоты экрана.

команда/запрос

# **Объект**

График <Tr> в канале <Ch>,

 $\langle$ Tr> = {[1] | 2 | ...64} <Ch>={[1]|2|...32}

# **Параметр**

<numeric> относительное положение индикации данных маркеров по оси Y от 0 до 100.

# **Единицы измерения**

% (процент)

# **Выход за диапазон**

Устанавливает значение, равное ближайшей границе.

# **Ответ**

<numeric>

# **Начальное значение**

 $\Omega$ 

# Раздел руководства по эксплуатации

Нет

# Кнопки

Нет

# **DISP:WIND:TRAC:MEM**

# **SCPI команда**

DISPlay:WINDow<Ch>:TRACe<Tr>:MEMory[:STATe] {OFF|ON|0|1}

DISPlay:WINDow<Ch>:TRACe<Tr>:MEMory[:STATe]?

# **Описание**

Устанавливает или считывает состояние ВКЛ/ВЫКЛ индикации графика памяти.

ПРИМЕЧАНИЕ – Команда игнорируется, если график памяти отсутствует.

команда/запрос

# **Объект**

График <Tr> в канале <Ch>,

 $\langle$ Tr> = {[1]|2|...64}

<Ch>={[1]|2|...32}

# **Параметр**

Определяет состояние индикации графика памяти:

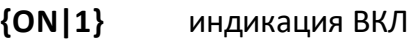

**{OFF|0}** индикация ВЫКЛ

# **Ответ**

 ${0|1}$ 

# **Начальное значение**

 $\Omega$ 

# **Раздел руководства по эксплуатации**

[Функция памяти графиков](#page-534-0)

# **Кнопки**

**График > Показать память** (флажок в аккордеоне ПАМЯТЬ)

# **DISP:WIND:TRAC:STAT**

# **SCPI команда**

DISPlay:WINDow<Ch>:TRACe<Tr>:STATe {OFF|ON|0|1}

DISPlay:WINDow<Ch>:TRACe<Tr>:STATe?

# **Описание**

Устанавливает или считывает состояние ВКЛ/ВЫКЛ индикации графика измерений.

команда/запрос

# **Объект**

График <Tr> в канале <Ch>,

 $\langle$ Tr> = {[1]|2|...64} <Ch>={[1]|2|...32}

# **Параметр**

Определяет состояние индикации графика измерений:

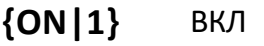

**{OFF|0}** ВЫКЛ

# **Ответ**

 ${0|1}$ 

# **Начальное значение**

1

# **Раздел руководства по эксплуатации**

[Функция памяти графиков](#page-534-0)

# Кнопки

График > Показать данные (флажок в аккордеоне ПАМЯТЬ)

# **DISP:WIND:TRAC:Y:AUTO**

### **SCPI команда**

DISPlay:WINDow<Ch>:TRACe<Tr>:Y[:SCALe]:AUTO

### **Описание**

Выполняет автоматическую настройку масштаба графика. Для прямоугольных форматов функция автоматически устанавливает цену деления шкалы измеряемой величины и значение опорного уровня. Для форматов Вольперта – Смита и полярных графиков, автоматически устанавливает значение измеряемой величины в полной шкале.

только команда

# **Объект**

График <Tr> в канале <Ch>,

 $\langle$ Tr> = {[1]|2|...64}

<Ch>={[1]|2|...32}

### **Связанные команды**

[DISP:WIND:TRAC:Y:PDIV](#page-1124-0)

[DISP:WIND:TRAC:Y:RLEV](#page-1126-0)

### **Раздел руководства по эксплуатации**

[Функция автомасштабирования](#page-248-0)

**Кнопки**

**Масштаб > Автомасштаб**

**Масштаб > Автомасштаб всех**

# <span id="page-1124-0"></span>**DISP:WIND:TRAC:Y:PDIV**

# **SCPI команда**

DISPlay:WINDow<Ch>:TRACe<Tr>:Y[:SCALe]:PDIVision <numeric>

DISPlay:WINDow<Ch>:TRACe<Tr>:Y[:SCALe]:PDIVision?

# **Описание**

Устанавливает или считывает масштаб графика. Для прямоугольных форматов устанавливает цену деления шкалы измеряемой величины. Для форматов Вольперта – Смита и полярных графиков, устанавливает значение измеряемой величины в полной шкале.

команда/запрос

# **Объект**

График <Tr> в канале <Ch>,

 $\langle$ Tr> = {[1] | 2 | ...64}

<Ch>={[1]|2|...32}

# **Параметр**

<numeric> значение масштаб графика

# **Выход за диапазон**

Устанавливает значение, равное ближайшей границе.

# **Единицы измерения**

дБ (децибел) | ° (градус) | с (секунда)

# **Выход за диапазон**

<numeric>

# **Ответ**

<numeric>

## **Начальное значение**

Изменяется в зависимости от формата:

Амплитуда в логарифмическом масштабе: 10 дБ/дел Фаза: 45 °/дел Фаза расширенная: 800 °/дел Групповое время запаздывания: 10е–9 с/дел Диаграмма Вольперта–Смита, полярная, КСВН: 1 /дел Амплитуда в линейном масштабе: 0,1 /дел Реальная часть, мнимая часть: 0,2 /дел

### **Раздел руководства по эксплуатации**

[Масштаб прямоугольных координат](#page-243-0)

**Кнопки**

**Масштаб > Масштаб** (поле)

# <span id="page-1126-0"></span>**DISP:WIND:TRAC:Y:RLEV**

# **SCPI команда**

DISPlay:WINDow<Ch>:TRACe<Tr>:Y[:SCALe]:RLEVel <numeric>

DISPlay:WINDow<Ch>:TRACe<Tr>:Y[:SCALe]:RLEVel?

### **Описание**

Устанавливает или считывает значение опорного уровня (измеряемой величины в опорной линии). Только для прямоугольных форматов графика.

команда/запрос

# **Объект**

График <Tr> в канале <Ch>,

 $\langle$ Tr> = {[1] | 2 | ...64} <Ch>={[1]|2|...32}

# **Параметр**

<numeric> значение опорного уровня

### **Выход за диапазон**

Устанавливает значение, равное ближайшей границе.

### **Единицы измерения**

дБ (децибел) | ° (градус) | с (секунда)

### **Выход за диапазон**

Устанавливает значение, равное ближайшей границе.

# **Ответ**

<numeric>

### Начальное значение

0 (кроме КСВН:1)

# Раздел руководства по эксплуатации

Масштаб прямоугольных координат

Кнопки

Масштаб > Опорный уровень (поле)

# **DISP:WIND:TRAC:Y:RLEV:AUTO**

### **SCPI команда**

DISPlay:WINDow<Ch>:TRACe<Tr>:Y[:SCALe]:RLEVel:AUTO

### **Описание**

Запускает функцию автоматического поиска опорного уровня для графика. Функция автоматически устанавливает значение опорного уровня. Только для прямоугольных форматов графика.

только команда

### **Объект**

График <Tr> в канале <Ch>,

 $\langle$ Tr> = {[1] | 2 | ...64}

<Ch>={[1]|2|...32}

### **Связанные команды**

[DISP:WIND:TRAC:Y:RLEV](#page-1126-0)

### **Раздел руководства по эксплуатации**

[Функция автоматического выбора опорного уровня](#page-250-0)

#### **Кнопки**

**Масштаб > Автоопора**

**Масштаб > Автоопора всех**

# **DISP:WIND:TRAC:Y:RPOS**

# **SCPI команда**

DISPlay:WINDow<Ch>:TRACe<Tr>:Y[:SCALe]:RPOSition <numeric>

DISPlay:WINDow<Ch>:TRACe<Tr>:Y[:SCALe]:RPOSition?

### **Описание**

Устанавливает или считывает положение опорной линии. Только для прямоугольных форматов графика.

команда/запрос

# **Объект**

График <Tr> в канале <Ch>,

 $\langle$ Tr> = {[1] | 2 | ...64}

<Ch>={[1]|2|...32}

# **Параметр**

<numeric> положение опорной линии от 0 до числа делений шкалы (определяется командой [DISP:WIND:Y:DIV](#page-1131-0), по умолчанию равно 10).

### **Выход за диапазон**

Устанавливает значение, равное ближайшей границе.

### **Ответ**

<numeric>

### **Начальное значение**

5

# Раздел руководства по эксплуатации

Масштаб прямоугольных координат

Кнопки

Масштаб > Положение опоры (поле)

# <span id="page-1131-0"></span>**DISP:WIND:Y:DIV**

# **SCPI команда**

DISPlay:WINDow<Ch>:Y[:SCALe]:DIVisions <numeric>

DISPlay:WINDow<Ch>:Y[:SCALe]:DIVisions?

# **Описание**

Устанавливает или считывает число делений вертикальной шкалы графика. Только для прямоугольных форматов графика.

команда/запрос

# **Объект**

Канал <Ch>,

<Ch>={[1]|2|...32}

# **Параметр**

<numeric> число делений вертикальной шкалы от 2 до 40.

### **Выход за диапазон**

Устанавливает значение, равное ближайшей границе.

# **Ответ**

<numeric>

### **Начальное значение**

10

# **Разрешение**

2

# Раздел руководства по эксплуатации

Масштаб прямоугольных координат

Кнопки

Масштаб > Число делений (поле)

# <span id="page-1133-0"></span>**FORMat**

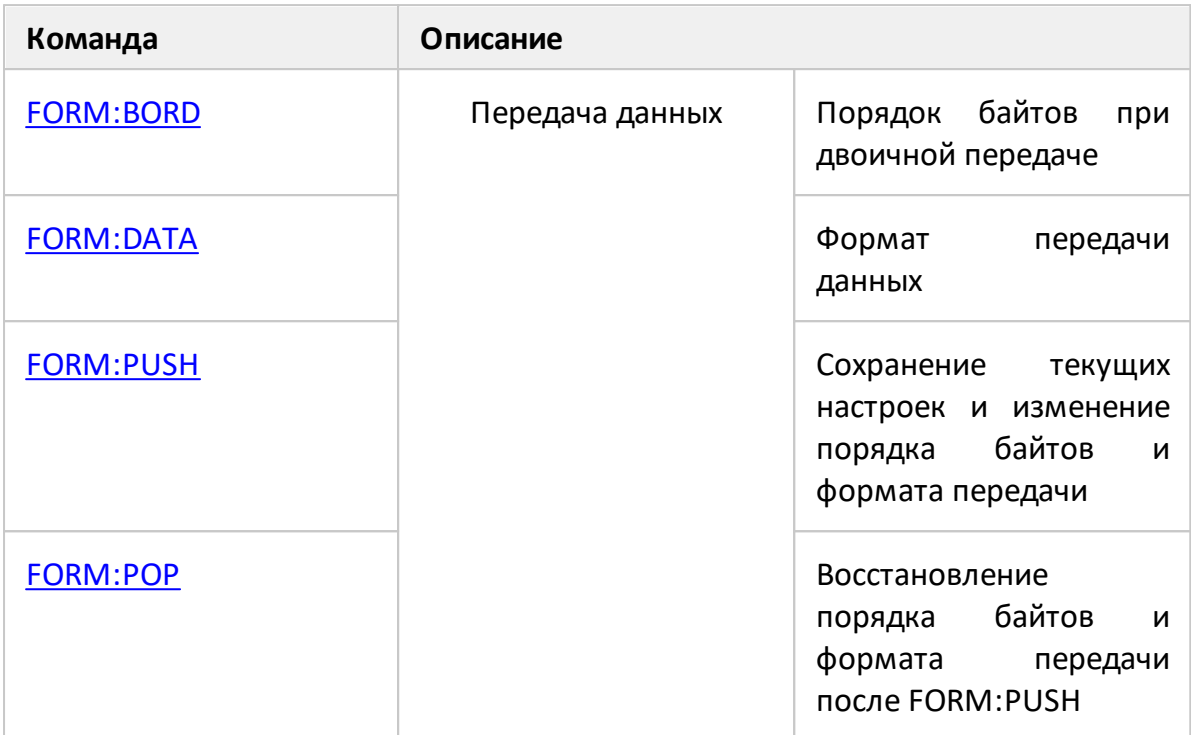

# <span id="page-1134-0"></span>**FORM:BORD**

### **SCPI команда**

FORMat:BORDer <char>

FORMat:BORDer?

### **Описание**

Устанавливает или считывает порядок следования байтов, когда установлен двоичный формат передачи командой [FORM:DATA](#page-1136-0).

ПРИМЕЧАНИЕ – Для процессоров архитектуры [x86](https://en.wikipedia.org/wiki/X86) рекомендуется устанавливать порядок от младшего к старшему (little-endian format).

команда/запрос

### **Параметр**

<char> определяет порядок следования байтов:

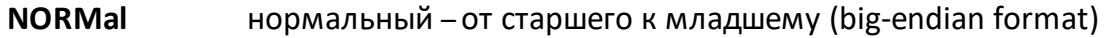

**SWAPped** обратный – от младшего к старшему (little-endian format)

#### **Ответ**

{NORM|SWAP}

#### **Начальное значение**

NORM

#### **Связанные команды**

[FORM:DATA](#page-1136-0)

#### **Раздел руководства по эксплуатации**

Нет

# Кнопки

Нет

Перейти в FORMat

# <span id="page-1136-0"></span>**FORM:DATA**

### **SCPI команда**

FORMat:DATA <char>

FORMat:DATA?

#### **Описание**

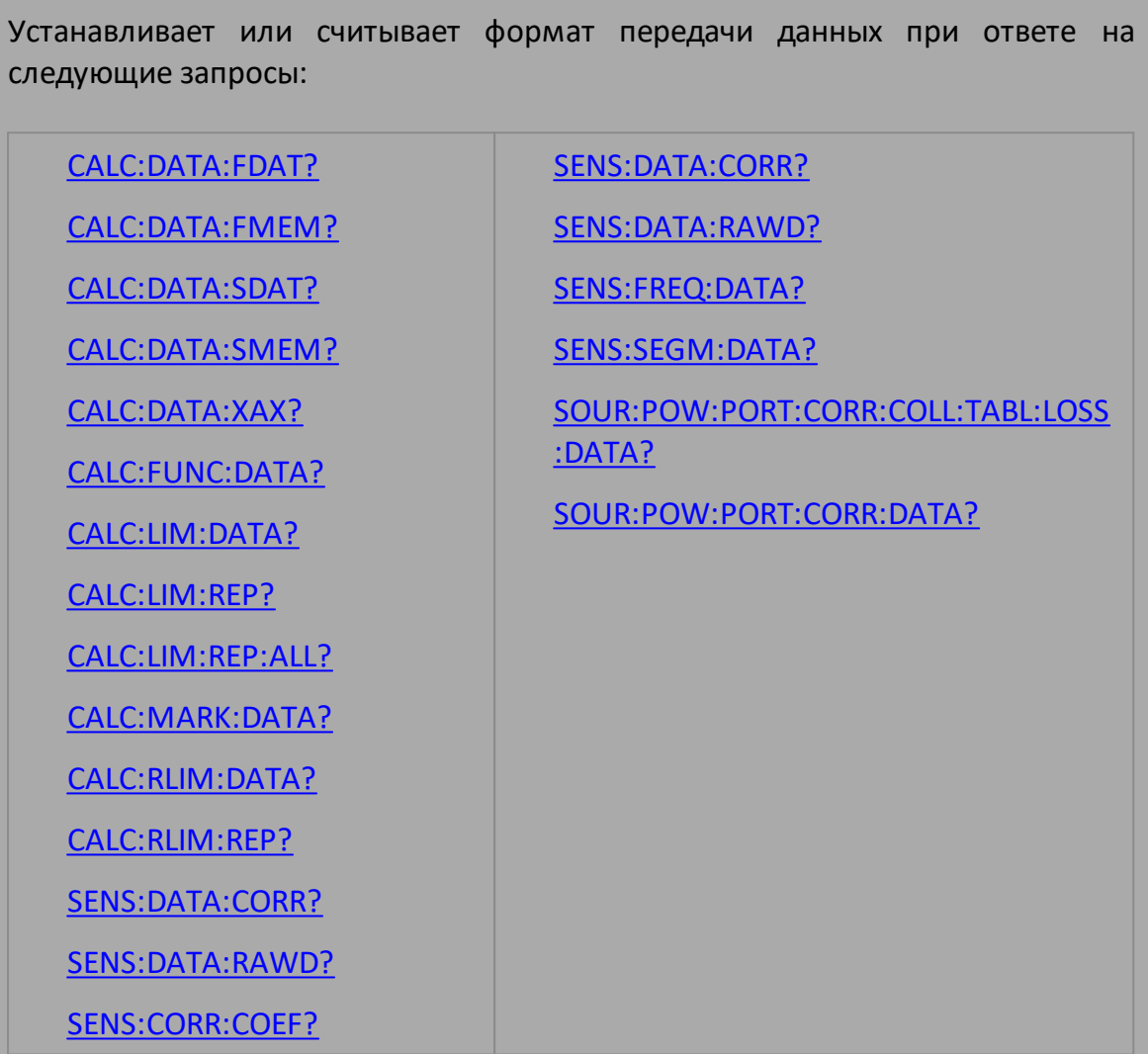

ПРИМЕЧАНИЕ – Эта команда применяется в рамках протокола TCP/IP HiSLIP. Эта команда НЕ применяется в рамках протокола TCP/IP Socket.

команда/запрос

# **Параметр**

<char> определяет формат передачи данных:

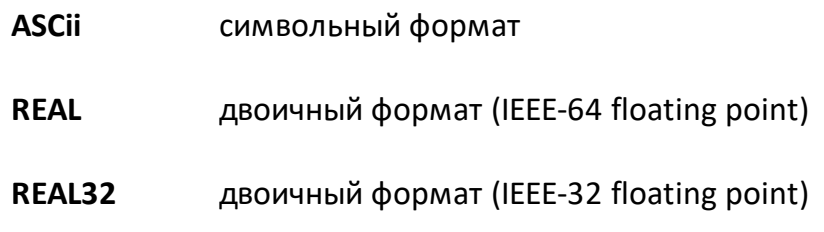

**Ответ**

{ASC|REAL|REAL32}

### **Начальное значение**

ASC

# **Связанные команды**

[FORM:BORD](#page-1134-0)

# **Раздел руководства по эксплуатации**

Нет

# **Кнопки**

Нет

Перейти в [FORMat](#page-1133-0)

# <span id="page-1138-0"></span>**FORM:PUSH**

### **SCPI команда**

FORMat:PUSH <format>,<br/>border>

### **Описание**

Сохраняет текущие настройки и устанавливает новые значения для формата передачи данных и порядка байтов.

ПРИМЕЧАНИЕ – Intel  $x86$ , а так же AMD64/ $x86-64$  совместимые процессоры используют little-endian формат.

только команда

### **Параметр**

<char> определяет формат:

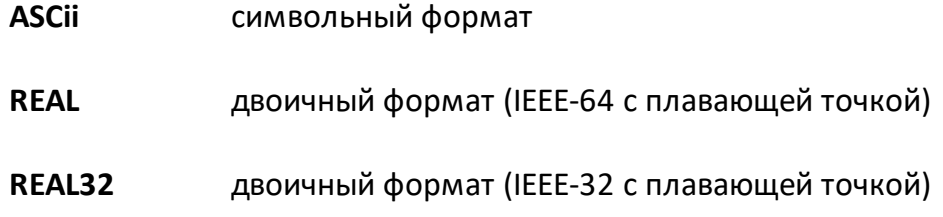

<border> определяет порядок следования байтов:

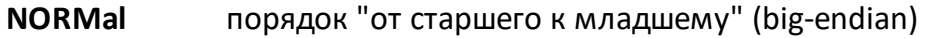

**SWAPped** обратный порядок "от младшего к старшему" (little-endian)

#### **Связанные команды**

### [FORM:POP](#page-1140-0)

# Раздел руководства по эксплуатации

Нет

# Кнопки

Нет

Перейти в FORMat

# <span id="page-1140-0"></span>**FORM:POP**

### **SCPI команда**

FORMat:POP

### **Описание**

Восстанавливает настройки формата передачи данных и порядка байтов, сохраненные командой [FORM:PUSH](#page-1138-0).

только команда

#### **Связанные команды**

### [FORM:PUSH](#page-1138-0)

# **Раздел руководства по эксплуатации**

Нет

#### **Кнопки**

Нет

Перейти в **[FORMat](#page-1133-0)** 

# <span id="page-1141-0"></span>**HCOPy**

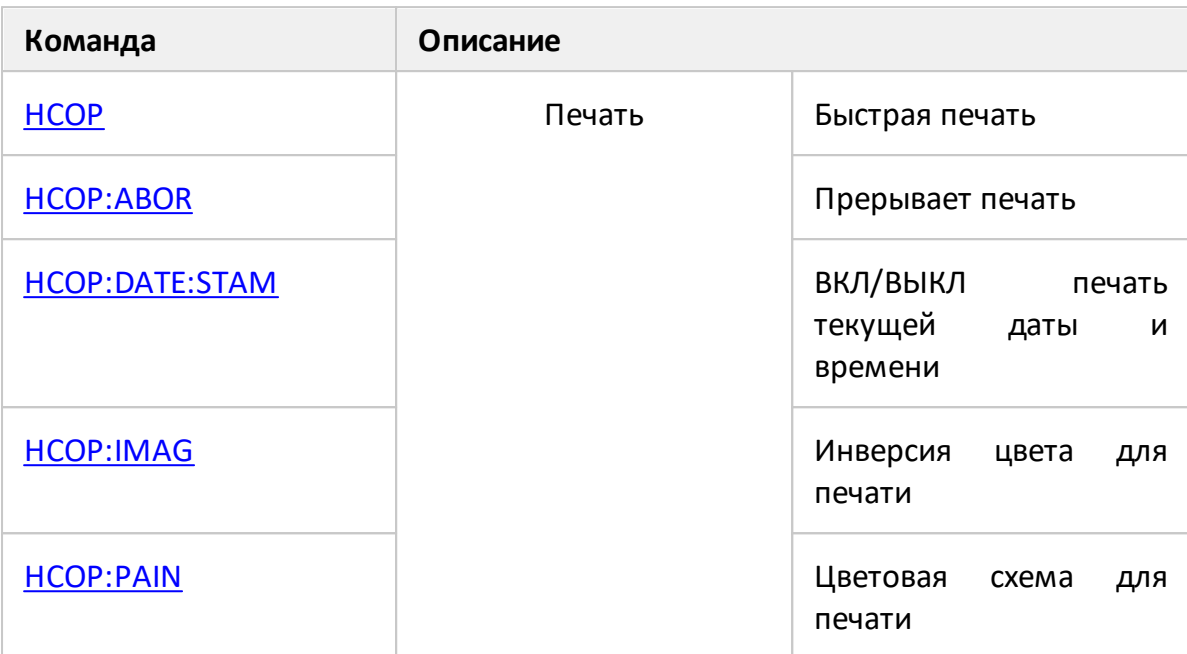

# <span id="page-1142-0"></span>**HCOP**

### **SCPI команда**

HCOPy[:IMMediate]

### **Описание**

Выводит на печать графическую область экрана минуя предварительный просмотр.

только команда

### **Раздел руководства по эксплуатации**

[Печать графиков](#page-712-0)

### **Кнопки**

**Сохр/Восст > Сохранить изображение в {Печать}** (список в области ОТЧЕТ) **> Сохранить**

Перейти в НСОРу

# <span id="page-1143-0"></span>**HCOP:ABOR**

### **SCPI команда**

HCOPy:ABORt

# **Описание**

Прерывает вывод на печать.

только команда

# **Раздел руководства по эксплуатации**

[Печать графиков](#page-712-0)

### **Кнопки**

Нет

Перейти в [HCOPy](#page-1141-0)

# <span id="page-1144-0"></span>**HCOP:DATE:STAM**

# **SCPI команда**

HCOPy:DATE:STAMp {OFF|ON|0|1}

HCOPy:DATE:STAMp?

### **Описание**

Устанавливает или считывает состояние ВКЛ/ВЫКЛ вывода на печать текущей даты и времени в правом верхнем углу.

команда/запрос

# **Параметр**

Определяет состояние вывода на печать даты и времени:

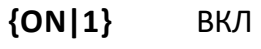

**{OFF|0}** ВЫКЛ

### **Ответ**

 ${0|1}$ 

#### **Начальное значение**

1

### **Раздел руководства по эксплуатации**

### [Печать графиков](#page-711-0)

#### **Кнопки**

**Сохр/Восст > Дата/Время** (флажок в области ОТЧЕТ)

Перейти в [HCOPy](#page-1141-0)

# <span id="page-1145-0"></span>**HCOP:IMAG**

### **SCPI команда**

HCOPy:IMAGe <char>

HCOPy:IMAGe?

#### **Описание**

Устанавливает или считывает состояние инверсии цвета изображения при выводе на печать.

команда/запрос

# **Параметр**

<char> определяет состояние инверсии цвета:

**NORMal** Нет инверсии

**INVert** Инверсия цвета

### **Ответ**

{NORM|INV}

#### **Начальное значение**

NORM

#### **Раздел руководства по эксплуатации**

### [Печать графиков](#page-711-0)

#### **Кнопки**

#### **Сохр/Восст > Инвертировать цвета** (флажок в области ОТЧЕТ)

Перейти в [HCOPy](#page-1141-0)

# <span id="page-1146-0"></span>**HCOP:PAIN**

### **SCPI команда**

HCOPy:PAINt <char>

HCOPy:PAINt?

### **Описание**

Устанавливает или считывает цветовую схему изображения при выводе на печать.

команда/запрос

# **Параметр**

<char> определяет состояние цветовой схемы:

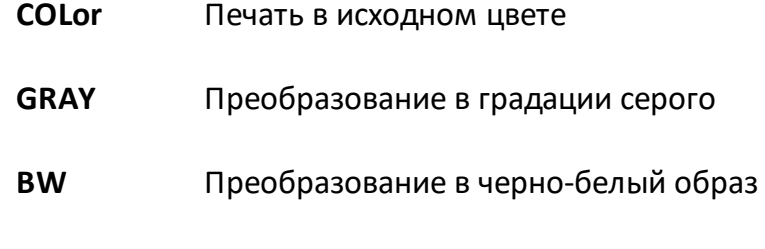

### **Ответ**

{COL|GRAY|BW}

### **Начальное значение**

COLor

### **Раздел руководства по эксплуатации**

[Печать графиков](#page-711-0)

# Кнопки

Сохр/Восст > Вид изображения > {Цветное | Серое | Черно-белое} (список в области ОТЧЕТ)

Перейти в НСОРу

# <span id="page-1148-0"></span>**INITiate**

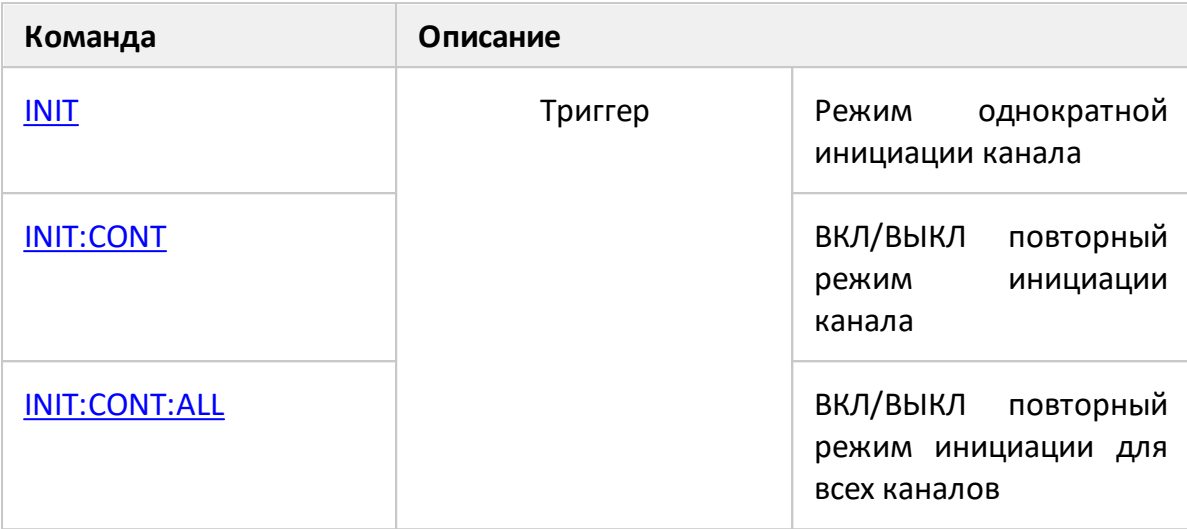

### <span id="page-1149-0"></span>**INIT**

### **SCPI команда**

INITiate<Ch>[:IMMediate]

### **Описание**

Переводит канал в режим инициации "Однократно". Канал должен находиться в состоянии "Остановлен", иначе возникает ошибка и команда игнорируется. Канал переходит в состояние "Остановлен" в результате команды [INIT:CONT](#page-1151-0) OFF.

Если командой [TRIG:SOUR](#page-1533-0) INT выбран источник триггера "Внутренний", то производится сканирование в одном канале, в противном случае канал переходит в режим инициации "Однократно".

При поступлении сигнала триггера от выбранного источника, начинается сканирование по очереди каналов, находящихся в состоянии "Ожидание триггера". После окончания сканирования каналы возвращаются в состояние "Остановлен".

только команда

# **Объект**

Канал <Ch>,

```
<Ch>={[1]|2|...32}
```
### **Связанные команды**

[TRIG:SOUR](#page-1533-0)

[INIT:CONT](#page-1151-0)

### **Раздел руководства по эксплуатации**

[Режим инициации канала](#page-191-0)

# Кнопки

# Триггер > Однократно

Перейти в INITiate

# <span id="page-1151-0"></span>**INIT:CONT**

### **SCPI команда**

INITiate<Ch>:CONTinuous {OFF|ON|0|1}

INITiate<Ch>:CONTinuous?

### **Описание**

Устанавливает или считывает состояние ВКЛ/ВЫКЛ для режима инициации канала "Непрерывно".

При включенном режиме:

- если командой [TRIG:SOUR](#page-1533-0) INT установлен источник триггера "Внутренний", то канал непрерывно сканирует;
- · если установлен иной источник триггера, то канал переходит в режим "Инициирован" и ожидает сигнал триггера. По приходу от выбранного источника сигнала триггера, начинается сканирование по очереди каналов, находящихся в состоянии "Инициирован". После окончания сканирования каналы возвращаются в состояние "Инициирован".

При выключенном режиме канал находится в состоянии "Остановлен", запуск сканирования производится командой [INIT.](#page-1149-0)

команда/запрос

### **Объект**

Канал <Ch>,

$$
<\!\!Ch\!\!>=\!\!\{[1] \,|\, 2\,| ... 32\}
$$

### **Параметр**

Определяет состояние режима инициации канала:

- {ON|1} режим "Непрерывно" ВКЛ
- {OFF|0} режим "Непрерывно" ВЫКЛ
## Ответ

 ${0|1}$ 

Начальное значение

 $\mathbf{1}$ 

Связанные команды

**TRIG:SOUR** 

 $IMIT$ 

Раздел руководства по эксплуатации

Режим инициации канала

Кнопки

Триггер > Непрерывно

Перейти в **INITiate** 

### **INIT:CONT:ALL**

### **SCPI команда**

INITiate:CONTinuous:ALL {OFF|ON|0|1}

#### **Описание**

Устанавливает или считывает состояние ВКЛ/ВЫКЛ режима инициации "Повторно" для всех каналов.

только команда

## **Объект**

Канал <Ch>,

<Ch>={[1]|2|...32}

#### **Параметр**

Определяет состояние режима инициации "Непрерывно" для всех каналов:

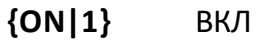

**{OFF|0}** ВЫКЛ

#### **Начальное значение**

1

**Связанные команды**

[INIT:CONT](#page-1151-0)

### **Раздел руководства по эксплуатации**

[Режим инициации канала](#page-192-0)

## Кнопки

## Триггер > Применить ко всем каналам (флажок в подменю)

Перейти в INITiate

# **MMEMory**

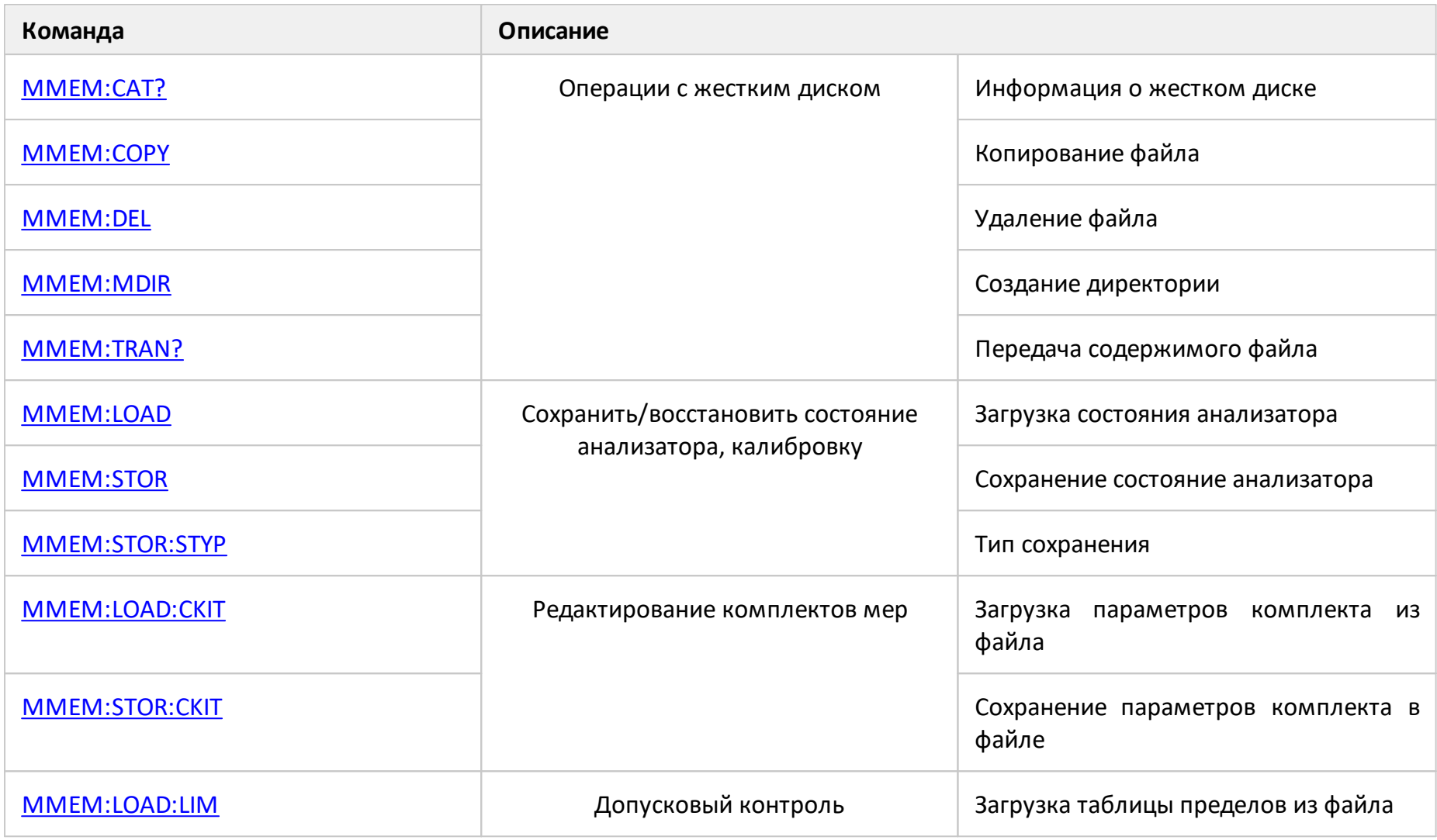

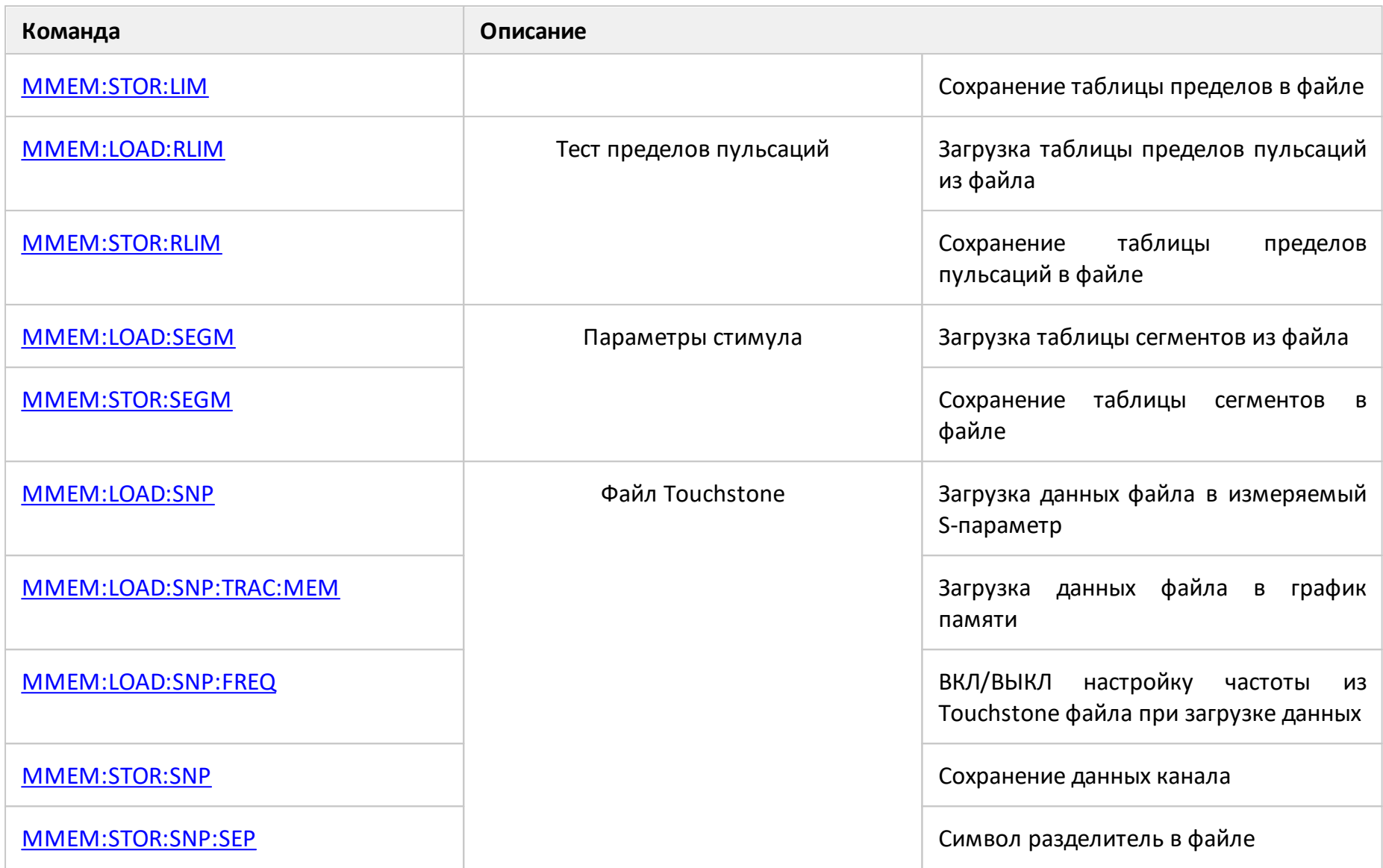

<span id="page-1157-0"></span>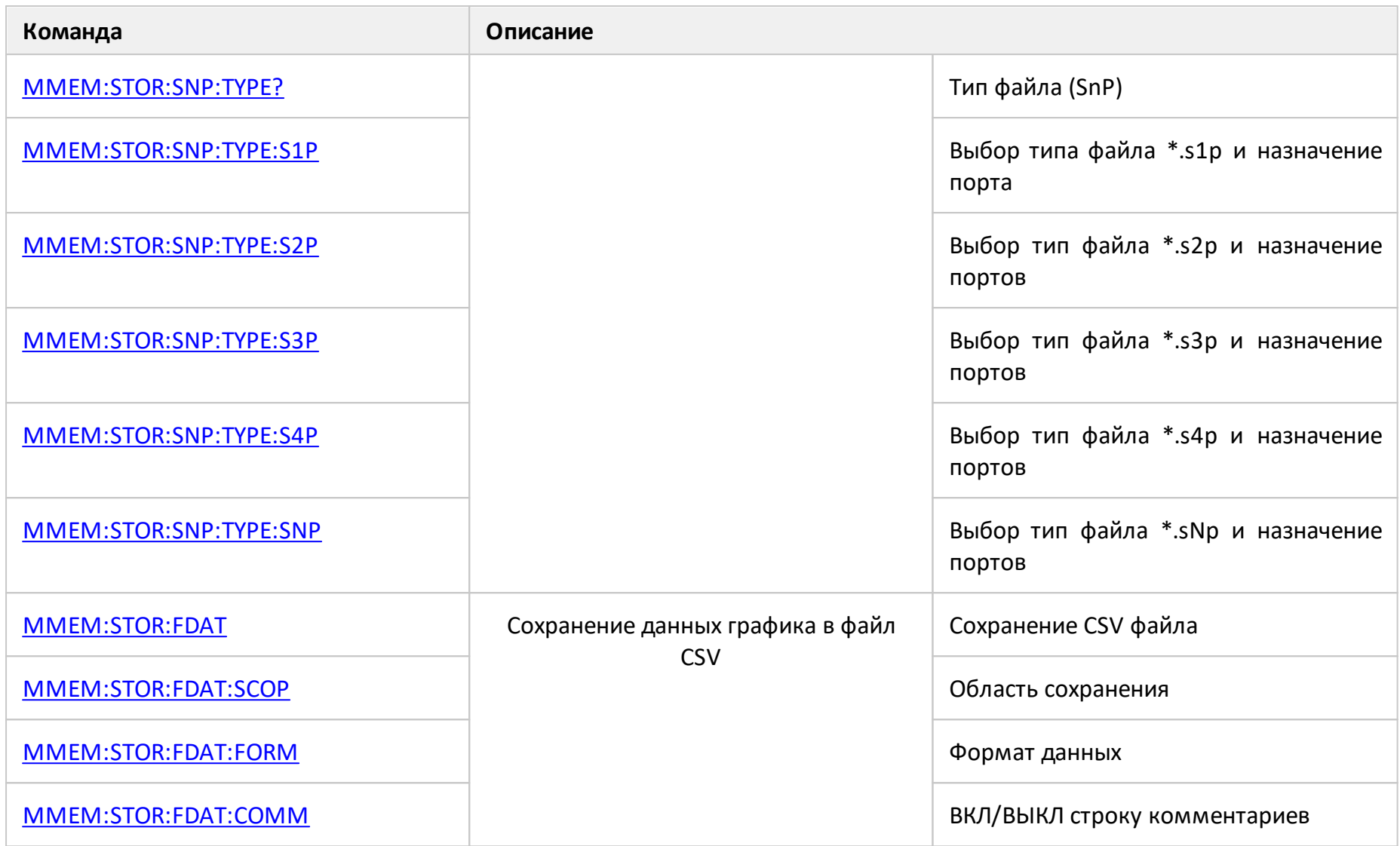

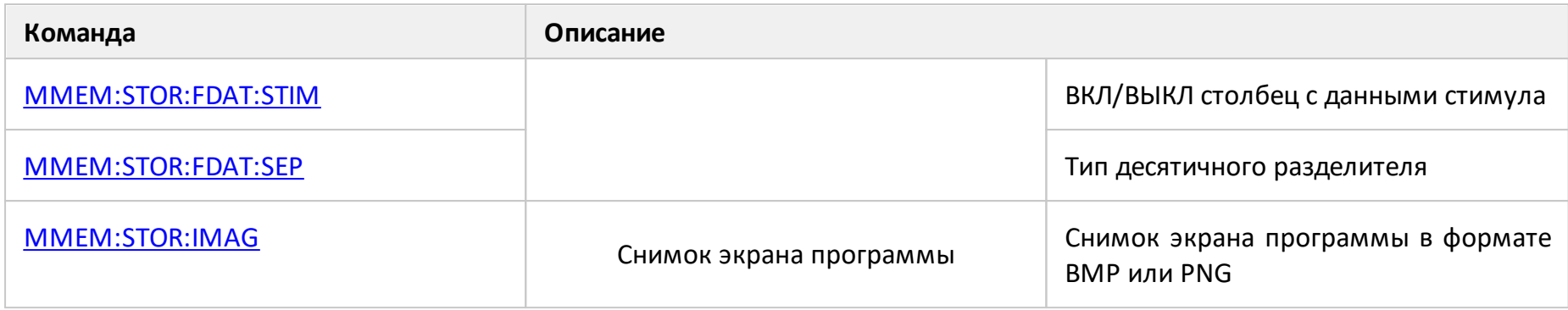

## <span id="page-1159-0"></span>**MMEM:CAT?**

### **SCPI команда**

MMEMory:CATalog? <string>

### **Описание**

Считывает с жесткого диска следующую информацию:

- занятое место;
- доступное место;
- имена и размеры всех файлов (включая папки) в определенной папке

только запрос

### **Параметр**

<string> имя папки

### **Ответ**

Формат:

("{A},{B},{Name 1},,{Size 1},{Name 2},,{Size 2}, ... ,{Name N},,{Size N}")

где N — количество всех файлов в определенной папке и n целое число между 1 и N;

{A}: занятое место на жестком диске (байт);

{B}: доступное место на жестком диске (байт);

{Name n}: имя n-го файла (папка);

{Size n}: размер n-го файла (папка). Всегда 0 для папок.

### **Раздел руководства по эксплуатации**

Нет

## Кнопки

Нет

### <span id="page-1161-0"></span>**MMEM:COPY**

#### **SCPI команда**

MMEMory:COPY <string1>,<string2>

#### **Описание**

Копирует файл.

только команда

#### **Параметр**

<string1> имя исходного файла

<string2> имя файла назначения

## **Раздел руководства по эксплуатации**

Нет

#### **Кнопки**

Нет

### <span id="page-1162-0"></span>**MMEM:DEL**

#### **SCPI команда**

MMEMory:DELete <string>

### **Описание**

Удаляет файл.

только команда

### **Параметр**

<string> имя файла

### **Раздел руководства по эксплуатации**

Нет

## **Кнопки**

Нет

### <span id="page-1163-0"></span>**MMEM:LOAD**

#### **SCPI команда**

MMEMory:LOAD[:STATe] <string>

#### **Описание**

Загружает состояние анализатора из файла с заданным именем. Файл должен быть сохранен с помощью команды [MMEM:STOR.](#page-1172-1)

ПРИМЕЧАНИЕ – По умолчанию файлы состояния имеют расширение \*.STA.

только команда

#### **Параметр**

<string> имя файла

#### **Раздел руководства по эксплуатации**

[Сохранение пользовательского состояния](#page-689-0)

#### **Кнопки**

**Сохр/Восст > Загрузить из файла**

### <span id="page-1164-0"></span>**MMEM:LOAD:CKIT**

#### **SCPI команда**

MMEMory:LOAD:CKIT<Ck> <string>

#### **Описание**

Загружает параметры комплекта калибровочных мер из файла с заданным именем. Файл должен быть сохранен с помощью команды [MMEM:STOR:CKIT](#page-1173-1).

ПРИМЕЧАНИЕ – По умолчанию файл комплекта калибровочных мер имеет расширение \*.NCK.

только команда

### **Объект**

Комплект калибровочных мер <Ck>,

 $<$ Ck>={[1]|2|...}

#### **Параметр**

<string> имя файла

#### **Раздел руководства по эксплуатации**

[Редактирование комплектов мер](#page-309-0)

#### **Кнопки**

**Калибровка > Калибровочные наборы > Загрузить из файла** (значок в верхней части окна Калибровочные наборы)

### <span id="page-1165-0"></span>**MMEM:LOAD:LIM**

#### **SCPI команда**

MMEMory:LOAD:LIMit <string>

#### **Описание**

Загружает таблицу пределов из файла с заданным именем. Файл должен быть сохранен с помощью команды [MMEM:STOR:LIM](#page-1182-1).

ПРИМЕЧАНИЕ – По умолчанию файлы таблицы пределов имеют расширение \*.LIM.

только команда

### **Объект**

Активный график активного канала, установленный командой **CALC:PAR:SEL**.

#### **Параметр**

<string> имя файла

#### **Раздел руководства по эксплуатации**

[Допусковый контроль](#page-633-0)

#### **Кнопки**

**Допуск контр > Загрузить таблицу** (кнопка в аккордеоне ДОПУСКОВЫЙ КОНТРОЛЬ)

### <span id="page-1166-0"></span>**MMEM:LOAD:RLIM**

#### **SCPI команда**

MMEMory:LOAD:RLIMit <string>

#### **Описание**

Загружает таблицу пределов пульсаций из файла с заданным именем. Файл должен быть сохранен с помощью команды [MMEM:STOR:RLIM.](#page-1183-1)

ПРИМЕЧАНИЕ – По умолчанию файлы таблицы пределов имеют расширение \*.RLM.

только команда

### **Объект**

Активный график активного канала, установленный командой **CALC:PAR:SEL**.

#### **Параметр**

<string> имя файла

#### **Раздел руководства по эксплуатации**

[Контроль пульсаций](#page-642-0)

#### **Кнопки**

**Допуск контр > Загрузить таблицу** (кнопка в аккордеоне КОНТРОЛЬ ПУЛЬСАЦИЙ)

### <span id="page-1167-0"></span>**MMEM:LOAD:SEGM**

#### **SCPI команда**

MMEMory:LOAD:SEGMent <string>

#### **Описание**

Загружает таблицу сегментов из файла с заданным именем. Файл должен быть сохранен с помощью команды [MMEM:STOR:SEGM](#page-1184-1).

ПРИМЕЧАНИЕ – По умолчанию файлы сегментов имеют расширение \*.INI.

только команда

### **Объект**

Активный канал, установленный командой [DISP:WIND:ACT.](#page-1105-0)

#### **Параметр**

<string> имя файла

#### **Раздел руководства по эксплуатации**

[Редактирование таблицы сегментов](#page-167-0)

#### **Кнопки**

**Канал > Тип сканирования {Сегментный}** (список в области СТИМУЛ) **> Загрузить таблицу**

### <span id="page-1168-1"></span><span id="page-1168-0"></span>**MMEM:LOAD:SNP**

### **SCPI команда**

MMEMory:LOAD:SNP[:DATA] <string>

### **Описание**

Загружает файл Touchstone с заданным именем в измеряемый S-параметр активного канала. Поддерживаются 1, 2, 3, 4 и n-портовые типы Touchstone файла (расширения \*.S1P, \*.S2P, \*.S3P, \*.S4P или \*.SNP). После выполнения команды канал переходит в состояние "Стоп" для того, чтобы текущие измерения не перезаписали загруженные данные.

только команда

## **Объект**

Активный канал, установленный командой [DISP:WIND:ACT.](#page-1105-0)

### **Параметр**

<string> имя файла

### **Раздел руководства по эксплуатации**

[Сохранение файлов данных формата Touchstone](#page-700-0)

#### **Кнопки**

**Сохр/Восст > Загрузить .sNp**

## <span id="page-1169-0"></span>**MMEM:LOAD:SNP:FREQ**

### **SCPI команда**

MMEMory:LOAD:SNP:FREQuency[:STATe] {OFF|ON|0|1}

MMEMory:LOAD:SNP:FREQuency[:STATe]?

#### **Описание**

Устанавливает или считывает состояние ВКЛ/ВЫКЛ настройки диапазона частот развертки анализатора из файла Touchstone, когда файл загружается командой [MMEM:LOAD:SNP.](#page-1168-1) Если эта настройка выключена, а диапазон частот в Touchstone файле не соответствует текущим установкам частоты анализатора, данные при загрузке интерполируются или экстраполируются.

команда/запрос

#### **Параметр**

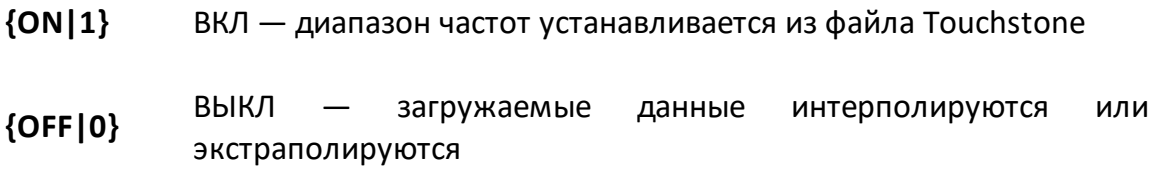

#### **Ответ**

 ${0|1}$ 

#### **Начальное значение**

 $\Omega$ 

#### **Раздел руководства по эксплуатации**

Нет

#### **Кнопки**

Нет

### <span id="page-1170-0"></span>MMEM:LOAD:SNP:TRAC:MEM

### SCPI команда

MMEMory:LOAD:SNP:TRACe<Tr>:MEMory <string>

#### Описание

Загружает файл Touchstone с заданным именем в память активного графика. Поддерживаются 1, 2, 3, 4 и n-портовые типы Touchstone файла (расширения \*.S1P, \*.S2P, \*.S3P, \*.S4P или \*.SNP). Загружаемый из файла Touchstone Sпараметр соответствует текущему измеряемому S-параметру активного графика. После успешной загрузки отображение графика памяти включается автоматически.

только команда

### **Объект**

Заданный график памяти <Tr> активного канала,

 $\langle$ Tr> = {[1]|2|...64}

Активный канал, установлен командой DISP: WIND: ACT.

#### Параметр

<string> имя файла

#### Раздел руководства по эксплуатации

Нет

#### Кнопки

Нет

### <span id="page-1171-0"></span>**MMEM:MDIR**

#### **SCPI команда**

MMEMory:MDIRectory <string>

### **Описание**

Создает новую директорию.

только команда

### **Параметр**

<string> полный путь к создаваемой папке

## **Раздел руководства по эксплуатации**

Нет

## **Кнопки**

Нет

### <span id="page-1172-1"></span><span id="page-1172-0"></span>**MMEM:STOR**

### SCPI команда

MMEMory:STORe[:STATe] <string>

#### Описание

Сохраняет состояние анализатора в файле с заданным именем.

ПРИМЕЧАНИЕ - По умолчанию файлы состояния пределов имеют расширение \*.STA.

только команда

### Параметр

<string> имя файла

#### Раздел руководства по эксплуатации

Сохранение состояния анализатора

Кнопки

Сохр/Восст > Сохранить в файл

### <span id="page-1173-1"></span><span id="page-1173-0"></span>**MMEM:STOR:CKIT**

### **SCPI команда**

MMEMory:STORe:CKIT<Ck> <string>

#### **Описание**

Сохраняет параметры комплекта калибровочных мер в файле с заданным именем.

ПРИМЕЧАНИЕ – По умолчанию файл комплекта калибровочных мер имеет расширение \*.NCK.

только команда

### **Объект**

Комплект калибровочных мер <Ck>,

 $<$ Ck>={[1]|2|...}

### **Параметр**

<string> имя файла

#### **Раздел руководства по эксплуатации**

[Редактирование комплектов мер](#page-308-0)

#### **Кнопки**

**Калибровка > Калибровочные наборы > Сохранить в файл** (значок **Вламбровка > Калибровочные наборы > Сохранить в файл** (значок в части окна Калибровочные наборы)

### <span id="page-1174-1"></span><span id="page-1174-0"></span>**MMEM:STOR:FDAT**

### SCPI команда

MMEMory:STORe:FDATa <string>

#### Описание

Сохраняет форматированные данные в формате CSV в файле с заданным именем. Номер графика и параметры файла задаются командой MMEM:STOR:FDAT:XXXX.

ПРИМЕЧАНИЕ - По умолчанию файлы имеют расширение \*.CSV.

только команда

### Объект

В зависимости от настройки **MMEM:STOR:FDAT:SCOPe**, активный график или все графики активного канала.

#### Параметр

<string> имя файла

#### Раздел руководства по эксплуатации

Сохранение данных графика

#### Кнопки

Сохр/Восст > Сохранить .CSV > Сохранить

### <span id="page-1175-1"></span><span id="page-1175-0"></span>**MMEM:STOR:FDAT:SCOP**

### **SCPI команда**

MMEMory:STORe:FDAT:SCOPe {ACTive|ALL}

MMEMory:STORe:FDAT:SCOPe?

#### **Описание**

Устанавливает или считывает область сохранения, определяющую какие графики будут сохранены с помощью команды [MMEM:STOR:FDAT](#page-1174-1) – только активный график или все графики активного канала.

команда/запрос

#### **Параметр**

<char> выбор из:

**ACTive** сохраняется только активный график

**ALL** сохраняются все графики активного канала

#### **Ответ**

{ACT|ALL}

#### **Начальное значение**

**ACT** 

#### **Раздел руководства по эксплуатации**

[Сохранение данных графика](#page-705-0)

#### **Кнопки**

**Сохр/Восст > Сохранить .CSV > Область сохранения {Активный график | Все графики канала}** (список в окне Сохранить .CSV)

## <span id="page-1176-0"></span>**MMEM:STOR:FDAT:FORM**

### **SCPI команда**

MMEMory:STORe:FDAT:FORMat {DB|RI|DISPlayed}

MMEMory:STORe:FDAT:FORMat?

#### **Описание**

Устанавливает или считывает формат данных при сохранении файла \*.CSV с помощью команды [MMEM:STOR:FDAT.](#page-1174-1)

команда/запрос

### **Параметр**

<char> выбор из:

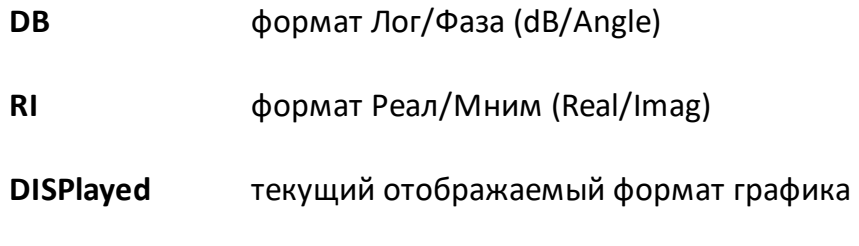

#### **Ответ**

{DB|RI|DISP}

#### **Начальное значение**

DB

#### **Раздел руководства по эксплуатации**

[Сохранение данных графика](#page-705-0)

## **Кнопки**

**Сохр/Восст > Сохранить .CSV > Формат {Как на графике | Реал-Мним | Лог-Фаза}** (список в окне Сохранить .CSV)

## <span id="page-1178-0"></span>**MMEM:STOR:FDAT:COMM**

### **SCPI команда**

MMEMory:STORe:FDAT:COMMent[:STATe] {OFF|ON|0|1}

MMEMory:STORe:FDAT:COMMent[:STATe]?

#### **Описание**

Устанавливает или считывает состояние ВКЛ/ВЫКЛ строки комментариев в начале файла CSV, сохраненного с помощью команды [MMEM:STOR:FDAT](#page-1174-1). Строка комментария начинается с символа "!".

команда/запрос

#### **Параметр**

- **{ON|1}** ВКЛ
- **{OFF|0}** ВЫКЛ

#### **Ответ**

 ${0|1}$ 

#### **Начальное значение**

 $\Omega$ 

#### **Раздел руководства по эксплуатации**

[Сохранение данных графика](#page-705-0)

#### **Кнопки**

**Сохр/Восст > Сохранить .CSV > Заголовок** (флажок в окне Сохранить .CSV)

## <span id="page-1179-0"></span>**MMEM:STOR:FDAT:STIM**

### **SCPI команда**

MMEMory:STORe:FDAT:STIMulus[:STATe] {OFF|ON|0|1}

MMEMory:STORe:FDAT:STIMulus[:STATe]?

#### **Описание**

Устанавливает или считывает состояние ВКЛ/ВЫКЛ крайнего левого столбца с данными стимула, при сохранении данных графика командой [MMEM:STOR:FDAT](#page-1174-1) в файл формата CSV.

команда/запрос

#### **Параметр**

- **{ON|1}** ВКЛ
- **{OFF|0}** ВЫКЛ

#### **Ответ**

 ${0|1}$ 

#### **Начальное значение**

 $\Omega$ 

#### **Раздел руководства по эксплуатации**

[Сохранение данных графика](#page-705-0)

#### **Кнопки**

**Сохр/Восст > Сохранить .CSV > Значения стимула** (флажок в окне Сохранить .CSV)

### <span id="page-1180-0"></span>**MMEM:STOR:FDAT:SEP**

### **SCPI команда**

MMEMory:STORe:FDAT:SEParator {POINt|LOCal}

MMEMory:STORe:FDAT:SEParator?

#### **Описание**

Устанавливает или считывает тип десятичного разделителя, используемый при сохранении файла CSV с помощью команды [MMEM:STOR:FDAT](#page-1174-1).

команда/запрос

#### **Параметр**

<char> выбор из:

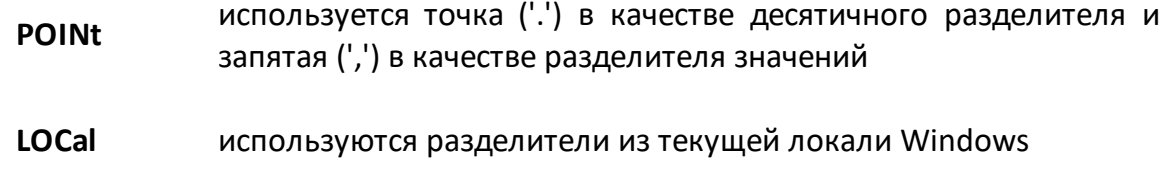

#### **Ответ**

{POIN|LOC}

#### **Начальное значение**

POINt

#### **Раздел руководства по эксплуатации**

[Сохранение данных графика](#page-705-0)

#### **Кнопки**

**Сохр/Восст > Сохранить .CSV > Десятичный разделитель {Локальный | Точка}** (список в окне Сохранить .CSV)

### <span id="page-1181-0"></span>**MMEM:STOR:IMAG**

#### SCPI команда

MMEMory:STORe:IMAGe <string>

#### Описание

Сохраняет образ графической части экрана в формате JPG или PNG в файле с заданным именем.

ПРИМЕЧАНИЕ - Если задано расширение файла \*.PNG, то используется формат PNG, в остальных случаях используется формат JPG.

только команда

#### Параметр

<string> имя файла

#### Раздел руководства по эксплуатации

Печать графиков

#### Кнопки

Сохр/Восст > Сохранить изображение в {PNG} (список в области ОТЧЕТ) > Сохранить

или

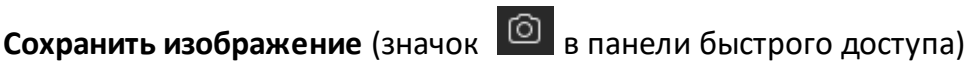

### <span id="page-1182-1"></span><span id="page-1182-0"></span>**MMEM:STOR:LIM**

### **SCPI команда**

MMEMory:STORe:LIMit <string>

#### **Описание**

Сохраняет таблицу пределов в файле с заданным именем.

ПРИМЕЧАНИЕ – По умолчанию файлы таблицы пределов имеют расширение \*.LIM

только команда

### **Объект**

Активный график активного канала, установленный командой [CALC:PAR:SEL.](#page-1038-0)

#### **Параметр**

<string> имя файла

#### **Раздел руководства по эксплуатации**

#### [Допусковый контроль](#page-632-0)

#### **Кнопки**

**Допуск контр > Сохранить таблицу** (кнопка в аккордеоне ДОПУСКОВЫЙ КОНТРОЛЬ)

### <span id="page-1183-1"></span><span id="page-1183-0"></span>**MMEM:STOR:RLIM**

### **SCPI команда**

MMEMory:STORe:RLIMit <string>

#### **Описание**

Сохраняет таблицу пределов пульсаций в файле с заданным именем.

ПРИМЕЧАНИЕ – По умолчанию файлы таблицы пределов имеют расширение \*.RLM.

только команда

### **Объект**

Активный график активного канала, установленный командой [CALC:PAR:SEL](#page-1038-0)

#### **Параметр**

<string> имя файла

#### **Раздел руководства по эксплуатации**

[Контроль пульсаций](#page-641-0)

#### **Кнопки**

**Допуск контр > Сохранить таблицу** (кнопка в аккордеоне КОНТРОЛЬ ПУЛЬСАЦИЙ)

## <span id="page-1184-1"></span><span id="page-1184-0"></span>**MMEM:STOR:SEGM**

### SCPI команда

MMEMory:STORe:SEGMent <string>

#### Описание

Сохраняет таблицу сегментов в файле с заданным именем.

ПРИМЕЧАНИЕ - По умолчанию файлы сегментов имеют расширение \*.INI.

только команда

### Объект

Активный канал, установленный командой DISP: WIND: ACT.

#### Параметр

<string> имя файла

#### Раздел руководства по эксплуатации

Редактирование таблицы сегментов

#### Кнопки

Канал > Тип сканирования {Сегментный} (список в области СТИМУЛ) > Сохранить таблицу

### <span id="page-1185-1"></span><span id="page-1185-0"></span>**MMEM:STOR:SNP**

### **SCPI команда**

MMEMory:STORe:SNP[:DATA] <string>

### **Описание**

Сохраняет измеряемые S-параметры канала в файле с заданным именем в формате Touchstone. Тип сохранения (от 1- до n-портового) определяется командами: [MMEM:STOR:SNP:TYPE:S1P,](#page-1190-1) [MMEM:STOR:SNP:TYPE:S2P,](#page-1191-1) [MMEM:STOR:SNP:TYPE:S3P,](#page-1192-1) [MMEM:STOR:SNP:TYPE:S4P,](#page-1193-1) [MMEM:STOR:SNP:TYPE:SNP](#page-1194-1).

ПРИМЕЧАНИЕ – По умолчанию файл имеет расширение \*.SNP.

только команда

### **Объект**

Активный канал, установленный командой [DISP:WIND:ACT.](#page-1105-0)

#### **Параметр**

<string> имя файла

#### **Раздел руководства по эксплуатации**

[Сохранение файлов данных формата Touchstone](#page-697-0)

#### **Кнопки**

**Сохр/Восст > Сохранить .sNp**

## **MMEM:STOR:SNP:FORM**

### **SCPI команда**

MMEMory:STORe:SNP:FORMat <char>

MMEMory:STORe:SNP:FORMat?

#### **Описание**

Устанавливает или считывает формат данных, когда сохраняются измеряемые S-параметры с помощью команды [MMEM:STOR:SNP](#page-1185-1).

команда/запрос

### **Параметр**

<char> выбор формата данных:

**DB** лин. амплитуда / градусы

**MA** лог. амплитуда / градусы

**RI** реальная / мнимая части

#### **Ответ**

{RI|DB|MA}

#### **Начальное значение**

RI

#### **Раздел руководства по эксплуатации**

[Сохранение файлов данных формата Touchstone](#page-697-0)

#### Кнопки

Сохр/Восст > Сохранить .sNp > Формат {Реал-Мним |Лин-Фаза | Лог-Фаза} (список в окне Сохранить .sNp)
# **MMEM:STOR:SNP:SEP**

### **SCPI команда**

MMEMory:STORe:SNP:SEParator <char>

MMEMory:STORe:SNP:SEParator?

### **Описание**

Устанавливает или считывает символ разделитель в файле типа Touchstone, когда сохраняются измеряемые S-параметры с помощью команды [MMEM:STOR:SNP](#page-1185-0).

команда/запрос

### **Параметр**

<char> выбор символа разделителя:

**TAB** Символ табуляции (0x09)

**SPACe** Символ пробел (0x20)

### **Ответ**

{TAB|SPAC}

### **Начальное значение**

TAB

### **Раздел руководства по эксплуатации**

[Сохранение файлов данных формата Touchstone](#page-697-0)

### **Кнопки**

**Сохр/Восст > Сохранить .sNp > Разделитель {Табуляция | Пробел}** (список в окне Сохранить .sNp )

# **MMEM:STOR:SNP:TYPE?**

### **SCPI команда**

MMEMory:STORe:SNP:TYPE?

### **Описание**

Считывает тип Touchstone файла (\*.S1P, \*.S2P, \*.S3P, \*.S4P или \*.SNP) который будет использоваться при сохранении S-параметров, с помощью команды [MMEM:STOR:SNP](#page-1185-0).

только запрос

### **Ответ**

<string>

{S1P|S2P|S3P|S4P|SNP}

### **Раздел руководства по эксплуатации**

[Сохранение файлов данных формата Touchstone](#page-697-0)

### **Кнопки**

**Сохр/Восст > Сохранить .sNp > Выбрать порты ВАЦ** (выбрать порты в окне Сохранить .sNp)

# **MMEM:STOR:SNP:TYPE:S1P**

### **SCPI команда**

MMEMory:STORe:SNP:TYPE:S1P <port>

MMEMory:STORe:SNP:TYPE:S1P?

### **Описание**

Устанавливает или считывает однопортовый тип файла \*.S1P и номер порта, для сохранения измеряемых S-параметров с помощью команды [MMEM:STOR:SNP](#page-1185-0).

команда/запрос

### **Параметр**

<port> номер порта от 1 до n.

### **Ответ**

<numeric>

#### **Начальное значение**

### 1

### **Раздел руководства по эксплуатации**

[Сохранение файлов данных формата Touchstone](#page-697-0)

### **Кнопки**

**Сохр/Восст > Сохранить .sNp > Выбрать порты ВАЦ** (выбрать номер порта в окне Сохранить .sNp)

# **MMEM:STOR:SNP:TYPE:S2P**

### **SCPI команда**

MMEMory:STORe:SNP:TYPE:S2P <port1>,<port2>

MMEMory:STORe:SNP:TYPE:S2P?

### **Описание**

Устанавливает или считывает двухпортовый тип файла \*.S2P и номера портов, для сохранения измеряемых S-параметров с помощью команды [MMEM:STOR:SNP](#page-1185-0).

команда/запрос

#### **Параметр**

- **<port1>** Первый номер порта
- **<port2>** Второй номер порта

<port> номер порта от 1 до n.

### **Ответ**

<numeric1>, <numeric2>

### **Раздел руководства по эксплуатации**

[Сохранение файлов данных формата Touchstone](#page-697-0)

#### **Кнопки**

**Сохр/Восст > Сохранить .sNp > Выбрать порты ВАЦ** (выбрать два номера портов в окне Сохранить .sNp)

# **MMEM:STOR:SNP:TYPE:S3P**

# **SCPI команда**

MMEMory:STORe:SNP:TYPE:S3P <port1>,<port2>,<port3>

MMEMory:STORe:SNP:TYPE:S3P?

### **Описание**

Устанавливает или считывает трехпортовый тип файла \*.S3P и номера портов, для сохранения измеряемых S-параметров с помощью команды [MMEM:STOR:SNP](#page-1185-0).

команда/запрос

### **Параметр**

- **<port1>** Первый номер порта
- **<port2>** Второй номер порта
- **<port3>** Третий номер порта

<port> номер порта от 1 до n.

### **Ответ**

<numeric1>, <numeric2>, <numeric3>

### **Раздел руководства по эксплуатации**

[Сохранение файлов данных формата Touchstone](#page-697-0)

### **Кнопки**

**Сохр/Восст > Сохранить .sNp > Выбрать порты ВАЦ** (выбрать три номера портов в окне Сохранить .sNp)

# **MMEM:STOR:SNP:TYPE:S4P**

### **SCPI команда**

MMEMory:STORe:SNP:TYPE:S4P <port1>,<port2>,<port3>,<port4>

MMEMory:STORe:SNP:TYPE:S4P?

### **Описание**

Устанавливает или считывает четырехпортовый тип файла \*.S4P и номера портов, для сохранения измеряемых S-параметров с помощью команды [MMEM:STOR:SNP](#page-1185-0).

команда/запрос

#### **Параметр**

- **<port1>** Первый номер порта
- **<port2>** Второй номер порта
- **<port3>** Третий номер порта
- **<port4>** Четвертый номер порта

<port> номер порта от 1 до n.

### **Ответ**

<numeric1>, <numeric2>, <numeric3>, <numeric4>

#### **Раздел руководства по эксплуатации**

[Сохранение файлов данных формата Touchstone](#page-697-0)

#### **Кнопки**

**Сохр/Восст > Сохранить .sNp > Выбрать порты ВАЦ** (выбрать четыре номера портов в окне Сохранить .sNp)

# **MMEM:STOR:SNP:TYPE:SNP**

### **SCPI команда**

MMEMory:STORe:SNP:TYPE:SNP <port1>, ... <portN>

MMEMory:STORe:SNP:TYPE:SNP?

### **Описание**

Устанавливает или считывает n-портовый тип файла \*.SNP и номера портов, для сохранения измеряемых S-параметров с помощью команды [MMEM:STOR:SNP](#page-1185-0).

команда/запрос

#### **Параметр**

**<portN>** номер порта от 1 до n

<port> номер порта.

### **Ответ**

<numeric1>, ... <numericN>

#### **Раздел руководства по эксплуатации**

[Сохранение файлов данных формата Touchstone](#page-697-0)

#### **Кнопки**

**Сохр/Восст > Сохранить .sNp > Выбрать порты ВАЦ** (выбрать номера портов в окне Сохранить .sNp)

## **MMEM:STOR:STYP**

### **SCPI команда**

MMEMory:STORe:STYPe <char>

MMEMory:STORe:STYPe?

### **Описание**

Устанавливает или считывает тип сохранения для сохранения состояния анализатора с помощью команды [MMEM:STOR](#page-1172-0).

команда/запрос

# **Параметр**

<char> выбор типа сохранения:

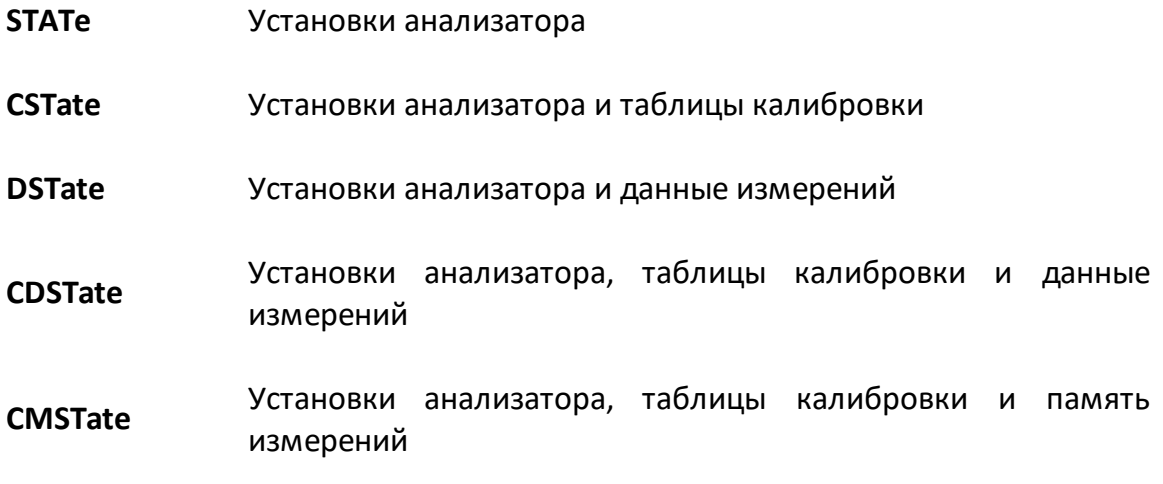

#### **Ответ**

{STAT|CST|DST|CDST|CMST}

#### **Начальное значение**

**CST** 

### **Раздел руководства по эксплуатации**

[Сохранение состояния анализатора](#page-687-0)

### **Кнопки**

**Сохр/Восст > Настройки сохранения** (значок <sup>@</sup> в области СОХРАНЕННЫЕ СОСТОЯНИЯ) **> Сохранить корректоры | Сохранить графики памяти** (флажки в окне Настройки сохранения)

# **MMEM:TRAN?**

### **SCPI команда**

MMEMory:TRANsfer? <string>

### **Описание**

Передает содержимое файла с заданным именем из анализатора на внешний компьютер.

ПРИМЕЧАНИЕ – Размер файла ограничен 20 Мбайт.

команда/запрос

### **Параметр**

<string> имя файла с полным указанием пути к нему.

### **Ответ**

Данные в формате передачи блоков. Например, #6001000<двоичный блок длиной 1000 байт>:

**#6** начало заголовка ('#') и количество символов в поле длины блока ('6')

**001000** длина блока

### **Раздел руководства по эксплуатации**

Нет

### **Кнопки**

Нет

# **OUTP**

# **SCPI команда**

OUTPut[:STATe] {OFF|ON|0|1}

OUTPut[:STATe]?

### **Описание**

Устанавливает или считывает состояние ВКЛ/ВЫКЛ выхода стимулирующего сигнала. Измерения не могут проводиться с выключенным стимулирующим сигналом.

команда/запрос

### **Параметр**

- **{ON|1}** ВКЛ
- **{OFF|0}** ВЫКЛ

### **Ответ**

 ${0|1}$ 

### **Начальное значение**

1

### **Раздел руководства по эксплуатации**

[Выключение стимулирующего сигнала](#page-177-0)

### **Кнопки**

**Канал > ВЧ выход {ВКЛ | ВЫКЛ}** (переключатель в подменю)

# **SENSe**

<span id="page-1199-0"></span>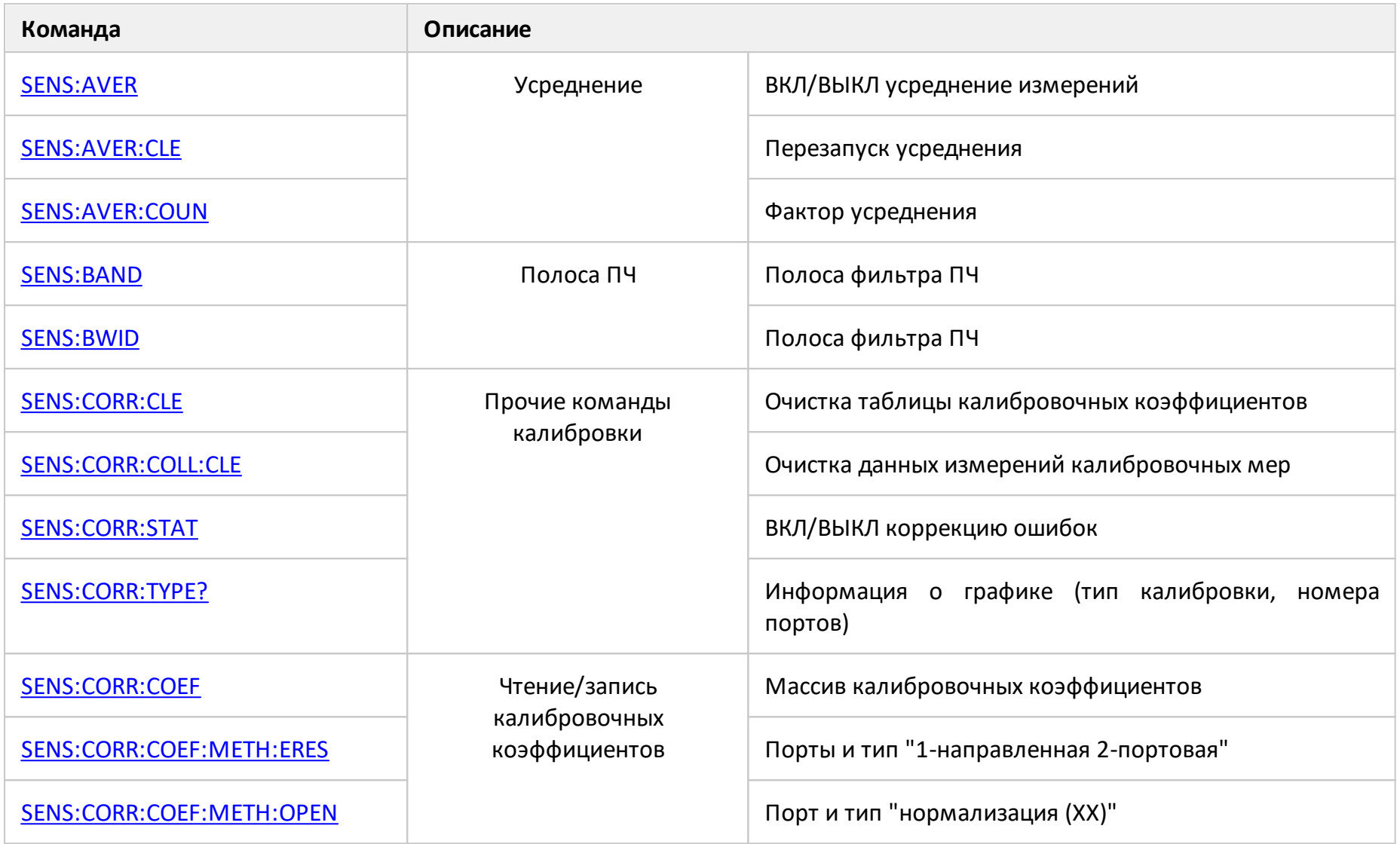

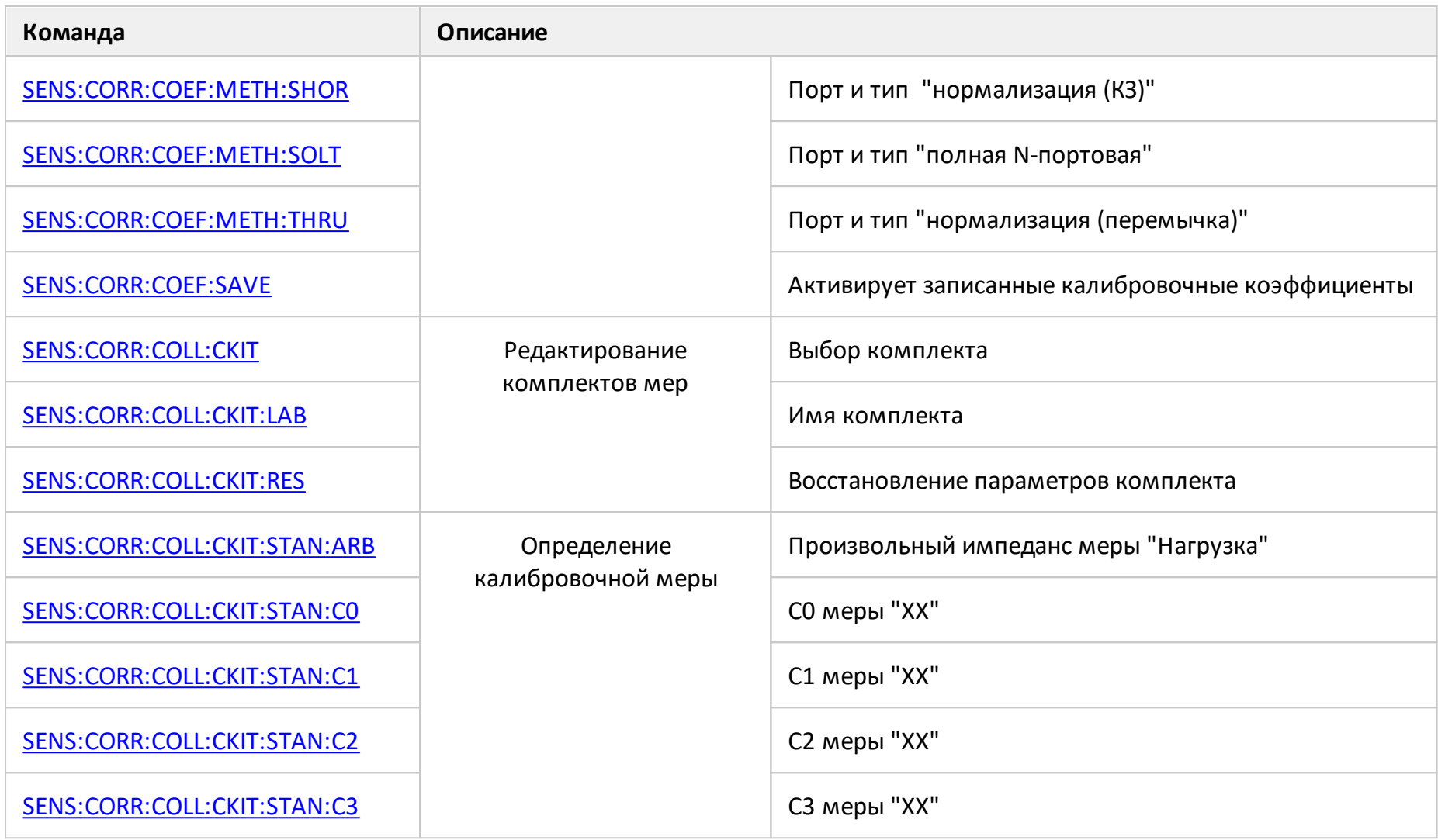

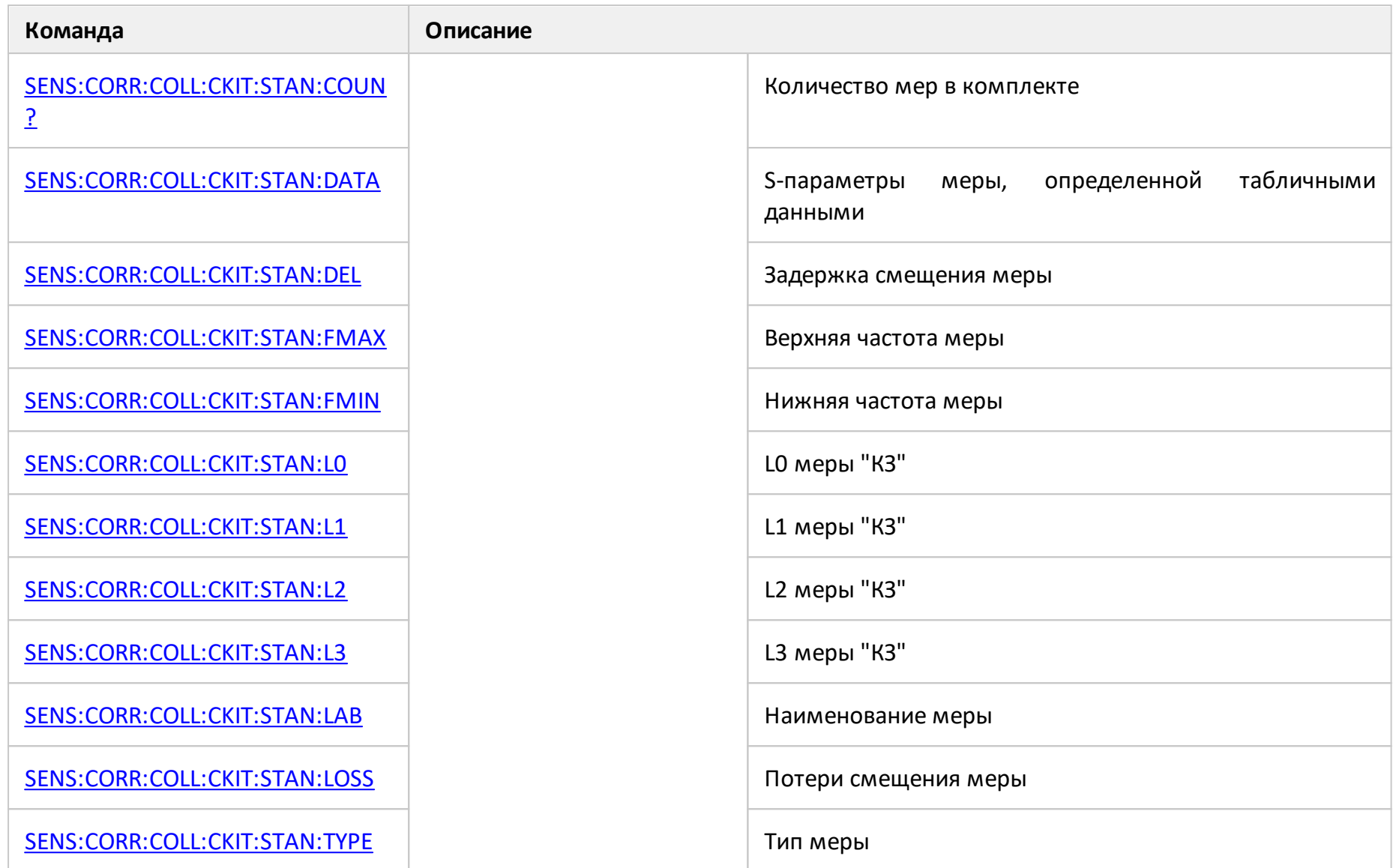

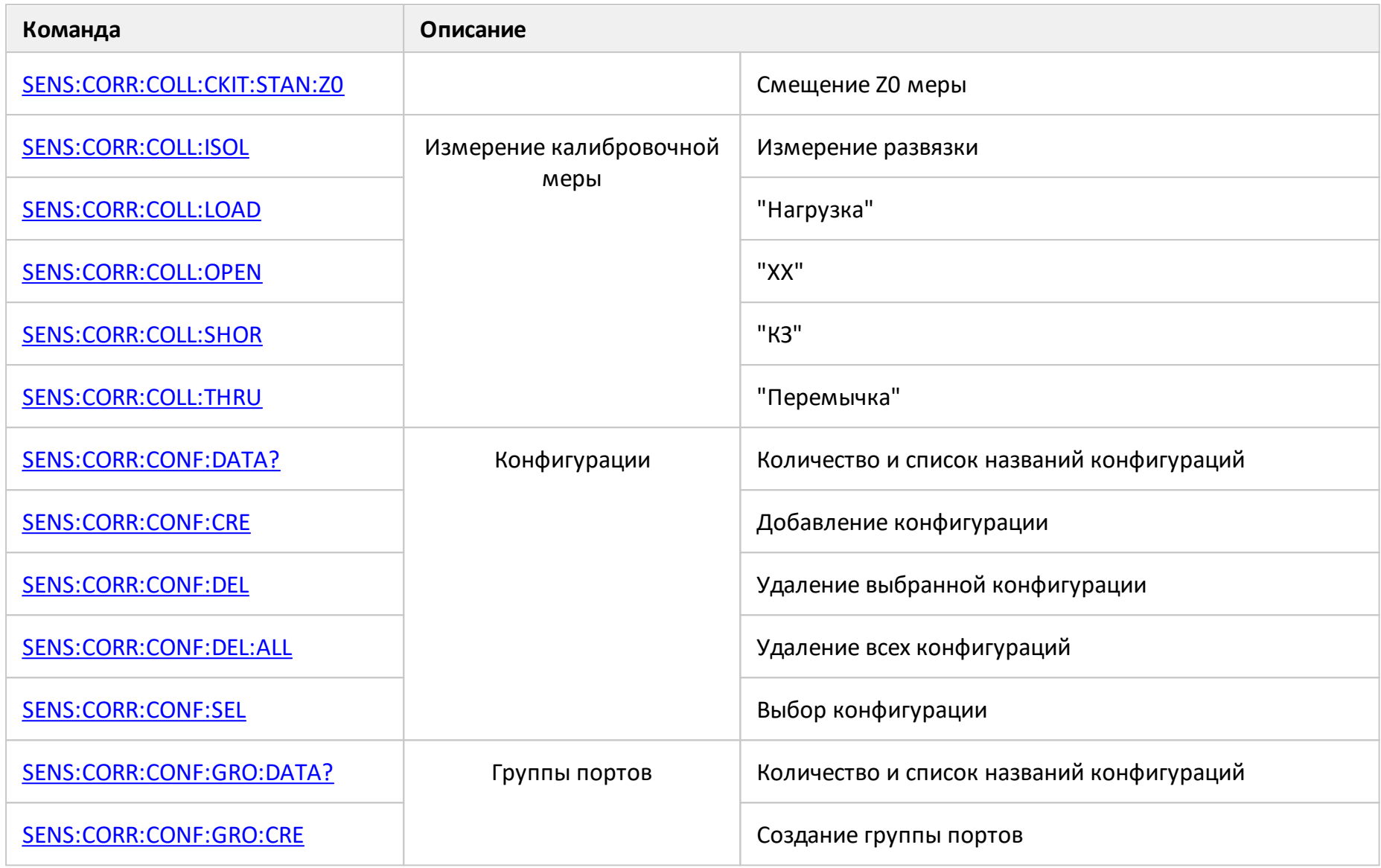

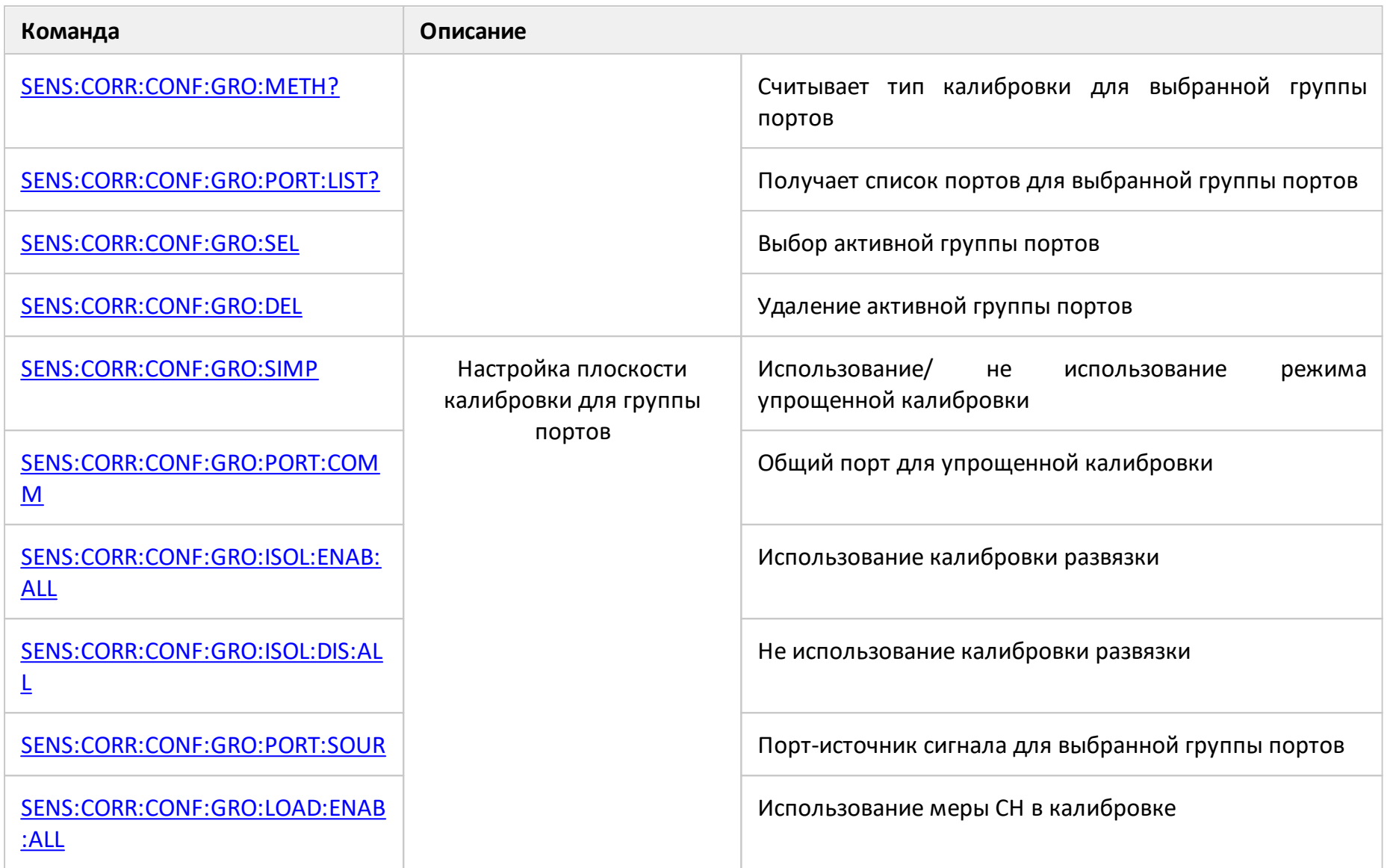

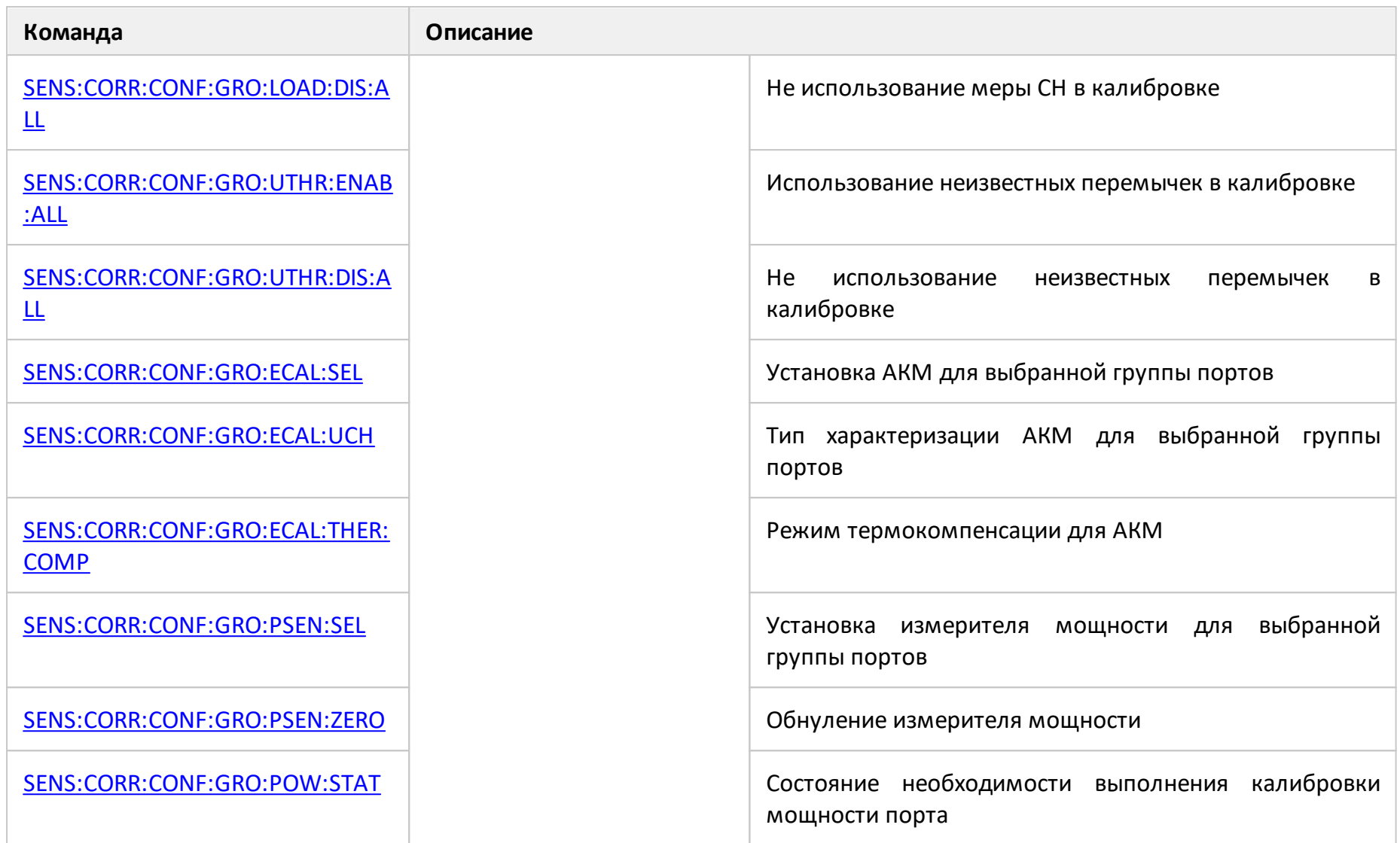

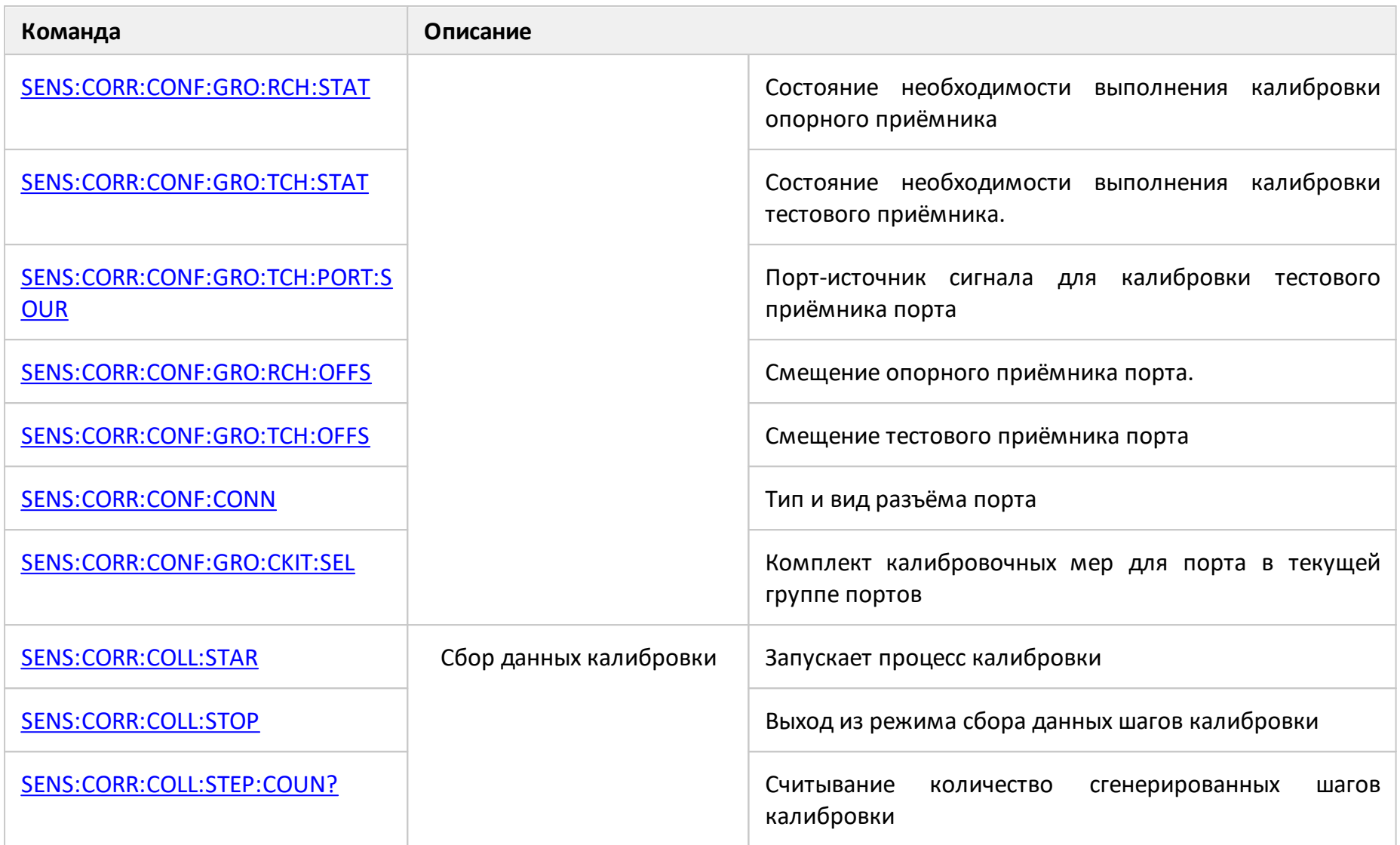

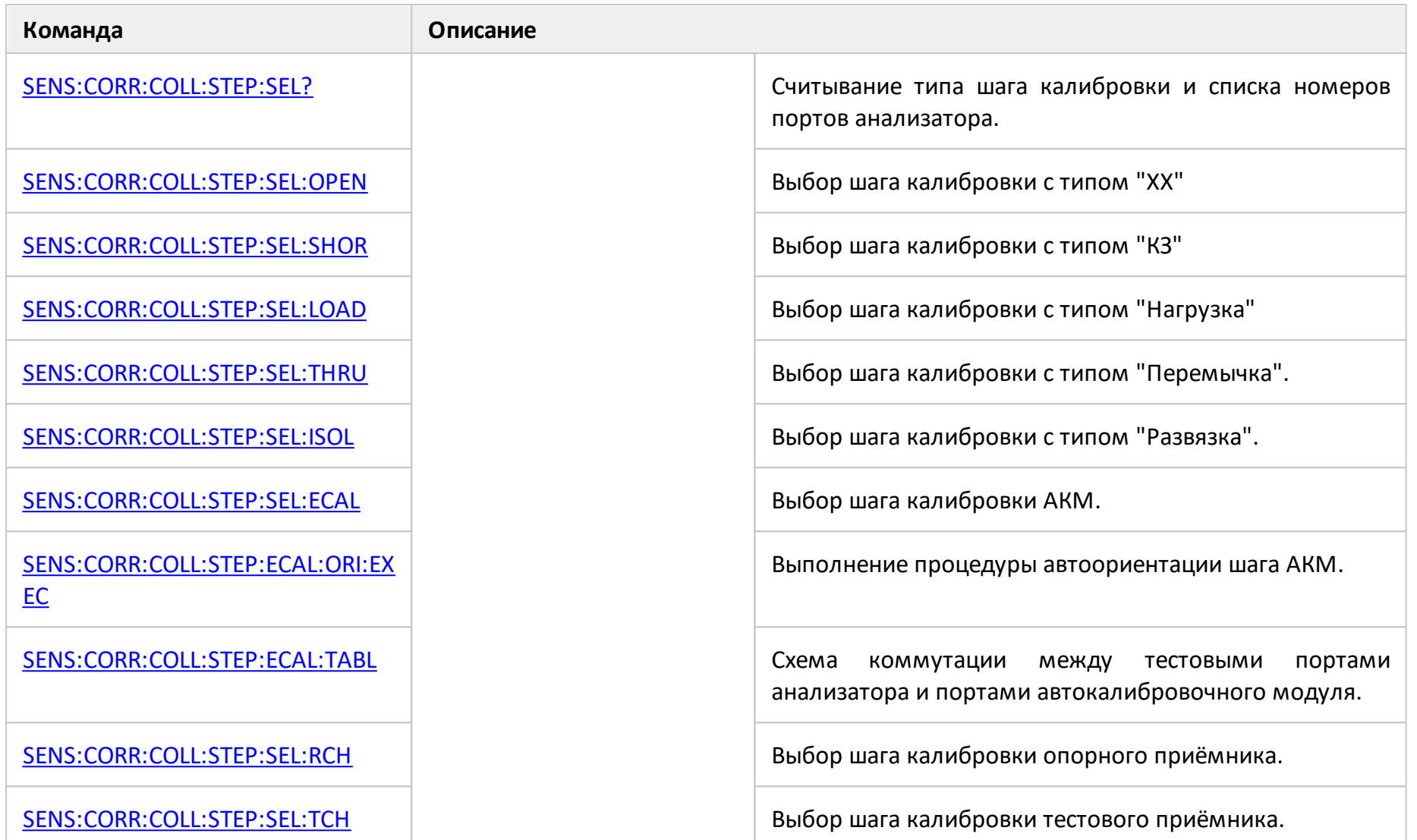

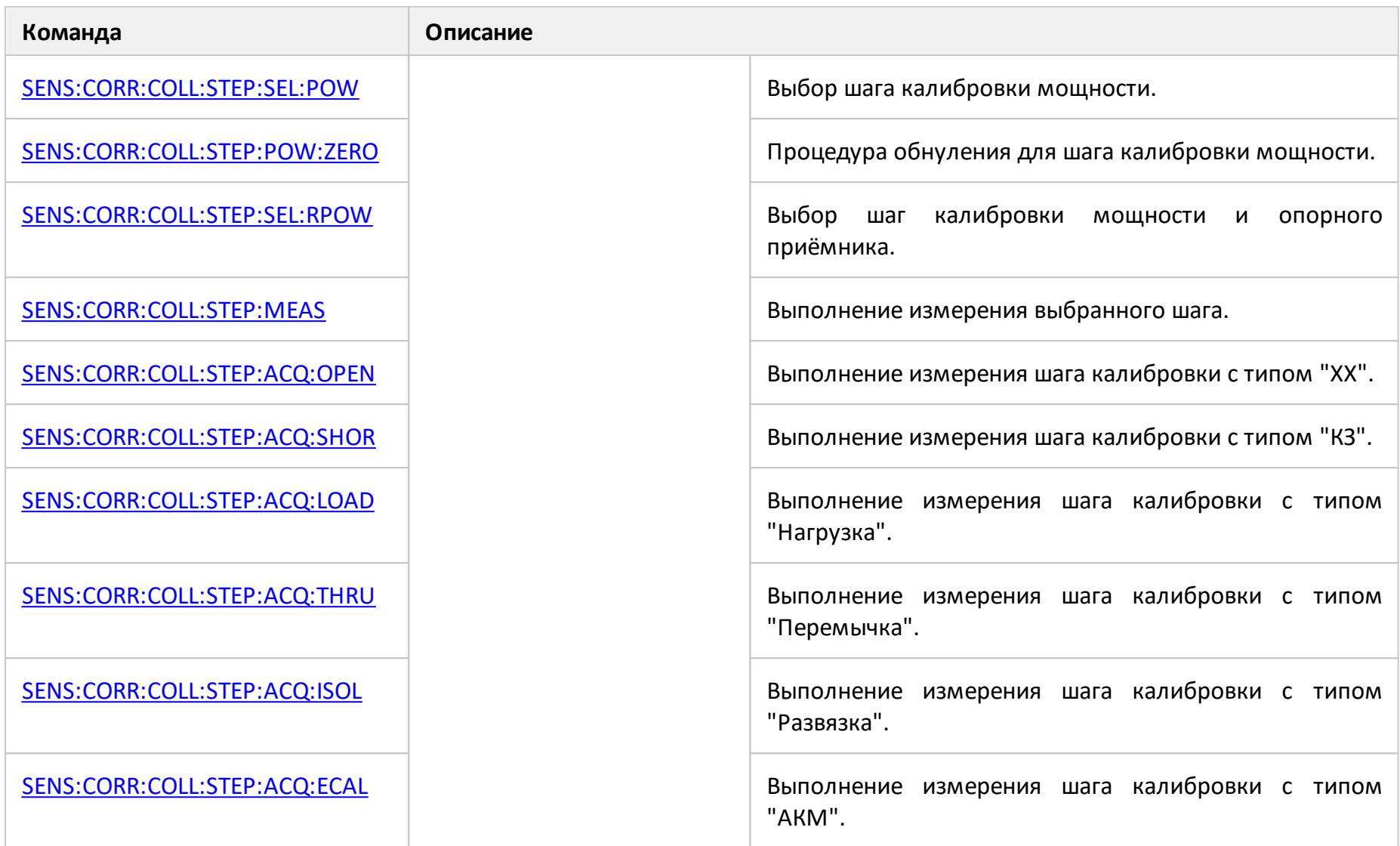

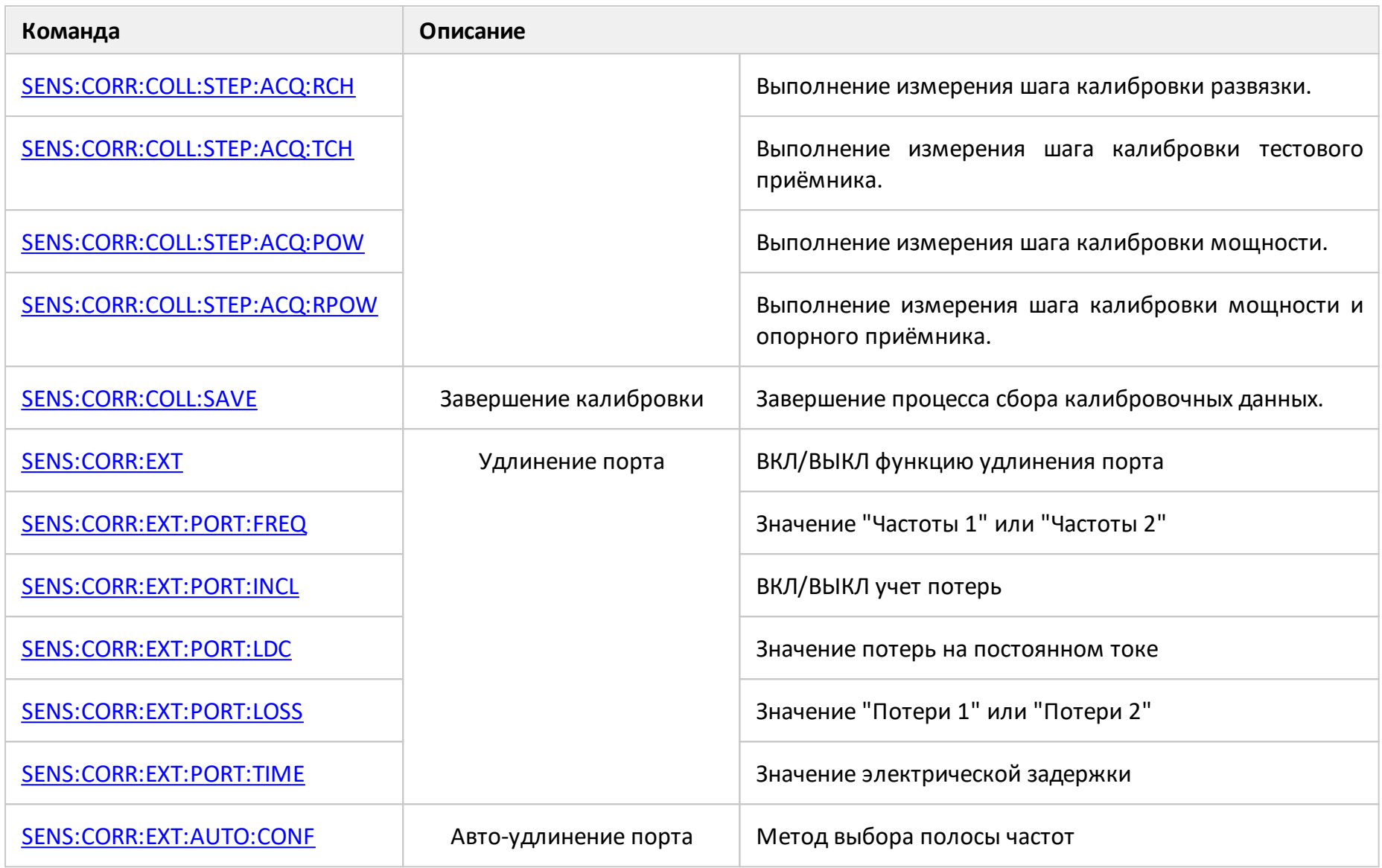

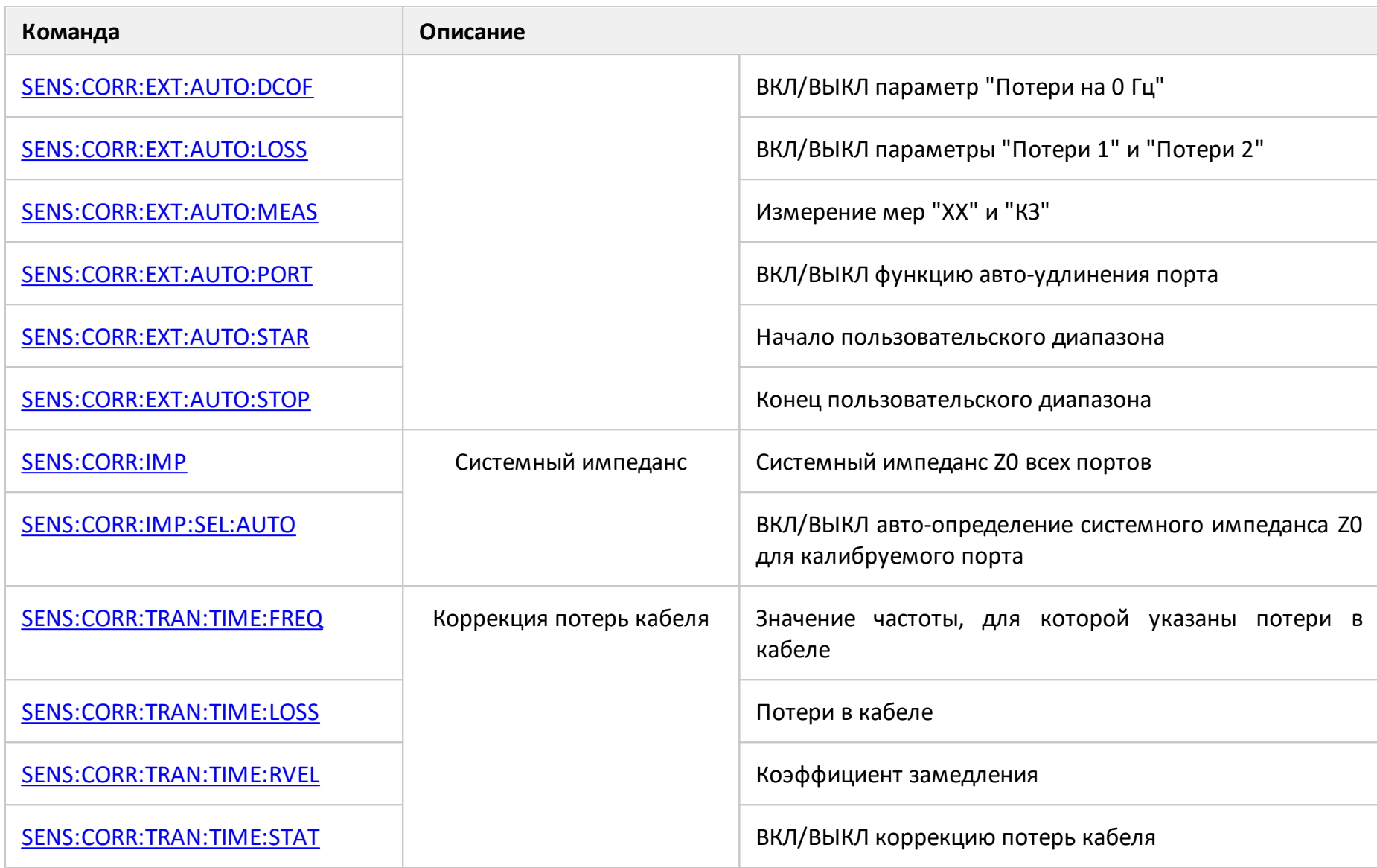

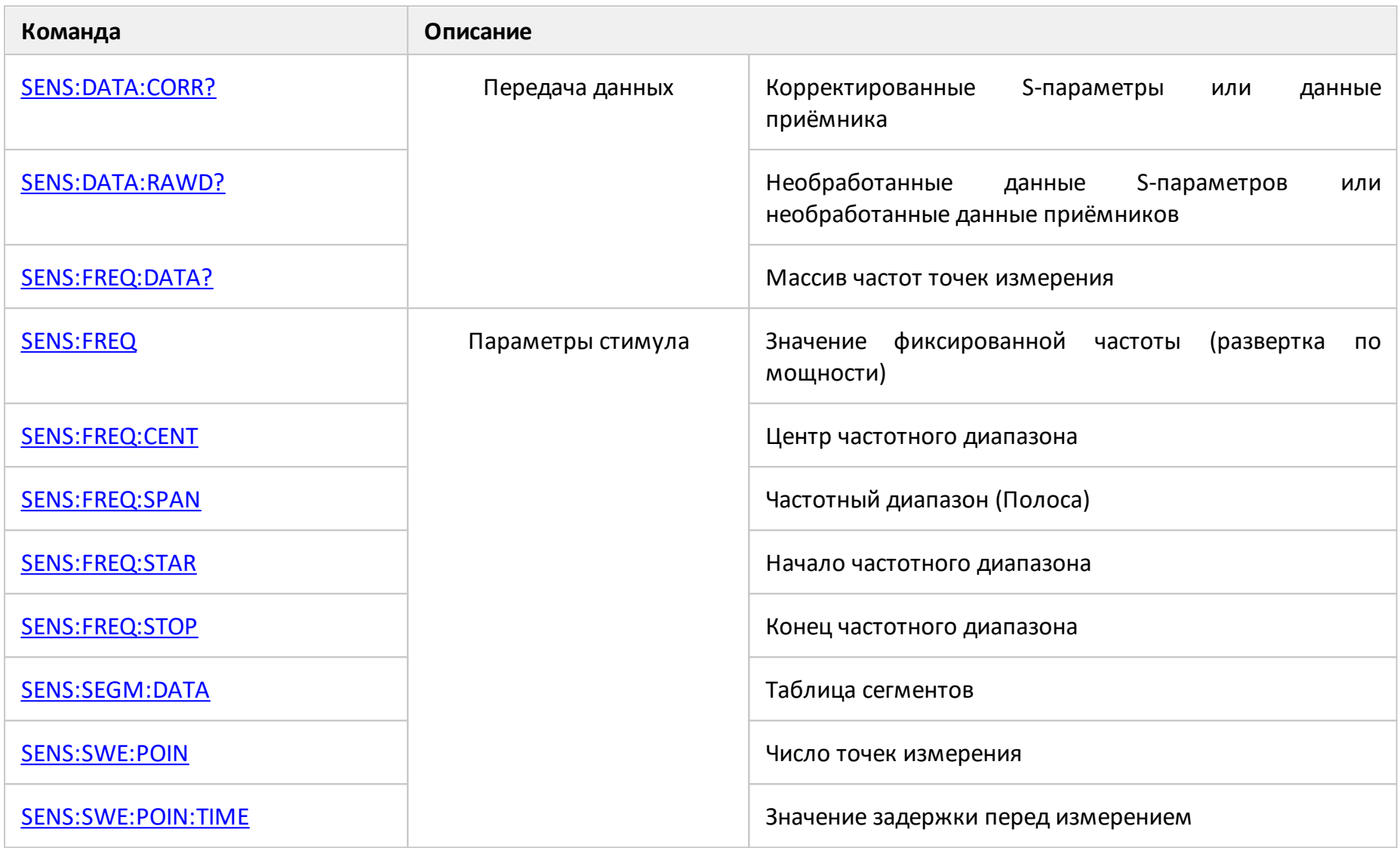

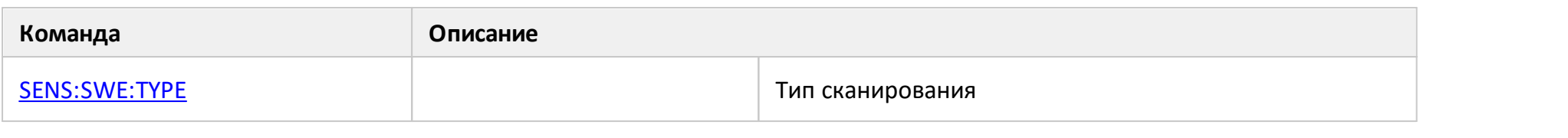

# <span id="page-1212-1"></span><span id="page-1212-0"></span>**SENS:AVER**

# **SCPI команда**

SENSe<Ch>:AVERage[:STATe] {OFF|ON|0|1}

```
SENSe<Ch>:AVERage[:STATe]?
```
# **Описание**

Устанавливает или считывает состояние ВКЛ/ВЫКЛ усреднения измерений по соседним разверткам.

команда/запрос

# **Объект**

Канал <Ch>,

<Ch>={[1]|2|...32}

# **Параметр**

Состояние функции усреднения:

- **{ON|1}** ВКЛ
- **{OFF|0}** ВЫКЛ

# **Ответ**

 ${0|1}$ 

# **Начальное значение**

 $\overline{0}$ 

**Связанные команды**

[SENS:AVER:COUN](#page-1215-1)

### Раздел руководства по эксплуатации

Установка усреднения

### Кнопки

Усреднение > УСРЕДНЕНИЕ КАНАЛА {ВКЛ | ВЫКЛ} (переключатель в аккордеоне УСРЕДНЕНИЕ КАНАЛА)

# <span id="page-1214-0"></span>**SENS:AVER:CLE**

### **SCPI команда**

SENSe<Ch>:AVERage:CLEar

### **Описание**

Начинает заново процесс усреднения, когда включена функция усреднения. Данные измерений до выполнения этой команды не используются для усреднения.

только команда

# **Объект**

Канал <Ch>,

<Ch>={[1]|2|...32}

### **Связанные команды**

[SENS:AVER](#page-1212-1)

### **Раздел руководства по эксплуатации**

Нет

### **Кнопки**

Нет

# <span id="page-1215-1"></span><span id="page-1215-0"></span>**SENS:AVER:COUN**

### **SCPI команда**

SENSe<Ch>:AVERage:COUNt <numeric>

SENSe<Ch>:AVERage:COUNt?

### **Описание**

Устанавливает или считывает фактор усреднения, когда включено усреднение.

команда/запрос

# **Объект**

Канал <Ch>,

<Ch>={[1]|2|...32}

### **Параметр**

<numeric> фактор усреднения от 1 до 200.

# **Выход за диапазон**

Устанавливает значение, равное ближайшей границе.

### **Ответ**

<numeric>

**Начальное значение**

### 10

**Связанные команды**

#### [SENS:AVER](#page-1212-1)

# Раздел руководства по эксплуатации

Установка усреднения

# Кнопки

Усреднение > Фактор усреднения (поле в аккордеоне УСРЕДНЕНИЕ КАНАЛА)

# <span id="page-1217-1"></span><span id="page-1217-0"></span>**SENS:BAND**

# **SCPI команда**

SENSe<Ch>:BANDwidth[:RESolution] <frequency>

SENSe<Ch>:BANDwidth[:RESolution]?

### **Описание**

Устанавливает или считывает значение полосы фильтра ПЧ.

команда/запрос

# **Объект**

Канал <Ch>,

<Ch>={[1]|2|...32}

### **Параметр**

<frequency> значение полосы фильтра ПЧ.

### **Единицы измерения**

Гц (Герц)

### **Выход за диапазон**

Устанавливает значение, равное ближайшей границе.

### **Ответ**

<numeric>

### **Начальное значение**

10 кГц

# **Разрешение**

Ряд 1, 1,5, 2, 3, 5, 7

### Связанные команды

**SENS: BWID** - команда аналог

### Раздел руководства по эксплуатации

Редактирование таблицы сегментов

Выбор типа сканирования

### Кнопки

Канал > Тип сканирования {Сегментный} (список в области СТИМУЛ) > Полоса ПЧ (флажок) > Полоса ПЧ (поле)

# <span id="page-1219-1"></span><span id="page-1219-0"></span>**SENS:BWID**

# **SCPI команда**

SENSe<Ch>:BWIDth[:RESolution] <frequency>

```
SENSe<Ch>:BWIDth[:RESolution]?
```
# **Описание**

Устанавливает или считывает значение полосы фильтра ПЧ.

команда/запрос

# **Объект**

Канал <Ch>,

<Ch>={[1]|2|...32}

# **Параметр**

<frequency> значение полосы фильтра ПЧ.

# **Единицы измерения**

Гц (Герц)

# **Выход за диапазон**

Устанавливает значение, равное ближайшей границе.

# **Ответ**

<numeric>

### **Начальное значение**

10 кГц

# **Разрешение**

Ряд 1, 1,5, 2, 3, 5, 7

### Связанные команды

**SENS:BAND** - команда аналог

# Раздел руководства по эксплуатации

Редактирование таблицы сегментов

Выбор типа сканирования

### Кнопки

Канал > Тип сканирования {Сегментный} (список в области СТИМУЛ) > Полоса ПЧ (флажок) > Полоса ПЧ (поле)

# <span id="page-1221-0"></span>**SENS:CORR:CLE**

# **SCPI команда**

SENSe<Ch>:CORRection:CLEar

# **Описание**

Очищает таблицу калибровочных коэффициентов.

только команда

# **Объект**

Канал <Ch>,

```
<Ch>={[1]|2|...32}
```
# **Раздел руководства по эксплуатации**

Нет

### **Кнопки**

Нет

# <span id="page-1222-0"></span>**SENS:CORR:COEF**

# SCPI команда

SENSe<Ch>:CORRection:COEFficient[:DATA]<char>,<rcvport>,<srcport>,<numeric list>

SENSe<Ch>:CORRection:COEFficient[:DATA]? <char>,<rcvport>,<srcport>

### Описание

Записывает или считывает массив калибровочных коэффициентов.

Размер массива равен 2N, где N - число точек измерения. Для n-й точки, где n от 1 до N:

<numeric 2n-1> реальная часть калибровочных коэффициентов;

<numeric 2n> мнимая часть калибровочных коэффициентов.

ПРИМЕЧАНИЕ - При записи коэффициентов, записанные значения становятся действующими после вызова команды SENS:CORR:COEF:SAVE

команда/запрос

# Объект

Канал <Ch>,

```
\langleCh>={[1]|2|...32}
```
### Параметр

<char> определяет тип корректируемой ошибки:

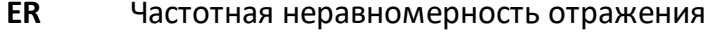

- **FD** Направленность
- **ES** Согласование источника
- FT. Частотная неравномерность передачи
- EX Развязка

#### **EL** Согласование приёмника

<rcvport>, номер порта–приёмника от 1 до n.

<srcport>, номер порта–источника от 1 до n.

<numeric list>, массив калибровочных коэффициентов.

Когда используются ES, ER, ED – номера портов <rcvport> и <srcport> должны совпадать. Когда используются EL, ET, EX – номера портов <rcvport> и <srcport> должны различаться.

### **Ответ**

<numeric 1>, <numeric 2>, …<numeric 2N>

#### **Связанные команды**

[SENS:CORR:COEF:SAVE](#page-1231-1)

#### **Раздел руководства по эксплуатации**

Нет

### **Кнопки**

Нет
## <span id="page-1224-0"></span>**SENS:CORR:COEF:METH:ERES**

### **SCPI команда**

SENSe<Ch>:CORRection:COEFficient:METHod:ERESponse <rcvport>,<srcport>

#### **Описание**

Устанавливает номера портов и тип калибровки однонаправленная двухпортовая калибровка, когда предварительно записанные калибровочные коэффициенты становятся действующими в результате вызова команды [SENS:CORR:COEF:SAVE.](#page-1231-0)

только команда

## **Объект**

Канал <Ch>,

<Ch>={[1]|2|...32}

#### **Параметр**

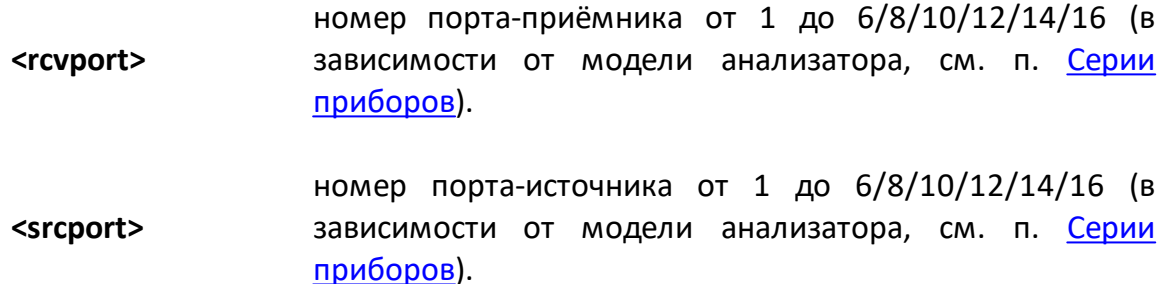

#### **Выход за диапазон**

При назначении одинаковых номеров портов возникает ошибка.

#### **Связанные команды**

#### [SENS:CORR:COEF:SAVE](#page-1231-0)

#### **Раздел руководства по эксплуатации**

Нет

Нет

## <span id="page-1226-0"></span>**SENS:CORR:COEF:METH:OPEN**

### **SCPI команда**

SENSe<Ch>:CORRection:COEFficient:METHod[:RESPonse]:OPEN <port>

#### **Описание**

Устанавливает номер порта и тип калибровки нормализация (ХХ), когда предварительно записанные калибровочные коэффициенты становятся действующими в результате вызова команды [SENS:CORR:COEF:SAVE](#page-1231-0).

только команда

#### **Объект**

Канал <Ch>,

```
<Ch>={[1]|2|...32}
```
### **Параметр**

**<port>** номер порта от 1 до 6/8/10/12/14/16 (в зависимости от модели анализатора, см. п. [Серии приборов](#page-47-0)).

#### **Связанные команды**

#### [SENS:CORR:COEF:SAVE](#page-1231-0)

#### **Раздел руководства по эксплуатации**

Нет

#### **Кнопки**

Нет

## <span id="page-1227-0"></span>**SENS:CORR:COEF:METH:SHOR**

### **SCPI команда**

SENSe<Ch>:CORRection:COEFficient:METHod[:RESPonse]:SHORt <port>

#### **Описание**

Устанавливает номер порта и тип калибровки нормализация (КЗ), когда предварительно записанные калибровочные коэффициенты становятся действующими в результате вызова команды [SENS:CORR:COEF:SAVE](#page-1231-0).

только команда

#### **Объект**

Канал <Ch>,

<Ch>={[1]|2|...32}

### **Параметр**

**<port>** номер порта от 1 до 6/8/10/12/14/16 (в зависимости от модели анализатора, см. п. [Серии приборов](#page-47-0)).

#### **Связанные команды**

#### [SENS:CORR:COEF:SAVE](#page-1231-0)

#### **Раздел руководства по эксплуатации**

Нет

#### **Кнопки**

Нет

## <span id="page-1228-0"></span>**SENS:CORR:COEF:METH:SOLT**

### **SCPI команда**

SENSe<Ch>:CORRection:COEFficient:METHod:SOLT<N><port1>, ... <portN>

#### **Описание**

Устанавливает номер порта и полный N-портовый тип калибровки, когда предварительно записанные калибровочные коэффициенты становятся действующими в результате вызова команды [SENS:CORR:COEF:SAVE](#page-1231-0)

только команда

#### **Объект**

Канал <Ch>,

```
<Ch>={[1]|2|...32}
```
### **Параметр**

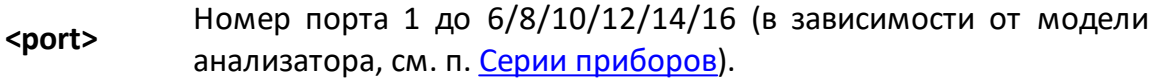

**<N>** Количество портов от 1 to n

#### **Связанные команды**

[SENS:CORR:COEF](#page-1222-0)

[SENS:CORR:COEF:SAVE](#page-1231-0)

#### **Раздел руководства по эксплуатации**

Нет

#### **Кнопки**

Нет

## <span id="page-1229-0"></span>**SENS:CORR:COEF:METH:THRU**

### **SCPI команда**

SENSe<Ch>:CORRection:COEFficient:METHod[:RESPonse]:THRU <rcvport>, <srcport>

#### **Описание**

Устанавливает номера портов и тип калибровки нормализация (перемычка), когда предварительно записанные калибровочные коэффициенты становятся действующими в результате вызова команды [SENS:CORR:COEF:SAVE](#page-1231-0).

только команда

#### **Объект**

Канал <Ch>,

```
<Ch>={[1]|2|...32}
```
## **Параметр**

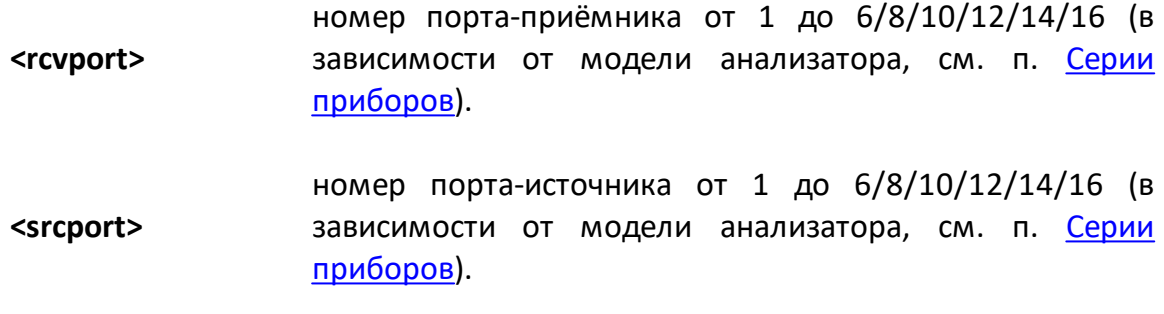

#### **Выход за диапазон**

При назначении одинаковых номеров портов возникает ошибка.

#### **Связанные команды**

[SENS:CORR:COEF:SAVE](#page-1231-0)

# Раздел руководства по эксплуатации

Нет

## Кнопки

Нет

## <span id="page-1231-0"></span>**SENS:CORR:COEF:SAVE**

#### **SCPI команда**

SENSe<Ch>:CORRection:COEFficient:SAVE

#### **Описание**

Делает действующими предварительно записанные калибровочные коэффициенты в зависимости от выбранного типа калибровки. После завершения команды автоматически включается коррекция ошибок. Если делается попытка выполнить данную команду с неполным набором калибровочных коэффициентов, то возникает ошибка и команда игнорируется.

только команда

## **Объект**

Канал <Ch>,

<Ch>={[1]|2|...32}

#### **Связанные команды**

Выбор типа калибровки:

[SENS:CORR:COEF:METH:ERES](#page-1224-0)

[SENS:CORR:COEF:METH:OPEN](#page-1226-0)

[SENS:CORR:COEF:METH:SHOR](#page-1227-0)

[SENS:CORR:COEF:METH:THRU](#page-1229-0)

[SENS:CORR:COEF:METH:SOLT](#page-1228-0)

Запись калибровочных коэффициентов:

[SENS:CORR:COEF](#page-1222-0)

#### **Раздел руководства по эксплуатации**

Нет

Нет

## **SENS:CORR:COLL:CKIT**

### **SCPI команда**

SENSe:CORRection:COLLect:CKIT[:SELect] <numeric>

SENSe:CORRection:COLLect:CKIT[:SELect]?

#### **Описание**

Устанавливает или считывает номер выбранного для канала комплекта калибровочных мер. Выбранный калибровочный комплект используется в последующей калибровке и может редактироваться командами [SENS:CORR:COLL:CKIT:XXXX.](#page-1200-0)

команда/запрос

#### **Параметр**

<numeric> номер комплекта калибровочных мер от 1 до 64.

#### **Ответ**

<numeric>

#### **Начальное значение**

1

**Раздел руководства по эксплуатации**

[Редактирование комплектов мер](#page-301-0)

#### **Кнопки**

**Калибровка > Калибровочные наборы >** установить флажок у калибровочного набора

## **SENS:CORR:COLL:CKIT:LAB**

## **SCPI команда**

SENSe:CORRection:COLLect:CKIT:LABel <string>

SENSe:CORRection:COLLect:CKIT:LABel?

## **Описание**

Устанавливает или считывает имя комплекта мер.

команда/запрос

## **Объект**

Выбранный комплект калибровочных мер.

## **Параметр**

<string>, до 254 символов.

#### **Ответ**

<string>

#### **Раздел руководства по эксплуатации**

Редактирование комплектов мер

## **Кнопки**

**Калибровка > Калибровочные наборы > НАИМЕНОВАНИЕ | ПРОИЗВОДИТЕЛЬ** (поле)

## **SENS:CORR:COLL:CKIT:RES**

#### **SCPI команда**

SENSe:CORRection:COLLect:CKIT:RESet

#### **Описание**

Восстанавливает параметры предопределенного комплекта мер до первоначального состояния.

только команда

## **Объект**

Выбранный комплект калибровочных мер.

#### **Раздел руководства по эксплуатации**

[Редактирование комплектов мер](#page-305-0)

#### **Кнопки**

**Калибровка > Калибровочные наборы >** установить флажок у калибровочного

набора **> Восстановить** (значок в верхней части окна Калибровочные наборы)

## **SENS:CORR:COLL:CKIT:STAN:ARB**

## **SCPI команда**

SENSe:CORRection:COLLect:CKIT:STAN<Std>:ARBitrary <numeric>

SENSe:CORRection:COLLect:CKIT:STAN<Std>:ARBitrary?

## **Описание**

Устанавливает или считывает произвольное значение импеданса калибровочной меры типа "Нагрузка".

команда/запрос

## **Объект**

Калибровочная мера <Std> комплекта калибровочных мер,

<Std>={[1]|2|...N}, где N – число мер в комплекте.

## **Параметр**

<numeric> значение импеданса от –1E18 до 1E18.

## **Единицы измерения**

Ω (Ом)

## **Выход за диапазон**

Устанавливает значение, равное ближайшей границе.

## **Ответ**

<numeric>

#### **Начальное значение**

50 или 75  $\Omega$ , в зависимости от выбранного комплекта калибровочных мер.

#### **Раздел руководства по эксплуатации**

[Модель калибровочных мер](#page-319-0)

#### **Кнопки**

**Калибровка > Калибровочные наборы >** выбрать калибровочный набор **>** выбрать меру **> Тип {СН}** (список в переключателе Модель цепи в окне Калибровочные наборы) **> Импед нагрузки** (поле в области Эквивалентная модель цепи в окне Калибровочные наборы)

**Калибровка > Калибровочные наборы >** выбрать калибровочный набор **>** выбрать меру **> Тип {СКОЛЬЗЯЩАЯ НАГРУЗКА}** (список в переключателе Модель цепи в окне Калибровочные наборы) **> Входн сопротивл** (поле в области Эквивалентная модель цепи в окне Калибровочные наборы)

## **SENS:CORR:COLL:CKIT:STAN:C0**

### **SCPI команда**

SENSe:CORRection:COLLect:CKIT:STAN<Std>:C0 <numeric>

SENSe:CORRection:COLLect:CKIT:STAN<Std>:C0?

#### **Описание**

Устанавливает или считывает значение коэффициента C0 полиномиальной формулы краевой емкости для калибровочной меры типа "ХХ".

 $C = C0 + C1 \cdot f + C2 \cdot f^2 + C3 \cdot f^3$ 

команда/запрос

### **Объект**

Калибровочная мера <Std> комплекта калибровочных мер,

 $<$ Std>={[1]|2|...N}, где N – число мер в комплекте.

#### **Параметр**

<numeric> значение C0 от –1E14 до 1E14

#### **Единицы измерения**

1E–15 Ф (Фарада)

#### **Выход за диапазон**

Устанавливает значение, равное ближайшей границе.

#### **Ответ**

<numeric>

#### **Раздел руководства по эксплуатации**

Калибровка > Калибровочные наборы > выбрать калибровочный набор > выбрать меру > Тип {XX} (список в переключателе Модель цепи в окне Калибровочные наборы) > CO·1e-15 Ф (поле в области Эквивалентная модель цепи в окне Калибровочные наборы)

## **SENS:CORR:COLL:CKIT:STAN:C1**

## **SCPI команда**

SENSe:CORRection:COLLect:CKIT:STAN<Std>:C1 <numeric>

SENSe:CORRection:COLLect:CKIT:STAN<Std>:C1?

## **Описание**

Устанавливает или считывает значение коэффициента C1 полиномиальной формулы краевой емкости для калибровочной меры типа "ХХ".

 $C = C0 + C1 \cdot f + C2 \cdot f^2 + C3 \cdot f^3$ 

команда/запрос

## **Объект**

Калибровочная мера <Std> комплекта калибровочных мер,

 $<$ Std>={[1]|2|...N}, где N – число мер в комплекте.

## **Параметр**

<numeric> значение C1 от –1E14 до 1E14

## **Единицы измерения**

1E–27 Ф/Гц (Фарада/Герц)

## **Выход за диапазон**

Устанавливает значение, равное ближайшей границе.

## **Ответ**

<numeric>

## **Раздел руководства по эксплуатации**

Калибровка > Калибровочные наборы > выбрать калибровочный набор > выбрать меру > Тип {XX} (список в переключателе Модель цепи в окне Калибровочные наборы) > C1·1e-27 Ф/Гц (поле в области Эквивалентная модель цепи в окне Калибровочные наборы)

## **SENS:CORR:COLL:CKIT:STAN:C2**

## **SCPI команда**

SENSe:CORRection:COLLect:CKIT:STAN<Std>:C2 <numeric>

SENSe:CORRection:COLLect:CKIT:STAN<Std>:C2?

## **Описание**

Устанавливает или считывает значение коэффициента C2 полиномиальной формулы краевой емкости для калибровочной меры типа "ХХ".

 $C = C0 + C1 \cdot f + C2 \cdot f^2 + C3 \cdot f^3$ 

команда/запрос

## **Объект**

Калибровочная мера <Std> комплекта калибровочных мер,

 $<$ Std>={[1]|2|...N}, где N – число мер в комплекте.

## **Параметр**

<numeric> значение C2 от –1E14 до 1E14

## **Единицы измерения**

1Е–36 Ф/Гц<sup>2</sup> (Фарада/Герц<sup>2</sup>)

## **Выход за диапазон**

Устанавливает значение, равное ближайшей границе.

## **Ответ**

<numeric>

## **Раздел руководства по эксплуатации**

Калибровка > Калибровочные наборы > выбрать калибровочный набор > выбрать меру > Тип {XX} (список в переключателе Модель цепи в окне Калибровочные наборы) > С2·1e-36 Ф/Гц<sup>2</sup> (поле в области Эквивалентная модель цепи в окне Калибровочные наборы)

## **SENS:CORR:COLL:CKIT:STAN:C3**

## **SCPI команда**

SENSe:CORRection:COLLect:CKIT:STAN<Std>:C3 <numeric>

SENSe:CORRection:COLLect:CKIT:STAN<Std>:C3?

## **Описание**

Устанавливает или считывает значение коэффициента C3 полиномиальной формулы краевой емкости для калибровочной меры типа "ХХ".

 $C = C0 + C1 \cdot f + C2 \cdot f^2 + C3 \cdot f^3$ 

команда/запрос

## **Объект**

Калибровочная мера <Std> комплекта калибровочных мер,

 $<$ Std>={[1]|2|...N}, где N – число мер в комплекте.

## **Параметр**

<numeric> значение C3 от –1E18 до 1E18.

## **Единицы измерения**

1Е–45 Ф/Гц<sup>3</sup> (Фарада/Герц<sup>3</sup>)

## **Выход за диапазон**

Устанавливает значение, равное ближайшей границе.

## **Ответ**

<numeric>

## **Раздел руководства по эксплуатации**

**Калибровка > Калибровочные наборы >** выбрать калибровочный набор **>** выбрать меру **> Тип {ХХ}** (список в переключателе Модель цепи в окне Калибровочные наборы) **> C3·1e–45 Ф/Гц<sup>3</sup>** (поле в области Эквивалентная модель цепи в окне Калибровочные наборы)

## **SENS:CORR:COLL:CKIT:STAN:COUN?**

## **SCPI команда**

SENSe:CORRection:COLLect:CKIT:STANdard:COUNt?

#### **Описание**

Считывает количество калибровочных мер в выбранном комплекте.

только запрос

## **Объект**

#### **Ответ**

<number>

## **Раздел руководства по эксплуатации**

Нет

### **Кнопки**

Нет

## **SENS:CORR:COLL:CKIT:STAN:DATA**

### **SCPI команда**

SENSe:CORRection:COLLect:CKIT:STAN<Std>:DATA <numeric list>

SENSe:CORRection:COLLect:CKIT:STAN<Std>:DATA?

#### **Описание**

Записывает или считывает массив данных стандарта калибровки для мер, определенных данными. Первый элемент массива равен 1 или 2 и определяет количество портов стандарта калибровки. Формат массива:

```
Если первый элемент массива равен 1:
```
<1>,<freq1>,<S11.re1>,<S11.im1>,

```
<freq2>,<S11.re2>,<S11.im2>,
```

```
…
```
<freqN>,<S11.reN>,<S11.imN>

Если первый элемент массива равен 2:

<2>,<freq1>,<S11.re1>,<S11.im1>,<S21.re1>,<S21.im1>,

```
<S12.re1>,<S12.im1>,<S22.re1>,<S22.im1>,
```
…

<freqN>,<S11.reN>,<S11.imN>,<S21.reN>,<S21.imN>,

<S12.reN>,<S12.imN>,<S22.reN>,<S22.imN>

команда/запрос

## **Объект**

Калибровочная мера <Std> комплекта калибровочных мер,

```
<Std>={[1]|2|...N}, где N – число мер в комплекте.
```
#### **Ответ**

<numeric 1>, <numeric 2>, …<numeric N>

# Раздел руководства по эксплуатации

Нет

## Кнопки

Нет

## **SENS:CORR:COLL:CKIT:STAN:DEL**

#### **SCPI команда**

SENSe:CORRection:COLLect:CKIT:STAN<Std>:DELay <numeric>

SENSe:CORRection:COLLect:CKIT:STAN<Std>:Delay?

#### **Описание**

Устанавливает или считывает значение электрической задержки смещения калибровочной меры.

команда/запрос

## **Объект**

Калибровочная мера <Std> комплекта калибровочных мер,

<Std>={[1]|2|...N}, где N – число мер в комплекте.

#### **Параметр**

<numeric> значение электрической задержки от –1E18 до 1E18.

#### **Единицы измерения**

с (секунда)

#### **Выход за диапазон**

Устанавливает значение, равное ближайшей границе.

#### **Ответ**

<numeric>

#### **Раздел руководства по эксплуатации**

**Калибровка > Калибровочные наборы >** выбрать калибровочный набор **>** выбрать меру **> Единицы измерения смещения {Секунды}** (список в переключателе Модель цепи в окне Калибровочные наборы) **> Задержка** (поле в области Эквивалентная модель цепи в окне Калибровочные наборы)

**Калибровка > Калибровочные наборы >** выбрать калибровочный набор **>** выбрать меру **> Единицы измерения смещения {Дистанция}** (список в переключателе Модель цепи в окне Калибровочные наборы) **> Длина** (поле в области Эквивалентная модель цепи в окне Калибровочные наборы)

## **SENS:CORR:COLL:CKIT:STAN:FMAX**

## **SCPI команда**

SENSe:CORRection:COLLect:CKIT:STAN<Std>:FMAXimum <numeric>

SENSe:CORRection:COLLect:CKIT:STAN<Std>:FMAXimum?

## **Описание**

Устанавливает или считывает верхний предел частоты калибровочной меры.

команда/запрос

## **Объект**

Калибровочная мера <Std> комплекта калибровочных мер,

<Std>={[1]|2|...N}, где N – число мер в комплекте.

### **Параметр**

<numeric> верхний предел частоты от 0 до 1E14.

#### **Единицы измерения**

Гц (Герц)

## **Выход за диапазон**

Устанавливает значение, равное ближайшей границе.

#### **Ответ**

<numeric>

#### **Раздел руководства по эксплуатации**

Калибровка > Калибровочные наборы > выбрать калибровочный набор > выбрать меру > Максимальная частота (поле в области Эквивалентная модель цепи в окне Калибровочные наборы)

## **SENS:CORR:COLL:CKIT:STAN:FMIN**

## **SCPI команда**

SENSe:CORRection:COLLect:CKIT:STAN<Std>:FMINimum <numeric>

SENSe:CORRection:COLLect:CKIT:STAN<Std>:FMINimum?

## **Описание**

Устанавливает или считывает нижний предел частоты калибровочной меры.

команда/запрос

## **Объект**

Калибровочная мера <Std> комплекта калибровочных мер,

<Std>={[1]|2|...N}, где N – число мер в комплекте.

### **Параметр**

<numeric> нижний предел частоты от 0 до 1E14.

#### **Единицы измерения**

Гц (Герц)

#### **Выход за диапазон**

Устанавливает значение, равное ближайшей границе.

## **Ответ**

<numeric>

#### **Раздел руководства по эксплуатации**

Калибровка > Калибровочные наборы > выбрать калибровочный набор > выбрать меру > Минимальная частота (поле в области Эквивалентная модель цепи в окне Калибровочные наборы)

## **SENS:CORR:COLL:CKIT:STAN:INS**

#### **SCPI команда**

SENSe:CORRection:COLLect:CKIT:STAN<Std>:INSert

#### **Описание**

Добавляет калибровочную меру <Std> в комплект калибровочных мер. Существующие меры с индексами большими или равными <Std> будут сдвинуты в индексации на +1.

только команда

#### **Объект**

Калибровочная мера <Std> комплекта калибровочных мер,

<Std>={[1]|2|...N}, где N – число мер в комплекте.

#### **Раздел руководства по эксплуатации**

[Редактирование мер в калибровочном комплекте](#page-311-0)

#### **Кнопки**

**Калибровка > Калибровочные наборы >** выбрать калибровочный набор **> Добавить меру**

## **SENS:CORR:COLL:CKIT:STAN:L0**

### **SCPI команда**

SENSe:CORRection:COLLect:CKIT:STAN<Std>:L0 <numeric>

SENSe:CORRection:COLLect:CKIT:STAN<Std>:L0?

#### **Описание**

Устанавливает или считывает значение коэффициента L0 полиномиальной формулы паразитной индуктивности для калибровочной меры типа "КЗ".

 $L = L0 + L1 \cdot f + L2 \cdot f^2 + L3 \cdot f^3$ 

команда/запрос

### **Объект**

Калибровочная мера <Std> комплекта калибровочных мер,

 $<$ Std>={[1]|2|...N}, где N – число мер в комплекте.

#### **Параметр**

<numeric> значение L0 от –1E15 до 1E15

#### **Единицы измерения**

1E–12 Гн (Генри)

#### **Выход за диапазон**

Устанавливает значение, равное ближайшей границе.

#### **Ответ**

<numeric>

#### **Раздел руководства по эксплуатации**

Калибровка > Калибровочные наборы > выбрать калибровочный набор > выбрать меру > Тип {K3} (список в переключателе Модель цепи в окне Калибровочные наборы) > L0.1e-12 Гн (поле в области Эквивалентная модель цепи в окне Калибровочные наборы)

## **SENS:CORR:COLL:CKIT:STAN:L1**

## **SCPI команда**

SENSe:CORRection:COLLect:CKIT:STAN<Std>:L1 <numeric>

SENSe:CORRection:COLLect:CKIT:STAN<Std>:L1?

## **Описание**

Устанавливает или считывает значение коэффициента L1 полиномиальной формулы паразитной индуктивности для калибровочной меры типа "КЗ".

 $L = L0 + L1 \cdot f + L2 \cdot f^2 + L3 \cdot f^3$ 

команда/запрос

## **Объект**

Калибровочная мера <Std> комплекта калибровочных мер,

<Std>={[1]|2|...N}, где N – число мер в комплекте.

## **Параметр**

<numeric> значение L1 от –1E18 до 1E18.

## **Единицы измерения**

1E–24 Гн/Гц (Генри/Герц)

## **Выход за диапазон**

Устанавливает значение, равное ближайшей границе.

## **Ответ**

<numeric>

## **Раздел руководства по эксплуатации**

**Калибровка > Калибровочные наборы >** выбрать калибровочный набор **>** выбрать меру **> Тип {КЗ}** (список в переключателе Модель цепи в окне Калибровочные наборы) **> L1·1e–24 Гн/Гц** (поле в области Эквивалентная модель цепи в окне Калибровочные наборы)
# **SENS:CORR:COLL:CKIT:STAN:L2**

# **SCPI команда**

SENSe:CORRection:COLLect:CKIT:STAN<Std>:L2 <numeric>

SENSe:CORRection:COLLect:CKIT:STAN<Std>:L2?

# **Описание**

Устанавливает или считывает значение коэффициента L2 полиномиальной формулы паразитной индуктивности для калибровочной меры типа "КЗ".

 $L = L0 + L1 \cdot f + L2 \cdot f^2 + L3 \cdot f^3$ 

команда/запрос

# **Объект**

Калибровочная мера <Std> комплекта калибровочных мер,

 $<$ Std>={[1]|2|...N}, где N – число мер в комплекте.

# **Параметр**

<numeric> значение L2 от –1E18 до 1E18.

# **Единицы измерения**

1Е–33 Гн/Гц2 (Генри/Герц<sup>2</sup>)

# **Выход за диапазон**

Устанавливает значение, равное ближайшей границе.

# **Ответ**

<numeric>

# **Раздел руководства по эксплуатации**

[Модель калибровочных мер](#page-319-0)

# Кнопки

Калибровка > Калибровочные наборы > выбрать калибровочный набор > выбрать меру > Тип {K3} (список в переключателе Модель цепи в окне Калибровочные наборы) > L2.1e-33 Гн/Гц<sup>2</sup> (поле в области Эквивалентная модель цепи в окне Калибровочные наборы)

# **SENS:CORR:COLL:CKIT:STAN:L3**

# **SCPI команда**

SENSe:CORRection:COLLect:CKIT:STAN<Std>:L3 <numeric>

SENSe:CORRection:COLLect:CKIT:STAN<Std>:L3?

# **Описание**

Устанавливает или считывает значение коэффициента L3 полиномиальной формулы паразитной индуктивности для калибровочной меры типа "КЗ".

 $L = L0 + L1 \cdot f + L2 \cdot f^2 + L3 \cdot f^3$ 

команда/запрос

# **Объект**

Калибровочная мера <Std> комплекта калибровочных мер,

 $<$ Std>={[1]|2|...N}, где N – число мер в комплекте.

# **Параметр**

<numeric> значение L3 от –1E18 до 1E18.

# **Единицы измерения**

1Е–42 Гн/Гц3 (Генри/Герц<sup>3</sup>)

# **Выход за диапазон**

Устанавливает значение, равное ближайшей границе.

# **Ответ**

<numeric>

# **Раздел руководства по эксплуатации**

[Модель калибровочных мер](#page-319-0)

# Кнопки

Калибровка > Калибровочные наборы > выбрать калибровочный набор > выбрать меру > Тип {K3} (список в переключателе Модель цепи в окне Калибровочные наборы) > L3.1e-42 Гн/Гц<sup>3</sup> (поле в области Эквивалентная модель цепи в окне Калибровочные наборы)

# **SENS:CORR:COLL:CKIT:STAN:LAB**

# **SCPI команда**

SENSe:CORRection:COLLect:CKIT:STAN<Std>:LABel <string>

SENSe:CORRection:COLLect:CKIT:STAN<Std>:LABel?

## **Описание**

Устанавливает или считывает наименование калибровочной меры.

команда/запрос

# **Объект**

Калибровочная мера <Std> комплекта калибровочных мер,

<Std>={[1]|2|...N}, где N – число мер в комплекте.

## **Параметр**

<string>, до 50 символов

# **Ответ**

<string>

# **Раздел руководства по эксплуатации**

[Модель калибровочных мер](#page-319-0)

### **Кнопки**

**Калибровка > Калибровочные наборы >** выбрать калибровочный набор **>** выбрать меру **> Наименование** (поле в области Эквивалентная модель цепи в окне Калибровочные наборы)

# **SENS:CORR:COLL:CKIT:STAN:LOSS**

# **SCPI команда**

SENSe:CORRection:COLLect:CKIT:STAN<Std>:LOSS <numeric>

SENSe:CORRection:COLLect:CKIT:STAN<Std>:LOSS?

# **Описание**

Устанавливает или считывает значение потерь смещения калибровочной меры.

команда/запрос

# **Объект**

Калибровочная мера <Std> комплекта калибровочных мер,

<Std>={[1]|2|...N}, где N – число мер в комплекте.

# **Параметр**

<numeric> значение потерь от –1E18 до 1E18.

# **Единицы измерения**

Ω/с (Ом/секунда)

### **Выход за диапазон**

Устанавливает значение, равное ближайшей границе.

### **Ответ**

<numeric>

## **Раздел руководства по эксплуатации**

[Модель калибровочных мер](#page-319-0)

### **Кнопки**

**Калибровка > Калибровочные наборы >** выбрать калибровочный набор **>** выбрать меру **> Тип {ХХ | КЗ | СН | ПРМЧ/ЛИН | СКЛ НАГР}** (список в переключателе Модель цепи в окне Калибровочные наборы) **> Потери** (поле в области Эквивалентная модель цепи в окне Калибровочные наборы)

# **SENS:CORR:COLL:CKIT:STAN:REM**

## **SCPI команда**

SENSe:CORRection:COLLect:CKIT:STAN<Std>:REMove

## **Описание**

Удаляет калибровочную меру <Std> из комплекта калибровочных мер. Существующие меры с индексами большими или равными <Std> будут сдвинуты в индексации на -1.

только команда

## **Объект**

Калибровочная мера <Std> комплекта калибровочных мер,

<Std>={[1]|2|...N}, где N – число мер в комплекте.

#### **Раздел руководства по эксплуатации**

[Редактирование мер в калибровочном комплекте](#page-312-0)

### **Кнопки**

**Калибровка > Калибровочные наборы >** выбрать калибровочный набор **>**

выбрать меру **> Удалить** (значок в верхней части окна Калибровочные наборы)

# **SENS:CORR:COLL:CKIT:STAN:TYPE**

## **SCPI команда**

SENSe:CORRection:COLLect:CKIT:STAN<Std>:TYPE <char>

SENSe:CORRection:COLLect:CKIT:STAN<Std>:TYPE?

### **Описание**

Устанавливает или считывает тип калибровочной меры.

команда/запрос

## **Объект**

Калибровочная мера <Std> комплекта калибровочных мер,

<Std>={[1]|2|...N}, где N – число мер в комплекте.

## **Параметр**

<char> определяет тип калибровочной меры:

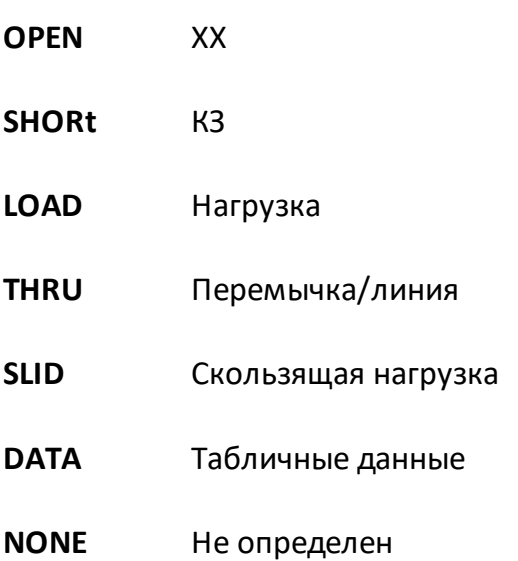

# **Ответ**

{OPEN|SHOR|LOAD|THRU|SLID|DATA|NONE}

# **Раздел руководства по эксплуатации**

[Модель калибровочных мер](#page-319-0)

## **Кнопки**

**Калибровка > Калибровочные наборы >** выбрать калибровочный набор **>** выбрать меру **> Тип {ХХ | КЗ | СН | ПРМЧ/ЛИН | СКЛ НАГР}** (список в переключателе Модель цепи в окне Калибровочные наборы)

**Калибровка > Калибровочные наборы >** выбрать калибровочный набор **>** выбрать меру **> Табличные данные** (переключатель в окне Калибровочные наборы)

# **SENS:CORR:COLL:CKIT:STAN:Z0**

## **SCPI команда**

SENSe:CORRection:COLLect:CKIT:STAN<Std>:Z0 <numeric>

SENSe:CORRection:COLLect:CKIT:STAN<Std>:Z0?

## **Описание**

Устанавливает или считывает значение волнового сопротивления смещения Z0 калибровочной меры.

команда/запрос

# **Объект**

Калибровочная мера <Std> комплекта калибровочных мер,

<Std>={[1]|2|...N}, где N – число мер в комплекте.

### **Параметр**

<numeric> значение характеристического сопротивления Z0 от –1E18 до 1E18.

### **Единицы измерения**

Ω (Ом)

### **Выход за диапазон**

Устанавливает значение, равное ближайшей границе.

#### **Ответ**

<numeric>

#### **Начальное значение**

50 или 75 Ω, в зависимости от выбранного комплекта калибровочных мер.

## Раздел руководства по эксплуатации

Модель калибровочных мер

## Кнопки

Калибровка > Калибровочные наборы > выбрать калибровочный набор > выбрать меру > 20  $\Omega$  (поле в области Эквивалентная модель цепи в окне Калибровочные наборы)

# **SENS:CORR:COLL:CLE**

## SCPI команда

SENSe<Ch>:CORRection:COLLect:CLEar

# Описание

Очищает данные измерений калибровочных мер.

только команда

## Объект

Канал <Ch>,

```
\langleCh>={[1]|2|...32}
```
# Раздел руководства по эксплуатации

Нет

## Кнопки

Нет

# **SENS:CORR:COLL:ISOL**

## **SCPI команда**

SENSe<Ch>:CORRection:COLLect[:ACQuire]:ISOLation <rcvport>,<srcport>

## **Описание**

Измеряет калибровочные данные развязки между портом-приёмником <rcvport> и портом-источником <srcport>. К измеряемым портам должны быть подключены калибровочные меры "Нагрузка".

только команда

## **Объект**

Канал <Ch>,

<Ch>={[1]|2|...32}

## **Параметр**

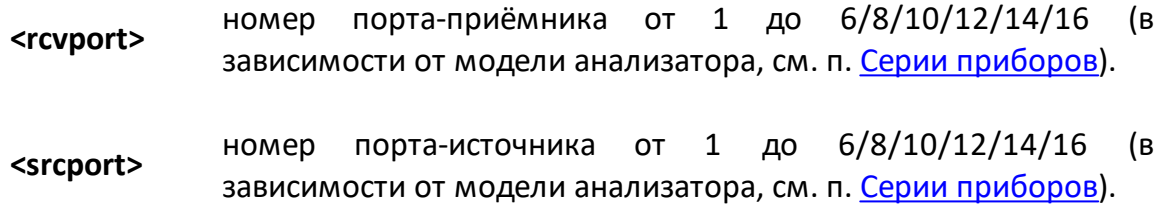

### **Выход за диапазон**

При назначении одинаковых номеров портов возникает ошибка.

#### **Связанные команды**

[SENS:CORR:CONF:CRE](#page-1321-0)

[SENS:CORR:CONF:SEL](#page-1370-0)

## **Кнопки**

**Калибровка > Калибровать > SOLT | Нормализация (ПРМЧ) | Однонапр Nпортовая** (кнопка в области Тип калибровки) **> Изоляция** (включить переключатель) **> Начать > Измерение** (шаг калибровки с типом "Изол") **> Применить**

# **SENS:CORR:COLL:LOAD**

## **SCPI команда**

SENSe<Ch>:CORRection:COLLect[:ACQuire]:LOAD <port>

### **Описание**

Измеряет калибровочные данные меры "Нагрузка" для заданного порта.

только команда

### **Объект**

Канал <Ch>,

<Ch>={[1]|2|...32}

#### **Параметр**

**<port>** номер порта от 1 до 6/8/10/12/14/16 (в зависимости от модели анализатора, см. п. [Серии приборов](#page-47-0)).

#### **Связанные команды**

#### [SENS:CORR:CONF:CRE](#page-1321-0)

#### [SENS:CORR:CONF:SEL](#page-1370-0)

#### **Кнопки**

**Калибровка > Калибровать > Нормализация (ХХ) | Нормализация (КЗ)** (кнопка в области Тип калибровки) **> Нагрузка** (включить переключатель) **> Начать > Измерение** (шаг калибровки с типом "Нагрузка") **> Применить**

# **SENS:CORR:COLL:OPEN**

## **SCPI команда**

SENSe<Ch>:CORRection:COLLect[:ACQuire]:OPEN <port>

### **Описание**

Измеряет калибровочные данные меры "ХХ" для заданного порта.

только команда

## **Объект**

Канал <Ch>,

<Ch>={[1]|2|...32}

## **Параметр**

**<port>** номер порта от 1 до 6/8/10/12/14/16 (в зависимости от модели анализатора, см. п. [Серии приборов](#page-47-0)).

#### **Связанные команды**

#### [SENS:CORR:CONF:CRE](#page-1321-0)

#### [SENS:CORR:CONF:SEL](#page-1370-0)

### **Кнопки**

**Калибровка > Калибровать > Полная 1-портовая | SOLT | Нормализация (ХХ) | Однонапр N-портовая** (кнопка в области Тип калибровки) **> Начать > Измерение** (шаг калибровки с типом "ХХ") **> Применить**

# **SENS:CORR:COLL:SAVE**

## **SCPI команда**

SENSe:CORRection:COLLect:SAVE

## **Описание**

Сохраняет калибровочные коэффициенты. Завершает процесс сбора данных, расчитывает и применяет калибровочные коэффициенты.

только команда

#### **Раздел руководства по эксплуатации**

[Применение конфигурации](#page-366-0)

#### **Кнопки**

Соответствует кнопке **Применить** в области конфигурации.

#### **Использование команды**

[Пример N-портовой \(SOLT\) калибровки](#page-1557-0)

[Пример калибровки мощности портов](#page-1560-0)

[Пример калибровки тестового/опорного приёмника](#page-1568-0)

[Пример калибровки мощности и приёмника](#page-1571-0)

# **SENS:CORR:COLL:SHOR**

## **SCPI команда**

SENSe<Ch>:CORRection:COLLect[:ACQuire]:SHORt <port>

### **Описание**

Измеряет калибровочные данные меры "КЗ" для заданного порта.

только команда

## **Объект**

Channel <Ch>,

<Ch>={[1]|2|...32}

## **Параметр**

**<port>** номер порта от 1 до 6/8/10/12/14/16 (в зависимости от модели анализатора, см. п. [Серии приборов](#page-47-0)).

#### **Связанные команды**

#### [SENS:CORR:CONF:CRE](#page-1321-0)

#### [SENS:CORR:CONF:SEL](#page-1370-0)

### **Кнопки**

**Калибровка > Калибровать > Полная 1-портовая | SOLT | Нормализация (КЗ) | Однонапр N-портовая** (кнопка в области Тип калибровки) **> Начать > Измерение** (шаг калибровки с типом "КЗ") **> Применить**

# **SENS:CORR:COLL:STAR**

## **SCPI команда**

SENSe:CORRection:COLLect:STARt

SENSe:CORRection:COLLect:STARt?

### **Описание**

Запускает процесс калибровки на основе выбранной конфигурации или считывает название запущенной конфигурации.

команда/запрос

### **Ответ**

<Conf> название конфигурации или пустая строка, если конфигурация не запущена.

#### **Раздел руководства по эксплуатации**

Запуск конфигурации

#### **Кнопки**

Соответствует кнопке **Начать** в области конфигурации.

#### **Использование команды**

[Пример управления конфигурациями](#page-1554-0)

[Пример N-портовой \(SOLT\) калибровки](#page-1557-0)

[Пример калибровки мощности портов](#page-1560-0)

[Пример калибровки с помощью автоматического калибровочного модуля](#page-1562-0)

[Пример калибровки тестового/опорного приёмника](#page-1568-0)

[Пример калибровки мощности и приёмника](#page-1571-0)

# **SENS:CORR:COLL:THRU**

## **SCPI команда**

SENSe<Ch>:CORRection:COLLect[:ACQuire]:THRU <rcvport>,<srcport>

### **Описание**

Измеряет калибровочные данные меры "перемычка" между портомприёмником <rcvport> и портом-источником <srcport>.

только команда

# **Объект**

Канал <Ch>,

```
<Ch>={[1]|2|...32}
```
### **Параметр**

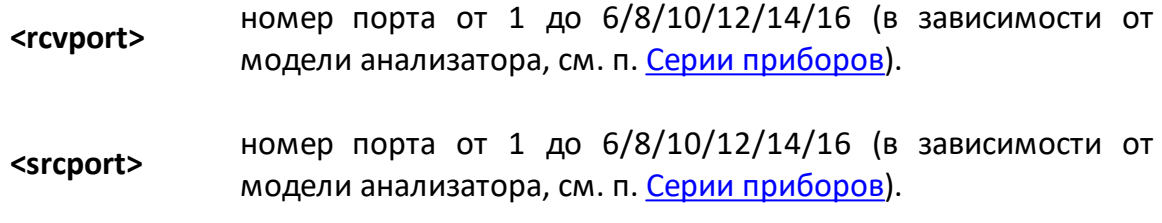

#### **Выход за диапазон**

При назначении одинаковых номеров портов возникает ошибка.

#### **Связанные команды**

[SENS:CORR:CONF:CRE](#page-1321-0)

[SENS:CORR:CONF:SEL](#page-1370-0)

# **Кнопки**

**Калибровка > Калибровать > SOLT | Нормализация (ПРМЧ) | Однонапр Nпортовая** (кнопка в области Тип калибровки) **> Начать > Измерение** (шаг калибровки с типом "Перемычка") **> Применить**

# **SENS:CORR:COLL:STEP:ACQ:ECAL**

## **SCPI команда**

SENSe:CORRection:COLLect:STEP:ACQuire:ECAL <ports>

### **Описание**

Выполняет измерение шага калибровки с типом "АКМ". Выбирает шаг [\(SENS:CORR:COLL:STEP:SEL:ECAL](#page-1306-0)) и собирает данные для него [\(SENS:CORR:COLL:STEP:MEAS](#page-1302-0)).

только команда

### **Параметр**

<ports> номера портов анализатора через запятую.

#### **Связанные команды**

[SENS:CORR:COLL:STEP:SEL:ECAL](#page-1306-0)

[SENS:CORR:COLL:STEP:MEAS](#page-1302-0)

### **Раздел руководства по эксплуатации**

[Калибровка с помощью автоматического калибровочного модуля](#page-425-0)

#### **Кнопки**

Соответствует кнопке **Измерение** в шаге с типом "АКМ" в таблице шагов калибровки.

#### **Использование команды**

[Пример калибровки с помощью автоматического калибровочного модуля](#page-1562-0)

# **SENS:CORR:COLL:STEP:ACQ:ISOL**

## **SCPI команда**

SENSe:CORRection:COLLect:STEP:ACQuire:ISOL <rcvport>, <srcport> [, <standardLabel>, [calibrationKit]]

## **Описание**

Выполняет измерение шага калибровки развязки между портом-приёмником <rcvport> и портом-источником <srcport>. Выбирает шаг [\(SENS:CORR:COLL:STEP:SEL:ISOL](#page-1307-0)) и собирает данные для него [\(SENS:CORR:COLL:STEP:MEAS](#page-1302-0)).

только команда

### **Параметр**

<rcvport>, <srcport> номера порта-приёмника и порта-источника через запятую.

<standardLabel> название калибровочной меры.

<calibrationKit> название калибровочного комплекта.

#### **Связанные команды**

[SENS:CORR:COLL:STEP:SEL:ISOL](#page-1307-0)

[SENS:CORR:COLL:STEP:MEAS](#page-1302-0)

#### **Раздел руководства по эксплуатации**

[Нормализация передачи](#page-377-0)

[Однонаправленная N-портовая калибровка](#page-388-0)

[Полная N-портовая калибровка \(SOLT\)](#page-398-0)

# **Кнопки**

Соответствует кнопке **Измерение** в шаге с типом "Изол" в таблице шагов калибровки.

# **SENS:CORR:COLL:STEP:ACQ:LOAD**

## **SCPI команда**

SENSe:CORRection:COLLect:STEP:ACQuire:LOAD <port> [, <standardLabel>, [calibrationKit]]

### **Описание**

Выполняет измерение шага калибровки с типом "Нагрузка". Выбирает шаг [\(SENS:CORR:COLL:STEP:SEL:LOAD](#page-1308-0)) и собирает данные для него [\(SENS:CORR:COLL:STEP:MEAS](#page-1302-0)).

только команда

### **Параметр**

<port> номер порта анализатора.

<standardLabel> название калибровочной меры.

<calibrationKit> название калибровочного комплекта.

#### **Связанные команды**

[SENS:CORR:COLL:STEP:SEL:LOAD](#page-1308-0)

[SENS:CORR:COLL:STEP:MEAS](#page-1302-0)

#### **Раздел руководства по эксплуатации**

[Нормализация отражения](#page-370-0)

[Полная однопортовая калибровка \(SOL\)](#page-382-0)

[Полная N-портовая калибровка \(SOLT\)](#page-398-0)

#### **Кнопки**

Соответствует кнопке **Измерение** в шаге с типом "СН" в таблице шагов калибровки.

# Использование команды

Пример N-портовой (SOLT) калибровки

# **SENS:CORR:COLL:STEP:ACQ:OPEN**

## **SCPI команда**

SENSe:CORRection:COLLect:STEP:ACQuire:OPEN <port> [, <standardLabel>, [calibrationKit]]

### **Описание**

Выполняет измерение шага калибровки с типом "ХХ". Выбирает шаг [\(SENS:CORR:COLL:STEP:SEL:OPEN\)](#page-1309-0) и собирает данные для него [\(SENS:CORR:COLL:STEP:MEAS](#page-1302-0)).

только команда

### **Параметр**

<port> номер порта анализатора.

<standardLabel> название калибровочной меры.

<calibrationKit> название калибровочного комплекта.

#### **Связанные команды**

[SENS:CORR:COLL:STEP:SEL:OPEN](#page-1309-0)

[SENS:CORR:COLL:STEP:MEAS](#page-1302-0)

### **Раздел руководства по эксплуатации**

[Нормализация отражения](#page-370-0)

[Полная однопортовая калибровка \(SOL\)](#page-382-0)

[Полная N-портовая калибровка \(SOLT\)](#page-398-0)

[Однонаправленная N-портовая калибровка](#page-388-0)

#### **Кнопки**

Соответствует кнопке **Измерение** в шаге с типом "ХХ" в таблице шагов калибровки.

# Использование команды

Пример N-портовой (SOLT) калибровки

# **SENS:CORR:COLL:STEP:ACQ:POW**

## **SCPI команда**

SENSe:CORRection:COLLect:STEP:ACQuire:POWer <port>

## **Описание**

Выполняет измерение шага калибровки мощности. Выбирает шаг [\(SENS:CORR:COLL:STEP:SEL:POW\)](#page-1311-0) и собирает данные для него [\(SENS:CORR:COLL:STEP:MEAS](#page-1302-0)).

только команда

### **Параметр**

<port> номер порта анализатора.

#### **Связанные команды**

[SENS:CORR:COLL:STEP:SEL:POW](#page-1311-0)

[SENS:CORR:COLL:STEP:MEAS](#page-1302-0)

### **Раздел руководства по эксплуатации**

Калибровка мощности

#### **Кнопки**

Соответствует кнопке **Измерение** в шаге с типом "power" в таблице шагов калибровки.

#### **Использование команды**

[Пример калибровки мощности портов](#page-1560-0)

# **SENS:CORR:COLL:STEP:ACQ:RPOW**

## **SCPI команда**

SENSe:CORRection:COLLect:STEP:ACQuire:RPOWer <port>

## **Описание**

Выполняет измерение шага калибровки мощности и опорного приёмника. Выбирает шаг [\(SENS:CORR:COLL:STEP:SEL:RPOW\)](#page-1312-0) и собирает данные для него [\(SENS:CORR:COLL:STEP:MEAS](#page-1302-0)).

только команда

### **Параметр**

<port> номер порта анализатора.

#### **Связанные команды**

[SENS:CORR:COLL:STEP:SEL:RPOW](#page-1312-0)

[SENS:CORR:COLL:STEP:MEAS](#page-1302-0)

### **Раздел руководства по эксплуатации**

[Калибровка мощности](#page-438-0)

[Калибровка приёмников](#page-448-0)

#### **Кнопки**

Соответствует кнопке **Измерение** в шаге "power + R" в таблице шагов калибровки.

#### **Использование команды**

[Пример калибровки мощности и приёмника](#page-1571-0)

# **SENS:CORR:COLL:STEP:ACQ:RCH**

## **SCPI команда**

SENSe:CORRection:COLLect:STEP:ACQuire:RCHannel <port>

## **Описание**

Выполняет измерение шага калибровки опорного приёмника. Выбирает шаг [\(SENS:CORR:COLL:STEP:SEL:RCH](#page-1313-0)) и собирает данные для него [\(SENS:CORR:COLL:STEP:MEAS](#page-1302-0)).

только команда

### **Параметр**

<port> номер порта анализатора.

#### **Связанные команды**

[SENS:CORR:COLL:STEP:SEL:RCH](#page-1313-0)

[SENS:CORR:COLL:STEP:MEAS](#page-1302-0)

### **Раздел руководства по эксплуатации**

#### [Калибровка приёмников](#page-448-0)

#### **Кнопки**

Соответствует кнопке **Измерение** в шаге "R" в таблице шагов калибровки.

#### **Использование команды**

[Пример калибровки тестового/опорного приёмника](#page-1568-0)

# **SENS:CORR:COLL:STEP:ACQ:SHOR**

## **SCPI команда**

SENSe:CORRection:COLLect:STEP:ACQuire:SHORt <port> [, <standardLabel>, [calibrationKit]]

### **Описание**

Выполняет измерение шага калибровки с типом "КЗ". Выбирает шаг [\(SENS:CORR:COLL:STEP:SEL:SHOR\)](#page-1314-0) и собирает данные для него [\(SENS:CORR:COLL:STEP:MEAS](#page-1302-0)).

только команда

### **Параметр**

<port> номер порта анализатора.

<standardLabel> название калибровочной меры.

<calibrationKit> название калибровочного комплекта.

#### **Связанные команды**

[SENS:CORR:COLL:STEP:SEL:SHOR](#page-1314-0)

[SENS:CORR:COLL:STEP:MEAS](#page-1302-0)

#### **Раздел руководства по эксплуатации**

[Нормализация отражения](#page-370-0)

[Однонаправленная N-портовая калибровка](#page-388-0)

[Полная однопортовая калибровка \(SOL\)](#page-382-0)

[Полная N-портовая калибровка \(SOLT\)](#page-398-0)

#### **Кнопки**

Соответствует кнопке **Измерение** в шаге с типом "КЗ" в таблице шагов калибровки.

# Использование команды

Пример N-портовой (SOLT) калибровки

# **SENS:CORR:COLL:STEP:ACQ:TCH**

# **SCPI команда**

SENSe:CORRection:COLLect:STEP:ACQuire:TCHannel <port>

# **Описание**

Выполняет измерение шага калибровки тестового приёмника. Выбирает шаг [\(SENS:CORR:COLL:STEP:SEL:TCH\)](#page-1316-0) и собирает данные для него [\(SENS:CORR:COLL:STEP:MEAS](#page-1302-0)).

только команда

# **Параметр**

<port> номер порта анализатора.

### **Связанные команды**

[SENS:CORR:COLL:STEP:SEL:TCH](#page-1316-0)

[SENS:CORR:COLL:STEP:MEAS](#page-1302-0)

# **Раздел руководства по эксплуатации**

#### [Калибровка приёмников](#page-448-0)

### **Кнопки**

Соответствует кнопке **Измерение** в шаге с типом "T" в таблице шагов калибровки.

### **Использование команды**

[Пример калибровки тестового/опорного приёмника](#page-1568-0)

[Пример калибровки мощности и приёмника](#page-1571-0)

# **SENS:CORR:COLL:STEP:ACQ:THRU**

## **SCPI команда**

SENSe:CORRection:COLLect:STEP:ACQuire:THRU <rcvport> <srcport> [, <standardLabel>, [calibrationKit]]

### **Описание**

Выполняет измерение шага калибровки с типом "Перемычка". Выбирает шаг [\(SENS:CORR:COLL:STEP:SEL:THRU\)](#page-1317-0) и собирает данные для него [\(SENS:CORR:COLL:STEP:MEAS](#page-1302-0)).

только команда

## **Параметр**

<rcvport>, <srcport> номера портов анализатора через запятую.

<standardLabel> название калибровочной меры.

<calibrationKit> название калибровочного комплекта.

#### **Связанные команды**

[SENS:CORR:COLL:STEP:SEL:THRU](#page-1317-0)

[SENS:CORR:COLL:STEP:MEAS](#page-1302-0)

### **Раздел руководства по эксплуатации**

[Нормализация передачи](#page-377-0)

[Однонаправленная N-портовая калибровка](#page-388-0)

[Полная N-портовая калибровка \(SOLT\)](#page-398-0)

#### **Кнопки**

Соответствует кнопке **Измерение** в шаге с типом "Перемычка" в таблице шагов калибровки.
# Использование команды

Пример N-портовой (SOLT) калибровки

Пример калибровки с помощью автоматического калибровочного модуля

# SENS:CORR:COLL:STEP:COUN?

# SCPI команда

SENSe:CORRection:COLLect:STEP:COUNt?

## Описание

Считывает количество сгенерированных шагов калибровки.

только запрос

### Ответ

Количество шагов.

# Раздел руководства по эксплуатации

Нет

# Кнопки

Нет

# **SENS:CORR:COLL:STEP:ECAL:ORI:EXEC**

## **SCPI команда**

SENSe:CORRection:COLLect:STEP:ECAL:ORIentation:EXECute

## **Описание**

Выполняет процедуру автоориентации шага АКМ, выбранного командой [SENS:CORR:COLL:STEP:SEL:ECAL](#page-1306-0).

только команда

### **Связанные команды**

[SENS:CORR:COLL:STEP:SEL:ECAL](#page-1306-0)

### **Раздел руководства по эксплуатации**

[Калибровка с помощью автоматического калибровочного модуля](#page-425-0)

### **Кнопки**

Соответствует флажку **ОПРЕДЕЛИТЬ ПОРТЫ АКМ** в шаге АКМ в таблице шагов калибровки.

### **Использование команды**

[Пример калибровки с помощью автоматического калибровочного модуля](#page-1562-0)

# **SENS:CORR:COLL:STEP:ECAL:ORI:STAT**

# **SCPI команда**

SENSe:CORRection:COLLect:STEP:ECAL:ORIentation:STATe {OFF|ON|0|1}

SENSe:CORRection:COLLect:STEP:ECAL:ORIentation:STATe?

# **Описание**

Устанавливает или считывает состояние автоориентации для шага АКМ, выбранного командой [SENS:CORR:COLL:STEP:SEL:ECAL](#page-1306-0).

команда/запрос

# **Параметр**

- **{ON|1}** ВКЛ
- **{OFF|0}** ВЫКЛ

# **Ответ**

{0|1}

### **Начальное значение**

0

# **Связанные команды**

[SENS:CORR:COLL:STEP:SEL:ECAL](#page-1306-0)

### **Раздел руководства по эксплуатации**

[Калибровка с помощью автоматического калибровочного модуля](#page-425-0)

# Кнопки

Соответствует флажку Автоориентация в шаге АКМ в таблице шагов калибровки.

# Использование команды

Пример калибровки с помощью автоматического калибровочного модуля

# **SENS:CORR:COLL:STEP:ECAL:TABL**

## **SCPI команда**

SENSe:CORRection:COLLect:STEP:ECAL:TABLe <ecalPorts>

SENSe:CORRection:COLLect:STEP:ECAL:TABLe?

### **Описание**

Устаналивает или считывает схему коммутации между тестовыми портами анализатора и портами автокалибровочного модуля. Применяется к шагу, выбранного командой [SENS:CORR:COLL:STEP:SEL:ECAL](#page-1306-0).

команда/запрос

### **Параметр**

<ecalPorts> порты АКМ через запятую: (A, B, C, D). Порядок портов АКМ должен соответствовать порядку портов анализатора.

### **Ответ**

<ecalPorts> порты АКМ через запятую: (A, B, C, D).

### **Связанные команды**

### [SENS:CORR:COLL:STEP:SEL:ECAL](#page-1306-0)

### **Раздел руководства по эксплуатации**

[Калибровка с помощью автоматического калибровочного модуля](#page-425-0)

### **Кнопки**

Соответствует таблице сопоставления портов в шаге АКМ в таблице шагов калибровки.

### **Использование команды**

[Пример калибровки с помощью автоматического калибровочного модуля](#page-1562-0)

# **SENS:CORR:COLL:STEP:MEAS**

## **SCPI команда**

SENSe:CORRection:COLLect:STEP:MEASure

## **Описание**

Выполняет измерение выбранного шага.

только команда

### **Раздел руководства по эксплуатации**

[Пошаговое выполнение конфигурации](#page-362-0)

### **Кнопки**

Соответствует кнопке **Измерение** в выбранном шаге в таблице шагов калибровки.

# **SENS:CORR:COLL:STEP:POW:ZERO**

## **SCPI команда**

SENSe:CORRection:COLLect:STEP:POWer:ZERO <port>

## **Описание**

Выполняет процедуру обнуления для шага калибровки мощности.

только команда

### **Параметр**

<port> номер порта анализатора.

# **Раздел руководства по эксплуатации**

[Калибровка мощности](#page-438-0)

### **Кнопки**

Соответствует кнопке **Устан "0"** в шаге калибровки.

# **SENS:CORR:COLL:STEP:SEL?**

# **SCPI команда**

SENSe:CORRection:COLLect:STEP:SELected?

## **Описание**

Считывает тип шага калибровки и список номеров портов анализатора.

только запрос

### **Ответ**

<ports> скисок номеров портов через запятую.

<stepType> тип шага калибровки:

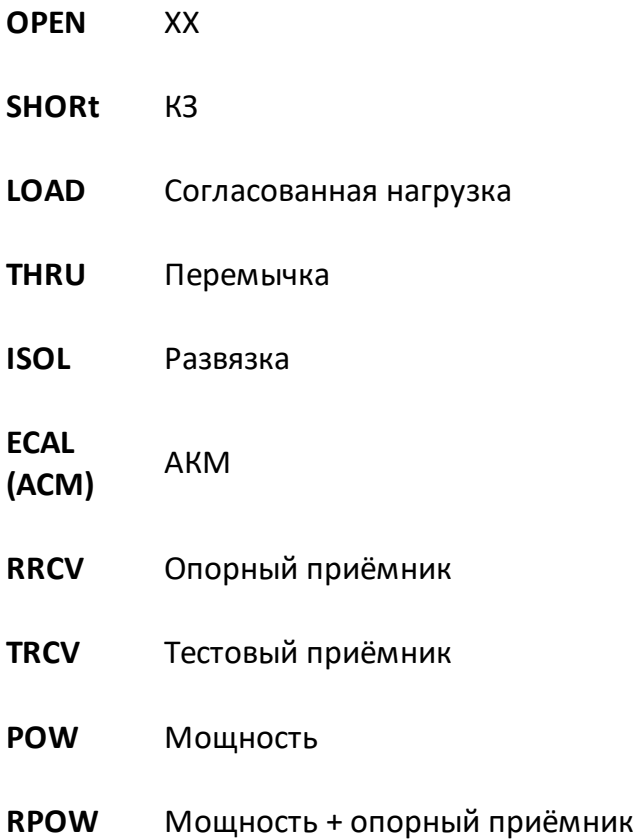

# Раздел руководства по эксплуатации

Нет

# Кнопки

Нет

# <span id="page-1306-0"></span>**SENS:CORR:COLL:STEP:SEL:ECAL**

## **SCPI команда**

SENSe:CORRection:COLLect:STEP:SELect:ECAL <ports>

## **Описание**

Выбирает шаг калибровки АКМ.

только команда

### **Параметр**

<ports> номера портов анализатора через запятую.

### **Связанные команды**

### [SENS:CORR:COLL:STEP:ACQ:ECAL](#page-1282-0)

### **Раздел руководства по эксплуатации**

[Калибровка с помощью автоматического калибровочного модуля](#page-425-0)

### **Кнопки**

Соответствует шагу АКМ в таблице шагов калибровки.

### **Использование команды**

[Пример калибровки с помощью автоматического калибровочного модуля](#page-1562-0)

# **SENS:CORR:COLL:STEP:SEL:ISOL**

## **SCPI команда**

SENSe:CORRection:COLLect:STEP:SELect:ISOL <rcvport>, <srcport> [, <standardLabel>, [calibrationKit]]

## **Описание**

Выполняет измерение шага калибровки развязки между портом-приёмником <rcvport> и портом-источником <srcport>.

ПРИМЕЧАНИЕ — Команда выполняет поиск подходящего шага в таблице шагов. В случае, если результат поиска содержит больше одного элемента, выдается ошибка.

только команда

## **Параметр**

<rcvport>, <srcport> номера порта-приёмника и порта-источника через запятую.

<standardLabel> название калибровочной меры.

<calibrationKit> название калибровочного комплекта.

### **Связанные команды**

[SENS:CORR:COLL:STEP:ACQ:ISOL](#page-1283-0)

### **Раздел руководства по эксплуатации**

[Нормализация передачи](#page-377-0)

[Однонаправленная N-портовая калибровка](#page-388-0)

[Полная N-портовая калибровка \(SOLT\)](#page-398-0)

### **Кнопки**

Соответствует шагу с типом "Изол" в таблице шагов калибровки.

# **SENS:CORR:COLL:STEP:SEL:LOAD**

## **SCPI команда**

SENSe:CORRection:COLLect:STEP:SELect:LOAD <port> [, <standardLabel>, [calibrationKit]]

## **Описание**

Выбирает шаг калибровки с типом "Нагрузка".

ПРИМЕЧАНИЕ — Команда выполняет поиск подходящего шага в таблице шагов. В случае, если результат поиска содержит больше одного элемента, выдается ошибка.

только команда

### **Параметр**

<port> номер порта анализатора.

<standardLabel> название калибровочной меры.

<calibrationKit> название калибровочного комплекта.

### **Связанные команды**

[SENS:CORR:COLL:STEP:ACQ:LOAD](#page-1285-0)

### **Раздел руководства по эксплуатации**

[Нормализация отражения](#page-370-0)

### **Кнопки**

Соответствует шагу с типом "СН" в таблице шагов калибровки.

# **SENS:CORR:COLL:STEP:SEL:OPEN**

## **SCPI команда**

SENSe:CORRection:COLLect:STEP:SELect:OPEN <port> [, <standardLabel>, [calibrationKit]]

## **Описание**

Выбирает шаг калибровки с типом "ХХ".

ПРИМЕЧАНИЕ — Команда выполняет поиск подходящего шага в таблице шагов. В случае, если результат поиска содержит больше одного элемента, выдается ошибка.

только команда

### **Параметр**

<port> номер порта анализатора.

<standardLabel> название калибровочной меры.

<calibrationKit> название калибровочного комплекта.

### **Связанные команды**

[SENS:CORR:COLL:STEP:ACQ:OPEN](#page-1287-0)

### **Раздел руководства по эксплуатации**

[Нормализация отражения](#page-370-0)

[Полная однопортовая калибровка \(SOL\)](#page-382-0)

[Полная N-портовая калибровка \(SOLT\)](#page-398-0)

[Однонаправленная N-портовая калибровка](#page-388-0)

# Кнопки

Соответствует шагу с типом "ХХ" в таблице шагов калибровки.

# **SENS:CORR:COLL:STEP:SEL:POW**

## **SCPI команда**

SENSe:CORRection:COLLect:STEP:SELect:POWer <port>

## **Описание**

Выбирает шаг калибровки мощности.

только команда

### **Параметр**

<port> номер порта анализатора.

### **Связанные команды**

[SENS:CORR:COLL:STEP:ACQ:POW](#page-1289-0)

## **Раздел руководства по эксплуатации**

[Калибровка мощности](#page-438-0)

## **Кнопки**

Соответствует шагу "power" в таблице шагов калибровки.

# **SENS:CORR:COLL:STEP:SEL:RPOW**

## **SCPI команда**

SENSe:CORRection:COLLect:STEP:SELect:RPOWer <port>

## **Описание**

Выбирает шаг калибровки мощности и опорного приёмника.

только команда

### **Параметр**

<port> номер порта анализатора.

### **Связанные команды**

[SENS:CORR:COLL:STEP:ACQ:RPOW](#page-1290-0)

### **Раздел руководства по эксплуатации**

[Калибровка мощности](#page-438-0)

[Калибровка приёмников](#page-448-0)

### **Кнопки**

Соответствует шагу калибровки мощности и опорного приёмника "power + R" в таблице шагов калибровки.

# **SENS:CORR:COLL:STEP:SEL:RCH**

## **SCPI команда**

SENSe:CORRection:COLLect:STEP:SELect:RCHannel <port>

## **Описание**

Выбирает шаг калибровки опорного приёмника.

только команда

### **Параметр**

<port> номер порта анализатора.

### **Связанные команды**

[SENS:CORR:COLL:STEP:ACQ:RCH](#page-1291-0)

### **Раздел руководства по эксплуатации**

[Калибровка приёмников](#page-448-0)

### **Кнопки**

Соответствует шагу калибровки опорного приёмника "R" в таблице шагов калибровки.

# **SENS:CORR:COLL:STEP:SEL:SHOR**

## **SCPI команда**

SENSe:CORRection:COLLect:STEP:SELect:SHORt <port> [, <standardLabel>, [calibrationKit]]

## **Описание**

Выбирает шаг калибровки с типом "КЗ".

ПРИМЕЧАНИЕ — Команда выполняет поиск подходящего шага в таблице шагов. В случае, если результат поиска содержит больше одного элемента, выдается ошибка.

только команда

## **Параметр**

<port> номер порта анализатора.

<standardLabel> название калибровочной меры.

<calibrationKit> название калибровочного комплекта.

### **Связанные команды**

[SENS:CORR:COLL:STEP:ACQ:SHOR](#page-1292-0)

### **Раздел руководства по эксплуатации**

[Нормализация отражения](#page-370-0)

[Однонаправленная N-портовая калибровка](#page-388-0)

[Полная однопортовая калибровка \(SOL\)](#page-382-0)

[Полная N-портовая калибровка \(SOLT\)](#page-398-0)

# Кнопки

Соответствует шагу с типом "КЗ" в таблице шагов калибровки.

# **SENS:CORR:COLL:STEP:SEL:TCH**

## **SCPI команда**

SENSe:CORRection:COLLect:STEP:SELect:TCHannel <port>

## **Описание**

Выбирает шаг калибровки тестового приёмника.

только команда

### **Параметр**

<port> номер порта анализатора.

### **Связанные команды**

[SENS:CORR:COLL:STEP:ACQ:TCH](#page-1294-0)

### **Раздел руководства по эксплуатации**

[Калибровка приёмников](#page-448-0)

### **Кнопки**

Соответствует шагу калибровки тестового приёмника "T" в таблице шагов калибровки.

# **SENS:CORR:COLL:STEP:SEL:THRU**

## **SCPI команда**

SENSe:CORRection:COLLect:STEP:SELect:THRU <rcvport> <srcport>  $[$ <standardLabel>, [calibrationKit]]

### **Описание**

Выбирает шаг калибровки с типом "Перемычка".

ПРИМЕЧАНИЕ — Команда выполняет поиск подходящего шага в таблице шагов. В случае, если результат поиска содержит больше одного элемента, выдается ошибка.

только команда

### **Параметр**

<rcvport>, <srcport> номера портов анализатора через запятую.

<standardLabel> название калибровочной меры.

<calibrationKit> название калибровочного комплекта.

### **Связанные команды**

[SENS:CORR:COLL:STEP:ACQ:THRU](#page-1295-0)

### **Раздел руководства по эксплуатации**

[Нормализация передачи](#page-377-0)

Однонаправленная N-портовая калибровка

Полная N-портовая калибровка (SOLT)

### **Кнопки**

Соответствует шагу с типом "Перемычка" в таблице шагов калибровки.

# **SENS:CORR:COLL:STOP**

## **SCPI команда**

SENSe:CORRection:COLLect:STOP

## **Описание**

Выходит из режима сбора данных шагов калибровки.

только команда

### **Раздел руководства по эксплуатации**

[Применение конфигурации](#page-366-0)

### **Кнопки**

Соответствует кнопке **Отмена** в области конфигурации.

### **Использование команды**

[Пример управления конфигурациями](#page-1554-0)

# **SENS:CORR:CONF:CONN**

# **SCPI команда**

SENSe:CORRection:CONFiguration:CONNection <portNumber>, <type>, [<gender>]

SENSe:CORRection:CONFiguration:CONNection? <portNumber>

### **Описание**

Задает или считывает тип и вид разъёма порта в выбранной группе портов.

команда/запрос

## **Параметр**

<portNumber> номер порта.

<type> тип разъёма. Символ сопротивления Ω заменяется на "Ohm". Например, N50 Ohm.

<gender> вид разъёма. Назначение вида не имеет значения (и игнорируется) для бесполых типов разъёма.

**MALE** Вилка

**FEMale** Розетка

**Ответ**

<type>, <gender>

### **Связанные команды**

[SENS:CORR:CONF:CRE](#page-1321-0)

[SENS:CORR:CONF:SEL](#page-1370-0)

### **Раздел руководства по эксплуатации**

[Выбор плоскости калибровки](#page-358-0)

# **Кнопки**

**Калибровка > Калибровать >** выбрать тип калибровки **> ТИП РАЗЪЁМА {N50 Ω | N75 Ω | ... }** (список в области ПЛОСКОСТЬ КАЛИБРОВКИ)

**Калибровка > Калибровать >** выбрать тип калибровки **> ВИД РАЗЪЁМА ИУ {Вилка | Розетка}** (список в области ПЛОСКОСТЬ КАЛИБРОВКИ)

### **Использование команды**

[Пример N-портовой \(SOLT\) калибровки](#page-1557-0)

[Пример калибровки с помощью автоматического калибровочного модуля](#page-1562-0)

# <span id="page-1321-0"></span>**SENS:CORR:CONF:CRE**

## **SCPI команда**

SENSe:CORRection:CONFiguration:CREate <string>

## **Описание**

Добавляет конфигурацию. Добавленная конфигурация автоматически выбирается.

только команда

### **Параметр**

<string> название конфигурации, до 50 символов.

### **Раздел руководства по эксплуатации**

[Список конфигураций](#page-345-0)

### **Кнопки**

Калибровка > Калибровать > Добавить новую конфигурацию (значок + в мастере калибровки)

### **Использование команды**

[Пример управления конфигурациями](#page-1554-0)

[Пример N-портовой \(SOLT\) калибровки](#page-1557-0)

[Пример калибровки мощности портов](#page-1560-0)

[Пример калибровки с помощью автоматического калибровочного модуля](#page-1562-0)

[Пример калибровки тестового/опорного приёмника](#page-1568-0)

[Пример калибровки мощности и приёмника](#page-1571-0)

# **SENS:CORR:CONF:DATA?**

## **SCPI команда**

SENSe:CORRection:CONFiguration:DATA?

## **Описание**

Получает количество и список названий конфигураций калибровки в кавычках через запятую, например: 3, "Конфигурация 1", "Конфигурация 2", "Конфигурация 3".

только запрос

### **Ответ**

<numeric>, <string>, <string>, … <string>, где:

<numeric> количество конфигураций,

<string> название конфигурации, до 50 символов.

### **Раздел руководства по эксплуатации**

Нет

### **Кнопки**

Нет

# **SENS:CORR:CONF:DEL**

## **SCPI команда**

SENSe:CORRection:CONFiguration:DELete

### **Описание**

Удаляет выбранную конфигурацию.

только команда

### **Раздел руководства по эксплуатации**

[Список конфигураций](#page-347-0)

### **Кнопки**

Калибровка > Калибровать > Удалить (при нажатии на кнопку **и справа от** названия конфигурации)

### **Использование команды**

[Пример управления конфигурациями](#page-1554-0)

# **SENS:CORR:CONF:DEL:ALL**

## **SCPI команда**

SENSe:CORRection:CONFiguration:DELete:ALL

## **Описание**

Удаляет все конфигурации.

только команда

### **Раздел руководства по эксплуатации**

[Список конфигураций](#page-347-1)

### **Кнопки**

**Калибровка > Калибровать > Удалить все** (при нажатии на кнопку вверху списка конигураций)

# **SENS:CORR:CONF:GRO:CKIT:SEL**

## **SCPI команда**

SENSe:CORRection:CONFiguration:GROup:CKIT:SELect <portNumber>, <ckit>

SENSe:CORRection:CONFiguration:GROup:CKIT:SELect? <portNumber>

### **Описание**

Устанавливает или считывает комплект калибровочных мер для порта в выбранной группе портов.

команда/запрос

## **Параметр**

<portNumber> номер порта.

<ckit> название калибровочного комплекта.

### **Ответ**

<ckit>

### **Связанные команды**

[SENS:CORR:CONF:CRE](#page-1321-0)

[SENS:CORR:CONF:SEL](#page-1370-0)

### **Раздел руководства по эксплуатации**

[Выбор плоскости калибровки](#page-358-0)

### **Кнопки**

**Калибровка > Калибровать >** выбрать тип калибровки **> КОМПЛЕКТ МЕР** (список в области ПЛОСКОСТЬ КАЛИБРОВКИ)

# Использование команды

Пример N-портовой (SOLT) калибровки

# **SENS:CORR:CONF:GRO:CRE**

## **SCPI команда**

SENSe:CORRection:CONFiguration:GROup:CREate <name>, <method>, <port>

### **Описание**

Создает группу портов с заданным типом калибровки. Созданная группа автоматически выбирается.

команда/запрос

## **Параметр**

<name> название группы портов (должно быть уникальным).

<port> список портов через запятую.

<method> определяет тип калибровки:

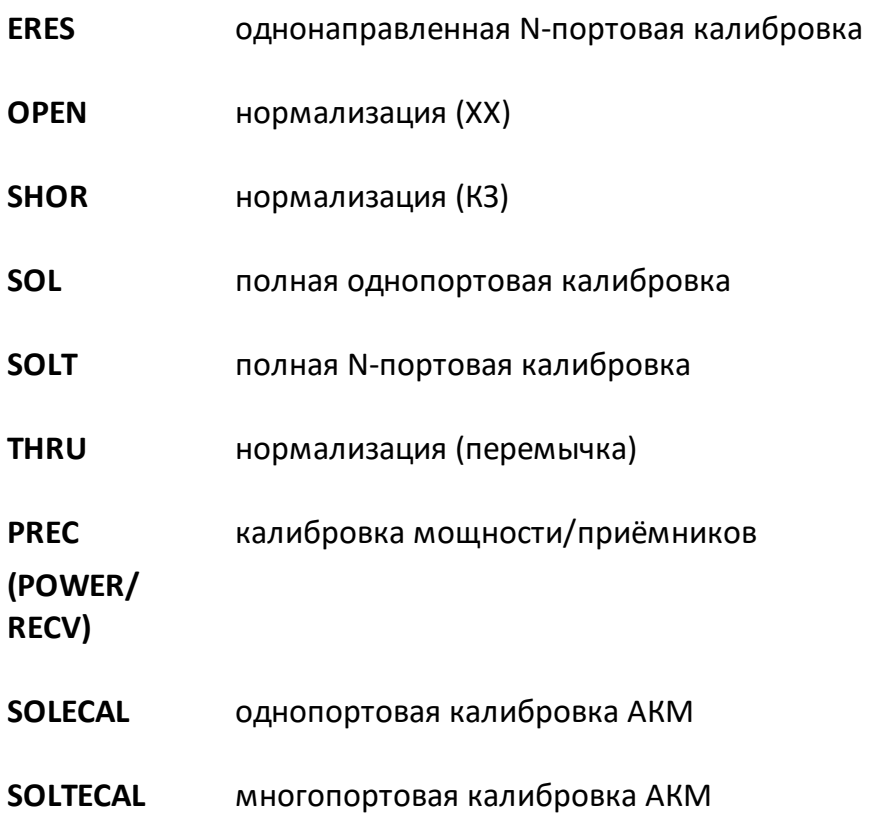

# **Ответ**

<name>, <port>, <method>

## **Связанные команды**

[SENS:CORR:CONF:CRE](#page-1321-0)

[SENS:CORR:CONF:SEL](#page-1370-0)

### **Раздел руководства по эксплуатации**

[Группировка портов](#page-351-0)

**Кнопки**

**Калибровка > Калибровать > Полная 1-портовая | SOLT Нормализация (ХХ) | Нормализация (КЗ) | Нормализация (ПРМЧ) | Однонапр N-портовая | Мощность/Приёмники | Скалярный смеситель | АКМ**

### **Использование команды**

[Пример управления конфигурациями](#page-1554-0)

[Пример N-портовой \(SOLT\) калибровки](#page-1557-0)

[Пример калибровки мощности портов](#page-1560-0)

[Пример калибровки с помощью автоматического калибровочного модуля](#page-1562-0)

[Пример калибровки тестового/опорного приёмника](#page-1568-0)

[Пример калибровки мощности и приёмника](#page-1571-0)

# **SENS:CORR:CONF:GRO:DATA?**

## **SCPI команда**

SENSe:CORRection:CONFiguration:GROup:DATA?

## **Описание**

Получает количество и список названий групп портов в кавычках для выбранной конфигурации через запятую, например: 2, "Группа 1", "Группа 2".

только запрос

### **Ответ**

<numeric>, <groupName1>, <groupName2>, …<groupNameN>, где:

<numeric> - количество групп портов,

<groupName1> - название группы портов, до 50 символов.

### **Раздел руководства по эксплуатации**

Нет

### **Кнопки**

Нет

# **SENS:CORR:CONF:GRO:DEL**

# **SCPI команда**

SENSe:CORRection:CONFiguration:GROup:DELete

### **Описание**

Удаляет активную группу портов.

только команда

### **Раздел руководства по эксплуатации**

[Группировка портов](#page-354-0)

**Кнопки**

Соответствует значку  $\mathbb{R}^{\times}$  на вкладке группы портов в мастере калибровки.

# **SENS:CORR:CONF:GRO:ECAL:SEL**

# **SCPI команда**

SENSe:CORRection:CONFiguration:GROup:ECAL:SELect <acmModel>, [<acmSerial>]

SENSe:CORRection:CONFiguration:GROup:ECAL:SELect?

# **Описание**

Устанавливает или считывает АКМ для выбранной группы портов.

ПРИМЕЧАНИЕ— Команда применима для калибровки с помощью АКМ.

команда/запрос

## **Параметр**

<acmModel> модель АКМ.

<acmSerial> серийный номер АКМ. Если не задан, выбирается первый в списке.

### **Связанные команды**

[SENS:CORR:CONF:CRE](#page-1321-0)

### [SENS:CORR:CONF:SEL](#page-1370-0)

### **Раздел руководства по эксплуатации**

[Калибровка с помощью автоматического калибровочного модуля](#page-425-0)

### **Кнопки**

**Калибровка > Калибровать > АКМ > Модель** (список)

### **Использование команды**

[Пример калибровки с помощью автоматического калибровочного модуля](#page-1562-0)
## **SENS:CORR:CONF:GRO:ECAL:THER:COMP**

## **SCPI команда**

SENSe:CORRection:CONFiguration:GROup:ECAL:THERmo:COMPensation[:STATe] {OFF|ON|0|1}

SENSe:CORRection:CONFiguration:GROup:ECAL:THERmo:COMPensation[:STATe]?

## **Описание**

Устанавливает или считывает режим термокомпенсации для АКМ.

ПРИМЕЧАНИЕ— Команда применима для калибровки с помощью АКМ.

команда/запрос

## **Параметр**

Состояние режима термокомпенсации для АКМ:

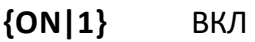

**{OFF|0}** ВЫКЛ

## **Ответ**

 ${0|1}$ 

**Начальное значение**

0

**Связанные команды**

[SENS:CORR:CONF:CRE](#page-1321-0)

[SENS:CORR:CONF:SEL](#page-1370-0)

### **Раздел руководства по эксплуатации**

[Калибровка с помощью автоматического калибровочного модуля](#page-422-0)

#### **Кнопки**

**Калибровка > Калибровать > АКМ > Модель** (список) **> Настройки АКМ > Термокомпенсация** (установить флажок в окне)

#### **Использование команды**

[Пример калибровки с помощью автоматического калибровочного модуля](#page-1562-0)

## **SENS:CORR:CONF:GRO:ECAL:UCH**

## **SCPI команда**

SENSe:CORRection:CONFiguration:GROup:ECAL:UCHar <char>

SENSe:CORRection:CONFiguration:GROup:ECAL:UCHar?

### **Описание**

Устанавливает или считывает тип характеризации АКМ для выбранной группы портов.

ПРИМЕЧАНИЕ — Команда применима для калибровки с помощью АКМ.

команда/запрос

### **Параметр**

<char> определяет тип характеризации:

- **CHAR0** Заводская характеризация
- **CHAR1** Пользовательская 1
- **CHAR2** Пользовательская 2
- **CHAR3** Пользовательская 3

#### **Ответ**

{CHAR0|CHAR1|CHAR2|CHAR3}

#### **Связанные команды**

[SENS:CORR:CONF:CRE](#page-1321-0)

[SENS:CORR:CONF:SEL](#page-1370-0)

#### **Раздел руководства по эксплуатации**

[Калибровка с помощью автоматического калибровочного модуля](#page-421-0)

### **Кнопки**

**Калибровка > Калибровать > АКМ > Модель** (список) **> Настройки АКМ > Характеризация** (список во окне выбранного АКМ)

## **Использование команды**

[Пример калибровки с помощью автоматического калибровочного модуля](#page-1562-0)

## **SENS:CORR:CONF:GRO:ISOL:ENAB:ALL**

### **SCPI команда**

SENSe:CORRection:CONFiguration:GROup:ISOLation:ENABle:ALL

#### **Описание**

Устанавливает состояние использования калибровки развязки для выбранной группы портов.

ПРИМЕЧАНИЕ — Команда применима для полной N-портовой калибровки (SOLT), нормализации передачи, однонаправленной N-портовой калибровки.

только команда

#### **Начальное значение**

Калибровка развязки не используется.

#### **Связанные команды**

[SENS:CORR:CONF:CRE](#page-1321-0)

[SENS:CORR:CONF:SEL](#page-1370-0)

#### **Раздел руководства по эксплуатации**

[Нормализация передачи](#page-377-0)

[Однонаправленная N-портовая калибровка](#page-388-0)

[Полная N-портовая калибровка \(SOLT\)](#page-398-0)

#### **Кнопки**

**Калибровка > Калибровать > SOLT | Нормализация (ПРМЧ) | Однонапр Nпортовая > Изоляция {ВКЛ}** (переключатель в области ПЛОСКОСТЬ КАЛИБРОВКИ)

## **SENS:CORR:CONF:GRO:ISOL:DIS:ALL**

### **SCPI команда**

SENSe:CORRection:CONFiguration:GROup:ISOLation:DISable:ALL

#### **Описание**

Устанавливает состояние не использования калибровки развязки для выбранной группы портов.

ПРИМЕЧАНИЕ — Команда применима для полной N-портовой калибровки (SOLT), нормализации передачи, однонаправленной N-портовой калибровки.

только команда

#### **Начальное значение**

Калибровка развязки не используется.

#### **Связанные команды**

[SENS:CORR:CONF:CRE](#page-1321-0)

[SENS:CORR:CONF:SEL](#page-1370-0)

#### **Раздел руководства по эксплуатации**

[Нормализация передачи](#page-377-0)

[Однонаправленная N-портовая калибровка](#page-388-0)

[Полная N-портовая калибровка \(SOLT\)](#page-398-0)

#### **Кнопки**

**Калибровка > Калибровать > SOLT | Нормализация (ПРМЧ) | Однонапр Nпортовая > Изоляция {ВЫКЛ}** (переключатель в области ПЛОСКОСТЬ КАЛИБРОВКИ)

## Использование команды

Пример N-портовой (SOLT) калибровки

## SENS:CORR:CONF:GRO:LOAD:ENAB:ALL

### SCPI команда

SENSe:CORRection:CONFiguration:GROup:LOAD:ENABle:ALL

### Описание

Устанавливает состояние использования меры СН (согласованная нагрузка) в калибровке для выбранной группы портов.

ПРИМЕЧАНИЕ - Команда применима для типа калибровки нормализация (XX) и нормализация (K3).

только команда

#### Начальное значение

Нагрузка не используется.

#### Связанные команды

**SENS:CORR:CONF:CRE** 

**SENS:CORR:CONF:SEL** 

#### Раздел руководства по эксплуатации

Нормализация отражения

#### Кнопки

Калибровка > Калибровать > Нормализация (XX) | Нормализация (КЗ) > СН {ВКЛ} (переключатель в области ПЛОСКОСТЬ КАЛИБРОВКИ)

## **SENS:CORR:CONF:GRO:LOAD:DIS:ALL**

### **SCPI команда**

SENSe:CORRection:CONFiguration:GROup:LOAD:DISable:ALL

### **Описание**

Устанавливает состояние не использования меры СН (согласованная нагрузка) в калибровке для выбранной группы портов.

ПРИМЕЧАНИЕ—Команда применима для нормализации ХХ и нормализации КЗ.

только команда

#### **Начальное значение**

Нагрузка не используется.

#### **Связанные команды**

[SENS:CORR:CONF:CRE](#page-1321-0)

[SENS:CORR:CONF:SEL](#page-1370-0)

#### **Раздел руководства по эксплуатации**

[Нормализация отражения](#page-370-0)

#### **Кнопки**

**Калибровка > Калибровать > Нормализация (ХХ) | Нормализация (КЗ) > СН {ВЫКЛ}** (переключатель в области ПЛОСКОСТЬ КАЛИБРОВКИ)

## **SENS:CORR:CONF:GRO:METH?**

### **SCPI команда**

SENSe:CORRection:CONFiguration:GROup:METHod?

### **Описание**

Считывает тип калибровки для выбранной группы портов.

только запрос

#### **Ответ**

<method> определяет тип калибровки:

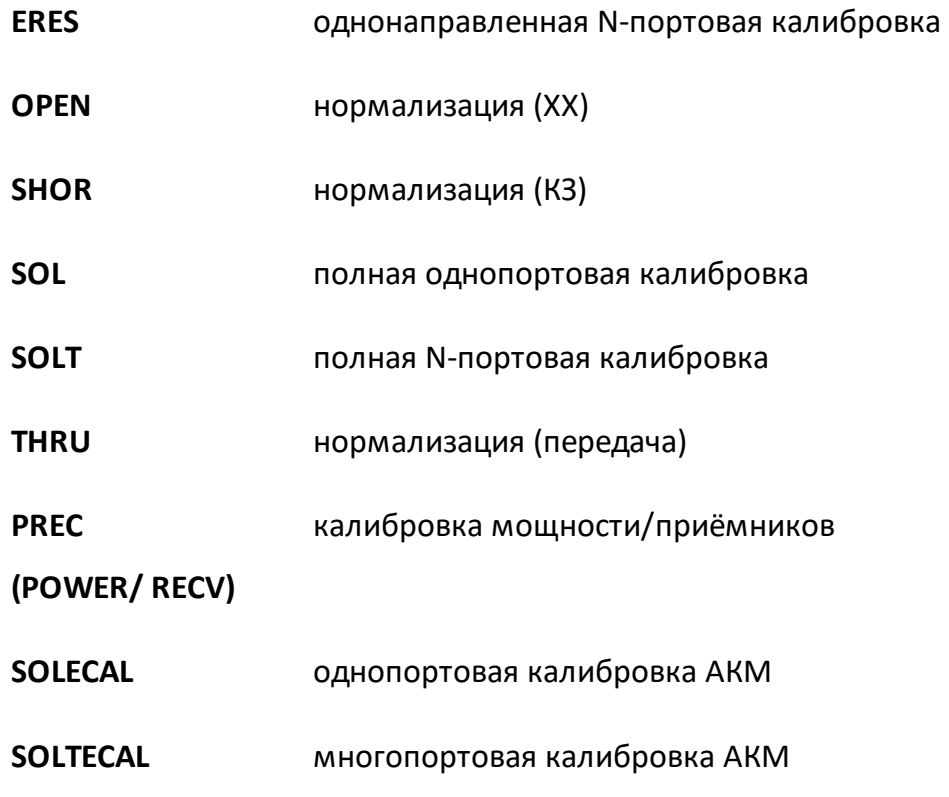

## **Связанные команды**

[SENS:CORR:CONF:GRO:CRE](#page-1327-0)

# Раздел руководства по эксплуатации

Нет

## Кнопки

Нет

## **SENS:CORR:CONF:GRO:PORT:COMM**

### **SCPI команда**

SENSe:CORRection:CONFiguration:GROup:PORT:COMMon <commonPort>

SENSe:CORRection:CONFiguration:GROup:PORT:COMMon?

или

SENSe:CORRection:CONFiguration:GROup:CommonPORt <commonPort>

SENSe:CORRection:CONFiguration:GROup:CommonPORt?

### **Описание**

Устанавливает или считывает общий порт для упрощенной калибровки для выбранной группы портов.

ПРИМЕЧАНИЕ — Команда применима для полной N-портовой калибровки (SOLT) и калибровки с помощью АКМ.

команда/запрос

#### **Параметр**

<commonPort> номер общего порта.

## **Ответ**

<commonPort>

#### **Начальное значение**

Первый порт группы.

#### **Связанные команды**

[SENS:CORR:CONF:CRE](#page-1321-0)

[SENS:CORR:CONF:SEL](#page-1370-0)

### **Раздел руководства по эксплуатации**

[Полная N-портовая калибровка \(SOLT\)](#page-398-0)

[Калибровка с помощью автоматического калибровочного модуля](#page-425-0)

#### **Кнопки**

**Калибровка > Калибровать > SOLT | АКМ > Упрощенная {ВКЛ}** (переключатель в области ПЛОСКОСТЬ КАЛИБРОВКИ) **> Общий порт** (список)

#### **Использование команды**

[Пример N-портовой \(SOLT\) калибровки](#page-1557-0)

[Пример калибровки с помощью автоматического калибровочного модуля](#page-1562-0)

## **SENS:CORR:CONF:GRO:PORT:LIST?**

## **SCPI команда**

SENSe:CORRection:CONFiguration:GROup:PORT:LIST?

## **Описание**

Получает список портов для выбранной группы портов.

только запрос

### **Ответ**

<ports> список номеров портов.

## **Связанные команды**

[SENS:CORR:CONF:GRO:CRE](#page-1327-0)

## **Раздел руководства по эксплуатации**

Нет

## **Кнопки**

Нет

## **SENS:CORR:CONF:GRO:PORT:SOUR**

### **SCPI команда**

SENSe:CORRection:CONFiguration:GROup:PORT:SOURce <sourcePort>

SENSe:CORRection:CONFiguration:GROup:PORT:SOURce?

#### **Описание**

Устанавливает или считывает порт-источник сигнала для выбранной группы портов.

ПРИМЕЧАНИЕ — Команда применима для полной N-портовой калибровки (SOLT) и калибровки с помощью АКМ.

команда/запрос

#### **Параметр**

<sourcePort> номер порта-источника сигнала.

#### **Ответ**

<sourcePort>

#### **Начальное значение**

Первый порт группы.

#### **Связанные команды**

[SENS:CORR:CONF:CRE](#page-1321-0)

[SENS:CORR:CONF:SEL](#page-1370-0)

#### **Раздел руководства по эксплуатации**

[Нормализация передачи](#page-377-0)

[Однонаправленная N-портовая калибровка](#page-388-0)

## **Кнопки**

**Калибровка > Калибровать > SOLT | Однонапр N-портовая > Упрощенная {ВКЛ}** (переключатель в области ПЛОСКОСТЬ КАЛИБРОВКИ) **> Порт источник** (список)

## **SENS:CORR:CONF:GRO:POW:STAT**

## **SCPI команда**

SENSe:CORRection:CONFiguration:GROup:POWer:STATe <portNumber>, {OFF|ON|0| 1}

SENSe:CORRection:CONFiguration:GROup:POWer:STATe? <portNumber>

## **Описание**

Устанавливает или считывает состояние необходимости выполнения калибровки мощности порта.

ПРИМЕЧАНИЕ—Команда применима для калибровки мощности.

команда/запрос

## **Параметр**

<portNumber> номер порта

Определяет состояние необходимости выполнения калибровки мощности порта:

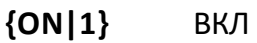

**{OFF|0}** ВЫКЛ

## **Ответ**

 ${0|1}$ 

**Начальное значение**

#### $\Omega$

**Связанные команды**

[SENS:CORR:CONF:CRE](#page-1321-0)

[SENS:CORR:CONF:SEL](#page-1370-0)

### Раздел руководства по эксплуатации

Калибровка мощности

#### Кнопки

Калибровка > Калибровать > Мощность/Приёмники > МОЩН (установить флажок у требуемого порта)

#### Использование команды

Пример калибровки мощности портов

Пример калибровки тестового/опорного приёмника

Пример калибровки мощности и приёмника

## **SENS:CORR:CONF:GRO:PSEN:SEL**

### **SCPI команда**

SENSe:CORRection:CONFiguration:GROup:PSENsor:SELect <powerSensorModel>, [powerSensorSerial>]

SENSe:CORRection:CONFiguration:GROup:PSENsor:SELect?

#### **Описание**

Устанавливает или считывает измеритель мощности для выбранной группы портов.

ПРИМЕЧАНИЕ — Команда применима для калибровки мощности.

команда/запрос

### **Параметр**

<powerSensorModel> модель измерителя мощности.

<powerSensorSerial> серийный номер измерителя мощности.

#### **Ответ**

<powerSensorModel>

<powerSensorSerial>

#### **Связанные команды**

[SYST:COMM:PSEN:LIST?](#page-1491-0)

[SENS:CORR:CONF:CRE](#page-1321-0)

[SENS:CORR:CONF:SEL](#page-1370-0)

#### **Раздел руководства по эксплуатации**

[Калибровка мощности](#page-438-0)

## **Кнопки**

**Калибровка > Калибровать > Мощность/Приёмники> Модель** (список в области ПЛОСКОСТЬ КАЛИБРОВКИ)

### **Использование команды**

[Пример калибровки мощности портов](#page-1560-0)

[Пример калибровки мощности и приёмника](#page-1571-0)

## SENS:CORR:CONF:GRO:PSEN:ZERO

### SCPI команда

SENSe:CORRection:CONFiguration:GROup:PSENsor:ZERO <acmModel>, [<acmSerial>]

#### Описание

Выполняет процедуру обнуления выбранного измерителя мощности для выбранной группы портов.

ПРИМЕЧАНИЕ - Команда применима для калибровки мощности.

ПРИМЕЧАНИЕ - Во время установки нуля измеритель мощности может быть подключен к порту, так как в этот момент выходной РЧ сигнал порта выключается.

только команда

#### Связанные команды

SYST:COMM:PSEN:ZERO

**SENS:CORR:CONF:CRE** 

**SENS:CORR:CONF:SEL** 

#### Раздел руководства по эксплуатации

Калибровка мощности

#### Кнопки

Калибровка > Калибровать > Мощность/Приёмники > Модель (список в области ПЛОСКОСТЬ КАЛИБРОВКИ) > Устан "0"

#### Использование команды

Пример калибровки мощности портов

Пример калибровки мощности и приёмника

## **SENS:CORR:CONF:GRO:RCH:OFFS**

### **SCPI команда**

SENSe:CORRection:CONFiguration:GROup:RCHannel:OFFSet <portNumber>, <offset>

SENSe:CORRection:CONFiguration:GROup:RCHannel:OFFSet? <portNumber>

### **Описание**

Устанавливает или считывает смещение для опорного приёмника порта.

ПРИМЕЧАНИЕ—Команда применима для калибровки приёмников.

команда/запрос

#### **Параметр**

<portNumber> номер порта.

<offset> смещение уровня опорного приёмника порта.

#### **Ответ**

<offset>

#### **Связанные команды**

[SENS:CORR:CONF:CRE](#page-1321-0)

[SENS:CORR:CONF:SEL](#page-1370-0)

#### **Раздел руководства по эксплуатации**

[Калибровка приёмников](#page-448-0)

#### **Кнопки**

**Калибровка > Калибровать > Мощность/Приёмники > R ПРИЁМН** (установить флажок у требуемого порта) **> СМЕЩ R** (поле в области ПЛОСКОСТЬ КАЛИБРОВКИ)

## Использование команды

Пример калибровки тестового/опорного приёмника

Пример калибровки мощности и приёмника

## **SENS:CORR:CONF:GRO:RCH:STAT**

### **SCPI команда**

SENSe:CORRection:CONFiguration:GROup:RCHannel:STATe <portNumber>, {OFF|ON|  $0|1$ }

SENSe:CORRection:CONFiguration:GROup:RCHannel:STATe? <portNumber>

### **Описание**

Устанавливает или считывает состояние необходимости выполнения калибровки опорного приёмника.

ПРИМЕЧАНИЕ—Команда применима для калибровки приёмников.

команда/запрос

### **Параметр**

<portNumber> номер порта.

Определяет состояние необходимости выполнения калибровки опорного приёмника:

**{ON|1}** ВКЛ

**{OFF|0}** ВЫКЛ

#### **Ответ**

 ${0|1}$ 

#### **Начальное значение**

 $\Omega$ 

**Связанные команды**

[SENS:CORR:CONF:CRE](#page-1321-0)

[SENS:CORR:CONF:SEL](#page-1370-0)

### **Раздел руководства по эксплуатации**

[Калибровка приёмников](#page-448-0)

#### **Кнопки**

**Калибровка > Калибровать > Мощность/Приёмники > R ПРИЁМН** (установить флажок у требуемого порта в области ПЛОСКОСТЬ КАЛИБРОВКИ)

#### **Использование команды**

[Пример калибровки тестового/опорного приёмника](#page-1568-0)

[Пример калибровки мощности и приёмника](#page-1571-0)

## **SENS:CORR:CONF:GRO:SEL**

### **SCPI команда**

SENSe:CORRection:CONFiguration:GROup:SELect <name>

SENSe:CORRection:CONFiguration:GROup:SELect?

#### **Описание**

Выбирает активную группу портов или считывает ее название.

команда/запрос

#### **Параметр**

<name> название выбранной группы портов

#### **Ответ**

<name>

#### **Связанные команды**

[SENS:CORR:CONF:CRE](#page-1321-0)

#### [SENS:CORR:CONF:SEL](#page-1370-0)

#### **Раздел руководства по эксплуатации**

[Группировка портов](#page-351-0)

#### **Кнопки**

Соответствует вкладке со сгруппированными портами.

#### **Использование команды**

[Пример калибровки с помощью автоматического калибровочного модуля](#page-1562-0)

## **SENS:CORR:CONF:GRO:SIMP**

### **SCPI команда**

SENSe:CORRection:CONFiguration:GROup:SIMPlified {OFF|ON|0|1}

SENSe:CORRection:CONFiguration:GROup:SIMPlified?

### **Описание**

Устанавливает или считывает состояние использования/не использования режима упрощенной калибровки для выбранной группы портов.

ПРИМЕЧАНИЕ — Команда применима для полной N-портовой калибровки (SOLT) и калибровки с помощью АКМ.

команда/запрос

### **Параметр**

Определяет состояние режима упрощенной калибровки:

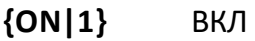

**{OFF|0}** ВЫКЛ

#### **Ответ**

 ${0|1}$ 

#### **Начальное значение**

1

**Связанные команды**

[SENS:CORR:CONF:CRE](#page-1321-0)

[SENS:CORR:CONF:SEL](#page-1370-0)

### **Раздел руководства по эксплуатации**

[Полная N-портовая калибровка \(SOLT\)](#page-398-0)

[Калибровка с помощью автоматического калибровочного модуля](#page-425-0)

#### **Кнопки**

**Калибровка > Калибровать > SOLT | АКМ > Упрощенная {ВКЛ | ВЫКЛ}** (переключатель в области ПЛОСКОСТЬ КАЛИБРОВКИ)

### **Использование команды**

[Пример N-портовой \(SOLT\) калибровки](#page-1557-0)

[Пример калибровки с помощью автоматического калибровочного модуля](#page-1562-0)

## **SENS:CORR:CONF:GRO:TCH:OFFS**

### **SCPI команда**

SENSe:CORRection:CONFiguration:GROup:TCHannel:OFFSet <portNumber>, <offset>

SENSe:CORRection:CONFiguration:GROup:TCHannel:OFFSet? <portNumber>

### **Описание**

Устанавливает или считывает смещение для тестового приёмника порта.

ПРИМЕЧАНИЕ—Команда применима для калибровки приёмников.

команда/запрос

#### **Параметр**

<portNumber> номер порта

<offset> смещение уровня приёмника порта

#### **Ответ**

<offset>

#### **Связанные команды**

[SENS:CORR:CONF:CRE](#page-1321-0)

[SENS:CORR:CONF:SEL](#page-1370-0)

#### **Раздел руководства по эксплуатации**

[Калибровка приёмников](#page-448-0)

#### **Кнопки**

**Калибровка > Калибровать > Мощность/Приёмники > T ПРИЁМН** (установить флажок у требуемого порта) **> СМЕЩ T** (поле в области ПЛОСКОСТЬ КАЛИБРОВКИ)

# Использование команды

Пример калибровки тестового/опорного приёмника

Пример калибровки мощности и приёмника

## **SENS:CORR:CONF:GRO:TCH:PORT:SOUR**

### **SCPI команда**

SENSe:CORRection:CONFiguration:GROup:TCHannel:PORT:SOURce <portNumber>, <sourcePort>

SENSe:CORRection:CONFiguration:GROup:TCHannel:PORT:SOURce? <portNumber>

#### **Описание**

Устанавливает или считывает порт-источник сигнала для калибровки тестового приёмника порта.

ПРИМЕЧАНИЕ— Команда применима для калибровки приёмников.

команда/запрос

### **Параметр**

<portNumber> номер порта

<sourcePort> номер порта-источника сигнала

#### **Ответ**

<sourcePort>

#### **Связанные команды**

[SENS:CORR:CONF:CRE](#page-1321-0)

[SENS:CORR:CONF:SEL](#page-1370-0)

#### **Раздел руководства по эксплуатации**

[Калибровка приёмников](#page-448-0)

#### **Кнопки**

**Калибровка > Калибровать > Мощность/Приёмники > T ПРИЁМН** (установить флажок у требуемого порта) **> ПОРТ ИСТОЧ** (список в области ПЛОСКОСТЬ КАЛИБРОВКИ)

## Использование команды

Пример калибровки тестового/опорного приёмника

Пример калибровки мощности и приёмника

## **SENS:CORR:CONF:GRO:TCH:STAT**

## **SCPI команда**

SENSe:CORRection:CONFiguration:GROup:TCHannel:STATe <portNumber>, {OFF|ON|  $0|1$ }

SENSe:CORRection:CONFiguration:GROup:TCHannel:STATe? <portNumber>

### **Описание**

Устанавливает или считывает состояние необходимости выполнения калибровки тестового приёмника.

ПРИМЕЧАНИЕ— Команда применима для калибровки приёмников.

команда/запрос

### **Параметр**

<portNumber> номер порта.

Определяет состояние необходимости выполнения калибровки тестового приёмника:

**{ON|1}** ВКЛ

**{OFF|0}** ВЫКЛ

#### **Ответ**

 ${0|1}$ 

#### **Начальное значение**

 $\Omega$ 

**Связанные команды**

[SENS:CORR:CONF:CRE](#page-1321-0)

[SENS:CORR:CONF:SEL](#page-1370-0)

### **Раздел руководства по эксплуатации**

[Калибровка приёмников](#page-448-0)

#### **Кнопки**

**Калибровка > Калибровать > Мощность/Приёмники > T ПРИЁМН** (установить флажок у требуемого порта в области ПЛОСКОСТЬ КАЛИБРОВКИ)

#### **Использование команды**

[Пример калибровки тестового/опорного приёмника](#page-1568-0)

[Пример калибровки мощности и приёмника](#page-1571-0)

## **SENS:CORR:CONF:GRO:UTHR:ENAB:ALL**

### **SCPI команда**

SENSe:CORRection:CONFiguration:GROup:UTHRu:ENABle:ALL

### **Описание**

Устанавливает состояние использования неизвестных перемычек для выбранной группы портов.

ПРИМЕЧАНИЕ — Команда применима для полной N-портовой калибровки (SOLT).

только команда

#### **Начальное значение**

Неизвестные перемычки не используются.

**Связанные команды**

[SENS:CORR:CONF:CRE](#page-1321-0)

[SENS:CORR:CONF:SEL](#page-1370-0)

#### **Раздел руководства по эксплуатации**

**Связанные команды**

[SENS:CORR:CONF:CRE](#page-1321-0)

[SENS:CORR:CONF:SEL](#page-1370-0)

#### **Раздел руководства по эксплуатации**

[Калибровка с неизвестной перемычкой \(SOLR\)](#page-415-0)

[Калибровка с помощью автоматического калибровочного модуля](#page-425-0)

## **Кнопки**

**Калибровка > Калибровать > SOLT > Неизв ПРМЧ {ВКЛ}** (переключатель в области ПЛОСКОСТЬ КАЛИБРОВКИ)

**Калибровка > Калибровать > АКМ > Добавить неизв ПРМЧ {ВКЛ}** (переключатель в области ПЛОСКОСТЬ КАЛИБРОВКИ)

### **Использование команды**

[Пример калибровки с помощью автоматического калибровочного модуля](#page-1562-0)
## **SENS:CORR:CONF:GRO:UTHR:DIS:ALL**

### **SCPI команда**

SENSe:CORRection:CONFiguration:GROup:UTHRu:DISable:ALL

#### **Описание**

Устанавливает состояние не использования неизвестных перемычек для выбранной группы портов.

ПРИМЕЧАНИЕ — Команда применима для полной N-портовой калибровки (SOLT) и калибровки с помощью АКМ.

только команда

#### **Начальное значение**

Неизвестные перемычки не используются.

#### **Связанные команды**

[SENS:CORR:CONF:CRE](#page-1321-0)

[SENS:CORR:CONF:SEL](#page-1370-0)

#### **Раздел руководства по эксплуатации**

[Калибровка с неизвестной перемычкой \(SOLR\)](#page-415-0)

[Калибровка с помощью автоматического калибровочного модуля](#page-425-0)

#### **Кнопки**

**Калибровка > Калибровать > SOLT > Неизв ПРМЧ {ВЫКЛ}** (переключатель в области ПЛОСКОСТЬ КАЛИБРОВКИ)

**Калибровка > Калибровать > АКМ > Добавить неизв ПРМЧ {ВЫКЛ}** (переключатель в области ПЛОСКОСТЬ КАЛИБРОВКИ)

# Использование команды

Пример калибровки с помощью автоматического калибровочного модуля

## <span id="page-1370-0"></span>**SENS:CORR:CONF:SEL**

### **SCPI команда**

SENSe:CORRection:CONFiguration:SELect <Conf>

SENSe:CORRection:CONFiguration:SELect?

### **Описание**

Выбирает или считывает конфигурацию.

только запрос

### **Параметр**

<Conf> название конфигурации, до 50 символов.

### **Ответ**

<string> название конфигурации.

#### **Связанные команды**

[SENS:CORR:CONF:CRE](#page-1321-0)

### **Раздел руководства по эксплуатации**

[Список конфигураций](#page-344-0)

#### **Кнопки**

**Калибровка > Калибровать >** выбрать конфигурацию из списка в области КОНФИГУРАЦИИ

## Использование команды

Пример управления конфигурациями

Пример калибровки мощности портов

Пример калибровки тестового/опорного приёмника

Пример калибровки мощности и приёмника

# **SENS:CORR:EXT**

## **SCPI команда**

SENSe<Ch>:CORRection:EXTension[:STATe] {OFF|ON|0|1}

SENSe<Ch>:CORRection:EXTension[:STATe]?

## **Описание**

Устанавливает или считывает состояние ВКЛ/ВЫКЛ функции удлинения порта.

команда/запрос

# **Объект**

Канал <Ch>,

<Ch>={[1]|2|...32}

# **Параметр**

Определяет состояние функции удлинения порта:

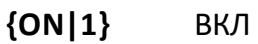

**{OFF|0}** ВЫКЛ

## **Ответ**

 ${0|1}$ 

## **Начальное значение**

#### 0

## **Раздел руководства по эксплуатации**

[Удлинение порта](#page-558-0)

## Кнопки

Оснастка > Удлинение порта {ВКЛ | ВЫКЛ} (переключатель в кнопке или в левом нижнем углу таблицы УДЛИНЕНИЕ ПОРТА)

# <span id="page-1374-0"></span>**SENS:CORR:EXT:AUTO:CONF**

## **SCPI команда**

SENSe<Ch>:CORRection:EXTension:AUTO:CONFig {CSPN|AMKR|USPN}

SENSe<Ch>:CORRection:EXTension:AUTO:CONFig?

## **Описание**

Устанавливает или считывает метод выбора полосы частот, используемой для расчета результатов в функции авто-удлинения порта.

команда/запрос

# **Объект**

Канал <Ch>,

<Ch>={[1]|2|...32}

## **Параметр**

Определяет используемую полосу частот:

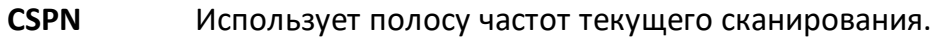

**AMKR** Использует частоту активного маркера. При этом только одна из двух величин потерь рассчитывается – "Потери 1", "Потери 2" игнорируется.

**USPN** Использует произвольную полосу, задаваемую пользователем.

## **Ответ**

{CSPN|AMKR|USPN}

#### **Начальное значение**

**CSPN** 

### Раздел руководства по эксплуатации

Автоматическое удлинение порта

#### Кнопки

Оснастка > Удлинение порта > Метод {Текущая полоса | Активный маркер | Пользов полоса} (список в левом нижнем углу таблицы УДЛИНЕНИЕ ПОРТА в нижней части окна канала)

# **SENS:CORR:EXT:AUTO:DCOF**

## **SCPI команда**

SENSe<Ch>:CORRection:EXTension:AUTO:DCOFfset {OFF|ON|0|1}

SENSe<Ch>:CORRection:EXTension:AUTO:DCOFfset?

## **Описание**

Устанавливает или считывает состояние ВКЛ/ВЫКЛ опции «Подстроить согласование». Эта опция, включенная до запуска функции автоматического расширения порта, рассчитывает и устанавливает независимые от частоты "Потери 0 Гц", учитываемые в результате функции авто-удлинения порта.

команда/запрос

# **Объект**

Канал <Ch>,

```
<Ch>={[1]|2|...32}
```
## **Параметр**

Определяет состояние расчета и установки параметра:

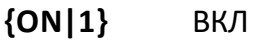

**{OFF|0}** ВЫКЛ

## **Ответ**

{0|1}

## **Начальное значение**

 $\Omega$ 

# **Раздел руководства по эксплуатации**

Автоматическое удлинение порта

## Кнопки

Оснастка > Удлинение порта > Подстроить согласование {ВКЛ | ВЫКЛ} (переключатель в левом нижнем углу таблицы УДЛИНЕНИЕ ПОРТА в нижней части окна канала)

# **SENS:CORR:EXT:AUTO:LOSS**

### **SCPI команда**

SENSe<Ch>:CORRection:EXTension:AUTO:LOSS {OFF|ON|0|1}

SENSe<Ch>:CORRection:EXTension:AUTO:LOSS?

#### **Описание**

Устанавливает или считывает состояние ВКЛ/ВЫКЛ опции учета частотнозависимых потерь "Потери 1" и "Потери 2" в результате функции автоудлинения порта. Опция включается до запуска функции автоматического расширения порта.

команда/запрос

## **Объект**

Канал <Ch>,

```
<Ch>={[1]|2|...32}
```
#### **Параметр**

Определяет состояние расчета и установки параметра:

**{ON|1}** ВКЛ

**{OFF|0}** ВЫКЛ

#### **Ответ**

{0|1}

#### **Начальное значение**

 $\Omega$ 

#### **Раздел руководства по эксплуатации**

Автоматическое удлинение порта

## Кнопки

Оснастка > Удлинение порта > Учесть потери {ВКЛ | ВЫКЛ} (переключатель в левом нижнем углу таблицы УДЛИНЕНИЕ ПОРТА в нижней части окна канала)

# **SENS:CORR:EXT:AUTO:MEAS**

### **SCPI команда**

SENSe<Ch>:CORRection:EXTension:AUTO:MEASure {SHORt|OPEN}

#### **Описание**

Осуществляет измерение мер "КЗ" или "ХХ", автоматически рассчитывает и устанавливает параметры удлинения порта(ов).

Набор портов, для которых осуществляется данная команда, определяется командой [SENS:CORR:EXT:AUTO:PORT.](#page-1381-0)

При выполнении двух последовательных измерений "КЗ" и "ХХ результаты этих измерений усредняются.

только команда

## **Объект**

Канал <Ch>,

```
<Ch>={[1]|2|...32}
```
#### **Параметр**

**SHORt** Выполняет функцию авто-удлинение порта со стандартом "КЗ".

**OPEN** Выполняет функцию авто-удлинение порта со стандартом "ХХ".

#### **Раздел руководства по эксплуатации**

Автоматическое удлинение порта

#### **Кнопки**

**Оснастка > Удлинение порта > ХХ | КЗ** (кнопки в столбце ИЗМЕРЕНИЕ или в левом нижнем углу таблицы УДЛИНЕНИЕ ПОРТА в нижней части окна канала)

# <span id="page-1381-0"></span>**SENS:CORR:EXT:AUTO:PORT**

## **SCPI команда**

SENSe<Ch>:CORRection:EXTension:AUTO:PORT<Pt> {OFF|ON|0|1}

SENSe<Ch>:CORRection:EXTension:AUTO:PORT<Pt>?

### **Описание**

Устанавливает или считывает состояние ВКЛ/ВЫКЛ функции авто-удлинения порта для порта с номером <Pt>.

команда/запрос

## **Объект**

Порт <Pt> канала <Ch>,

<Ch>={[1]|2|...32}

<Pt>={[1]|2|...P}, где P – номер порта от 1 до 6/8/10/12/14/16 (в зависимости от модели анализатора, см. п. [Серии приборов](#page-47-0)).

## **Параметр**

Определяет состояние функции авто-удлинения порта:

**{ON|1}** ВКЛ

**{OFF|0}** ВЫКЛ

#### **Ответ**

 ${0|1}$ 

## **Начальное значение**

1

### Раздел руководства по эксплуатации

Автоматическое удлинение порта

#### Кнопки

Оснастка > Удлинение порта > Порт (установить флажок у требуемого порта в таблице УДЛИНЕНИЕ ПОРТА в нижней части окна канала)

# **SENS:CORR:EXT:AUTO:STAR**

## **SCPI команда**

SENSe<Ch>:CORRection:EXTension:AUTO:STARt <frequency>

SENSe<Ch>:CORRection:EXTension:AUTO:STARt?

## **Описание**

Устанавливает или считывает значение нижней частоты пользовательского диапазона для функции авто-удлинения порта.

команда/запрос

# **Объект**

Канал <Ch>,

```
<Ch>={[1]|2|...32}
```
## **Параметр**

<frequency> частота в пределах диапазона частот анализатора.

## **Единицы измерения**

Гц (Герц)

#### **Выход за диапазон**

Устанавливает значение, равное ближайшей границе.

#### **Ответ**

<numeric>

#### **Начальное значение**

Нижняя частота анализатора.

#### **Связанные команды**

#### [SENS:CORR:EXT:AUTO:CONF](#page-1374-0)

#### **Раздел руководства по эксплуатации**

Автоматическое удлинение порта

### **Кнопки**

**Оснастка > Удлинение порта > Метод {Пользов полоса}** (список в таблице УДЛИНЕНИЕ ПОРТА в нижней части окна канала) **> Старт** (поле в таблице УДЛИНЕНИЕ ПОРТА в нижней части окна канала)

# **SENS:CORR:EXT:AUTO:STOP**

## **SCPI команда**

SENSe<Ch>:CORRection:EXTension:AUTO:STOP <frequency>

SENSe<Ch>:CORRection:EXTension:AUTO:STOP?

## **Описание**

Устанавливает или считывает значение верхней частоты пользовательского диапазона для функции авто-удлинения порта.

команда/запрос

# **Объект**

Канал <Ch>,

<Ch>={[1]|2|...32}

## **Параметр**

<frequency> частота в пределах диапазона частот анализатора.

## **Единицы измерения**

Гц (Герц)

## **Выход за диапазон**

Устанавливает значение, равное ближайшей границе.

#### **Ответ**

<numeric>

## **Начальное значение**

Верхняя частота анализатора.

#### **Связанные команды**

#### [SENS:CORR:EXT:AUTO:CONF](#page-1374-0)

#### **Раздел руководства по эксплуатации**

Автоматическое удлинение порта

#### **Кнопки**

**Оснастка > Удлинение порта > Метод {Пользов полоса}** (список в таблице УДЛИНЕНИЕ ПОРТА в нижней части окна канала) **> Стоп** (поле в таблице УДЛИНЕНИЕ ПОРТА в нижней части окна канала)

# **SENS:CORR:EXT:PORT:INCL**

### **SCPI команда**

SENSe<Ch>:CORRection:EXTension:PORT<Pt>:INCLude{[1]|2}[:STATe] {OFF|ON|0|1}

SENSe<Ch>:CORRection:EXTension:PORT<Pt>:INCLude{[1]|2}[:STATe]?

#### **Описание**

Устанавливает или считывает состояние ВКЛ/ВЫКЛ опции учета частотнозависимых потерь "Потери 1" или "Потери 2" в результате функции удлинения порта.

команда/запрос

## **Объект**

Порт <Pt> канала <Ch>,

<Ch>={[1]|2|...32}

<Pt>={[1]|2|...P}, где P – номер порта от 1 до 6/8/10/12/14/16 (в зависимости от модели анализатора, см. п. [Серии приборов](#page-47-0)).

#### **Параметр**

Определяет состояние учета потерь:

**{ON|1}** ВКЛ

**{OFF|0}** ВЫКЛ

#### **Ответ**

 ${0|1}$ 

#### **Начальное значение**

0

### Раздел руководства по эксплуатации

Удлинение порта

### Кнопки

Оснастка > Удлинение порта > РЕЖИМ {Выкл | Потери 1 | Потери 2} (список в таблице УДЛИНЕНИЕ ПОРТА в нижней части окна канала)

# **SENS:CORR:EXT:PORT:FREQ**

## **SCPI команда**

SENSe<Ch>:CORRection:EXTension:PORT<Pt>:FREQuency{[1]|2} <frequency>

SENSe<Ch>:CORRection:EXTension:PORT<Pt>:FREQuency{[1]|2}?

## **Описание**

Устанавливает или считывает значение "Частота 1" или "Частота 2" для расчета частотно-зависимых потерь в функции удлинения порта.

команда/запрос

# **Объект**

Порт <Pt> канала <Ch>,

<Ch>={[1]|2|...32}

<Pt>={[1]|2|...P}, где P – номер порта от 1 до 6/8/10/12/14/16 (в зависимости от модели анализатора, см. п. [Серии приборов](#page-47-0)).

# **Параметр**

<frequency> частота в пределах диапазона частот анализатора.

## **Единицы измерения**

Гц (Герц)

## **Выход за диапазон**

Устанавливает значение, равное ближайшей границе.

## **Ответ**

<numeric>

## **Начальное значение**

1E9

### **Раздел руководства по эксплуатации**

[Удлинение порта](#page-557-0)

#### **Кнопки**

**Оснастка > Удлинение порта > РЕЖИМ {Потери 1 | Потери 2}** (список в таблице УДЛИНЕНИЕ ПОРТА в нижней части окна канала) **> ЧАСТОТА 1 | ЧАСТОТА 2** (поле в таблице УДЛИНЕНИЕ ПОРТА в нижней части окна канала)

# **SENS:CORR:EXT:PORT:LDC**

### **SCPI команда**

SENSe<Ch>:CORRection:EXTension:PORT<Pt>:LDC <numeric>

SENSe<Ch>:CORRection:EXTension:PORT<Pt>:LDC?

#### **Описание**

Устанавливает или считывает значение потерь на постоянном токе "Потери на 0 Гц" для учета в функции удлинения порта.

команда/запрос

## **Объект**

Порт <Pt> канала <Ch>,

<Ch>={[1]|2|...32}

<Pt>={[1]|2|...P}, где P – номер порта от 1 до 6/8/10/12/14/16 (в зависимости от модели анализатора, см. п. [Серии приборов](#page-47-0)).

#### **Параметр**

<numeric> потери от –200 до 200.

#### **Единицы измерения**

дБ (децибел)

#### **Выход за диапазон**

Устанавливает значение, равное ближайшей границе.

#### **Ответ**

<numeric>

#### **Начальное значение**

 $\Omega$ 

### **Раздел руководства по эксплуатации**

[Удлинение порта](#page-557-0)

#### **Кнопки**

**Оснастка > Удлинение порта > РЕЖИМ {Потери 1 | Потери 2}** (список в таблице УДЛИНЕНИЕ ПОРТА в нижней части окна канала) **> ПОТЕРИ 0 ГЦ** (поле в таблице УДЛИНЕНИЕ ПОРТА в нижней части окна канала)

# **SENS:CORR:EXT:PORT:LOSS**

## **SCPI команда**

SENSe<Ch>:CORRection:EXTension:PORT<Pt>:LOSS{[1]|2} <numeric>

SENSe<Ch>:CORRection:EXTension:PORT<Pt>:LOSS{[1]|2}?

## **Описание**

Устанавливает или считывает значение частотно-зависимых потерь "Потери 1" или "Потери 2" для учета в функции удлинения порта.

команда/запрос

# **Объект**

Порт <Pt> канала <Ch>,

<Ch>={[1]|2|...32}

<Pt>={[1]|2|...P}, где P — номер порта от 1 до 6/8/10/12/14/16 (в зависимости от модели анализатора, см. п. [Серии приборов](#page-47-0)).

# **Параметр**

<numeric> потери от –200 до 200.

## **Единицы измерения**

дБ (децибел)

## **Выход за диапазон**

Устанавливает значение, равное ближайшей границе.

## **Ответ**

<numeric>

## **Начальное значение**

 $\Omega$ 

### **Раздел руководства по эксплуатации**

[Удлинение порта](#page-557-0)

#### **Кнопки**

**Оснастка > Удлинение порта > РЕЖИМ {Потери 1 | Потери 2}** (список в таблице УДЛИНЕНИЕ ПОРТА в нижней части окна канала) **> ПОТЕРИ 1 | ПОТЕРИ 2** (поле в таблице УДЛИНЕНИЕ ПОРТА в нижней части окна канала)

# **SENS:CORR:EXT:PORT:TIME**

### **SCPI команда**

SENSe<Ch>:CORRection:EXTension:PORT<Pt>:TIME <time>

SENSe<Ch>:CORRection:EXTension:PORT<Pt>:TIME?

#### **Описание**

Устанавливает или считывает значение электрической задержки для учета в функции удлинения порта.

команда/запрос

## **Объект**

Порт <Pt> канала <Ch>,

<Ch>={[1]|2|...32}

<Pt>={[1]|2|...P}, где P — номер порта от 1 до 6/8/10/12/14/16 (в зависимости от модели анализатора, см. п. [Серии приборов](#page-47-0)).

## **Параметр**

<time> значение электрической задержки от –10 до 10.

#### **Единицы измерения**

с (секунда)

#### **Выход за диапазон**

Устанавливает значение, равное ближайшей границе.

#### **Ответ**

<numeric>

#### **Начальное значение**

 $\Omega$ 

### Раздел руководства по эксплуатации

Удлинение порта

### Кнопки

Оснастка > Удлинение порта > ЗАДЕРЖКА (поле в таблице УДЛИНЕНИЕ ПОРТА в нижней части окна канала)

## **SENS:CORR:IMP**

### **SCPI команда**

SENSe:CORRection:IMPedance[:INPut][:MAGNitude] <numeric>

SENSe:CORRection:IMPedance[:INPut][:MAGNitude]?

### **Описание**

Устанавливает или считывает значение характеристического импеданса Z0 для всех портов анализатора.

команда/запрос

## **Параметр**

<numeric> значение Z0 от 0,001 до 1000.

### **Единицы измерения**

Ω (Ом)

#### **Выход за диапазон**

Устанавливает значение, равное ближайшей границе.

#### **Ответ**

<numeric>

### **Начальное значение**

50 Ω

#### **Раздел руководства по эксплуатации**

[Установка системного импеданса Z0](#page-475-0)

## **Кнопки**

**Калибровка > Порт 1|Порт 2|**, ...,**|Порт 16** (поле в аккордеоне СИСТЕМНЫЙ ИМПЕДАНС)

# **SENS:CORR:IMP:SEL:AUTO**

## **SCPI команда**

SENSe:CORRection:IMPedance[:INPut]:SELect:AUTO {OFF|ON|0|1}

SENSe:CORRection:IMPedance[:INPut]:SELect:AUTO?

## **Описание**

Устанавливает или считывает состояние ВКЛ/ВЫКЛ функции автоматического определения системного импеданса порта Z0 в соответствии с выбранным комплектом калибровочных мер. Функция устанавливает значение Z0 калибруемого порта в соответствии с описанием калибровочной меры в момент калибровки этого порта выбранной мерой.

команда/запрос

# **Параметр**

Определяет состояние функции автоматического определения системного импеданса порта:

- **{ON|1}** ВКЛ
- **{OFF|0}** ВЫКЛ

## **Ответ**

{0|1}

#### **Начальное значение**

 $\Omega$ 

## **Раздел руководства по эксплуатации**

[Установка системного импеданса Z0](#page-476-0)

## Кнопки

Калибровка > Авто определение импеданса (флажок в аккордеоне СИСТЕМНЫЙ ИМПЕДАНС)

# **SENS:CORR:STAT**

### **SCPI команда**

SENSe<Ch>:CORRection:STATe {OFF|ON|0|1}

SENSe<Ch>:CORRection:STATe?

#### **Описание**

Устанавливает или считывает состояние ВКЛ/ВЫКЛ коррекции ошибок.

команда/запрос

## **Объект**

Канал <Ch>,

<Ch>={[1]|2|...32}

## **Параметр**

Определяет состояние коррекции ошибок:

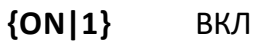

**{OFF|0}** ВЫКЛ

#### **Ответ**

 ${0|1}$ 

### **Начальное значение**

#### 0

#### **Раздел руководства по эксплуатации**

[Проверка состояния коррекции ошибок](#page-471-0)

## Кнопки

Калибровка > Пользовательская коррекция (флажок в подменю)

# **SENS:CORR:TRAN:TIME:FREQ**

## **SCPI команда**

SENSe<Ch>:CORRection:TRANsform:TIME:FREQuency <frequency>

SENSe<Ch>:CORRection:TRANsform:TIME:FREQuency?

### **Описание**

Устанавливает или считывает значение частоты, при котором потери в кабеле указываются для функции коррекции в кабеле, когда включена функция преобразования во временной области.

команда/запрос

## **Объект**

Канал <Ch>,

<Ch>={[1]|2|...32}

## **Параметр**

<frequency> значение частоты.

#### **Единицы измерения**

Гц (Герц)

## **Ответ**

<numeric>

#### **Начальное значение**

 $1$  ГГц

#### **Раздел руководства по эксплуатации**

[Коррекция кабеля](#page-619-0)
## Кнопки

## Временная обл > Частота кабеля (поле в аккордеоне ВРЕМЕННАЯ ОБЛАСТЬ)

## **SENS:CORR:TRAN:TIME:LOSS**

## **SCPI команда**

SENSe<Ch>:CORRection:TRANsform:TIME:LOSS <numeric>

SENSe<Ch>:CORRection:TRANsform:TIME:LOSS?

### **Описание**

Устанавливает или считывает значение потерь в кабеле, которое установлено для функции коррекции потерь в кабеле, когда включена функция преобразования во временной области. Потери определены на частоте, заданной командой [SENS:CORR:TRAN:TIME:FREQ](#page-1403-0).

команда/запрос

## **Объект**

Канал <Ch>,

<Ch>={[1]|2|...32}

## **Параметр**

<numeric> значение потерь в кабеле.

#### **Единицы измерения**

дБ/м (децибел / метр)

## **Ответ**

<numeric>

#### **Связанные команды**

[SENS:CORR:TRAN:TIME:FREQ](#page-1403-0)

#### **Начальное значение**

0 дБ/м

Коррекция кабеля

## Кнопки

Временная обл > Потери кабеля (поле в аккордеоне ВРЕМЕННАЯ ОБЛАСТЬ)

## **SENS:CORR:TRAN:TIME:RVEL**

## **SCPI команда**

SENSe<Ch>:CORRection:TRANsform:TIME:RVELocity <numeric>

SENSe<Ch>:CORRection:TRANsform:TIME:RVELocity?

### **Описание**

Устанавливает или считывает коэффициент замедления кабеля, который установлен для функции коррекции потерь в кабеле, когда включена функция преобразования во временной области.

команда/запрос

## **Объект**

Канал <Ch>,

<Ch>={[1]|2|...32}

## **Параметр**

<numeric> коэффициент замедления кабеля.

## **Ответ**

<numeric>

#### **Начальное значение**

1,0

## **Раздел руководства по эксплуатации**

[Коррекция кабеля](#page-619-0)

## Кнопки

Временная обл > Коэф замедления (поле в аккордеоне ВРЕМЕННАЯ ОБЛАСТЬ)

## **SENS:CORR:TRAN:TIME:STAT**

## **SCPI команда**

SENSe<Ch>:CORRection:TRANsform:TIME:STATe {OFF|ON|0|1}

SENSe<Ch>:CORRection:TRANsform:TIME:STATe?

## **Описание**

Устанавливает или считывает состояние ВКЛ/ВЫКЛ коррекции кабеля, когда включена функция преобразования во временной области.

команда/запрос

## **Объект**

Канал <Ch>,

<Ch>={[1]|2|...32}

## **Параметр**

Определяет состояние коррекции кабеля:

- **{ON|1}** ВКЛ
- **{OFF|0}** ВЫКЛ

## **Ответ**

 ${0|1}$ 

## **Начальное значение**

 $\Omega$ 

Коррекция кабеля

#### Кнопки

Временная обл > Коррекция кабеля (флажок в аккордеоне ВРЕМЕННАЯ ОБЛАСТЬ)

## **SENS:CORR:TYPE?**

### **SCPI команда**

SENSe<Ch>:CORRection:TYPE<Tr>?

### **Описание**

Считывает для указанного графика тип действующей калибровки и номера портов, к которым применяется калибровка. Формат ответа см. ниже.

только запрос

## **Объект**

График <Tr> в канале <Ch>,

 $\langle$ Tr> = {[1]|2|...64}

<Ch>={[1]|2|...32}

#### **Ответ**

<Type>,<Port1>…,<PortN>

Где <Type>:

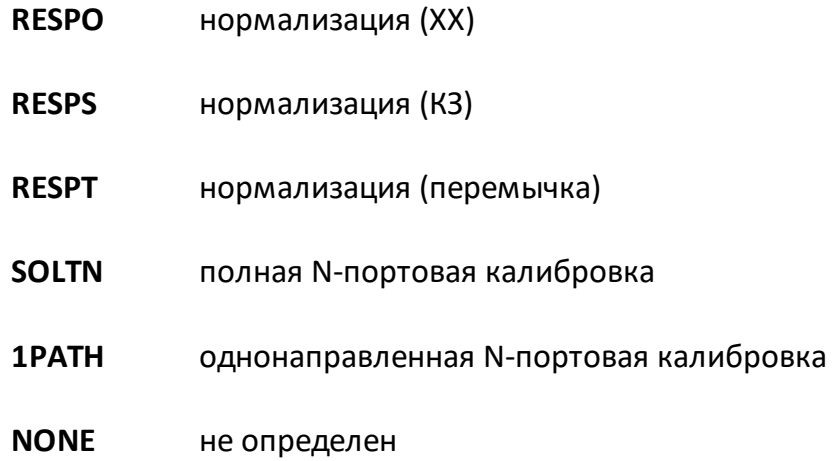

Нет

## Кнопки

Нет

## **SENS:DATA:CORR?**

## **SCPI команда**

SENSe<Ch>:DATA:CORRdata? <char>

### **Описание**

Считывает значение массива корректированных S-параметров или данных тестовых (опорных) приёмников. Данные представляют собой комплексные значения.

Размер массива равен N, где N – число точек измерения.

Для n-й точки, где n от 1 до N:

<numeric 2n–1> реальная часть исправленных измерений;

<numeric 2n> мнимая часть исправленных измерений.

ПРИМЕЧАНИЕ – Чтобы обеспечить обновление данных, соответствующий порт стимулирующего сигнала должен быть активным. Например, при считывании параметра S12 должен присутствовать хотя бы один график с источником стимулирующего сигнала из второго порта или калибровка SOLT2 должна быть активной.

только запрос

## **Объект**

Канал <Ch>,

$$
<\!\!Ch\!\!>=\!\!\{[1] \,|\, 2\,| ... 32\}
$$

#### **Параметр**

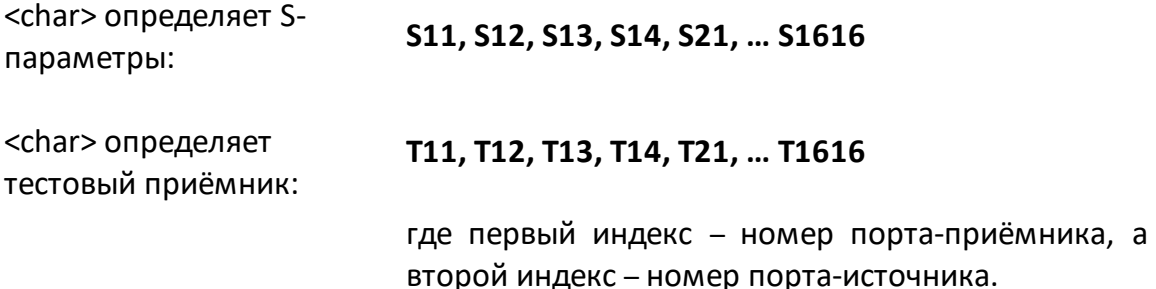

Также доступны следующие обозначения:

**T1(1), T1(2), T1(3), T1(4), T2(1), … T16(16)**

<char> определяет опорный приёмник: **R11, R12, R13, R14, … R1616** где первый индекс – номер порта-приёмника, а второй индекс – номер порта-источника.

Также доступны следующие обозначения:

**R1(1), R1(2), R1(3), R1(3), … R16(16)**

### **Ответ**

<numeric 1>, <numeric 2>, …<numeric 2N>

#### **Раздел руководства по эксплуатации**

Нет

#### **Кнопки**

Нет

## **SENS:DATA:RAWD?**

### **SCPI команда**

SENSe<Ch>:DATA:RAWData? <char>

### **Описание**

Считывает значение необработанного массива S-параметров или данных тестовых (опорных) приёмников. Данные представляют собой комплексные значения.

Размер массива равен N, где N – число точек измерения. Для n-й точки, где n от 1 до N:

<numeric 2n–1> реальная часть исправленных измерений;

<numeric 2n> мнимая часть исправленных измерений.

ПРИМЕЧАНИЕ – Чтобы обеспечить обновление данных, соответствующий порт стимулирующего сигнала должен быть активным. Например, при считывании параметра S12 должен присутствовать хотя бы один график с источником стимулирующего сигнала из второго порта или калибровка SOLT2 должна быть активной.

только запрос

## **Объект**

Канал <Ch>,

<Ch>={[1]|2|...32}

#### **Параметр**

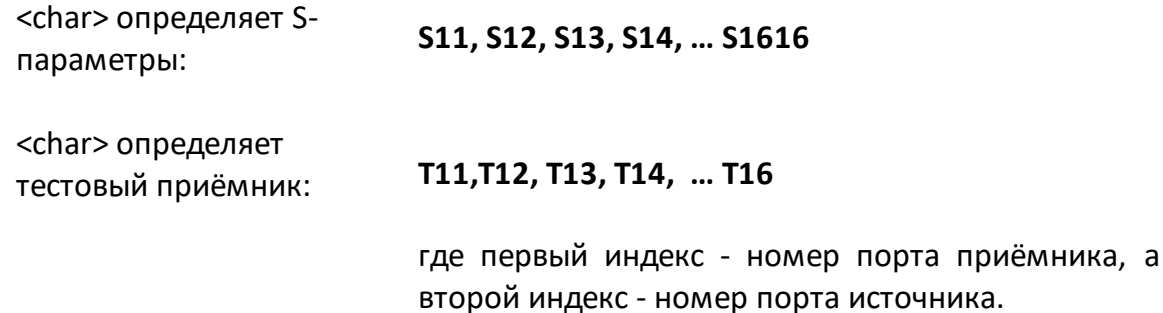

Также доступны следующие обозначения:

**T1(1), T1(2), T1(3), T1(4), … T16(16)**

<char> определяет опорный приёмник: **R11, R12, R13, R14, … R1616** где первый индекс - номер порта приёмника, а второй индекс - номер порта источника.

Также доступны следующие обозначения:

**R1(1), R1(2), R1(3), R1(4), … R16(16)**

### **Ответ**

<numeric 1>, <numeric 2>, …<numeric 2N>

#### **Раздел руководства по эксплуатации**

Нет

#### **Кнопки**

Нет

## **SENS:FREQ**

## **SCPI команда**

SENSe<Ch>:FREQuency[:CW] <frequency>

SENSe<Ch>:FREQuency[:FIXed] <frequency>

SENSe<Ch>:FREQuency[:CW]?

SENSe<Ch>:FREQuency[:FIXed]?

### **Описание**

Устанавливает или считывает значение фиксированной частоты при сканировании мощности.

команда/запрос

## **Объект**

Канал <Ch>,

<Ch>={[1]|2|...32}

#### **Параметр**

<frequency> значение частоты в пределах диапазона частот анализатора.

#### **Единицы измерения**

Гц (Герц)

#### **Выход за диапазон**

Устанавливает значение, равное ближайшей границе.

#### **Ответ**

<numeric>

#### Начальное значение

Минимальный частотный диапазон анализатора.

### Раздел руководства по эксплуатации

Выбор типа сканирования

Установка фиксированной частоты источника

#### Кнопки

Канал > Тип сканирования {Мощность} (список в области СТИМУЛ) > Постоянная частота (поле в области СТИМУЛ)

## **SENS:FREQ:DATA?**

## **SCPI команда**

SENSe<Ch>:FREQuency:DATA?

### **Описание**

Считывает массив частот точек измерения.

Размер массива равен N, где N – число точек измерения.

Для n-й точки, где n от 1 до N:

<numeric n> значение частоты для n-ой точки измерения.

только запрос

## **Объект**

Канал <Ch>,

```
<Ch>={[1]|2|...32}
```
## **Ответ**

<numeric 1>, <numeric 2>, …<numeric N>

#### **Раздел руководства по эксплуатации**

Нет

#### **Кнопки**

Нет

## **SENS:FREQ:CENT**

## **SCPI команда**

SENSe<Ch>:FREQuency:CENTer <frequency>

SENSe<Ch>:FREQuency:CENTer?

#### **Описание**

Устанавливает или считывает значение центральной частоты при линейном или логарифмическом типе сканирования.

команда/запрос

## **Объект**

Канал <Ch>,

<Ch>={[1]|2|...32}

#### **Параметр**

<frequency> значение центральной частоты в пределах диапазона частот анализатора.

#### **Единицы измерения**

Гц (Герц)

#### **Выход за диапазон**

Устанавливает значение, равное ближайшей границе.

#### **Ответ**

<numeric>

#### **Начальное значение**

Центральная частота рабочего диапазона анализатора.

Выбор типа сканирования

Установка диапазона сканирования

## Кнопки

Канал > Тип сканирования {Линейный | Логарифм} (список в области СТИМУЛ) > Центр (поле в области СТИМУЛ)

## **SENS:FREQ:SPAN**

## **SCPI команда**

SENSe<Ch>:FREQuency:SPAN <frequency>

SENSe<Ch>:FREQuency:SPAN?

#### **Описание**

Устанавливает или считывает значение полосы частотного диапазона при линейном или логарифмическом типе сканирования.

команда/запрос

## **Объект**

Канал <Ch>,

<Ch>={[1]|2|...32}

#### **Параметр**

<frequency> значение полосы частотного диапазона в пределах диапазона частот анализатора.

#### **Единицы измерения**

Гц (Герц)

#### **Выход за диапазон**

Устанавливает значение, равное ближайшей границе.

#### **Ответ**

<numeric>

#### **Начальное значение**

Максимальное значение полосы частотного диапазона анализатора.

Выбор типа сканирования

Установка диапазона сканирования

## Кнопки

Канал > Тип сканирования {Линейный | Логарифм} (список в области СТИМУЛ) > Полоса (поле в области СТИМУЛ)

## **SENS:FREQ:STAR**

### **SCPI команда**

SENSe<Ch>:FREQuency:STARt <frequency>

SENSe<Ch>:FREQuency:STARt?

#### **Описание**

Устанавливает или считывает значение начальной частоты при линейном или логарифмическом типе сканирования.

команда/запрос

## **Объект**

Канал <Ch>,

<Ch>={[1]|2|...32}

#### **Параметр**

<frequency> значение начальной частоты в пределах диапазона частот анализатора.

#### **Единицы измерения**

Гц (Герц)

#### **Выход за диапазон**

Устанавливает значение, равное ближайшей границе.

### **Ответ**

<numeric>

#### **Начальное значение**

Минимальный частотный диапазон анализатора.

Выбор типа сканирования

Установка диапазона сканирования

## Кнопки

Канал > Тип сканирования {Линейный | Логарифм} (список в области СТИМУЛ) > Старт (поле в области СТИМУЛ)

## **SENS:FREQ:STOP**

### **SCPI команда**

SENSe<Ch>:FREQuency:STOP <frequency>

SENSe<Ch>:FREQuency:STOP?

#### **Описание**

Устанавливает или считывает значение конечной частоты при линейном или логарифмическом типе сканирования.

команда/запрос

## **Объект**

Канал <Ch>,

<Ch>={[1]|2|...32}

#### **Параметр**

<frequency> значение конечной частоты в пределах диапазона частот анализатора.

#### **Единицы измерения**

Гц (Герц)

#### **Выход за диапазон**

Устанавливает значение, равное ближайшей границе.

#### **Ответ**

<numeric>

#### **Начальное значение**

Максимальный частотный диапазон анализатора.

Выбор типа сканирования

Установка диапазона сканирования

## Кнопки

Канал > Тип сканирования {Линейный | Логарифм} (список в области СТИМУЛ) > Стоп (поле в области СТИМУЛ)

## **SENS:SEGM:DATA**

## **SCPI команда**

SENSe<Ch>:SEGMent:DATA <numeric list>

```
SENSe<Ch>:SEGMent:DATA?
```
#### **Описание**

Записывает или считывает массив данных таблицы сегментного типа сканирования. Массив имеет следующий формат: { < Buf >, < Flag1>, < Flag2>, < Flag3 >, < Flag4 >, < Flag5 >, < N >, <Start 1>, <Stop 1>, <NOP 1> [,<IFBW 1>] [,<Pow 1>] [,<Del 1>] [,<Time 1>], <Start 2>, <Stop 2>, <NOP 2> [,<IFBW 2>] [,<Pow 2>] [,<Del 2>] [,<Time 2>],

…

```
<StartN>, <StopN>, <NOP N> [,<IFBW N>] [,<Pow N>] [,<Del N>] [,<TimeN>] }
<Buf> : Всегда равно 5,
<Flag1> : Режим ввода стимула (0 – старт/стоп, 1 – центр/полоса),
<Flag2> : Управляет полем <IFBW> (0 – пропущено, 1 – задано),
<Flag3> : Управляет полем <Pow> (0 – пропущено, 1 – задано),
<Flag4> : Управляет полем <Del> (0 – пропущено, 1 – задано),
<Flag5> : Управляет полем <Time> (0 – пропущено, 1 – задано),
<N> : Число сегментов,
```

```
<Start n> : Начало стимула n-го сегмента,
```

```
<Stop n> : Конец стимула n-го сегмента,
```

```
<NOP n> : Число точек в n-м сегменте,
```

```
<IFBW n> : Полоса фильтра ПЧ n-го сегмента (если задано),
```

```
<Pow n> : Мощность n-го сегмента (если задано),
```

```
<Del n> : Задержка измерения каждой точки n-го сегмента (если задано),
```
<Time n> : Зарезервировано (если задано)

команда/запрос

## **Объект**

Канал <Ch>,

<Ch>={[1]|2|...32}

## **Ответ**

<numeric 1>,<numeric 2>,…<numeric 7+M×N>

где:

N – число сегментов,

M – зависит от значения флагов:

 $M = 3 + *F* \log 2 > + *F* \log 3 > + *F* \log 4 > + *F* \log 5 >$ 

## **Раздел руководства по эксплуатации**

[Выбор типа сканирования](#page-150-0)

[Редактирование таблицы сегментов](#page-164-0)

## **Кнопки**

**Канал > Тип сканирования {Сегментный}** (список в области СТИМУЛ) **> Показать таблицу сегментов** (флажок в области СТИМУЛ)

## **SENS:SWE:POIN**

### **SCPI команда**

SENSe<Ch>:SWEep:POINts <numeric>

SENSe<Ch>:SWEep:POINts?

#### **Описание**

Устанавливает или считывает число точек измерения.

команда/запрос

## **Объект**

Канал <Ch>,

<Ch>={[1]|2|...32}

#### **Параметр**

<numeric> число точек измерения от 2 до максимума для данной модели анализатора

#### **Выход за диапазон**

Устанавливает значение, равное ближайшей границе

#### **Ответ**

<numeric>

#### **Начальное значение**

201

#### **Раздел руководства по эксплуатации**

[Выбор типа сканирования](#page-150-0)

[Установка количества точек](#page-154-0)

## Кнопки

Канал > Тип сканирования { Линейный | Логарифм | Сегментный | Мощность } (список в области СТИМУЛ) > Число точек (поле в области СТИМУЛ)

## **SENS:SWE:POIN:TIME**

## **SCPI команда**

SENSe<Ch>:SWEep:POINt:TIME <time>

SENSe<Ch>:SWEep:POINt:TIME?

### **Описание**

Устанавливает или считывает значение задержки перед измерением на каждой точке.

команда/запрос

## **Объект**

Канал <Ch>,

<Ch>={[1]|2|...32}

## **Параметр**

<time> значение задержки от 0 до 100 с

### **Единицы измерения**

с (секунда)

#### **Выход за диапазон**

Устанавливает значение, равное ближайшей границе.

### **Ответ**

<numeric>

#### **Начальное значение**

 $\overline{0}$ 

Установка задержки измерения

## Кнопки

Канал > Задерж измерения (поле в области СТИМУЛ)

## **SENS:SWE:TYPE**

## **SCPI команда**

SENSe<Ch>:SWEep:TYPE <char>

SENSe<Ch>:SWEep:TYPE?

#### **Описание**

Устанавливает или считывает тип сканирования.

команда/запрос

## **Объект**

Канал <Ch>,

<Ch>={[1]|2|...32}

## **Параметр**

<char> определяет тип сканирования:

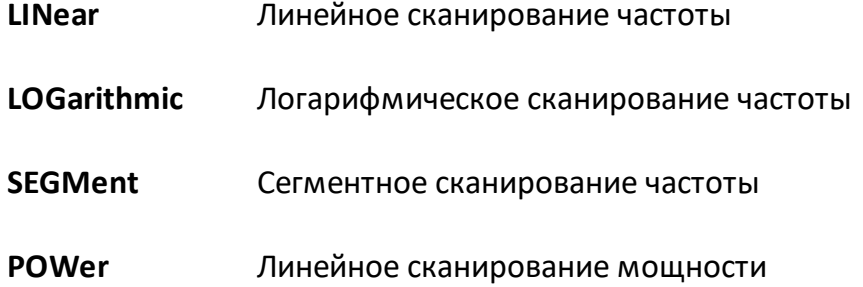

#### **Ответ**

{LIN|LOG|SEGM|POW}

#### **Начальное значение**

LIN

Выбор типа сканирования

### Кнопки

Канал > Тип сканирования {Линейный | Логарифм | Сегментный | Мощность} (список в области СТИМУЛ)

## **SERVice**

<span id="page-1436-0"></span>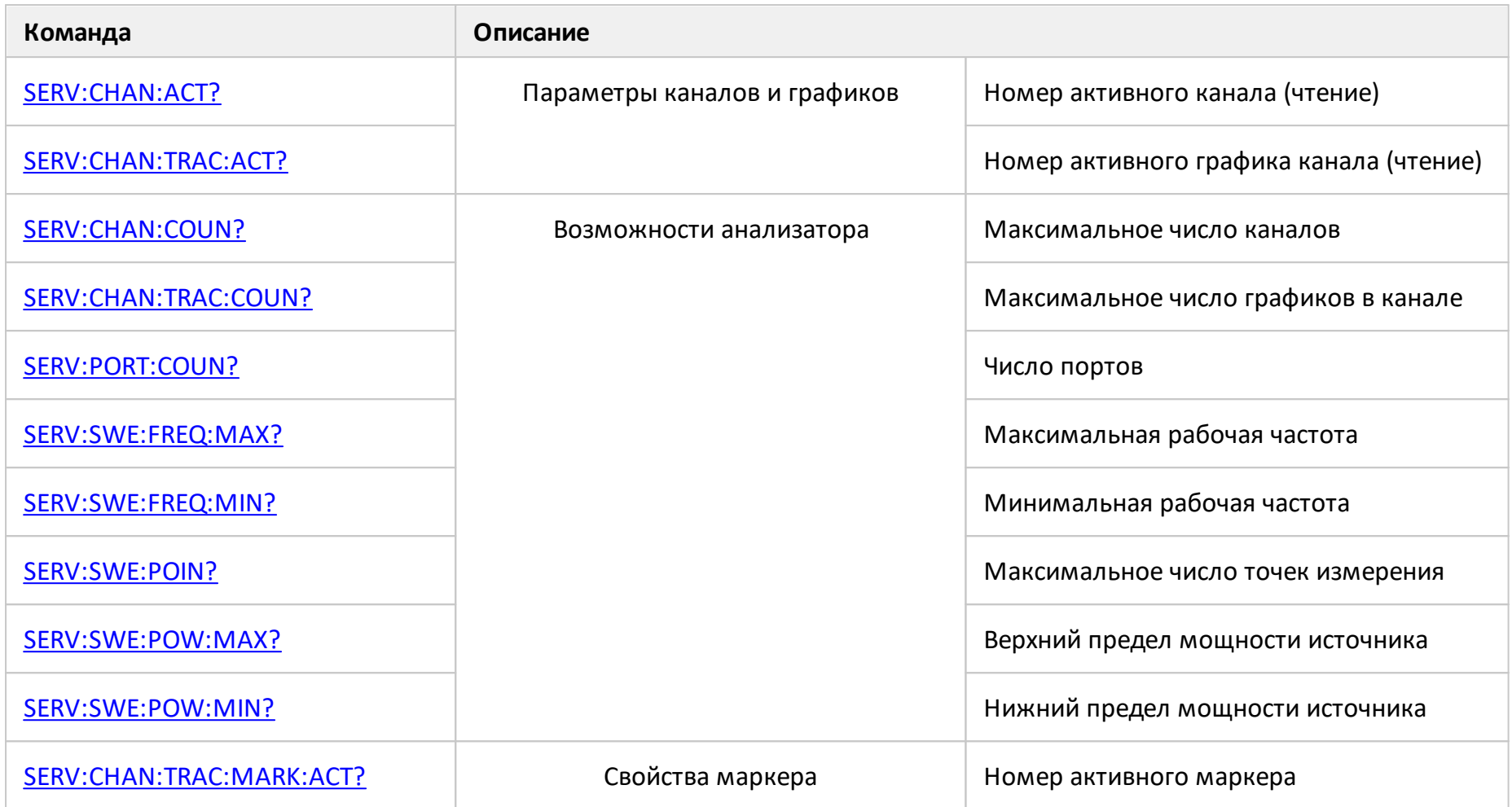

## <span id="page-1437-0"></span>**SERV:CHAN:ACT?**

## **SCPI команда**

SERVice:CHANnel:ACTive?

#### **Описание**

Считывает номер активного канала.

только запрос

#### **Ответ**

<numeric> от 1 до 32

### **Связанные команды**

[DISP:WIND:ACT](#page-1105-0)

## **Раздел руководства по эксплуатации**

Нет

### **Кнопки**

Нет

Перейти в **[SERVice](#page-1436-0)** 

## <span id="page-1438-0"></span>**SERV:CHAN:COUN?**

## **SCPI команда**

SERVice:CHANnel:COUNt?

### **Описание**

Считывает максимальное число каналов анализатора.

только запрос

#### **Ответ**

<numeric>

## **Раздел руководства по эксплуатации**

Нет

## **Кнопки**

Нет

Перейти в **[SERVice](#page-1436-0)** 

## <span id="page-1439-0"></span>**SERV:CHAN:TRAC:ACT?**

## **SCPI команда**

SERVice:CHANnel<Ch>:TRACe:ACTive?

## **Описание**

Считывает номер активного графика канала.

только запрос

## **Объект**

Канал <Ch>,

<Ch>={[1]|2|...32}

### **Ответ**

<numeric> от 1 до 64

### **Раздел руководства по эксплуатации**

Нет

#### **Кнопки**

Нет

Перейти в **[SERVice](#page-1436-0)**
## **SERV:CHAN:TRAC:COUN?**

### **SCPI команда**

SERVice:CHANnel:TRACe:COUNt?

### **Описание**

Считывает максимальное число графиков в канале.

только запрос

#### **Ответ**

<numeric>

### **Раздел руководства по эксплуатации**

Нет

## **Кнопки**

Нет

## **SERV:CHAN:TRAC:MARK:ACT?**

### **SCPI команда**

SERVice:CHANnel<Ch>:TRACe<Tr>:MARKer:ACTive?

#### **Описание**

Считывает номер активного маркера указанного графика указанного канала.

только запрос

### **Объект**

график <Tr> в канале <Ch>,

 $<$ Ch>={[1]|2|...32}

 $\langle$ Tr> = {[1]|2|...64}

### **Ответ**

<numeric>

**Связанные команды**

#### [CALC:MARK:ACT](#page-963-0)

#### **Раздел руководства по эксплуатации**

Нет

#### **Кнопки**

Нет

### **SERV:PORT:COUN?**

### **SCPI команда**

SERVice:PORT:COUNt?

### **Описание**

Считывает число портов анализатора.

только запрос

#### **Ответ**

<numeric>

### **Раздел руководства по эксплуатации**

Нет

## **Кнопки**

Нет

## SERV:SWE:FREQ:MAX?

### SCPI команда

SERVice:SWEep:FREQuency:MAXimum?

#### Описание

Считывает максимальную рабочую частоту анализатора.

только запрос

#### Ответ

<numeric>

### Единицы измерения

Гц (Герц)

## Раздел руководства по эксплуатации

Нет

### Кнопки

Нет

### SERV:SWE:FREQ:MIN?

### SCPI команда

SERVice:SWEep:FREQuency:MINimum?

#### Описание

Считывает минимальную рабочую частоту анализатора.

только запрос

#### Ответ

<numeric>

### Единицы измерения

Гц (Герц)

## Раздел руководства по эксплуатации

Нет

### Кнопки

Нет

### **SERV:SWE:POIN?**

### **SCPI команда**

SERVice:SWEep:POINts?

#### **Описание**

Считывает максимальное число точек измерения анализатора.

только запрос

#### **Ответ**

<numeric>

#### **Раздел руководства по эксплуатации**

Нет

## **Кнопки**

Нет

### SERV:SWE:POW:MAX?

### SCPI команда

SERVice:SWEep:POWer:MAXimum?

#### Описание

Считывает верхний предел мощности источника.

только запрос

#### Ответ

<numeric>

### Единицы измерения

дБм (децибел на милливатт)

### Раздел руководства по эксплуатации

Нет

#### Кнопки

Нет

### SERV:SWE:POW:MIN?

### SCPI команда

SERVice:SWEep:POWer:MINimum?

#### Описание

Считывает нижний предел мощности источника.

только запрос

#### Ответ

<numeric>

### Единицы измерения

дБм (децибел на милливатт)

### Раздел руководства по эксплуатации

Нет

#### Кнопки

Нет

# **SOURce**

<span id="page-1448-0"></span>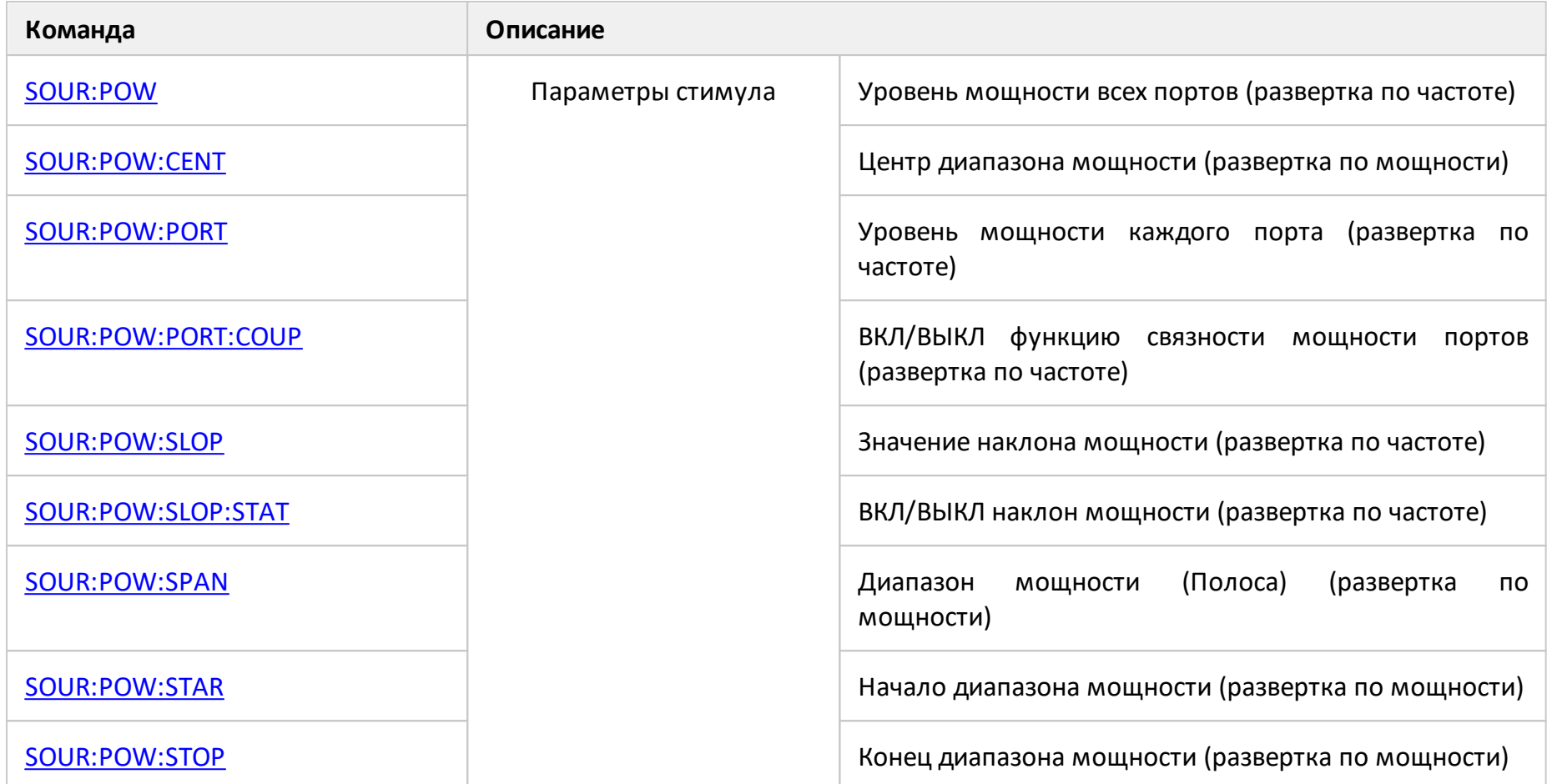

## <span id="page-1449-0"></span>**SOUR:POW**

### **SCPI команда**

SOURce<Ch>:POWer[:LEVel][:IMMediate][:AMPLitude] <power>

SOURce<Ch>:POWer[:LEVel][:IMMediate][:AMPLitude]?

### **Описание**

Устанавливает или считывает уровень мощности всех портов при сканировании по частоте.

команда/запрос

## **Объект**

Канал <Ch>,

<Ch>={[1]|2|...32}

### **Параметр**

<power> уровень мощности от минимального значения до максимального значения анализатора.

### **Единицы измерения**

дБм (децибел от миливатта)

### **Разрешение**

0,05 дБм

#### **Выход за диапазон**

Устанавливает значение, равное ближайшей границе.

### **Ответ**

<numeric>

#### Начальное значение

0 дБм

Связанные команды

SOUR:POW:PORT:COUP

#### Раздел руководства по эксплуатации

Выбор типа сканирования

Установка мощности и функция наклона мощности

#### Кнопки

Канал > Тип сканирования {Линейный | Логарифм | Сегментный} (список в области СТИМУЛ) > Связность вкл (кнопка в переключателе) > Мощность (поле)

### <span id="page-1451-0"></span>**SOUR:POW:CENT**

### **SCPI команда**

SOURce<Ch>:POWer:CENTer <power>

SOURce<Ch>:POWer:CENTer?

#### **Описание**

Устанавливает или считывает центр диапазона мощности при сканировании мощности.

команда/запрос

## **Объект**

Канал <Ch>,

<Ch>={[1]|2|...32}

### **Параметр**

<power> центр диапазона мощности.

### **Единицы измерения**

дБм (децибел на милливатт)

#### **Разрешение**

0,05 дБм

#### **Выход за диапазон**

Устанавливает значение, равное ближайшей границе.

### **Ответ**

<numeric>

#### Начальное значение

Зависит от анализатора

### Раздел руководства по эксплуатации

Выбор типа сканирования

Установка диапазона сканирования

#### Кнопки

Канал > Тип сканирования {Мощность} (список в области СТИМУЛ) > Центр (поле)

### <span id="page-1453-0"></span>**SOUR:POW:PORT**

### **SCPI команда**

SOURce<Ch>:POWer:PORT<Pt>[:LEVel][:IMMediate][:AMPLitude] <power>

SOURce<Ch>:POWer:PORT<Pt>[:LEVel][:IMMediate][:AMPLitude]?

### **Описание**

Устанавливает или считывает уровень мощности каждого порта при сканировании по частоте, когда связанность мощности выключена командой [SOUR:POW:PORT:COUP](#page-1459-1).

команда/запрос

### **Объект**

Порт <Pt> канала <Ch>,

<Ch>={[1]|2|...32}

<Pt>={[1]|2|...P}, где P – количество портов: 6/8/10/12/14/16 (в зависимости от модели анализатора, см. п. [Серии приборов](#page-47-0)).

### **Параметр**

<power> уровень мощности от минимального значения до максимального значения анализатора.

#### **Единицы измерения**

дБм (децибел на милливатт)

#### **Разрешение**

0,05 дБм

#### **Выход за диапазон**

Устанавливает значение, равное ближайшей границе.

## **Ответ**

<numeric>

**Начальное значение**

0

**Связанные команды**

[SOUR:POW:PORT:COUP](#page-1459-1)

#### **Раздел руководства по эксплуатации**

[Выбор типа сканирования](#page-150-0)

[Установка мощности и функция наклона мощности](#page-157-0)

#### **Кнопки**

**Канал > Тип сканирования {Линейный | Логарифм | Сегментный}** (список в области СТИМУЛ) **> Связность выкл** (кнопка в переключателе в подменю) **> Мощность портов > МОЩНОСТЬ**

## **SOUR:POW:PORT:CORR:COLL:TABL:LOSS:DATA**

### **SCPI команда**

SOURce<Ch>:POWer:PORT<Pt>:CORRection:COLLect:TABLe:LOSS:DATA <numeric list>

SOURce<Ch>:POWer:PORT<Pt>:CORRection:COLLect:TABLe:LOSS:DATA?

#### **Описание**

Записывает или считывает таблицу компенсации потерь, используемую во время калибровки мощности.

ПРИМЕЧАНИЕ — Если длина массива не равна 1 + 2N, где N равно <numeric 1>, то возникает ошибка. Для элементов <numeric 2n>, и <numeric 2n+1> при выходе за границы диапазона устанавливается значение, равное ближайшей границе.

команда/запрос

#### **Объект**

Порт <Pt> канала <Ch>,

<Ch>={[1]|2|...32}

<Pt>={[1]|2|...P}, где P – количество портов: 6/8/10/12/14/16 (в зависимости от модели анализатора, см. п. [Серии приборов](#page-47-0)).

#### **Параметр**

Размер массива равен 1 + 2N, где N – число строк таблицы.

Для n-й точки, где n от 1 до N:

<numeric 1> число строк таблицы N целое от 0 до 10001;

<numeric 2n> частота n-ой строки таблицы;

<numeric 2n+1> значение компенсации n-ой строки таблицы от –100 до +100 дБ.

#### **Ответ**

<numeric 1>, <numeric 2>, …<numeric 2N+1>

#### Связанные команды

SENS:CORR:CONF:CRE

SENS:CORR:CONF:SEL

# Раздел руководства по эксплуатации

Калибровка мощности

Кнопки

Калибровка > Калибровать > Мощность/Приёмники > Адаптер

## SOUR:POW:PORT:CORR:DATA

### SCPI команда

SOURce<Ch>:POWer:PORT<Pt>:CORRection:DATA <numeric list>

SOURce<Ch>:POWer:PORT<Pt>:CORRection:DATA?

#### Описание

Записывает или считывает таблицу коррекции мощности.

ПРИМЕЧАНИЕ - Если длина массива не равна NOP = 1 + 2N, где N равно <numeric 1>, то возникает ошибка. Для элементов <numeric 2n>, и <numeric 2n+1> при выходе за границы диапазона устанавливается значение, равное ближайшей границе.

команда/запрос

#### Объект

Порт <Pt> канала <Ch>,

 $\langle$ Ch > = {[1] | 2 | ...32 }

<Pt>={[1]|2|...P}, где Р - количество портов: 6/8/10/12/14/16 (в зависимости от модели анализатора, см. п. Серии приборов).

### Параметр

Размер массива равен NOP (число точек развертки).

Для n-й точки, где n от 1 до NOP:

<numeric n> значение коррекции мощности в n-ой точке

#### **Ответ**

<numeric 1>, <numeric 2>, ...<numeric NOP>

# Раздел руководства по эксплуатации

Нет

## Кнопки

Нет

## <span id="page-1459-1"></span><span id="page-1459-0"></span>**SOUR:POW:PORT:COUP**

### **SCPI команда**

SOURce<Ch>:POWer:PORT:COUPle {OFF|ON|0|1}

SOURce<Ch>:POWer:PORT:COUPle?

#### **Описание**

Устанавливает или считывает состояние ВКЛ/ВЫКЛ функции связности мощности портов. Выключение данной функции позволяет осуществлять независимую регулировку мощности портов.

команда/запрос

### **Объект**

Канал <Ch>,

```
<Ch>={[1]|2|...32}
```
#### **Параметр**

Определяет состояние функции связанности мощности портов:

- **{ON|1}** ВКЛ
- **{OFF|0}** ВЫКЛ

### **Ответ**

 ${0|1}$ 

#### **Начальное значение**

1

#### Раздел руководства по эксплуатации

Выбор типа сканирования

Установка мощности и функция наклона мощности

### Кнопки

Канал > Тип сканирования {Линейный | Логарифм | Сегментный} (список в области СТИМУЛ) > Связность вкл | Связность выкл (кнопки в подменю)

## <span id="page-1461-0"></span>**SOUR:POW:SLOP**

### **SCPI команда**

SOURce<Ch>:POWer[:LEVel]:SLOPe[:DATA] <numeric>

SOURce<Ch>:POWer[:LEVel]:SLOPe[:DATA]?

### **Описание**

Устанавливает или считывает значение наклона мощности при сканировании по частоте.

команда/запрос

# **Объект**

Канал <Ch>,

<Ch>={[1]|2|...32}

## **Параметр**

<numeric> наклон мощности от –2 до +2

### **Единицы измерения**

дБ/ГГц (децибел/Гигагерц)

### **Разрешение**

0,1

### **Выход за диапазон**

Устанавливает значение, равное ближайшей границе.

### **Ответ**

<numeric>

#### Начальное значение

 $\overline{0}$ 

### Раздел руководства по эксплуатации

Выбор типа сканирования

Установка мощности и функция наклона мощности

#### Кнопки

Канал > Тип сканирования {Линейный | Логарифм | Сегментный} (список в области СТИМУЛ) > Связность вкл (кнопка в переключателе) > Наклон (поле)

## <span id="page-1463-0"></span>**SOUR:POW:SLOP:STAT**

### **SCPI команда**

SOURce<Ch>:POWer[:LEVel]:SLOPe:STATe {OFF|ON|0|1}

SOURce<Ch>:POWer[:LEVel]:SLOPe:STATe?

#### **Описание**

Устанавливает или считывает состояние ВКЛ/ВЫКЛ функции наклона мощности при сканировании по частоте. Функция предназначена для компенсации потерь в соединительном кабеле с ростом частоты. Применимо для линейного, логарифмического и сегментного типов сканирования по частоте.

команда/запрос

### **Объект**

Канал <Ch>,

<Ch>={[1]|2|...32}

### **Параметр**

Определяет состояние функции наклона мощности:

**{ON|1}** ВКЛ

**{OFF|0}** ВЫКЛ

#### **Ответ**

 ${0|1}$ 

### **Начальное значение**

 $\Omega$ 

#### Раздел руководства по эксплуатации

Выбор типа сканирования

Установка мощности и функция наклона мощности

### Кнопки

Канал > Тип сканирования {Линейный | Логарифм | Сегментный} (список) > Связность вкл (кнопка в переключателе) > Наклон мощности (переключатель)

### <span id="page-1465-0"></span>**SOUR:POW:SPAN**

### **SCPI команда**

SOURce<Ch>:POWer:SPAN <power>

SOURce<Ch>:POWer:SPAN?

#### **Описание**

Устанавливает или считывает полосу диапазона при сканировании по мощности.

команда/запрос

## **Объект**

Канал <Ch>,

<Ch>={[1]|2|...32}

#### **Параметр**

<power> диапазон мощности от 0 до максимального предела анализатора.

### **Единицы измерения**

дБм (децибел на милливатт)

#### **Разрешение**

0,05 дБм

#### **Выход за диапазон**

Устанавливает значение, равное ближайшей границе.

#### **Ответ**

<numeric>

#### Начальное значение

Зависит от модели анализатора

### Раздел руководства по эксплуатации

Выбор типа сканирования

Установка диапазона сканирования

#### Кнопки

Канал > Тип сканирования {Мощность} (список в области СТИМУЛ) > Полоса (поле)

## <span id="page-1467-0"></span>**SOUR:POW:STAR**

#### **SCPI команда**

SOURce<Ch>:POWer:STARt <power>

SOURce<Ch>:POWer:STARt?

#### **Описание**

Устанавливает или считывает начало диапазона мощности при сканировании по мощности.

команда/запрос

## **Объект**

Канал <Ch>,

<Ch>={[1]|2|...32}

#### **Параметр**

<power> начало диапазона сканирования по мощности в пределах мощности анализатора.

#### **Единицы измерения**

дБм (децибел на милливатт)

#### **Разрешение**

0,05 дБм

#### **Выход за диапазон**

Устанавливает значение, равное ближайшей границе.

#### **Ответ**

<numeric>

#### Начальное значение

Зависит от модели анализатора

### Раздел руководства по эксплуатации

Выбор типа сканирования

Установка диапазона сканирования

#### Кнопки

Канал > Тип сканирования {Мощность} (список в области СТИМУЛ) > Старт (поле)

### <span id="page-1469-0"></span>**SOUR:POW:STOP**

### **SCPI команда**

SOURce<Ch>:POWer:STOP <power>

SOURce<Ch>:POWer:STOP?

#### **Описание**

Устанавливает или считывает конец диапазона мощности при сканировании по мощности.

команда/запрос

## **Объект**

Канал <Ch>,

<Ch>={[1]|2|...32}

#### **Параметр**

<power> конец диапазона сканирования по мощности в пределах мощности анализатора.

#### **Единицы измерения**

дБм (децибел на милливатт)

#### **Разрешение**

0,05 дБм

#### **Выход за диапазон**

Устанавливает значение, равное ближайшей границе.

#### **Ответ**

<numeric>

#### Начальное значение

Зависит от модели анализатора

### Раздел руководства по эксплуатации

Выбор типа сканирования

Установка диапазона сканирования

#### Кнопки

Канал > Тип сканирования {Мощность} (список в области СТИМУЛ) > Стоп (поле)

# **SYSTem**

<span id="page-1471-0"></span>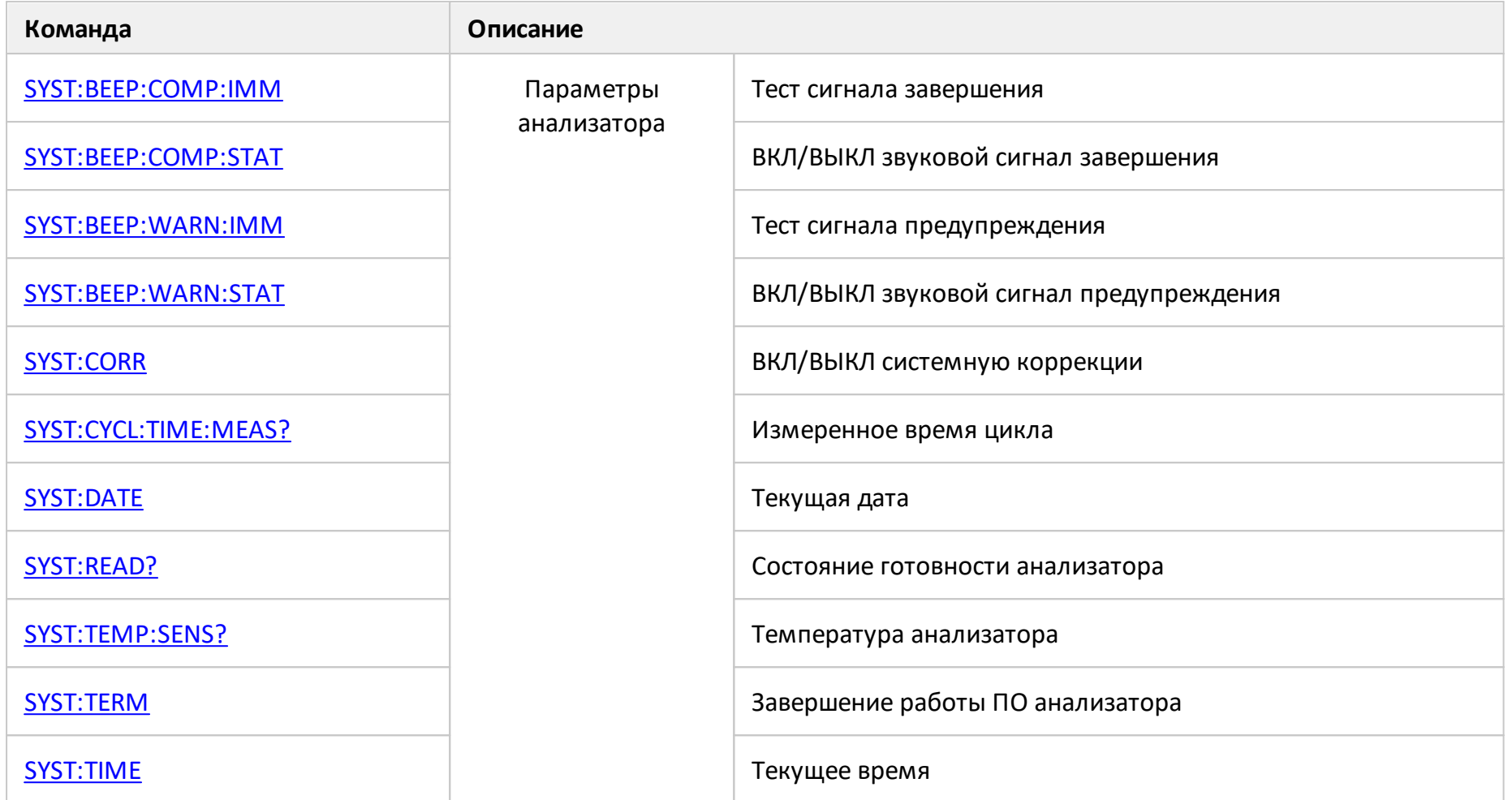

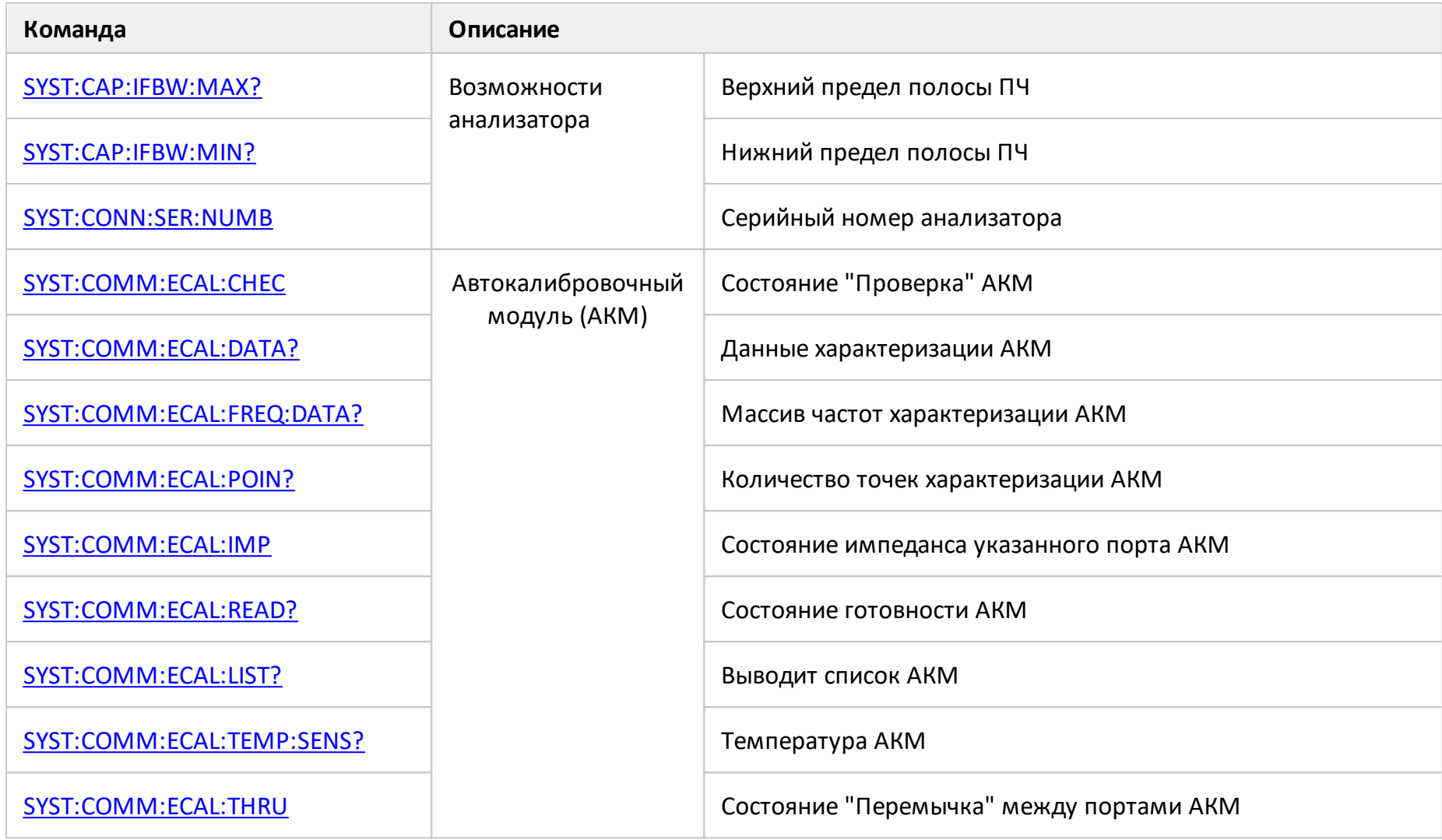

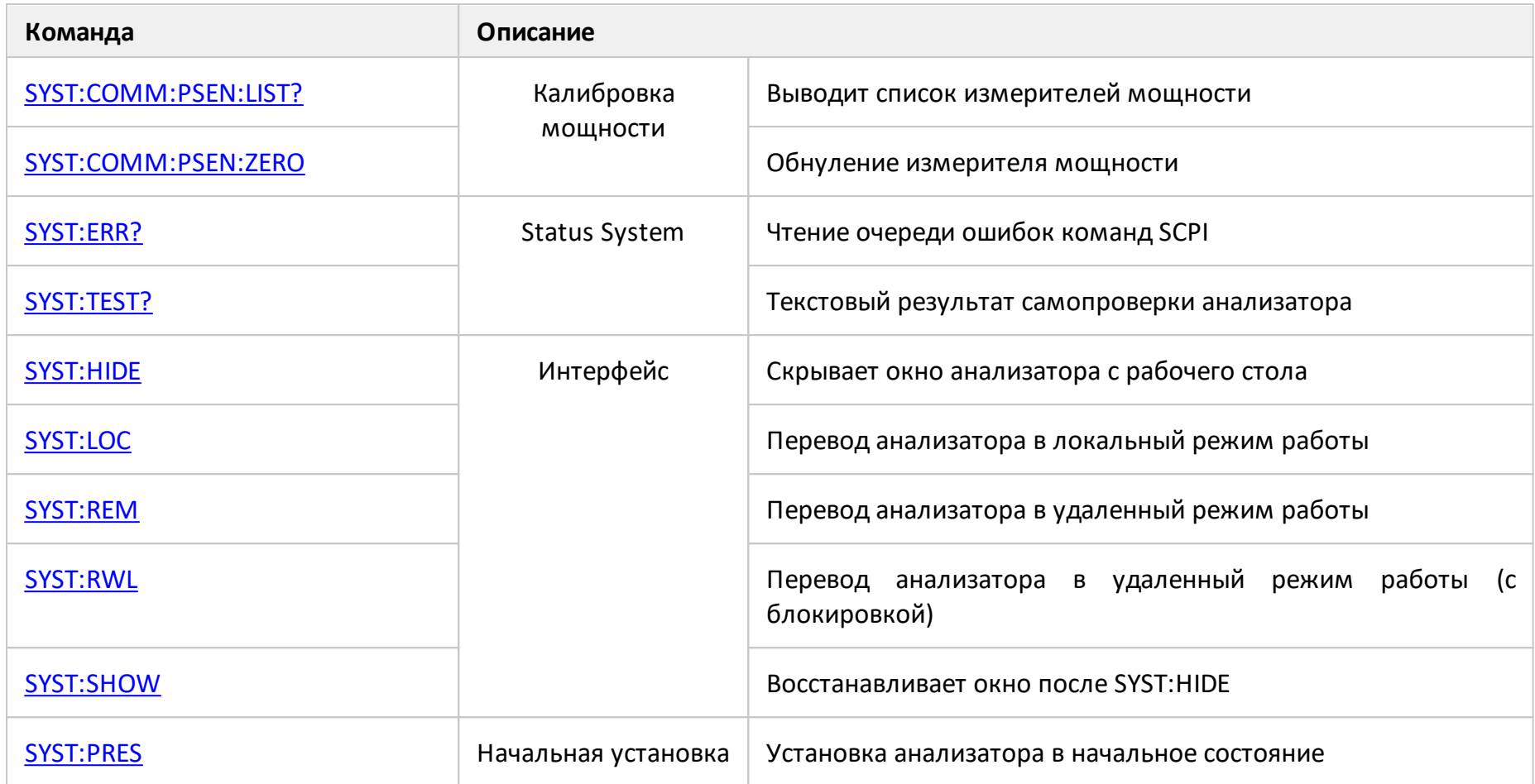

## <span id="page-1474-0"></span>**SYST:BEEP:COMP:IMM**

### **SCPI команда**

SYSTem:BEEPer:COMPlete:IMMediate

#### **Описание**

Генерирует звуковой сигнал извещения о завершении операции.

только команда

#### **Раздел руководства по эксплуатации**

[Настройка звукового сигнала](#page-741-0)

#### **Кнопки**

**Настройки > Сигнал завершения** (значок  $\boxed{5}$ ) в аккордеоне ЗВУКОВОЙ СИГНАЛ)

Перейти в **[SYSTem](#page-1471-0)** 

## <span id="page-1475-0"></span>**SYST:BEEP:COMP:STAT**

### **SCPI команда**

SYSTem:BEEPer:COMPlete:STATe {OFF|ON|0|1}

SYSTem:BEEPer:COMPlete:STATe?

### **Описание**

Устанавливает или считывает состояние ВКЛ/ВЫКЛ разрешения звукового сигнала извещения о завершении операции.

команда/запрос

## **Параметр**

Определяет состояние звукового сигнала:

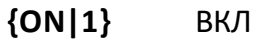

**{OFF|0}** ВЫКЛ

### **Ответ**

 ${0|1}$ 

#### **Начальное значение**

1

#### **Раздел руководства по эксплуатации**

[Настройка звукового сигнала](#page-740-0)

#### **Кнопки**

**Настройки > Сигнал завершения** (флажок в аккордеоне ЗВУКОВОЙ СИГНАЛ)

Перейти в [SYSTem](#page-1471-0)
## **SYST:BEEP:WARN:IMM**

### **SCPI команда**

SYSTem:BEEPer:WARNing:IMMediate

### **Описание**

Генерирует звуковой сигнал предупреждения.

только команда

#### **Раздел руководства по эксплуатации**

[Настройка звукового сигнала](#page-741-0)

#### **Кнопки**

Настройки > Сигнал предупреждения (значок <a>
<sub>в аккордеоне ЗВУКОВОЙ</sub> СИГНАЛ)

## **SYST:BEEP:WARN:STAT**

### **SCPI команда**

SYSTem:BEEPer:WARNing:STATe {OFF|ON|0|1}

SYSTem:BEEPer:WARNing:STATe?

### **Описание**

Устанавливает или считывает состояние ВКЛ/ВЫКЛ разрешения звукового сигнала предупреждения.

команда/запрос

## **Параметр**

Определяет состояние звукового сигнала:

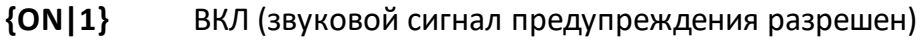

**{OFF|0}** ВЫКЛ (звуковой сигнал предупреждения запрещен)

### **Ответ**

 ${0|1}$ 

### **Начальное значение**

1

## **Раздел руководства по эксплуатации**

[Настройка звукового сигнала](#page-740-0)

## **Кнопки**

**Настройки > Сигнал предупреждения** (флажок в аккордеоне ЗВУКОВОЙ СИГНАЛ)

## **SYST:CAP:IFBW:MAX?**

## **SCPI команда**

SYSTem:CAPability:IFBW:MAXimum?

## **Описание**

Считывает верхний предел полосы ПЧ.

только запрос

### **Ответ**

<numeric>

## **Единицы измерения**

Гц (Герц)

## **Раздел руководства по эксплуатации**

Нет

## **Кнопки**

Нет

## **SYST:CAP:IFBW:MIN?**

## **SCPI команда**

SYSTem:CAPability:IFBW:MINimum?

## **Описание**

Считывает нижний предел полосы ПЧ.

только запрос

### **Ответ**

<numeric>

## **Единицы измерения**

Гц (Герц)

## **Раздел руководства по эксплуатации**

Нет

## **Кнопки**

Нет

## **SYST:COMM:ECAL:CHEC**

## **SCPI команда**

SYSTem:COMMunicate:ECAL:CHECk

## **Описание**

Устанавливает состояние "проверка" автокалибровочного модуля.

только команда

### **Раздел руководства по эксплуатации**

Нет

## **Кнопки**

Нет

## **SYST:COMM:ECAL:DATA?**

## **SCPI команда**

SYSTem:COMMunicate:ECAL:DATA? <path>, <impedance> [,<characterization>]

## **Описание**

Считывает данные характеризации автокалибровочного модуля. Один вызов команды возвращает один массив S-параметров в соответствии с заданными параметрами.

Размер массива равен 2N, где N – количество точек характеризации (см. команду [SYST:COMM:ECAL:POIN?\)](#page-1484-0).

Для n-ой точки, где n от 1 до N:

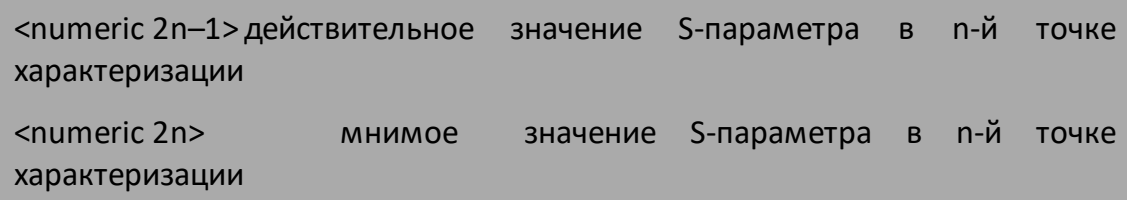

только запрос

## **Параметр**

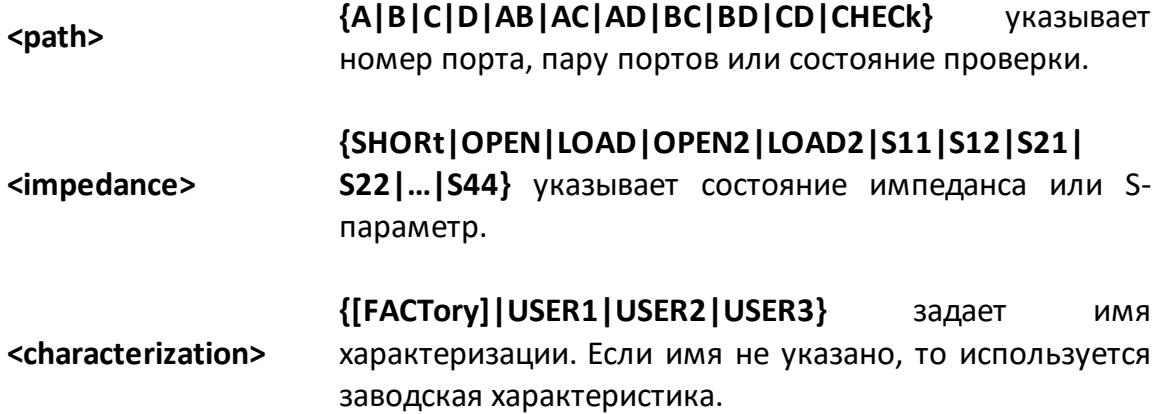

Допустимые комбинации параметров <path> и <impedance> следующие:

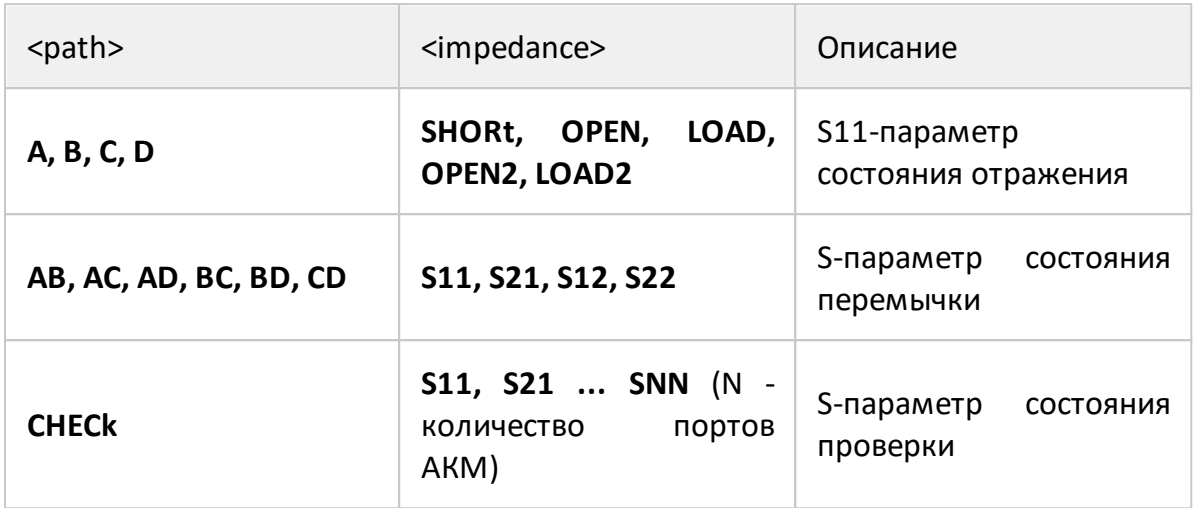

## **Ответ**

<numeric 1>, <numeric 2>, …<numeric 2N>

## **Раздел руководства по эксплуатации**

Нет

## **Кнопки**

Нет

## **SYST:COMM:ECAL:FREQ:DATA?**

## **SCPI команда**

SYSTem:COMMunicate:ECAL:FREQuency:DATA? [<characterization>]

## **Описание**

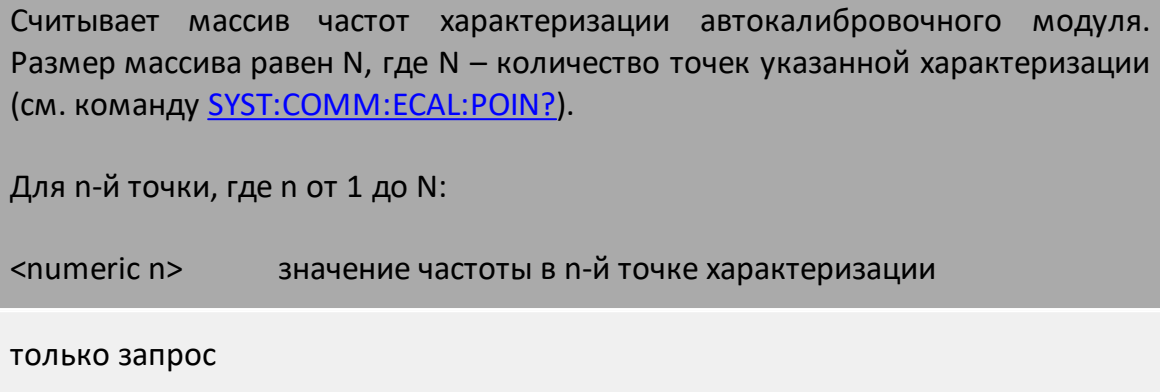

## **Параметр**

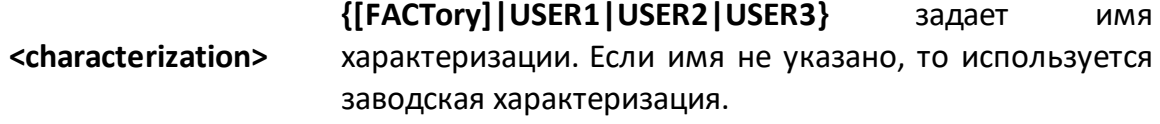

### **Ответ**

<numeric 1>, <numeric 2>, …<numeric N>.

## **Раздел руководства по эксплуатации**

Нет

## **Кнопки**

Нет

## <span id="page-1484-0"></span>**SYST:COMM:ECAL:POIN?**

## **SCPI команда**

SYSTem:COMMunicate:ECAL:POINts? [<characterization>]

## **Описание**

Считывает количество точек измерения характеризации автокалибровочного модуля. Если характеризация не существует, то возвращается 0.

только запрос

## **Параметр**

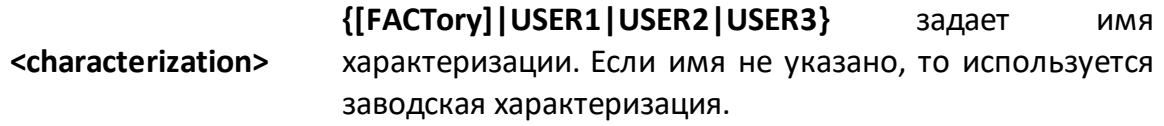

### **Ответ**

<numeric>

### **Раздел руководства по эксплуатации**

Нет

## **Кнопки**

Нет

## **SYST:COMM:ECAL:IMP**

### **SCPI команда**

SYSTem:COMMunicate:ECAL:IMPedance <port>,<char>

SYSTem:COMMunicate:ECAL:IMPedance? <port>

### **Описание**

Устанавливает или считывает состояние импеданса указанного порта автокалибровочного модуля.

команда/запрос

## **Параметр**

<port> номер порта АКМ

<char> определяет состояние импеданса:

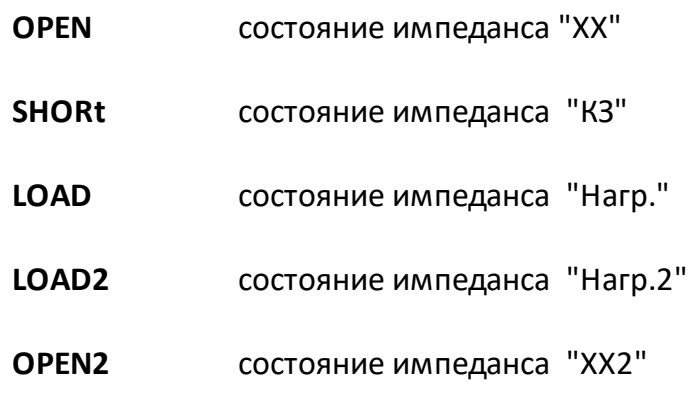

## **Ответ**

{OPEN|SHOR|LOAD|THRU|LOAD2|OPEN2}

#### **Начальное значение**

LOAD

### **Раздел руководства по эксплуатации**

[Управление переключателем АКМ](#page-432-0)

### **Кнопки**

**Устройства > КЗ-все | ХХ-все | КЗ-все/СН-А | КЗ-все/СН-B| ...| ПРМЧ-АВ |...| Аттенюатор ...** (кнопки в аккордеоне УПРАВЛЕНИЕ ПЕРЕКЛЮЧАТЕЛЕМ АКМ)

ПРИМЕЧАНИЕ —Наличие кнопок зависит от используемого АКМ (подробнее см. руководство по эксплуатации на АКМ).

## **SYST:COMM:ECAL:LIST?**

## **SCPI команда**

SYSTem:COMMunicate:ECAL:LIST?

## **Описание**

Считывает список автокалибровочных модулей.

только запрос

### **Ответ**

<ecal1Model>, <ecal1Serial>, <ecal2Model>, <ecal2Serial>

## **Раздел руководства по эксплуатации**

[Калибровка с помощью автоматического калибровочного модуля](#page-423-0)

### **Использование команды**

[Пример калибровки с помощью автоматического калибровочного модуля](#page-1562-0)

### **Кнопки**

**Устройства > УПРАВЛЕНИЕ АКМ** (список в аккордеоне УПРАВЛЕНИЕ АКМ)

## **SYST:COMM:ECAL:READ?**

## **SCPI команда**

SYSTem:COMMunicate:ECAL:READy?

## **Описание**

Считывает состояние готовности автокалибровочного модуля.

только запрос

### **Ответ**

 $\{0|1\}$ , 1 — состояние готовности автокалибровочного модуля к измерениям.

## **Раздел руководства по эксплуатации**

Нет

## **Кнопки**

Нет

## **SYST:COMM:ECAL:TEMP:SENS?**

## **SCPI команда**

SYSTem:COMMunicate:ECAL:TEMPerature:SENSor?

## **Описание**

Считывает температуру датчика автокалибровочного модуля, подключенного к анализатору.

только запрос

## **Объект**

Автокалибровочный модуль

### **Единицы измерения**

°C (градусы Цельсия)

## **Ответ**

<numeric>

### **Раздел руководства по эксплуатации**

[Калибровка с помощью автокалибровочного модуля](#page-423-0)

### **Кнопки**

**Устройства > Показать детали АКМ...** (кнопка в аккордеоне УПРАВЛЕНИЕ АКМ)

## **SYST:COMM:ECAL:THRU**

### **SCPI команда**

SYSTem:COMMunicate:ECAL:THRU <port1>,<port2>

### **Описание**

Устанавливает состояние "перемычка" между двумя указанными портами автокалибровочного модуля.

только команда

## **Параметр**

Определяет номера портов автокалибровочного модуля:

**<port1>** первый номер порта

**<port2>** второй номер порта

## **Раздел руководства по эксплуатации**

Нет

#### **Кнопки**

Нет

## <span id="page-1491-0"></span>**SYST:COMM:PSEN:LIST?**

## **SCPI команда**

SYSTem:COMMunicate:PSENsor:LIST?

## **Описание**

Считывает список измерителей мощности.

только запрос

### **Ответ**

<powerSensor1Model>, <powerSensor1Serial>, <powerSensor2Model>, <powerSensor2Serial>, ... <powerSensorNModel>, <powerSensorNSerial>

### **Раздел руководства по эксплуатации**

[Настройка измерителя мощности](#page-722-0)

### **Пример использования команды**

[Пример калибровки мощности портов](#page-1560-0)

[Пример калибровки мощности и приёмника](#page-1571-0)

### **Кнопки**

**Устройства > ИЗМЕРИТЕЛЬ МОЩНОСТИ** (список в аккордеоне ИЗМЕРИТЕЛЬ МОЩНОСТИ)

## **SYST:COMM:PSEN:ZERO**

### **SCPI команда**

SYSTem:COMMunicate:PSENsor:ZEROing

### **Описание**

Выполняет процедуру обнуления измерителя мощности.

ПРИМЕЧАНИЕ — Во время установки нуля сенсор измерителя мощности может быть подключен к порту, так как в этот момент выходной РЧ сигнал порта выключается.

только команда

#### **Связанные команды**

[SYST:COMM:PSEN:LIST?](#page-1491-0)

#### **Раздел руководства по эксплуатации**

[Настройка измерителя мощности](#page-722-0)

#### **Кнопки**

**Устройства > ИЗМЕРИТЕЛЬ МОЩНОСТИ** (список в аккордеоне ИЗМЕРИТЕЛЬ МОЩНОСТИ) **> Установить "0"** (кнопка в аккордеоне ИЗМЕРИТЕЛЬ МОЩНОСТИ)

## **SYST:CONN:SER:NUMB**

### **SCPI команда**

SYSTem:CONNect:SERial:NUMBer <string>

SYSTem:CONNect:SERial:NUMBer?

### **Описание**

Подключает текущий экземпляр программы к анализатору с указанным серийным номером. Если анализатор с указанным серийным номером отсутствует, программа переходит в состояние "Не готов". Для того чтобы программа могла подключиться к анализатору с любым серийным номером, установите нулевой номер.

Запрос возвращает серийный номер подключенного анализатора. Если программа находится в состоянии НЕ ГОТОВ, запрос возвращает значение, установленное предыдущей командой.

команда/запрос

### **Параметр**

<string> серийный номер из 8 цифр или 0 (автоопределение)

#### **Ответ**

строка из 8 цифр или 0

#### **Начальное значение**

0 (автоопределение)

#### **Раздел руководства по эксплуатации**

[Модель и серийный номер анализатора](#page-714-0)

## **Кнопки**

**Устройства > Найдено > Расширенные настройки > Серийный номер** (поле в окне Расширенные настройки)

## **SYST:CORR**

## **SCPI команда**

SYSTem:CORRection[:STATe] {OFF|ON|0|1}

```
SYSTem:CORRection[:STATe]?
```
## **Описание**

Устанавливает или считывает состояние ВКЛ/ВЫКЛ системной коррекции. Системной коррекцией является заводская полная 1-портовая калибровка, выполненная на разъёмах порта.

команда/запрос

### **Параметр**

Определяет состояние системной коррекции:

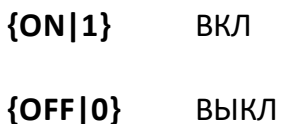

## **Ответ**

{0|1}

### **Начальное значение**

1

### **Раздел руководства по эксплуатации**

[Системная коррекция](#page-472-0)

### **Кнопки**

**Калибровка > Системная коррекция** (флажок в подменю)

## **SYST:CYCL:TIME:MEAS?**

### **SCPI команда**

SYSTem:CYCLe:TIME:MEASurement?

### **Описание**

Считывает измеренное время цикла. Временем цикла считается интервал между началом двух смежных разверток.

только запрос

## **Объект**

Анализатор

### **Единицы измерения**

с (секунда)

### **Ответ**

<numeric>

### **Раздел руководства по эксплуатации**

[Отображение времени цикла](#page-730-0)

#### **Кнопки**

#### **Внешний вид > Время цикла** (флажок в аккордеоне СТРОКА СОСТОЯНИЯ)

## **SYST:DATE**

### **SCPI команда**

SYSTem:DATE <numeric 1>,<numeric 2>,<numeric 3>

#### SYSTem:DATE?

#### **Описание**

Устанавливает или считывает текущую дату.

команда/запрос

### **Параметр**

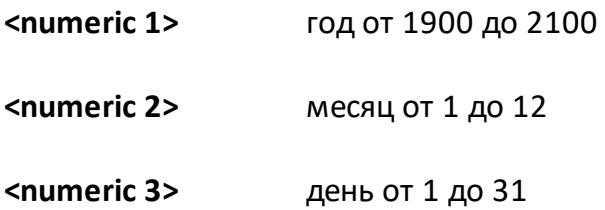

## **Ответ**

<numeric 1>, <numeric 2>, <numeric 3>

## **Раздел руководства по эксплуатации**

[Отображение даты и времени](#page-729-0)

### **Кнопки**

**Внешний вид > Системная дата** (флажок в аккордеоне СТРОКА СОСТОЯНИЯ)

## **SYST:ERR?**

### **SCPI команда**

SYSTem:ERRor[:NEXT]?

### **Описание**

Считывает сообщение об ошибке выполнения команд SCPI из очереди ошибок типа FIFO (первый вошёл первый вышел), которая хранится в анализаторе. Считанное сообщение удаляется из очереди. Максимальный размер очереди – 100 сообщений.

только запрос

### **Ответ**

<numeric>, <string>

где:

<numeric> — код ошибки,

<string> —текст сообщения.

Если в очереди нет ни одного сообщения, выдается: "0, No error"

#### **Раздел руководства по эксплуатации**

Нет

#### **Кнопки**

Нет

#### **Пример использования команды**

[Пример управления конфигурациями](#page-1554-0)

## <span id="page-1499-0"></span>**SYST:HIDE**

## **SCPI команда**

SYSTem:HIDE

### **Описание**

Сворачивает главное окно анализатора, убирая его с рабочего стола.

только команда

### **Связанные команды**

### [SYST:SHOW](#page-1505-0)

## **Раздел руководства по эксплуатации**

Нет

## **Кнопки**

Нет

## <span id="page-1500-0"></span>**SYST:LOC**

### **SCPI команда**

SYSTem:LOCal

### **Описание**

Переводит анализатор в локальный режим работы, при котором все кнопки передней панели, мышь и сенсорный экран функционируют.

только команда

#### **Связанные команды**

[SYST:REM](#page-1503-0)

[SYST:RWL](#page-1504-0)

#### **Раздел руководства по эксплуатации**

Нет

### **Кнопки**

Нет

## **SYST:PRES**

### **SCPI команда**

SYSTem:PRESet

### **Описание**

Устанавливает анализатор в начальное состояние.

ПРИМЕЧАНИЕ – Имеется следующее отличие от команды [\\*RST](#page-774-0) - режим инициации канала устанавливается в состояние "Непрерывно".

только команда

#### **Связанные команды**

[\\*RST](#page-774-0)

#### **Раздел руководства по эксплуатации**

[Начальная установка](#page-709-0)

#### **Кнопки**

**Сохр/Восст > Сброс**

или

Кнопка **Сброс** в панели быстрого доступа.

## <span id="page-1502-0"></span>**SYST:READ?**

## **SCPI команда**

SYSTem:READy[:STATe]?

### **Описание**

Считывает состояние готовности анализатора к работе. Состояние "Готов" считывается после успешного завершения процедуры начальной загрузки (инициализации). Инициализация происходит после включения анализатора или после запуска управляющего им программного обеспечения. Процесс инициализации занимает от 10 до 15 с.

только запрос

### **Ответ**

 $\{0|1\}$ , 1 — указывает, что анализатор готов, 0 — анализатор не готов.

#### **Раздел руководства по эксплуатации**

[Строка состояния анализатора](#page-120-0)

#### **Кнопки**

Нет

## <span id="page-1503-0"></span>**SYST:REM**

### **SCPI команда**

SYSTem:REMote

#### **Описание**

Переводит анализатор в удаленный режим работы, при котором все кнопки передней панели, мышь и сенсорный экран заблокированы, за исключением одной функциональной кнопки "Вернуться к локал" (см. рисунок ниже). При нажатии на кнопку анализатор возвращается в локальный режим.

только команда

87 SNVNA 23.6.4-963-4e90fd43e8-dirty PLANAR LLC SN9000-16 Demo 300 KFu - 9 FFu 2226004a

Режим удаленной работы включен. Весь пользовательский интерфейс заблокирован Вернуться к локал..

Рисунок 193 —Кнопка выключения удаленного режима работы в интерфейсе программы

#### **Связанные команды**

[SYST:LOC](#page-1500-0)

[SYST:RWL](#page-1504-0)

**Раздел руководства по эксплуатации**

Нет

#### **Кнопки**

Нет

## <span id="page-1504-0"></span>**SYST:RWL**

### **SCPI команда**

SYSTem:RWLock

### **Описание**

Переводит анализатор в удаленный режим работы, при котором все кнопки передней панели, мышь и сенсорный экран заблокированы. Вывести анализатор из данного режима возможно только с помощью команды [SYST:LOC](#page-1500-0) или [SYST:REM.](#page-1503-0)

только команда

#### **Связанные команды**

[SYST:LOC](#page-1500-0)

[SYST:REM](#page-1503-0)

### **Раздел руководства по эксплуатации**

Нет

### **Кнопки**

Нет

## <span id="page-1505-0"></span>**SYST:SHOW**

### **SCPI команда**

SYSTem:SHOW

### **Описание**

Восстанавливает на рабочем столе главное окно анализатора, убранное командой [SYST:HIDE](#page-1499-0).

только команда

#### **Связанные команды**

## [SYST:HIDE](#page-1499-0)

## **Раздел руководства по эксплуатации**

Нет

#### **Кнопки**

Нет

## **SYST:TEMP:SENS?**

## **SCPI команда**

SYSTem:TEMPerature:SENSor<Idx>?

### **Описание**

Считывает указанный датчик температуры внутри анализатора. Номер датчика задается <Idx>:

<Idx> = 1 определяет ВЧ блок;

<Idx> = 2 определяет блок Гетеродина.

только запрос

## **Объект**

Анализатор

## **Единицы измерения**

°C (градус Цельсия)

### **Ответ**

<numeric>

### **Раздел руководства по эксплуатации**

Нет

### **Кнопки**

Нет

## **SYST:TEST?**

### **SCPI команда**

SYSTem:TEST?

### **Описание**

Считывает текстовое описание результата самопроверки анализатора. При отсутствии ошибок, считывается «No failures», в противном случае считывается строка описания ошибок. Строка содержит подстроки, разделенные точкой с запятой.

ПРИМЕЧАНИЕ – Запрос возвращает «Not ready» до тех пор, пока анализатор не перейдет в состояние готовности.

только запрос

## **Объект**

Анализатор

#### **Ответ**

<string>

#### **Связанные команды**

[\\*TST?](#page-776-0)

### [SYST:READy?](#page-1502-0)

### **Раздел руководства по эксплуатации**

Нет

### **Кнопки**

Нет

## **SYST:TERM**

## **SCPI команда**

SYSTem:TERMinate

## **Описание**

Завершает работу программного обеспечения анализатора.

только команда

## **Раздел руководства по эксплуатации**

Нет

### **Кнопки**

Нет

## **SYST:TIME**

## **SCPI команда**

SYSTem:TIME <numeric 1>,<numeric 2>,<numeric 3>

#### SYSTem:TIME?

#### **Описание**

Устанавливает или считывает текущее время.

команда/запрос

### **Параметр**

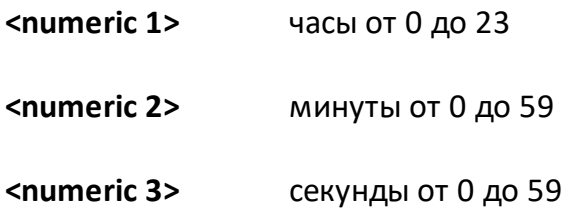

## **Ответ**

<numeric 1>, <numeric 2>, <numeric 3>

## **Раздел руководства по эксплуатации**

[Отображение даты и времени](#page-729-0)

### **Кнопки**

**Внешний вид > Системное время** (флажок в аккордеоне СТРОКА СОСТОЯНИЯ)

# **TRIGger**

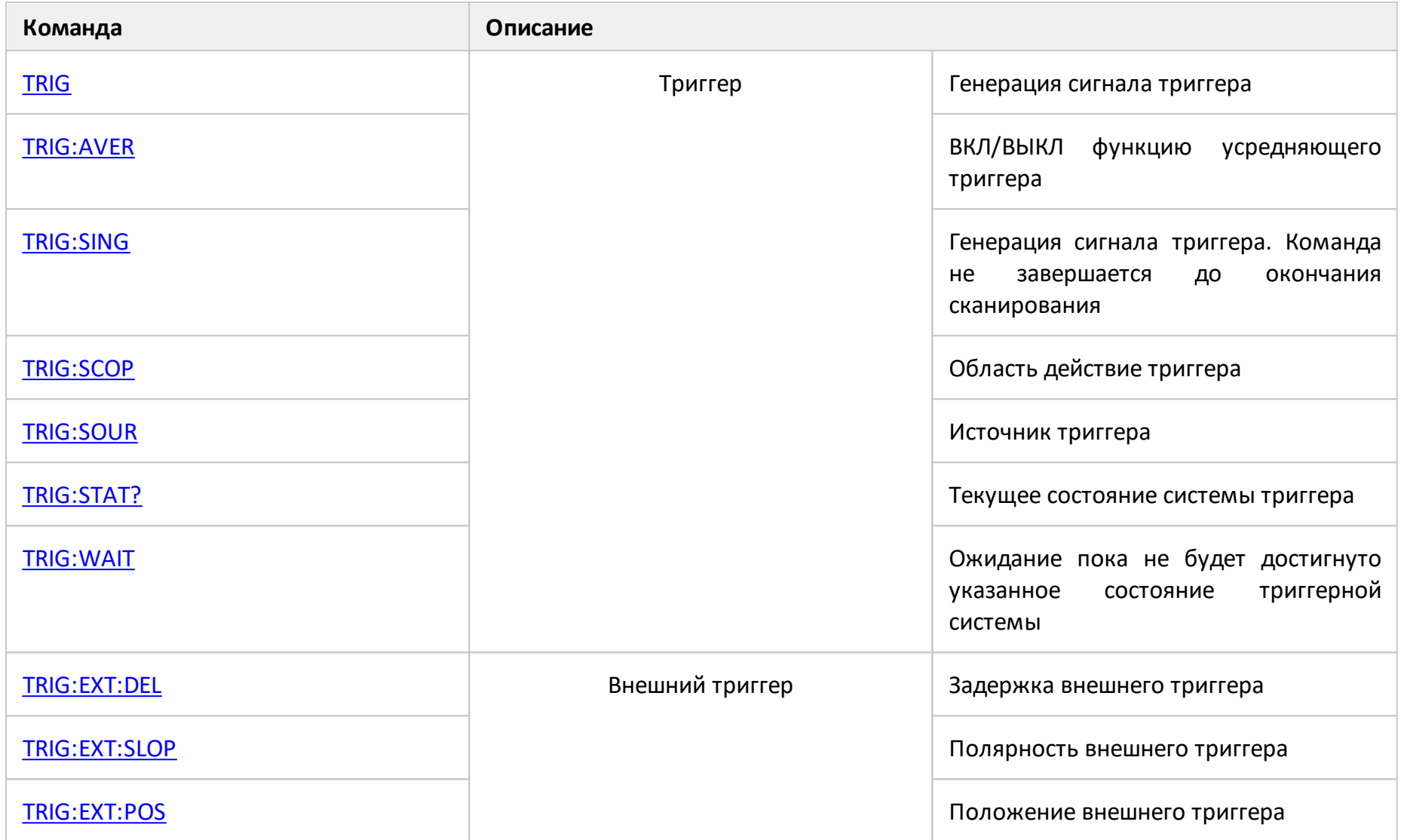

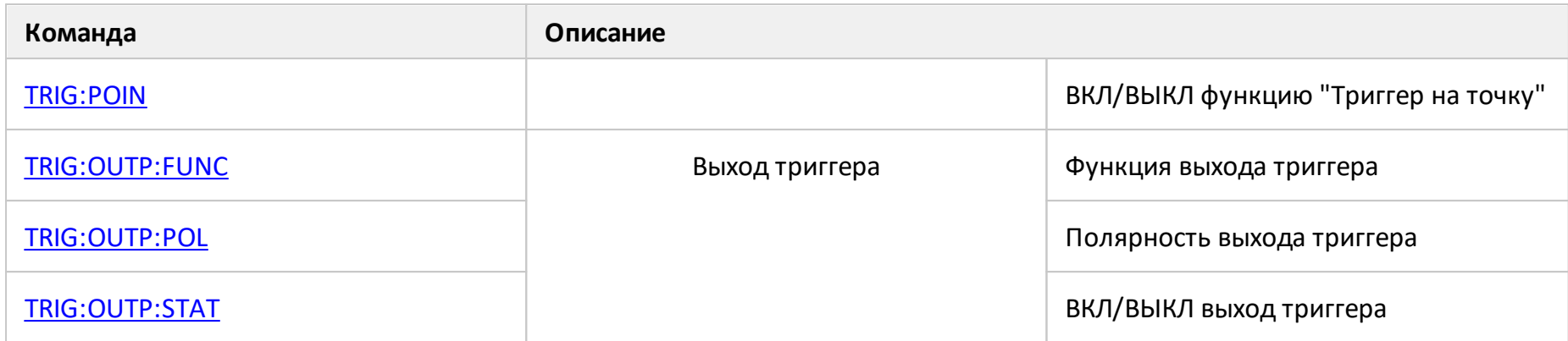
## <span id="page-1512-0"></span>**TRIG**

### **SCPI команда**

TRIGger[:SEQuence][:IMMediate]

#### **Описание**

Вырабатывает сигнал триггера и запускает сканирование при соблюдении следующих условий:

- 1 Источник триггера установлен командой [TRIG:SOUR](#page-1533-0) BUS в состояние "Шина", в противном случае возникает ошибка и команда игнорируется.
- 2 Анализатор должен находиться в состоянии "Ожидание триггера". Если анализатор находится в состоянии "Цикл измерения" или "Стоп" возникает ошибка и команда игнорируется.

Команда завершается немедленно после генерации сигнала триггера.

только команда

#### **Связанные команды**

**[TRIG:SOUR](#page-1533-0) BUS** 

[INIT:CONT](#page-1151-0)

[INIT](#page-1149-0)

#### **Раздел руководства по эксплуатации**

[Диаграмма состояний и переходов триггера](#page-183-0)

[Источник триггера](#page-189-0)

#### **Кнопки**

Нет

## **TRIG:AVER**

### **SCPI команда**

TRIGger[:SEQuence]:AVERage {OFF|ON|0|1}

TRIGger[:SEQuence]:AVERage?

#### **Описание**

Устанавливает или считывает состояние ВКЛ/ВЫКЛ функции усредняющего триггера. Когда функция включена, то каналы, в которых командой [SENS:AVER](#page-1212-0) включено усреднение, на каждый сигнал триггера сканируются многократно в соответствии с установленным фактором усреднения. Процесс усреднения начинается заново с каждым сигналом триггера.

ПРИМЕЧАНИЕ – Функция "Триггер на точку" [\(TRIG:POIN\)](#page-1527-0) имеет приоритет перед данной командой, иными словами, для усреднения необходимо подать на вход внешнего триггера число импульсов равное (число точек) х (фактор усреднения).

команда/запрос

#### **Параметр**

Определяет состояние усредняющего триггера:

**{ON|1}** ВКЛ

**{OFF|0}** ВЫКЛ

#### **Ответ**

{0|1}

### **Начальное значение**

 $\Omega$ 

# **Раздел руководства по эксплуатации**

[Усредняющий триггер](#page-194-0)

**Связанные команды**

[SENS:AVER](#page-1212-0)

**Кнопки**

**Триггер > Усредняющий триггер** (флажок в подменю)

Перейти в [TRIGger](#page-1510-0)

## **TRIG:EXT:DEL**

### **SCPI команда**

TRIGger[:SEQuence]:EXTernal:DELay <time>

TRIGger[:SEQuence]:EXTernal:DELay?

### **Описание**

Устанавливает или считывает длительность задержки реакции на сигнал внешнего триггера.

команда/запрос

### **Параметр**

<time> значение задержки от 0 до 100 с

### **Единицы измерения**

с (секунда)

#### **Ответ**

<numeric>

#### **Начальное значение**

 $\Omega$ 

#### **Выход за диапазон**

Устанавливает значение, равное ближайшей границе.

#### **Связанные команды**

**TRIG: SOUR EXT** 

#### **Раздел руководства по эксплуатации**

[Задержка триггера](#page-202-0)

## Кнопки

# Триггер > Задержка триггера (поле в аккордеоне ВНЕШНИЙ ТРИГГЕР)

## **TRIG:EXT:SLOP**

### **SCPI команда**

TRIGger[:SEQuence]:EXTernal:SLOPe <char>

TRIGger[:SEQuence]:EXTernal:SLOPe?

### **Описание**

Устанавливает или считывает полярность внешнего триггера.

команда/запрос

### **Параметр**

<char> выбор из:

**POSitive** Положительный фронт

**NEGative** Отрицательный фронт

#### **Ответ**

{POS|NEG}

#### **Начальное значение**

NEG

#### **Связанные команды**

#### [TRIG:SOUR](#page-1533-0)

#### **Раздел руководства по эксплуатации**

[Полярность внешнего триггера](#page-198-0)

## Кнопки

Триггер > Полярность {Отрицательный фронт | Положительный фронт} (список в аккордеоне ВНЕШНИЙ ТРИГГЕР)

## **TRIG:EXT:POS**

### **SCPI команда**

TRIGger[:SEQuence]:EXTernal:POSition <char>

TRIGger[:SEQuence]:EXTernal:POSition?

#### **Описание**

Выбирает положение сигнала внешнего триггера. Анализатор может ожидать сигнал триггера:

- · перед установкой частоты и последующим измерением;
- · перед измерением, когда частота уже установлена.

В зависимости от команды [TRIG:POIN](#page-1527-0) ожидание внешнего триггера происходит перед каждой точкой или перед первой точкой полного цикла сканирования.

команда/запрос

#### **Параметр**

<char> выбор из:

- **BSAM** Перед установкой
- **BSET** Перед выборкой

#### **Ответ**

{BSAM|BSET}

#### **Начальное значение**

BSAM

#### **Связанные команды**

[TRIG:SOUR](#page-1533-0)

### Раздел руководства по эксплуатации

Положение сигнала внешнего триггера

### Кнопки

Триггер > Позиция {Перед установкой | Перед выборкой} (список в аккордеоне ВНЕШНИЙ ТРИГГЕР)

## <span id="page-1521-0"></span>**TRIG:OUTP:FUNC**

### **SCPI команда**

TRIGger:OUTPut:FUNCtion <char>

TRIGger:OUTPut:FUNCtion?

### **Описание**

Устанавливает или считывает функцию выхода триггера. Функция выхода триггера определяет условие, при котором генерируется логический сигнал на физическом выходе анализатора "Выход триггера" (см. п. [Функция выхода](#page-206-0) [триггера](#page-206-0))

команда/запрос

### **Параметр**

<char> выбор из:

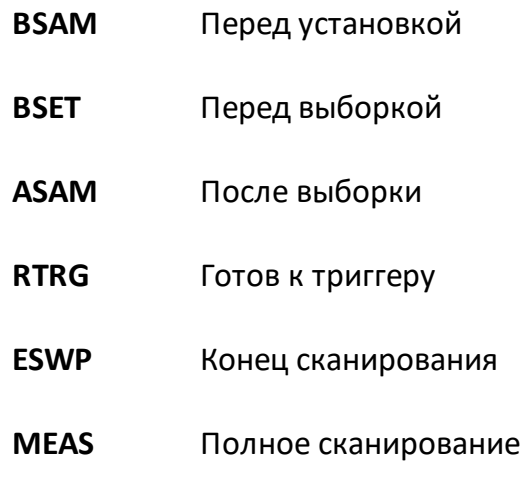

#### **Ответ**

{BSET|BSAM|ASAM|RTGR|ESWP|MEAS}

#### **Начальное значение**

BSAM

#### **Связанные команды**

[TRIG:OUTP:STAT](#page-1525-0)

[TRIG:OUTP:POL](#page-1523-0)

#### **Раздел руководства по эксплуатации**

[Функция выхода триггера](#page-206-0)

#### **Кнопки**

**Триггер > Функция {Перед выборкой | Перед установкой | После выборки | Готов к триггеру | Конец сканирования | Полное сканирование}** (список в аккордеоне ВЫХОД ТРИГГЕРА)

## <span id="page-1523-0"></span>**TRIG:OUTP:POL**

### **SCPI команда**

TRIGger:OUTPut:POLarity <char>

TRIGger:OUTPut:POLarity?

#### **Описание**

Устанавливает или считывает полярность сигнала синхронизации на выходе триггера.

команда/запрос

### **Параметр**

<char> определяет полярность сигнала синхронизации:

**POSitive** Положительный фронт

**NEGative** Отрицательный фронт

#### **Ответ**

{POS|NEG}

**Начальное значение**

POS

**Связанные команды**

[TRIG:OUTP:FUNC](#page-1521-0)

[TRIG:OUTP:STAT](#page-1525-0)

### Раздел руководства по эксплуатации

Полярность выхода триггера

### Кнопки

Триггер > Полярность {Отрицательный фронт | Положительный фронт} (список в аккордеоне ВЫХОД ТРИГГЕРА)

## <span id="page-1525-0"></span>**TRIG:OUTP:STAT**

### **SCPI команда**

TRIGger:OUTPut:STATe {OFF|ON|0|1}

TRIGger:OUTPut:STATe?

#### **Описание**

Устанавливает или считывает состояние ВКЛ/ВЫКЛ выхода триггера. Если выход триггера включен, то на разъём "Выход триггера" выдается сигнал синхронизации, в соответствии с выбранным типом [TRIG:OUTP:FUNC.](#page-1521-0)

команда/запрос

#### **Параметр**

Определяет состояние выхода триггера:

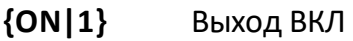

**{OFF|0}** Выход ВЫКЛ

#### **Ответ**

{0|1}

**Начальное значение**

 $\Omega$ 

**Связанные команды**

[TRIG:OUTP:FUNC](#page-1521-0)

[TRIG:OUTP:POL](#page-1523-0)

#### **Раздел руководства по эксплуатации**

[Включение/Выключение выхода триггера](#page-204-0)

## Кнопки

Триггер > ВЫХОД ТРИГГЕРА {ВКЛ | ВЫКЛ} (переключатель в аккордеоне ВЫХОД ТРИГГЕРА)

## <span id="page-1527-0"></span>**TRIG:POIN**

### **SCPI команда**

TRIGger[:SEQuence]:POINt {OFF|ON|0|1}

TRIGger[:SEQuence]:POINt?

#### **Описание**

Устанавливает или считывает состояние ВКЛ/ВЫКЛ функции "Триггер на точку". Когда функция "Триггер на точку" включена, откликом на внешний триггер является запуск измерения одной точки. Когда функция "Триггер на точку" выключена, откликом на внешний триггер является запуск полного цикла сканирования.

команда/запрос

### **Параметр**

Определяет состояние функции "триггер на точку":

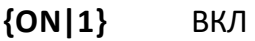

**{OFF|0}** ВЫКЛ

#### **Ответ**

{0|1}

#### **Начальное значение**

0

#### **Связанные команды**

**[TRIG:SOUR](#page-1533-0) EXT** 

#### **Раздел руководства по эксплуатации**

[Такт внешнего триггера](#page-197-0)

## **Кнопки**

**Триггер > Событие {На точку}** (список в аккордеоне ВНЕШНИЙ ТРИГГЕР)

**Триггер > Событие {На сканирование}**(список в аккордеоне ВНЕШНИЙ ТРИГГЕР)

Перейти в [TRIGger](#page-1510-0)

## <span id="page-1529-0"></span>**TRIG:SING**

### **SCPI команда**

TRIGger[:SEQuence]:SINGle

#### **Описание**

Вырабатывает сигнал триггера и запускает сканирование при соблюдении следующих условий:

- источник триггера установлен командой **[TRIG:SOUR](#page-1533-0) BUS в состояние** "Шина", в противном случае возникает ошибка и команда игнорируется;
- · анализатор должен находиться в состоянии "Ожидание триггера", если анализатор находится в состоянии "Цикл измерения" или "Стоп" возникает ошибка и команда игнорируется.

В отличие от команды [TRIG](#page-1512-0), данная команда является незавершенной до окончания сканирования. Для ожидания окончания сканирования, инициированного командой TRIG:SING может быть использован запрос [\\*OPC?.](#page-773-0)

только команда

#### **Связанные команды**

[TRIG:SOUR](#page-1533-0)

[\\*OPC?](#page-773-0)

[INIT:CONT](#page-1151-0)

[INIT](#page-1149-0)

#### **Раздел руководства по эксплуатации**

Диаграмма состояний и переходов триггера

[Источник триггера](#page-189-0)

## Кнопки

Нет

## **TRIG:SCOP**

### **SCPI команда**

TRIGger[:SEQuence]:SCOPe <char>

TRIGger[:SEQuence]:SCOPe?

#### **Описание**

Устанавливает или считывает область действия триггера. Функция определяет реакцию на поступление сигнала триггера: либо запускает сканирование всех ожидающих каналов по очереди, либо запускает сканирование только в активном канале.

команда/запрос

### **Параметр**

<char> выбор из:

**ALL** Все каналы

**ACTive** Активный канал

#### **Ответ**

{ALL|ACT}

#### **Начальное значение**

ALL

#### **Связанные команды**

[TRIG](#page-1512-0)

[TRIG:SING](#page-1529-0)

[\\*TRG](#page-775-0)

### Раздел руководства по эксплуатации

Область действия триггера

### Кнопки

Триггер > Область действия {Активный канал | Все каналы} (выпадающий список в аккордеоне ОБЛАСТЬ ДЕЙСТВИЯ ТРИГГЕРА)

## <span id="page-1533-0"></span>**TRIG:SOUR**

### **SCPI команда**

TRIGger[:SEQuence]:SOURce <char>

TRIGger[:SEQuence]:SOURce?

### **Описание**

Выбирает источник триггера для запуска сканирования.

Если командой [INIT:CONT](#page-1151-0) ON включен режим инициации канала "Повторно", выбор INTernal приводит к непрерывному сканированию, выбор другого параметра переводит анализатор в режим ожидания триггера от соответствующего источника.

Если командой [INIT:CONT](#page-1151-0) OFF выключен режим инициации канала "Повторно", то различается последующая реакция на команду INIT. Выбор INTernal приводит к однократному сканированию в ответ на команду [INIT](#page-1149-0), выбор другого параметра переводит анализатор в режим инициации канала "Однократно" в ответ на команду. См. также раздел [Источник триггера.](#page-189-0)

команда/запрос

#### **Параметр**

<char> выбор из:

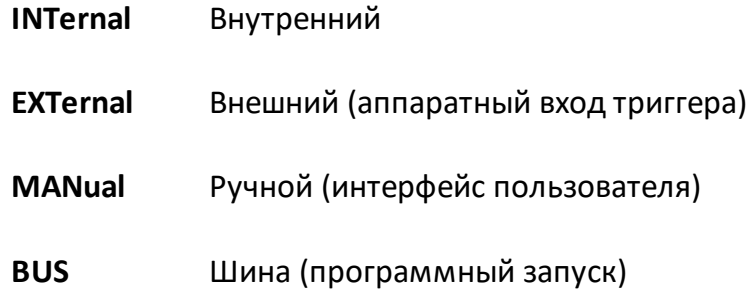

### **Ответ**

{INT|EXT|MAN|BUS}

#### Начальное значение

**INT** 

### Связанные команды

**INIT** 

**INIT:CONT** 

**TRIG:SING** 

 $*TRG$ 

### Раздел руководства по эксплуатации

Источник триггера

### Кнопки

Триггер > Источник {Внутренний | Внешний | Шина | Ручной} (список в подменю)

## TRIG:STAT?

### SCPI команда

TRIGger[:SEQuence]:STATus?

### Описание

Считывает текущее состояние системы триггера анализатора.

только запрос

### Параметр

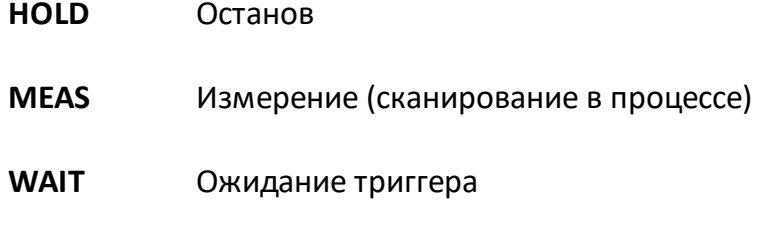

### Раздел руководства по эксплуатации

Диаграмма состояний и переходов триггера

#### Кнопки

Нет

### <span id="page-1536-0"></span>**TRIG:WAIT**

### **SCPI команда**

TRIGger[:SEQuence]:WAIT <char>

#### **Описание**

Задерживает выполнение следующей команды, пока не будет достигнуто указанное состояние системы триггера анализатора (см. опции ниже).

Триггер на уровне анализатора может находиться в состоянии "Стоп", "Ожидание триггера" или "Цикл измерения". Когда режим инициации канала "Непрерывно" выключен командой [\(INIT:CONT](#page-1151-0) OFF), система триггера переходит между всеми тремя состояниями. Когда режим инициации канала "Непрерывно" включен командой [\(INIT:CONT](#page-1151-0) ON), триггер переходит между состояниями «Ожидание триггера» и «Цикл измерения».

Команда может быть использована для ожидания окончания сканирования, инициированного командами [TRIG](#page-1512-0) и [\\*TRG](#page-775-0) или сигналом внешнего триггера. Команда [\\*OPC?](#page-773-0) не может быть использована в данном случае, так как эта команда ожидает окончания цикла, только в случае его запуска командой [TRIG:SING](#page-1529-0).

ПРИМЕЧАНИЕ – Несмотря на то, что выполнение следующей команды гарантировано после завершения ожидания, команда TRIG:WAIT не блокирует выполнение пользовательской программы. Для блокировки выполнения пользовательской программы запрос должен следовать команде [\\*OPC?.](#page-773-0)

command only

#### **Параметр**

<char> Choose from:

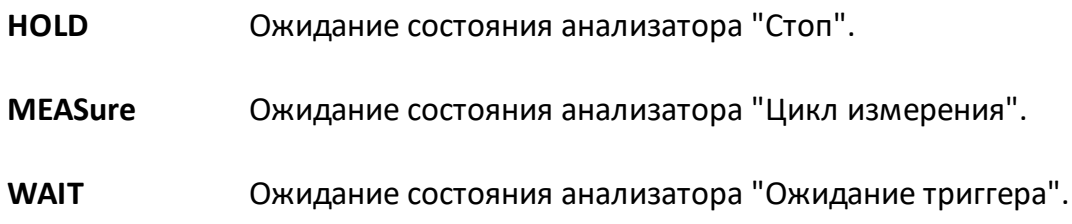

# Связанные команды

**TRIG** 

 $*TRG$ 

**TRIG:SOUR EXT** 

### Раздел руководства по эксплуатации

Диаграмма состояний и переходов триггера

Кнопки

Нет

#### **Рекомендации по программированию**

В данном разделе даются рекомендации по программированию в некоторых конкретных ситуациях.

### **Программный запуск и ожидание сканирования**

Программный запуск сканирования и ожидание его окончания наиболее простым методом реализуется с помощью команд [TRIG:SING](#page-1529-0) и [\\*OPC?.](#page-773-0)

Команда [TRIG:SING](#page-1529-0) вырабатывает сигнал триггера и запускает сканирование при соблюдении следующих условий:

- выбран программный источник триггера (командой [TRIG:SOUR](#page-1533-0) BUS);
- · анализатор должен находиться в состоянии "Ожидание триггера", в противном случае (анализатор находится в состоянии "Цикл измерения" или "Стоп") возникает ошибка и команда игнорируется.

Переход анализатора в состояние "Ожидание триггера" зависит от режима инициации канала "Повторно", который устанавливается командой [INIT:CONT](#page-1151-0). При включенном режиме инициации канала "Повторно", анализатор автоматически переходит в "Ожидание триггера" при выборе программного источника триггера, и затем каждый раз по окончанию сканирования. При выключенном режиме инициации канала "Непрерывно", анализатор переходит в "Ожидание триггера" однократно при подаче команды [INIT.](#page-1149-0)

Команда [TRIG:SING](#page-1529-0) является незавершенной до окончания сканирования, что позволяет использовать запрос [\\*OPC?](#page-773-0) для ожидания окончания сканирования.

### **Пример 1.**

Запуск сканирования во всех каналах и ожидание его окончания. Сканирование каналов осуществляется по очереди один за другим. Режим инициации канала "Непрерывно" включен по умолчанию (например, после начальной установки).

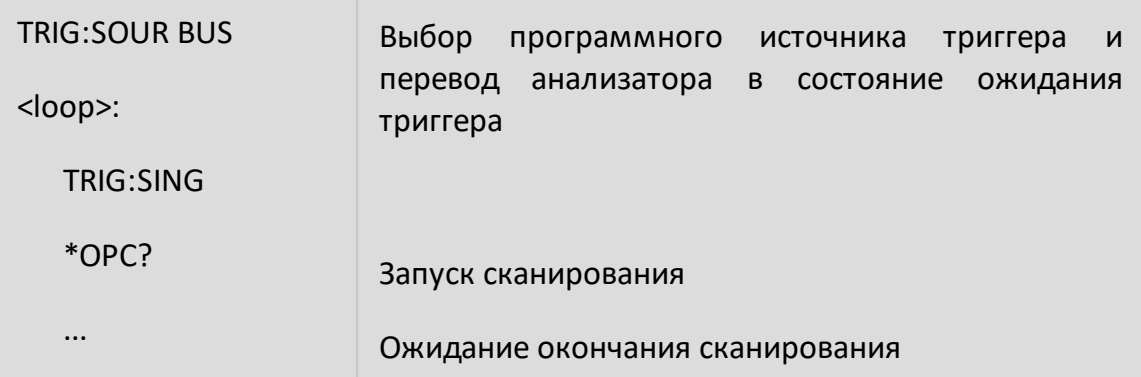

После окончания сканирования анализатор возвращается в режим "Ожидание триггера", затем возможен следующий запуск сканирования.

# **Пример 2.**

Программа начинает развертку в одном канале и ожидает завершения, затем запускает развертку в другом канале и ожидает завершения. Для реализации этого примера режим инициации канала "Непрерывно" должен быть выключен, количество каналов установлено на 2.

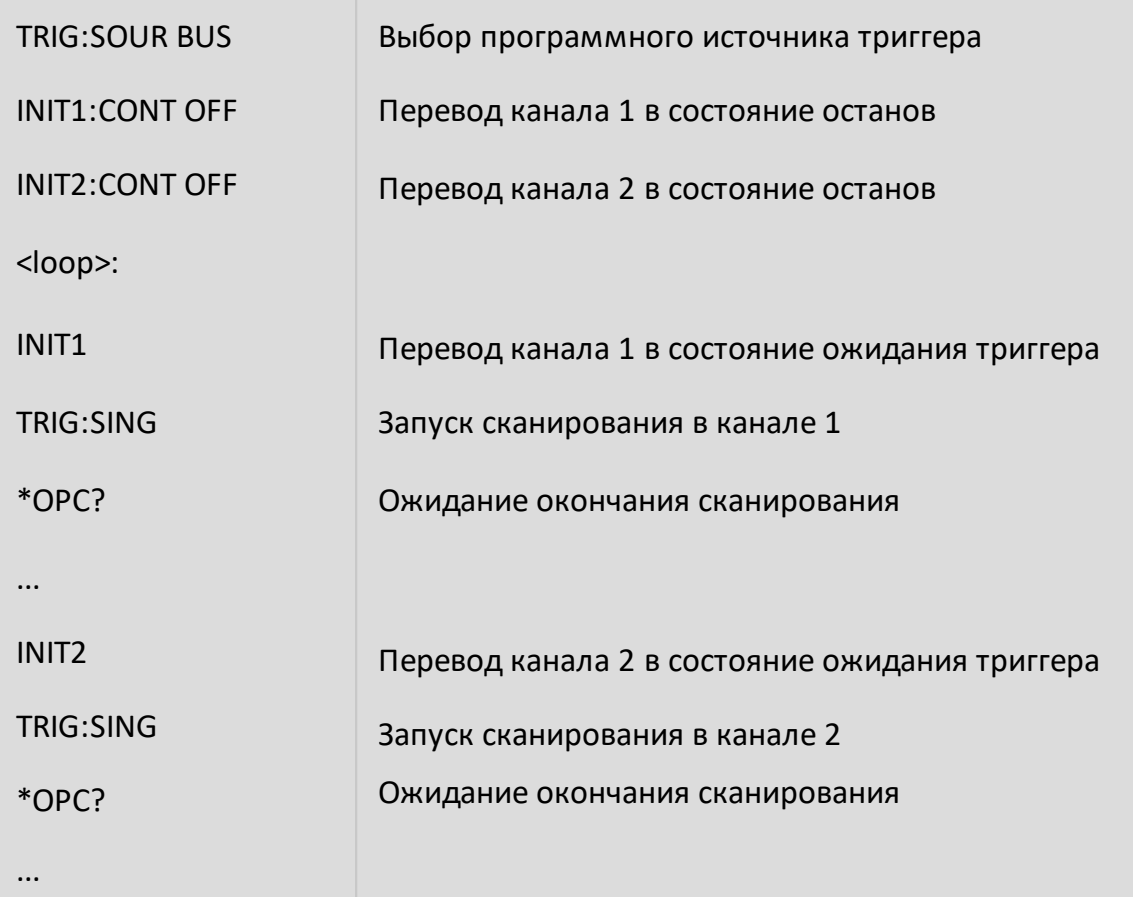

После окончания сканирования в одном канале анализатор возвращается в режим "Стоп", затем возможен запуск сканирования в другом канале.

### **Использование внешнего триггера**

Для запуска сканирования при поступлении сигнала на вход внешнего триггера необходимо выбрать командой [TRIG:SOUR](#page-1533-0)EXT внешний источник триггера.

В момент поступления сигнала на вход внешнего триггера анализатор должен находиться в состоянии "Ожидание триггера", иначе сигнал игнорируется, при этом сообщение об ошибке не возникает.

Для ожидания окончания сканирования возможно использовать два варианта: аппаратный сигнал готовность к триггеру на выходе триггера, либо программный способ с помощью команды [TRIG:WAIT](#page-1536-0). Использование программного ожидания возможно только при выключенном режиме инициации канала "Непрерывно".

### **Пример 3.**

Запуск сканирования по сигналу внешнего триггера и программное ожидание окончания сканирования. Для реализации этого примера режим инициации канала "Непрерывно" должен быть включен (например, после начальной установки).

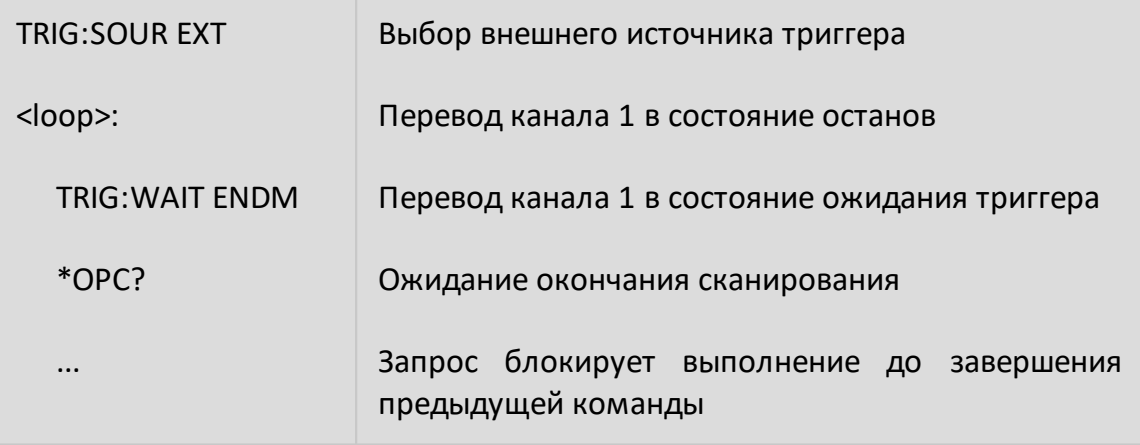

После окончания сканирования анализатор возвращается в режим "Стоп", затем возможен следующий запуск сканирования.

### **Ожидание команд калибровки**

В зависимости от установок сканирования, команды измерения калибровочных мер и команды автоматического калибровочного модуля могут иметь длительное время выполнения, так как они запускают сканирование и ожидают его завершения. Это следующие команды:

#### [SENS:CORR:COLL:XXXX](#page-1200-0)

Программа пользователя может ожидать окончания указанных команд с помощью любого запроса, например [\\*OPC?](#page-773-0)

### **Установка таймаута библиотеки VISA**

При использовании команд ожидания [\(\\*OPC?,](#page-773-0) [WAI](#page-777-0), [TRIG:WAIT](#page-1536-0)) в пользовательской программе, использующей библиотеку VISA необходимо установить значение таймаута, не менее чем ожидаемое время сканирования. Например, в С/С++:

```
viSetAttribute(instr, VI_ATTR_TMO_VALUE, 5000);
```
Если истекло время ожидания, анализатор остается в состоянии ожидания и не отвечает на следующие команды. При возникновении тайм-аута программа должна восстановить работоспособность анализатора. Код восстановления должен включать операцию Device Clear (viClear). Функция viClear очищает входной и выходной буферы устройства. Опционально код восстановления может включать в себя другие операции, например, отмена текущего цикла, очистка системы отчетов.

```
status = viQueryf(instr, "TRIG:SING;*OPC?\n", "%*t");
```

```
if (status == VI ERROR TMO)
```
{

```
viClear(instr);
viPrintf(instr, "ABORt\n");
viPrintf(instr, "*CLS\n");
```
}

ПРИМЕЧАНИЕ Восстановление после тайм-аута с помощью функции viClear возможно по протоколу HiSLIP.

### **Приём массивов данных в текстовом формате**

По умолчанию данные от анализатора передаются в текстовом виде. Библиотека VISA имеет встроенные средства для приёма массива данных от анализатора. В примере подразумевается, что размер массива достаточен для приёма числа элементов, равного удвоенному числу точек.

Пример приёма массива данных на C/C++ в текстовом формате:

```
double data[NOP * 2];
ViUInt32 retCount;
...
retCount = sizeof(data) / sizeof(double);
viQueryf(instr, "CALC:DATA:SDAT?\n", "%,#lf", &retCount, data);
// retCount теперь содержит фактическое количество элементов
```
### Приём массивов данных в бинарном формате

Передача данных от анализатора в двоичном виде уменьшает объем передаваемых данных и время передачи. Передача двоичных данных поддерживается только протоколом HiSLIP. Для включения передачи двоичных данных используйте команду FORM:DATA. Также используйте команду FORM: ВОRD, чтобы определить порядок байтов в 32-битном слове или в 64битном слове. В архитектуре x86 используется порядок байтов с прямым порядком байтов. При использовании архитектуры х86 установка порядка байтов с прямым порядком байтов с помощью команды FORM:BORD SWAP дополнительно повышает пропускную способность. Список команд, которые поддерживают передачу двоичных данных приведен в описании команды FORM: DATA.

Двоичные данные передаются в виде блока, имеющего заголовок, за которым следуют данные. Формат блока:

 $#$ <Binary Data> 8 <Data Size>

Где: # - символ '#';

8 - символ '8';

<Data Size> - 8 байт, представляющие в символьном виде число байт данных.

Например:

#800003216<Binary Data>

Библиотека VISA имеет встроенные средства для приёма двоичных данных от анализатора. В примере подразумевается, что размер массива достаточен для приёма числа элементов, равного удвоенному числу точек.

#### Пример 1.

Приём массива двоичных данных типа doubles на архитектуре x86:

```
double data[NOP * 2];
ViUInt32 retCount;
...
viPrintf(instr, "FORM:DATA REAL\n");
viPrintf(instr, "FORM:BORD SWAP\n");
retCount = sizeof(data);
viQueryf(instr, "SENS:DATA:CORR? S11\n", "%#b", &retCount, data);
// retCount теперь содержит фактическое количество элементов
```
## **Пример 2.**

Приём массива двоичных данных типа doubles на других архитектурах:

```
double data[NOP * 2];
ViUInt32 retCount;
...
viPrintf(instr, "FORM:DATA REAL\n");
viPrintf(instr, "FORM:BORD NORM\n");
retCount = sizeof(data)/sizeof(double);
viQueryf(instr, "SENS:DATA:CORR? S11\n", "%#Zb", &retCount, data);
// retCount теперь содержит фактическое количество элементов
```
# **IEEE488.2 Status Reporting System**

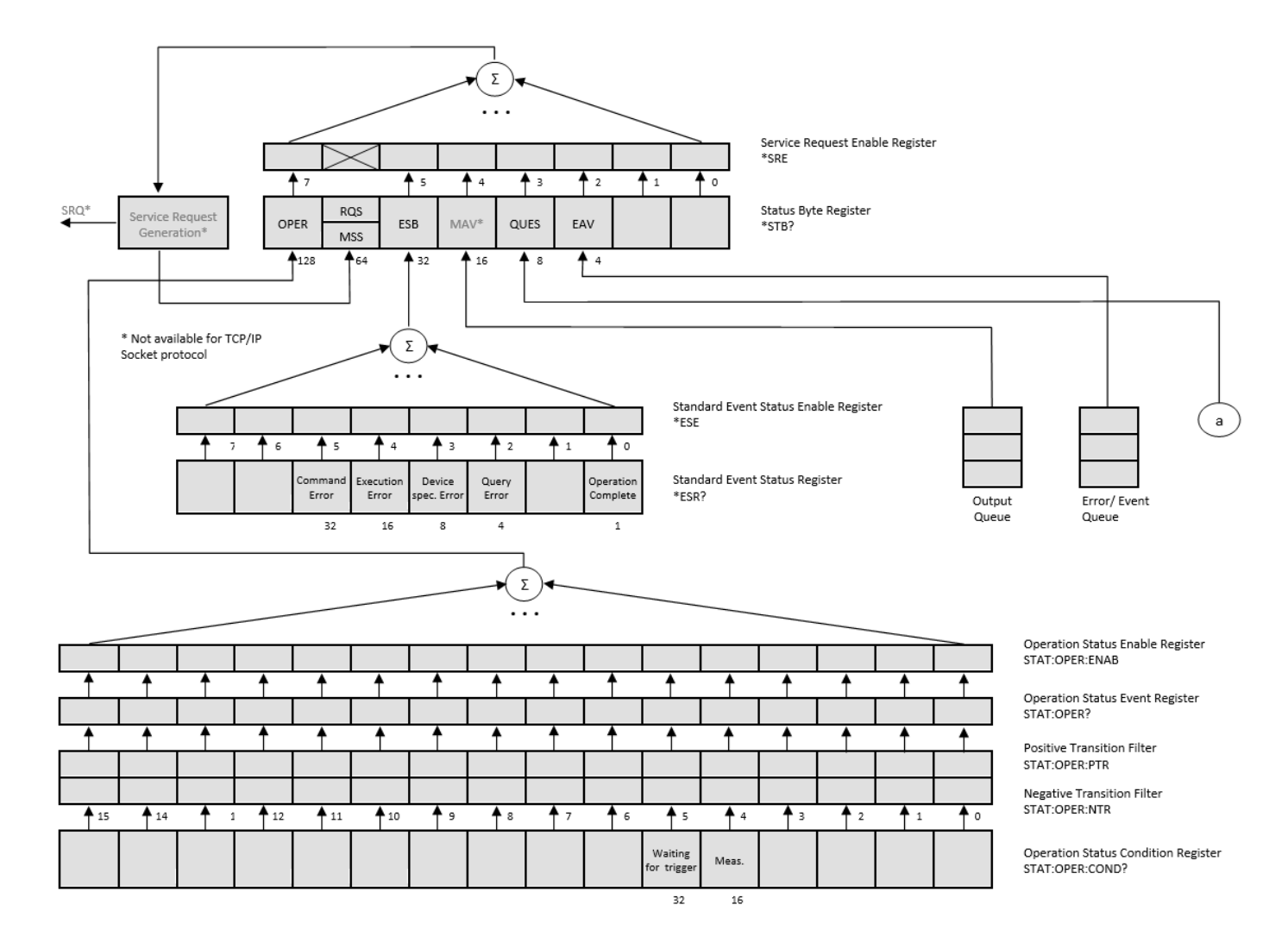
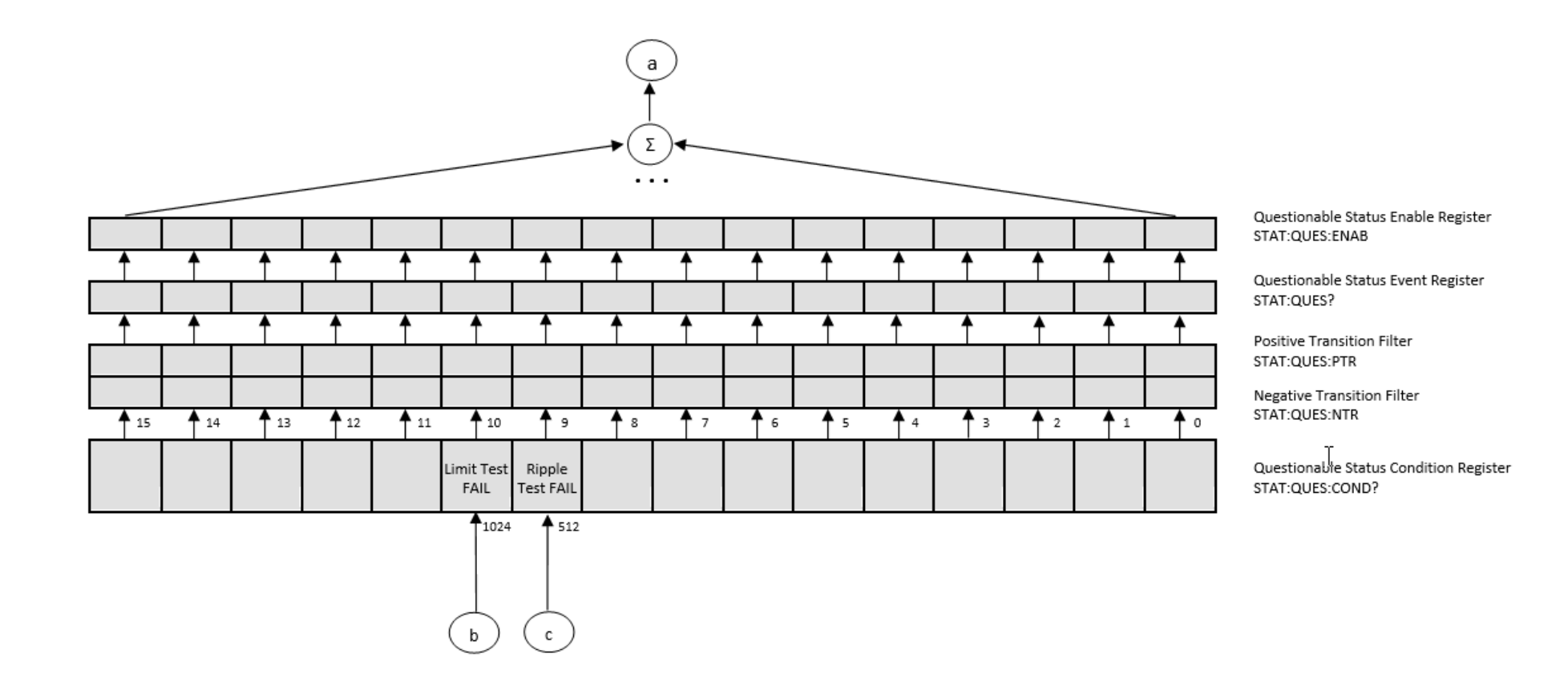

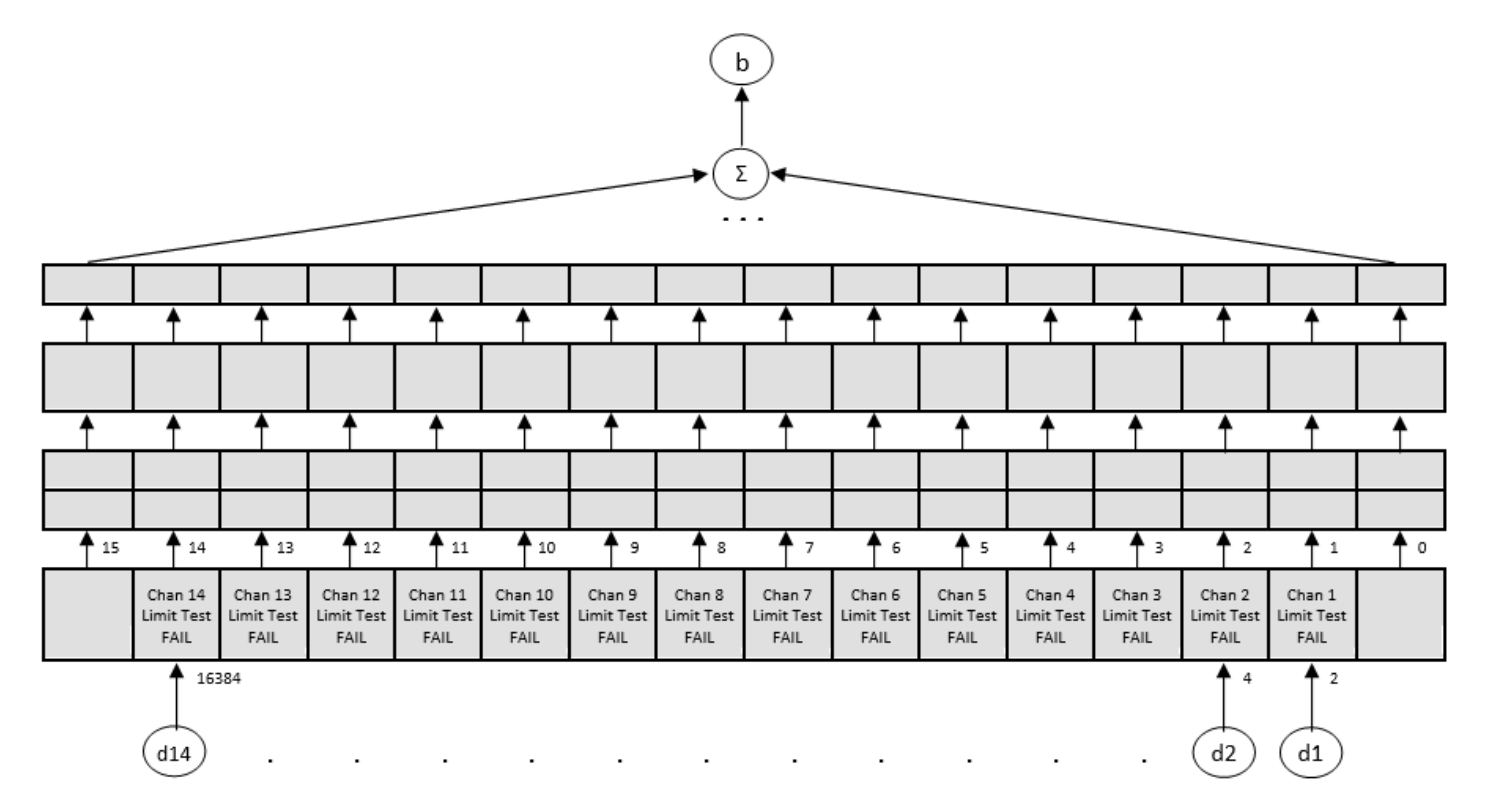

Questionable Limit Status Enable Register STAT:QUES:LIM:ENAB

Questionable Limit Status Event Register STAT:QUES:LIM?

Positive Transition Filter STAT:QUES:LIM:PTR

Negative Transition Filter STAT:QUES:LIM:NTR

Questionable Limit Status Condition Register STAT:QUES:LIM:COND?

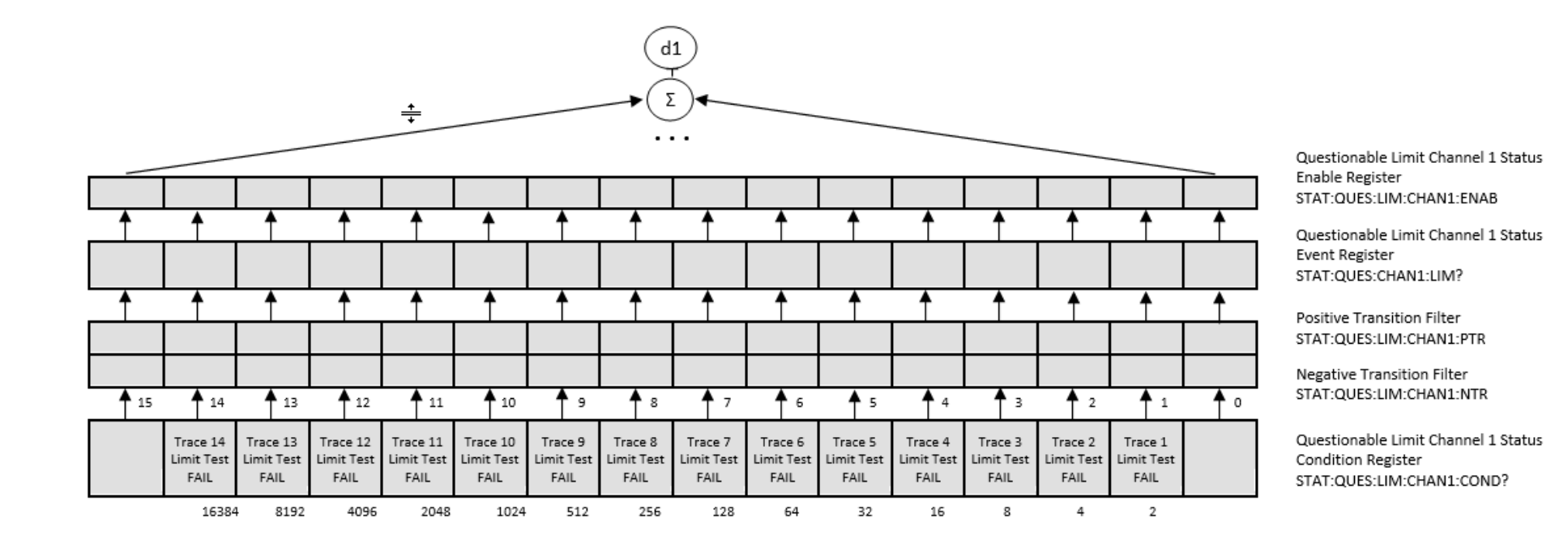

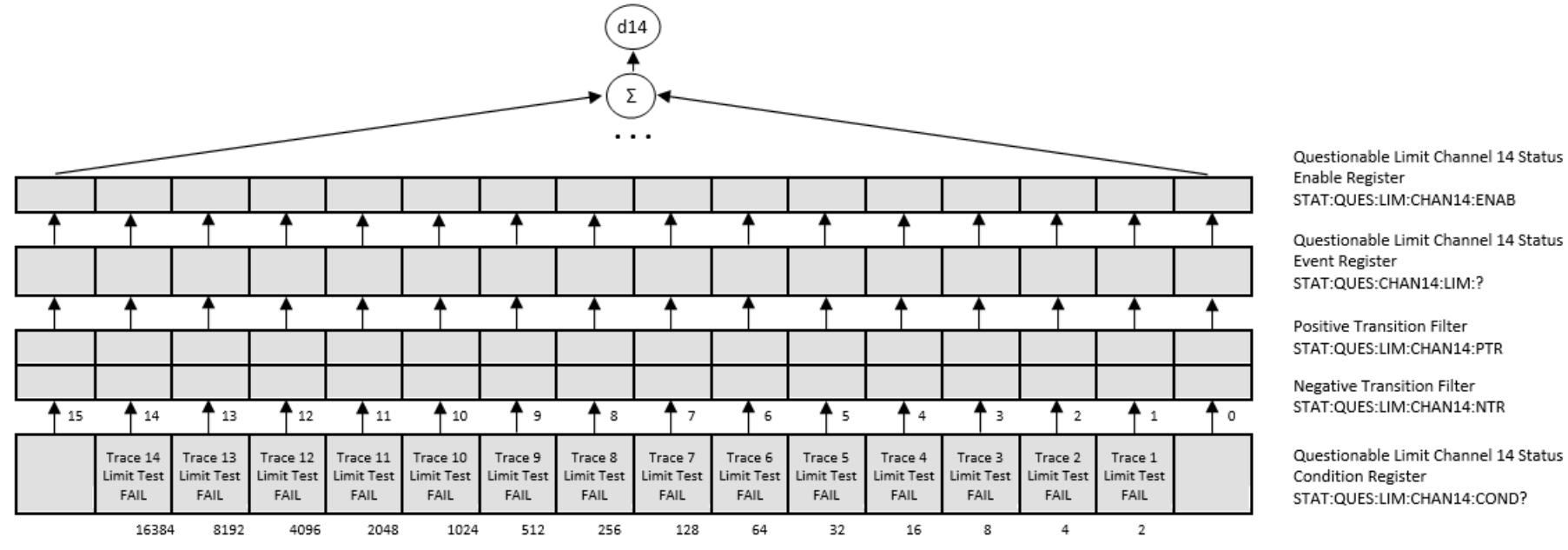

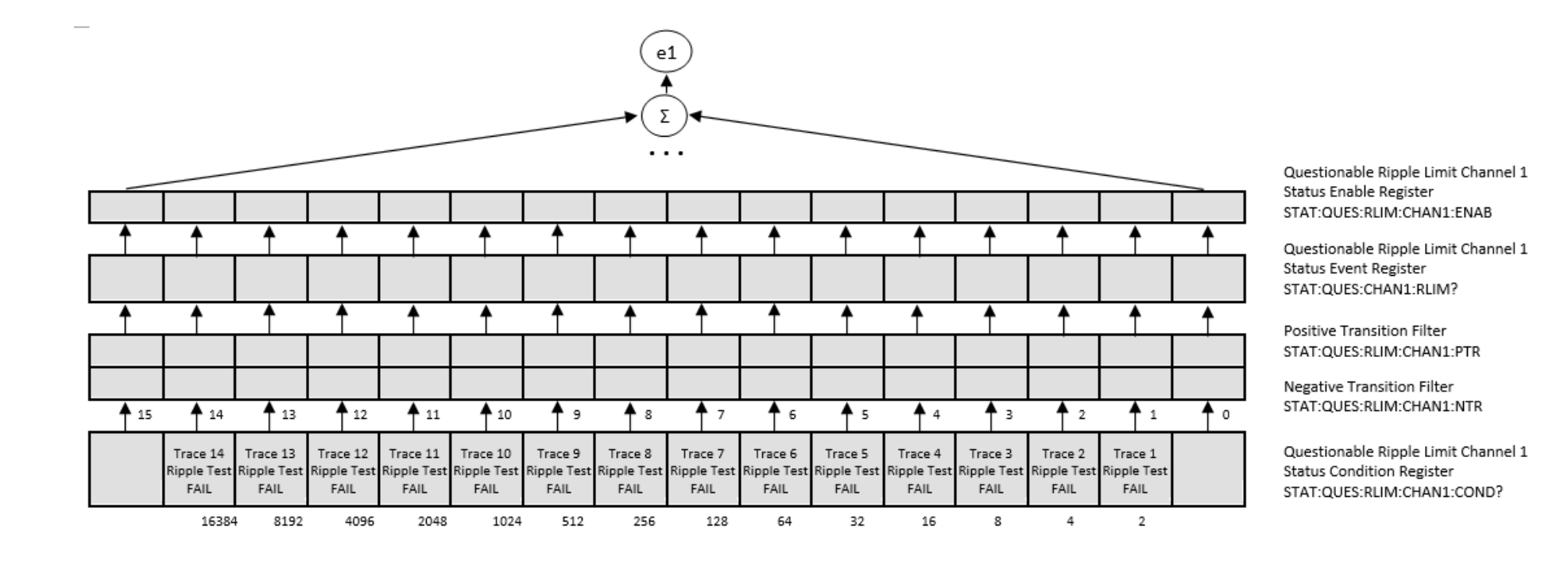

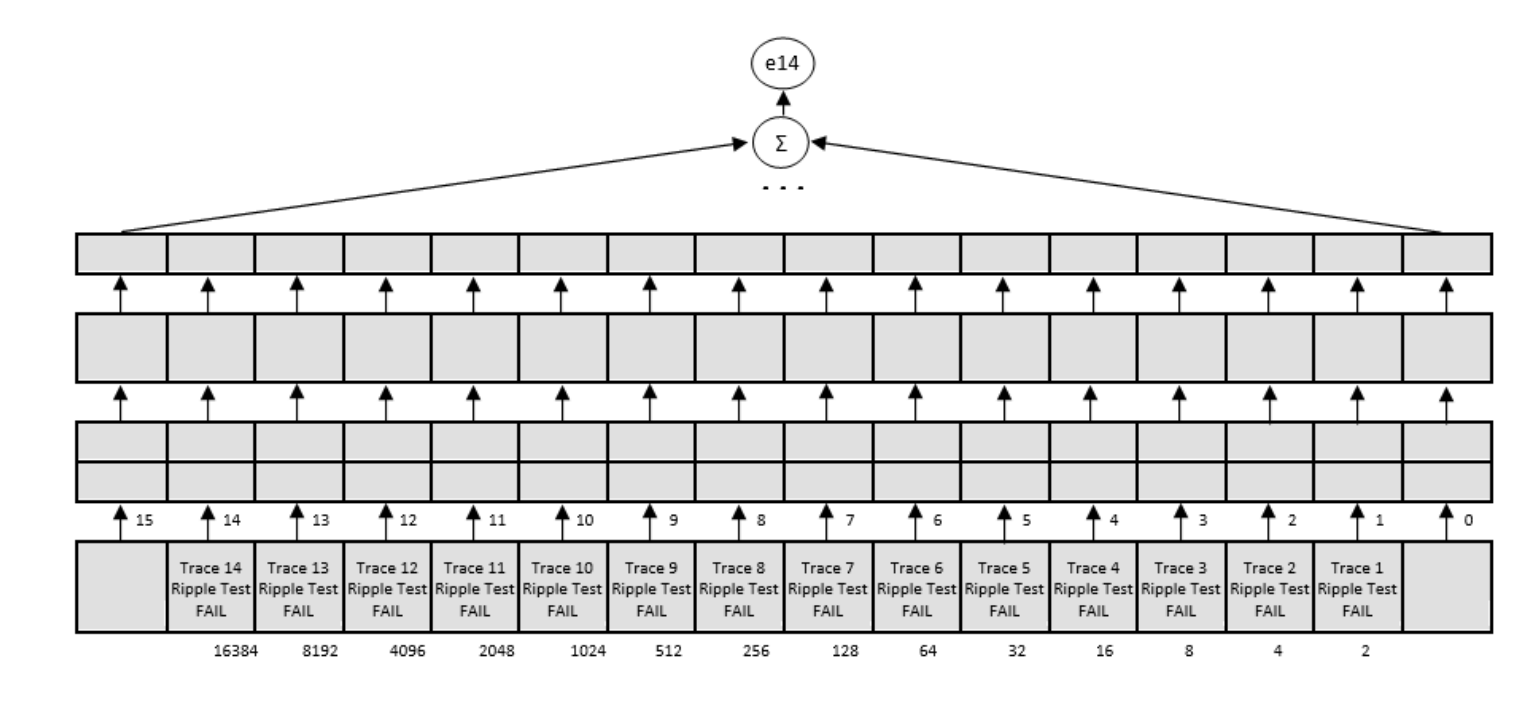

Questionable Ripple Limit Channel 14 Status Enable Register STAT:QUES:RLIM:CHAN14:ENAB

Questionable Ripple Limit Channel 14 Status Event Register STAT:QUES:CHAN14:RLIM:?

Positive Transition Filter STAT:QUES:RLIM:CHAN14:PTR

Negative Transition Filter STAT:QUES:RLIM:CHAN14:NTR

Questionable Ripple Limit Channel 14 **Status Condition Register** STAT:QUES:RLIM:CHAN14:COND?

### **Примеры калибровки анализатора с помощью команд SCPI**

Данный раздел содержит примеры использования команд SCPI для калибровки анализатора.

#### **Пример управления конфигурациями**

Следующий набор команд демонстрирует управление калибровочными конфигурациями.

// Создание конфигурации SENSe:CORRection:CONFiguration:CREate "3 port SOLT calibration" // Создание конфигурации SENSe:CORRection:CONFiguration:CREate "1 port USER POWER calibration" // Выбор конфигурации SENSe:CORRection:CONFiguration:SELect "1 port USER POWER calibration" // Создание однопортовой группы с типом калибровки "USERPWR" для порта  $\overline{\mathcal{L}}$ SENSe:CORRection:CONFiguration:GROup:CREate "USERPWR", PREC, 2 // Выбор конфигурации

SENSe:CORRection:CONFiguration:SELect "3 port SOLT calibration"

// Создание группы для портов 3, 4, 5 с типом калибровки SOLT

SENSe:CORRection:CONFiguration:GROup:CREate "DUT", SOLT, 3, 4, 5

// Выбор конфигурации

SENSe:CORRection:CONFiguration:SELect "1 port USER POWER calibration"

// Запуск процесса калибровки

SENSe:CORRection:COLLect:START

// Проверка выполнения выбранной конфигурации

SENSe:CORRection:COLLect:START?

// Удаление выбранной конфигурации

SENSe:CORRection:CONFiguration:DELete

// Проверка на наличие ошибки: в настоящее время выполняемая конфигурация не может быть удалена

SYSTem:ERRor?

// Выход из режима сбора данных шагов

SENSe:CORRection:COLLect:STOP

// Выбор конфигурации

SENSe:CORRection:CONFiguration:SELect "3 port SOLT calibration"

// Удаление выбранной конфигурации

SENSe:CORRection:CONFiguration:DELete

// Выбор конфигурации

SENSe:CORRection:CONFiguration:SELect "1 port USER POWER calibration"

// Удаление выбранной конфигурации

SENSe:CORRection:CONFiguration:DELete

# **Пример N-портовой (SOLT) калибровки**

Следующий набор команд SCPI демонстрирует калибровку группы из трех портов с помощью полной N-портовой калибровки (SOLT).

Описание примера:

- 1. Создается конфигурация.
- 2. Создается группа портов.
- 3. Настраивается плоскость калибровки для выбранной группы портов.
- 4. Конфигурируются порты.
- 5. Настраивается калибровочный набор.
- 6. Запускается процесс калибровки.
- 7. Собираются данные для портов и переходов.
- 8. Сохраняются калибровочные коэффициенты.

// Создание конфигурации

SENSe:CORRection:CONFiguration:CREate "3 port SOLT calibration"

// Создание группы для 3,4,5 портов с типом калибровки SOLT

SENSe:CORRection:CONFiguraiton:GROup:CREate "DUT", SOLT, 3,4,5

// Включение режима упрощенной калибровки для выбранной группы портов

SENSe:CORRection:CONFiguration:GROup:SIMPlified ON

// Задание общего порта

SENSe:CORRection:CONFiguration:GROup:PORT:COMMon 5

// Задание не использования изоляции в калибровке

SENSe:CORRection:CONFiguration:GROup:ISOLation:DISable:ALL

// Задание режима использования неизвестных перемычек SENSe:CORRection:CONFiguration:GROup:UTHRu:ENABle:ALL

// Конфигурирование портов (задание типа и пола разъёма порта) SENSe:CORRection:CONFiguration:CONNection 3, "N 50 Ohm", Male SENSe:CORRection:CONFiguration:CONNection 4, "N 50 Ohm", Male SENSe:CORRection:CONFiguration:CONNection 5, "N 50 Ohm", Male

// Задание комплекта мер

SENSe:CORRection:CONFiguration:GROup:CKIT:SELect 3, "05CK10A-150" SENSe:CORRection:CONFiguration:GROup:CKIT:SELect 4, "05CK10A-150" SENSe:CORRection:CONFiguration:GROup:CKIT:SELect 5, "05CK10A-150"

// Запуск процесса калибровки

SENSe:CORRection:COLLect:START

// Проверка выполнения выбранной конфигурации

SENSe:CORRection:COLLect:STARt?

// Выполнение измерения шага и сбор данных для порта 3

SENSe:CORRection:COLLect:STEP:ACQuire:OPEN 3

SENSe:CORRection:COLLect:STEP:ACQuire:SHORt 3

SENSe:CORRection:COLLect:STEP:ACQuire:LOAD 3

// Выполнение измерения шага и сбор данных для порта 4

SENSe:CORRection:COLLect:STEP:ACQuire:OPEN 4

SENSe:CORRection:COLLect:STEP:ACQuire:SHORt 4

SENSe:CORRection:COLLect:STEP:ACQuire:LOAD 4

// Выполнение измерения шага и сбор данных для порта 5

SENSe:CORRection:COLLect:STEP:ACQuire:OPEN 5

SENSe:CORRection:COLLect:STEP:ACQuire:SHORt 5

SENSe:CORRection:COLLect:STEP:ACQuire:LOAD 5

// Выполнение измерения шага и сбор данных для шага с классом THRU

SENSe:CORRection:COLLect:STEP:ACQuire:THRU 3, 5, "Unknown Thru", "Arbitrary kit"

SENSe:CORRection:COLLect:STEP:ACQuire:THRU 4, 5, "Unknown Thru", "Arbitrary kit"

// Сохранение калибровочных коэффициентов

SENSe:CORRection:COLLect:SAVE

### **Пример калибровки мощности портов**

Следующий набор команд SCPI демонстрирует пользовательскую калибровку мощности портов.

Описание примера:

- 1. Создается и выбирается конфигурация.
- 2. Создается группа портов.
- 3. Выбирается и обнуляется измеритель мощности.
- 4. Выбирается порт для калибровки.
- 5. Запускается процесс калибровки.
- 6. Собираются данные о мощности для порта.
- 7. Сохраняется калибровочные коэффициенты.

// Запрос списка измерителей мощности

SYSTem:COMMunicate:PSENsor:LIST?

// Создание конфигурации

SENSe:CORRection:CONFiguration:CREate "1 port USER POWER calibration"

// Выбор конфигурации (если конфигурация не была выбрана)

SENSe:CORRection:CONFiguration:SELect "1 port USER POWER calibration"

// Создание однопортовой группы с типом калибровки POWER "USERPWR" для порта 2

SENSe:CORRection:CONFiguration:GROup:CREate "USERPWR", PREC, 2

// Выбор измерителя мощности

SENSe:CORRection:CONFiguration:GROup:PSEN:SELect <powerSensorModel>

// Выполнение обнуления для выбранного изменителя мощности

SENSe:CORRection:CONFiguration:GROup:PSEN:ZERO

// Выбор порта 2 для калибровки

SENSe:CORRection:CONFiguration:GROup:POWer:STATe 2, ON

// Запуск процесса калибровки

SENSe:CORRection:COLLect:START

// Выполнение измерения шага и сбор данных для порта 2

SENSe:CORRection:COLLect:STEP:ACQure:POWer 2

// Сохранение калибровочных коэффициентов

SENSe:CORRection:COLLect:SAVE

# **Пример калибровки с помощью автоматического калибровочного модуля**

Следующий набор команд SCPI демонстрирует пользовательскую калибровку с помощью автоматического калибровочного модуля.

Описание примера:

- 1. Создается конфигурацию.
- 2. Создаются и выбираются группы портов.
- 3. Настраивается плоскость калибровки для групп портов.
- 4. Конфигурируются порты.
- 5. Настраивается автоматический калибровочный модуль для групп портов.
- 6. Запускается процесс калибровки.
- 7. Выбираются и выполняются шаги калибровки для портов.
- 8. Выбираются и выполняют шаги калибровки для неизвестных перемычек.
- 9. Сохраняется калибровочные коэффициенты.

// Пример для объединенной настройки, содержащей несколько групп F3:

// Группа 1 "DUT0F3" F3(3,4,5) упрощенная (общий порт 3), без использования неизвестных перемычек

// Группа 2 "DUT1F3" F3(6,7,8) с использованием неизвестных перемычек

// Два автокалибровочных модуля подключены:

// ACM0: 2509.2, NF-NM, #00000001

// ACM1: 2509.2, 3.5F-3.5M, #00000002

// Создание конфигурации

SENSe:CORRection:CONFiguration:CREate "ACM calibration"

// Создание группы для портов 3, 4, 5 с типом калибровки SOLTECAL

SENSe:CORRection:CONFiguration:GROup:CREate "DUT0F3", SOLTECAL, 3, 4, 5

// Создание группы для портов 6, 7, 8 с типом калибровки SOLTECAL

SENSe:CORRection:CONFiguration:GROup:CREate "DUT1F3", SOLTECAL, 6, 7, 8

// Выбор первой группы портов "DUT0F3"

SENSe:CORRection:CONFiguration:GROup:SELect "DUT0F3"

// Включение режима упрощенной калибровки для группы DUT0F3

SENSe:CORRection:CONFiguration:GROup:SIMPlified ON

// Задание общего порта

SENSe:CORRection:CONFiguration:GROup:PORT:COMMon 3

// Задание режима не использования неизвестных перемычек для группы DUT0F3

SENSe:CORRection:CONFiguration:GROup:UTHRu:DISable:ALL

// Конфигурирование портов (задание типа и пола разъёма порта)

SENSe:CORRection:CONFiguration:CONNection 3, "N 50 Ohm", Female

SENSe:CORRection:CONFiguration:CONNection 4, "N 50 Ohm", Male

SENSe:CORRection:CONFiguration:CONNection 5, "N 50 Ohm", Male

// Запрос списка автокалибровочных модулей

SYSTem:COMMunicate:ECAL:LIST?

// <- "ACM25092","19039010","ACM25092 Demo","18019003","ACM45091 Demo","21350030"

// Выбор автокалибровочного модуля для выбранной группы портов

SENSe:CORRection:CONFiguration:GROup:ECAL:SELect "ACM25092", "19039010"

// Выбор типа характеризации автокалибровочного модуля

SENSe:CORRection:CONFiguration:GROup:ECAL:UCHar CHAR0

// Включение режима термокомпенсации для автокалибровочного модуля

SENSe:CORRection:CONFiguration:GROup:ECAL:THERmo:COMPensation:STATe ON

// Выбор второй группы портов "DUT1F3"

SENSe:CORRection:CONFiguration:GROup:SELect "DUT1F3"

// Выключение режима упрощенной калибровки для группы портов DUT0F3

SENSe:CORRection:CONFiguration:GROup:SIMPlified OFF

// Включение режима использования неизвестных перемычек для группы портов DUT0F3

SENSe:CORRection:CONFiguration:GROup:UTHRu:ENABle:ALL

// Конфигурирование портов (задание типа и пола разъёма порта)

SENSe:CORRection:CONFiguration:CONNection 6, "3.5 50 Ohm", Female

SENSe:CORRection:CONFiguration:CONNection 7, "3.5 50 Ohm", Female

SENSe:CORRection:CONFiguration:CONNection 8, "3.5 50 Ohm", Female

// Выбор автокалибровочного модуля для выбранной группы портов

SENSe:CORRection:CONFiguration:GROup:ECAL:SELect "ACM8000T\_v1", "X4038390"

// Выбор типа характеризации автокалибровочного модуля

SENSe:CORRection:CONFiguration:GROup:ECAL:UCHar FACTory

// Включение режима термокомпенсации для автокалибровочного модуля

SENSe:CORRection:CONFiguration:GROup:ECAL:THERmo:COMPensation:STATe ON

// Запуск процесса калибровки

SENSe:CORRection:COLLect:START

// Выбор шага с автокалибровочным модулем для портов 3-4

SENSe:CORRection:COLLect:STEP:SELect:ECAL 3, 4

// Выключение состояния автоматической ориентации АКМ

SENSe:CORRection:COLLect:STEP:ECAL:ORIentation:STATe OFF

// Выполняет процедуру автоматической ориентации

SENSe:CORRection:COLLect:STEP:ECAL:ORIentation:EXECute

// Считывает схему сопоставления портов

SENSe:CORRection:COLLect:STEP:ECAL:TABLe?

// Выполнение измерения для портов 3-4

SENSe:CORRection:COLLect:STEP:MEASure

// Выбор шага калибровки для портов 3-5

// Команда SENSe:CORRection:COLLect:STEP:ACQuire:ECAL не используется в данном случае, так как необходимо настроить ориентацию

SENSe:CORRection:COLLect:STEP:SEL:ECAL 3, 5

// Включение состояния автоматической ориентации АКМ

SENSe:CORRection:COLLect:STEP:ECAL:ORIentation:STATe ON

// Выполнение измерения для портов 3-5

SENSe:CORRection:COLLect:STEP:MEASure

// Выбор шага и запуск процесса калибровки для порта 6

// Команда SENSe:CORRection:COLLect:STEP:SELect:ECAL не используется в данном случае, так как настройка ориентации не требуется

SENSe:CORRection:COLLect:STEP:ACQuire:ECAL 6

// Выбор шага и запуск процесса калибровки для порта 7

// Команда SENSe:CORRection:COLLect:STEP:SELect:ECAL не используется в данном случае, так как настройка ориентации не требуется

SENSe:CORRection:COLLect:STEP:ACQuire:ECAL 7

// Выбор шага и запуск процесса калибровки для порта 8

// Команда SENSe:CORRection:COLLect:STEP:SELect:ECAL не используется в данном случае, так как настройка ориентации не требуется

SENSe:CORRection:COLLect:ACQuire:ECAL 8

// Выбор и запуск шага с неизвестной перемычкой для портов 6-8

SENSe:CORRection:COLLect:STEP:ACQuire:THRU 6, 7

// Выбор и запуск шага с неизвестной перемычкой для портов 6-8

SENSe:CORRection:COLLect:STEP:ACQuire:THRU 7, 8

// Выбор и запуск шага с неизвестной перемычкой для портов 6-8

SENSe:CORRection:COLLect:STEP:ACQuire:THRU 6, 8

// Сохранение калибровочных коэффициентов

SENSe:CORRection:COLLect:SAVE

# **Пример калибровки тестового/опорного приёмника**

Следующий набор команд SCPI демонстрирует пользовательскую калибровку тестового или опорного приёмника.

Описание примера:

- 1. Создается и выбирается конфигурацию.
- 2. Создается группа портов.
- 3. Выключается калибровка мощности портов.
- 4. Настраивается калибровка тестовых и опорных приёмников портов.
- 5. Устанавливается смещение тестовых и опорных приёмников портов.
- 6. Устанавливаются порты-источники сигнала для портов.
- 7. Запускается процесс калибровки.

8. Выполняется измерение шагов калибровки для тестовых и опорных приёмников портов.

9. Сохраняются калибровочные коэффициенты.

// Создание конфигурации

SENSe:CORRection:CONFiguration:CREate "User receiver calibration"

// Выбор конфигурации

SENSe:CORRection:CONFiguration:SELect "User receiver calibration"

// Создание двухпортовой группы "RCV" для портов 1, 2

SENSe:CORRection:CONFiguration:GROup:CREate "RCV", PREC, 1, 2

// Установка состояния необходимости выполнения калибровки мощности порта 1

SENS:CORR:CONF:GROup:POWer:STATe 1, OFF

// Установка состояния необходимости выполнения калибровки опорного приёмника порта 1

SENSe:CORRection:CONFiguration:GROup:RCHannel:STATe 1, ON

// Установка смещения для опорного приёмника порта 1

SENSe:CORRection:CONFiguration:GROup:RCHannel:OFFSet 1, 1

// Установка состояния необходимости выполнения калибровки тестового приёмника порта 1

SENSe:CORRection:CONFiguration:GROup:TCHannel:STATe 1, ON

// Установка смещения для тестового приёмника порта 1

SENSe:CORRection:CONFiguration:GROup:TCHannel:OFFSet 1, 1

// Установка порта-источника сигнала для калибровки тестового приёмника порта 1

SENSe:CORRection:CONFiguration:GROup:TCHannel:PORT:SOURce 1, 2

// Установка состояния необходимости выполнения калибровки мощности порта 2

SENSe:CORRection:CONFiguration:GROup:POWer:STATe 2, OFF

// Установка состояния необходимости выполнения калибровки опорного приёмника порта 2

SENSe:CORRection:CONFiguration:GROup:RCHannel:STATe 2, OFF

// Установка состояния необходимости выполнения калибровки тестового приёмника порта 2

SENSe:CORRection:CONFiguration:GROup:TCHannel:STATe 1, ON

// Установка порта-источника сигнала для калибровки тестового приёмника для порта 2

SENSe:CORRection:CONFiguration:GROup:TCHannel:PORT:SOURce 2, 1

// Установка смещения для тестового приёмника порта 2

SENSe:CORRection:CONFiguration:GROup:TCHannel:OFFSet 2, 2

// Выбор конфигурации

SENSe:CORRection:CONFiguration:SELect "User receiver calibration"

// Запуск процесса калибровки

SENSe:CORRection:COLLect:START

// Выполнение измерения шага опорного приёмника для порта 1

SENSe:CORRection:COLLect:STEP:ACQuire:RCHannel 1

// Выполнение измерения шага тестового приёмника для порта 1

SENSe:CORRection:COLLect:STEP:ACQuire:TCHannel 1

// Выполнение измерения шага тестового приёмника для порта 2

SENSe:CORRection:COLLect:STEP:ACQuire:TCHannel 2

// Сохранение калибровочных коэффициентов

SENSe:CORRection:COLLect:SAVE

### **Пример калибровки мощности и приёмника**

Следующий набор команд SCPI демонстрирует пользовательскую калибровку мощности и приёмника.

Описание примера:

- 1. Создается и выбирается конфигурацию.
- 2. Создается группу портов.
- 3. Выбирается и обнуляется измеритель мощности.

4. Устанавливается состояние необходимости выполнения калибровки мощности порта, калибровку тестового и опорного приёмников порта.

- 5. Устанавливается смещение для тестового и опорного приёмников порта.
- 6. Устанавливается порт-источник сигнала.
- 7. Запускается процесс калибровки.
- 8. Выполняется измерение шагов калибровки.
- 9. Сохраняет калибровочные коэффициенты.

// Запрос списка измерителей мощности

SYSTem:COMMunicate:PSENsor:LIST?

// Создание конфигурации

SENSe:CORRection:CONFiguration:CREate "1 port USER Power+Receiver calibration"

// Выбор конфигурации

SENSe:CORRection:CONFiguration:SELect "1 port USER POWER calibration"

// Создание однопортовой группы с типом калибровки POWER "USERPWR" для порта 2

SENSe:CORRection:CONFiguration:GROup:CREate "PREC", PREC, 2

// Выбор измерителя мощности

SENSe:CORRection:CONFiguration:GROup:PSEN:SELect <powerSensorModel>

// Выполнение обнуления для выбранного изменителя мощности

SENSe:CORRection:CONFiguration:GROup:PSEN:ZERO

// Установка состояния необходимости выполнения калибровки мощности порта 2

SENSe:CORRection:CONFiguration:GROup:POWer:STATe 2, ON

// Установка состояния необходимости выполнения калибровки опорного приёмника порта 2

SENSe:CORRection:CONFiguration:GROup:RCHannel:STATe 2, ON

// Установка состояния необходимости выполнения калибровки тестового приёмника порта 2

SENSe:CORRection:CONFiguration:GROup:TCHannel:STATe 2, ON

// Установка смещения для опорного приёмника порта 2

SENSe:CORRection:CONFiguration:GROup:RCHannel:OFFSet 2, 0 dB

// Установка смещения для тестового приёмника порта 2

SENSe:CORRection:CONFiguration:GROup:TCHannel:OFFSet 2, 0 dB

// Установка порта-источника сигнала для калибровки тестового приёмника порта 2

SENSe:CORRection:CONFiguration:GROup:TCHannel:PORT:SOURce 2, 9

// Запуск процесс калибровки

SENSe:CORRection:COLLect:STEP:INIT "1 port USER Power+Receiver calibration"

// Выполнение измерения шага мощности и опорного приёмника

SENSe:CORRection:COLLect:STEP:ACQuire:RPOWer 2

// Выполнение измерения шага тестового приёмника для порта 2

SENSe:CORRection:COLLect:STEP:ACQuire:TCHannel 2

// Сохранение калибровочных коэффициентов

SENSe:CORRection:COLLect:SAVE

#### **Примеры программ**

**Пример 1.** Программа на C.

Следующая программа демонстрирует управление анализатором на языке C с использованием библиотеки VISA.

При запуске программы в командной строке ей передается адрес анализатора в формате VISA resource name. Подробнее о VISA resource name см. документацию по библиотеке VISA.

Описание программы:

- 1. Устанавливает соединение с анализатором.
- 2. Считывает и выводит строку идентификации анализатора.
- 3. Устанавливает некоторые параметры анализатора.
- 4. Демонстрирует способ запуска цикла измерения и ожидания его окончания
- 5. Считывает данные измерения и значения частоты в измеряемых точках.
- 6. Выводит на экран полученные данные.

// Example.cpp

//

// Заголовочный файл VISA: visa.h (должен быть включен)

// Библиотека VISA: visa32.lib (должна быть связана)

#include "stdafx.h"

#include "visa.h"

int main(int argc, char\* argv[])

{

ViStatus status; // Статус выполнения

ViSession defaultRM, instr; // Дескриптор сессии

```
ViUInt32 retCount; \frac{1}{2} Количество элементов при
строковом вводе/выводе
        ViByte buffer[255]; // Буфер для строкового
ввода/вывода
        ViUInt32 temp;
        int \, \text{NOP} = 21; // \, \text{KOMV} = 70 Количество точек измерения
        const int maxCnt = 100; \frac{1}{100} Максимальное количество
считываемых данных
        doubleData[maxCnt*2]; // Массив данных измерений
        double Freq[maxCnt]; // Массив частот
        if (\arg c < 2)
             {
                   printf("\nUsage: Example <VISA address>\n\n");
                   printf("VISA address examples:\n");
                   printf("TCPIP::nnn.nnn.nnn.nnn::5025::SOCKET\n");
                   printf(" TCPIP::hostname::5025::SOCKET\n");
                   return –1;
             }
        status = viOpenDefaultRM(&defaultRM);
        if (status < VI_SUCCESS)
             {
                   printf("Can't initialize VISA\n");
                   return –1;
```

```
}
         status = viOpen(defaultRM, argv[1], VI_NULL, VI_NULL, &instr);
         if (status < VI_SUCCESS)
              {
                     printf("Can't open VISA address: %s\n", argv[1]);
                     return –1;
              }
         //
         // Установка времени ожидания ответа 
         //
         viSetAttribute(instr, VI_ATTR_TMO_VALUE, 5000);
         // 
         // Задание использования символа завершения
         //
         viSetAttribute(instr, VI_ATTR_TERMCHAR_EN, VI_TRUE);
viSetAttribute(instr, VI_ATTR_TERMCHAR, '\n');
         //
         // Считывание строки идентификации анализатора
         // 
         viPrintf(instr, "*IDN?\n");
         viRead(instr, buffer, sizeof(buffer), &retCount);
         printf("*IDN? Returned %d bytes: %.*s\n\n", retCount, retCount,
buffer);
```
// Установка параметров анализатора

//

//

viPrintf(instr, "SYST:PRES\n");

viPrintf(instr, "SENS:SWE:POIN %d\n", NOP);

viPrintf(instr, "CALC:PAR1:DEF S21\n");

viPrintf(instr, "CALC:PAR1:SEL\n");

viPrintf(instr, "CALC:FORM MLOG\n");

viPrintf(instr, "SENS:BAND 10\n");

//

// Установка способа запуска цикла измерения и ожидание его окончания

//

viPrintf(instr, ":TRIG:SOUR BUS\n");

```
viPrintf(instr, ":TRIG:SING\n");
```
viQueryf(instr, "\*OPC?\n", "%d", &temp);

//

// Считывание данных измерения и значения частоты в измеряемых точках

```
//
```

```
retCount = maxCnt * 2;
```
viQueryf(instr, "CALC:DATA:FDAT?\n", "%,#lf", &retCount, Data);

retCount = maxCnt;

```
viQueryf(instr, "SENS:FREQ:DATA?\n", "%,#lf", &retCount, Freq);
         //
         // Вывод полученных данных на экран
         //
          printf("%20s %20s %20s\n", "Frequency", "Data1", "Data2");
         for (int i = 0; i < NOP; i++){
                 printf("%20f %20f %20f\n", Freq[i], Data[i*2], Data[i*2+1]);
         }
         status = viClose(instr);
         status = viClose(defaultRM);
          return 0;
}
```
**Пример 2.** Программа на LabView.

Следующий пример демонстрирует управление анализатором на языке LabView с использованием библиотеки VISA.

Ниже на рисунках приведена блок – схема и окно программы, содержащее результат выполнения.

Окно программы содержит поле ввода адреса анализатора "VISA Resource Name". Подробнее о формате VISA Resource Name см. документацию по библиотеке VISA.

Пользователь должен заполнить адреса анализатора, выбрать формат графика в поле "Format" и нажать кнопку "Run". В результате выполнения программы будет выведена строка идентификации анализатора и построен график измерений.

Описание программы:

- 1. Устанавливает соединение с анализатором.
- 2. Считывает и выводит строку идентификации анализатора.
- 3. Устанавливает некоторые параметры анализатора.
- 4. Запускает цикл измерения и ожидает его окончания.
- 5. Устанавливает формат графика, введенный пользователем в поле "Format".
- 6. Считывает измеренные данные.
- 7. Выводит на экран полученные данные.

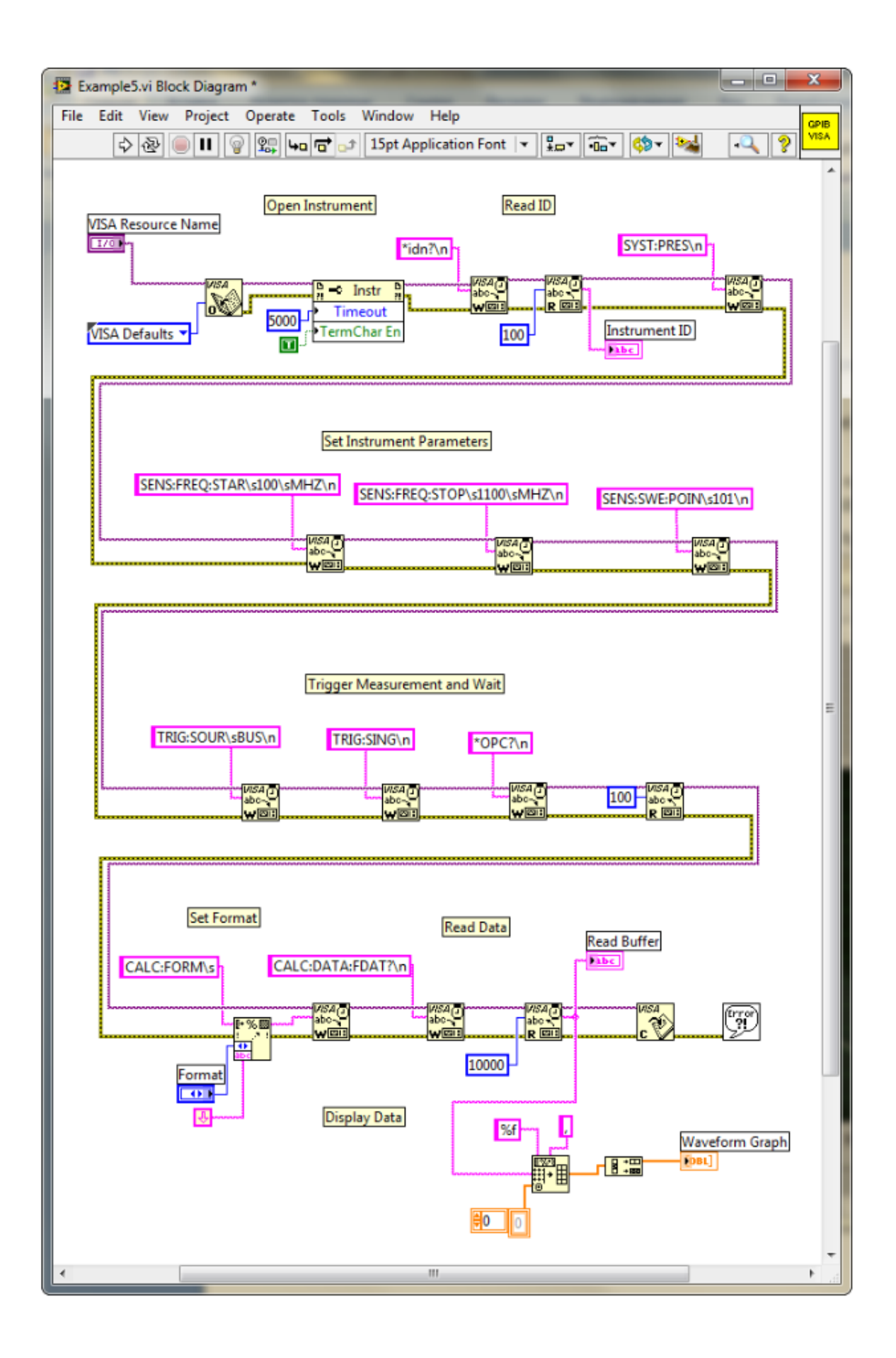

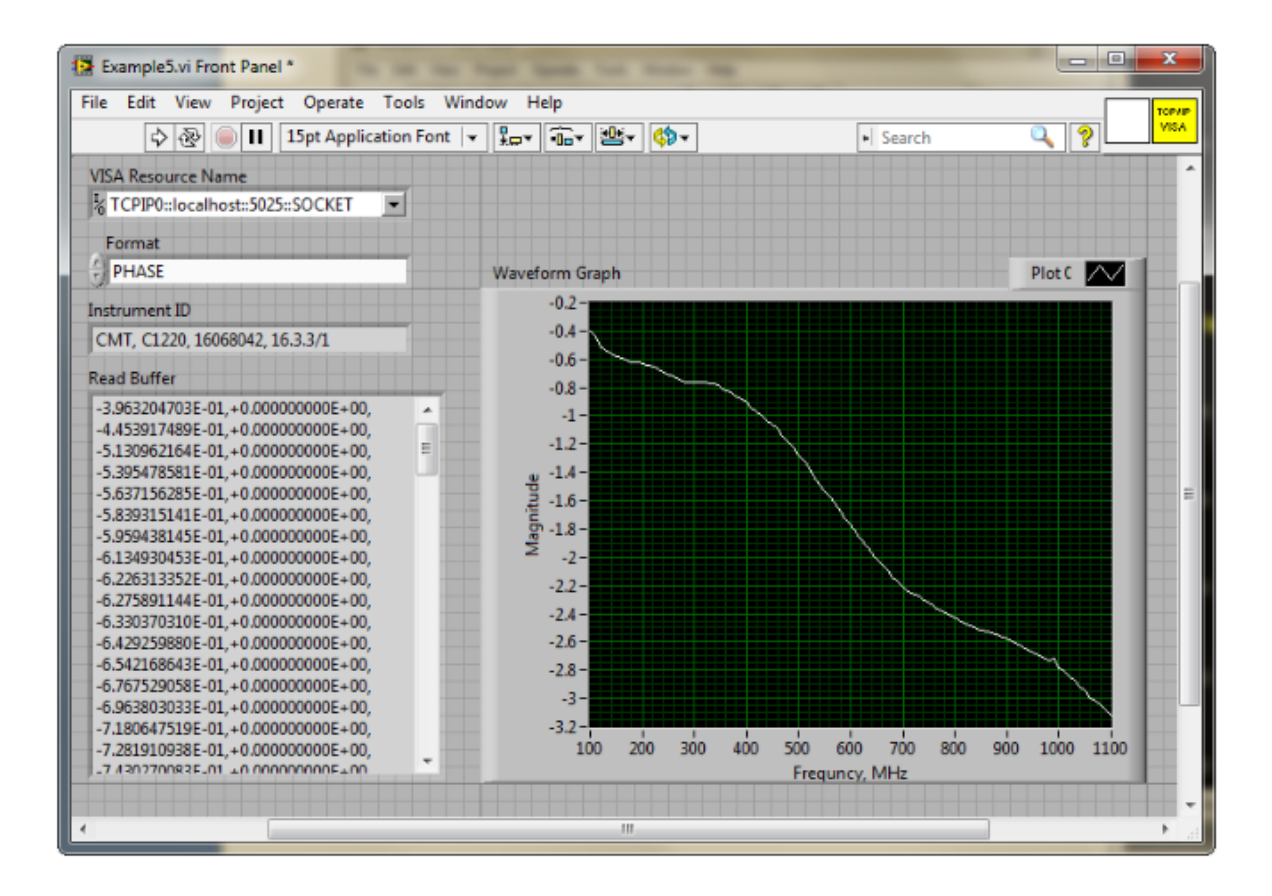

#### **Техническое обслуживание**

Настоящий раздел устанавливает порядок и правила технического обслуживания анализатора, выполнение которых обеспечивает постоянную готовность анализатора к работе.

#### **Порядок проведения технического обслуживания**

Техническое обслуживание анализатора заключается в поддержании аппаратуры в рабочем состоянии, в регулярном контроле технических характеристик путем проведения профилактических работ, контрольных проверок и профилактических проверок рабочих эталонов, входящих в состав анализатора.

Перед проведением технического обслуживания следует подготовить необходимый инструмент, принадлежности и материалы: пинцет, отвертку, мягкую кисть, спирт этиловый ректификованный, ветошь, бязь, марлю.

При непосредственном использовании анализатора по назначению проводятся следующие виды обслуживания:

- · контрольный осмотр (КО);
- · техническое обслуживание 2 (ТО–2).

При кратковременном хранении (до 1 года) проводится КО.

При длительном хранении (более 1 года) проводятся:

- $\bullet$  техническое обслуживание 1 при хранении (ТО-1х);
- · техническое обслуживание 2 при хранении (ТО–2х).

Контрольный осмотр (КО) включает:

- · проверка комплектности;
- · внешний осмотр для проверки отсутствия механических повреждений, целостности изоляционных и лакокрасочных покрытий; исправности соединительных проводов, кабелей питания, заземления.

ТО–2 включает в себя:

- · контрольный осмотр (КО);
- · проверку функционирования анализатора (проводится при подготовке к использованию по назначению);
- протирку протирку контактов электрических разъемов и высокочастотных соединителей;
- · проверку правильности ведения эксплуатационной документации;
- · проверку работоспособности отдельных узлов и блоков;
- · профилактические работы.

Профилактические работы при ТО-2:

- **•** вскройте анализатор;
- · удалите пыль струей сжатого воздуха;
- · проверьте крепления узлов, состояние паек;
- · закройте крышки;
- · проведите поверку;
- · упакуйте анализатор.

ТО–2 совмещается с поверкой и при постановке на длительное хранение.

ТО–1х проводится 1 раз в год и включает в себя:

- · проверку наличия анализатора на месте хранения;
- · проведение внешнего осмотра состояния упаковки;
- · проверку состояния учета и условий хранения;
- · проверку правильности ведения эксплуатационной документации.

ТО–2х выполняется 1 раз в 5 лет и включает в себя:

- все операции ТО-1х;
- · проведение поверки;
- · упаковку анализатора;
- · проверку состояния эксплуатационной документации;
- · отметку о выполненных работах в формуляре .

Контроль и профилактика электрических контактов.

Проверка по этому пункту включает следующие операции:

- · проверку технической прочности, заделки разъемов, сетевых вилок, наконечников на всех кабелях и шнурах, тестирование проводимости соответствующих контактов, разъемов, кабелей;
- · проверку качества разъемных соединений (состояние резьбы, возможность
и удобство завинчивания в резьбовых разъемах).

В случае неудовлетворительных результатов проверок принять соответствующие меры по ремонту, заделке, затяжке соединителей и контактных устройств.

Контроль качества монтажа проводят путем внешнего осмотра контакта с минимальной разборкой устройств, путем снятия крышек, панелей; при этом контролируют качество паек. Необходимо соблюдать меры защиты полупроводниковых элементов от статического электричества.

Профилактические работы выполняют с минимально необходимой разборкой узлов, трактов, расстыковкой соединителей.

Контактные поверхности высокочастотных соединителей протирают в соответствии с п. [Чистка соединителей.](#page-78-0)

#### **Текущий ремонт**

При поломке анализатора допускается только текущий фирменный ремонт, либо ремонт, который осуществляют предприятия, имеющие соответствующую лицензию. Метод ремонта – обезличенный.

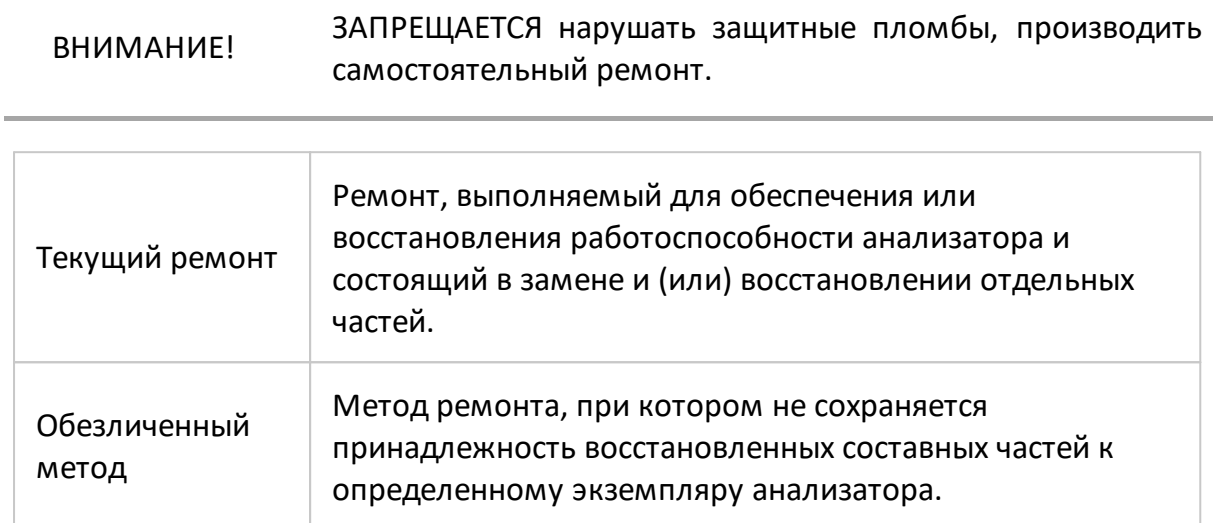

#### **Хранение**

Анализаторы до введения в эксплуатацию должны храниться в упаковке предприятия – изготовителя при температуре окружающего воздуха от 0 до плюс 40 °С и относительной влажности до 80 % (при температуре плюс 25 °С).

Хранение анализатора без упаковки следует производить при температуре окружающего воздуха от плюс 10 до плюс 35 °С и относительной влажности до 80 % (при температуре плюс 25 °С).

В помещениях для хранения содержание пыли, паров кислот и щелочей, агрессивных газов и других вредных примесей, вызывающих коррозию, не должно превышать содержание коррозийно – активных агентов для атмосферы типа 1 по ГОСТ 15150–69.

#### **Транспортирование**

Погрузка и выгрузка упакованного анализатора должна проводиться аккуратно, исключая удары и повреждения упаковки. При транспортировании анализатор следует устанавливать согласно нанесенным на упаковке знакам. Не допускается кантование анализатора.

Допускается транспортирование анализатора в упаковке предприятияизготовителя всеми видами закрытого транспорта с условиями транспортирования по ГОСТ 22261–94 для группы 3:

- · температура окружающего воздуха от минус 50 °C до 70 °C;
- · относительная влажность воздуха при 30 °С не более 95 %;
- · атмосферное давление от 70,0 до 106,7 кПа (от 537 до 800 мм рт. ст.).

Анализаторы разрешается транспортировать в упакованном виде в условиях, исключающих внешние воздействия, способные вызвать механические повреждения или нарушить целостность упаковки в пути следования. При транспортировании должна быть предусмотрена защита от попадания атмосферных осадков и пыли.

Трюмы судов, кузова автомобилей, используемые для перевозки, не должны содержать паров кислот и щелочей, агрессивных газов и других вредных примесей, вызывающих коррозию.

Анализаторы, транспортируемые воздушным транспортом, должны располагаться в упаковке в отапливаемых герметизированных отсеках.

# **Приложение А Таблица настроек по умолчанию**

Параметры анализатора, устанавливаемые при начальной установке.

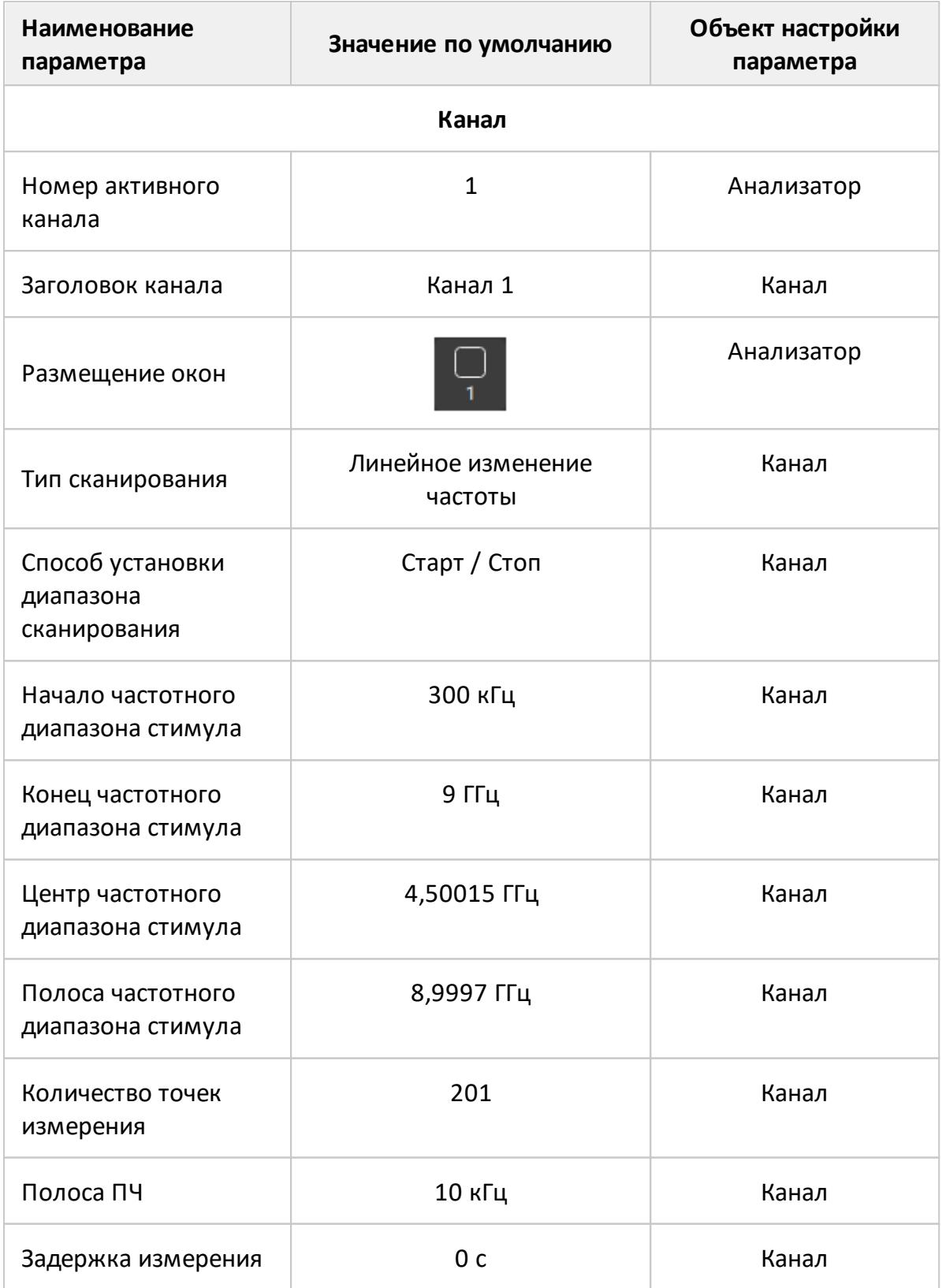

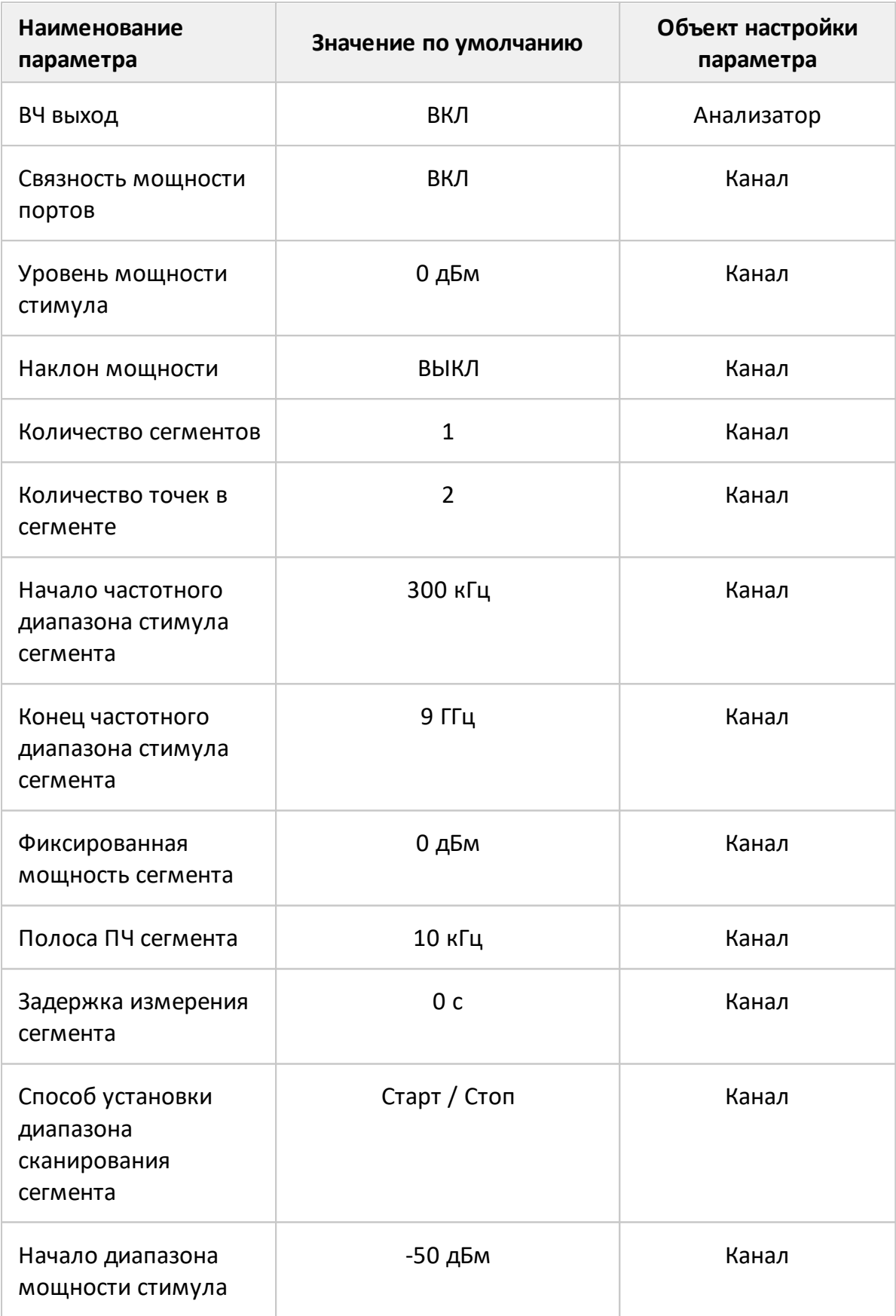

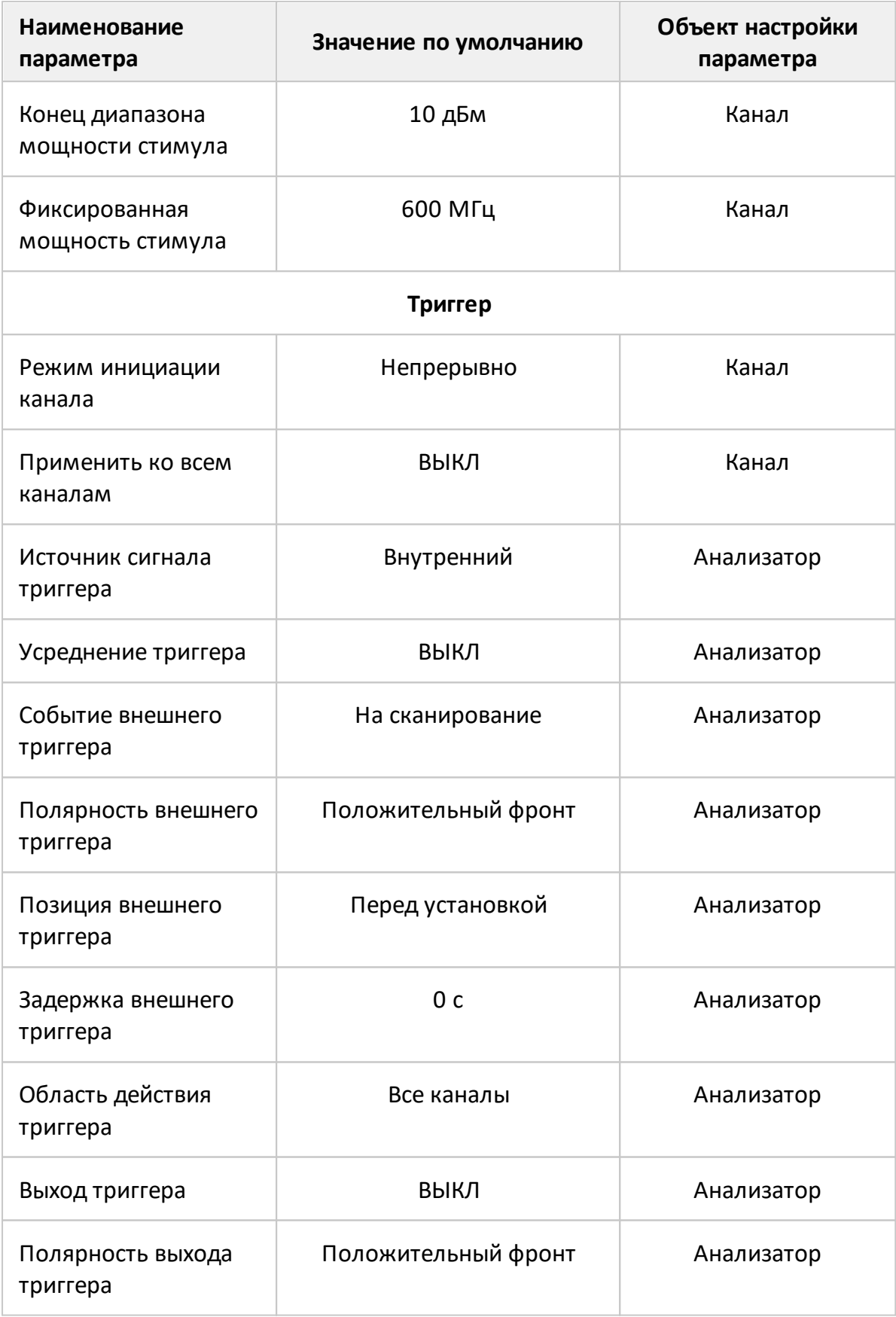

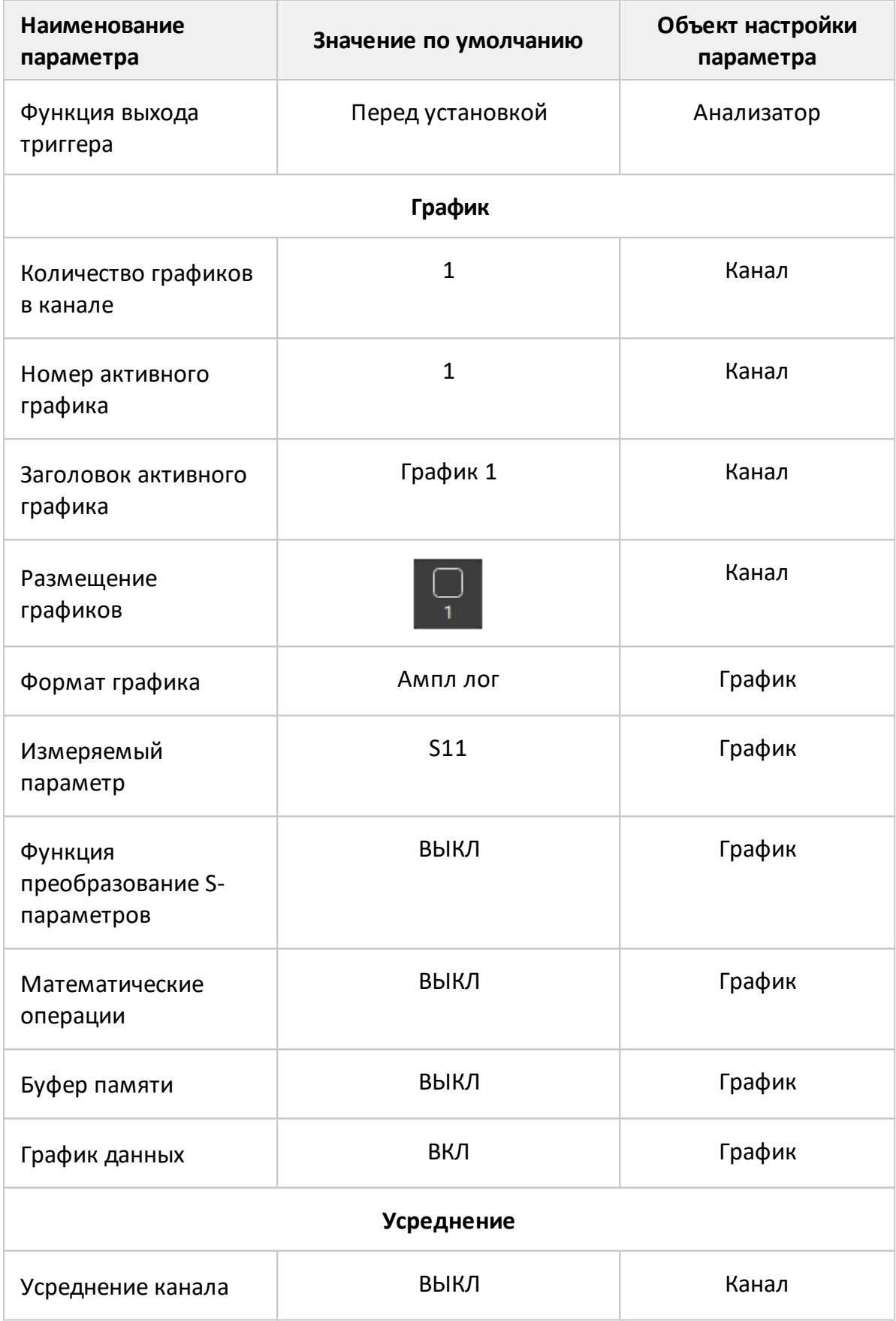

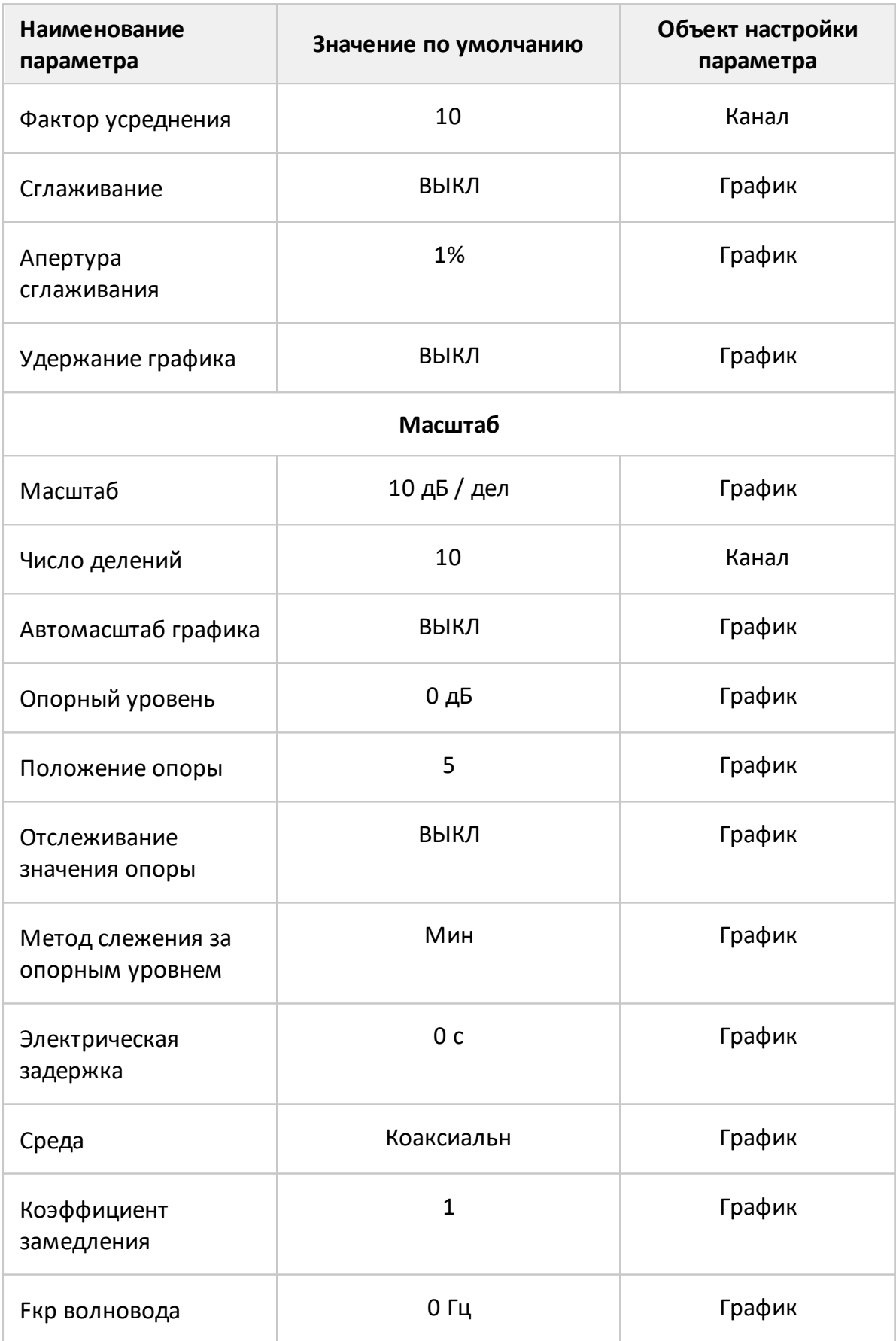

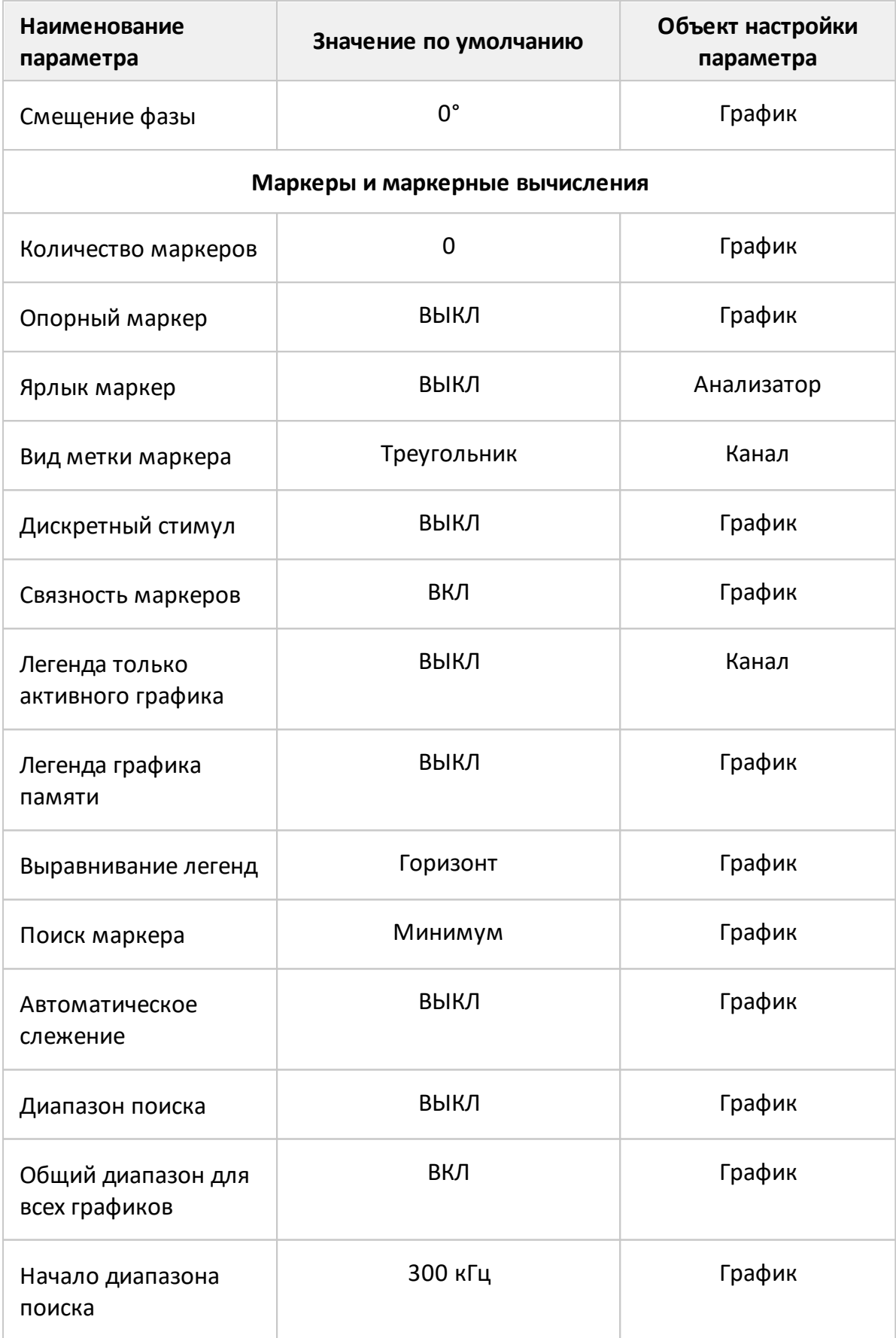

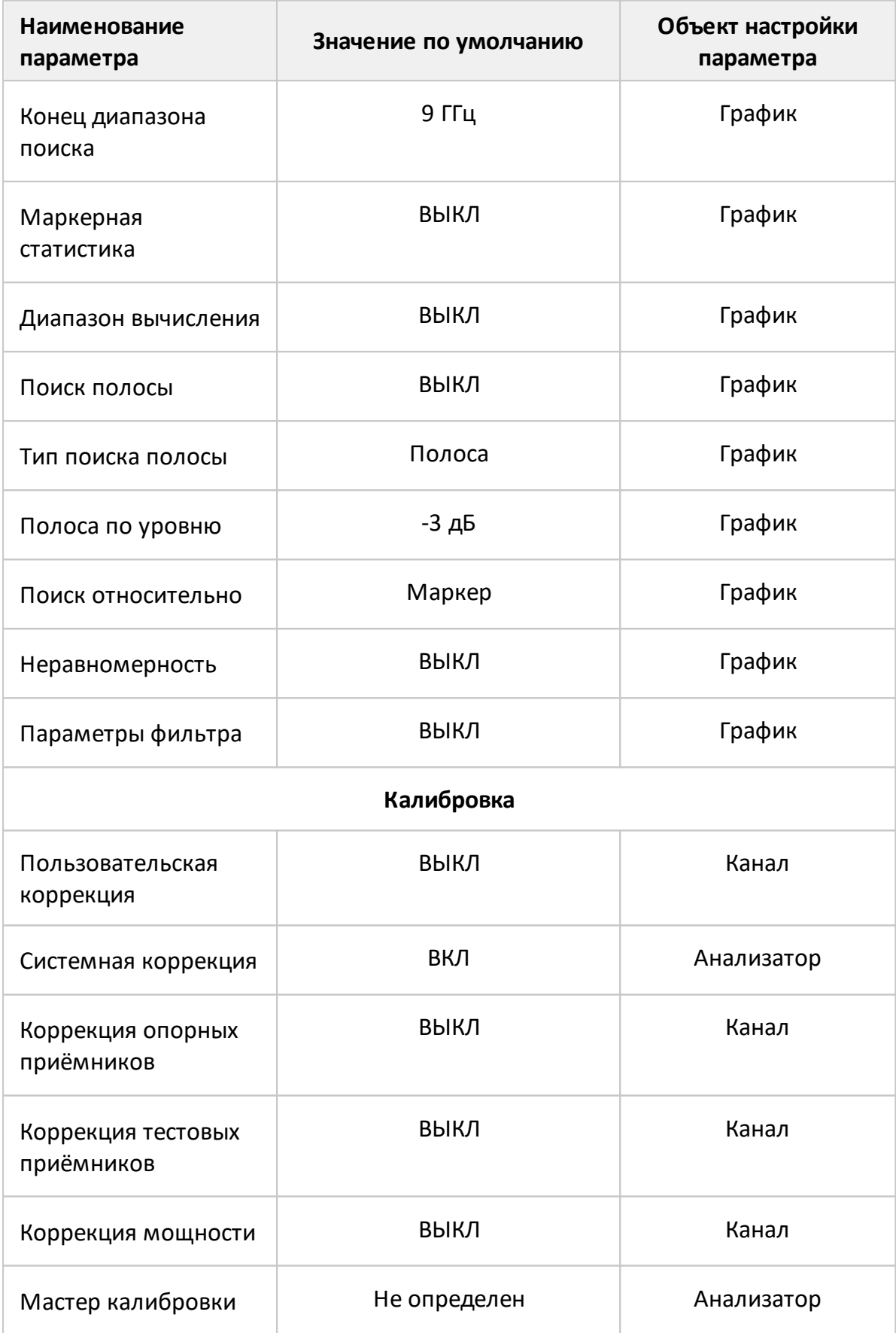

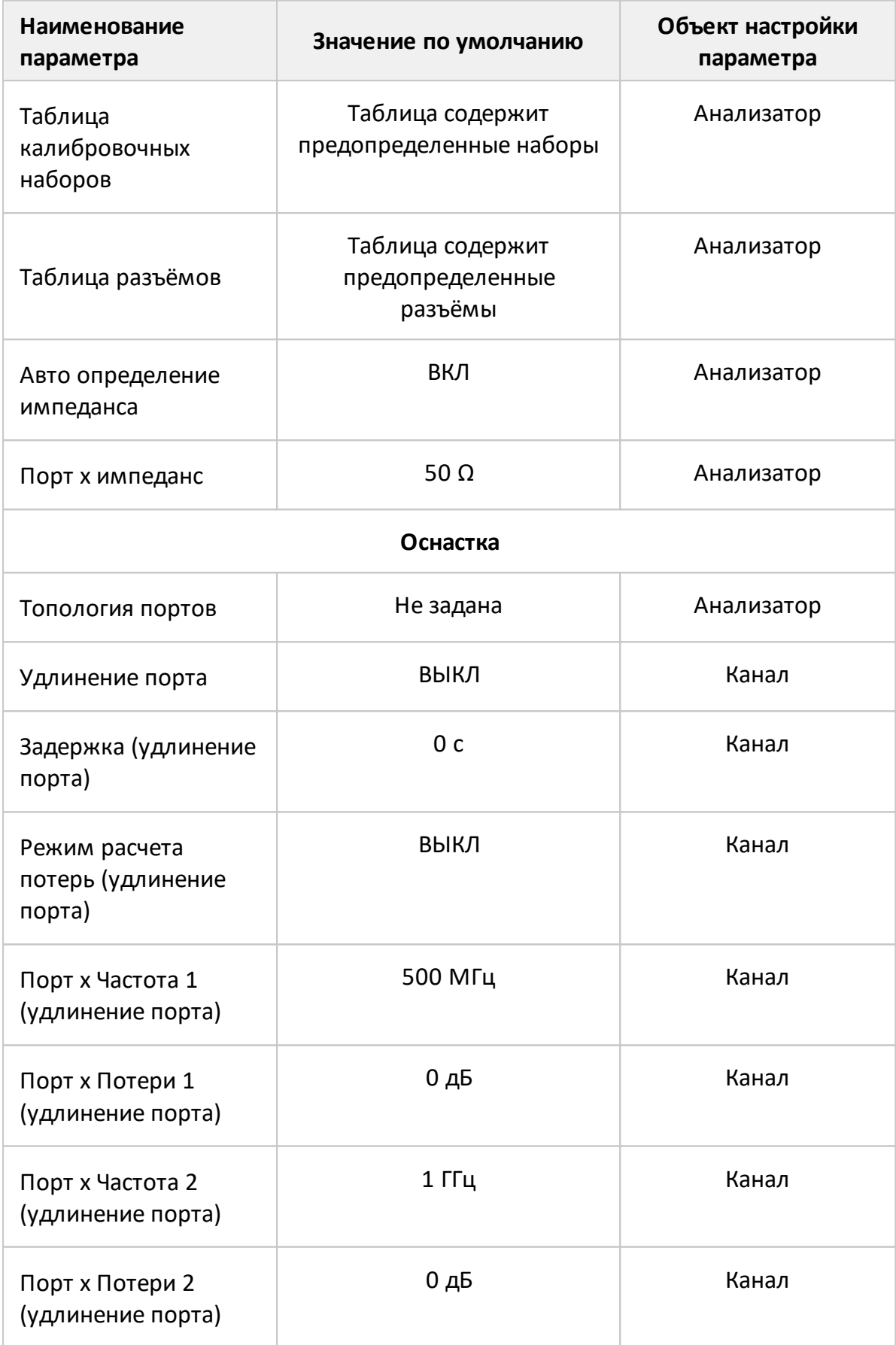

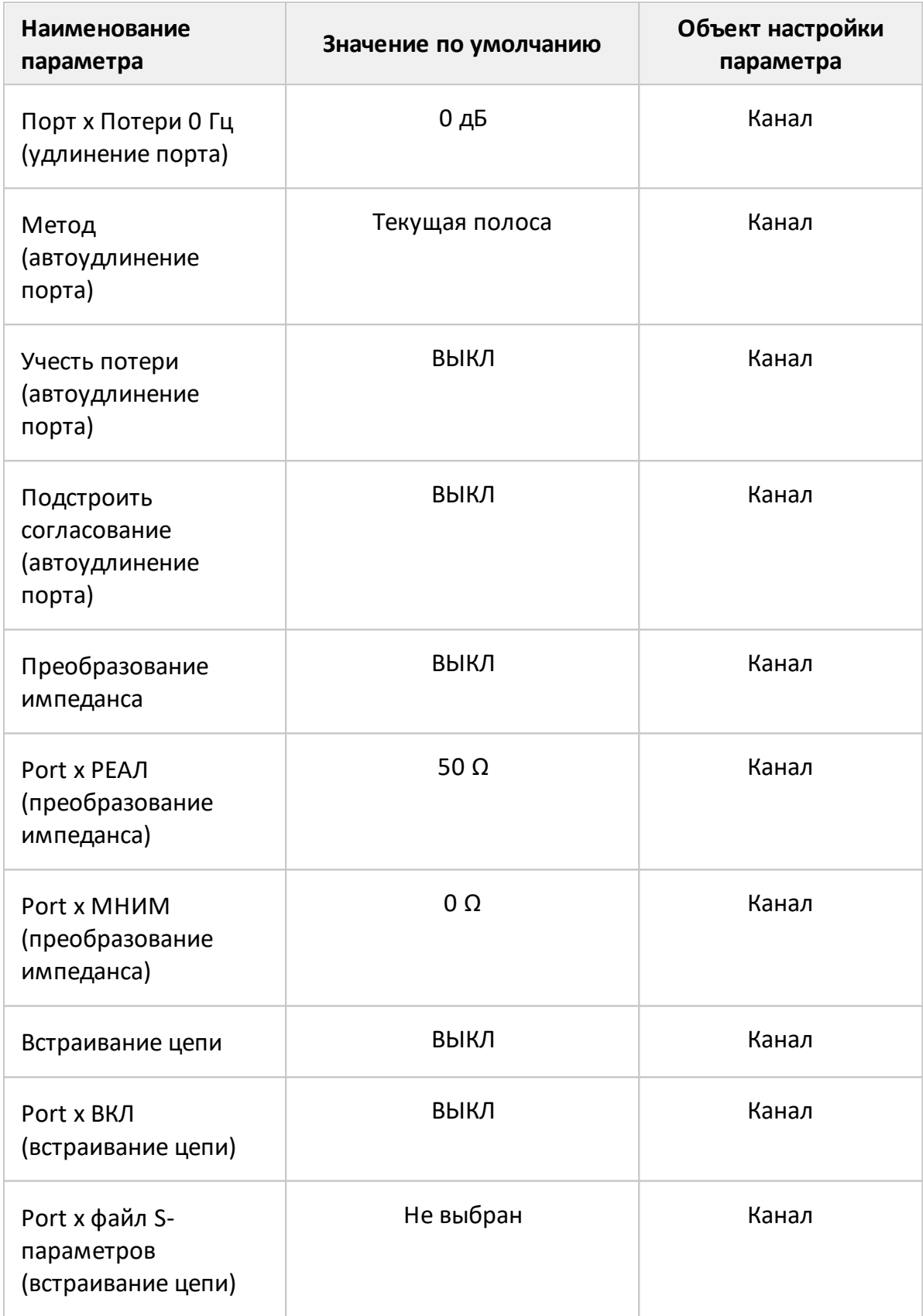

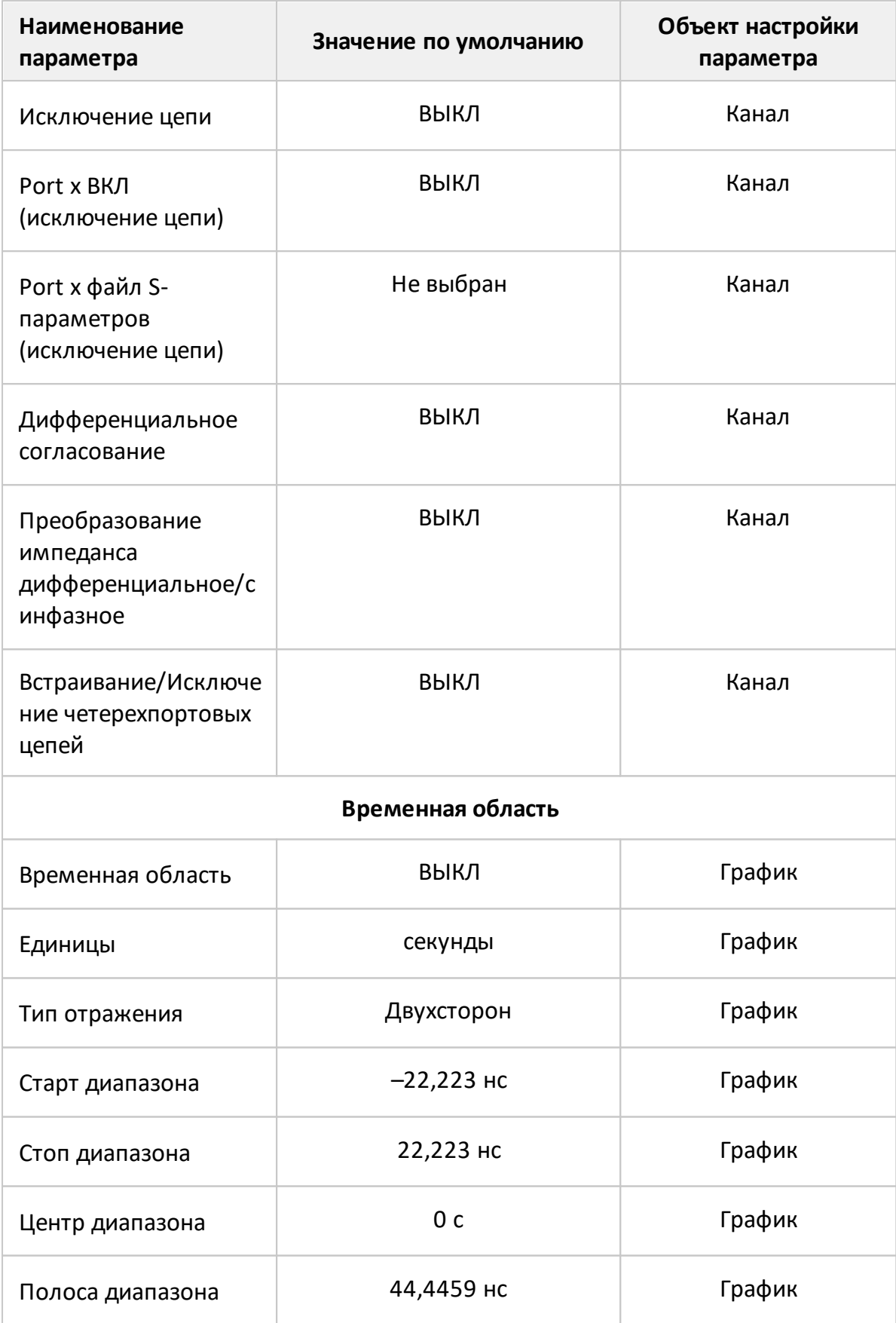

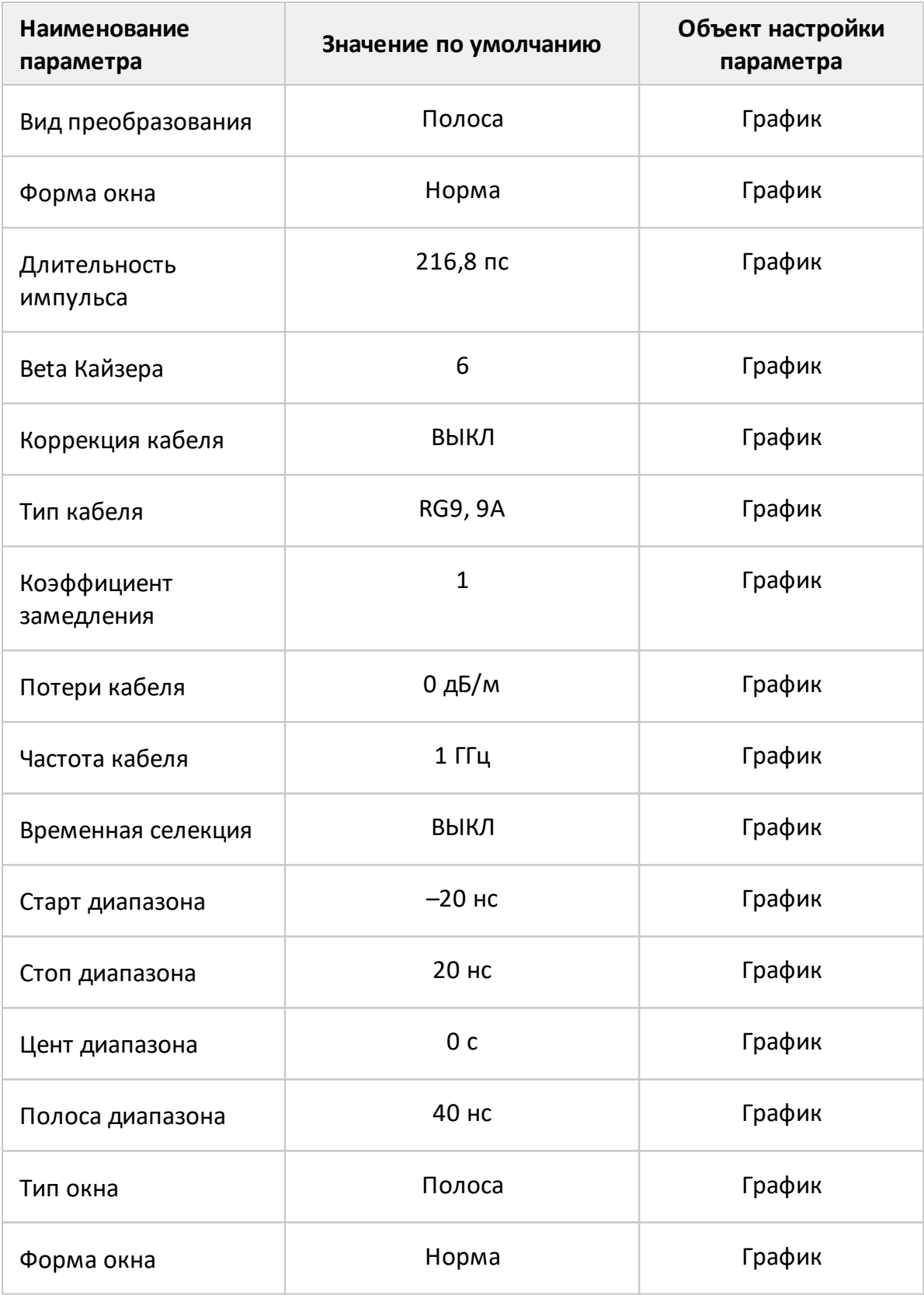

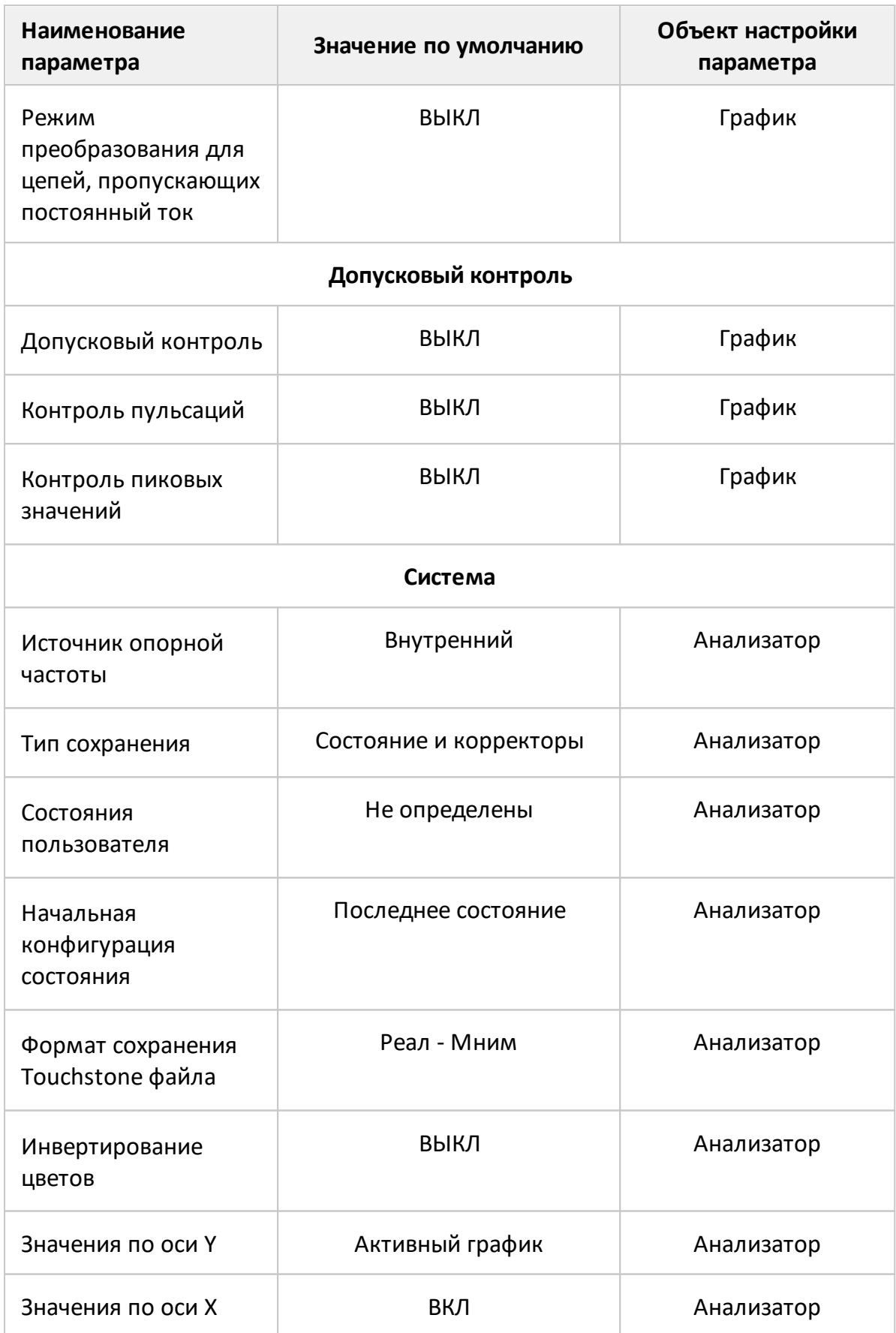

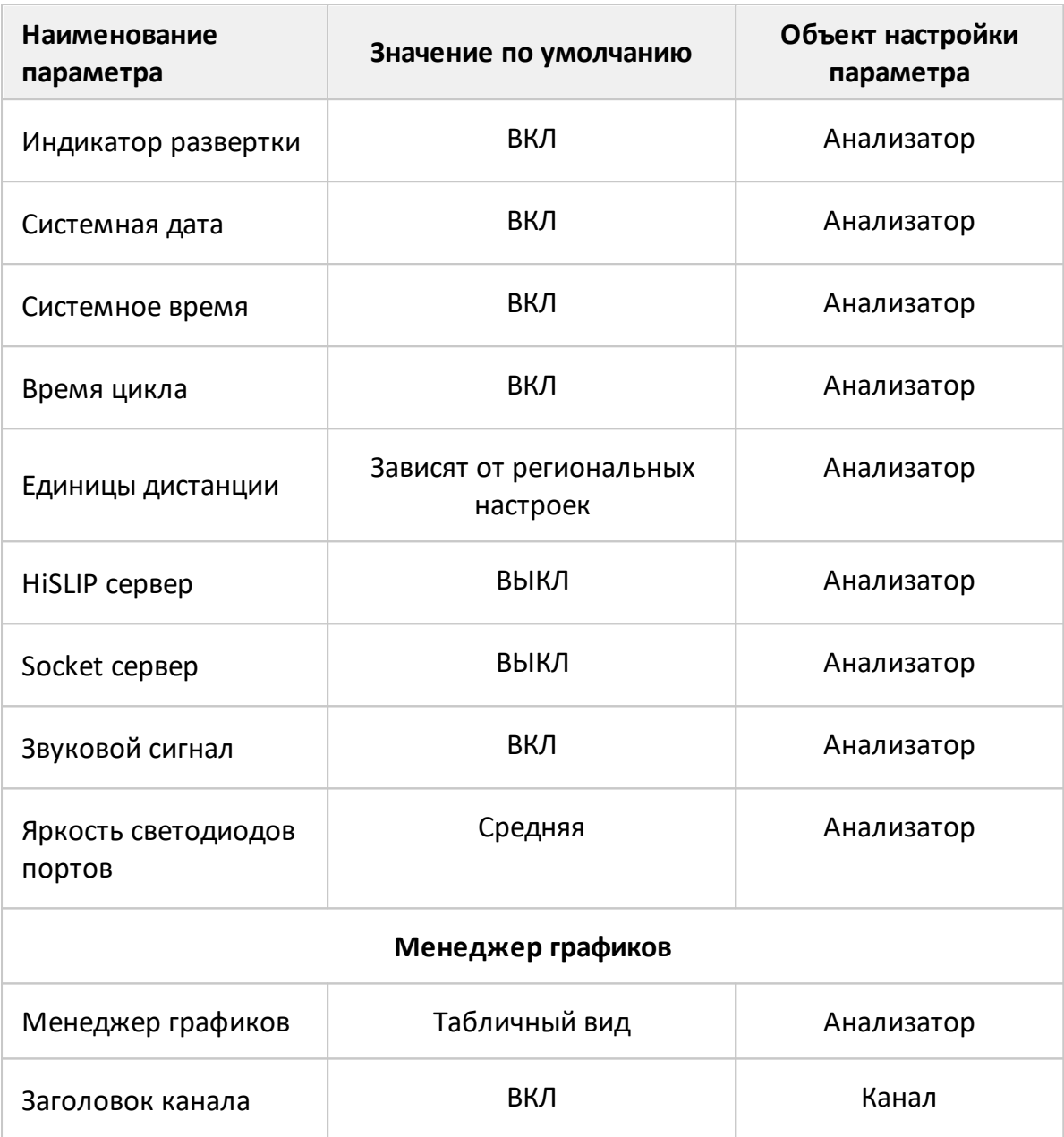

# **Сокращения**

# **Приставки**

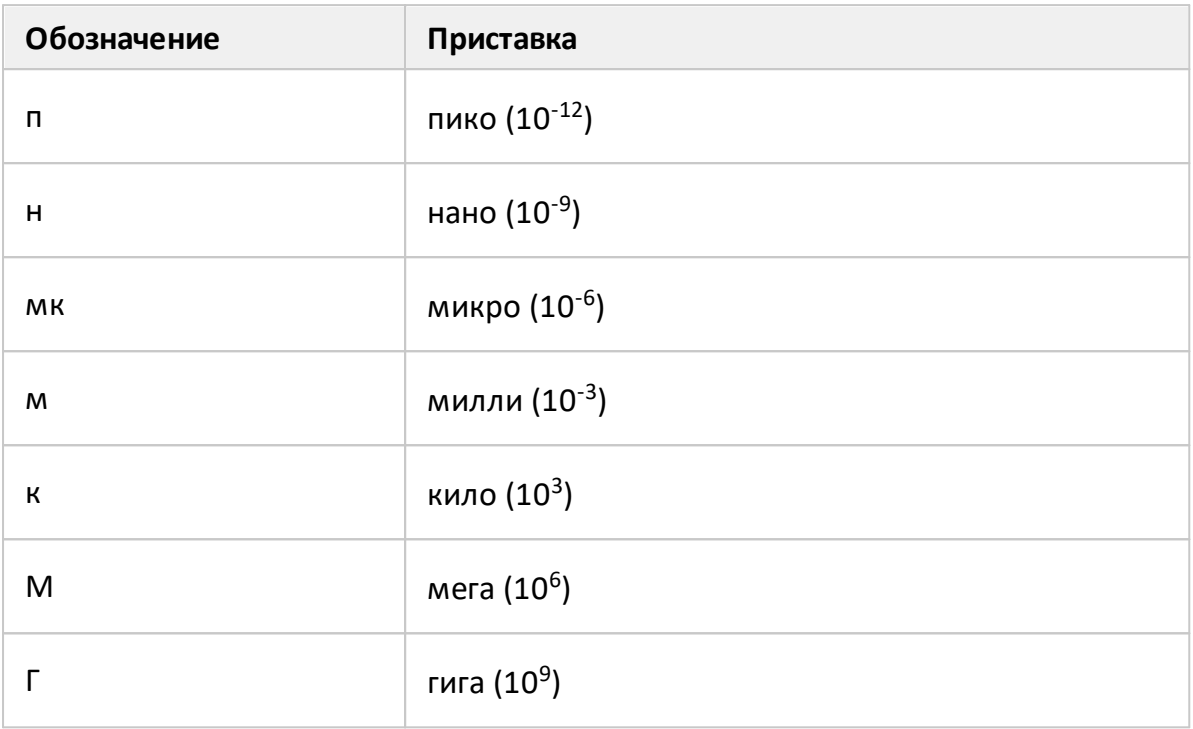

# **Единицы измерения**

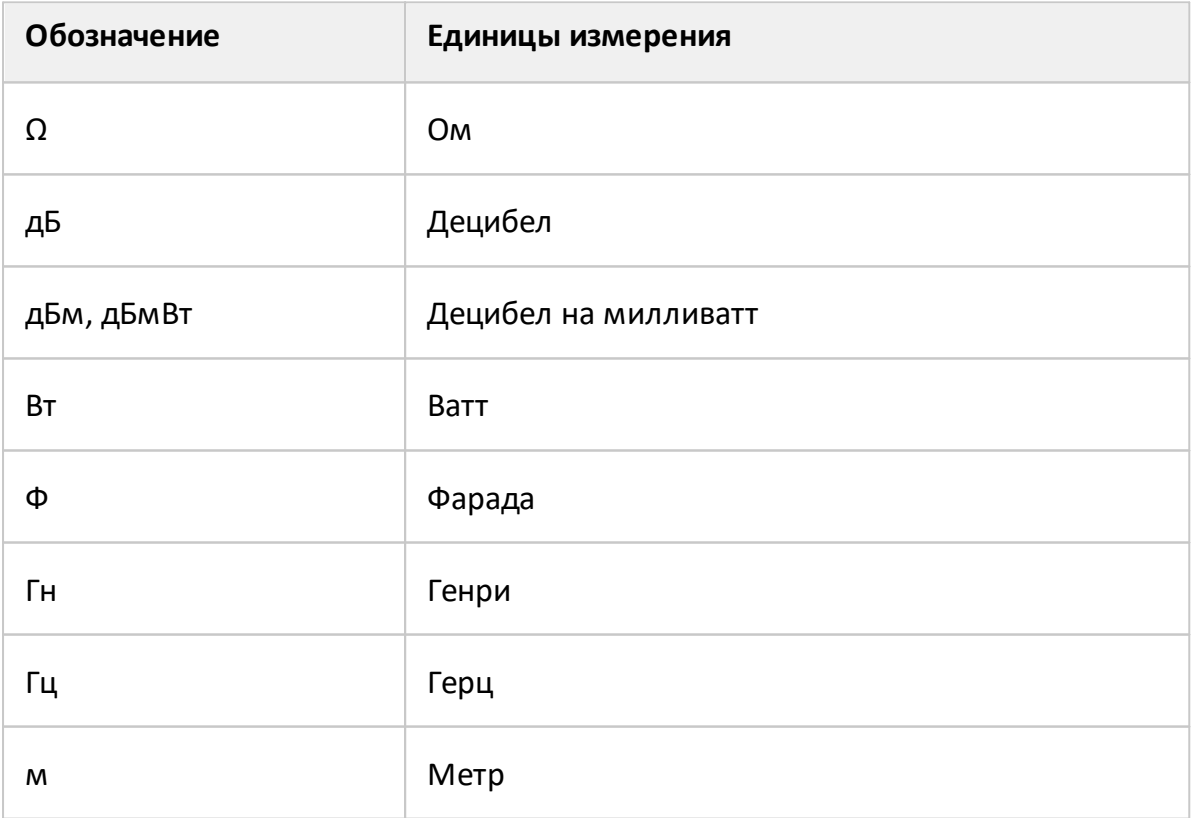

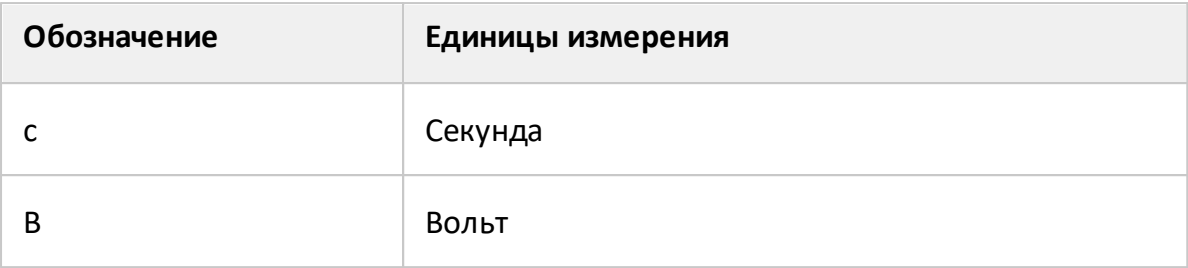

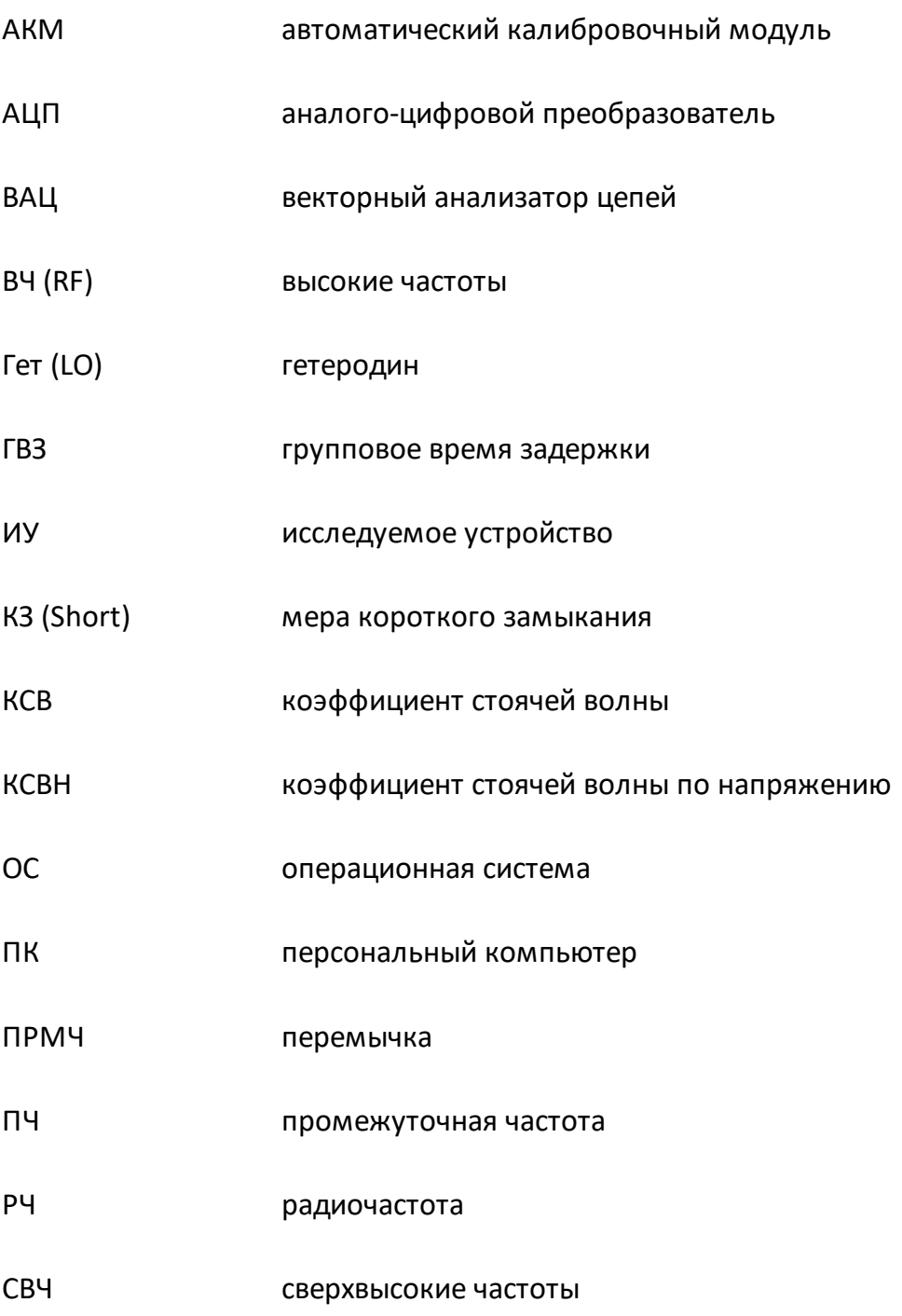

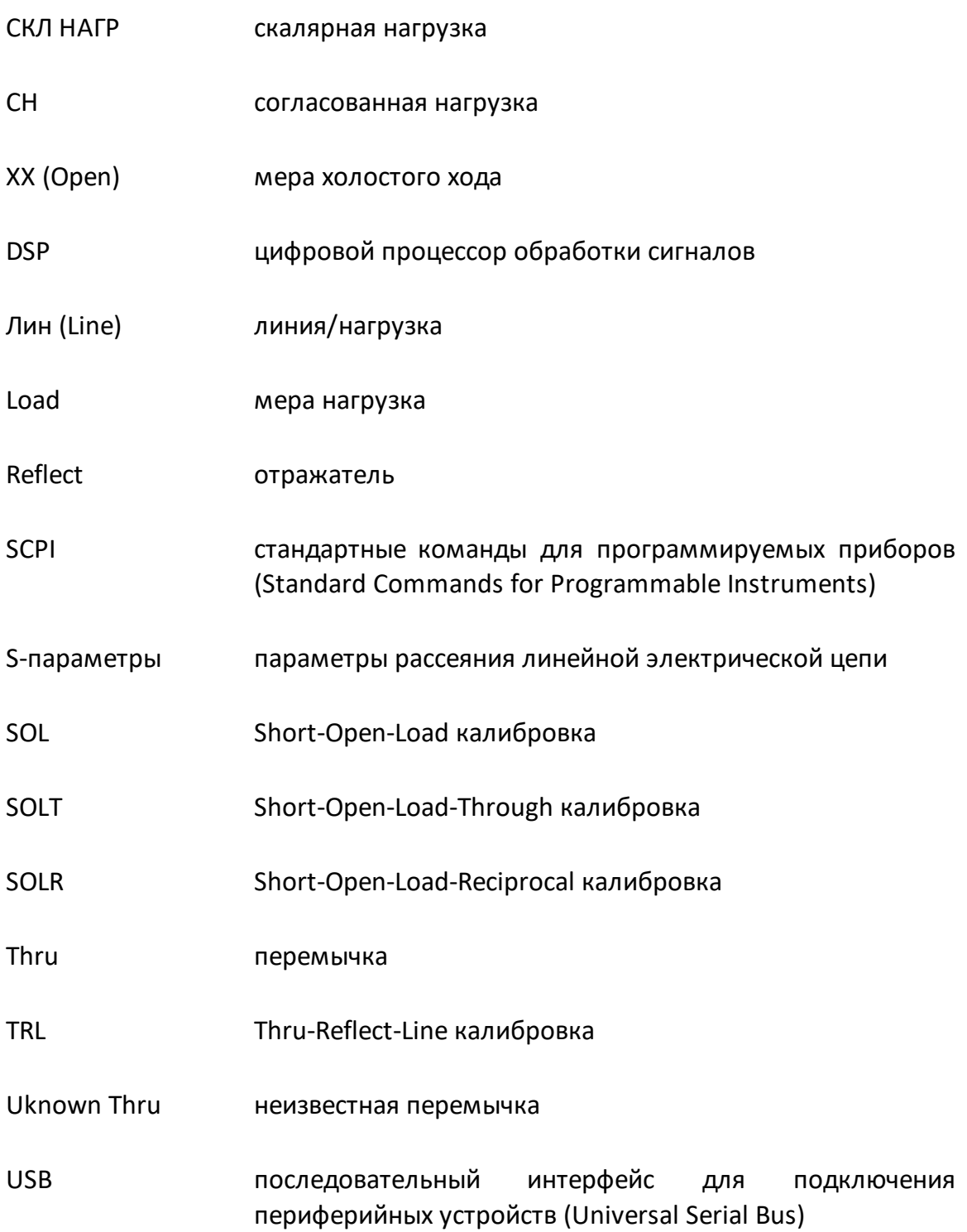